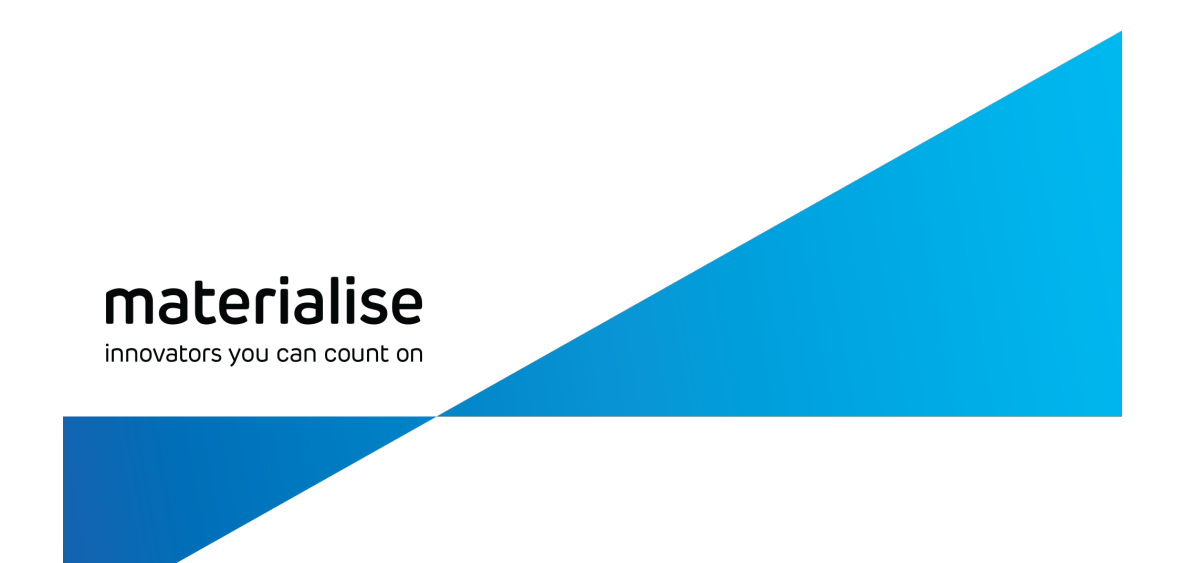

# **Materialise Magics26**

# User manual

[Deutsche](https://help.materialise.com/de_DE/magics-26-manual) Fassung [日本語版](https://help.materialise.com/ja_JP/magics-26-manual) [한국어](https://help.materialise.com/ko_KR/magics-26-manual) 버전

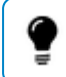

Note: Magics Essentials only contains a subset of the features of Magics RP

materialise.com

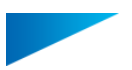

# Copyright Information

Materialise, the Materialise logo, Magics, Streamics and 3-matic are trademarks of Materialise NV in the EU, US and/or other countries.

Microsoft and Windows are either registered trademarks or trademarks of Microsoft Corporation in the United States and/or other countries.

© 2022 Materialise NV. All rights reserved.

This work contains software owned by Siemens Product Lifecycle Management Software Inc. ©1986 – 2022

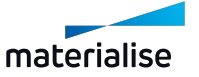

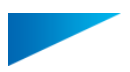

# Table of contents

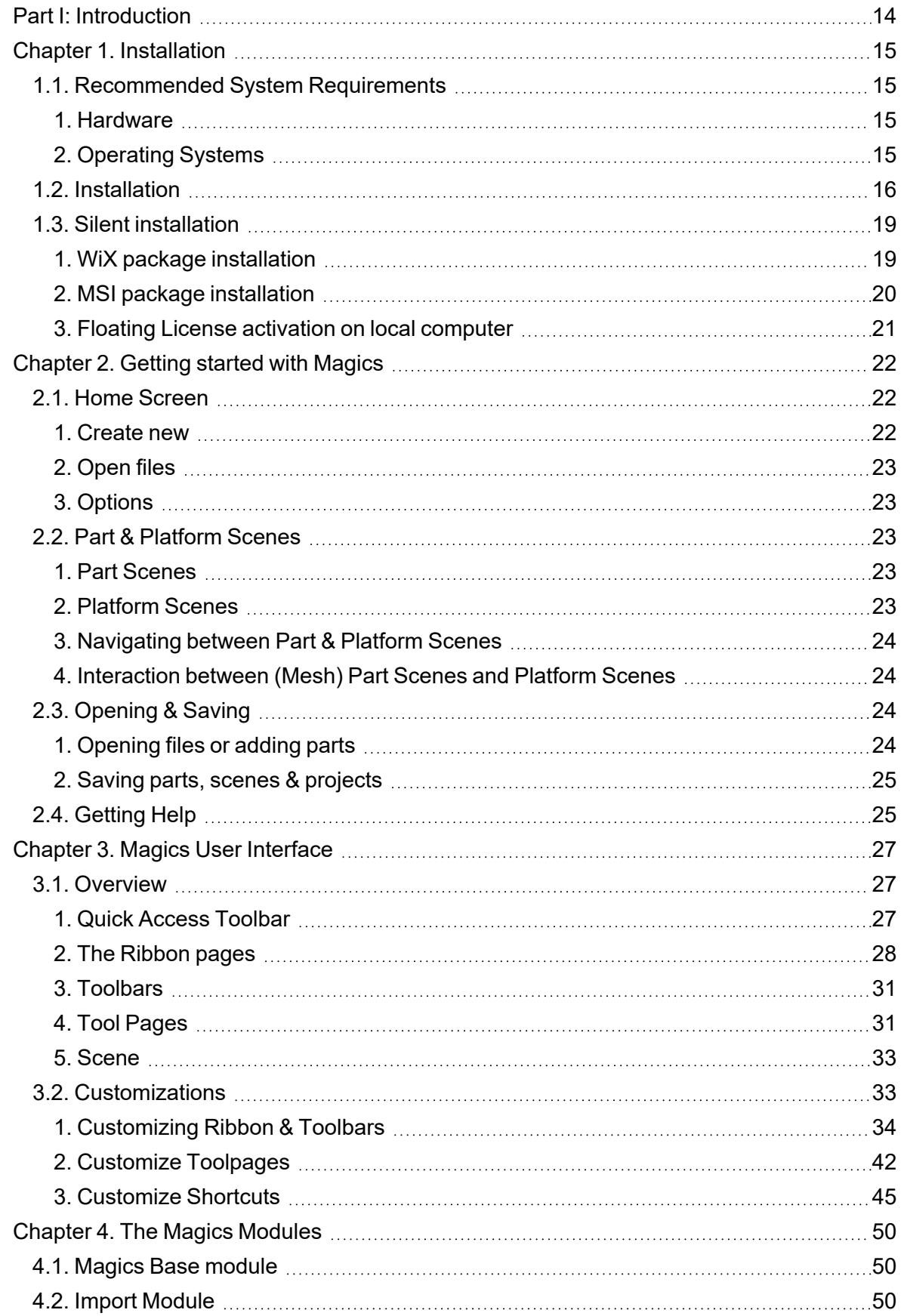

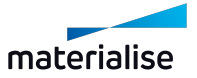

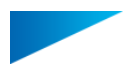

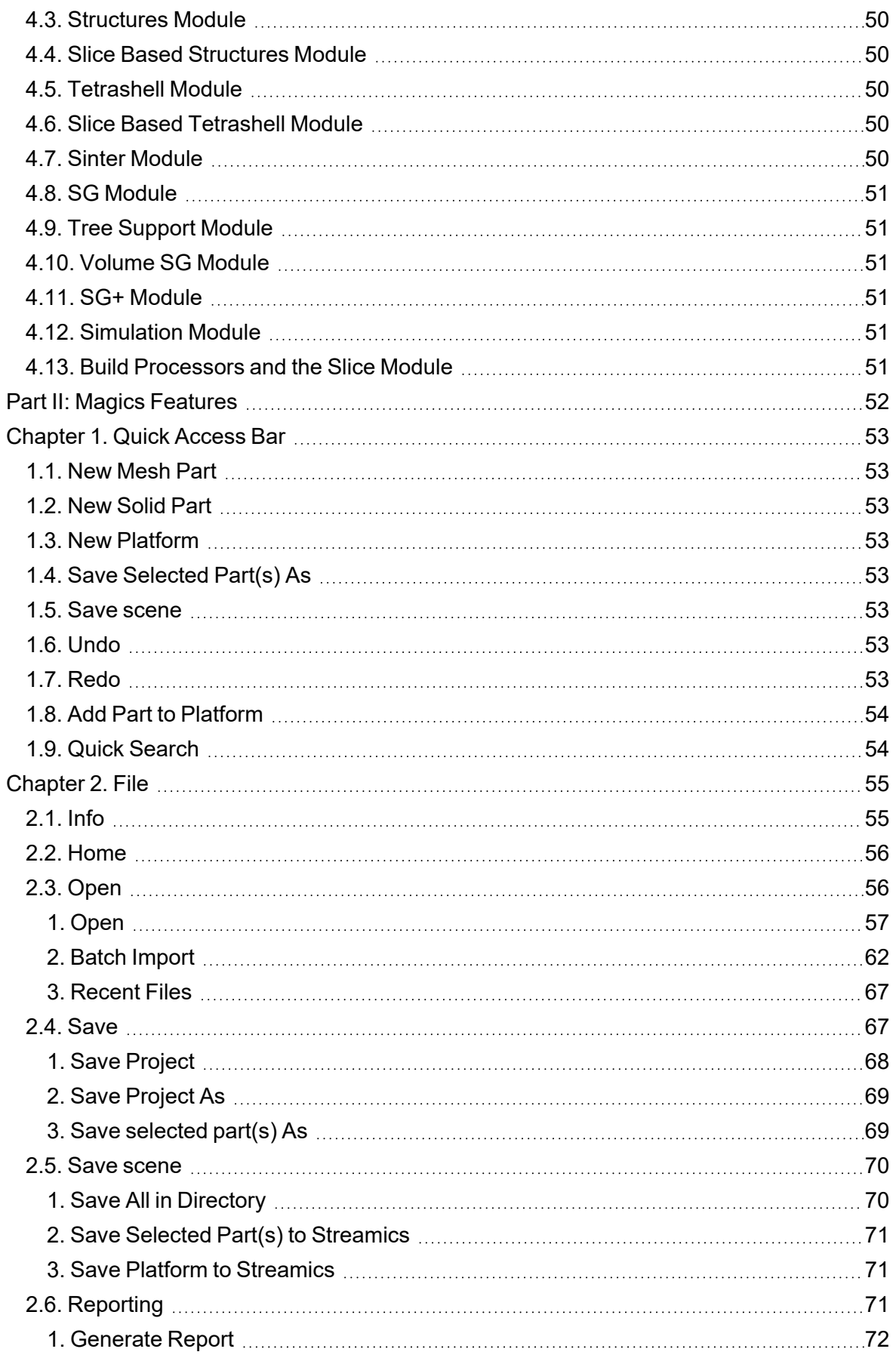

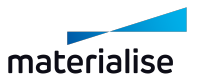

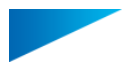

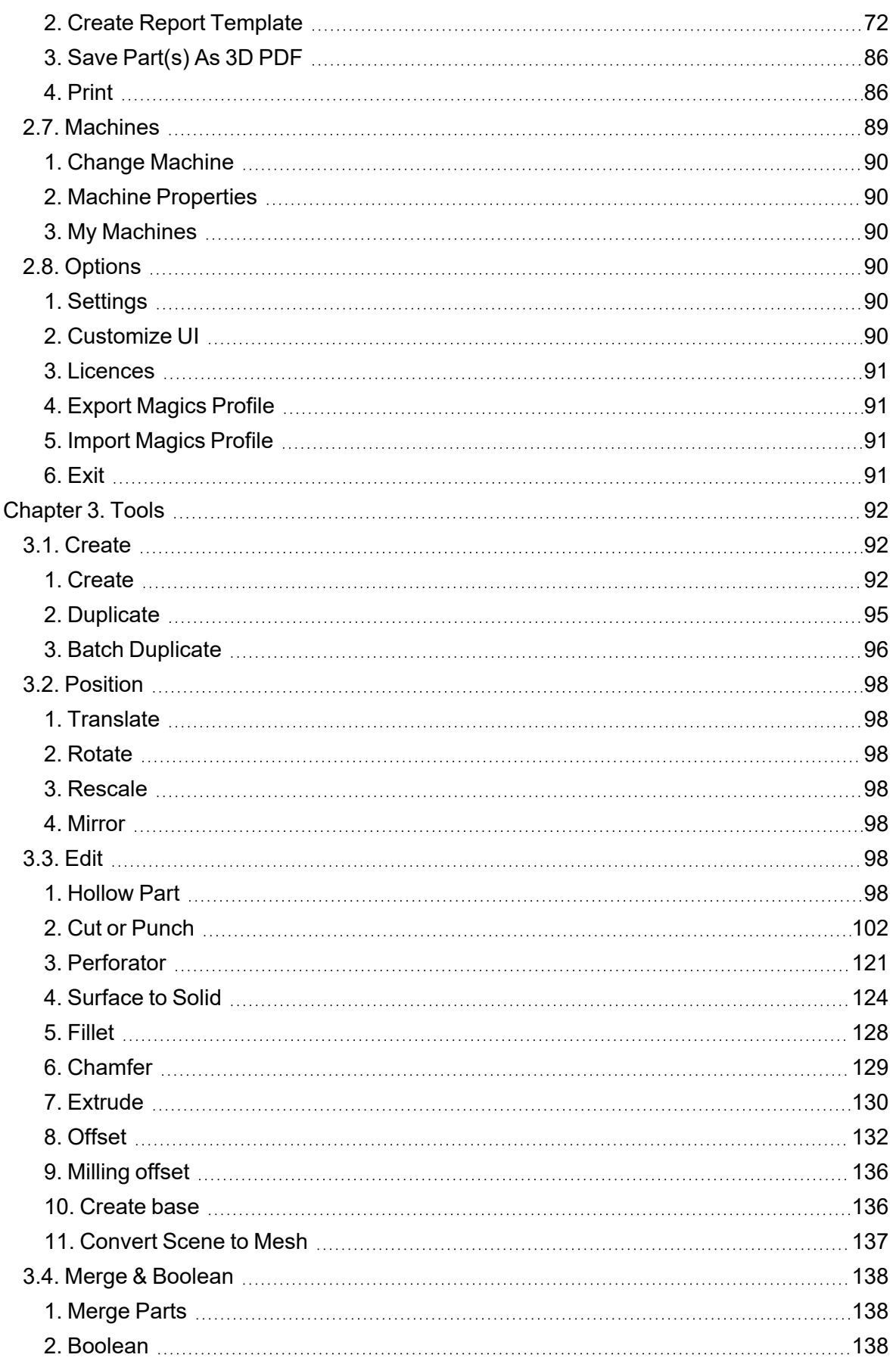

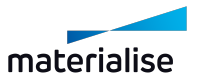

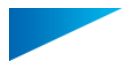

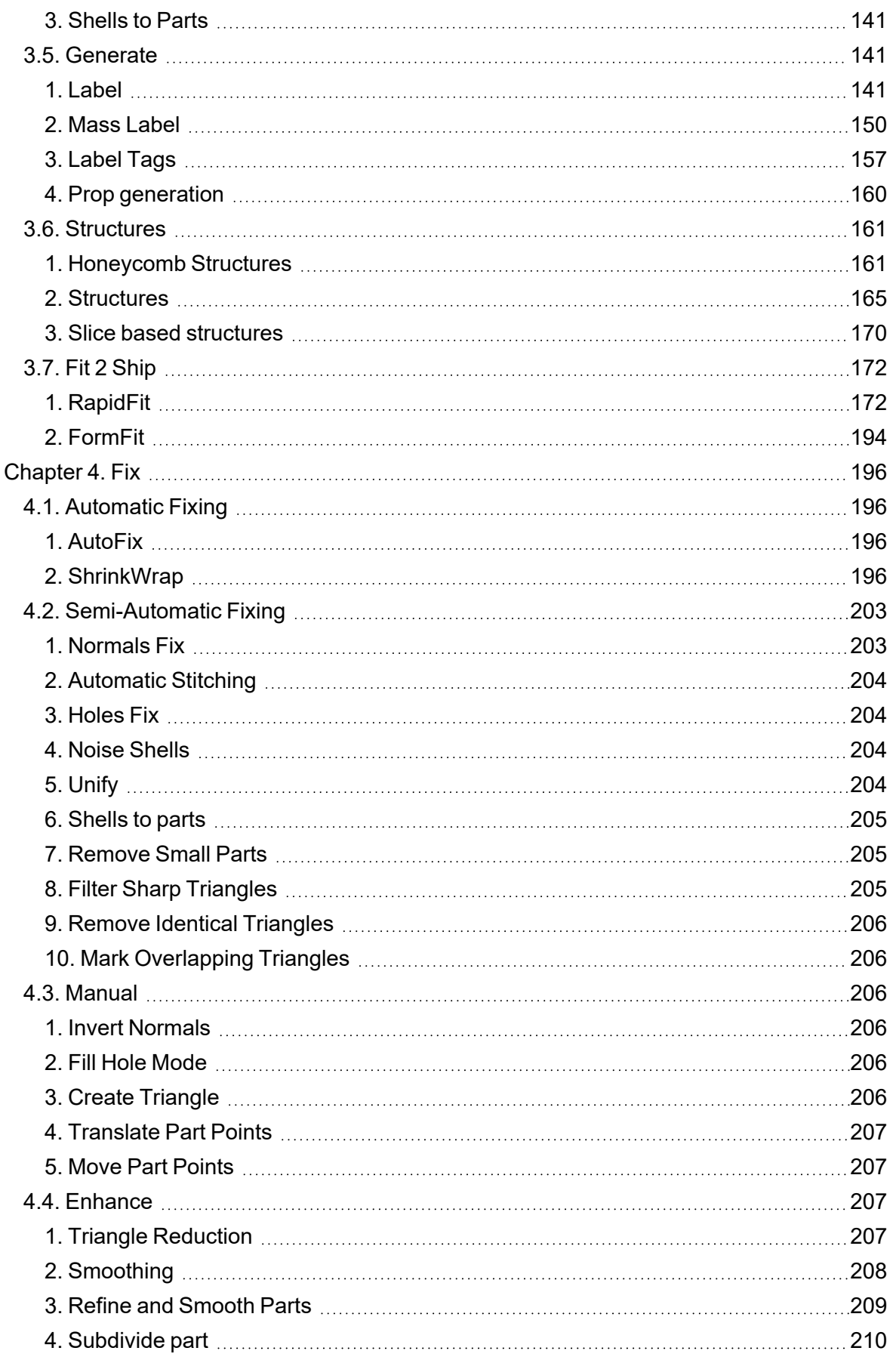

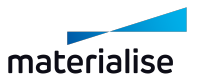

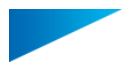

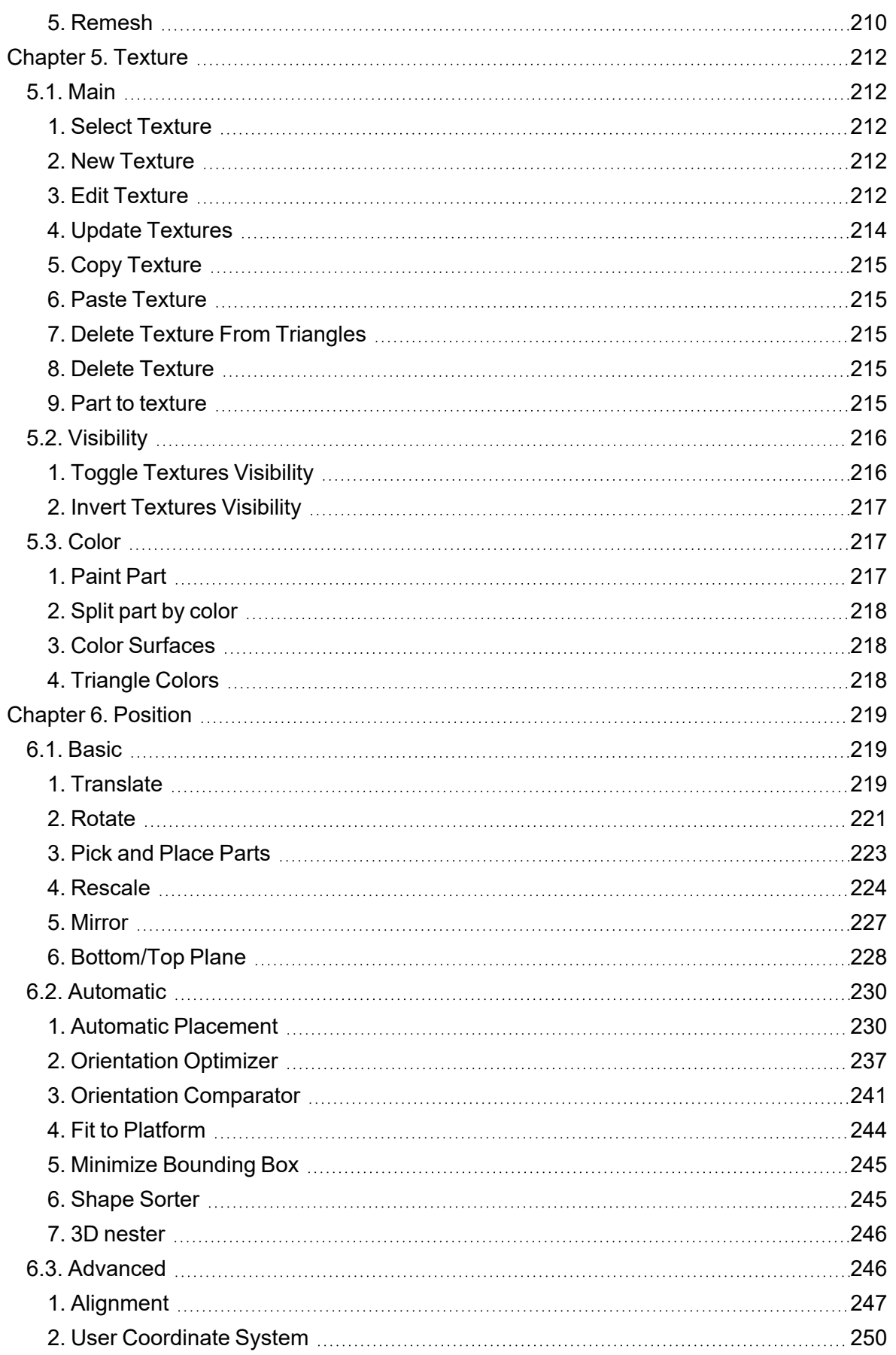

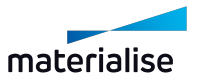

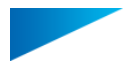

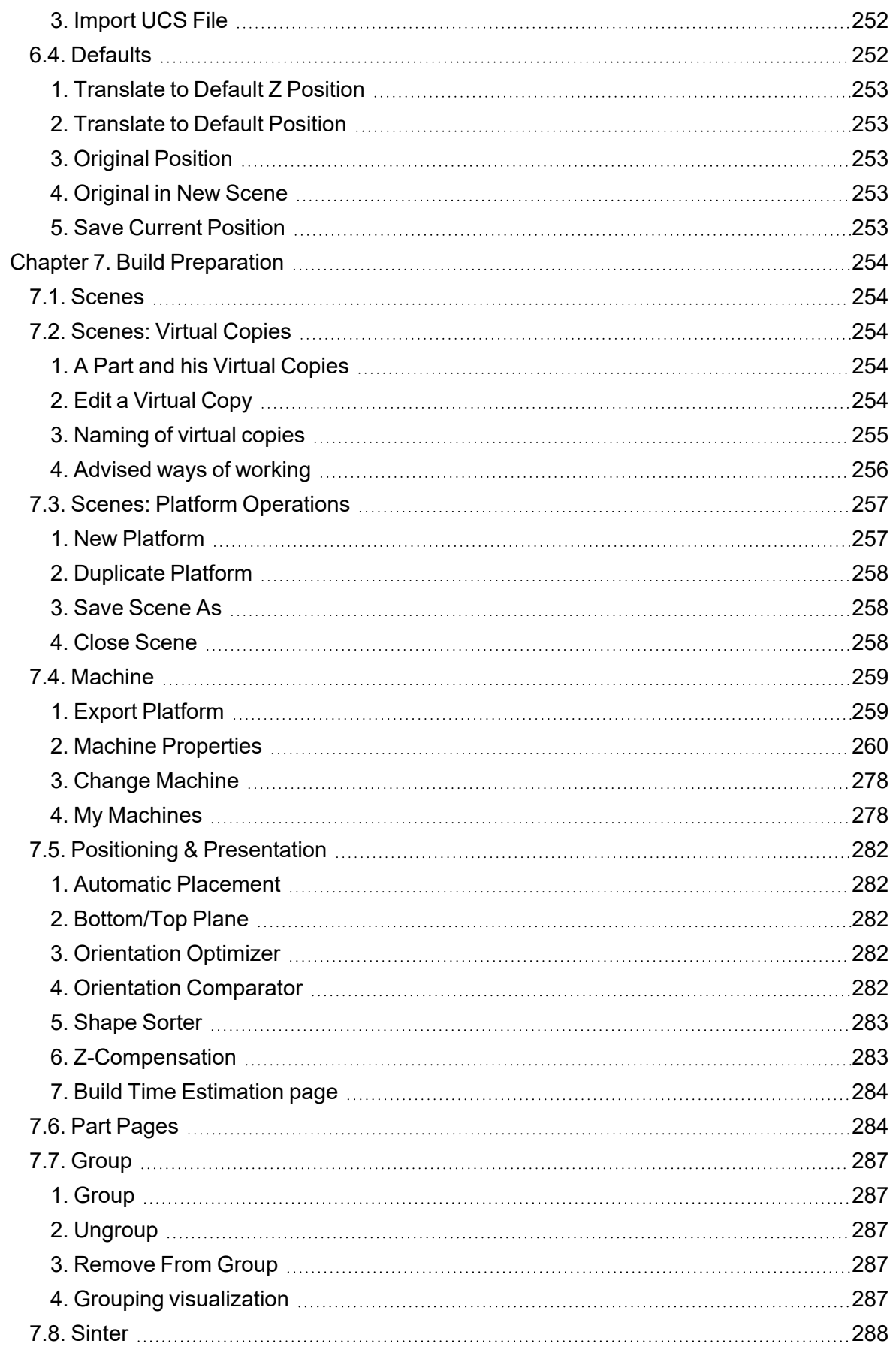

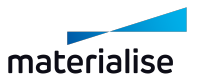

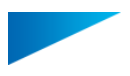

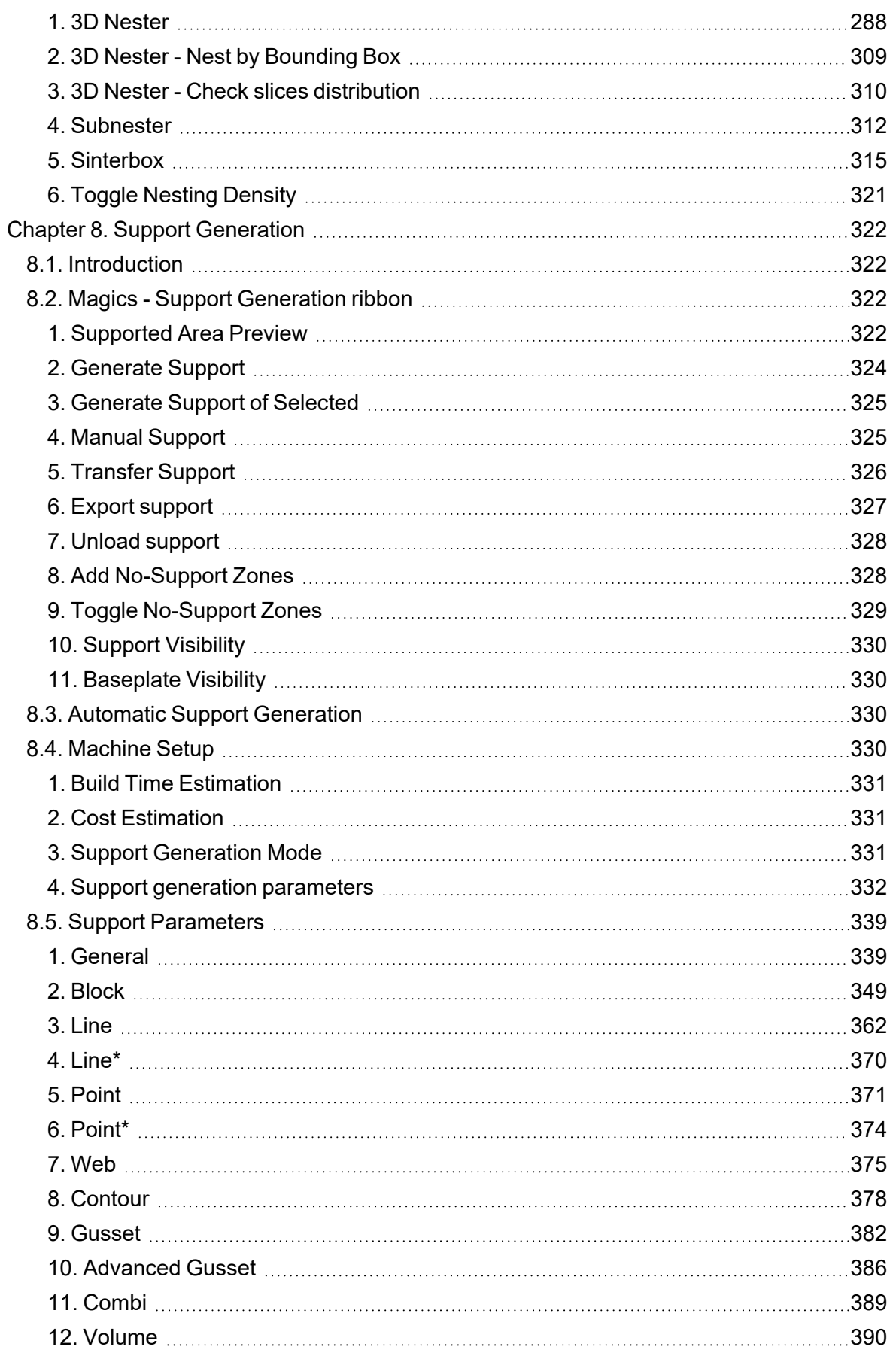

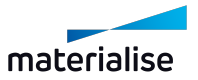

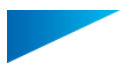

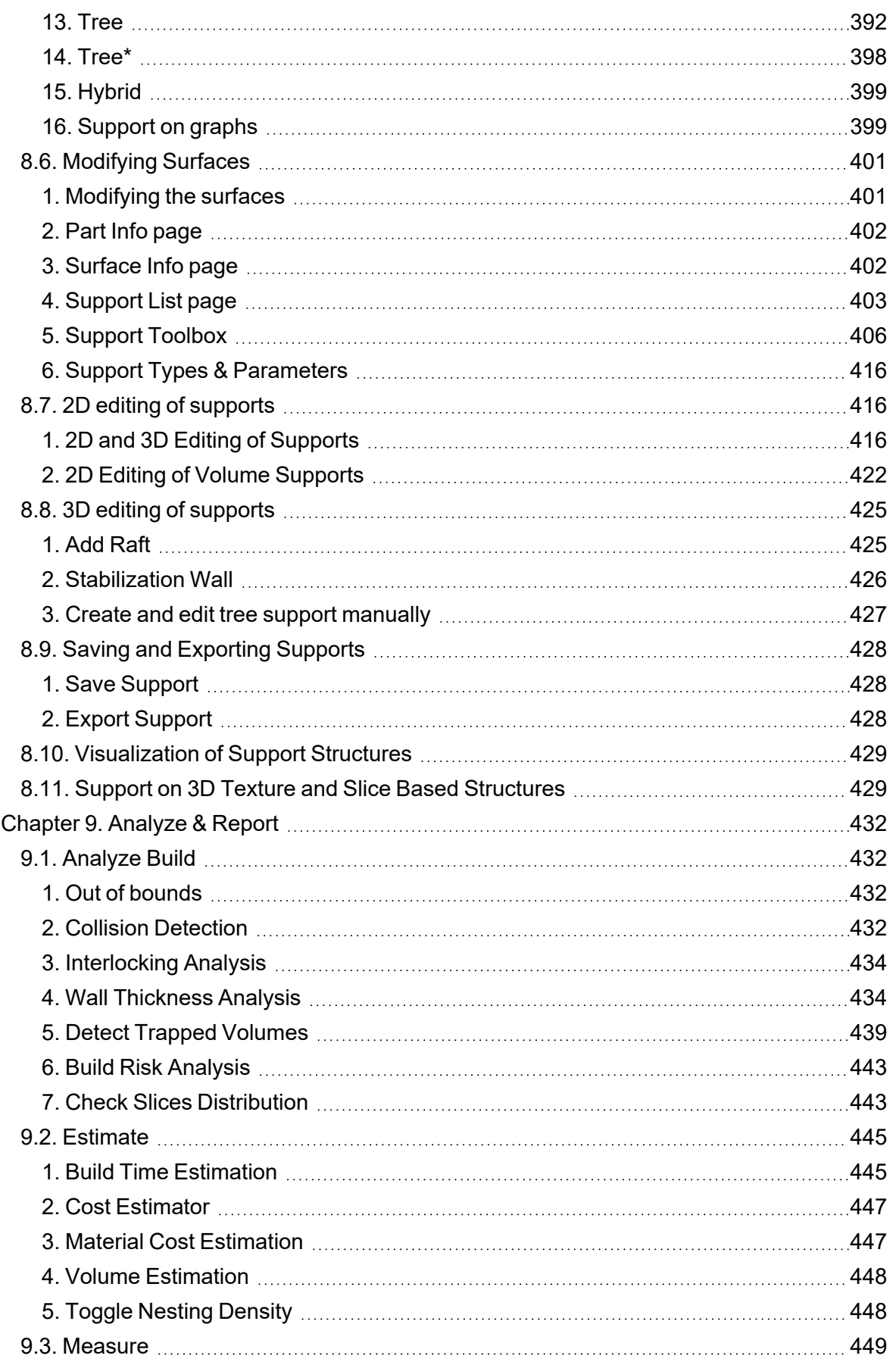

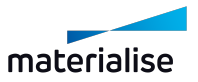

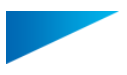

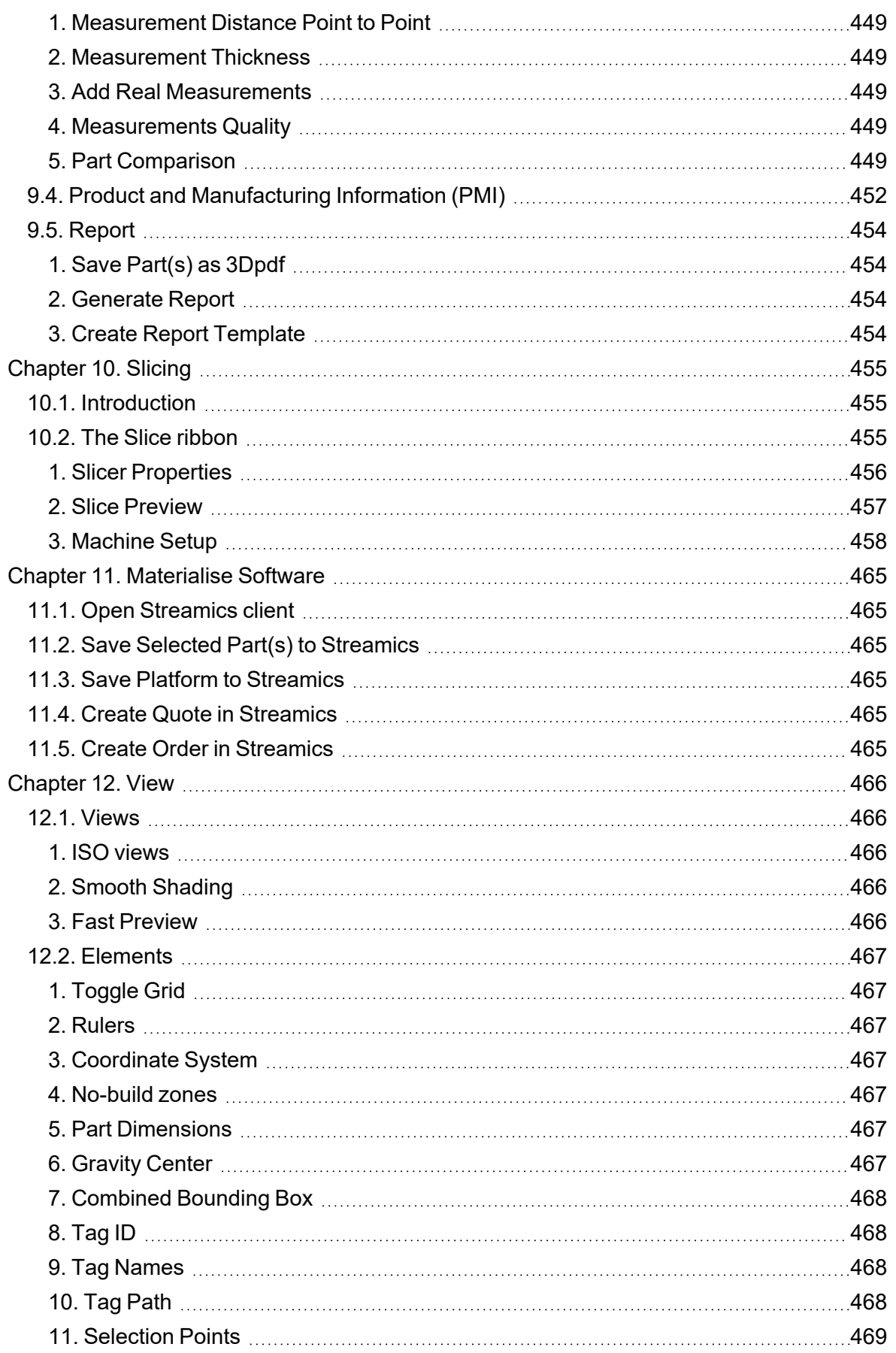

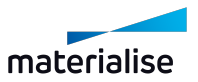

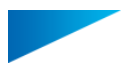

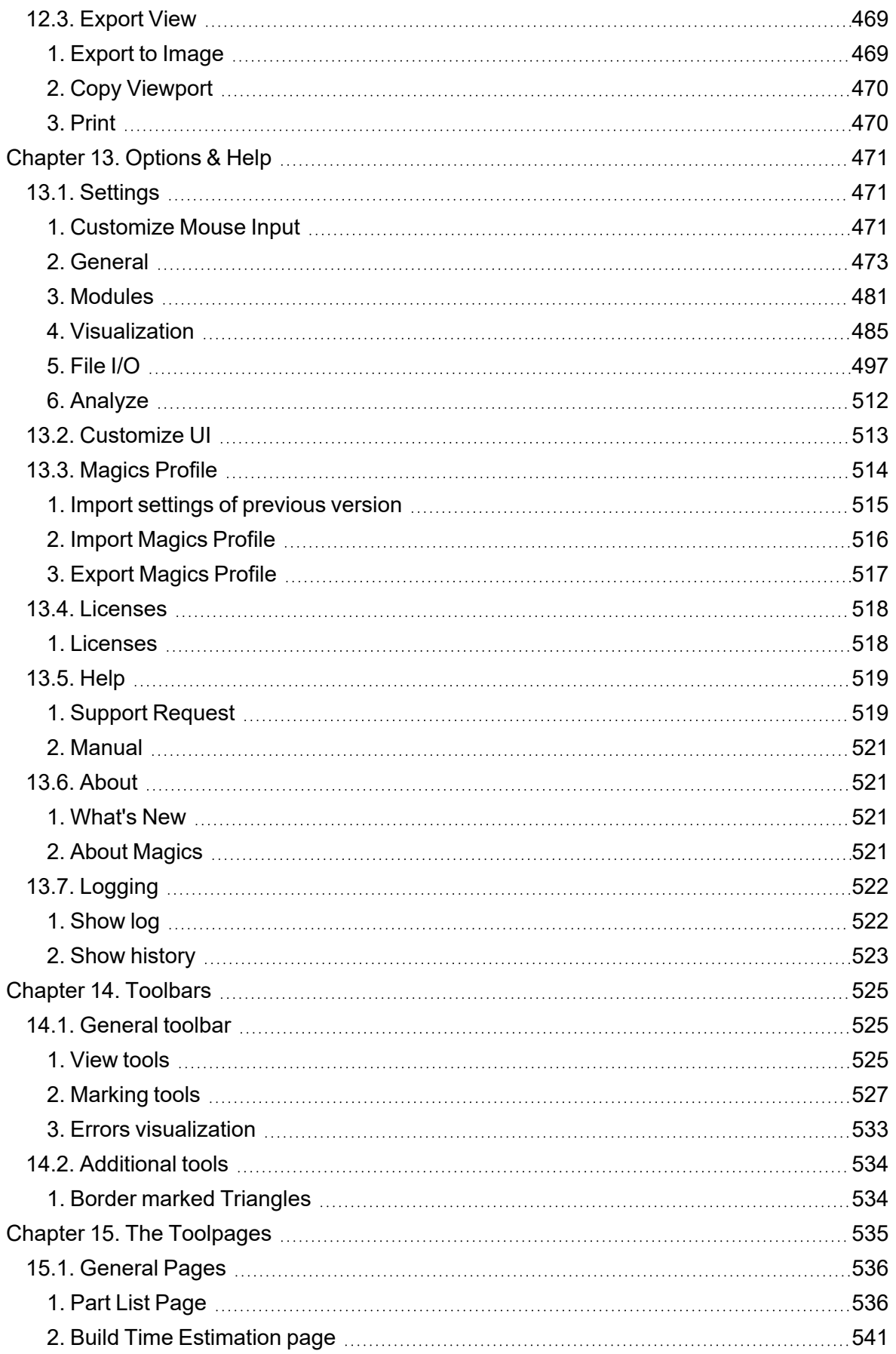

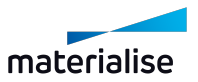

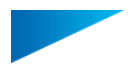

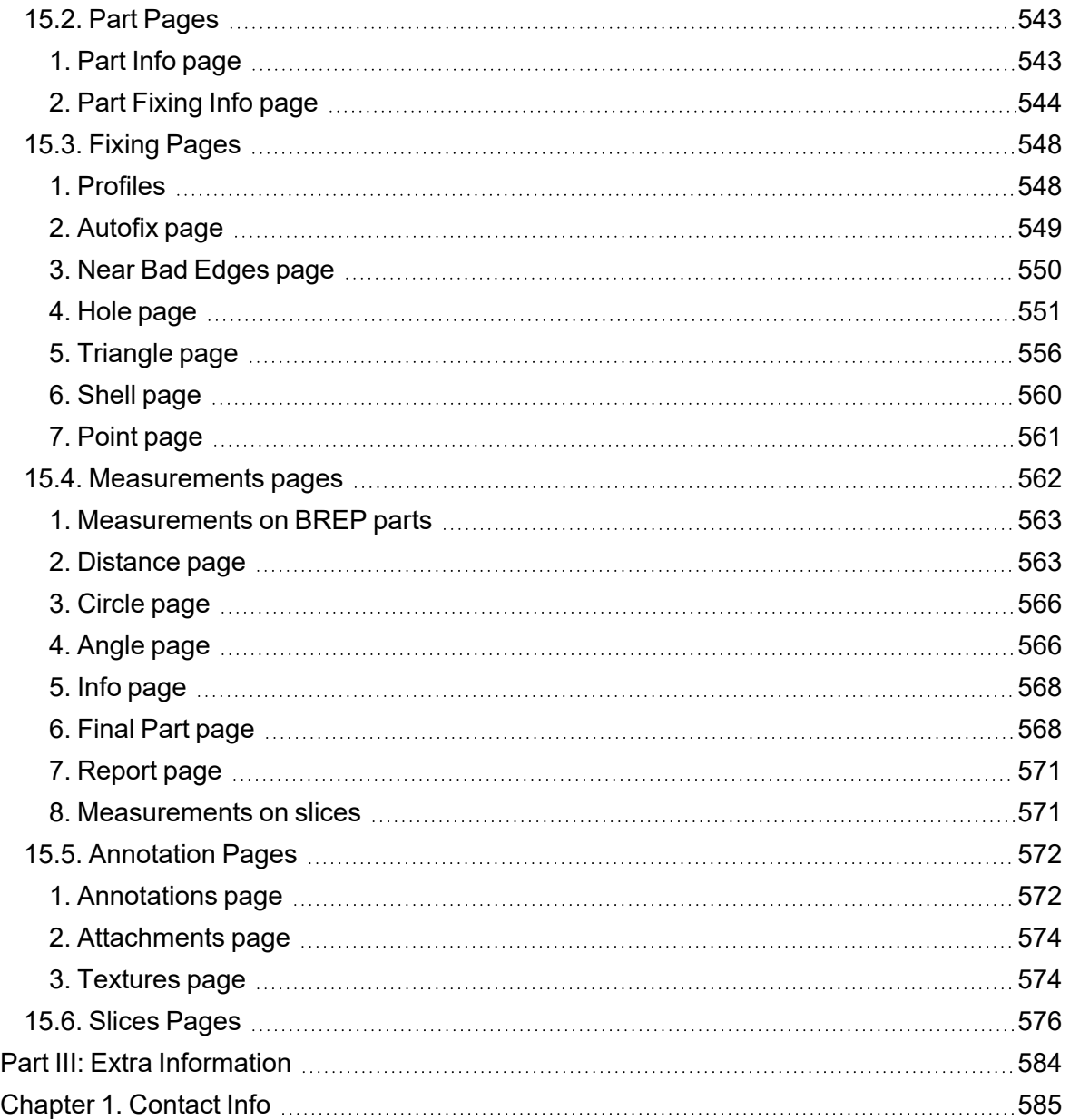

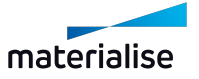

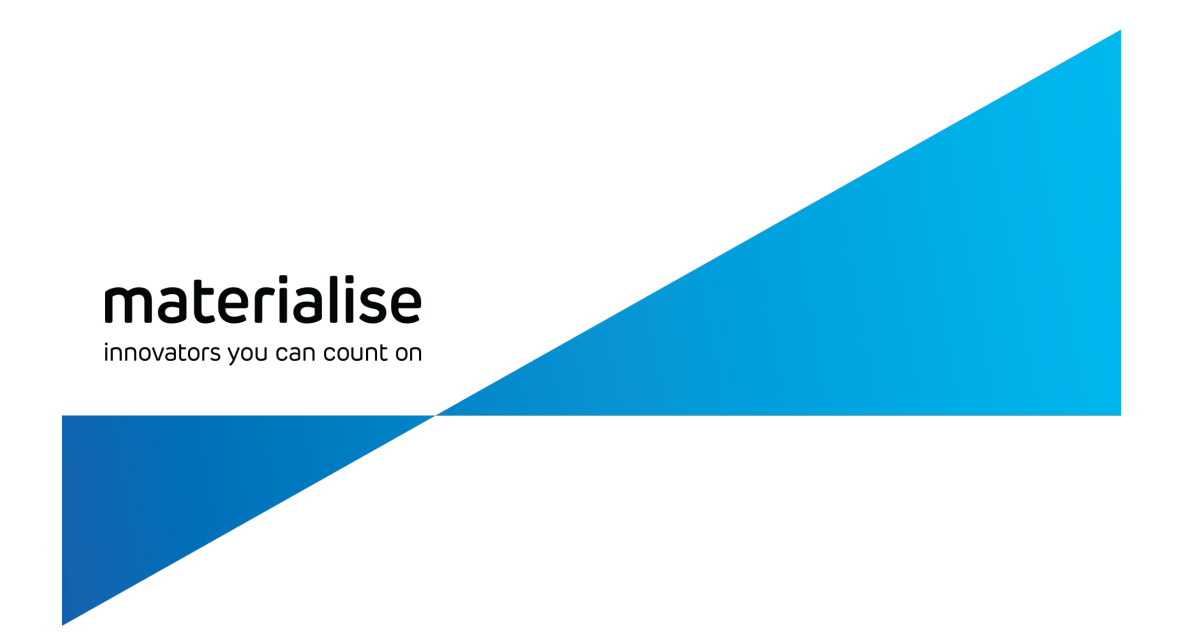

# <span id="page-13-0"></span>Part I: Introduction

materialise.com

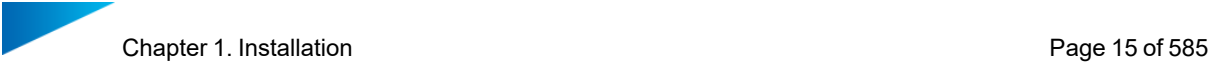

# <span id="page-14-0"></span>Chapter 1. Installation

We recommend that you close all other applications before installing Magics. You must have administrative privileges to install the software.

# <span id="page-14-2"></span><span id="page-14-1"></span>1.1. Recommended System Requirements

# 1. Hardware

*CPU*

– Intel® Core i7/AMD Athlon™ (Phenom II X4 / X6) multi-core processors 3.0 GHz or higher with SSE2 technology

## *Memory*

– 16 GB RAM or higher

#### *Free Disk Space*

- Win 64-bit system
- 2GB of free disk space for Windows 64-bit (.NET Framework 4.5 or later)

#### *Display*

- 1920 x 1080 resolution or higher
- 32-bit color depth (True color)

#### *Video Card*

- GPU chip: NVIDIA GeForce GTX 1060, AMD Radeon RX 480 or better
- DirectX 11 compatible video card
- 1 GB of memory (more is recommended)
- Memory interface width of 192-bit (256-bit is recommended)

# <span id="page-14-3"></span>2. Operating Systems

Materialise Magics<sup>26</sup> is only supported on Windows 64-bit:

- Windows 11
- Windows 10
- $-$  Windows 8/8.1

The following Windows editions are recommended:

- Windows Pro edition
- Windows Enterprise edition

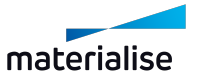

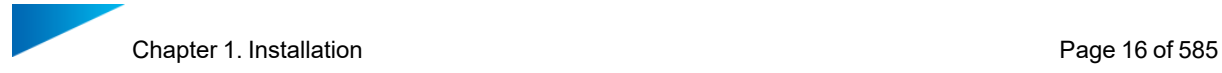

Materialise Magics26 is not supported on following systems:

- Windows 98
- Windows 2000
- Windows XP Home
- Windows XP Pro SP3 (32bit/ 64bit)
- Windows Vista
- Windows Server Editions
- Windows 7

Materialise Magics does not run natively on Mac OS X, Linux, or any other operating system not listed above.

KB2999226 Windows update is required to be installed for SketchUp 2017 import.

<span id="page-15-0"></span>Virtualization systems such as VMWare are not recommended.

# 1.2. Installation

## *Step 1*

Wait until the Windows installer is ready to start the installation.

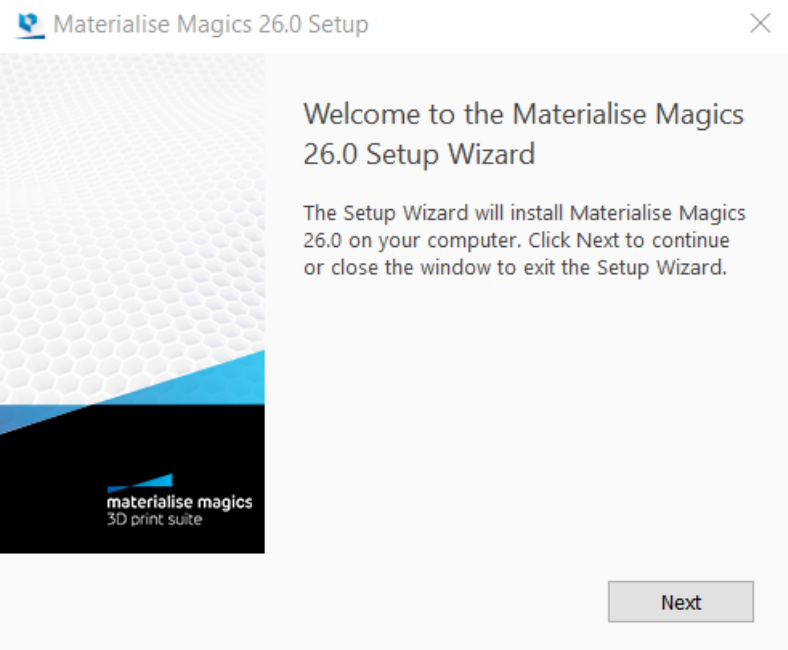

If your operating system language is supported by Magics, the installer will default to that language. If it is not, then Magics will be installed in English.

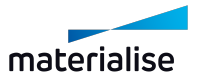

#### *Step 2*

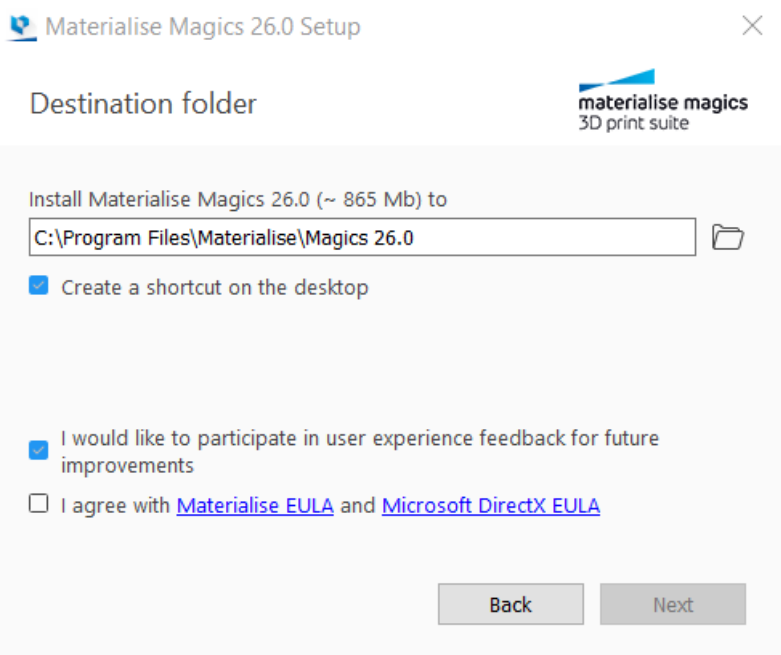

Select the folder where you want to install Magics RP. Via the browse button you can specify a new directory, however we advise to use the default directory.

After reading the license agreement, select the "I agree with Materialise EULA and Microsoft DirectX EULA" checkbox and click on the *Next* button.

#### *Step 3*

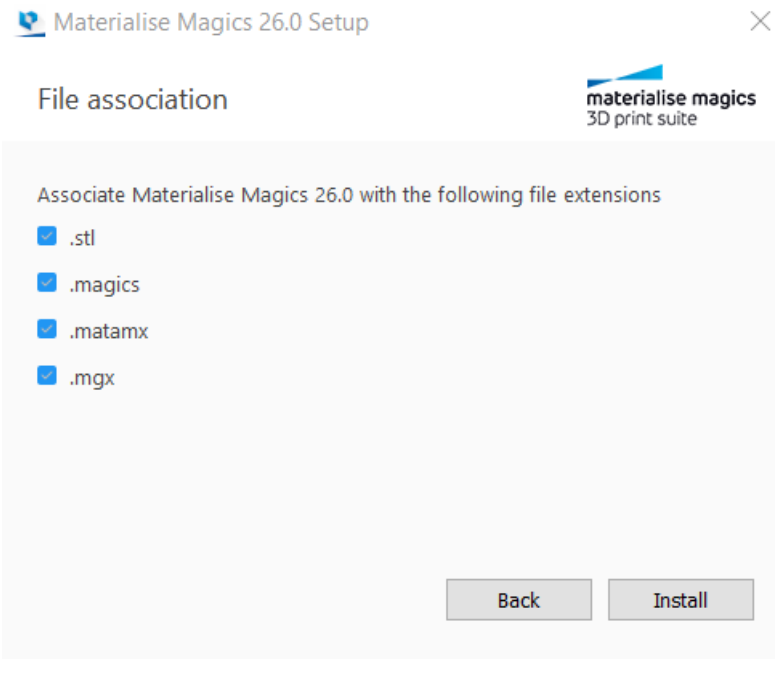

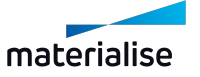

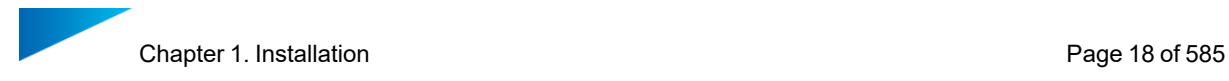

Select which file extensions you wish to open using Magics software and click on the *Install* button. It is advised to keep the standard settings. You can always change the associated files whenever needed via the Settings > File I/O > Fille associations menu.

#### *Step 4*

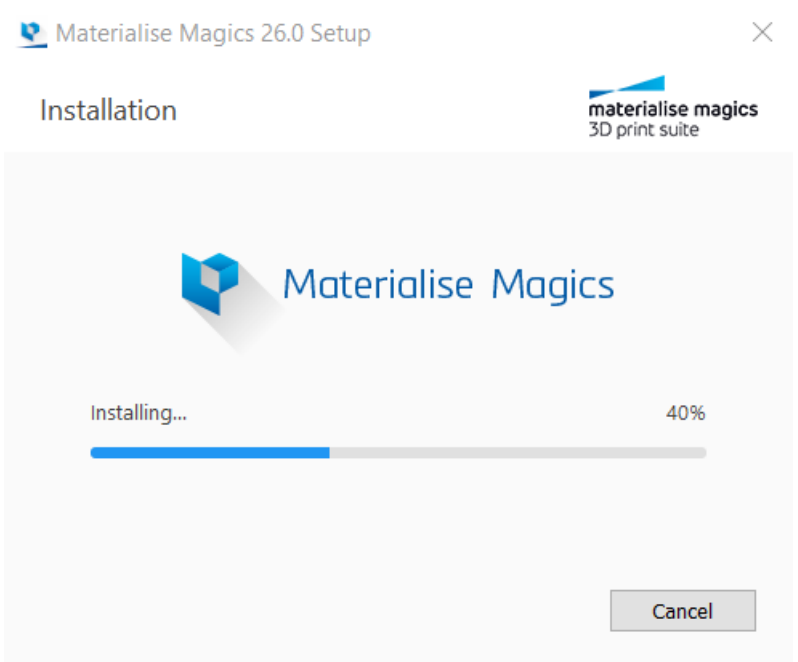

#### *Step 5*

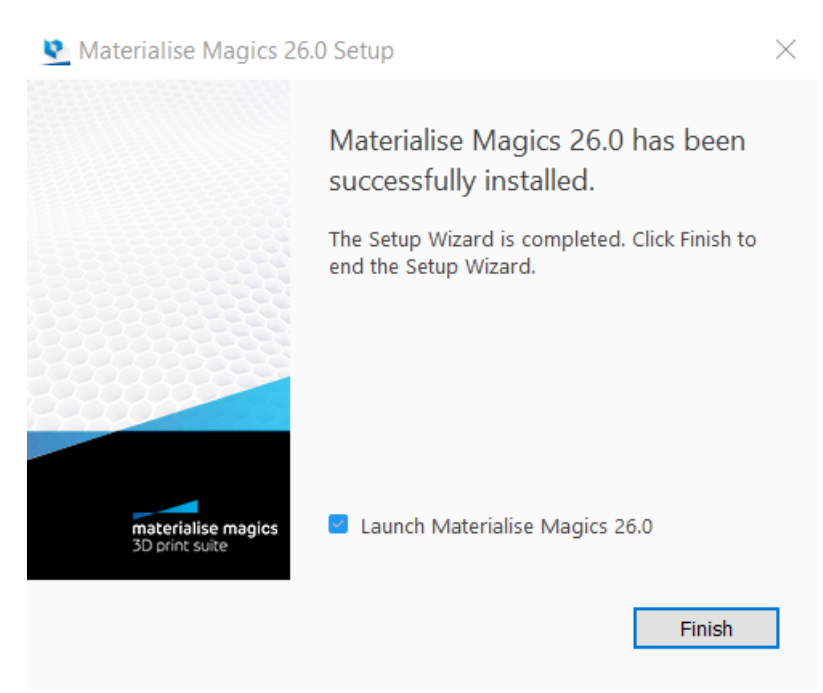

The software is successfully installed. Choose if you want to launch Magics immediately by checking or unchecking "Launch Materialise Magics 26.0" checkbox and click on the *Finish* button.

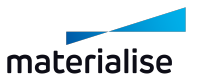

# <span id="page-18-0"></span>1.3. Silent installation

Our standard installations work well for users who install our software themselves. Large companies with a centralized IT organization often would like to install software from a central location on a specific time. This is called "silent installation". This allows the IT organization to install software quickly and easily over multiple computers without any inconvenience for the users.

It will allow the IT organization to write a simple program to do these installations using the commands described below. This can be done for nearly all our software, with the exception of some of our older products.

Below you can find the commands for the two installation packages which are used by Materialise as well as the command to connect Magics to your floating license server.

# <span id="page-18-1"></span>1. WiX package installation

WiX installers have an .exe extension and certain specific commands. Among these installers are the installers for Magics, the Build Processors and the Simulation plug-in. Most of the commands are common for the different Materialise products, but some are specific for Magics products.

## *Common commands*

- Installation commands
- /install install (default)
- $\bullet$  /repair repair
- /uninstall uninstall
- /layout <Directory> create a complete local copy of the bundle in directory
- UI commands

As default all the UI and all prompts are displayed. These commands will allow you to hide those.

- /passive displays minimal UI with no prompts
- /quiet displays no UI and no prompts
- Additional commands
- /norestart suppresses any attempts to restart by the installer
- $\bullet$  /log log.txt logs to a specific file
- Setup help
- $\bullet$  /? will provide you more information on commands

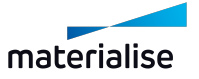

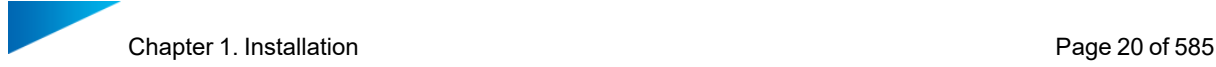

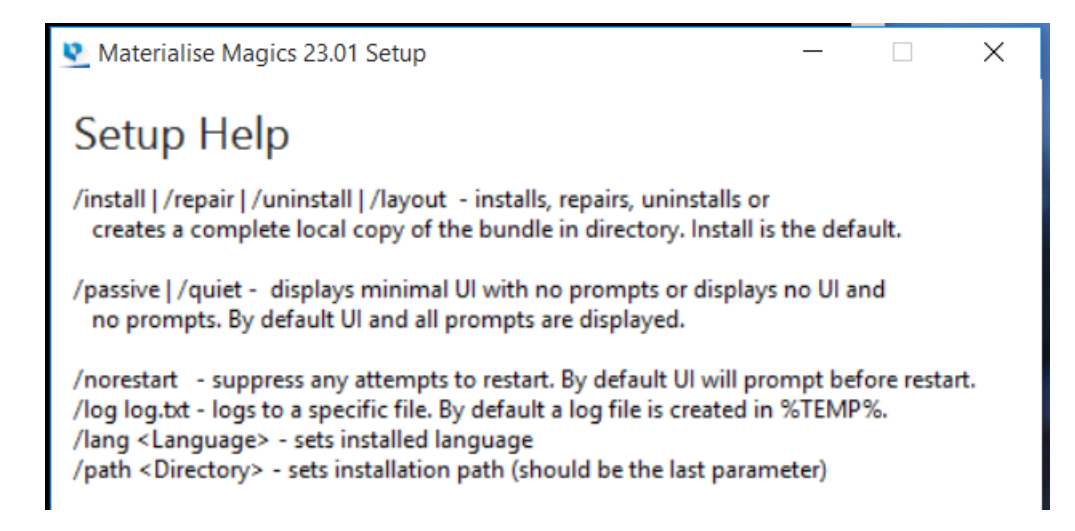

## *Product-specific commands*

These commands are only relevant for Magics and MiniMagics. They are not applicable for e.g. the Build Processors and the Simulation module. If you would like to be sure if they are applicable to your product, please use the help command, as described above.

- $\bullet$  /lang <Language> sets installed language (e.g. German)
- /path "<Directory>" sets installation path (should be the last parameter)

#### *Examples*

Magics setup 23.0.1.19 x64.exe /install /quiet /norestart /lang German /path "C:\Program Files\Materialise\Magics 23.01"

<span id="page-19-0"></span>SLMBuildProcessor\_3.1.10\_64bit.exe /uninstall /passive

## 2. MSI package installation

e-Stage, 3-matic and a number of our other products have a Windows Installer package, in the form of an .msi file. For these packages, different commands will need to be used. msiexec.exe is the receiver of these commands, and will activate the .msi files. This means all commands are aligned with the standard msiexec commands. The most important for the installation are described below.

#### *Commands*

- Installation commands
- $\blacksquare$  /i install
- $\bullet$  /uninstall uninstall
- UI commands

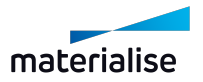

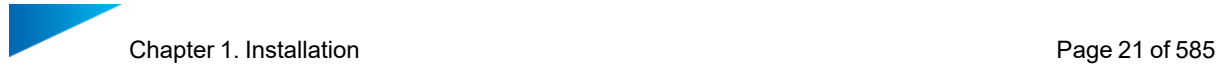

- /passive displays minimal UI with no prompts
- $\bullet$  /quiet quiet mode, no user interaction
- $\cdot$  /qn displays no UI
- Additional commands
- /norestart suppresses any attempts to restart by the installer
- $\cdot$  /log <Logfile> logs to a specific file
- Setup help
- msiexec.exe  $/$ ? setup help: will provide you more information on commands

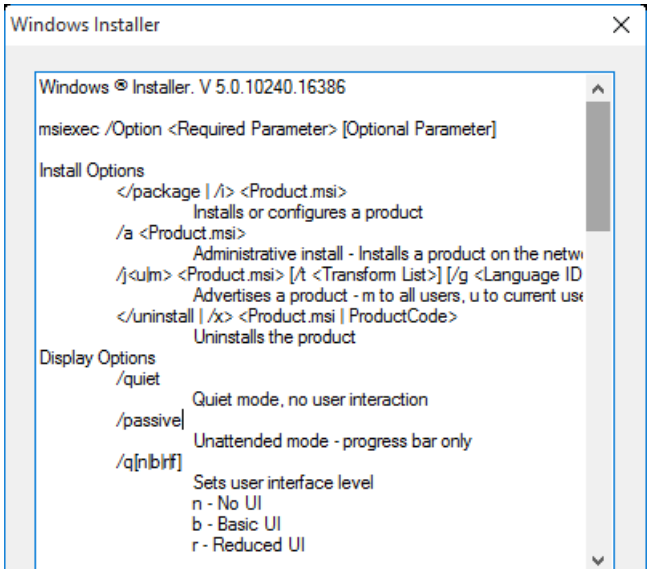

# *Example*

<span id="page-20-0"></span>msiexec.exe /quiet /norestart /i D:/e-Stage-7.0.4.157-x64.msi

# 3. Floating License activation on local computer

To activate the floating license together with the installation of Magics, you can use the command below. This is done using the Magics.exe which will appear in installation folder after installation will be finished.

Command line:

• Magics.exe /flsregister {server\_name}: {port}

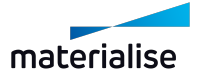

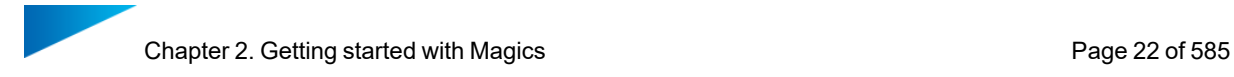

# <span id="page-21-0"></span>Chapter 2. Getting started with Magics

To easily get started with Magics, it's helpful to get familiar with some of its basic concepts. Note that in this chapter, some functionality will only be mentioned briefly to give you a highlevel overview, more detailed descriptions can be found in Part II: Magics [Features,](#page-51-0) page 52.

# <span id="page-21-1"></span>2.1. Home Screen

When opening Magics, the first dialog you will encounter is the Home Screen. From the Home Screen it is possible for you to perform a few tasks directly. This screen is shown when there are no active part or platform scenes in the current Magics session. There are a few sections on the Home Screen dialog that you should take note of :

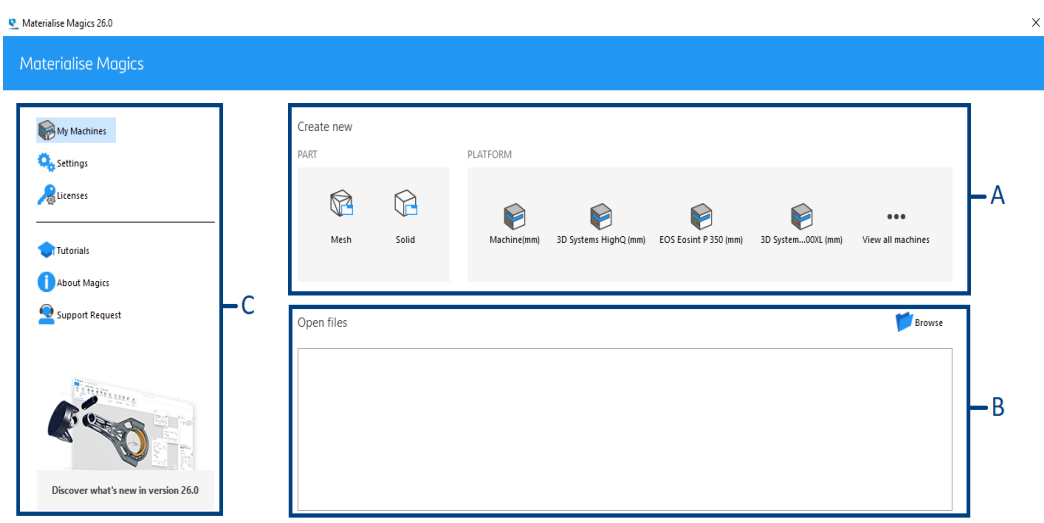

- A. Create new
- B. Open files
- C. Options

## <span id="page-21-2"></span>1. Create new

#### *Part*

You can create a new part scene from the home screen by selecting the appropriate create command that is available in the Part subsection. Selecting the Mesh or the Solid command will create the respective part scenes for the desired types, Mesh or BREP parts.

## *Platform*

Your recently used machines will be listed in the Platform subsection. Clicking on the desired machine will open a new platform scene with the target machine. If this section is empty, you would need to edit the "My Machines" list by open the "My Machines" dialog from the Options section.

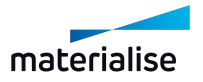

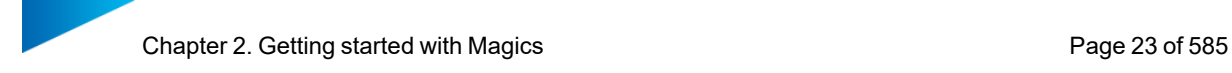

# <span id="page-22-0"></span>2. Open files

In the open files section you will be able to find the command to 'Browse' to select for the target files to be opened through the Windows Explorer dialog. You can also observe and open the most recent files that were opened in Magics from the files list in this section.

– See [Open,](#page-56-0) page 57 for more information

Note: You can drag and drop one or more files into any section of the Home Screen to open the target files quickly.

## <span id="page-22-1"></span>3. Options

In this section, you will be able to find the common commands needed to perform housekeeping for your Magics application. You will be able to find command to show the necessary settings and license dialogs in this section along with links to launch the What's New page of your Magics version for more detailed info.

# <span id="page-22-2"></span>2.2. Part & Platform Scenes

To avoid cluttering your workspace with too much functionality that is not relevant for certain workflows, there are different types of scenes, which have different tools available.

## <span id="page-22-3"></span>1. Part Scenes

Within Part Scenes, you can focus on editing, fixing or simply viewing a single part or assembly. There are 2 types of Part Scenes: one for mesh parts and one for BREP parts. Depending on which type of file was opened (and whether it was converted to mesh or not), the right type of Part Scene will be shown. Both Part Scenes contain similar tools, but adjusted to work on either mesh or BREP parts.

If needed, it's possible to convert a BREP Part Scene to a Mesh Part scene by using the "Convert Scene to Mesh" command.

– See [Convert](#page-136-0) Scene to Mesh, page 137 for more information.

Use the "Add Component" command to add additional files within the same Part Scene, for example to perform a Boolean operation.

# <span id="page-22-4"></span>2. Platform Scenes

Platform Scenes contain a machine and allow you to focus on build preparation. From this scene it is also possible to enter Support Generation mode.

Use the "Add Part" command to add parts from your folders to your Platform Scene. Currently it's only possible to place mesh parts on a Platform Scene. BREP parts will be converted to mesh.

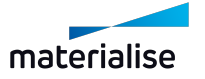

# <span id="page-23-0"></span>3. Navigating between Part & Platform Scenes

It's possible to have both Part & Platform Scenes open within one Magics instance, and to navigate between them. When on a Mesh Part Scene, the "Add Part to Platform" function allows you to place a part on a platform. Since the Platform Scene currently doesn't support BREP parts, this function is not present on BREP Part Scenes.

On a Platform Scene, it's possible to open selected parts in Part Scenes through the "Edit Part" function.

# <span id="page-23-1"></span>4. Interaction between (Mesh) Part Scenes and Platform Scenes

Parts on the Part Scene are the "master parts", while parts on Platform Scenes are instances of these master parts. This means that when geometrical changes are made to master parts, these changes are also applied to the copies of this part on the Platform Scene(s).

When rotating or translating a part in the Part Scene, these changes are not applied to parts on the Platform Scene, and vice-versa (changing the position or orientation of parts on Platform Scenes does not affect the position or orientation of the master parts).

Within Platform Scenes, there are a few operations available that change the geometry. If there is only one instance of a master part on the Platform Scene(s), the changes will also be applied to the master part. When there are multiple instances of a master part and a geometrical change is made on the Platform Scene, a new master part will be created to represent this geometrically different part. So if you want to make a design change to all the instances of the part, do so by working on the master part in the Part Scene.

# <span id="page-23-3"></span><span id="page-23-2"></span>2.3. Opening & Saving

# 1. Opening files or adding parts

# *Open*

The "Open" command would allow you to open one or more files of all supported file types quickly into the target Magics session.

– See [Open,](#page-56-0) page 57

Note: You can drag and drop files to the Home Screen or the Scene Tab-Bars (while Scenes are active) to open the files quickly.

# *Add Part to Platform Scene*

If you want to add parts to an active platform quickly, you can use the "Add Part" command to load parts onto the current active platform.

If you want to add mesh parts from an existing Mesh part scene quickly to the target platform, you can find the "Add Part to Platform" command from the Quick Access Toolbar or the Search menu to choose the target platform scene to add the part to.

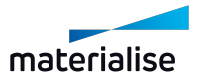

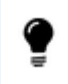

Note: You can drag and drop files to view port area of the active platform scene to add parts quickly to the platform.

Note: In Magics RP 26, any CAD files loaded through the "Add Part" command on the platform scenes will trigger the MatConvert CAD to Mesh conversion automatically.

# *Add Component to Part Scene*

If you want to add parts as a component to a target part scene, you can use the "Add Component" command to load parts as a unique component to current active part scene. Since parts scenes are type sensitive, this command will filter only the type of parts that can be added as a component of the target scene always. For example, in a BREP part scene, it will not be possible to load Mesh or Slice parts.

# <span id="page-24-0"></span>2. Saving parts, scenes & projects

It's possible to save different types contents in to speciific target files through Magics.

#### *Parts*

Parts can be saved to many different formats using the "Save Selected Part(s) As" command, including formats that are not native to Magics or other Materialise software. Note that each file type supports different information, so some information might get lost when saving parts to non-native formats.

Unloading a part with unsaved changes will prompt a message to ask you whether you want to save the part.

#### *Scenes*

You can save a target scene to an appropriate file type based on the contents of the scene using the "Save Scene As"command. For example, a platform scene can be saved to .magics, .matamx and .3mf file. Depending on the chosen format, the majority of the information of that scene (parts, machine, measurements...) will be preserved.

Closing a scene with unsaved changes will prompt a message to ask you whether you want to save the current scene.

## *Projects*

Lastly, if you want to save the full project with all the opened scenes to a single .magics file, you can use the "Save Project" or "Save Project As" commands.

Closing a project with unsaved changes in any way (closing Magics, starting a new project, loading another project) will prompt a message to ask you whether you want to save the current project.

# <span id="page-24-1"></span>2.4. Getting Help

For Materialise software online help, please go to: [https://help.materialise.com](https://help.materialise.com/)

For support request, see Support [Request,](#page-518-1) page 519

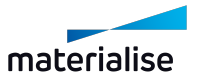

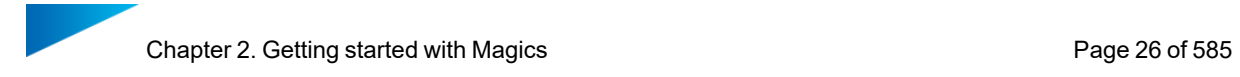

The manual of Magics offers you a clear and easy way to search for more information about a function.

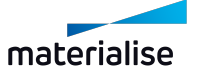

# <span id="page-26-1"></span><span id="page-26-0"></span>Chapter 3. Magics User Interface

# 3.1. Overview

You create and manipulate your parts and projects using various elements, such as scene, toolpages, toolbars, and windows.

The following image identifies the main elements of the user interface:

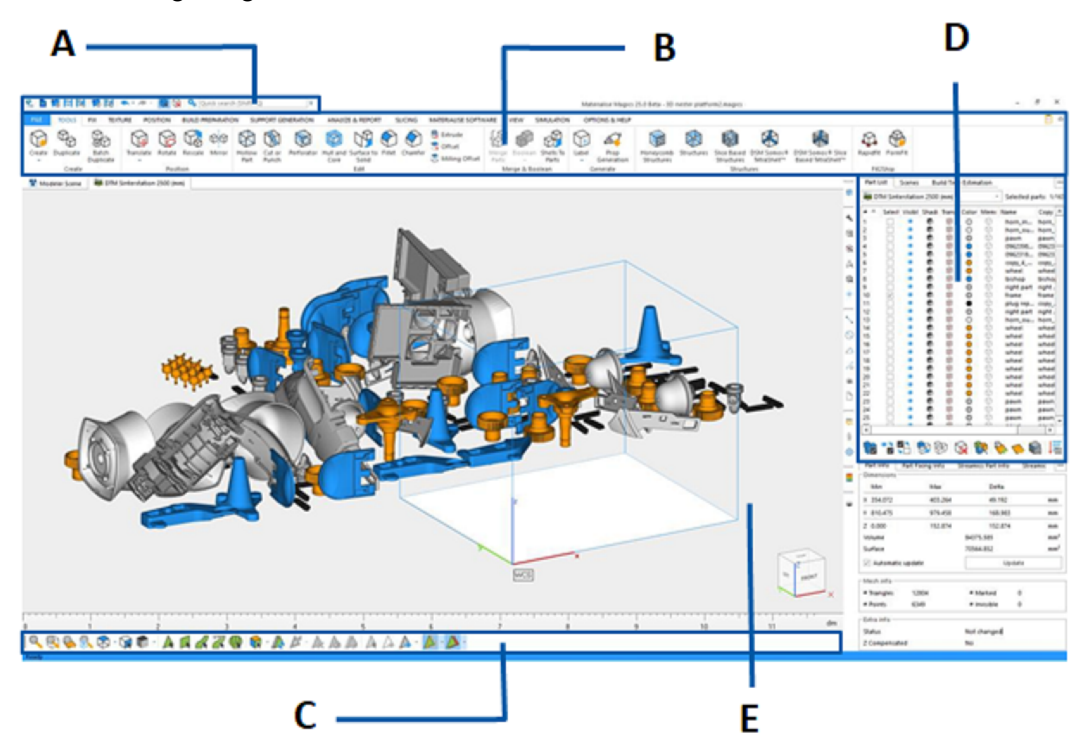

- A: Quick access bar
- B: Ribbon pages
- C: Toolbar
- D: Toolpages
- E: Scene

# <span id="page-26-2"></span>1. Quick Access Toolbar

The Quick Access Toolbar gives you instant access to a number of often-used options based on the current active scene. The usual commands that are available on this toolbar are commands that helps users to add or remove parts or scenes into the current Magics session along with commands to save parts quickly.

The quick search allows you to find and access any option within Magics without having to search through all the menus.

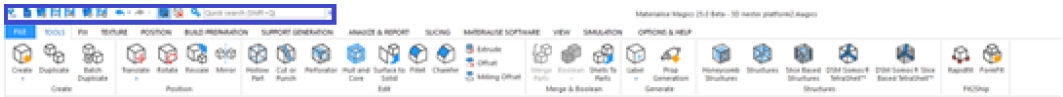

– See Quick [Access](#page-52-0) Bar, page 53

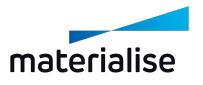

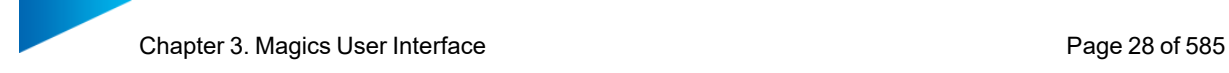

– See Quick [Access](#page-37-0) Bar, page 38 for more information on the customization of Quick Access Toolbar.

# <span id="page-27-0"></span>2. The Ribbon pages

Within the Ribbon pages (red) you can find nearly all the possible options of Magics. All options are sorted and grouped in different ribbons in which you can find all the relevant options. To improve the ease of use in Magics we have also created tabbed toolpages . These toolpages contain the most used functions of the Main Menu and show them as small icons. If you quickly want to Edit, Fix or Mark your part: these tabbed toolpages deliver you the different options in a single click.

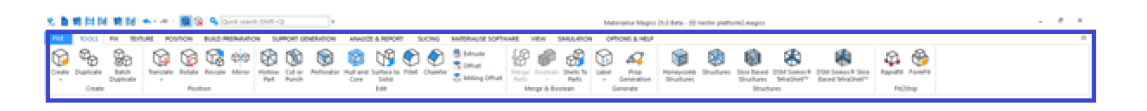

## *File Operations - The File ribbon*

Via the File ribbon, you can import and export platform files, load and save MAGICS, MGX and STL files and import files that have a format different from these, for instance IGES, STEP… The file ribbon provides also the access to the machine library, where machine dependent parameters can be defined for existing and new machines. Thanks to the e-mail functionality, you can send machine files, preference files and the loaded parts. The print functionality is foreseen to make a fast print of the parts. Further on, you can create templates and generate reports about loaded projects that may include different snapshots of the files and all kinds of RP related information.

– See File, [page](#page-54-0) 55

# *Tools - The Tools ribbon*

The tools ribbon groups a number of handy tools to adapt the STL file. You can select parts and translate them manually, but you can also cut, copy and duplicate the parts.

One set of tools given in the Tools ribbon handle on dealing with different groups of triangles (shells) within a certain part. Performing Boolean operations on different parts or duplicating parts are just one of the many options.

Another group of tools really manipulates the design of a part. For instance you can cut a big design in different parts that can be reassembled after manufacturing. It is also possible to detect any thin or weak sections in the design or hollow your design to save energy and powder. Also some additional Modules of Magics with who you can produce structures within your part can also be found (if licensed) in the *Tools ribbon*.

– See [Tools,](#page-91-0) page 92

## *Repair STL files - The Fix ribbon*

Another important group of functions can be found in the fix ribbon. The autofix functions guide you through the different fixing steps. It provides you functionalities to detect double surfaces

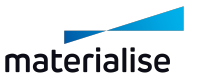

and remove them, filter sharp triangles and small parts, perform a reduction of triangles and even smoothing processes.

– See Fix, [page](#page-195-0) 196

#### *Apply textures - The Texture ribbon*

In the Texture ribbon, you can find all functions to add or alter a texture. The painting a part, splitting parts by color or color surface options can also be found here.

– See [Texture,](#page-211-0) page 212

#### *Positioning of STL Files - The Position ribbon*

The position ribbon groups all necessary operations you need to manipulate the position and orientation of the part(s). The latter contains functions to translate, rotate, rescale, mirror, … your files. The user coordinate system can help in the aligning process, as well in positioning and fixing.

– See [Position,](#page-218-0) page 219

#### *Multiplatforms - The Build Preparation ribbon*

In Magics you have the opportunity to work with different platforms in one Magics session. All commands concerning platforms like create a new scene, edit scene properties, export scene… are gathered in the ribbon: Scene, Build preparation and Export.

– See Build [Preparation,](#page-253-0) page 254

#### *Support Generation ribbon*

In the Support generation ribbon, you can find all options to add supports to your design: generate, view, alter and unload a support or all supports.

– See Support [Generation,](#page-321-0) page 322

## *Analyze & Report ribbon*

In the Analyze & Report ribbon, you can find all options to analyze your STL file and generate reports. With the Analyze functionalities, you can analyze your design on possible build risks, like e.g. out of bounds, thin walls or trapped volumes. The Estimate functionalities provide you a good view on the estimated costs and build duration, based on your machines. The measure functionalities provide you with tools to analyze and measure different parts in details.

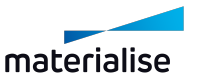

– See [Analyze](#page-431-0) & Report, page 432

#### *Slicing ribbon*

The Slicing ribbon groups some options to slice your design: a preview, slice all parts, or only slice the selected parts.

– See [Slicing,](#page-454-0) page 455

#### *Materialise Software ribbon*

In the Materialise Software ribbon, you have quick access to functionalities of other Materialise products, such as Streamics, Robot and e-Stage.

– See [Materialise](#page-464-0) Software, page 465

## *Visualization and Manipulation of STL Files - Te View ribbon*

From this ribbon on, you can choose to display the coordinate system and/or an orientation indicator. The part can be displayed in different ways due the different shading modes and predefined orientations. You have also the possibility to rotate and pan your view with the mouse buttons. Different zoom options are foreseen in this menu. You have the option to show the name of the part as a tag, the platform of the selected machine, the build envelope and the part dimensions. You can make a screenshot of the working window, and export the current view as a JPEG, Bitmap, GIF…

– See [View,](#page-465-0) page 466

#### *Customize your Magics RP - The Options & Help ribbon*

In the Options & Help ribbon you can customize 'your Magics RP'. In Settings you can choose a lot of technical parameters concerning the visualization, modules and file input and output. You are also able to define your mouse functionality, toolbars and shortcuts in the Customize Wizard.

You can find the registration window, licenses information and your dealer ID in this ribbon.

The help options gives you access to Magics Help and the Tutorial, the Magics User Community (an internet page where you always can find actual information about Magics, tips & tricks…) and a link to the STLfix site. STLfix is a service of Materialise that helps you to convert, fix and edit files.

– See [Options](#page-470-0) & Help, page 471

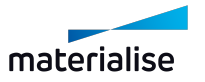

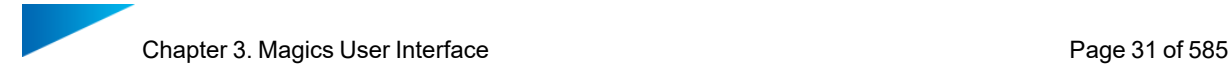

# <span id="page-30-0"></span>3. Toolbars

There is one default toolbar available: the general toolbar. This toolbar includes view and marking tools.

The view tools allow you to manipulate the view (e.g. zoom options or standard views) and the visualization of the parts on the scene (e.g shading modes).

The marking functions allow you to mark a STL file or parts thereof. The marking tool is used in combination with other functions like fixing or editing tools. Due the different marking tools you can mark very fast and accurate, you can choose to mark triangles, planes, surfaces and shells, but you can also mark several triangles by drawing a window, a polyline or polygon.

<span id="page-30-1"></span>A user may create custom toolbars.

# 4. Tool Pages

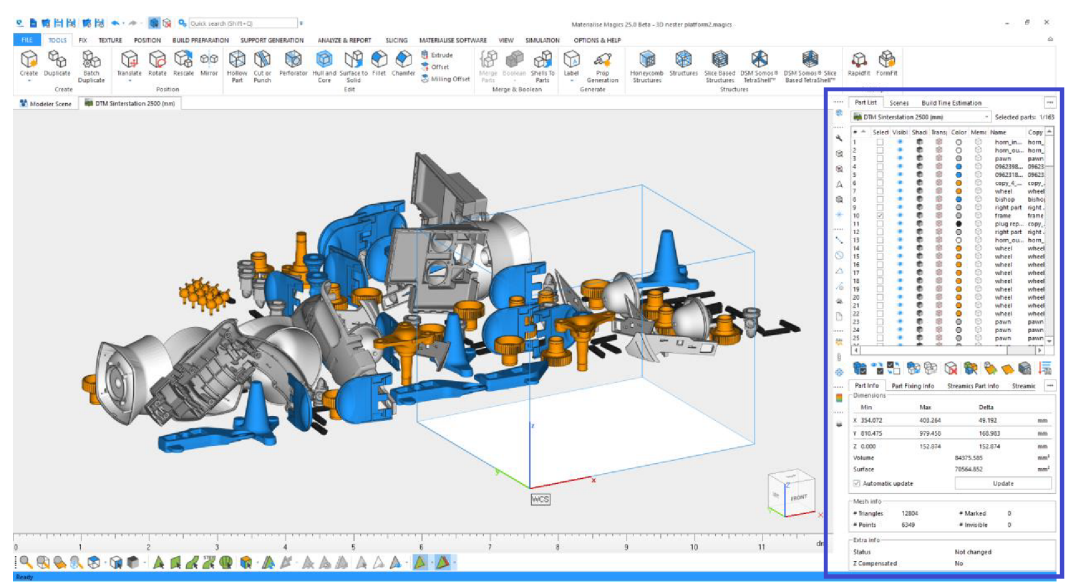

## *General Pages*

These pages give you an overview on the parts present on the scene, on the scenes created and on the build time estimation library, and they allow you to manage your parts or scenes. The Part List page provides you a list of all parts on the active scene; in this list you can also hide parts, change the part name (double click on Part name) or show any additional information. In the Scenes page, all loaded scenes are displayed within a tree view, together with all parts loaded on that machine.

– See [General](#page-535-0) Pages, page 536

## *Part Pages*

The part pages show you all the needed information on the selected part on the scene; the Part Info page contains general information about part dimensions, volume, mesh information, etc…; the Part Fixing Info page can be used to analyze possible errors of the selected part and get suggestions on how to fix it.

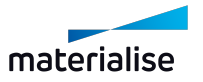

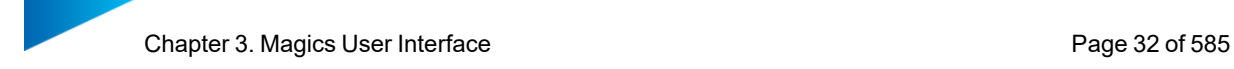

– See Part [Pages,](#page-542-0) page 543

#### *Fixing Pages*

You can use the fixing pages to manually fix the different errors of an STL file: near bad edges, holes, overlapping and intersecting triangles, shells, etc…

To fix a corrupted STL file, the trial and error method is used in many cases. Sometimes, the fixing can damage the part, for example when stitching is done with a too large tolerance. That is why it is advised to save regularly the result of a set of fixing operations. This way, the user does not need to start all over when severe damage was done to the part he was fixing. In case you only want to go back on or two steps of fixing, the undo-function can be used.

– See Fixing [Pages,](#page-547-0) page 548

#### *Measurement Pages*

Magics offers extended measurement functions. It is possible to measure distances or angles between two features like points, lines, circle centers, middle lines of a cylinder, sphere centers, etc… You also can retrieve coordinate information of a feature and create a report based on a template.

– See [Measurements](#page-561-0) pages, page 562

#### *Annotation Pages*

In the Annotations and Attachments pages you can create scenes wherein you can draw, add comments and load attachments. This can be very helpful in the communication between customer, sales person and production.

The Textures page allows you to add textures on a part. You can load any image format, choose dimensions, direction and position and print the design on the selected triangles of a part.

– See [Annotation](#page-571-0) Pages, page 572

#### *Slices Page*

This page offers you the tools to visualize the slices preview of a part loaded on a scene or to analyze a slice file loaded in Magics. Scroll through the slices and visualize the different vector types.

– See Slices [Pages,](#page-575-0) page 576

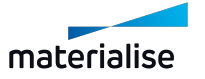

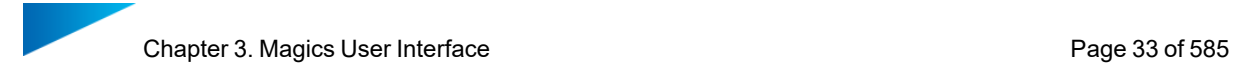

# <span id="page-32-0"></span>5. Scene

The *Rotate* function allows rotation of your part around all three axes of your screen. Click the Rotate button and use your left mouse button (press it in the workspace) to rotate your part.

# *Quadruple arrow*

The movement of the cursor is translated in a rotation around the three axes in the screen (3D movement). Holding Alt key will allow rotating the view respectively along the vertical or horizontal direction.

гæ.

*Circular arrow*

The movement of the cursor is translated in a rotation around the axis that is perpendicular to the screen (2D movement).

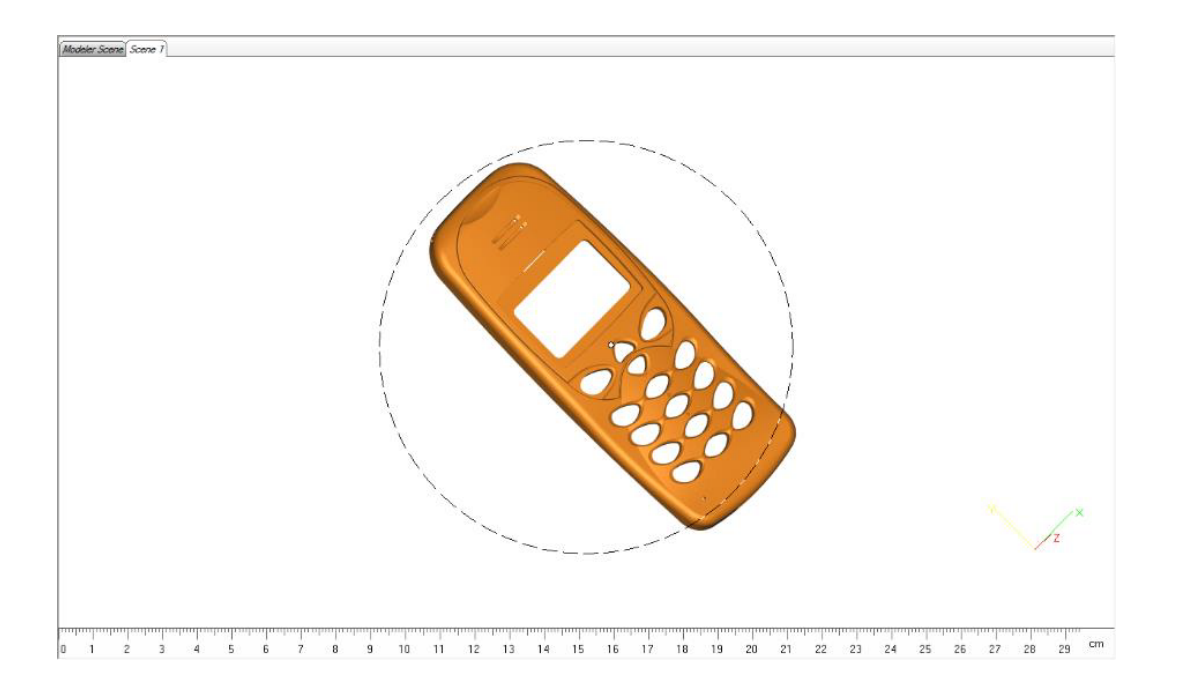

A circle in the center of your workspace is visualized to show which behavior to expect. When the cursor is inside the circle, it will have a quadruple arrow shape (3D movement). When it is outside the circle, it will have a circular arrow shape (2D movement).

The *mouse* also has a rotate option:

You can also access this function via your right mouse button shortcut (without clicking on the Rotate button). Press your RM and keep it down while moving your mouse, the part will rotate in accordance with your mouse movements.

# <span id="page-32-1"></span>3.2. Customizations

It is possible to customize the different Ribbon pages, the Quick Access Bar, Toolbars and Context menus.

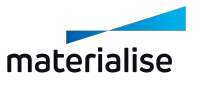

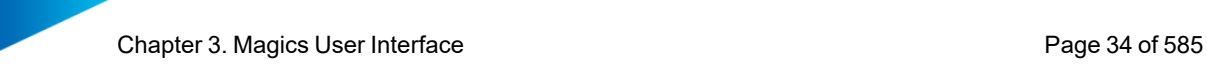

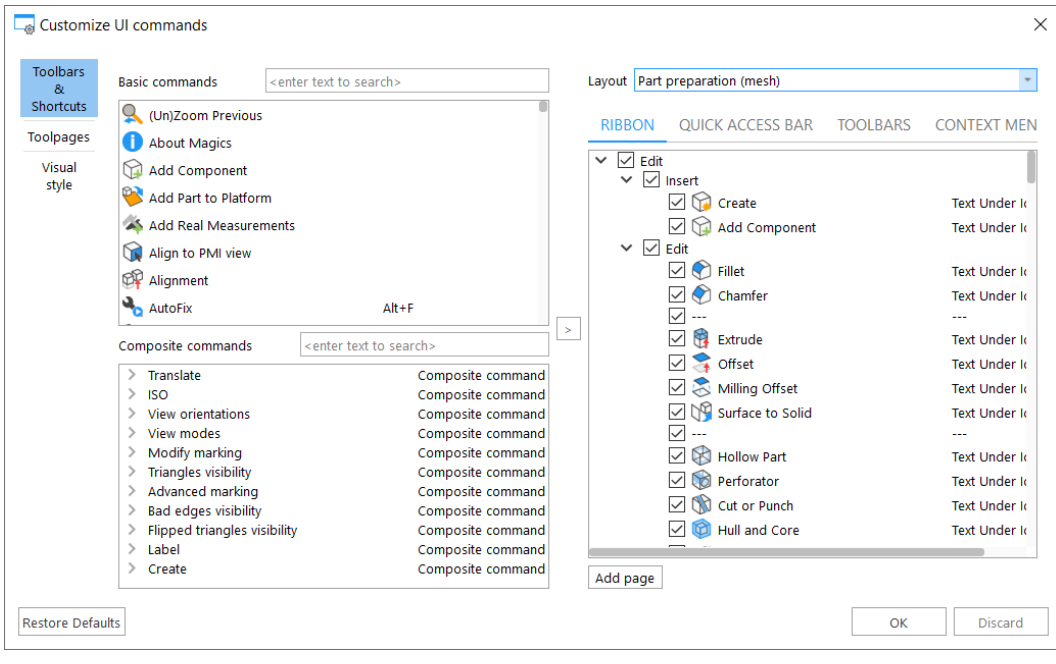

A ribbon page consists of a number of icons that allow easy access to a particular dialog window. By holding the mouse pointer on an icon, the Tooltip of the function will appear.

# <span id="page-33-0"></span>1. Customizing Ribbon & Toolbars

Magics gives the user total freedom to customize the ribbon pages.

– Default ribbon pages

–

– Custom ribbon pages

The user cannot delete, rename or edit the Build Processor and Plug-ins ribbon pages. The other default ribbon pages can be renamed, edited and deleted. The custom ribbon pages are created, named and defined by the user. These custom ribbon pages can be deleted.

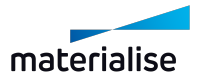

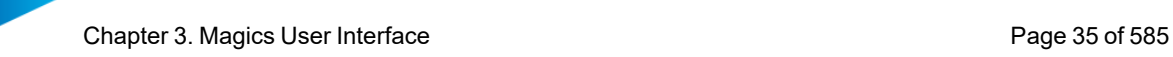

?

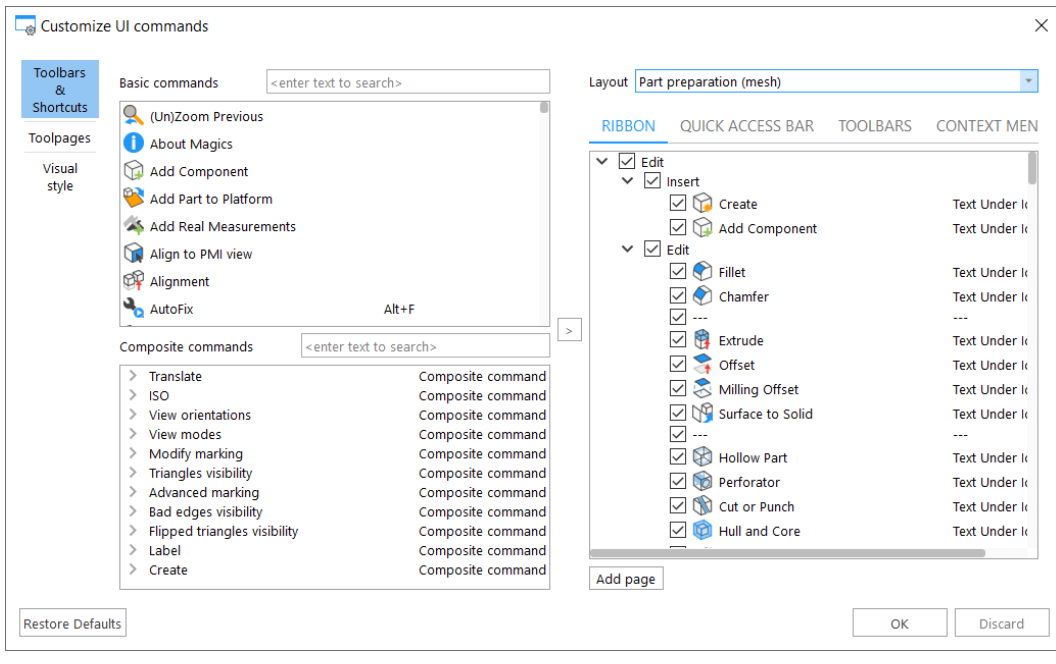

Remark: All the contents of the "Toolbars & Shortcuts" menus are layout sensitive. As such please ensure the correct layout is set before making any changes.

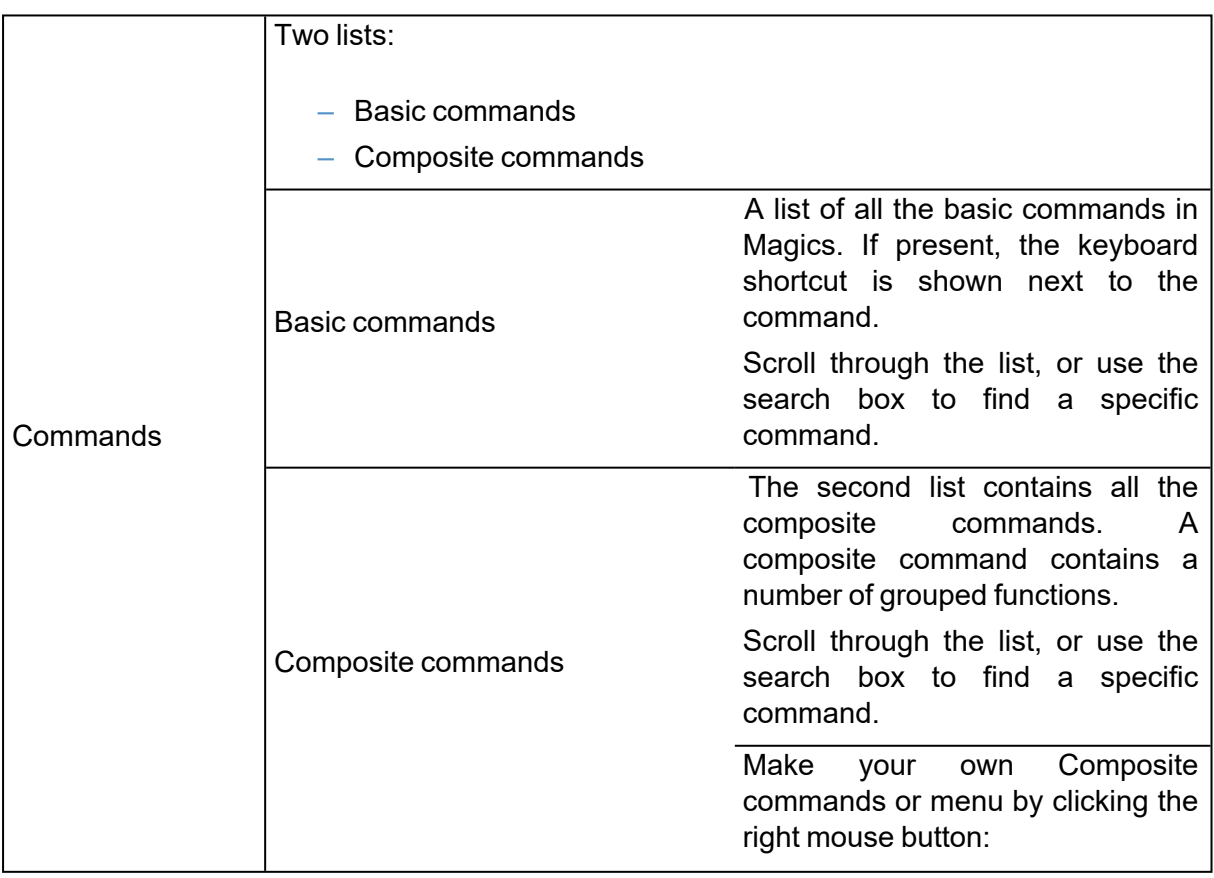

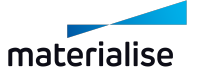

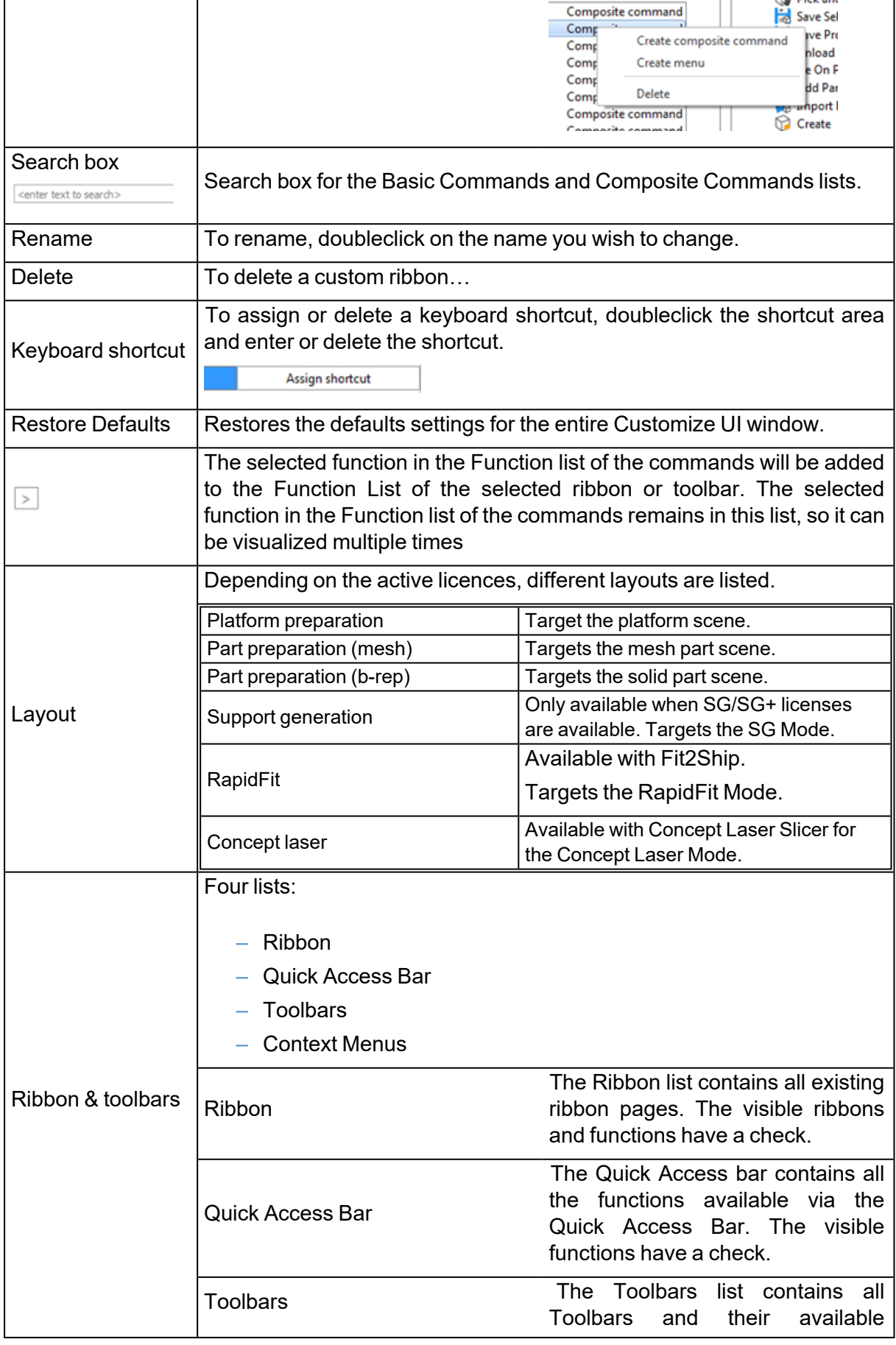

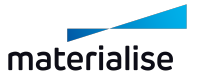
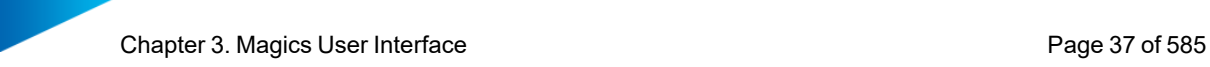

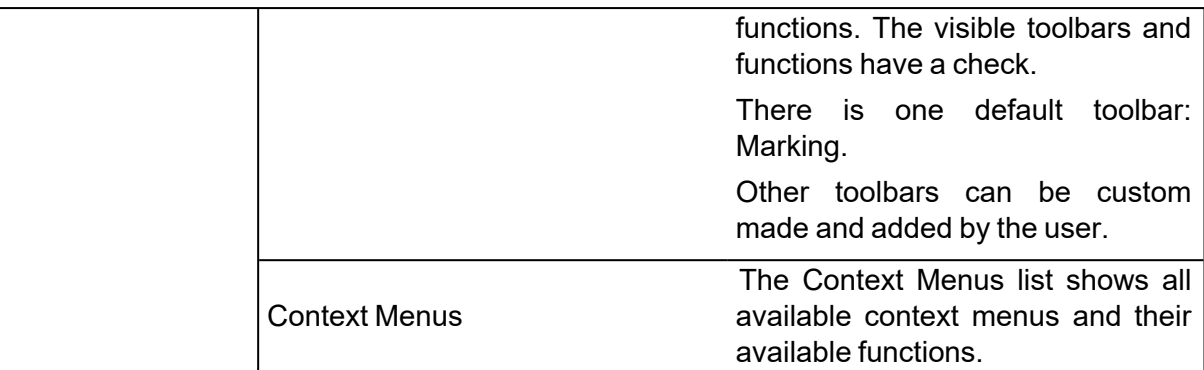

#### *Ribbon*

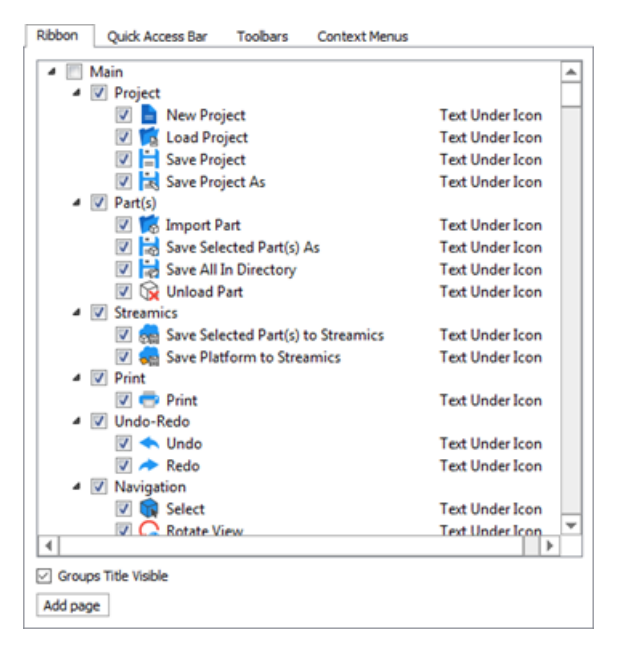

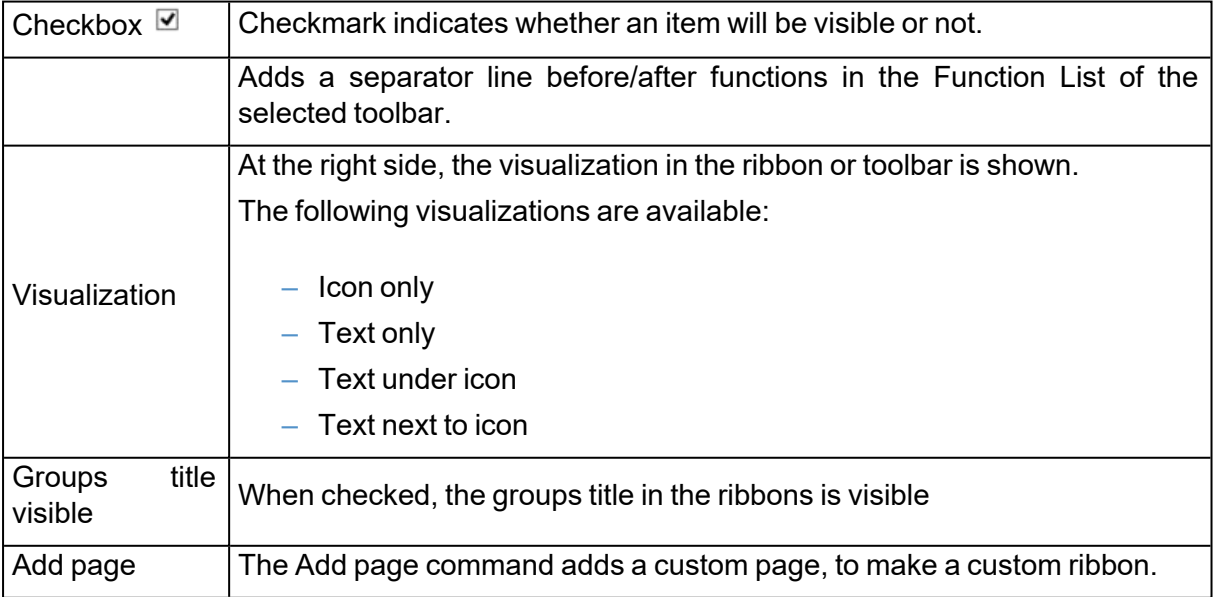

– The Default Ribbon pages

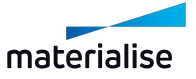

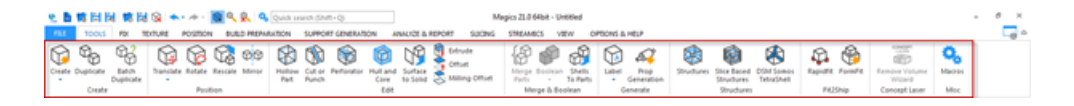

The default ribbon pages are standard in Magics. Each groups a number of functions that logically fit together. Some icons may appear on multiple ribbon pages, if they fit in more than one cluster of functions.

The default ribbon pages are:

- $\cdot$  File
- Tools
- $\cdot$  Fix
- $\bullet$  Texture
- Position
- Build Preparation
- Support Generation (available with SG/SG+ or Tree Supports module)
- Analyze & Report
- Slicing (available with Slice module)
- Streamics (available with Streamics)
- . View
- Options & Help
- For more information about these ribbon pages, se[eOverview,](#page-26-0) page 27.
- For detailed information about every ribbon pages, see The [Ribbon](#page-27-0) pages, page 28

#### *Quick Access Bar*

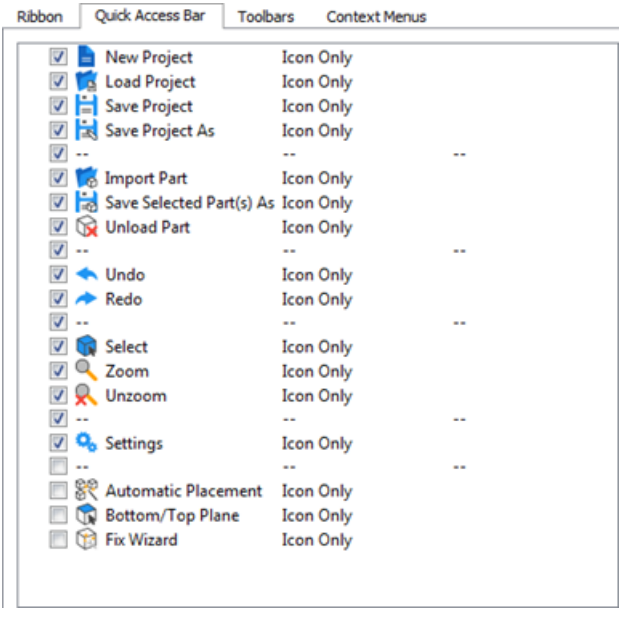

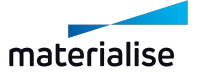

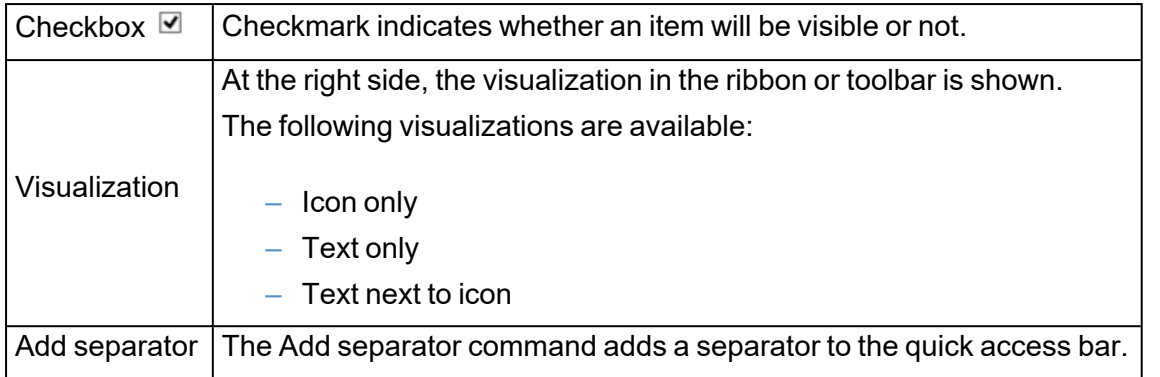

Note: You can also drag and drop commands to the Quick Access Toolbar (QAT)box to add commands that are not added by default to customize your own QAT.

#### *Toolbars*

ę

Toolbar menus can be created by the customer according to his needs. The general toolbar is by default present.

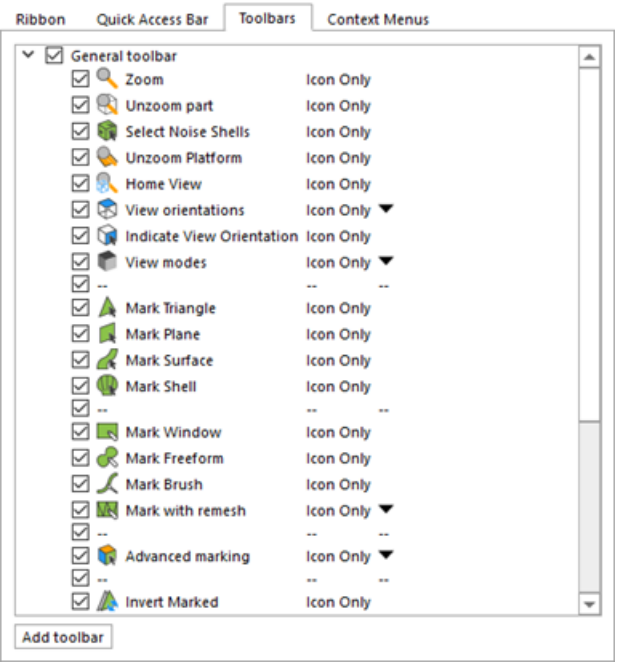

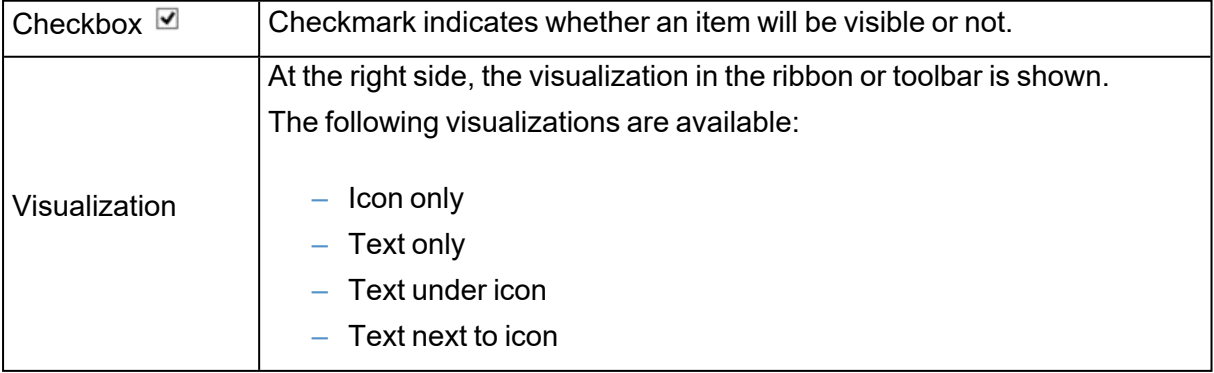

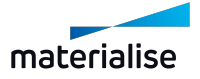

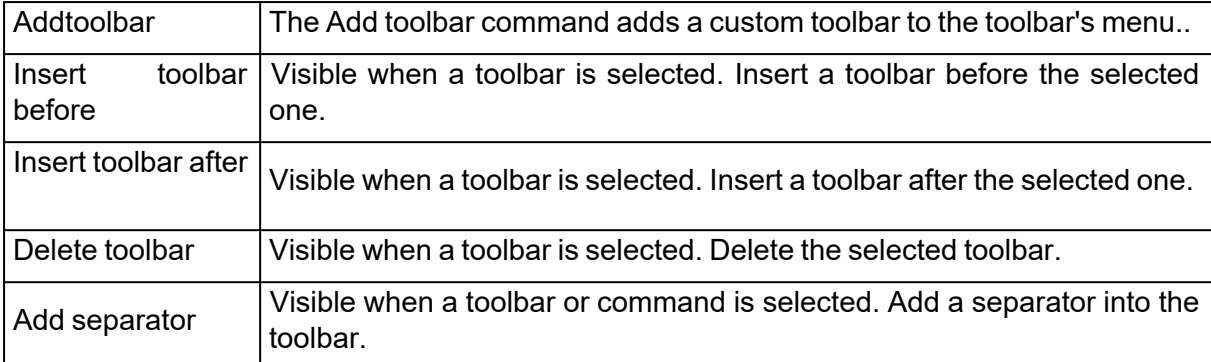

– Creating a custom toolbar

To create a custom toolbar, proceed as follows:

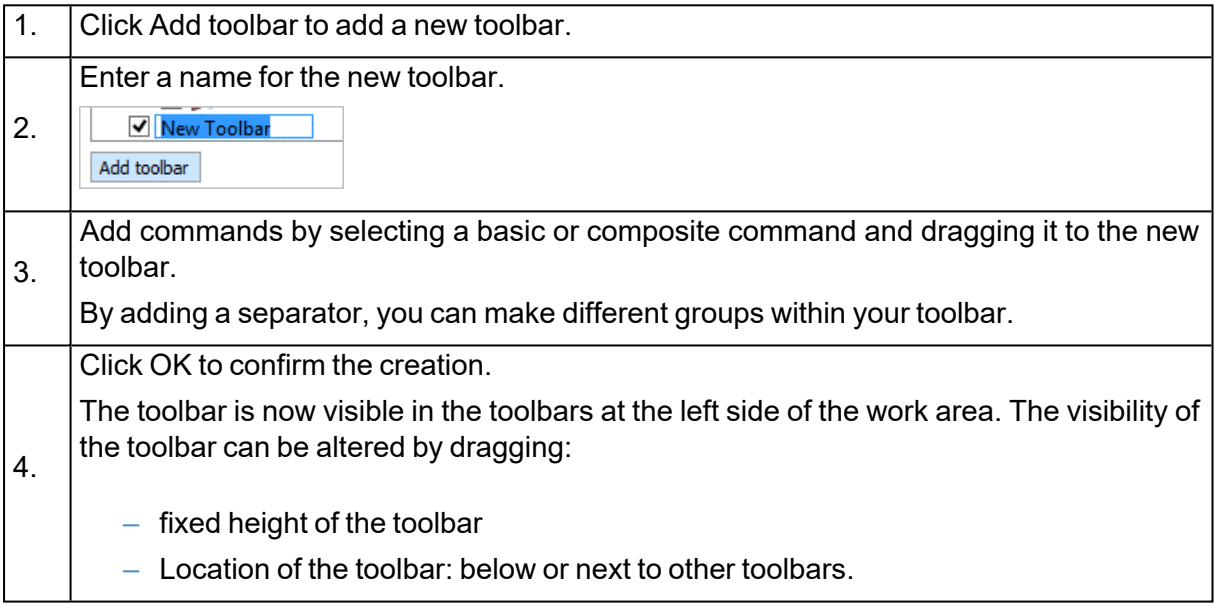

#### *Context Menus*

The context menu in the workspace is a quick access point to frequently used function. The usage of the context menu can speed up the general workflow. Depending from where the menu is called, the functions can be different.

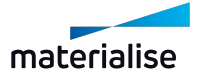

# Chapter 3. Magics User Interface **Page 41 of 585**

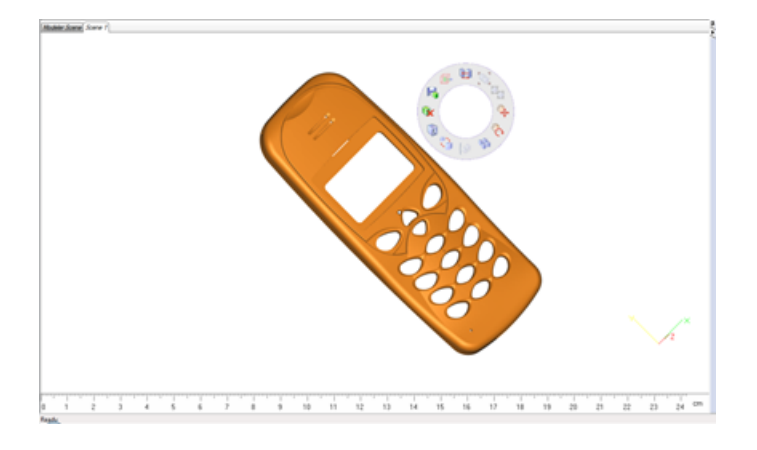

Magics gives the user total freedom to customize the menus. Two types of menus are present:

- Default menus
- Custom menus

The user cannot delete nor rename the default menus, the freedom concerning these menus is limited to the removal or adding of buttons in the respective menu. The custom menus are created, named and defined by the user. These custom menus can be deleted.

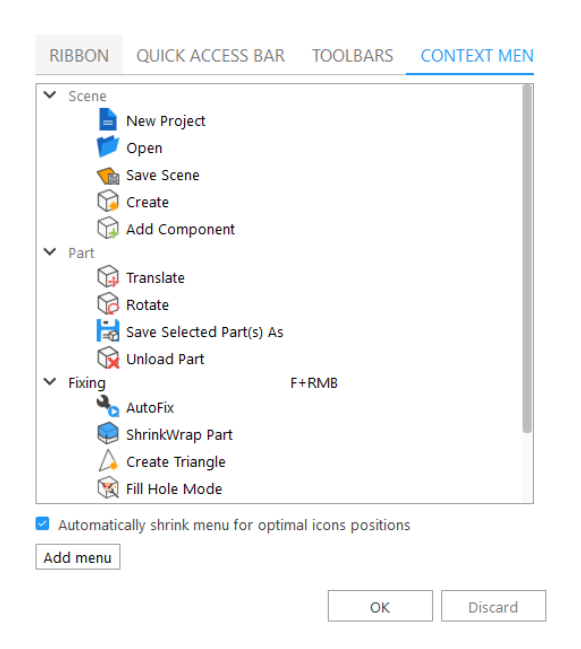

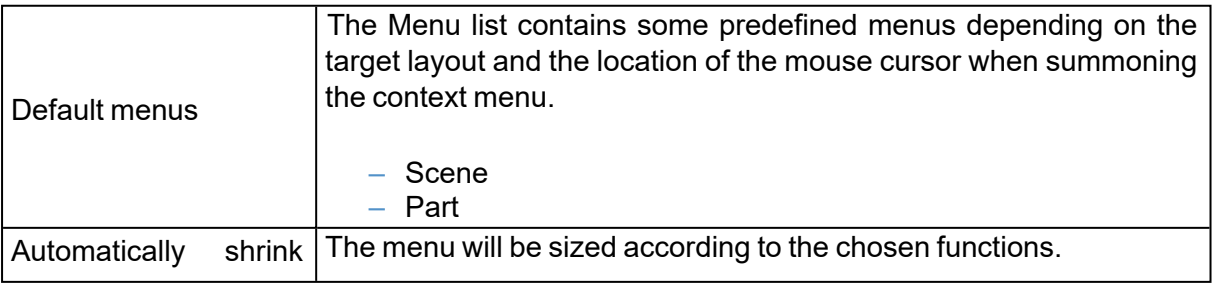

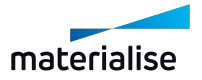

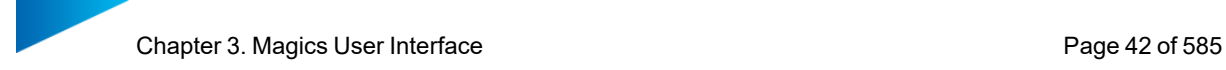

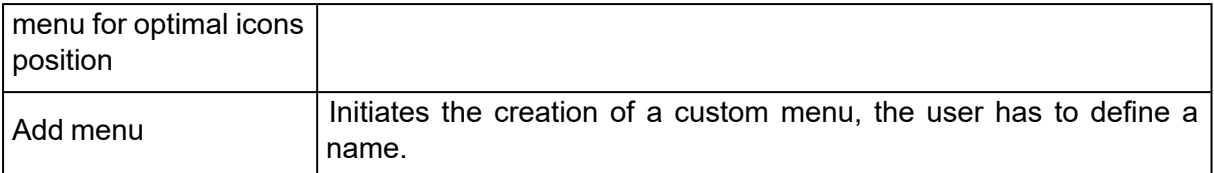

– Default menus

By default there are atleast 2 default menus available.

The predefined menus can be accessed by clicking on the right mouse button along with a shortcut key (if defined).

The context menu shown is sensitive to:

- The target scene
- Location of mouse cursor when the context menu is summoned.

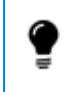

Note: Please check the Customize UI dialog with the desired target layout to identify the default commands available on the context menus.

#### 2. Customize Toolpages

You can create a custom workspace by moving and visualizing toolpages, based on your specific needs. This customization can be achieved directly from the workspace or from the Customize UI window.

#### *Move and group toolpages*

As you move toolpages, you will see highlighted drop zones, which are areas where you can drop the panel into – e.g. user can move a toolpage up or down in a dock by dragging it to the narrow drop zone above or below another toolpage. The position of the mouse (not the position of the toolpage), activates the drop zone.

- To move a single toolpage, drag it by its tab
- To move a group, drag the tab bar (the solid space next to the last tab)

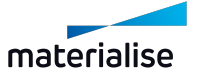

| <b>Attachments</b><br><b>Annotations</b><br><br><b>Select Attachment</b><br><b>Browse</b>                                                                                                    |               |
|----------------------------------------------------------------------------------------------------|---------------|
| Select<br><b>Clear All</b><br><b>Settings</b>                                                                                                    |               |
| <b>Distance</b><br><b>Final Part</b><br>Info<br>Report<br>1.11<br><b>Gircle</b><br><b>Rextures</b><br>Center<br>$Vi^{\dagger}$<br>3D Te: Path<br>Name<br><b>Status</b><br><b>Measurement Information</b> | 888<br>Last d |
| C:\Program<br>Compan                                                                                                    | Thu A         |

A: tab – B: tab bar – C: highlighted drop zone

A toolpage can be dragged to an area where there is no drop zone: the toolpage (or toolpages group) floats freely on the workspace – e.g. user can move a toolpage to a second screen connected to the laptop.

You can manipulate a toolpages group:

- To move a toolpage into a group, drag the toolpage tab to the highlighted drop zone in the group (the group tab bar)
- To rearrange toolpages in a group, drag a toolpage tab horizontally to a new location in the group
- To remove a toolpage from a group, drag the toolpage by its tab outside the group

#### *Dock area*

A *dock* is a collection of toolpages or toolpages groups displayed together on the extreme left or right side of the workspace. The dock area occupies the entire height of the scene side, and the toolpages are always visible.

You can dock and undock toolpages by moving them into and out of a dock.

- To dock a single toolpage, drag it by its tab into the dock, at the top, bottom or in between other toolpages
- To dock a toolpages group, drag it by its tab bar (the solid space next to the last tab) into the dock, at the top, bottom or in between other toolpages
- To remove a toolpage or a toolpages group, drag it out of the dock by its tab or tab bar. You can drag it back into the dock on another position, into the toolbar or make it freefloating

If you remove all toolpages from a dock, the dock disappears. A dock can be created again by moving a toolpage or a toolpages group to the left or right side of the workspace until a drop zone appears.

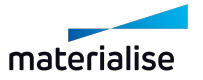

Page 43 of 585

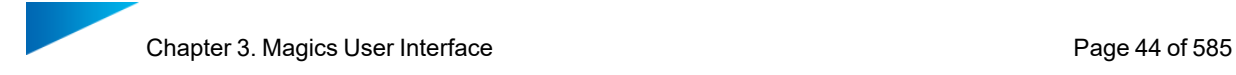

#### *Toolpages toolbar*

A *toolpages toolbar* is a collection of toolpages or toolpages groups displayed together in between the dock area and the scene, on the left or right side of the scene.

Each toolpages group is identified by a section in the toolbar. At the top of the section there is a dotted line. Each section contains icons, which are linked to each toolpage present in the group. You can click on the icon to show or hide the toolpage.

- To move a toolpage on a toolbar, drag its icon
- To move a toolpages group on a toolbar, drag the section dotted line

You can move toolpages to the toolbar by moving them into and out of a toolbar:

- To add a toolpage to the toolbar, drag it by its tab into the toolbar, at the top, bottom or in between other toolpages
- To add a toolpages group to the toolbar, drag it by its tab bar into the toolbar, at the top, bottom or in between other toolpages
- To add a toolpage or a toolpages group to an existing group, drag it at the top, bottom of a section or in between icons by its tab or tab bar.

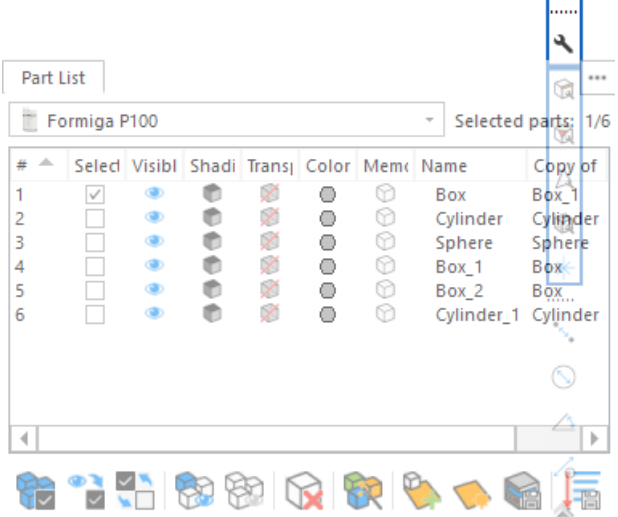

– To remove a toolpage or a toolpages group, drag it out of the toolbar by its icon or section dotted line. You can drag it back into the toolbar on another position, into the dock or make it free-floating

If you remove all toolpages from a toolbar, the toolbar disappears. The toolbar can be created again by moving a toolpage or a toolpages group to the left or right side of the workspace until a drop zone appears.

#### *Free-floating toolpages*

When user drags a toolpage or a toolpage group out of its dock or toolbar but not into a drop zone, it floats freely. The floating toolpage allows user to position it anywhere in the workspace.

You can stack floating toolpages or toolpages groups so that they move as a unit when you drag the topmost bar.

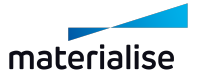

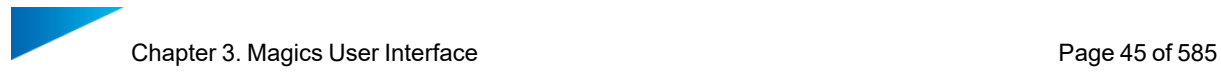

- To stack floating toolpages, drag a toolpage to the top or bottom of the stack or in between other toolpages
- To change the stacking order, drag a toolpage or a toolpages group up or down by its tab or tab bar
- To remove a toolpage or toolpages group from the stack, so that it floats by itself, drag it out by its tab or tab bar

#### *Customize UI window*

The following customizations can be achieved from the Customize UI window:

- Control visualization of a toolpages by selecting the checkbox next to it
- Add a toolpage to an existing group by dragging the toolpage item to a group item or in between toolpages items.
- $-$  Create a new group by dragging the toolpage item to an area item (dock area, toolbar, floating pages)

The customization is applied automatically to the workspace, and the tree list always represents the current location of toolpages.

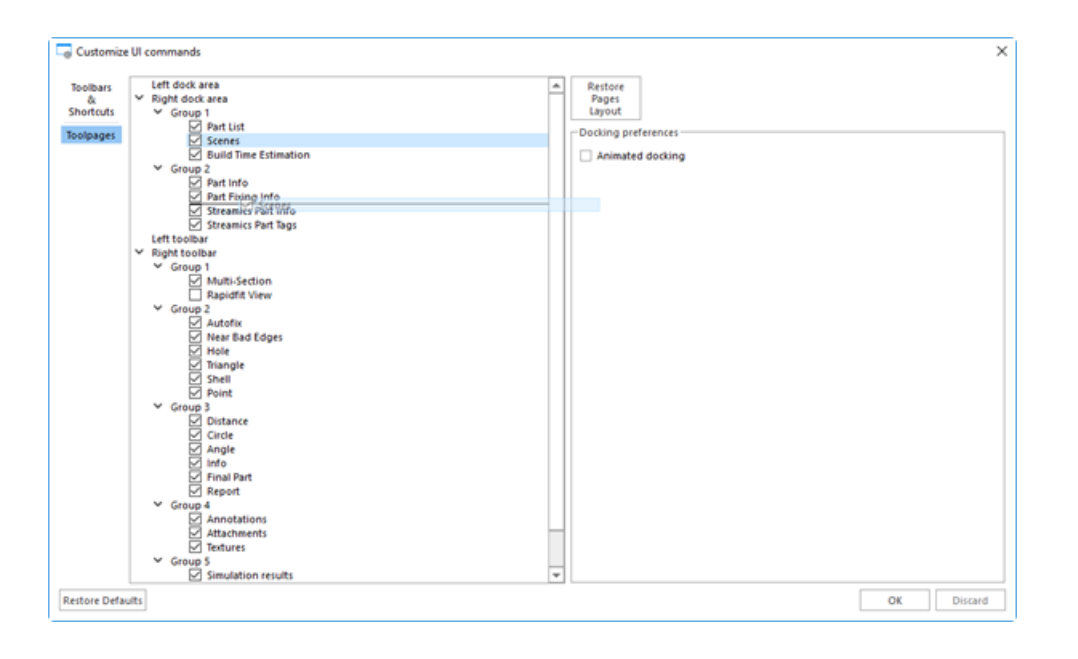

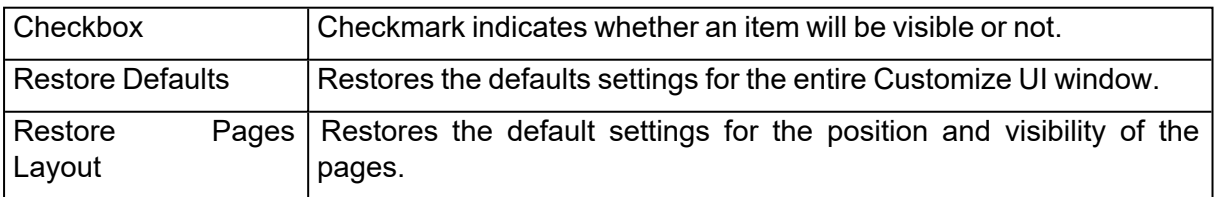

#### 3. Customize Shortcuts

Magics gives the user the freedom to assign shortcuts to frequently used functions. The user can define shortcuts for functions that by default do not have a shortcut, or already predefined shortcuts can be changed to the needs of the user.

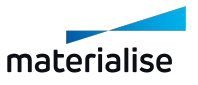

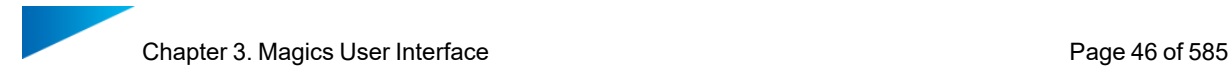

#### Changing shortcuts is available in the Basic Commands list.

To assign or delete a keyboard shortcut, double-click the shortcut area and Keyboard enter or delete the shortcut. shortcut Assign shortcut

# *Default shortcuts overview*

– General

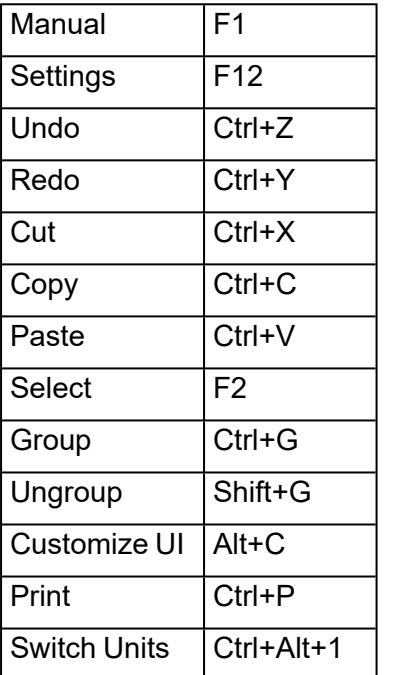

#### – File

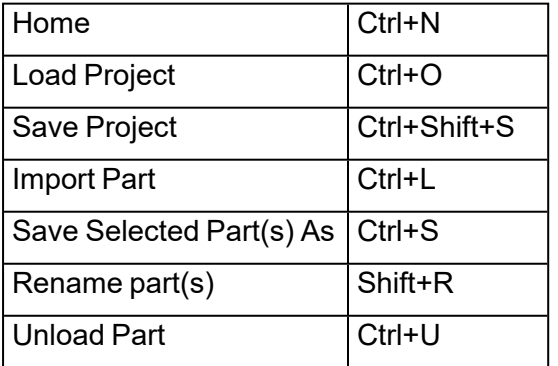

– View

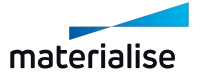

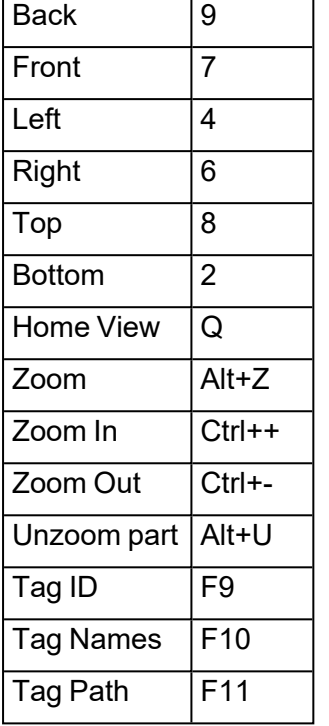

#### – Align

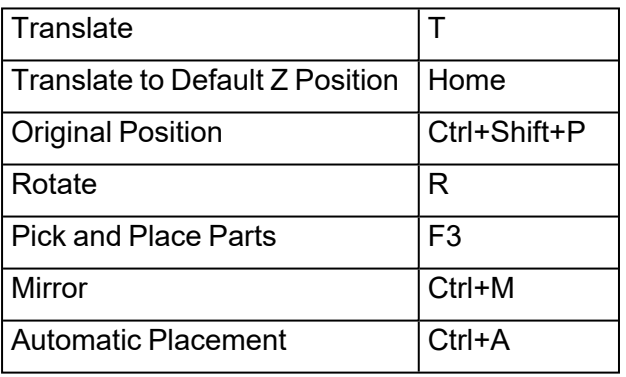

#### – Mark

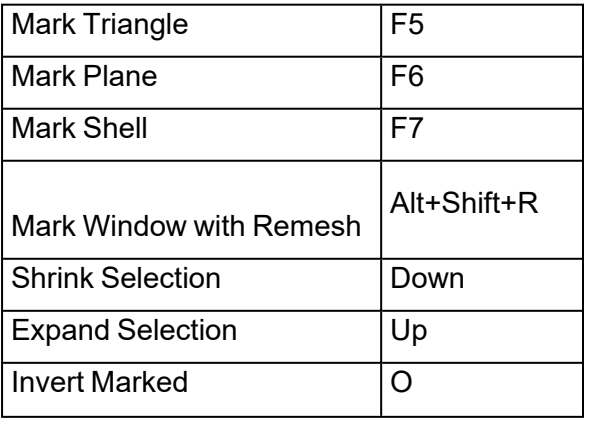

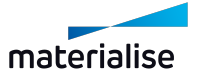

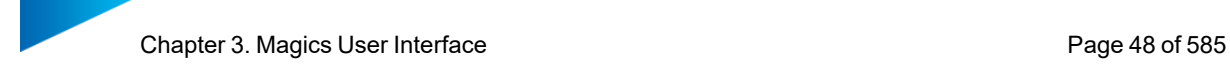

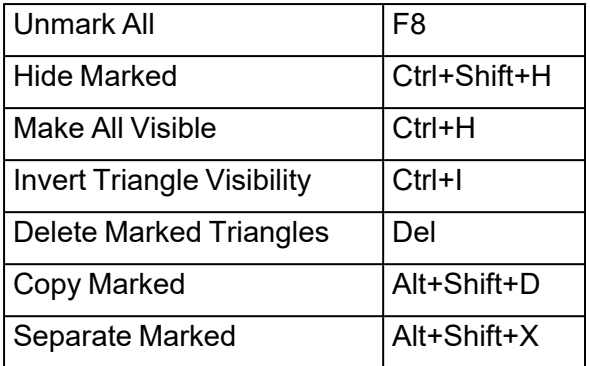

– Fix

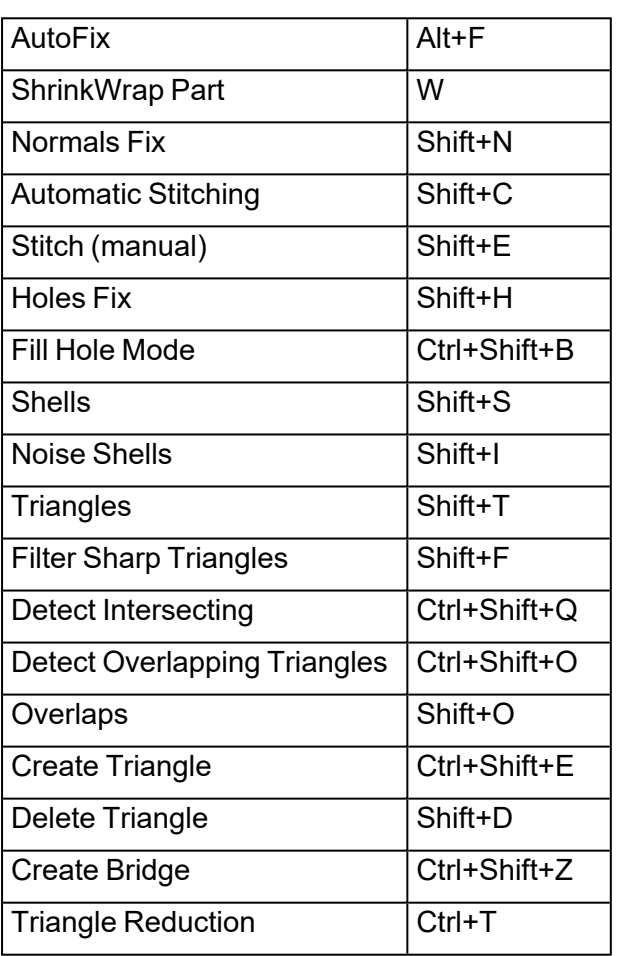

– Edit

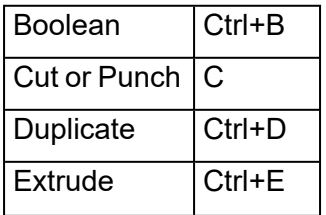

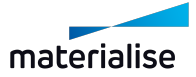

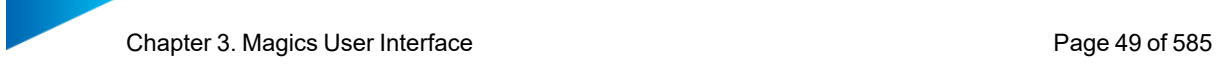

Rescale Ctrl+R

– Analyze

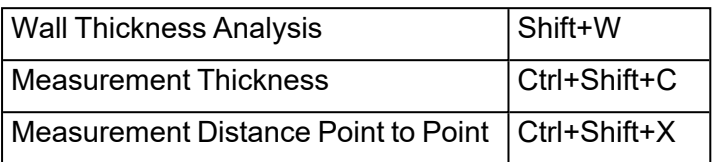

– Slice

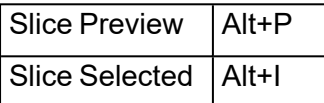

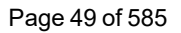

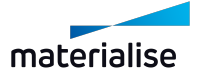

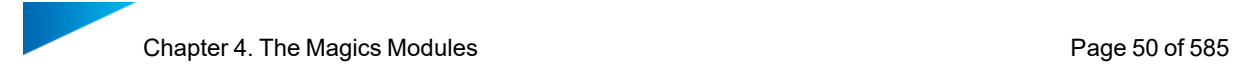

# Chapter 4. The Magics Modules

Magics is a versatile tool focused on preparing your parts for Additive Manufacturing.

# 4.1. Magics Base module

With the Magics Base module you have everything you need for the data preparation and basic build preparation of your parts.

You can import a large number of mesh-based file formats as well as STEP files. Thanks to the most extensive mesh fixing functions you can make your parts watertight and printable. With a large set of editing tools, both for mesh and BREP parts, you can enhance your parts specific for Additive Manufacturing without the need to go back to other software packages. Our easyto-use positioning and orientation tools can quickly get your parts ready on your platform. Our analysis tools will help you determine where and how you need to change your parts or platform. Lastly our reporting tools can help your administration and communication with creating quotes or production documents.

# 4.2. Import Module

Keep full control over your files by importing them from the original CAD file format. You can either convert them to a mesh with a set of parameters to keep your control or import them as a BREP to have more control of the file inside Magics.

# 4.3. Structures Module

Save material costs and printing time while maintaining the structural integrity and decreasing the weight of your part thanks to the Structures module. With an easy wizard you can generate lattice structures inside your part from a mesh-based unit cell in a matter of minutes.

# 4.4. Slice Based Structures Module

Together with a Build Processor the Slice Based Structures module provides you the same benefits as the Structures module. Additionally, the Slice Base Structures module allows you to create bigger structures without the worry of data as the lattice structures are only created when slicing the part with a Build Processor.

# 4.5. Tetrashell Module

Thanks to the Tetrashell module you can generate proven tetrahedron structures in your resin parts to generate large parts with a higher quality. You can also use it for casting.

# 4.6. Slice Based Tetrashell Module

Like the Tetrashell module you can generate proven tetrahedron structures for your resin parts. This module works together with the Build Processors so you can generate larger structures as they are only created when slicing the part with a Build Processor.

# 4.7. Sinter Module

Speed up the 3D placement of your parts for SLS, MJF or EBM to mere minutes. With our powerful nesting algorithms, you can reduce your build height and print faster. With features like volume distribution optimization and sinterboxes you can ensure the quality of your printed parts.

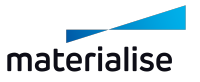

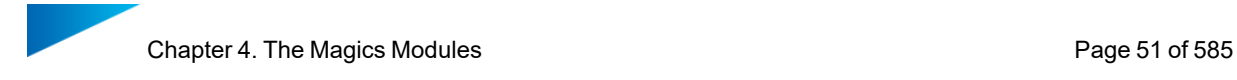

## 4.8. SG Module

With our SG module you can generate a variety of supports for your parts for resin-based printers or EBM. Avoid build failures or scrapped parts thanks to the semi-automatic support generation of the SG module.

# 4.9. Tree Support Module

The Tree Support module is optimal for small resin or metal parts where these versatile supports give you a lot of freedom. They keep the part steady on the platform, transfer heat and give a good surface quality thanks to minimal contact points.

#### 4.10. Volume SG Module

Optimize support for binder jetting and extrusion-based printers. For binder jetting the volume supports will function as a stand in the heat treatment step to avoid deformation and possibly can avoid sinking of your part while printing. For extrusion-based machines this volume supports can be printed with various hatching patterns, giving you a view before printing where the supports will be with full control over how they will be printed.

# 4.11. SG+ Module

As the most complete support package for metal printing out there this toolbox provides all the features needed to get your parts printed. Draw the heat from your part, anchor it to the platform and decrease your post-processing time by optimizing these supports to your parts.

This module contains all the functionality of the SG, Volume SG and Tree Support modules as well as allow you to add thickness, angled support, and add teeth break-off points.

# 4.12. Simulation Module

The simulation module creates virtual prototypes that allows you to control part quality, and reduce the amount of costly build failures and scrapped parts for laser-based metal printing (e.g. SLM or DMLS). With our Simulation module you have this combined in your build preparation software, making it easy to adapt your part or supports right away based on your simulation results.

# 4.13. Build Processors and the Slice Module

Easily generate slice files for a variety of 3D printers. With Build Processors you have access to many parameters to optimize the slice files for printers of specific machine manufacturers. The Slide module will generate open slice files (.slc and .cli) that have less machine specific functions, but can be interpreted by various printers.

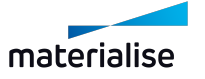

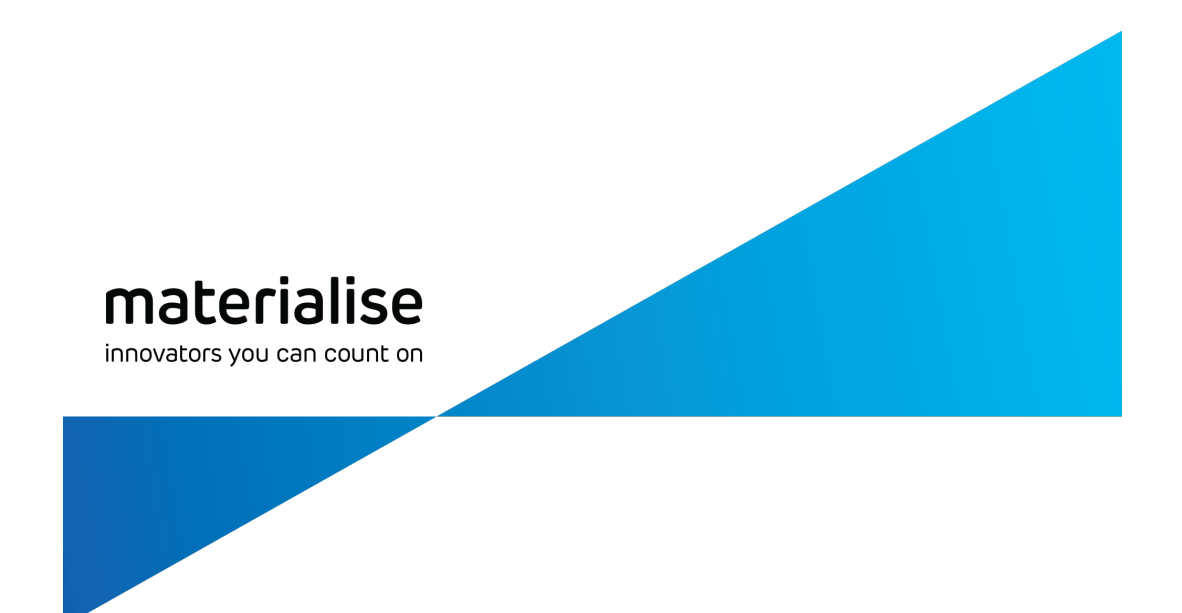

# Part II: Magics Features

materialise.com

# Chapter 1. Quick Access Bar

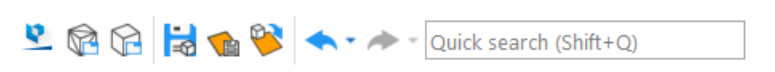

# 1.1. New Mesh Part

This command will create a new mesh part scene which then you can load mesh parts onto for part preparation workflows.

# 1.2. New Solid Part

This command will create a new BREP part scene which then you can load brep parts onto for part preparation workflows.

# 1.3. New Platform

 $\Box$  This command will show the New Platform dialog that allows user to specify the target machine for a new platform scene.

– See New [Platform,](#page-256-0) page 257

# 1.4. Save Selected Part(s) As

 $\Box$  Save the selected part (s) and select the desired name, file format and location. (CTRL+S)

– See Save [selected](#page-68-0) part(s) As, page 69 for more information.

#### 1.5. Save scene

Save the active scene in to a target file.

# 1.6. Undo

With this command you can undo the previous action. All actions that change the STL file will be noted in a list, the Log Window (Menubar/View/Log Window). In case of a computercrash when Magics is open, you will be able to recover the work you did before (autorecovery). (CTRL+Z)

The undo and auto-recovery functions are default ON. If you would like to change this, go to Settings (Settings > General > Undo and Recovery)

# 1.7. Redo

The actions that were undone by the undo operations can be redone by redo. (CTRL+Y)

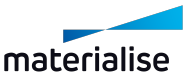

# 1.8. Add Part to Platform

This command is only shown in the Mesh part scene to add the selected parts to a target platform scene. If an existing platform does not exist then the New Machine dialog is shown else you can specify which platform to add to from a pop-up menu.

– See New [Platform,](#page-256-0) page 257 for more information on creating new platforms.

# 1.9. Quick Search

R

Quick search (Shift+Q) Search a functionality within Magics. Start entering the name of a functionality, and all relevant functionalities are instantly shown. Click on the desired functionality to directly activate. (SHIFT+Q)

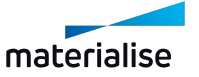

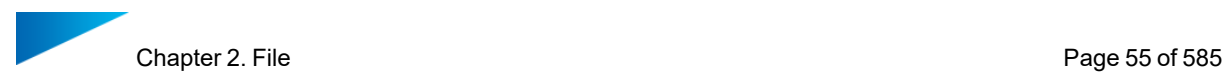

# Chapter 2. File

Via the File screen, you can import and export project files, load and save .mgx and STL files and import files that have a format different from .mgx and STL. Thanks to the e- mail functionality, you can send the loaded parts. You can generate documents about your projects that may include different snapshots of the file, and all kinds of RP related information. The print functionality is accessed via the Reporting section. The Load section gives also access to your recent opened or saved files.

The File screen:

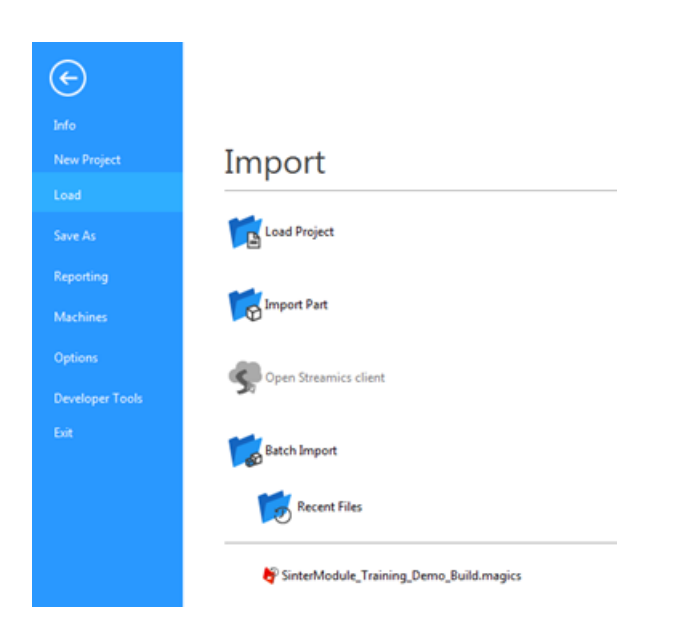

# 2.1. Info

In this section you can find more information on the Magics software:

- What's new: the new features in your Magics version, compared to previous versions
- Manual: Reference manual on the Magics software
- Support Request: contact info to request support from Materialise or its affiliates.
- About Magics: info about your currently installed Magics version and its active licenses.

The features of this section are equally available via the Options & Help ribbon.

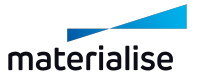

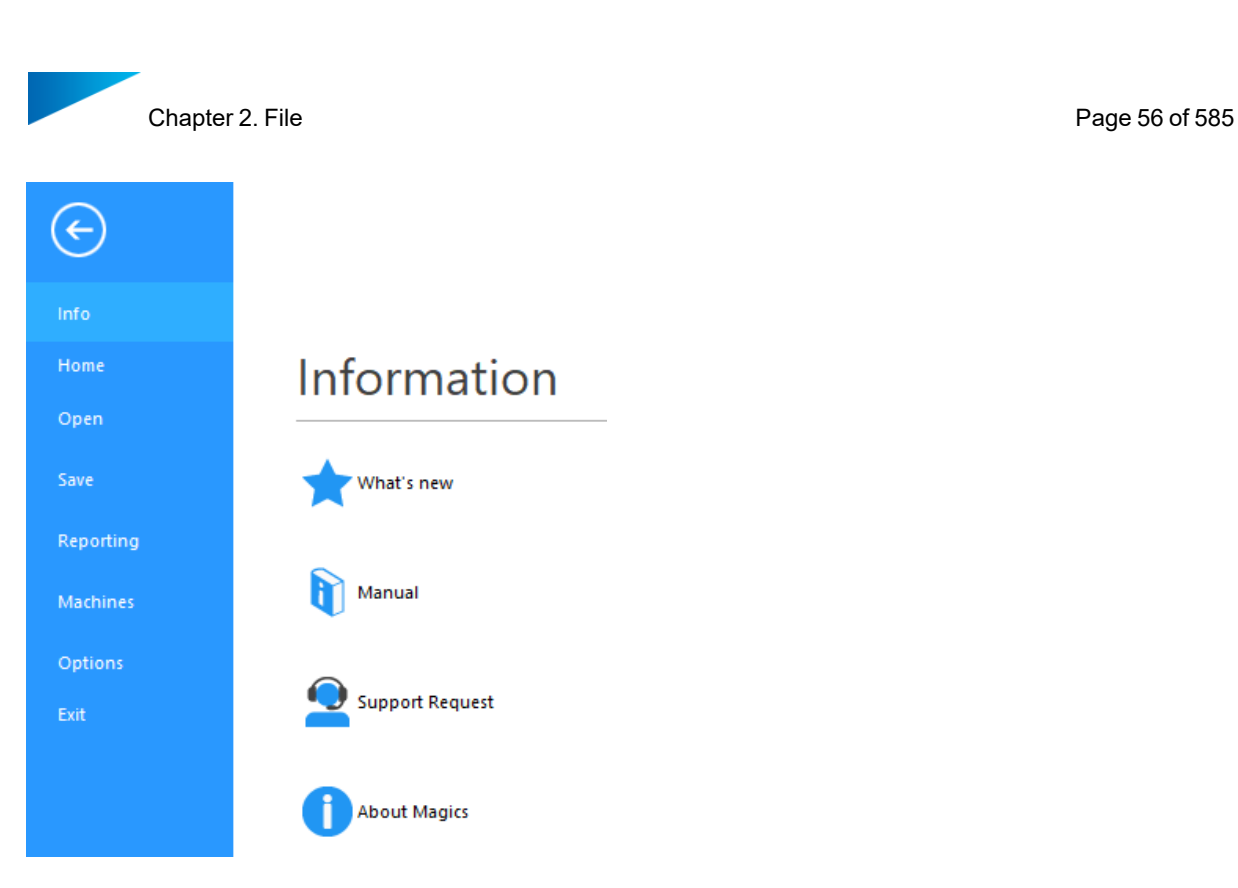

#### 2.2. Home

This command removes all parts and scenes in the current Magics session and shows the Home Screen. If the project is not saved, then the user is prompted to save the project (See Save [Project,](#page-67-0) page 68) before all the contents of the session are cleared.

# 2.3. Open

Via this section you can load a project or import a part into an open project. You can also open a Streamics client. Your recently opened of saved files can be directly accessed in this section.

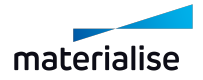

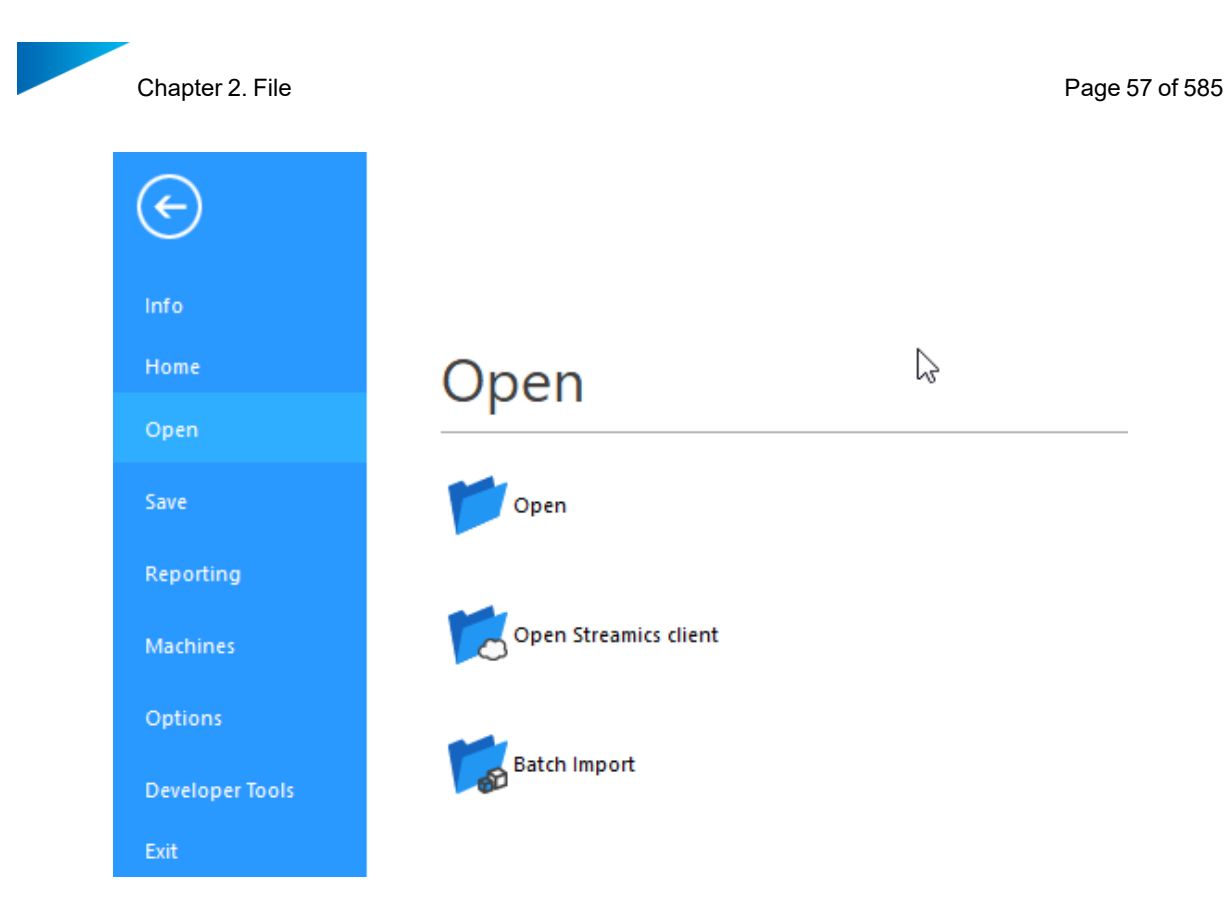

#### <span id="page-56-0"></span>1. Open

The "Open" command would allow you to open one or more files of all supported file types quickly into the target Magics session. The open command will evaluate the contents of the files and open the appropriate scene (s) that are available in the target files. The open command will always result in one or more scenes created in the target Magics session.

Note: Opening .magics, .matamx or .3mf is no longer considered as targeting a project document for the target Magics session, instead only the contents of the files are appended to the session. The existing content in the target Magics session will stay unmodified by the open operation. To ensure that your current full Magics session is targeting a Magics project file, please save the project once upon loading.

Note: You can drag and drop files to the Home Screen or the Scene Tab-Bars (while Scenes are active) to open parts quickly.

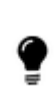

Note: It is currently not possible to open Slice parts directly using the "Open" command. Instead launch a platform scene and use the "Add Part" command to add slice parts to the target platform directly. See

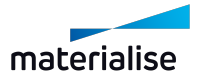

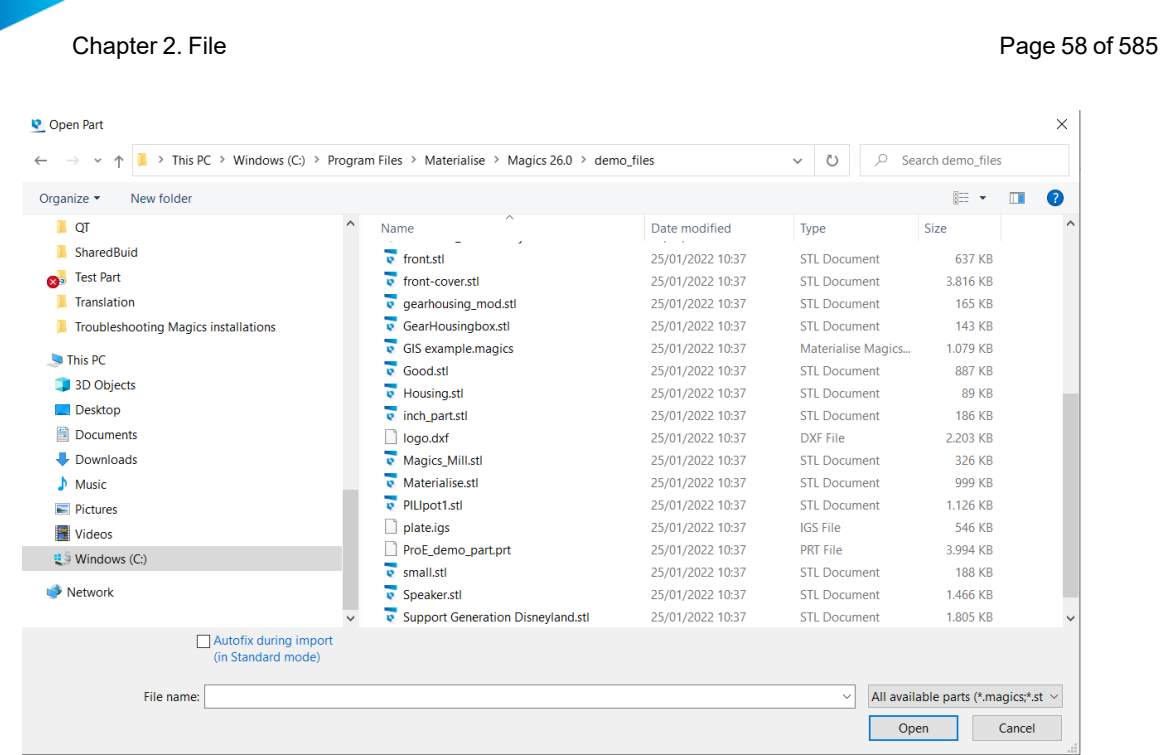

 $\bullet$ 

Remark: By default MatConvert 10.0 is included to import your files.

The following types of files can be loaded (depending on your licenses and version of MatConvert):

*X - Available | O - Not Available*

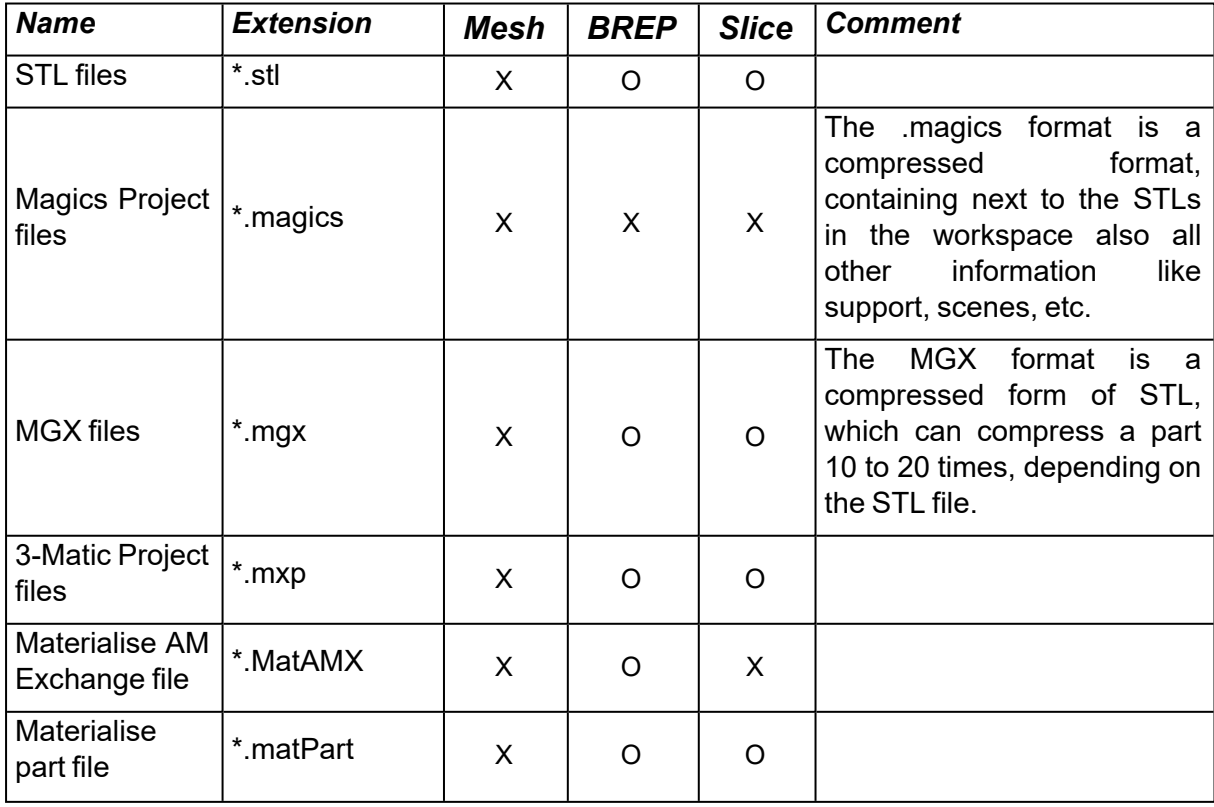

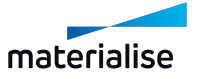

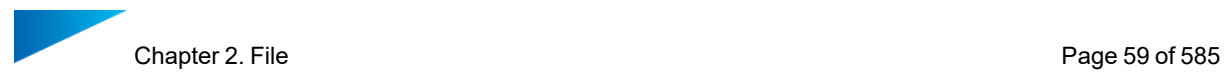

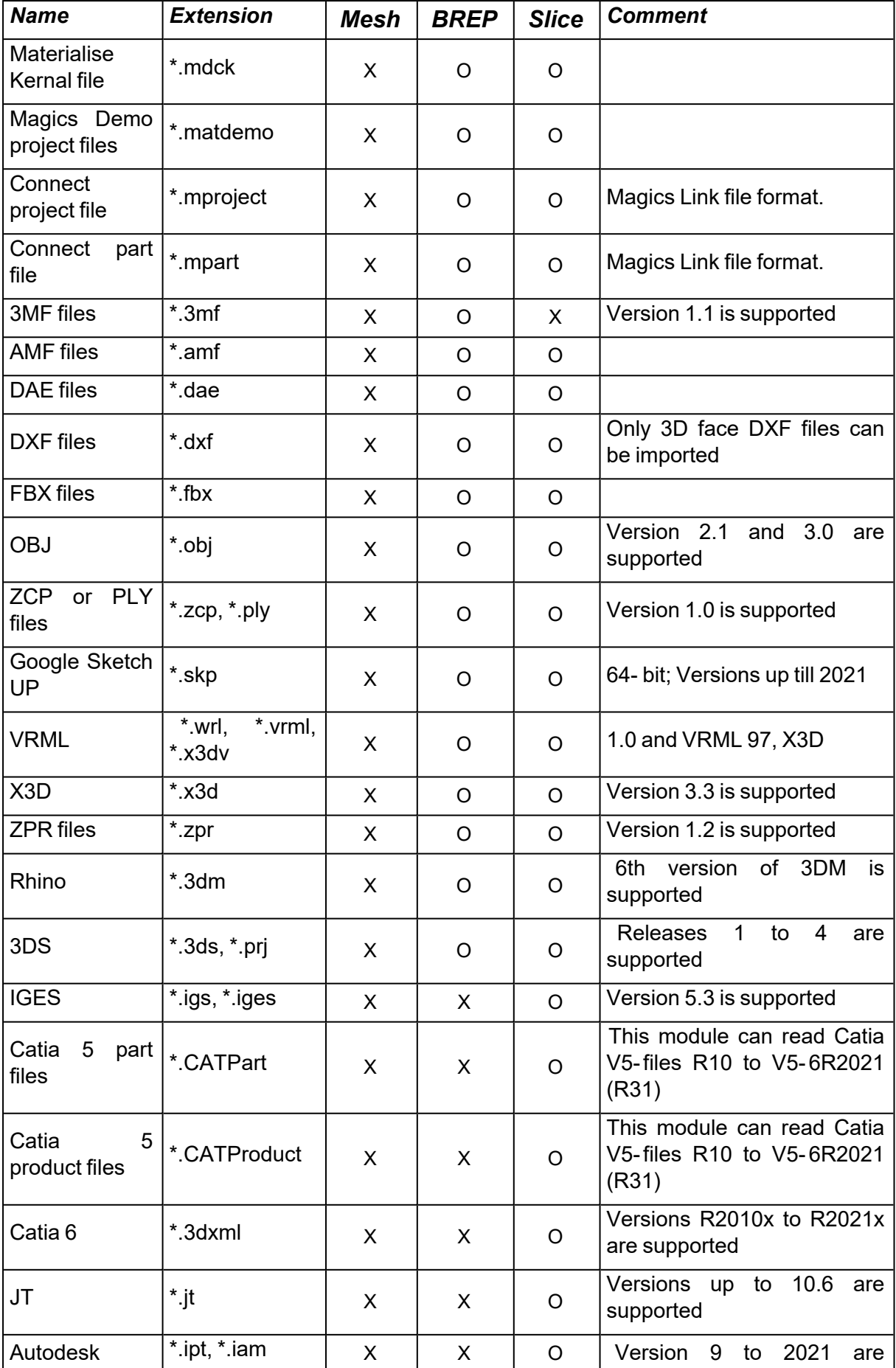

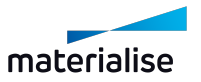

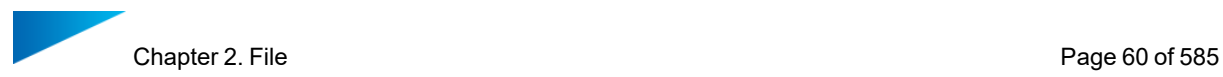

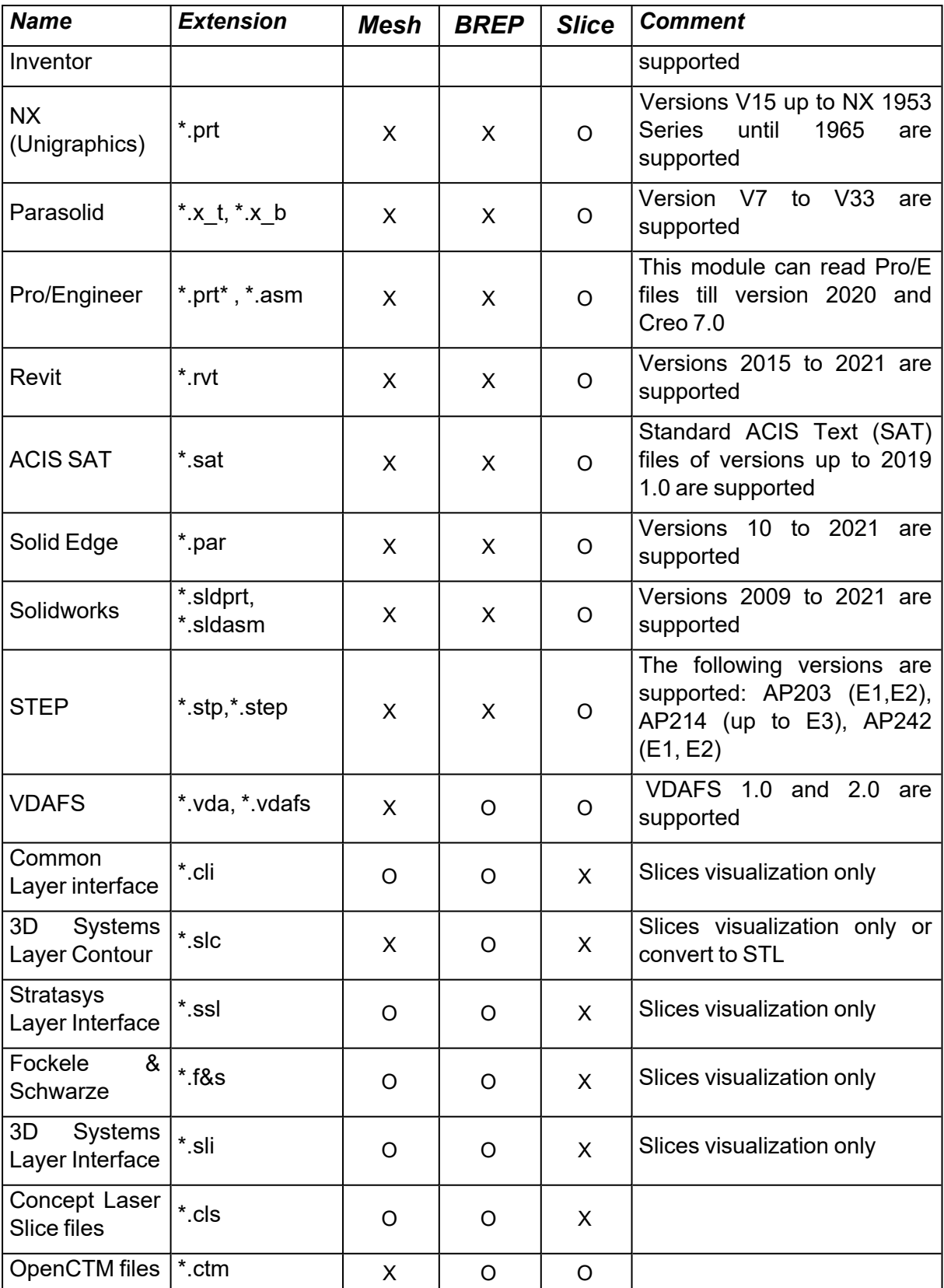

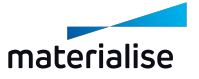

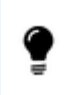

Remark: All supported formats for open can be loaded through a drag and drop action as well.

The memory state of the loaded Mesh part can be defined, the following states can be chosen:

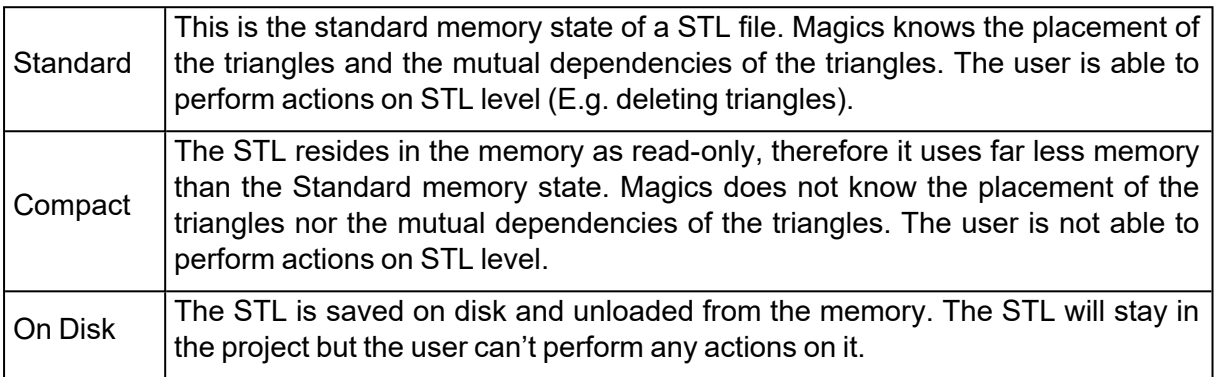

When trying to load a part in standard mode that is too large a dialog box will pop up.

An automatic rescale will be performed on the part. (For more information, see [Rescale,](#page-223-0) page [224\)](#page-223-0)

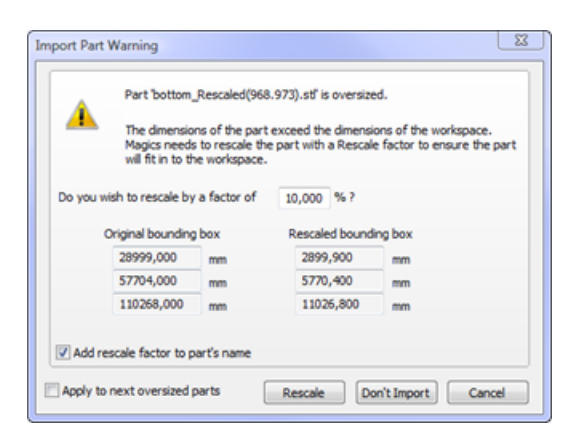

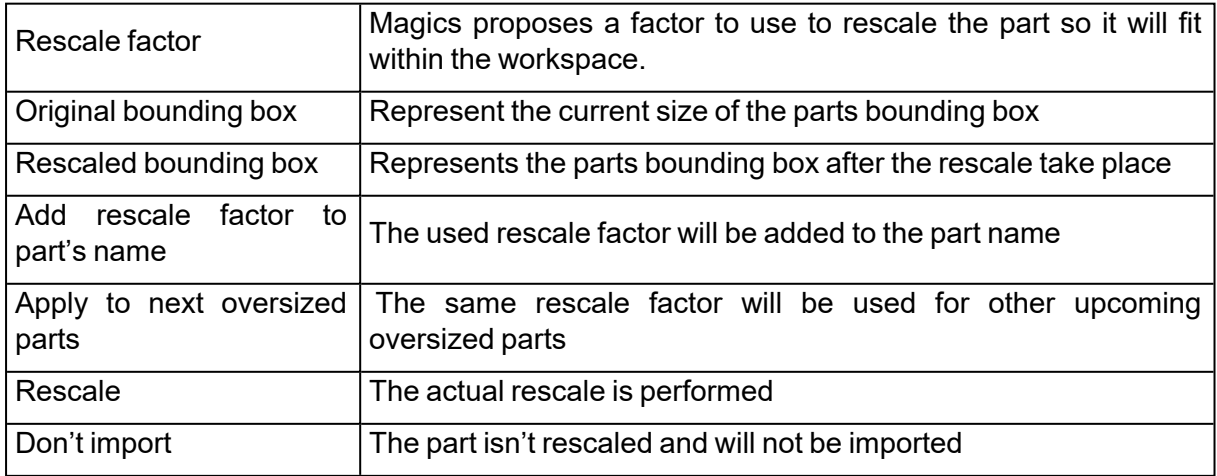

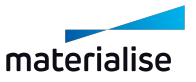

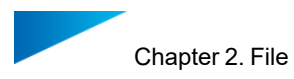

The default memory state for the loaded part is defined in the Settings -> File I/O -> Import -> STL.

– See [Settings,](#page-470-0) page 471

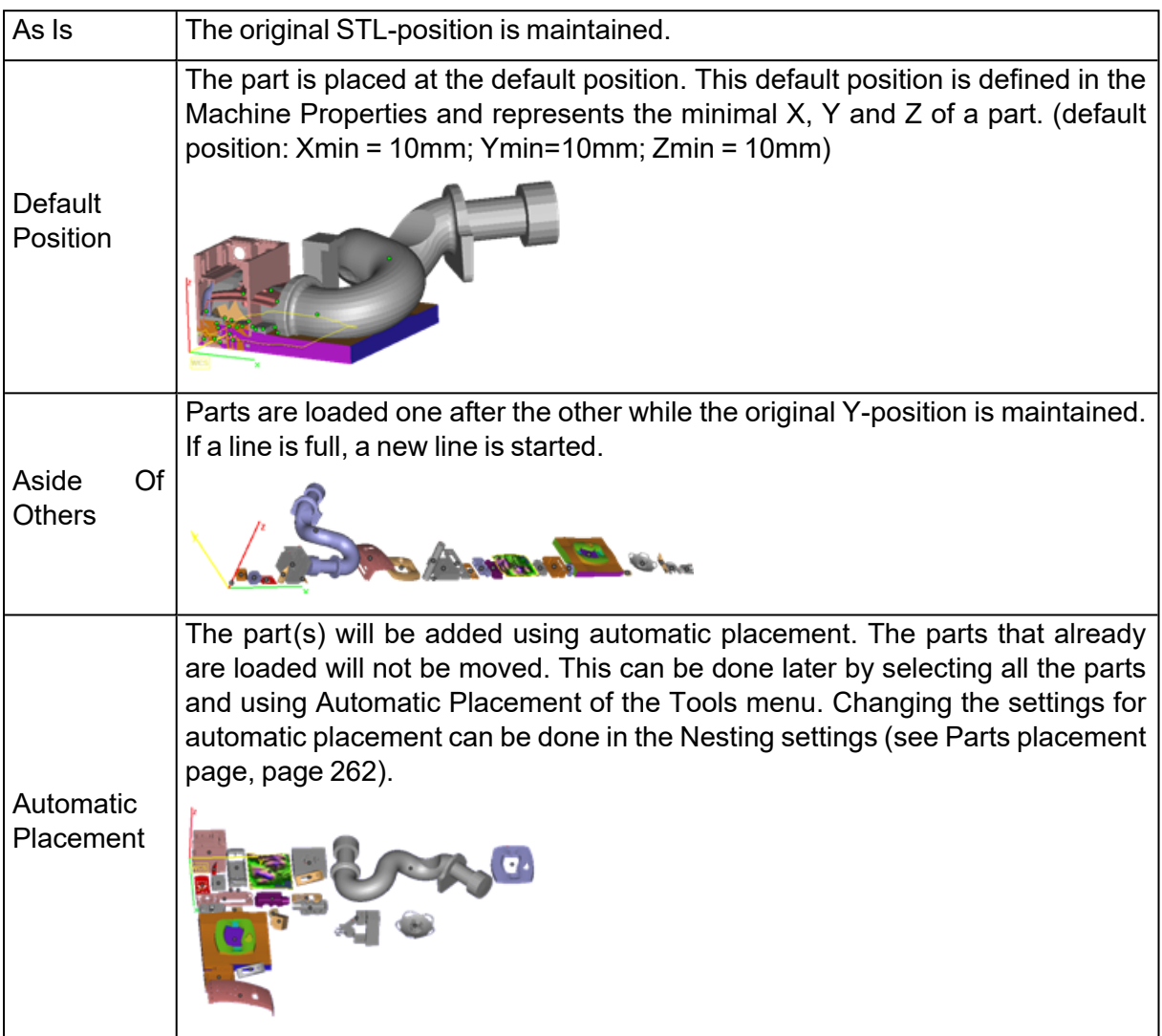

#### 2. Batch Import

**D** This command loads automatically CAD, STL, MGX and \*.MAGICS files on the current platform from a selected location. All CAD files that are loaded are translated into STL-files. If no machine is selected, the part can be processed also. To load several parts at the same time, the CTRL or the Shift button are used. In this list, you can select parts by highlighting a row. The same type of files can be loaded as with the import part.

This command can save you a lot of time. For example: You need to load a large amount of files. You can specify which files need to be loaded, the files can be loaded overnight, and the next morning all files can be imported in Magics.

This command is only available with an additional license.

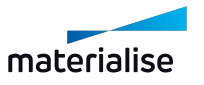

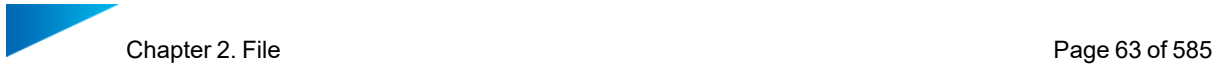

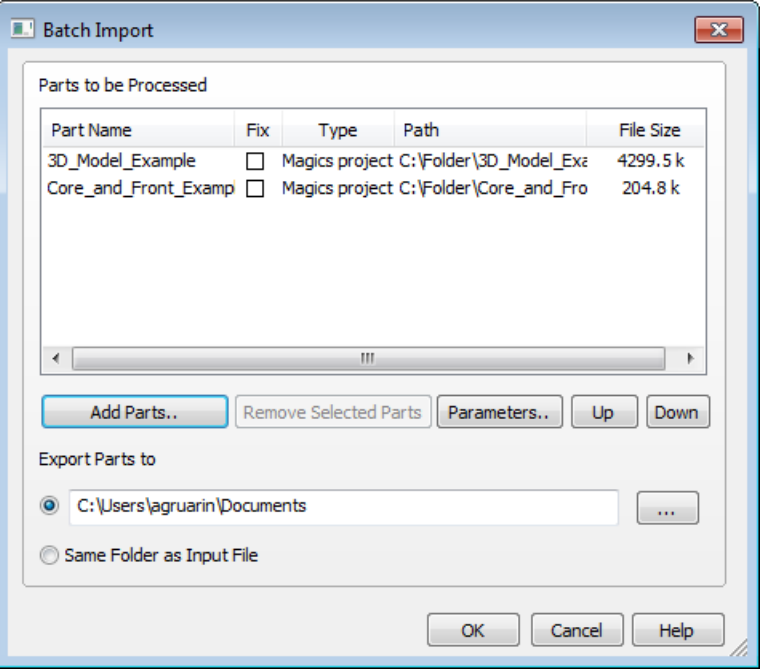

List

The list contains all parts that you added to the queue. Magics will convert these files from top to bottom

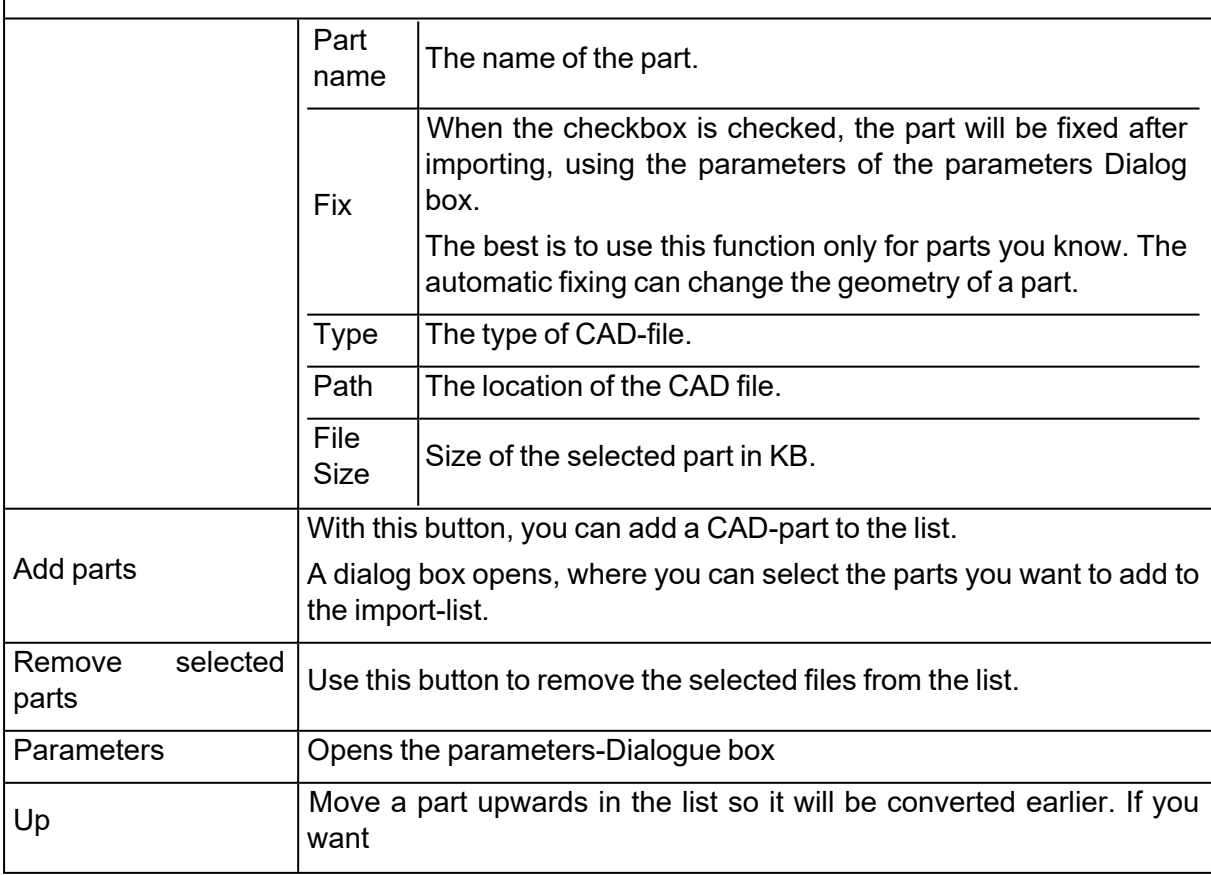

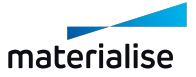

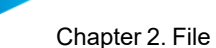

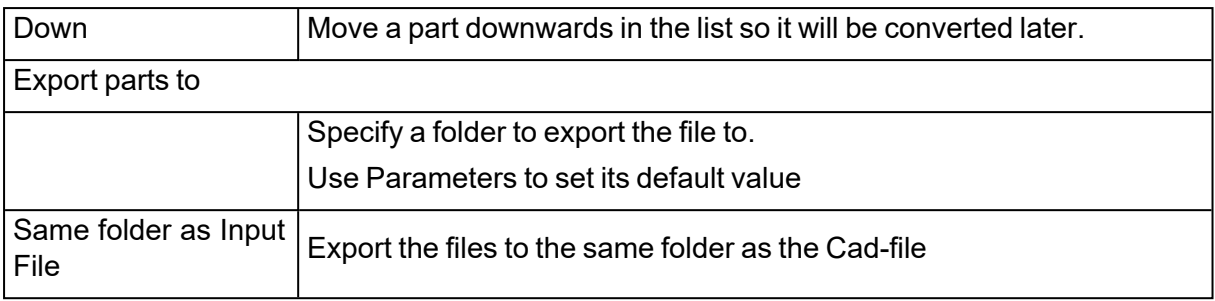

#### *Parameters*

1. Import parameters

Here you can specify the parameters for the files you want to load. You can apply these parameters for all the files in the list.

– See [Open,](#page-56-0) page 57 for the file types.

#### 2. Fixing parameters

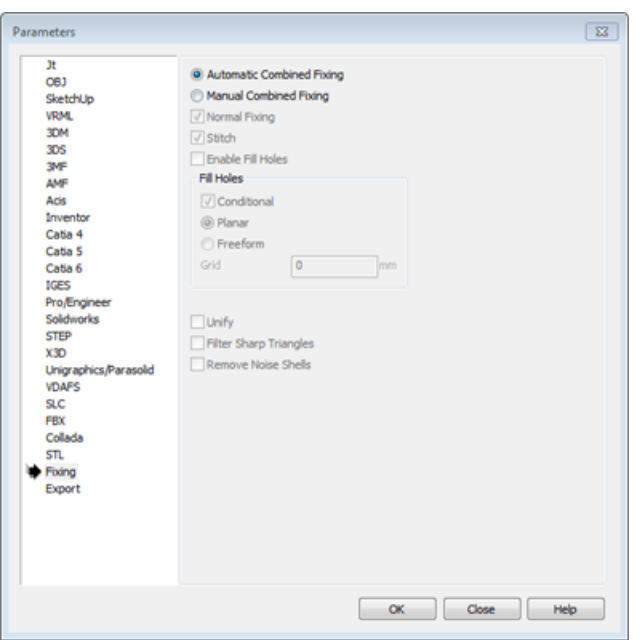

Here you can select in what way the file is fixed after it's imported. The fixing algorithm are similar as in the FW, there are 2 choices.

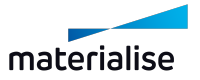

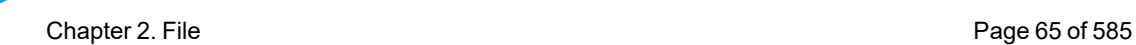

– Automatic Combined Fixing

If selected, Magics will do a predefined list of fixing actions. Some actions are conditional, this means that the action will only be performed when Magics is sure that the result will be ok.

As mentioned above, be careful with this option. Only use it on parts you know.

– Manual Combined Fixing

Instead of the fully automatic fixing algorithm, it might be safer to use a manual selection of fixing functionality.

The user can decided which fixing functions he wants to apply.

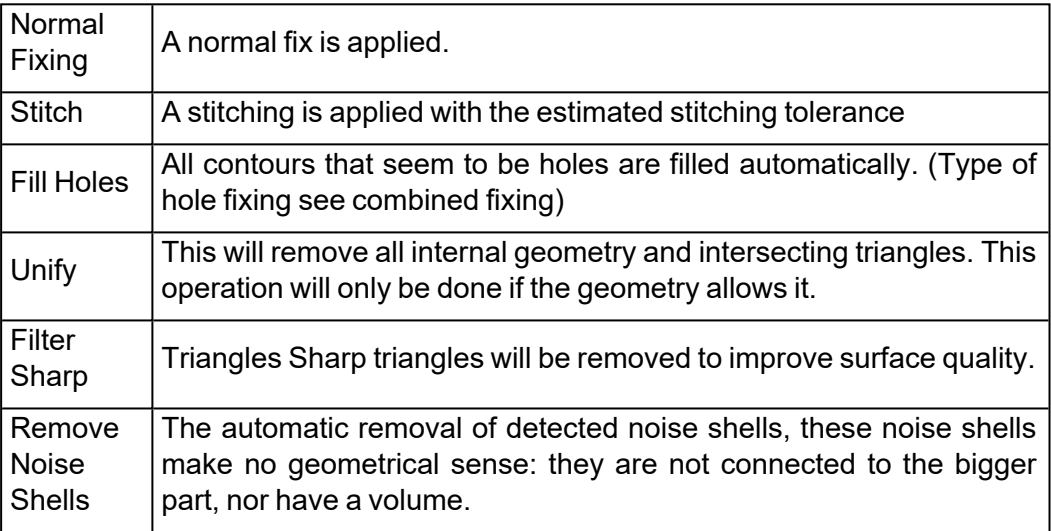

#### 3. Export - parameters

Here you can set how the converted CAD-files are saved to disk.

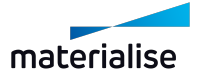

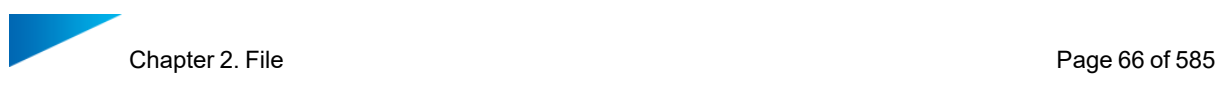

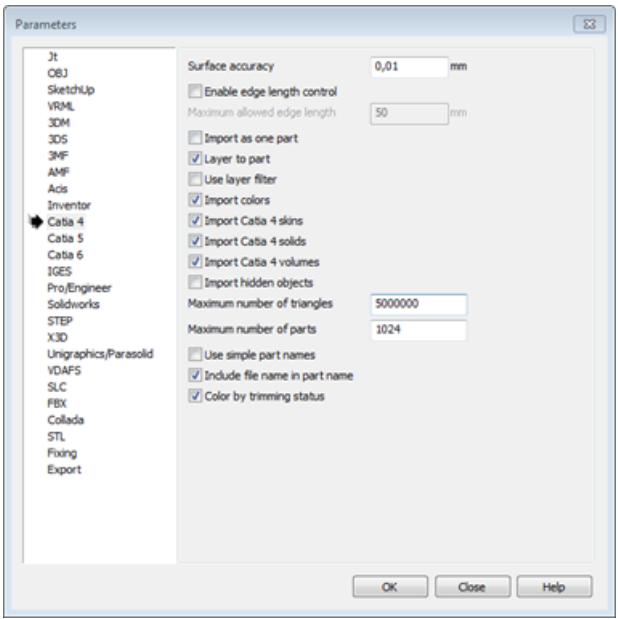

# 4. Default Export Folder

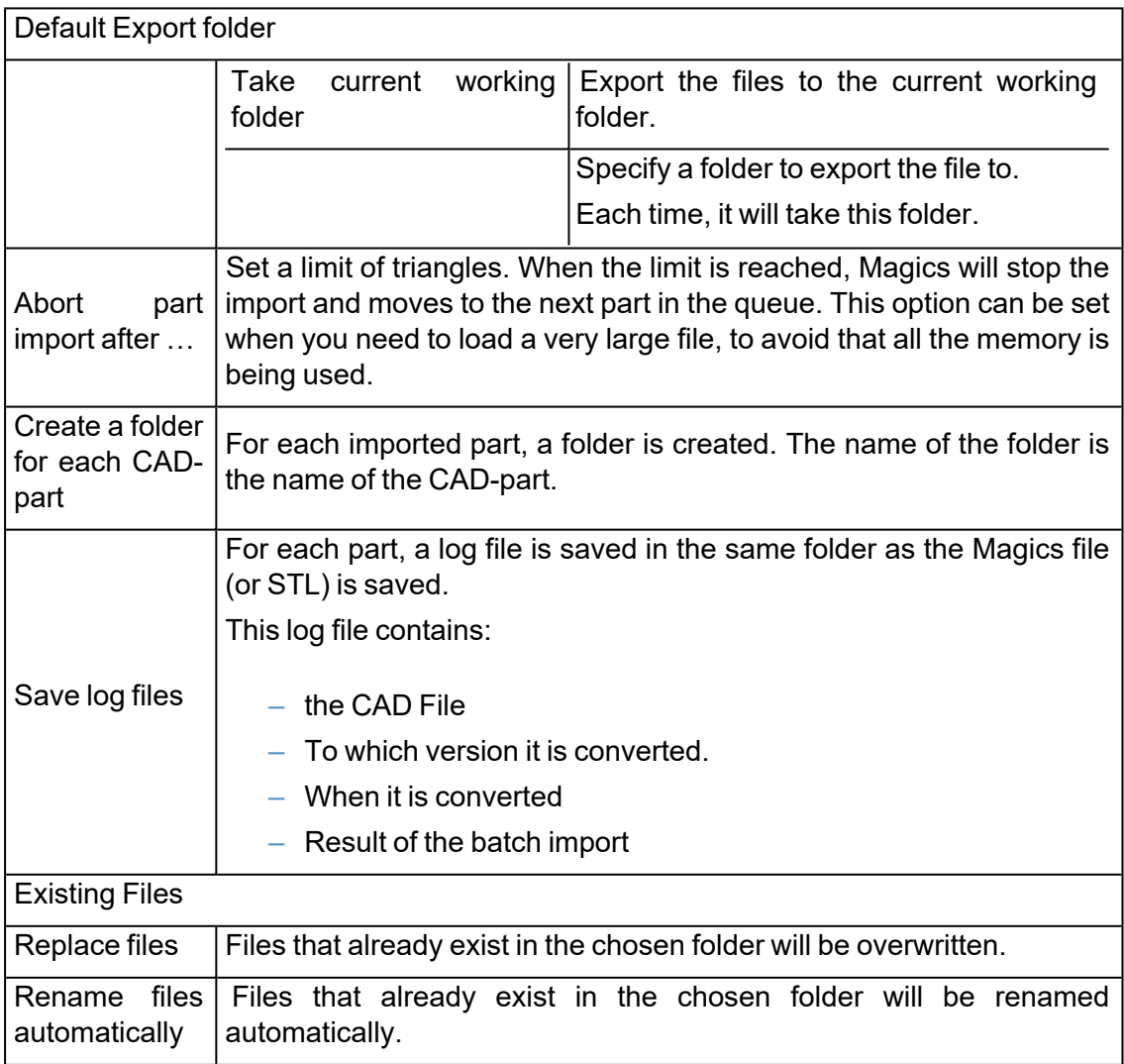

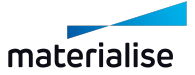

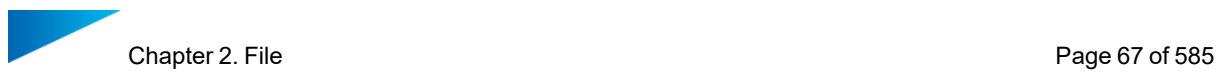

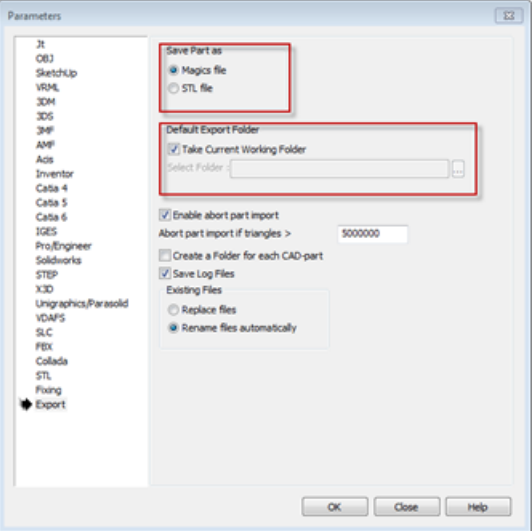

#### 3. Recent Files

This list shows the most recent files you used in Magics.

## 2.4. Save

Via this section you can save your opened project, select part(s) or scene. You can save selected part(s) or the platform to Streamics. You can also e-mail loaded part(s).

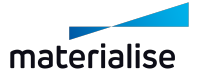

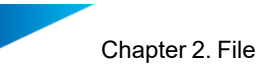

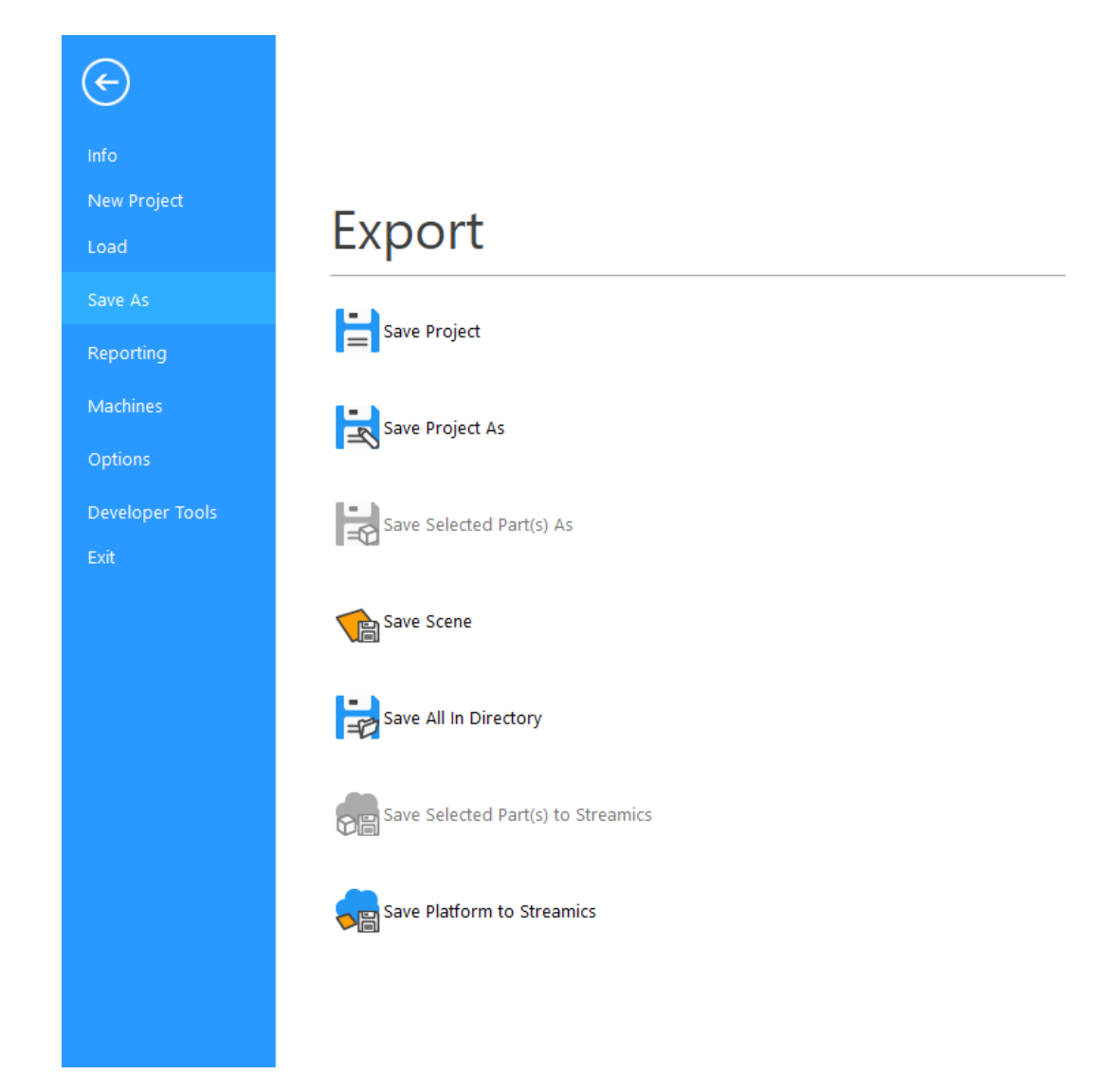

#### <span id="page-67-0"></span>1. Save Project

When you have prepared a project in Magics, you can save it to disk in order to load it again later on.

#### *Magics Project Files*

The Magics Project File is a dedicated file format for Magics. The Project File can contain information concerning:

- Mesh Parts and Composed Mesh Parts
- Slice Parts
- BREP Parts and Assemblies
- Support
- RapidFit
- Measurements and annotations

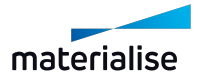

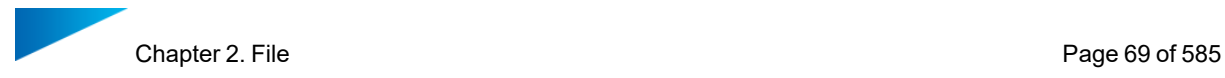

- Machine information
- Annotation and Platform Scenes

The user is able to save a whole project instead of saving all parts and supports separately. Another advantage of the Magics Project File is that the information is stored together with the preprocessed data, so the loading of a project file is much faster than loading the individual parts. The Magics Project File format is also a compressed format, dedicated for the RP industry.

For support, Magics will automatically extend the project name with '\_sup' if this option is checked in the Settings. So the reader is noticed that a file contains support data.

– See [Settings,](#page-470-0) page 471

#### 2. Save Project As

Save Project As allows you to save the project with another name, it contains the same functionality as Save Project.

#### <span id="page-68-0"></span>3. Save selected part(s) As

 $\blacktriangleright$  This command allows you to save all the selected parts quickly. The destination of the saved parts can be changed when using this option. Each part is saved in a separate file. To save all parts into one single file, first merge the parts and save it subsequently. The supported target files to save to may different per type of the selected part.

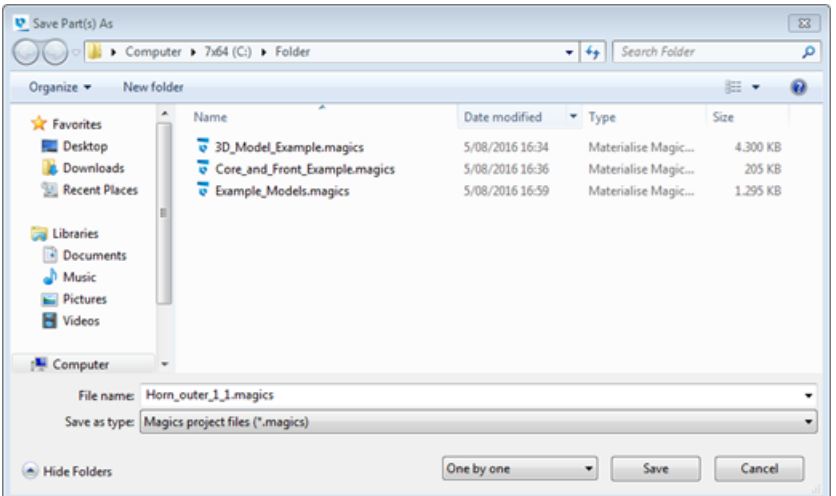

The file can be saved to the following file types:

*X - Available | O - Not Available*

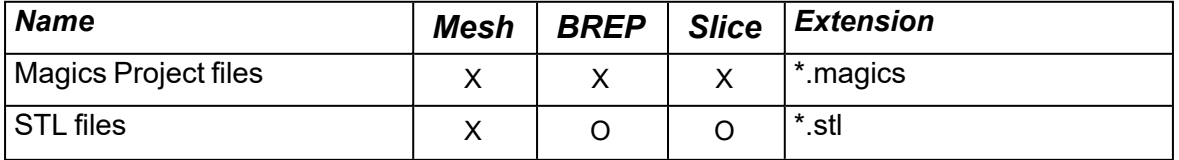

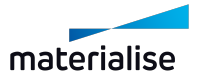

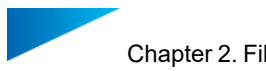

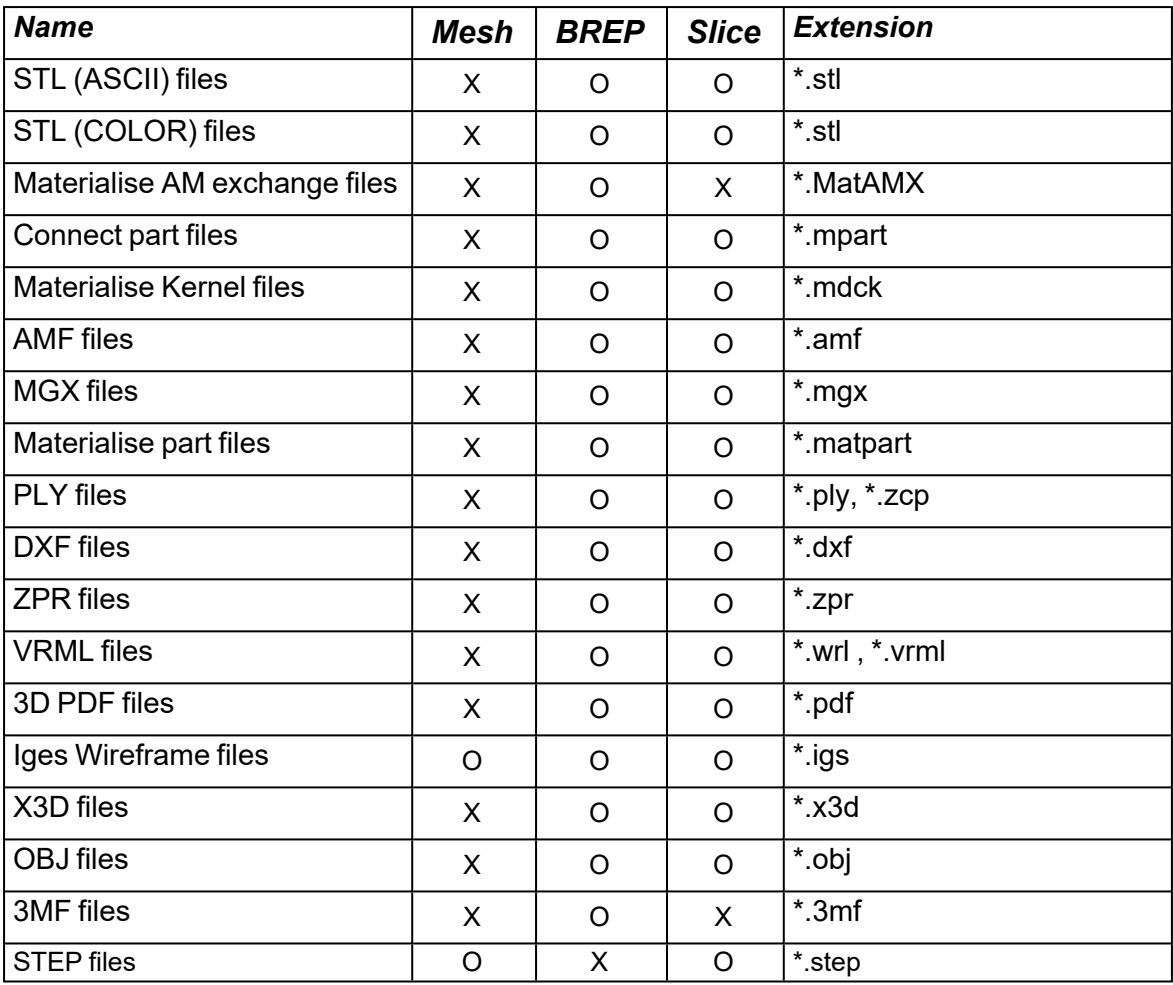

Remark: The Save Selected Part(s) As dialog will only show the appropriate file formats that the selected part can be saved to.

# 2.5. Save scene

?

Save the active scene in to a target file.

# 1. Save All in Directory

This command allows all the selected mesh parts on the current active scene (Part or Platform) to be saved to a .stl file quickly at a target output directory. You can use an existing directory, or create a new one.

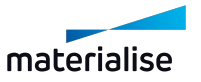

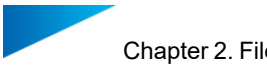

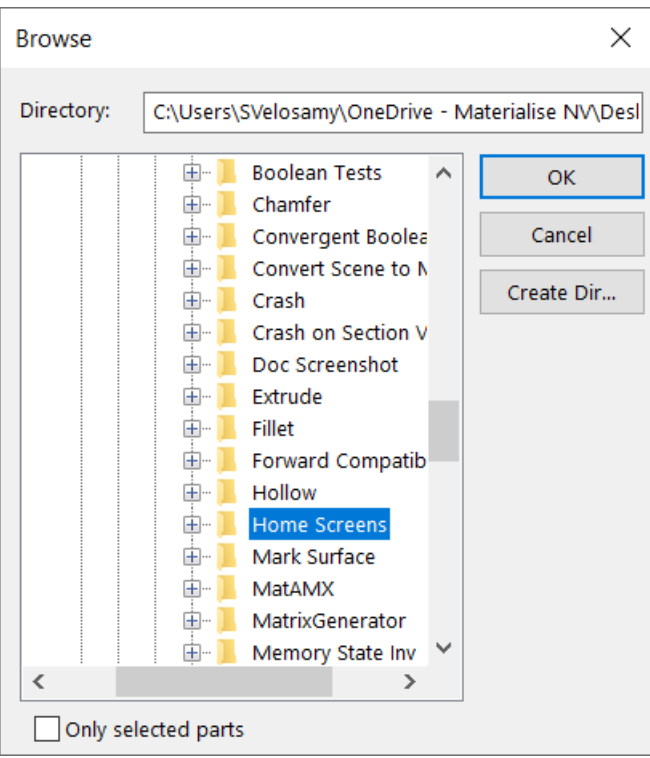

# 2. Save Selected Part(s) to Streamics

 $\circledR$  Save selected part(s) to Streamics.

# 3. Save Platform to Streamics

Save the platform to Streamics.

# 2.6. Reporting

In the Reporting section, you can generate a report, create a report template, save part(s) as 3Dpdf, print or export a view.

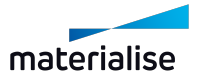

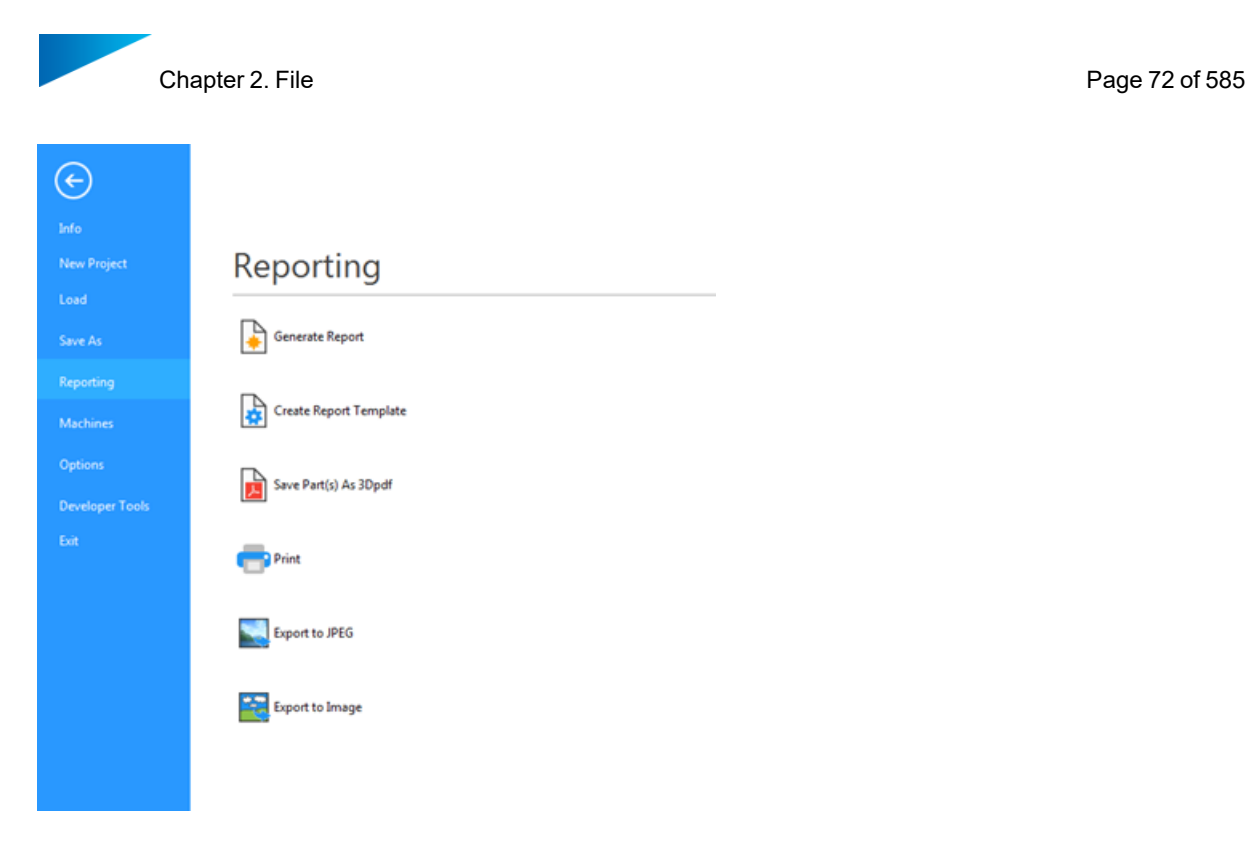

# 1. Generate Report

Magics can use Microsoft WORD and EXCEL templates to generate reports. In these templates some specific tags are used. When generating the report, these tags will be replaced by the value that they are representing. Off course, you have the freedom to create the templates yourself.

Choose the template Magics should process. When processing the template, Magics will replace the tags by the values they are representing.

#### 2. Create Report Template

Magics will start the desired template in Microsoft Word or Microsoft Excel for further editing. 'Start here' is an empty template with all the tags in the menu. For Office 2007 these tags can be found under the Add-Ins menu, older version of Office can find the tags under the Insert menu.

Save the template you made in the directory C:\Program Files\Common Files\Materialise\Templates.

#### *The Templates*

1. Saving a Report Template

When saving your own report template, the file type has to be changed to "Excel Macro-Enabled Template (\*.xltm)".

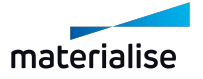
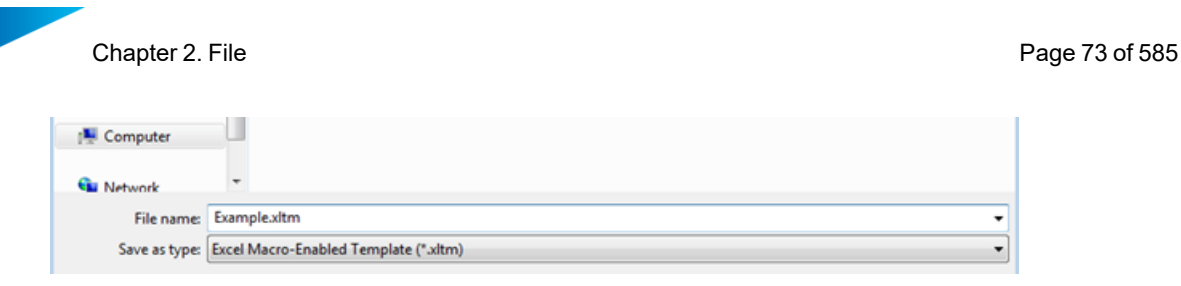

Remark: By default, selecting this file format will change the current folder to "C:\Users\[username]\Documents\Custom Office Templates". This is standard Excel-behavior and cannot be changed by Magics. Because of this, it is easier to select the "Excel Macro-Enabled Template" first, and only then navigate to the desired save location.

If you often create templates, changing the default save format and the default templates location might speed up your workflow. This can be done in Excel by going to File -> Options -> Save.

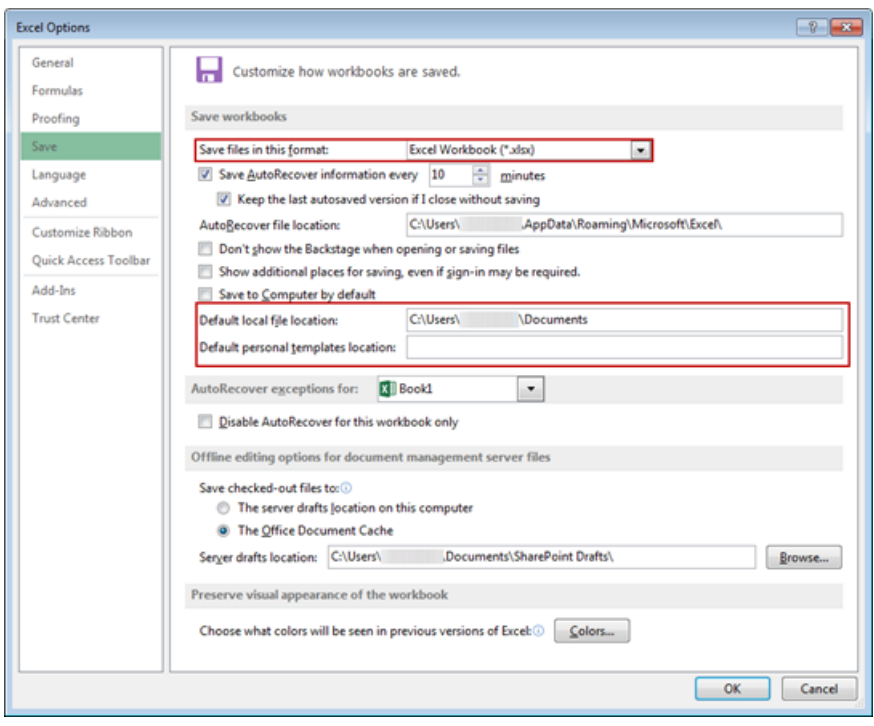

Alternatively, it is also possible to change the default Report Template Working Folder in Magics by going to Settings -> File I/O -> Working Folders -> Report Template Working Folder. Using "C:\Users\[username]\Documents\Custom Office Templates" here can also result in a smoother workflow.

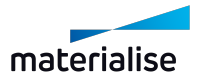

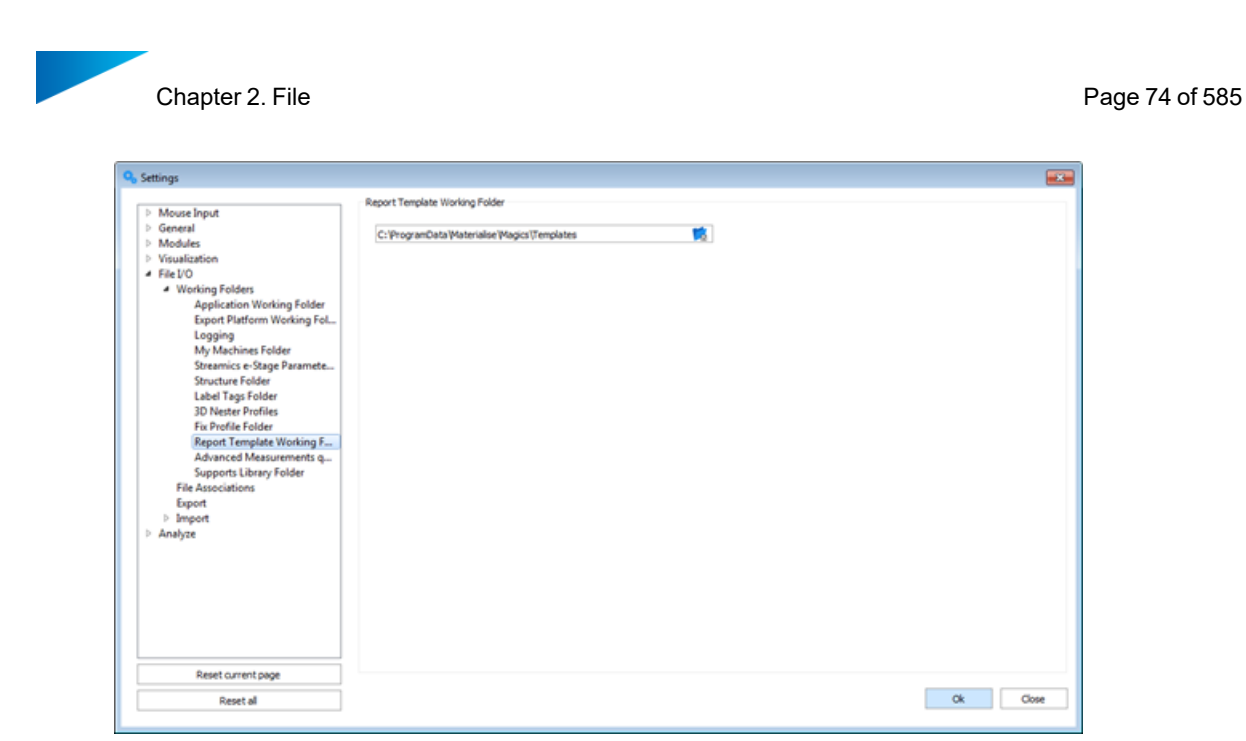

#### 2. Tags

A tag is code representing a certain value; Magics will scan the document, recognize the tags and replace them with the wanted value. You have 2 kinds of tags.

– Text

Text tags are tags, which will be replaced by text. They begin with %% and ends with %%. In between, the property is placed (for example: %%SurfaceArea%%). These tags can be inserted using the insert Materialise field's menu or just by typing the right syntax.

#### – Pictures

You can also insert pictures (screenshots). They are inserted with a menu. The macro will place a dummy JPEG where the screenshot shall come. When Magics is using the template to generate the document, he will replace this dummy JPEG by the wanted view. A screenshot can only be inserted using the insert Materialise fields menu.

In Office 2000 – 2003 you can find the Materialise fields under the Insert menu. In Office 2007 they can be found under the Add-Ins menu.

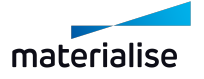

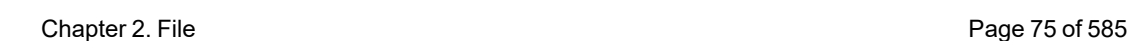

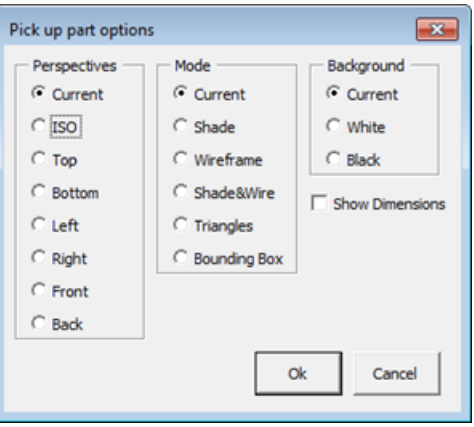

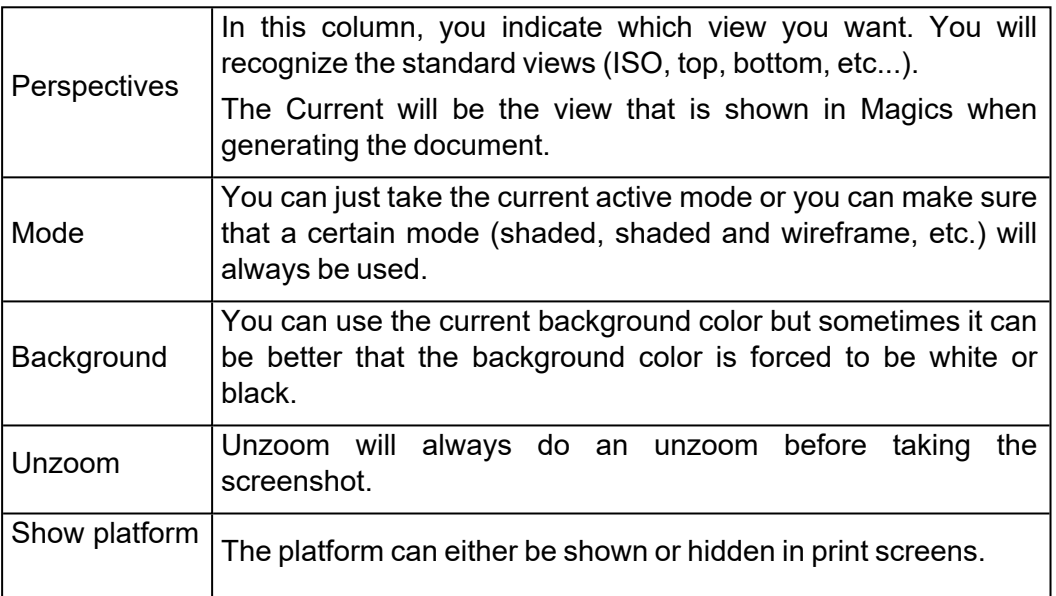

A JPEG will be inserted; the entered properties just entered are linked to the JPEG. You can now resize, move, align, etc. the JPEG. When generating the view, Magics replaces this dummy image by the selected view with exactly the same position and size. The properties of the JPEG can be reviewed by using the 'show all shape names' dialog. In Office 2000 – 2003 you can find the Materialise fields under the Insert menu. In Office 2007 they can be found under the Add-Ins menu.

#### 3. List of tags

– General tags

These tags are representing general information.

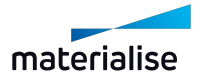

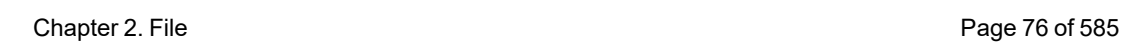

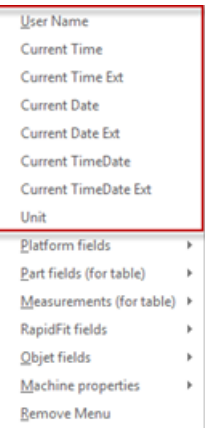

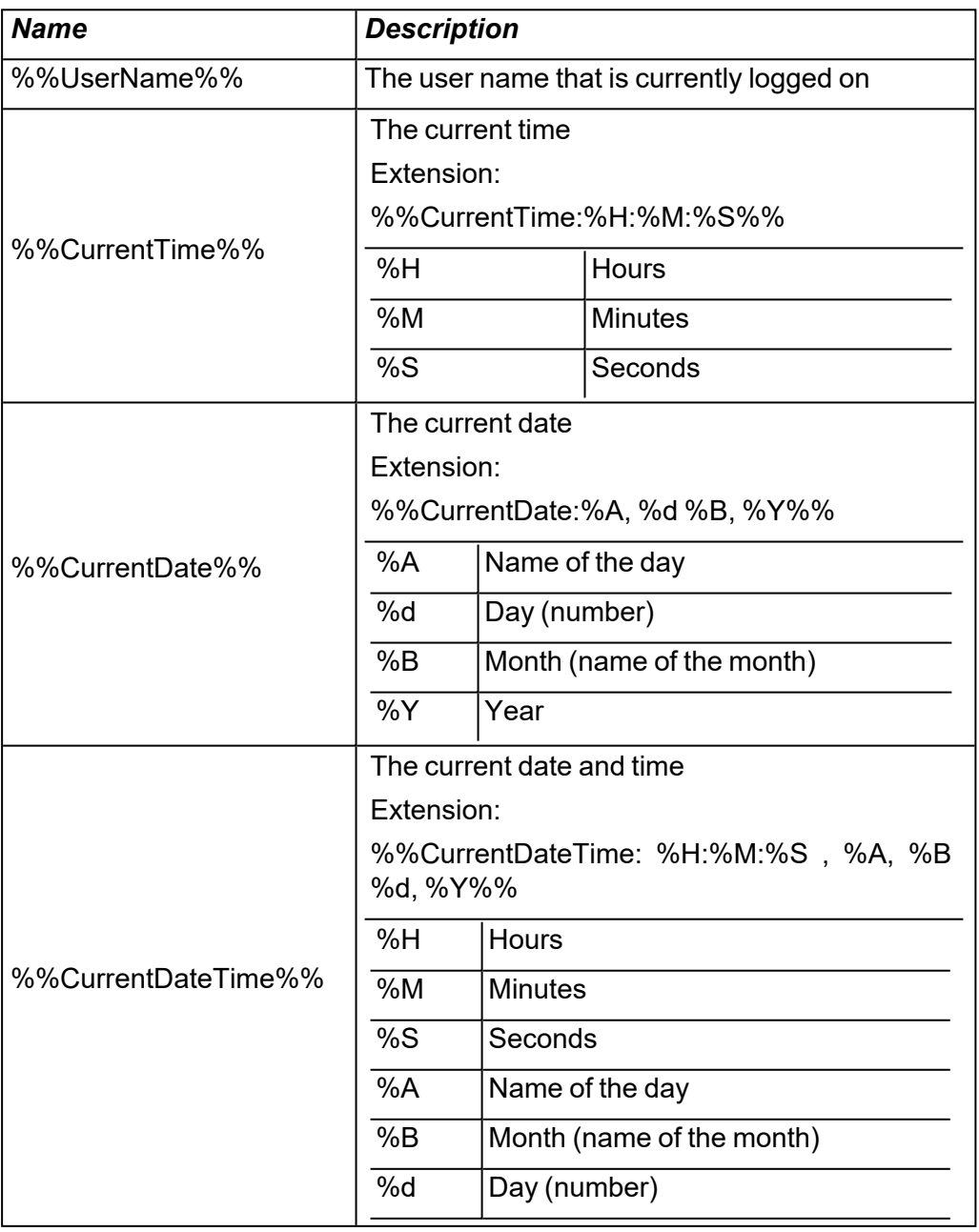

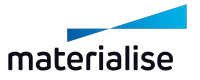

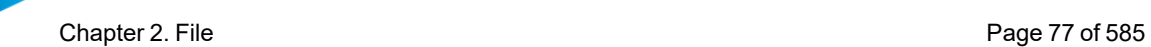

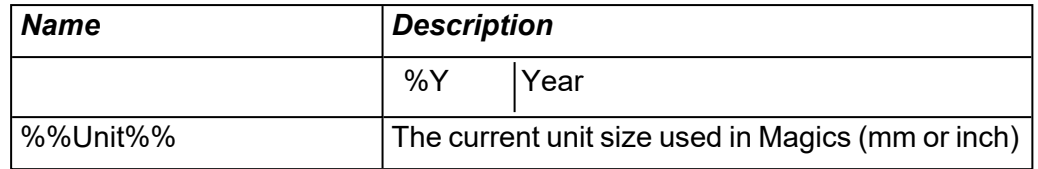

#### – Group tags

These tags are representing the properties of groups of STL-files.

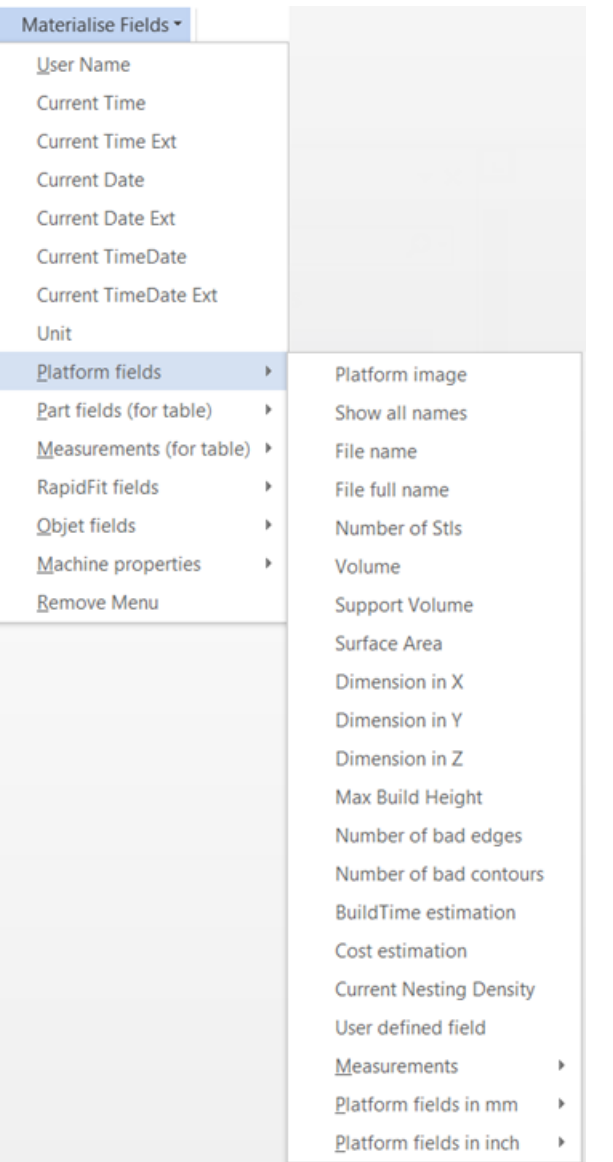

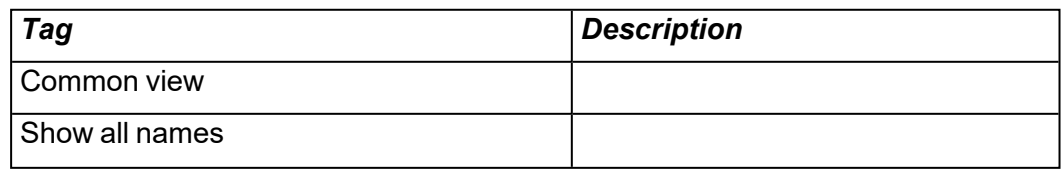

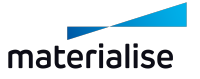

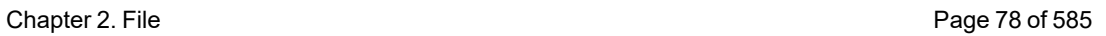

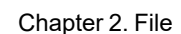

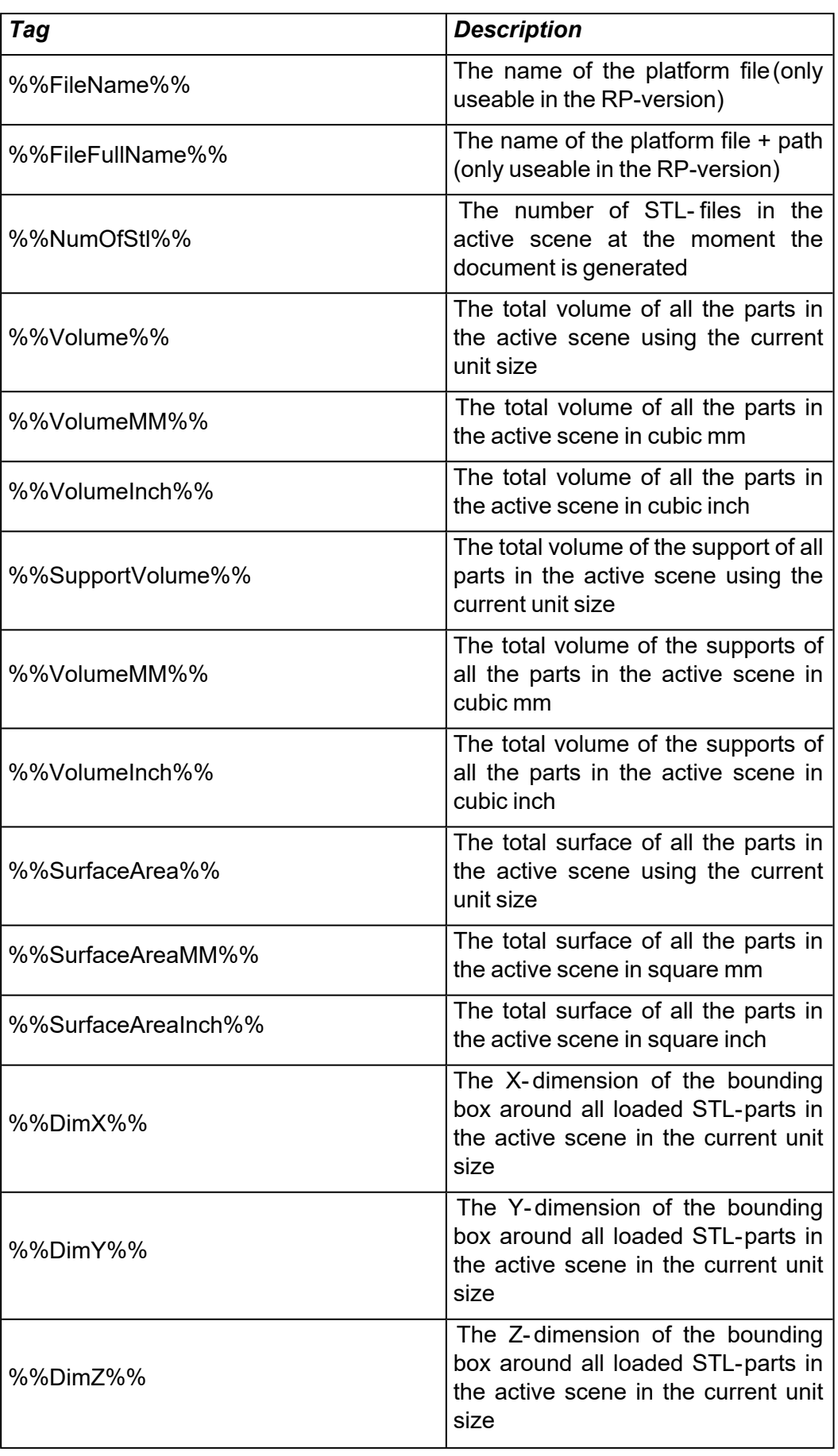

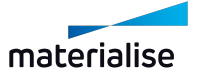

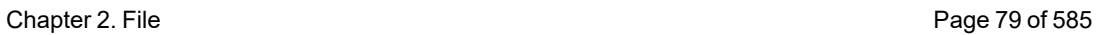

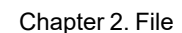

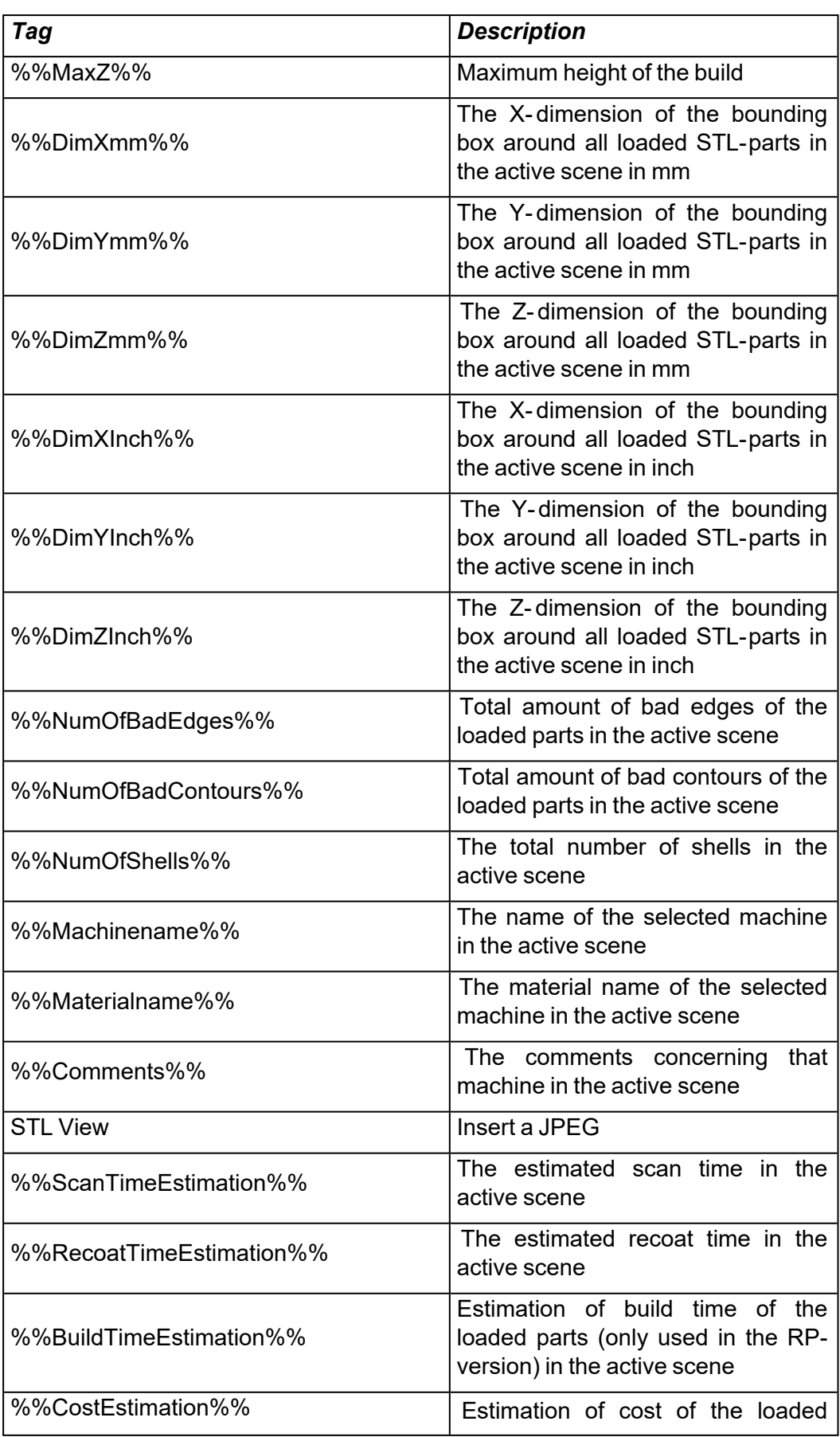

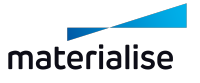

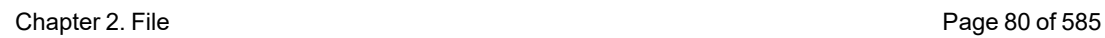

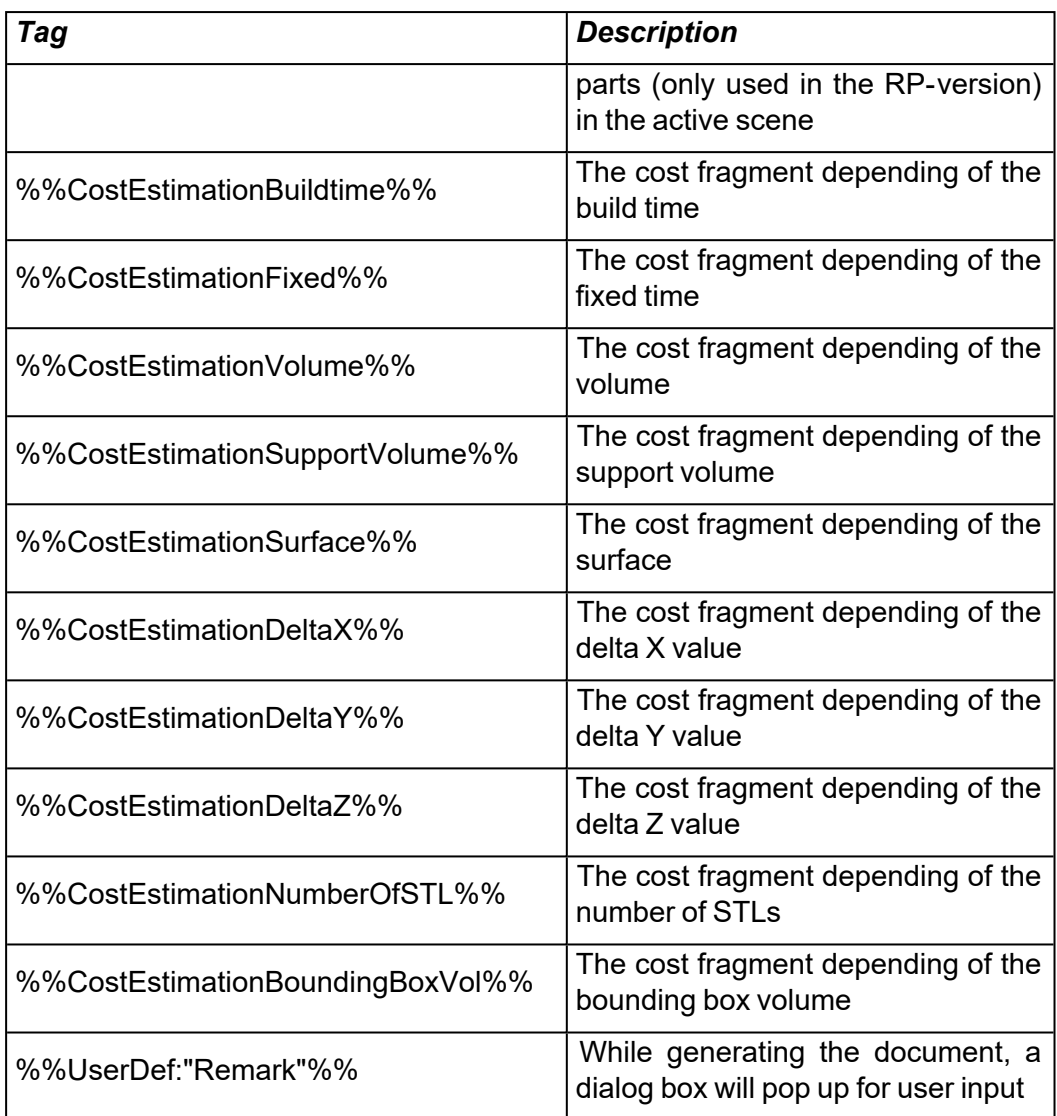

– Measurement fields

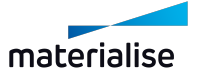

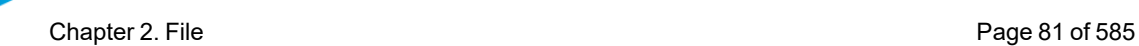

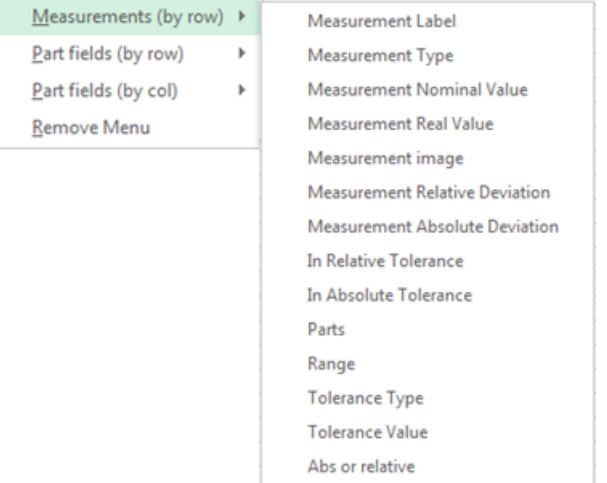

These tags serve to make measuring reports. The Labels for the measuring report are made with the "Report" button in the measuring functionality. Use these tags in a label or in a loop.

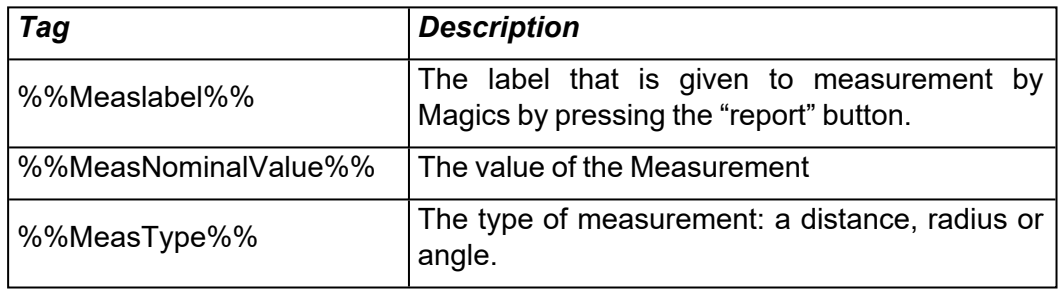

– STL fields

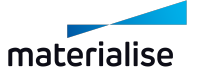

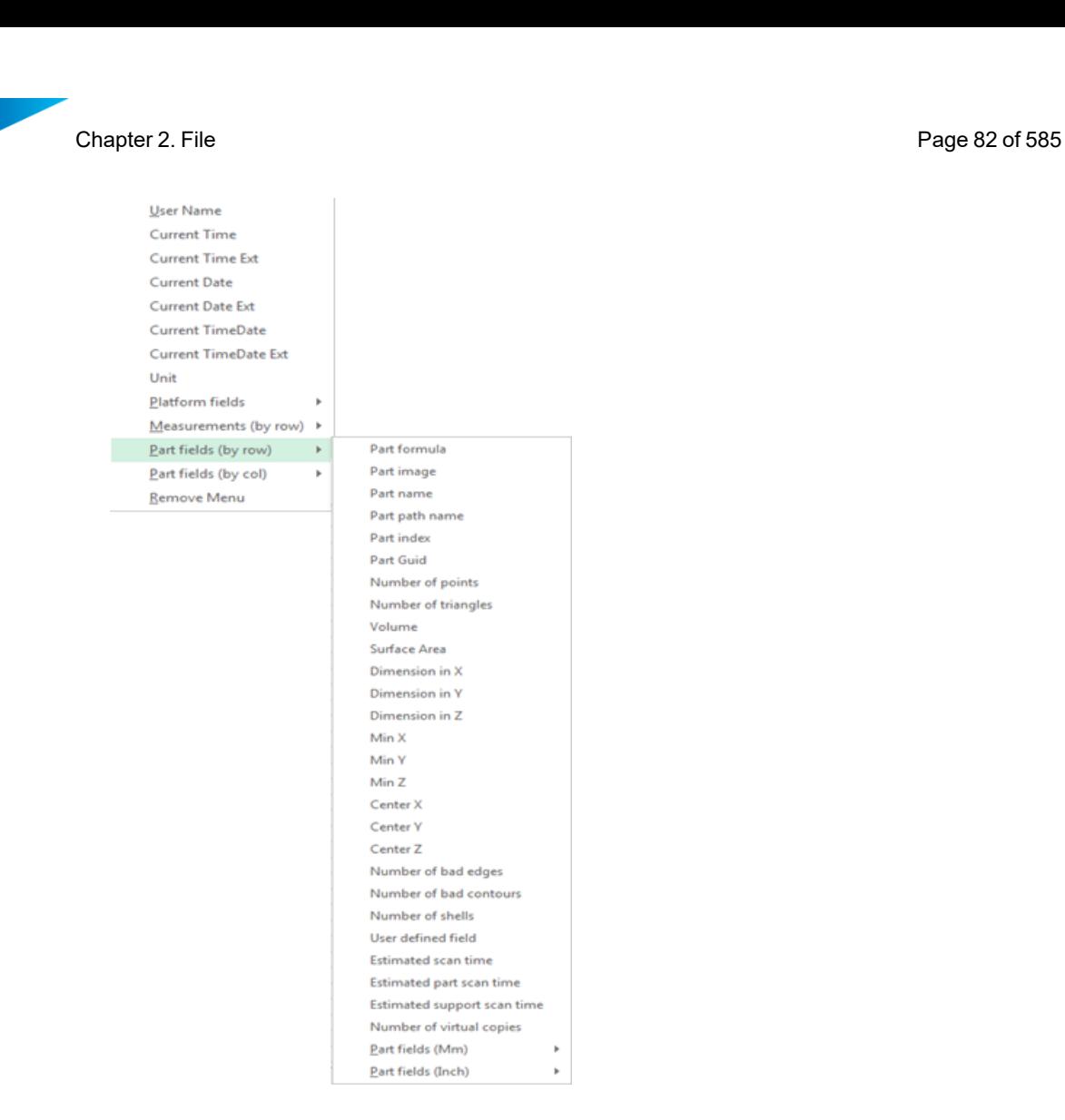

These tags will be replaced with the information of one single part. In cases where multiple parts are loaded, this information will be repeated once for each part. To achieve this, the tags must be placed into a table or a loop. Magics will repeat this information in the table for each part. See below how to make a loop.

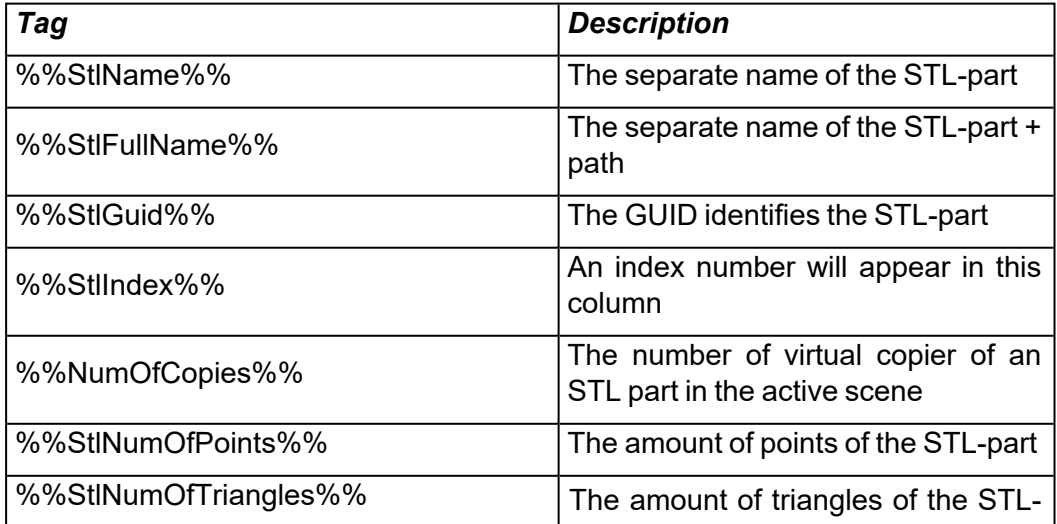

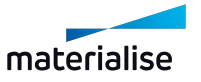

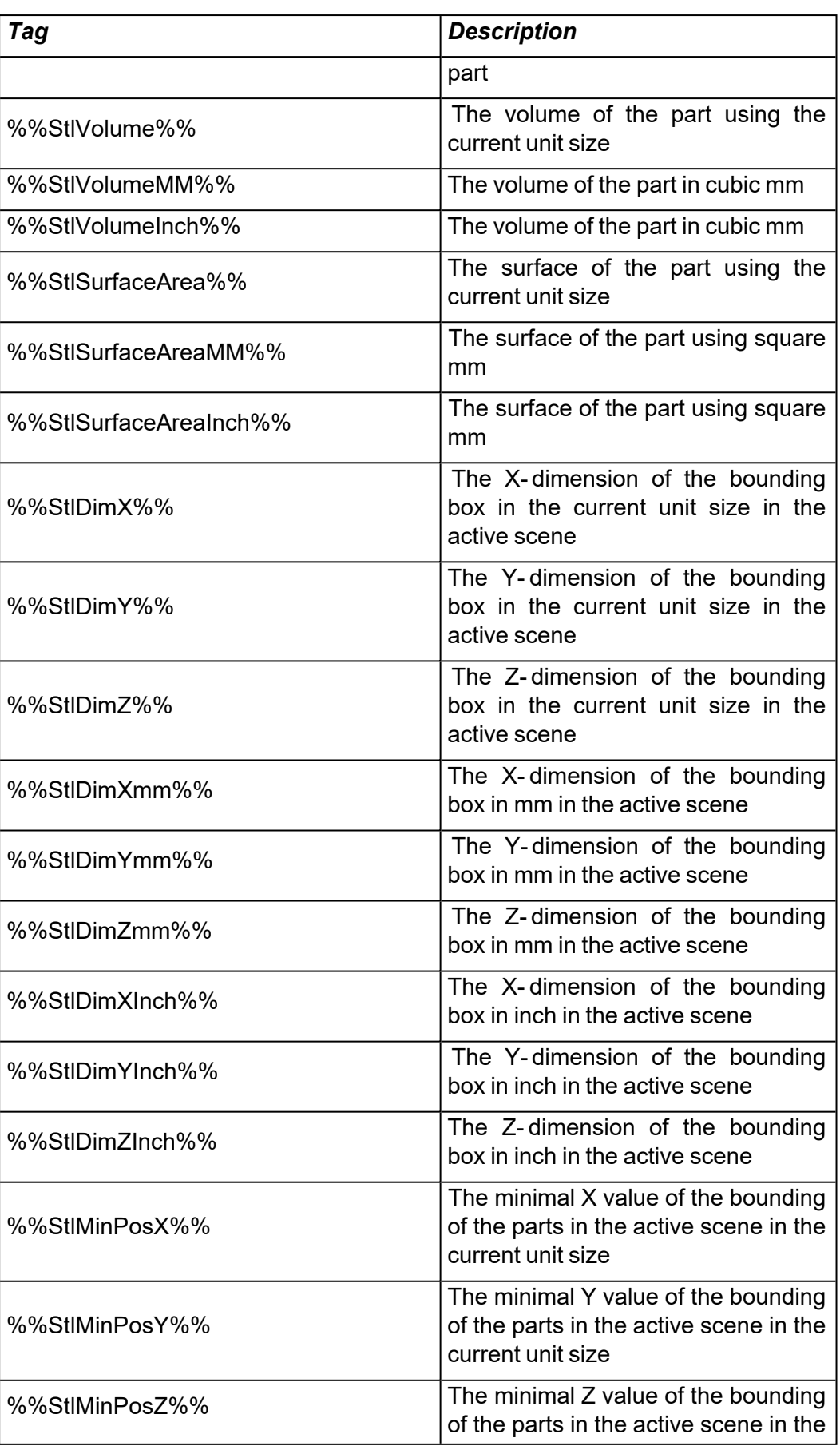

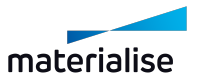

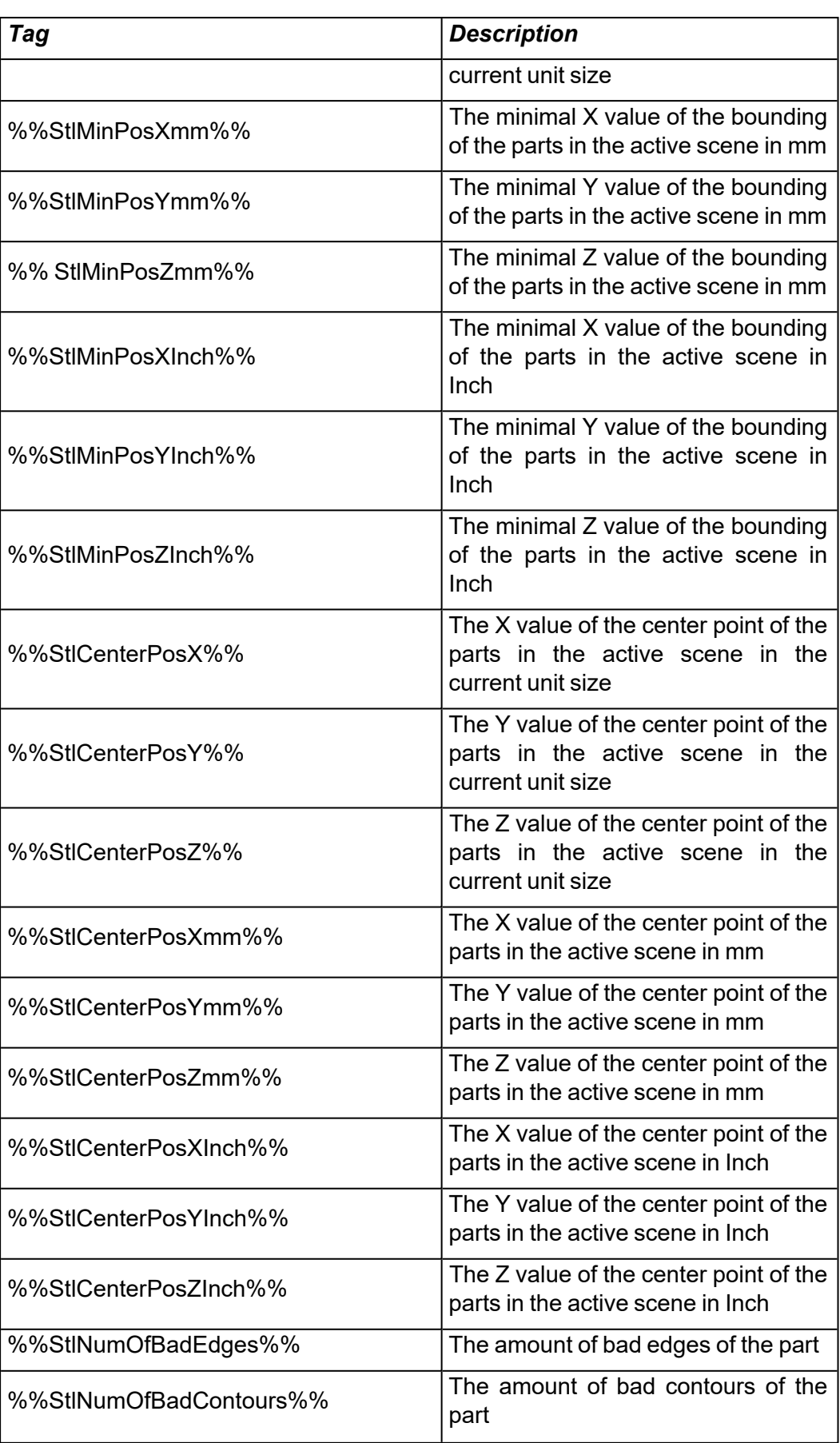

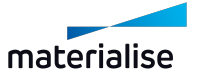

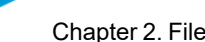

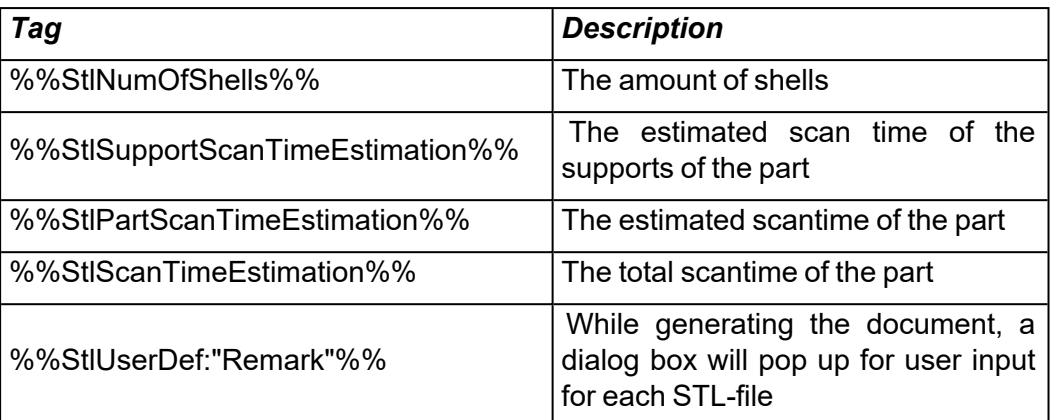

Remark: for excel templates the 'STL view' tag is available for row and columns.

#### – Machine properties fields

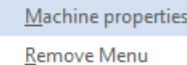

Machine Information **Support Parameters** 

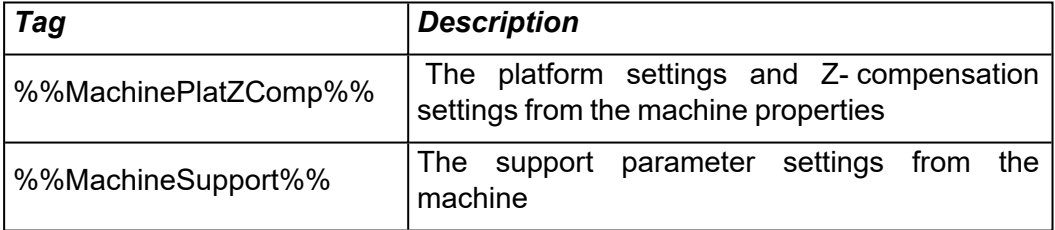

#### – Object fields

Specific tags for documenting Objet set-ups.

 $\mathbf{p}$ 

– RapidFit fields

Specific tags for documenting RapidFit set-ups are documented in the RapidFit section of the manual.

– Loops

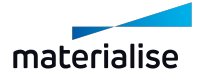

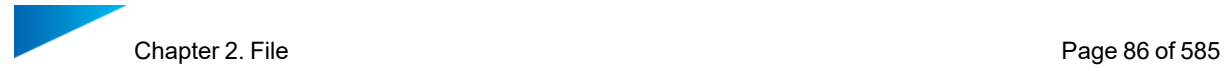

Instead of using tables for STL-fields, Measurements and EDM's, you can use loops. All the text and tags between the loop- tags %%For Each: MEASUREMENT%% and %%Next:MEASUREMENT%% will be repeated for each (in this example) measurement. This allows E.g. a complete page per part.

# 3. Save Part(s) As 3D PDF

By saving parts as 3D PDF, you create a PDF-file which can be viewed in 3D with a default Adobe Acrobat Reader. This enables you to send or view the design in 3D without specific software needed.

The user can save the parts by clicking on 'Save Part(s) as 3Dpdf' in the report ribbon. Alternatively the user can click 'Save Selected Parts As' in the toolbar and then select the '3D PDF (\*.pdf)' file type.

If the drop down menu is set to 'Apply to all', all parts will be saved individually under their respective names. If it is set to 'One by one', the user can change the file name of every part, with all the parts still being saved individually. Setting it to 'Save As Assembly' will save all the parts in one file, which can be viewed by the Adobe Acrobat Reader as an assembly or a collection of parts.

If there's support connected to the part, it will also be visible in the reader. When viewing the part, it's possible to hide the support by going to the Model Tree tab and unchecking the box in front of 'Support [filename]' or right clicking it and clicking 'Hide'. The same can be done with the part, to only show the support.

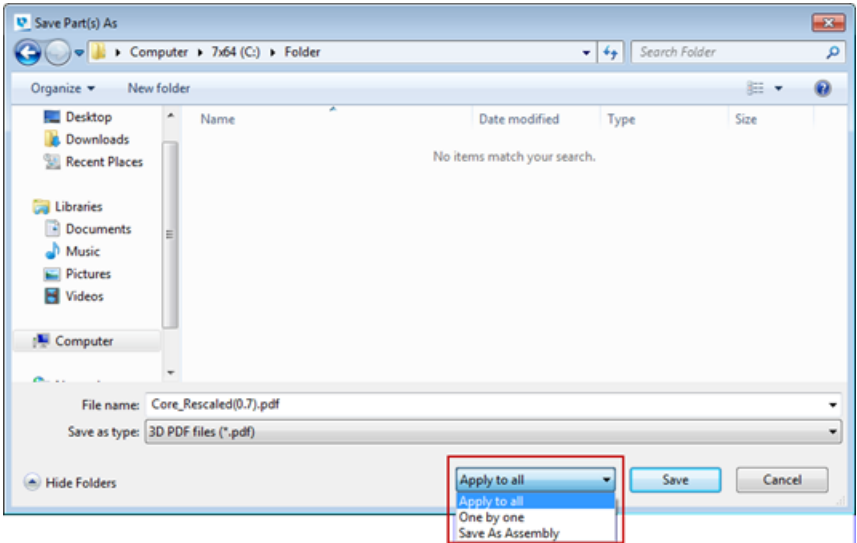

#### 4. Print

This command starts the Magics print wizard that leads you to the Page Setup and the standard Windows Print dialog box.

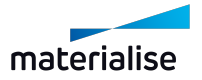

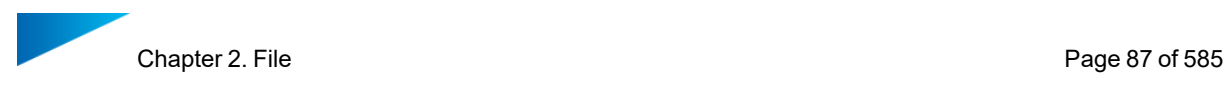

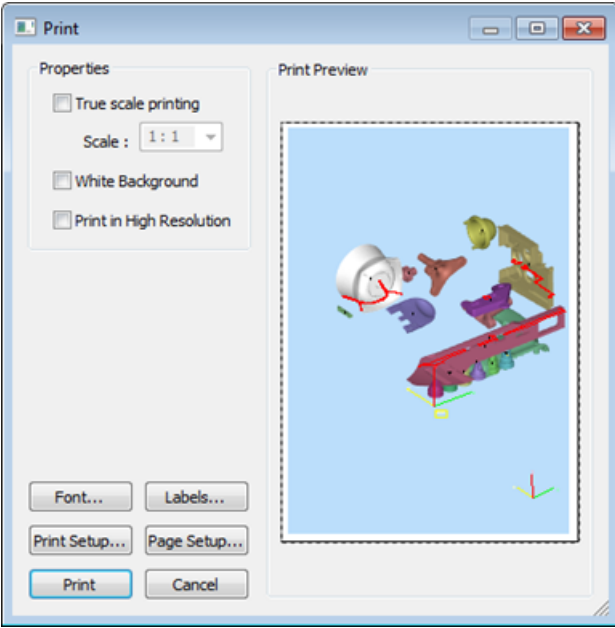

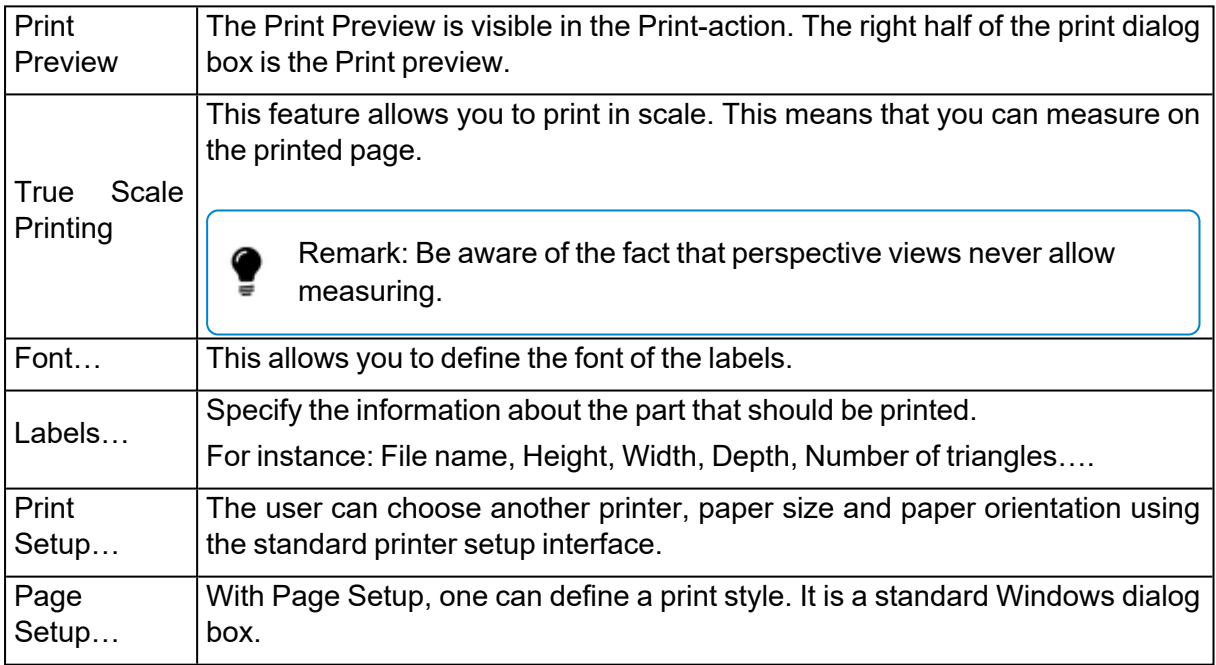

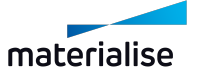

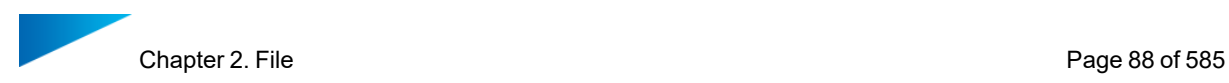

# *Edit Labels*

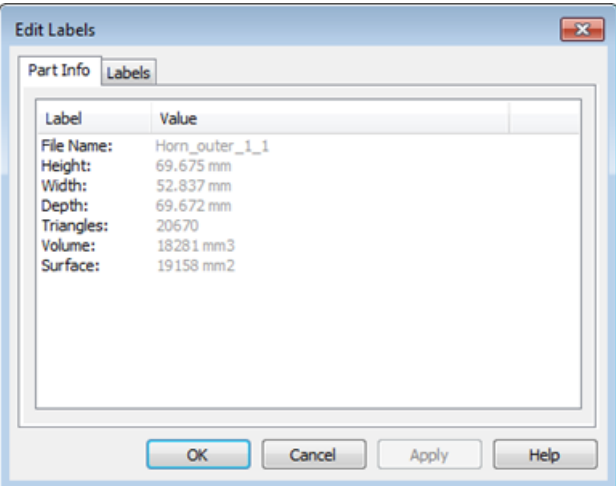

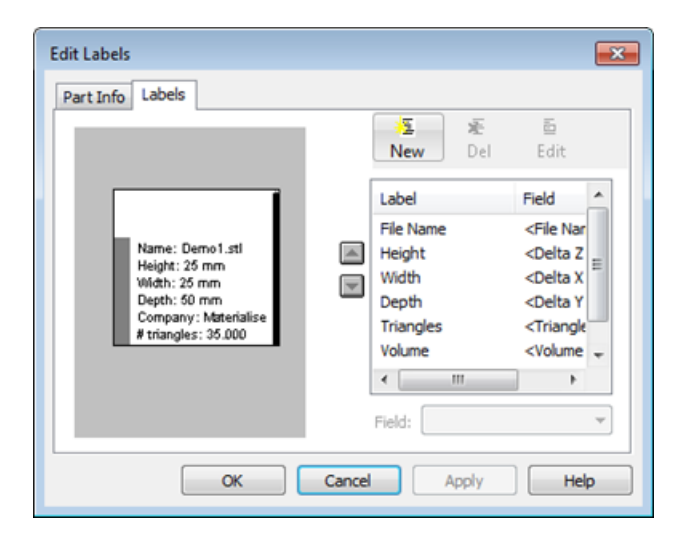

# *Part Info*

This can be used to see information about the part, but it is also the information that will appear on paper when a part is printed (only one part may be visible to show this information). This info is selected via the Label Sheet.

#### *Labels*

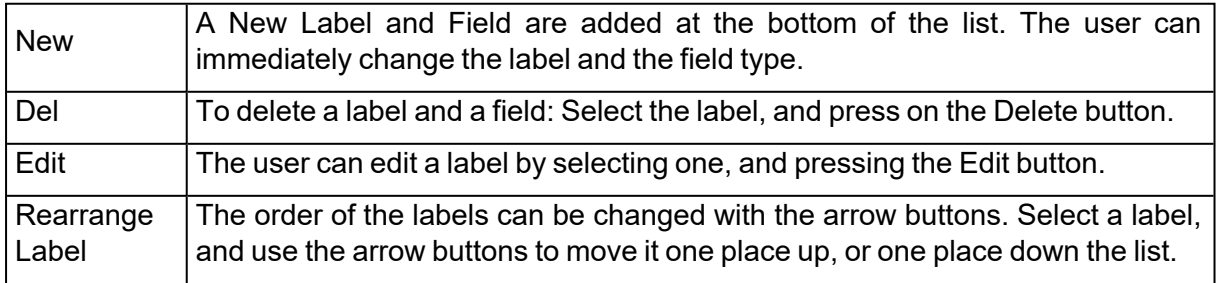

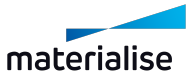

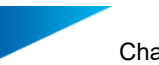

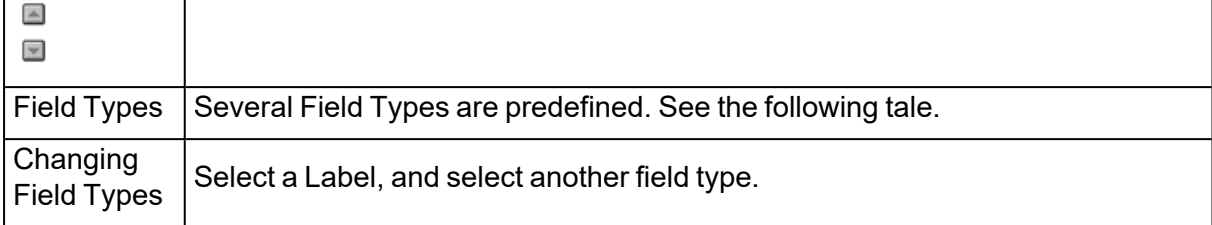

#### – Field types

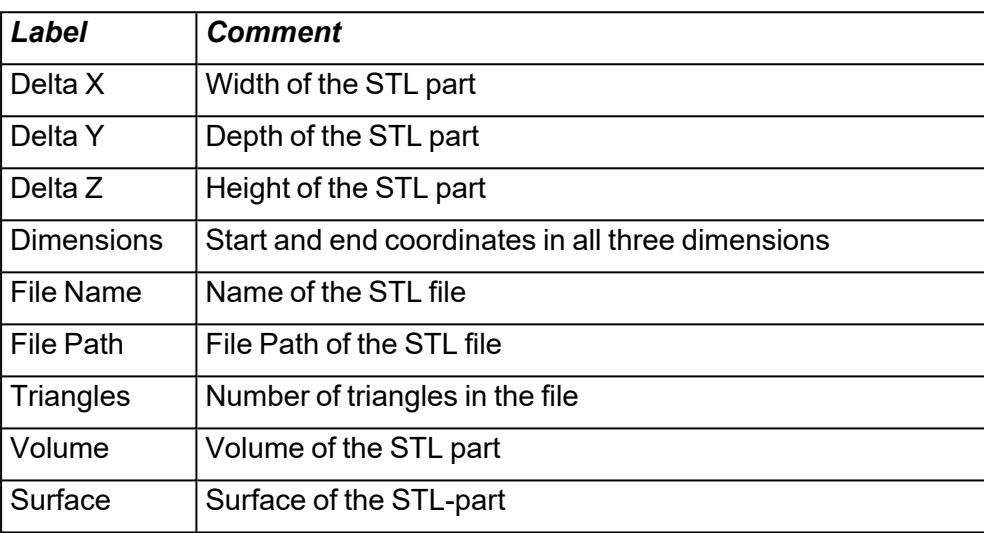

With the 'User Input' field, the user can input any string before printing (e.g. reference number, client name...). It is always possible to change to another field type.

# 2.7. Machines

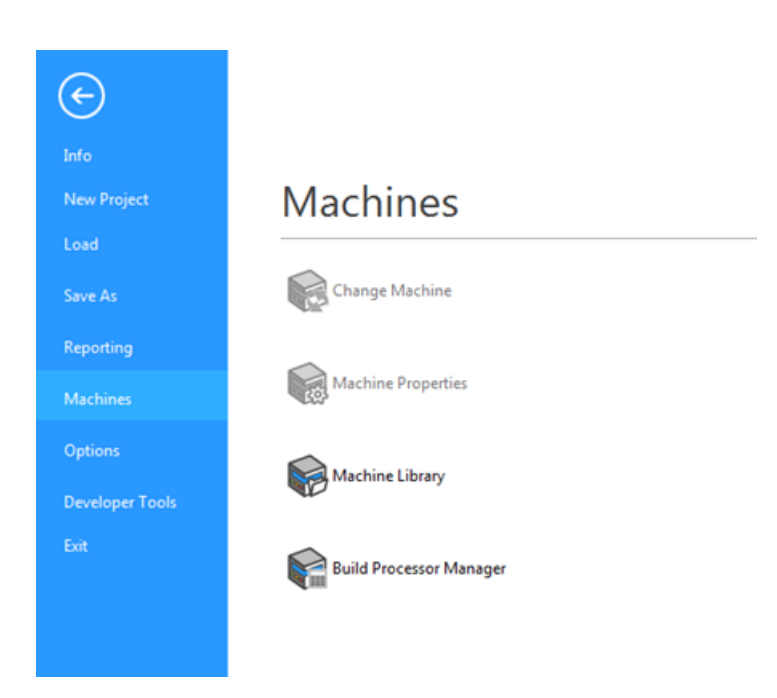

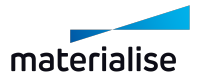

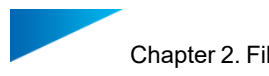

## 1. Change Machine

– See Change [Machine,](#page-277-0) page 278

#### 2. Machine Properties

– See Machine [Properties,](#page-259-0) page 260

#### 3. My Machines

– See My [Machines,](#page-277-1) page 278

# 2.8. Options

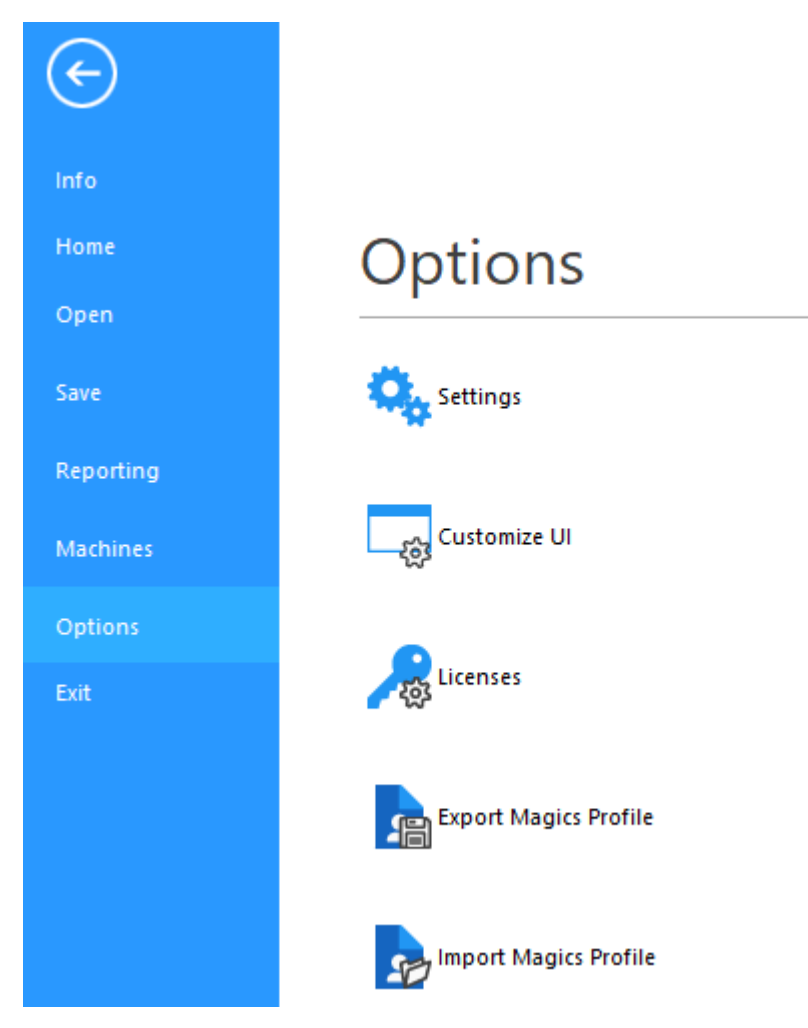

# 1. Settings

– See [Settings,](#page-470-0) page 471

#### 2. Customize UI

– See [Customizations,](#page-32-0) page 33

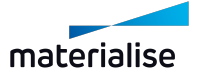

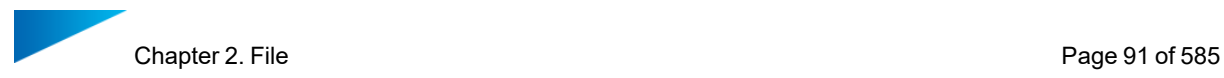

### 3. Licences

– For details, please go to: <https://help.materialise.com/>

# 4. Export Magics Profile

– See Export [Magics](#page-516-0) Profile, page 517

# 5. Import Magics Profile

– See Import [Magics](#page-515-0) Profile, page 516

### 6. Exit

Closes Magics.

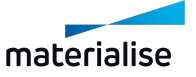

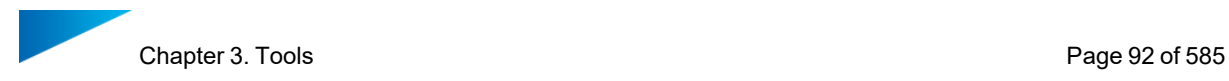

# Chapter 3. Tools

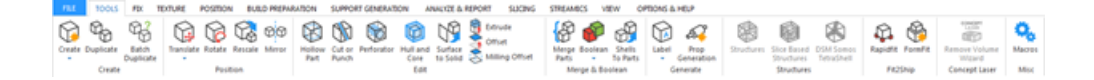

# 3.1. Create

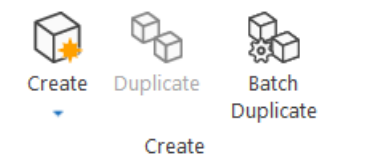

#### 1. Create

With this command, basic shapes can be created (Mesh or BREP Part).

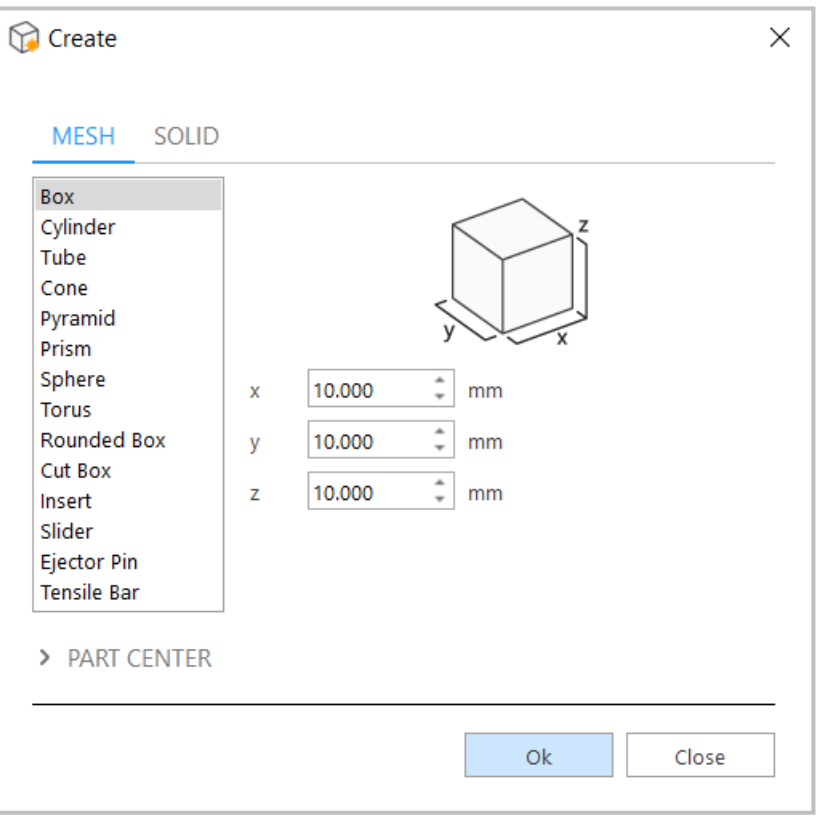

A window with two panes respectively will be opened. The first pane contains a list with the volumes the user can choose. The second pane contains the object definition for the specified volume. A third pane, accessed by clicking "PART CENTER" enables to enter position coordinates.

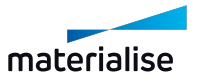

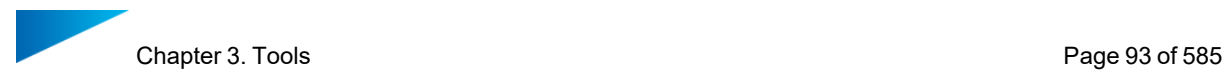

The Create command is available in multiple different locations within the application. As per the location of the command user may see different numbers of tabs within the Create dialog. When you launch the command from Home Screen, then you will be able to see two main tabs in the Create dialog. Each dialog is responsible for the creation of different types of parts. When in the Mesh tab, then a mesh part will be created and when in the Solid tab, a BREP part will be created.

From the respective Part scenes, only the specific contents relevant for the scenes are shown in the Create dialog.

*Note: BREP Part creation is only supported on Magics RP version*

#### *Object Definition*

The object definition-sheet contains all the parameters to define the object that the user would like to create. The parameters correspond with certain dimensions that are illustrated on the drawings. The tolerance parameter influences the number of triangles that will be created. Standard values appear every time this dialog box is opened. The first time, the default values are displayed. When you change these values and execute the operation, the used values will be remembered.

*Note: Only a limited set of objects are included for creation as a BREP part.*

#### *Part Center*

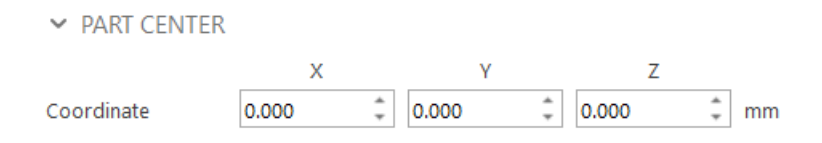

Here you can enter the coordinates of the center of the created part.

#### *Create from Image*

This function will create an STL-file of a kind of 3D-picture from a given image. Example:

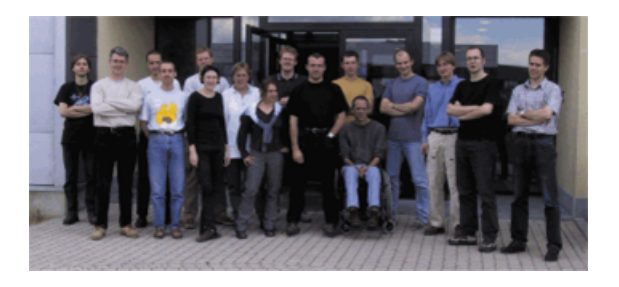

Above you see an image and below you see the created STL-file.

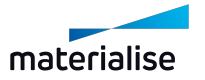

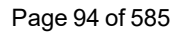

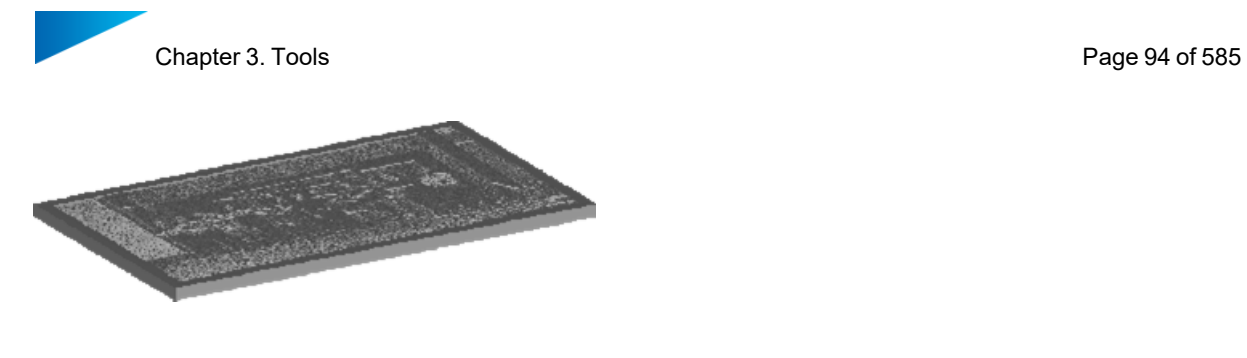

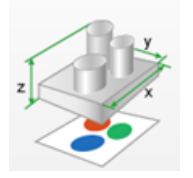

Nothing special, the only thing you can notice if you really look close is that the dark parts on the image are thick and the light areas are thin. But if you keep it in front of a light source with the relief pointing to you, you will see this.

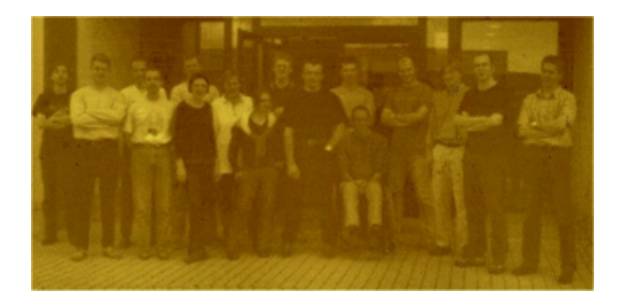

Because of the relief, the picture will be visible. This part was made with a ThermoJet (a kind of 3D-wax printer from 3D systems) but of course other techniques will also give nice results. As long as the material lets light through but is not too clear, the result should be fine.

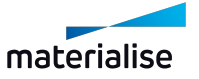

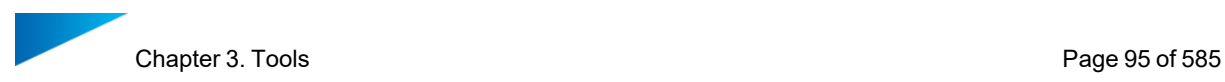

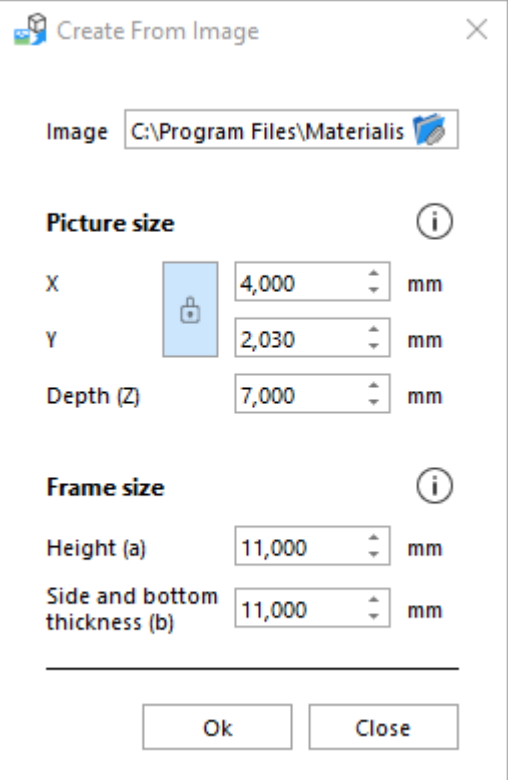

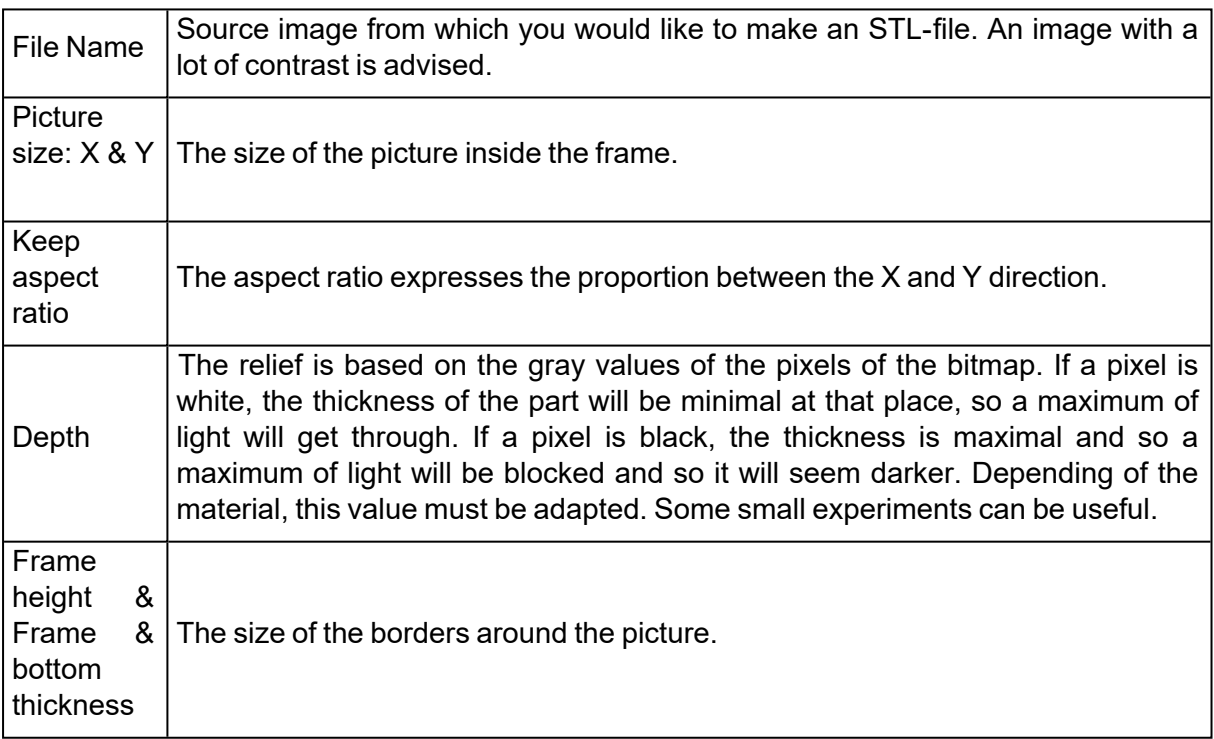

# 2. Duplicate

 $\bigcirc$  $\blacktriangleright$  This command duplicates the selected parts. The new parts automatically get the name of the original part with a counter at the end, like this: "PartName\_1". The operation always produces virtual copies in the Platform preparation scene and produces new unique part(s) in Part preparation scene.

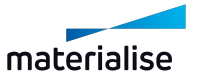

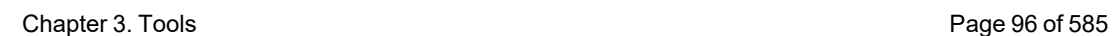

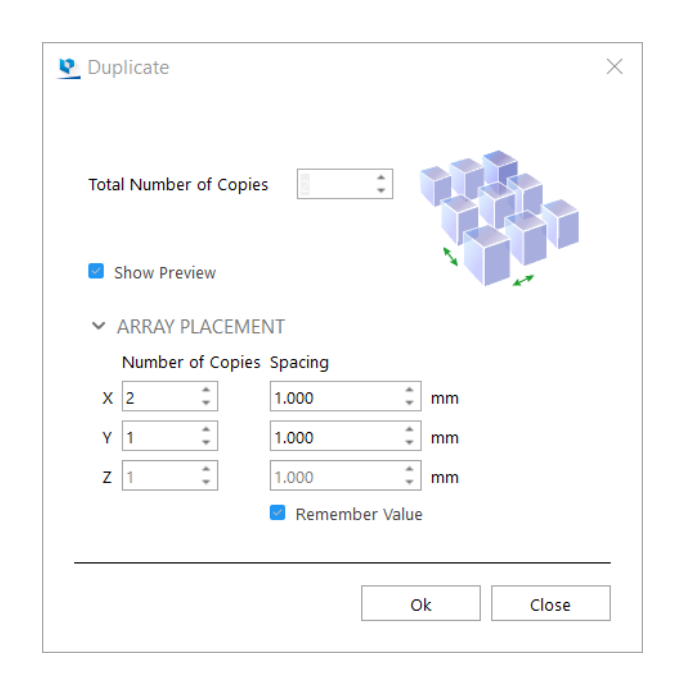

*Note: Duplicate operation is available for Mesh, BREP and Slice part(s).*

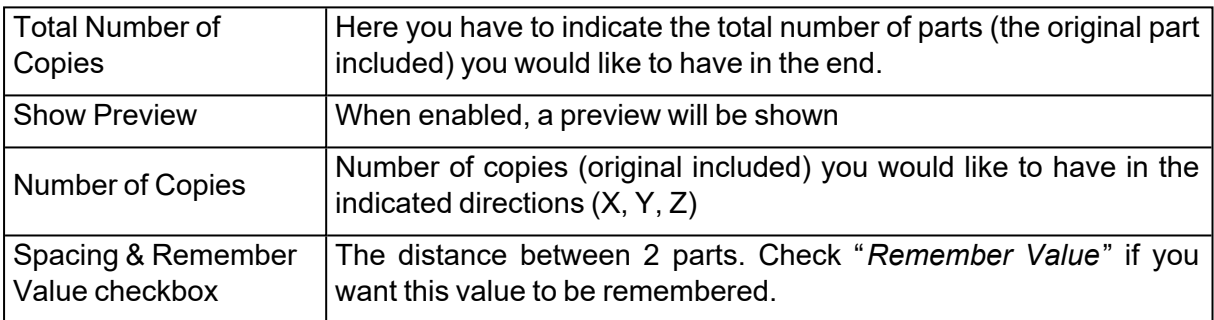

## 3. Batch Duplicate

 $\mathbb C$  Batch Duplicate enables you to make a different amount of copies for multiple parts at the same time. It will help you save time by immediately placing the desired amount of duplicates of each part onto a platform.

When you have Streamics, Batch Duplicate will detect how many copies were ordered and immediately fill in the required number, taking into account already planned and built parts.

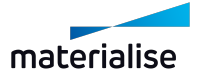

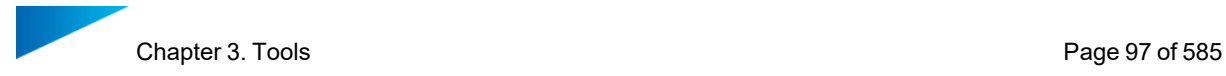

| <sup>@</sup> Batch Duplicate |                    |                                   |                      | $-x$                          |
|------------------------------|--------------------|-----------------------------------|----------------------|-------------------------------|
| $\overline{\vee}$            | <b>Part Name</b>   | # of copies on<br>active platform | Total # of<br>copies |                               |
| ☑                            | Poussoir_1_Rescal  | 1                                 | 1                    | ۰<br>٠                        |
| ☑                            | Horn_outer_1_1     | 1                                 | 1                    | ۰<br>$\overline{\phantom{a}}$ |
| ☑                            | $Hom_11$           | $\mathbf{1}$                      | 1                    | ۸                             |
| ☑                            | Queen_1_1          | $\mathbf{1}$                      | 1                    | ۰<br>$\overline{\phantom{a}}$ |
| ☑                            | Rook <sub>11</sub> | 1                                 | 1                    | ٠<br>$\overline{\phantom{a}}$ |
|                              |                    |                                   | <b>Ok</b>            | Close                         |

*Dialog without Streamics*

Open Batch Duplicate on the scene where you want to add copies. All the unique parts that are loaded in the Part Scene will be listed. Enable the checkbox of the parts you want to add. In "Total # of copies" you can input the desired number of copies. "# of copies on active platform" shows the amount of copies that are already present on the current scene. Press OK to make the copies. They will be placed through automatic placement.

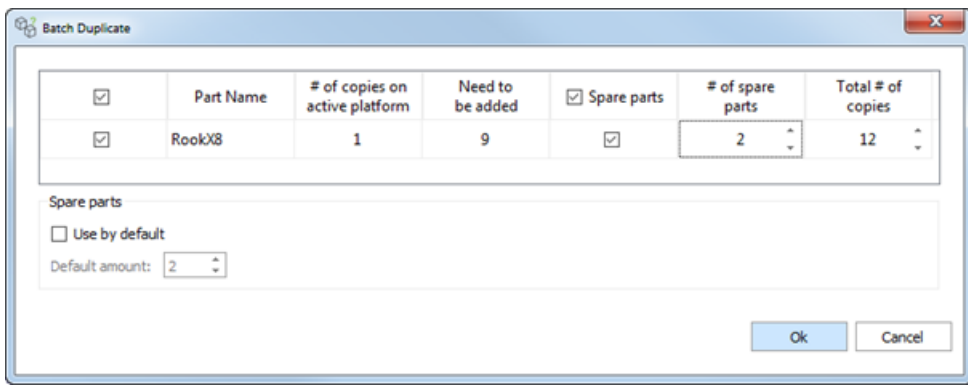

*Dialog with Streamics*

When using Batch Duplicate in combination with Streamics parts, a few extra columns will appear: "Need to be added" will show you how many parts still need to be planned, minus the ones already on the platform. This value takes into account parts that are already built, parts that are planned on a build, and parts on other platforms in the same Magics session. It does not take into account platforms saved in Streamics. The formula looks like this:

Need to be added = ordered amount - parts built - parts planned - parts on platforms

Other extra columns are "Spare parts" and "# of spare parts". This allows you to easily add some extra copies for fragile parts that might break. If you do this often, it might be interesting to enable "Use by default" and insert a fitting default amount. Whenever you open this Batch Duplicate again, the spare parts fields will be filled in and enabled. You can always disable them and change the amount of spare parts.

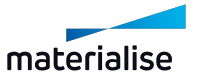

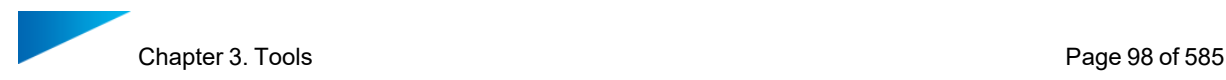

# 3.2. Position

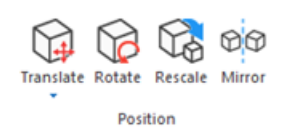

# 1. Translate

The translate operation allows to move a part or a group of selected parts to another position.

– See [Translate,](#page-218-0) page 219

#### 2. Rotate

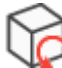

The rotate operation allows to rotate a part or a group of selected parts.

– See [Rotate,](#page-220-0) page 221

#### 3. Rescale

A part can be rescaled with different factors in the three main directions.

– See [Rescale,](#page-223-0) page 224

#### 4. Mirror

 $\bigcirc$  A part can be mirrored in different directions.

– See [Mirror,](#page-226-0) page 227

# 3.3. Edit

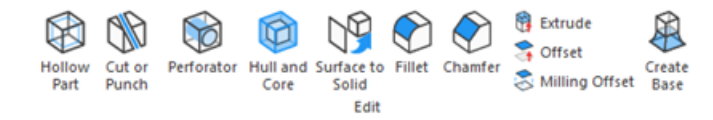

## 1. Hollow Part

You can use this command to easily remove material from a part; final printed parts will become lighter, saving you material and build time. The result of the hollow operation is one STL file that present a cavity with a constant wall thickness. This cavity is build from triangles whose size is determined by the parameter detail size. There is the option to keep the original part closed with all the faces (Hollow tab), or choose to remove selected faces (Shell tab).

*Note: Hollow operation is also available for BREP Part(s)*

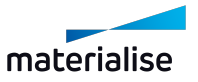

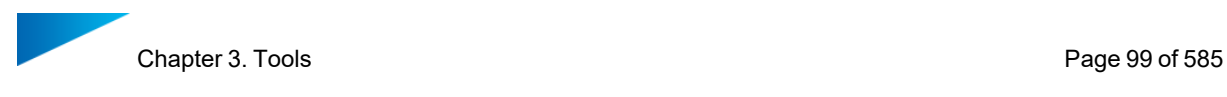

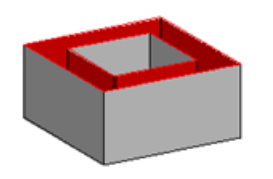

# *Hollow for Mesh Part(s)*

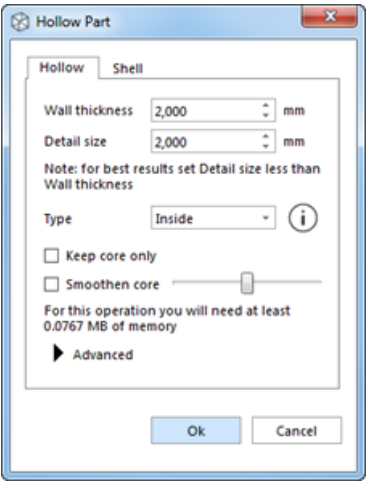

The result of the hollow operation is one STL file with two shells: the original shell and a new one that gives the part a constant thickness. You can select several parts and make them hollow in one operation.

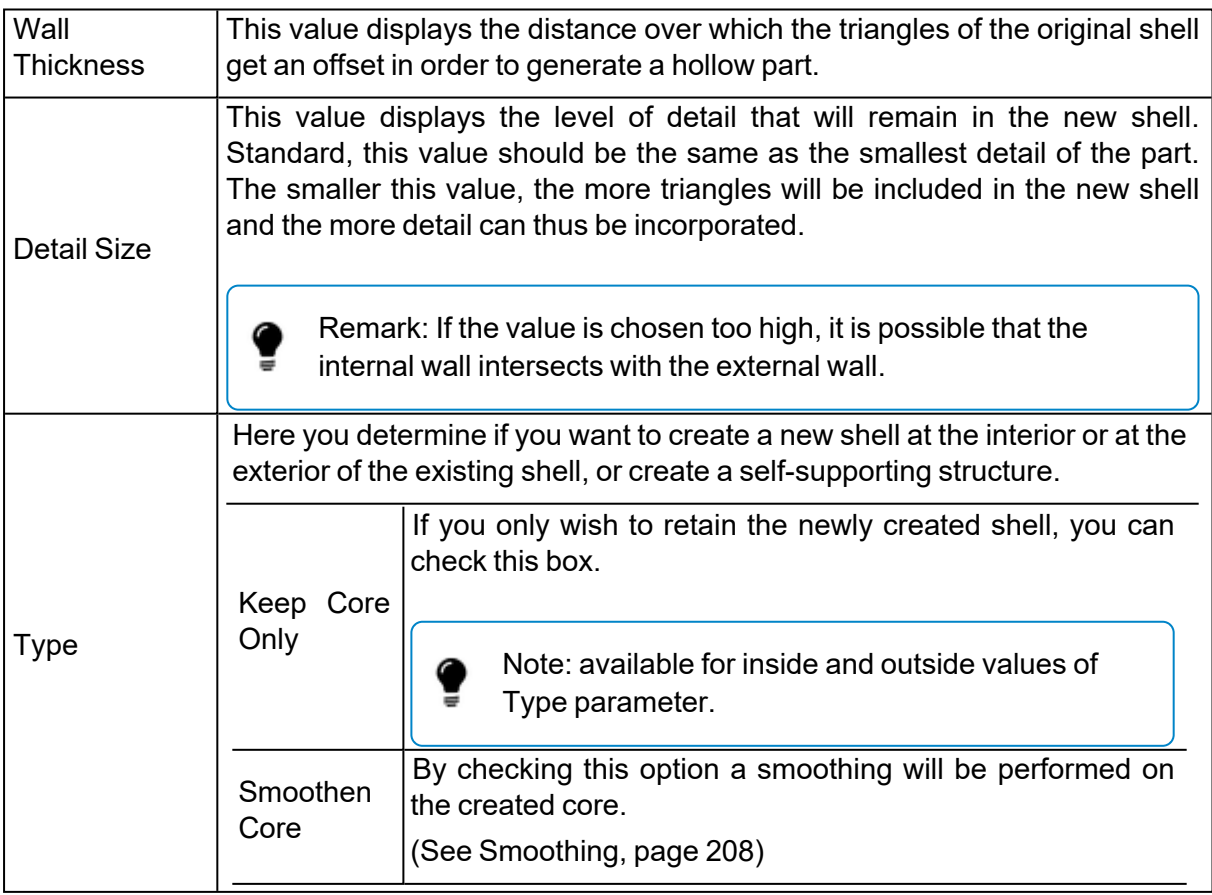

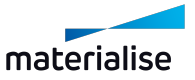

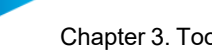

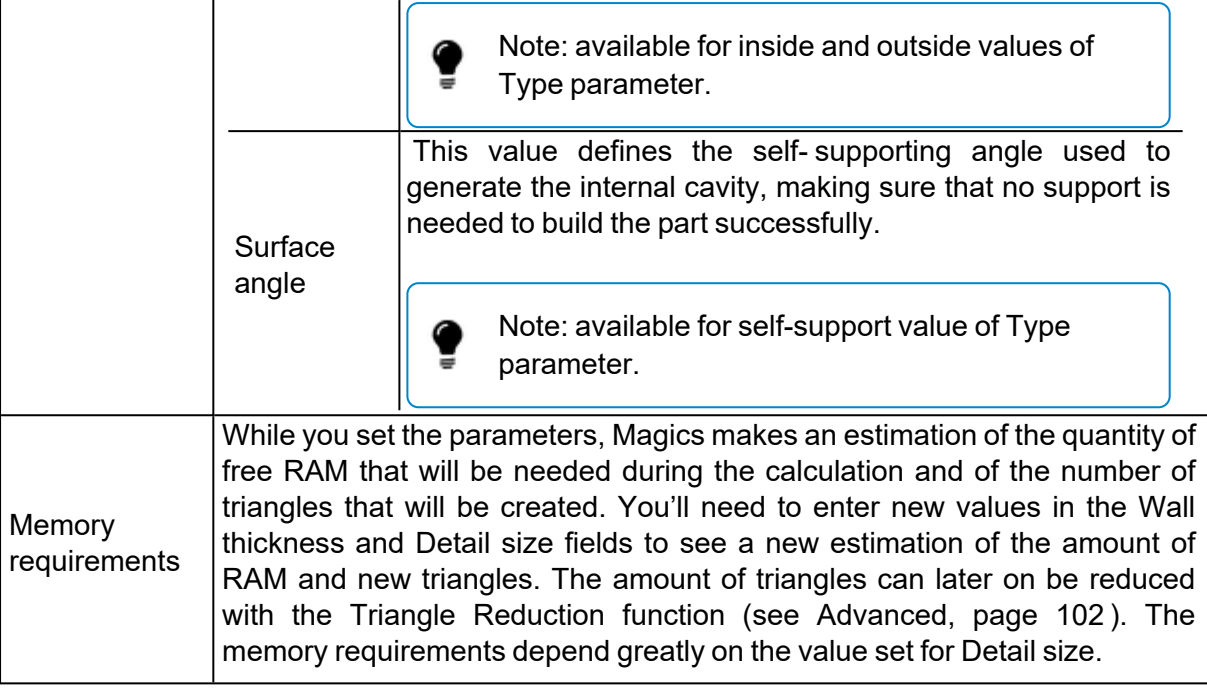

*Original Hollow: inside direction Detail size value too big*

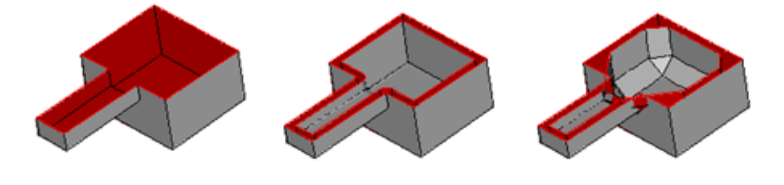

#### *Shell*

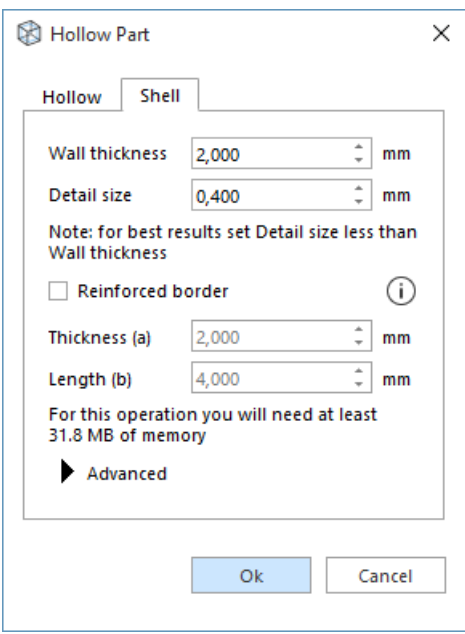

Mark the surfaces on the part that you would like to remove; the remaining part will be hollowed out. The result of the shell operation is normally one STL with one shell, but, depending on the marked surfaces and the part geometry, multiple shells can be created too.

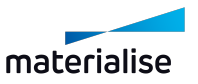

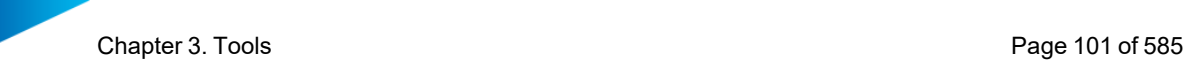

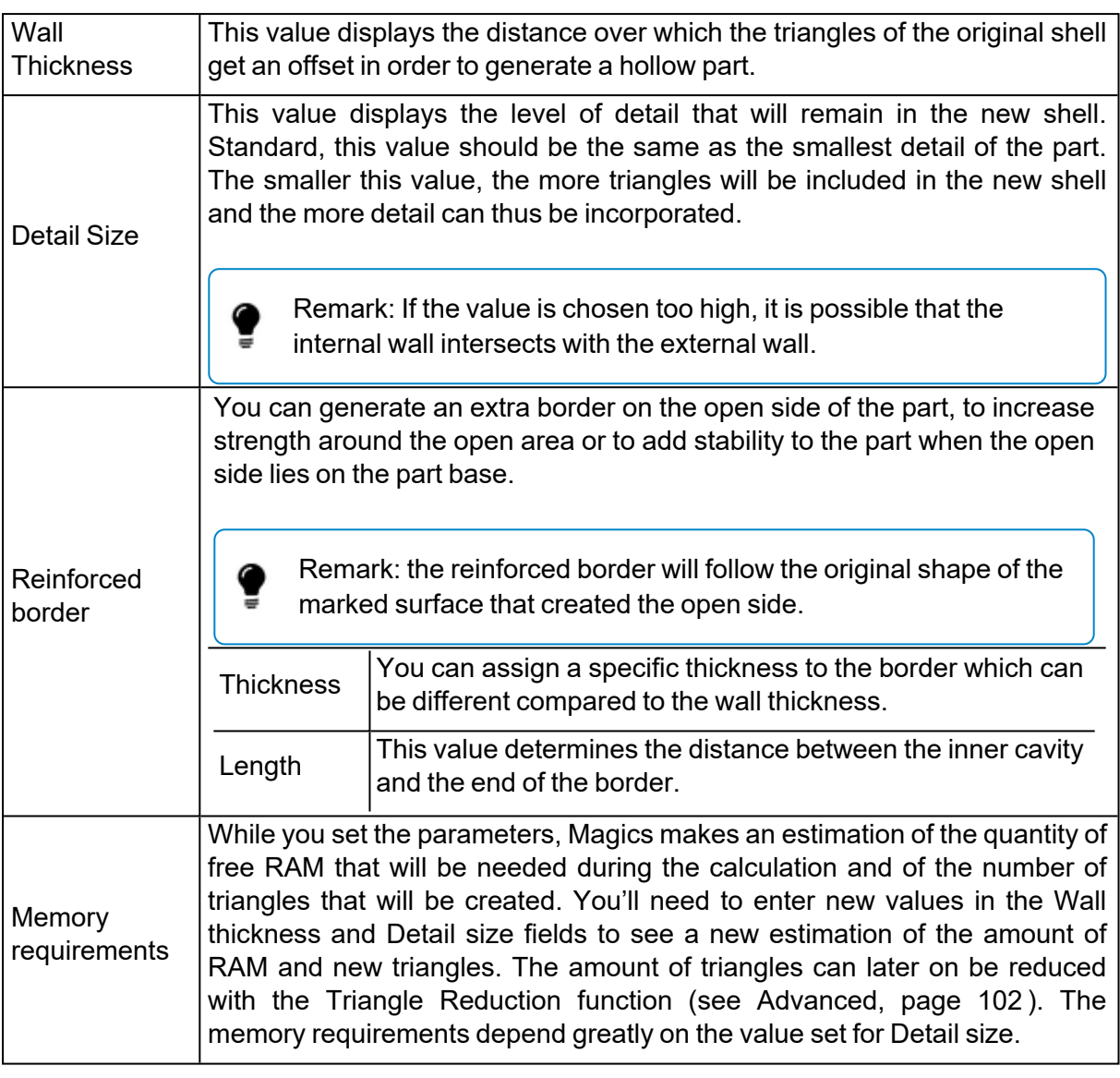

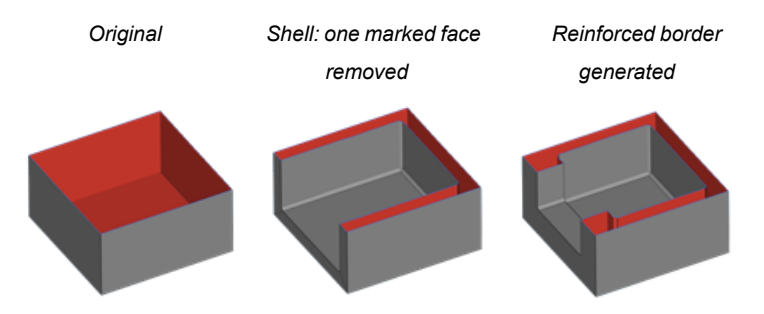

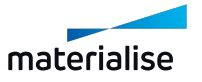

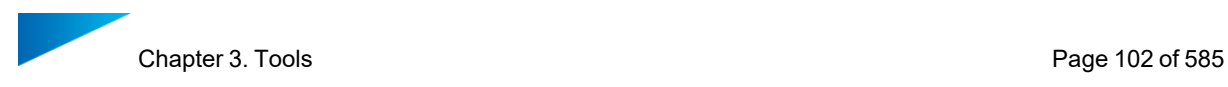

#### <span id="page-101-0"></span>*Advanced*

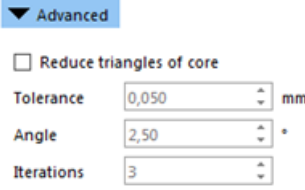

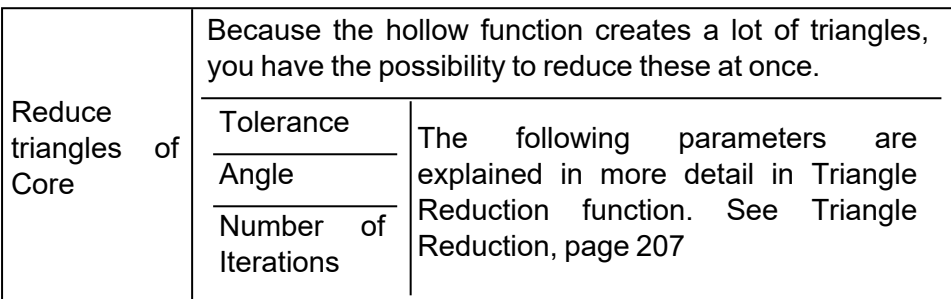

## *Hollow for BREP Part(s)*

Hollow tool is intended to create an inner or an outer shell on BREP Part(s). It comes with instant preview allowing you to assess result before applying the operation

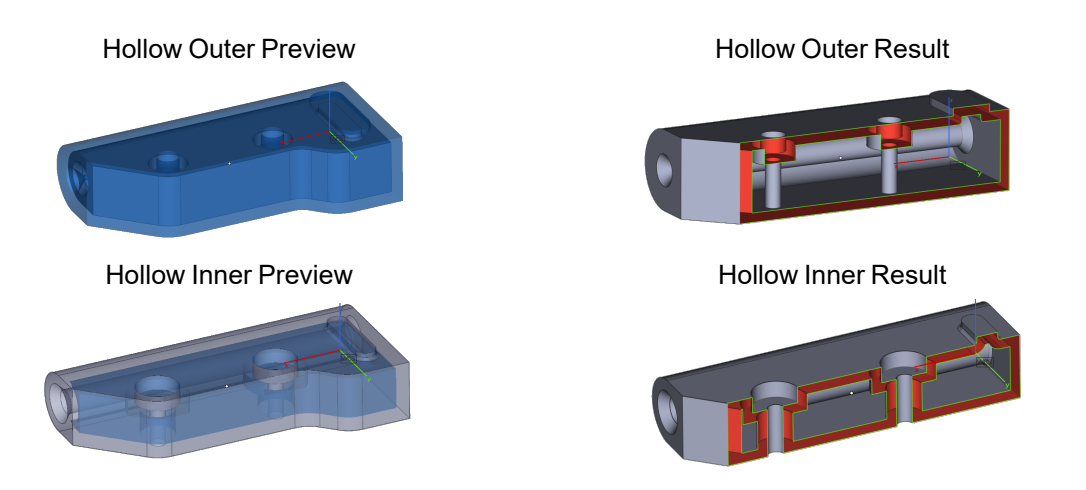

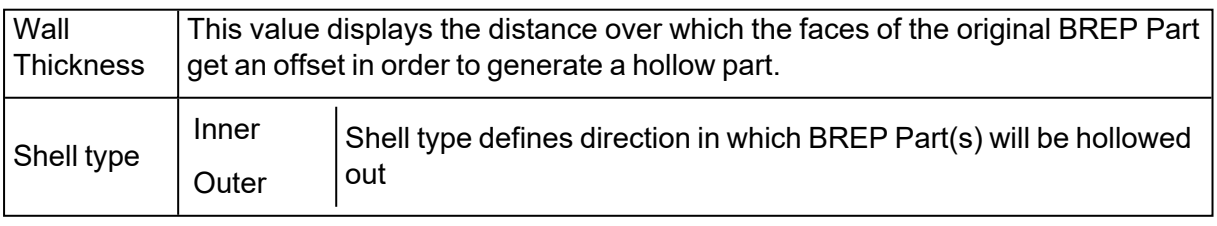

## 2. Cut or Punch

With this command you can cut parts and punch holes into STL-files. First a cutting line needs to be defined. Then the cut will take place along this cutting line, perpendicular on the

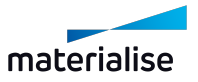

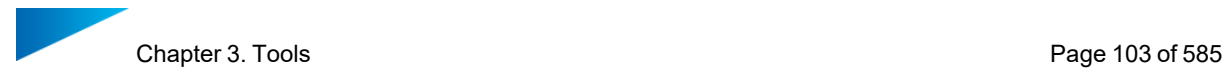

# screen. There are three different ways to define the cutting line.

- Polyline
- Circle
- Section

### *Polyline*

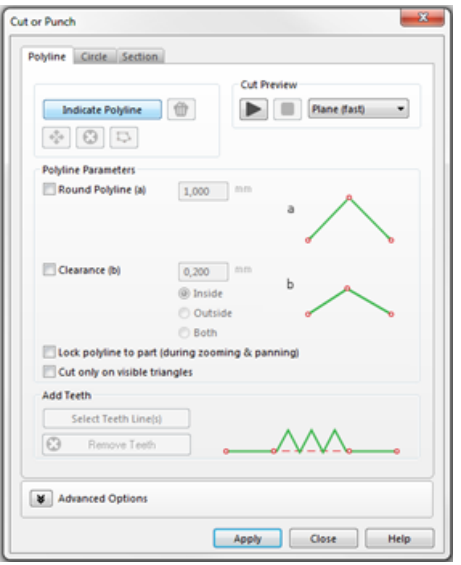

# *Draw polyline*

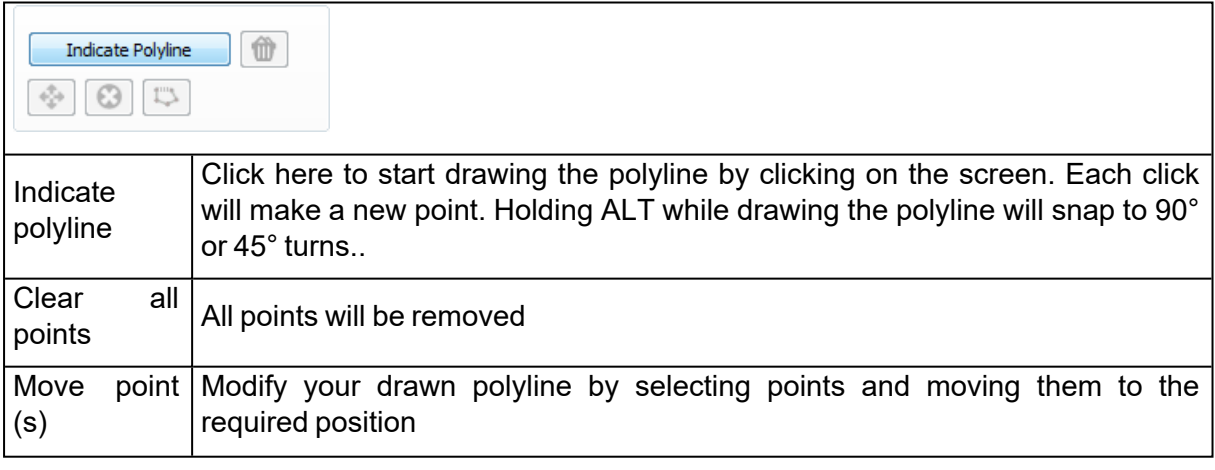

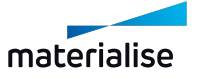

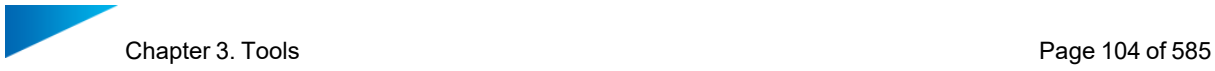

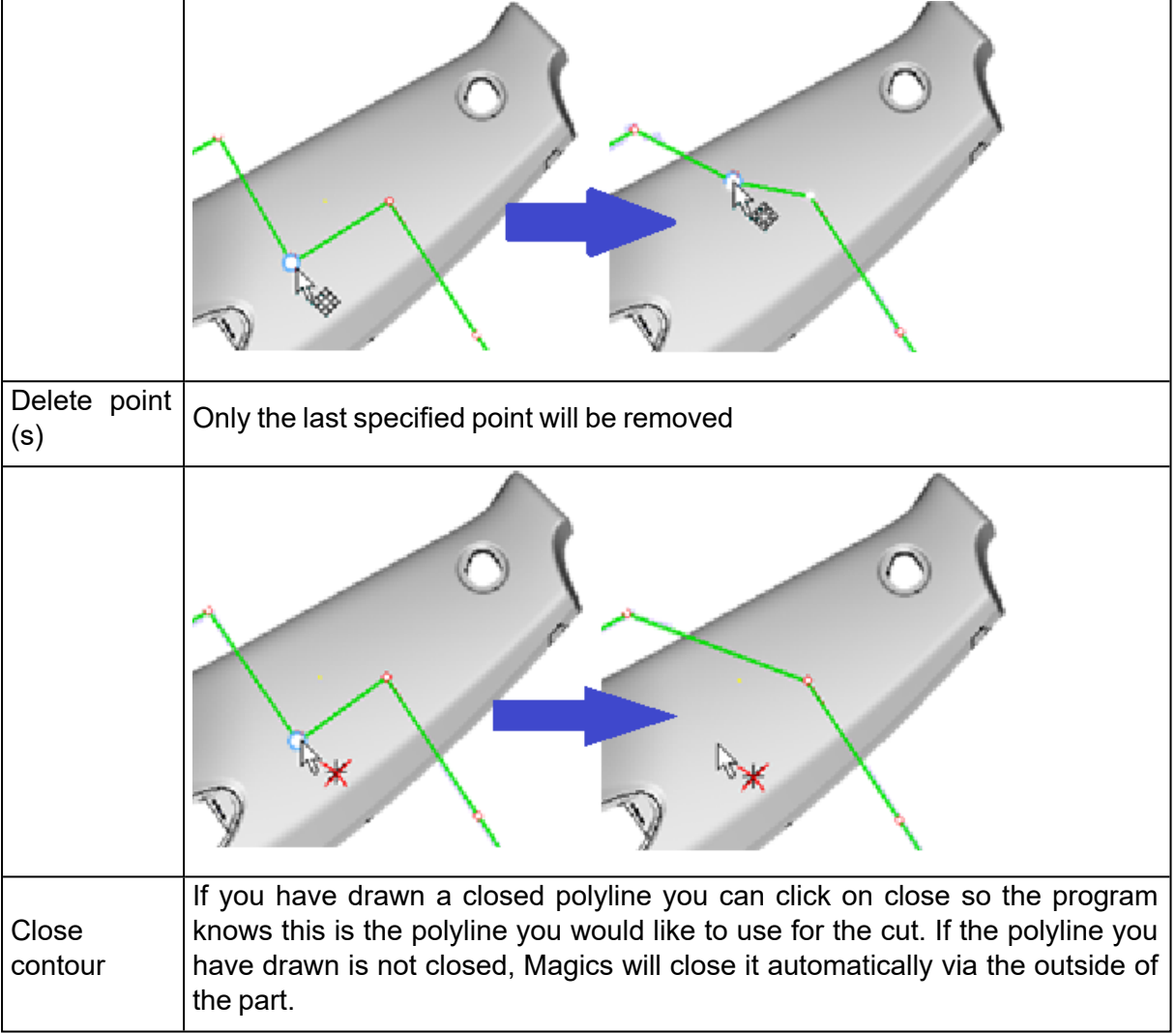

#### *Cut preview*

The cut preview gives you a first indication how the actual cut will be after applying. In this stage it is still possible to move your part according to the defined cutting line.

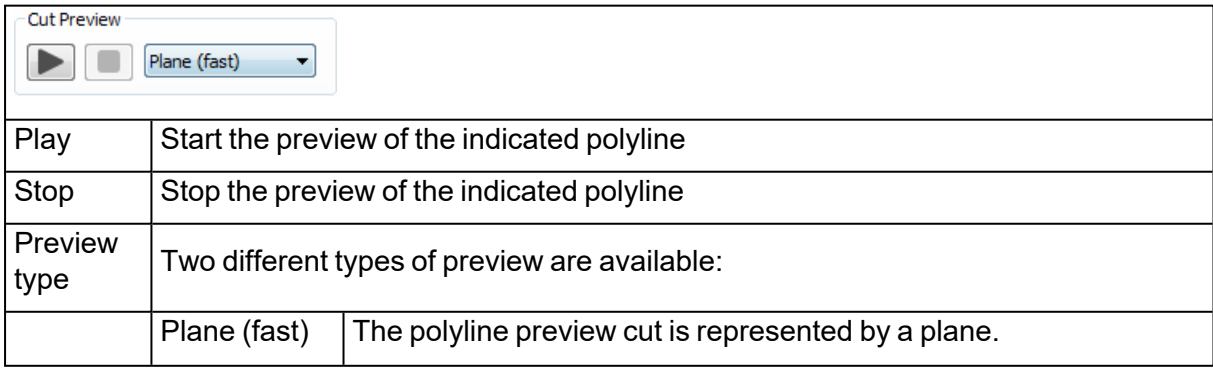

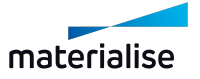

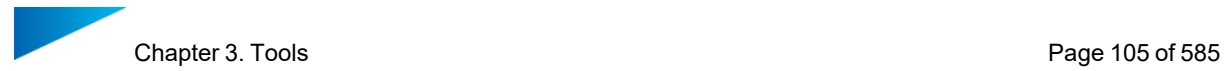

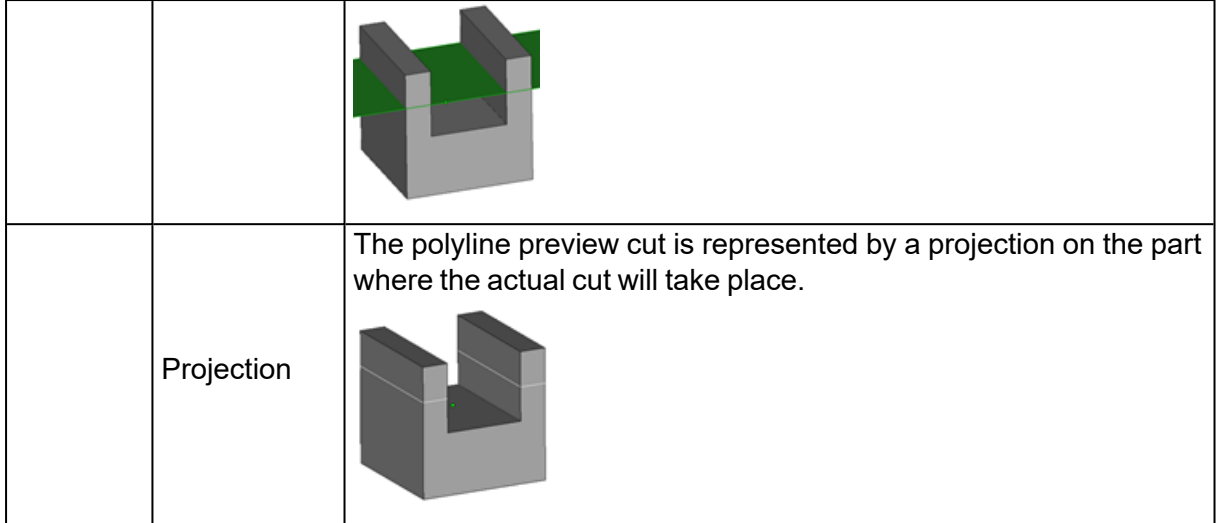

# *Polyline parameters*

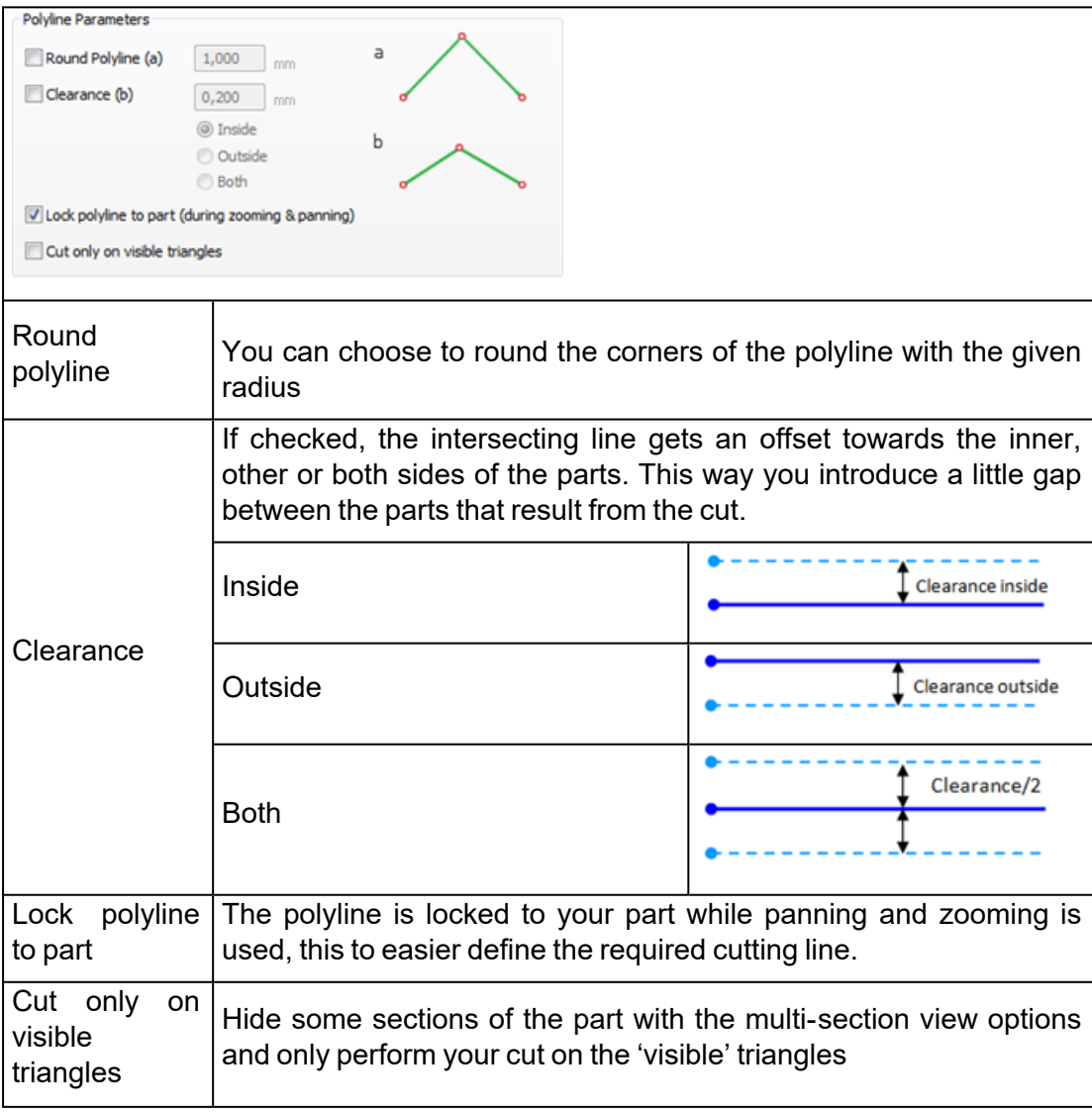

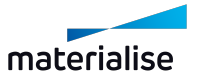

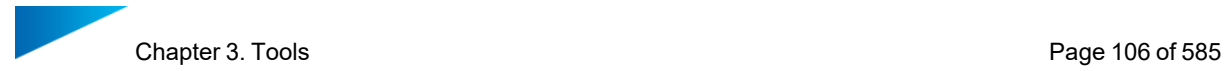

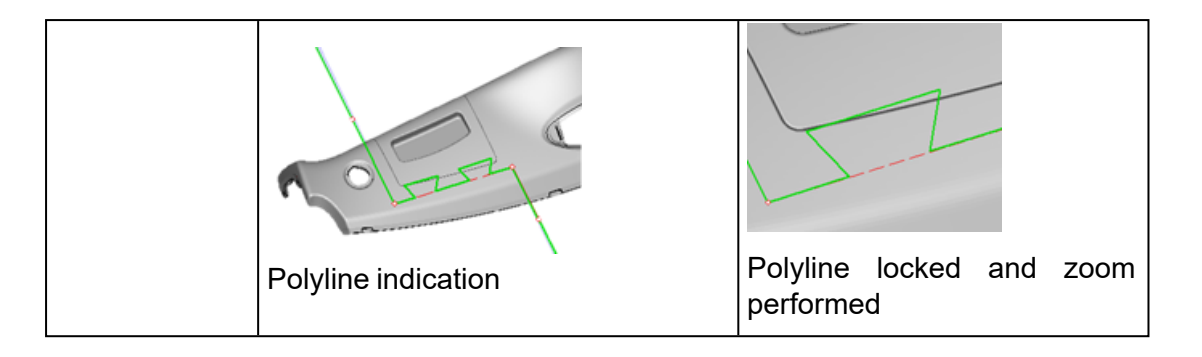

#### 1. Add Teeth

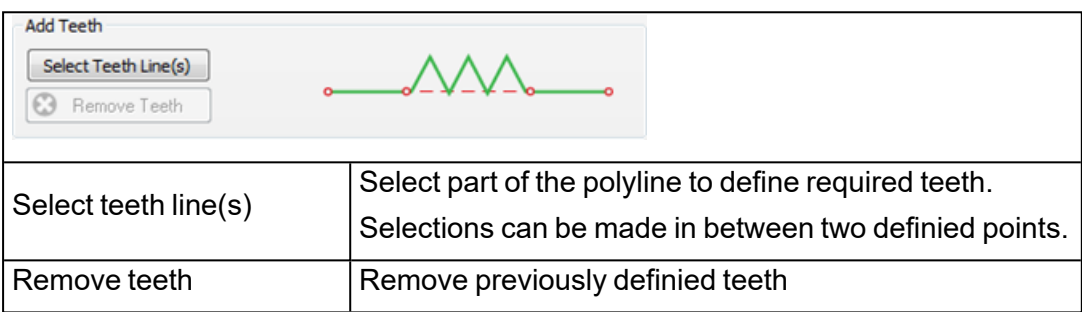

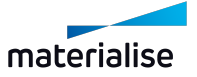

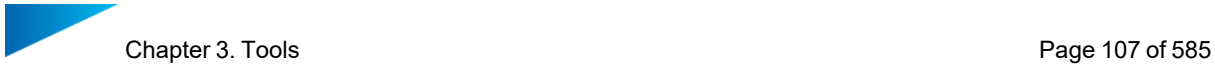

1. Define teeth line parameters

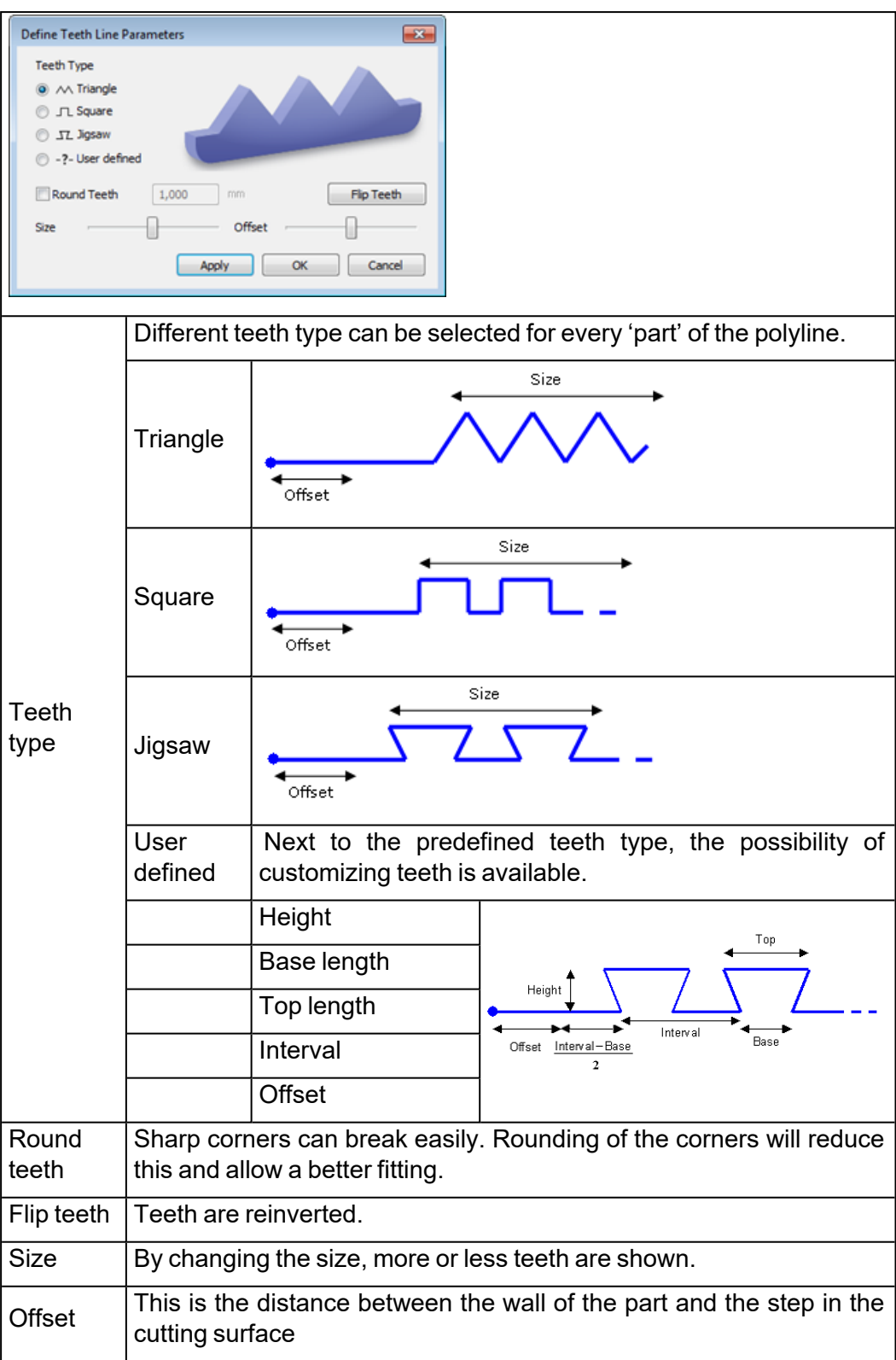

2. Advised way of working

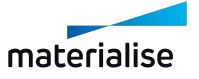

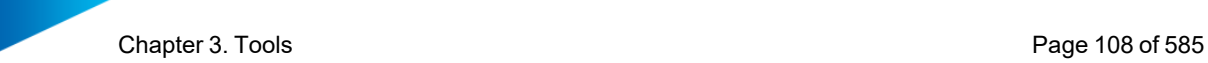

- Draw a polyline by defining different points
- Press the 'select teeth line(s)' button to assign different types
- Select parts of the polyline where teeth need to be added
- Specify per part of the polyline which teeth type is required
- Press 'Apply' or 'OK' to apply the teeth on the polyline

#### 2. Advanced Options

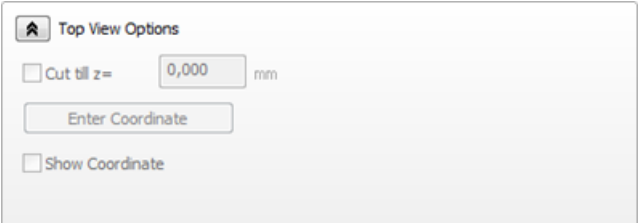

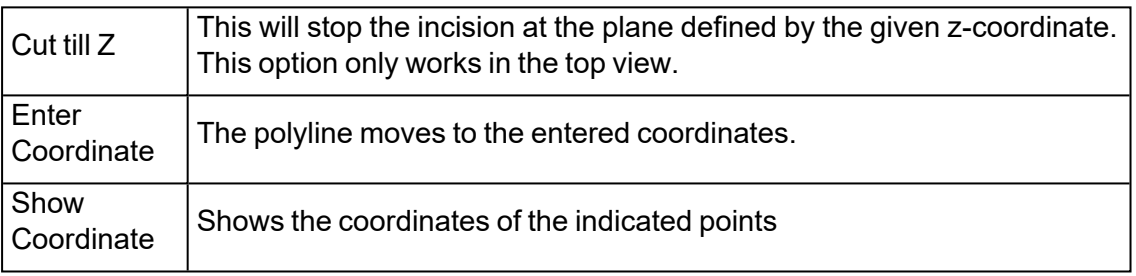

#### *Circle Cut*

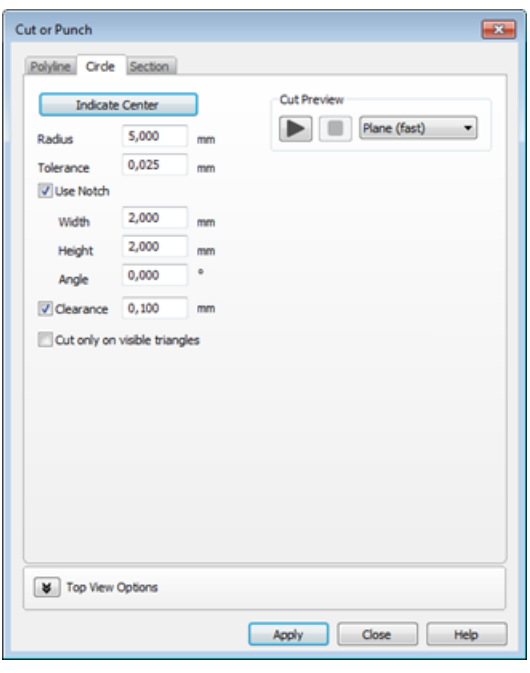

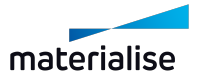
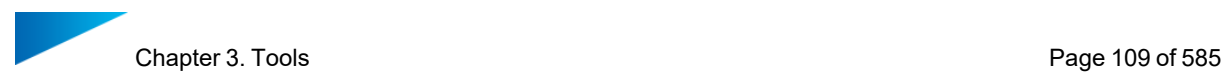

#### 1. Draw circle

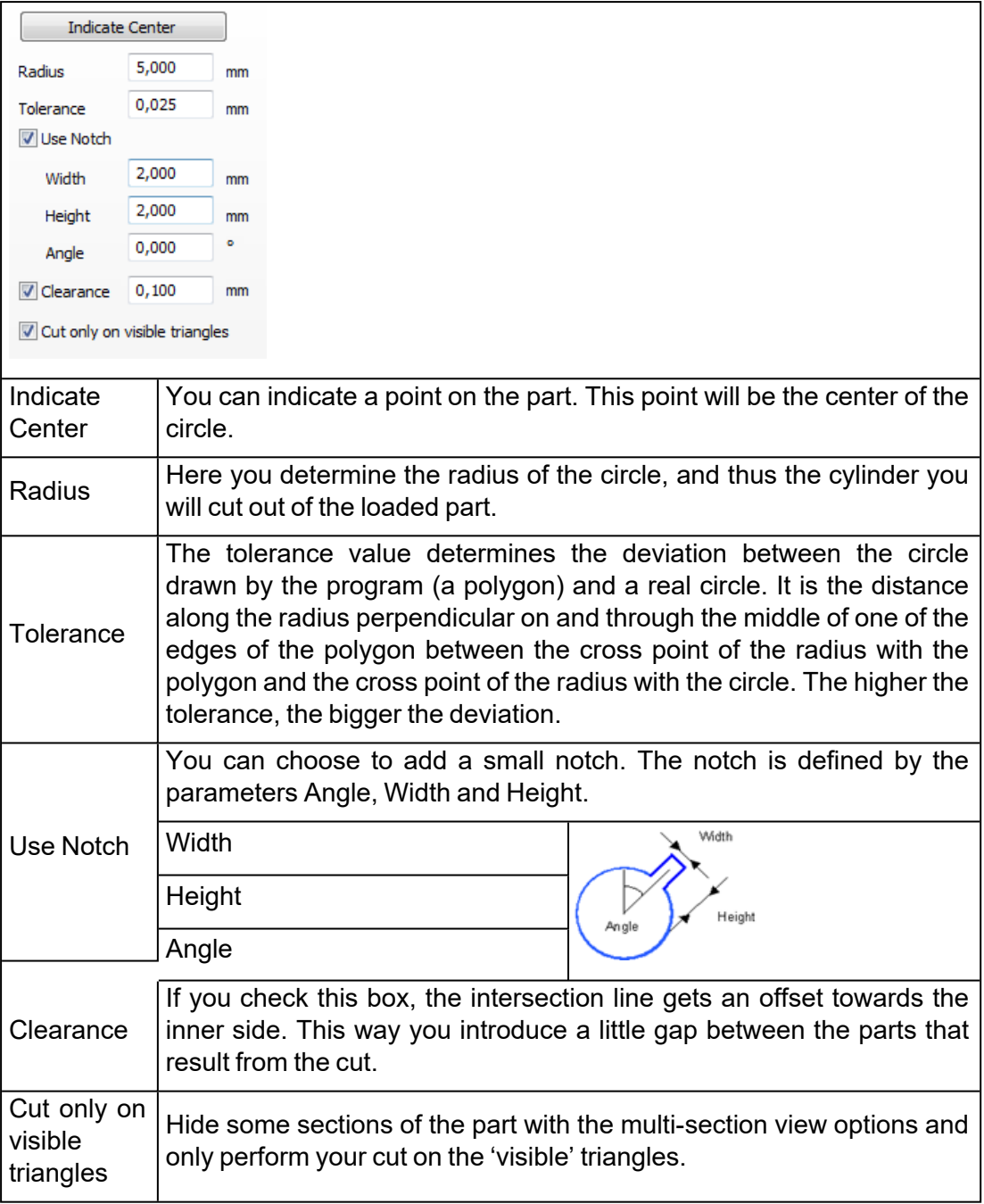

#### 2. Cut preview

The cut preview gives you a first indication how the actual cut will be after applying. In this stage it is still possible to move your part according to the defined cutting line.

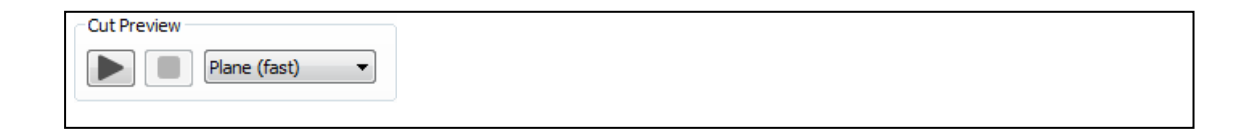

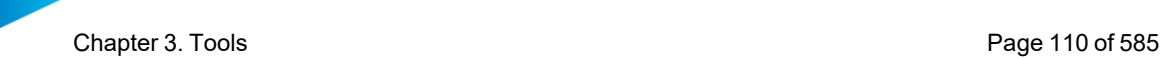

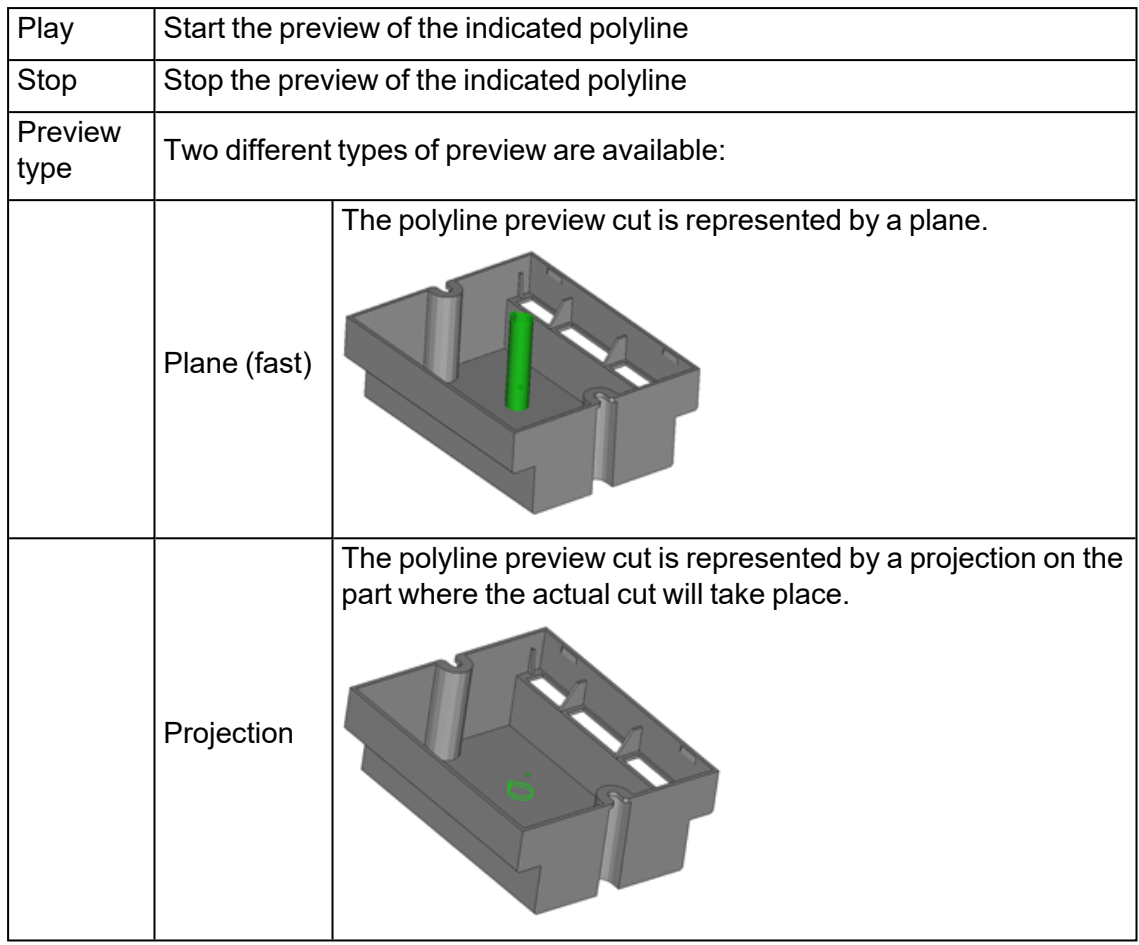

#### *Section Cut*

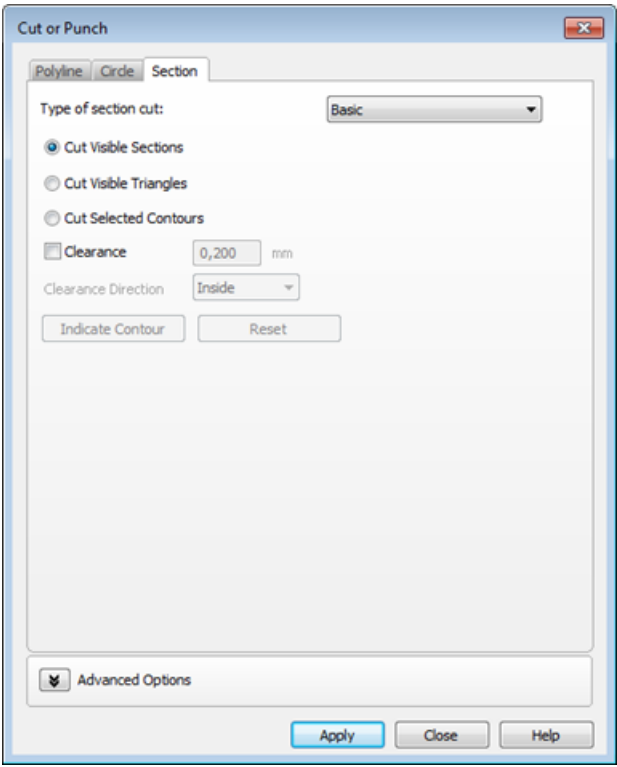

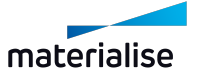

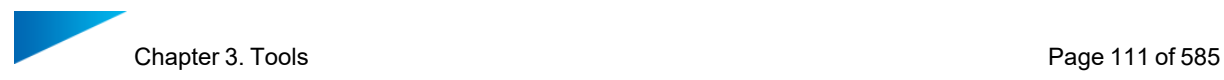

1. Basic Section Cut

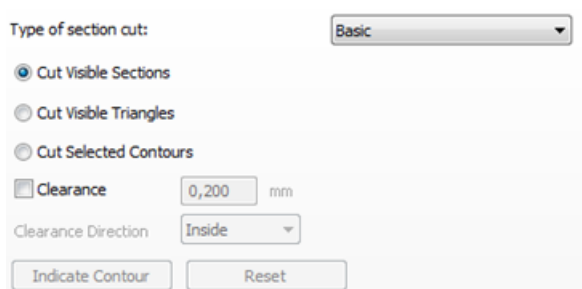

1. Cut Visible Sections

If you define some sections, you can make a cut along all these sections. For more information about how to define sections, please see *Sections*.

In the figure below, an X, Y and Z section are defined. If you select 'Cut Visible Sections' this is what happens:

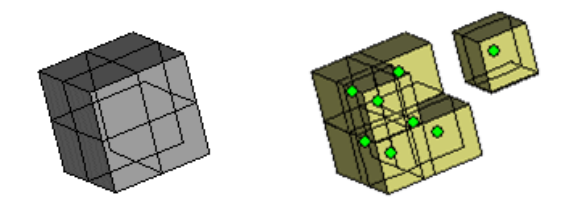

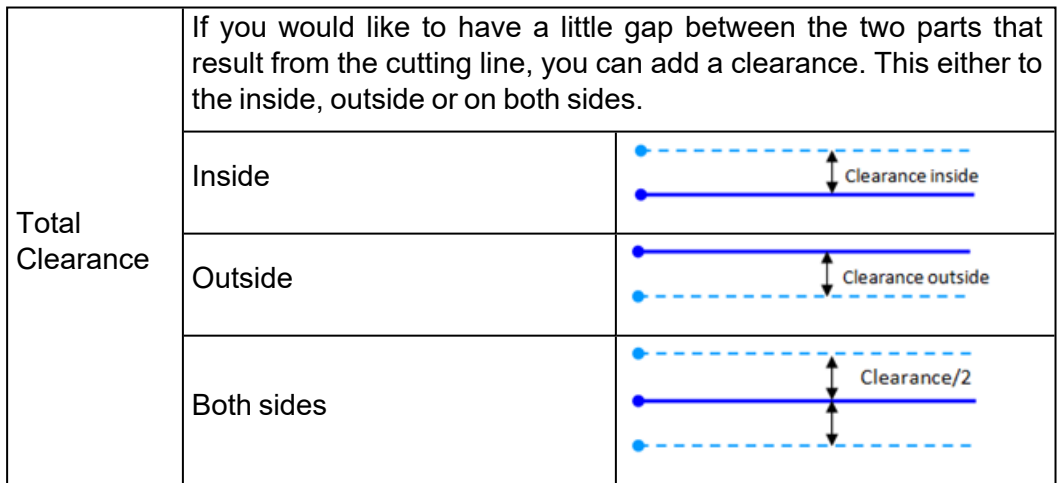

2. Cut Visible Triangles

If you have defined a section (*Sections*), you can clip and flip to visualize only the part behind or before the section. With the Cut Visible Triangles function, you can cut out the visible part. It is possible to make different combinations of sections, with each their own clip or flip.

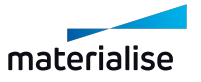

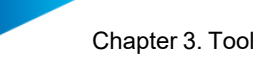

In the figure below, three sections are defined, and a clip is applied on each of them so only the part before the section is made visible. By selecting cut visible triangles, the visible part becomes a separate part.

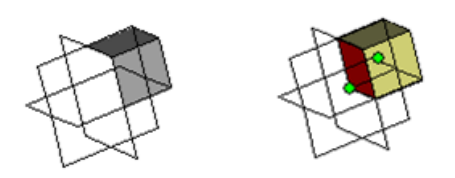

3. Cut Selected Contours

If you have defined a section, and you only would like to cut away some parts at one side of it, you can do so with the cut selected contours function. Select the contour (the intersection line between the part and the section) you would like to cut with the Indicate Contour button and press the Apply button.

In the figure below a Z section is made. The contour on the right is selected, so only the right 'leg' will be separated from the main part.

If you have indicated a section, and you would like to erase the indication, you can use the Reset button.

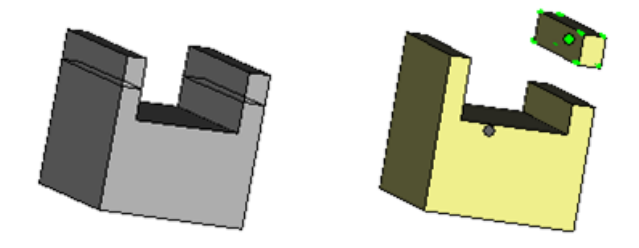

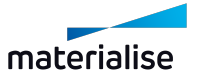

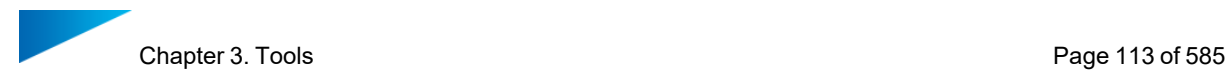

#### *Lap Joint Cut*

1. Lap Joint cut on a closed contour

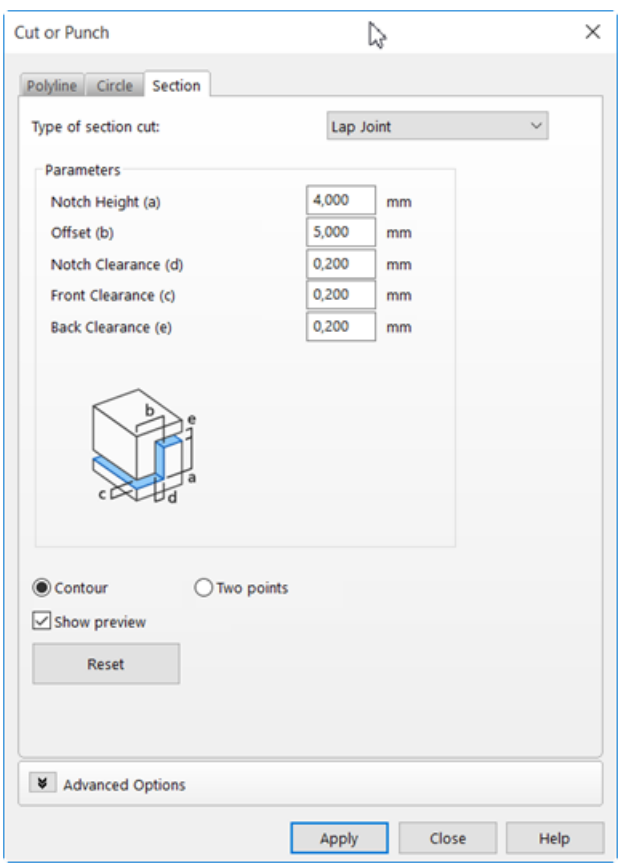

You can make a lap joint cut along a predefined section:

- 1. Select Multi-section preview on the part
- 2. With the mouse, click on the contour on which the cut will be applied
- 3. Set the parameters of the cut
- 4. Click on apply

This type of cut makes it possible to place printed parts back together. When the Contour radio button is selected, the following option is available:

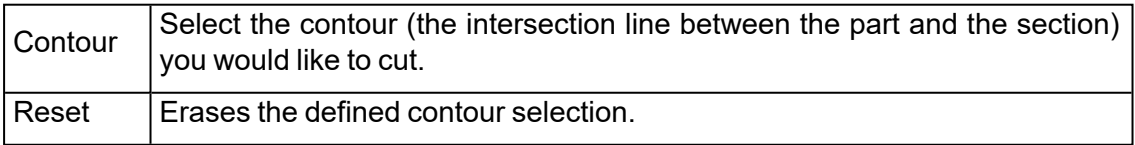

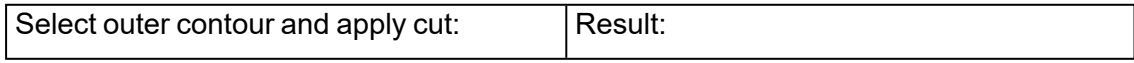

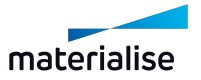

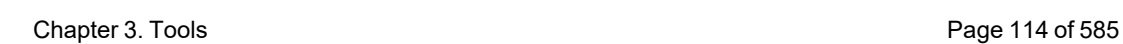

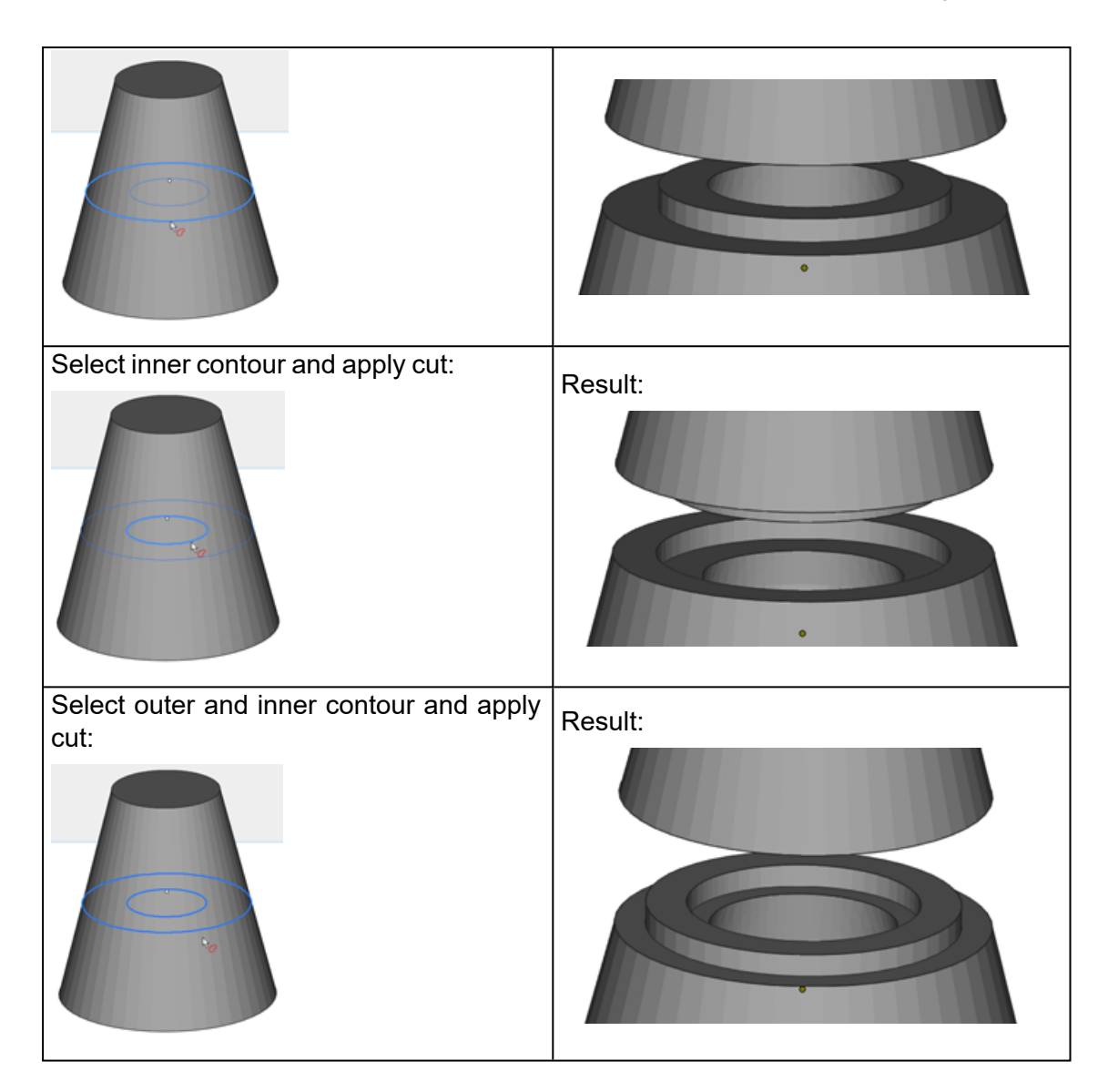

By defining 4 parameters and using the available options, this cutting operation has a variety of alternatives.

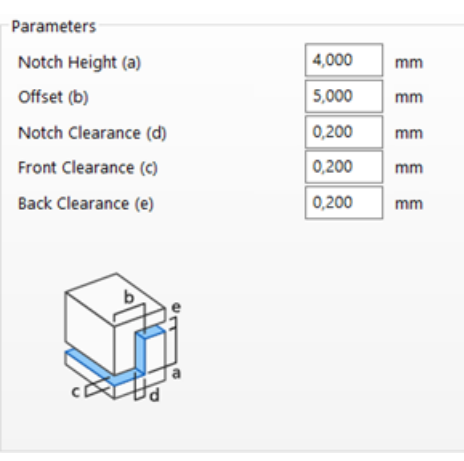

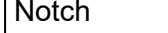

This parameter defines the z-coordinate of the incision (height between

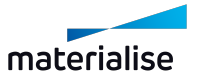

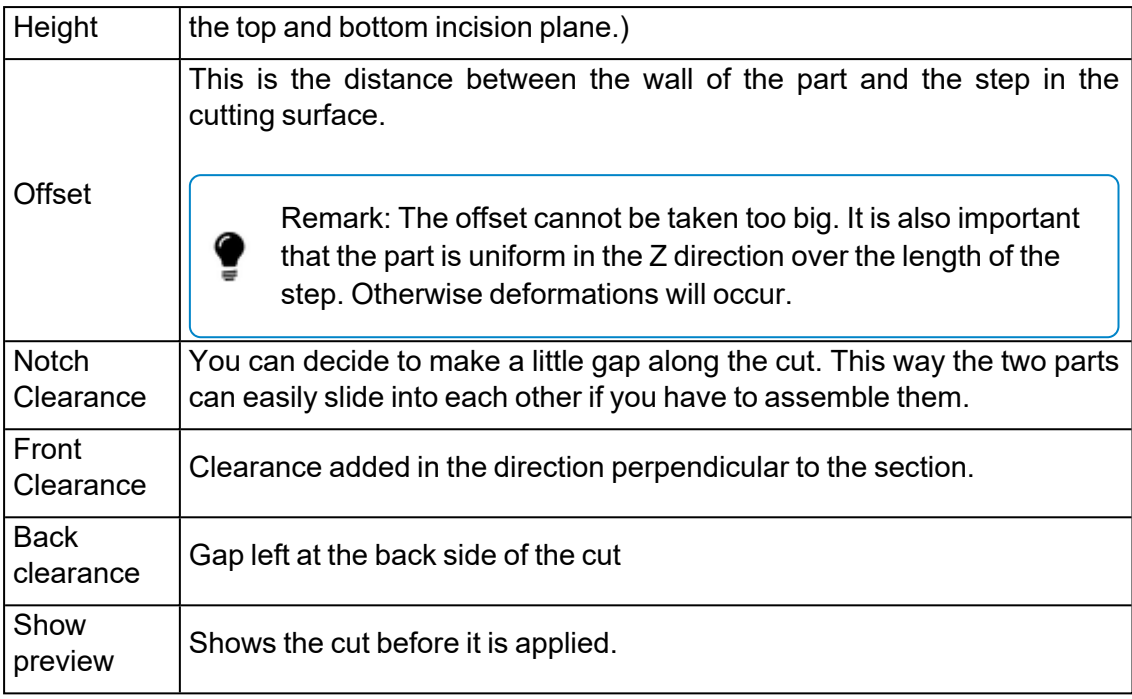

#### 2. Lap joint cut between 2 points

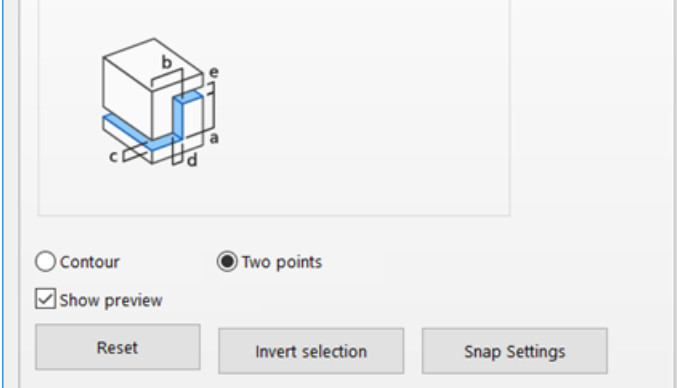

The Lap joint cut can be performed between two customizable points. In order to be able to make a cut between two selected points, the radio button *Two points* needs to be selected. The two points can be indicated only on a multisection contour.

Once the points have been indicated on the contour, the shortest line between them will be marked as selected. The cut will be applied starting from this line.

The user can click Apply to perform the cut on the indicated part of the contour. Sometimes an Autofix operation needs to be applied on the part after the Cut operation.

When the radio button *Two points* is selected, the following possibilities become available:

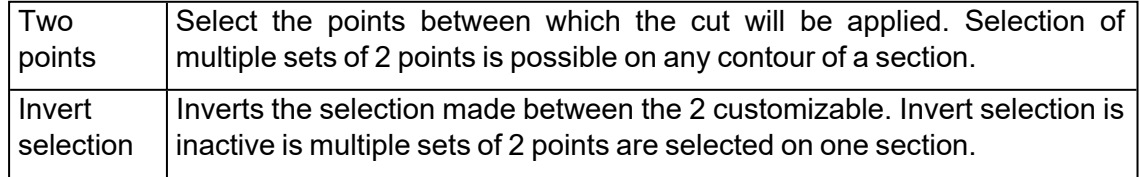

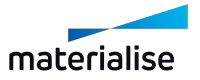

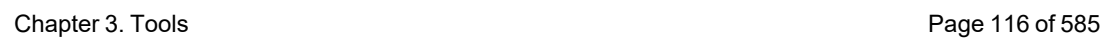

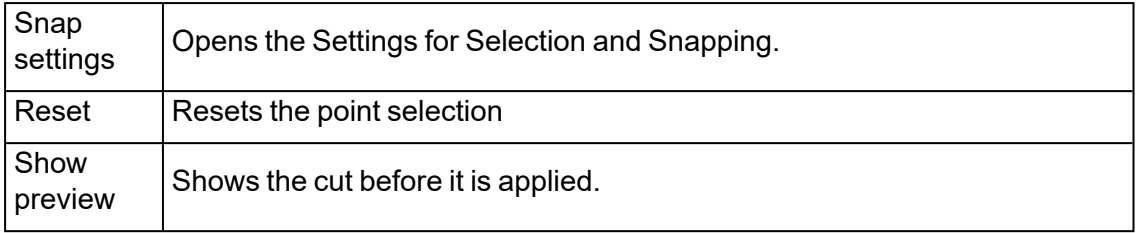

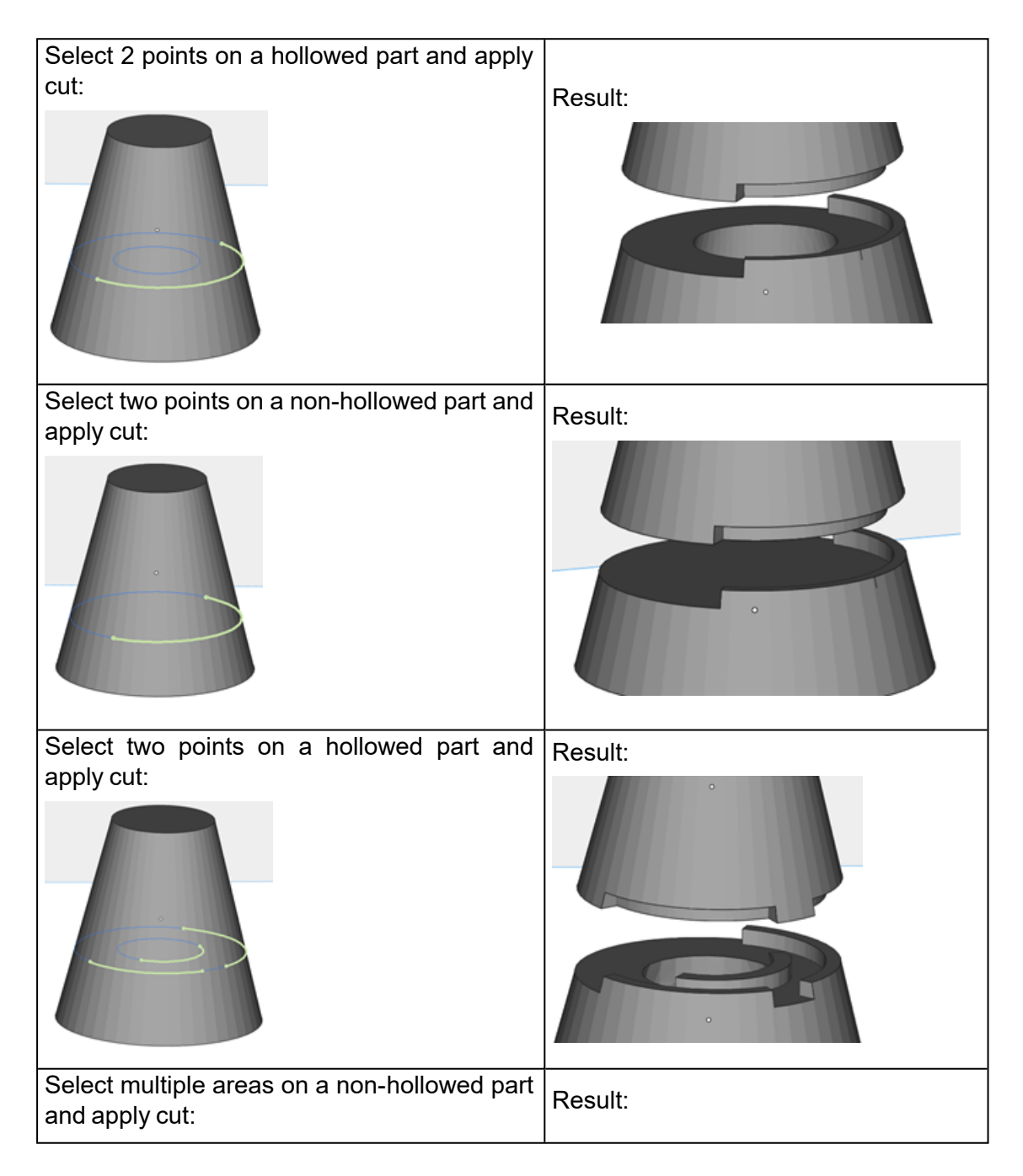

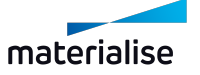

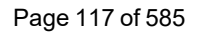

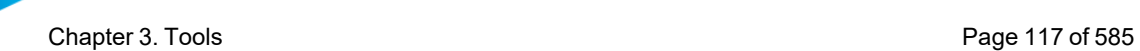

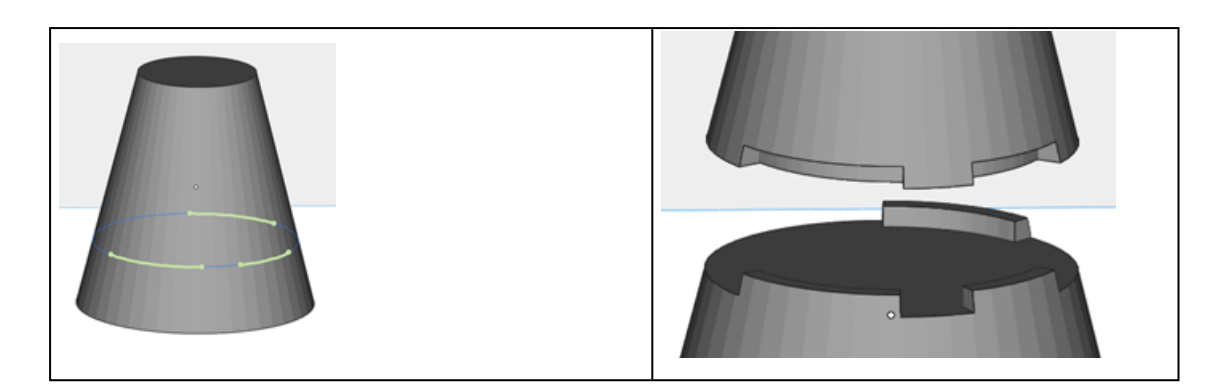

## 3. Advanced options

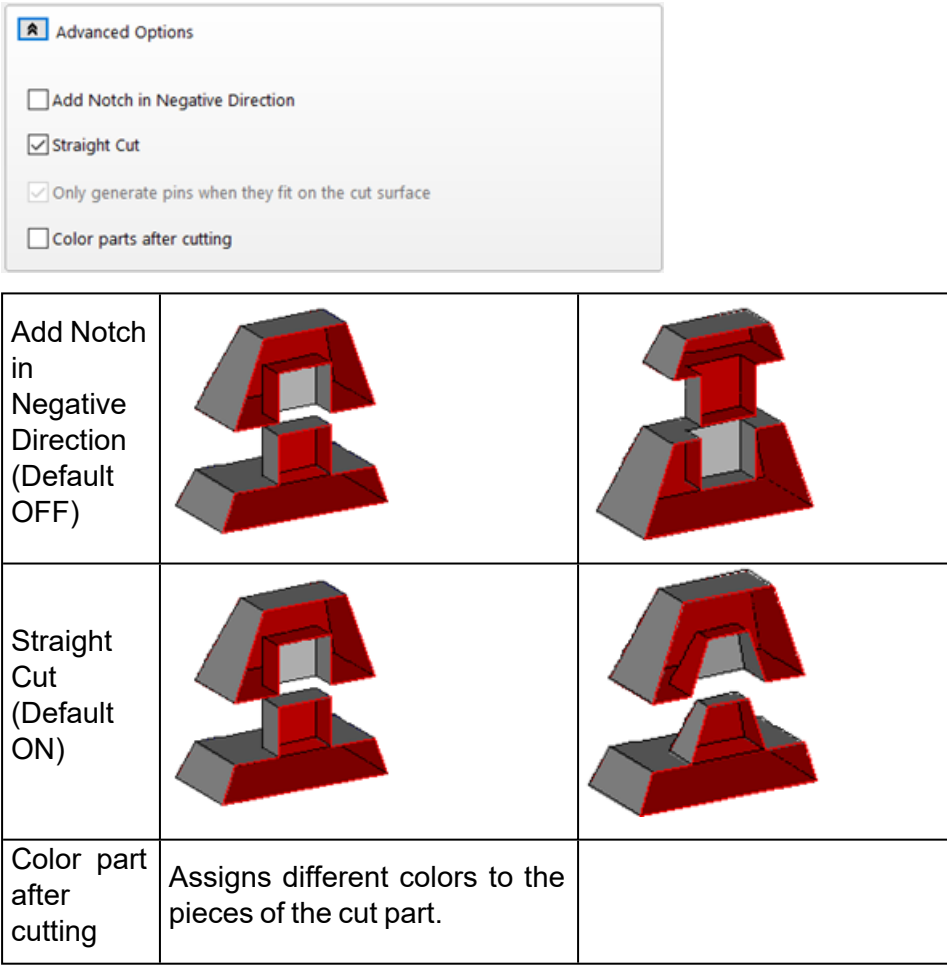

#### *Connector Pins/Holes Section Cut*

Parts with a complex geometry can be cut with connector pins. Instead of just making a straight cut, connector pins will be placed. This makes it possible to fit the parts back together once they are built.

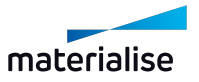

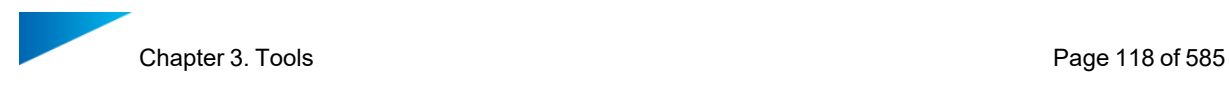

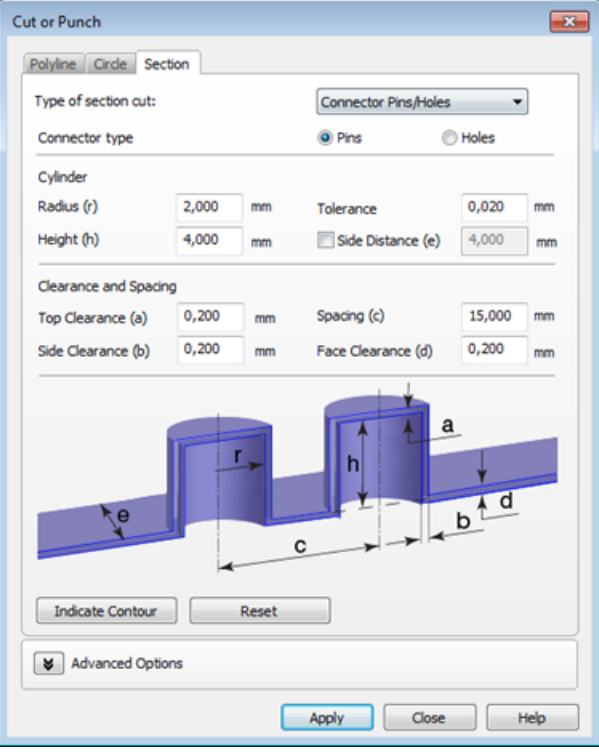

## 1. Connector type

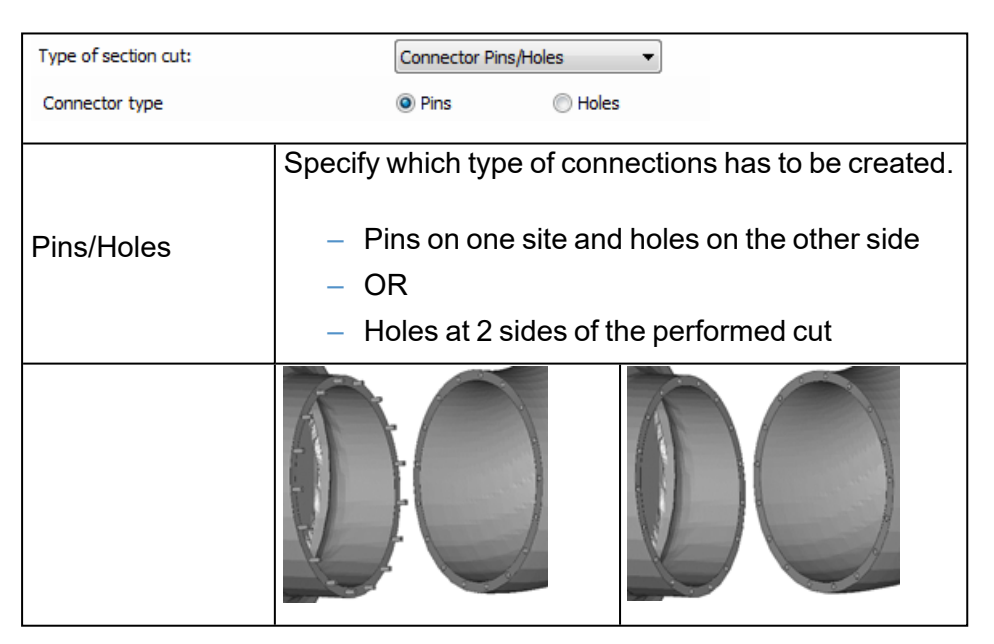

## 2. Cylinder

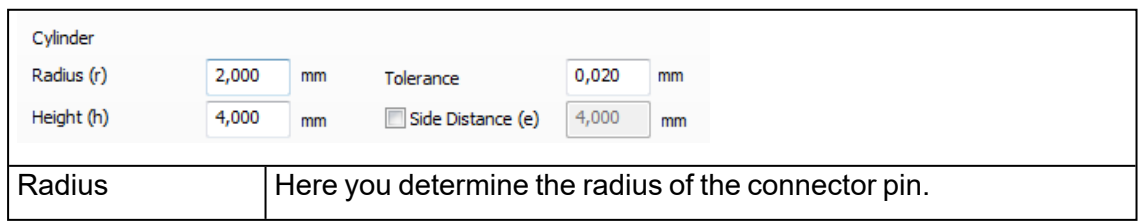

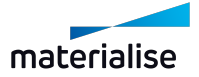

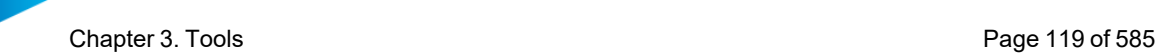

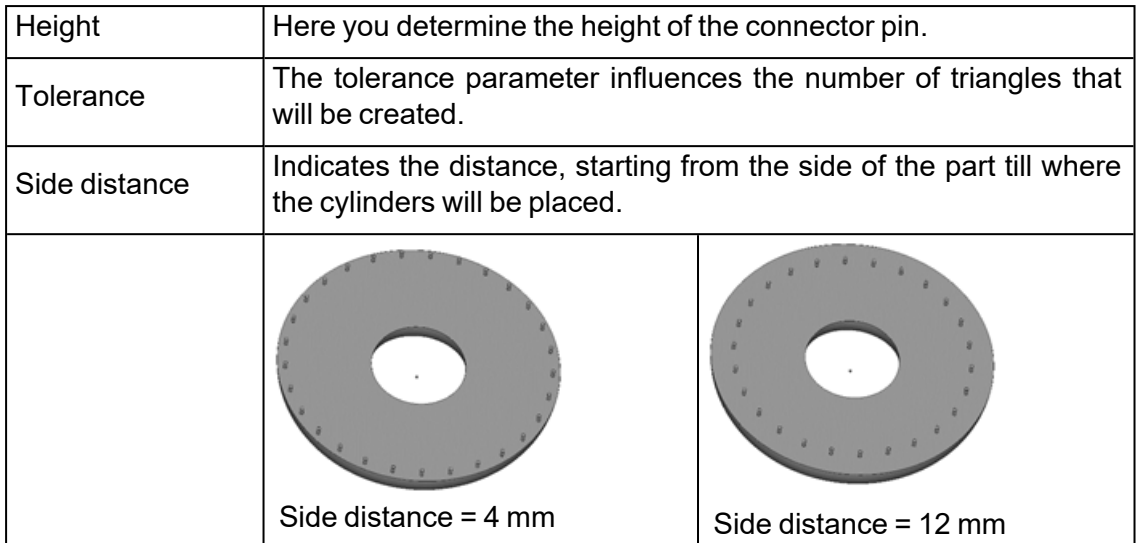

# 3. Clearance and Spacing

Defining parameters for clearance and spacing between the different cylinders.

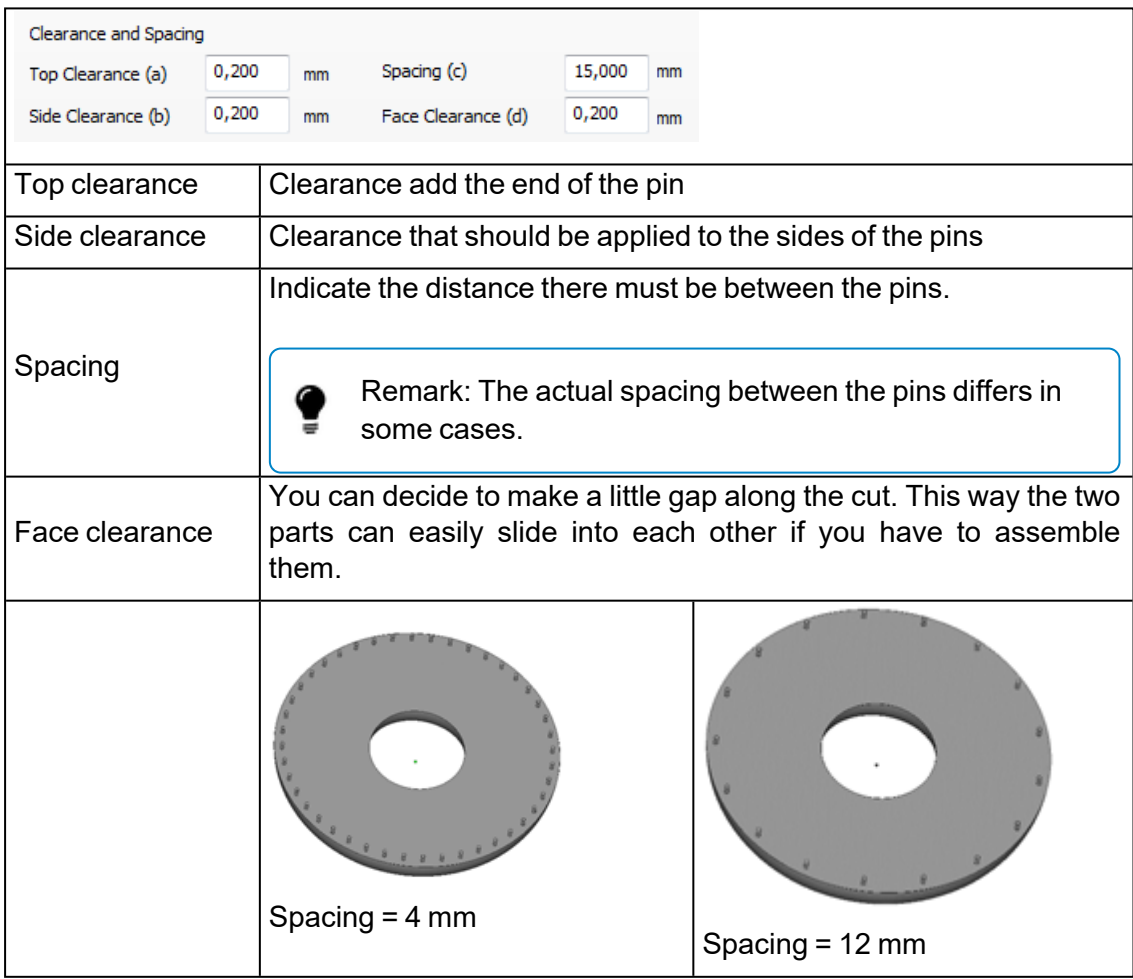

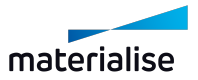

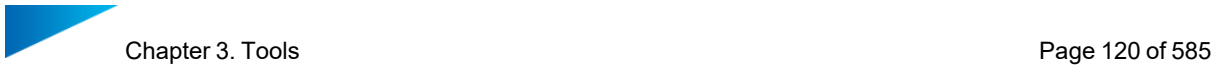

If you have defined an connector Pins/ Holes section, and you only would like to perform the cut on a specific contour of the section, you can do so by using the 'indicate contour' function.

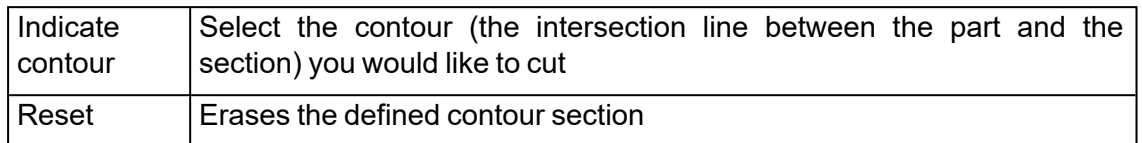

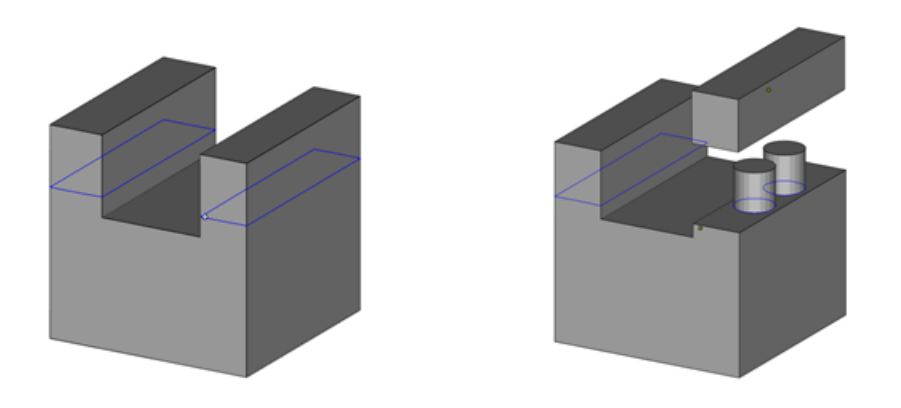

In the figure above a Z section is made. The contour on the right is selected, so only the right 'leg' will be separated from the main part using an advanced cutting.

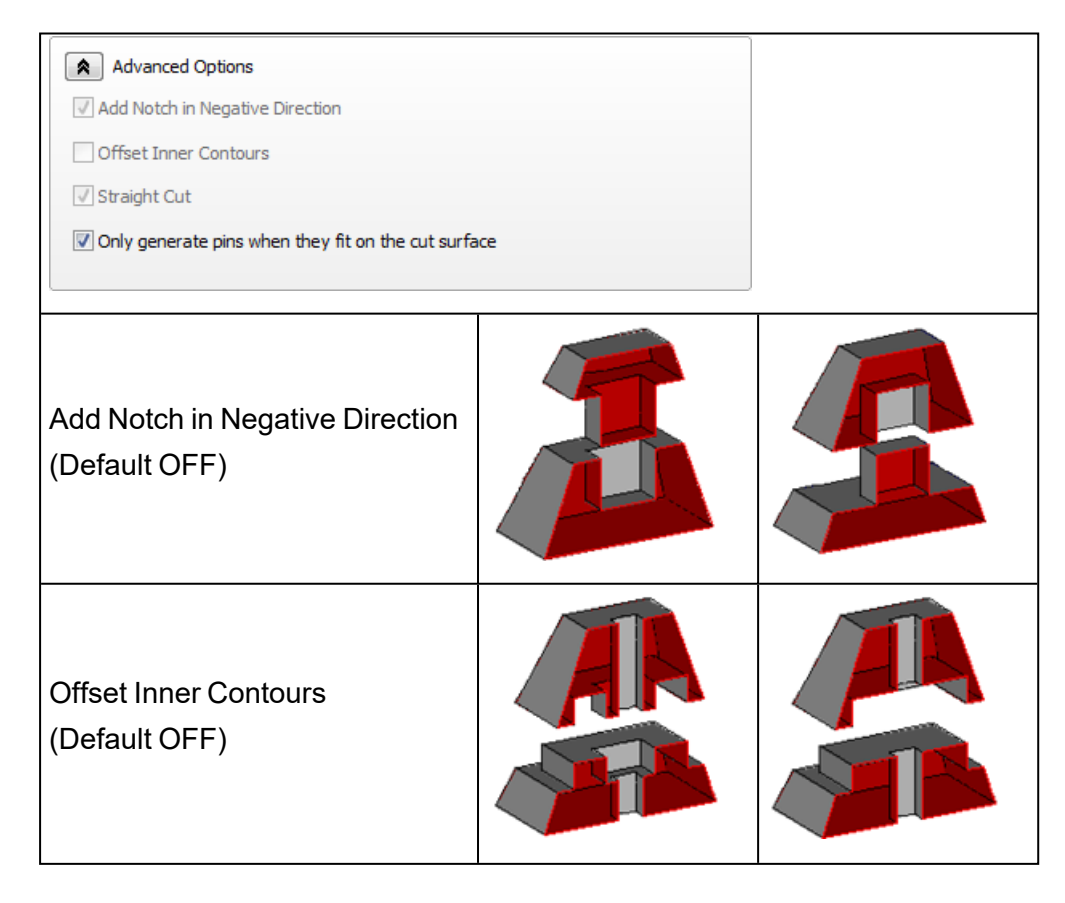

4. Advanced options

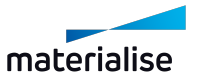

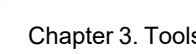

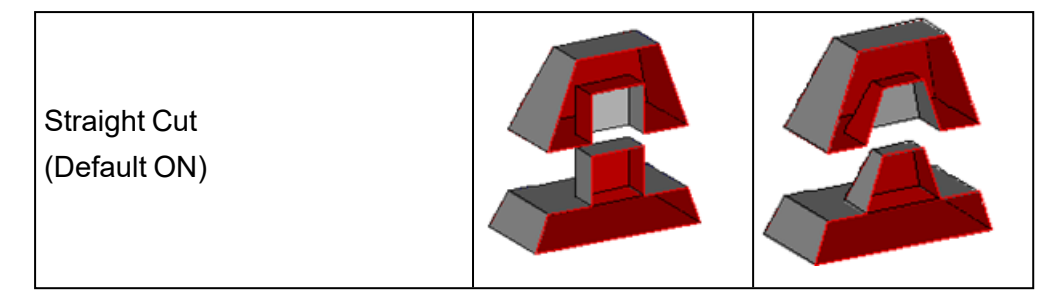

## 3. Perforator

With this command you can make perforations through your parts. The perforation is defined by a flattened cone that will be subtracted from the part, thus creating a perforation. This is especially useful if you work with hollow parts(See Hollow).

Firstly click on a point of the part to create a preview of the perforation. This preview is shown in BLUE color. When a preview is selected, this will be colored in GREEN.

- Edit the parameters. Hold CTRL key to select multiple previews and edit them at the same time.
- Translate selected preview to the desired position by clicking and holding left mouse button.
- Apply preview(s) to the STL by clicking Apply.
- Delete selected preview(s) by pressing Delete key or Delete button.

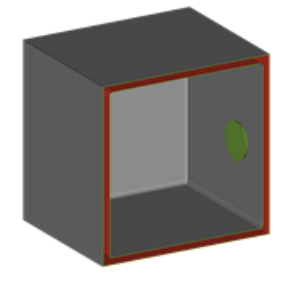

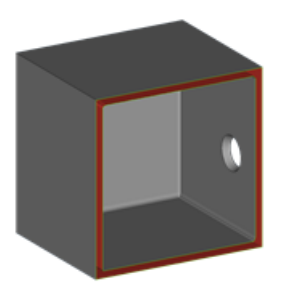

*Selected perforation preview Perforation applied to the STL*

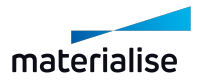

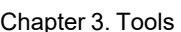

u pr

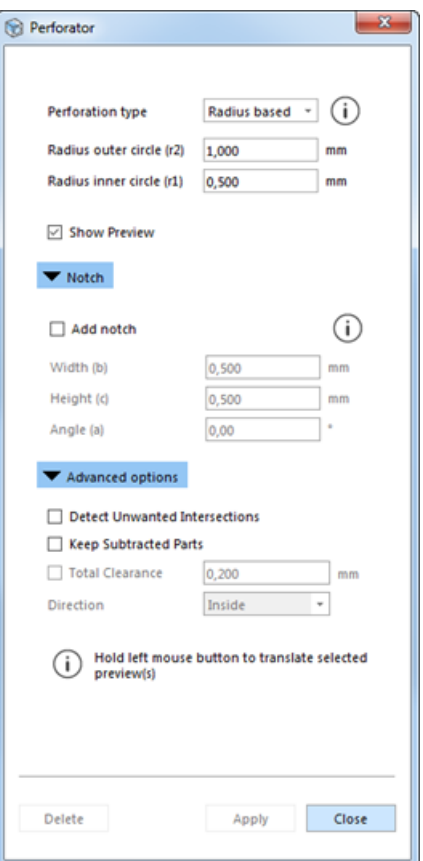

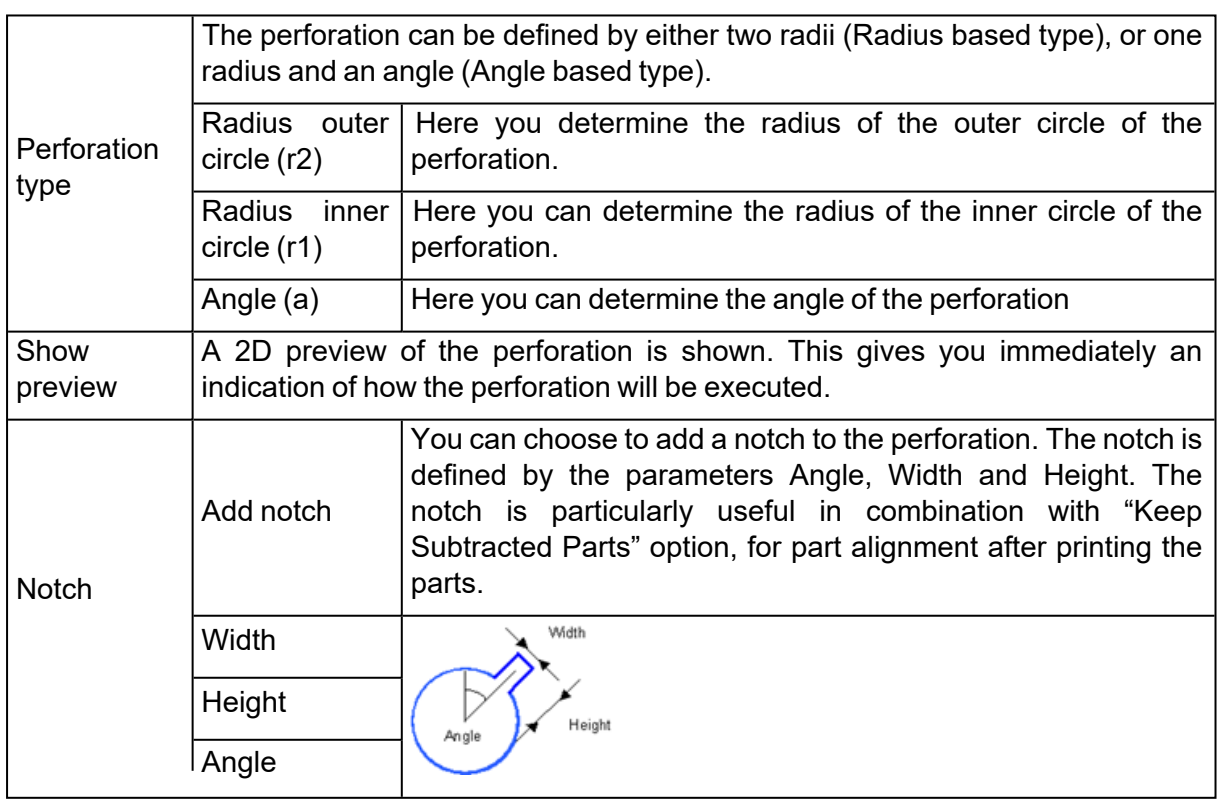

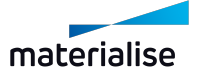

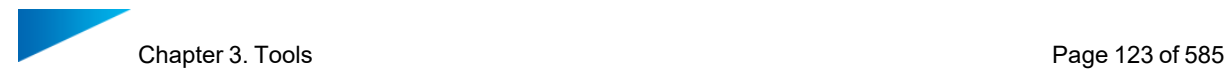

#### *Advanced options*

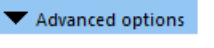

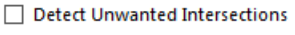

☑ Keep Subtracted Parts

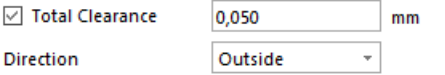

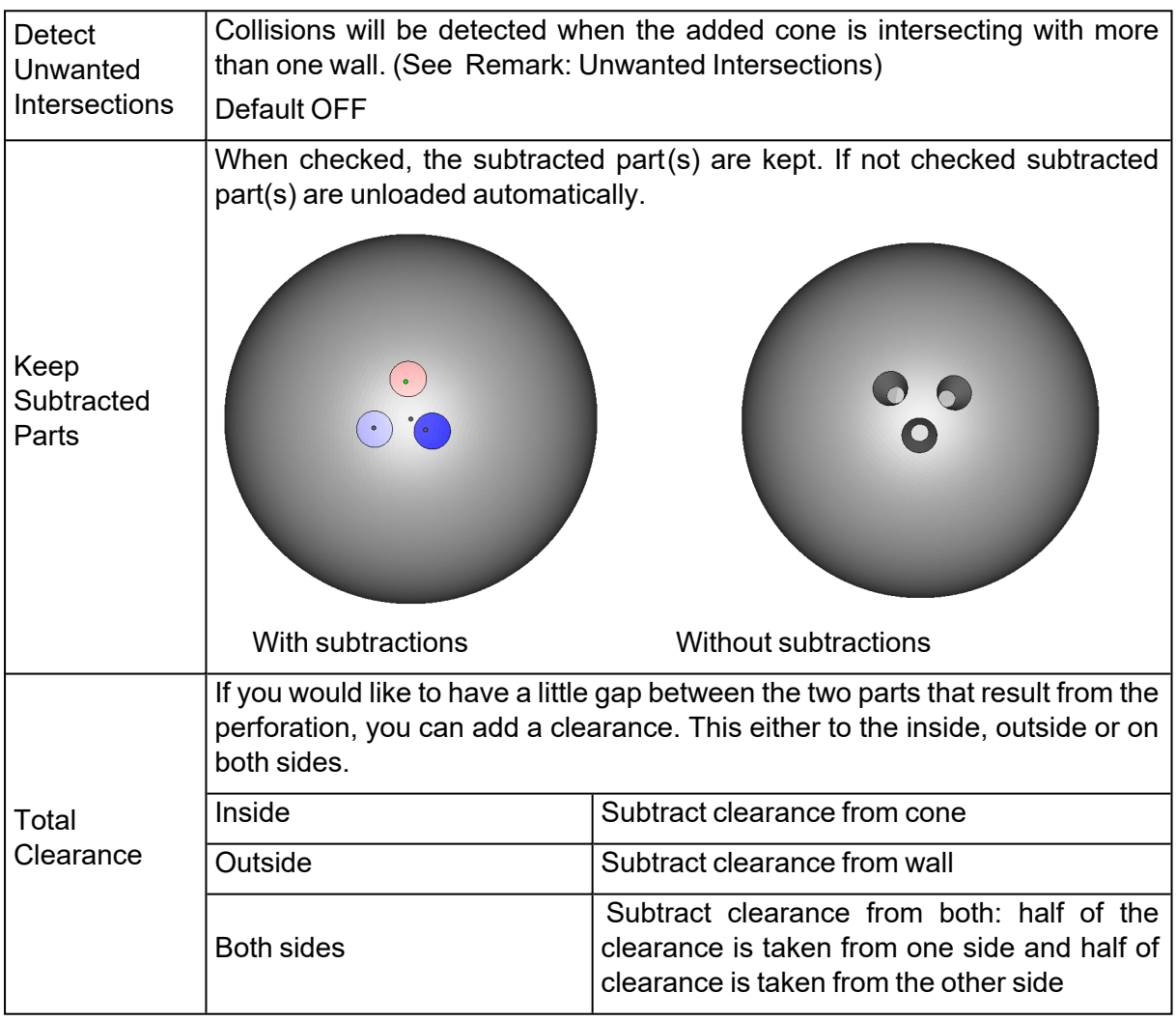

#### <span id="page-122-0"></span>? Remark: Unwanted Intersections

When you want to make a perforation, Magics might detect that an unwanted intersections will take place. Normally a perforation should go through only one wall (crossing just one red area). If the **detect unwanted intersections** option is selected, an unwanted intersection error will occur when the perforation goes through more than one wall of the same part. When you allow unwanted intersections, your subtracted part will be split into two pieces.

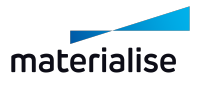

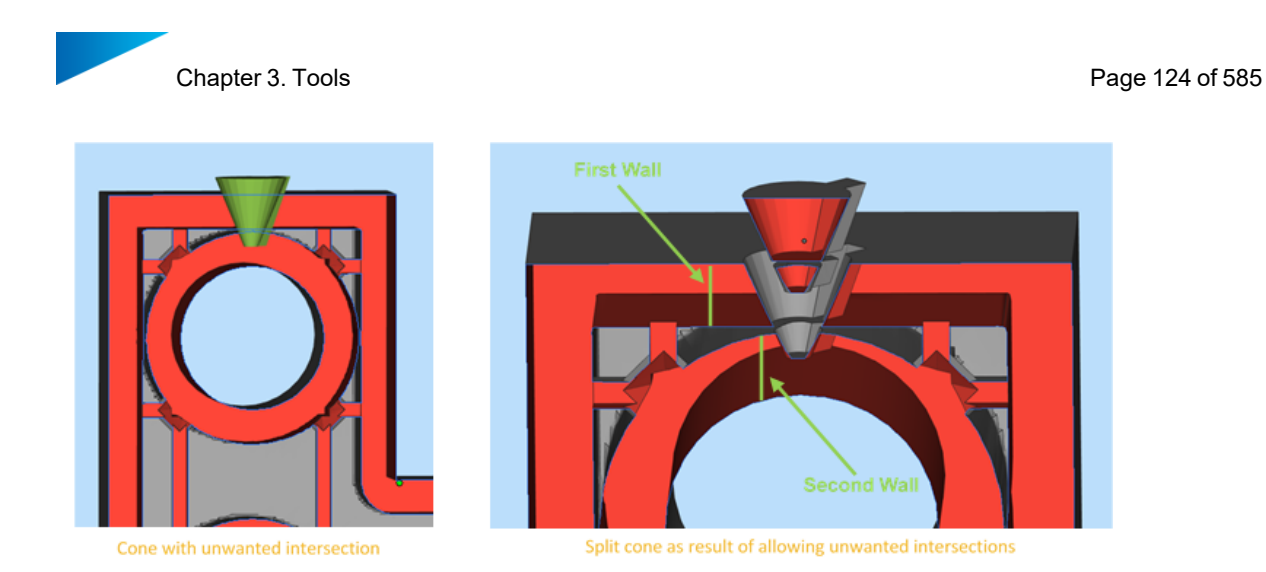

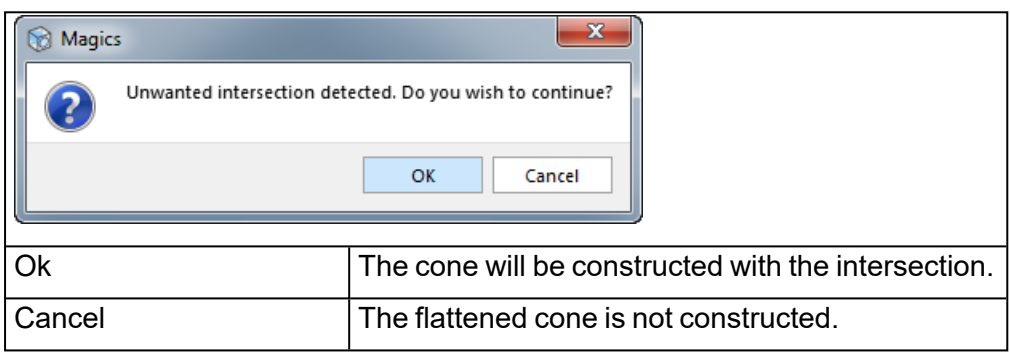

## 4. Surface to Solid

 $\vert$  This function creates a solid from a surface. In some applications (e.g. GIS) only a surface is generated, but that cannot be built on an RP machine. Therefore you have to make a solid part.

# *Offset based*

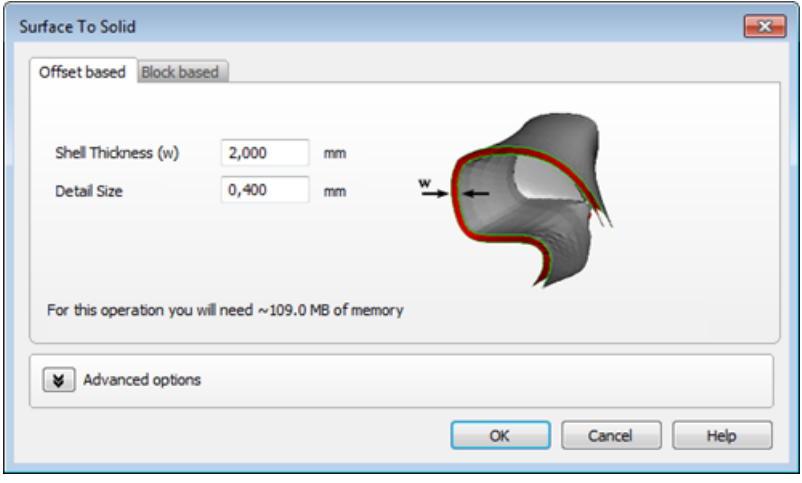

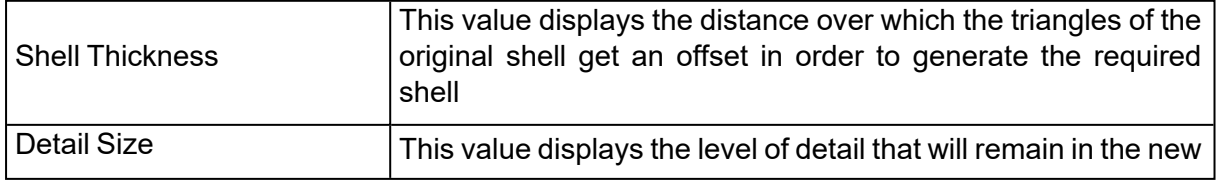

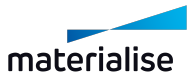

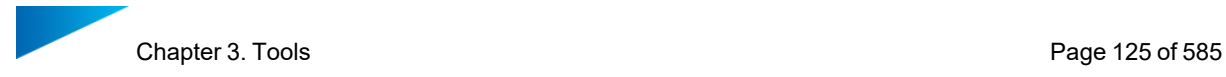

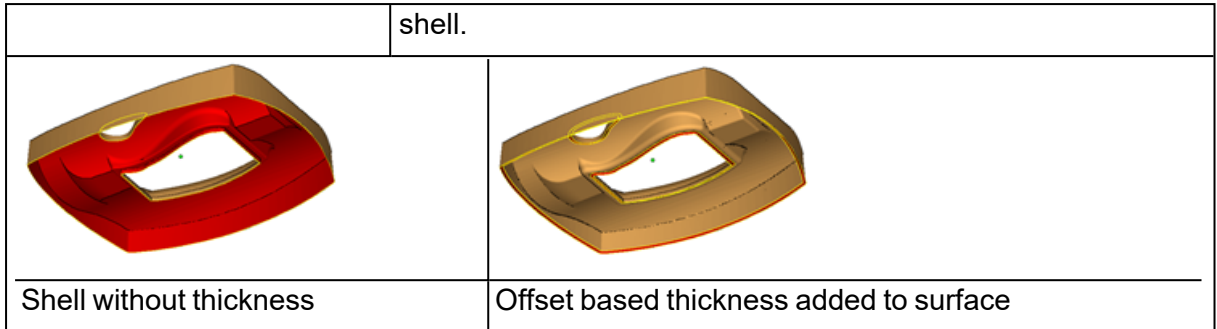

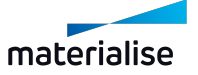

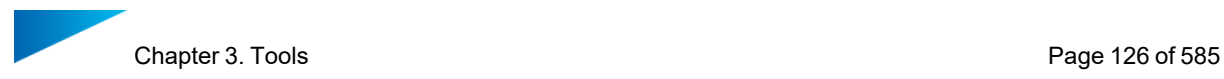

#### 1. Advanced

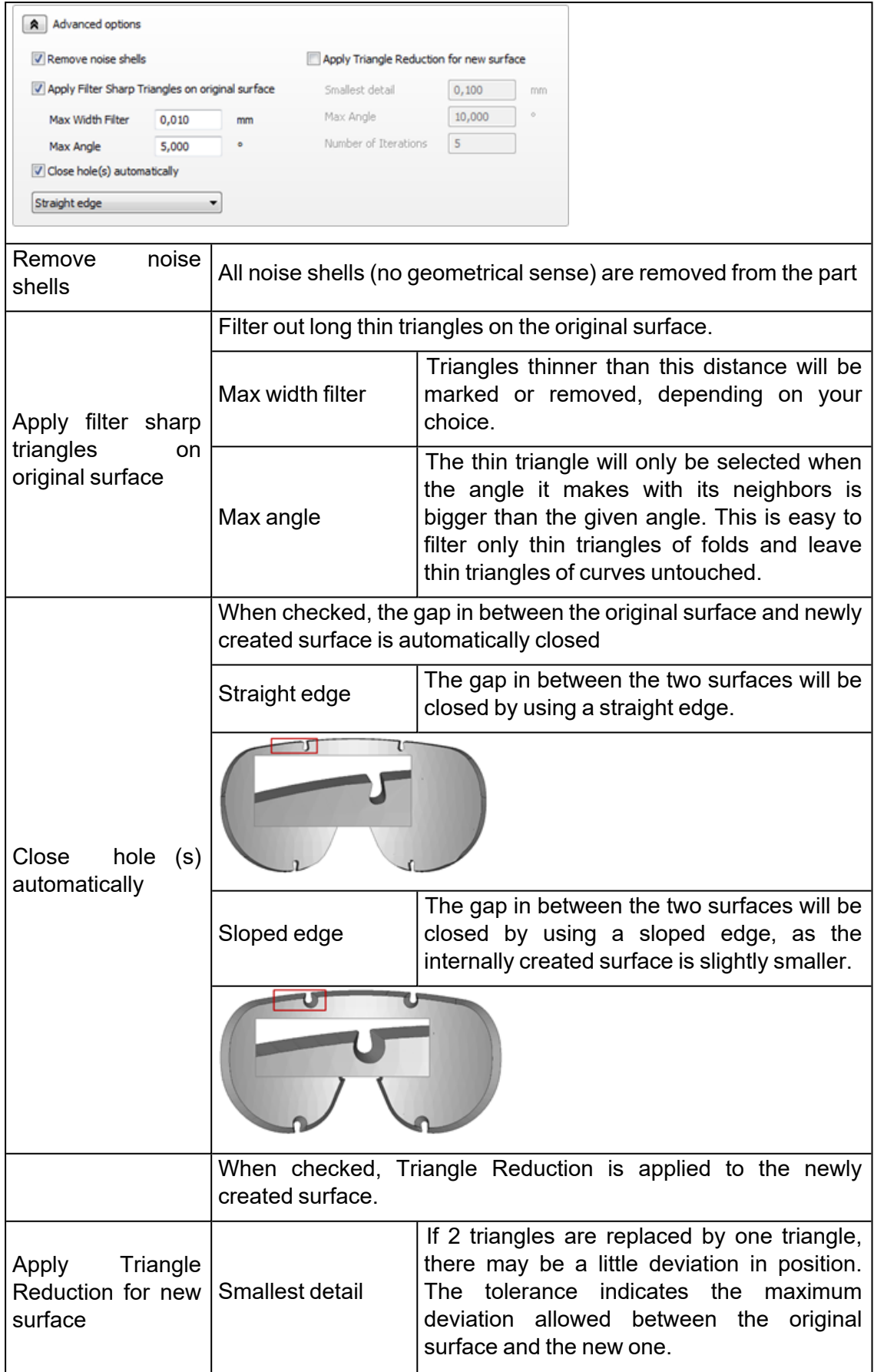

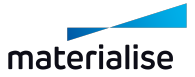

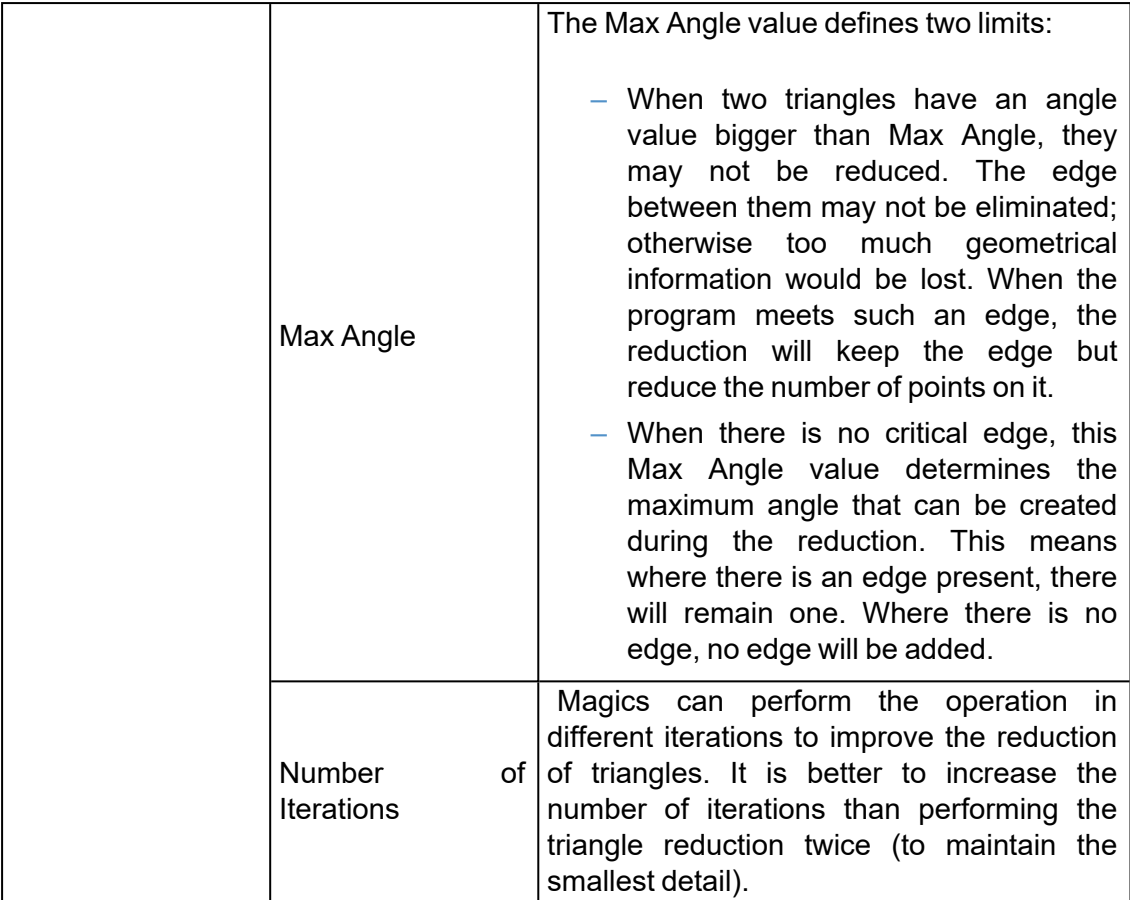

# *Block based*

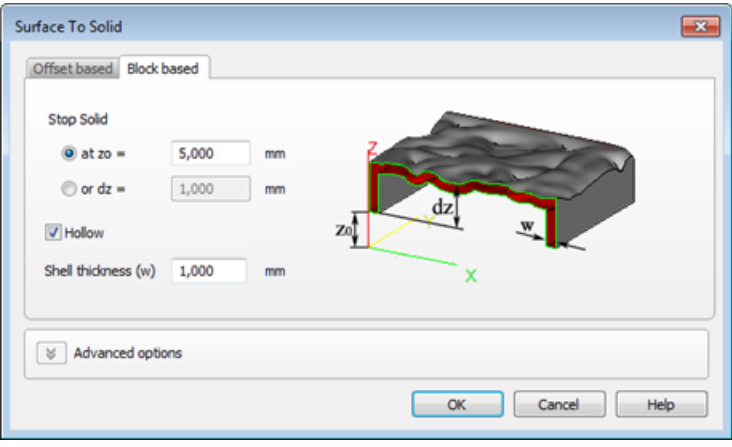

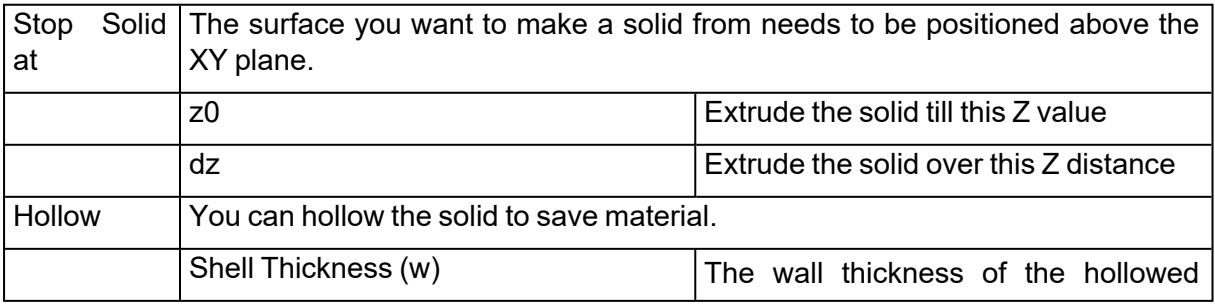

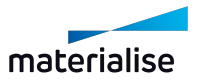

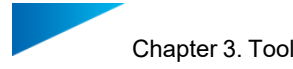

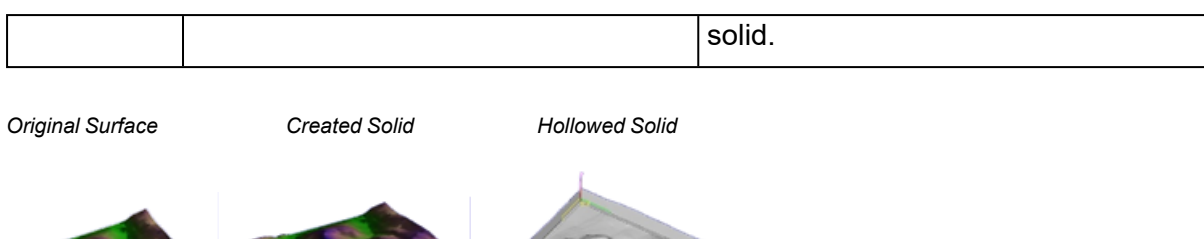

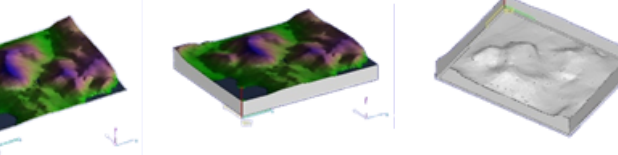

## 5. Fillet

This command allows you to round interior and exterior sharp edges with a constant radius. Before applying the fillet, select single edge(s) of a part on the scene, or hold Alt key to select one closed contour. You can also select multiple edges and/or contours and run the fillet operation at the same time.

*Note: Fillet operation is also available for BREP Part(s).*

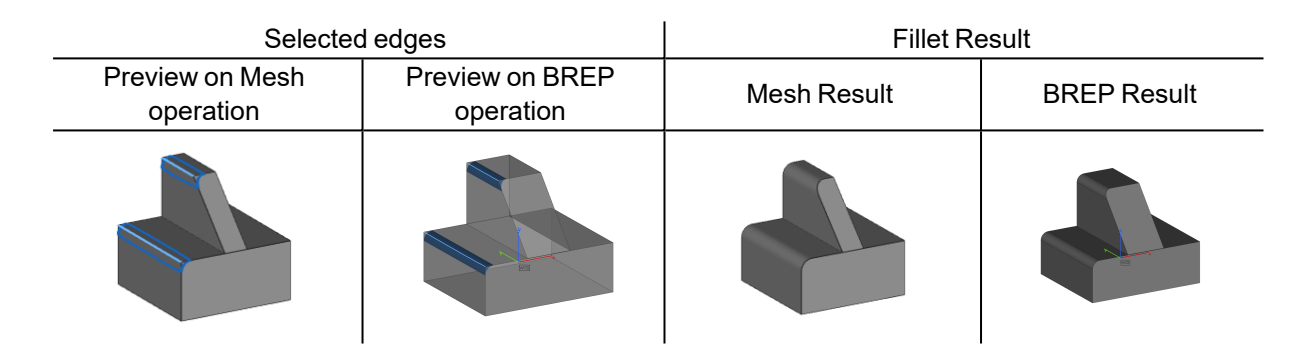

*Note: When the operation is unable to perform the rounding successfully, all previews will be hidden. For* the operation on BREP Part, at least 1 failing edge will be highlighted in red to indicate a need to modify *the selection or the set parameters. You may also attempt to perform the fillet operation one after another in such cases to improve the possibility of operation success.*

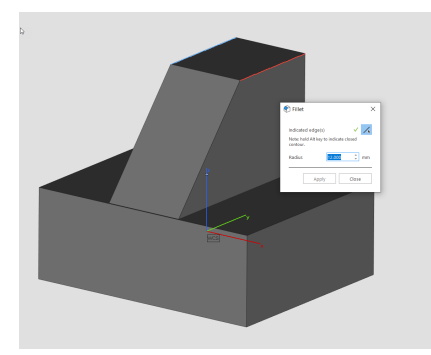

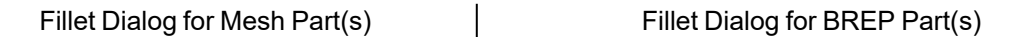

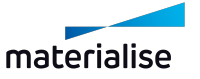

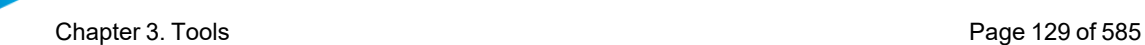

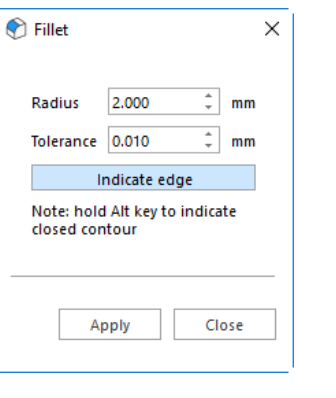

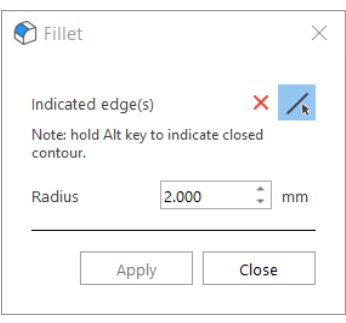

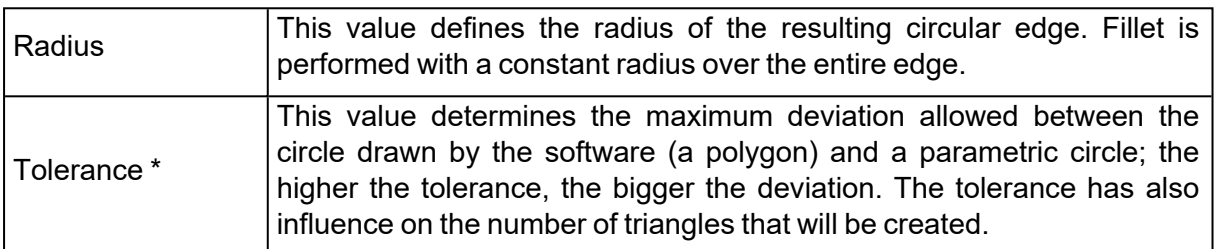

*\*Tolerance parameter is unavailable for the Fillet operation for BREP Part(s)*

## 6. Chamfer

This command allows you to create a slanted edge between two surfaces of a part. Before applying the Chamfer, select single edge(s) of a part on the scene, or hold Alt key to select one closed contour.

*Note: Chamfer operation is also available for BREP Part(s).*

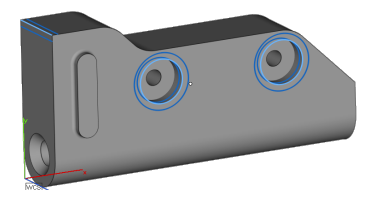

Chamfer Preview for BREP Part(s) Chamfer Result for BREP Part(s)

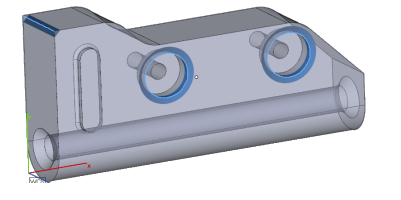

Chamfer Preview for Mesh Part(s) Chamfer Result for Mesh Part(s)

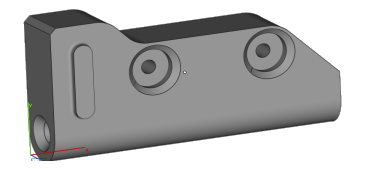

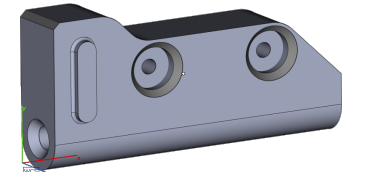

 *Note: in case the Chamfer operation can't be applied on specific edge (s) of BREP Part(s), the failing edge will be highlighted in red color. In this case, you should adjust the edge or change parameters accordingly*

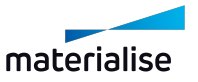

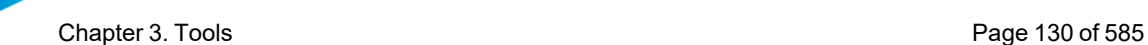

#### Chamfer Dialog for Mesh Part(s) Chamfer Dialog for BREP Part(s)

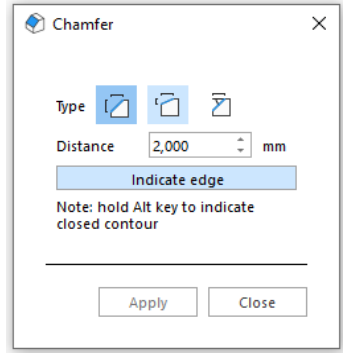

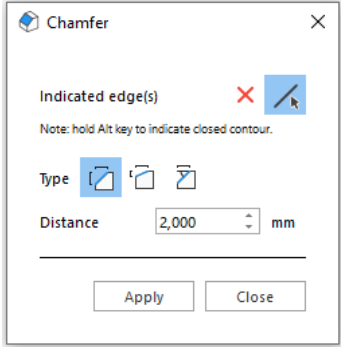

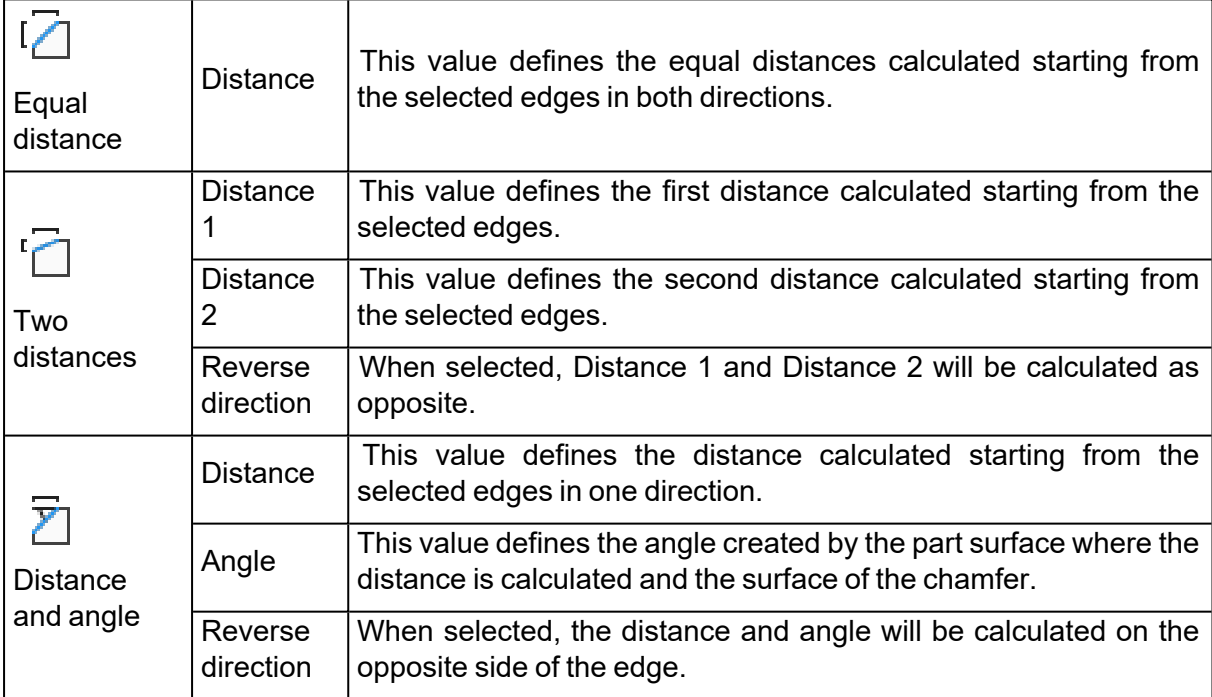

*.*

## 7. Extrude

This command allows you to extrude surface (s) in a certain direction. Before the extrusion, you first have to mark the triangles or faces you'd like to extrude. All marked surfaces are moved in the same direction, over a defined distance. A surface can be made up one or more triangles on a mesh part.

Note: Extrude operation is also available on BREP Part(s). On a BREP Part, a surface can be made up *of one or more faces.*

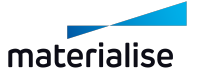

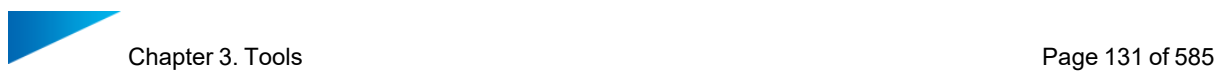

Apply

Close

 $\times$ 

 $\mathbb{R}$ 

 $\odot$ 

Extrude Dialog for Mesh Part(s)  $\qquad \qquad$  Extrude Dialog for BREP Part(s) **B** Extrude  $\times$ 1.000  $\frac{1}{x}$  mm Offset **B** Extrude  $\odot$ Connection V @ Automatic Indicated face(s)  $\bigcirc$  Move points 1.000  $\overset{*}{\mathbb{L}}$  mm Offset  $\bigcirc$  Add triangles  $\overline{\mathscr{S}}$ Direction Connection ● Move points  $\hat{\div}$ 0.0000  $\bar{\mathbf{x}}$  $\bigcirc$  Add faces  $\div$ 0.0000 Y  $\mathcal{L}$  $\mathsf{Direction}$  $\hat{\mathbb{I}}$  $-1.0000$ z Indicate line Indicate triangle Apply Close

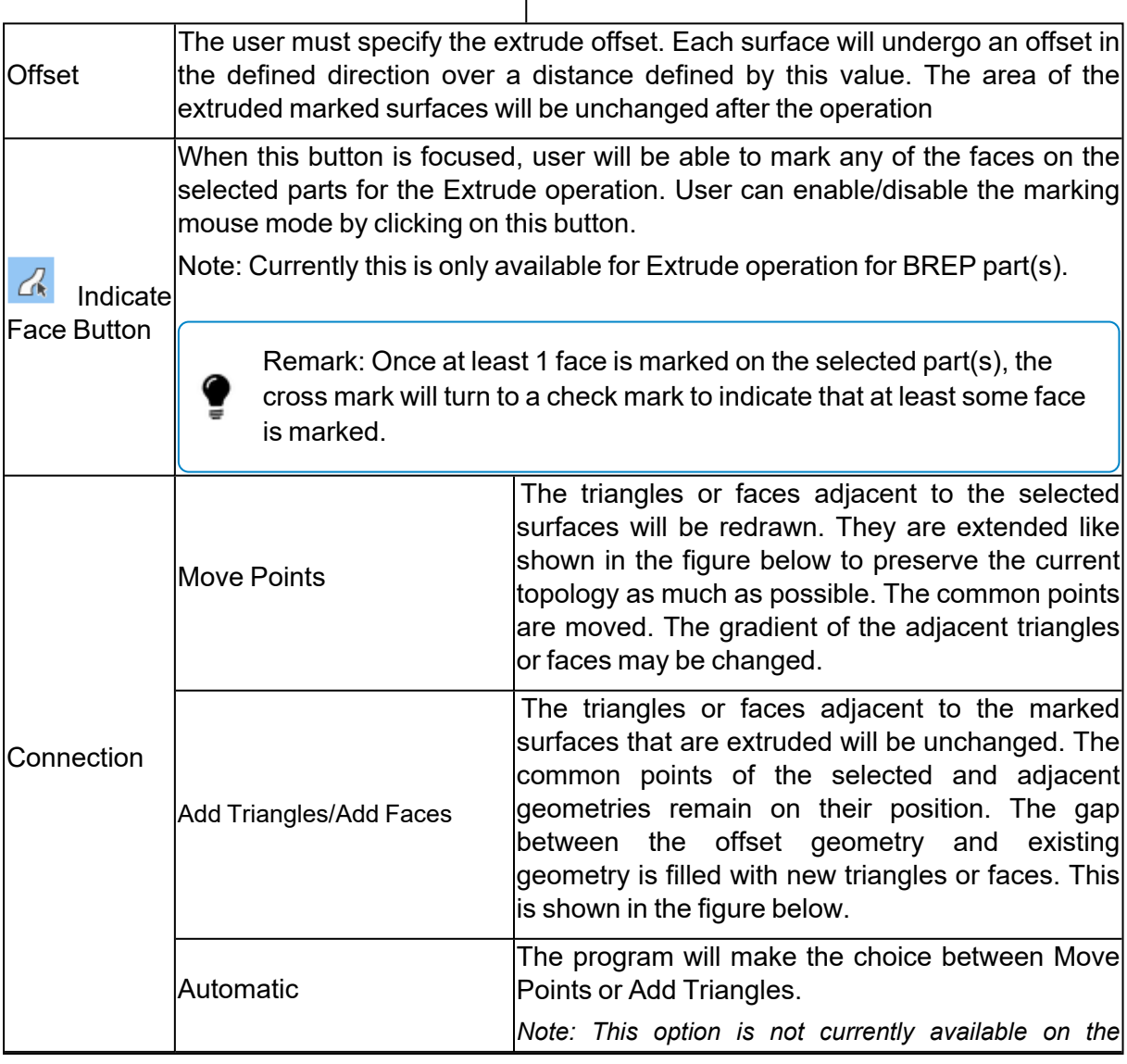

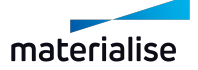

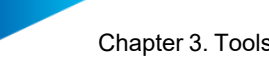

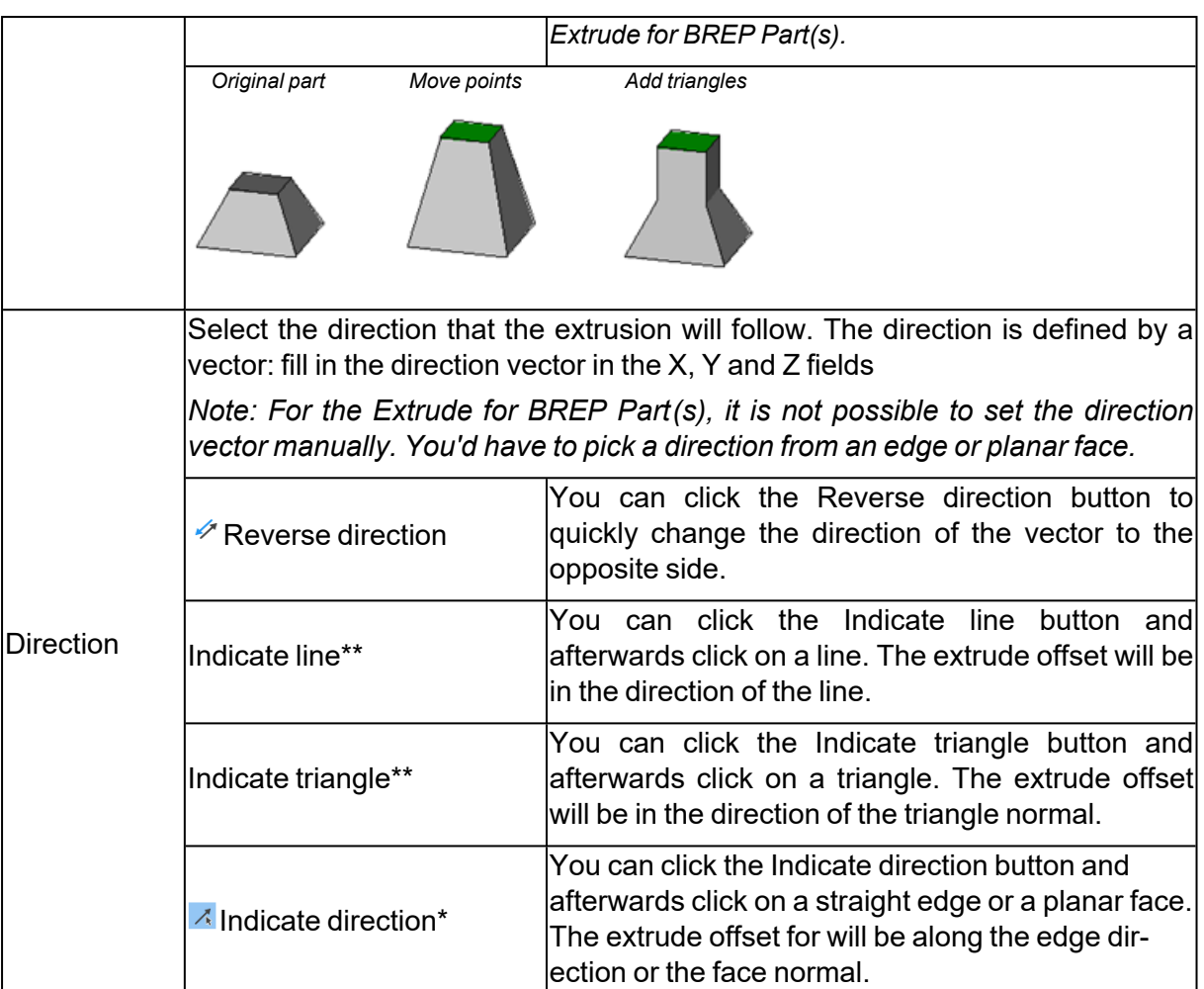

*\* Indicate direction button is only available on Extrude for BREP Part(s).*

*\*\* Indicate line and triangle button is only available on Extrude for Mesh Part(s).*

## 8. Offset

The Offset function for STL Part(s) allows offsetting the whole part or some selected triangles. The triangles are moved along a direction proper to the normal of that triangle over a defined distance, which is the same for all triangles.

The Offset function for BREP Part(s) is similar and allows offsetting the whole body or local face(s) along the same direction.

#### *Offset Operation*

The offset will offset the points of the triangles/faces over the offset distance in a direction defined by the mean of the normal of the triangles/faces adjacent to the point. When looking at a 2D-representation the offset looks like this:

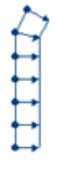

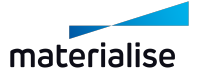

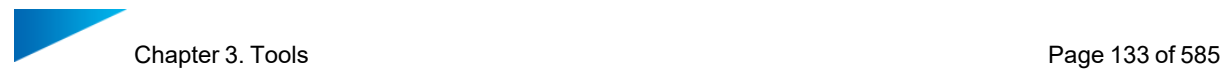

The nodes represent the corners of the triangles/faces; the lines between the nodes represent the triangles/faces; the arrows represent the direction and distance (the vector) of the offset. The offset works on open shells as shown in the example.

In case of a closed surface, we will get the following:

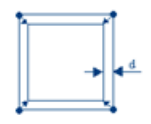

The nodes represent the corners of the triangles/faces; The lines between the nodes represent the triangles/faces; The small arrows represent the direction and distance (the vector) of the offset; 'd' represents the distance one would measure. This will be smaller than the offset distance mentioned in the dialog box.

If the STL-file you are working on has some irregularities like in the figure below, the result may not be as expected, but as shown in the right figure.

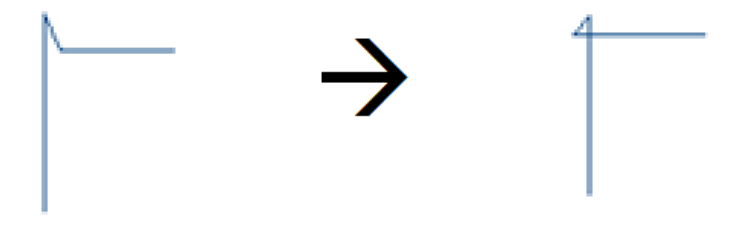

So when you have STL noise, the offset could amplify the noise at bad portions of your part. Therefore we would recommend not using this feature for offsetting over large distances, it is better to use hollow (*Menu/ Tools/ Hollow*) with the option keep core checked.

The Offset operation for BREP Part(s) is enhanced with real time preview allowing you to assess the output before applying the operation. If preview is not generated, the operation can't be applied and thus some of the parameters must be adjusted to make it a success.

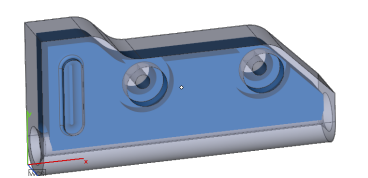

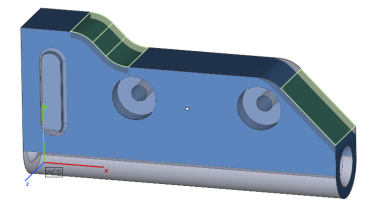

Global Offset Preview Inside Global Offset Preview Outside

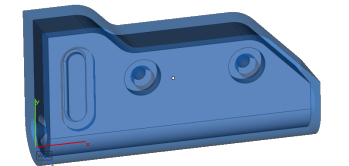

Local Offset Preview Inside Local Offset Preview Outside

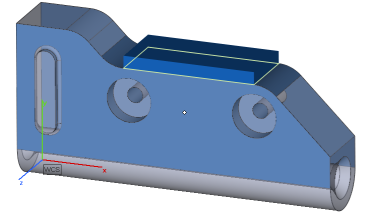

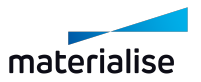

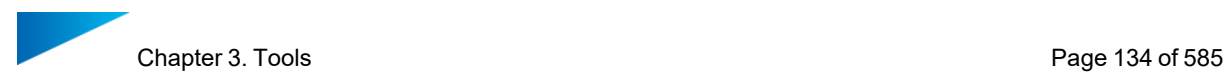

## *Global*

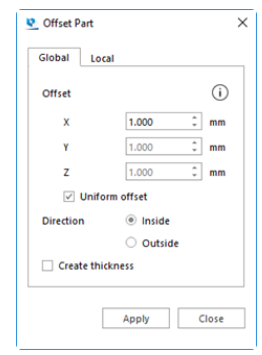

#### Global Offset Dialog for Mesh Part(s) Global Offset Dialog for BREP Part(s)

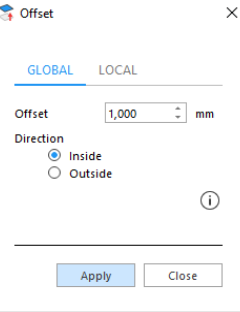

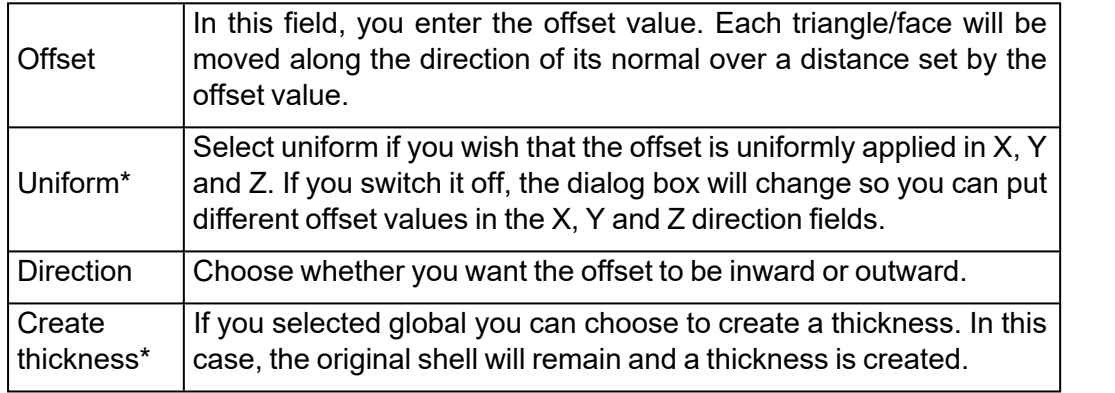

*\* These parameters are unavailable for Offset operation for BREP Part(s)*

#### *Local*

.

For STL Part(s) you can select (mark) triangles on the part that you would like to offset. These triangles will move. The algorithm is made so that no holes are introduced. There are two possibilities to fill the gap that rises when some triangles have undergone an offset.

For BREP Part(s) you can select local faces after launching the Offset dialog. Once selection is done, the green check icon appears in the Offset dialog allowing you to proceed with the operation

Local Office Dialog for Mesh Part(s) Local Offset Dialog for BREP Part(s)

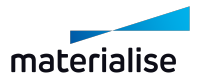

 $\times$ 

 $\sqrt{a}$ 

 $\odot$ 

 $1,000$   $\qquad \qquad \zeta$  mm

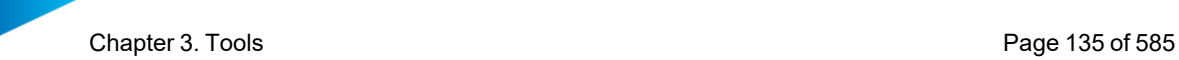

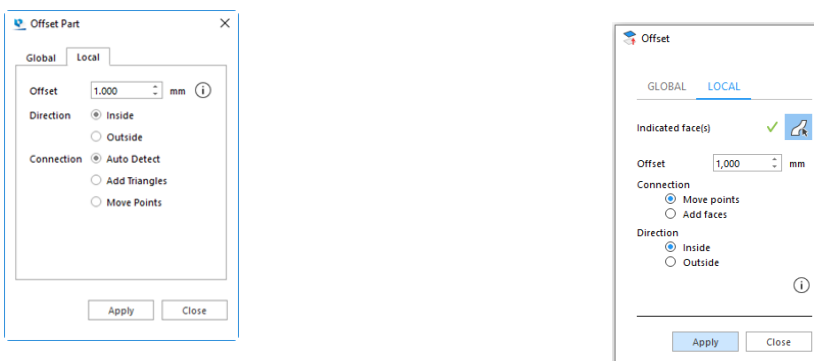

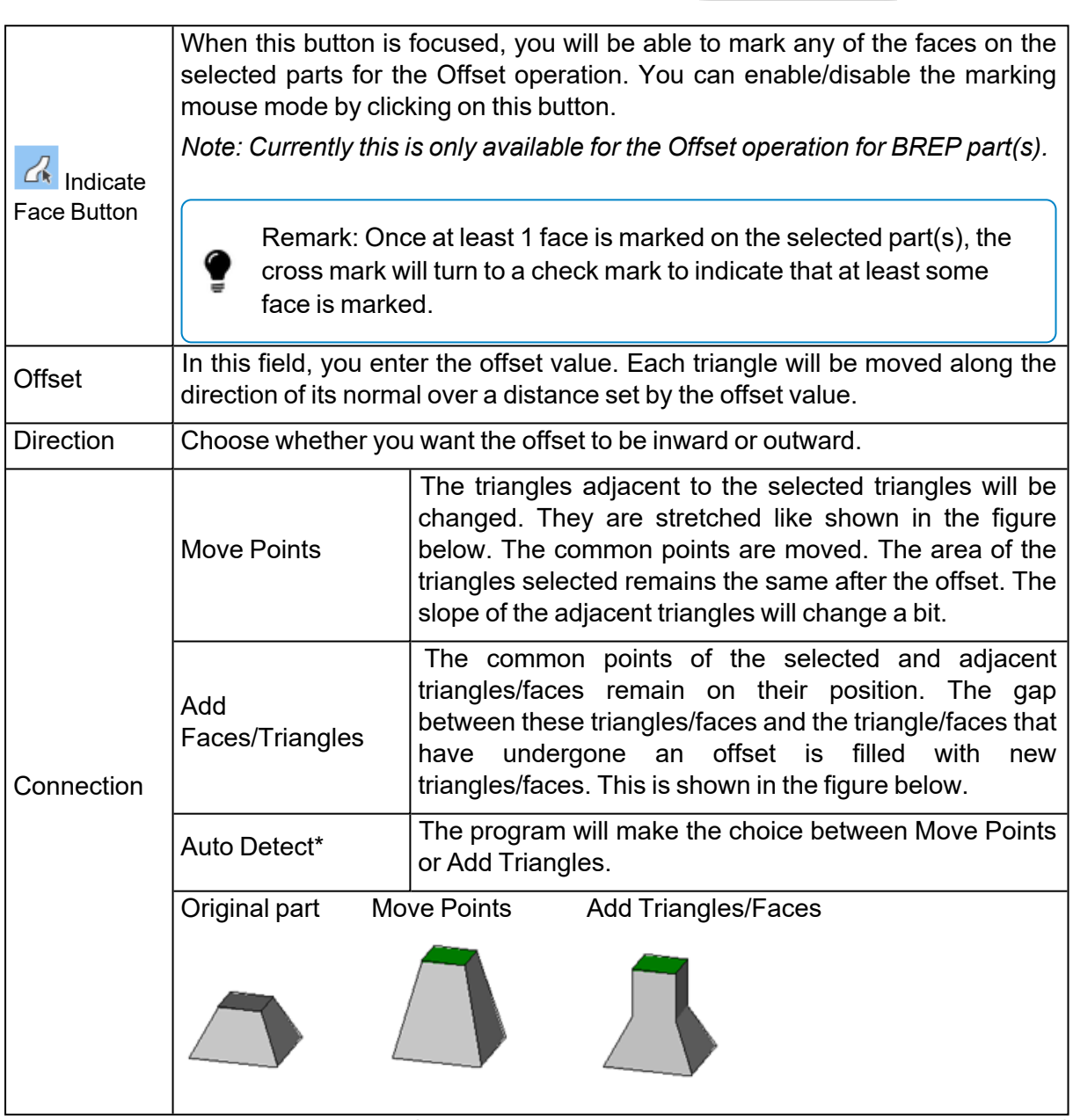

*\* This parameter is unavailable for Local Offset for BREP Part(s)*

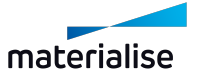

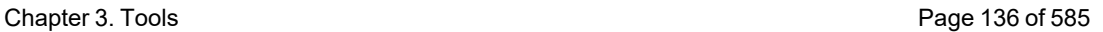

Remark: The local offset differs from the *Extrude* operation. In an extrude operation all triangles/faces are moved along the same direction. In the local offset operation, the direction of offset depends on the triangle/face and its neighbors.

#### 9. Milling offset

The milling offset will add a specified thickness for the marked triangle(s), the edges of the marked area are rounded based on the specified detail size.

By adding this thickness there will be no distortion of the original surface contour.

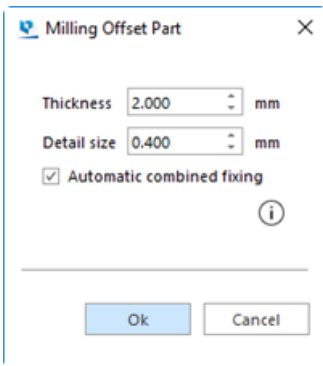

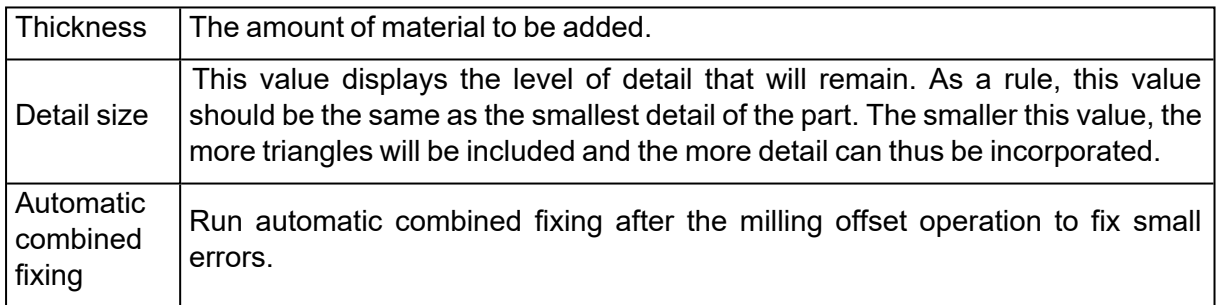

#### 10. Create base

With this command, user could make an extrusion from the marked triangle (s) to generate a part base. It is available with SG+ license.

This function is for metal printing that uses wire cutting in the post processing steps. This kind of rounded edges base attached to the build platform could help conducting the heat and lowering the chance of printing failure.

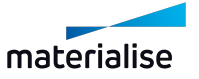

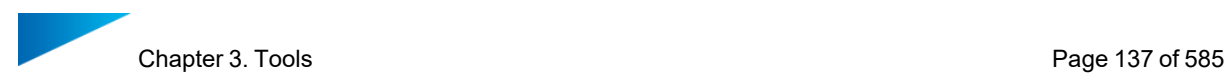

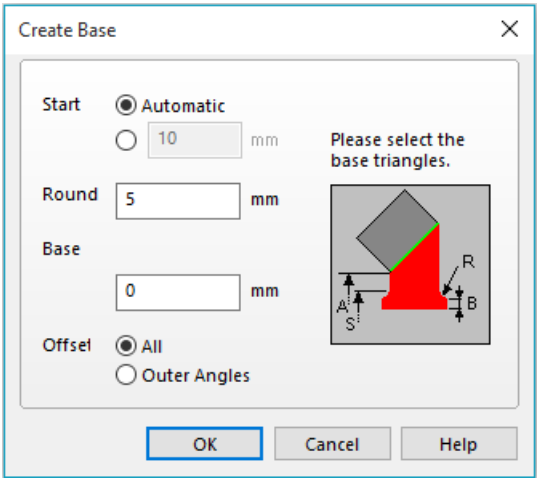

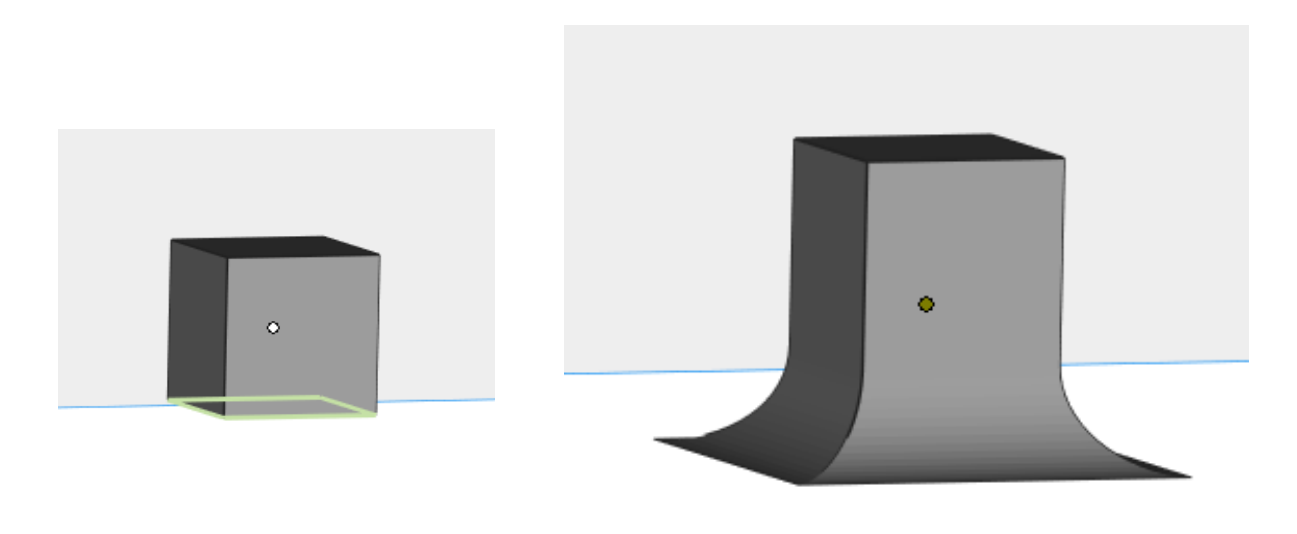

Part with marked triangles example and the After applying

## 11. Convert Scene to Mesh

With this command, you would be able to quickly convert BREP parts in the current active<br>With this command, you would be able to quickly convert BREP parts in the current active BREP part scene into mesh parts. The converted mesh parts will be added to a new mesh part scene. This command is only activated and can be performed in a BREP part scene with at least 1 BREP part. Topological information such as faces and edges that exist on the original BREP part is lost upon the conversion to mesh. Assembly parts will be converted to mesh in a single merged part.

Currently this operation uses a set of predefined parameters internally to generate the mesh part(s). These predefined parameters are optimized for best quality for models designed for practical manufacturing applications. As such parts or features which are not in such cases may result in unexpected results.

You are advised to use this tool to convert primarily parts in the average bounding box scales of 10 mm to 500 mm. For parts that are larger or smaller than this, you may save the model as a STEP file and reload it back into Magics through MatConvert loader which would provide the needed parameters to fine tune the mesh quality.

The internally hardcoded values for the BREP to Mesh conversion are stated in the table below.

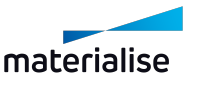

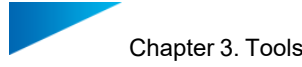

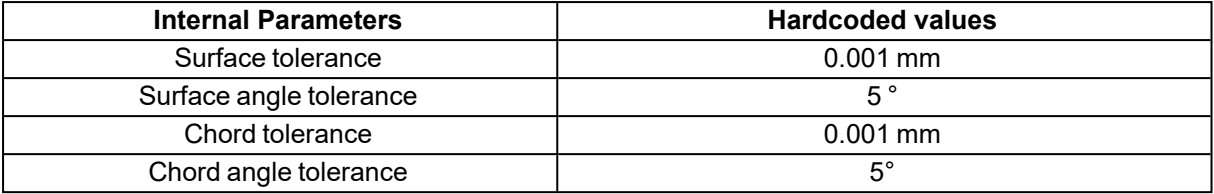

Remark: If your part is a larger part, larger than 500 mm, you can also rescale your part to be smaller before converting it to a mesh part.

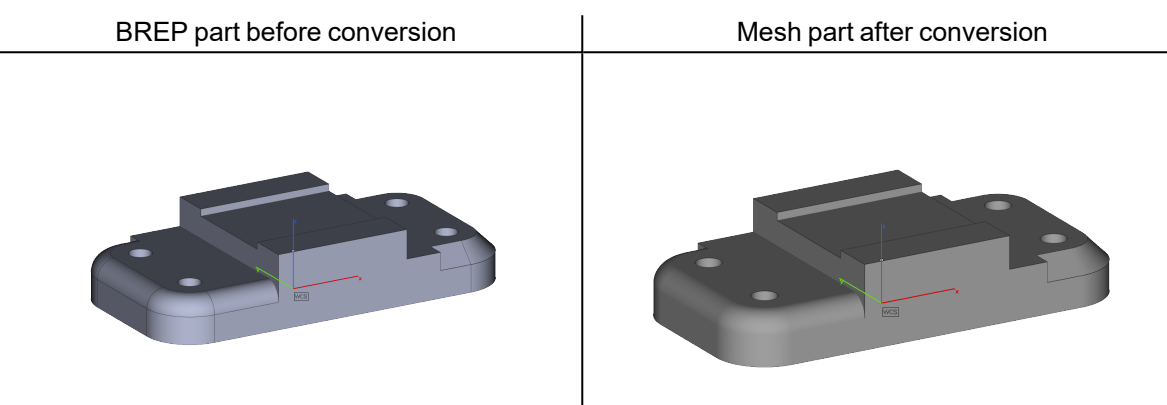

# 3.4. Merge & Boolean

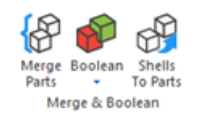

## 1. Merge Parts

Shells can be merged to one STL part. This function is used to save all loaded parts as one STL. This is the inverse operation of Convert Shells to Parts. Please note that merge will not remove intersecting volumes, like the Boolean operation will do.

#### 2. Boolean

Using the Boolean operation enables you to combine different designs. There are four kinds of Boolean operations: Unite, Intersect, Subtract and Clip. At least two parts need to be selected to perform a Boolean operation.

Indicate parts button will allow user to select/deselect parts directly from the scene; the selected parts will be added to the list in the Boolean dialog. Moreover, once a part is selected, it will change color on the scene. To deselect a part, user can click again on the part from the scene, or select one part in the list and press Delete key. In case of Subtract and Clip operations, two different lists are present; user can also drag and drop parts from one list to the other to use them as main bodies or bodies to subtract.

*Note: Basic Boolean operation is available for BREP Part(s)*

Boolean Dialog for Mesh Part(s)  $\qquad \qquad$  Boolean Dialog for BREP Part(s)

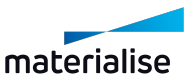

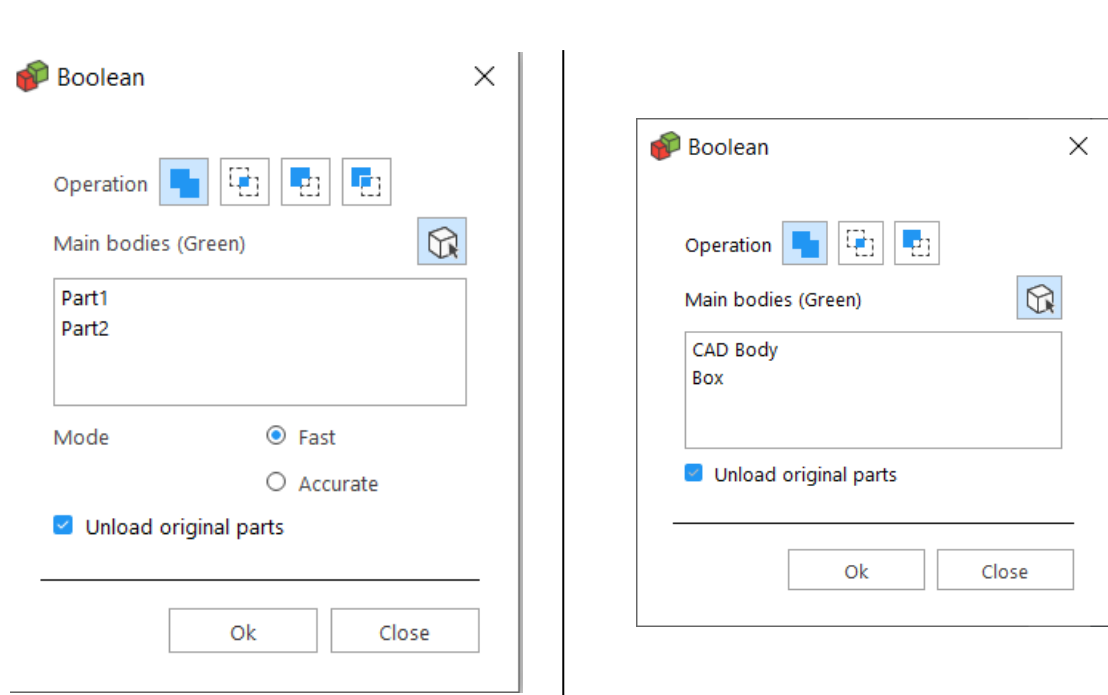

#### – Unite

The *Unite* command merges the selected files into one part and trims all the surfaces to make one shell of both parts. There is no limit on the number of parts that can be united. The parts need to be selected.

– Intersect

The intersection of several parts is made with the Intersect command. There is no limit on the number of parts that can intersect. The parts need to be selected.

– Subtract

To subtract one part from the other, the user has to specify which part has to be subtracted from the other. The selected parts automatically get two different colors: the main body is green and the part to subtract is red. There is no limit on the number of parts that can be subtracted. The parts need to be selected.

The user has the option to set a clearance for Subtract operation. If this option is checked, the intersecting line gets an offset towards the inner side. This way the user can introduce a little gap between the parts that result from the subtraction; the gap is defined by the clearance value.

*Note: Clearance option is not available for the Subtract method on BREP Part(s)*

– Clip

Clip operation can be used to create pins or fitted parts in one step. With this operation, user can perform two Boolean operations at the same time: one Intersect operation and one Subtract operation. Each operation will result in the end into a separate part. There is no limit on the number of parts that can be clipped. The parts need to be selected.

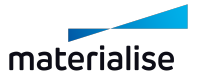

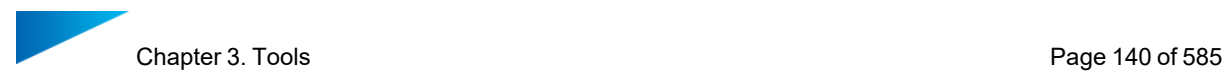

The user has to option to set a clearance that will be used during the Subtract operation. If this option is checked, the intersecting line gets an offset towards the inner side. This way the user can introduce a little gap between the parts that result from the subtraction; the gap is defined by the clearance value.

*Note: Clip method is not available for BREP Part(s)*

– General options

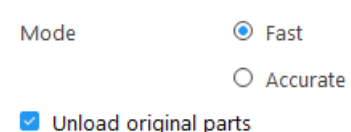

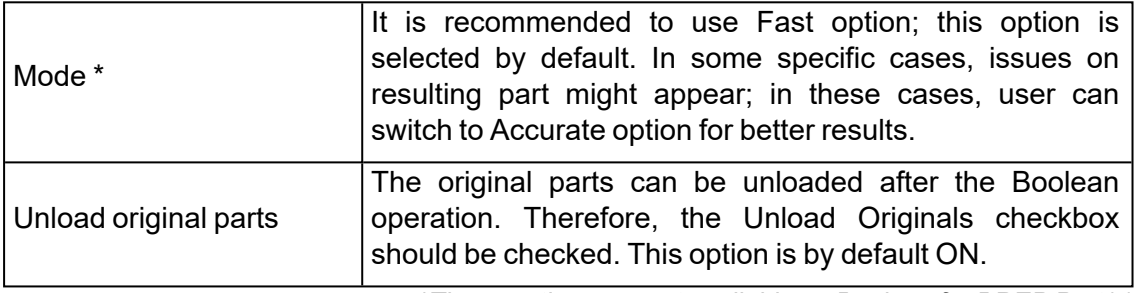

*\*These options are not available on Boolean for BREP Part(s)*

#### *Boolean undercut*

The Boolean undercut is mostly used in complex situations where the end product is build in separate parts that need to be assembled afterwards. It will detect undercuts along an indicated direction and will then decide to add material from one part to another to have the easiest assembly after the parts have been produced.

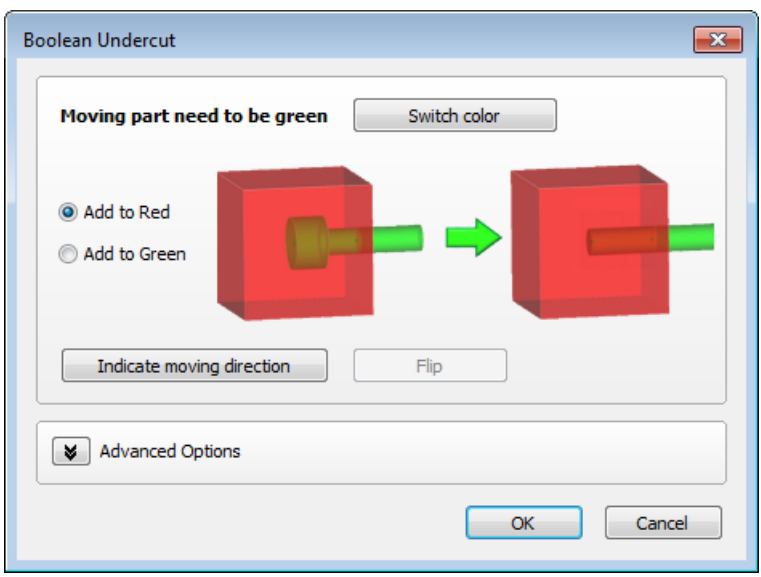

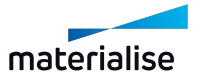

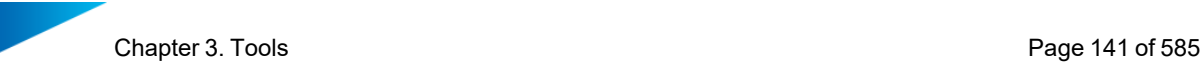

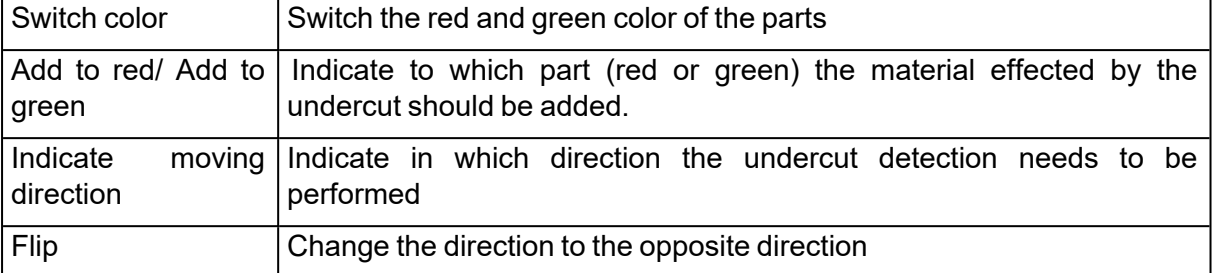

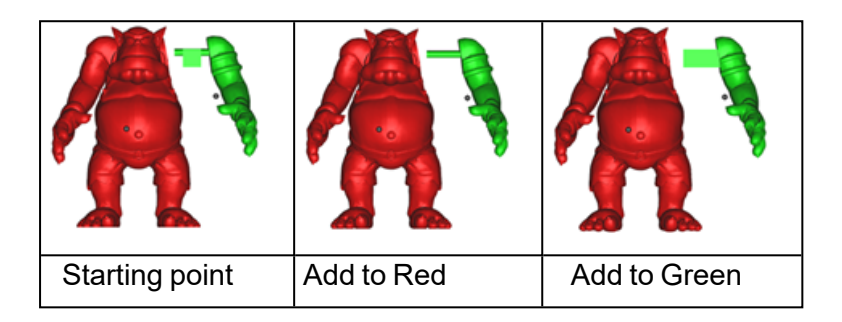

## 1. Advanced options

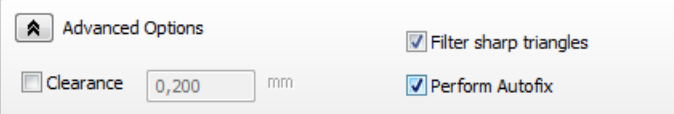

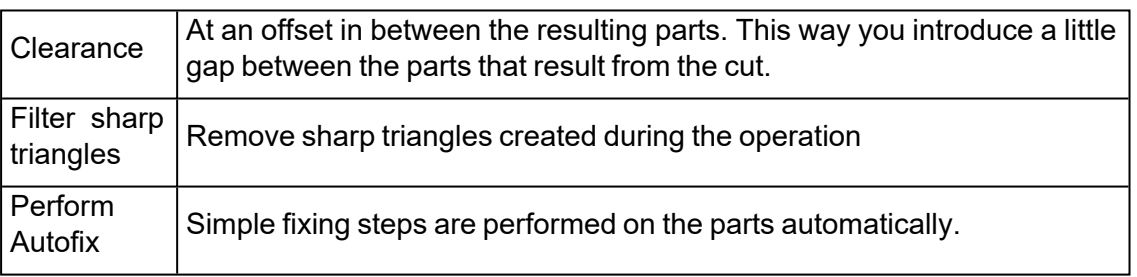

# 3. Shells to Parts

œ  $\mathop{\mathsf{I}}$  If a part consists of several shells, it can be divided so that every shell becomes a distinct part. These parts will be named "shell\_#\_of" where # is a number. The parts will be sorted in order of amount of triangles. Shell 1 has more triangles than shell 2. This is the inverse operation of Merge Parts.

# 3.5. Generate

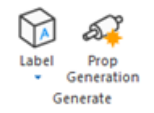

# 1. Label

This feature allows you to put text or a figure on a part. First you need to indicate the area where you want the label to be applied. There are 2 options for the label. Or you chose to have

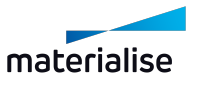

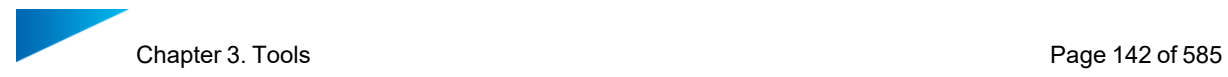

a rectangular label or you chose for the circular label.

Indicate the area on the part where label will be applied Rectangular label  $\bigcirc$  Circular label

The rectangular label area needs to be defined by clicking on the part and drawing a rectangle. In the picture point 1 is the starting point of the rectangle, point 2 is the end point. This rectangular area can then be used as label area. Make sure the label area completely fits on the part. A warning message will be shown when the label doesn't fit on the part.

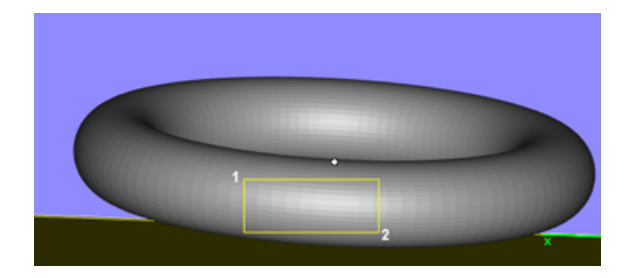

The circular label area needs to be defined by defining 3 points to define the main circular shape. The fourth point will define the size of the label area. The fifth and sixth click will determine the start and end point of the label area.

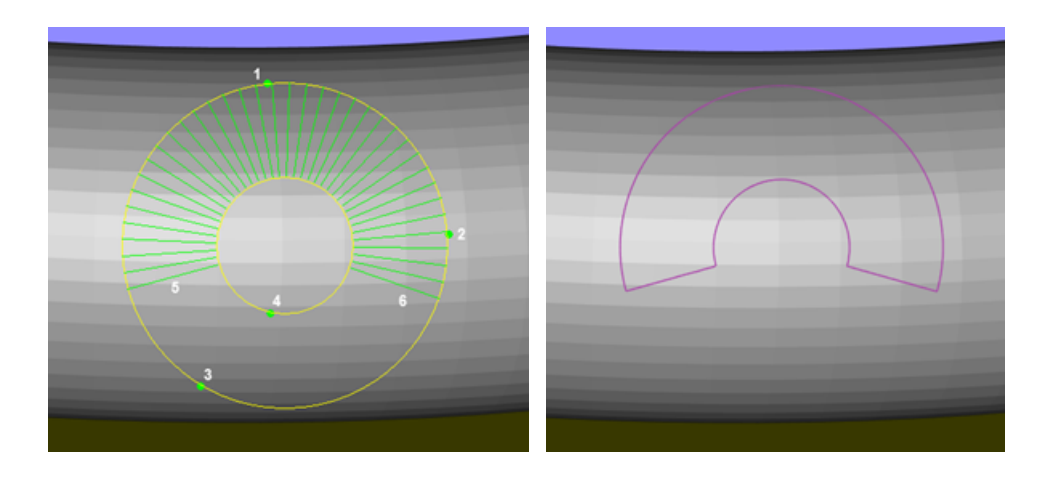

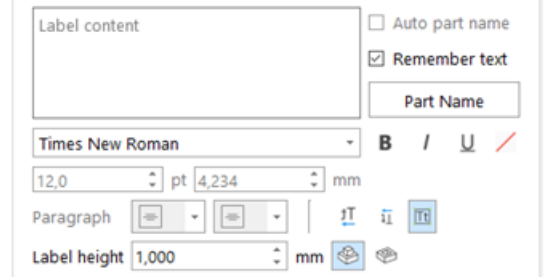

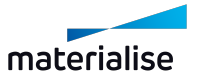

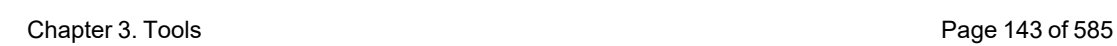

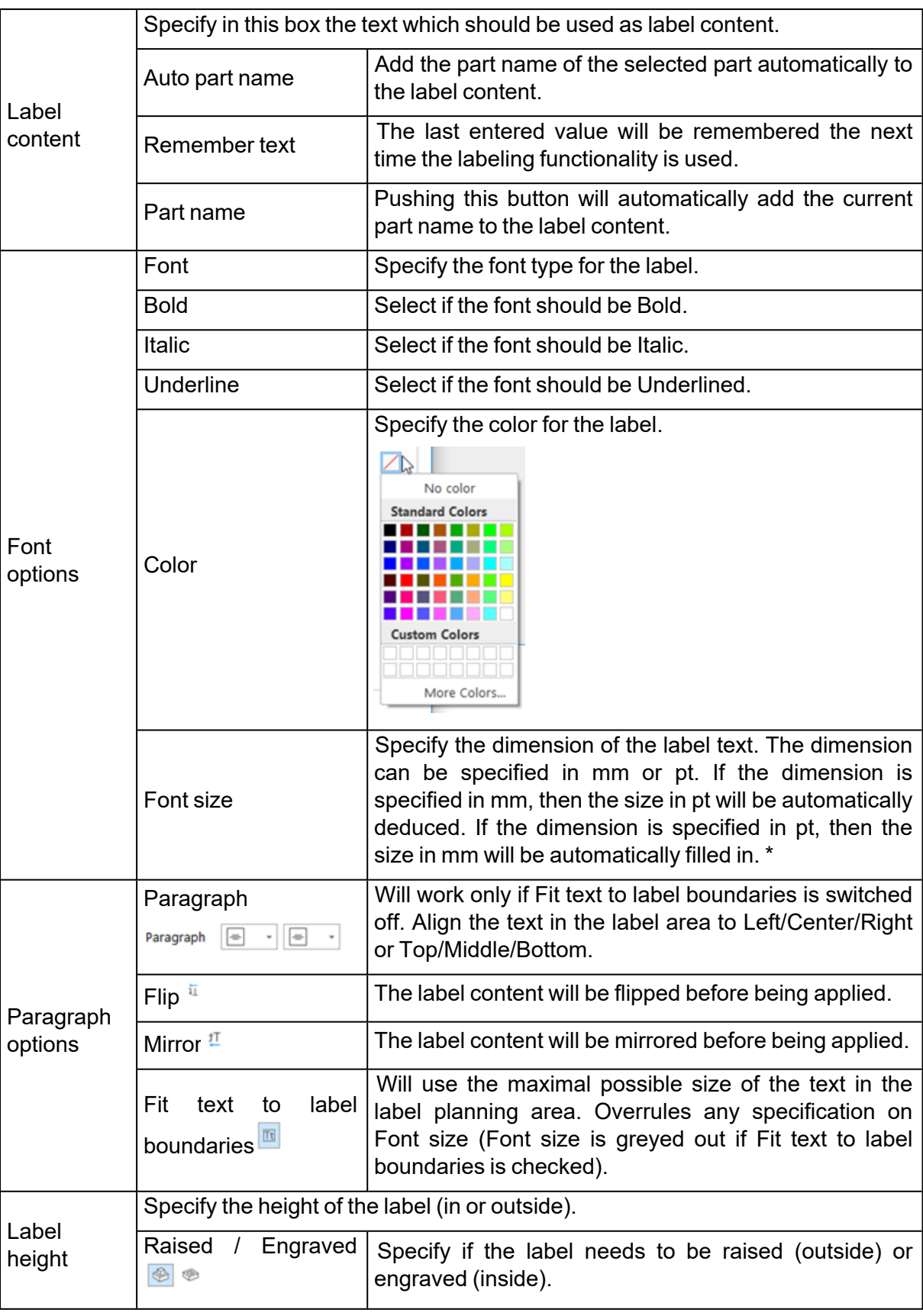

\* How is the size determined?

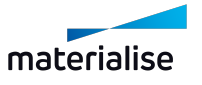

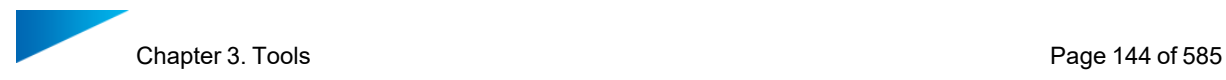

The Size of the text is dependent on the selected Font. The Size of the text is calculated as the distance between the tallest letter and the lowest letter of the selected Font, regardless of the letters used in your label. This makes it easy to be constant in the sizes of the labels created across your applications. It also provides the same understanding and application of Font Size between Magics and other software programs that you are using.

#### – Advanced options

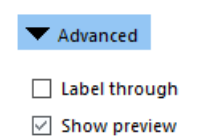

☑ Auto save label area Save separate STL

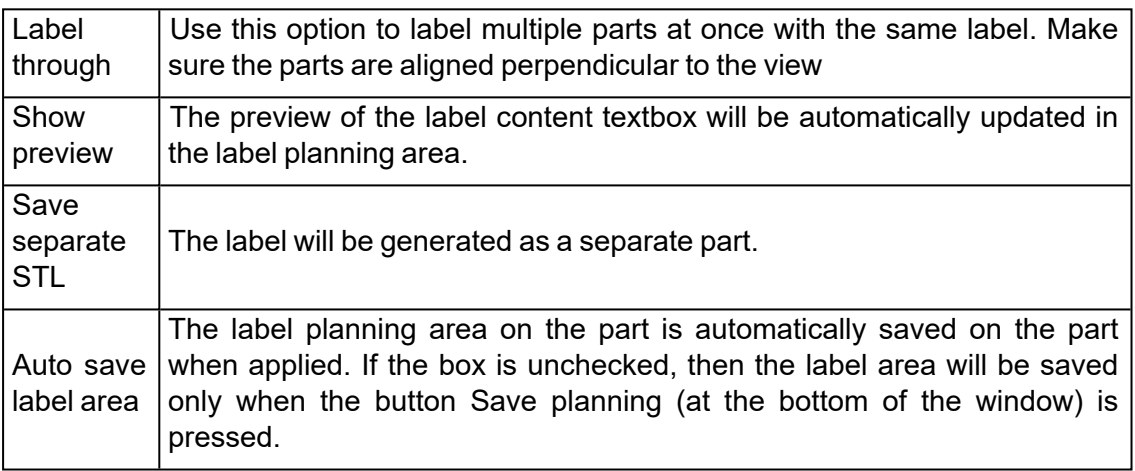

Delete

Apply STL

Save planning Close

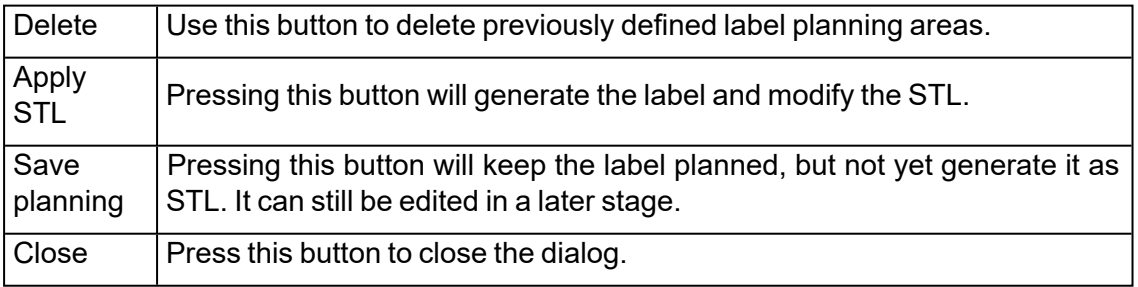

*\* In order to process the Label Planning by a Build Processor, an extra license is required and* you will have to reach out to your local Materialise contact for it. If the Label Planning is Applied *as STL before saving the project and sending it to the Build Processor, no extra license is required.*

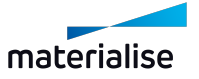
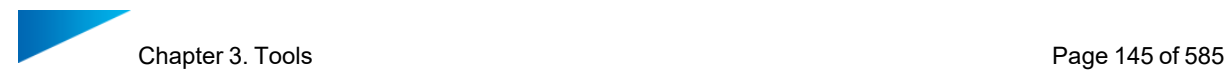

### *Save label to STL*

A part with label planning can be saved as STL, without having to apply the Label to STL in the Label window. The user needs to go to File -> Save as and select STL as the file format. The user will be asked if he/she wants to apply the label planning to the part as an STL. If selected yes, the label with be saved as STL to the part and the part will be saved in a STL file.

The part with Label planning inside Magics will remain unchanged. So the user can continue editing the label planning or save the part with label planning as a Magics project for later editing.

## *Drawing*

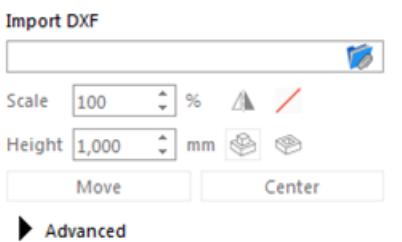

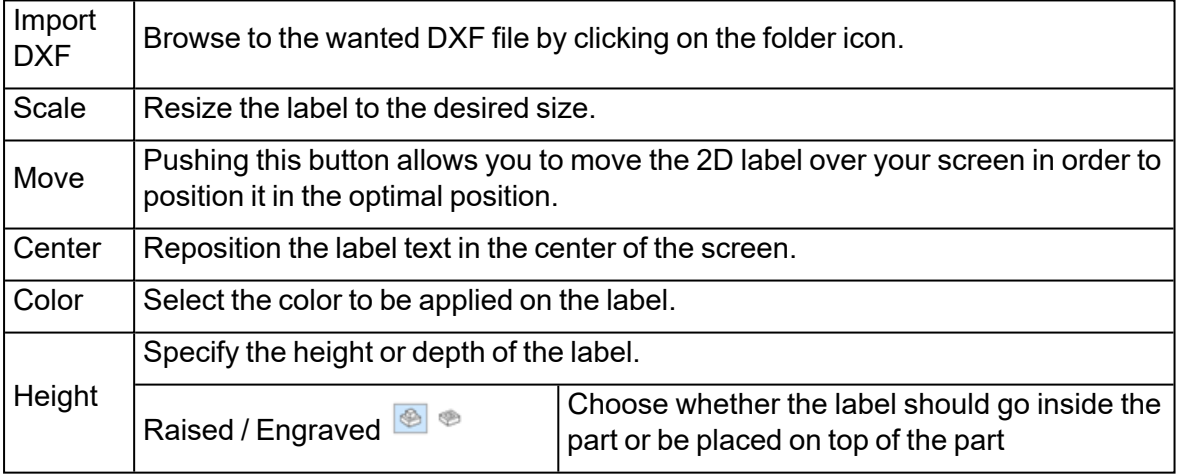

### – Advanced Options

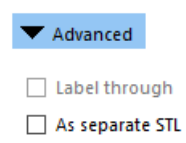

As separate STL  $\vert$  The text will be a separate part.

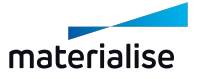

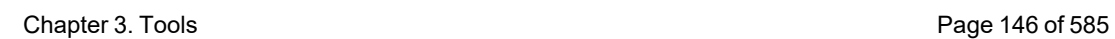

Remark: Pieces of the part can be hidden by using a section view, this allows you to apply labels in the most flexible way.

## *Projection*

This feature allows you to put text on a part, without having to make a planning first. The label text is first shown on the screen and then perpendicularly projected on the part when applying the label.

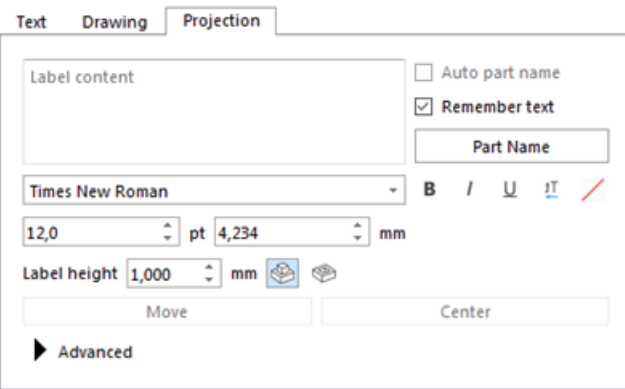

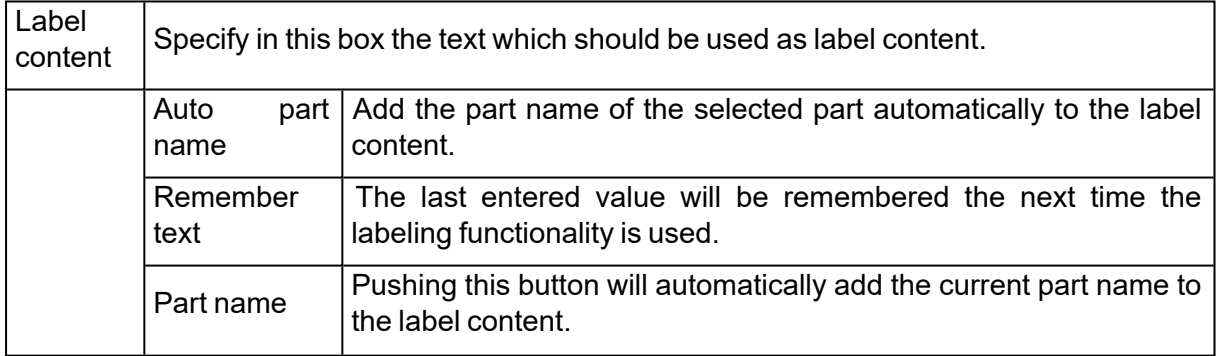

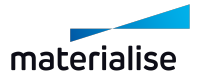

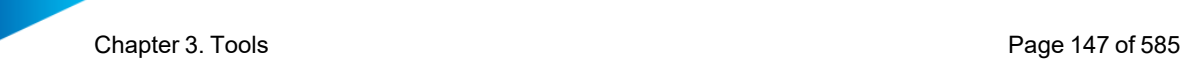

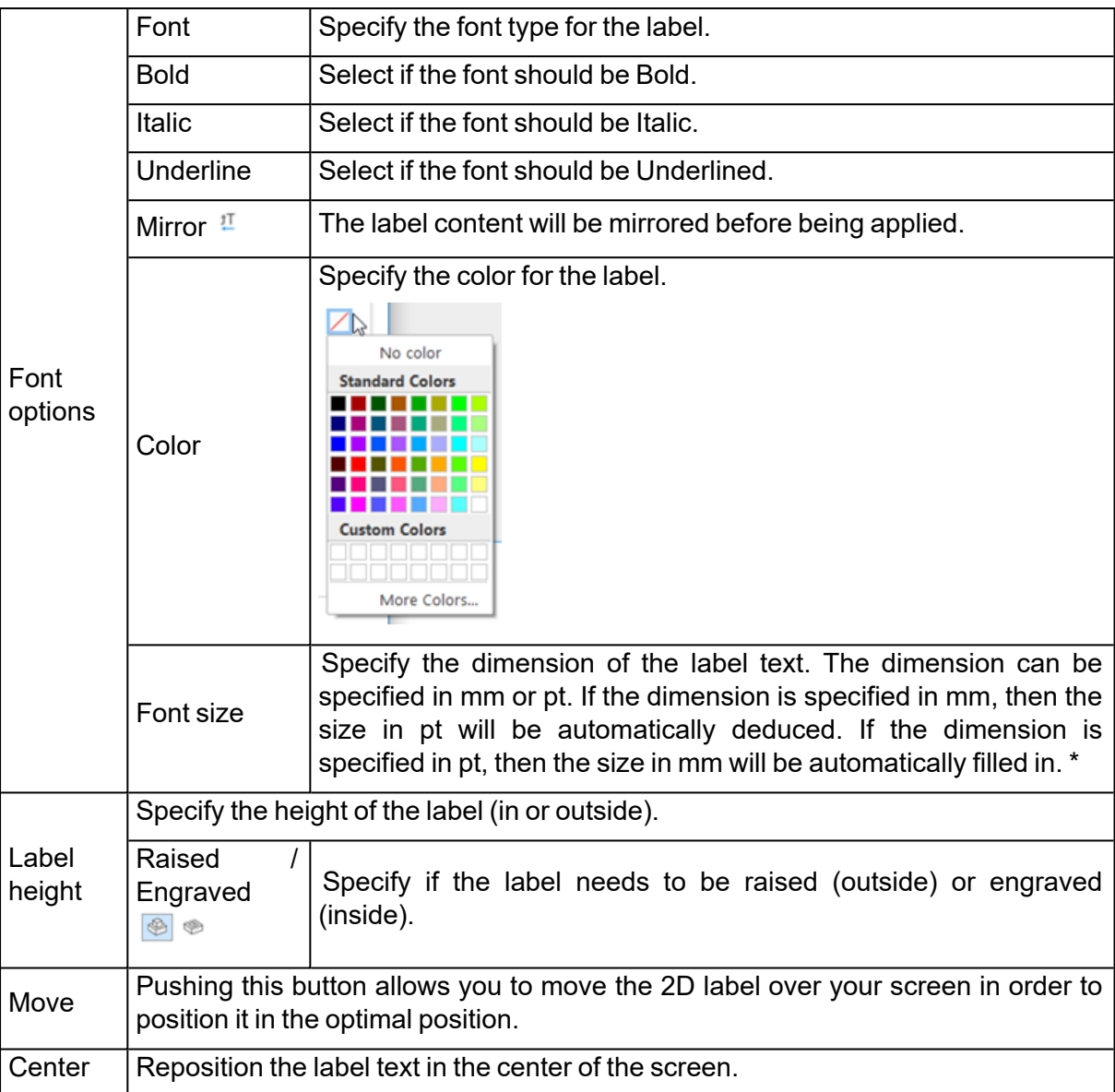

### \* How is the size determined?

The Size of the text is dependent on the selected Font. The Size of the text is calculated as the distance between the tallest letter and the lowest letter of the selected Font, regardless of the letters used in your label. This makes it easy to be constant in the sizes of the labels created across your applications. It also provides the same understanding and application of Font Size between Magics and other software programs that you are using.

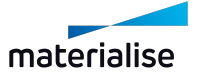

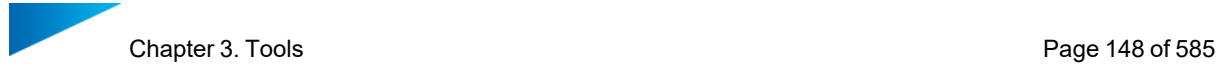

### – Advanced Options

#### Advanced

Label through

Save separate STL

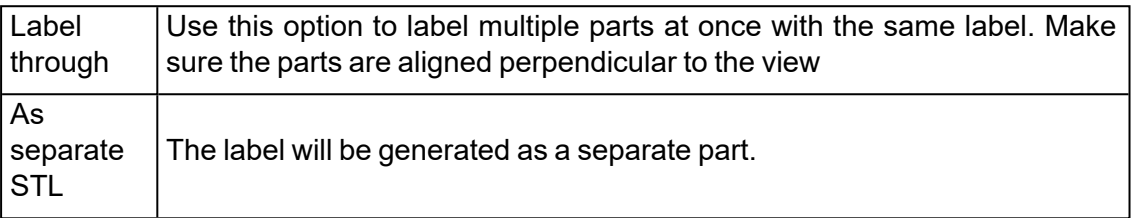

### *Data matrix label*

This feature allows you to convert text into a Data matrix and apply it to the part as STL. The user needs in the first place to select the area on the part where the label planning will be applied. Once a size is selected from the label window, a preview of the label planning area will be shown together with the mouse cursor. The user needs to position the cursor with the area on the part and click on the part to apply the label planning area.

Once applied, the label planning area can be selected and moved around the part, similar to label planning areas created with other label features.

The following parameters help define the data matrix within the label planning area:

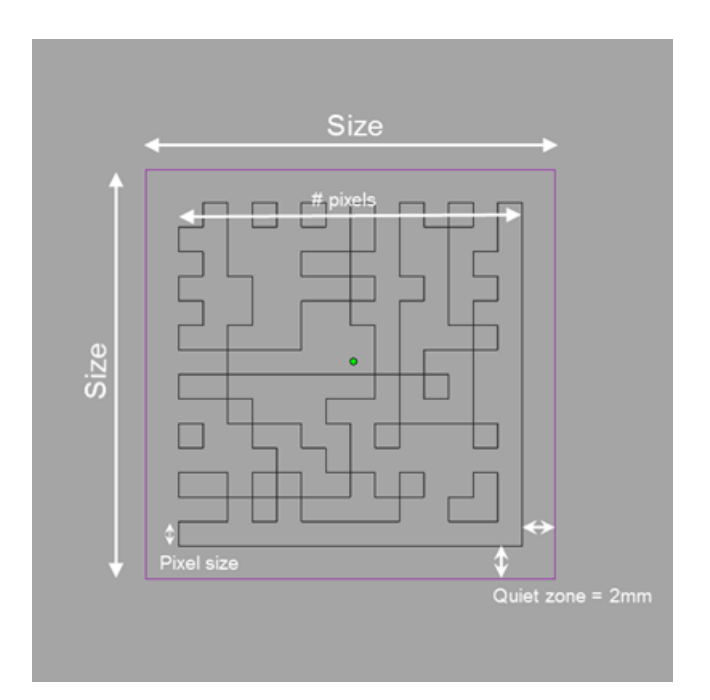

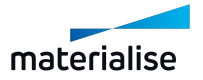

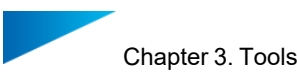

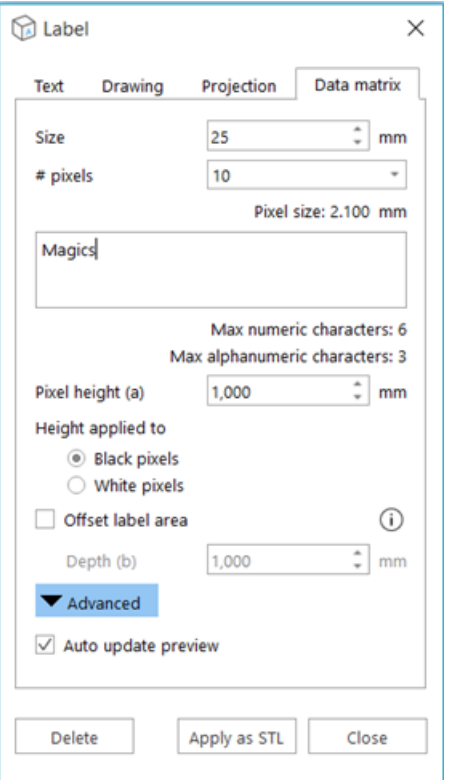

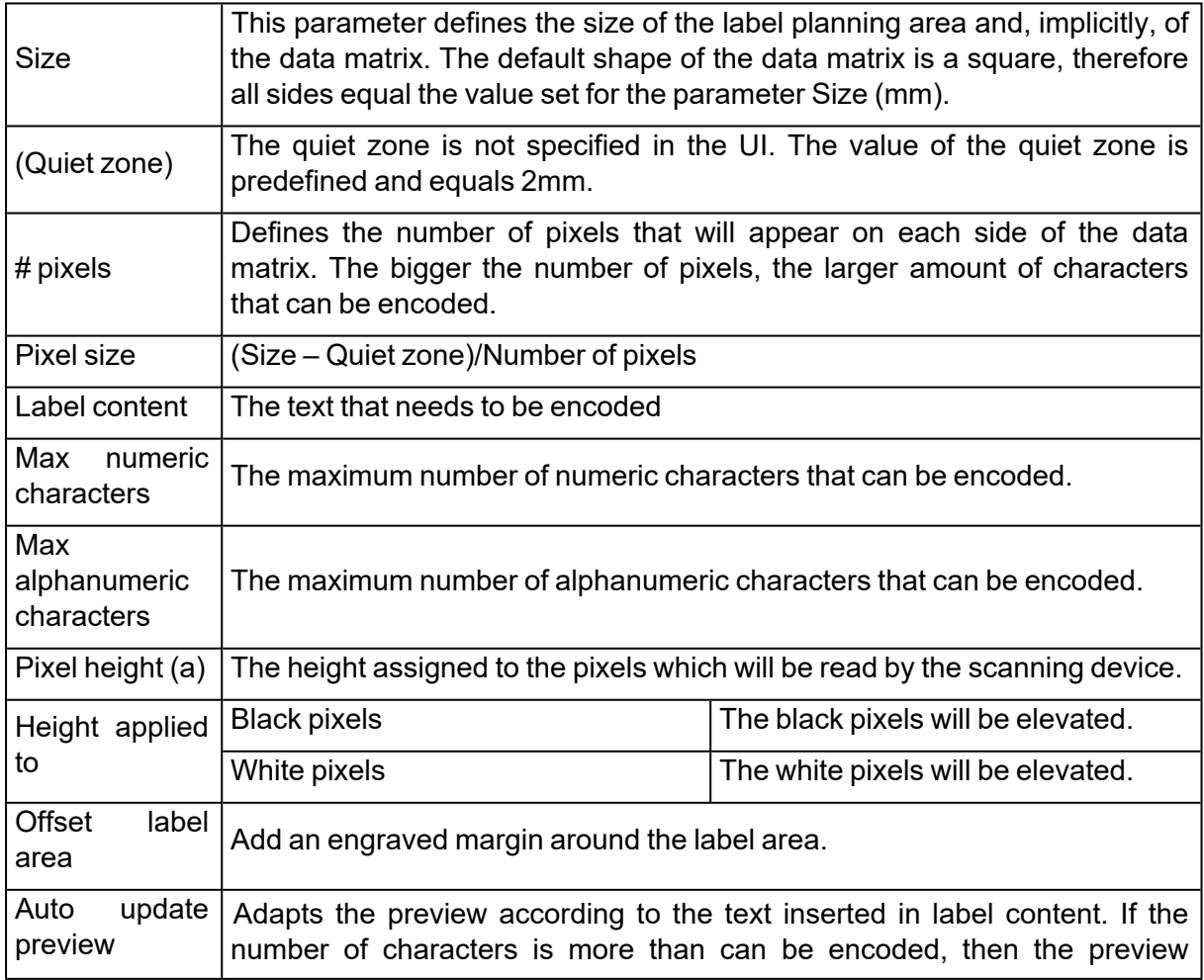

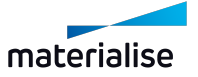

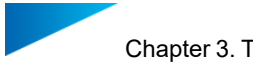

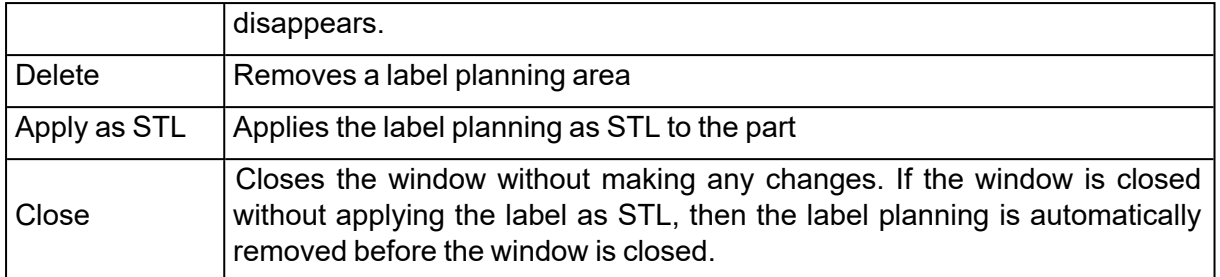

Result:

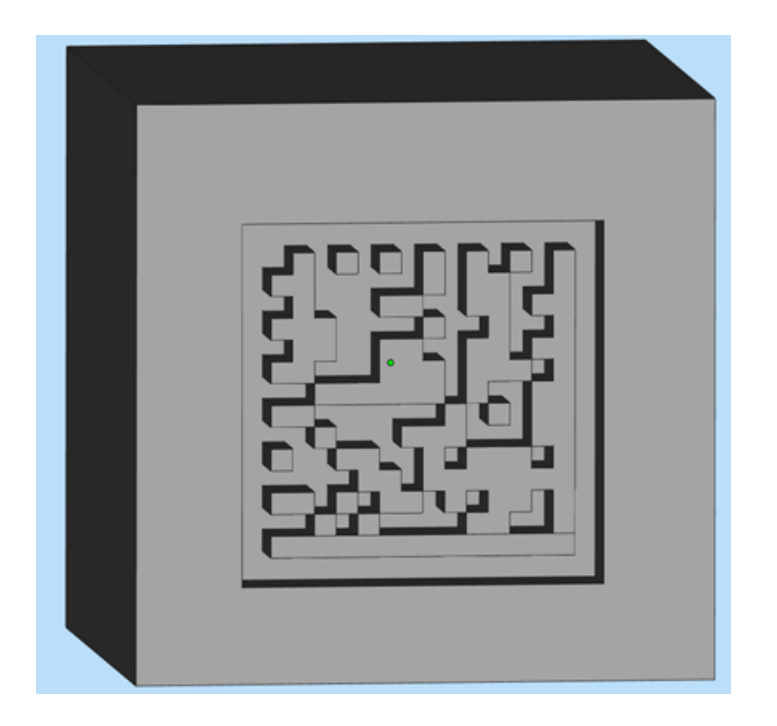

## 2. Mass Label

ᠷ  $\Box$  This feature allows you to apply a custom text label on a series of parts in a single batch. First the user needs to select the part which shall be used for the mass labeling operation. This part will be duplicated and a predefined label can be applied on the newly created part. When the master part is selected the user needs to define the label area. There are two different options for the label area: a rectangular label or a circular label.

Indicate the area on the part where label will be applied Rectangular label C Circular label

The rectangular label area needs to be defined by clicking on the part and drawing a rectangle. In the picture point 1 is the starting point of the rectangle, point 2 is the end point. This rectangular area can then be used as label area. Make sure the label area completely fits on the part. A warning message will be shown when the label doesn't fit on the part.

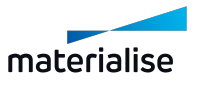

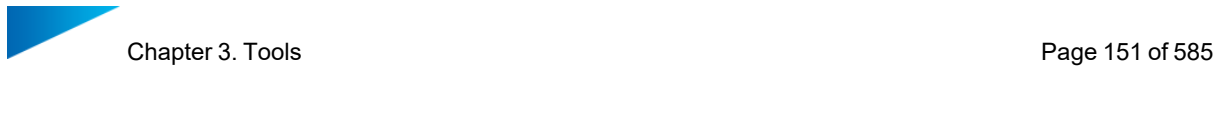

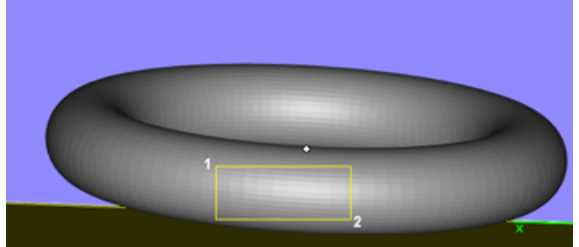

The circular label area needs to be defined by defining 3 points to define the main circular shape. The fourth point will define the size of the label area. The fifth and sixth click will determine the start and end point of the label area.

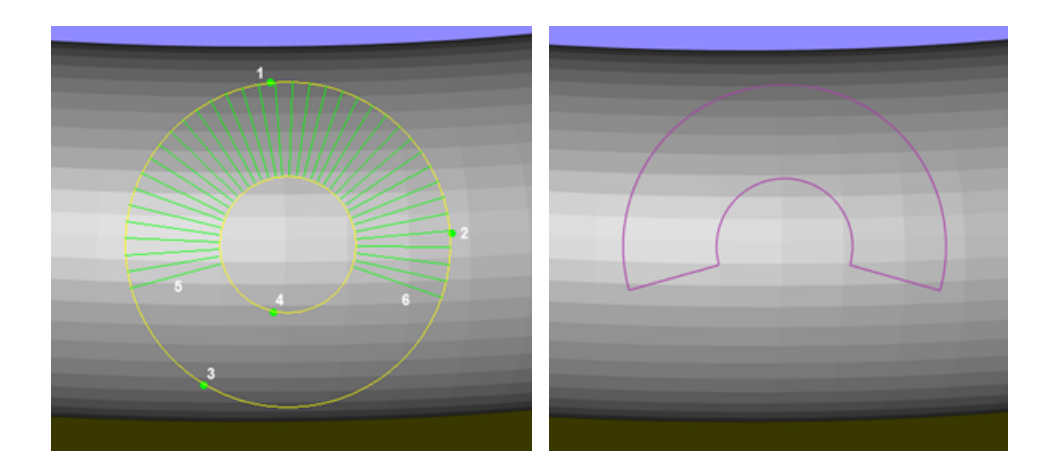

## *CSV labeling*

The label content can be retrieved from a predefined CSV document from which the location needs to be specified inside the CSV tab.

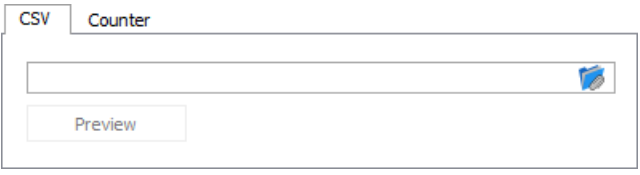

When a CSV file is selected the location will be visible in the CSV tab. Also a preview of the content is shown. In this window you can define if the first row will be used as header or not. You can use the first row to easily distinguish between different columns like for example final part name and label content. In our example it looks like this:

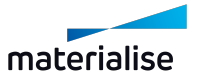

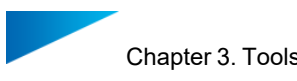

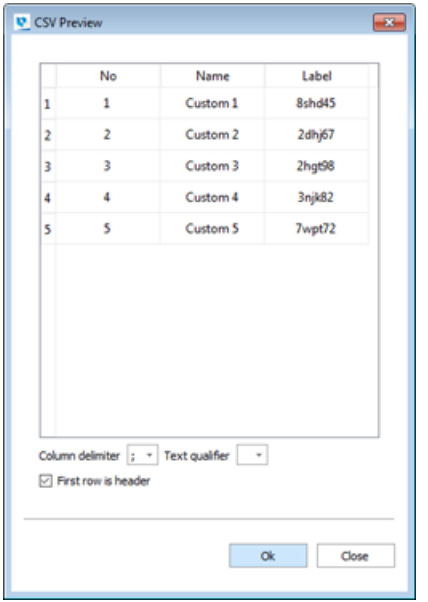

In the example below we use a file with 2 columns. The first column contains the desired part name after the mass labeling operation and the second column contains the label content for the specific parts.

Once a proper CSV document is selected the label content and part name content edit boxes become active. You can type any text in these text boxes or use the Add content button. Behind this button you can choose the part name or the content from the CSV file. As you can see in this example there are 2 CSV options: Name and Label.

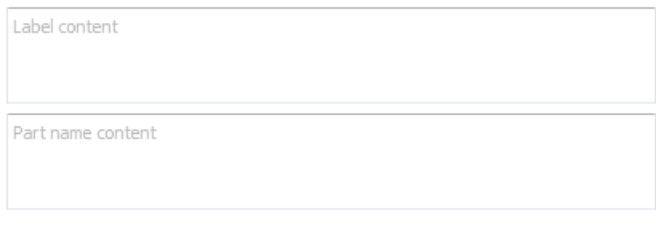

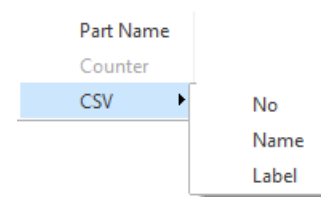

After selecting the name and label for the desired result the editboxes look like this

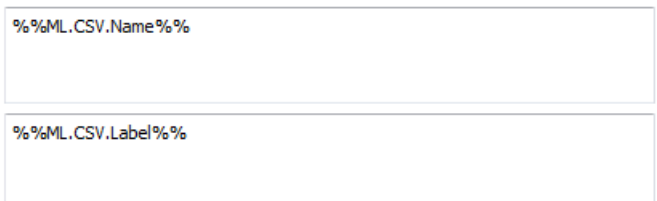

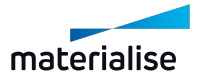

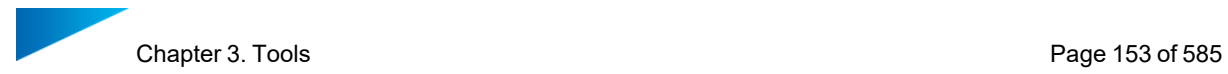

Also a preview is shown in the label planning area.

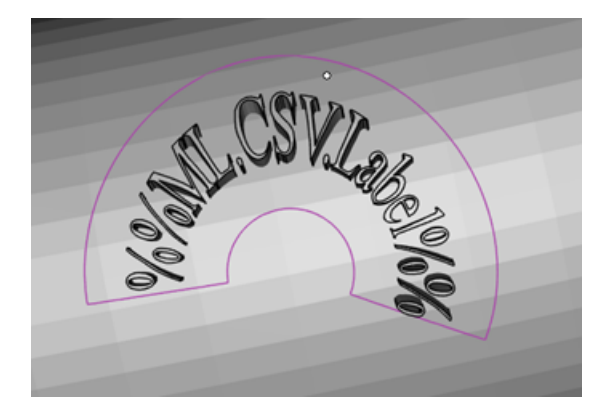

### *Counter labeling*

In addition to the CSV labeling option you can add a counter to a label which you can specify manually in the Label content editbox.

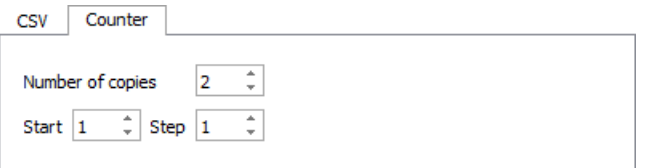

The counter allows you to define the number of copies that will be created and also allows you to create a unique label content by use of a counter.

In the Add content dropdown menu you can select the counter option which can be added in the Label content and Part name content editboxes.

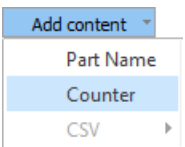

In this case a possible option would be:

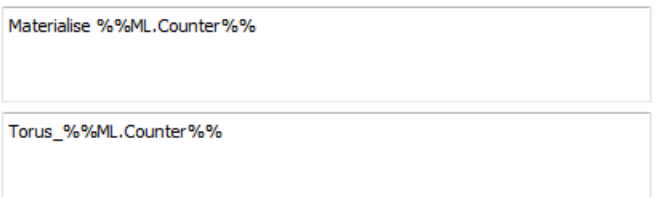

Finally some additional parameters can be defined for the label.

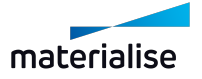

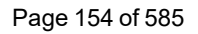

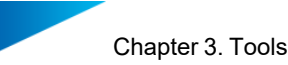

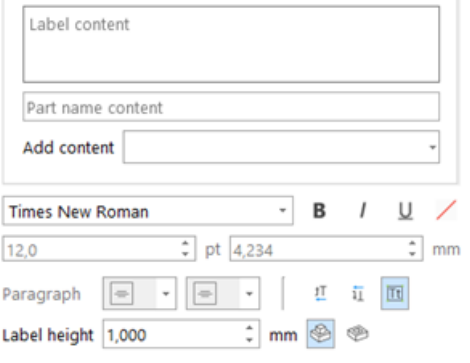

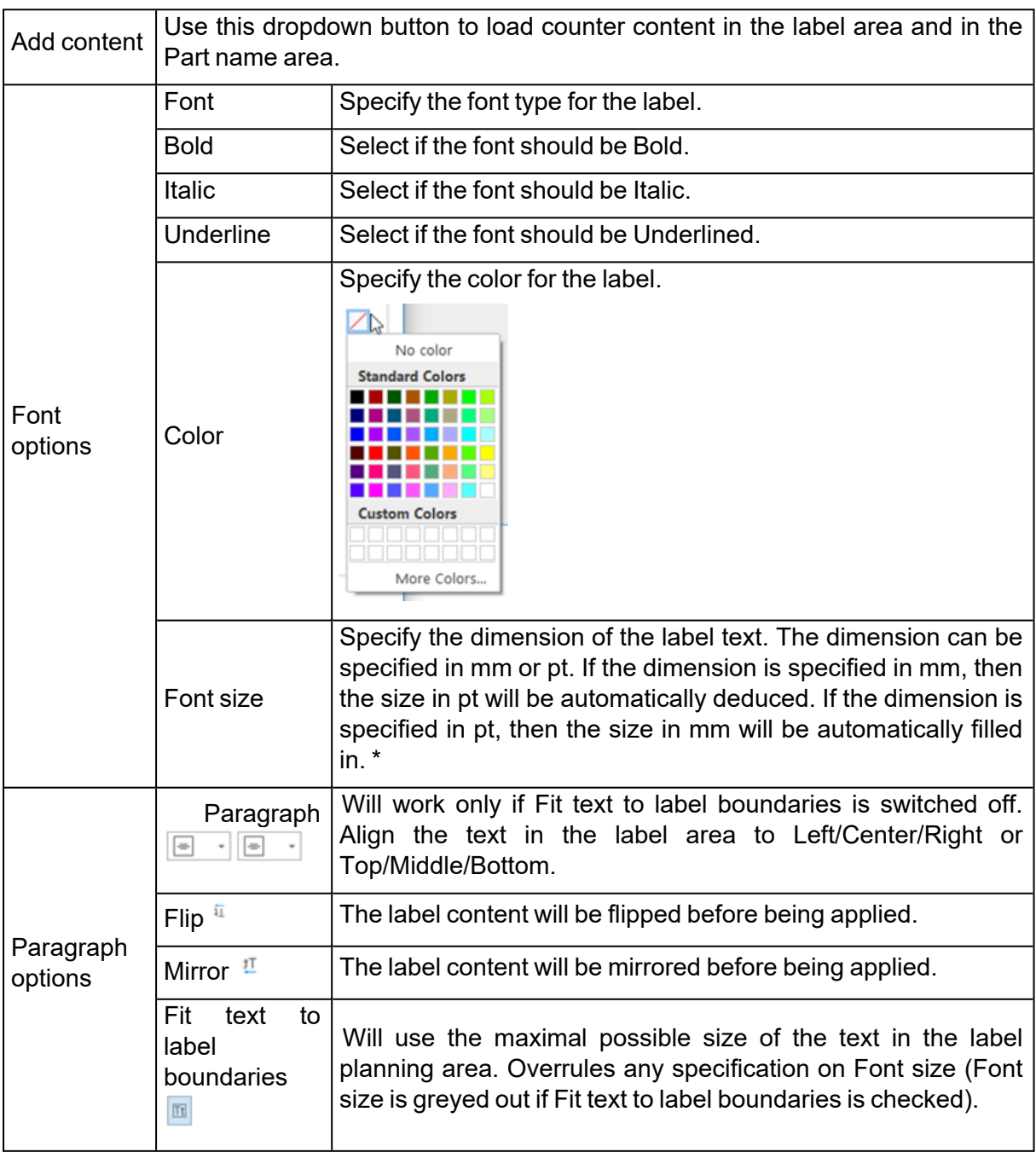

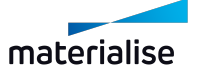

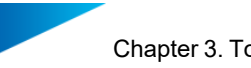

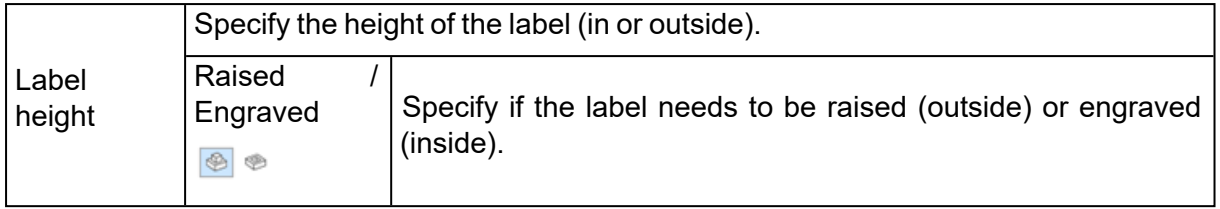

\* How is the size determined?

The Size of the text is dependent on the selected Font. The Size of the text is calculated as the distance between the tallest letter and the lowest letter of the selected Font, regardless of the letters used in your label. This makes it easy to be constant in the sizes of the labels created across your applications. It also provides the same understanding and application of Font Size between Magics and other software programs that you are using.

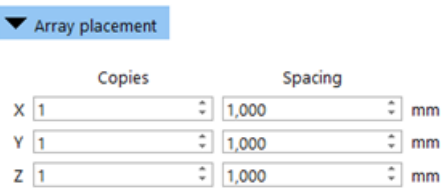

The parts can be positioned on the platform by using the Array placement. Both negative and positive values can be used for Spacing.

A preview of the arrangement is shown automatically. To switch this off, in Advanced settings, the checkbox Auto update preview needs to be unchecked.

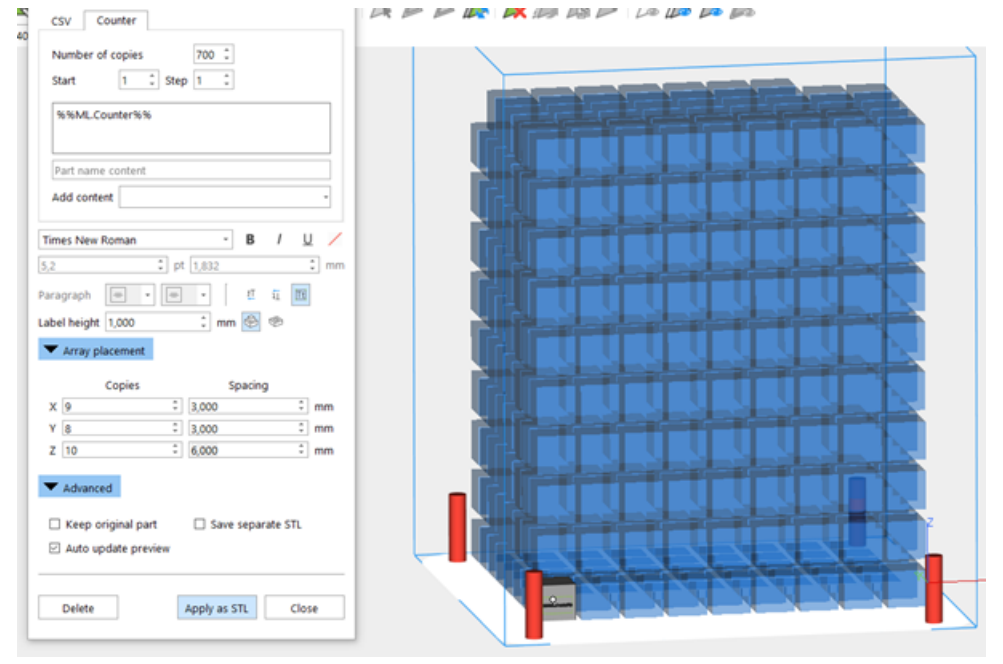

The advanced options:

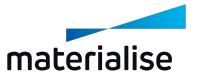

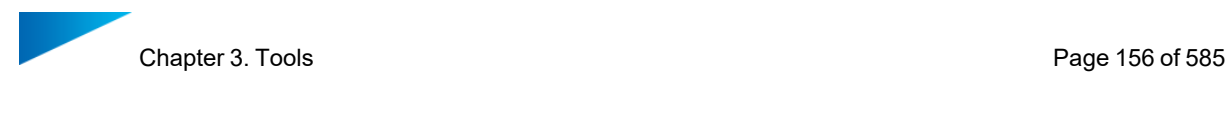

Advanced

 $\Box$  Keep original part Save separate STL □ Auto update preview

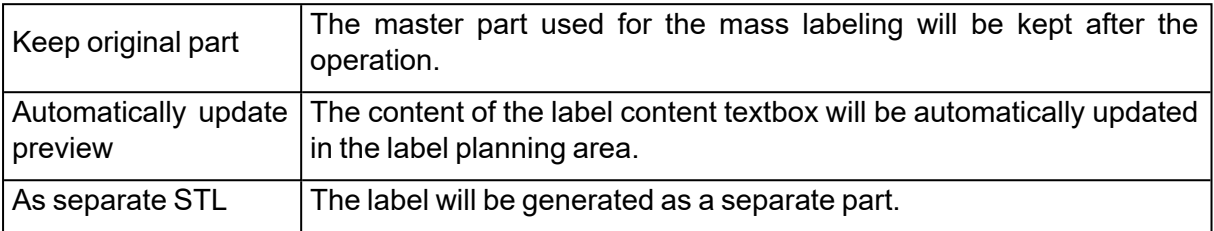

Delete

Apply as STL Close

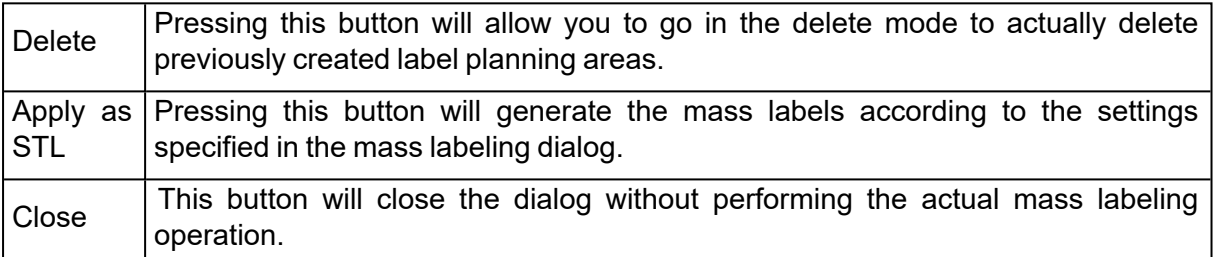

In our example for the CSV labeling the result will be as follows after the label is applied. 5 parts with all different labels and different part names.

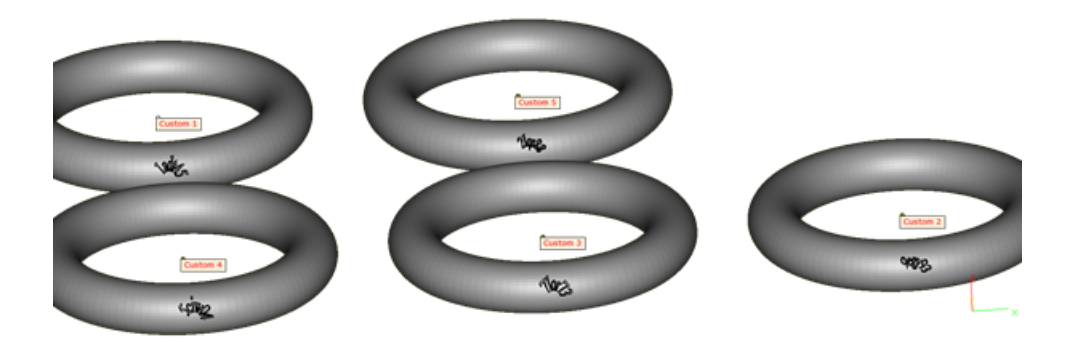

In the case of the counter labeling example, the result would be like this: 5 parts with all a unique name and label defined by the counter.

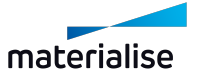

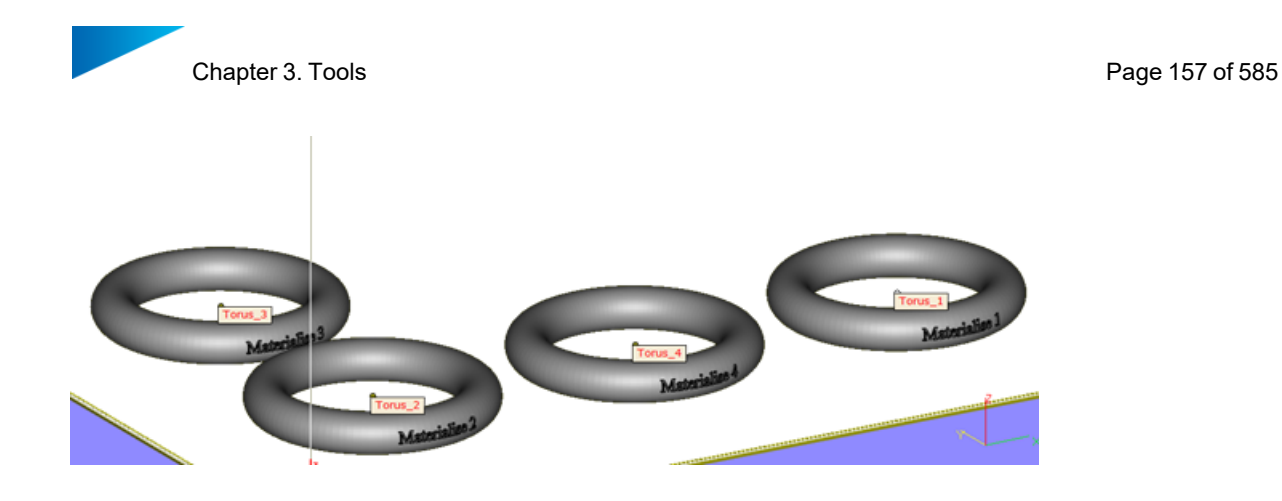

# 3. Label Tags

**This feature allows you to connect a label tag at a part. You need to identify on the part** where the label tag must be placed; just click on desired location on the part, and a preview of the label tag will be shown in BLUE color. To select a preview, just click on it, and it will become GREEN. Since the tag is not yet generated, you are still able to:

- Edit the parameters. Hold CTRL key to select multiple previews and edit them at the same time.
- Translate selected preview(s) by holding Shift key.
- Delete selected preview(s) by pressing Delete key.

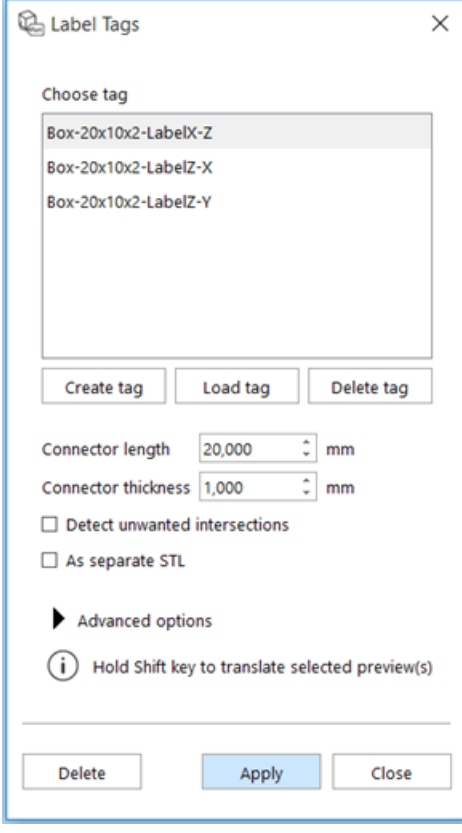

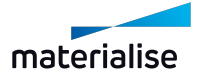

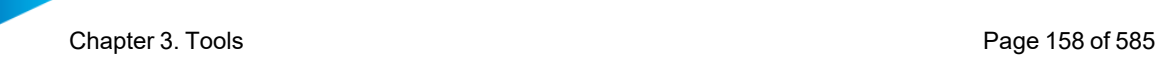

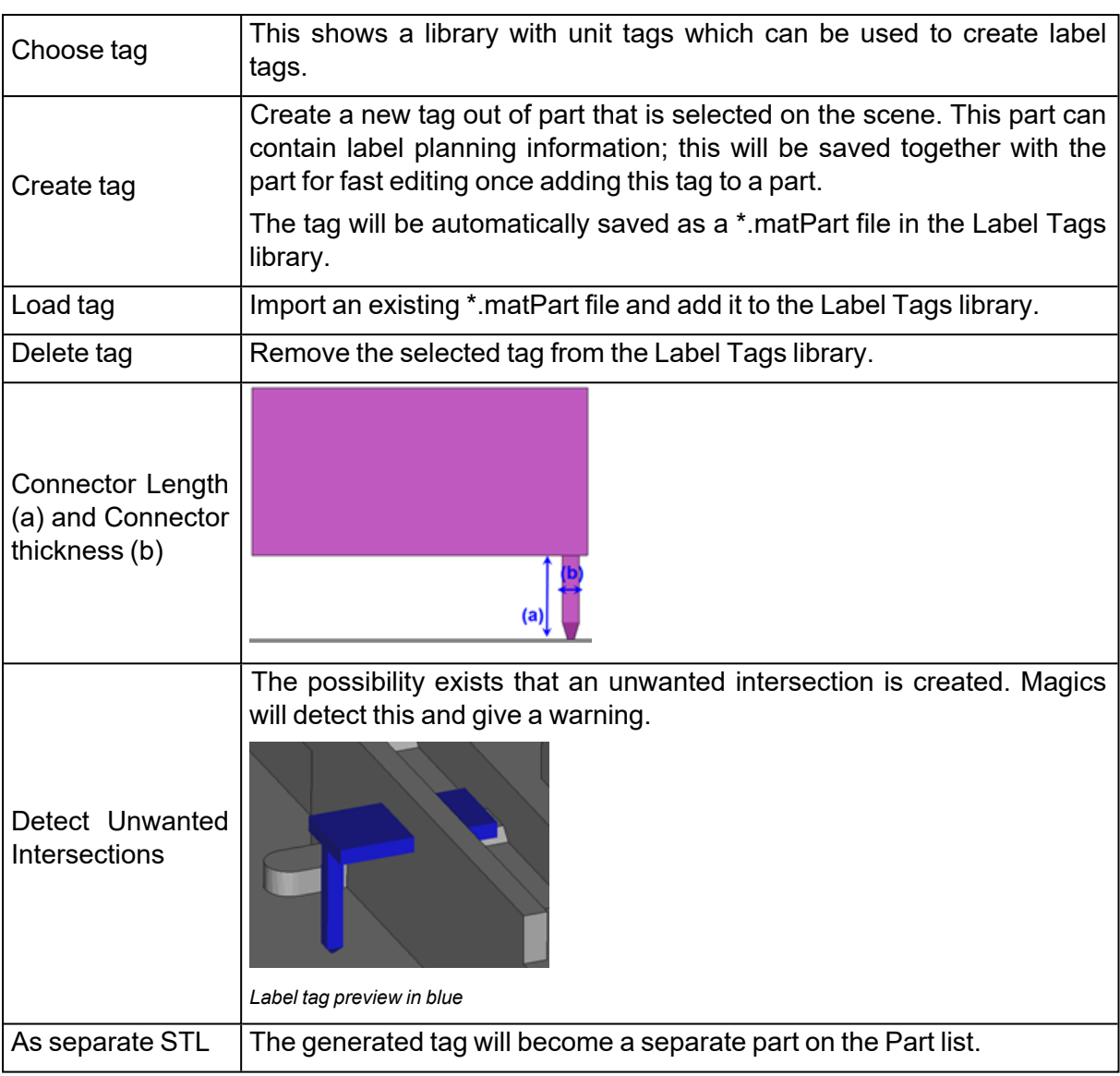

Delete

Apply Close

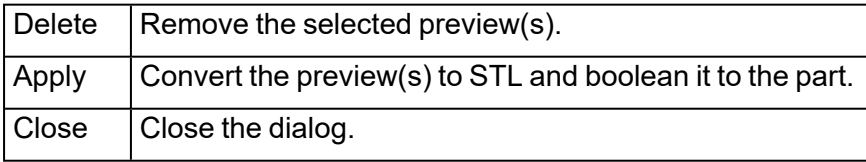

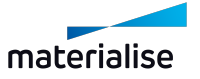

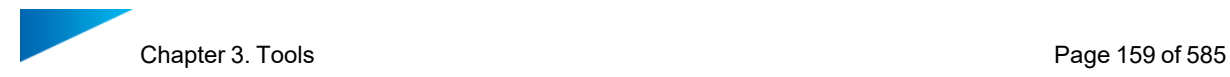

# *Advanced Options*

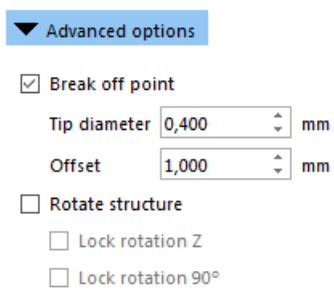

Horizontal connector

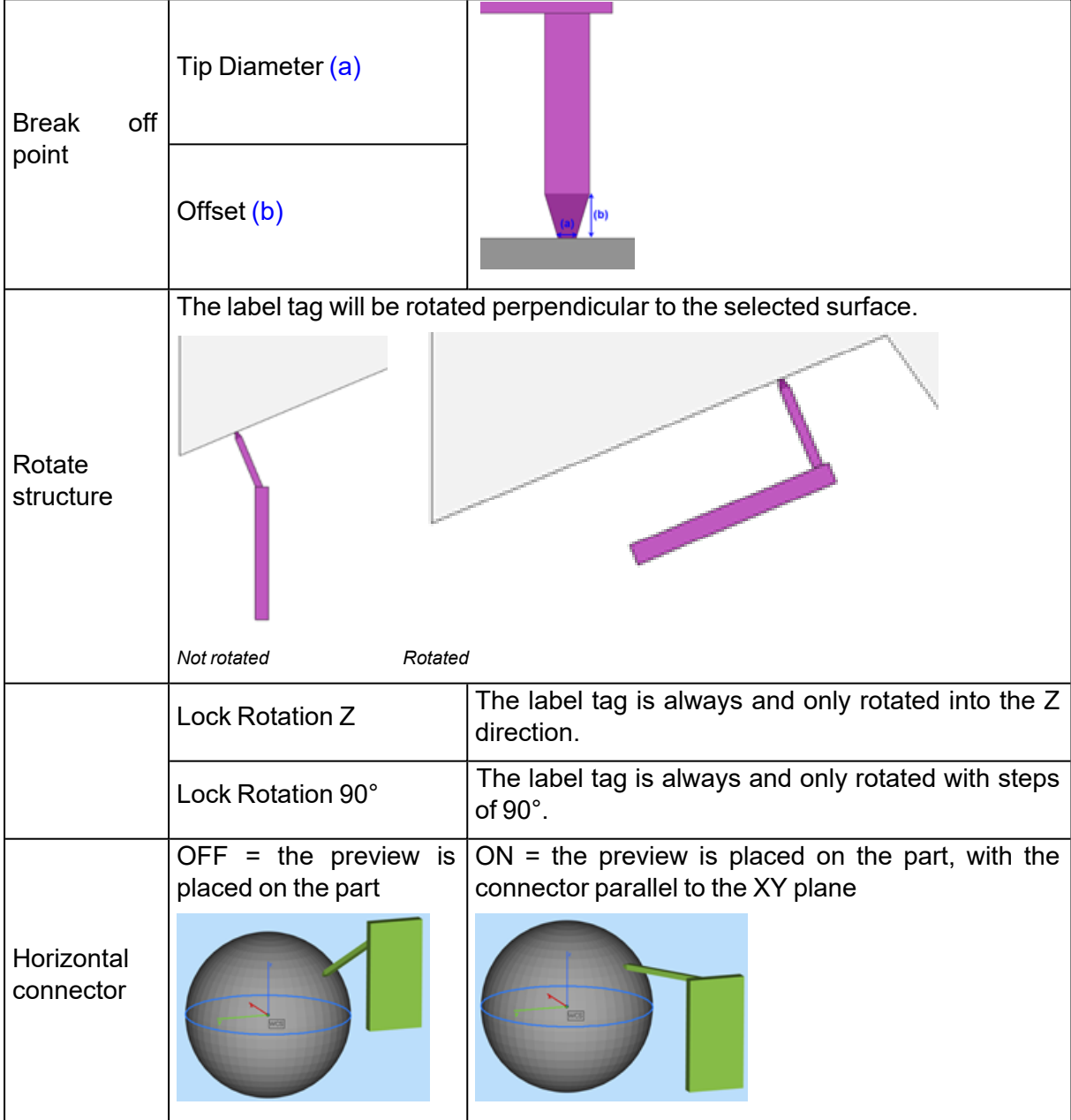

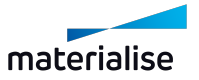

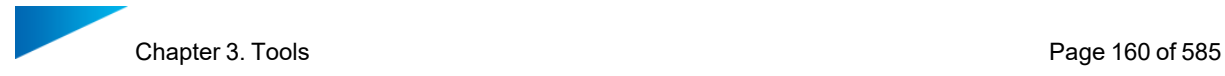

# 4. Prop generation

To avoid distortion on your part during building you can create 'props' to make sure that the shape of the part is kept.

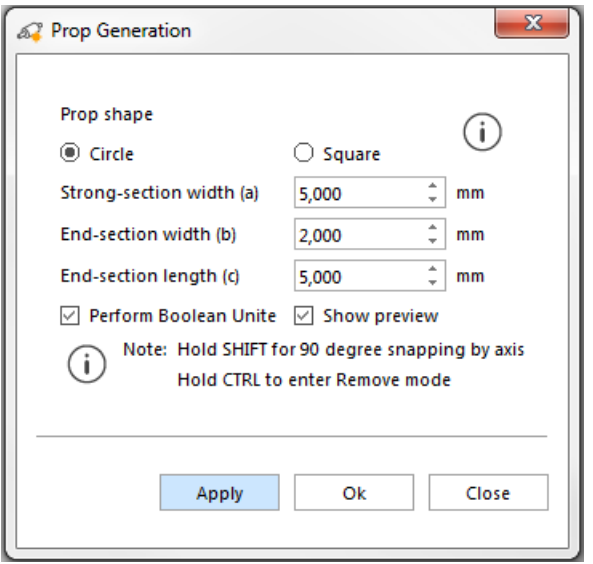

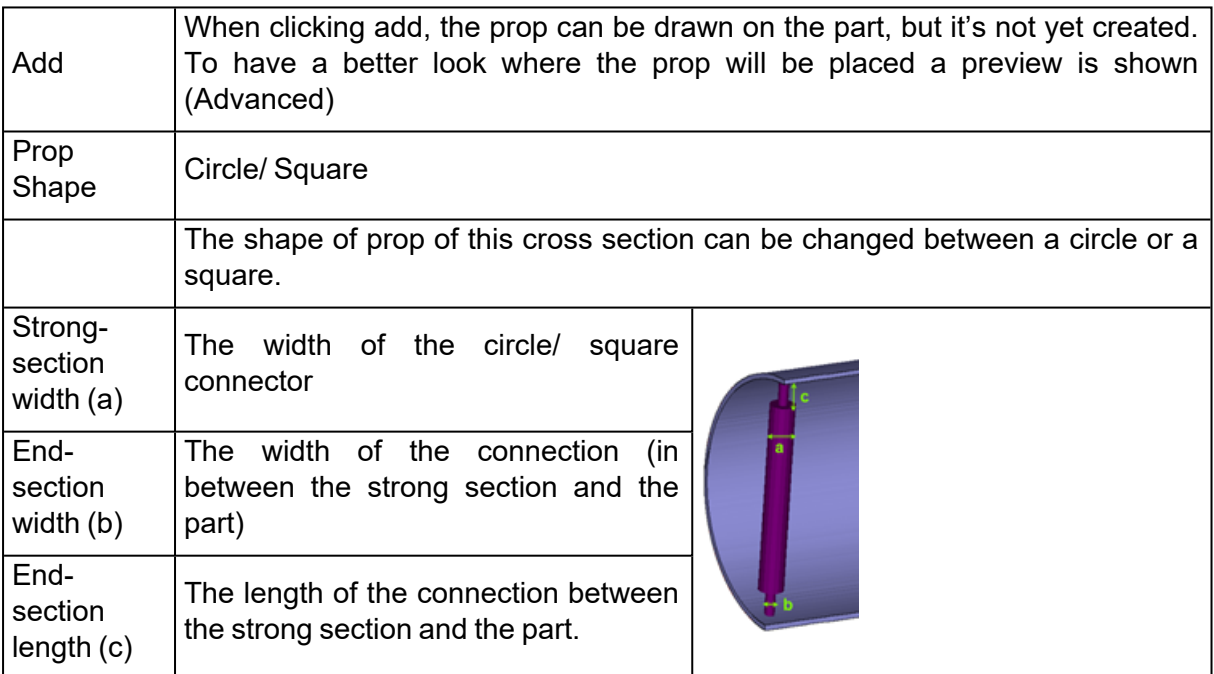

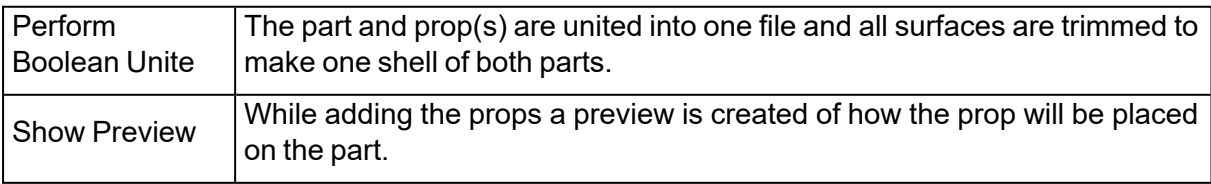

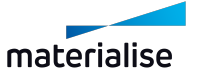

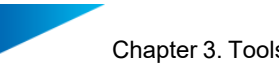

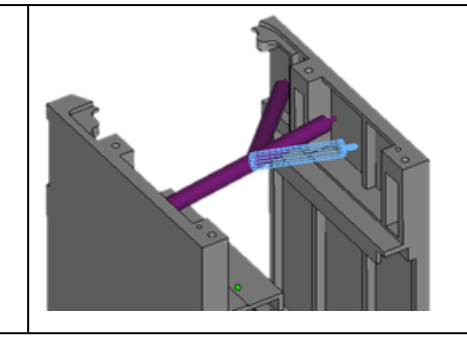

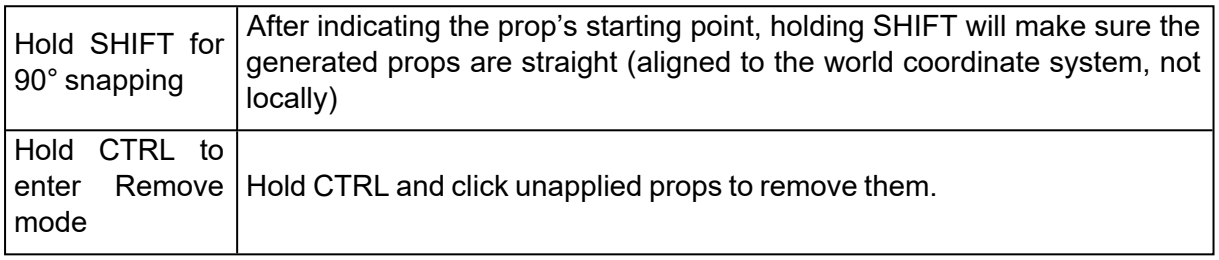

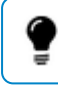

Remark: After creating the prop, it will be merged together with the part.

# 3.6. Structures

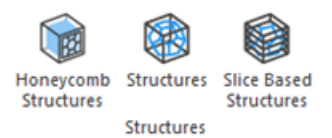

## 1. Honeycomb Structures

With this command you can easily create a hollowed part filled with a honeycomb structure; by marking the desired surface, an open side can be created to remove trapped material. The operation is similar to the traditional hollowing, where material is removed from the original part; the final printed part will become lighter, allowing you to save material and build time. In addition, the generated honeycomb structure will let you keep maximal part strength and functional use.

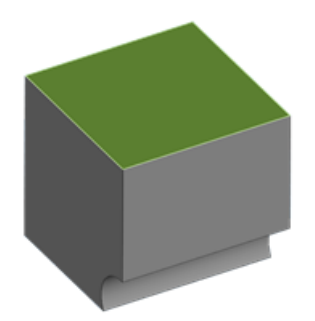

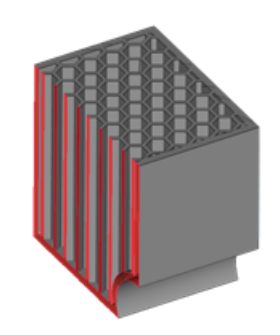

*Original part with marked surface to be removed Resulting part with honeycomb structure generated*

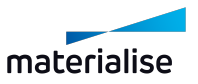

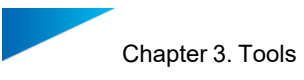

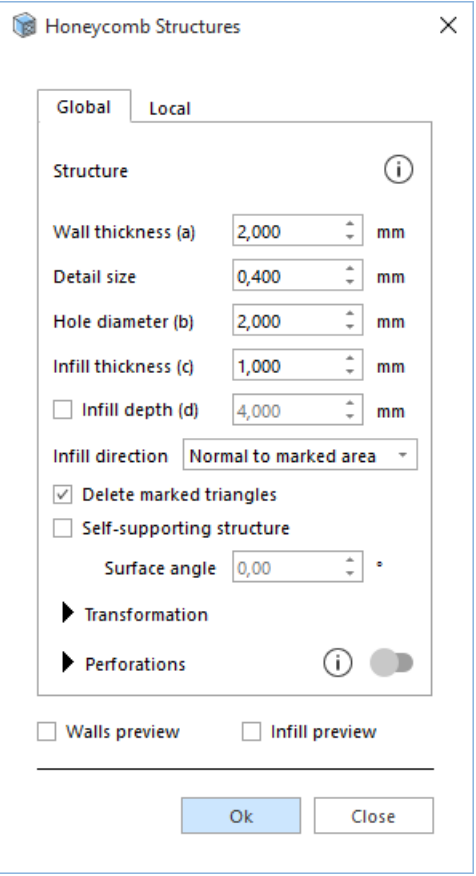

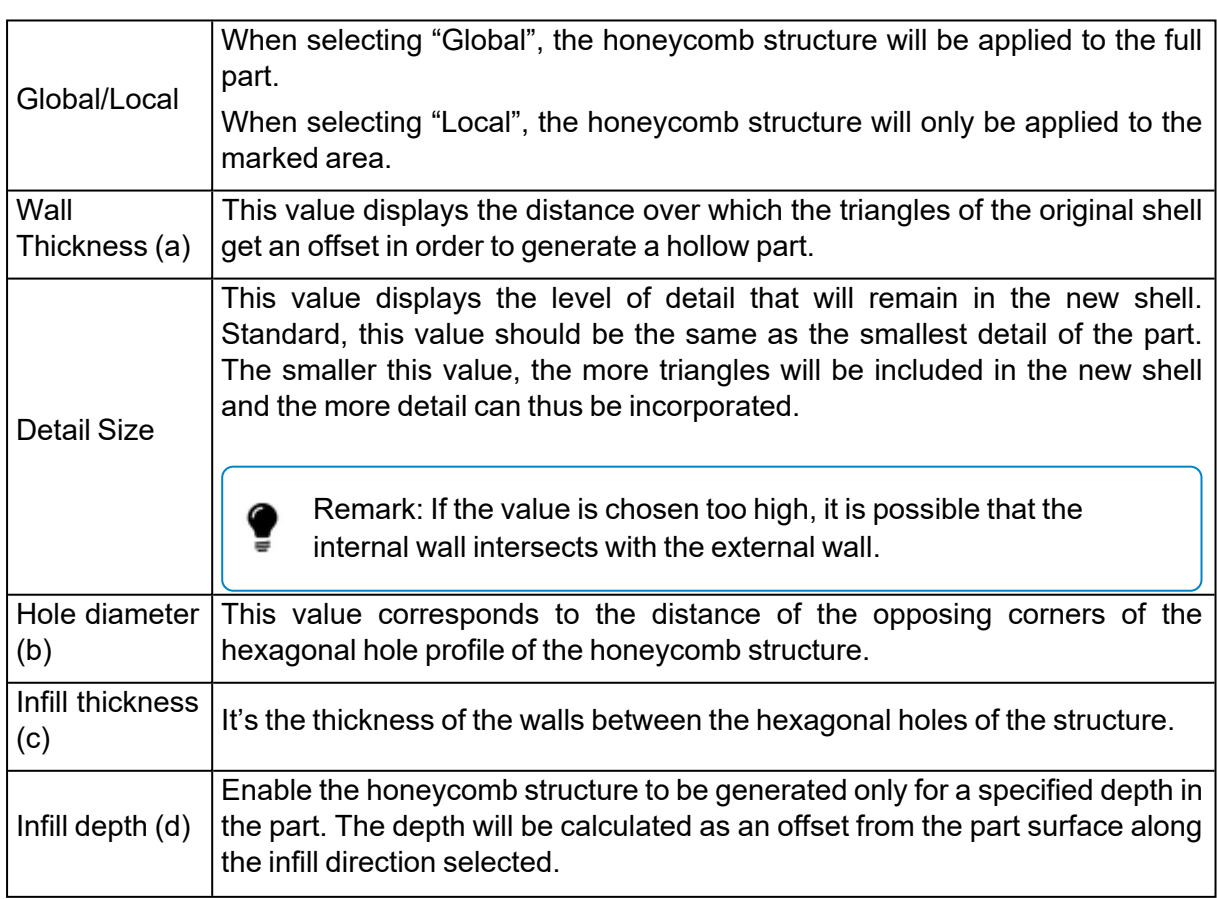

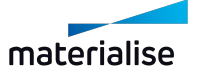

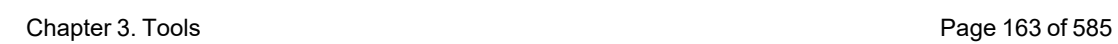

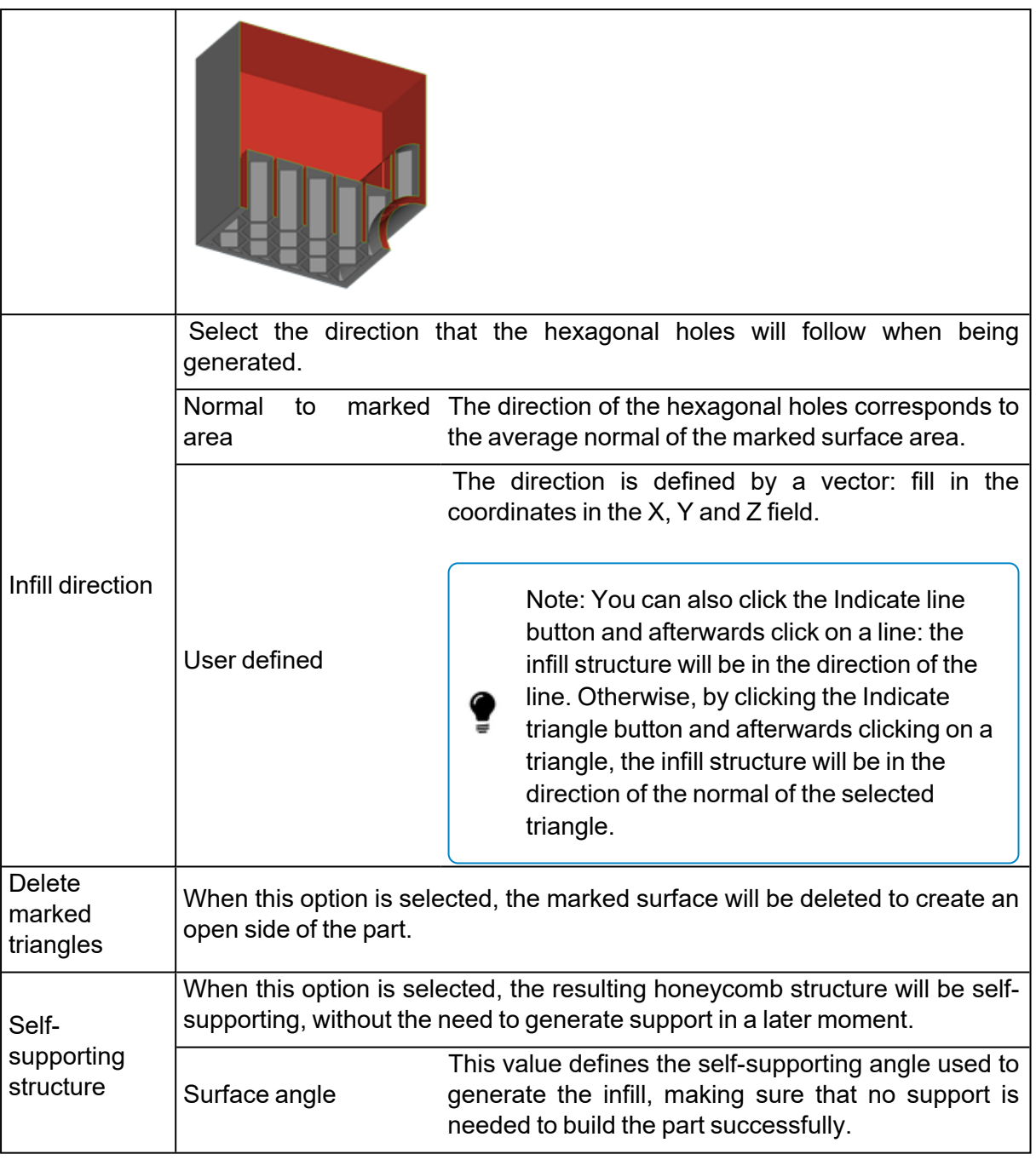

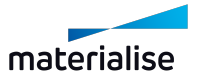

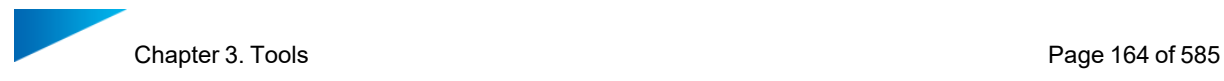

### – Transformation

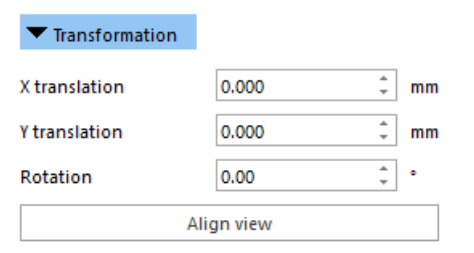

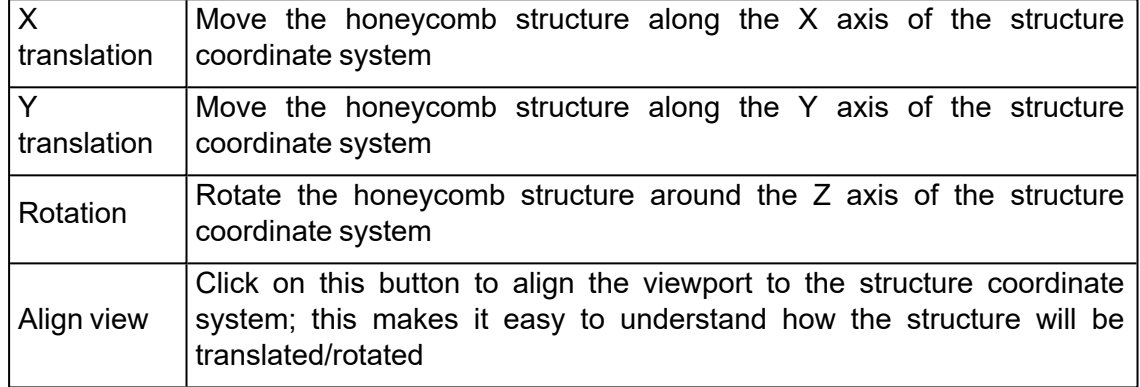

## – Perforations

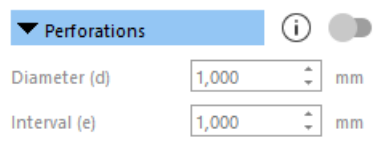

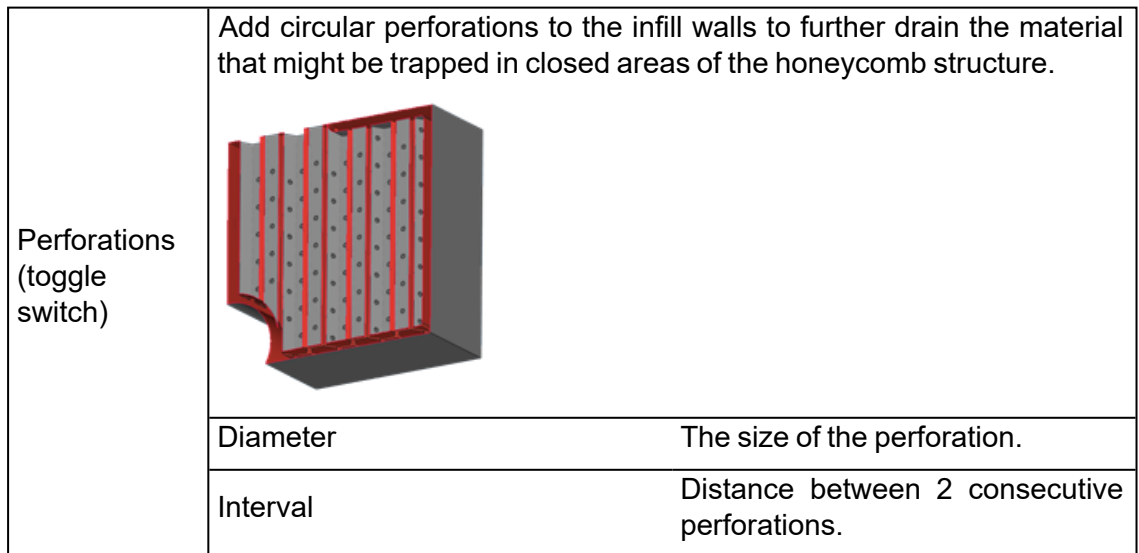

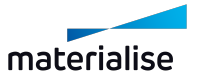

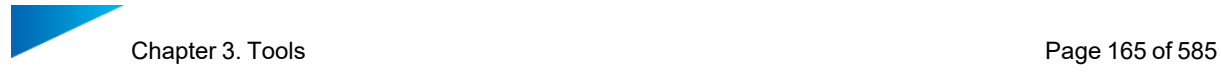

– Preview

Walls preview  $\vee$  Infill preview

User can now see the preview of the walls and/or of the infill of the honeycomb structure that will be generated. This will guide the user during the definition of the structure parameters.

The preview can also be used in combination with Multi-section in order to inspect the part inside, and how the structure will be generated.

## 2. Structures

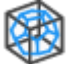

To create structures, select the desired part(s) and open the Structures dialog.

The wizard consists out of 3 pages:

- Define outer Shell
- Choose Structure
- Add Drain Holes

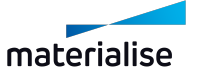

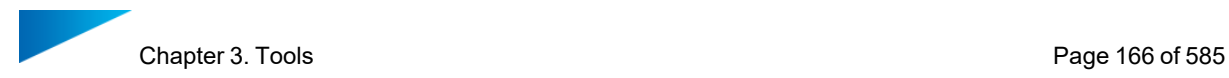

# <span id="page-165-0"></span>*Define outer shell*

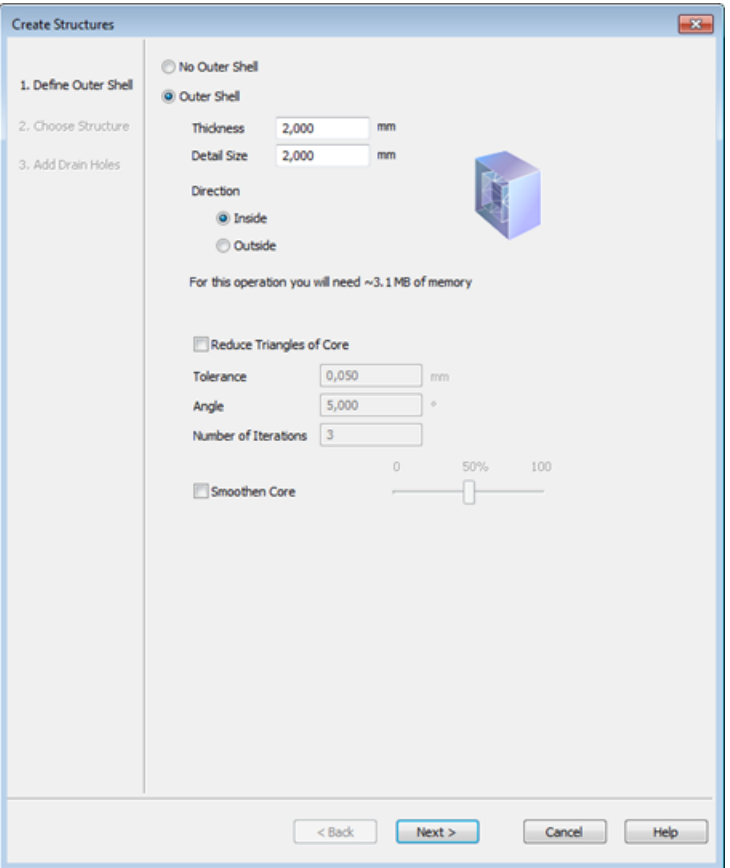

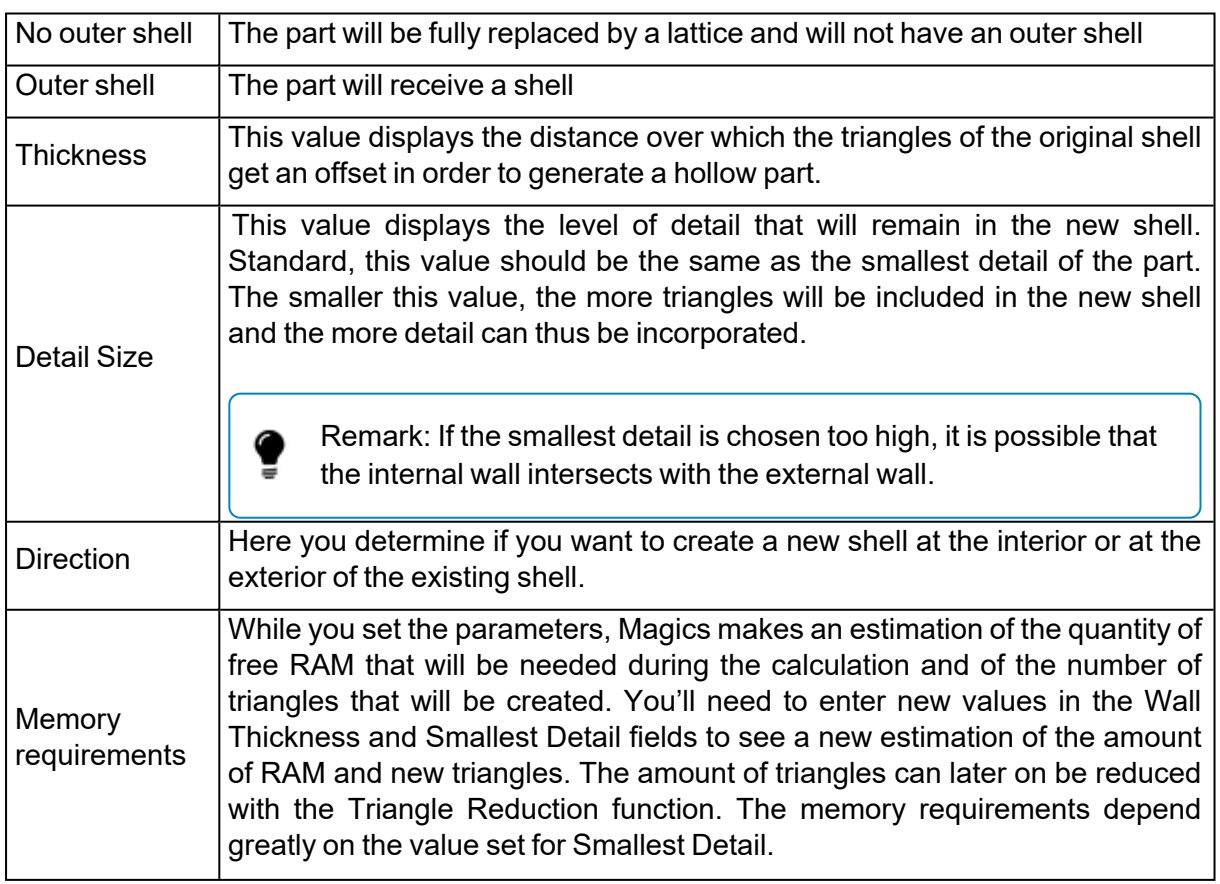

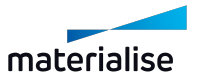

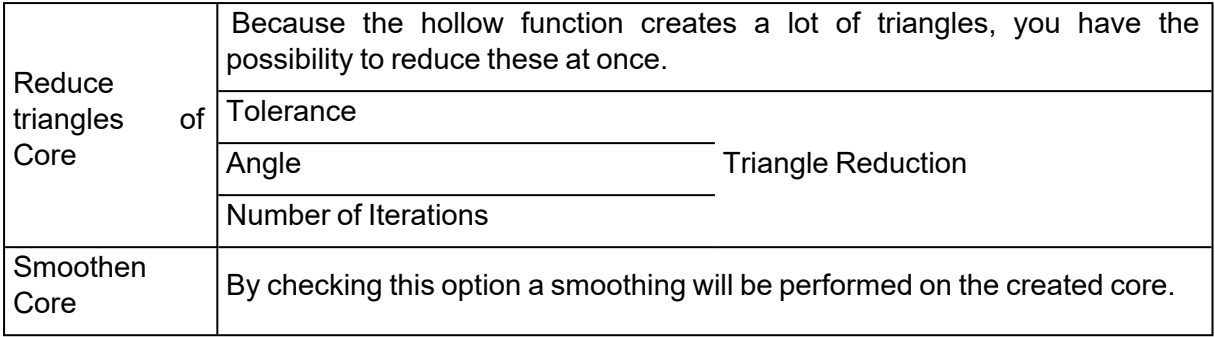

# *Choose Structure*

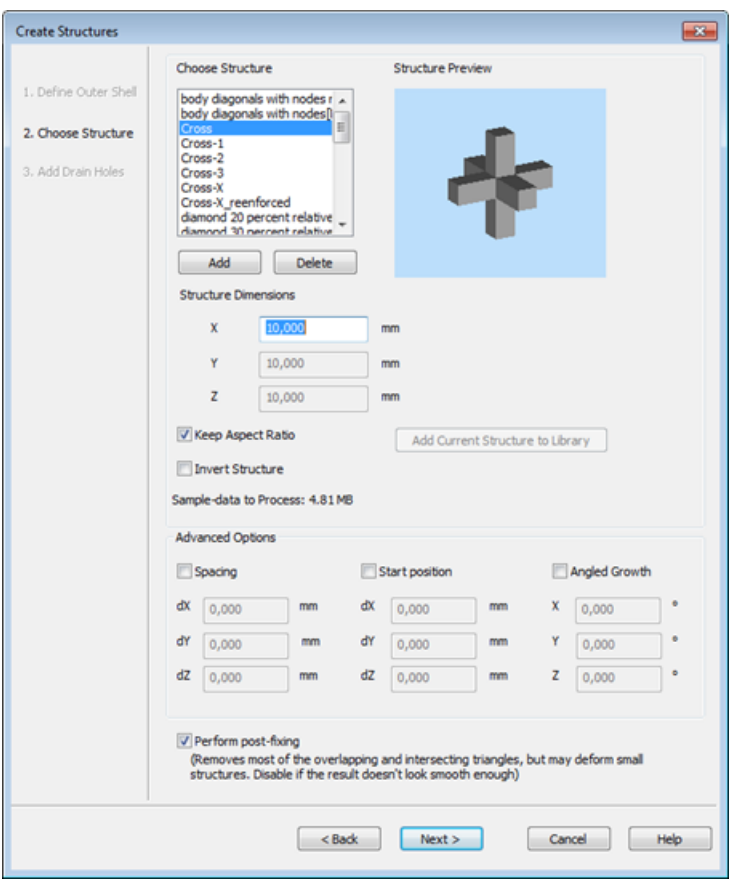

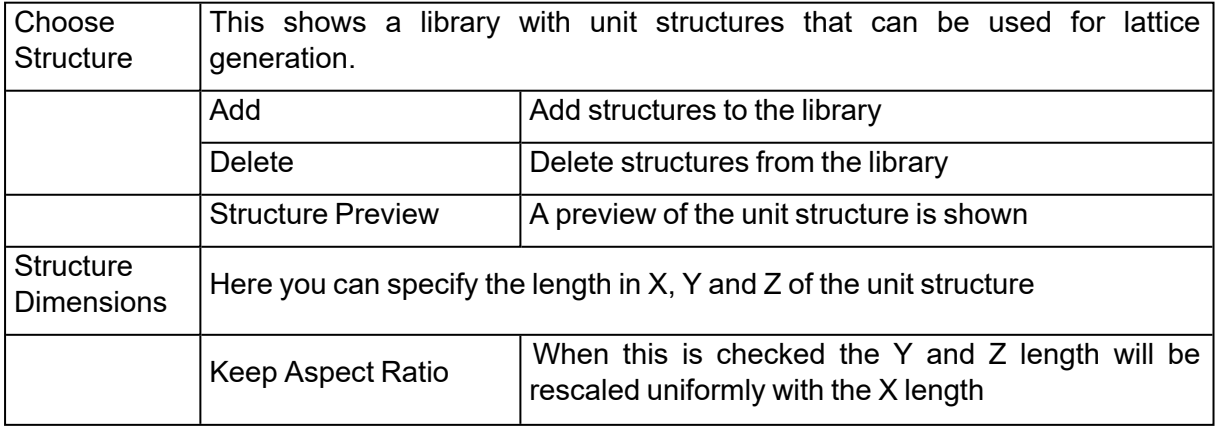

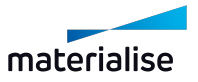

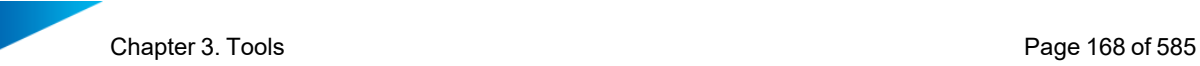

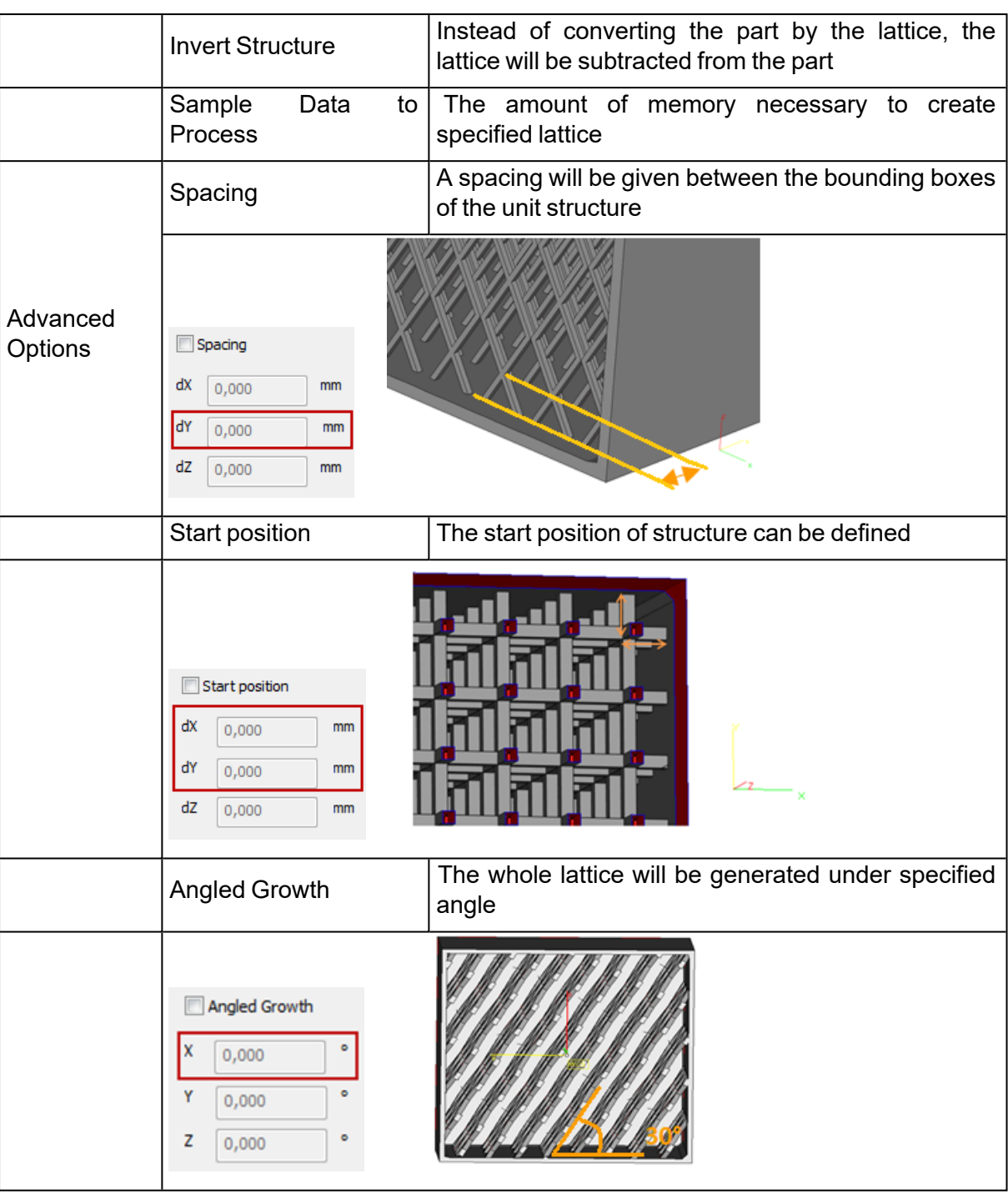

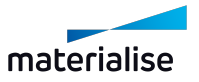

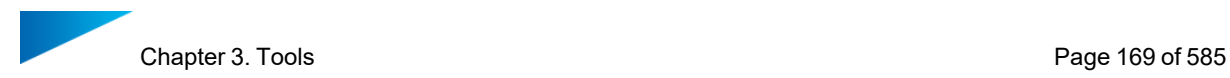

# <span id="page-168-0"></span>*Add Drain Holes*

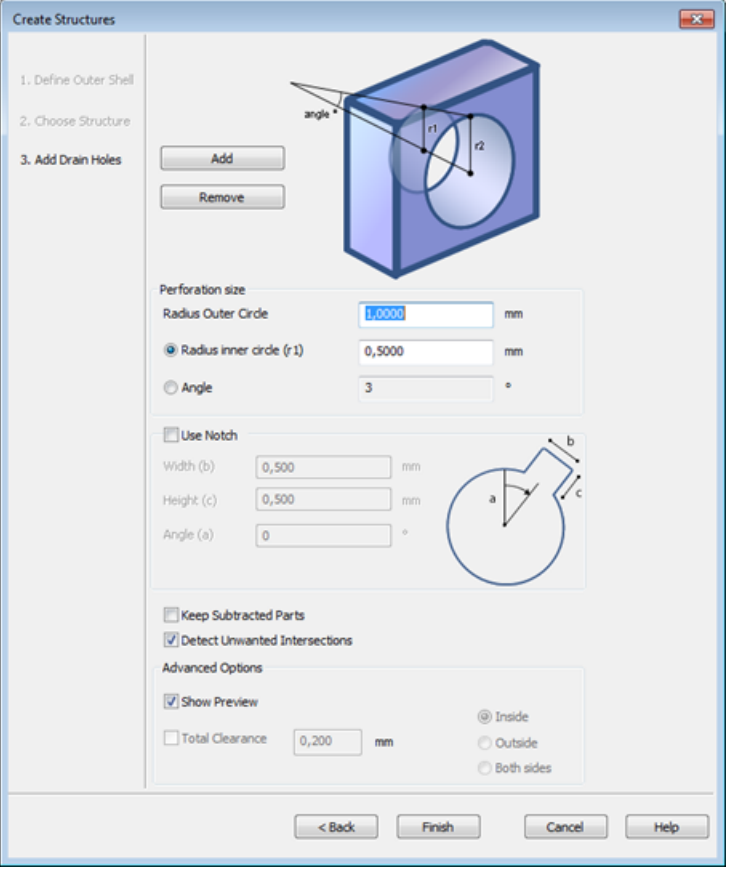

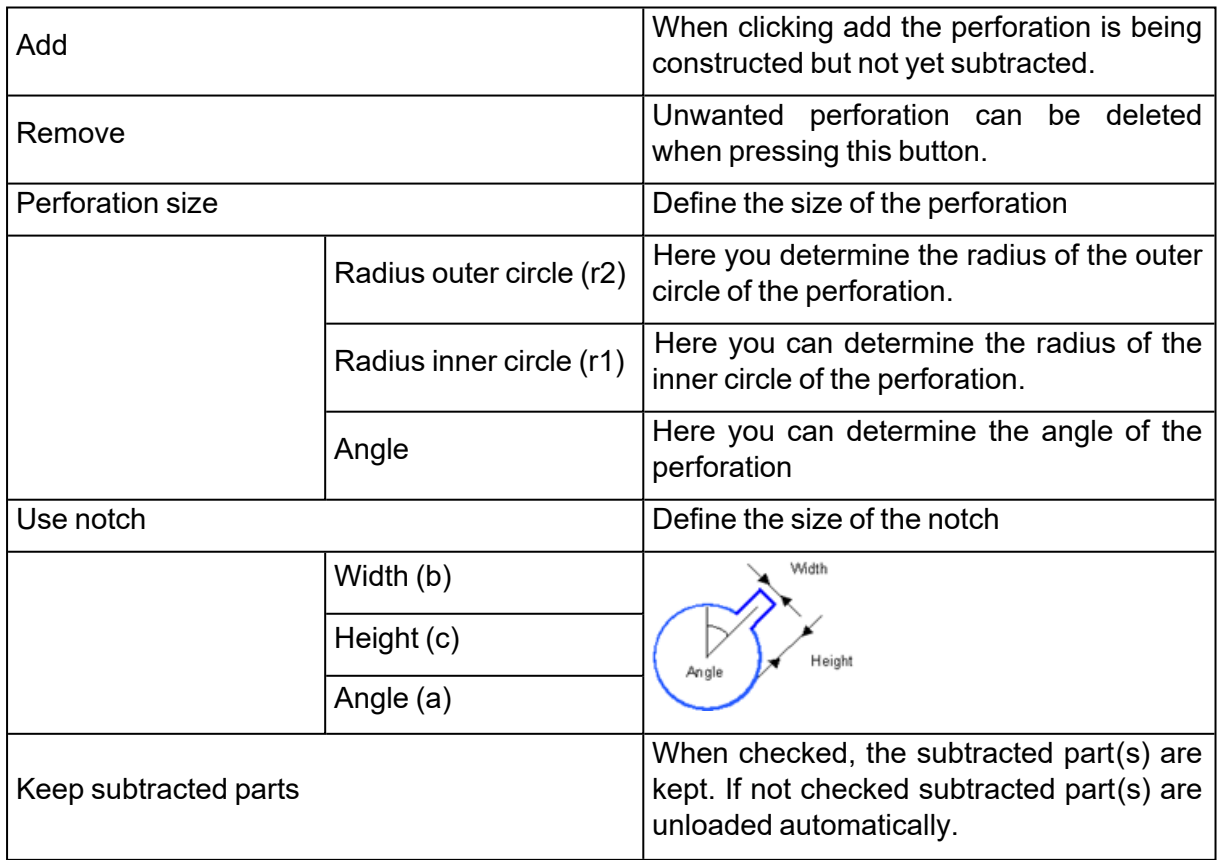

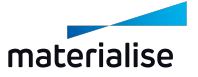

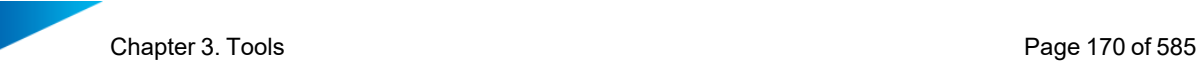

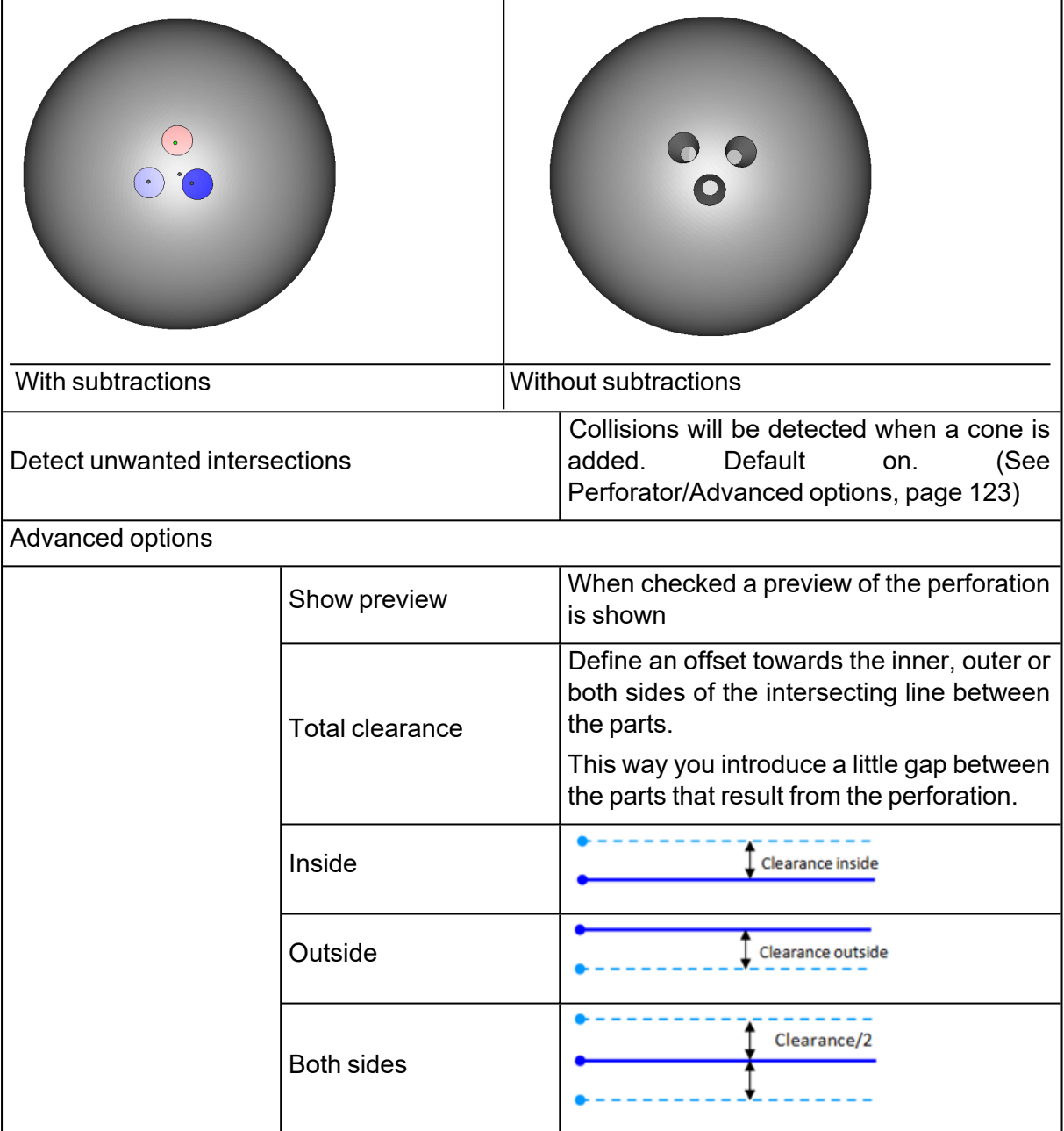

# 3. Slice based structures

 $\mathbf{\hat{B}}$  The wizard consists out of 3 pages:

- Define outer Shell
- Choose Structure
- Add Drain Holes

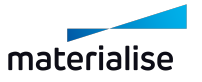

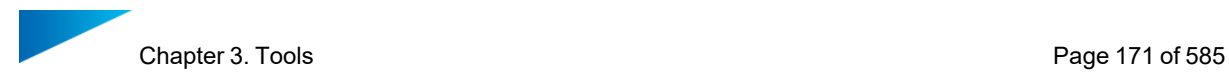

# *Define outer shell*

– See [Define](#page-165-0) outer shell, page 166

### *Choose Structure*

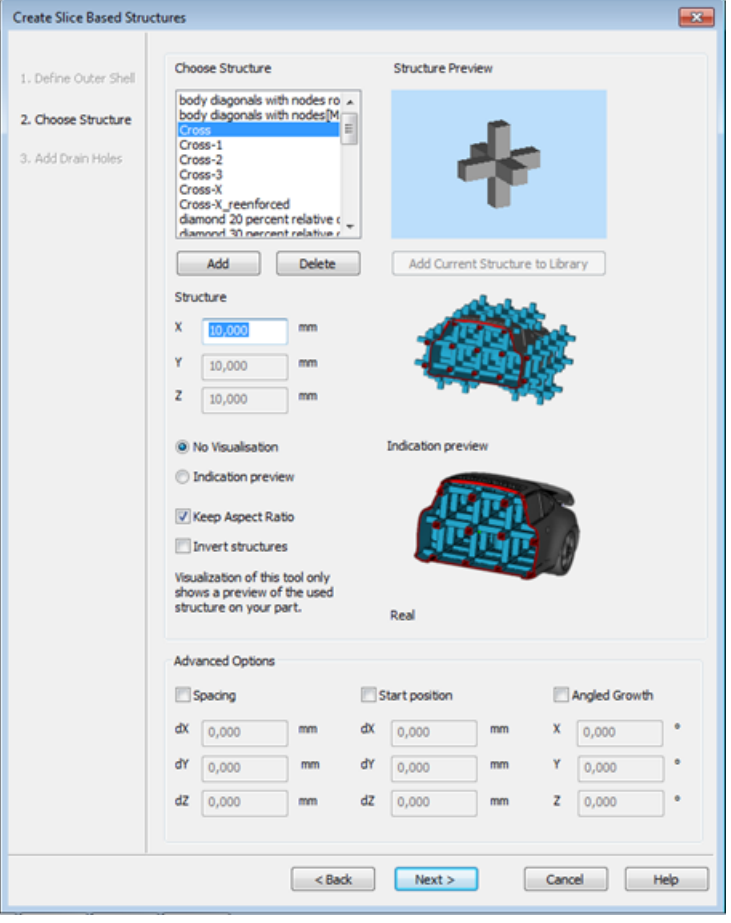

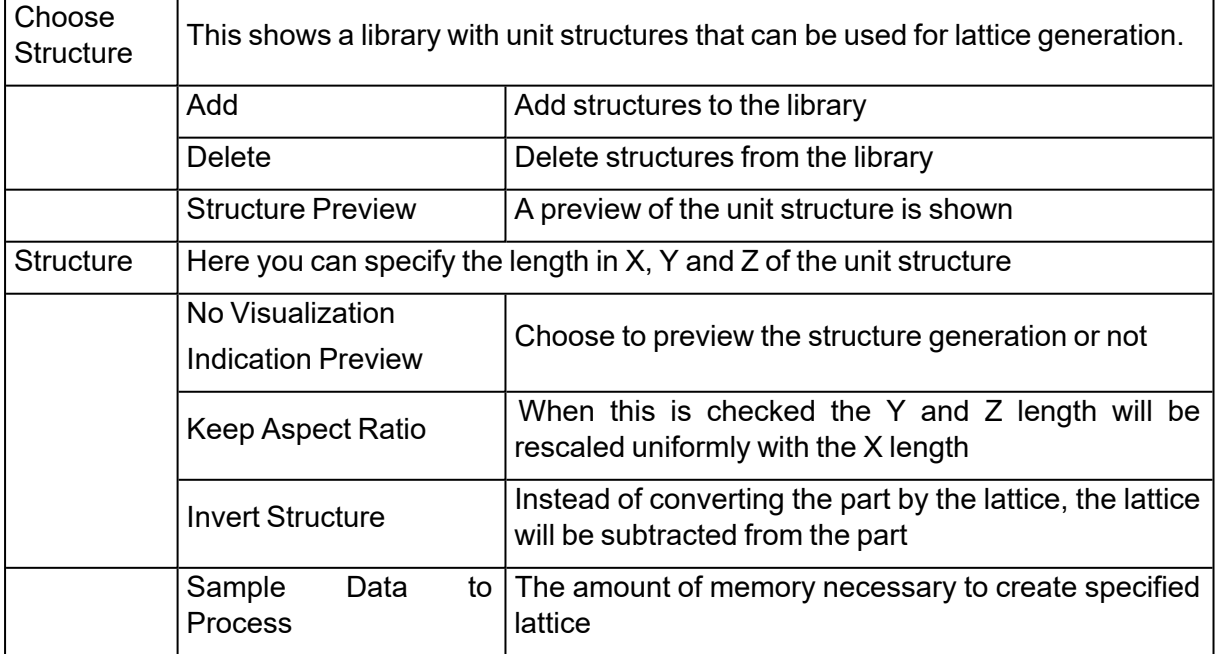

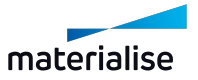

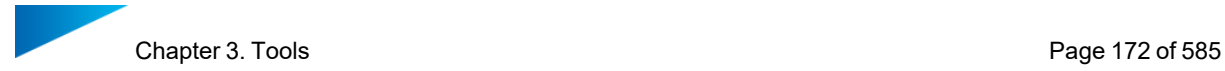

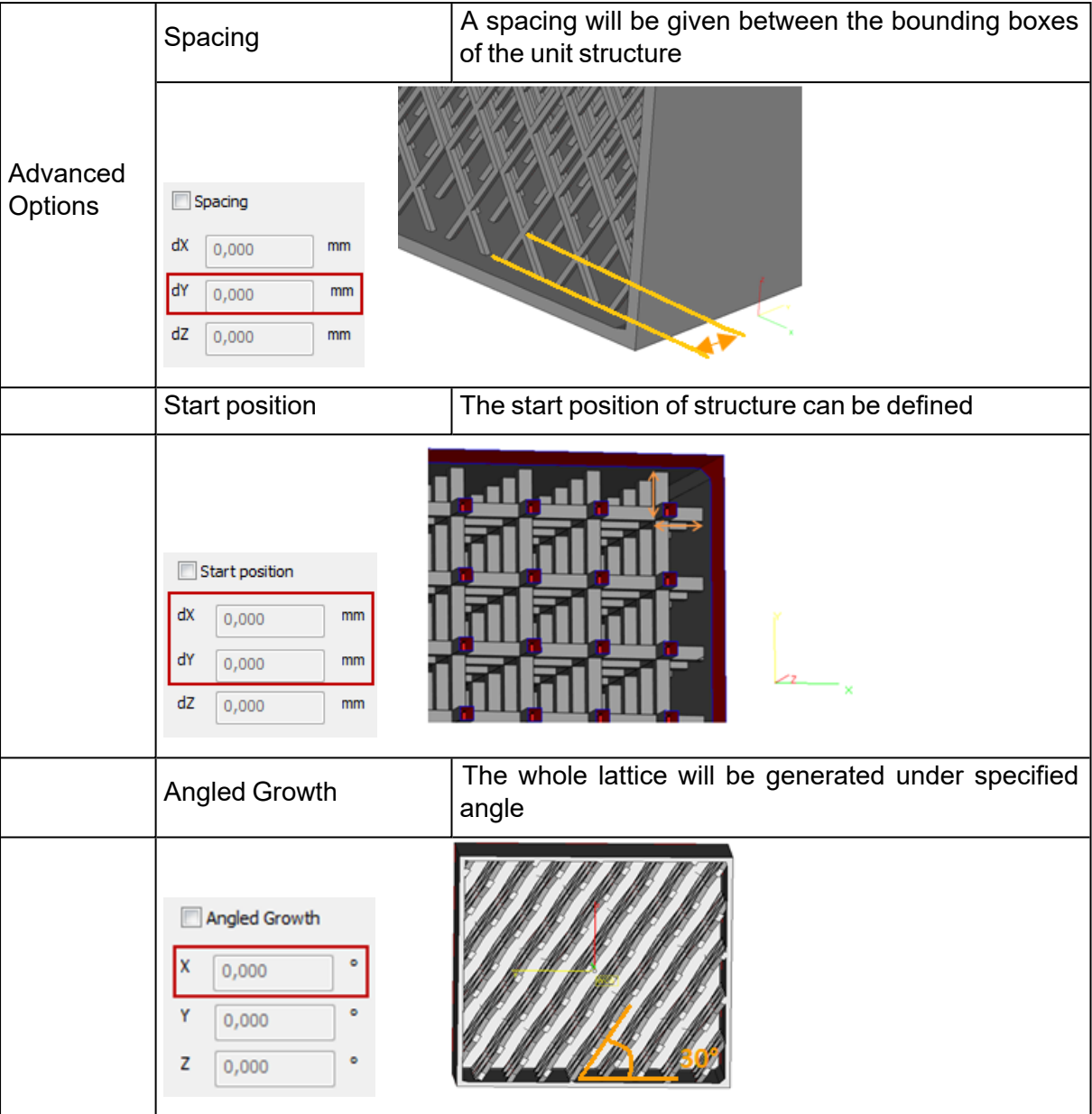

# *Add Drain Holes*

– See Add Drain [Holes,](#page-168-0) page 169

# 3.7. Fit 2 Ship

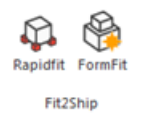

## 1. RapidFit

The automated solution for manufacturing operations and quality control on complex components. Quickly design cost-efficient fixtures to secure complex, large or unstable parts!

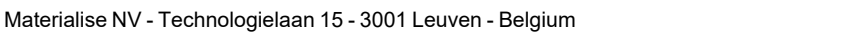

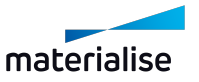

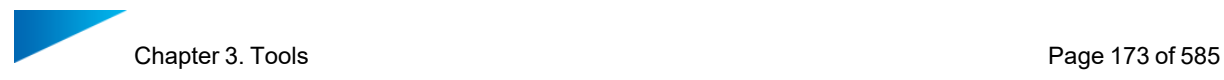

Firmly positioned, these parts can then easily be checked, measured, machined, transported, glued or assembled. Speed and quality control are two of the biggest concerns in Rapid Prototyping. You can achieve both when creating and using Magics RapidFit fixtures. It's the ideal solution for the design and setup of a support system for your parts.

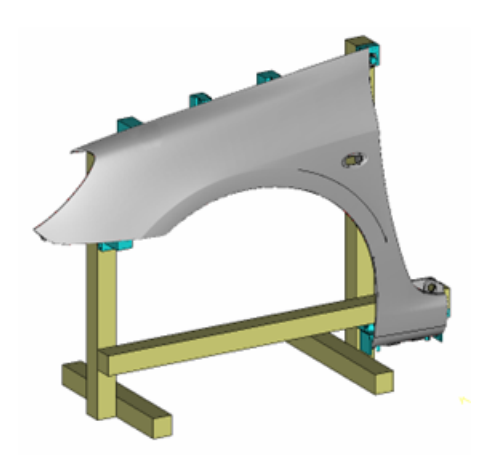

### *Introduction*

Magics RapidFit software automatically designs fixtures based on your customized settings. It takes only a few steps:

- Create the supporting system with base plates and/or beams
- Indicate on the part the contact points where the fixtures are needed
- Define the type of fixture (e.g. shape and orientation)
- Let Magics create the fixture automatically

The fixtures have a unique and well-defined fit: they will only fit to the part on the exact spots you've chosen. The fixtures are automatically labeled with the assembly position and the name of the parts. This doesn't only allow for setting up the system in no time, but also for easy identification, storage and reuse if required. Due to a very simple assembly method, the system is ready for use in a few minutes. The fixtures can be fixed quickly on a RapidFit reference plate or on beams of a fixture system. You can combine Magics RapidFit fixtures with modular fixture systems as the software can design fixtures that are compatible with any type of beam.

Once created, you can easily produce the fixtures with any RP technique. As RP technologies are functional and cost-effective, these are interesting techniques for fixture manufacturing. The fixtures can be built simultaneously with the part, which further increases your gain in time. The fixtures fit either on beams or on standard grids (baseplates).

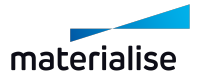

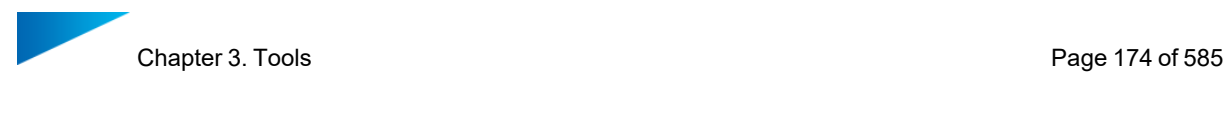

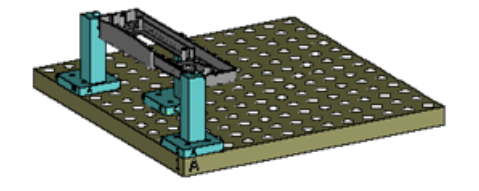

The following picture shows the placement of fixtures on a base plate.

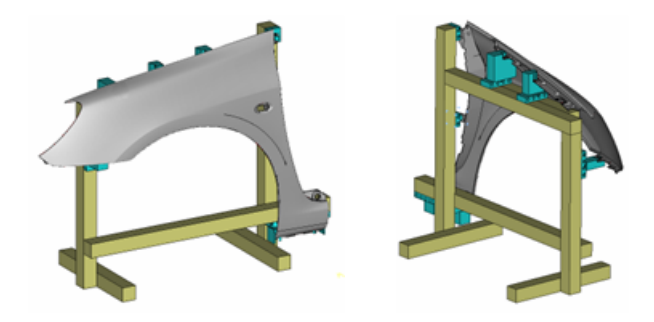

We thus can distinguish 4 typical features in the RapidFit module: the part itself, the fixtures (supporting pillars for the part), the beams (supporting pillars for the fixtures) and/or the base plates (standard grids).

### *Base Plate*

The base plate is a standard metal plate with a grid of threaded holes that can be bought or made. An example of a base plate is:

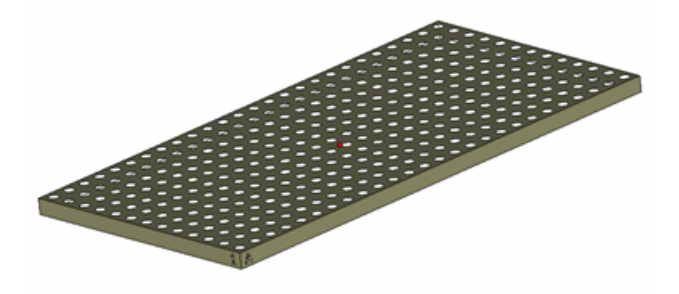

As you can see the sides of the plate are marked with '1' and 'A'. This is the coordinate system for the holes in the plate. It works just like the grid of a spreadsheet. The hole in the front is 'A1'. Each hole has a unique reference.

– The Base Plate Toolpage

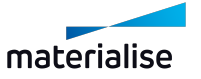

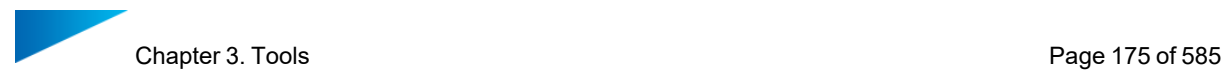

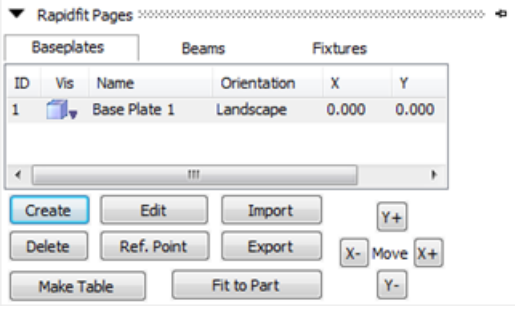

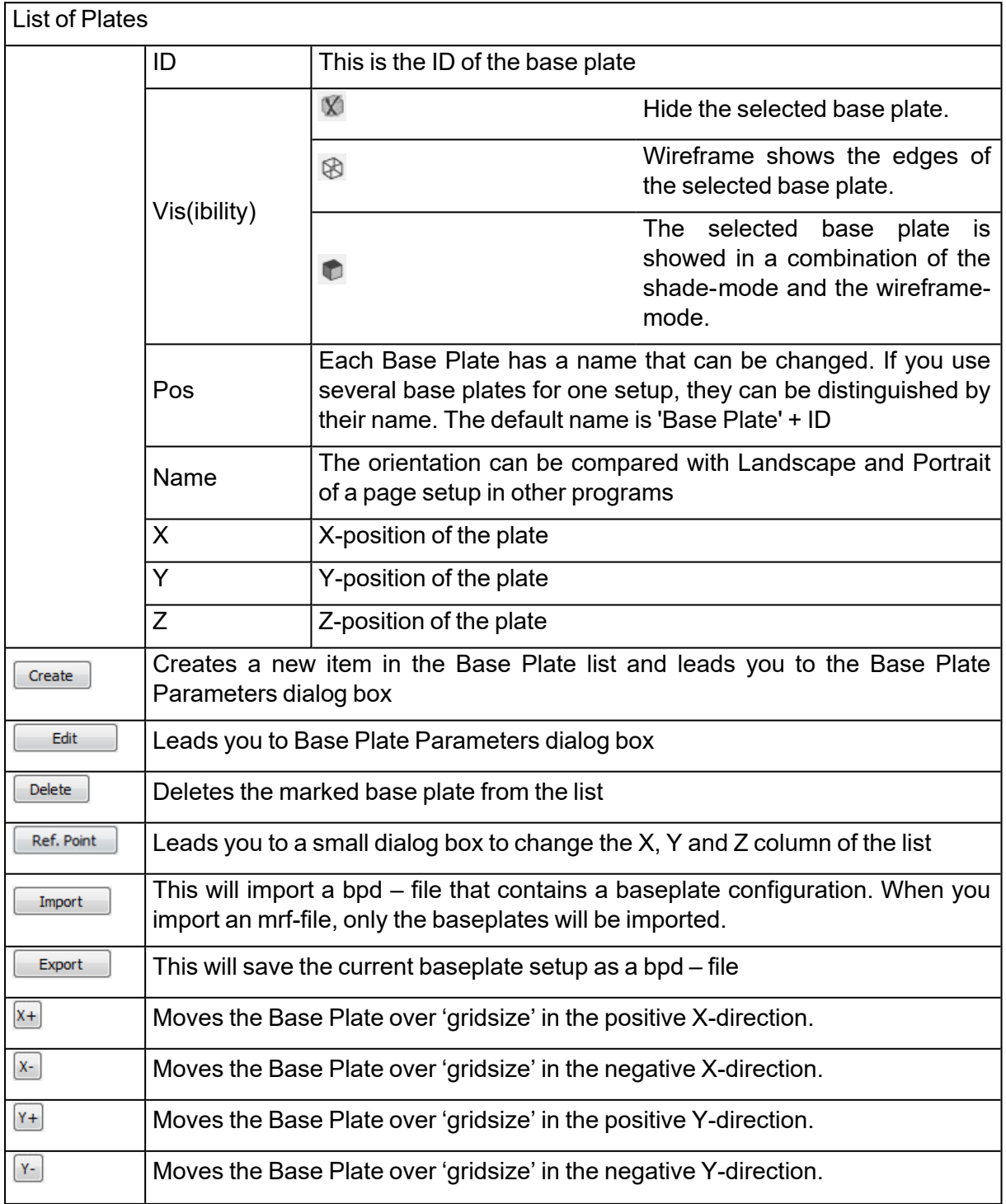

 $\boldsymbol{\mathsf{x}}$ 

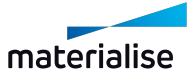

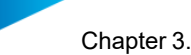

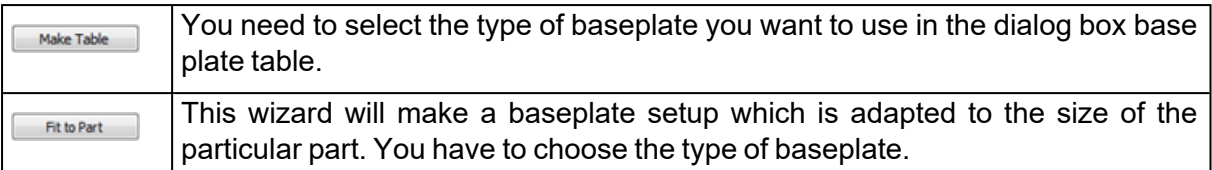

## 1. Base Plate Properties

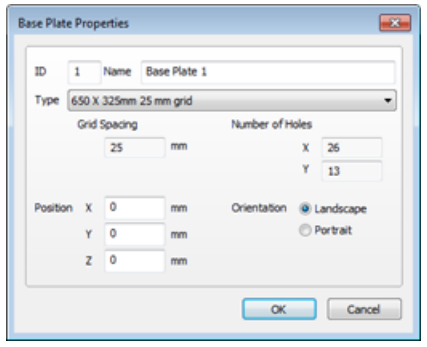

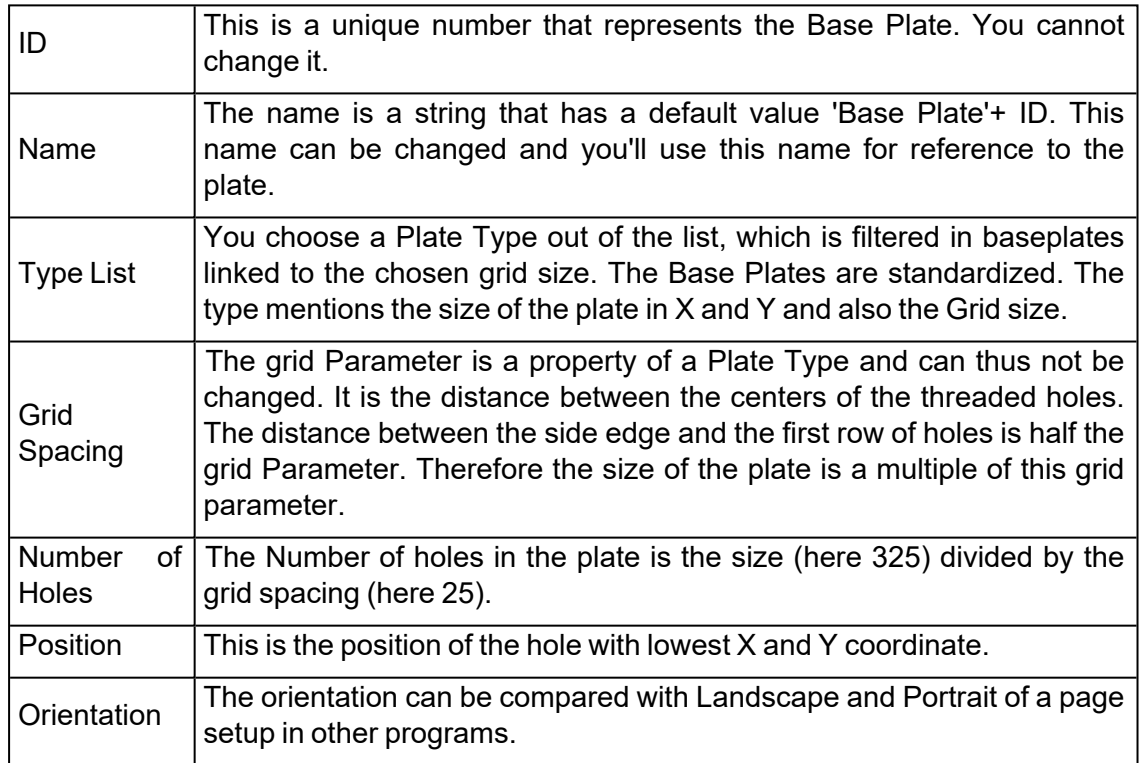

## 2. Make Table

First you need to select the type of baseplate you want to use in the dialog box base plate table.

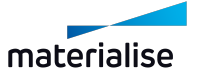

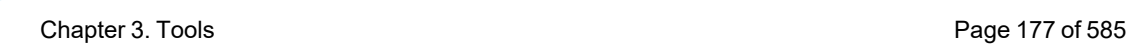

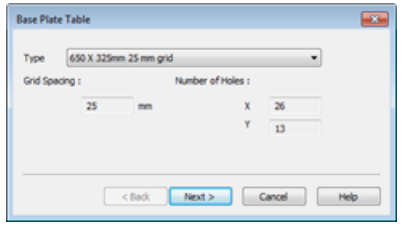

Then, the following dialog box pops up:

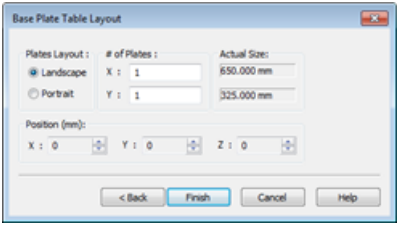

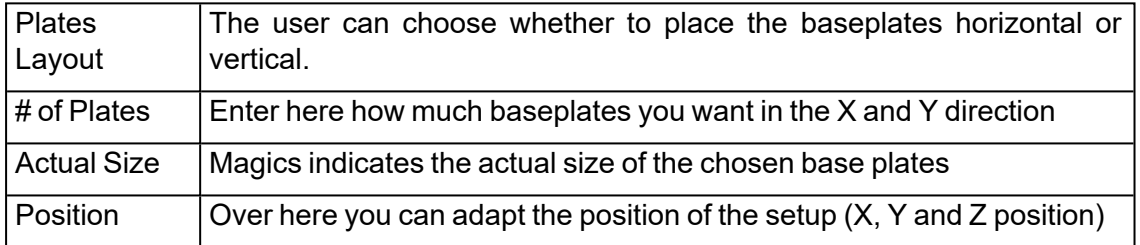

When you press finish, Magics will create this setup. The baseplates are horizontal, 3 rows in the X-direction and 5 rows in the Y-direction.

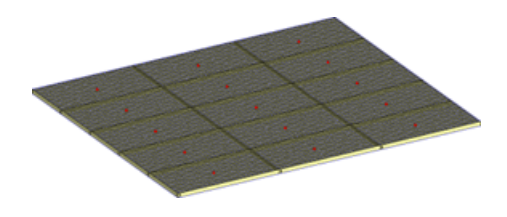

3. Fit to Part

This wizard will make a baseplate setup which is adapted to the size of the particular part. After having chosen the type of baseplate:

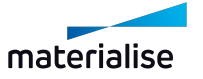

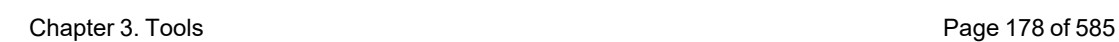

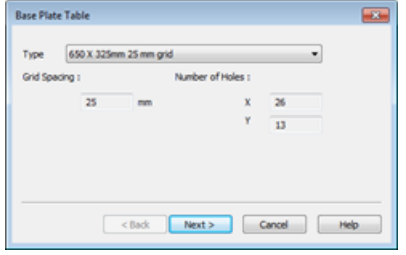

The following base plate layout dialog box pops up:

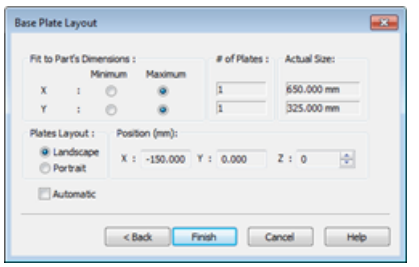

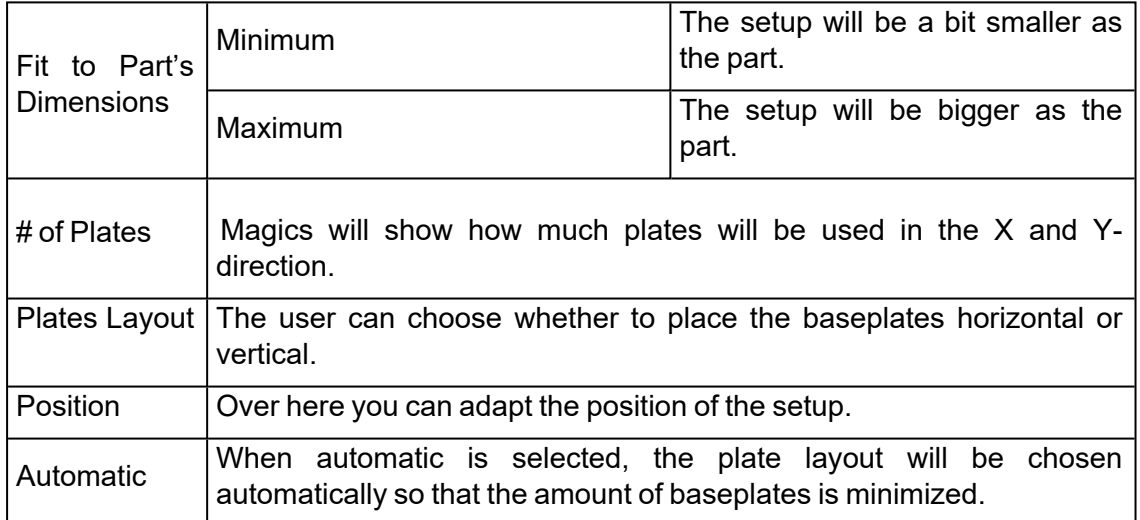

As you can see in the following picture, Magics has automatically generated 5 baseplates to cover the whole part.

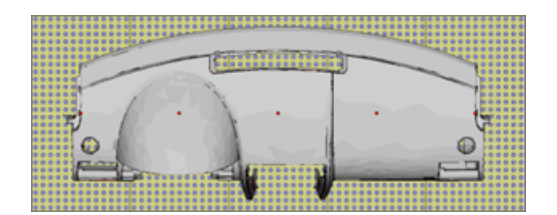

4. Pick & Place Base Plates

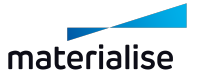

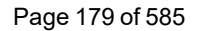

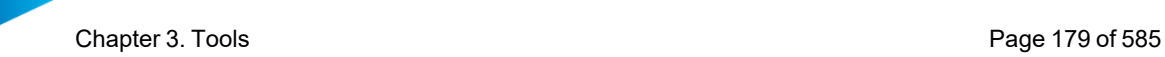

You can also move the baseplates by dragging the baseplates. Select the baseplates you want to move by clicking on the tags or by drawing a rectangle around the tags. Move the cursor to the center of the baseplate indicated by the red dot, hold the left mouse button and move the baseplates in the XY plane.

### *Beam*

A beam is a post that can replace the baseplates or be added to the setup with baseplates. Fixtures can be attached to these beams. The advantage of the beams is the possibility of placement in the X, Y and Z direction.

A beam looks like:

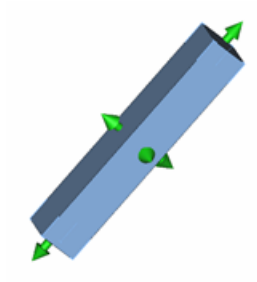

The picture clearly shows the arrows on each side of the beam. With those arrows, both the position as the size of the beam can be changed. This will be discussed in more detail at Pick & Place & Edit.

### – The Beams Toolpage

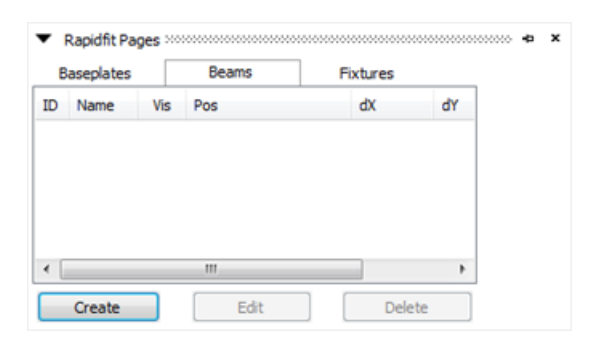

### List of Beams

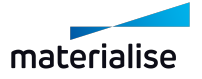

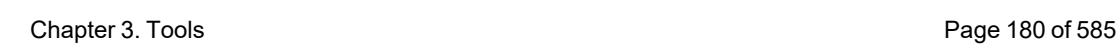

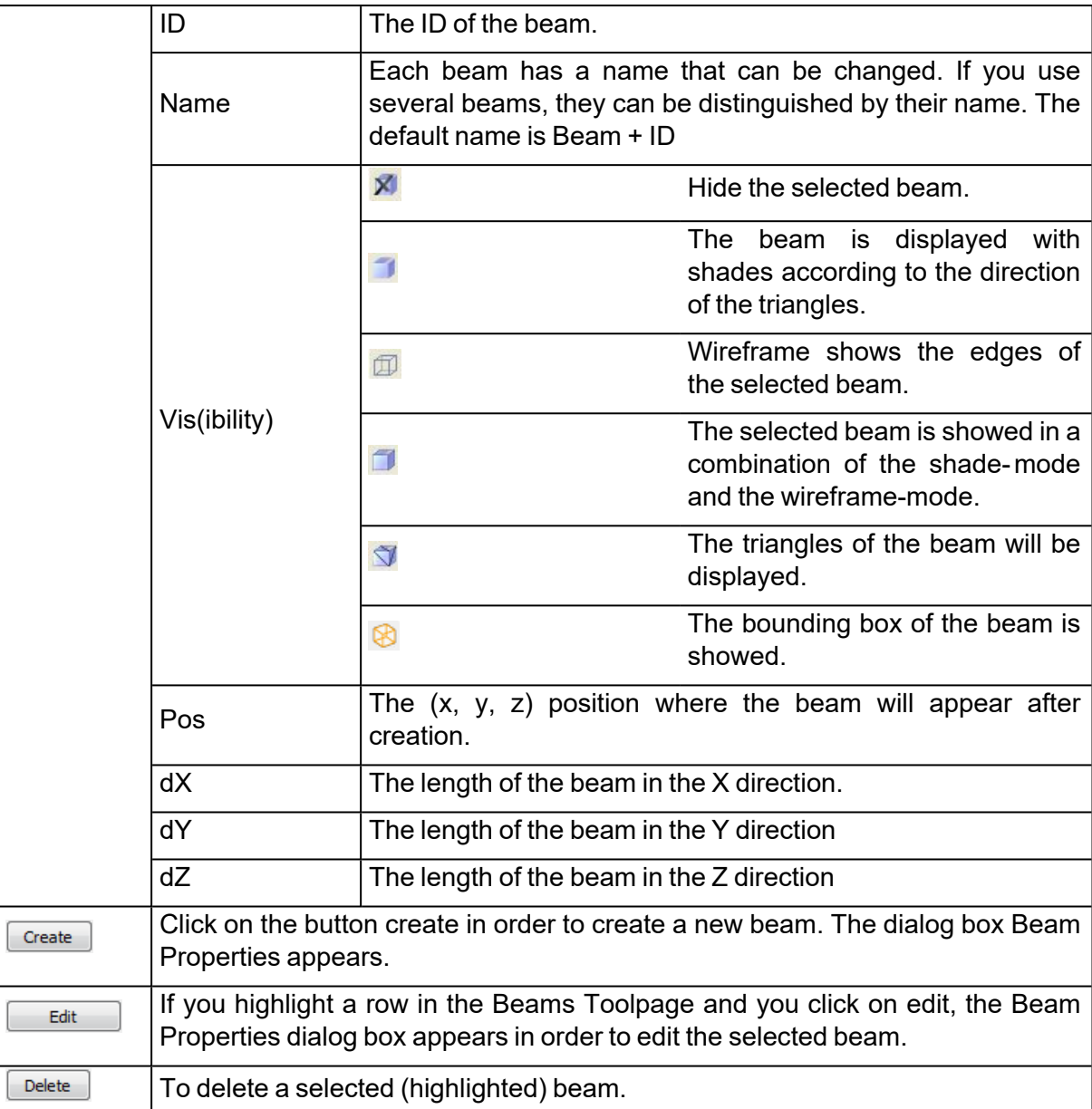

### 1. Beam Properties

There are 2 ways to change the properties of a beam. After creation you can either use the following dialog box, or you can use the 'Pick and Place beams mode' (arrows attached to the beam).

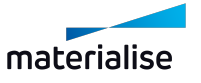
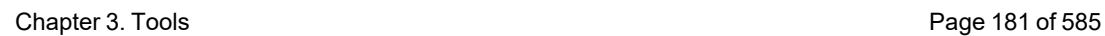

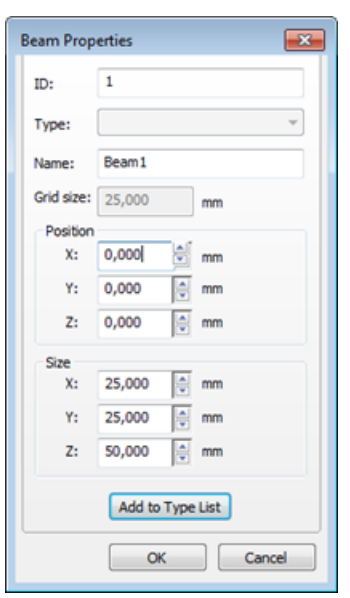

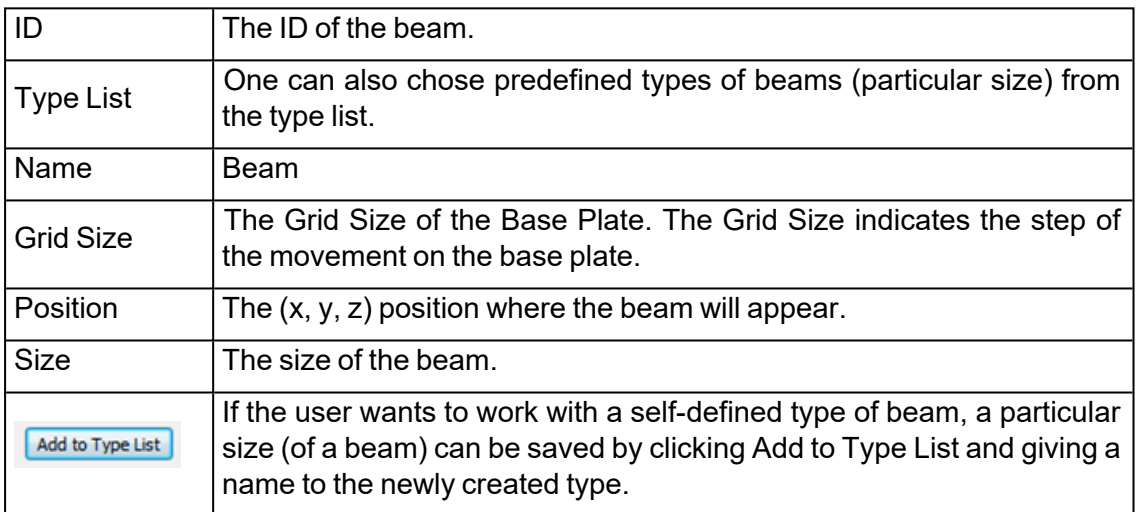

2. Pick & Place & Edit

The position and size of the can be changed by using the Pick & Place & Edit mode. First enter the mode, then click on the beam (CTRL+click in order to select more than one beam). There are 3 possible actions:

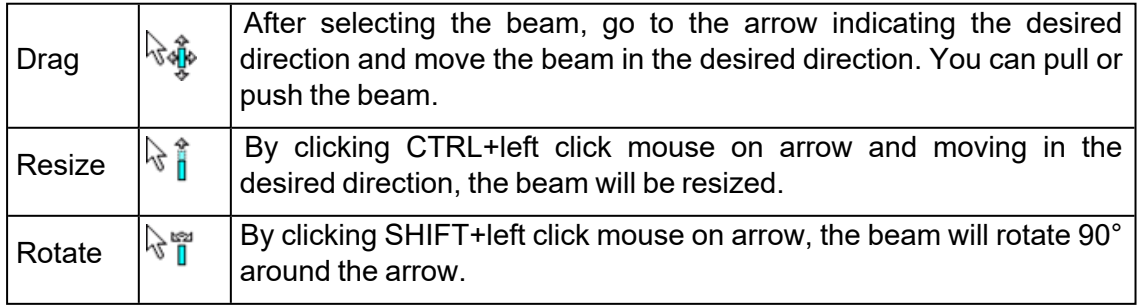

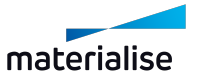

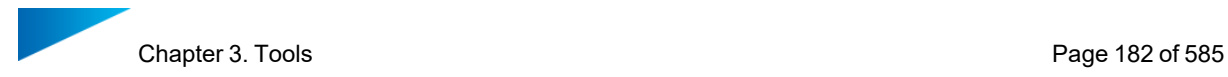

#### *Fixture*

The fixture is the pillar that is created to support and hold the part. A fixture looks like:

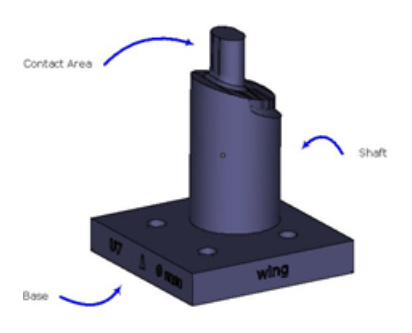

## – The Fixtures Toolpage

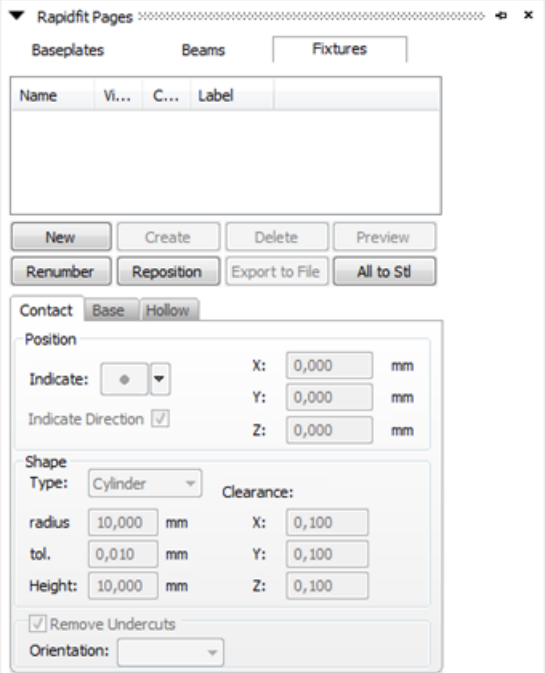

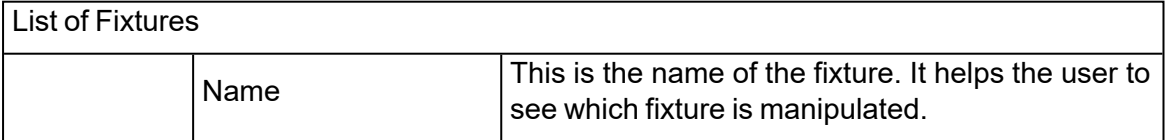

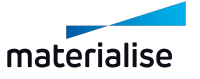

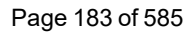

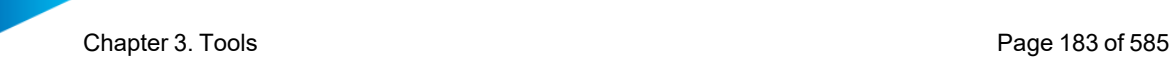

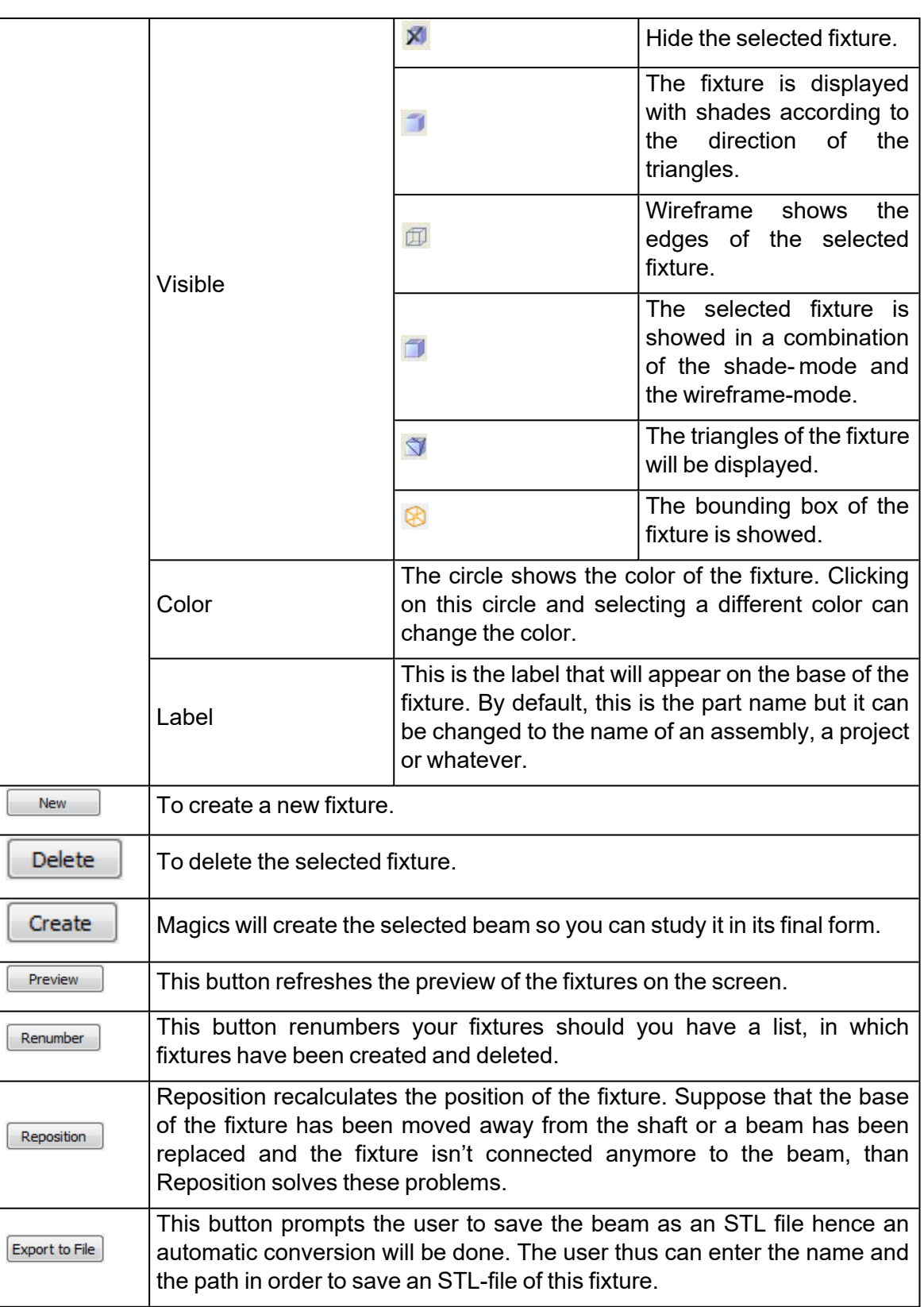

– Contact Properties

These are the properties of the Contact (the upper side of the pillar). The contact tab deals with the position, the shape and the removal of undercuts of the contact.

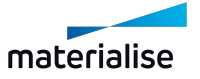

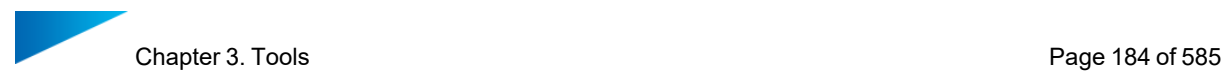

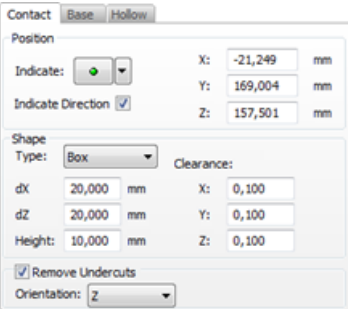

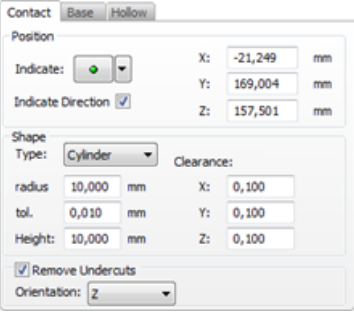

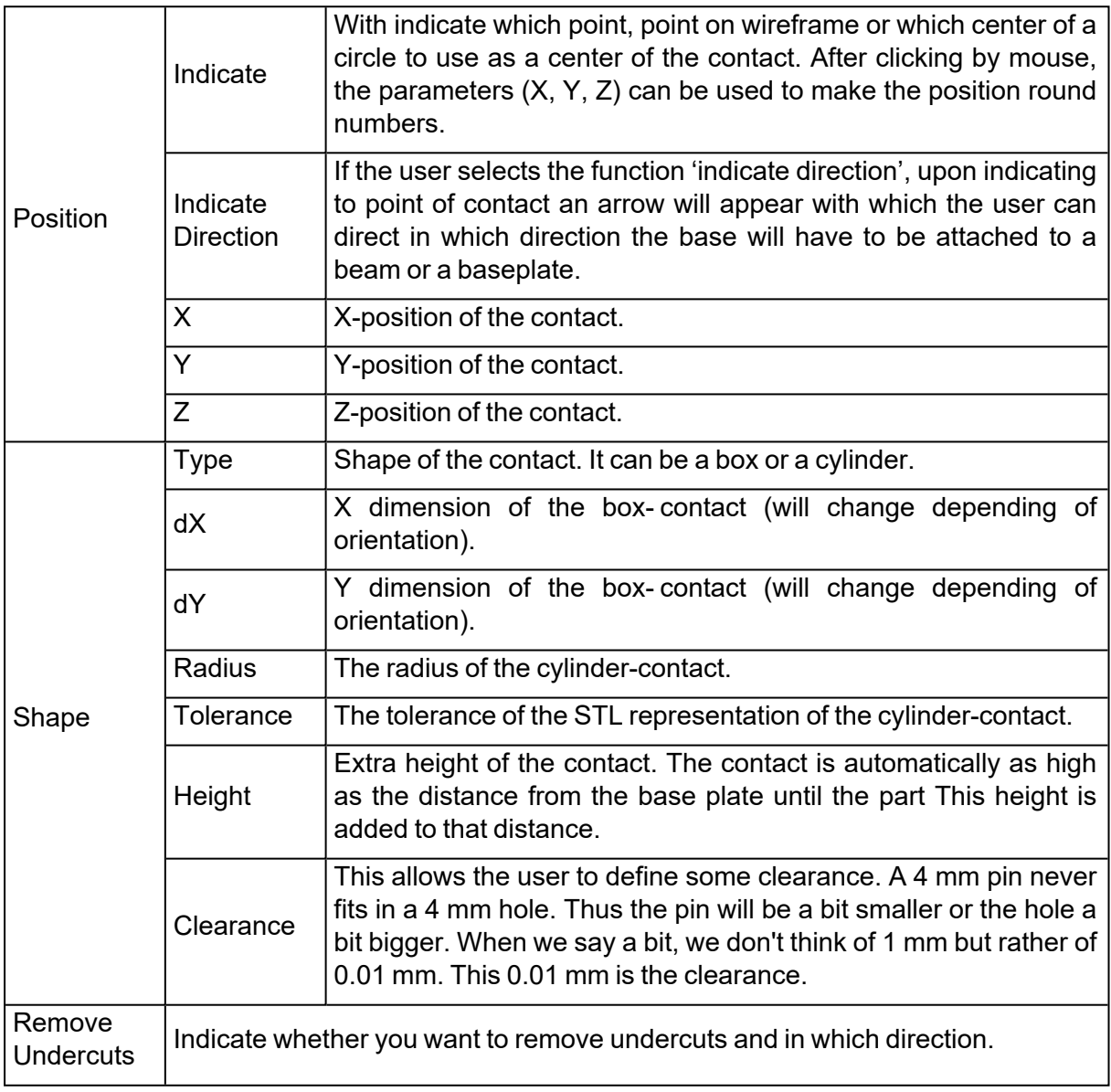

#### 1. Remove Undercuts

If we take a short look on a section of an assembly of part and fixture we see:

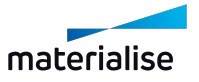

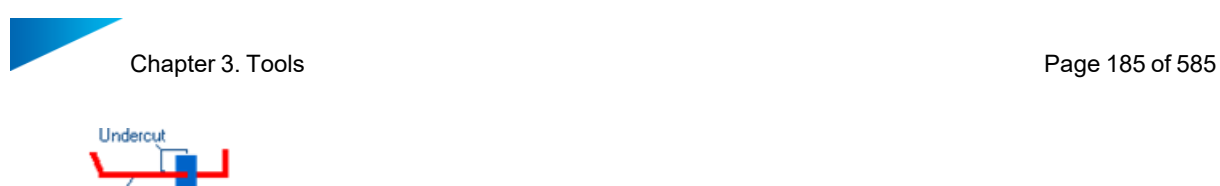

Part Fixture

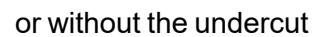

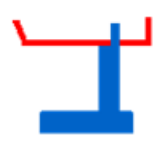

Thus you can see that a fixture with a big undercut cannot be taken out of the part. In the combo box, the user can choose the orientation  $(X, -X, Y, -Y, Z, -Z)$  of the undercut removal.

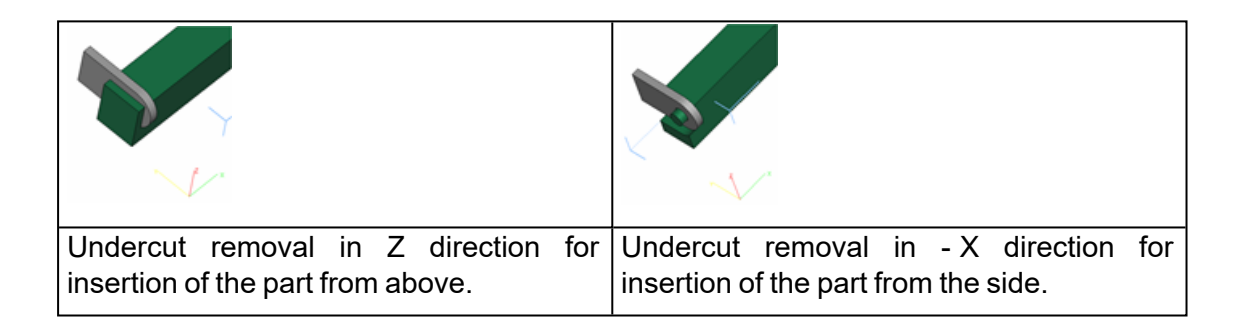

#### – Base Properties

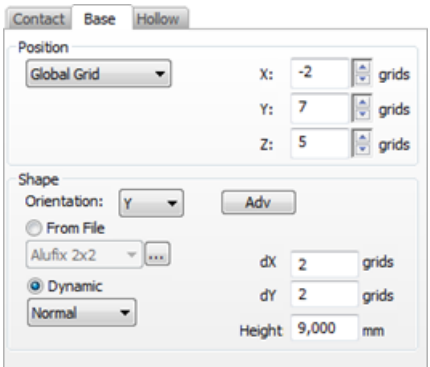

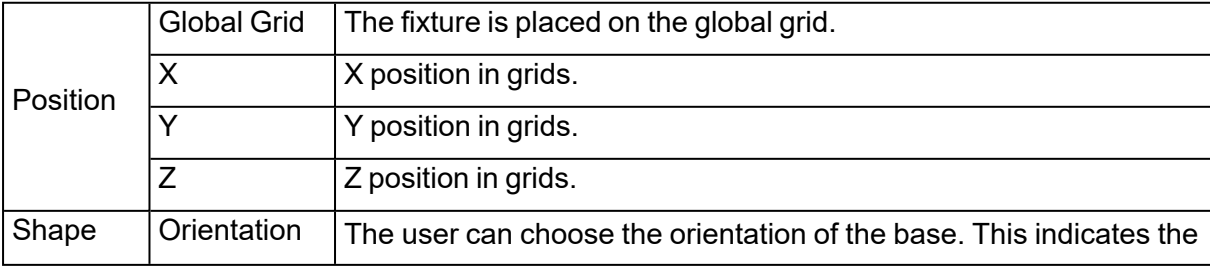

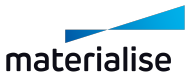

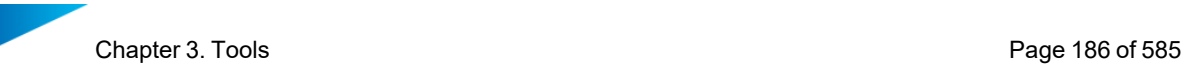

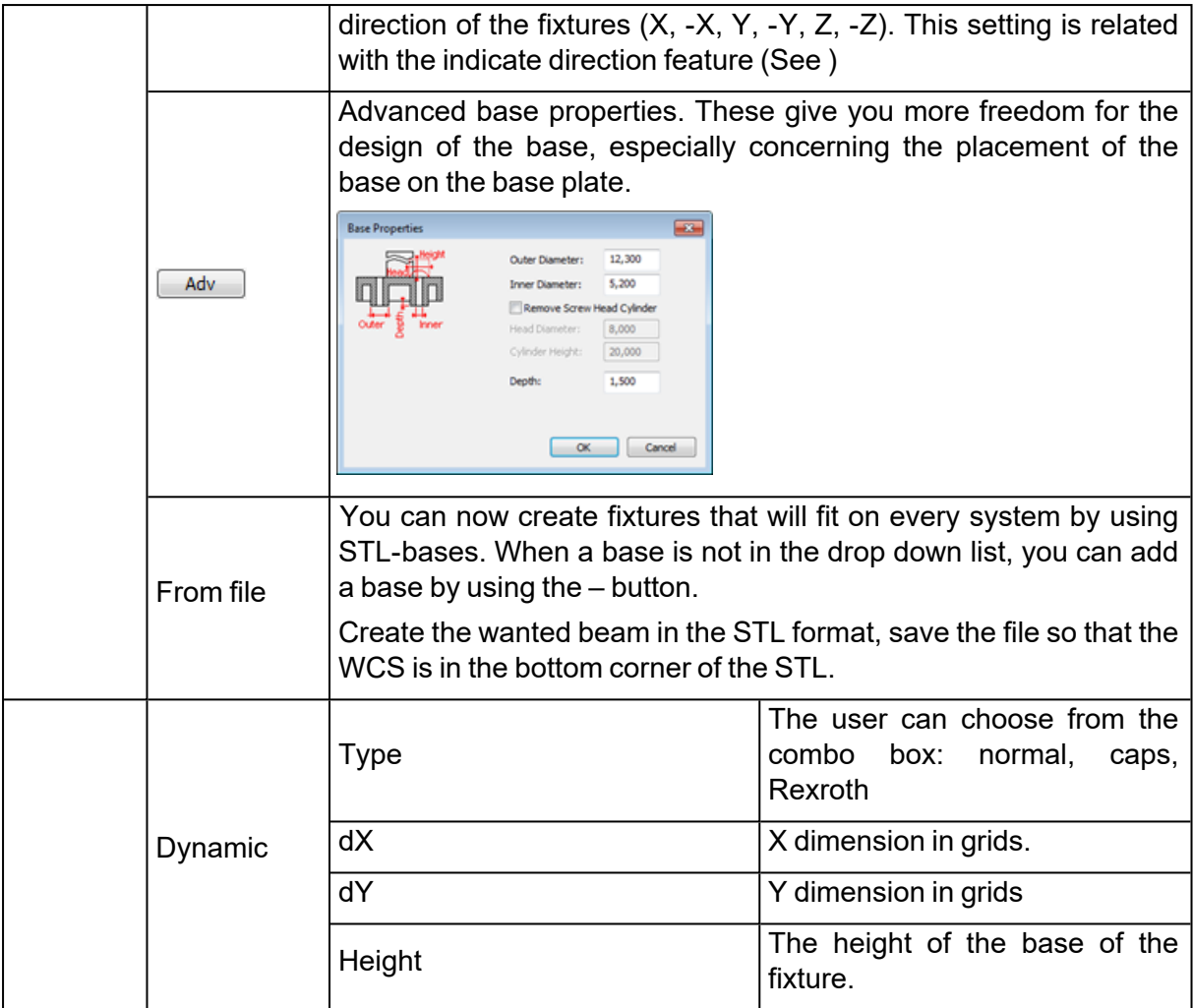

## – Hollow Properties

Dependent on how the fixtures are made it can be useful to make them hollow. When they are made with Stereolithography or LS, the Hollow version is a gain of time.

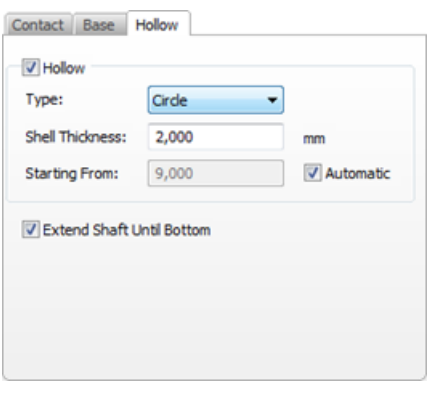

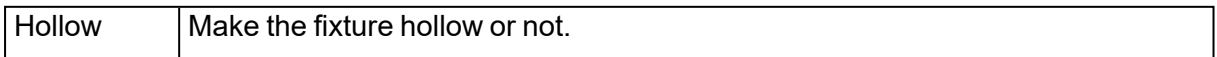

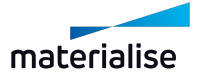

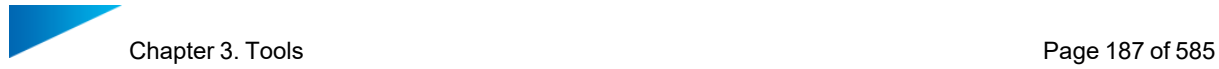

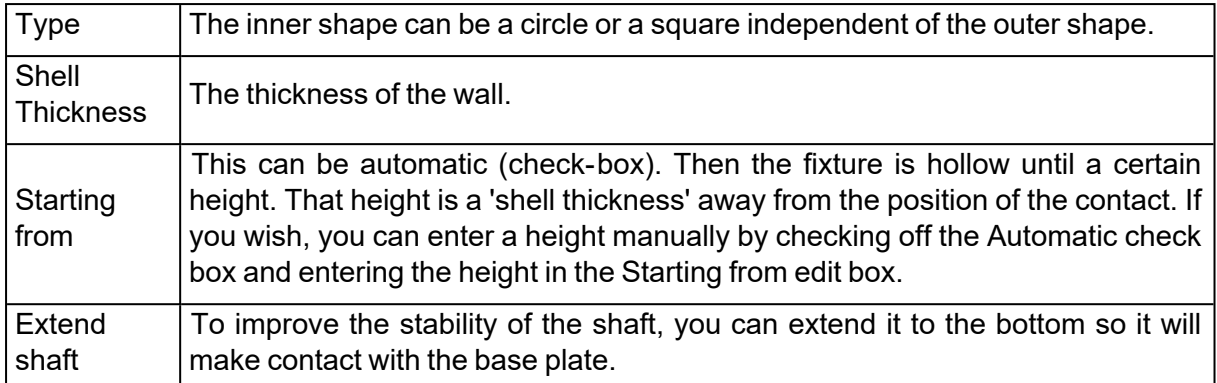

# *Settings*

Here, the user is able to define the default properties of RapidFit. To reach the Settings of RapidFit go to Menubar/Options/Settings/Modules/RapidFit

– General

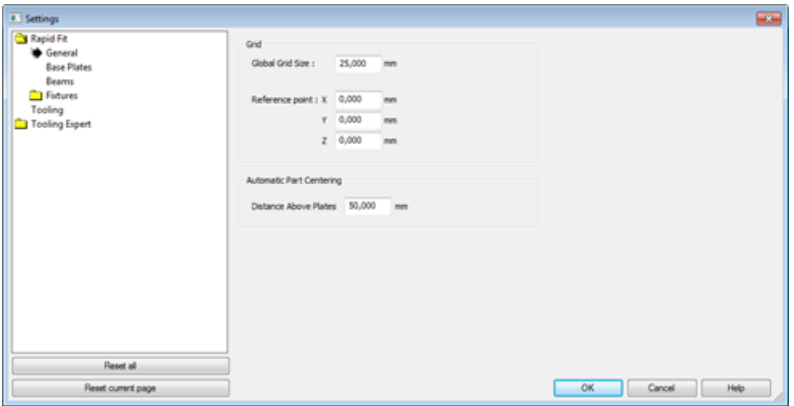

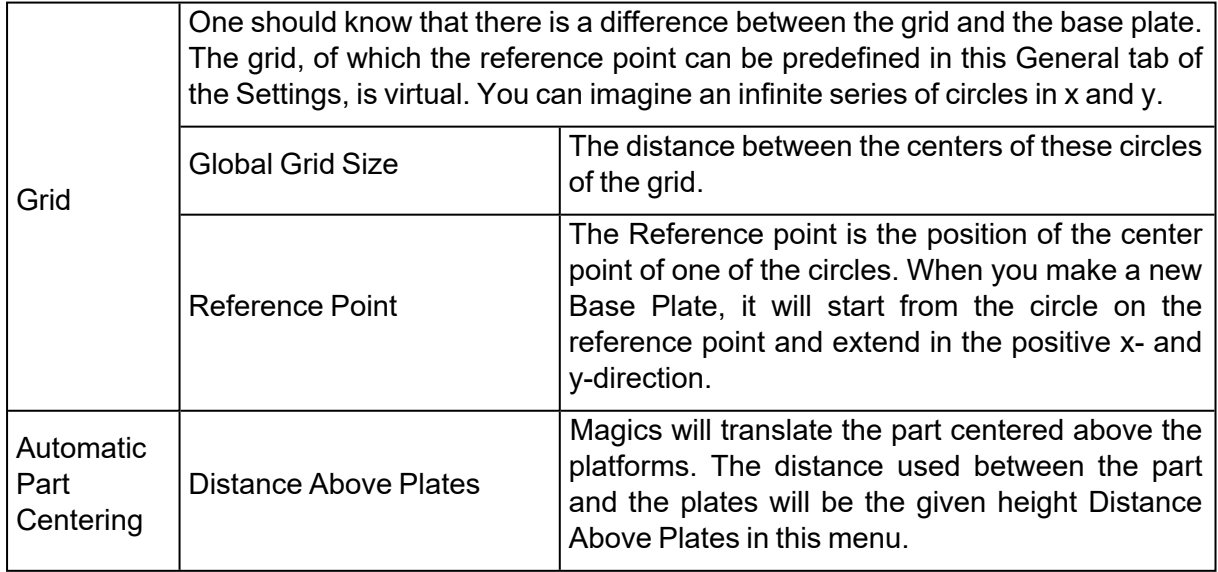

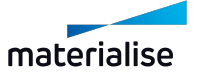

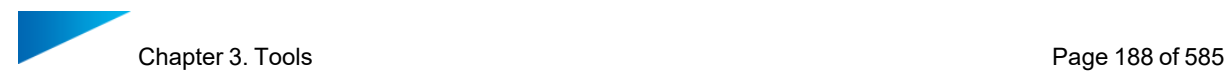

#### – Base Plates

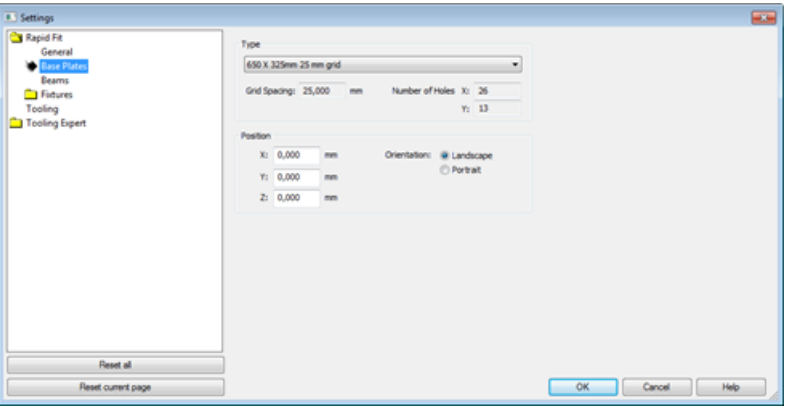

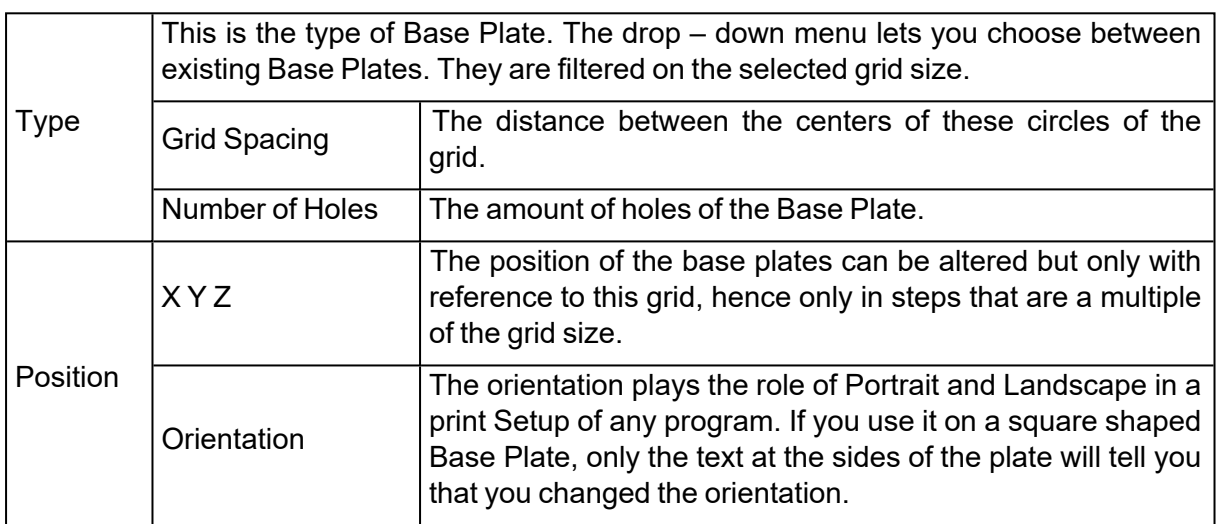

#### – Beams

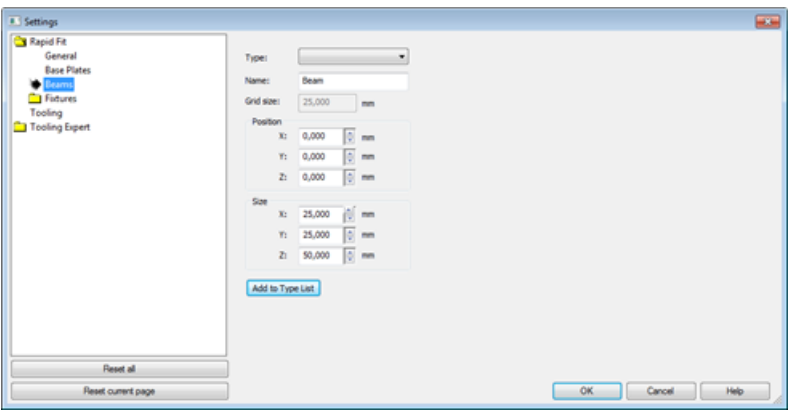

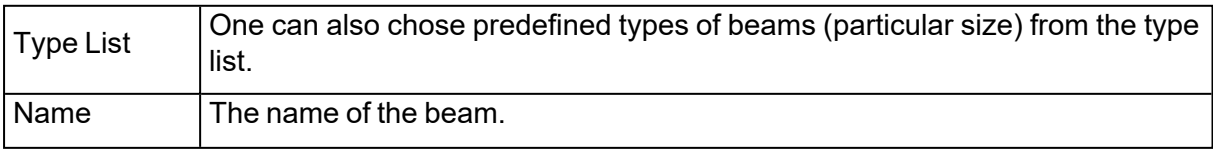

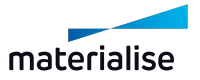

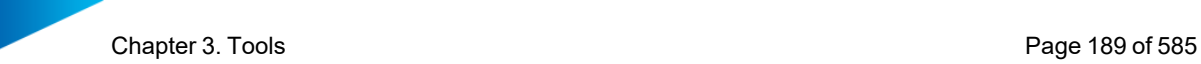

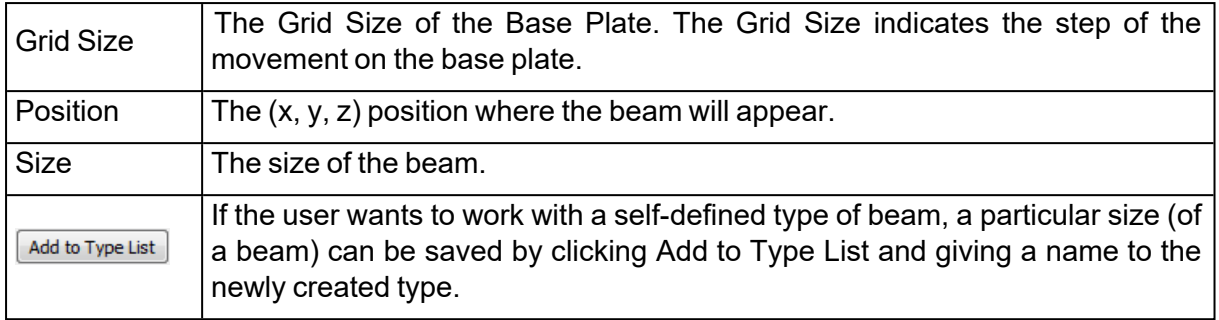

## *Fixtures*

#### – Contact

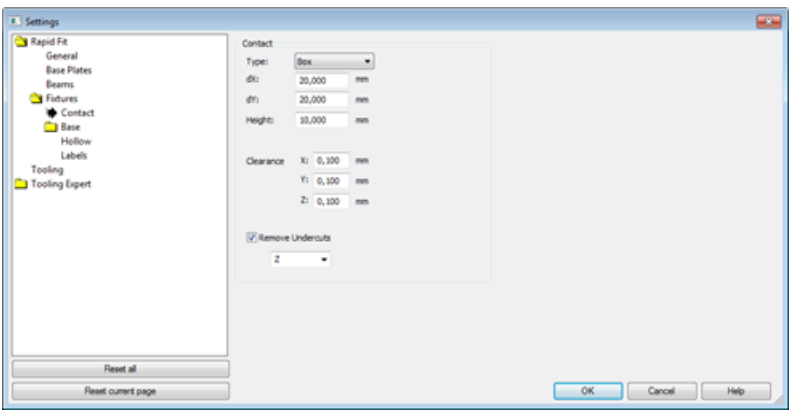

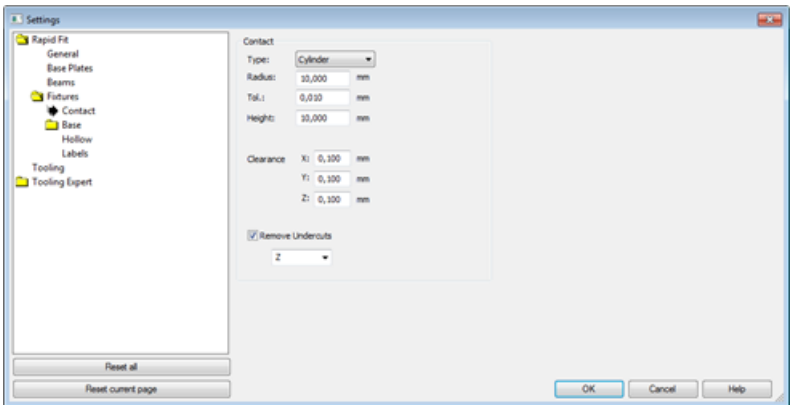

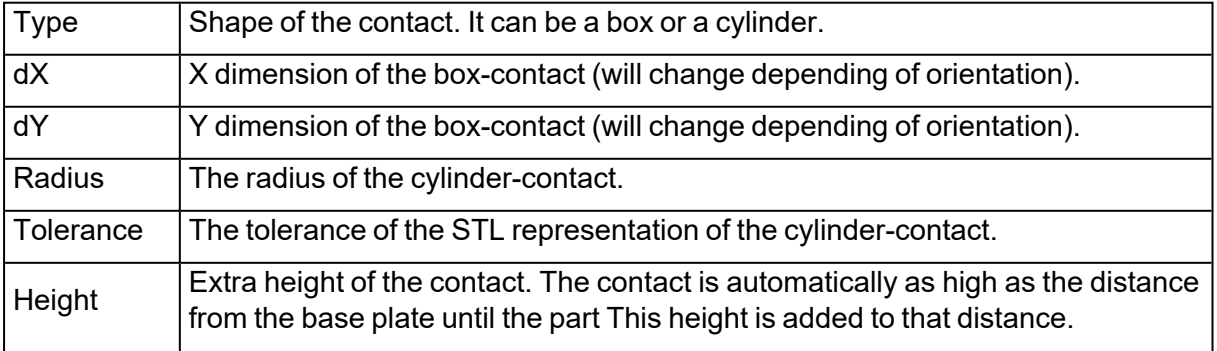

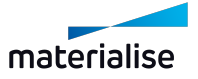

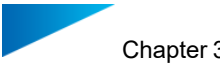

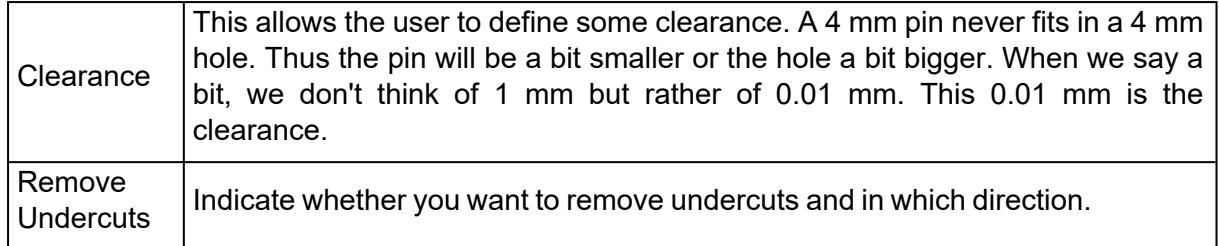

#### – Base

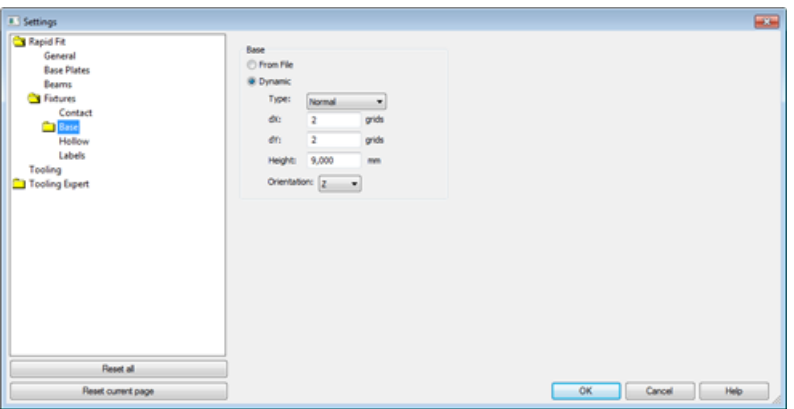

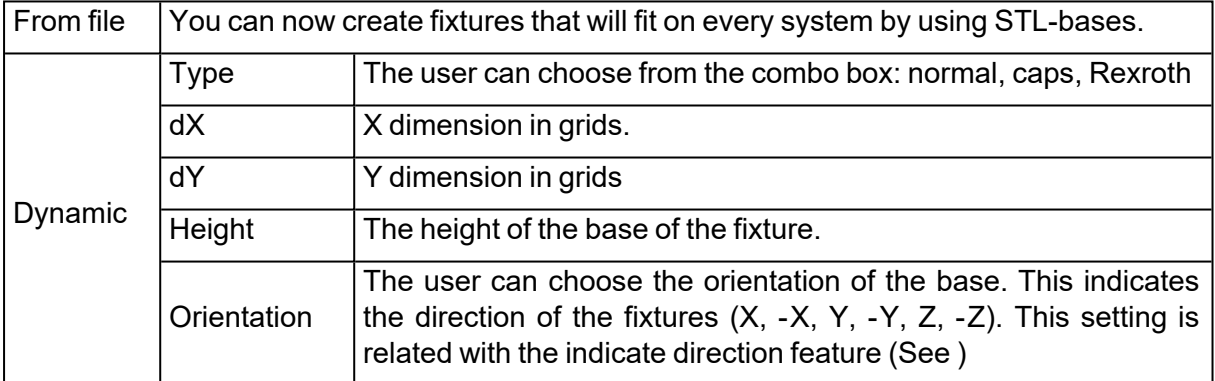

#### 1. Advanced

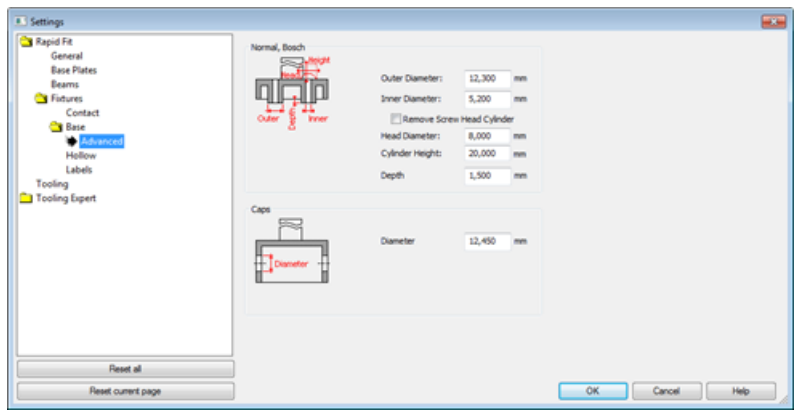

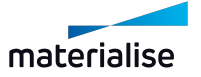

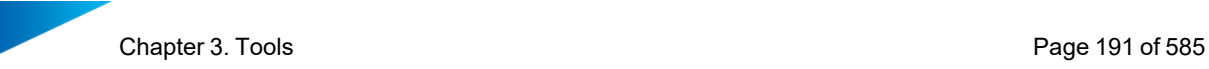

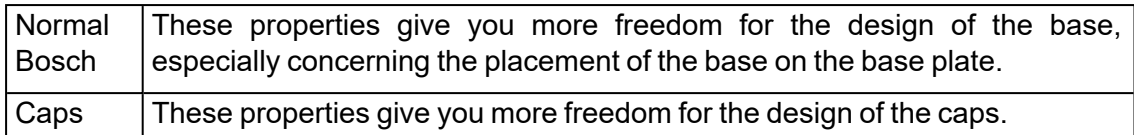

#### – Hollow

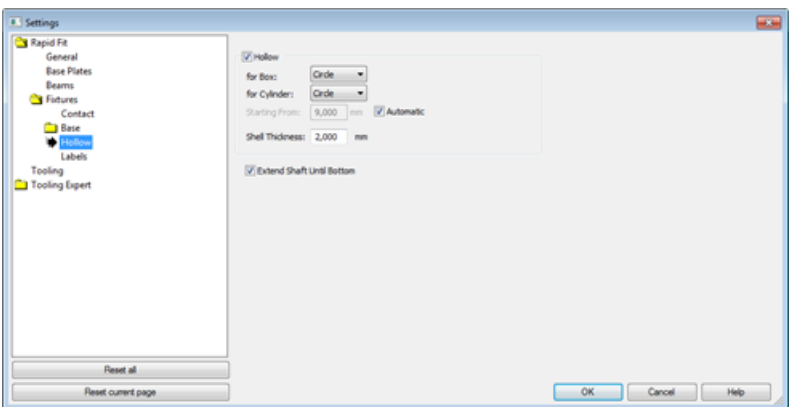

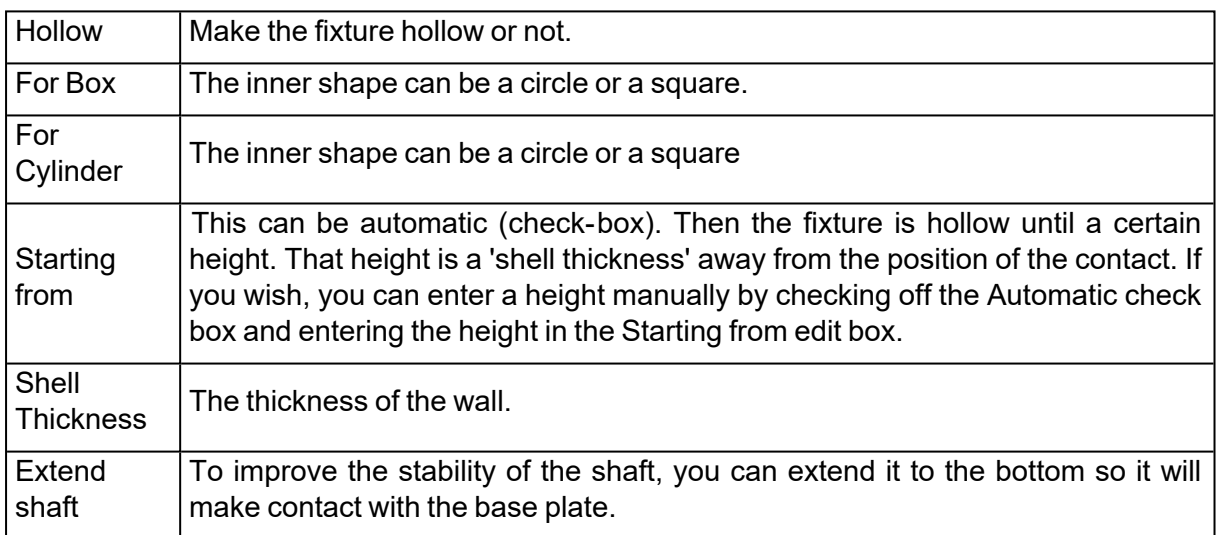

## – Labels

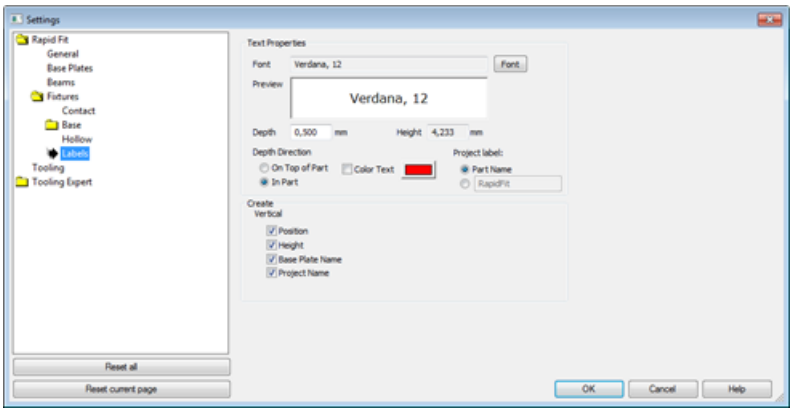

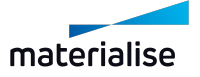

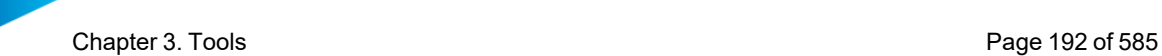

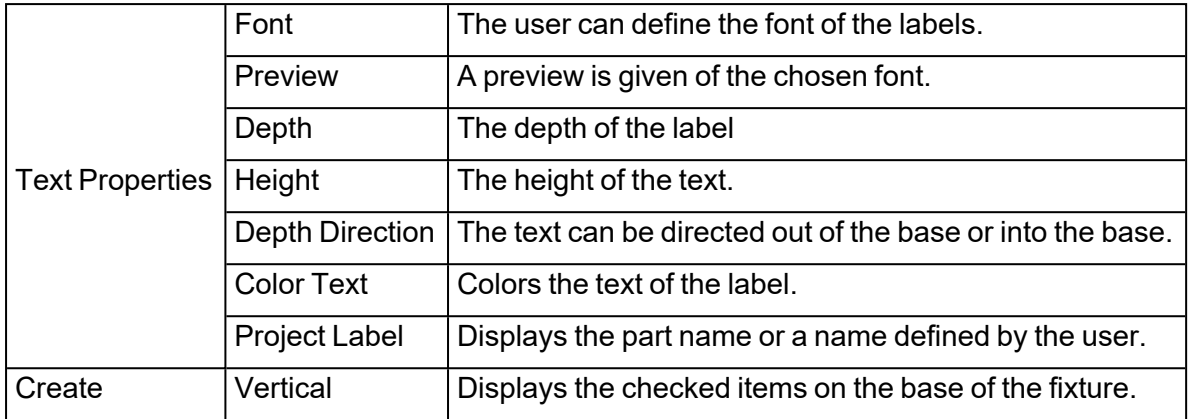

#### *File Operations*

The information of this module can be stored in a Magics Project File.

#### *Tools*

– Center Part(s)

 $\triangle$  The loaded part(s) are centered on the base plates.

#### *Document Generation*

The document generation, as explained before (The reader is referred to the Manual of Magics Base for further information on the topic of Document Generation), can also be used to generate reports of the rapid fit set-ups. These are the additional fields for documenting the RapidFit setups.

– General RapidFit tags

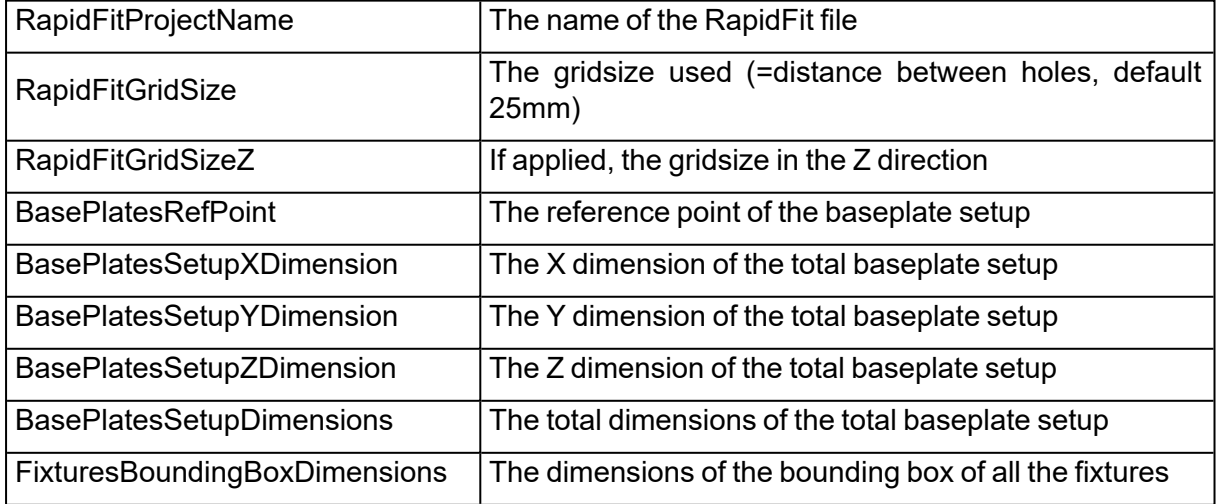

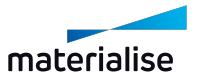

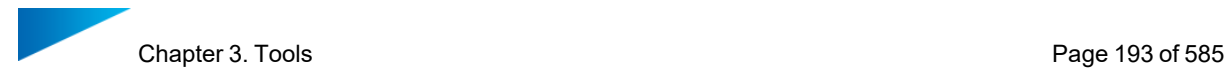

The Setup View allows inserting a picture of the complete set-up.

#### – Baseplate Tags

These tags are to represent the information of the baseplates. In case of using multiple baseplates, this information will be repeated once for each baseplate. To achieve this, the tags must be placed into a table. Magics will repeat this information in the table for each baseplate.

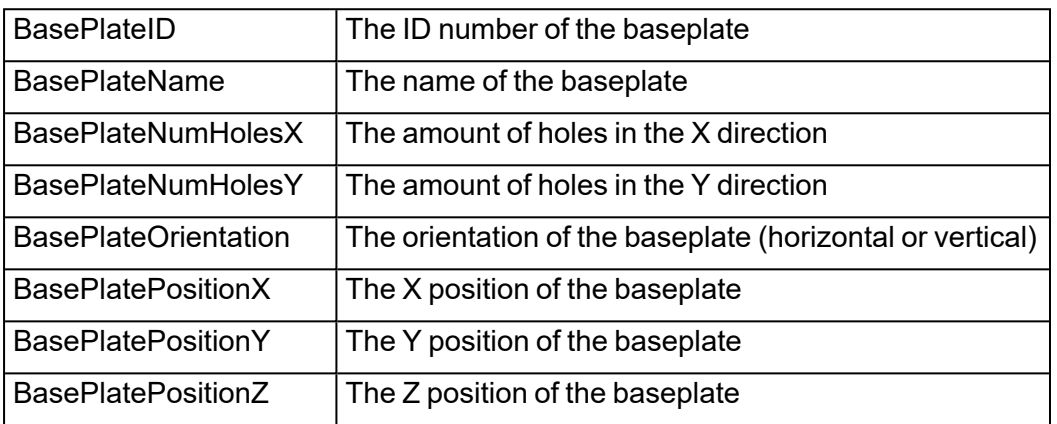

Pictures of the base plates can be inserted via the Base Plate View part of the Materialise menu in the insert menu of Word.

– Beam Tags

These tags are to represent the information of the beams. In case of using multiple beams, this information will be repeated once for each beam. To achieve this, the tags must be placed into a table. Magics will repeat this information in the table for each beam.

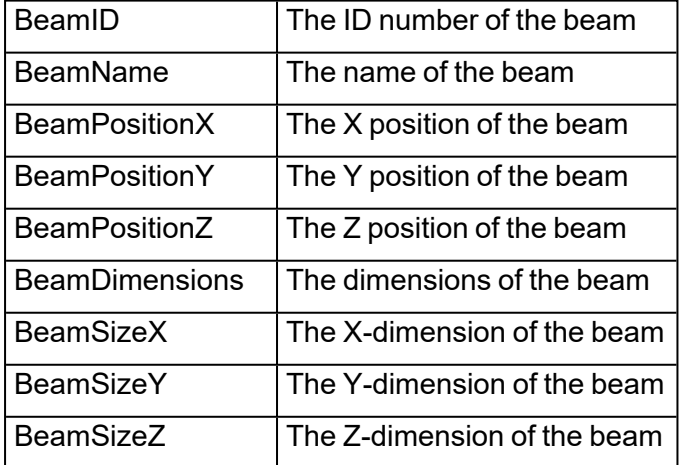

Pictures of the beams can be inserted via the Beams View part of the Materialise menu in the insert menu of Word.

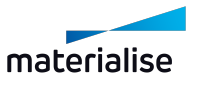

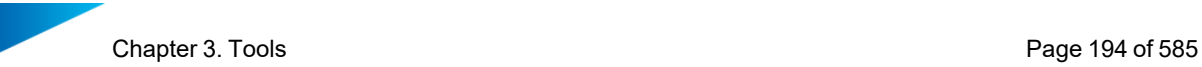

– Fixture tags

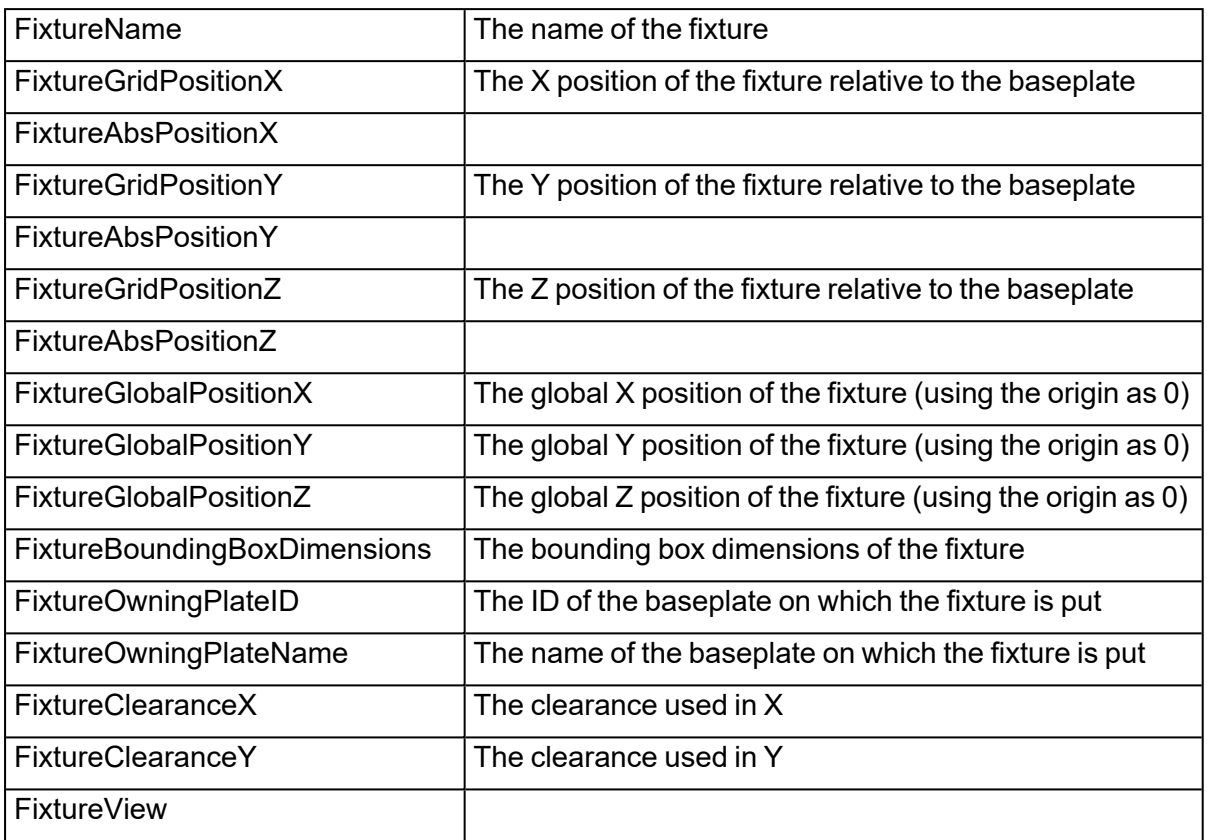

Pictures of the fixtures can be inserted via the Fixtures View part of the Materialise menu in the insert menu of Word.

# 2. FormFit

Very fragile parts (e.g. figurines) or large parts which can easily deform or get damaged during transport are often created with Additive Manufacturing. With the new FormFit function you can quickly create packaging files which can then be used to secure fragile, expensive, complex, large or unstable parts. The generated packaging file follows the shape of your object perfectly but avoids undercuts so that the stl file can be used to generate e.g. a foam which optimally supports your part.

Two options are available to create a FormFit file: one in which the bounding box dimensions of the file are defined relative to the part (e.g. to have 50mm of surrounding material around the object) and one in which the dimensions are absolute (e.g. the file should fit a known shape).

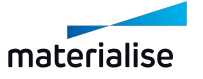

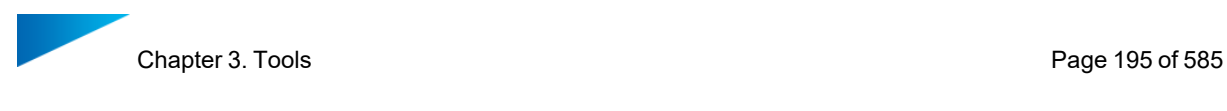

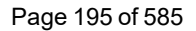

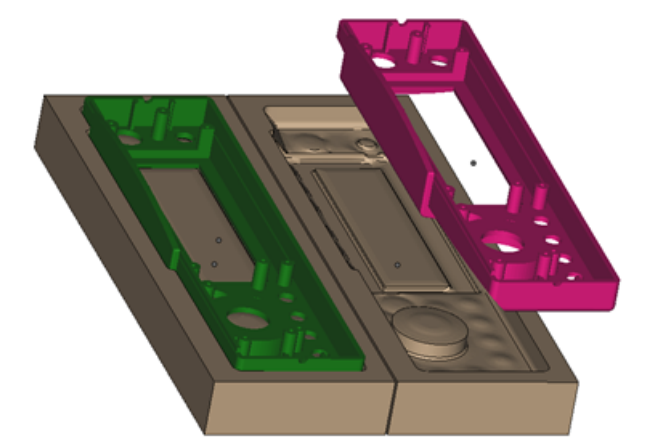

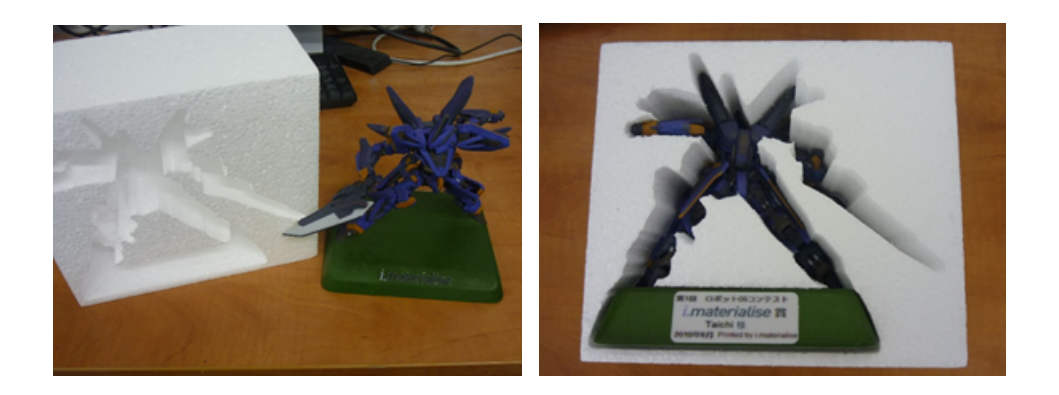

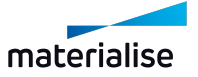

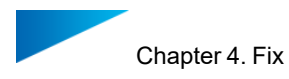

# Chapter 4. Fix

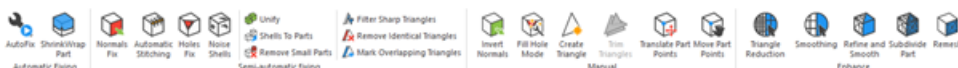

# 4.1. Automatic Fixing

# 1. AutoFix

Clicking on Auto Fix will perform the fixing operation automatically.

# 2. ShrinkWrap

<sup>1</sup> Until a while ago, you were able to fix almost all files with the fixing tool pages and/or the "traditional" fixing tools of Magics. This because mainly all parts were designed with engineering CAD-programs (like Catia, UG, etc…) by people that knew that the drawing of the part was going to be used to produce the part, so the quality of drawing is pretty ok. At the moment, a complete new application is entering the RP-market. People do want to produce parts from 3D- drawings that were primarily drawn for visualization- purposes (E.g., Architecture, gaming industry, etc….). This results in a complete different STL with complete different kind of errors where the Magics' traditional fixing tools are not offering an efficient solution.

So, we developed a fixing tool to repair these parts.

#### *Principle*

The principle is that a new surface is wrapped around the existing geometry so it takes over its shape and then the original geometry is removed. You can compare it with the real life shrinkwrapping, were plastic is wrapped around a part and shrinked to fit.

The main aim for the shrinkwrap is to make a part buildable, accuracy is the second priority.

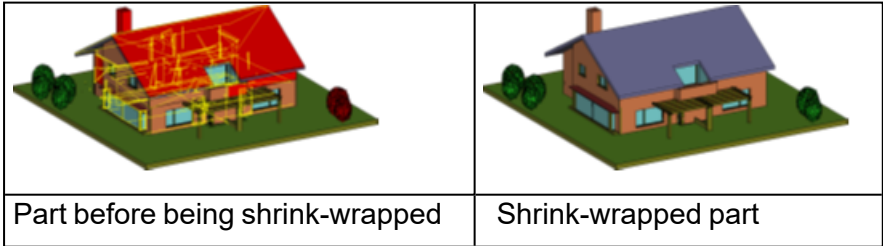

#### *When to use ShrinkWrap?*

If the STL-file contains following kind of errors, consider using the ShrinkWrap to fix the part.

- *Complex inverted surfaces*: Inverted surfaces are so complex that automatic or manual flipping of the triangles is almost infeasible.
- Shells

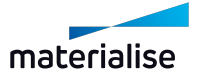

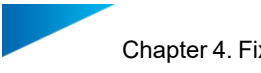

- High shell count: Due to the way of drawing, the amount of shells can be very high. Then it's getting difficult for Magics to fix handle this amount of shells. For example, each beam of a windowframe is a separate shell and the building has a few hundred windows.
- Many of those shells are touching and/or coming together at the same spot, resulting in many triangle sides on exact the same spot. This confuses the traditional fixing algorithms because he cannot determine which triangle is connected to which triangle.
- Internal shells: Some models contain a lot of internal shells that are not necessary for building the part. Due to the nature of the part, it's difficult to isolate these shells for an efficient removal.
- Complicated bad edges: The bad edges are so complex that stitching, hole filling or the creation of triangles does not help.
- Gaps
- The elements of the part are not properly connected to each other. There's sometimes a small gap between the parts.
- Single surfaces
- Some sides are represented by single surfaces having no thickness. This is ok for visualization but not for building on a RP machine.

#### *How does ShrinkWrap fix these problems?*

1. Flipped triangles

The ShrinkWrap algorithm will lay the surface on triangles, regardless their orientation.

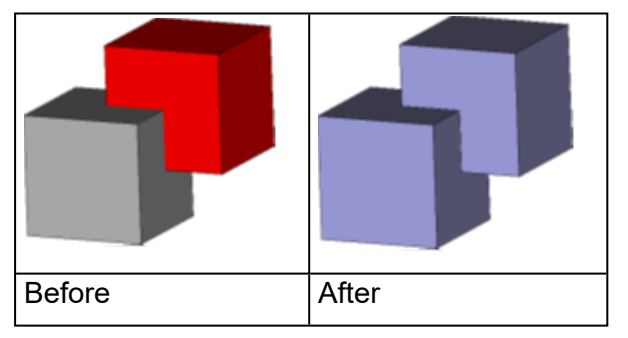

2. Outer geometry

The Shrink-wrapped surface will

- Only take the outer geometry in account
- Joining all the shells (and so handling overlapping & double surfaces)
- Ignoring inner geometry, noise shells and their errors (complex bad edges)
- Treat single surfaces (surface with no thickness) as outer geometry
- Bridge small gaps
- Bad edges very close to each other

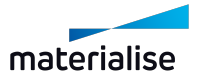

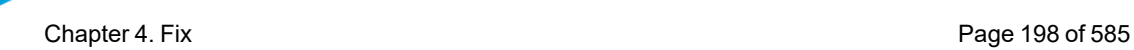

# – Different shells not joined properly

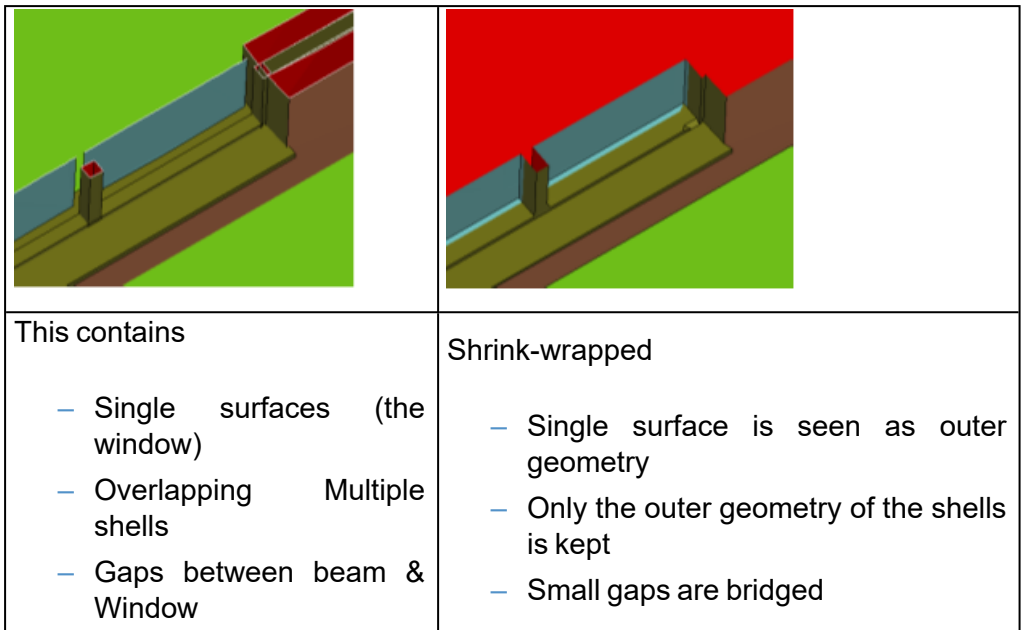

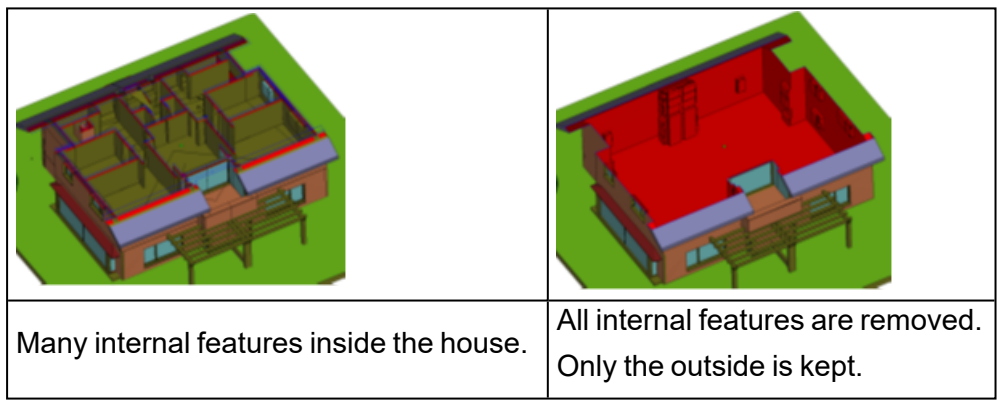

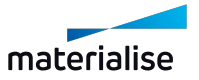

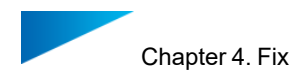

## <span id="page-198-0"></span>*Dialog Box and its parameters*

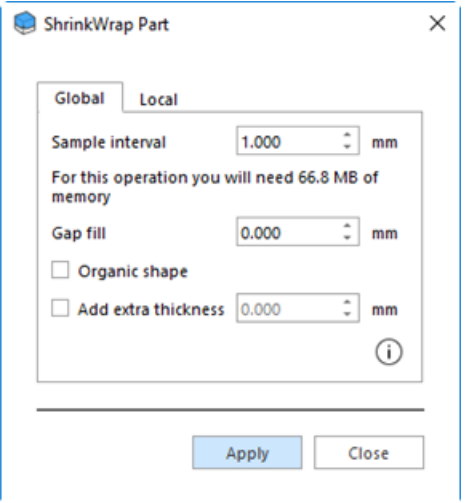

1. Sample Interval

The smaller, the more precise the Shrink- wrapped surface will follow the original geometry.

Please consider:

- The smaller the sample interval, the higher the memory usage. Because we're dealing with an object in 3D object, a division of the sample interval by 2 will increase the memory use by 8 (each dimension gets 2 times more samples  $\rightarrow$  $2*2*2=8$ ).
- The smaller the sample interval, the more details will be preserved. Details that fall between 2 sample points (E.g. small walls, ribs, decorations, etc…) typically fall away. (see below "Wall thinner than…")
- The smaller the detail, the more sensitive the Shrink-wrapped surface is for gaps and the surface might "leak" to the inside via a gap. To compensate this, use Gap Fill.

Sometimes sharp edges are not followed perfectly. This can happen into areas with a high complexity.

2. Relation between Sample Interval & Gaps

The surface will fill small gaps and holes.

But if you use a smaller sample rate, the accuracy of the wrapped surface will increase. It might increase so much that the gaps will be considered as geometry and these defects will be shrink-wrapped. The result is that the surface might "leak" to the inside so that all internal geometry will be shrink-wrapped too and there's also the risk that walls might disappear because they are too thin. If this is the case, use "gap fill" to compensate.

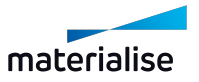

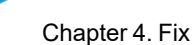

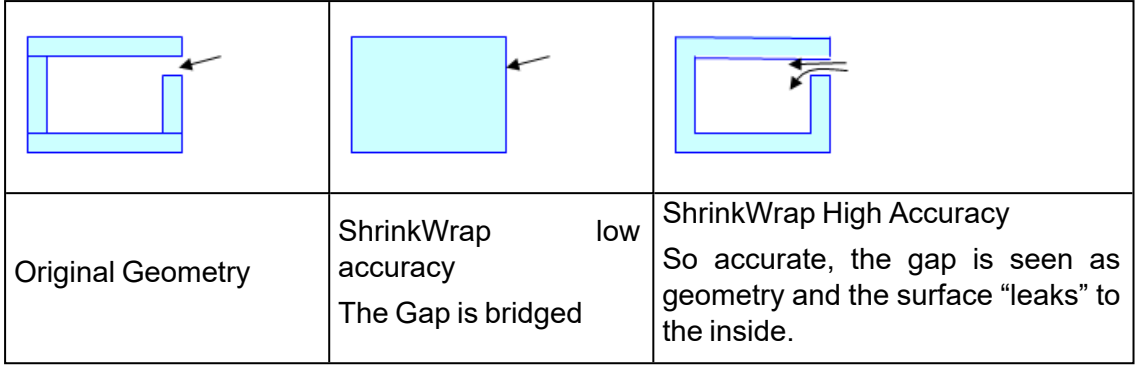

# *Walls thinner than ... might disappear*

Depending on the sample interval, geometry thinner than the given thickness might disappear. This might be a problem with walls & pipes from architectural parts.

Keep in mind that only geometry will disappear that is shrink-wrapped at both sides. Thin walls on the outside of a house, where the inside is not wrapped will not disappear.

How to deal with this:

- Use "Add thickness" to avoid removal of this geometry (see below)
- Try to detect the thin areas (use double surface detector)
- Try using offset to make them thicker

Try to separate these thin areas from the main part & process these parts separately.

#### *Sample Data to process*

This gives you an indication of the size of the 3D Sample data.

Please keep in account that this is not the final memory usage.

Pay attention because the algorithm is also needing memory to create the triangle surface around the part (the ShrinkWrap surface) and (depending of the complexity of the geometry) this can also need a lot of memory.

#### <span id="page-199-0"></span>*Advanced Parameters*

1. Gap fill

If you notice that there are still gaps that need to be filled, you can increase the gap filling rate with this function.

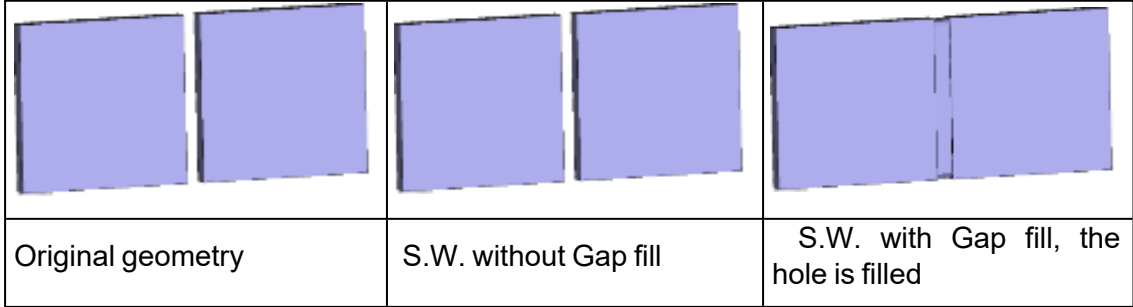

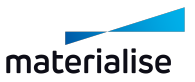

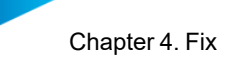

2. Organic shape

If you have a part with a shape without essential edges, you can skip the step of restoring these by checking "Organic shape". This will also save you time.

3. Add extra thickness

If the part contains features that are too thin, checking this checkbox will add extra thickness.

Please take in account that:

- The thickness will be added to the whole part
- The thickness has a minimal value, depending of the ShrinkWrap parameters.

You can use Add extra thickness

- To avoid that geometry disappears because it's too thin
- To add thickness to the part to make it build able.

#### *Working with the ShrinkWrap*

- Please take in account the high processing time & memory use of this algorithm. Some parts are still faster & more accurate to fix with the Fixing Wizard.
- The ShrinkWrap algorithm should be considered as a step in the fixing process. You need to prepare the model. You can check if the model is "closed" so that the outside is not leaking to the inside. If this happens, the risk that geometry will disappear because the walls are too thin is very high. You can close the model using hole filling, creating triangles or by extruding sides of walls.

Below is an example what might happen if you don't prepare a part properly.

- Red: outside
- Green: Inside

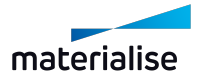

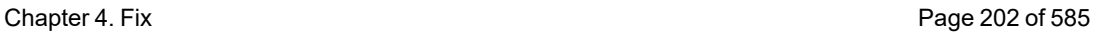

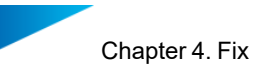

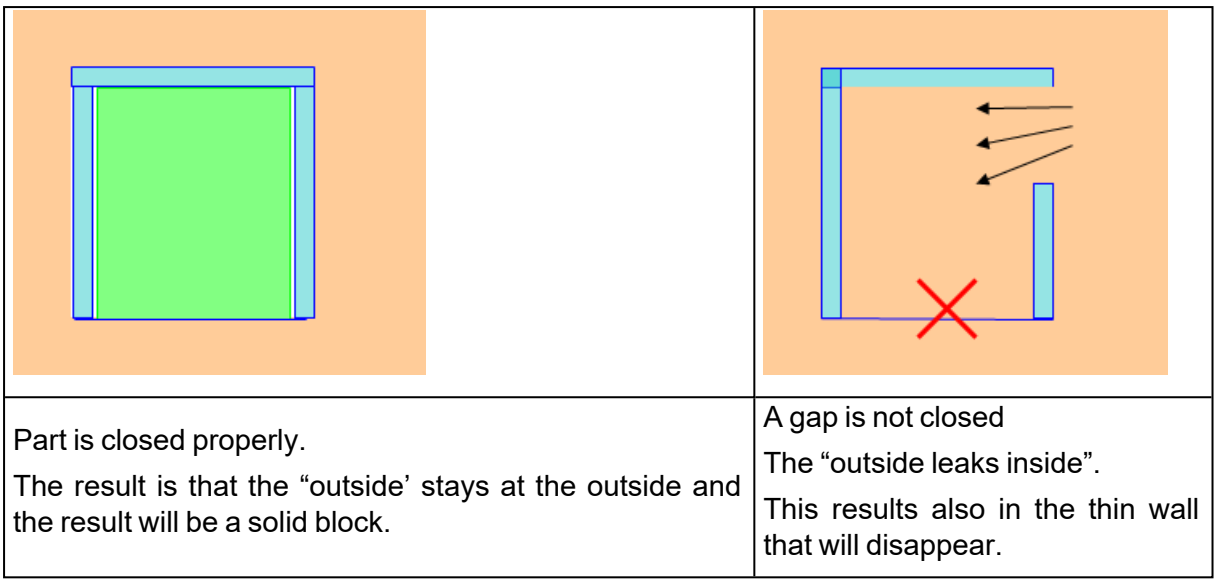

– You can run some quick test to see if the part is shrink-wrapped correctly by using the add thickness option.

When using add Thickness, some steps are skipped what gives you faster feedback so you can have an idea of the end result or an indication where it goes wrong.

#### *Local ShrinkWrap*

The user can also perform a Local ShrinkWrap, which means that the ShrinkWrap operation will be applied only on an indicated area. The Local Shrinkwrap is located in the ShrinkWrap Part dialog box, under the 'Local' tab.

In order to mark the surface and, implicitly, the triangles on which the Local ShrinkWrap will be applied, use the already available marking tools from the marking toolbar.

# ${\bf A}$

After marking the area, open the ShrinkWrap window, switch the tab to "Local" and indicate what parameters should be used. For further details on the parameters, please read again through sections Dialog Box and its [parameters](#page-198-0) and its parameters & Advanced [Parameters.](#page-199-0)

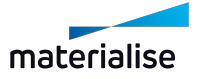

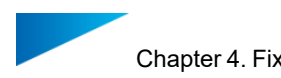

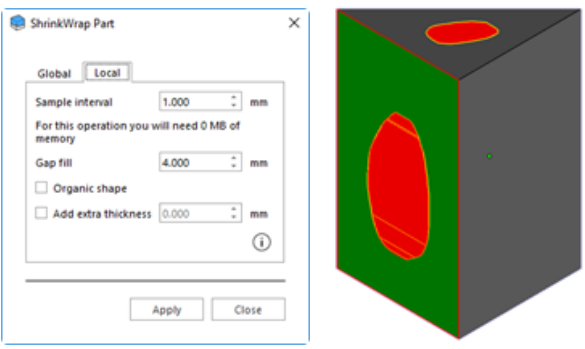

The Local ShrinkWrap will be applied on the surface that you have selected and will create an organic tie between this surface and the rest of the part.

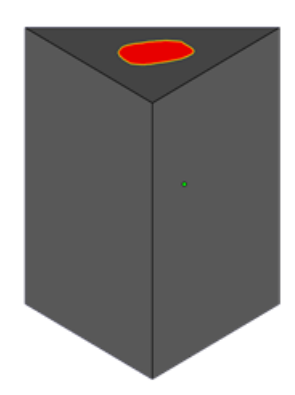

The Local ShrinkWrap operation might encounter issues if:

– The selection is a shell that is made out of inverted triangles

*Solution*: When selecting, use a marking tool that allows you to select also non-inverted triangles around the shell made out of inverted triangles

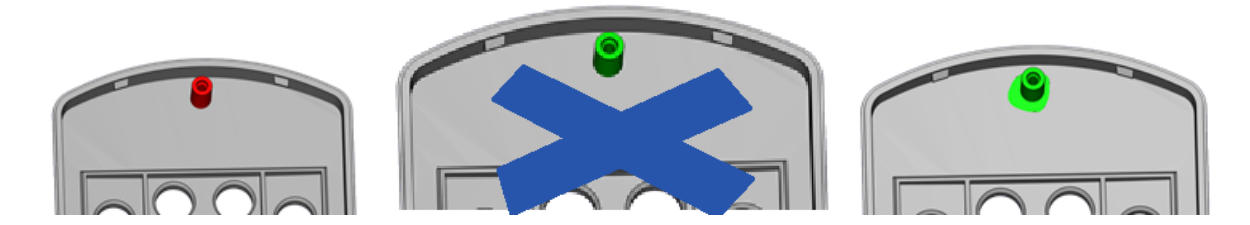

# 4.2. Semi-Automatic Fixing

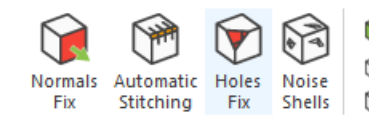

**Unify Shells To Parts Remove Small Parts** ⊮ Semi-automatic fixing

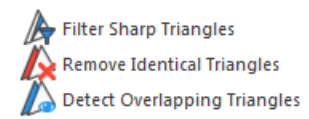

# 1. Normals Fix

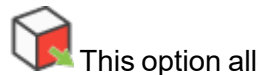

This option allows you to automatically fix inverted normals on the selected part(s).

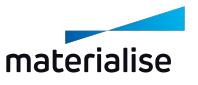

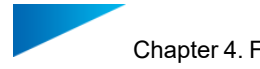

– See Inverted [Normals,](#page-544-0) page 545.

# 2. Automatic Stitching

This option allows to automatically stitch near edges on the selected part(s). Magics will do an estimation of the needed tolerance and stitch iteratively using this tolerance.

– See Bad [edges,](#page-544-1) page 545.

## 3. Holes Fix

This option allows to automatically fix holes on the selected part(s). When pressing the button, all the detected planar holes will be filled. A planar hole will not be filled with triangles if Magics detects that these new triangles will intersect with other (existing) triangles.

After the hole filling, check if the holes are filled correctly. It can be that the geometry was misunderstood.

– See [Planar](#page-545-0) hole, page 546.

#### 4. Noise Shells

This option allows to automatically remove noise shells from the selected part(s). We prefer to play it on the safe side. Occasionally the algorithm does not remove some noise shells.

– See Noise [shells,](#page-547-0) page 548.

#### 5. Unify

When applying the unify function to a part, only the outer triangles will be preserved and all the inner triangles will be thrown away.

Example:

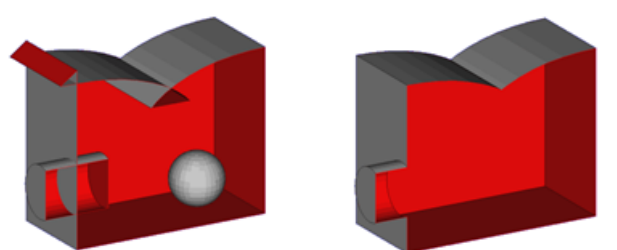

You see there are 4 changes:

- Sphere: The triangles of a sphere are all internal triangles, so they are removed.
- Cylinder: The cylinder intersects the cube. As you see, only the triangles that are outside remain. The internal surfaces are removed after a re-triangulation was done.

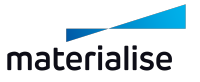

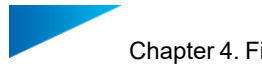

- Overlap: the internal part of the intersection is removed.
- Intersection at the outside: Surfaces, which are inverted, are removed.

For parts with a lot of internal intersections, unify will help you to make clean parts.

## 6. Shells to parts

Converts shells to parts.

– See [Shells,](#page-546-0) page 547.

# 7. Remove Small Parts

When doing a Shells to Parts (See [Shells,](#page-546-0) page 547), the result may be a lot of small parts, which are just noise and which are not needed anymore. You can define yourself what you consider as small. The Small Part Filter will remove these small parts. You can choose to remove all small parts, or only the selected.

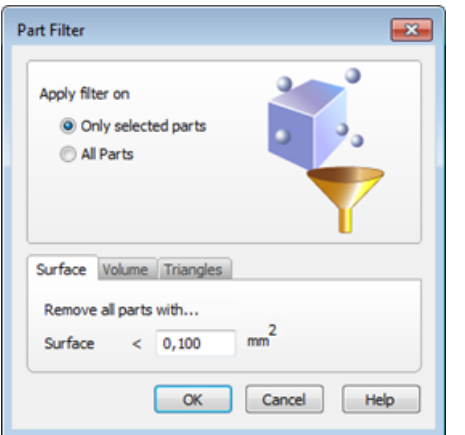

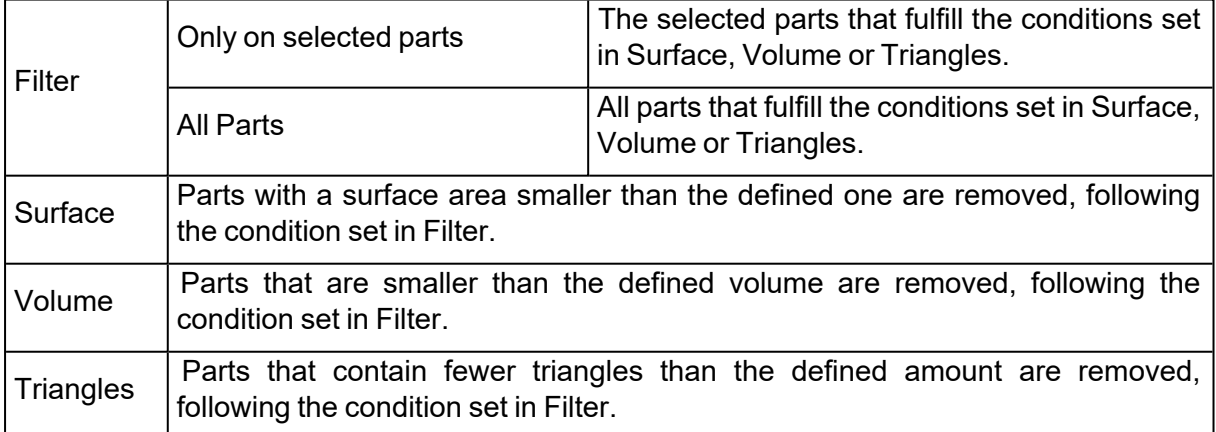

# 8. Filter Sharp Triangles

When the part has long thin triangles, this filter will remove them.

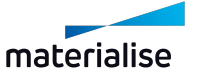

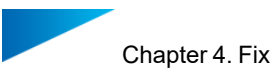

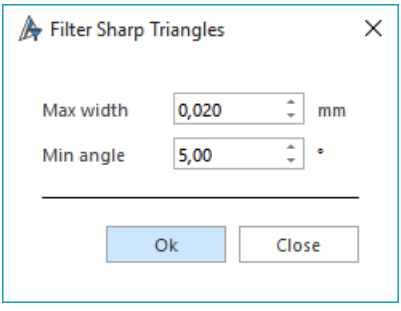

– The parameters used for this command are synchronized with the ones in Triangle tool page: See [Triangle](#page-555-0) page, page 556.

# 9. Remove Identical Triangles

This tool gives you the opportunity to remove identical triangles quickly. Two parameters define when two triangles are considered identical.

– The parameters used for this command can be found in Triangle tool page: See Triangle page, page 1.

# 10. Mark Overlapping Triangles

This tool allows you to detect overlapping triangles (double surfaces). The definition of an overlapping triangle is made with the help of some parameters.

– The parameters used for this command can be found in Triangle tool page: See Triangle page, page 1.

# 4.3. Manual

#### 1. Invert Normals

Click to activate. You can now manually invert all the marked triangles.

# 2. Fill Hole Mode

Click to activate. You can now manually select and fill holes.

– See Single or [Multi-contour](#page-552-0) hole, page 553.

# 3. Create Triangle

Click to activate. You can now manually create a triangle or bridge.

– See Create [triangle,](#page-553-0) page 554.

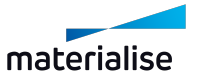

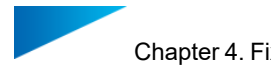

# 4. Translate Part Points

Click to activate. You can now manually select and translate a part point. Select multiple points by holding CRTL while selecting, or by drawing a window.

– See [Translate,](#page-218-0) page 219

## 5. Move Part Points

Click to activate. You can now manually select a part point and replace it. This point will snap to the neighboring edge or points.

# 4.4. Enhance

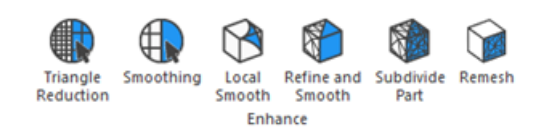

# 1. Triangle Reduction

Magics allows you to reduce the number of triangles in an STL file. This makes it easier to manipulate the file. You can re-triangulate the whole part, or only a selected portion. A Local Triangle Reduction will reduce only the marked triangles, but some neighboring triangles can be changed too.

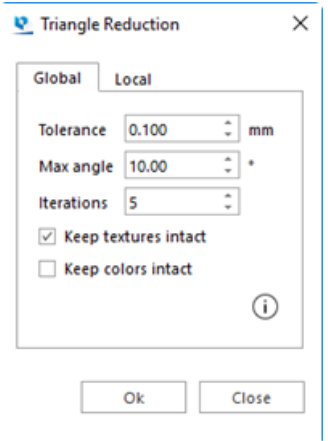

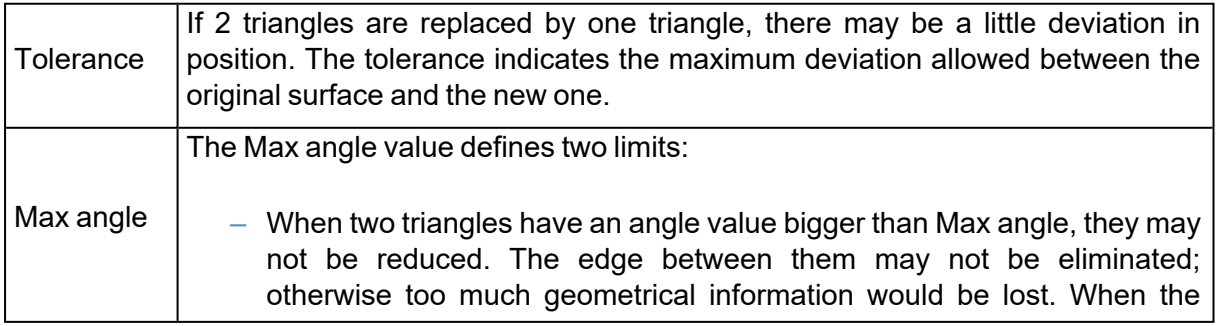

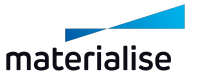

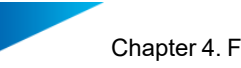

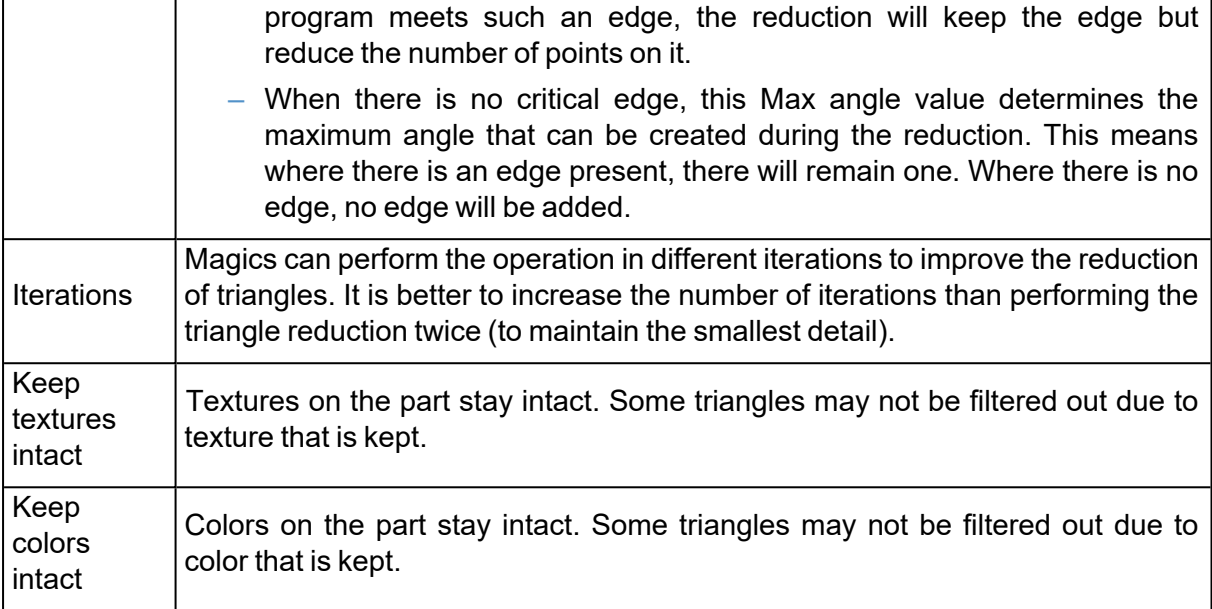

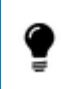

It is advised not to use the reducer on very noisy objects. In this case it is better to perform a smoothing first.

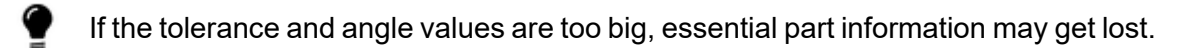

# 2. Smoothing

**Smooth the selected part or marked area.** 

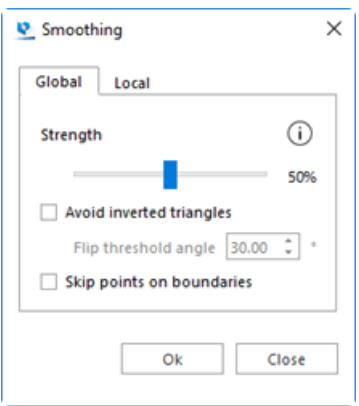

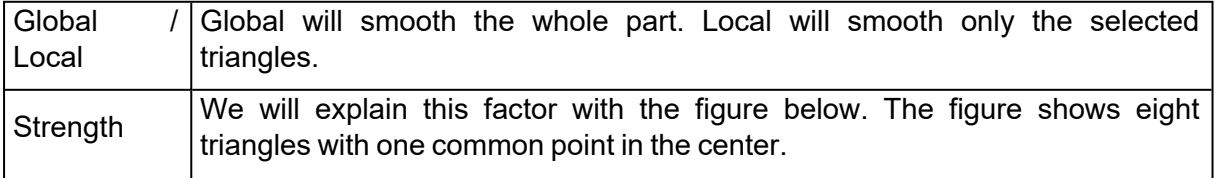

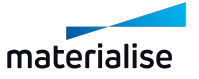

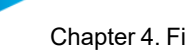

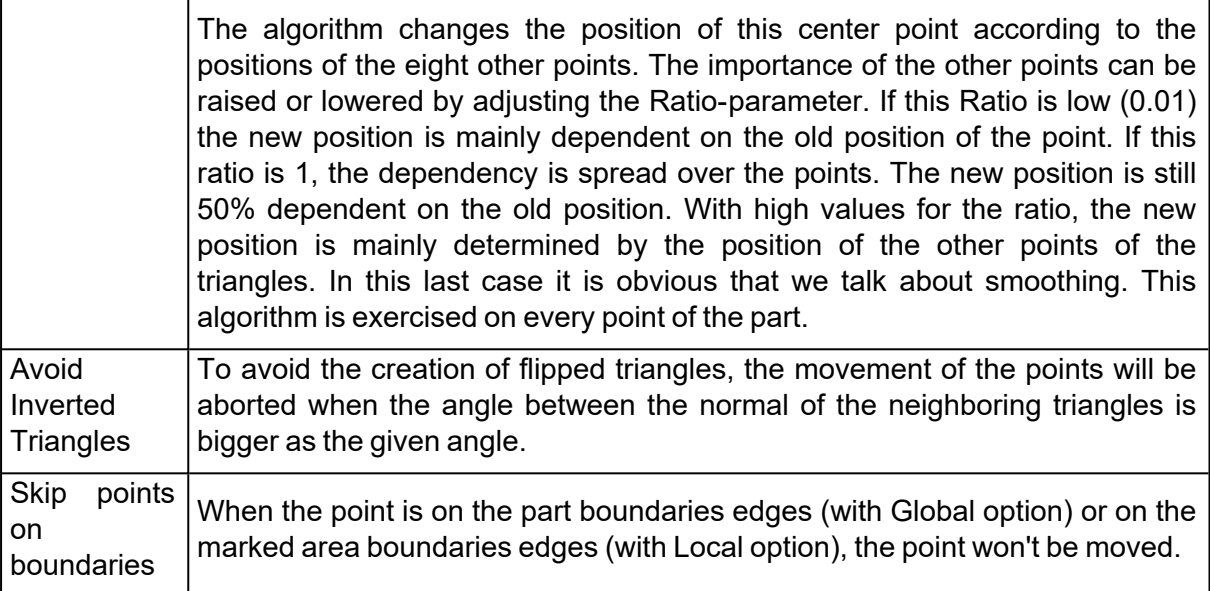

# 3. Refine and Smooth Parts

6  $\mid$  This feature has as purpose to give gaunty parts a more smooth surface while making sure that the original shape is maintained as much as possible.

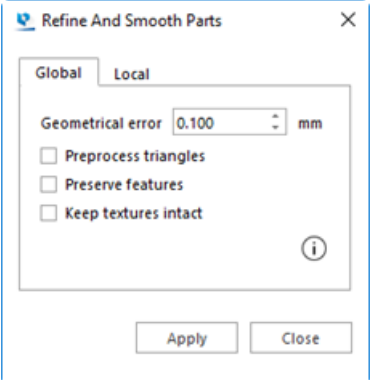

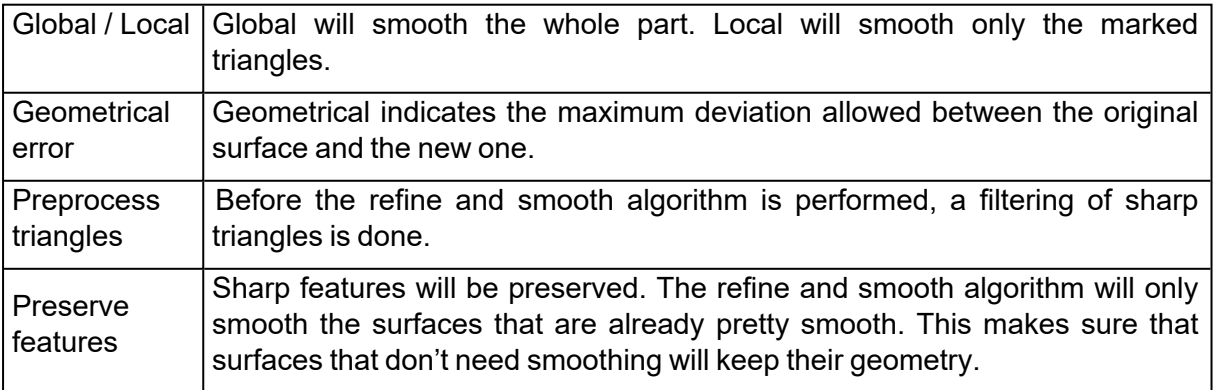

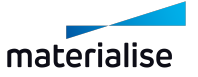

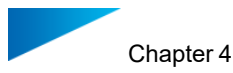

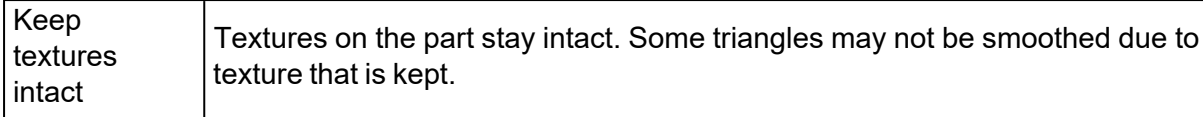

# 4. Subdivide part

ĥ With the Subdivide Part option, you can add extra triangles to the selected part or area without changing its appearance.

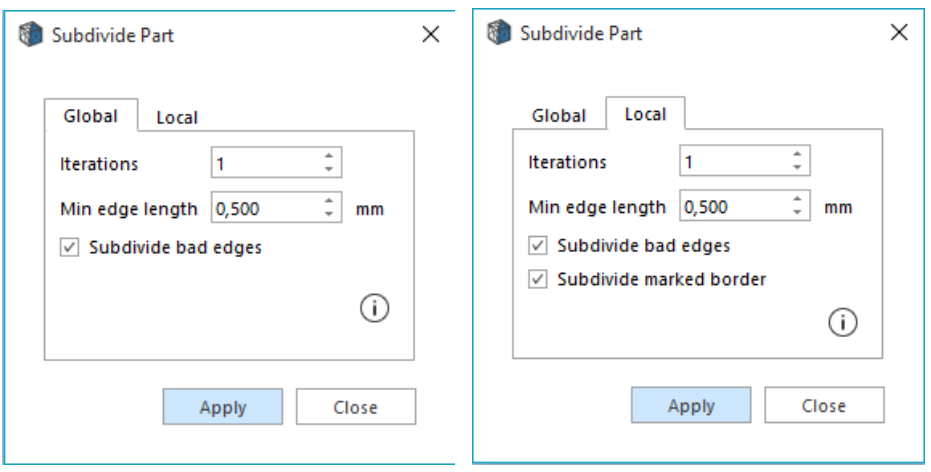

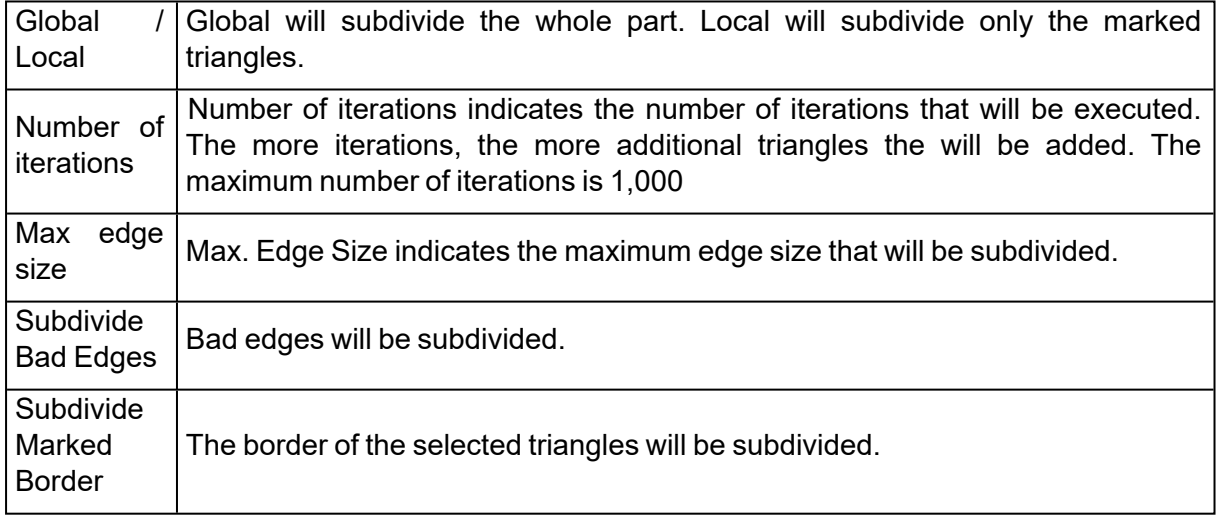

# 5. Remesh

Remesh feature gives users a option to generate new mesh topology in frames of existing part. It can be applied to the whole part or marked region.

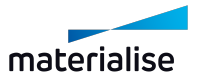

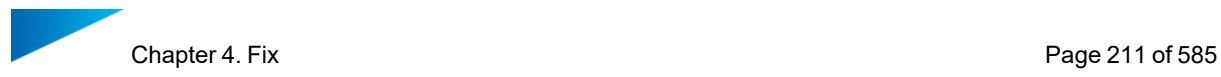

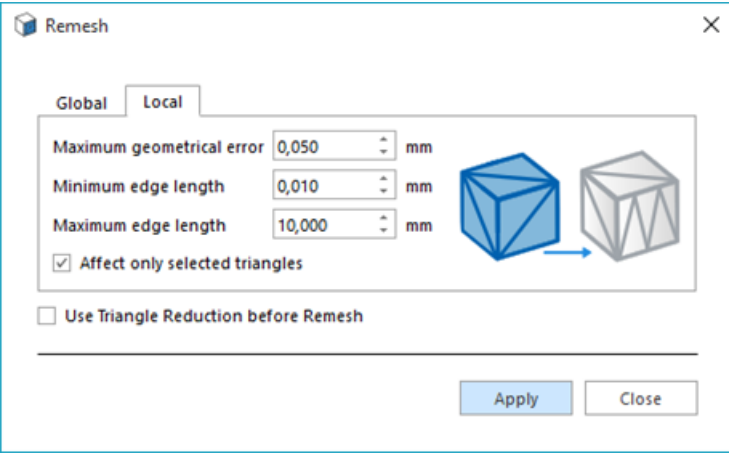

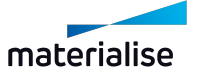

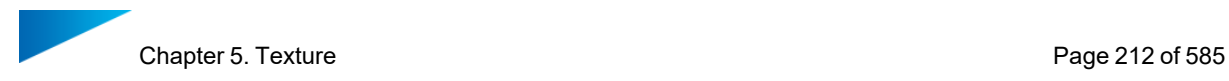

# Chapter 5. Texture

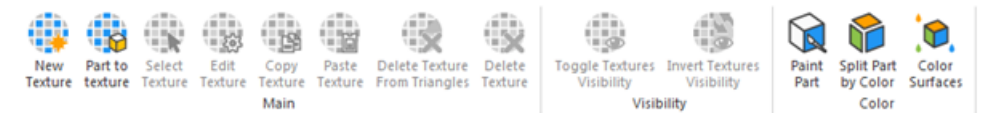

# 5.1. Main

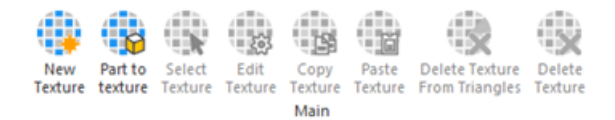

# 1. Select Texture

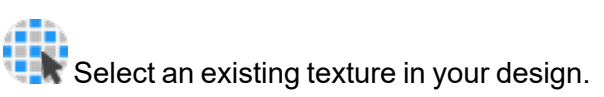

# 2. New Texture

Apply a new texture to a selected are or part.

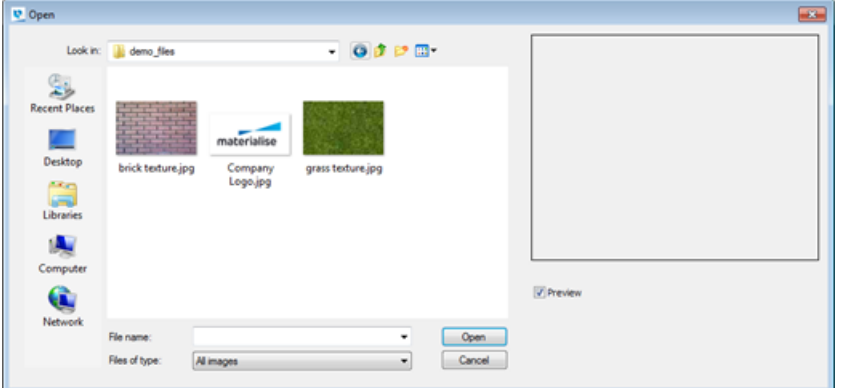

You can browse to images to use as a texture. Any image file type is allowed. Select the image you want to use and click **Open**.

Next, the Textures dialog appears, allowing you to change the application of the texture.

– See Edit [Texture,](#page-211-0) page 212 below.

# <span id="page-211-0"></span>3. Edit Texture

**IN In the Textures Dialog you can change the used image, and adjust the usage and** appearance of the selected texture image. After making the desired changes, click **Apply** to stay in the Textures dialog after applying the changes. Click **OK** to apply and close the dialog. Click **Close** to close the dialog without applying the changes.

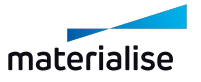

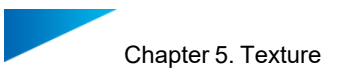

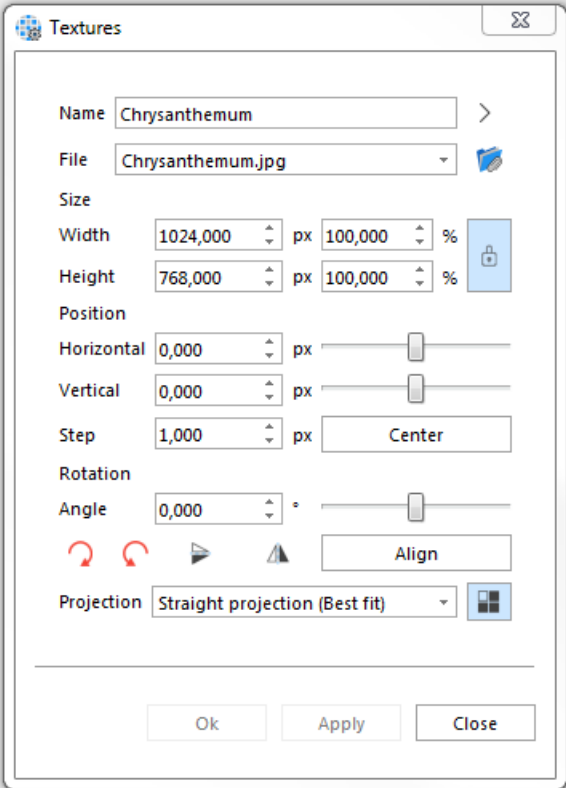

#### *Texture*

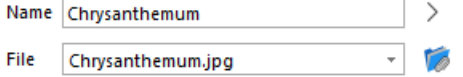

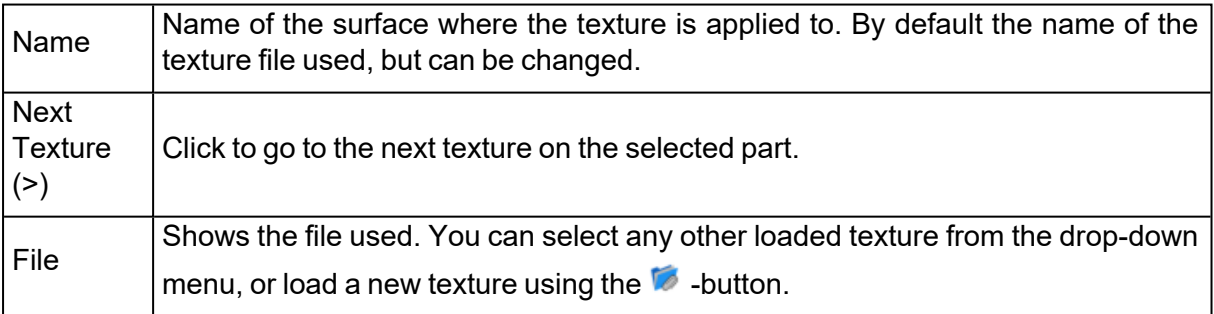

#### *Dimensions*

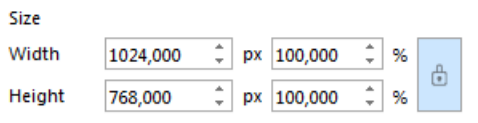

When applying a texture, the height and width of the loaded image is used. Change the units or the percentage by typing, or use the slider bar.

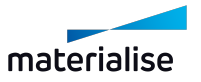

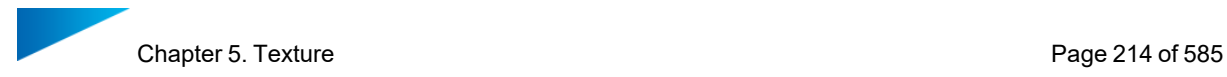

⊕ By default, the width/height ratio is locked. Click the  $\Box$ -button to change width and height independently.

#### *Rotation*

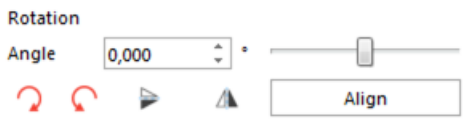

By default the rotation angle is 0 degrees. Enter a degree, or use the slider bar to interactively change the rotation. Align a texture to a specific edge by using the **Align Wireframe** button, then selecting the desired wireframe edge.

#### *Position*

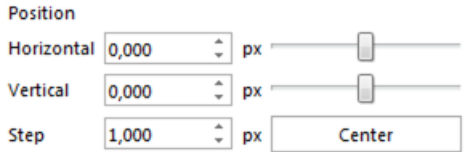

Position allows you the change the actual placement of the image. By default, the image is centered. Use **Y+, X-, X+, Y-** to change the positioning, or use the slider bars. Click **Center** to center the image. Step lets you change the number of units that the position will be changed with each position change when using the buttons.

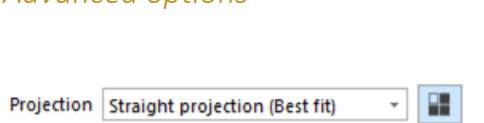

It is possible to align a texture to a specific edge by using the **Align Wireframe** button, and then indicating the desired wireframe edge.

Straight Projection is the most common option. For cylindrical objects, the Cylindrical Projection helps to map a texture with less distortion."

#### 4. Update Textures

*Advanced options*

Updates textures of the selected part(s).

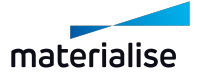

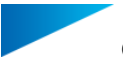

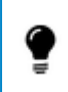

Remark: more info about the status of the textures can be found in [Textures](#page-573-0) page, [page](#page-573-0) 574.

## 5. Copy Texture

Copy a selected texture.

## 6. Paste Texture

Paste a previously copied texture to a new area or part.

# 7. Delete Texture From Triangles

This option deletes the texture from selected triangles.

#### 8. Delete Texture

This option deletes the texture of the selected part(s).

# 9. Part to texture

With this function, you can create a texture on a marked area by projecting another (textured) part onto that area. This can be useful when you want to preserve details that are too small or fragile to print.

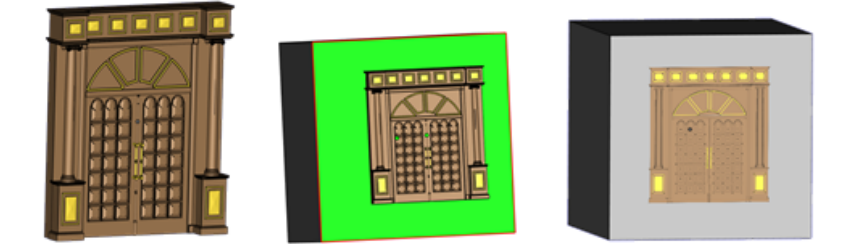

For this operation, you will need two parts:

- The part which will be converted into a texture (part to texturize)
- The part onto which the texture will be applied (area to be textured).

Position the part to texturize on top of the area you want to texture, mark the area, and open the function. Use the "Indicate part" buttons to fill in the correct parts and click "Apply" to perform the operation.

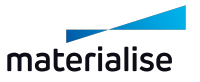

#### Chapter 5. Texture Page 216 of 585

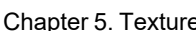

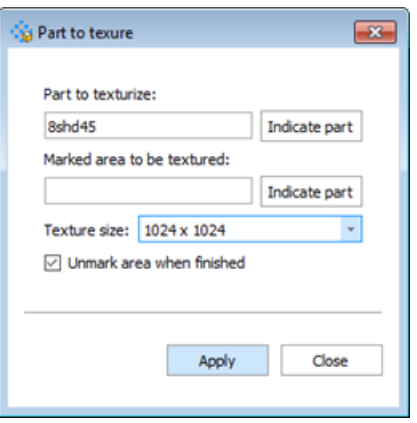

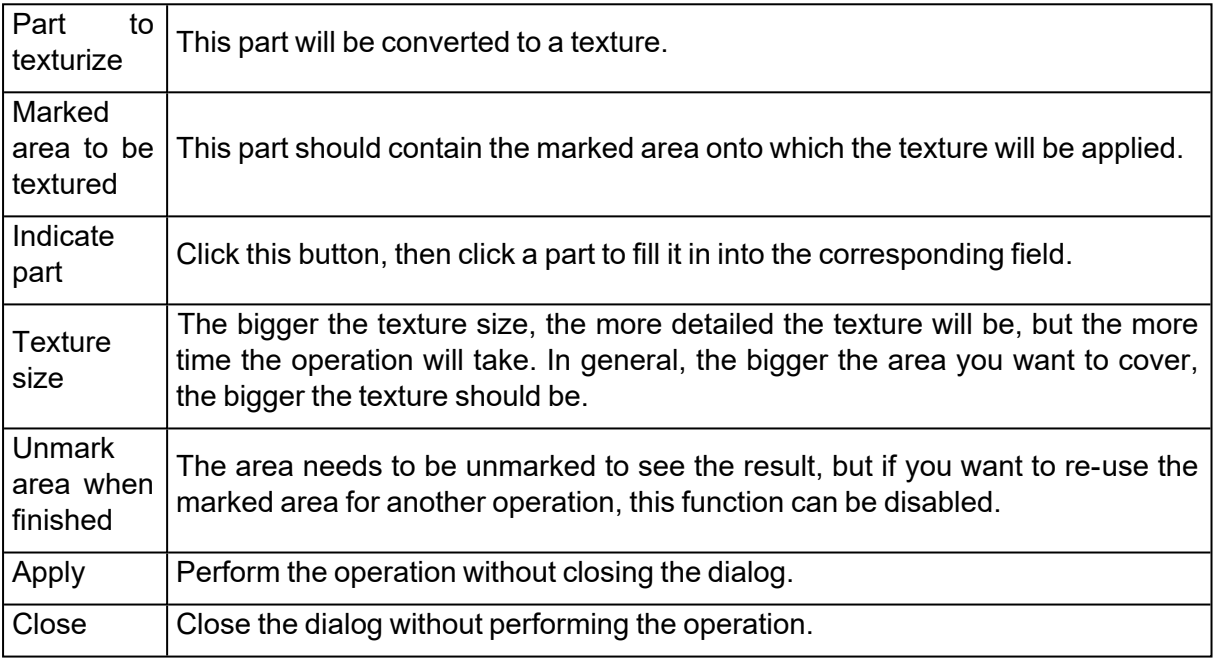

Remark: The fastest way to use Part to texture is to already position the parts correctly, mark the desired area, selecting the involved parts and then activating the function. This way, the correct parts will be filled in automatically. If only one part is selected, it will be filled in as "part to texturize".

# 5.2. Visibility

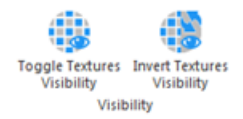

# 1. Toggle Textures Visibility

**Toggle the texture visibility on and off, allowing to view the design without the applied** texture(s).

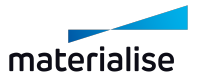
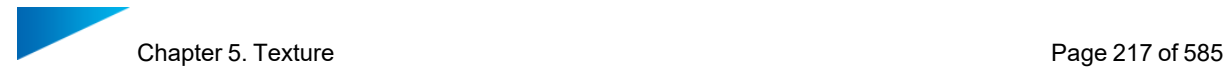

### 2. Invert Textures Visibility

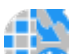

**D** Inverts the texture visibility. If only one texture is used on a part, this function acts similar to the *Toggle Textures Visibility*. If multiple textures are used, visible textures will be made invisible, and invisible visible.

## 5.3. Color

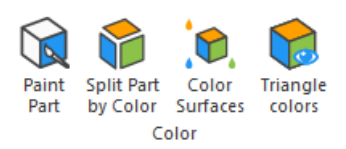

### 1. Paint Part

Parts and triangles can be painted. When you load a part it also has a color. This color is not a property of the part. It just acts like a background color to visualize the part. We call it the STL color. You can over paint this color with this paint function. When you use the paint functionality, the assigned colors can be saved if you save the part as 'STL (Colored)'.

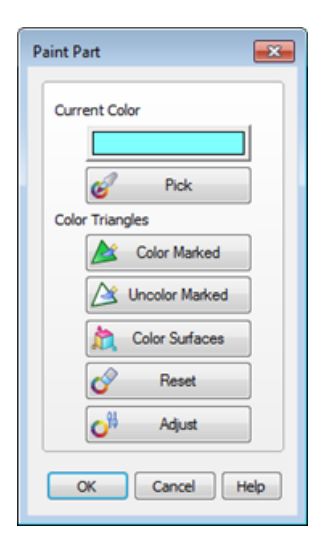

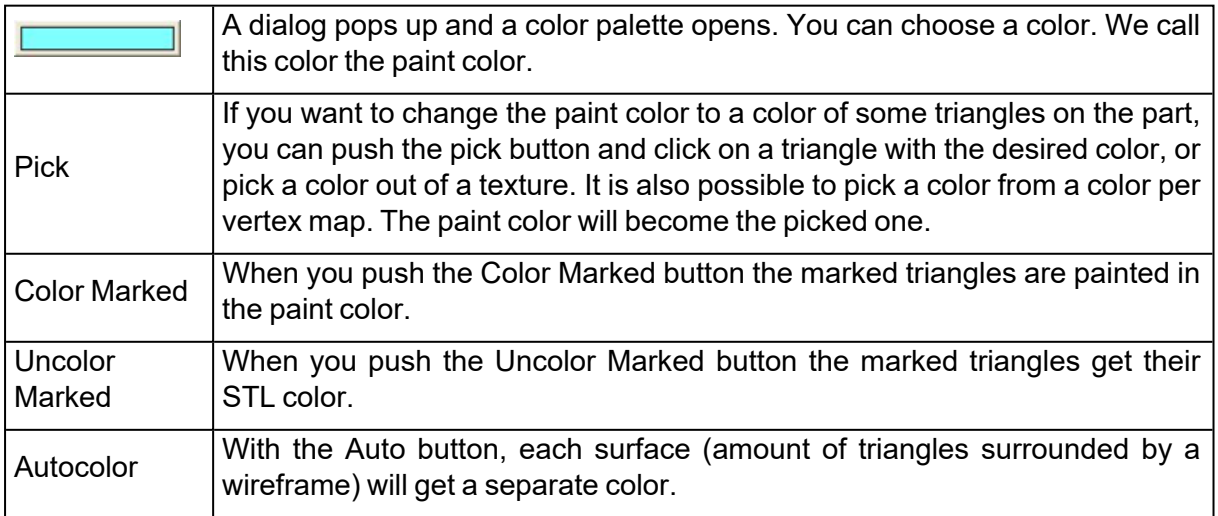

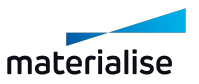

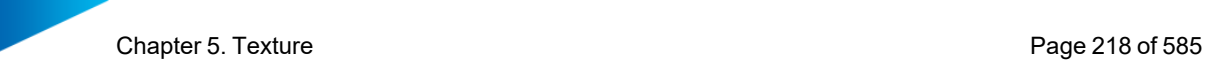

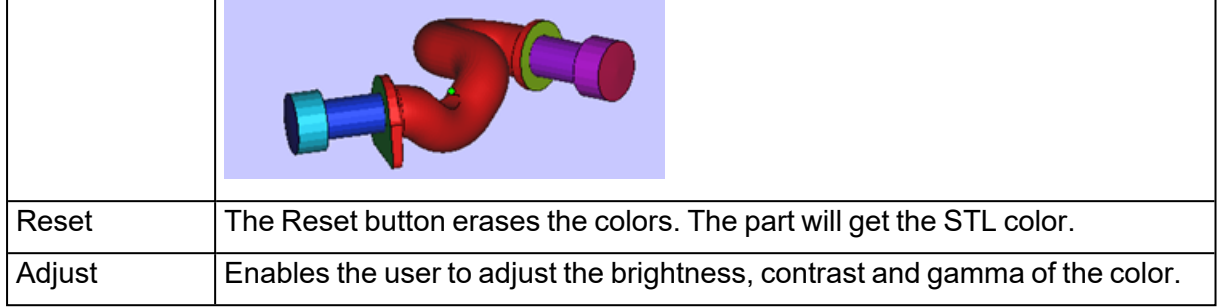

### 2. Split part by color

All triangles with the same color will be split off the original and converted into a part. The new parts are listed in the part list.

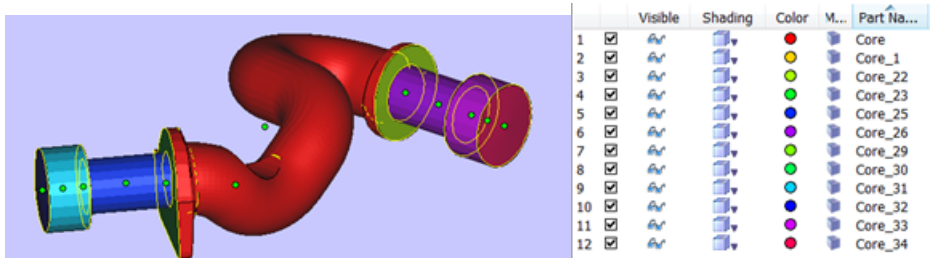

### 3. Color Surfaces

Apply a different color to each surface of the selected part(s).

### 4. Triangle Colors

 $\bf{S}$  Show/Hide the painted colors (triangle & vertex color) of the part(s) in the current scene.

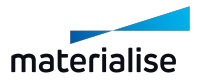

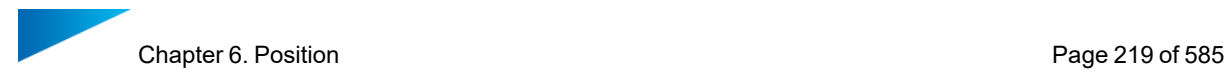

# Chapter 6. Position

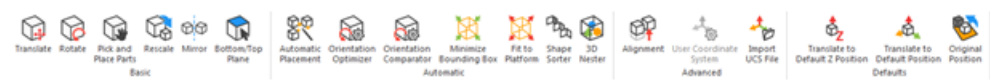

## 6.1. Basic

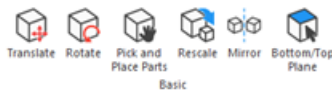

## 1. Translate

Move the selected part(s) interactively or by inputting values.

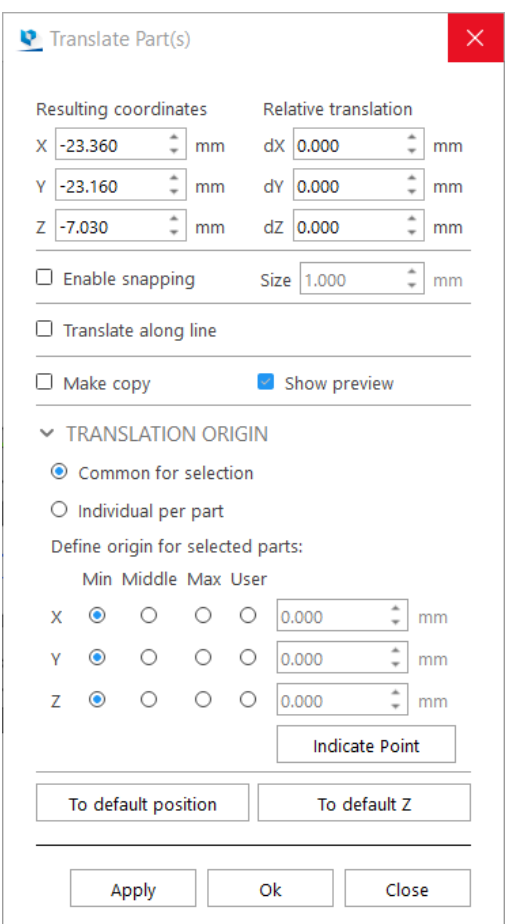

*Note: Translate operation is available for Mesh, BREP and Slice part(s).*

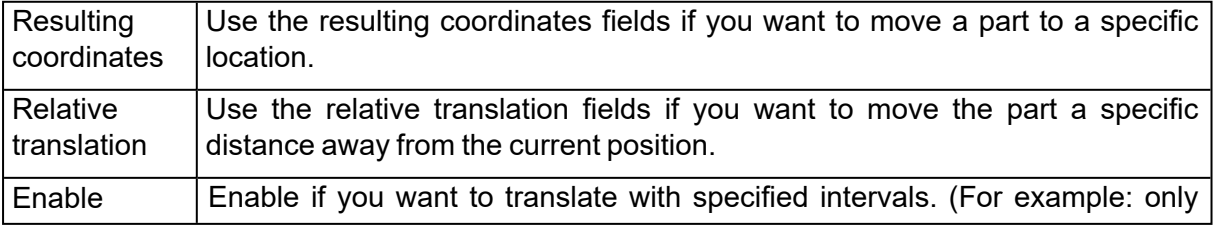

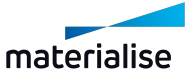

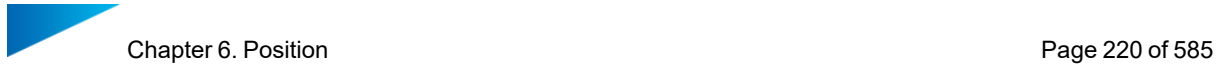

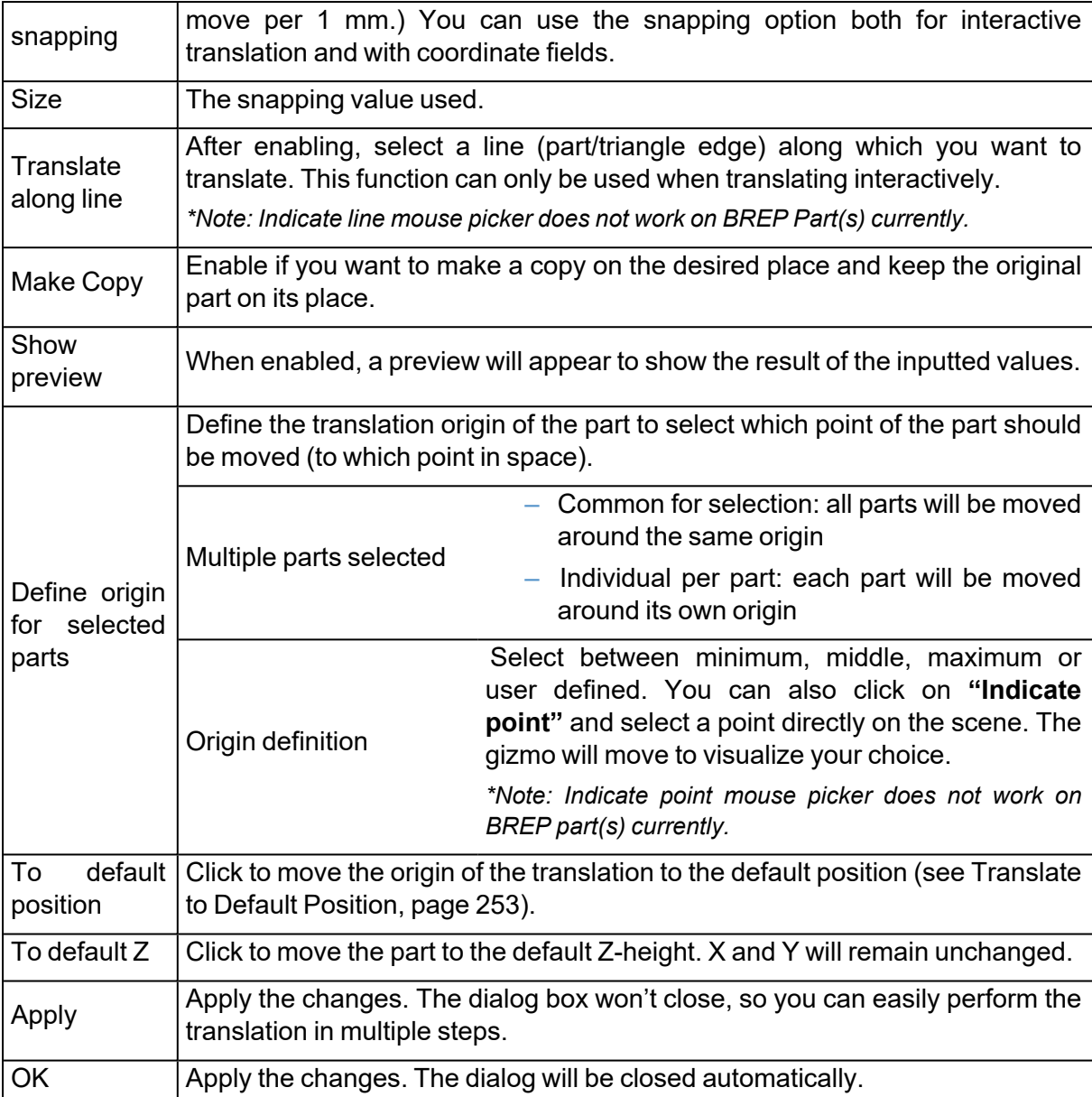

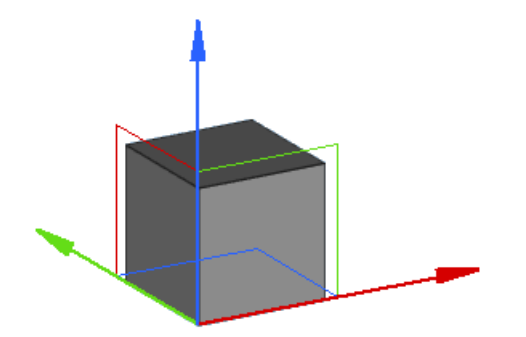

To move interactively, click on an axis of the translation gizmo and drag to move the part along that axis. It is also possible to click on a plane of the gizmo to move the part within that plane.

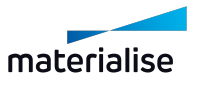

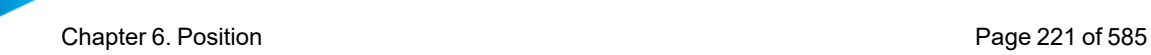

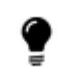

The translate function will always take the selected user coordinate system into account.

By default, if only one part is selected, the translation gizmo will appear in the minimum point\* of the bounding box of the part. If multiple parts are selected, the gizmo will appear in the minimum point of the bounding box of all selected parts. All the parts will then be translated together, without changing the distances between the parts.

\*The position of where the gizmo appears depends on what you select in "Define origin for selected parts".

### 2. Rotate

Rotate the selected part(s) interactively or by inputting values.

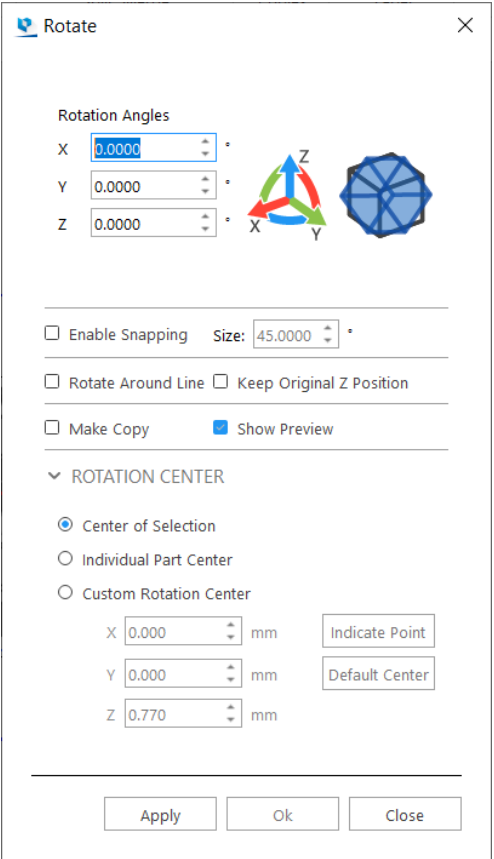

*Note: Rotate operation is available for Mesh, BREP and Slice part(s).*

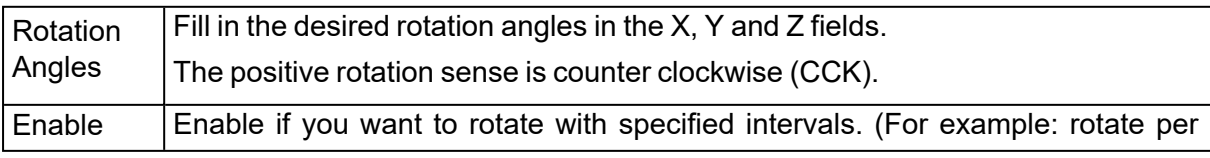

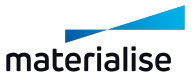

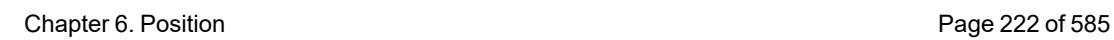

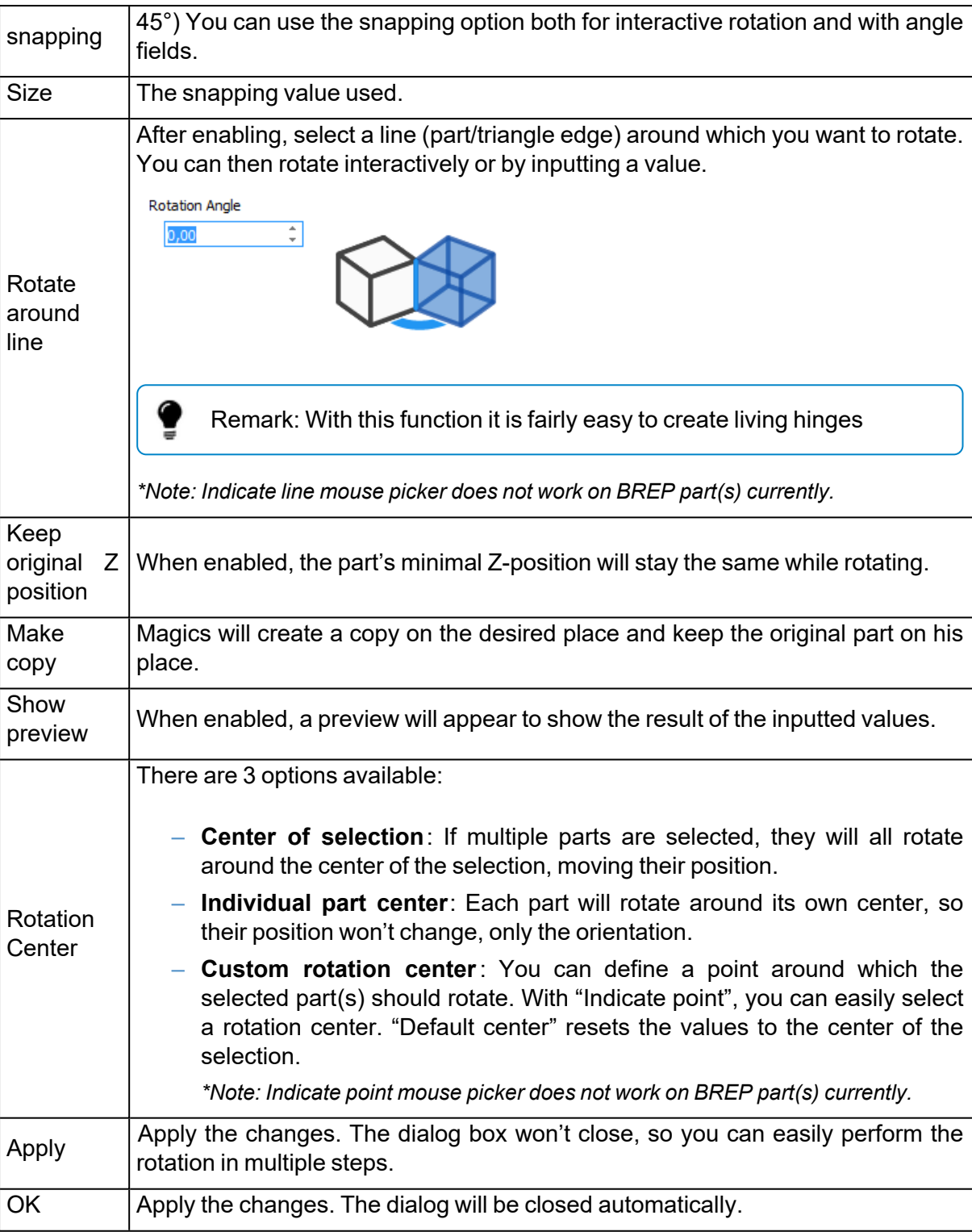

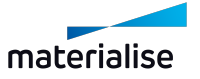

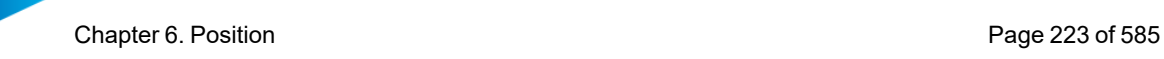

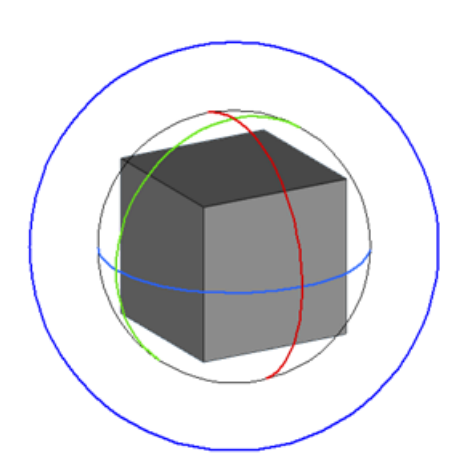

To rotate interactively, click on an axis of the rotation gizmo and drag to rotate the part along that axis. To rotate perpendicularly to the screen, use the outer (blue) circle. To rotate in an unrestricted way, click in between the axes of the rotation gizmo and drag.

Remark: The interactive rotate function will always take the selected user coordination system into account.

### 3. Pick and Place Parts

This command allows the user to translate and rotate (around the axis perpendicular to the platform) selected parts on a platform by mouse movements. You can select the part by first clicking on the icon and then clicking on the part. The pick and place tags will appear. There are nine tags on a selected part in the pick and place mode:

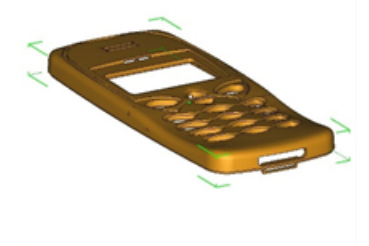

- One translation tag: the filled green or white circle located in the center of the part.
- Eight rotation tags: the hollow green or white tags located on the corners of the bounding box.

This command allows easy positioning and nesting of the parts on the building platform.

If the cursor is positioned above the translation tag, the cursor will change to the translation cursor ( $\hat{\mathcal{P}}$ ). To translate the part, push the left mouse button. If several parts are selected, they will all move in the same direction over the same distance.

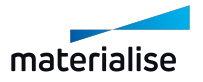

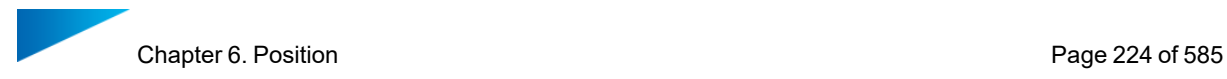

#### 4. Rescale

 $\overline{\phantom{\bullet}}$  A part can be rescaled with different factors in the three main directions or set to a certain size in the three main directions.

*Note: Rescale operation is available for Mesh and BREP part(s).*

*Rescale factor*

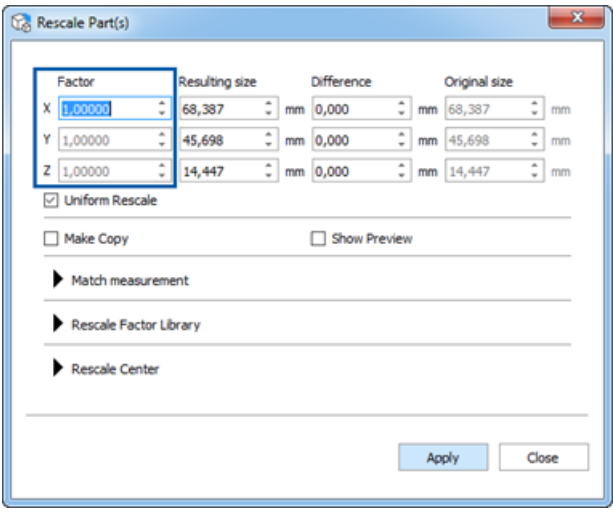

The factor is a multiplying value for the dimensions in that direction. When the factor is 1, no rescaling is done, when the factor is 2, the size is doubled. A factor bigger than 1 will enlarge the part, a factor smaller than 1 will shrink the part.

#### *Resulting Size*

The resulting size column has a dual function. First of all it is showing the actual dimensions of the selected part but it also allows to set the dimensions of the part in the 3 main directions in absolute values.

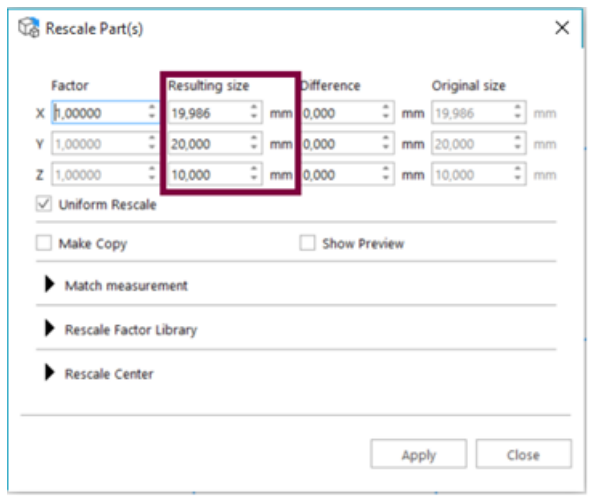

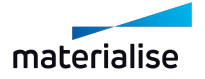

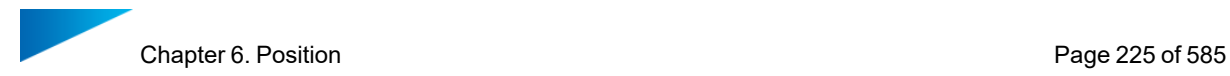

### *Checkbox Options*

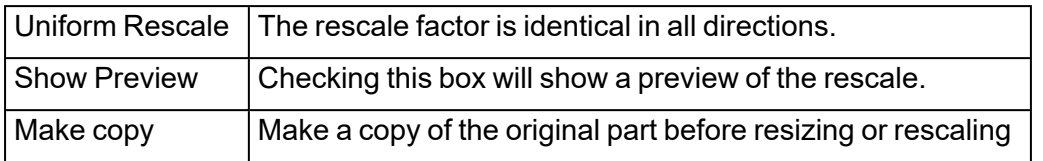

### *Difference Dimensions*

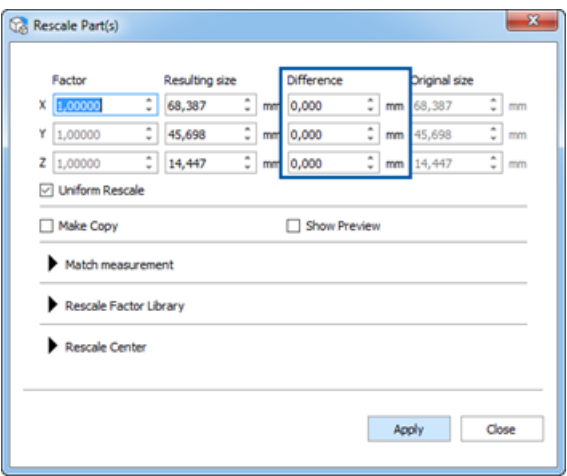

If you want a part to become for instance 2mm bigger in the X-direction, enter 2 in the dX edit box. The corresponding factor(s) will change accordingly.

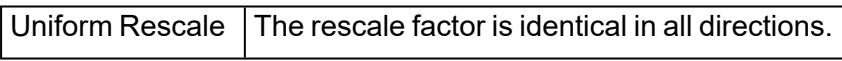

#### *Rescale Factor Library*

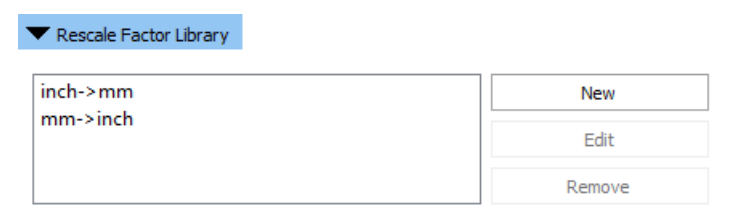

This library contains all stored rescale factors. This allows you to rescale your part very fast with the most common rescale factors. Two predefined ones (**inch->mm** and **mm->inch**) are provided to you. They can be easily accessed as **Convert inch to mm** and **Convert mm to inch** from the Quick Search as well.

You can edit and add new rescale factors very easily.

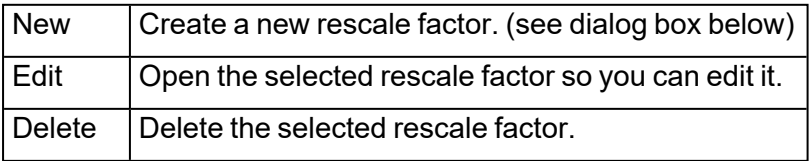

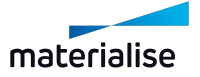

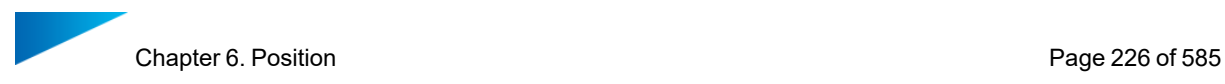

#### 1. Add Rescale Factor

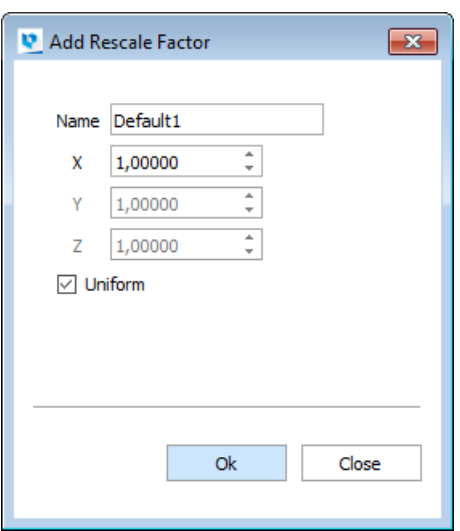

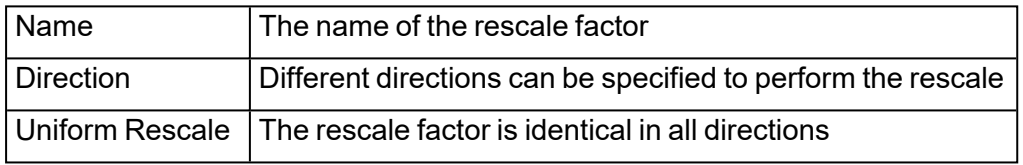

#### *Match*

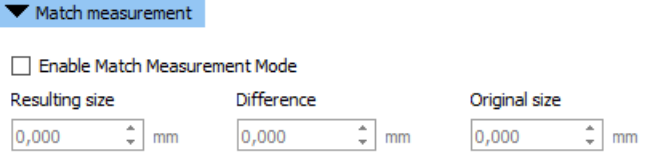

#### A required value or indicated measurement can be used to rescale the part.

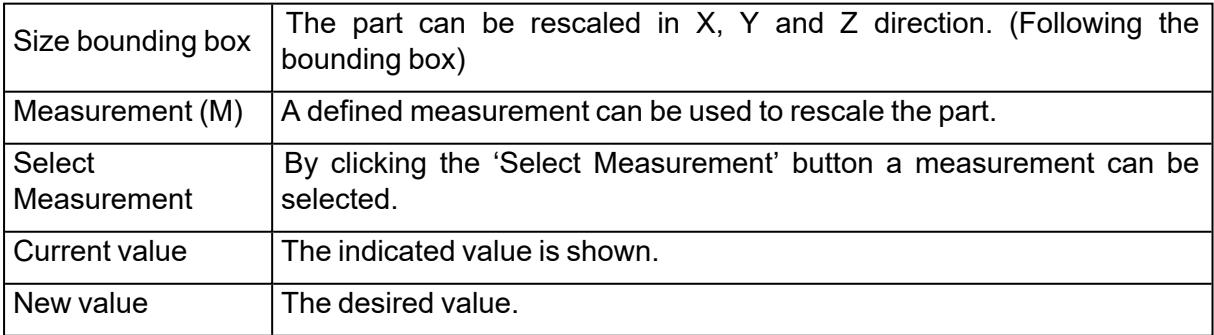

*\*Note: Match Measurement Mode is not available on measurement annotations made on BREP part(s) currently.*

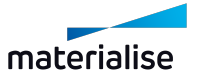

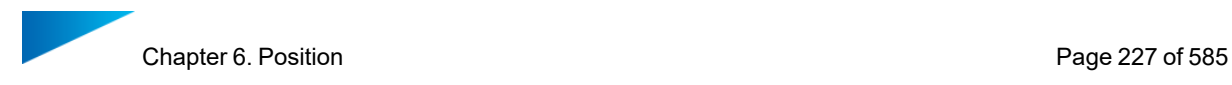

#### *Advanced options*

1. Rescale Center

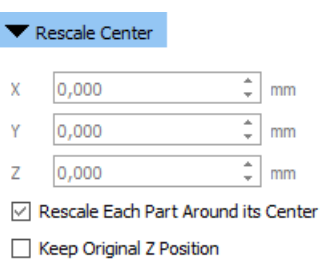

Rescaling is by default done around the center of each part individually. Rescale Center allows the user to define a rescale center different than the center of the WCS and enter the desired coordinates. Each part will now be rescaled around this new center. The original z-position can be maintained. You can also choose to add the scale factors to the part name.

### 5. Mirror

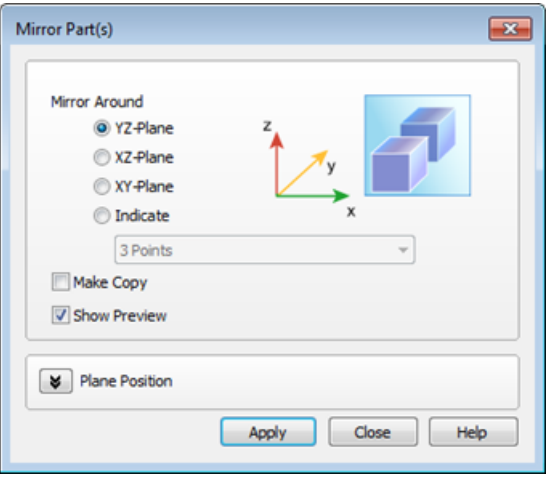

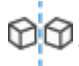

 $\mathfrak{D}^\text{op}_{\mathbf{v}}$  When mirroring parts, you can choose to do this in:

- X-direction (around a plane parallel to the YZ-plane)
- Y-direction (around a plane parallel to the XZ-plane)
- Z-direction (around a plane parallel to the XY-plane)
- By indication from the user
- 3 points
- Perpendicular on indicated line
- Coincident with indicated triangle
- Parallel with screen

If you check the 'Make Copy' checkbox, the part is copied and thus there will remain a part at the position of the original one. When several parts are selected, they will be mirrored around

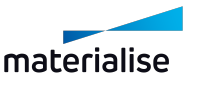

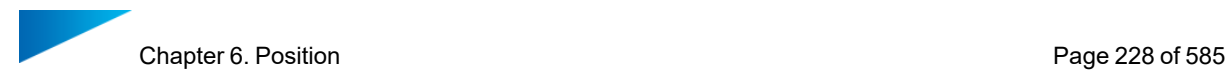

their common center, in case you accept the default option of mirroring around the center of the Parts.

If the 'Show Preview'-checkbox is checked, a preview is shown before any changes are made. Changes are only applied when you click on **Apply**.

*Plane Position*

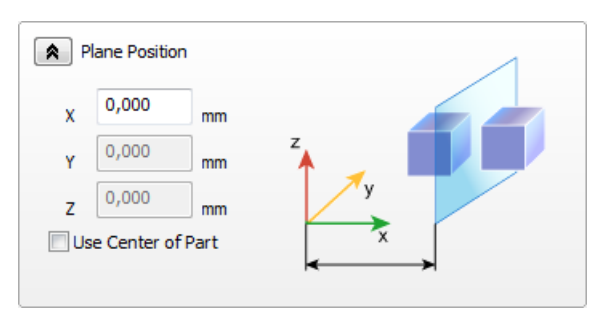

The real position of the mirror plane is defined by a point of the mirror plane. This point is by default the center of the part but you can also enter coordinates. Because the mirror planes are always parallel to two axes of the coordinate system, it is sufficient to give only one of the coordinates. Magics will only ask you for the relevant coordinate.

### 6. Bottom/Top Plane

This command allows easy orientation of the part by indicating a plane as the bottom/top plane. This plane will be automatically oriented parallel to the platform. The bottom/top plane window looks like this:

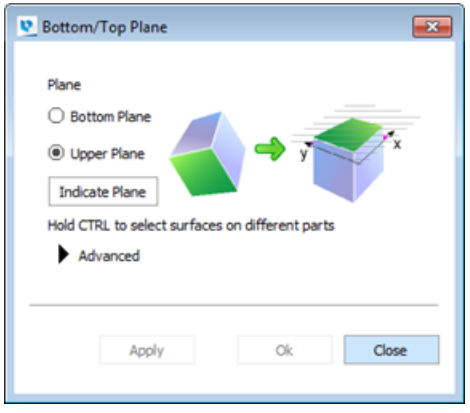

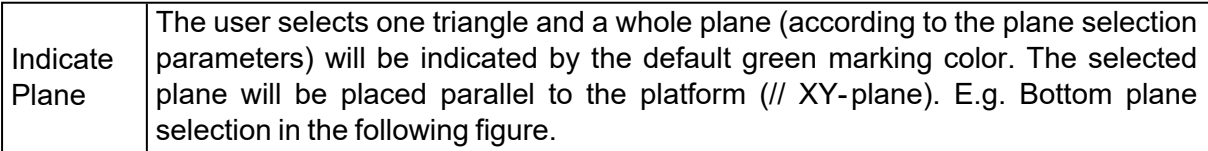

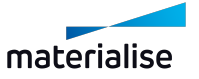

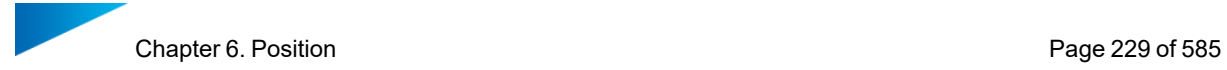

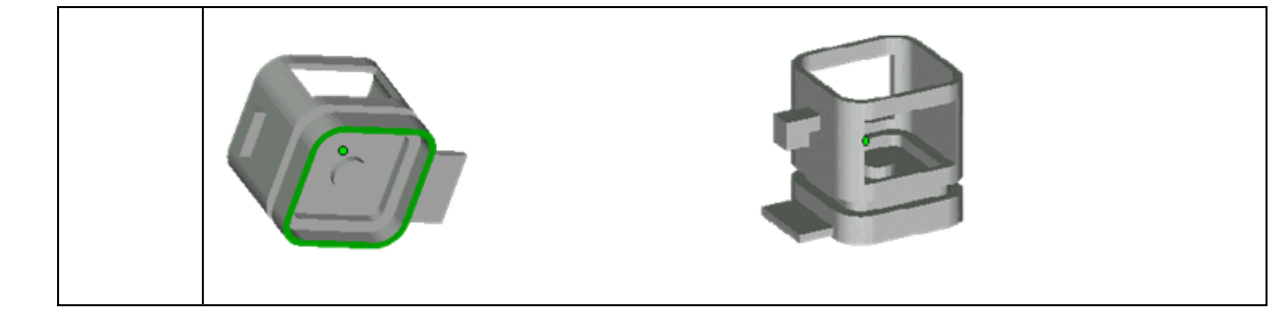

### *Advanced*

Ç

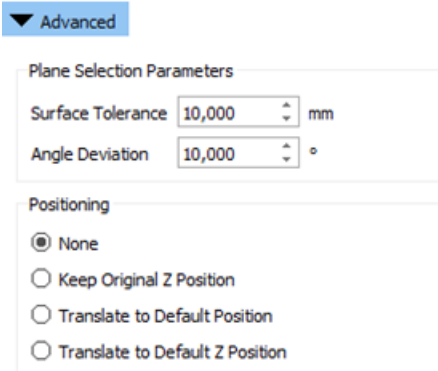

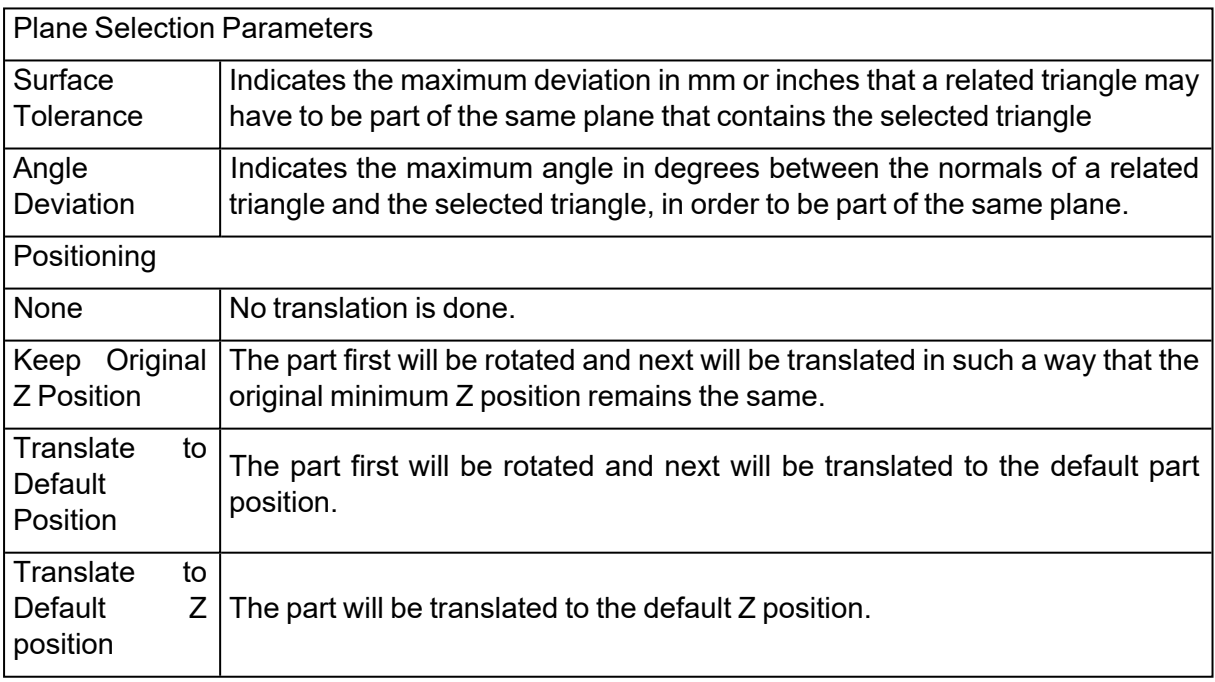

The indicate place function is only performed when the part is loaded in standard mode. If the part is loaded in compact mode, the indicate plane function is going to act like indicate triangle.

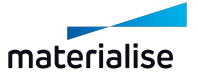

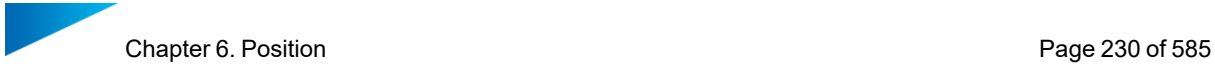

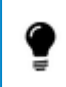

Use CTRL+click left mouse button so select multiple parts. Click a part a second time to deselect.

## 6.2. Automatic

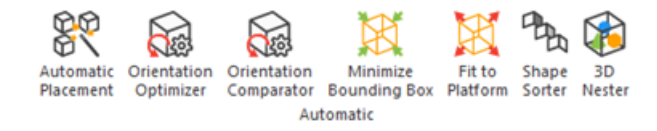

## 1. Automatic Placement

60 This command will nest the loaded parts on the building platform. Please note that for nesting the parts in 3D, the Sintermodule (see Sinter [Module,](#page-49-0) page 50) is required.

There are two options:

- Geometry based nesting
- Bounding box based nesting

Please recall, that while importing multiple parts you can also use the automatic placement algorithm to immediately position your parts on the platform. Automatic placement is also possible when the platform isn't big enough to load all the specified parts on the platform. A dialog box will appear indicating no solution is found, but a search is performed to find a solution outside platform borders. So even if the parts don't fit the platform, they are spread out to have a better overview.

#### *Bounding box*

Magics will nest the parts, representing the parts by their bounding boxes. This will result in a fast nesting, however the full surface of your machine will not be used due to the rough representation of the parts.

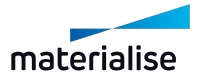

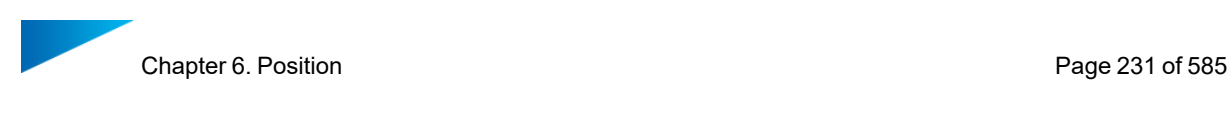

용 Automatic Placement

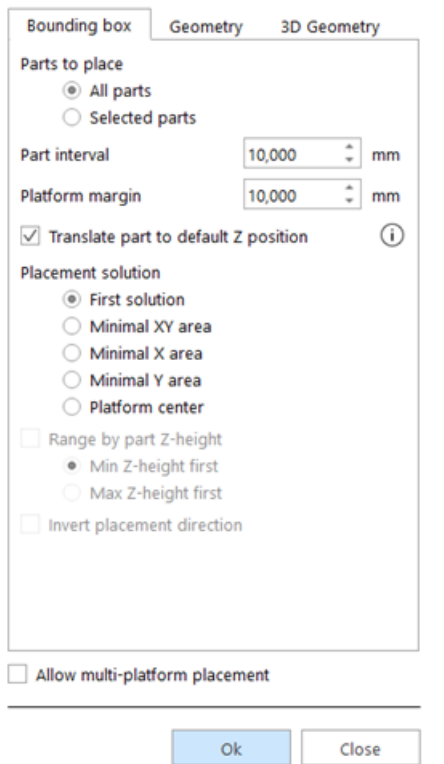

 $\times$ 

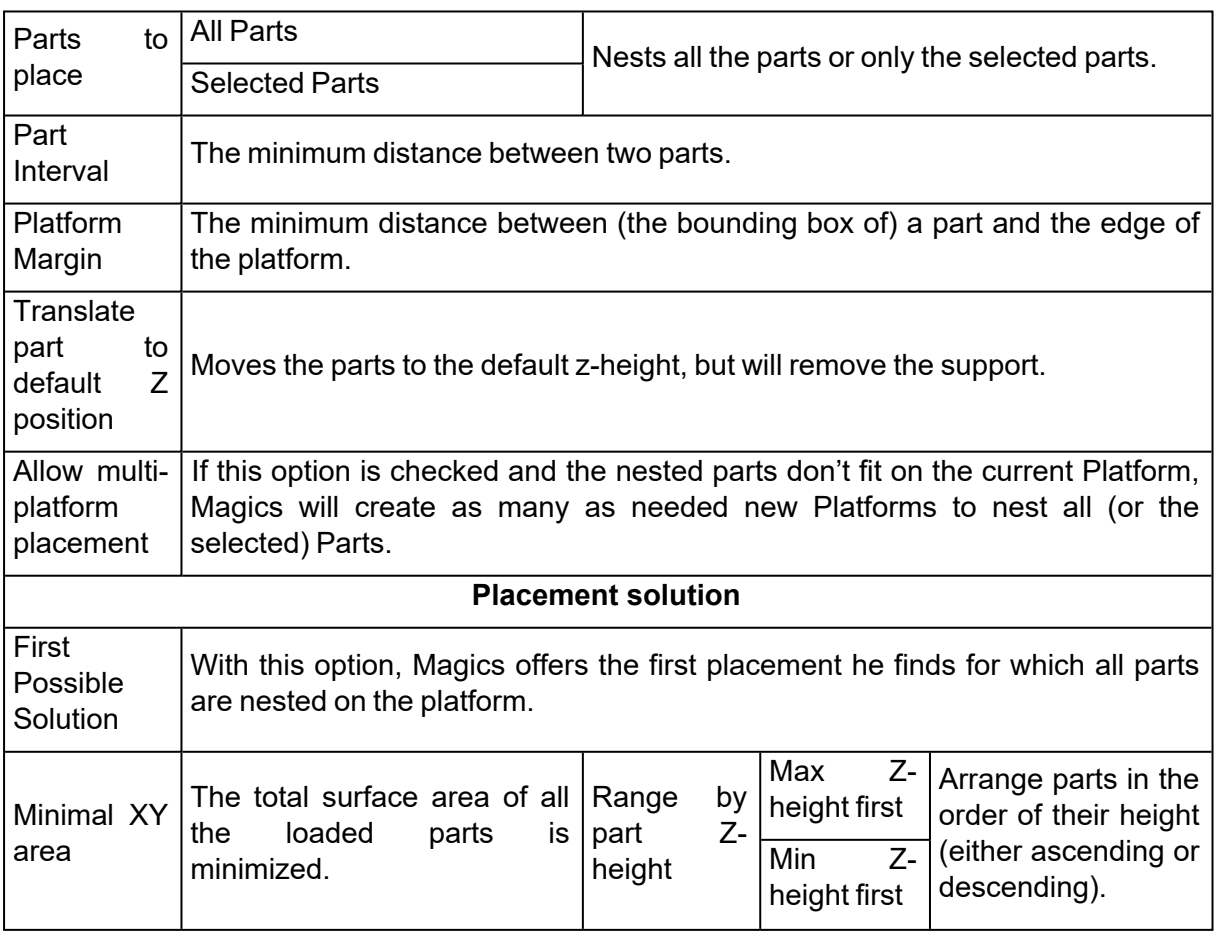

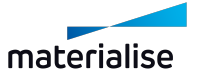

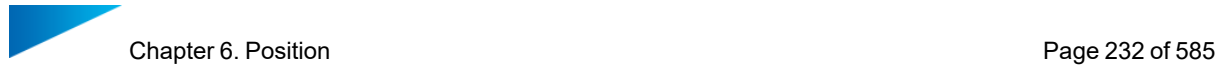

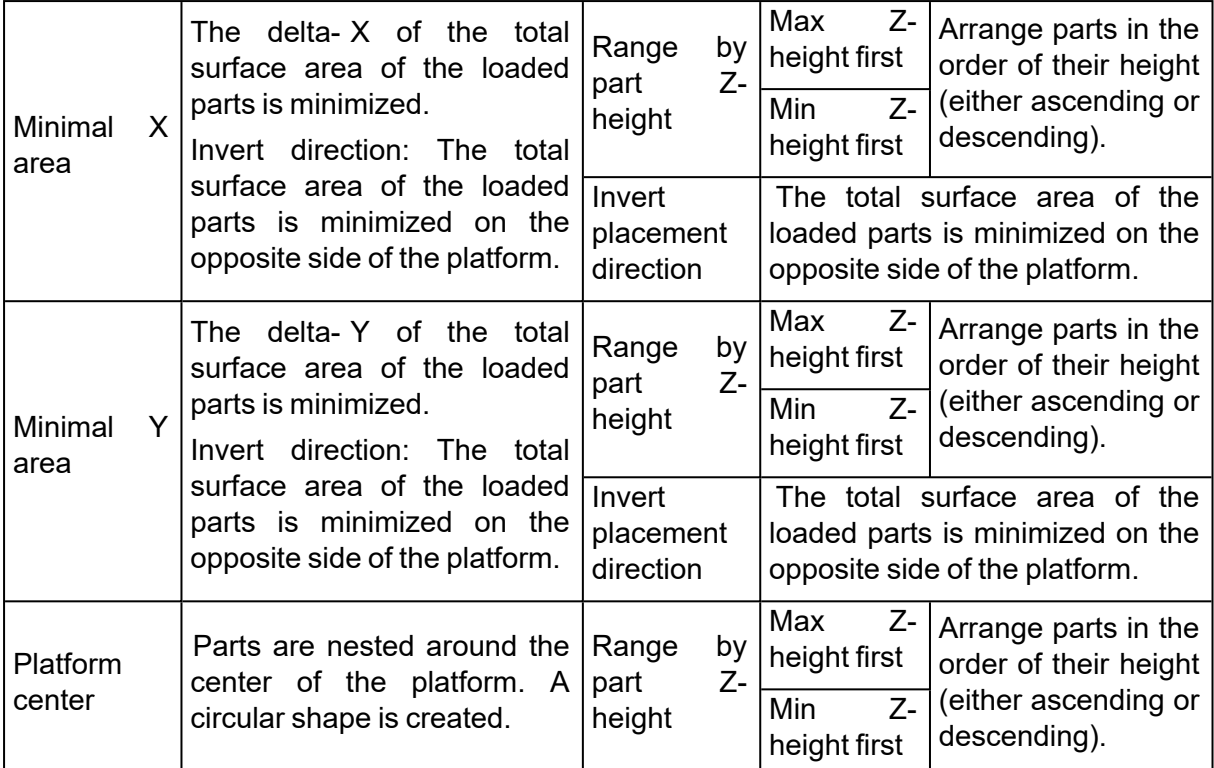

#### *Geometry*

A nesting based on bounding box can cause a waste of capacity in case of parts, which are having a big bounding box but a small projected area. Magics will nest the parts using the actual form of the parts and so increase the efficiency of the nesting.

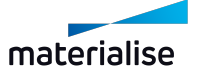

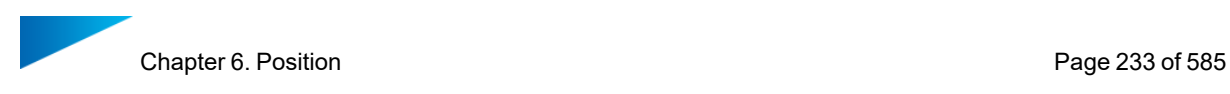

& Automatic Placement

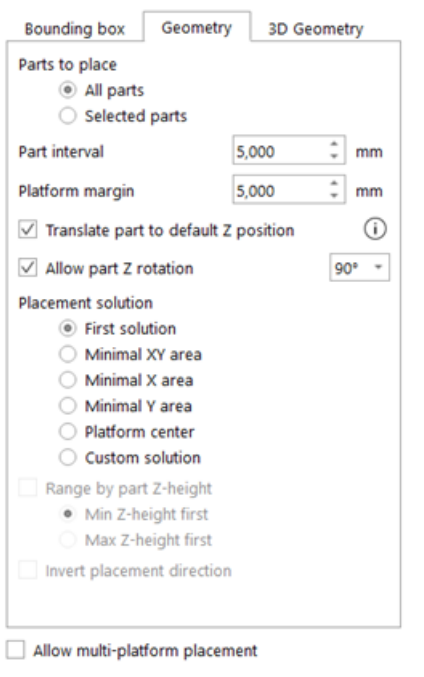

 $\times$ 

 $O<sub>k</sub>$ Close

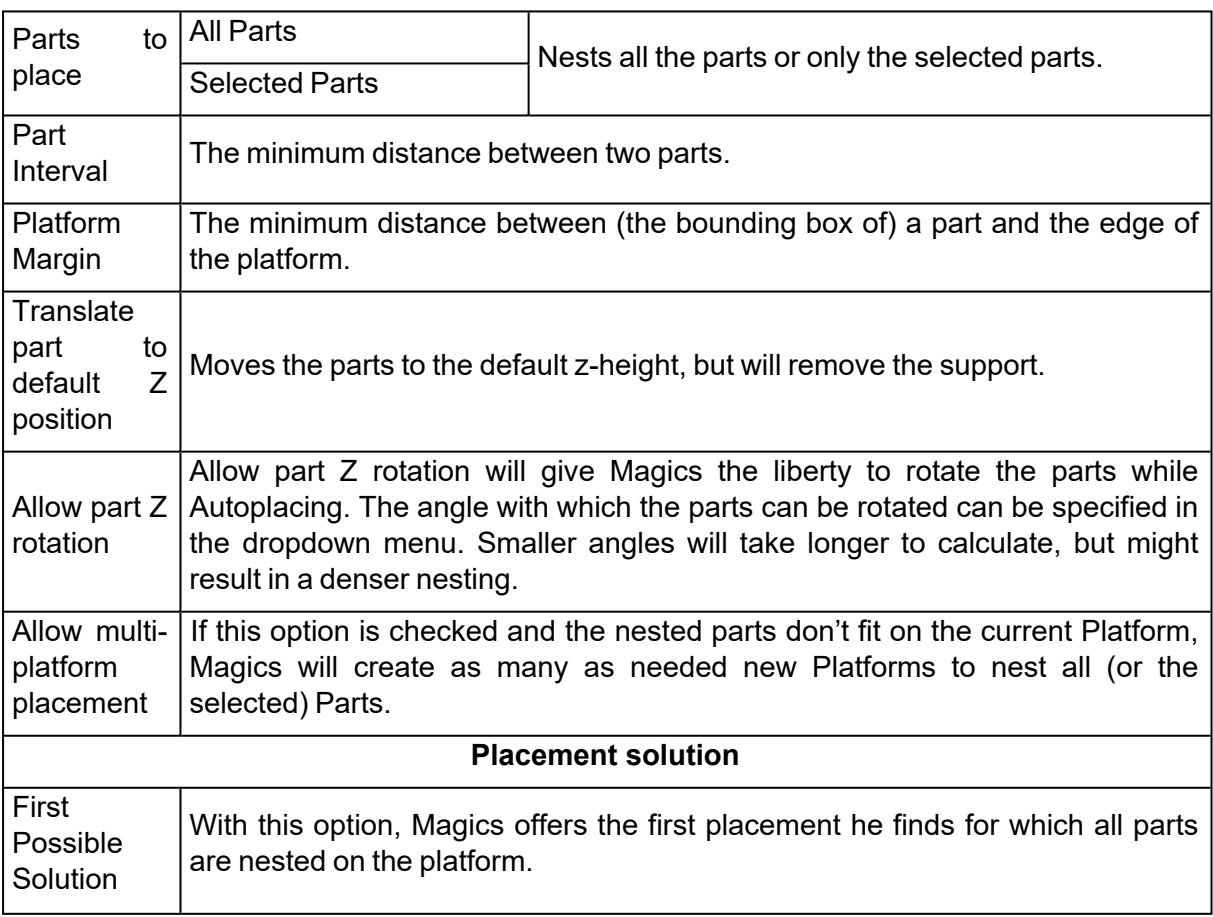

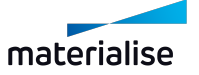

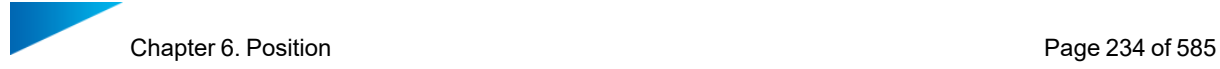

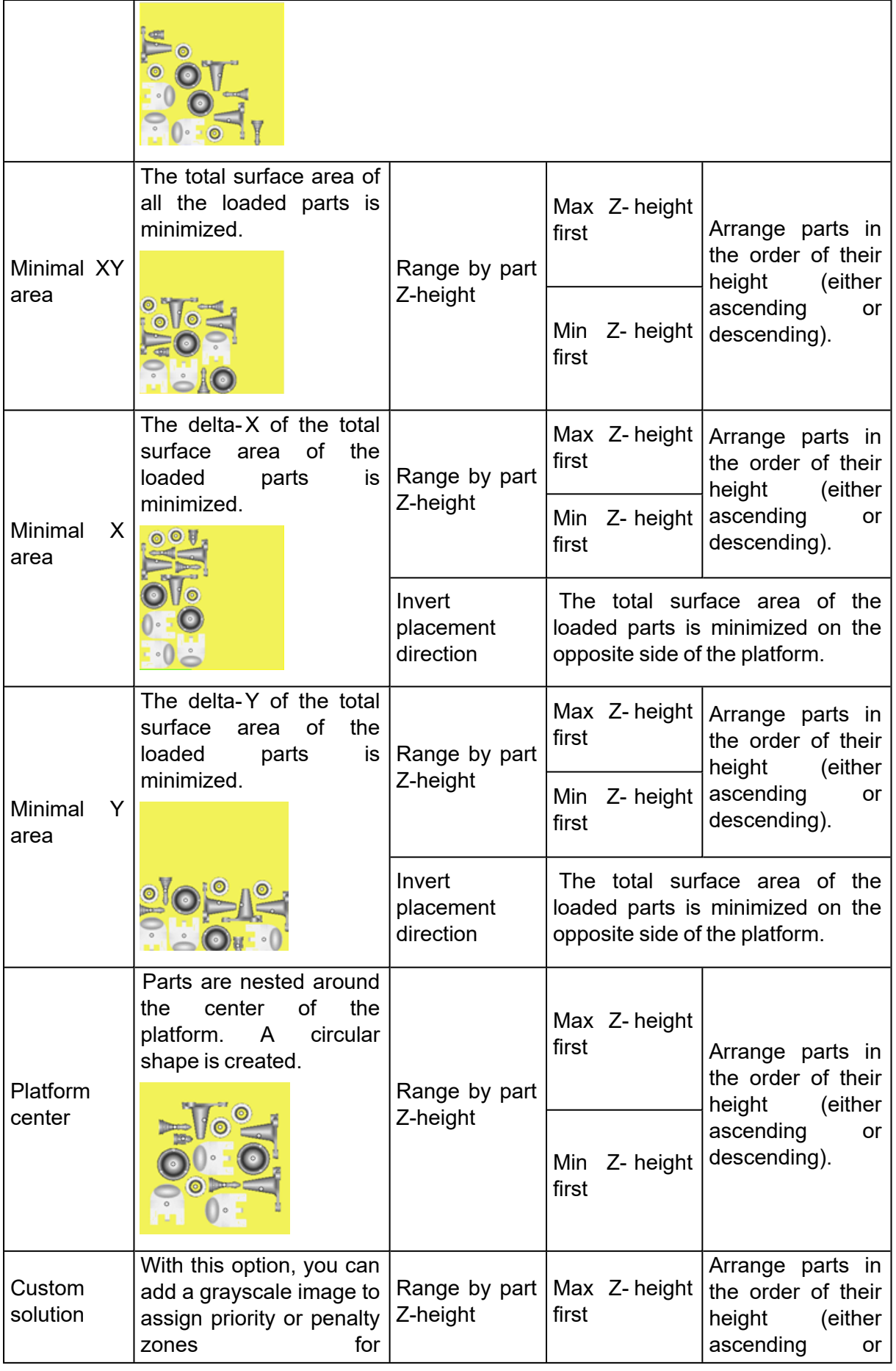

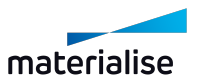

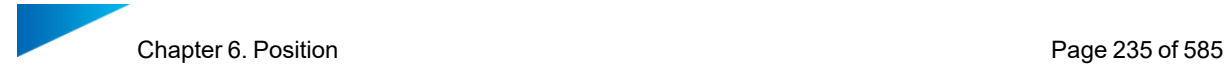

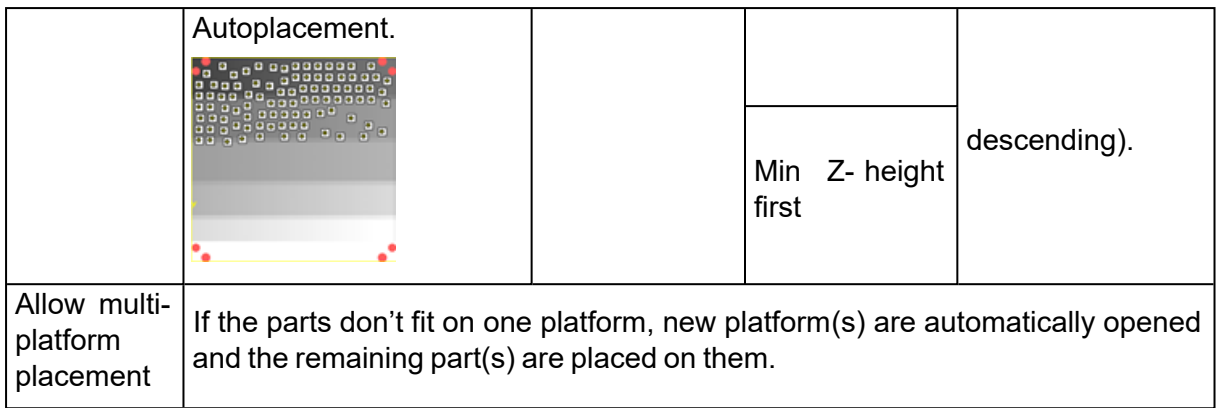

## *3D Geometry (for e-Stage users only)*

Magics will nest the parts while making sure that the projection on the platform of the parts does not intersect.

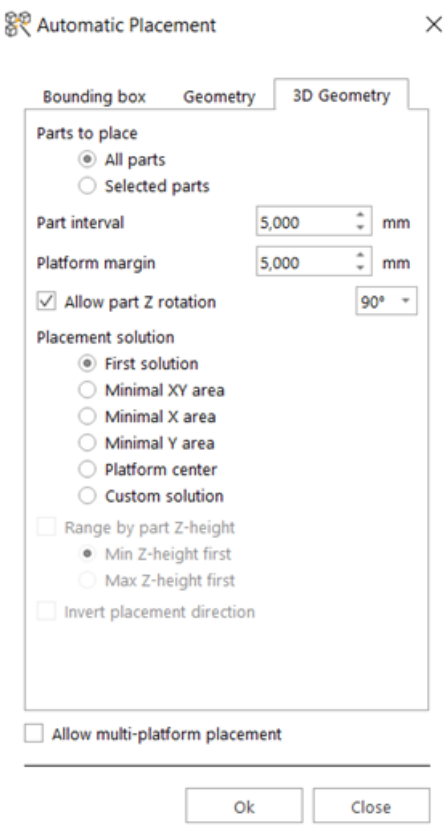

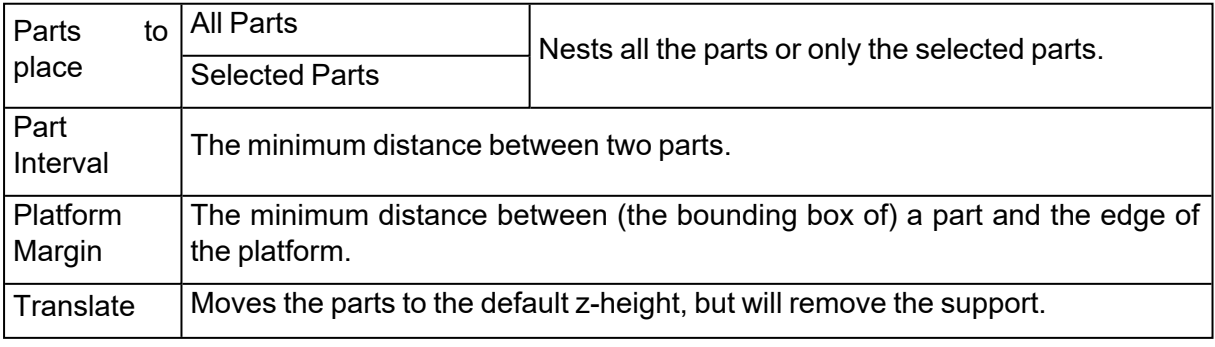

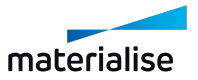

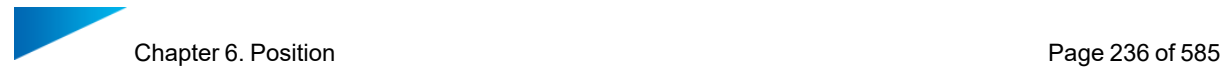

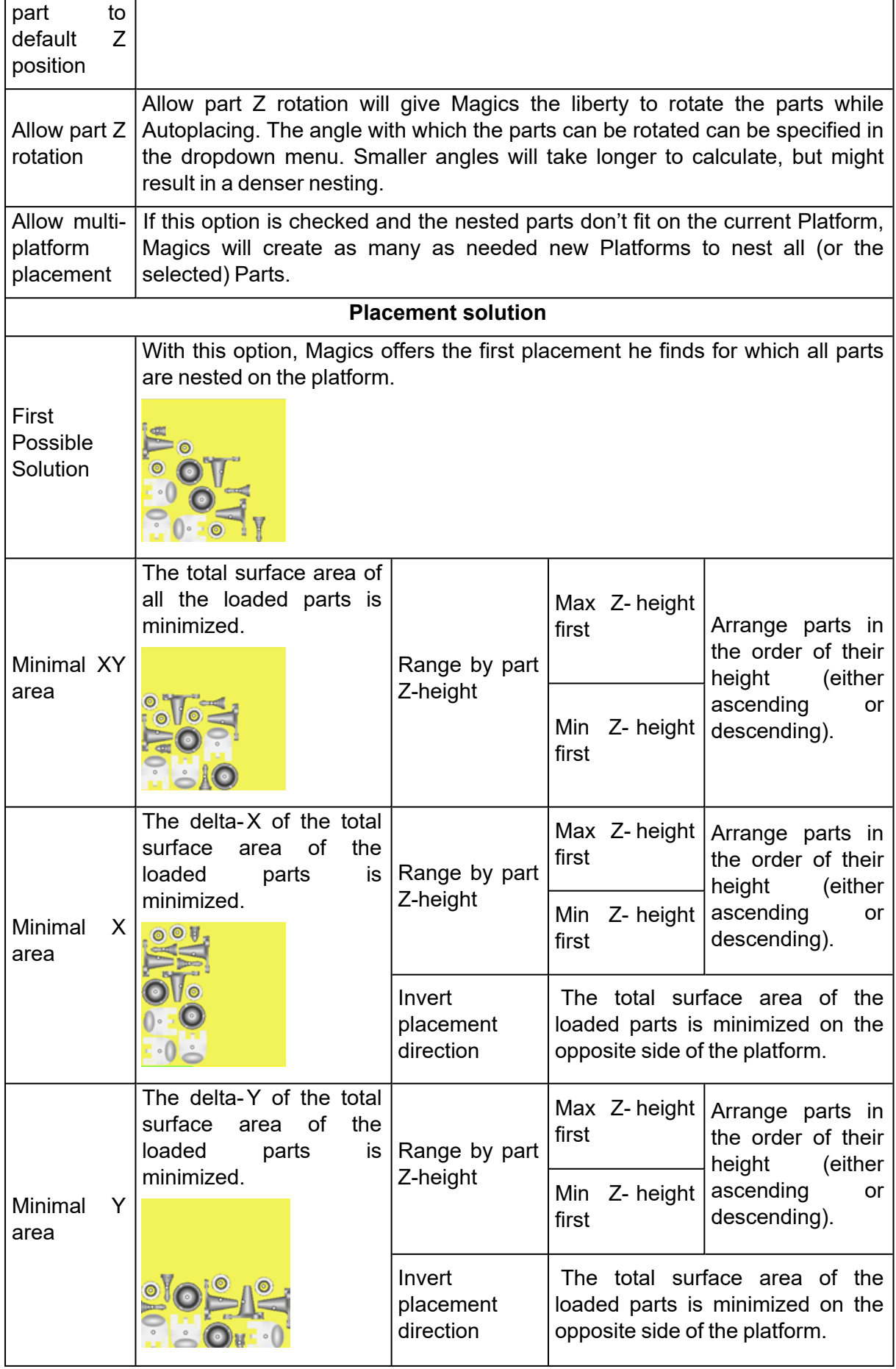

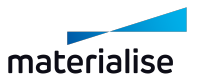

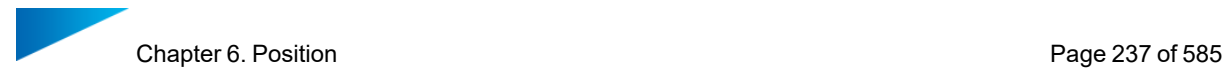

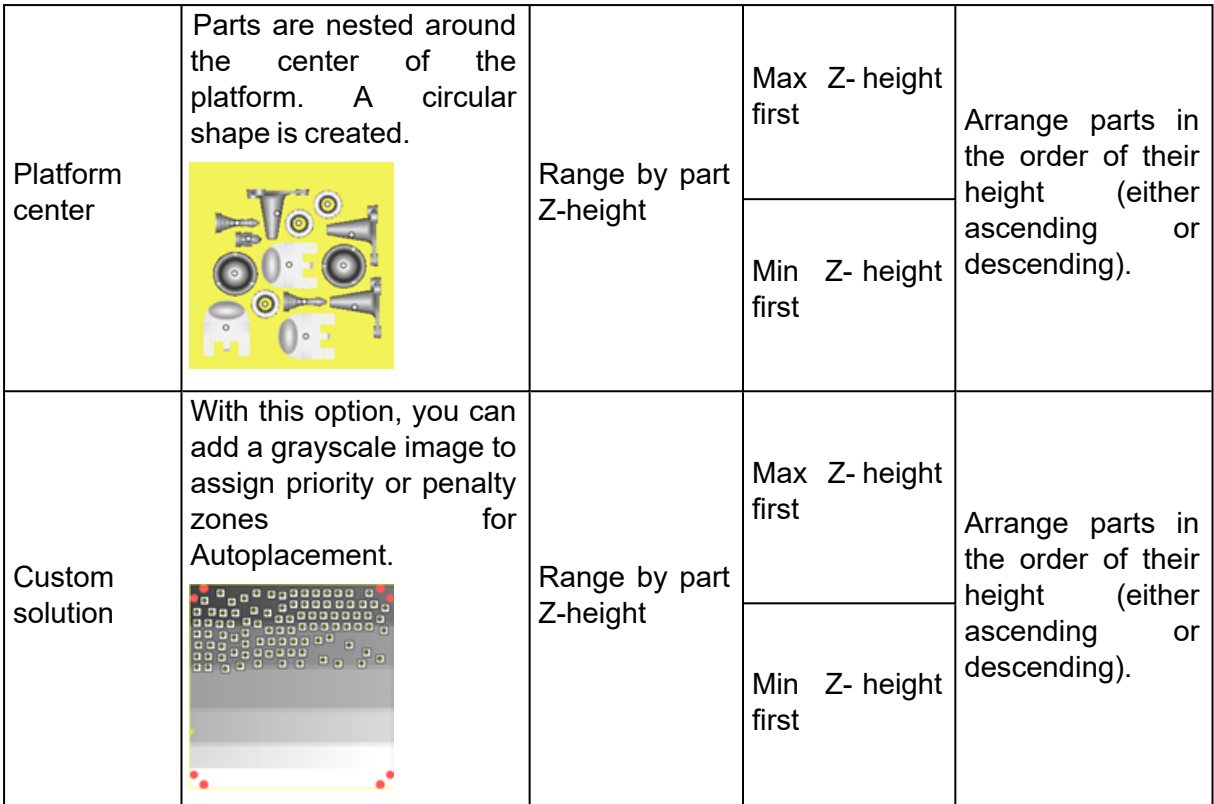

### 2. Orientation Optimizer

### *Introduction*

The orientation tool was designed to help in analyzing and providing the best orientation for your part. It gives you the possibility to perform an analysis on your part(s) orientation or to automatically calculate the optimal part orientation based on specific criteria. The following criteria are implemented:

- Z-height (build height)
- Support surface
- Maximal cross section
- XY projection
- Support on marked

Depending on the technique that is used different parameters can play a role in the orientation of your parts:

For all techniques the *z-height or build height* is a very important factor. By reducing the build height, the build time can be reduced. The limited build height can also lead to the saving of expensive material.

In Stereolithography, two of the implemented criteria are of particular interest: to minimize the amount of *support surface* and to minimize the *XY projection area*. By orientating the part in such a way that the amount of support surface is minimized, less material and less finishing time is needed for the particular part. Currently, no attention is given to A or B-faces etc. so user interaction will be needed if this has to be taken into account. By minimizing the XY projection area, the parts are oriented in such a way that the total amount of parts on a

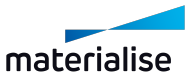

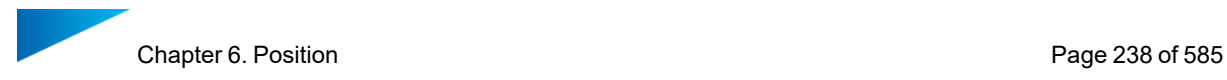

Stereolithography platform can be maximized. Off course this contradicts with the minimum zheight criterion.

For Laser Sintering (plastics but more importantly in metal sintering) *large cross sections* should be avoided since an object can deform due to thermal stresses generated during the building process. Large cross sections typically generate a lot of thermal stress and should therefore by avoided.

For several techniques, support is needed in order to be able to build the part. There might be surfaces where the support structure is not wanted. For example, on surfaces where it is hard to remove the support in postprocessing.

The criteria *Support on marked* represents percentagewise how much area of the marked area that will need support. A Support on marked value of 10%, for example, implies that 10% of the marked area will need support. The lower the value, the better.

Remark: The parameters that are available within the orientation optimizer are depending on the type of license that is active. Z-height and XY projection are available for all users. Support surface and Maximal cross section are linked to other modules (SG and/or e-stage for support surface and SG+ for the maximal cross section)

### *Orientation optimizer: Analyze*

The first page of the orientation optimizer consists of the analysis tool. By pressing the update measurements button, the flagged criteria are calculated on the current orientation of the part. A user can observe the z-height, support surface, etc. in the current orientation of the part.

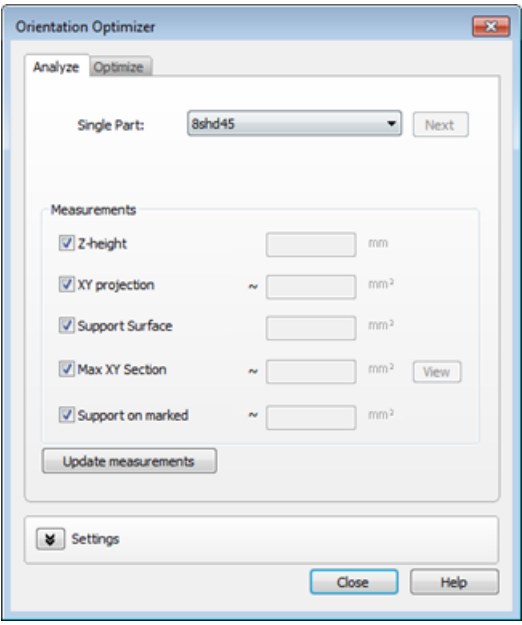

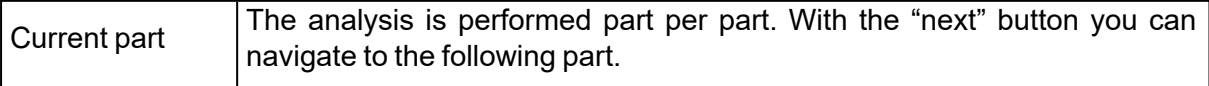

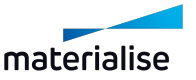

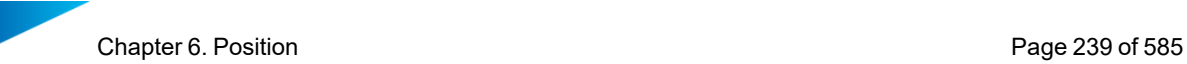

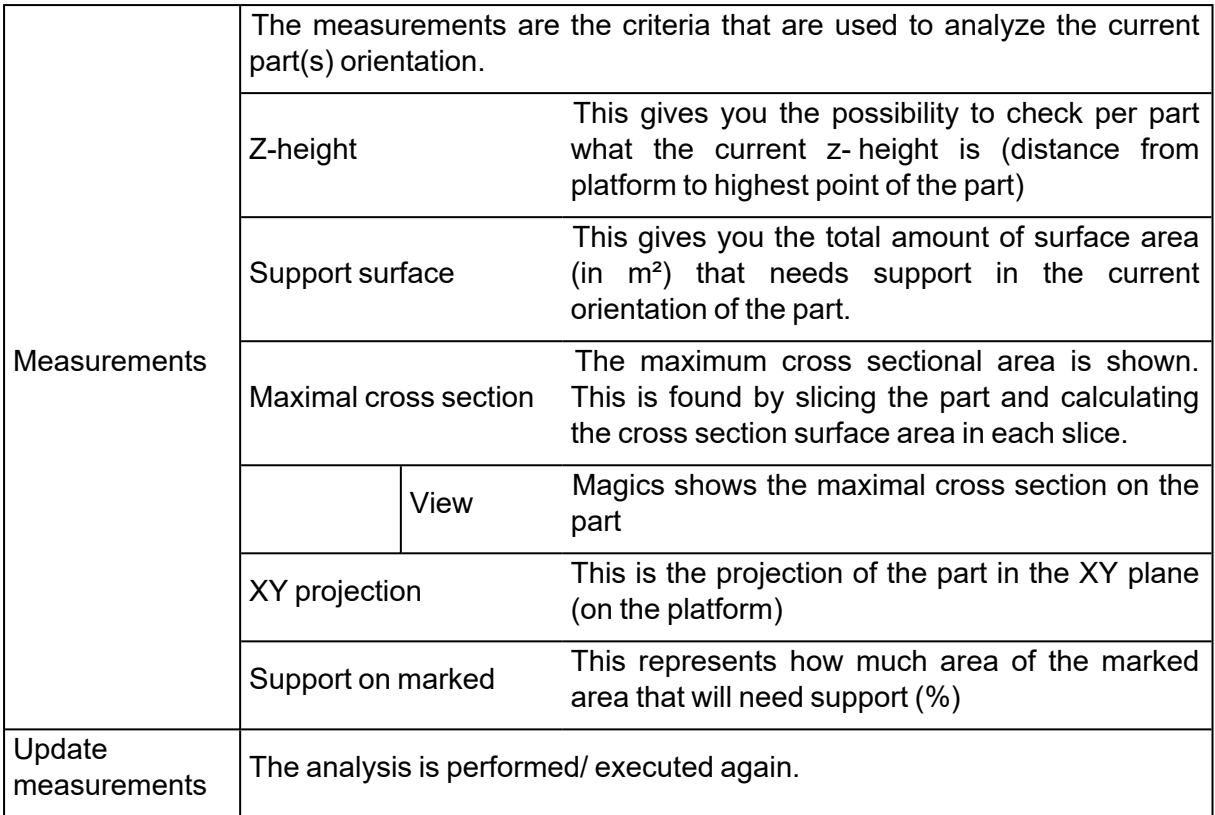

### *Orientation optimizer: Optimize*

The second page of the orientation optimizer is the real optimization. The current part or multiple parts (the parts selected in the part list) can be automatically oriented by using the criteria given below. The criteria which the user wants to use should be selected and with the sliders a relative weighting of the parameters can be made (e.g. for metal machines one might consider using the parameters Max cross section and support surface together). By pressing "first optimization" the full solution space is calculated by the software and the optimal orientation is applied to the part(s). Afterwards, the sliders can be used to change the relative weighting of the parameters and the orientation of the parts will change on the fly. The more parameters are flagged and the more detail that is required (in the settings tab) the longer the calculation will take.

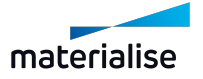

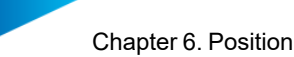

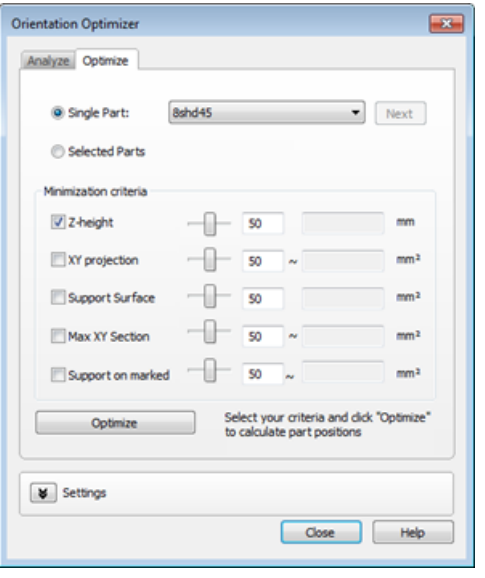

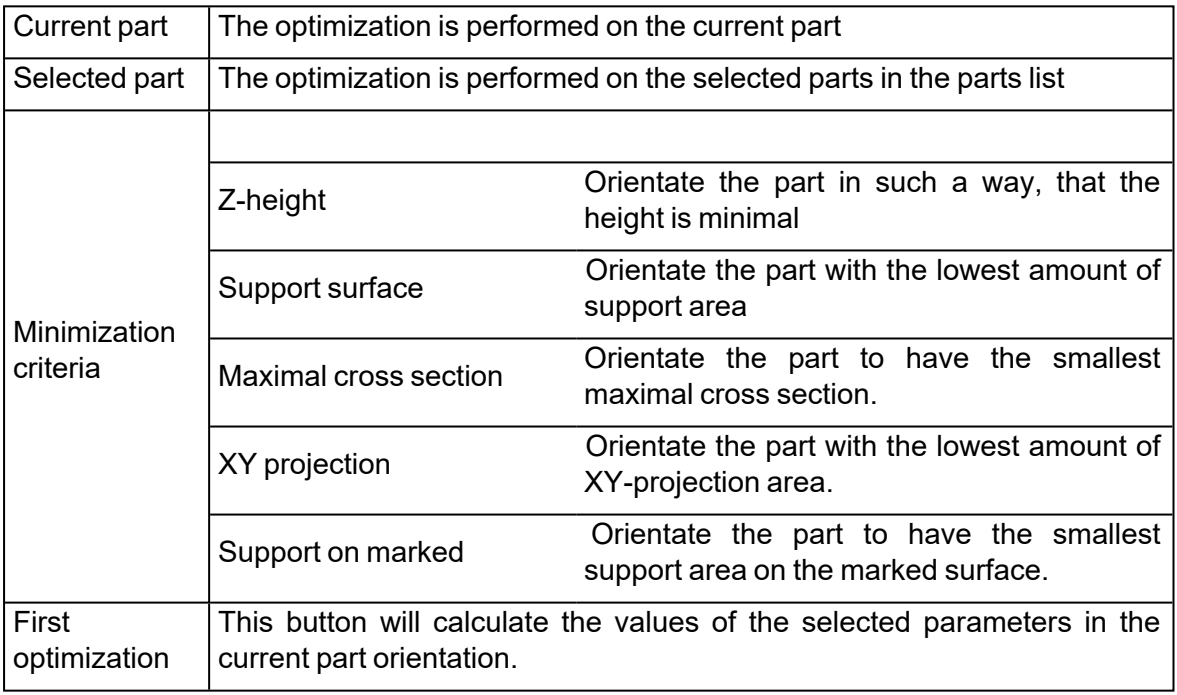

#### 1. Settings

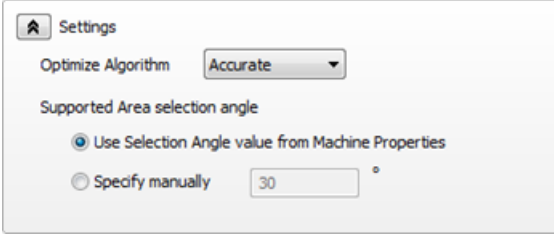

The optimization algorithm calculates all possible 3D orientations for the selected criteria for each part leading to a very large amount of possible solutions. To avoid lengthy

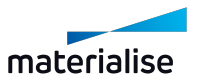

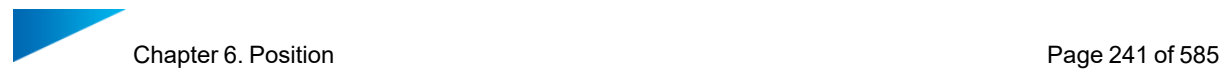

calculations, the fast algorithm limits itself to 320 possible orientations whereas the accurate algorithm has a solution space of 1280 orientations.

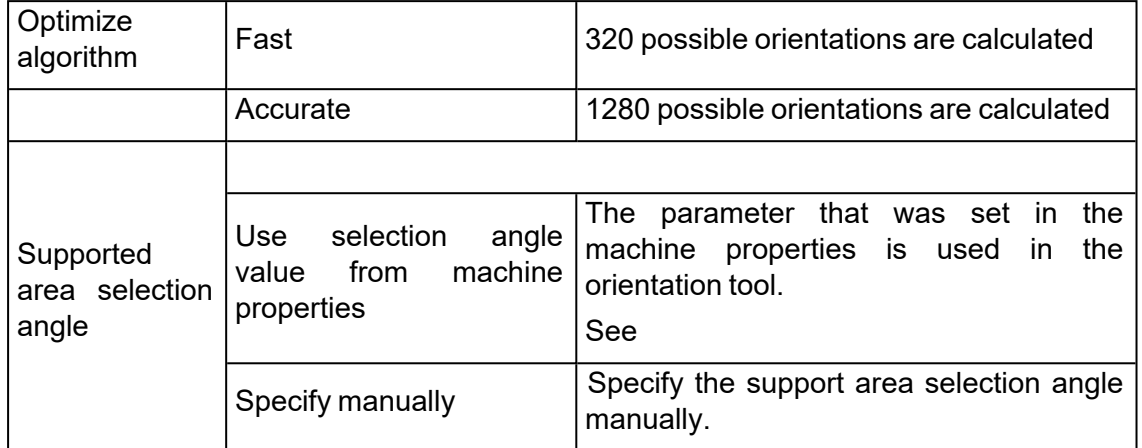

### 3. Orientation Comparator

This tool allows you to compare different orientation options and make a good judgement on different parameters. You can analyze the consequences linked to an orientation which can sometimes be hard to notice.

#### *Orientation List*

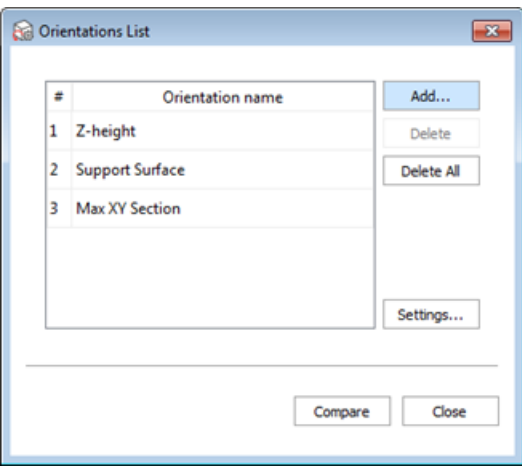

In this dialog, the orientations that will be compared, are listed. By default, the orientations with minimum z-height, support surface and max XY section are included. By clicking 'Add…', you can add an orientation to the list. It is also possible to rename orientations, delete them from the list or change the setting of the comparator. The 'Compare' button will start the calculation and show you the comparison.

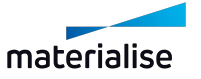

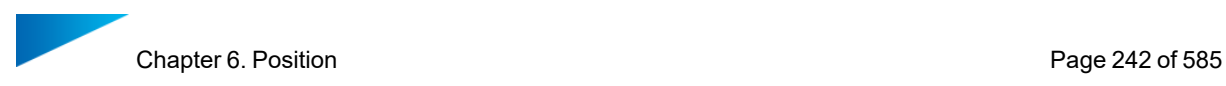

1. Add...

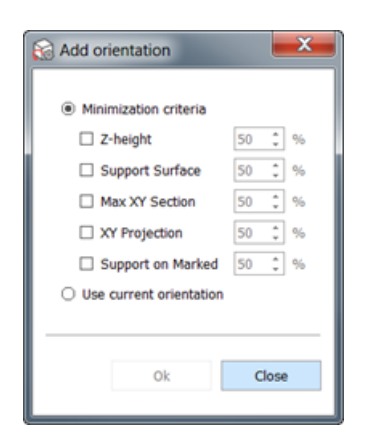

Adding orientations can be done in two ways. Either you can use the minimization criteria from the orientation optimizer or it is possible to use the current orientation of the part.

#### 2. Settings

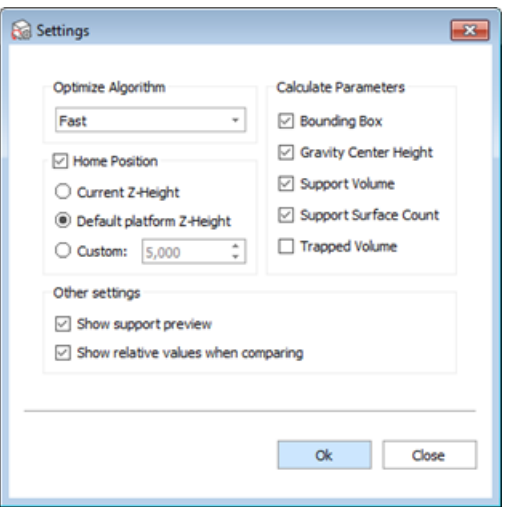

In this dialog, the comparator can be configured.

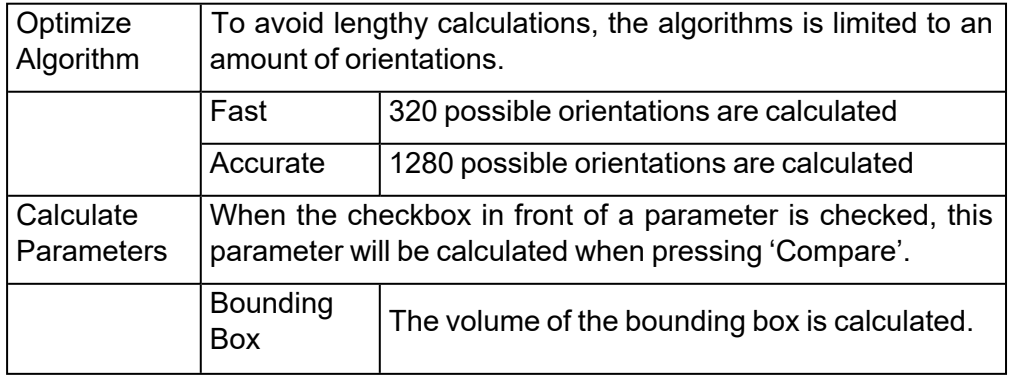

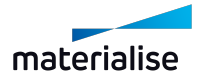

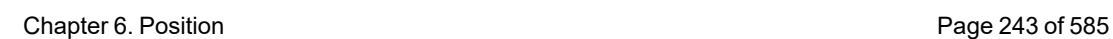

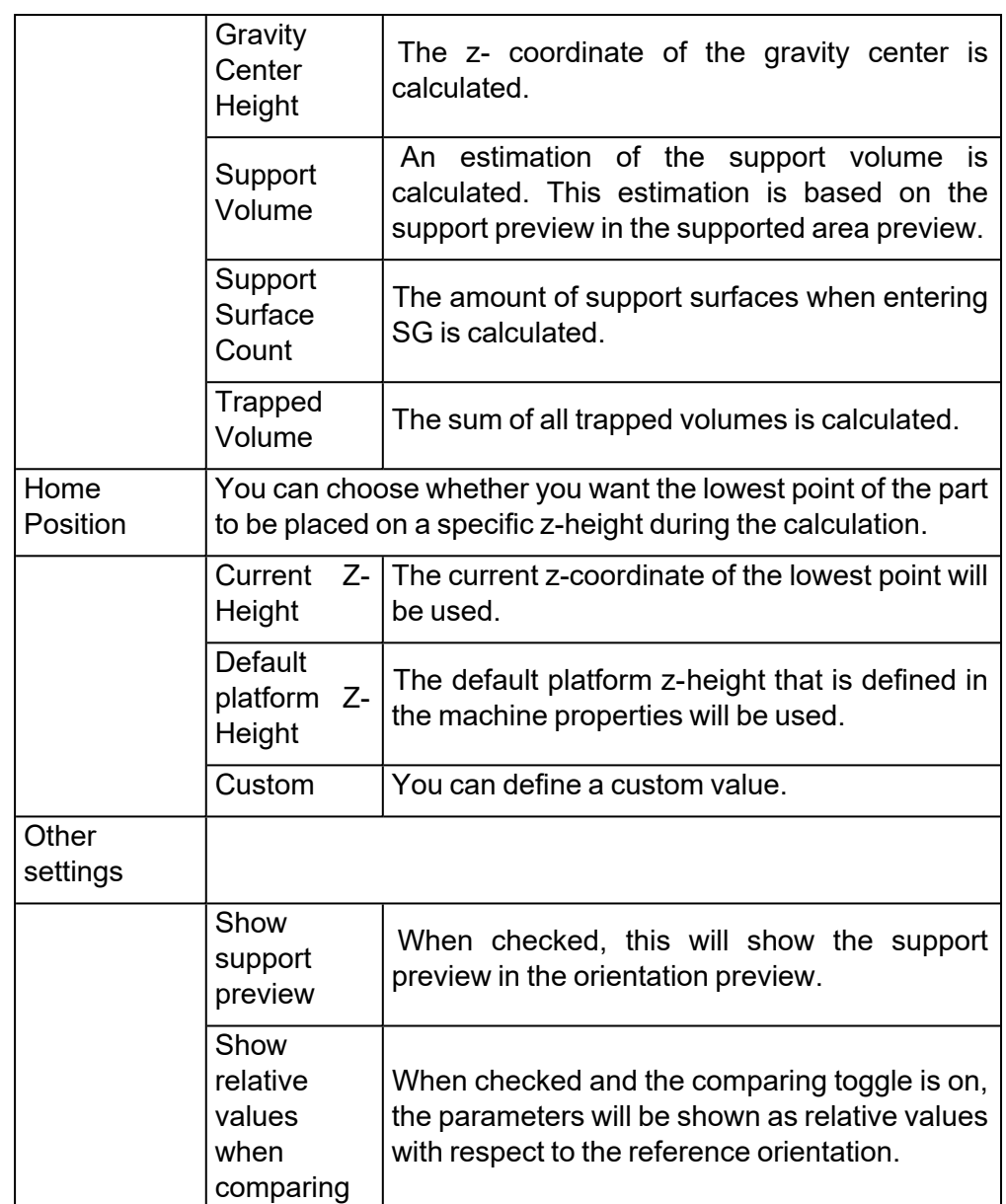

#### *Orientation Comparator dialog*

After clicking 'Compare' and some calculation time, the Orientation Comparator dialog opens. A preview of the calculated orientations is shown. When you click on the preview, the orientation of the part will change in the scene. This allows more in-depth inspection.

Below the preview, you can find the parameters that correspond with the orientation. It is possible to compare these values with color codes by pressing the Compare toggle  $\bullet$ . All orientations will be compared with the reference orientation. A green color indication for a certain parameter means that the corresponding orientation is scoring better than the reference orientation on this parameter. The red color stands for a worse score compared to the reference.

In this dialog, it is also possible to add more orientations by pressing 'Add orientation...'.

When you found an orientation that you like, select the preview and press Ok. When pressed cancel, the part will go back in the orientation before entering the orientation comparator.

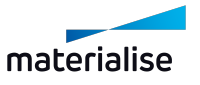

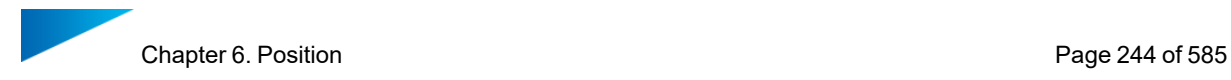

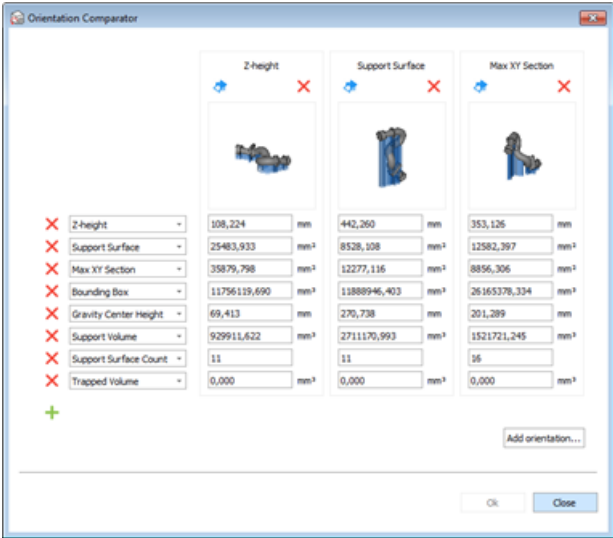

### 4. Fit to Platform

?

m Fit to platform scales the selected part(s) so it fits in the build envelope of the active machine.

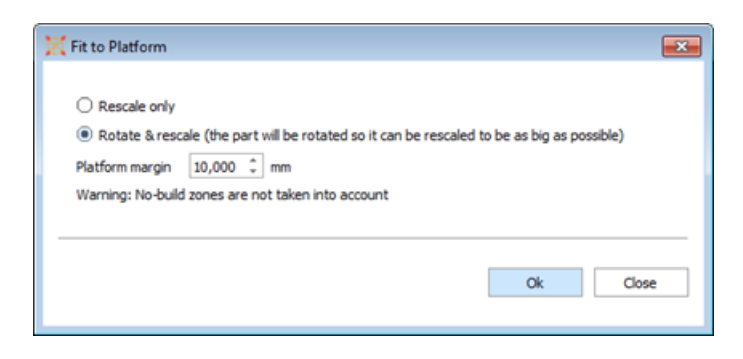

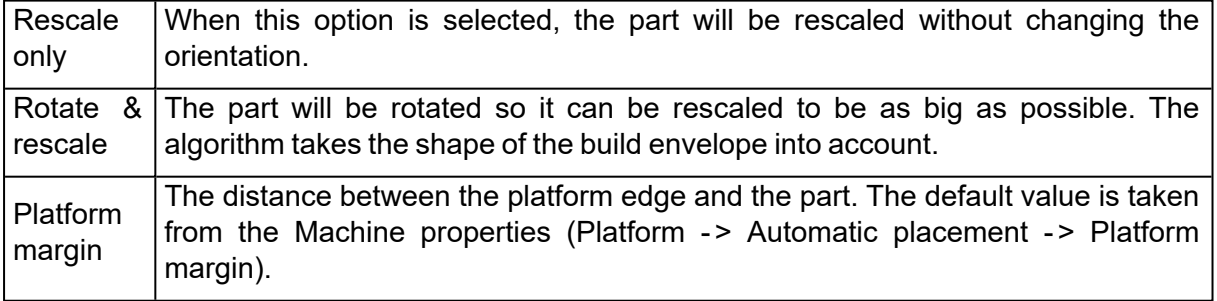

Remark: If multiple parts are selected, they will all be rescaled individually. If you want them to be rescaled as one, you will first have to merge them. The default part height (Machine properties -> Platform -> Default part position -> Minimum Z) will also be taken into account to ensure the part will fit into the build envelope.

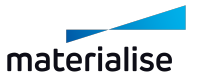

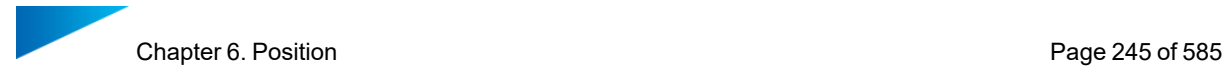

## 5. Minimize Bounding Box

The part will be rotated in such a way that its bounding box is minimized. The scale of the part itself will not change. This function can help with quoting and efficient build preparation.

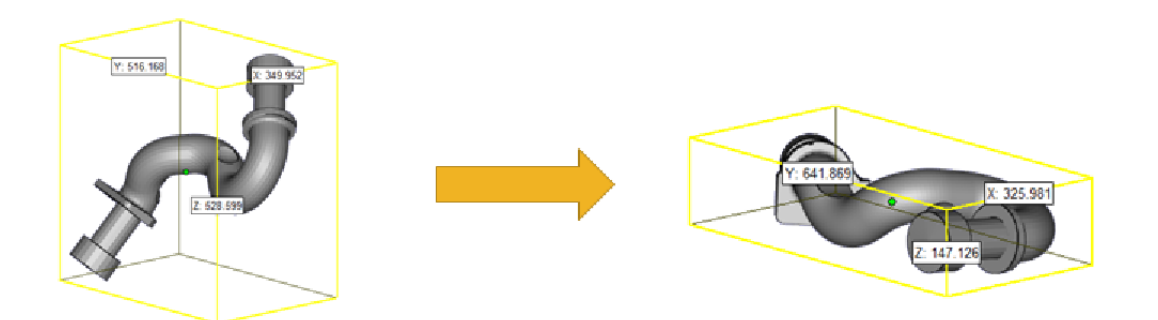

## 6. Shape Sorter

 $\Box$  The shape sorter is designed to arrange parts with a similar geometry. The parts can be:

- Rotated only according to the orientation of the Master part
- Translated only, while keeping the orientation of the part
- Both Rotated according to the orientation of the master part and then translated

Remark: To utilize the shape sorter functionality you either must have a "Sintermodule" license or a "Support generation" license.

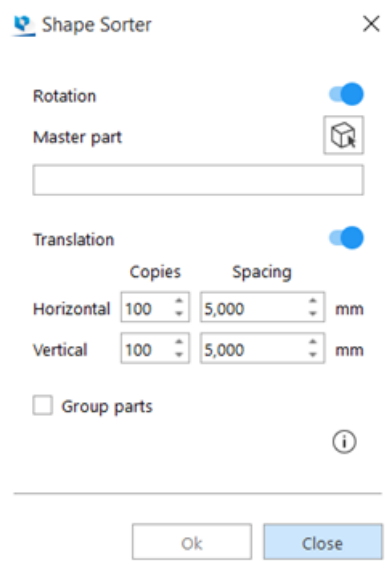

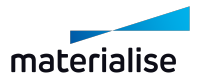

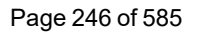

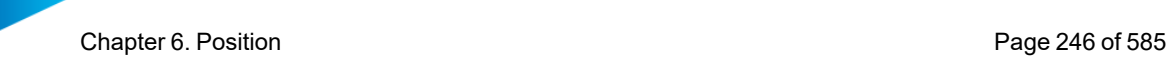

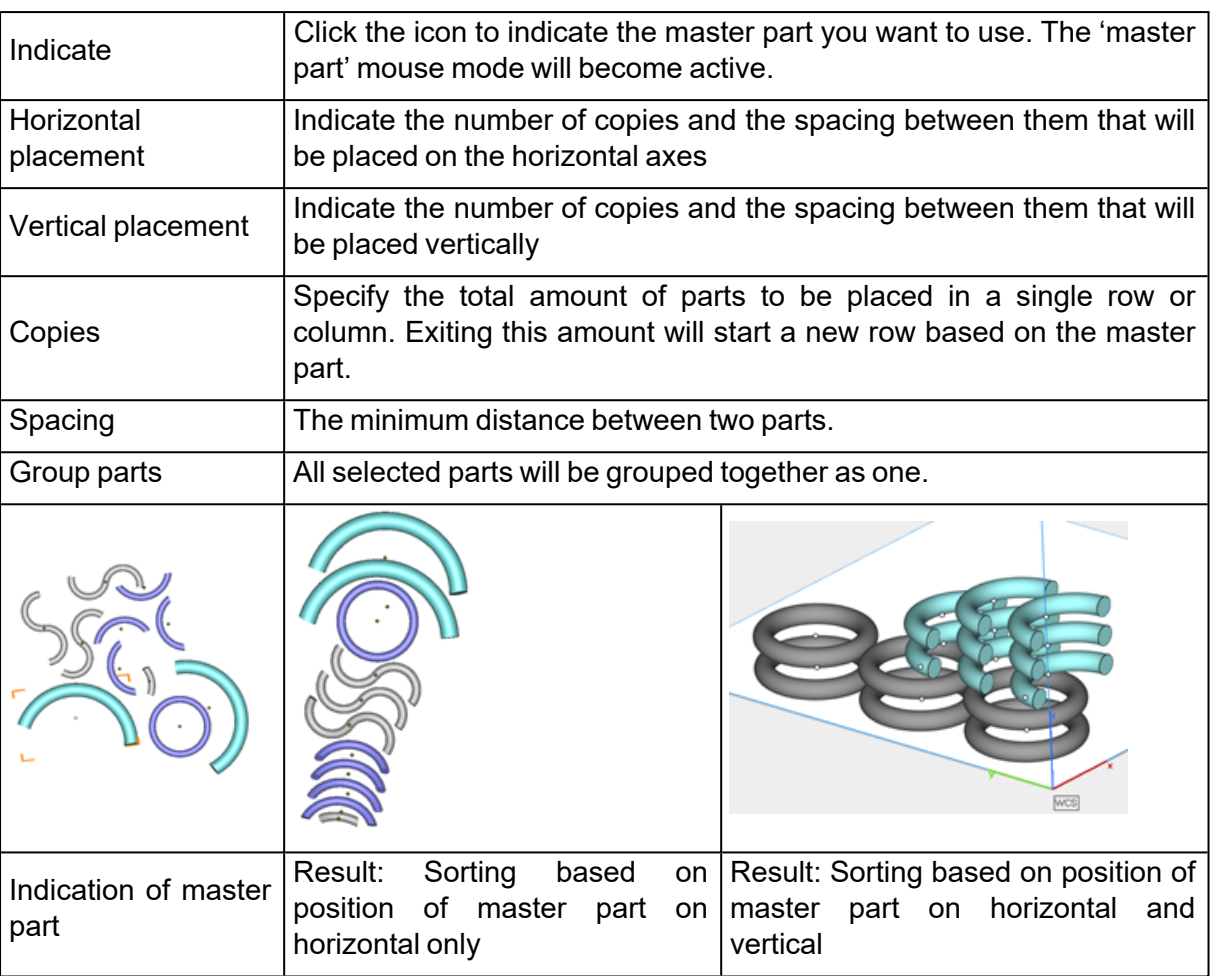

Advised way of working

- Import multiple similar parts
- Place the part you want to use as master in the correct orientation
- Select all similar parts
- Assign the master part
- Parts are arranged according to the orientation of the master part

### 7. 3D nester

More information can be found in the 3D Nester module itself.

– See

## 6.3. Advanced

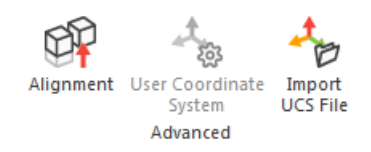

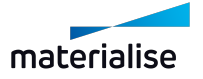

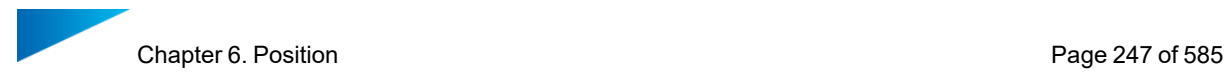

### <span id="page-246-0"></span>1. Alignment

 $\overline{\phantom{\bullet}}$  The alignment feature allows you to align one part to another. To align two parts you use ne entity (point, line, circle…) on each part and you define the desired relation between the entities. The relation is called an operation.

#### *Background Information:*

A part has, in a 3D-space, 6 degrees of freedom (=dof): 3 translation (t1, t2, t3) and 3 rotation (r1, r2, r3) degrees of freedom. The directions 1, 2, 3, 1', 2' and 3' are two sets of 3 directions, perpendicular to each other. Each alignment action of two parts will decrease the amount of dof's with at least 1. At the end no degrees of freedom are left, then the parts are aligned.

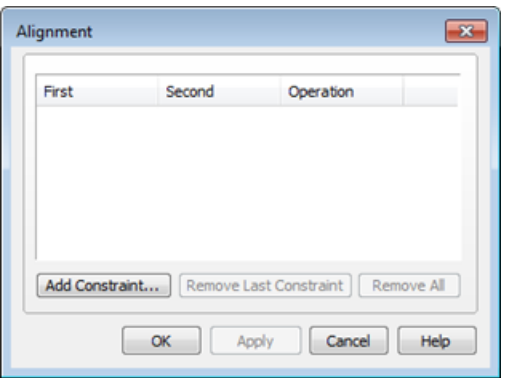

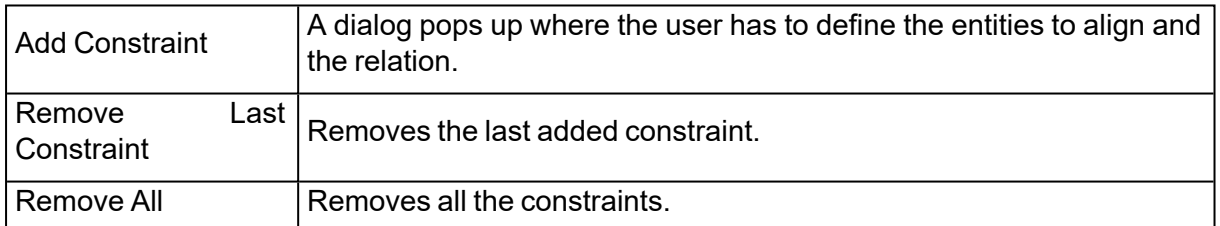

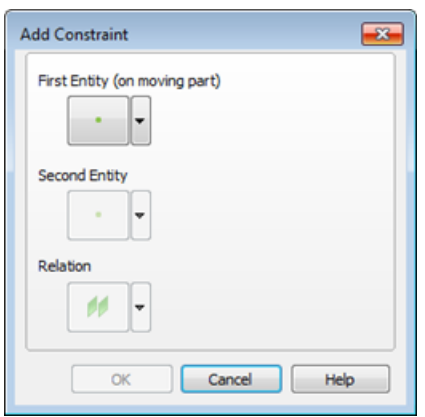

The Add Constraint dialog box has three buttons:

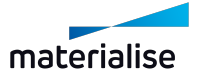

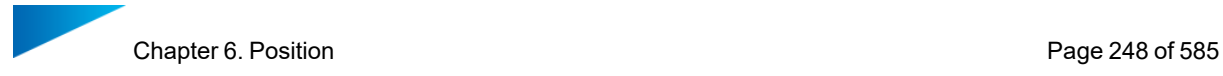

- The first and the second select the entities
- The third is used to select a relation between the entities.

At the right of each button, there is an arrow. Pushing these arrows pops up a list with the possibilities for this entity. Pushing the arrow next to the Relation button shows the possible operations for that particular combination of entities. If you agree with the constraint, you can add it to the list by clicking the OK button.

### *The Entities*

There are six entities you can use to align parts. Each entity has its specific properties. The properties are shortly mentioned in the following table together with a brief explanation. There are eight (so called 'Defaults') you can use to align a part to the coordinate system.

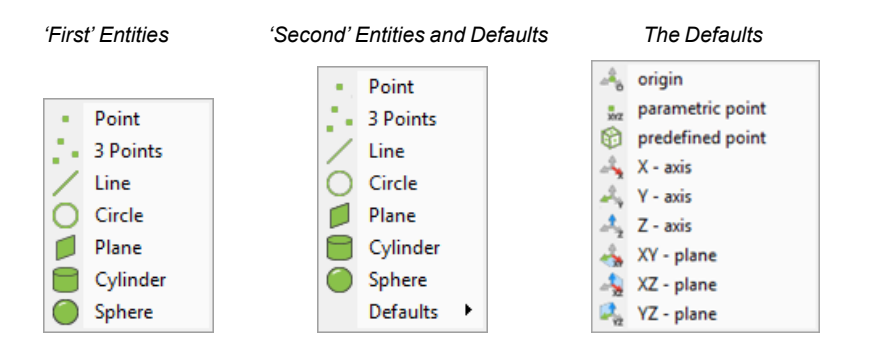

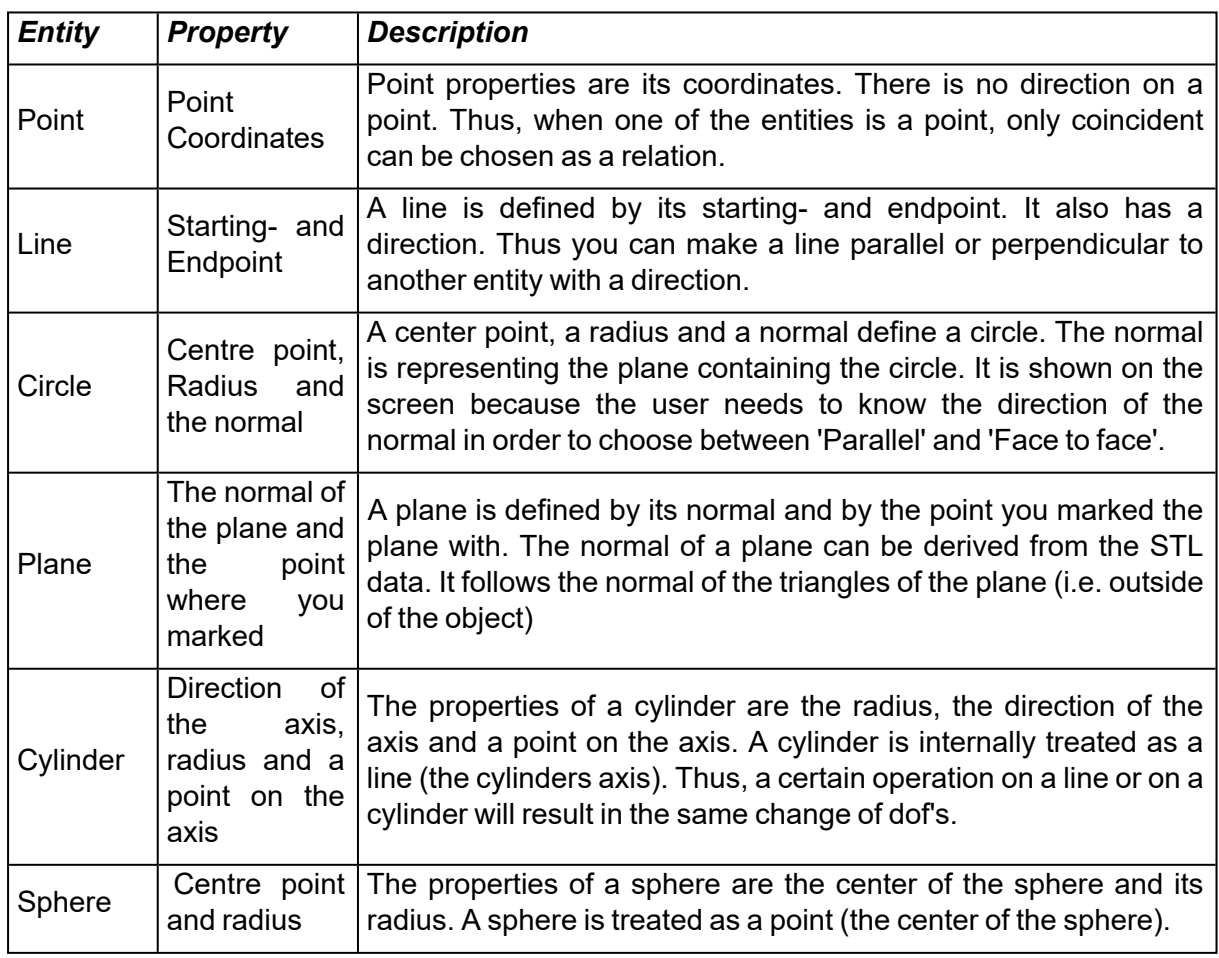

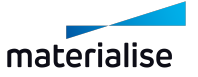

Remark: Using the align function for the creation of a new UCS will show the defaults and not the first entities like in the image above.

### *Relations*

- // Parallel
- $\perp$  Perpendicular
- **e** Coincident
- Face to Face
- Coincident Face to Face

There are five possible relations. You can make two entities Parallel, Perpendicular, Coincident, Face-to-Face or Coincident Face-to-Face.

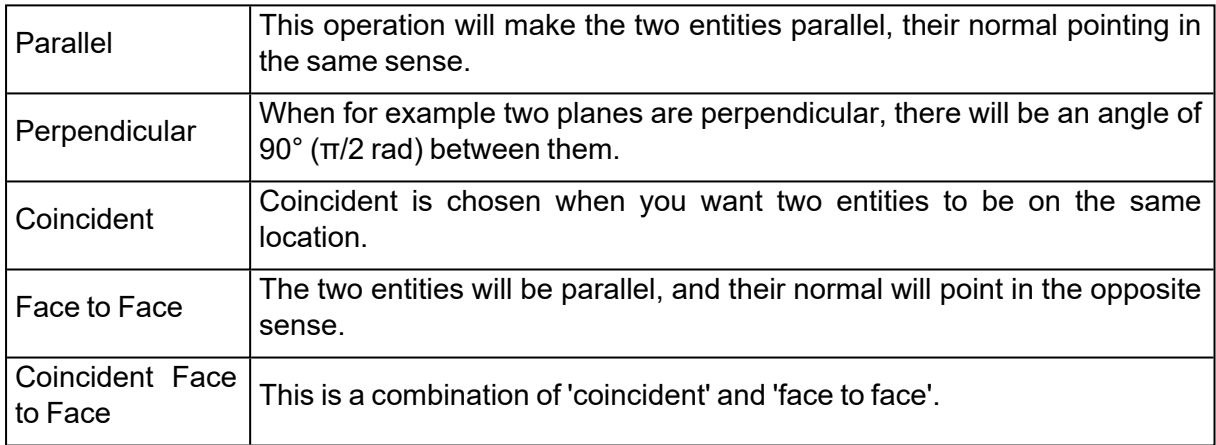

### *Advised Way of Working*

Select 2 parts and push the alignment button (Tools Toolbar by default) or choose for Menu/Tools/Alignment to enter the alignment mode.

- Click on the Add Constraint button.
- Only the Select First Entity button is available. Click it and mark the first entity.
- The Select Second Entity button becomes available. Once you marked the second entity, the Relation button becomes available as well.
- From now on you can change the first entity (type can also be changed) and the second entity (and if desired its type) until you choose a relation.
- If the listed set of instructions aligns the parts as desired, push the OK button.
- Now you can proceed with another constraint.

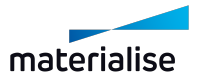

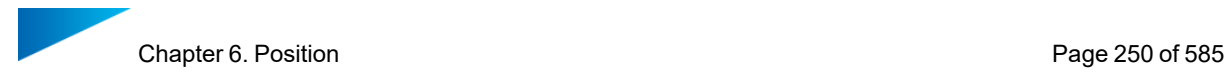

If you want to exit, push the OK button on the dialog box or if you don't want to save the operations, close the dialog box with the Cancel button of the dialog box in the upper right corner of the window.

### *A closer look on the relations and entities*

Strictly there are only two kinds of relations: an orienting and a locating operation. The Parallel, Perpendicular and Face to face are pure orienting operations. The directions of the two entities are opposite in the Face to face orientation. Coincident is a locating operation. When you choose Coincident, an orientation is added if the entities have a direction, as is the case for a plane. Coincident Face to face is again a combination. It's the same as Coincident and Face to face.

### 2. User Coordinate System

You can define your own coordinate systems (UCS: User Coordinate System). Magics can work with multiple coordinate systems. These coordinate systems are not saved together with a part, because the STL file does not support this. You can save and load the UCS in a project file though (\*.magics) that includes the description of the user defined coordinate systems.

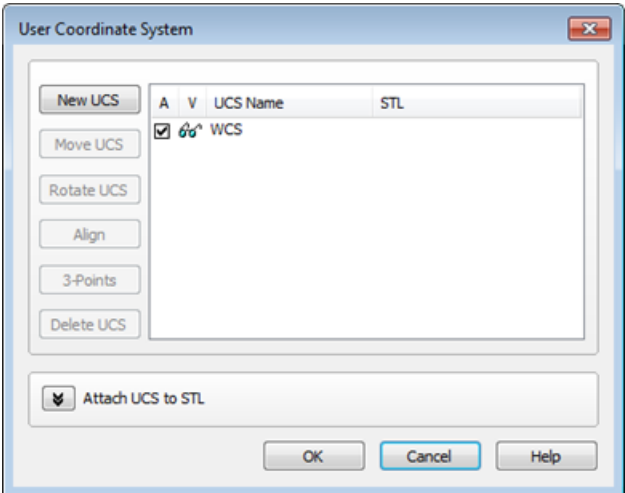

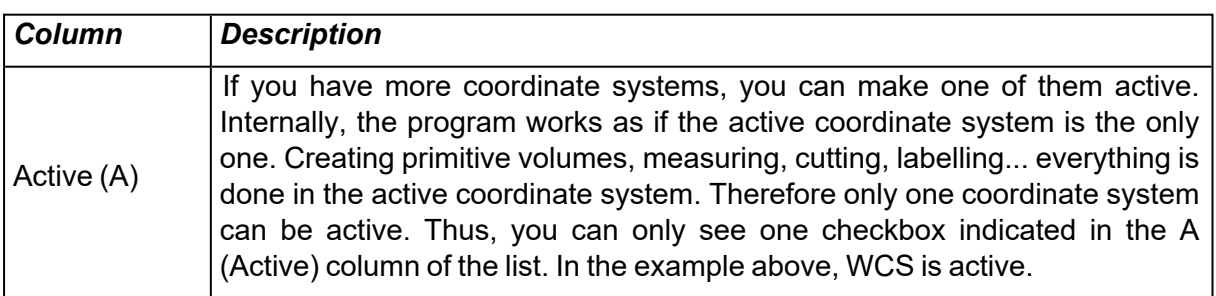

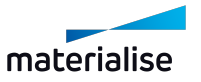

Chapter 6. Position **Page 251** of 585

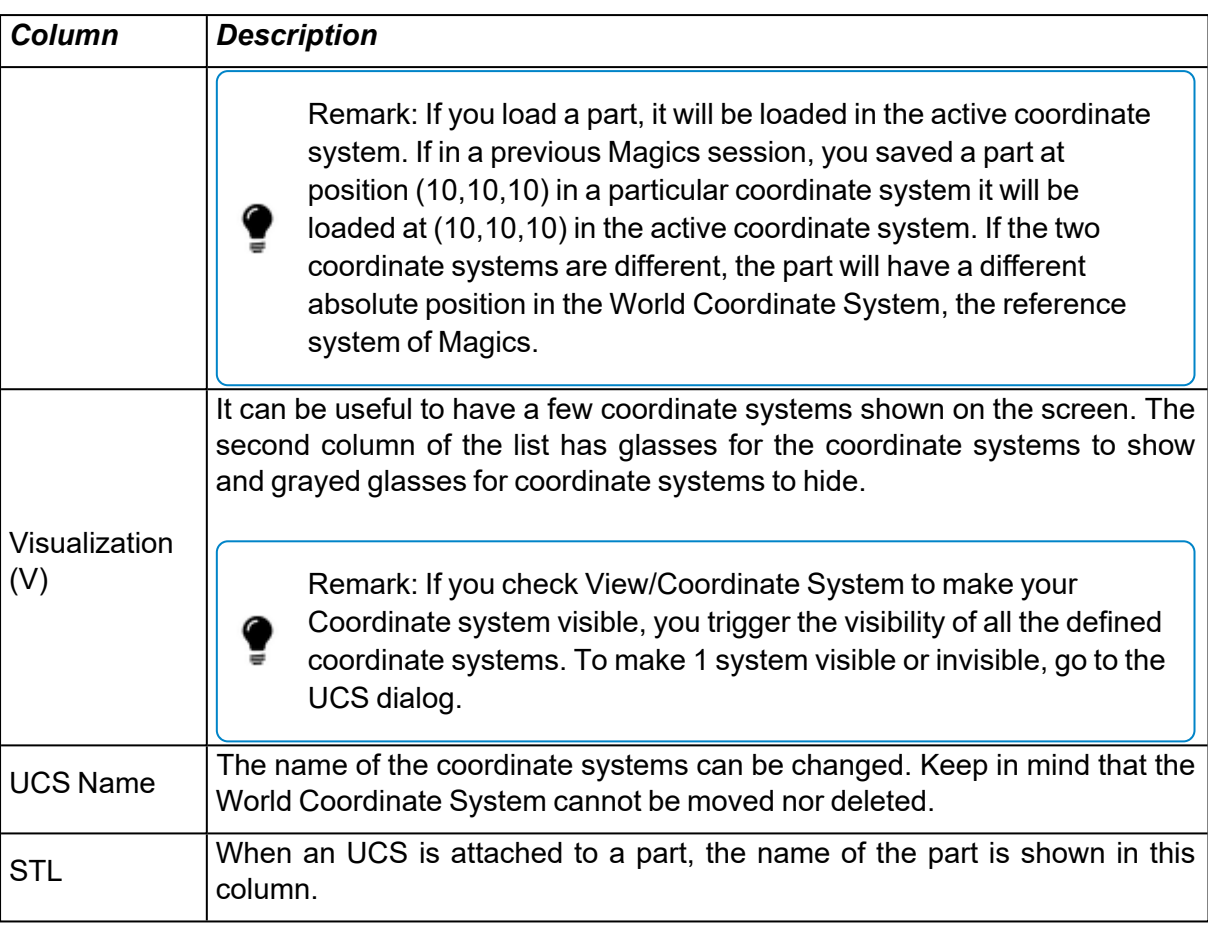

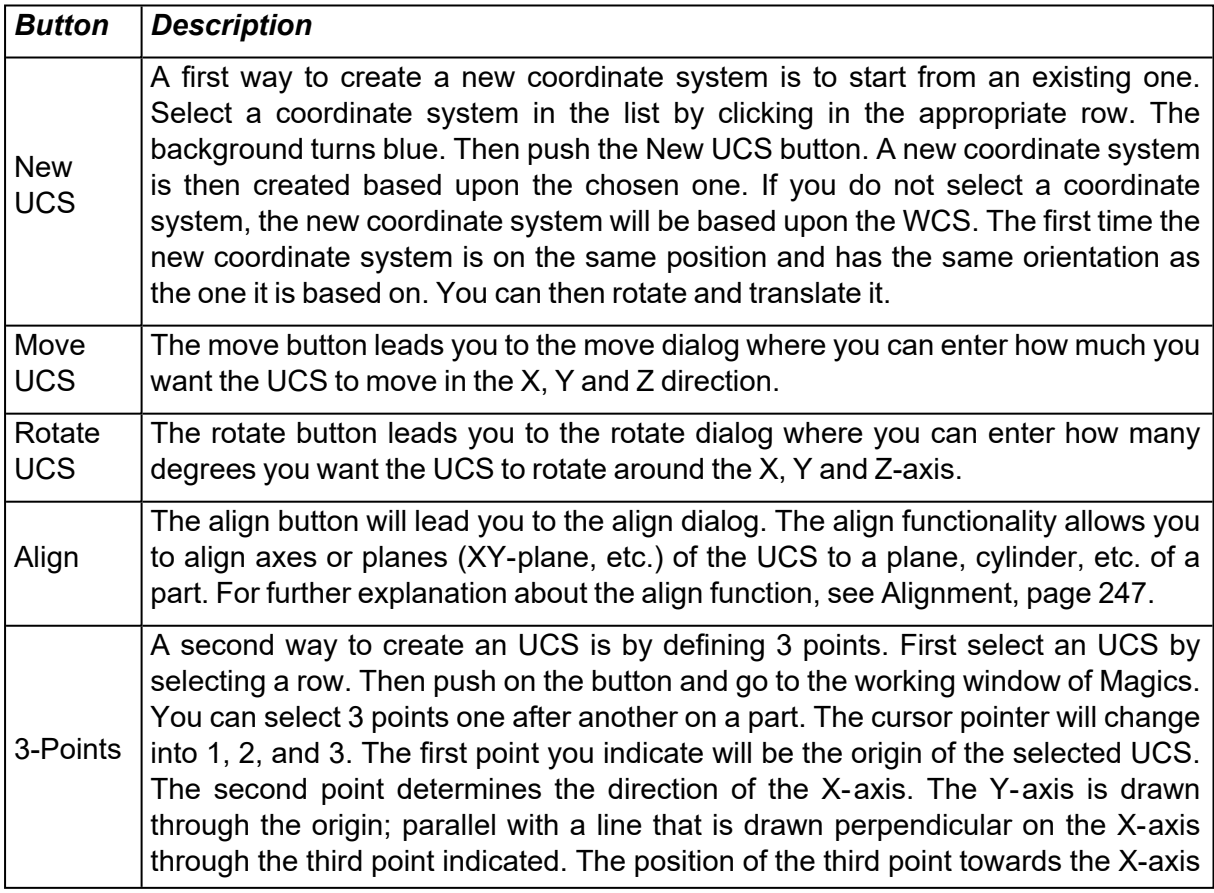

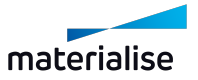

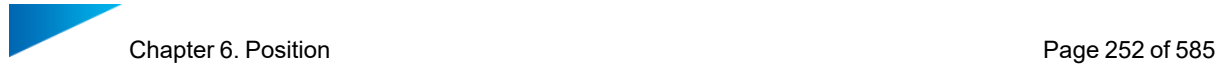

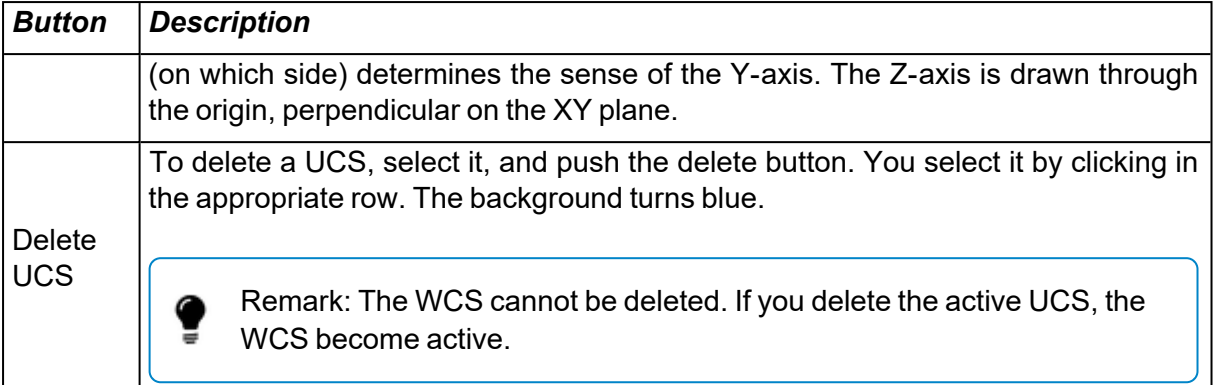

Remark: The active User Coordinate System and the World Coordinate System cannot be changed.

### *Attach UCS to STL*

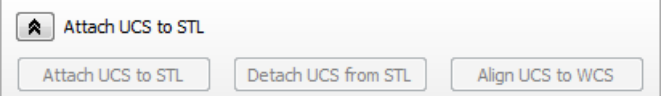

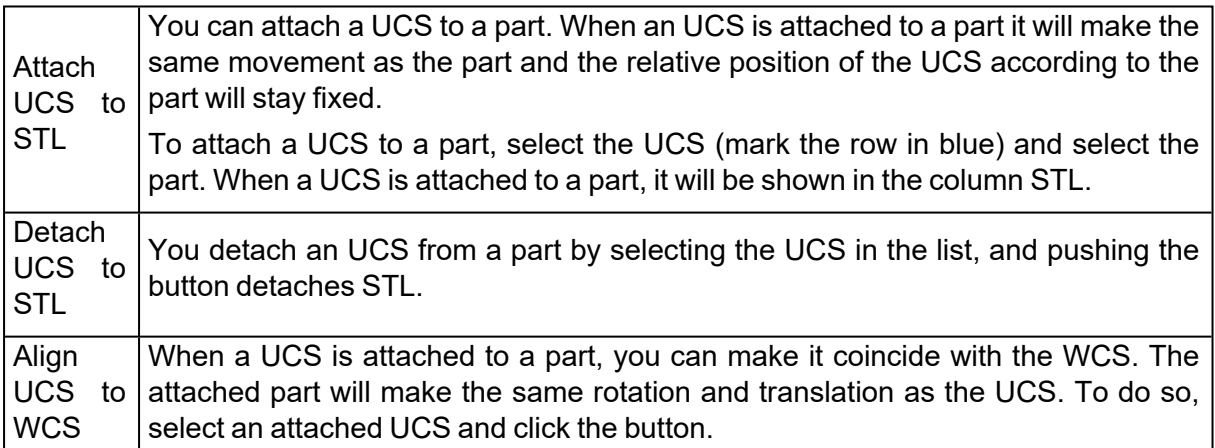

## 3. Import UCS File

You can load a User Coordinate System (.ucs file) created in a CAD program into Magics.

## 6.4. Defaults

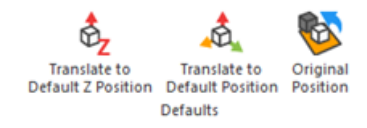

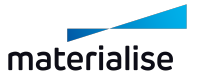
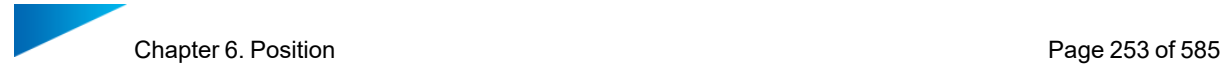

# 1. Translate to Default Z Position

 $\hat{\Phi}_{z}$  This command will move the selected parts to the default Z position (see [Bottom/Top](#page-227-0) [Plane,](#page-227-0) page 228). If more than one part is selected, the entire group will be moved while their mutual position is kept. This option is also executed when pressing the Home button on your keyboard.

# 2. Translate to Default Position

This command will move the selected parts to the default position (see Bottom/Top Plane, page 1). If more than one part is selected, each part will be individually moved to the default position. The translation origin is fixed on the minimum X, Y, Z points of the part bounding box.

### 3. Original Position

Move all selected parts in the current scene to their original position.

### 4. Original in New Scene

Move all selected parts in the current scene to their original position AND open them in a newly chosen scene. Current scene will not be affected.

# 5. Save Current Position

Save the current position as original position. The previous original position will be overwritten.

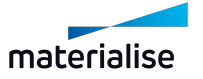

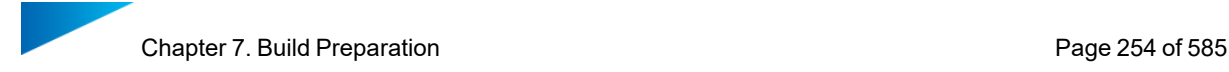

# Chapter 7. Build Preparation

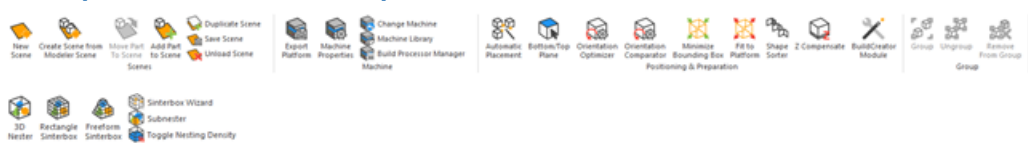

# 7.1. Scenes

With Scenes, platforms can be created to prepare your build. It gives you a workspace where you can orientate and position your parts in the same way as they should be built by the machine. A lot of parameters can be stored in such a scene. This enables you to create your own, customized platforms. Saving these machine profiles (.mmcf files) will ensure you can work in a fast and standardized way. You can also work on different platforms in parallel. The active scene is the one showed on the screen. You can switch between different scenes by clicking on the name of the platform in the main window (see picture below).

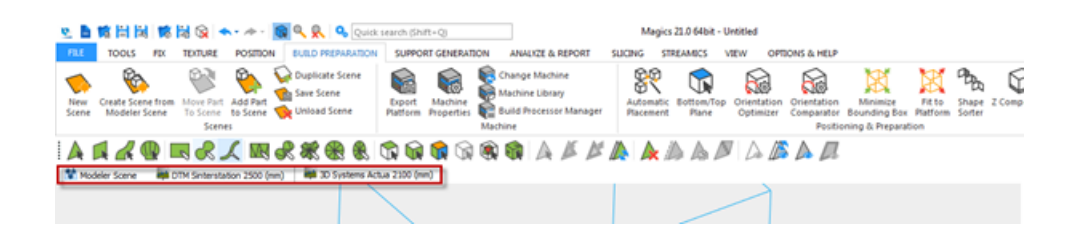

To orientate a part on the platform Indicate top or bottom view can be used. There is also a collision detection tool (see Collision [Detection,](#page-431-0) page 432 ) to see if the parts are well positioned on the platform. The automatic placement tool (see Automatic [Placement,](#page-229-0) page [230](#page-229-0)) makes it possible to easily and economically position different parts on the platform. You can calculate the build time and the cost of building some parts.

# 7.2. Scenes: Virtual Copies

This section will explain what virtual copies are and how you have to handle them. The goal of using virtual copies is to save memory. If you need e.g. 100 copies of a part, there will be a big difference in memory usage if you have to load (and save) 100 parts or only 1 part.

# 1. A Part and his Virtual Copies

The real parts are collected in a database. From this database you can create virtual copies on platforms. This virtual copy contains a reference to the real part and a translation matrix.

# 2. Edit a Virtual Copy

If you edit a real part (in the part scene), all virtual copies of that part, present in the current Magics session, will be edited in the same way.

#### *Example*

Suppose you select and edit one of the virtual copies of part B on platform 2.

Magics will ask if you want to apply the changes only on the selected copy or on all virtual copies of part B present on platform 2:

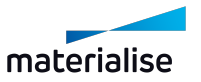

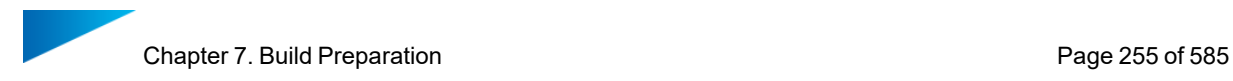

If you apply the changes only on the selected copy, this is the result:

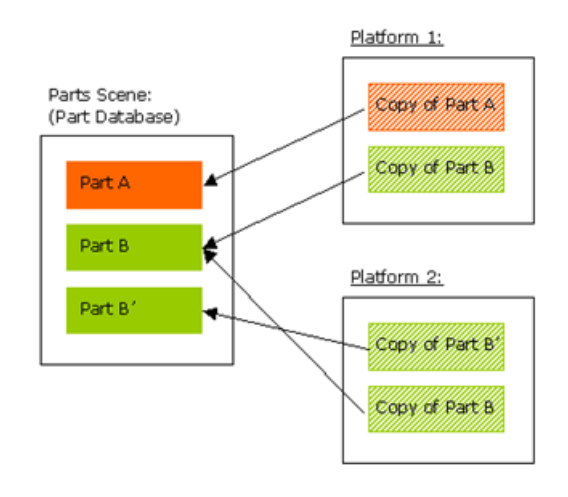

A new part is created in the part database. The edited copy will refer to a new real part. If you apply the changes on all virtual copies of that mother part, this is the result:

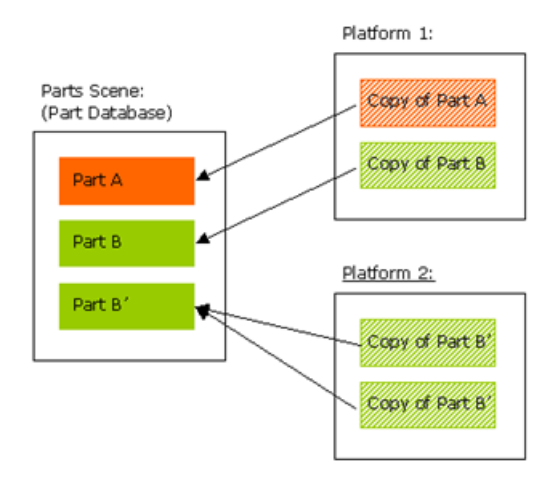

All the virtual copies of the same mother part, present on that platform, will refer to a new database part.

### 3. Naming of virtual copies

Virtual copies inherit the name of the mother part when it is created.

Within the platform scene however, virtual copies can be assigned with a unique/ different name.

*Example*

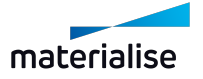

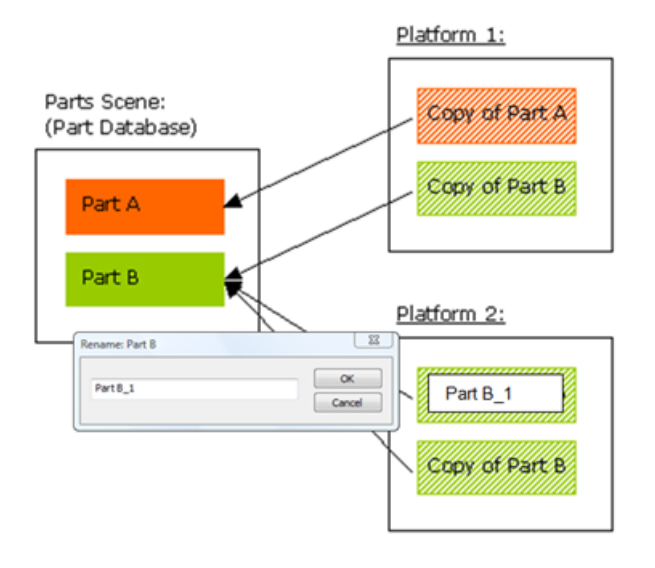

Editing virtual copies is only possible for virtual copies of the same mother part and present on the current platform! This is for safety reasons. If you want to edit all virtual copies of the same mother part, present on all the platforms, you should edit the STL files in the part scene.

Names of virtual copies change when the name of the mother part (in the part scene) is changed. Even if virtual copies are already renamed. The part status however stays the same.

# 4. Advised ways of working

A predefined scene also be opened by default if Magics opens. Choosing your default machines can be done in the machine library (see Edit machine [properties,](#page-279-0) page 280).

If you use Magics mostly for platform independent operation e.g. fixing STL files or creating RapidFit, we advise you to work in the part scene.

If you use Magics mainly for preparing platforms, you can follow one of the following method of working.

Open Magics with the default Platform Scene or create a new Platform Scene. Make the Platform, where you want to work on, active – by clicking on the platform name in the main window.

Load or create a part. In the background this part will be loaded in the Part Scene (part database) and immediately a Virtual Copy of that part is created on the platform. You can edit and prepare this part in the Platform Scene, like you are used to in previous version of Magics. Each operation you do on the copy in the Platform Scene will automatically be performed on the real part in the Part Scene.

### *Multiple Copies*

If you want to build more than one copy of a part on that Platform, you can duplicate the part (see [Duplicate,](#page-94-0) page 95).

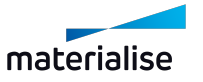

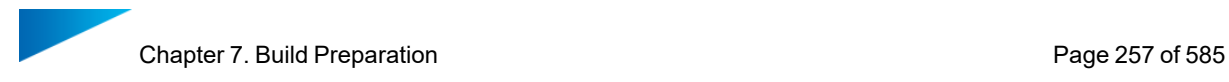

Most advised is to create the copies after you finished the preparation of the files. Otherwise, Magics will ask for each operation if you want to apply it on all copies or only on the selected ones. (If you select all copies, of course, the message won't be prompted).

# 7.3. Scenes: Platform Operations

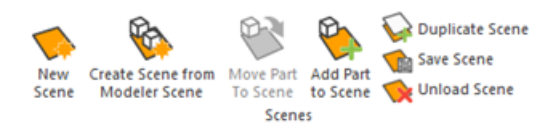

# 1. New Platform

With this function, you can create a new platform scene. You have to choose the machine wherefore you want to create a platform scene. The platform size will depend on the machine you select.

It's also possible to select directly from this window a specific support profile previously generated.

(See Support [Generation](../../../../../Content/PART 3 Magics Modules/SG/SG.htm) chapter on how to generate support profiles). The new Platform Scene will be open with selected support properties ready to be applied.

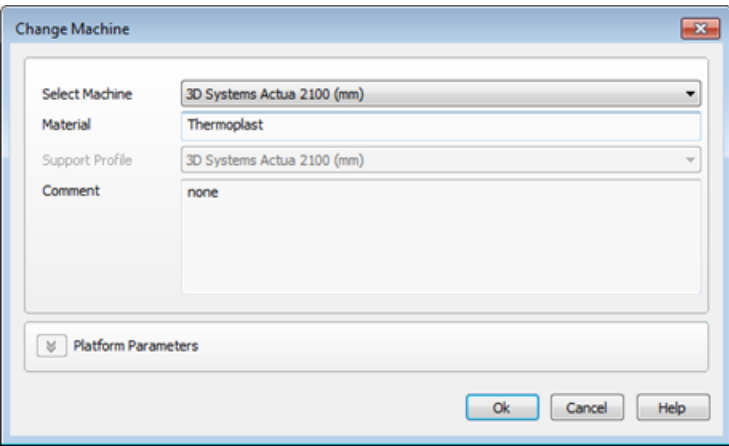

The new Scene will appear on the right of the present Platform Scenes.

If you create more than one platform scene for the same machine, the platform name will be the machine name extended with a number, e.g. *'Machine ABC (2)'* . You can organize machines via drag and drop.

*Original Situation*

**UNTITLED** 3D SYSTEMS ACTUA 2100 (MM)

*Add New Scene*

UNTITLED 3D SYSTEMS ACTUA 2100 (MM) (1) 3D SYSTEMS ACTUA 2100 (MM) (2)

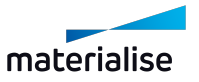

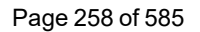

# 2. Duplicate Platform

This operation creates a Platform Scene, identical to the active Platform Scene. The Platform name will be the machine name extended with a number, e.g. '3D Systems SLA 250 (mm) (2)'.

#### *Original Situation*

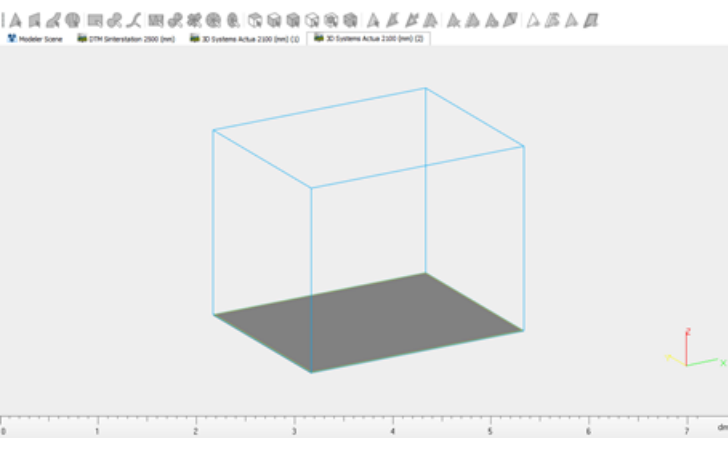

#### *Copy Scene*

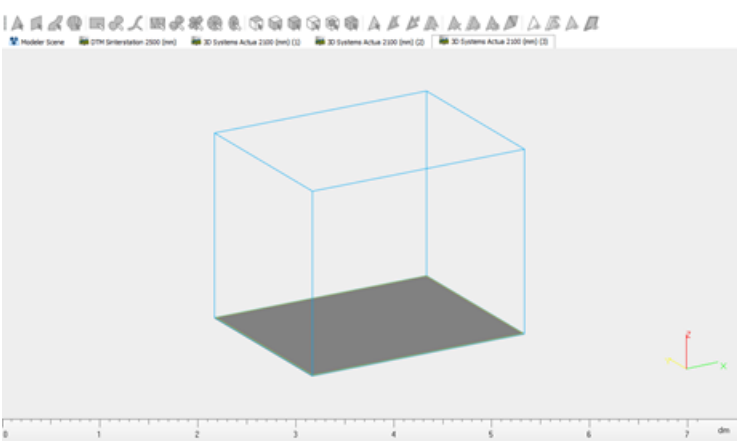

If the platform contains parts, also the parts will be copied on the new platform.

### 3. Save Scene As

This operation pops up a 'Save As' dialog box in which you can change the name and destination of the project you want to save. The scene is saved with all positioned parts, measurements, …

#### 4. Close Scene

With this operation you can close the target platform scene. If there are parts present on the platform scene, Magics show dialog boxes to save both the scene and parts on it as well

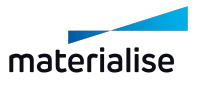

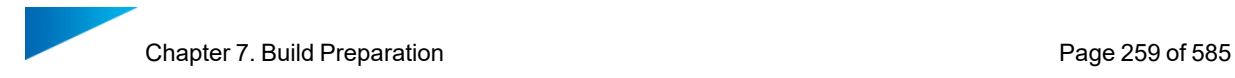

before closing the scene.

# 7.4. Machine

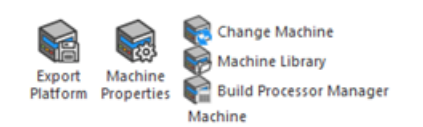

# 1. Export Platform

 $\blacksquare$  Exporting a platform slices the parts and the supports saved in the Magics project. This is the last step in work preparation. The result of the export platform operation is a file that can be sent to the RP-machine.

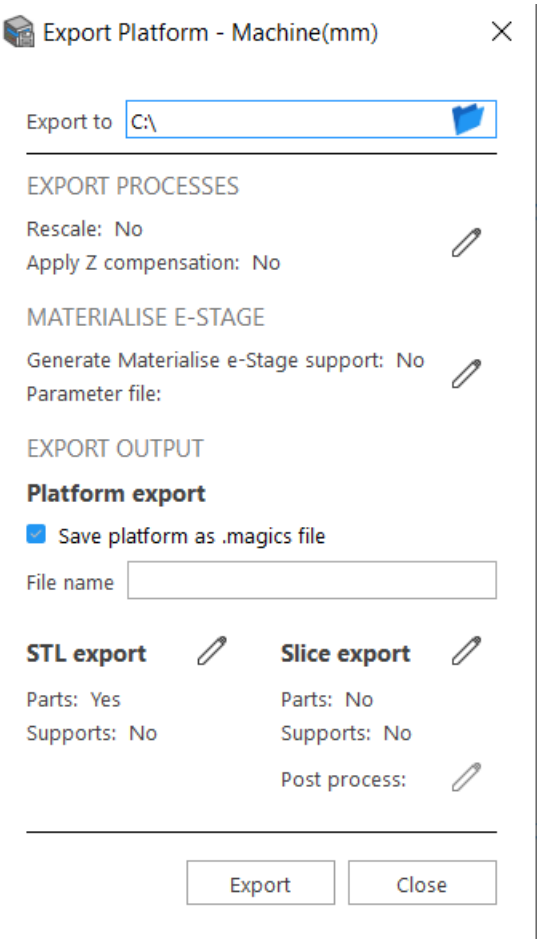

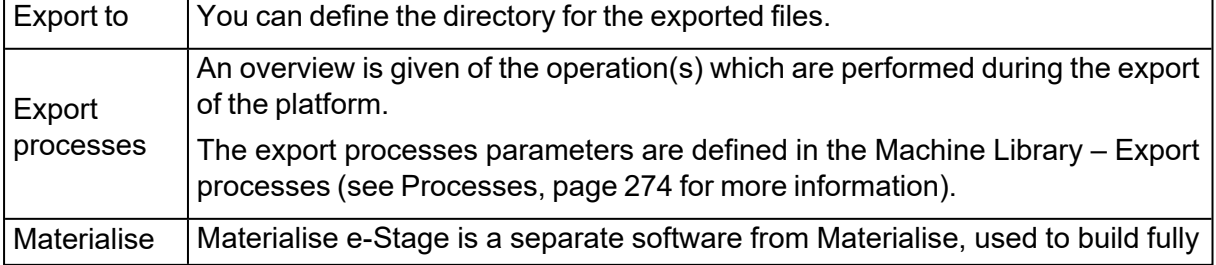

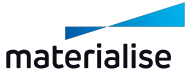

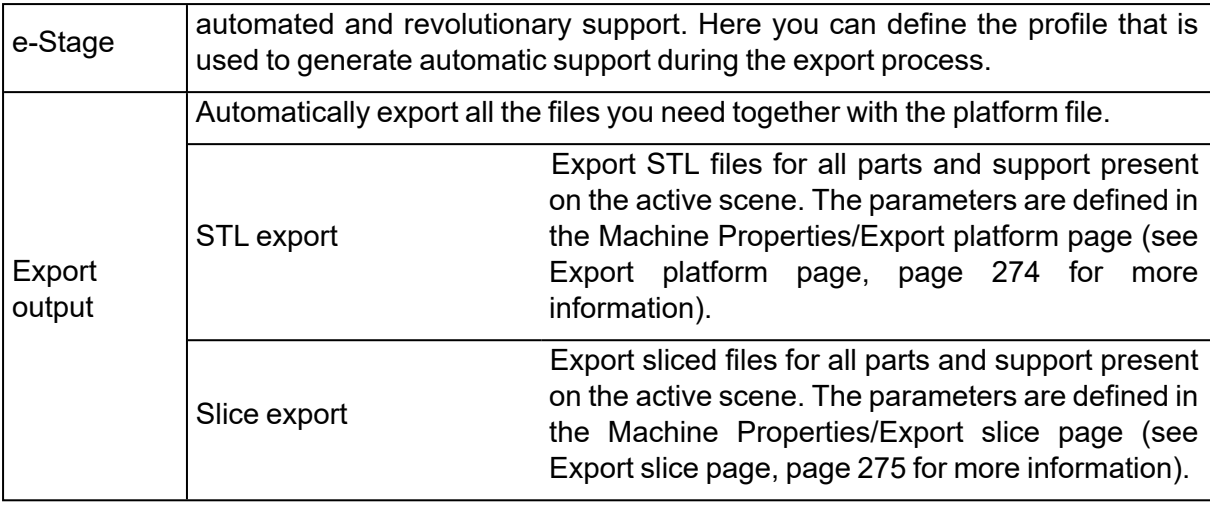

Remark: The file name is based on the specified format in the 'Export Platform Working folder' setting.

# 2. Machine Properties

?

This function will pop up the Machine Properties dialog of the active Platform.

<span id="page-259-0"></span>The machine properties contain all the information related to the chosen machine type.

# *General info page*

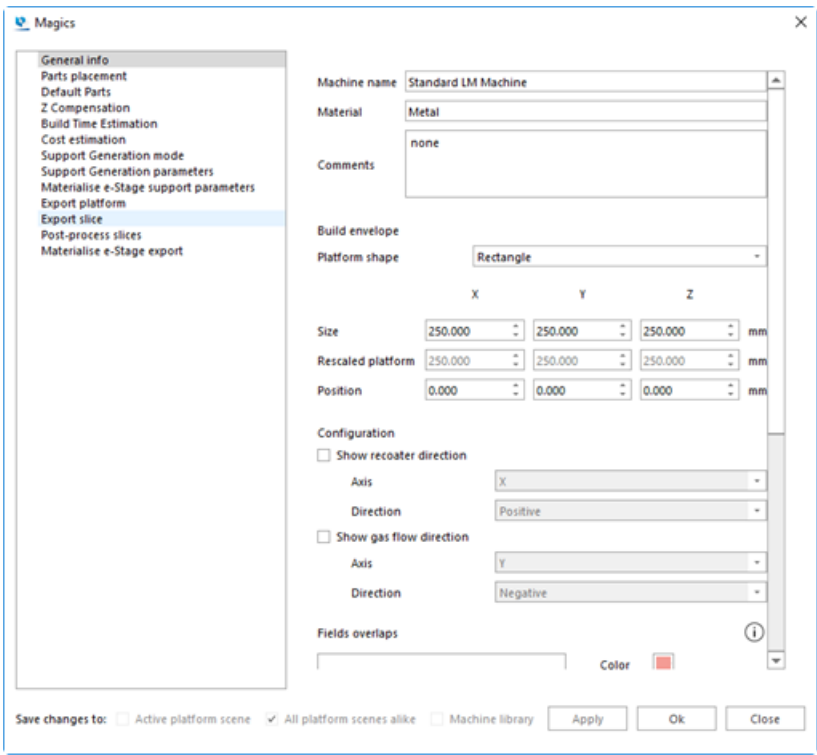

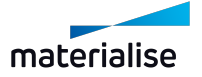

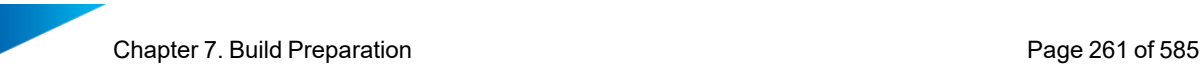

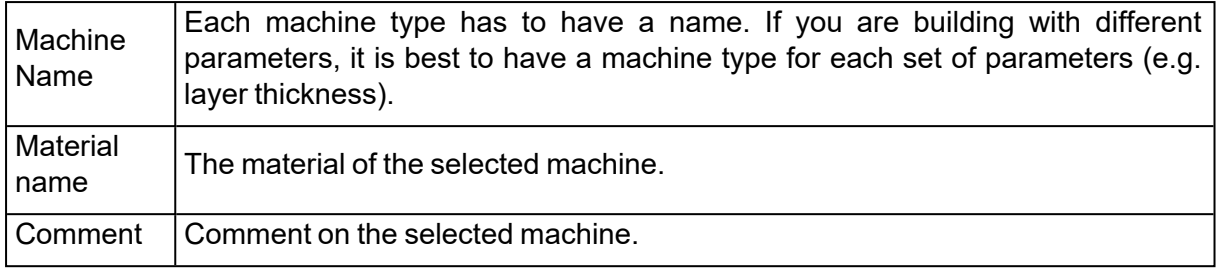

# – Build envelope

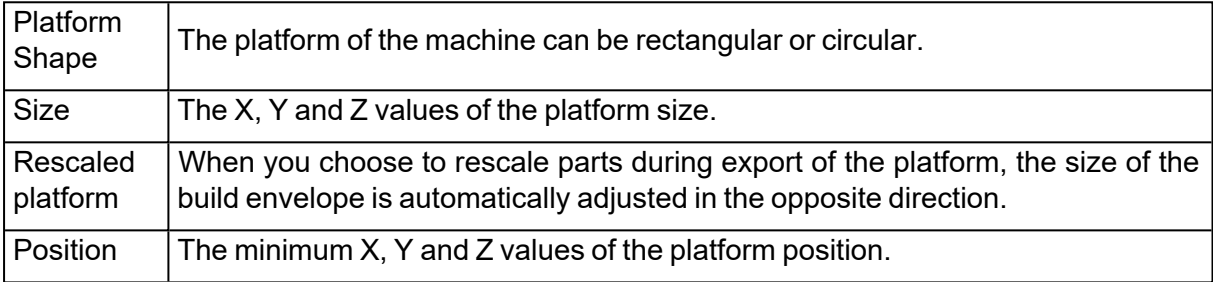

# – Configuration

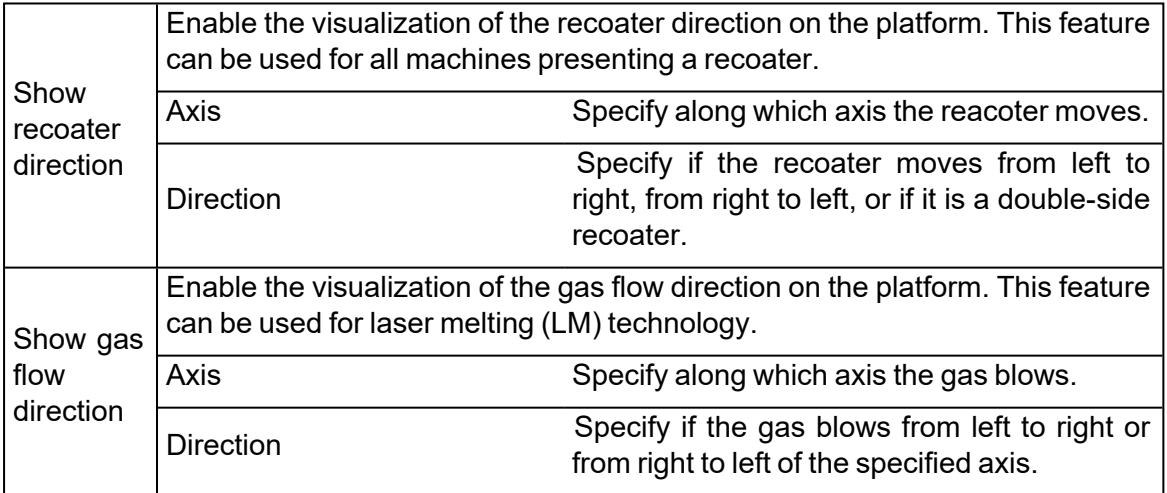

# – Fields overlaps

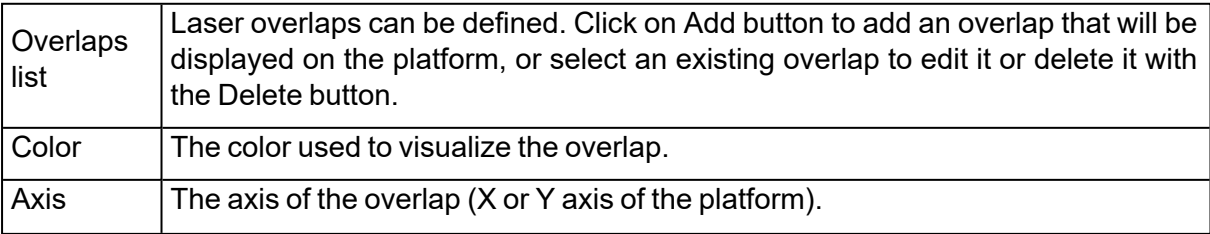

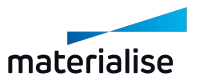

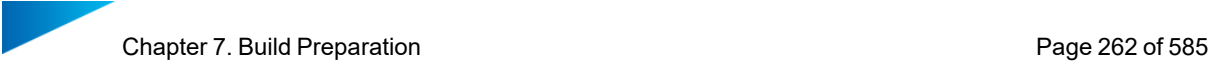

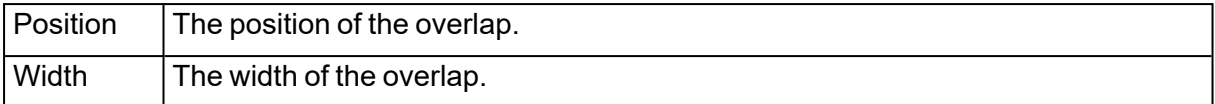

#### – Laser parameters

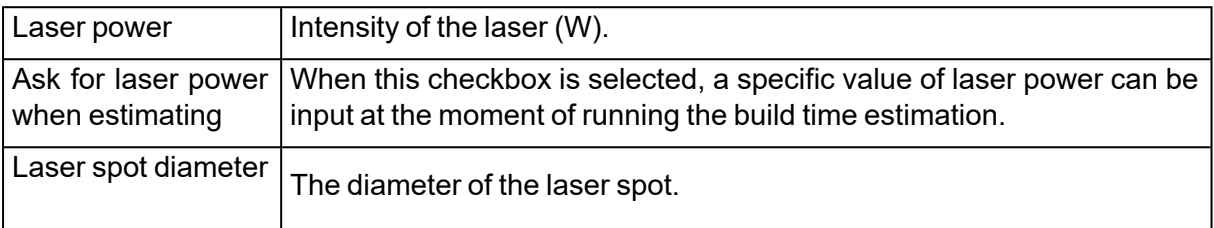

### – Slice visualization

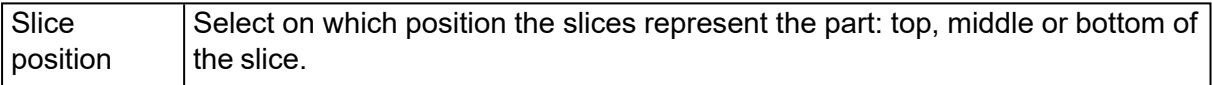

# *Parts placement page*

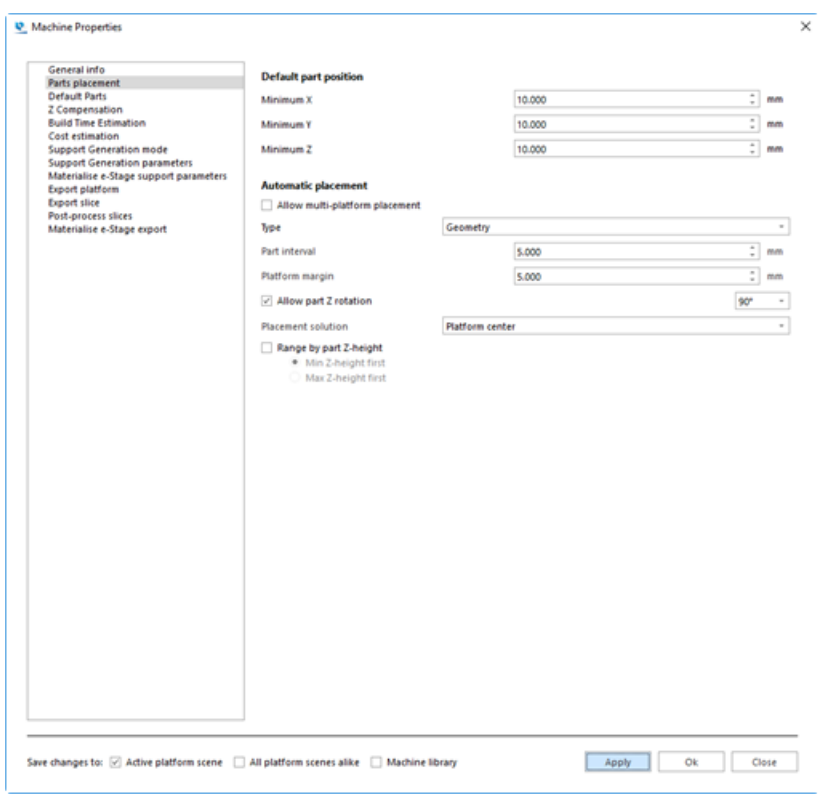

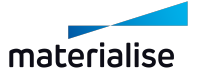

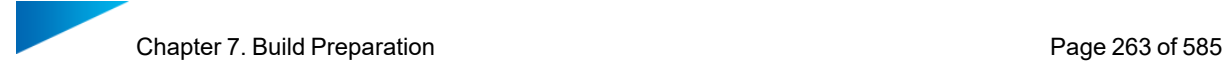

– Default part position

Minimum X, Y and Z  $\vert$  Coordinates that a part has by default on the platform.

#### – Automatic placement

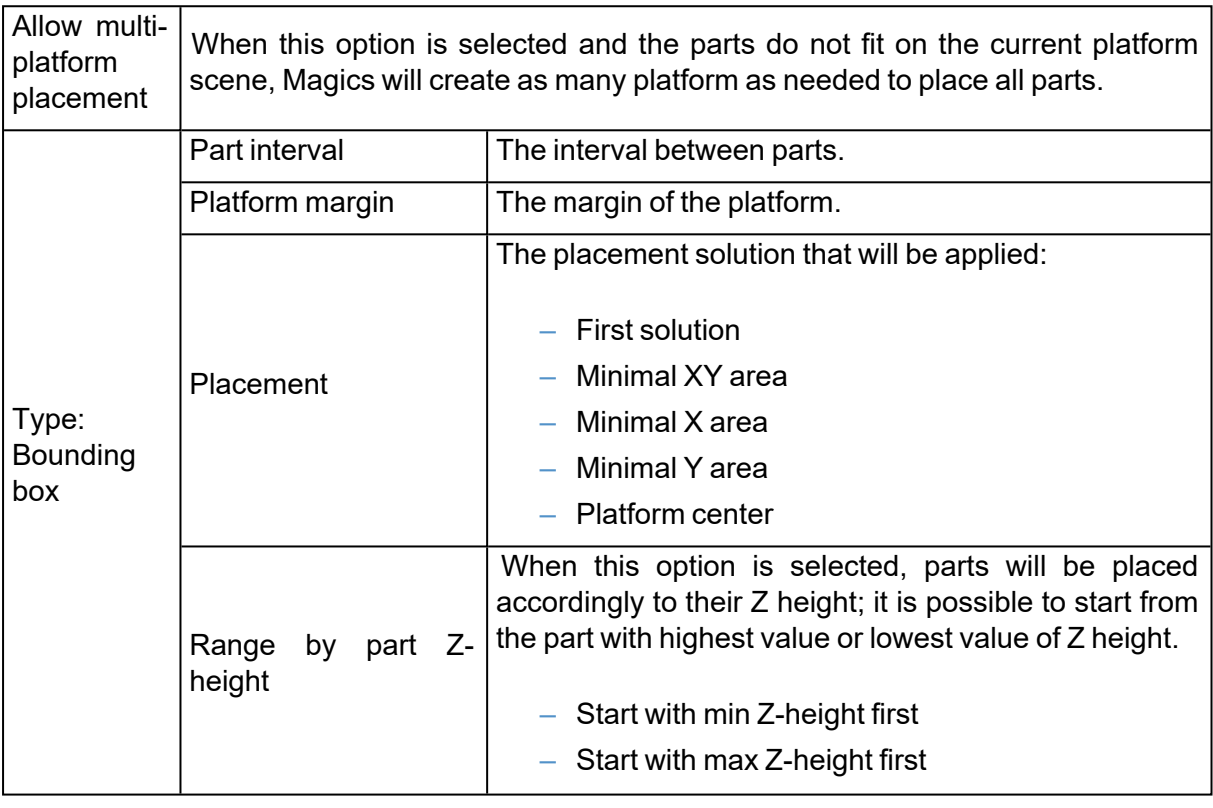

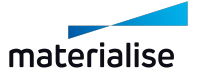

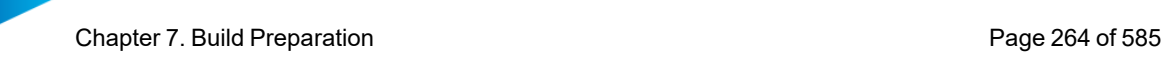

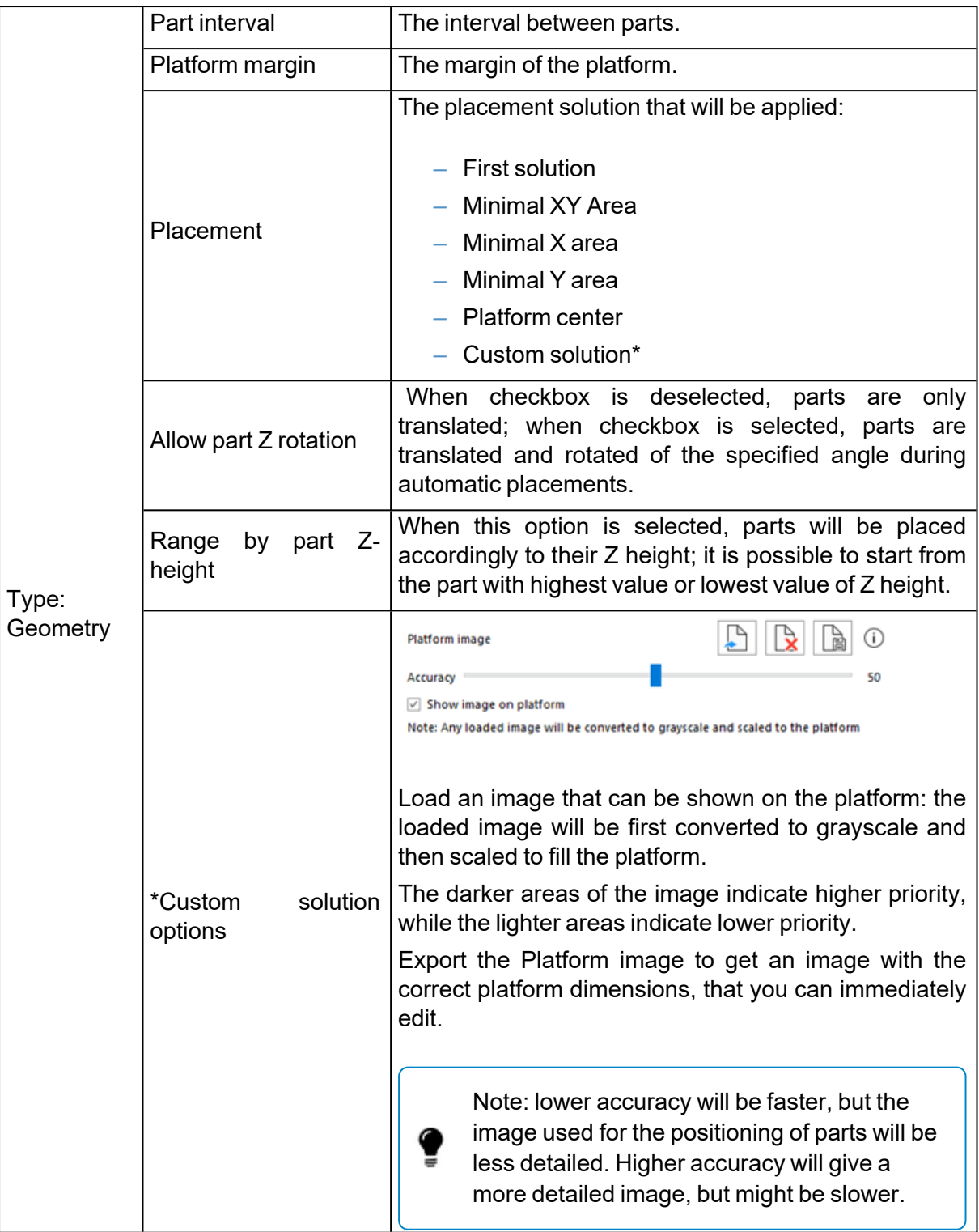

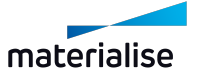

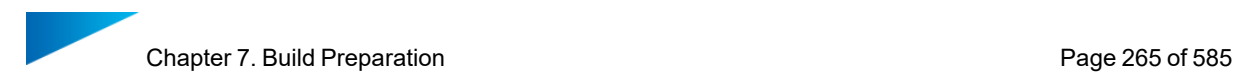

### *Defaults parts page*

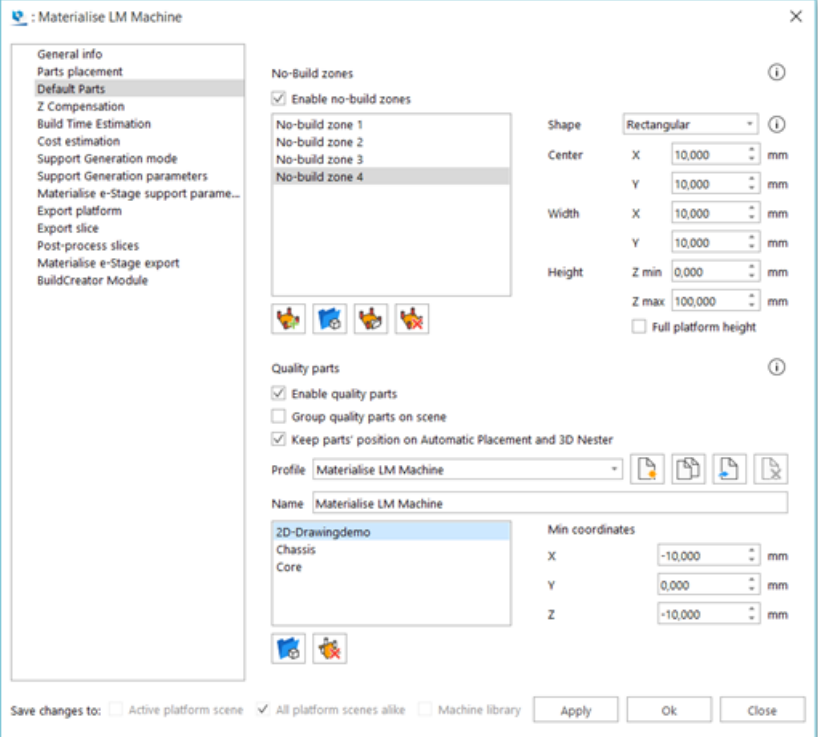

– No-Build zones

With the No-Build zone functionality you can indicate areas in which you don't want to build parts. These areas will be taken into account during nesting or automatic placement operations.

This feature can be useful in different situations. (e.g. metal machines, multiple lasers, …)

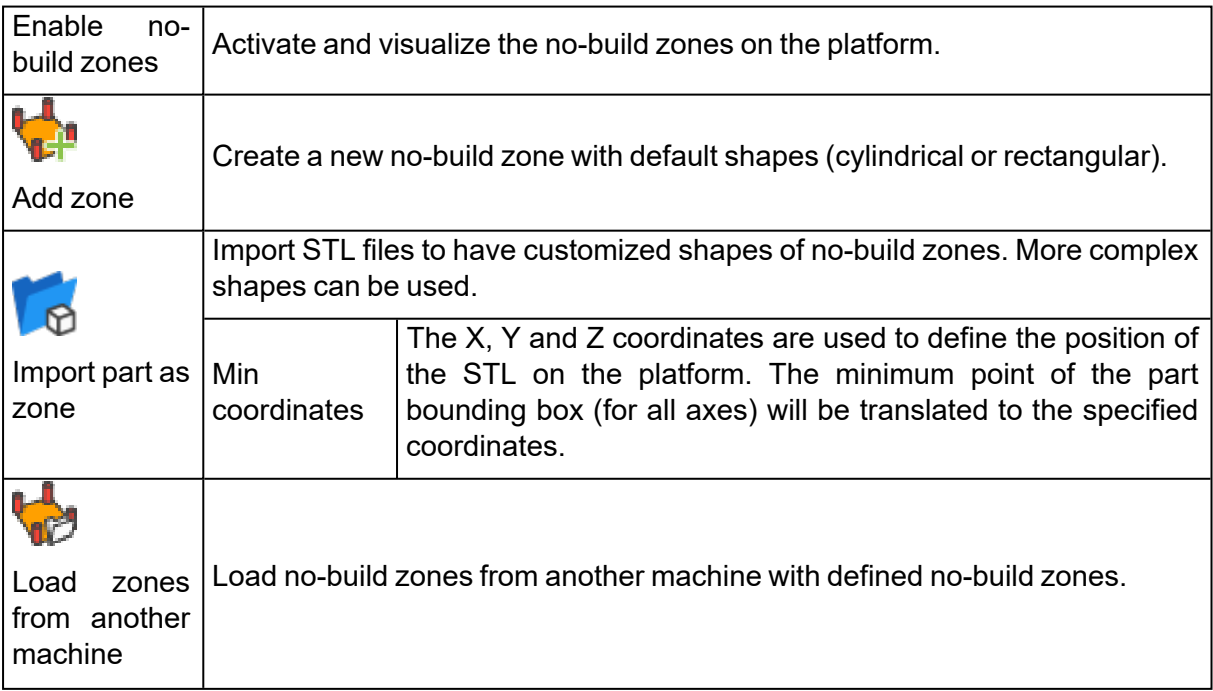

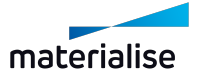

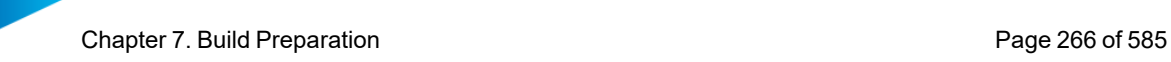

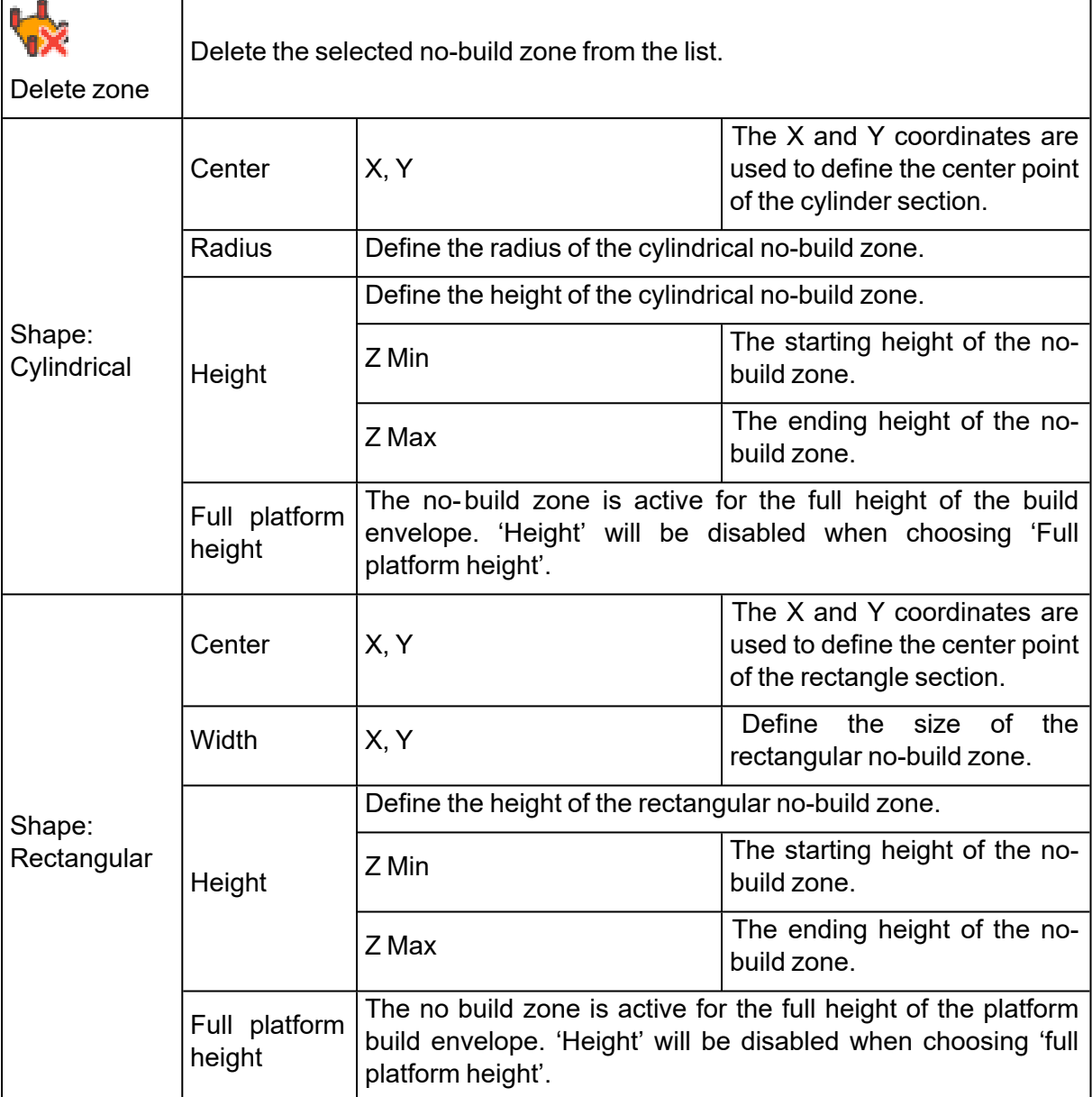

#### – Quality parts

In the Quality parts tab you are able to define models that will be loaded automatically when opening a new scene. The position of these models can be specified.

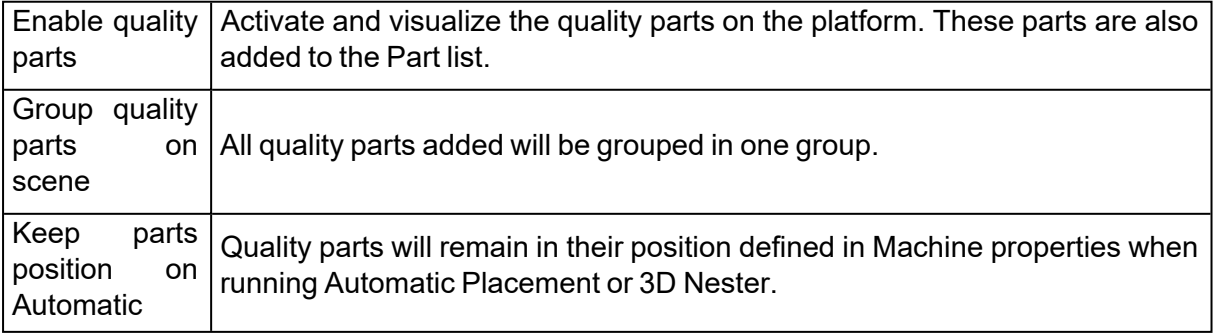

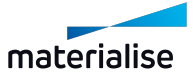

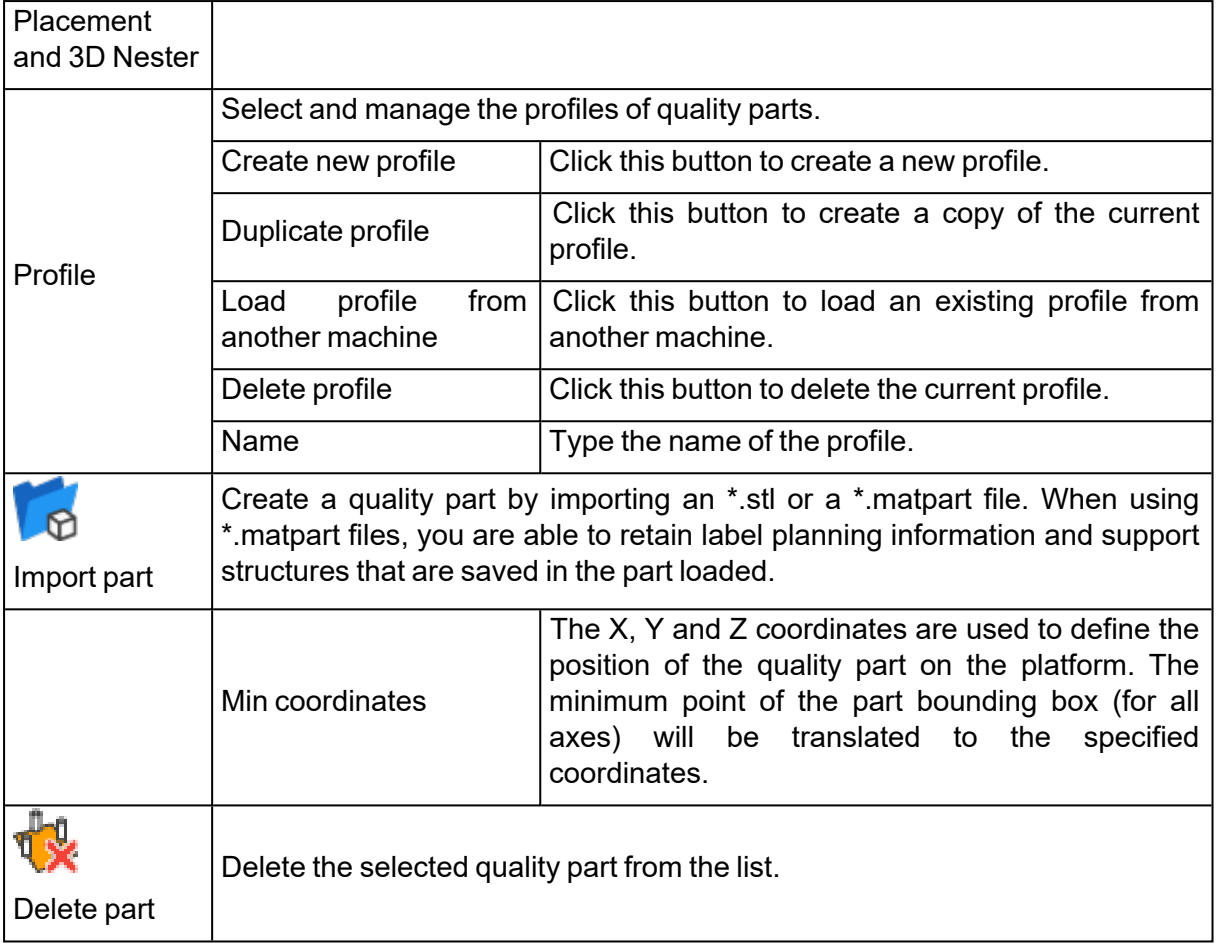

# *Z-Compensation page*

For models built with Stereolithography and Laser Sintering, overcure may cause extra material to build up on down-facing surfaces. To avoid the time- consuming process of manually correcting these errors after the part is finished, the Z-Compensation function can be used.

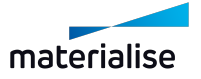

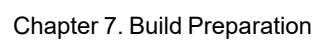

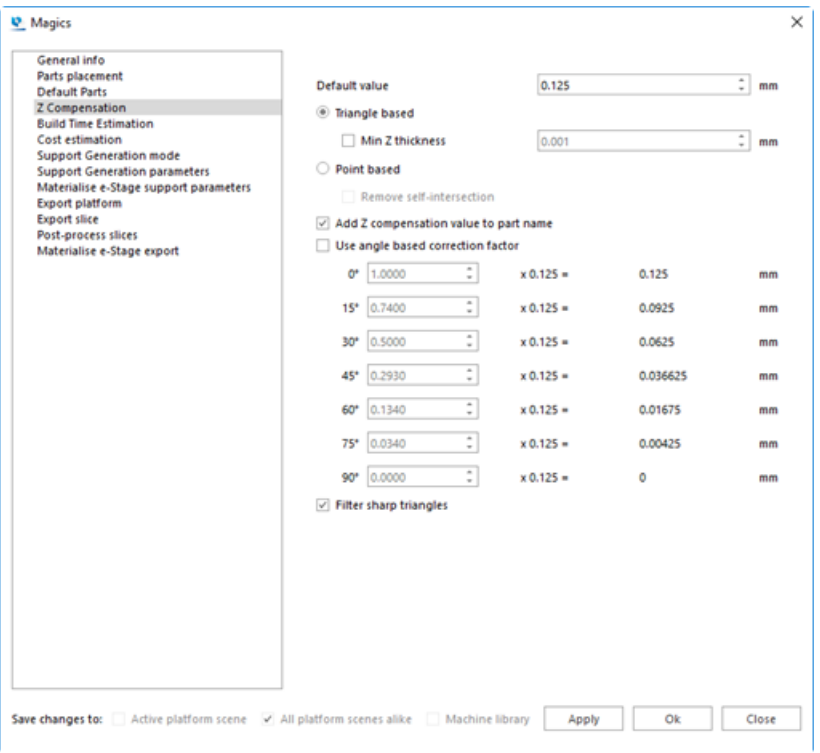

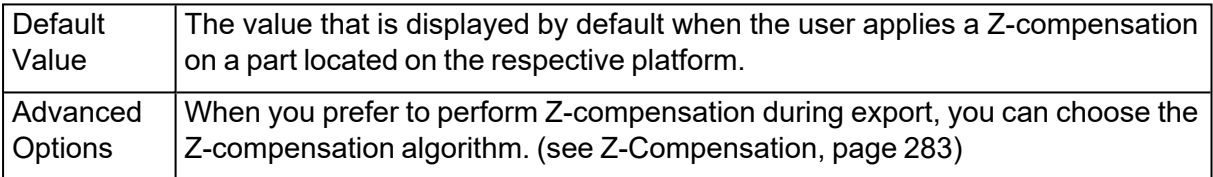

### *Build time estimation page*

ē.

There are 2 methods available for the build time estimation: the first one is focused on Stereolithography technology, while the second one uses a self-learning algorithm that is based on teaching platform data that you can add over time.

Remark: The laser parameters defined in the [General](#page-259-0) info page, page 260 will be taken into account during the build time estimation.

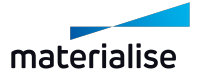

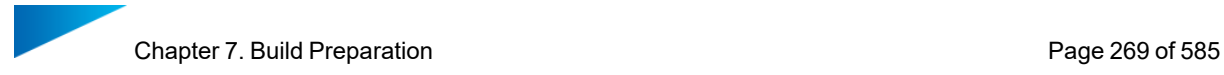

# 1. Stereolithography method

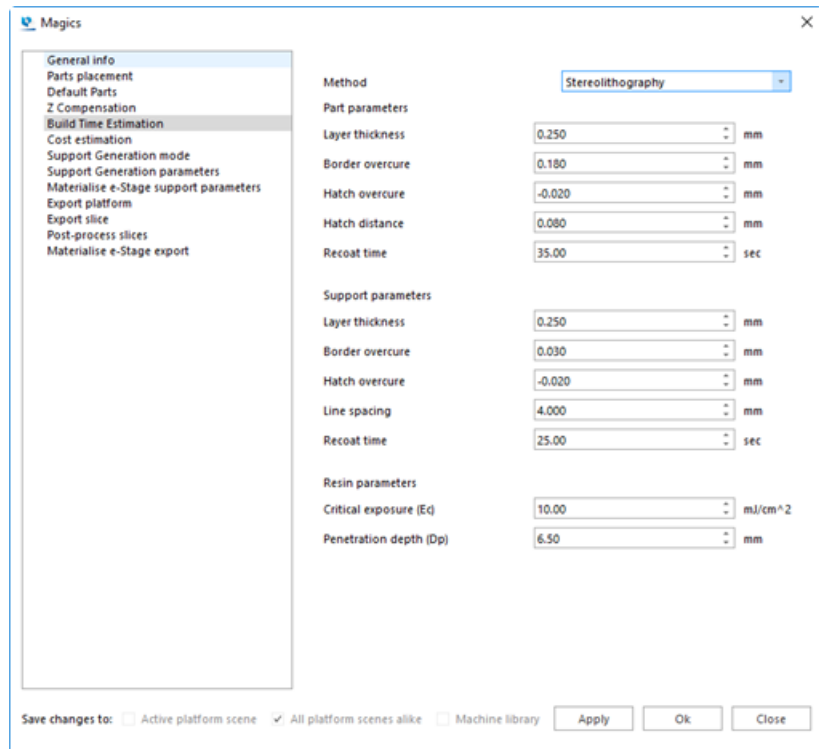

– Part parameters

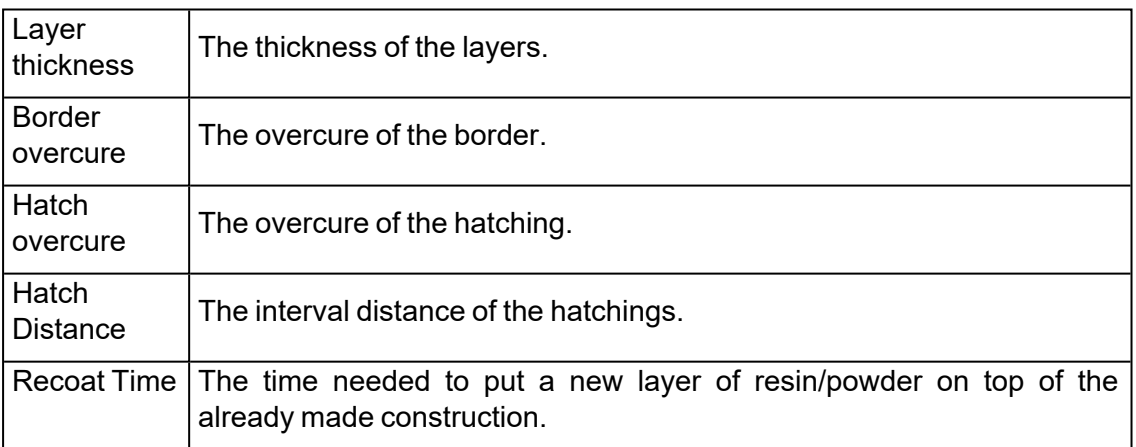

### – Support parameters

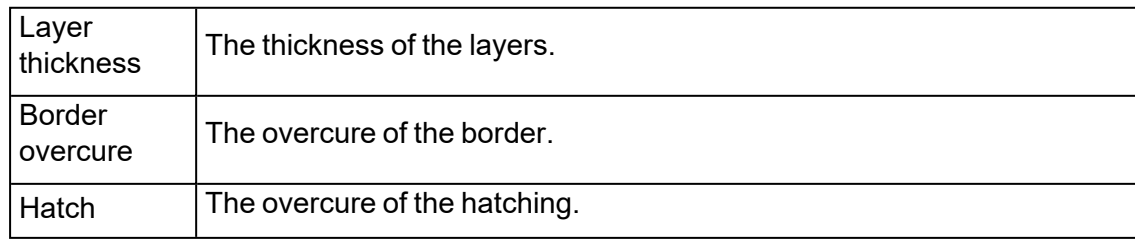

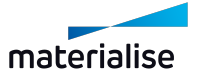

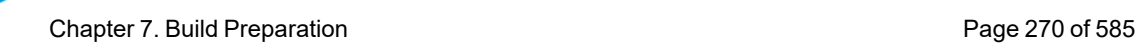

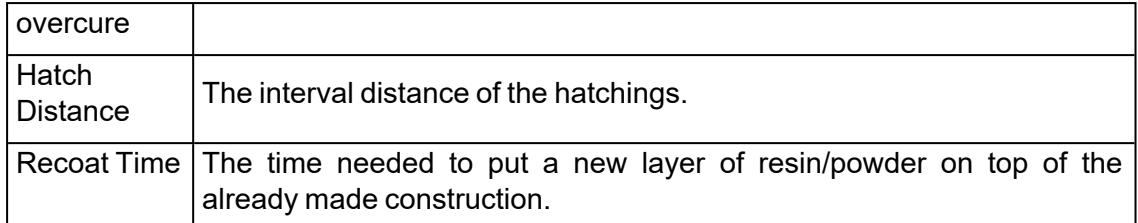

#### – Resin parameters

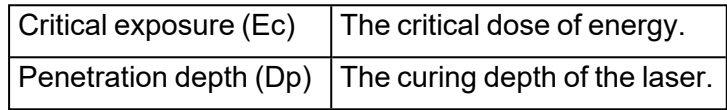

### 2. Self-learning method

The self-learning method requires a list of teaching platform files. These platforms should be actually built on the machine, thus providing real information of printed builds. Putting together such a list will allow Magics to accurately estimate the build time of new platforms.

The platform and the appropriate parameters used to calculate the build time must be selected.

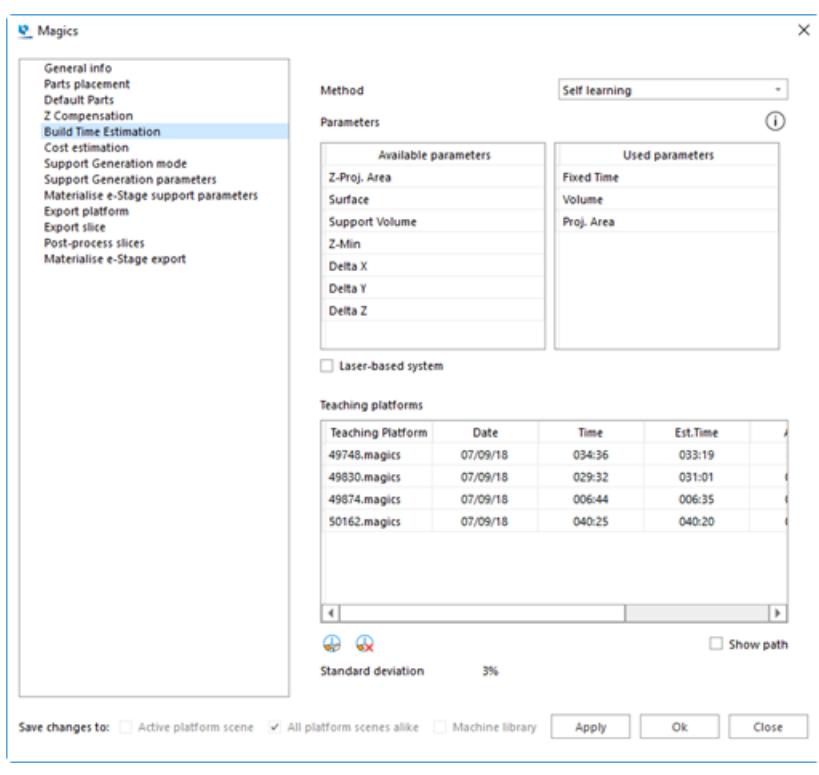

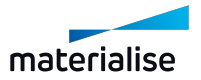

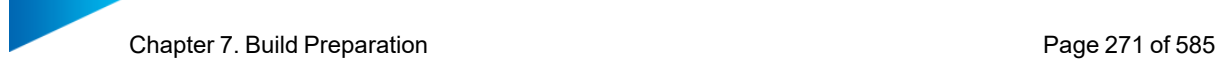

#### – Parameters

The two parameters lists show you the parameters that can be used for build time calculation of a platform. The list on the left contains all the parameters that may be included in the build time calculation, while the list on the right contains the parameters that will be included in the calculation. You can drag and drop parameters from one list to the other.

When the Laser-based system checkbox is selected, one extra option will appear on the Used parameters list; you can decide if the specific parameter depends or not on the laser power by flagging it in the Laser-based column.

Note: You should have at least as much teaching platforms as there are parameters.

#### – Teaching platforms

Here you can visualize and manage the data of your teaching platforms used for the build time estimation calculations.

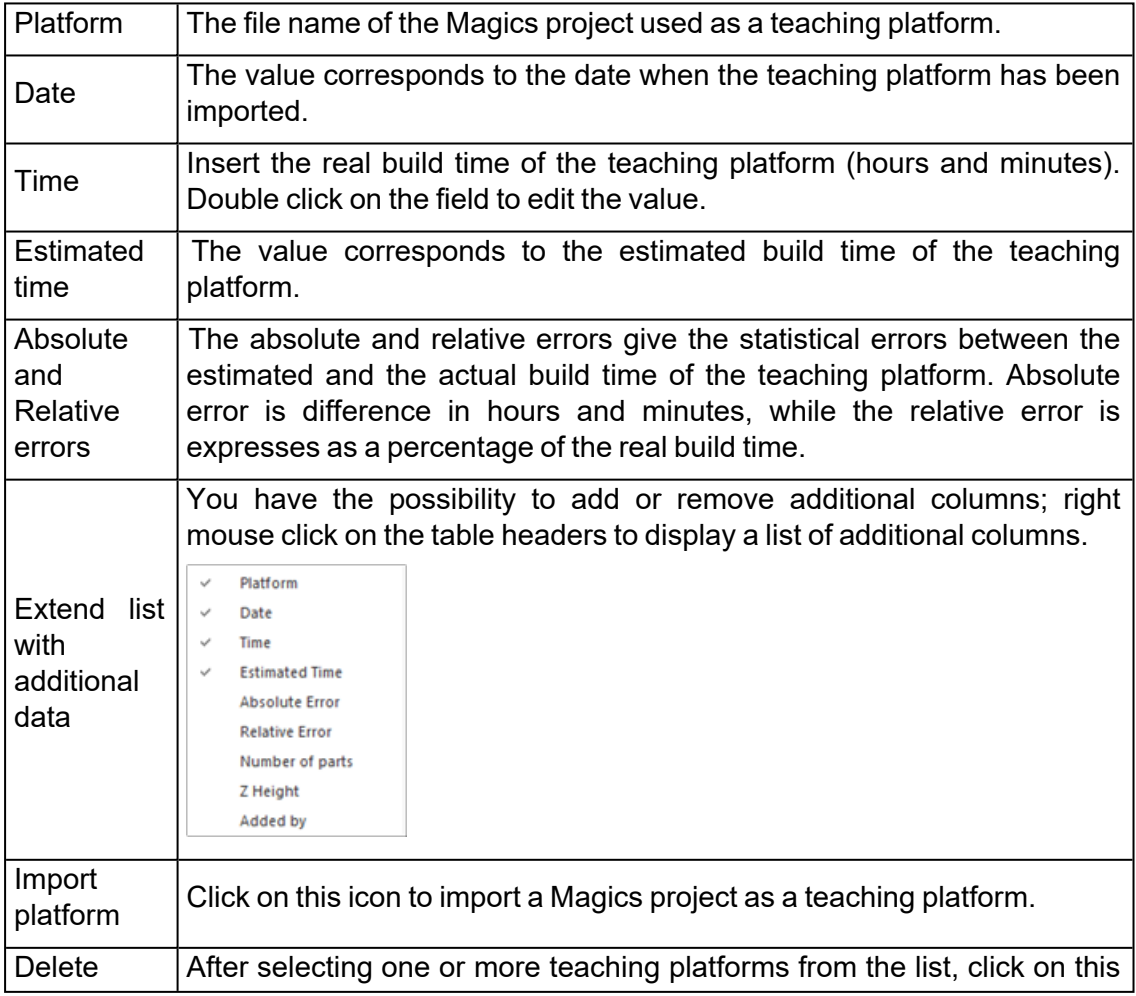

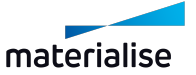

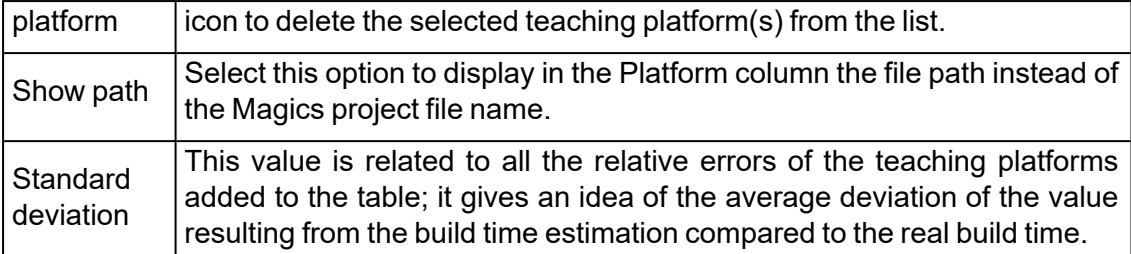

### *Cost estimation page*

Cost estimation is a primary need of a company. The cost estimation is done in the tools menu and is done based on parameters which are machine dependent and thus are defined in the Machine Properties.

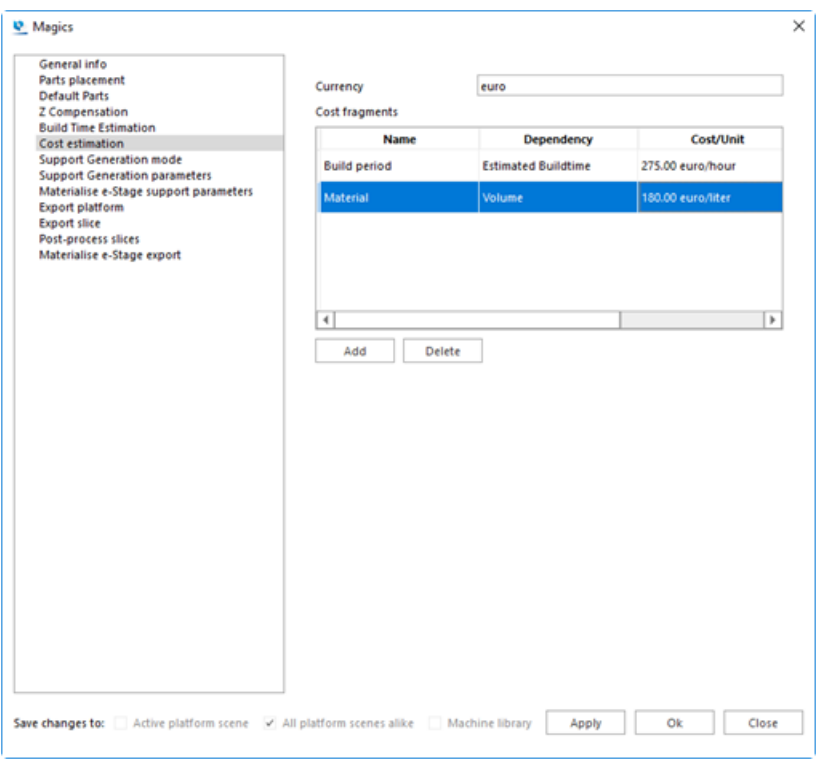

The Currency can be entered at the top of the page. A cost can be added, edited or removed. To edit a cost fragment, just double-click on the desired field in the table.

- You can give the cost a name (appears in the column Name)
- The dependency determines the variable of the cost. It can be one of the following list. In the first column, you find the dependency, in the second column you find the unit in which this parameter is expressed.

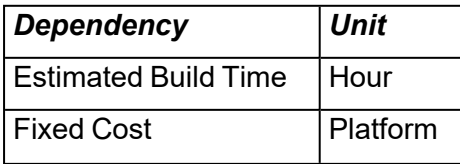

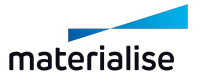

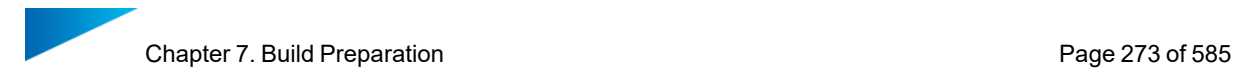

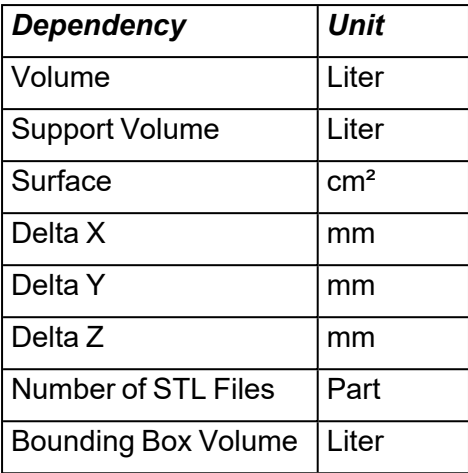

– Define the cost per unit for each fragment

Remark: When you choose Estimated Build Time, the build time has to be calculated as well and thus all the parameters for these calculations have to be correct. Magics will also ask you for the laser power.

### *Support Generation mode*

– See 3 Support [Generation](#page-330-0) Mode

### *Support Generation parameters*

– See 4 Support generation [parameters](#page-331-0) .

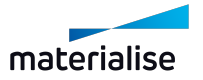

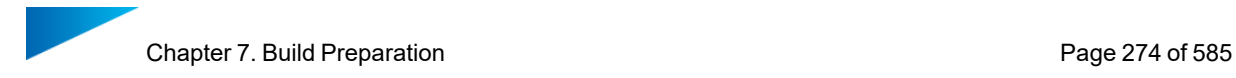

# <span id="page-273-1"></span>*Export platform page*

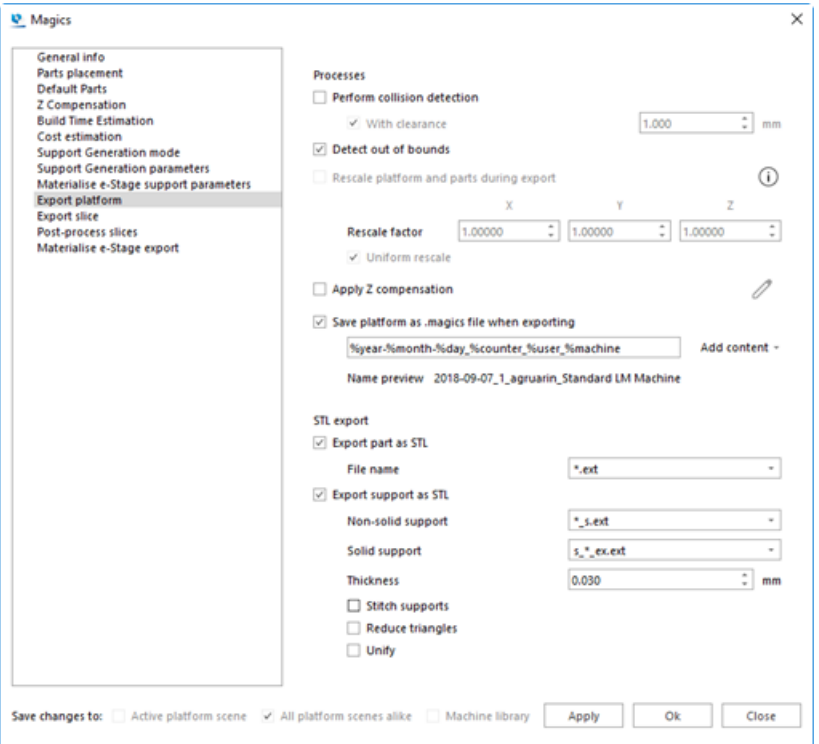

#### <span id="page-273-0"></span>– Processes

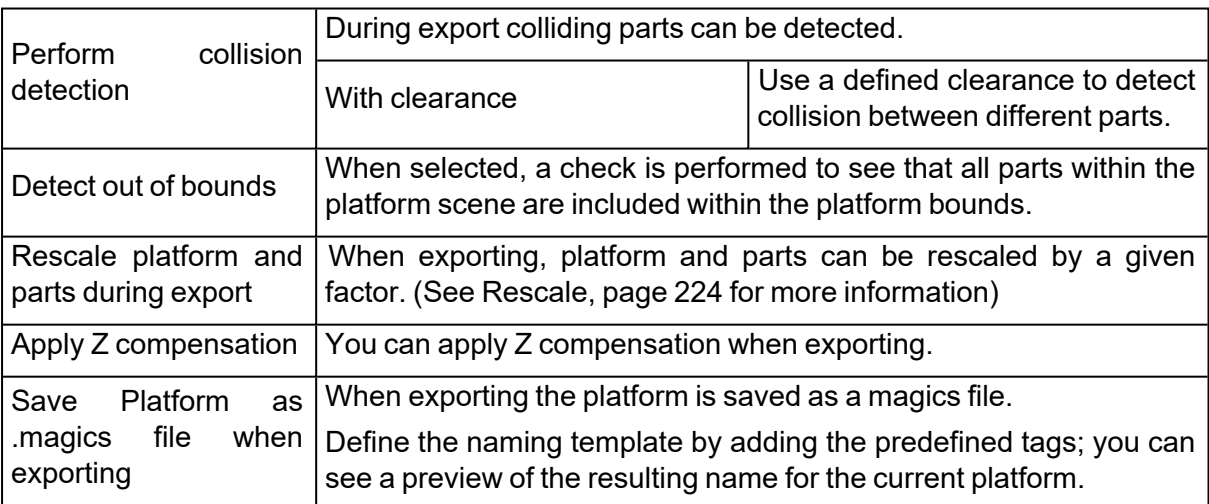

# – STL export

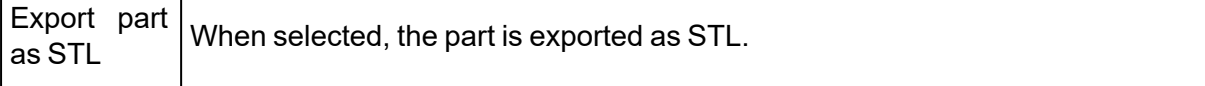

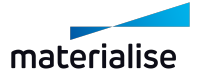

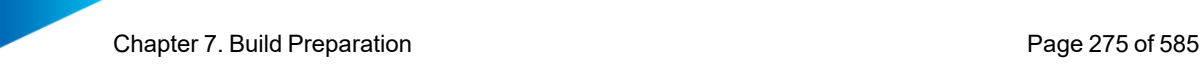

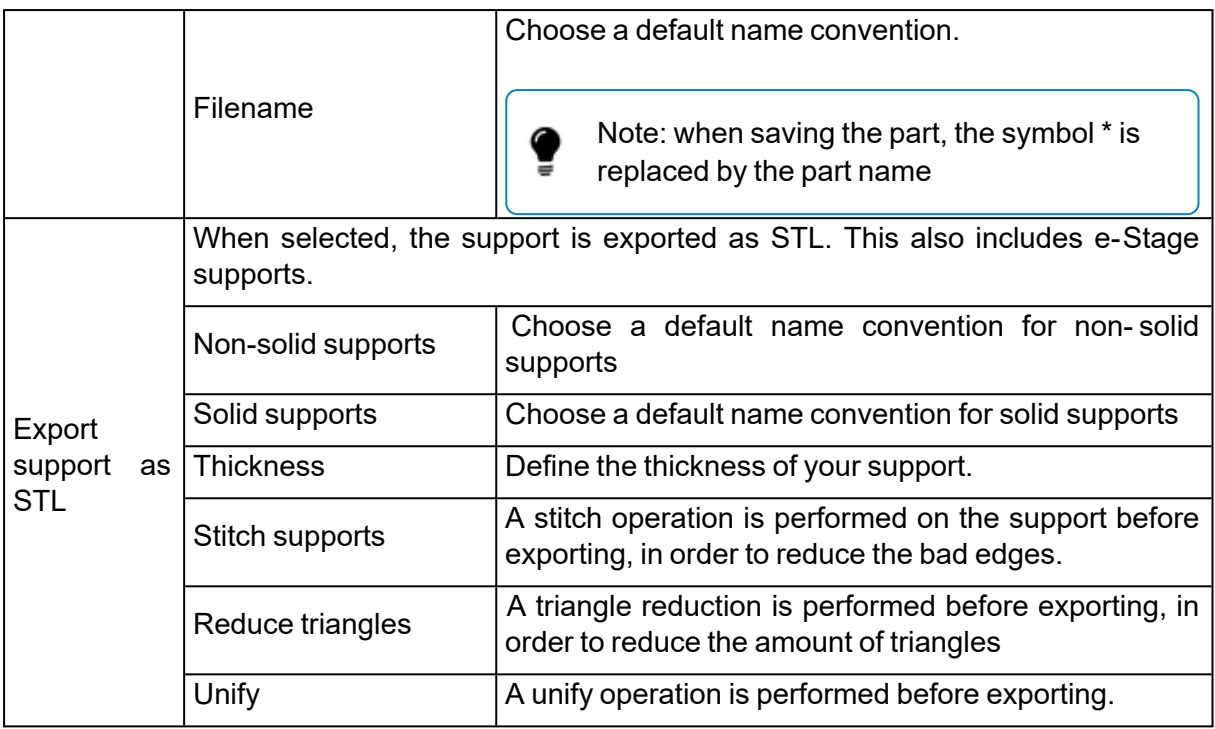

### <span id="page-274-0"></span>*Export slice page*

More information can be found under the 'Slicing' module.

– See [Machine](#page-457-0) Setup, page 458

### *Post-process slices page*

More information can be found under the 'Slicing' module.

– See [Post-process](#page-459-0) slices page, page 460

### *Materialise e-Stage export page*

Materialise e-Stage is a separate program used to build fully automated and revolutionary support. In Magics it is possible to activate Materialise e-Stage as an export process. You can find it therefore as an option in the machine properties. Each machine can have its own Materialise e-Stage parameter set. More information of the parameters, you can find in the manual of Materialise e-Stage itself.

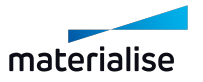

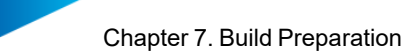

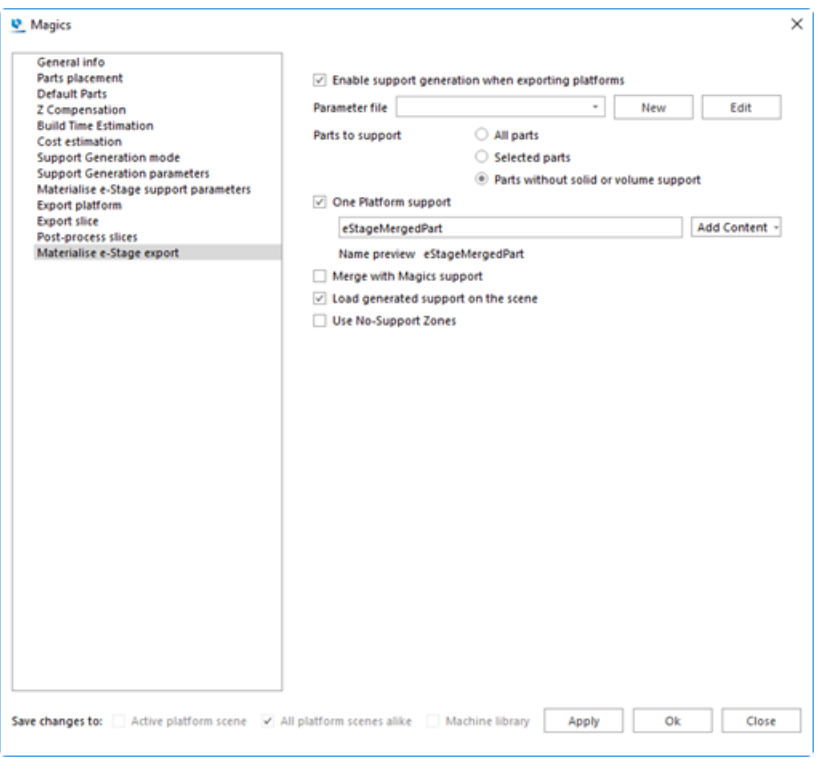

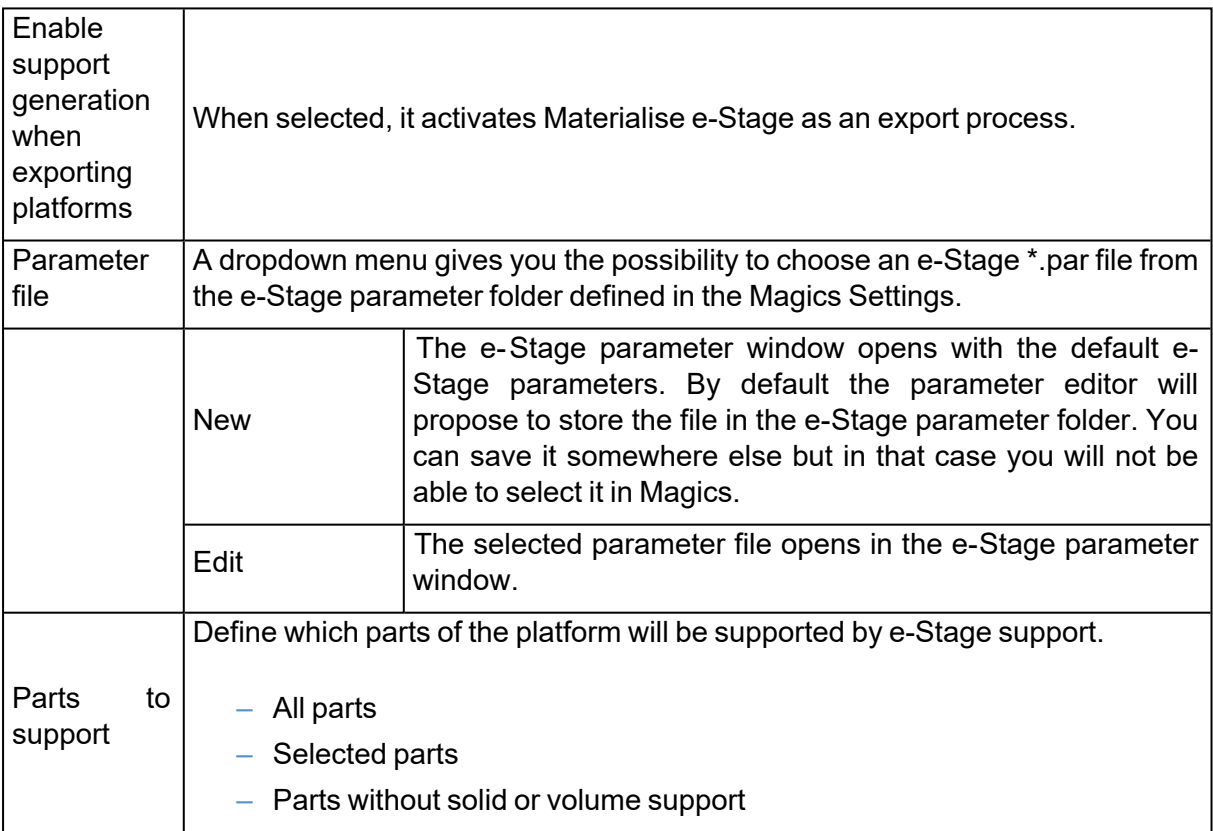

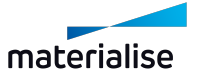

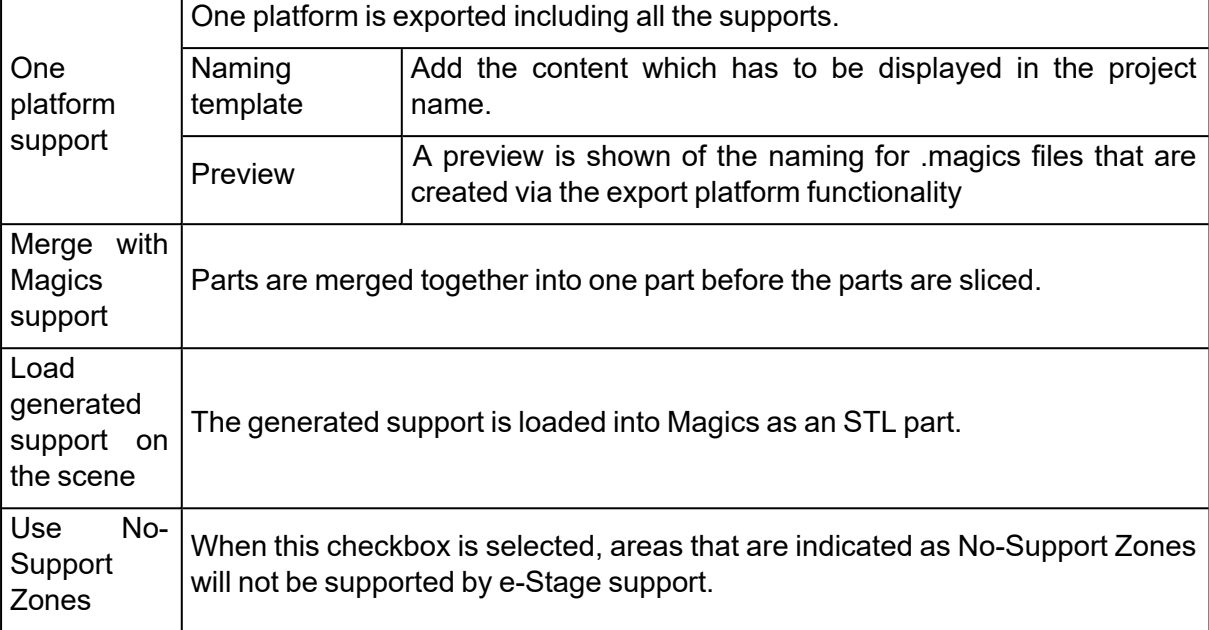

If you want to open a .par file that is older than your e-Stage version, a dialog box will pop up. When you want to update your e-Stage par file, the e-Stage parameter window will open with the parameters found in the file and the absent parameters with the default values from e-Stage.

If you want to open an e-Stage .par file that is newer then your e-Stage version, a dialog box will pop up. A message is shown that your e-Stage version cannot load this e-Stage par file.

# *Save changes in*

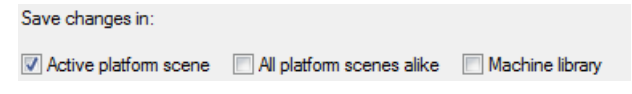

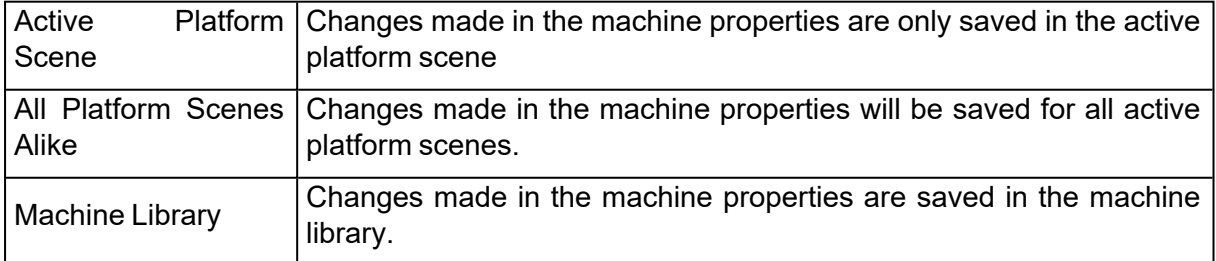

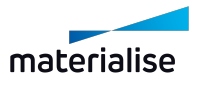

Remark: To have a clear overview of all used parameters per machine a report can be generated. (File > Generate Report > 'Select the template corresponding with the used version of office' >Machine properties report)

# <span id="page-277-0"></span>3. Change Machine

If you want to change the machine of the active Platform Scene, you can do this with this operation. The Select Machine dialog will pop up and you can choose another machine and another support profile for this machine.

# 4. My Machines

 $7$  The My Machines command is meant to setup Magics for the user's RP-machine. As a user you can choose to use one of the available machines or specify your own machine.

The machine selection consists out of two lists:

- My Machines: The machines that are used by the user, they are stored in a designated folder. This folder allows adding, copying, deleting and editing the parameters of the machines.
- Machine Library: This is a list of all machines installed in Magics. To edit the parameters of these machines, the user needs to first copy them to the folder "My machines".

The "My Machines" – list is empty in the beginning, and the user has to define the desired machines to work with. The user must add machines from the "Machine Library". Once added in the "My Machines" – list, the user can:

- Change the parameters (includes renaming) of the machines
- Copy the machines
- Delete machines

### *Advised way of working*

1) The first time you want to use the Machine Library, the list is empty. The user must add machine files from the "Machine Library" to the "My Machines" via Add from Library. The following dialog pops up:

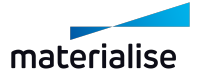

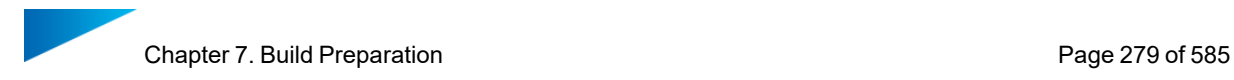

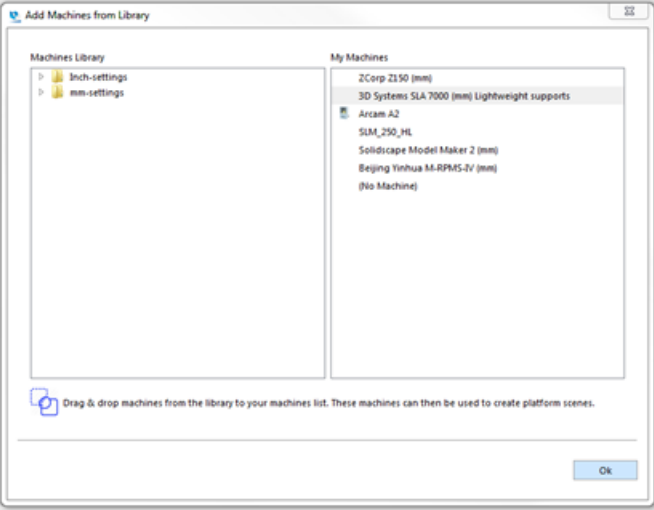

2) The user selects the required machines by browsing the predefined list in the "Machine Library".

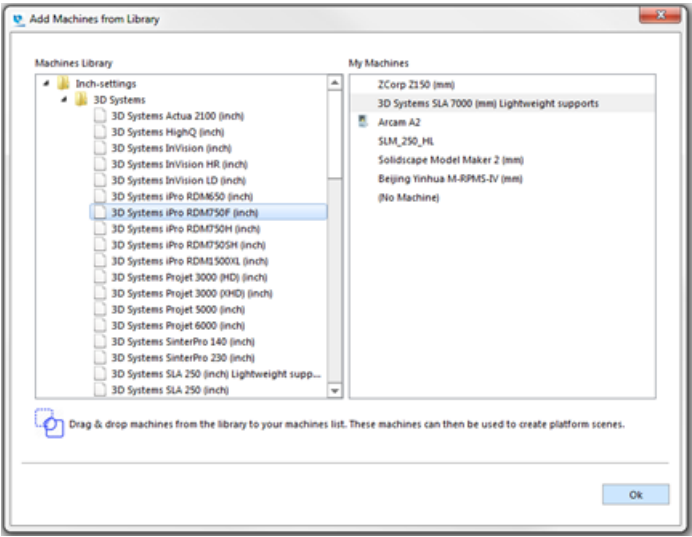

3) The machines are copied to the "My Machines" list by drag & drop.

4) Now, the user can perform the desired modifications on the machines present in the list by clicking the right mouse button on the desired machine and selecting 'Edit'.

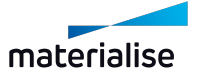

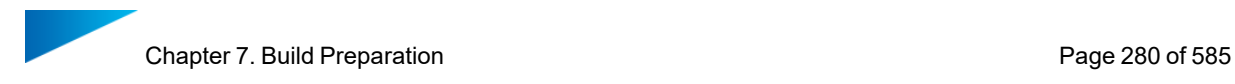

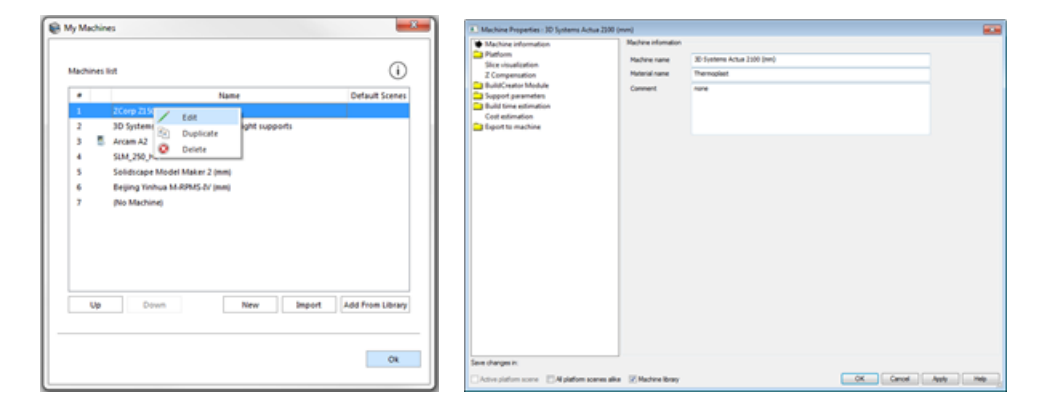

1. Add machines from library

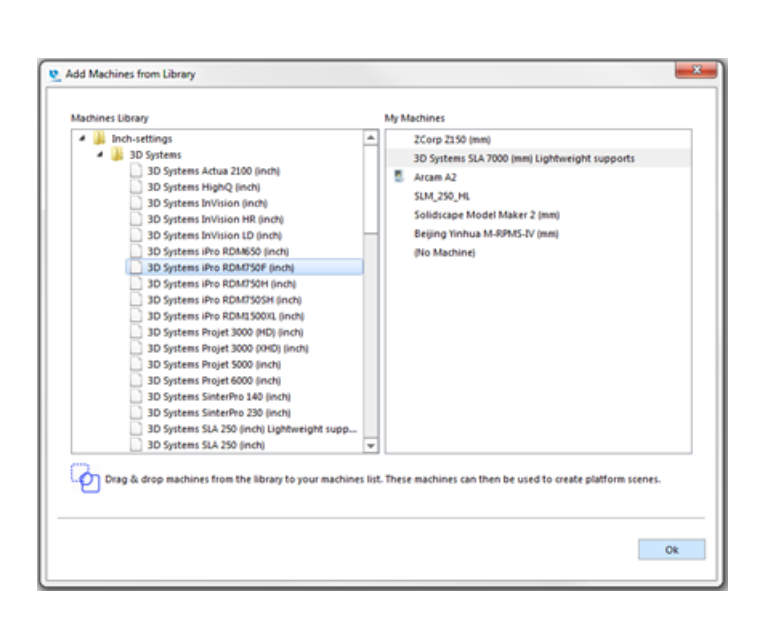

The Machine library is structured in folders:

- Mm-files
- Brands
- List of all machines made by the manufacturer
- Inch-files
- Brands
- List of all machines made by the manufacturer
- <span id="page-279-0"></span>2. Edit machine properties

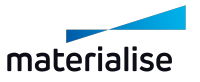

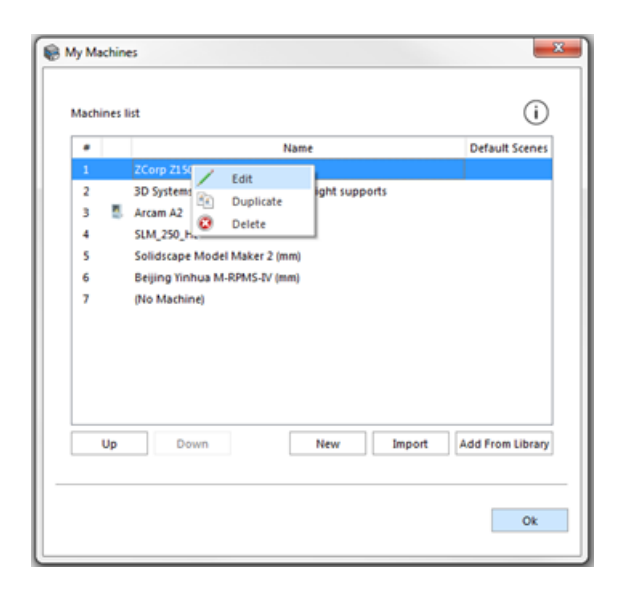

By clicking the right mouse button on a specific machine, the user accesses a contextual menu where he can:

- Edit the parameters of the machine: the Machine Properties dialog will be shown, where user is able to define the machine properties.
- Duplicate the machine: the selected machine will be copied to the "My Machines" list, and a new unique machine name is asked. Duplicate enables to create new machines based upon the selected one.
- Delete the machine: the selected machine can be removed from the "My Machines" list. Confirmation about this action is asked.

The top side of the dialog contains the "My Machines" list, while at the bottom user can find controllers for the table.

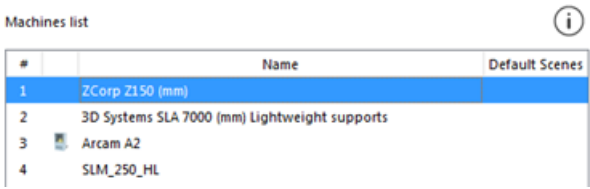

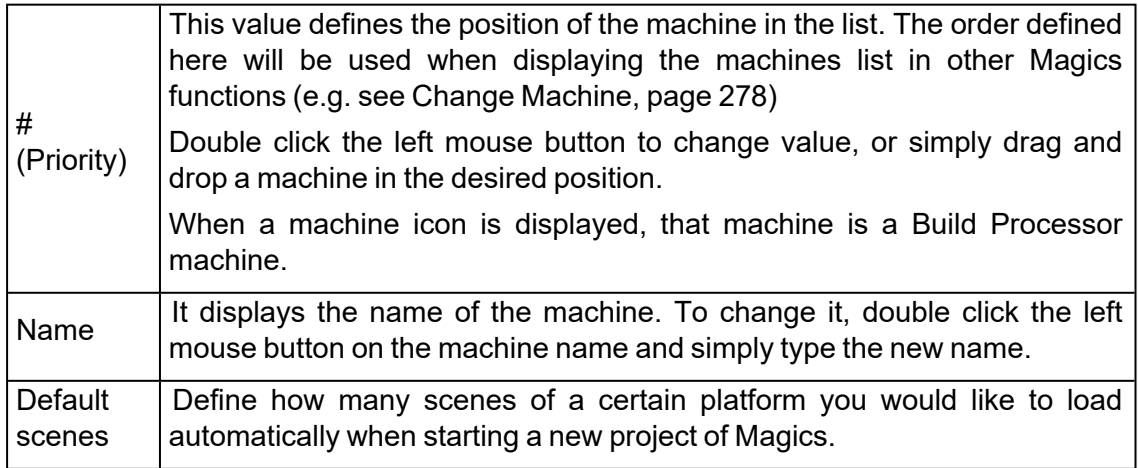

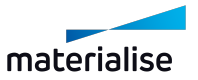

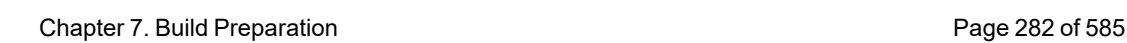

Double click the left mouse button to change value.

New

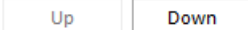

Import **Add From Library** 

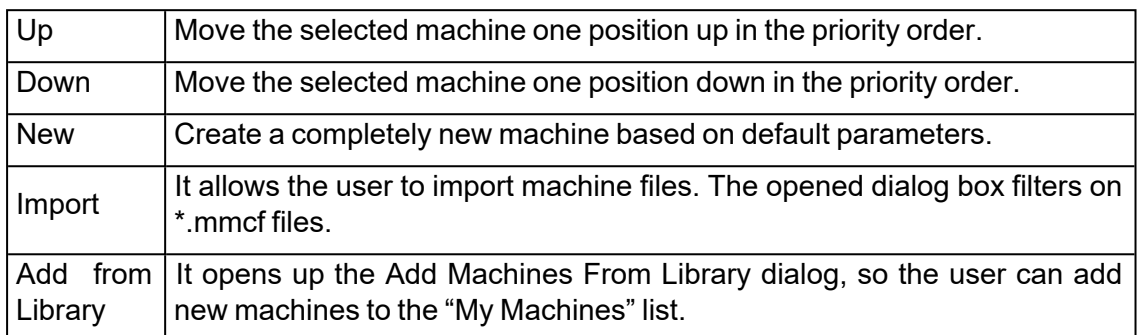

# 7.5. Positioning & Presentation

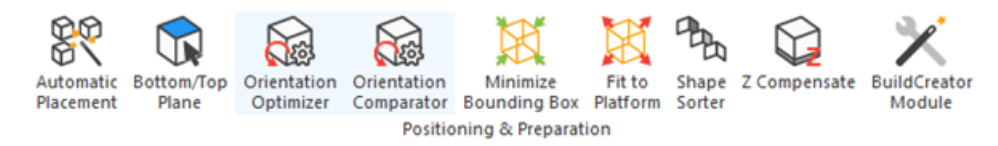

# 1. Automatic Placement

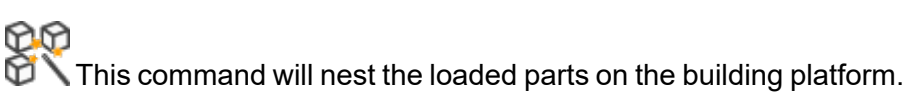

– See Automatic [Placement,](#page-229-0) page 230

# 2. Bottom/Top Plane

This command allows easy orientation of the part by indicating a plane as the bottom/top plane. This plane will be automatically oriented parallel to the platform.

– See [Bottom/Top](#page-227-0) Plane, page 228

# 3. Orientation Optimizer

The orientation optimizer tool was designed to help in analyzing and providing the best orientation for your part.

– See [Orientation](#page-236-0) Optimizer, page 237

# 4. Orientation Comparator

The orientation comparator tool was designed to help in analyzing and comparing the best orientations for your part.

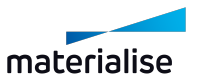

See Orientation [Comparator,](#page-240-0) page 241

### 5. Shape Sorter

 $\mathsf{\Omega}$  The shape sorter is designed to arrange parts with a similar geometry.

– See Shape [Sorter,](#page-244-0) page 245

# <span id="page-282-0"></span>6. Z-Compensation

For models built with Stereolithography and Laser Sintering, overcure may cause extra material to build up on down facing surfaces. To avoid the time- consuming process of manually correcting these errors after the part is finished, the Z-compensation function can be used. To Z-compensate the selected parts, the user has to fill in a Z-compensation value in mm or inches and choose a Z-compensation algorithm in the following dialog:

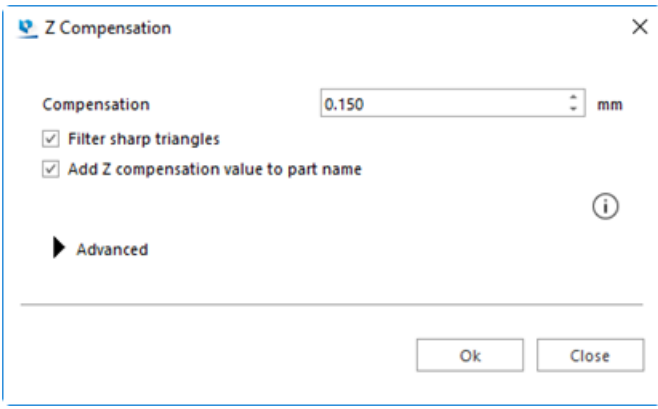

The Z-compensation will classify all down facing surfaces that need compensation and offset them with the desired value. Appropriate modifications are made to adjacent triangles to keep the part consistent and error free.

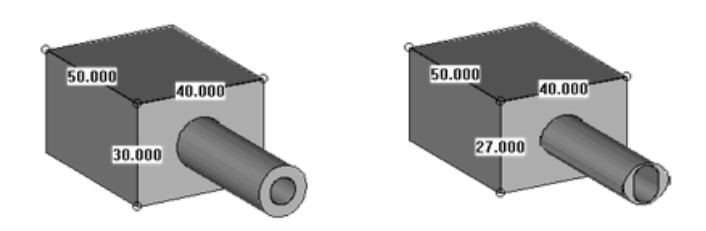

The figures above display the result of a Z-compensation:

- The first figure represents the original part.
- The second figure represents the same part, but Z-compensated with a value of 3 mm.

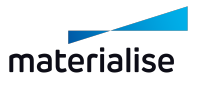

Remark: A Z-compensation value will in reality never be bigger than 0.5mm and this case 3mm is used for an educational purpose. If a part already has been Zcompensated, Magics gives a warning. This can be found in the Part Information page of the part toolpage. (see )

# 7. Build Time Estimation page

– See Build Time [Estimation](#page-540-0) page, page 541

# 7.6. Part Pages

– See Part Info [page,](#page-542-0) page 543

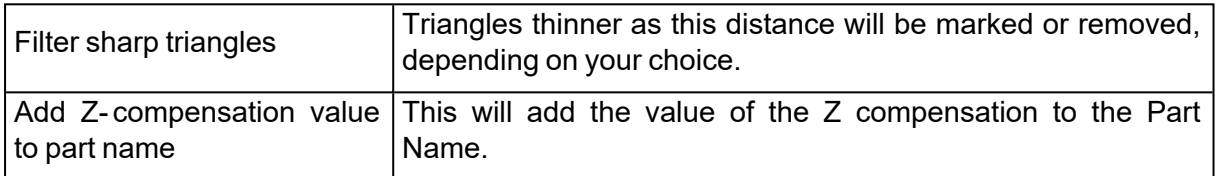

Remark: The parameters used for 'Filter Sharp Triangles' are linked to the ones in the fixing wizard.

### *Advanced Options*

In the Advanced Options, you can choose which algorithm Magics should use to perform the Z compensation. Also extra options to refine the Z compensation are available.

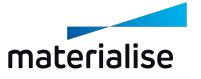

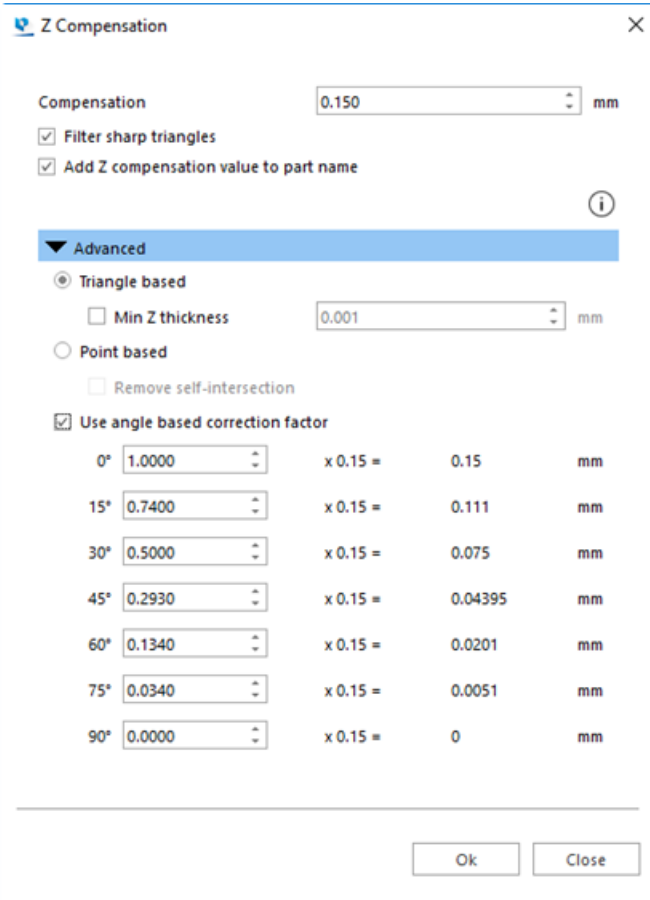

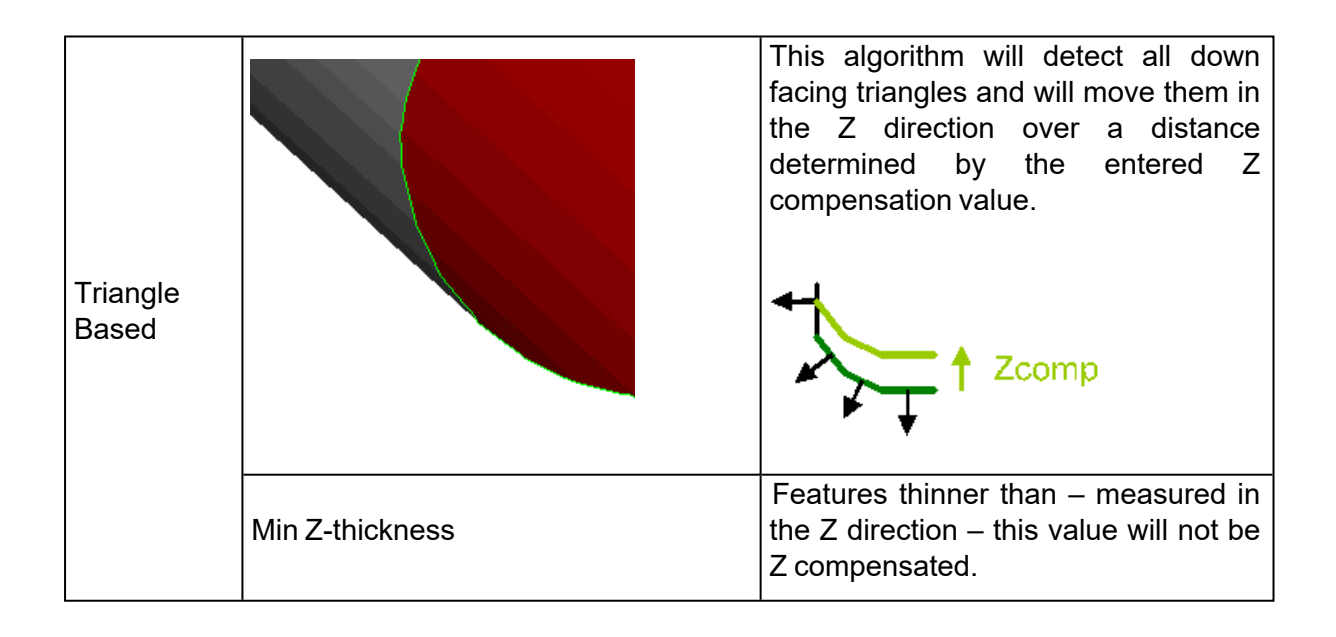

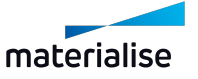

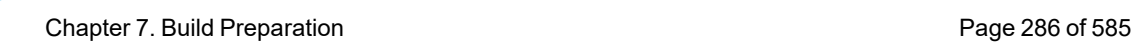

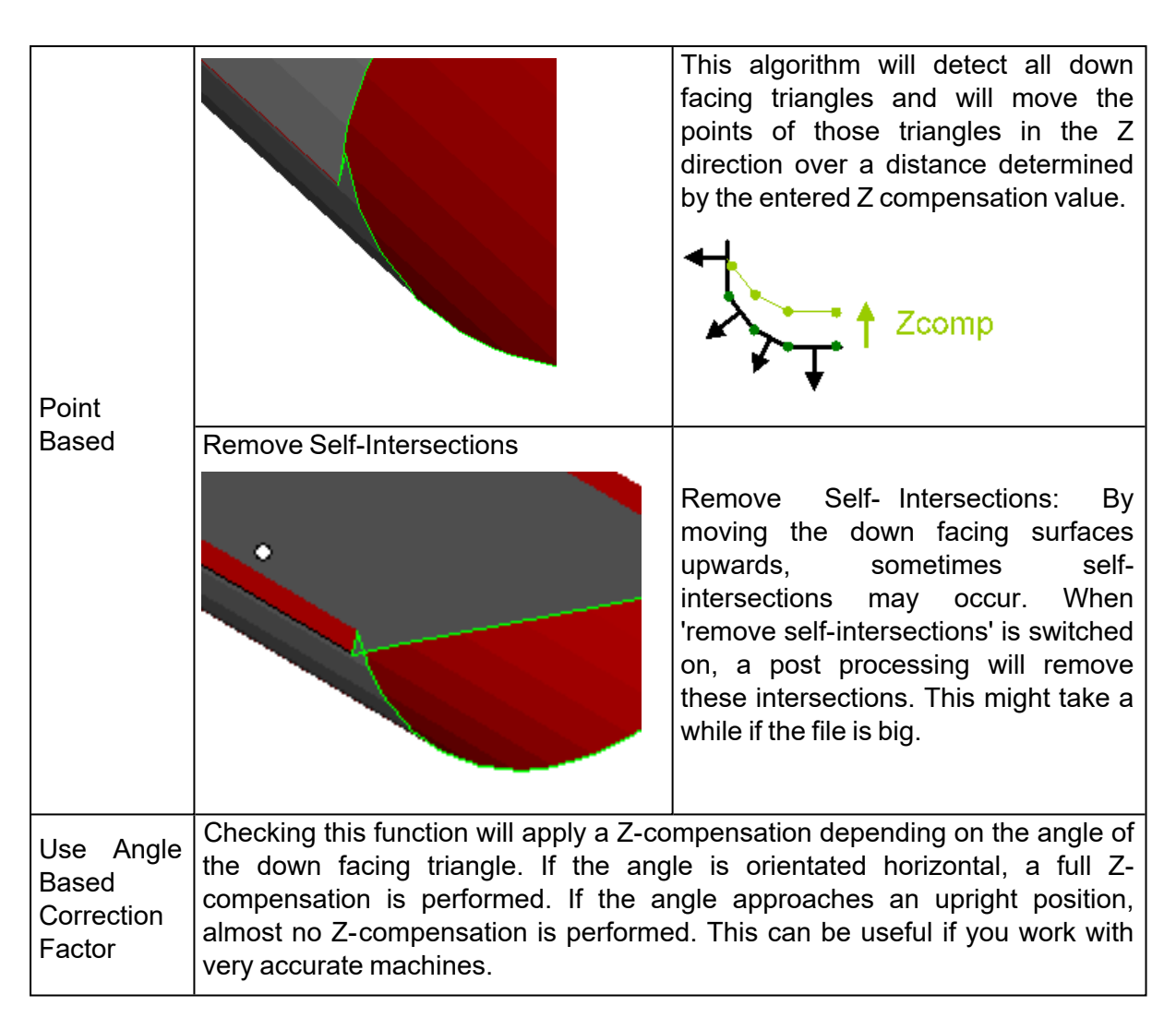

In most cases, the triangle based algorithm will give much nicer results. The figures below show an example.

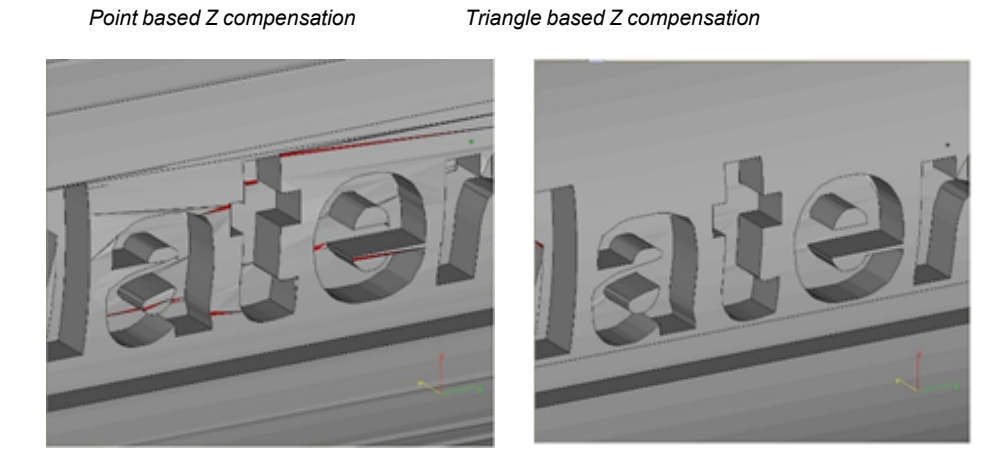

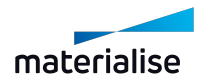

# 7.7. Group

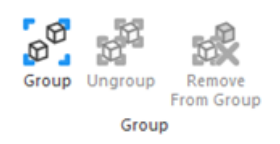

Sometimes people want to make sub-assemblies of parts.

With the grouping functionality parts can be placed in groups and these are handled as one part for a number of operations.

### 1. Group

 $\bullet$  The group functionality groups selected parts in a group. The parts you can group can be either single parts or already defined groups. Nested groups don't exist.

A group and a part that are grouped result in the part being added to the group.

A group and a group that are grouped result in a new group where the existing ones are combined.

# 2. Ungroup

Ø The Ungroup function can only be performed on a group of parts.

All part in the group becomes individual parts again.

The ungroup functionality is disabled when you select a part that doesn't belong to a group.

# 3. Remove From Group

The remove from group will remove selected part from the existing group. This option is only enabled when 1 or more parts of a group in the parts list are selected.

# 4. Grouping visualization

Parts that are part of a group can be recognized by the 'red' center point.

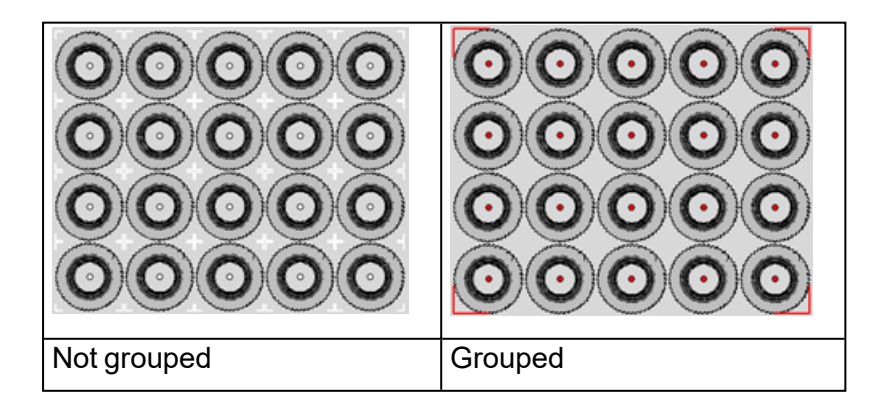

Within the part list the groups are displayed at the end of the list. By default, the naming of the groups start with "Group1".

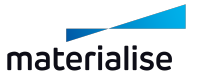

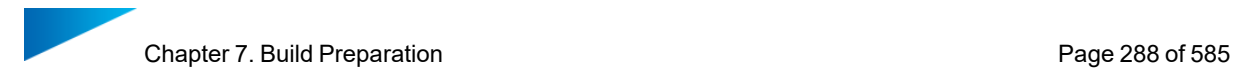

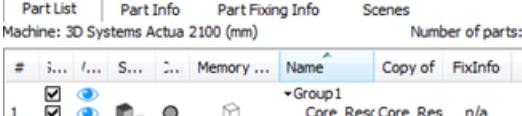

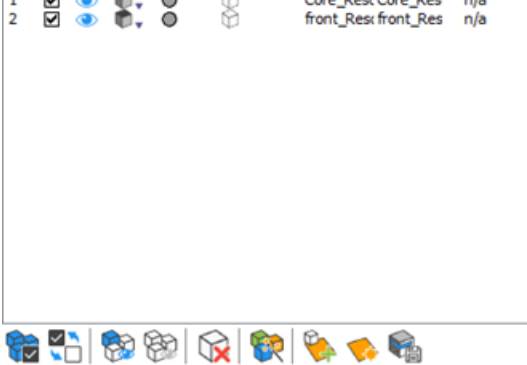

Remark: The name of the group can be changed by double clicking the name.

 $\overline{2}$ 

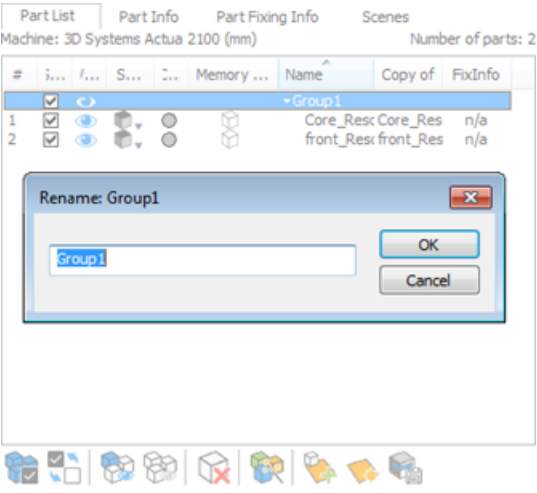

# 7.8. Sinter

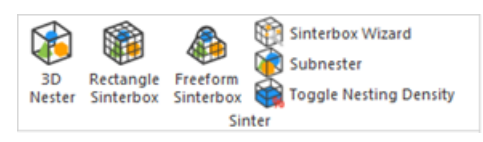

### 1. 3D Nester

 $^\textsf{I}$  Magics 3D Nester assures an optimal load for your sintering machine(s).

Considering the parts' geometry, the software automatically nests your parts, maximizing the number of parts in the build envelope and/or minimizing the build time.

At the same time, the software ensures that none of the parts collides with either another part or with the container.

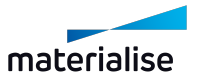
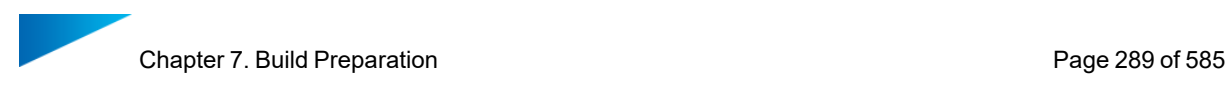

A live preview is available during the nesting of your platform. You can exactly follow where parts are placed, which ones still have to be processed and/ or which part(s) don't fit in the build envelope. (E.g. part is too large, platform is already fully loaded, …)

The Magics 3D Nester is designed so that any type of user can work with it. Non-advanced users can run it by a single click using the included 'Fit to platform' profile, advanced users can create profiles and use them to run the 3D Nester.

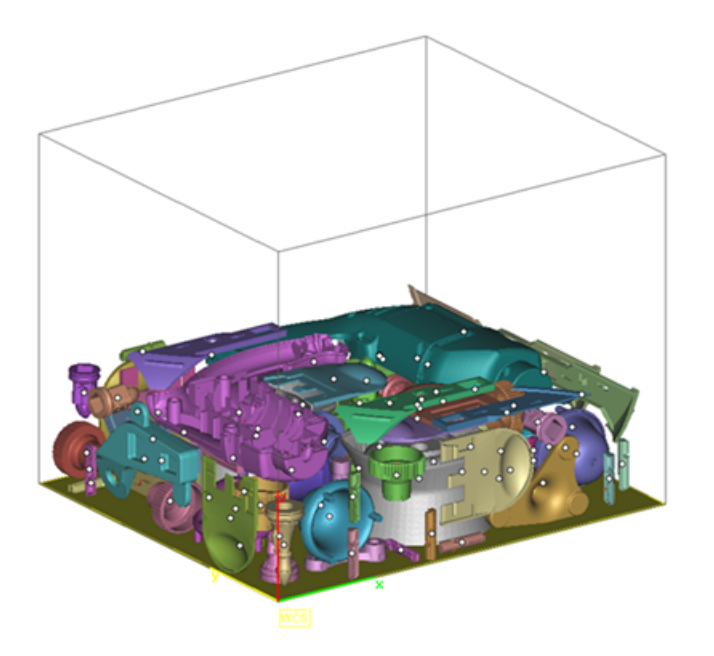

*Workflow*

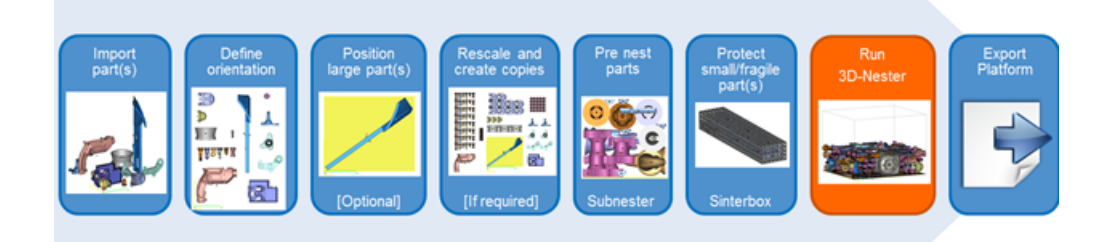

- Import part(s)
- Define orientation
- Position large part(s)
- Create virtual copies
- Pre nest parts

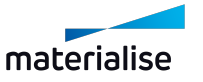

- Protect small/ fragile part(s)
- Run 3D Nester
- Export platform

?

Remark: More information on the other items within the workflow can be obtained during one of our training sessions.

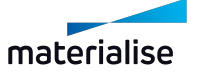

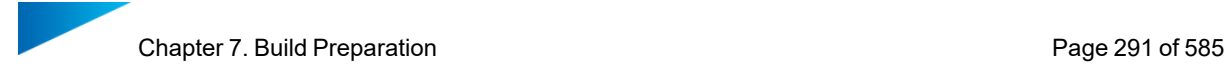

*3D Nester*

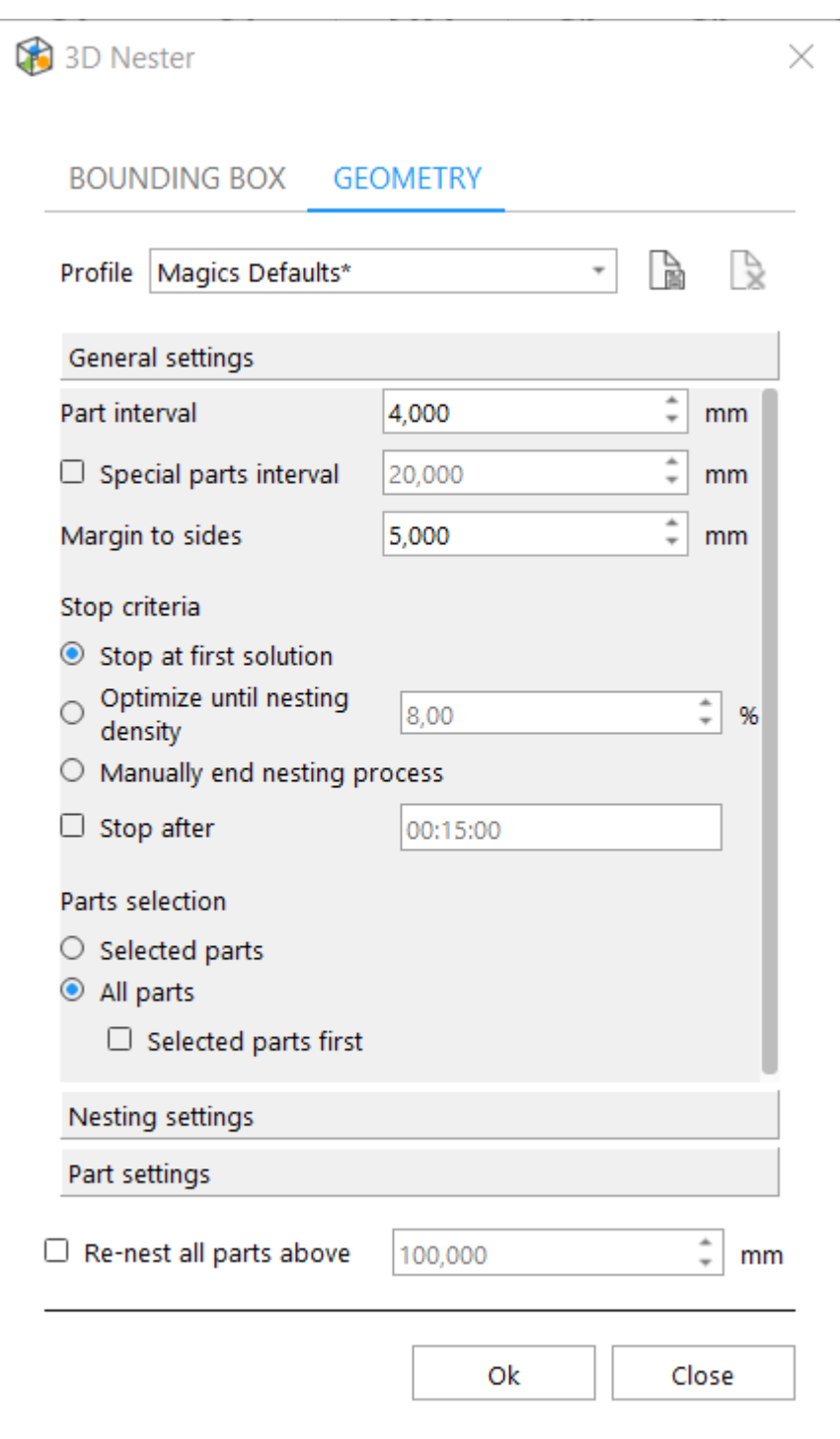

– Profile

To make it as easy as possible to work with the 3D Nester, profiles can be created.

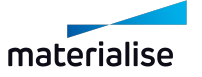

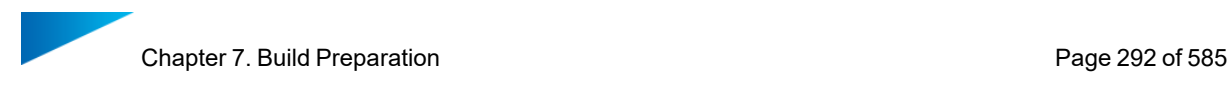

A default profile with default nesting values is always available for selection. This is called "Magics Defaults". If any value of "Magics Defaults" is changed, this setup can be saved to a new profile.

If the parameters are modified while a profile is selected, this profile will be marked with a \*. The changes will become permanent if the profile is saved again.

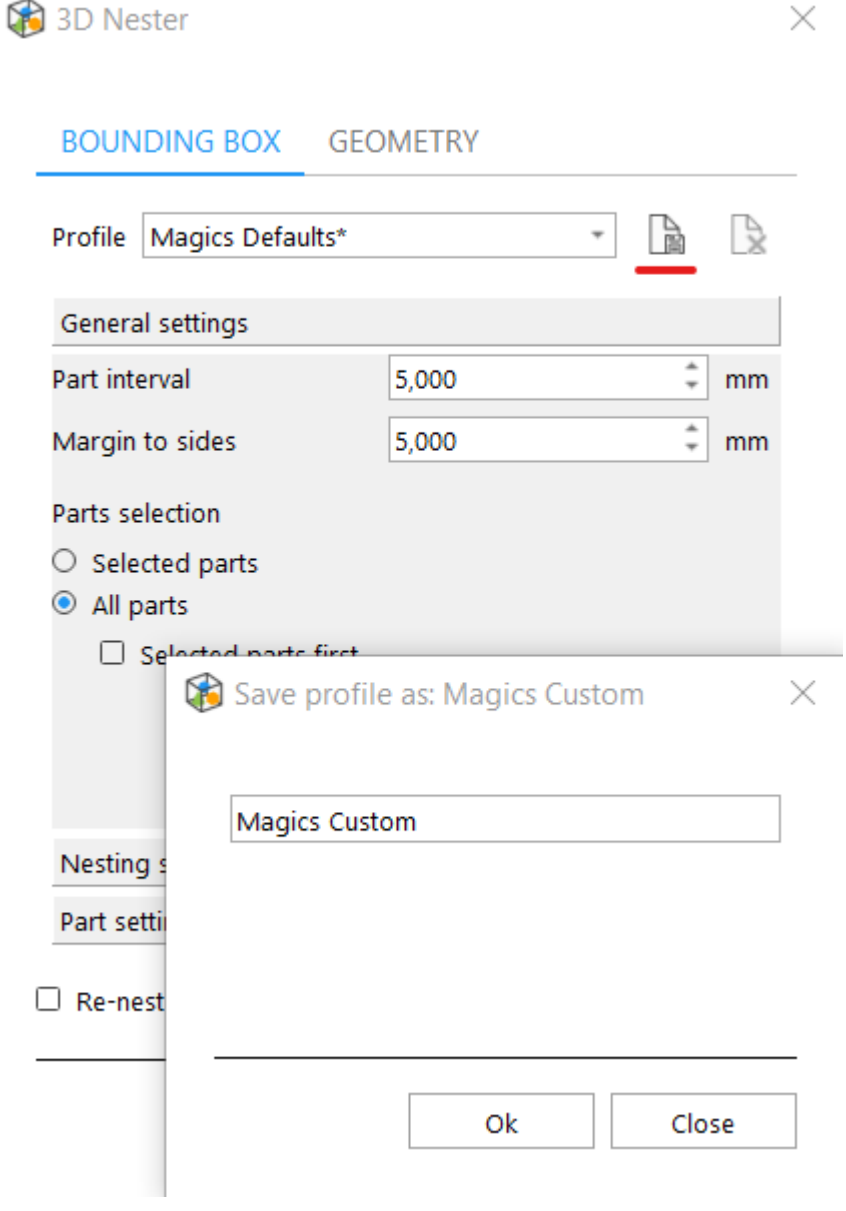

– Interval settings

Clearly define the interval between the parts and the margins from your platform.

Part interval  $\vert$  This value refers to the minimal distance between two parts (pre-processing).

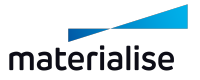

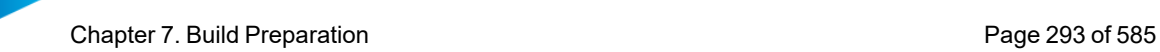

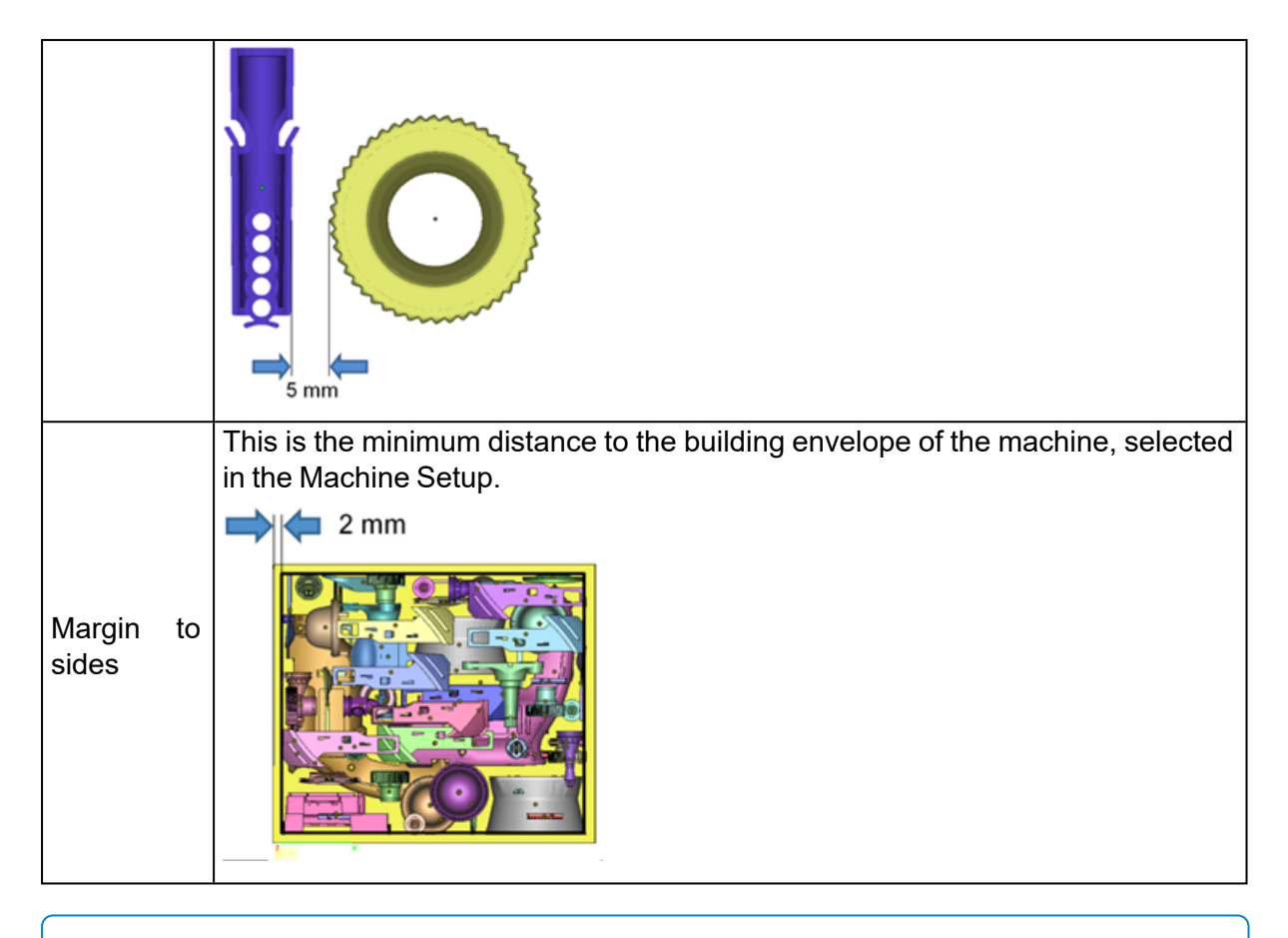

Remark: A warning message is shown when the chosen part interval is smaller than 4 mm.

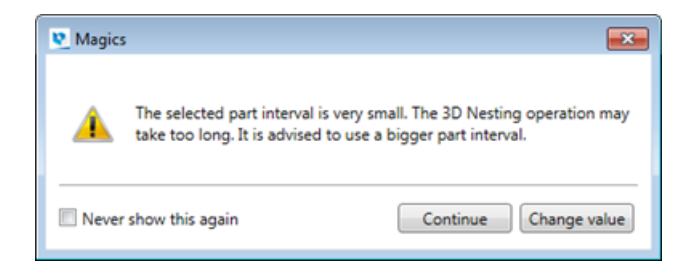

– Stop criteria

The 3D Nester provides 3 different types of stop/ end criteria, which can be combined with a defined time frame.

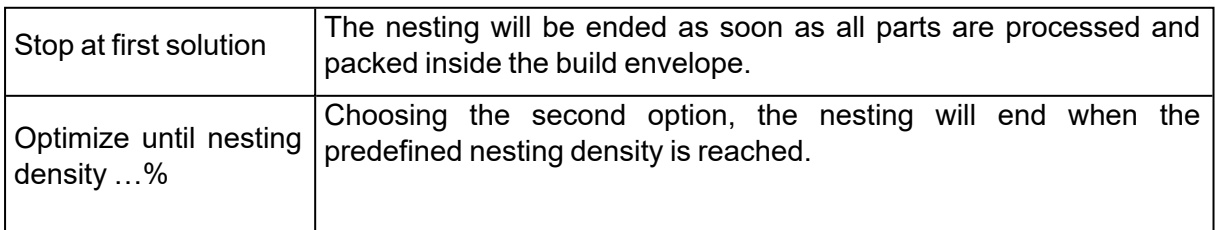

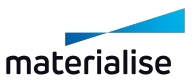

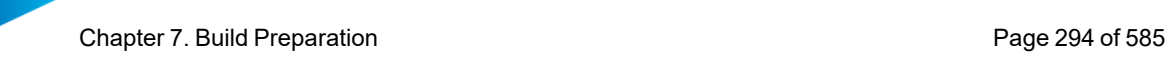

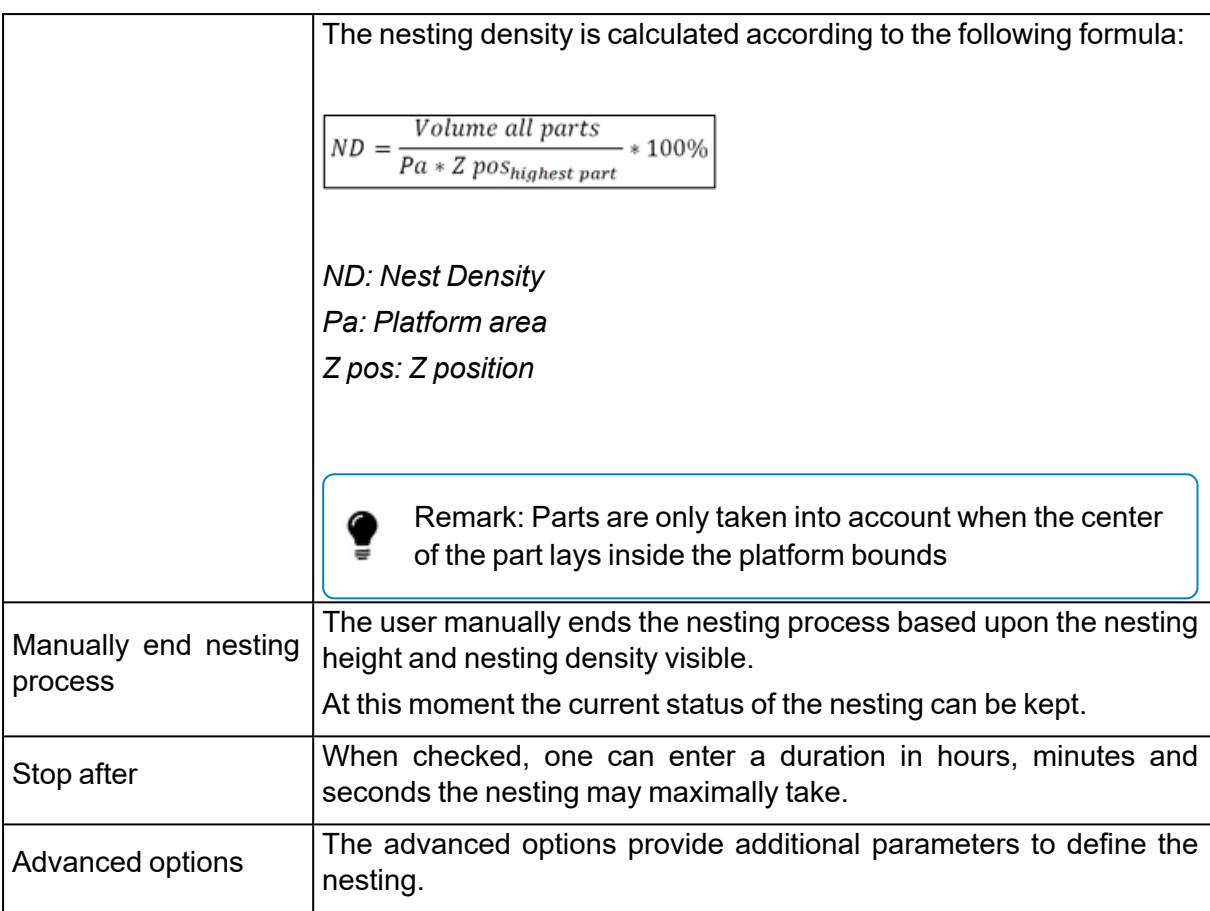

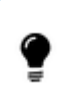

Remark: Independently of which stop criteria is chosen, the 3D Nester will always perform an interlocking test at the end.

#### – Part selection

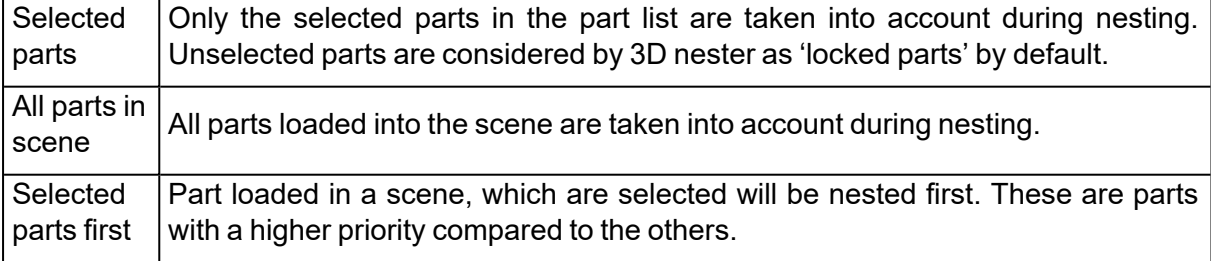

## – Re-nest parts above

Add parts to your already nested build.

Re – nest all parts Nest additional parts above a specified  $Z$  – height even if your build

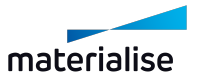

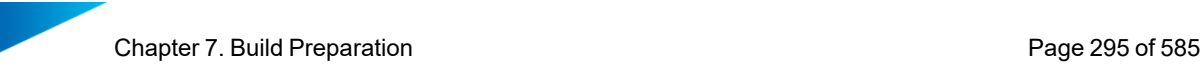

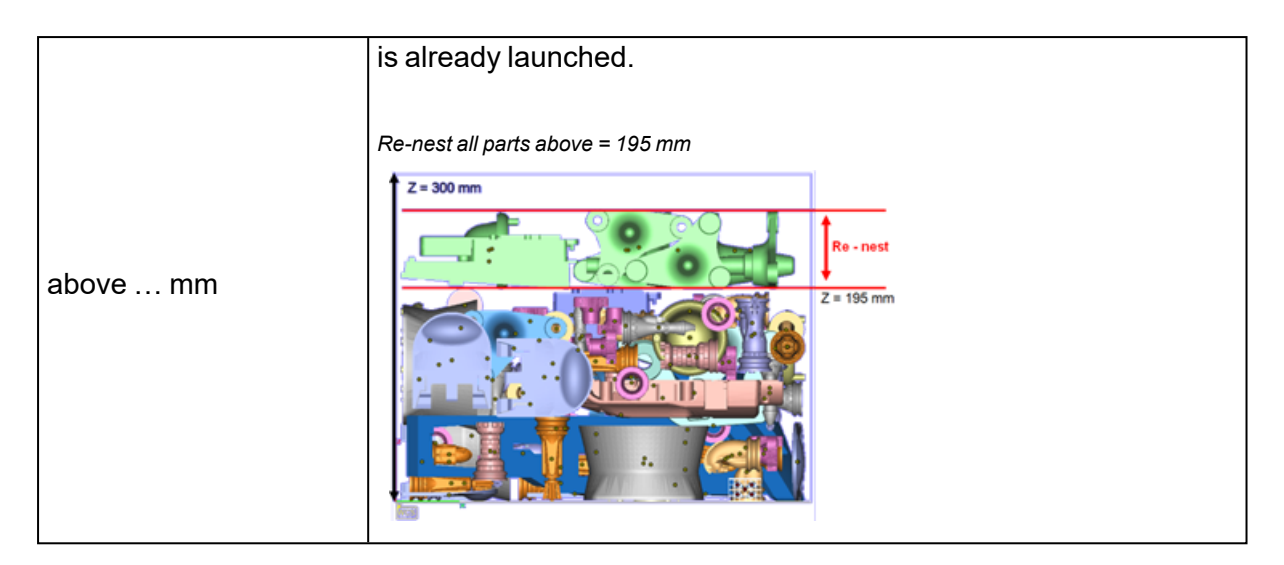

# *Run 3D Nester*

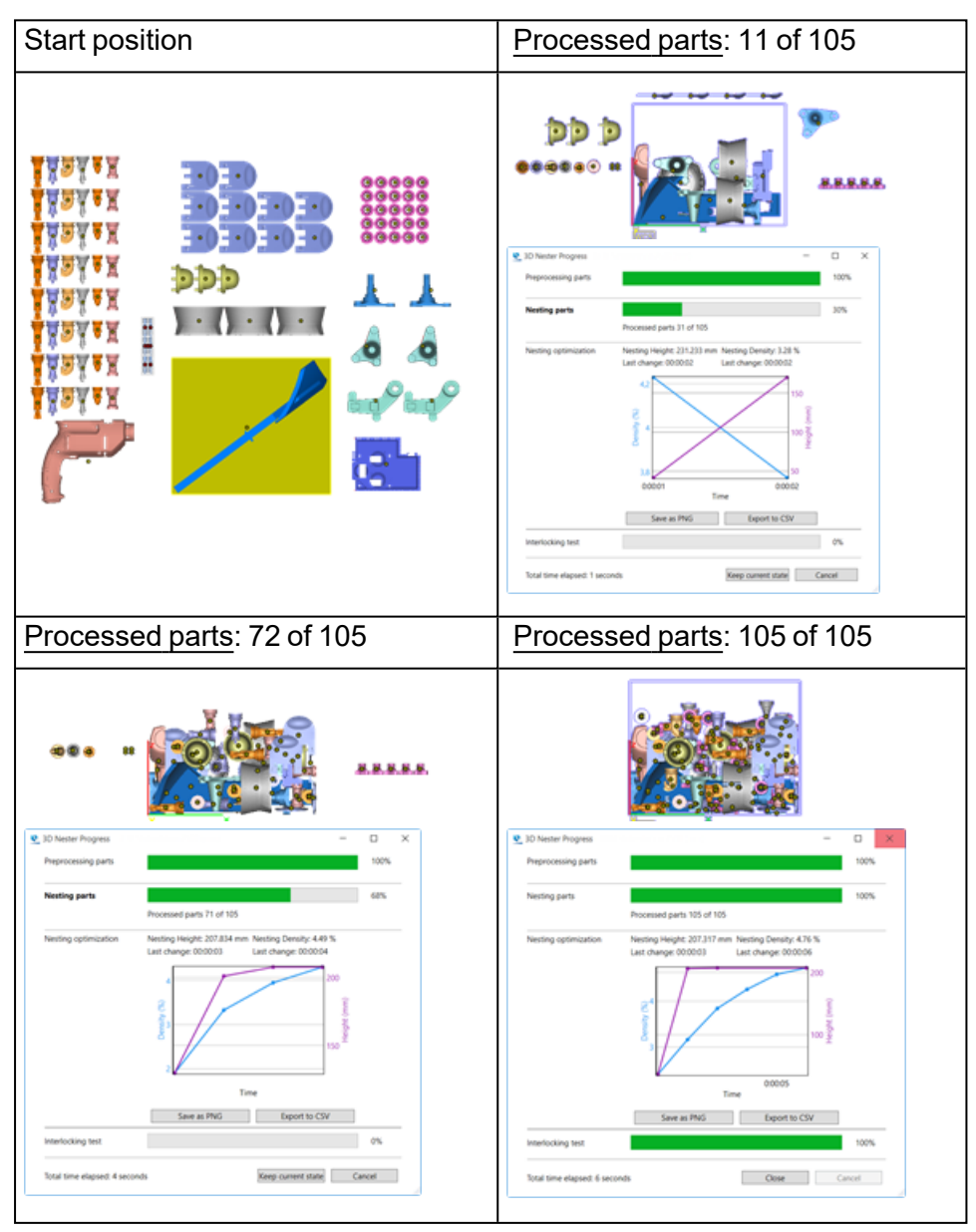

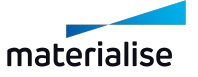

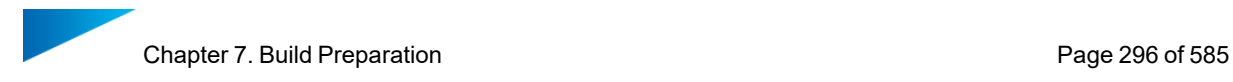

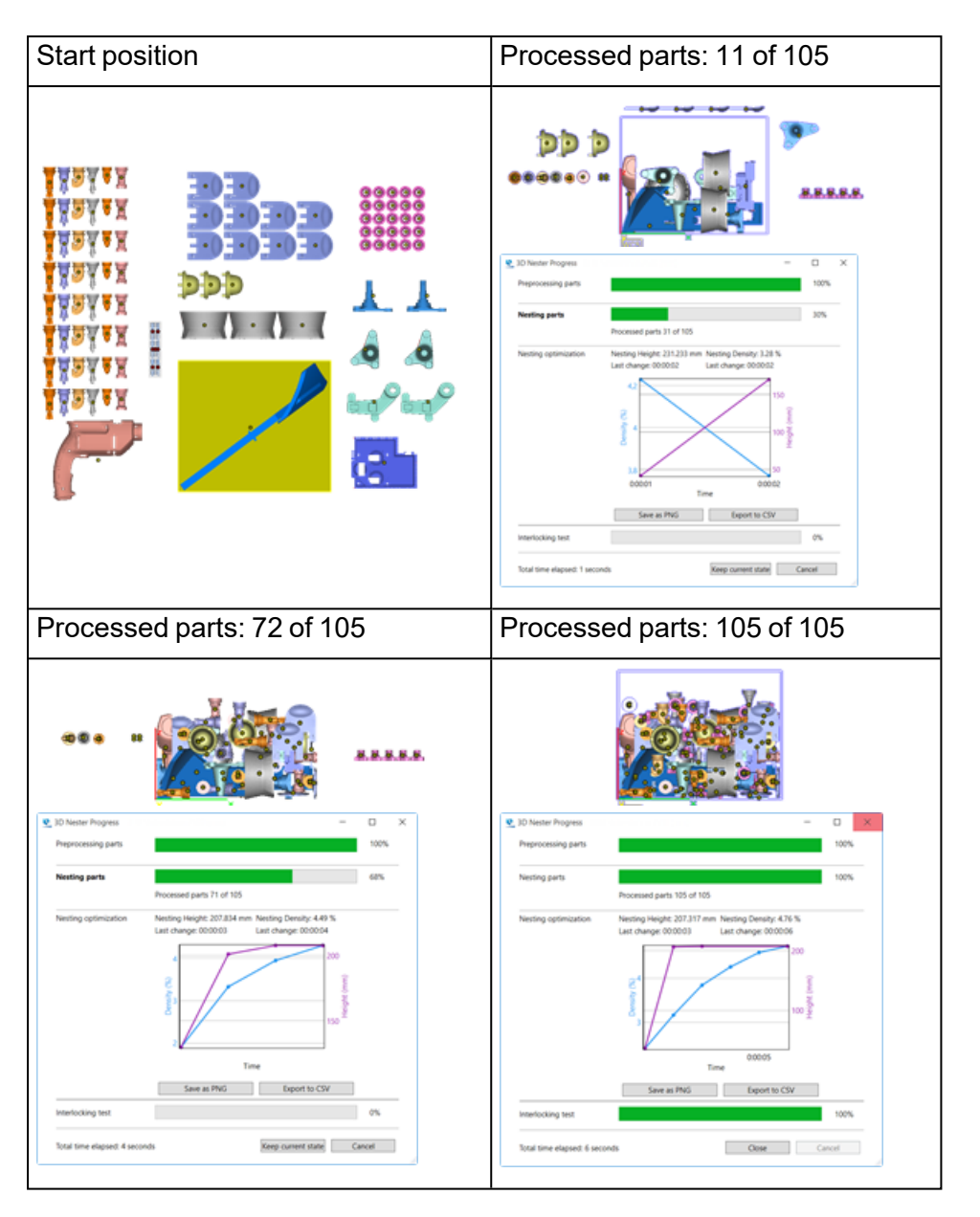

– Nesting properties used

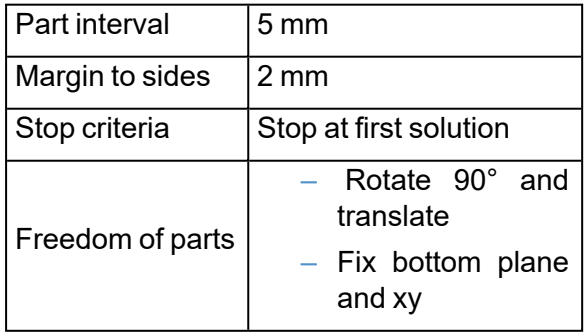

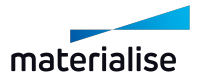

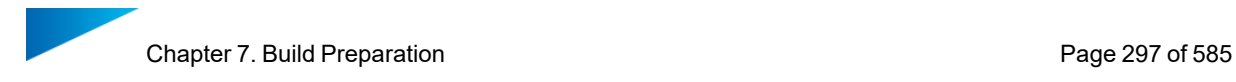

– 3D Nester Progress

During the nesting, the progress is shown by different progress bars. The nesting is divided into 4 different steps. For every step an indication is shown of the already performed action.

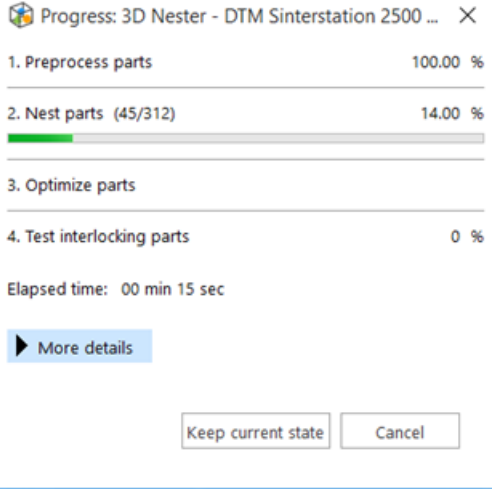

1. Step 1: Preprocessing parts

Parts are being analyzed before the actual nesting is taking place. During preprocessing, the parts are removed from the platform build envelope.

2. Step 2: Nesting parts

The actual nesting of parts takes place in this step. During nesting the following information is displayed

- Number of parts that are already processed/ nested
- Total amount of parts that must be nested
- Amount of parts placed outside the platform boundaries (failed parts)
- Nesting density
- Nesting height
- A graph showing the evolution of nesting density and height in real time

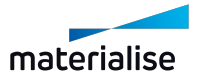

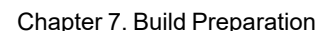

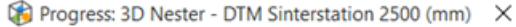

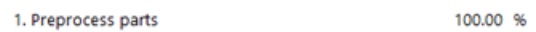

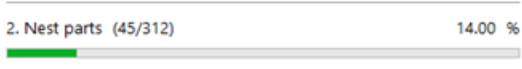

3. Optimize parts

```
4. Test interlocking parts
```
 $0.96$ 

Elapsed time: 00 min 22 sec

#### More details

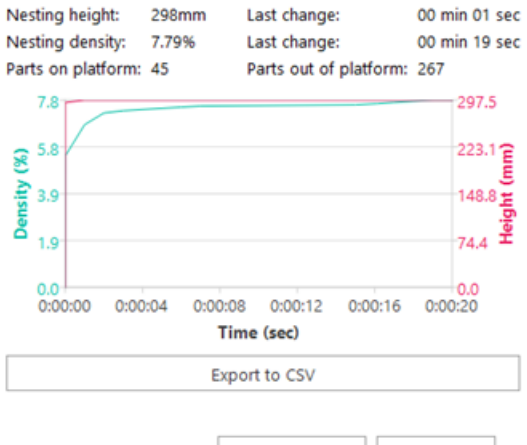

Keep current state Cancel

The graph can be managed during nesting in the following way:

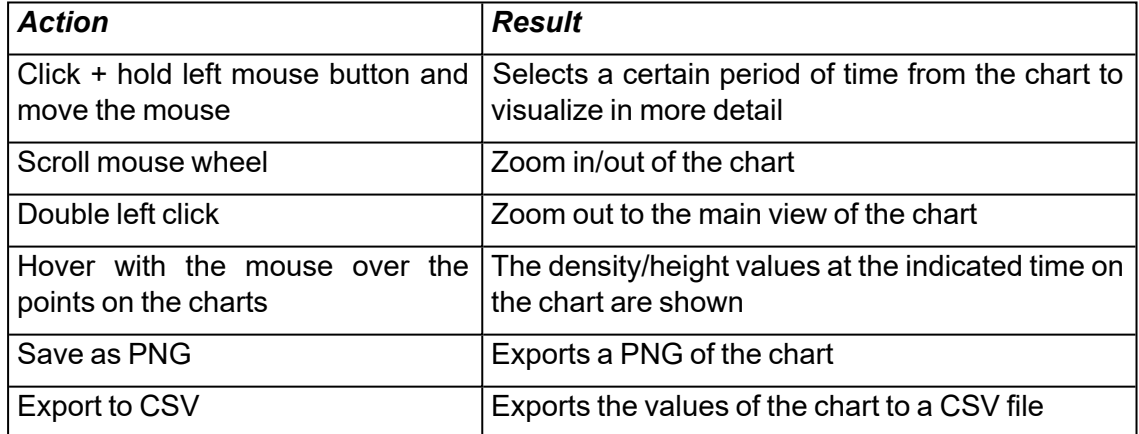

3. Step 3: Nesting optimization

Depending on the chosen 'Stop criteria', the 3D nester further optimizes the nesting. During this optimization the nesting height is lowered, together with an increase of the nest density.

4. Step 4: Interlocking test

During the final step an interlocking test is performed.

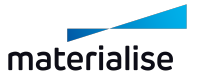

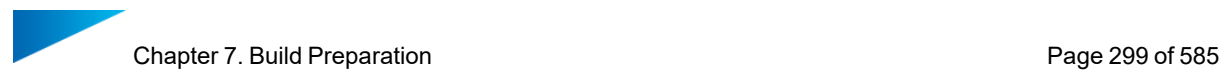

Interlocking means that 2 (or more) parts cannot be separated due to the positions they are nested in. If interlocking is detected, the progress bar will color red and all suspected interlocking parts are visualized, while the other parts are hidden.

An action is required if interlocking exist. Possible actions could be: perform a new nesting, remove one of the problem parts from the platform, translate/ rotate one of the problem parts, …

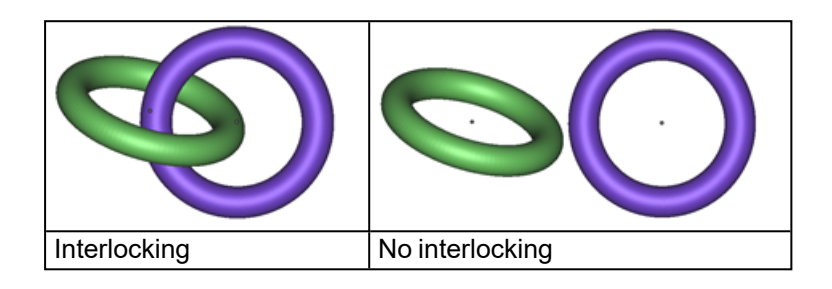

## *3D Nester advanced options*

Utilize the advanced nesting settings to further optimize your result. Use the nesting and part settings to re-nest your build(s) from a certain position even if it is already launched, use another part interval for special parts and/ or set different translation/ rotation properties per part.

– Nesting settings

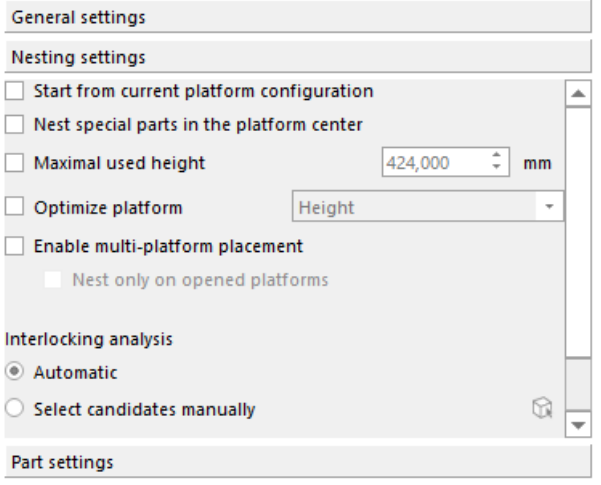

#### 1. Start from current platform configuration

When checked, the 3D nester will start from the current platform configuration: all parts that are within the build envelope will remain there. They might still move around during the optimization phase.

2. Nest special parts in the platform center

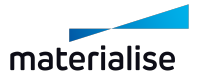

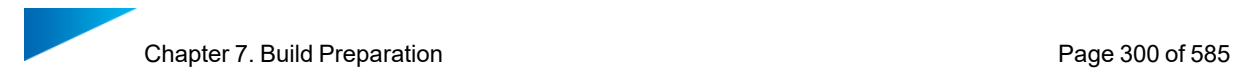

When checked, you are able to assign priority to special parts and nest them automatically in the platform center.

## 3. Build height

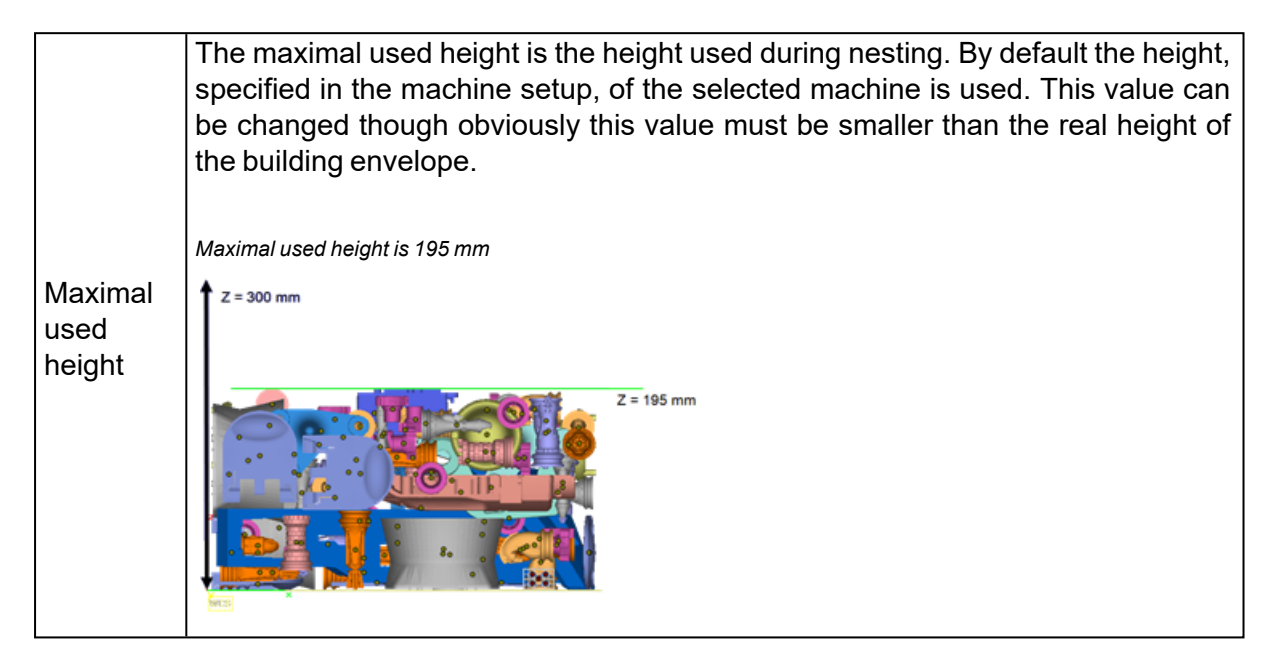

#### 4. Distribute parts

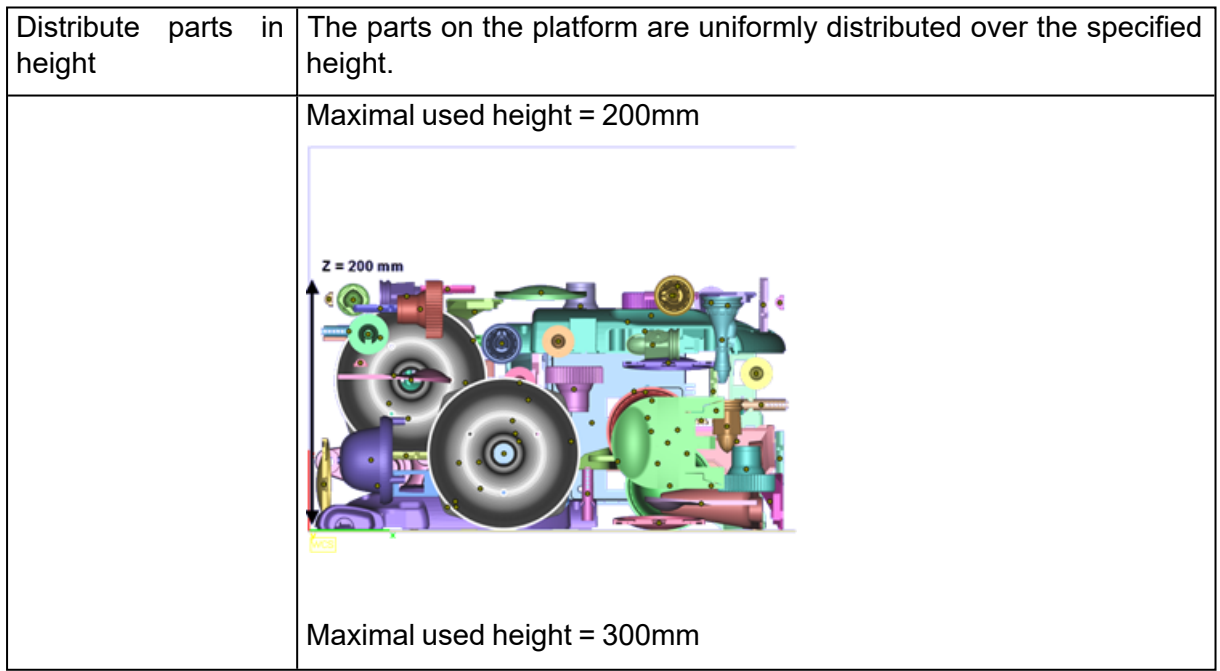

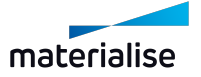

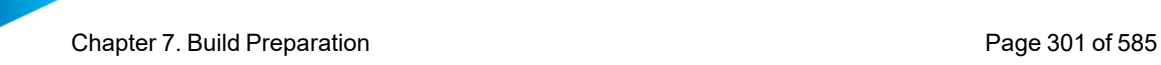

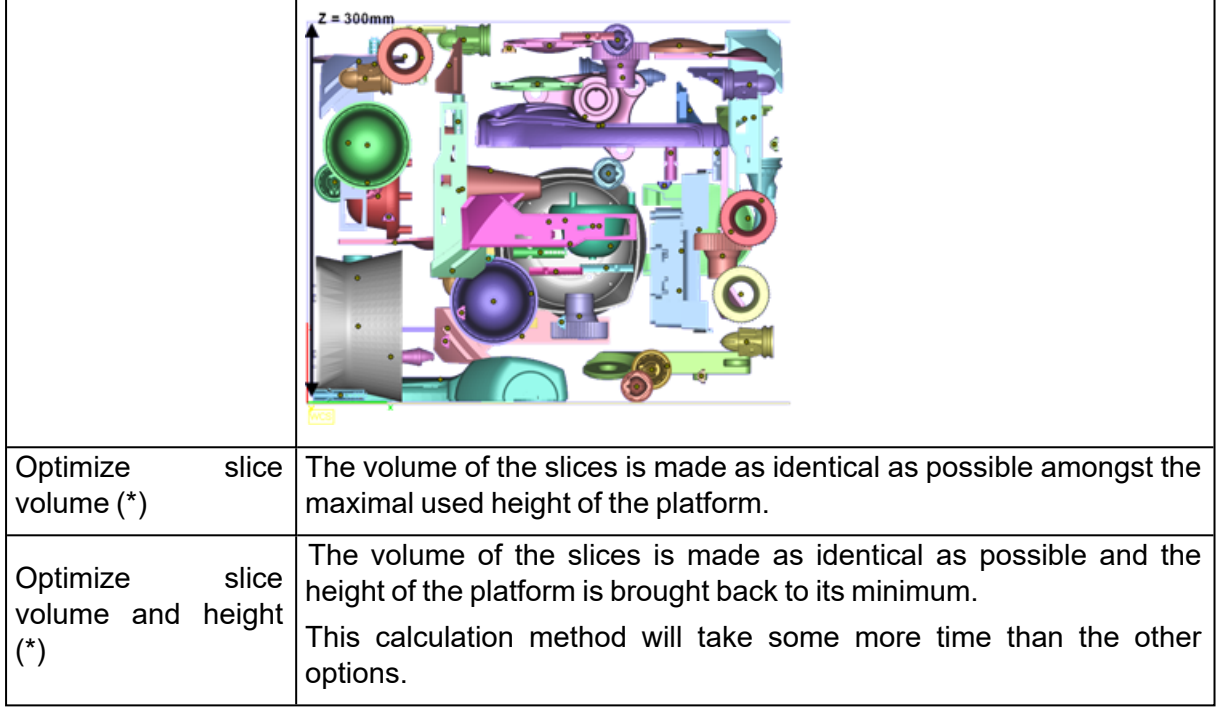

5. (\*) See 'Check slices distribution' for additional information.

## 6. Avoid interlocking

The 3D nester has an option to avoid interlocking of parts during nesting. You can either choose to let Magics try to detect all parts that can cause interlocking or you can help by indicating the parts which are candidates for interlocking manually. This second option will be faster. If you choose not to use this option, an interlocking test will still be performed after the nesting operation. If interlocking is detected after nesting, you will have the option to renest the parts that are interlocking to solve the issue.

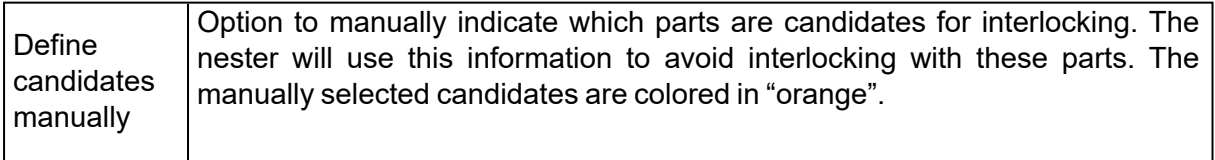

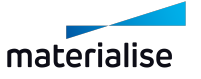

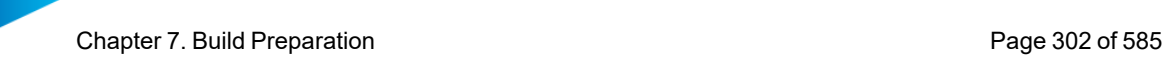

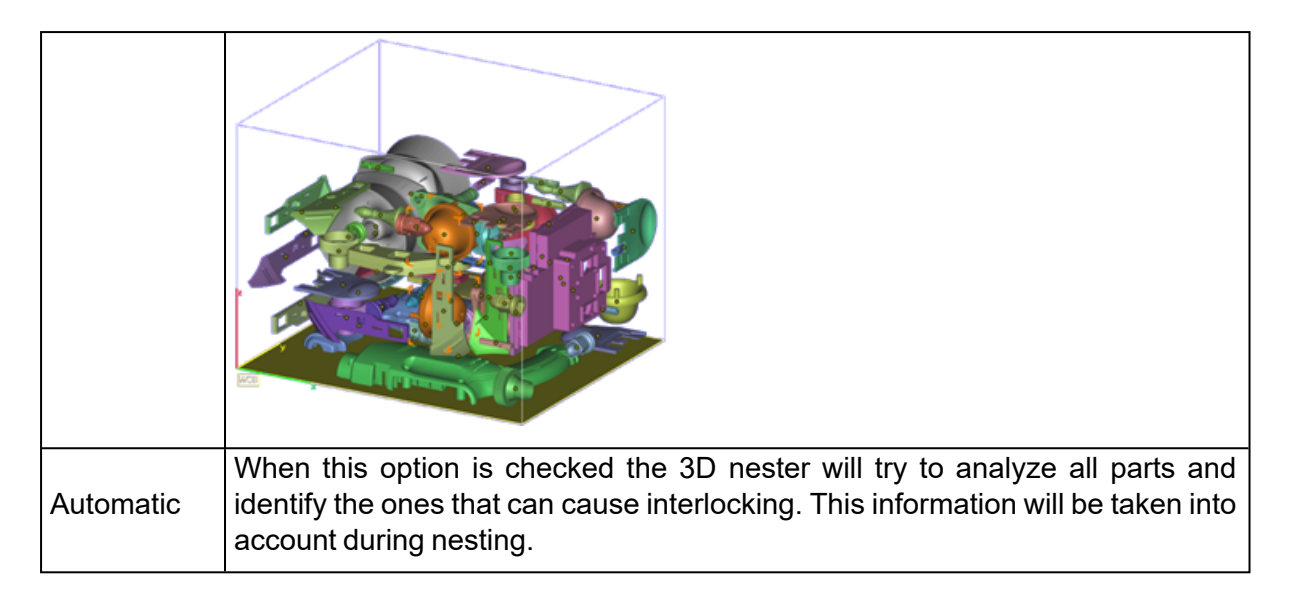

If interlocking is detected during nesting, then the nesting process is paused, only interlocked parts are visible, and a dialog is shown. You can click on "Solve interlocking" to have Magics renest interlocked parts, or click on "Keep current state" and manually resolve the interlocking. When you select the "Solve interlocking" option, Magics will take into account the "Freedom of parts" assigned to the interlocked parts before the start of the nesting (see Part settings -> Freedom of parts).

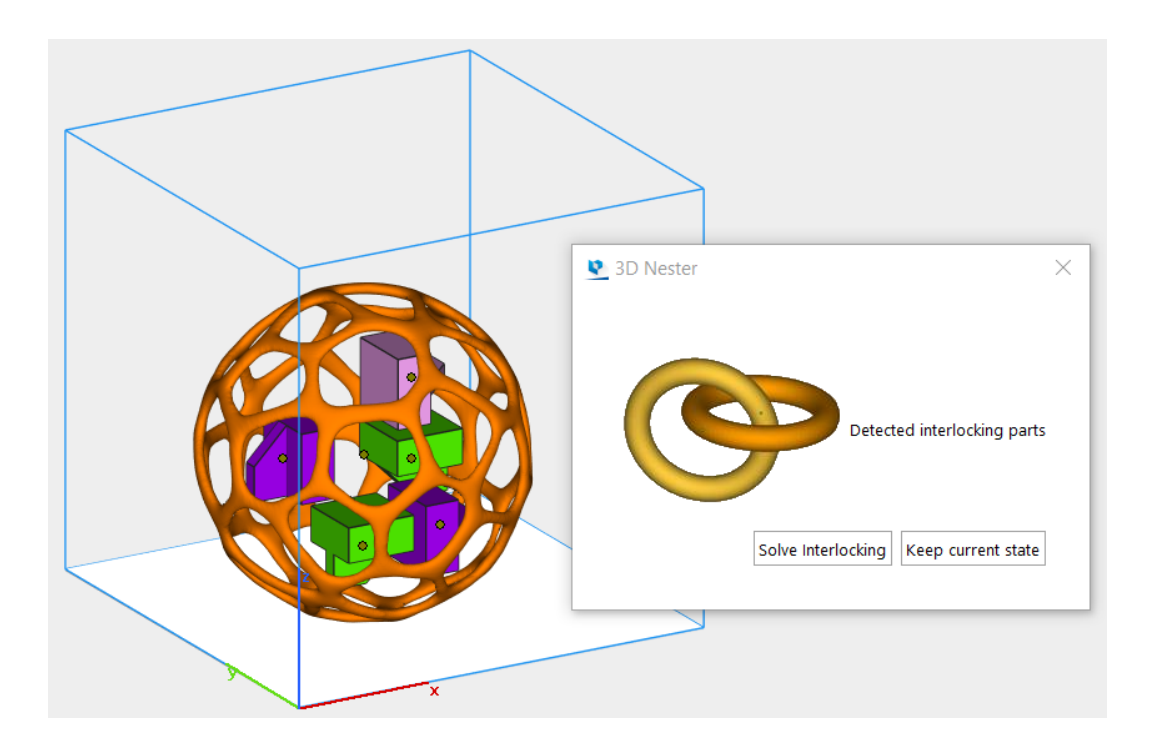

#### 7. Enable multiplatform placement

The 3D nester can calculate and distribute the parts between different platforms.

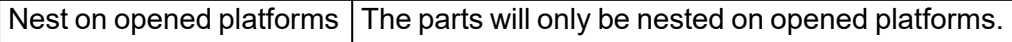

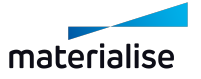

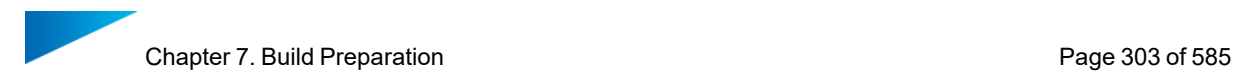

## – Part settings

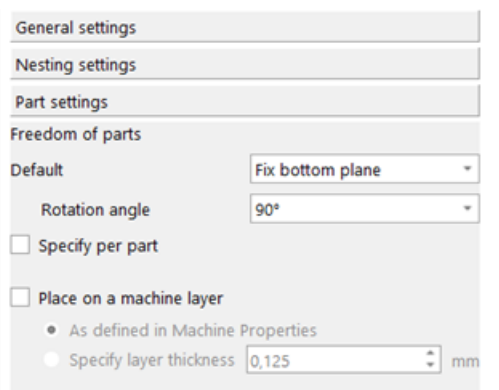

# 1. Freedom of parts

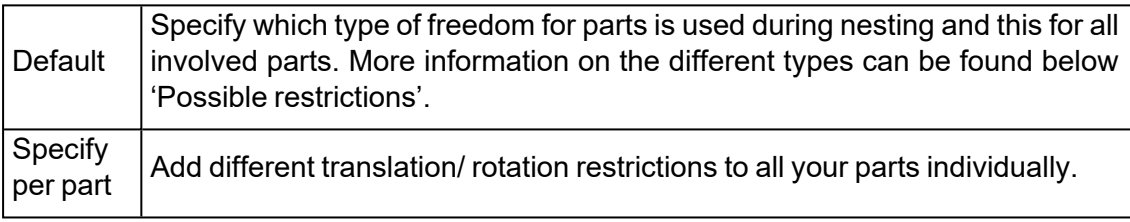

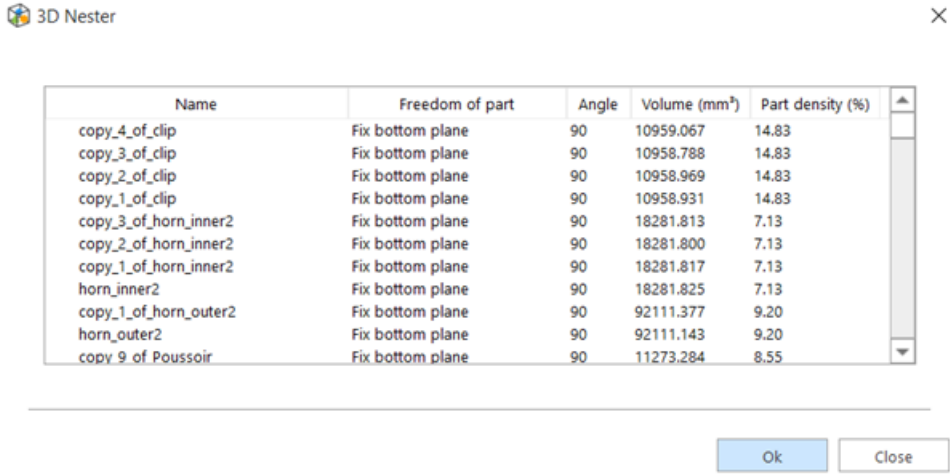

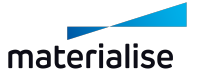

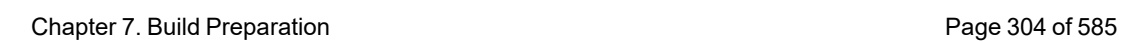

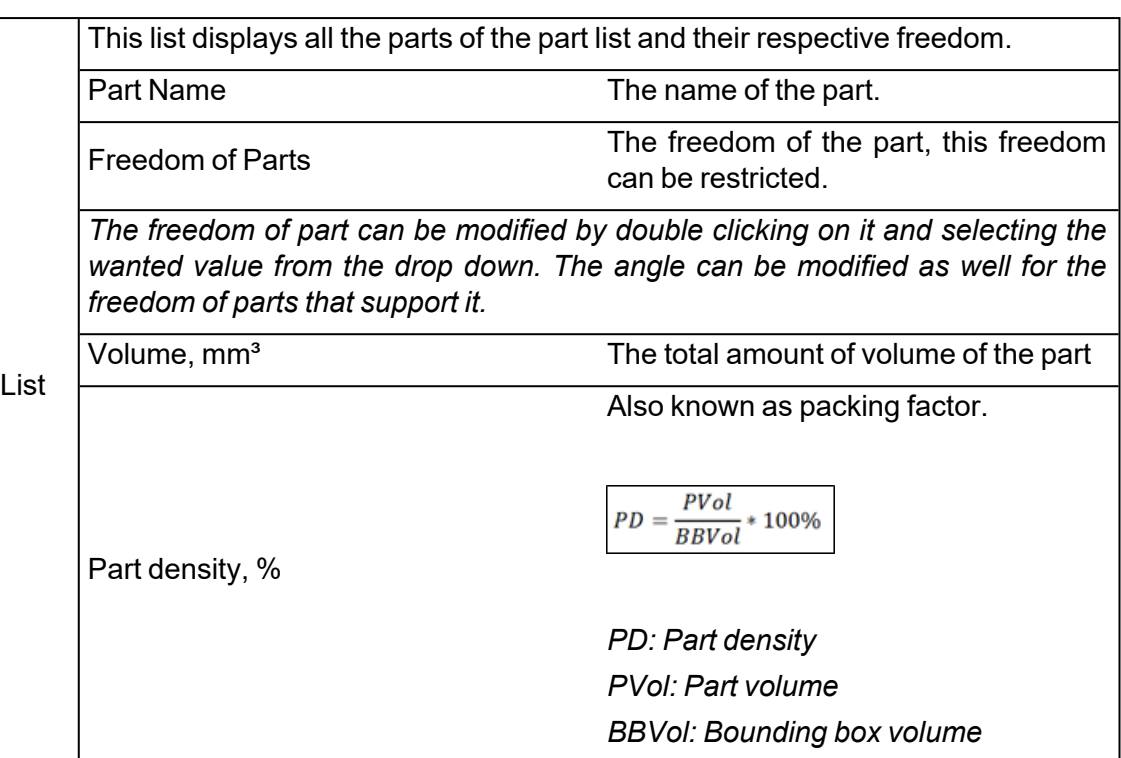

## 2. Possible restrictions

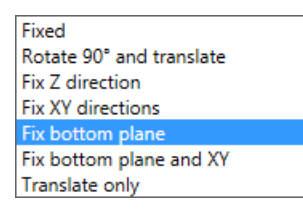

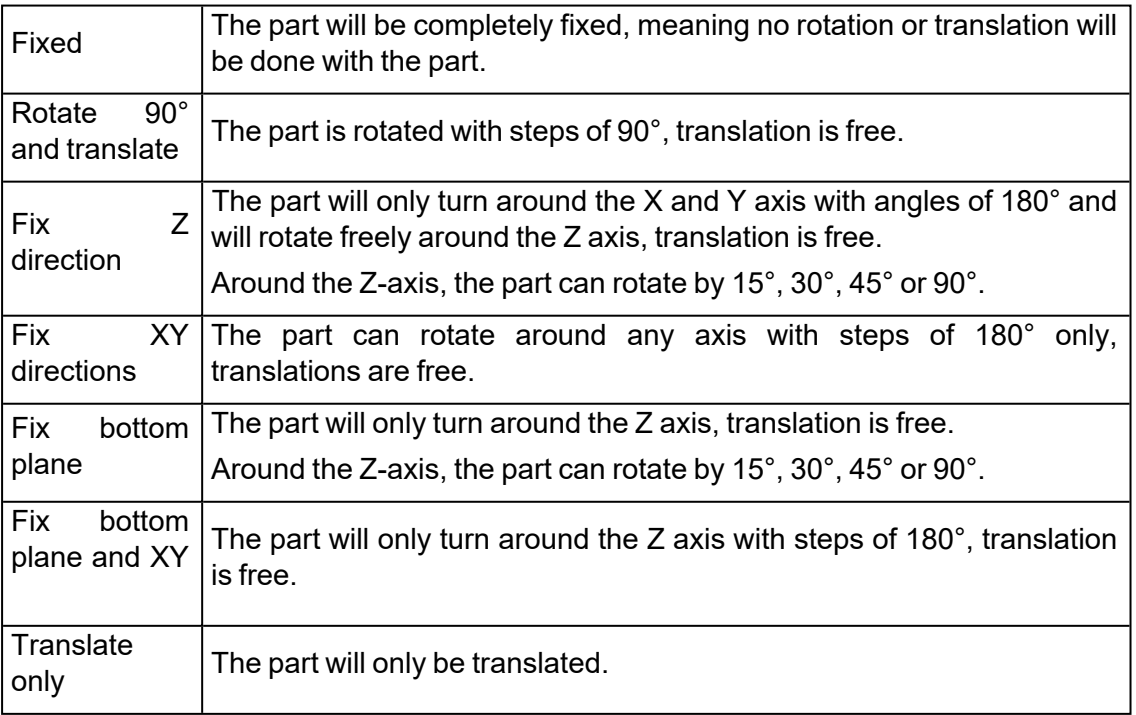

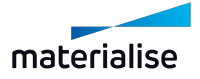

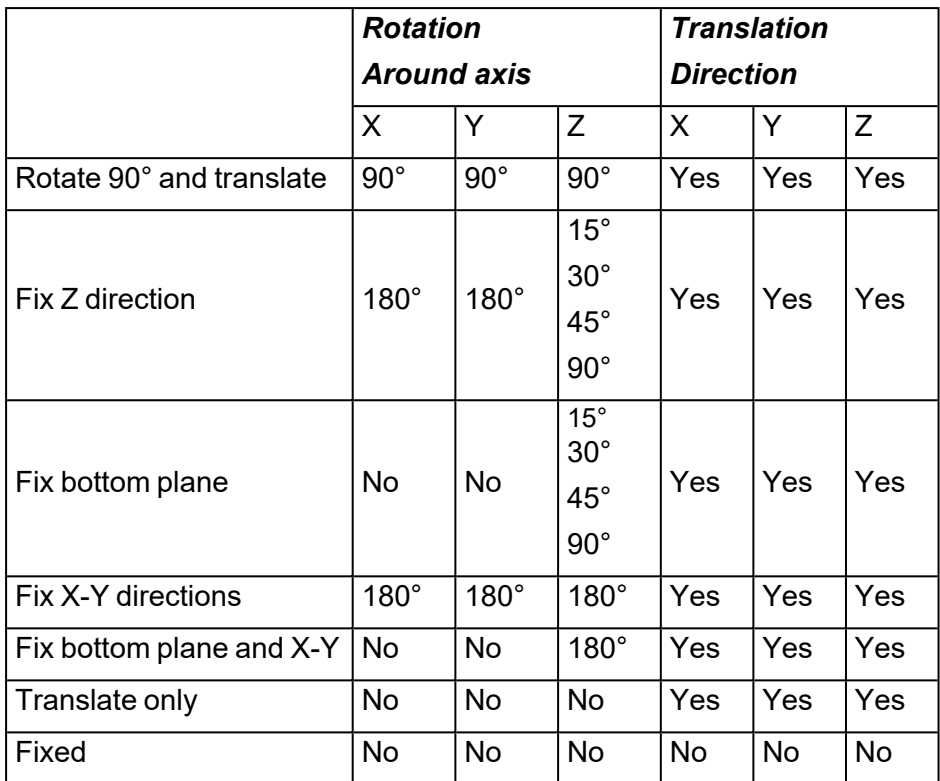

## 3. Set different interval for special parts

Special parts interval Define different part intervals based on the size of the parts. Large or dense parts preferably use a special part interval.

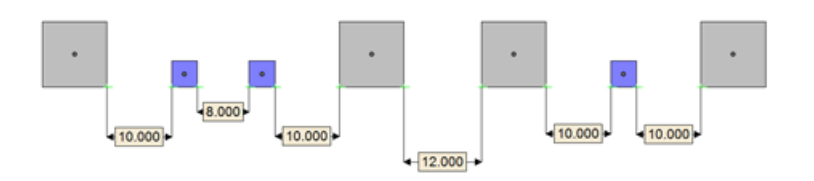

- $-$  Normal part interval = 8 mm
- Normal large interval = 10 mm
- $-$  Large interval = 12 mm

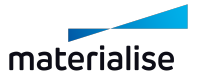

 $\times$ 

 $OR$ 

Close

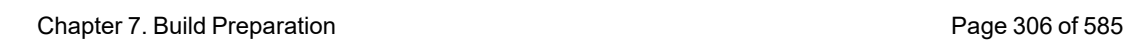

3D Nester

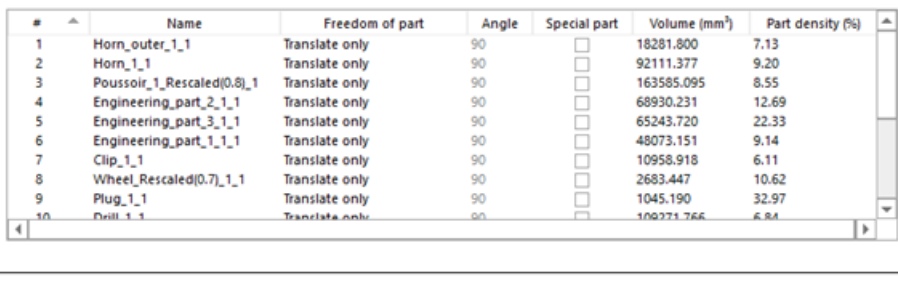

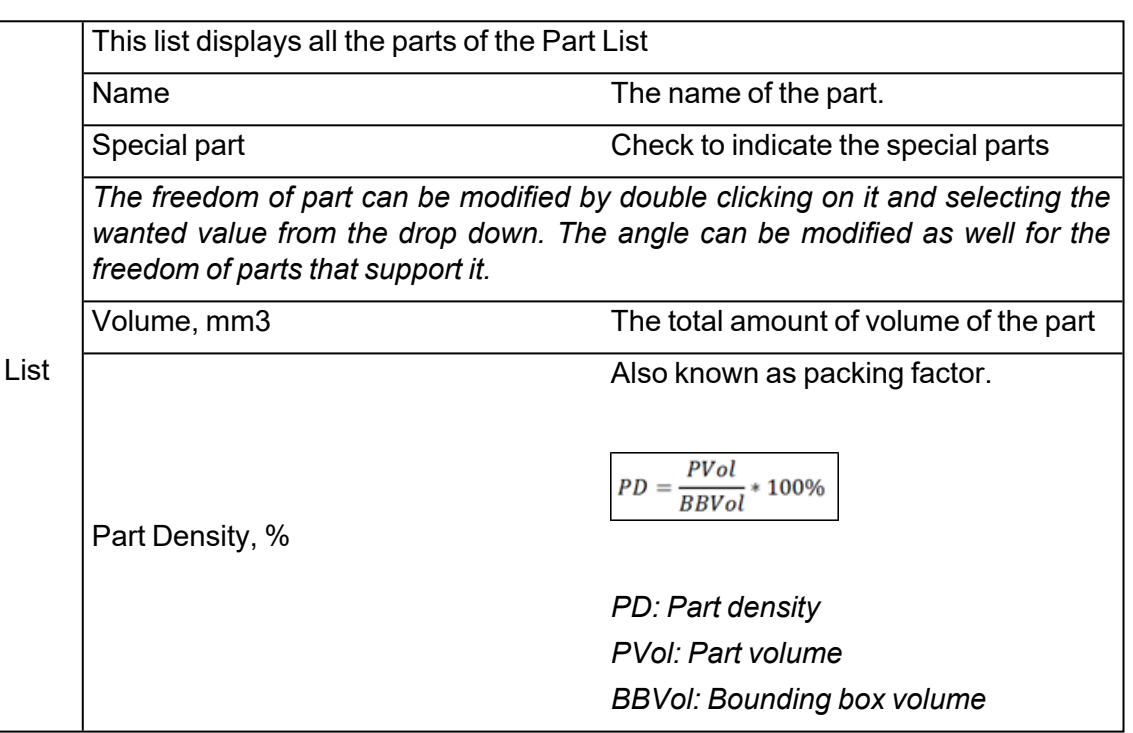

## 4. How is it working?

The normal interval is equal to the specified value at the part interval.

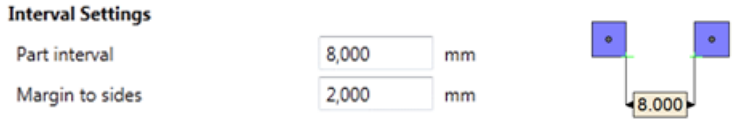

#### – Large interval

The large interval is equal to the specified value at the special parts interval.

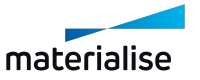

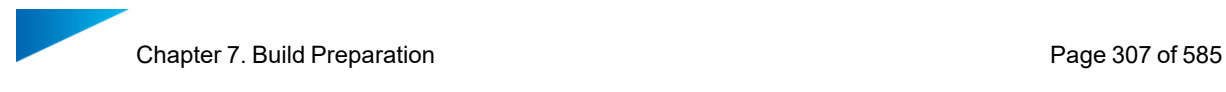

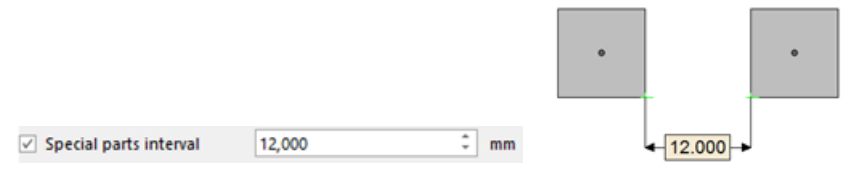

– Normal – Large interval

The normal – large interval is equal to the average of the part interval and the interval for special parts.

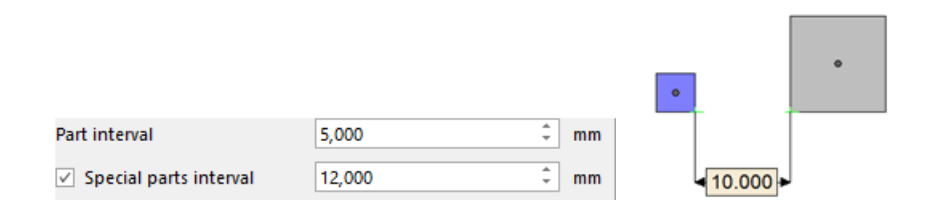

#### 5. Normal interval

6. Parts on machine layer

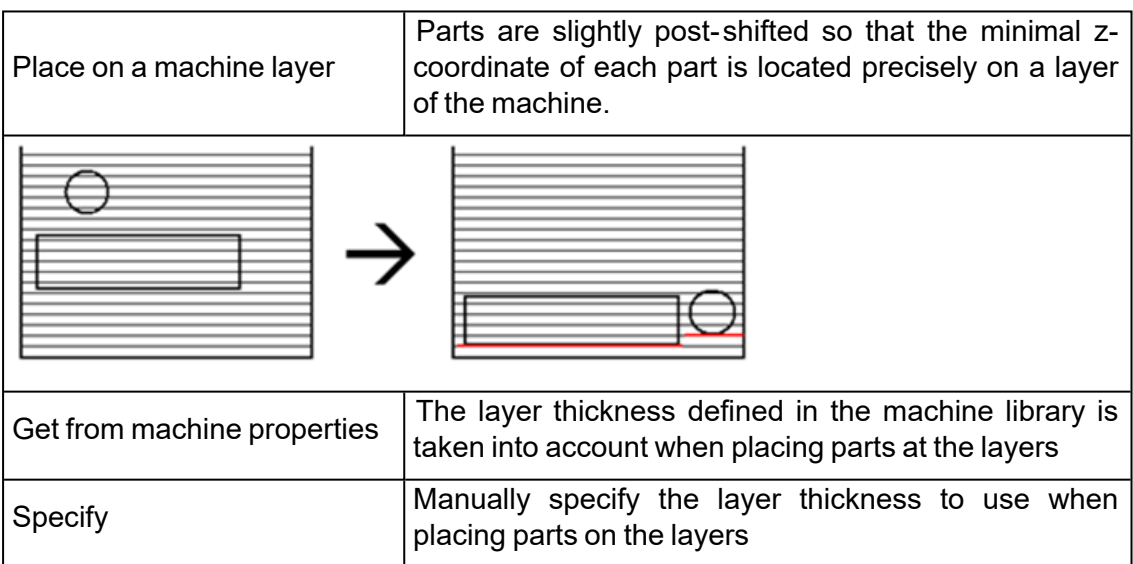

## *3D Nesting Profiles*

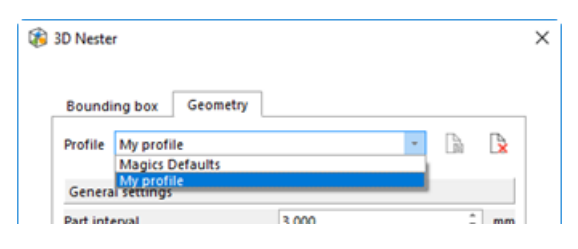

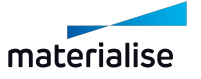

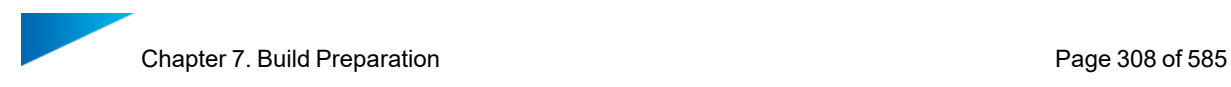

The 3D Nester gives you the possibility to work with different profiles. These profiles must be created once and can then be transferred amongst others.

For non – advanced users it is easy to nest parts since only the correct profile has to be chosen; for the advanced users it might be a time saver since the parameter defining only has to be done once.

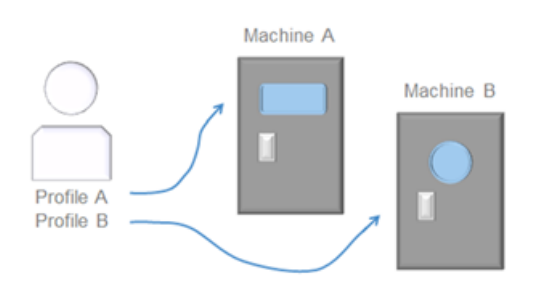

Once all parameters are defined in the 3D Nester the profile can be saved easily by pressing the 'Save profile' button: just input the profile name and click OK button.

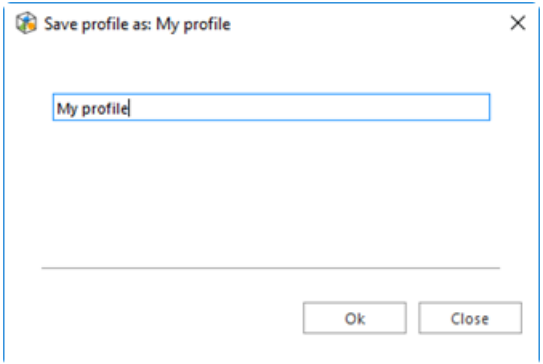

To remove profiles, click on the 'Delete profile' button in the 3D Nester dialog box, and confirm the profile deletion.

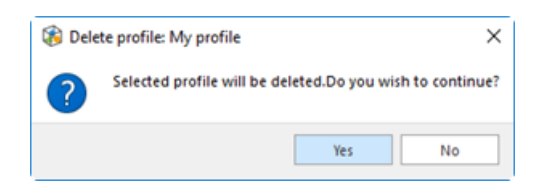

– Transfer profiles

Profiles can easily be transferred to other systems via the Magics profile. The profile has to be created on one system and can then be exported. To use these profiles on another system, the profile has to be imported again.

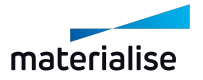

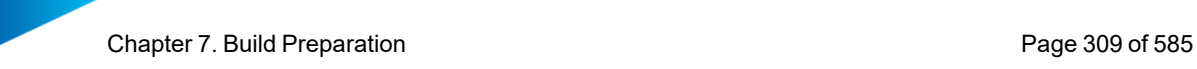

# 2. 3D Nester - Nest by Bounding Box

When nesting by bounding box, the algorithm takes into account just the bounding box of the parts when arranging them inside the platform. This type of nesting is favorable for a fast nesting process. All parameters that are used to nest by geometry and can apply for nesting by bounding box are available.

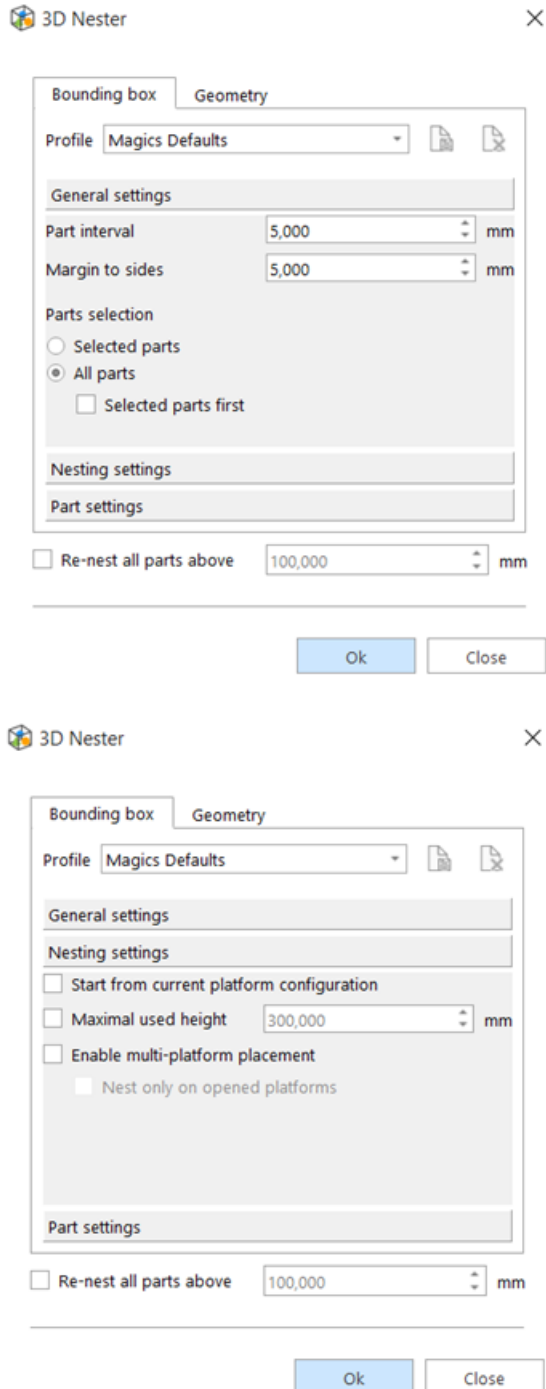

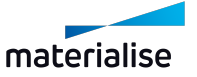

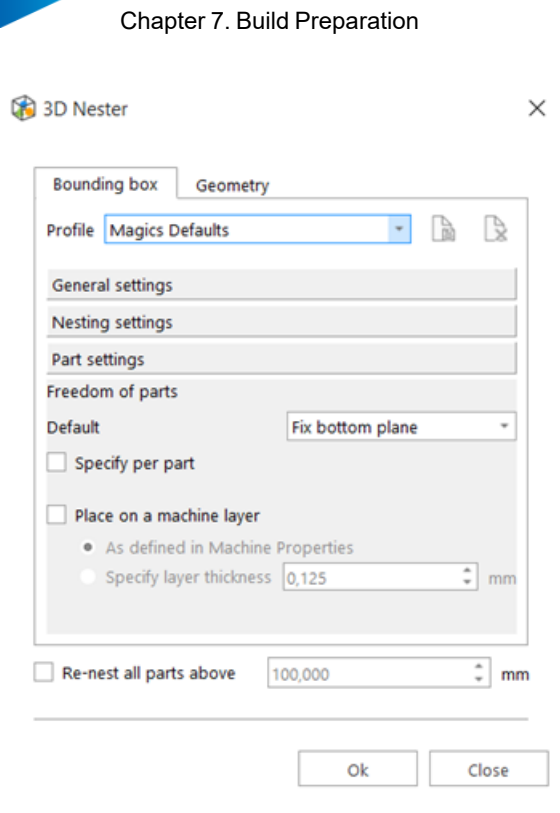

# 3. 3D Nester - Check slices distribution

The slice distribution chart gives you the possibility to analyze the surface area for each layer and distribution within your build. Less difference between the layers will increase the build quality.

There are 2 options within the 3D nester dialog that have an influence on the slices distribution graph. (3D Nester – Nesting settings – Optimization criteria)

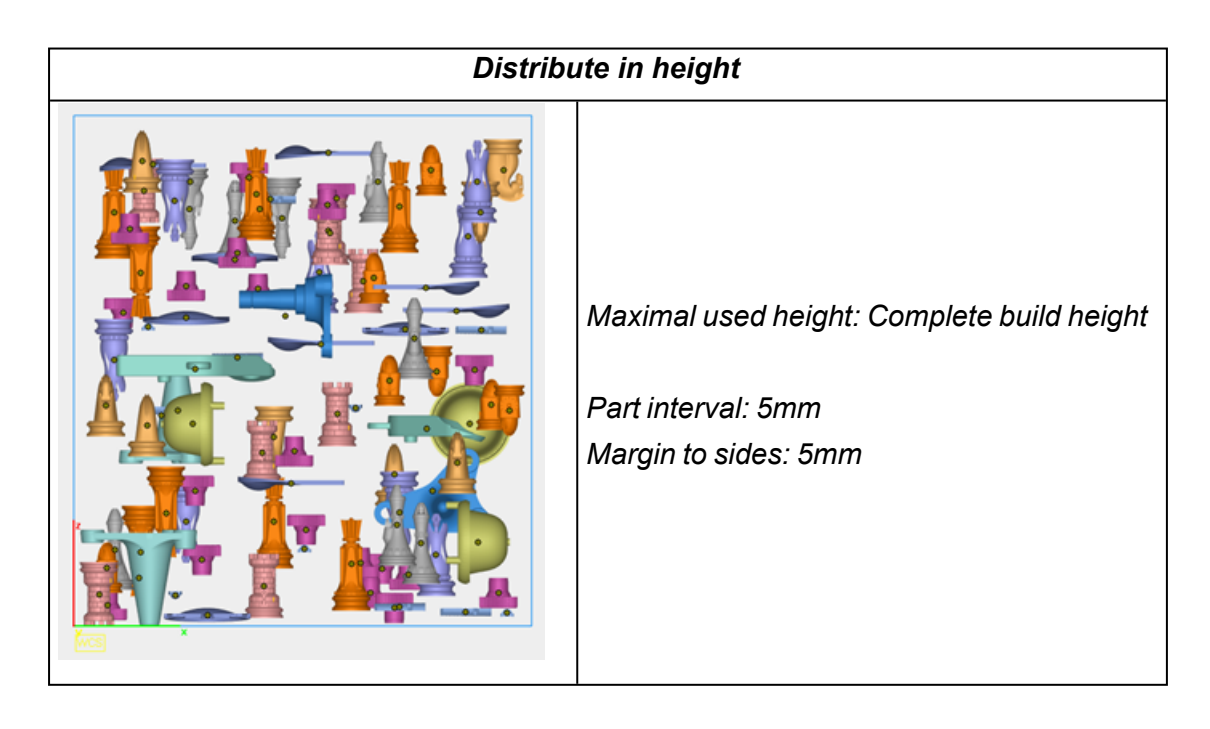

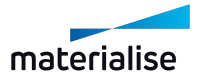

Page 310 of 585

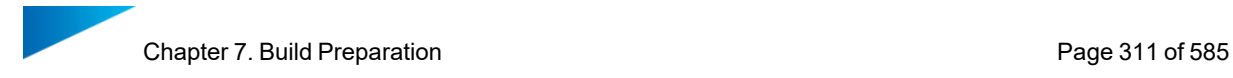

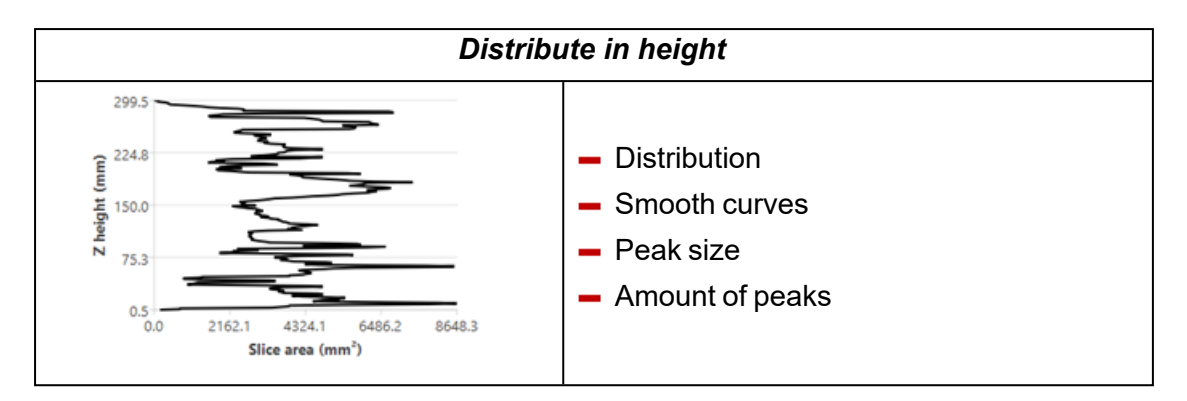

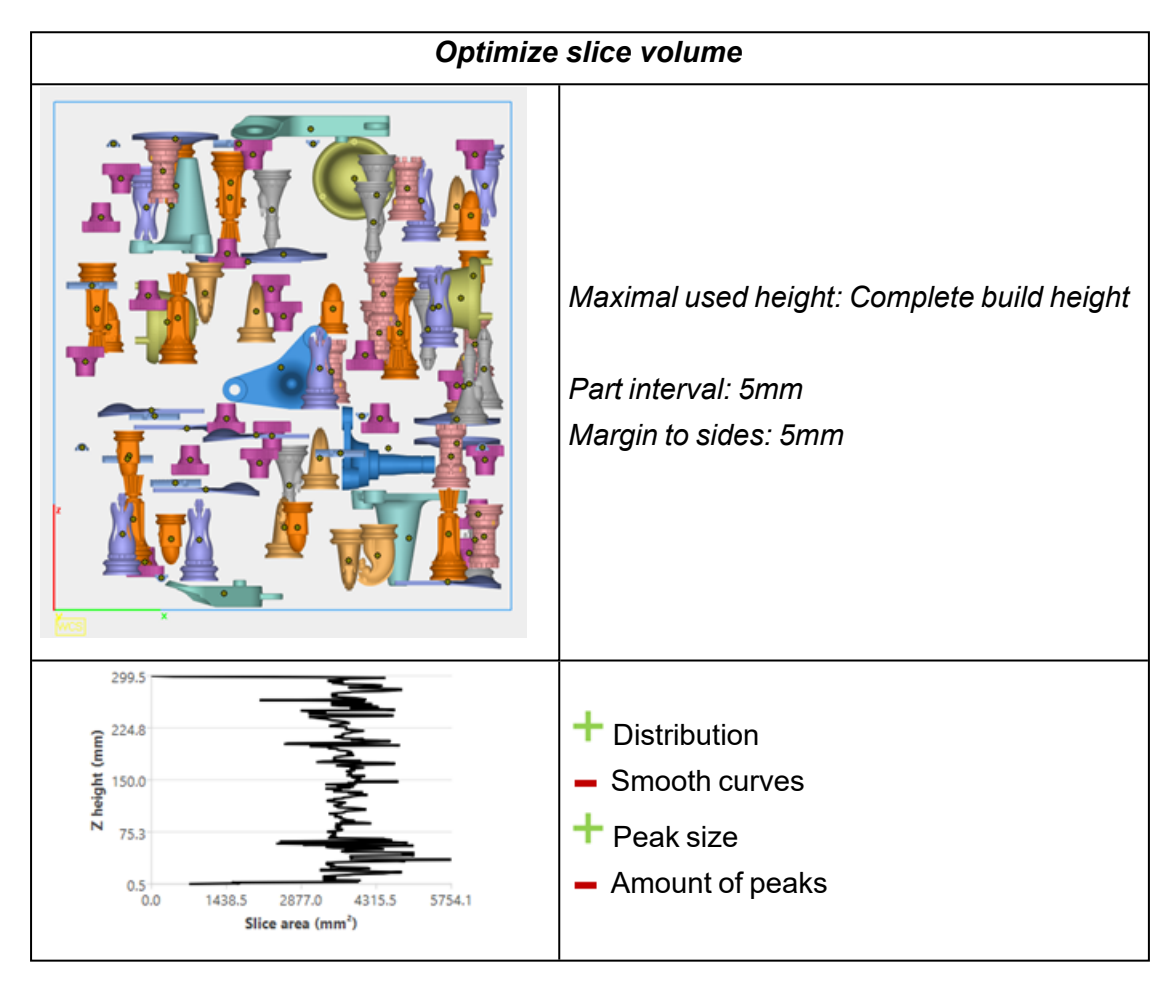

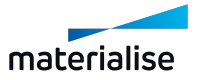

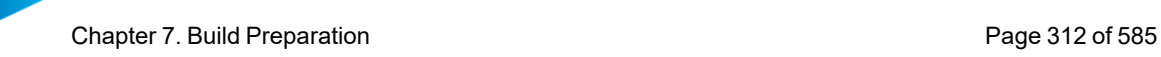

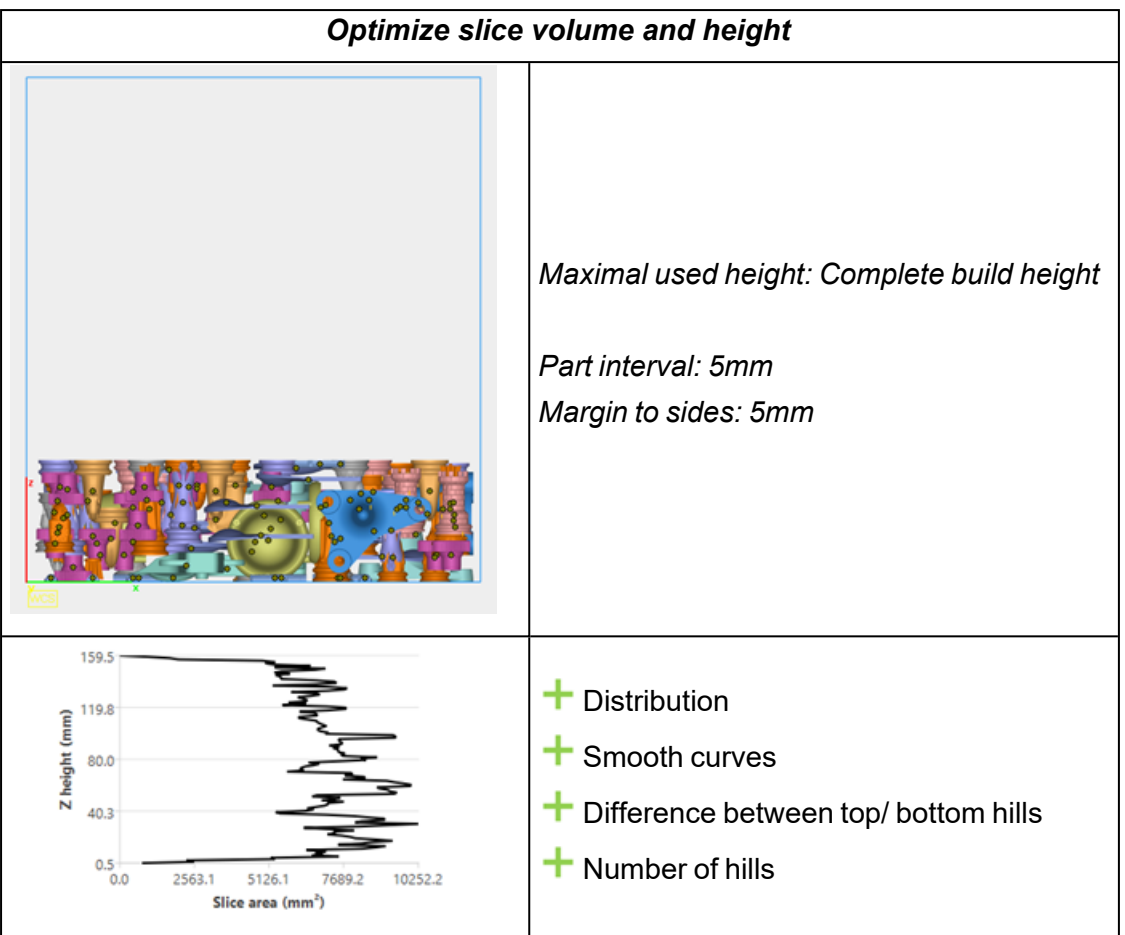

Remark: Manual ending of the nesting procedure is needed when using one of the optimization methods.

# 4. Subnester

The Subnester is a pre–nester which can be executed before creating your Sinterbox. It will nest selected parts according to the specifications set by you. In this way small and fragile parts are nicely nested together.

The Subnester provides 2 different types of placement solution: a box based or sphere based solution.

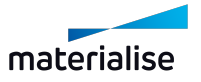

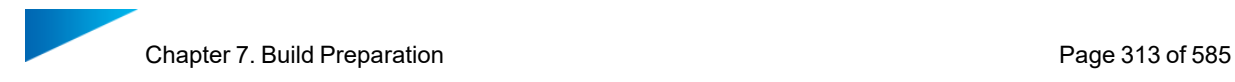

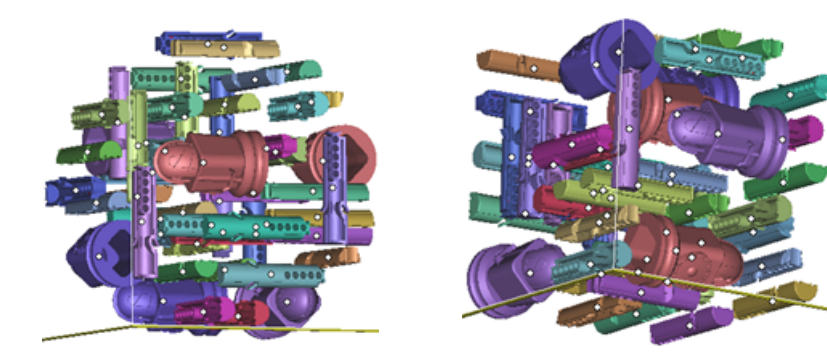

# *Workflow*

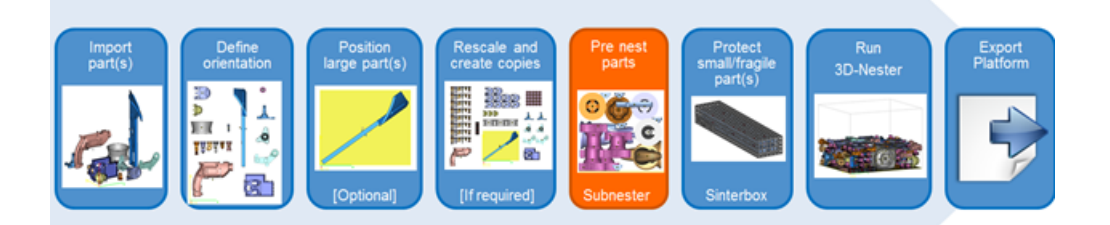

- Import part(s)
- Define orientation
- Position large part(s)
- Create virtual copies
- Pre nest parts
- Protect small/ fragile part(s)
- Run 3D Nester
- Export platform

# *Subnester dialog*

– Box / Sphere

The Subnester part exists out of one simple dialog, providing you all possibilities to easily pre– nest your parts.

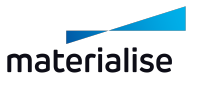

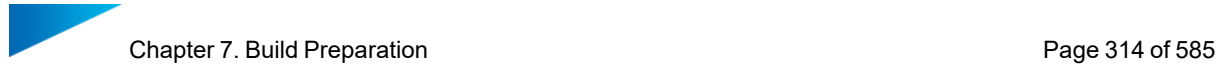

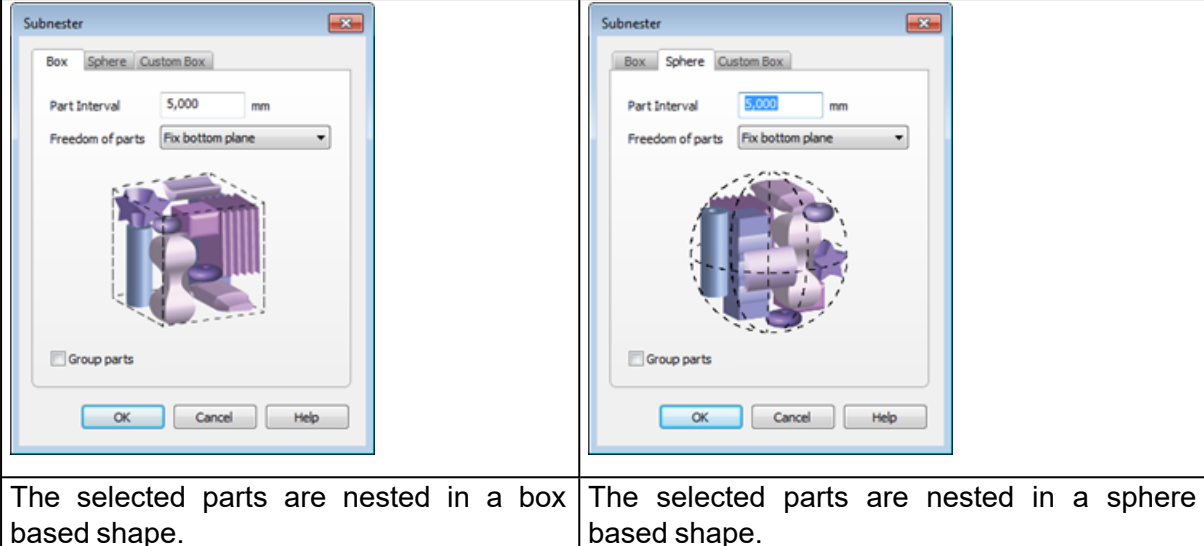

The box placement solution is best chosen when creating afterwards a box based Sinterbox. The sphere placement solution is best chosen when creating afterwards a freeform based Sinterbox.

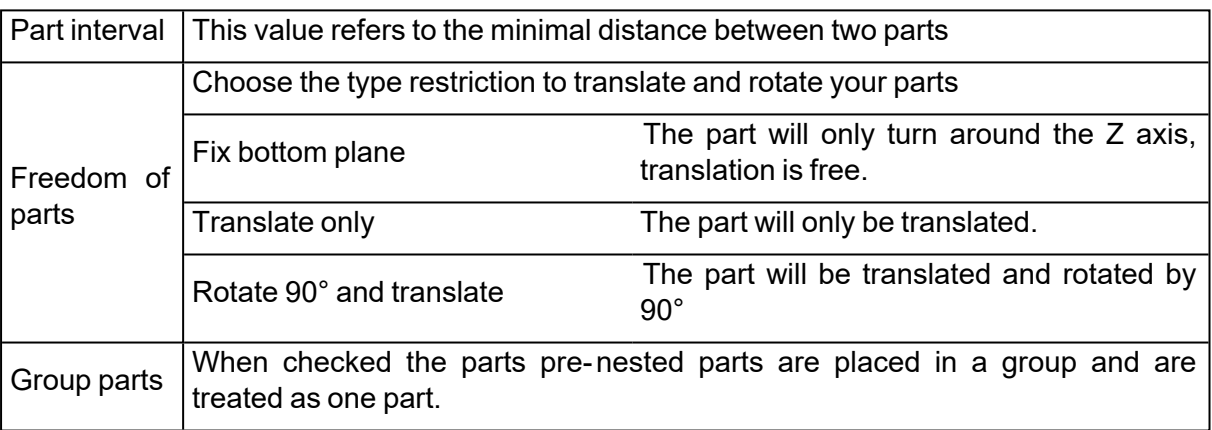

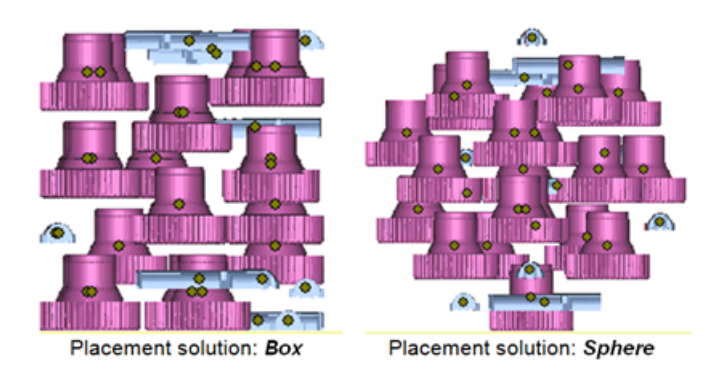

– Custom Box

The user can create a custom box to pre-nest parts to fit within the still available space (box) on the platform.

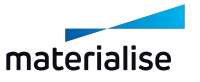

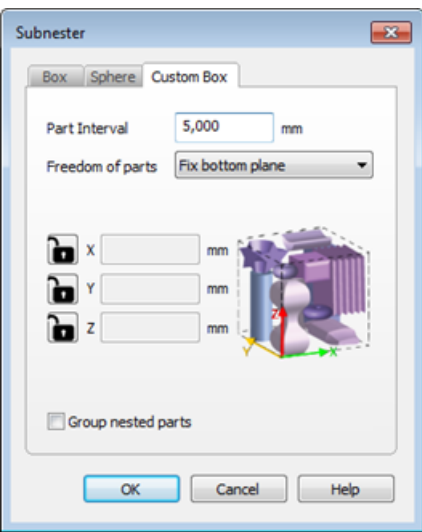

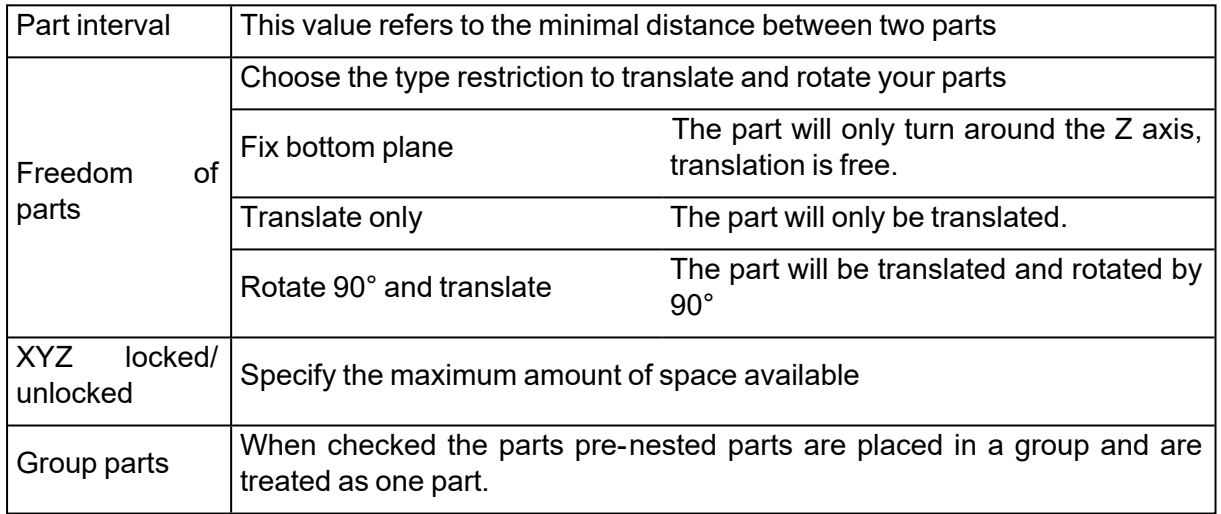

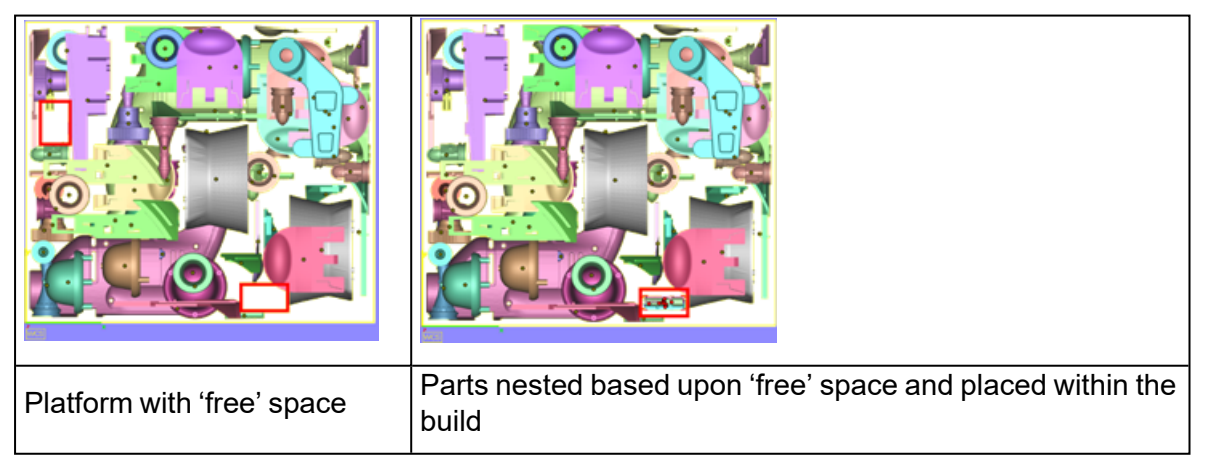

# 5. Sinterbox

The Sinterboxes can be used to protect your small and fragile parts. After building they can easily be found due to the box around them.

There are 2 different types of Sinterboxes that can be created: a box based Sinterbox or a freeform Sinterbox following the shape of your parts.

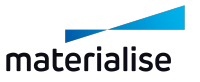

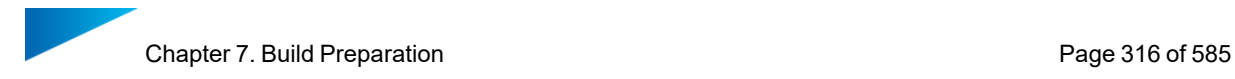

#### The box is created within 3 easy steps.

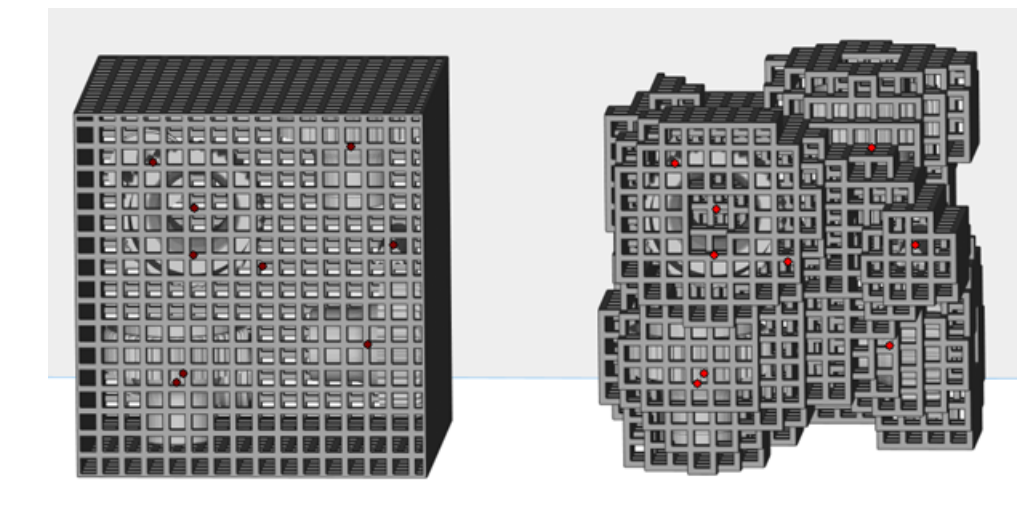

*Workflow*

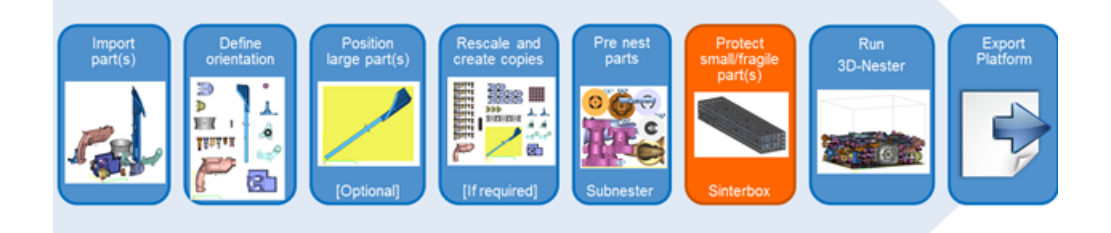

- Import part(s)
- Define orientation
- Position large part(s)
- Create virtual copies
- Pre nest parts
- Protect small/ fragile part(s)
- Run 3D Nester
- Export platform

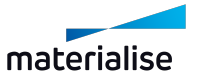

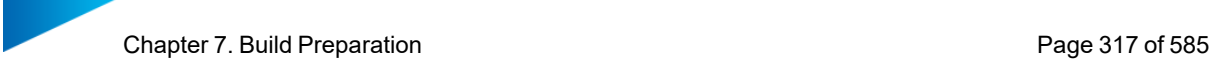

## *Sinterbox window*

Choose between a Rectangular shaped sinterbox and a Freeform sinterbox which follows the outer line of your parts.

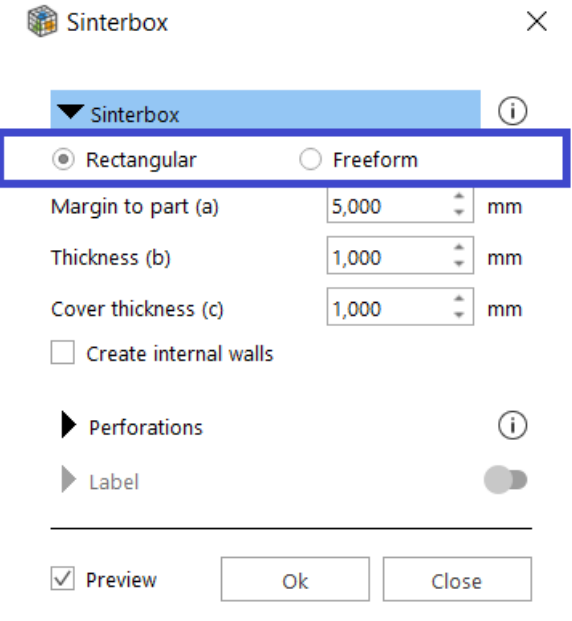

– Rectangular sinterbox

Directly create a rectangular sinterbox around the selected parts.

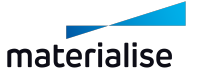

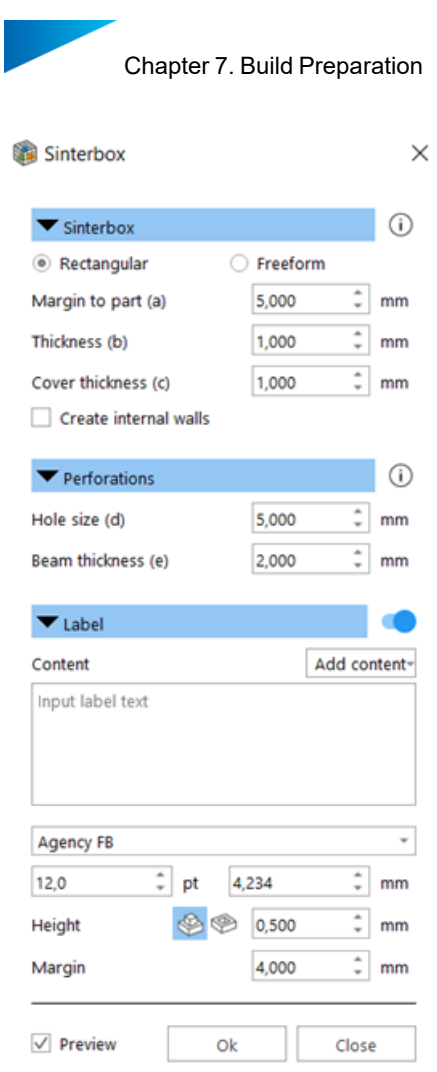

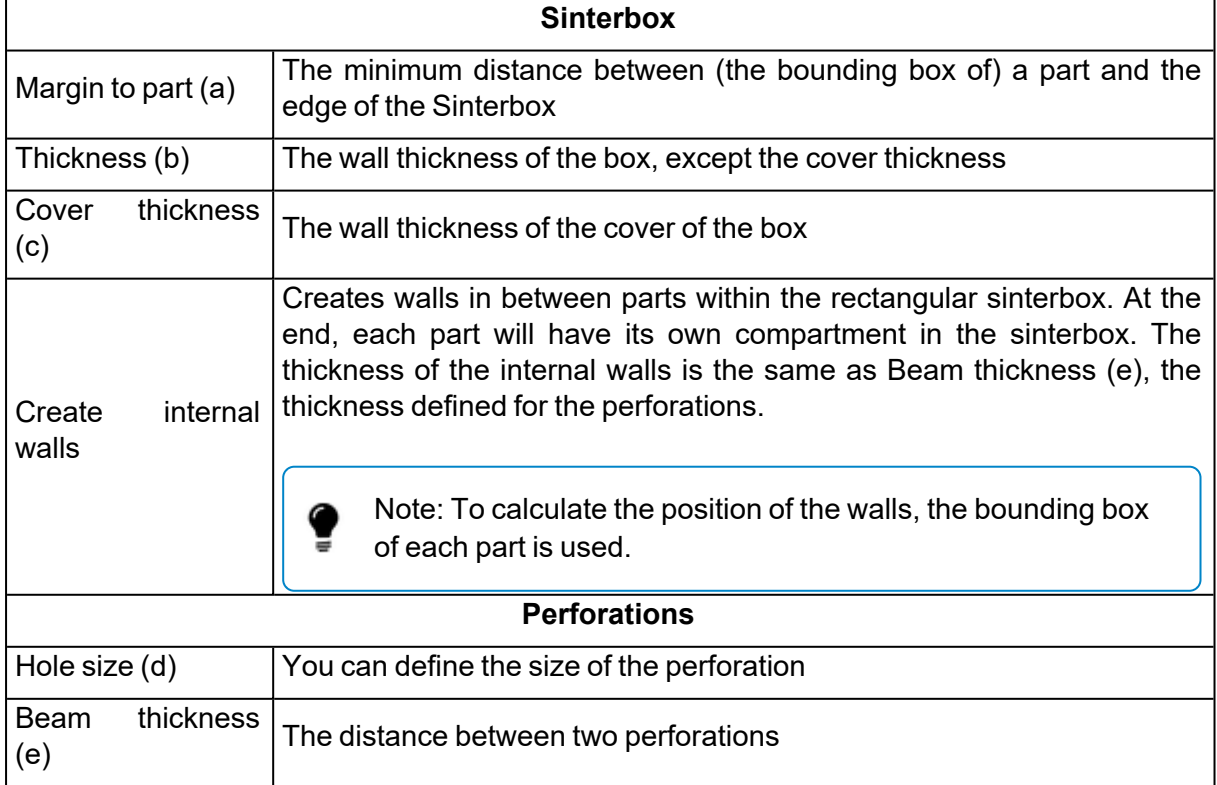

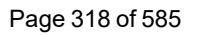

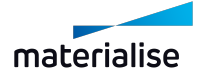

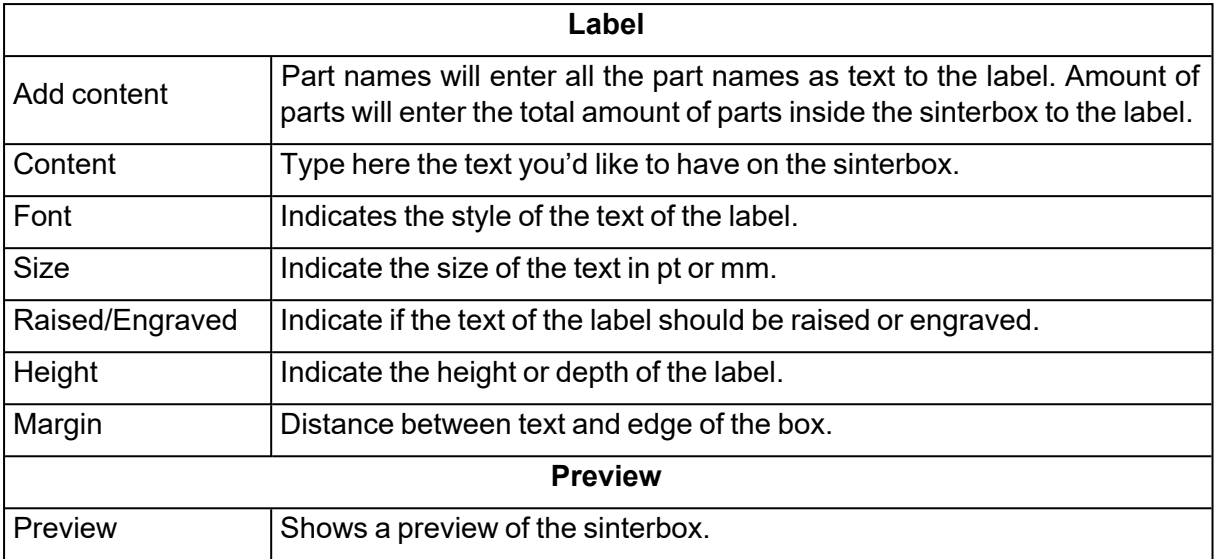

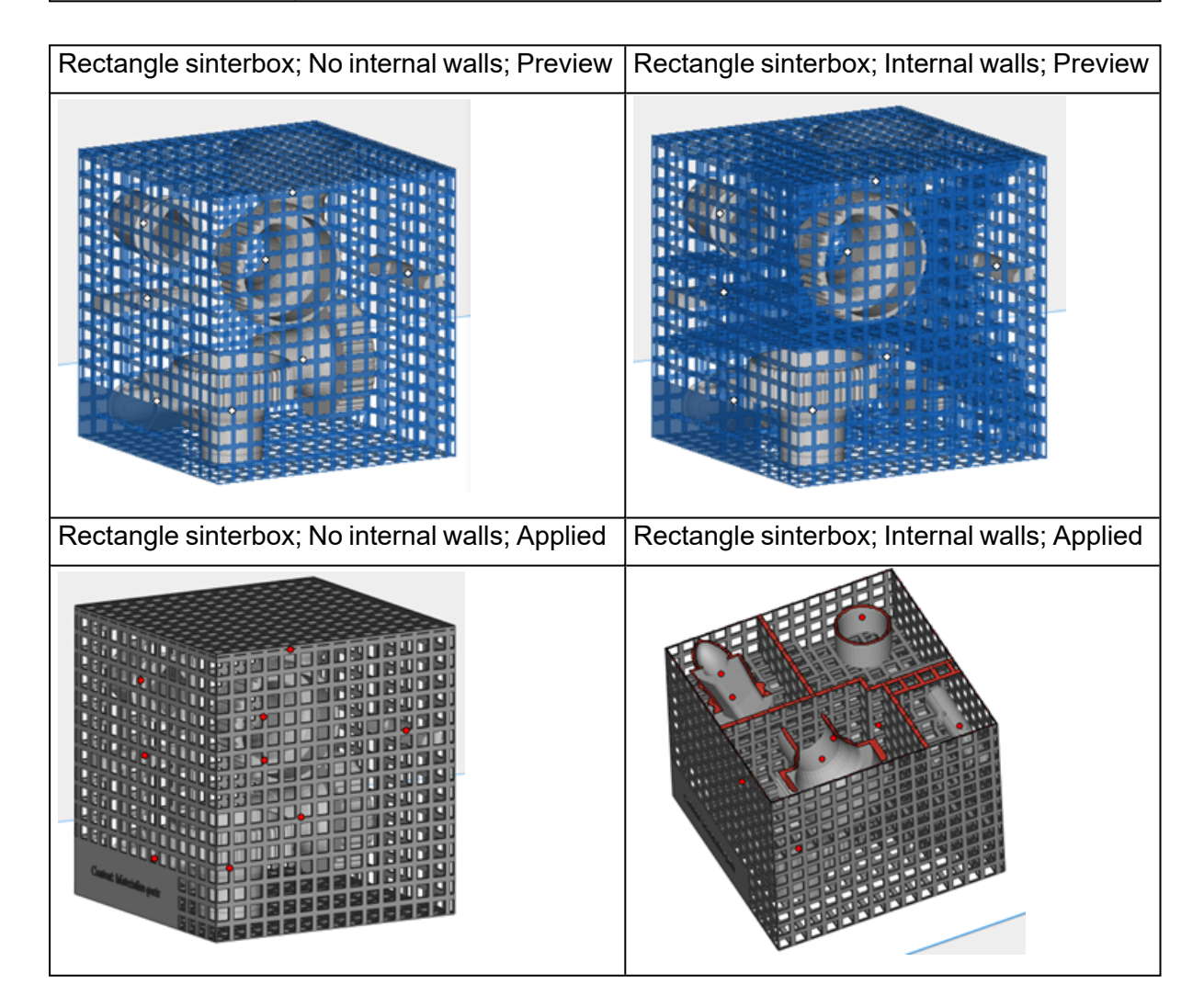

– Freeform Sinterbox

Directly create a freeform Sinterbox around the selected parts.

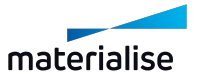

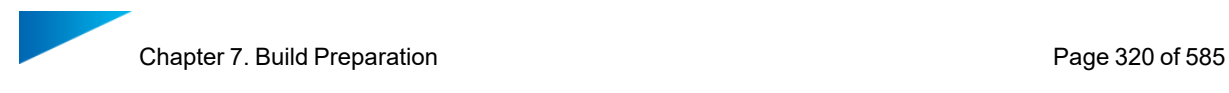

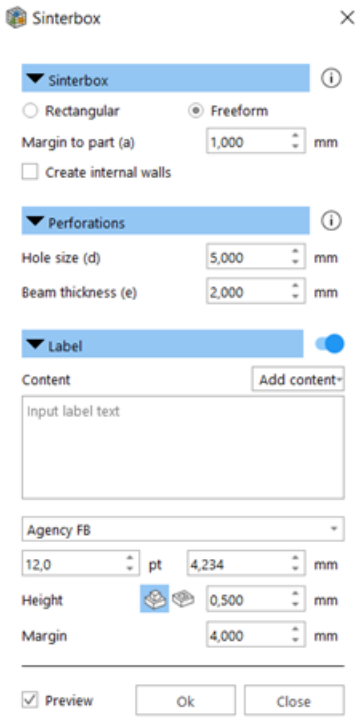

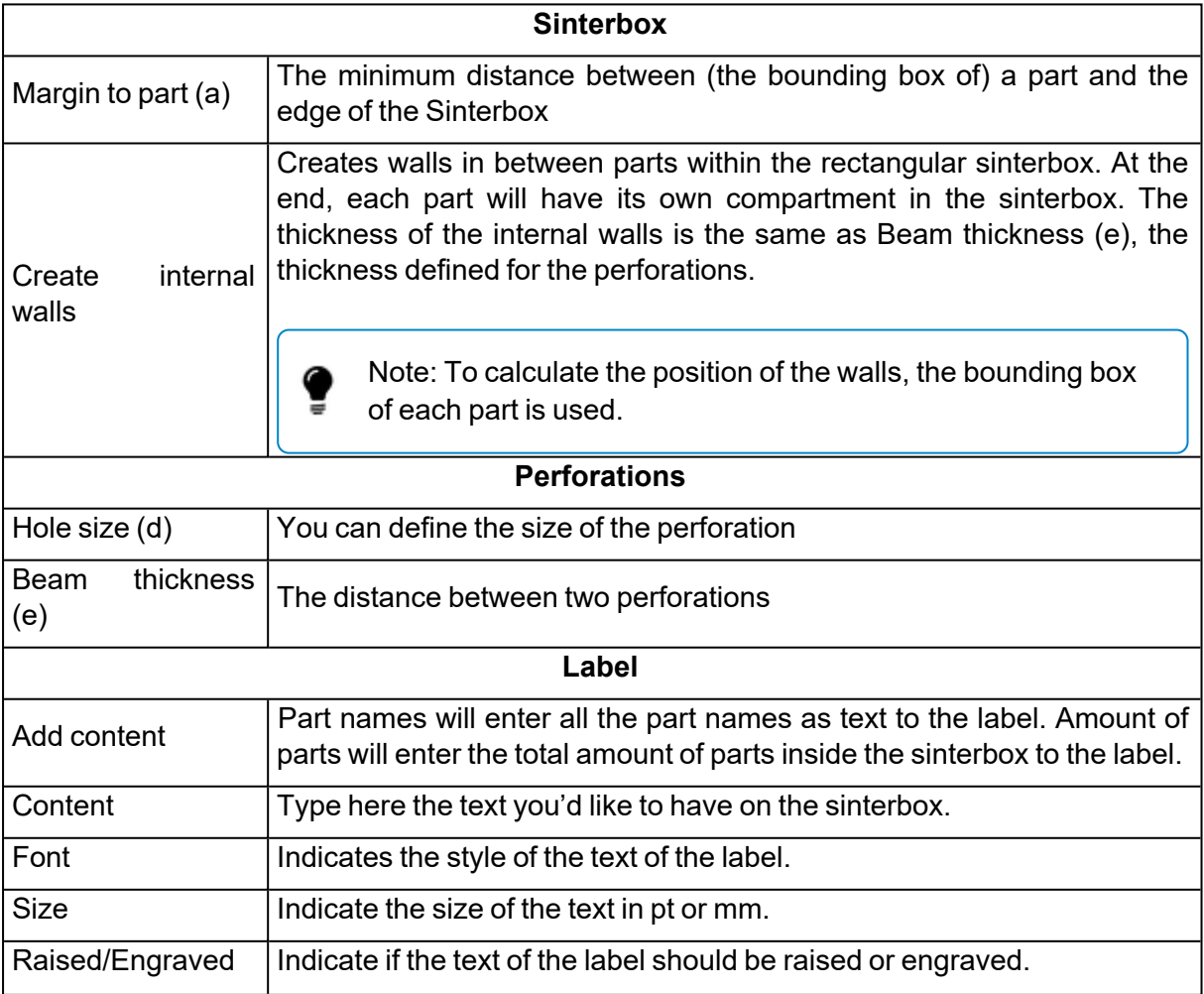

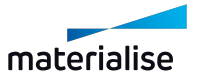

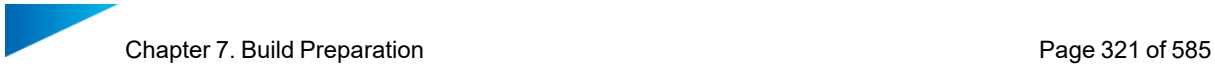

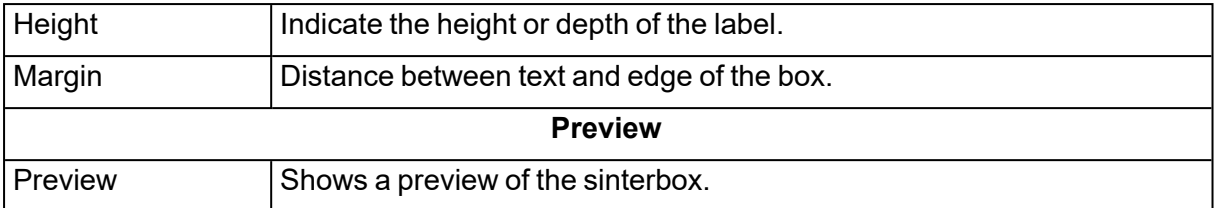

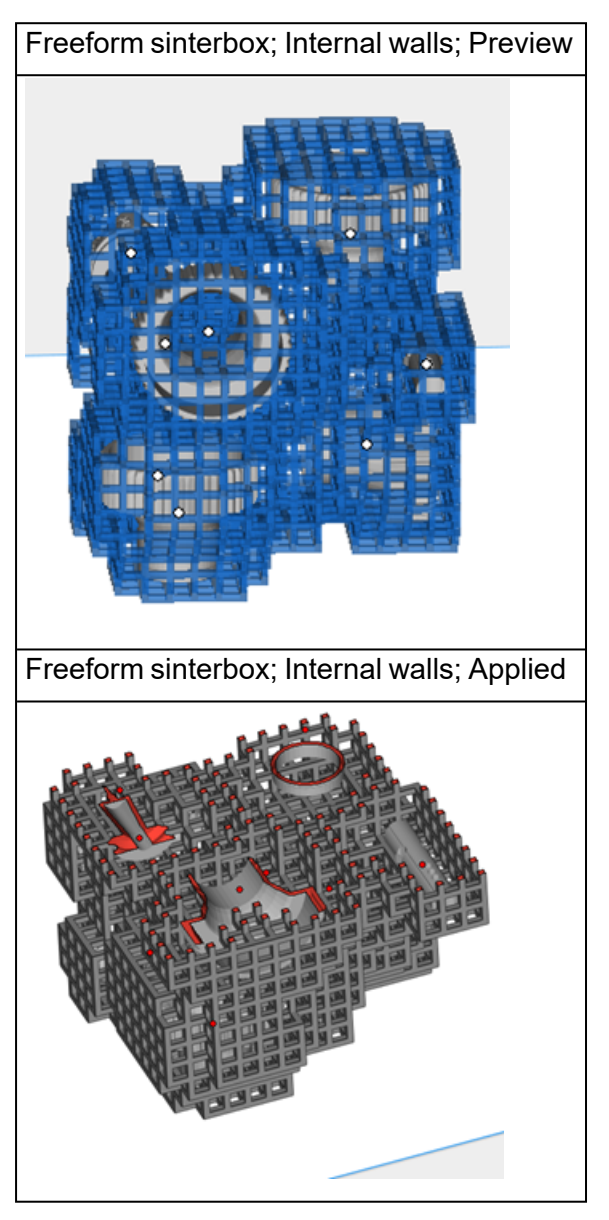

6. Toggle Nesting Density

Show /hide the nesting density of the current platform.

– See Toggle Nesting [Density,](#page-447-0) page 448

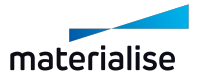

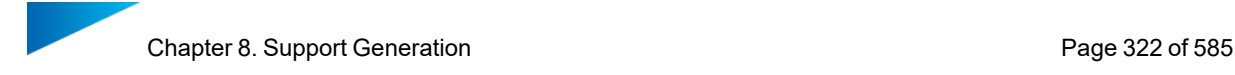

# Chapter 8. Support Generation

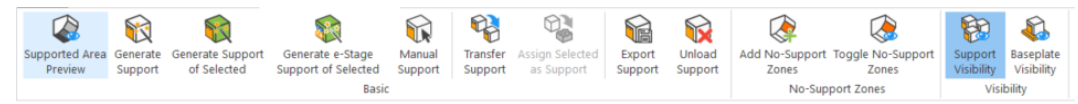

# 8.1. Introduction

Magics RP is equipped with a module for support generation. The support generator allows you to generate supports for a whole platform and then edit the support on each surface individually. This support generation work routine allows you to easily adapt supports also after the part has been replaced on the building platform.

Support is only needed under certain surfaces. The selection is based upon the selection parameters from the Machine Properties (1: Support generation parameters). Magics selects these surfaces when entering the support generation module (2: Automatic support generation). Once you've arrived in the support generator module, Magics allows you to adapt the support to your needs (3: Modifying surfaces, support types and parameters). The support generation parameters are crucial during the initial automatic support generation but can be modified for each individual support. In the first place you can adapt the construction parameters, which are defined in the Machine Setup. This interactive change applies only to the active support. The active support is the one that is visible on your screen or when you made them all visible, it is the one with a different color (the bad edges color; default yellow). Secondly you can remove parts of the support in 3D or remove and if necessary redraw portions of the support in the 2D-edit window. At last you can save or export the support you've made.

Schematically a support is generated in the following steps:

- 1. Definition of the selection and the construction parameters in the Machine Setup;
- 2. Automatic support generation;
- 3. Modification of the support types and construction parameters;
- 4. 2D and 3D editing of the supports;
- 5. Saving and exporting the supports.

There are also special visualization options for the visualization of volume supports.

# 8.2. Magics - Support Generation ribbon

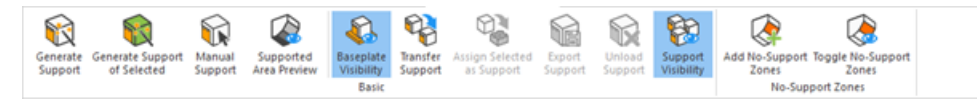

# 1. Supported Area Preview

Before generating your support within the support generation module, you can in advance visualize the areas that would need support. Based on the surface angle, the supported areas are indicated with color codes. Additionally, it is possible to highlight the down facing edges. When checking the 'Show support preview' checkbox, a provisional display of the support is visualized. At the same time of the visualization, you can change the surface angle or re-position your part based on the analysis of the surfaces and edges.

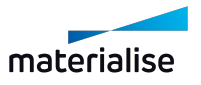

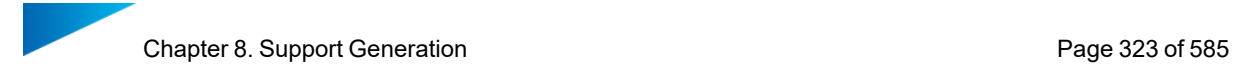

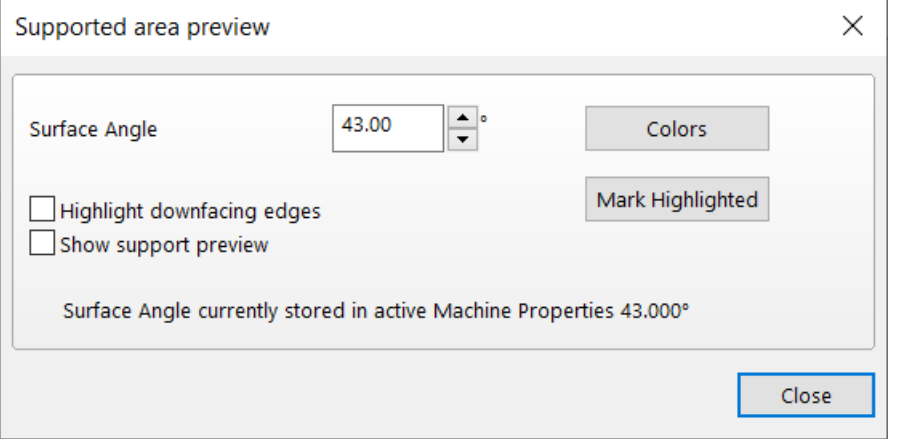

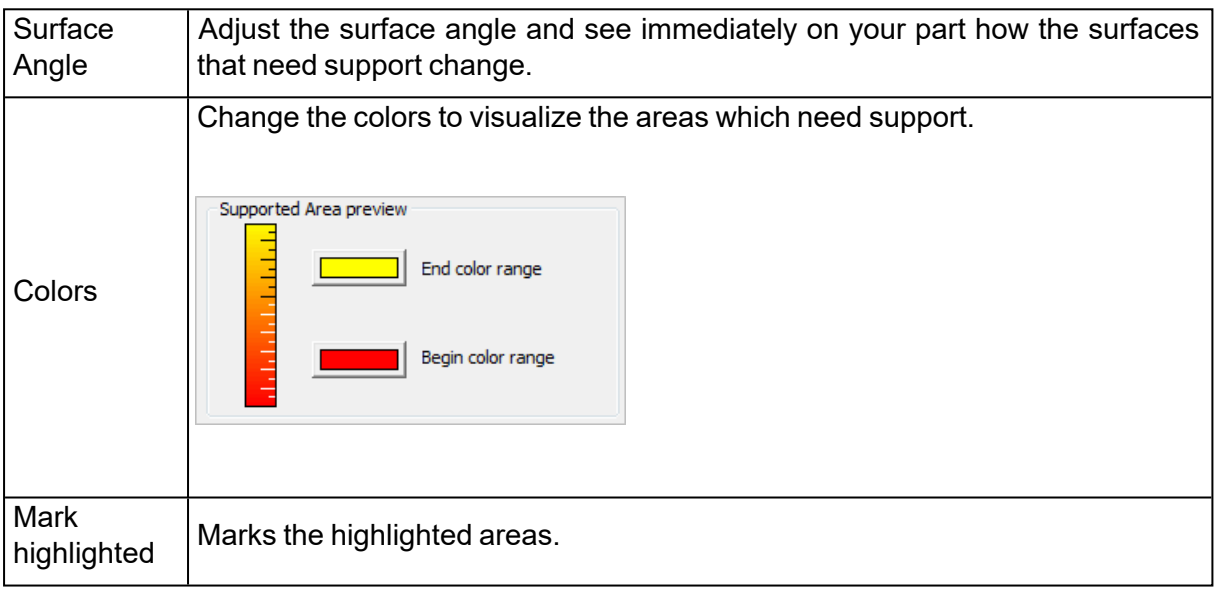

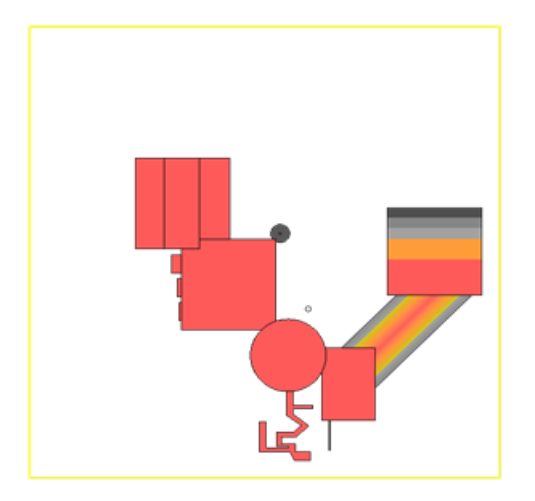

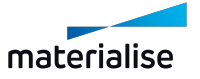

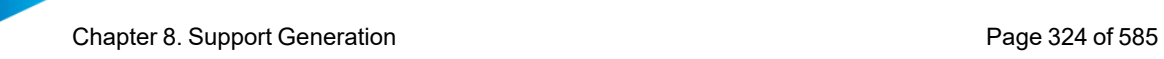

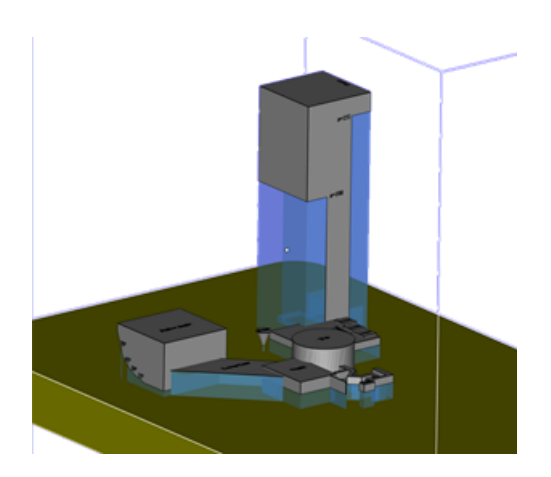

# 2. Generate Support

 $\sum_{i=1}^{n}$ Easily create support structures on your part. Simply choose your platform, place your parts and generate your support.

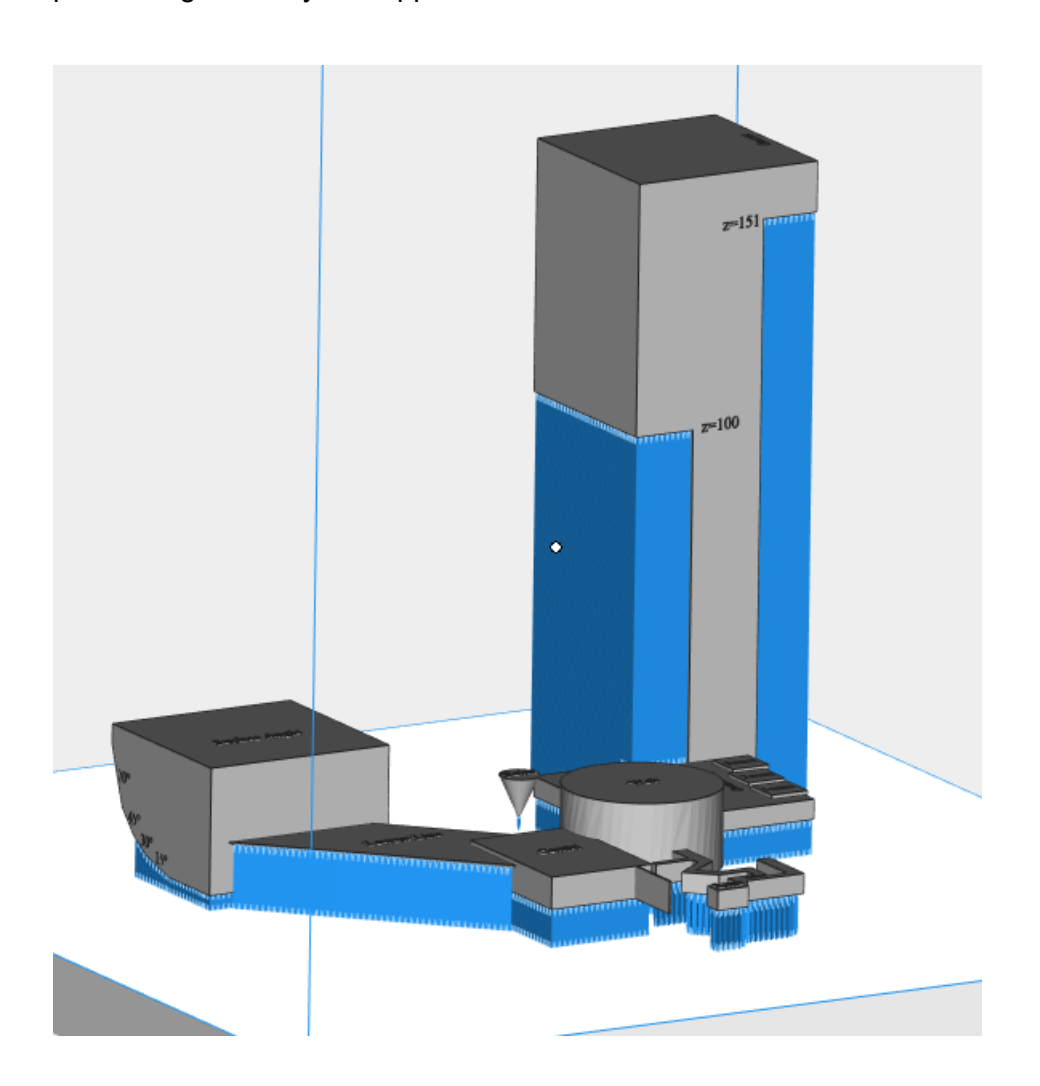

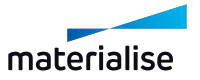
# 3. Generate Support of Selected

Generate support for selected parts without accessing the support generation module. It will generate support for a brep and a mesh part.

To generate the supports, Magics will utilize the support parameters which are found within the actual support profile without entering Support Generation mode.

### 4. Manual Support

Let Magics subdivide your part into the different surfaces that need support. Within the support generation module you can manually create the needed support structures for the already existing surfaces.

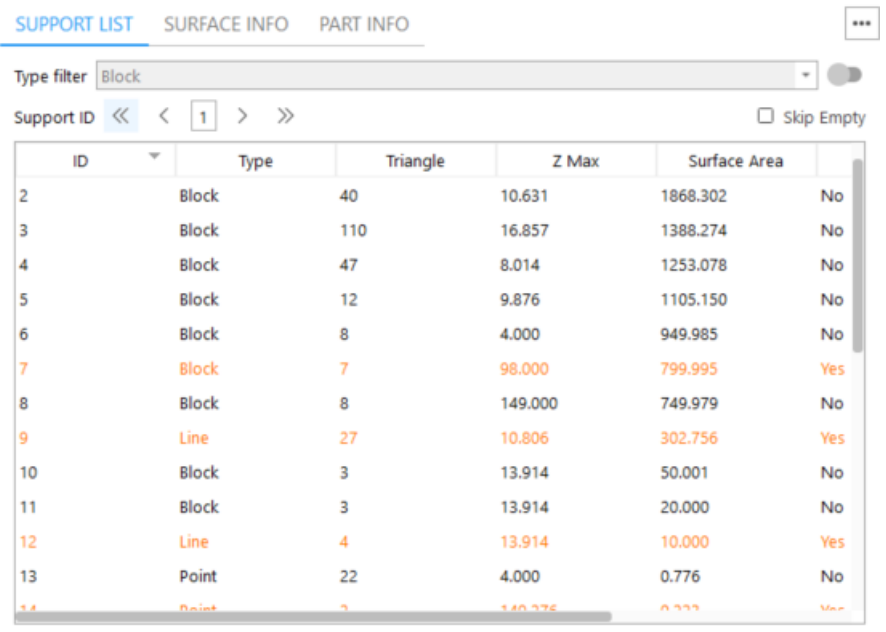

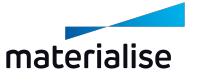

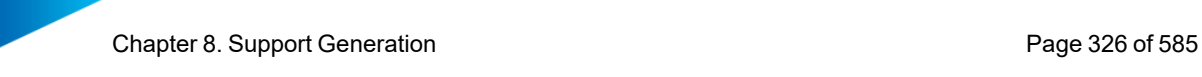

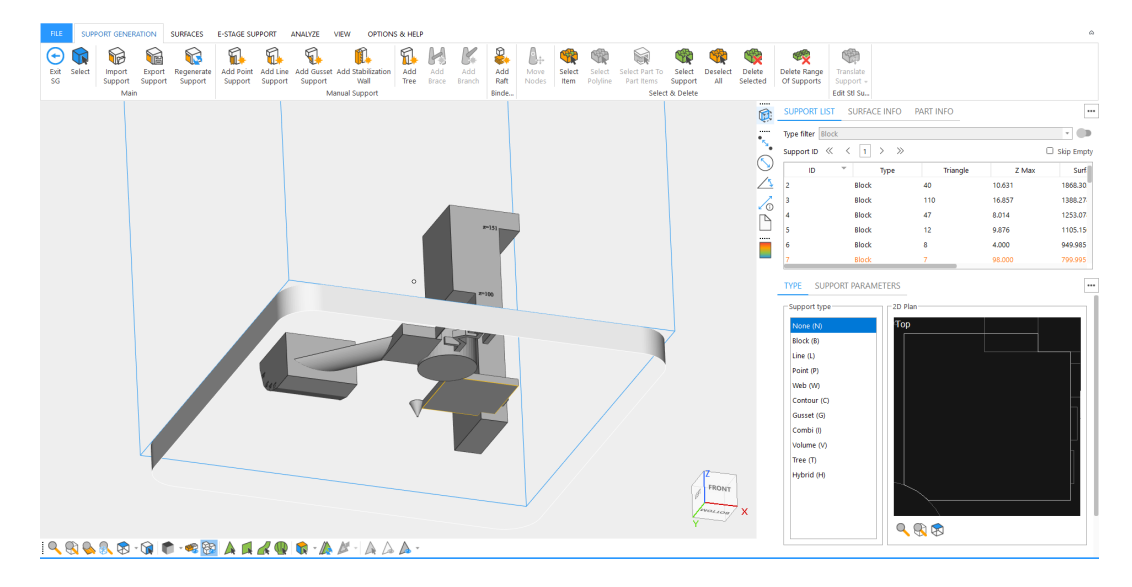

### 5. Transfer Support

₩ By clicking on transfer support button from the support generation ribbon user can select the "master part" (part with support) and the "destination part(s)". Automatic orientation will change the orientation "destination part(s)" to "master part". After clicking on "Ok" button the algorithm will transfer all possible supports.

If the algorithm finds new support surfaces it will generate new surfaces based on automatic supports criteria in machine properties.

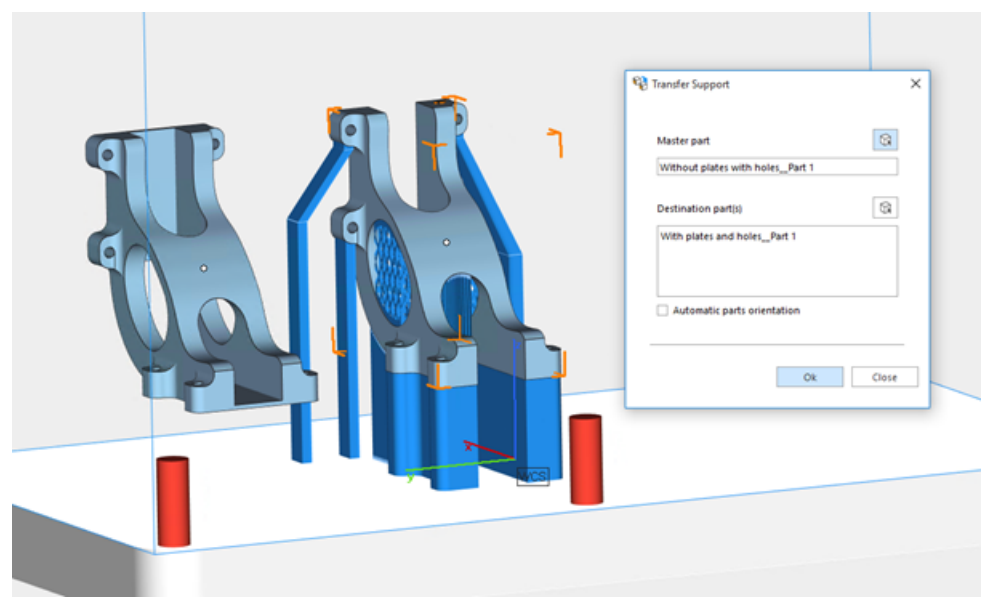

#### *Results dialogue*

This dialogue will show successfully, unsuccessfully and newly generated support surfaces. Unsuccessful supports will be highlighted as red.

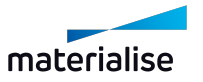

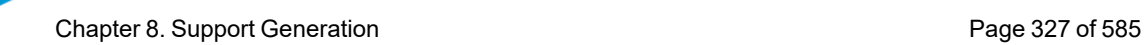

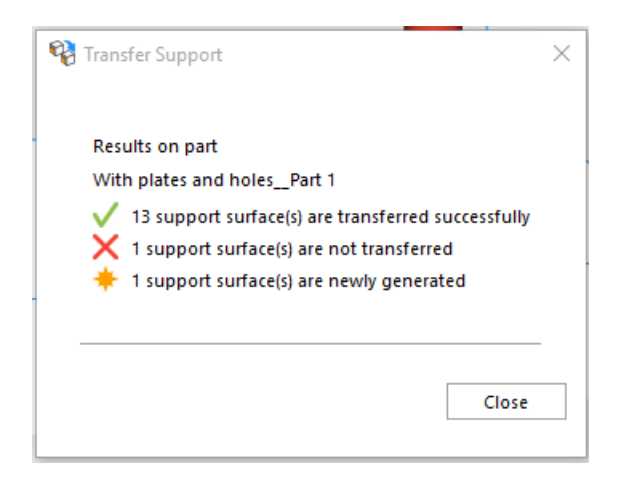

# 6. Export support

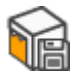

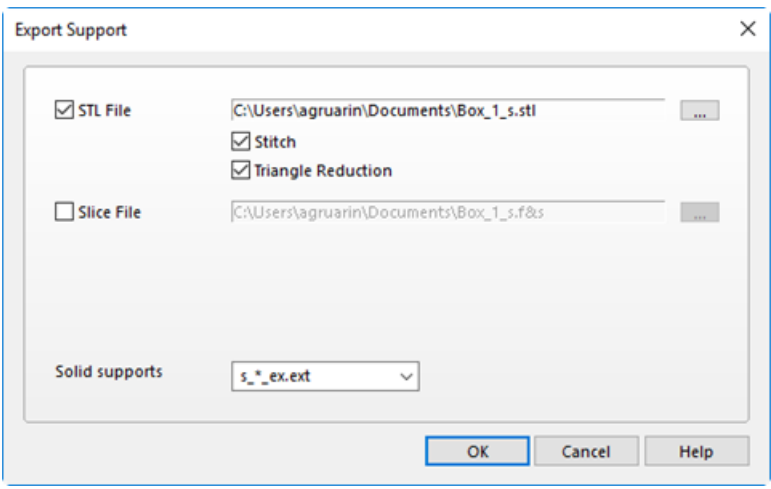

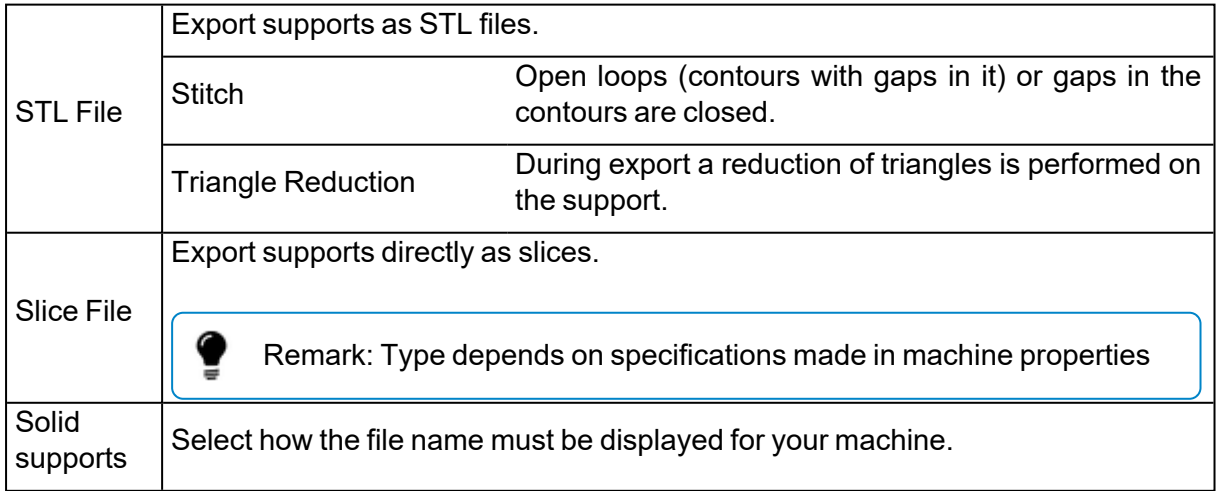

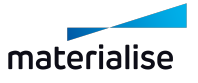

### 7. Unload support

Unload generated supports of parts that are selected.

### 8. Add No-Support Zones

Some parts have surfaces that are very difficult to access and thus present complications for post-processing. Under these circumstances, it may be preferential to prevent supports from being generated in these zones, especially when achieving a higher quality surface finish outweighs a possible deformation due to lack of supports.

Important remark: In principle, these surfaces require supports to prevent surface deformation and prohibiting the generation of supports in these zones should be avoided as much as possible in combination with automatic support generation (like e-stage).

How to create 'no-support zones':

1. Press the 'add No-Support Zones' icon

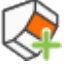

2. The 'Indicate No-Support Zones' window will pop up, and the cursor will change into a "marking" cursor. The view and marking tools can also be used to indicate the desired areas.

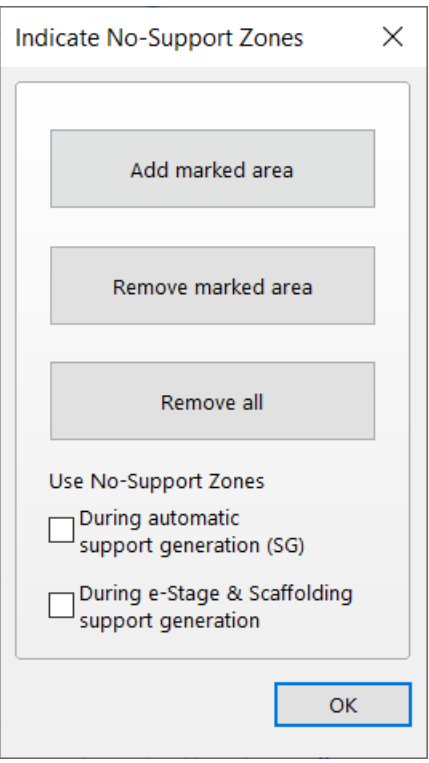

3. Mark the surfaces where no support is required.

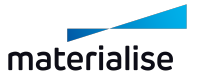

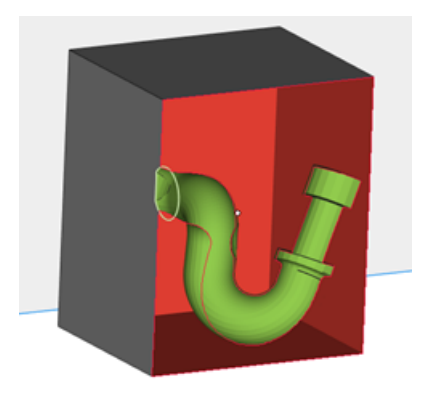

4. Click on 'Add marked are' to define the marked triangles as 'No-Support Zones'. The marked triangles will turn orange.

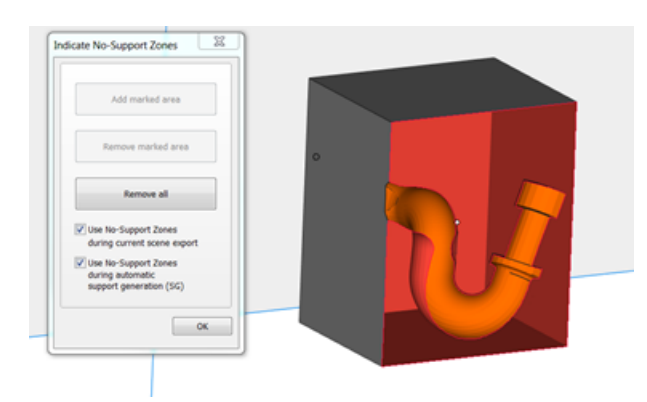

Depending on the checkboxes that are turned on or off in the 'Indicate No-Support Zones' window, SG or E-stage will not generate support on the No-Support Zones. You can see the difference below.

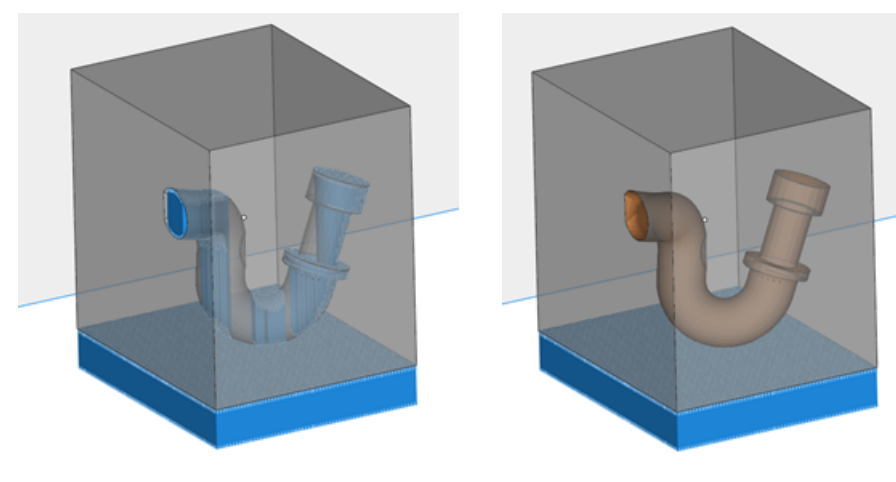

9. Toggle No-Support Zones

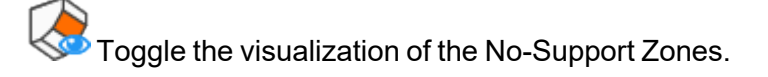

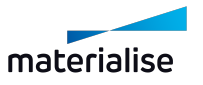

### 10. Support Visibility

 $\mathbb{R}$ Toggle the visibility of the supports structures for all parts present in the scene.

– For support visualization settings, see paragraph Supports in Settings

### 11. Baseplate Visibility

Toggle the visibility of the baseplate.

### 8.3. Automatic Support Generation

Automatic support generation can be done in different steps. The parameters for the support generation are defined like all other machine parameters and they are stored in support profiles.

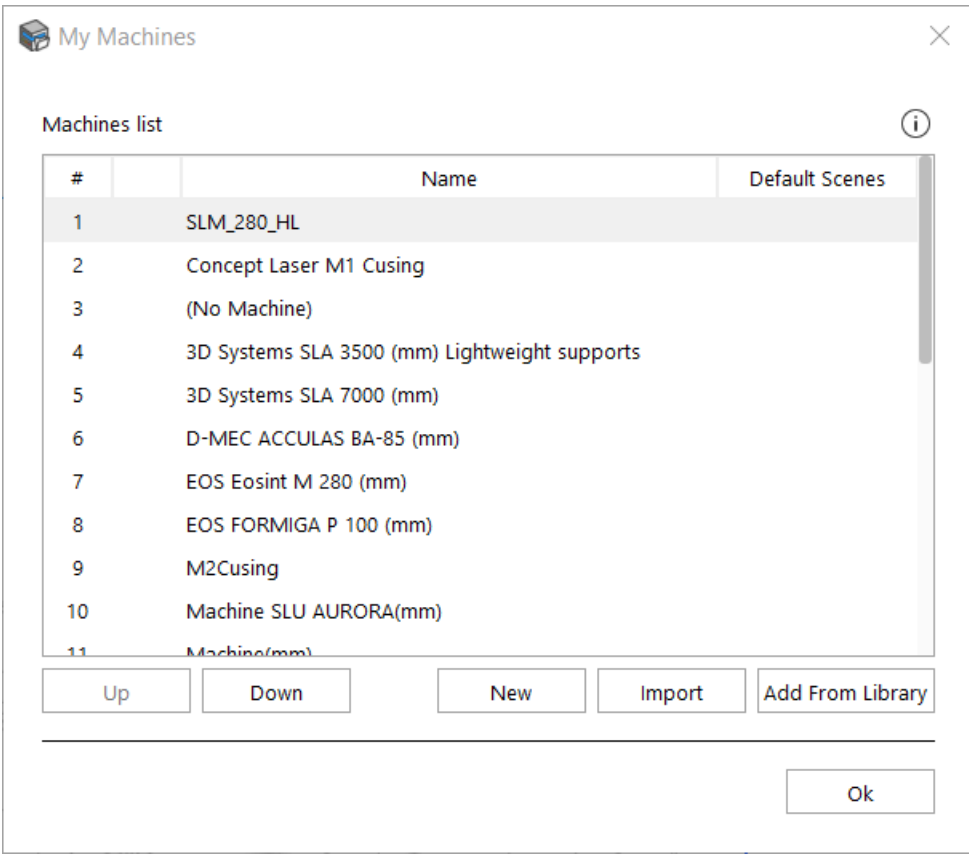

# 8.4. Machine Setup

Machine properties can be consulted by going to File/Machines/My Machines. Select the appropriate machine and then click with the right mouse button and select Edit option.

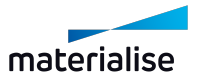

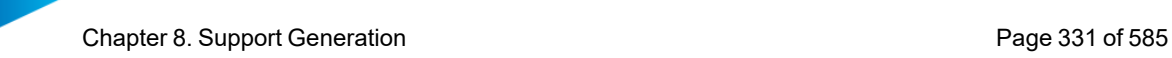

### 1. Build Time Estimation

– See Build time [estimation](#page-267-0) page, page 268

### 2. Cost Estimation

– See Cost [estimation](#page-271-0) page, page 272

### 3. Support Generation Mode

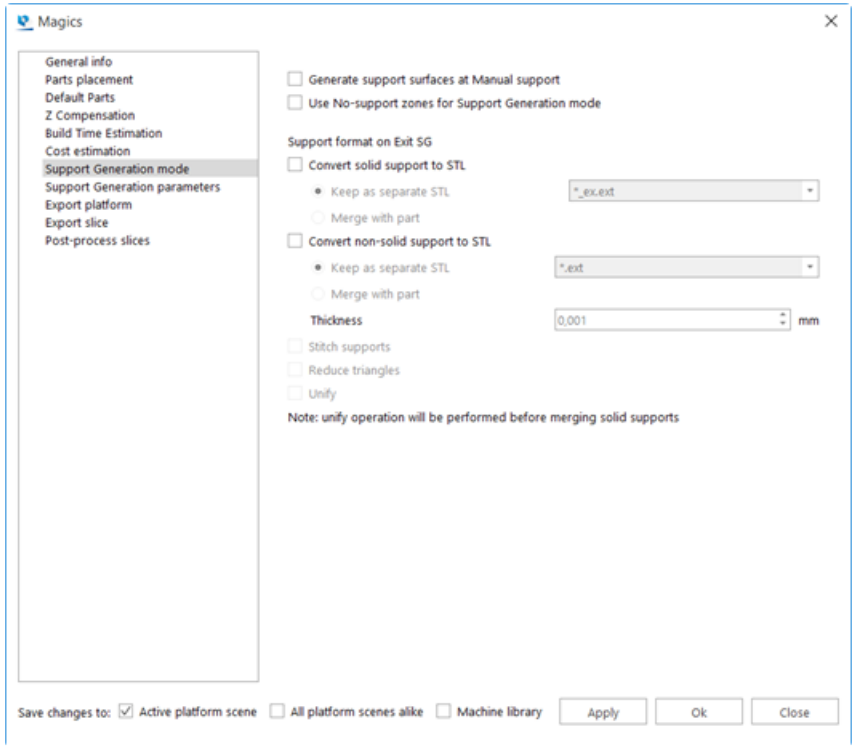

Generate support surfaces at Manual support is a useful feature for those who want to mark specific areas for support and do not want to wait too long for auto-generating of support surfaces which are not needed. Disable "Generate support surfaces at Manual support" to not calculate and generate these support surfaces in your support list.

If Use No-support zones for Support Generation mode is checked, No-support zones will be taken into account when generating the support surfaces.

Supports can be converted to STL on Exit SG. You can choose to create a separate STL with a specific naming convention or you can merge the STL with the STL of the part. There is the option to use various fixing operations.

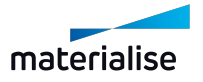

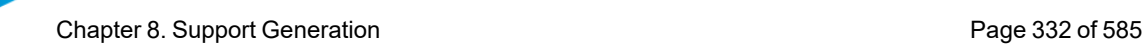

# 4. Support generation parameters

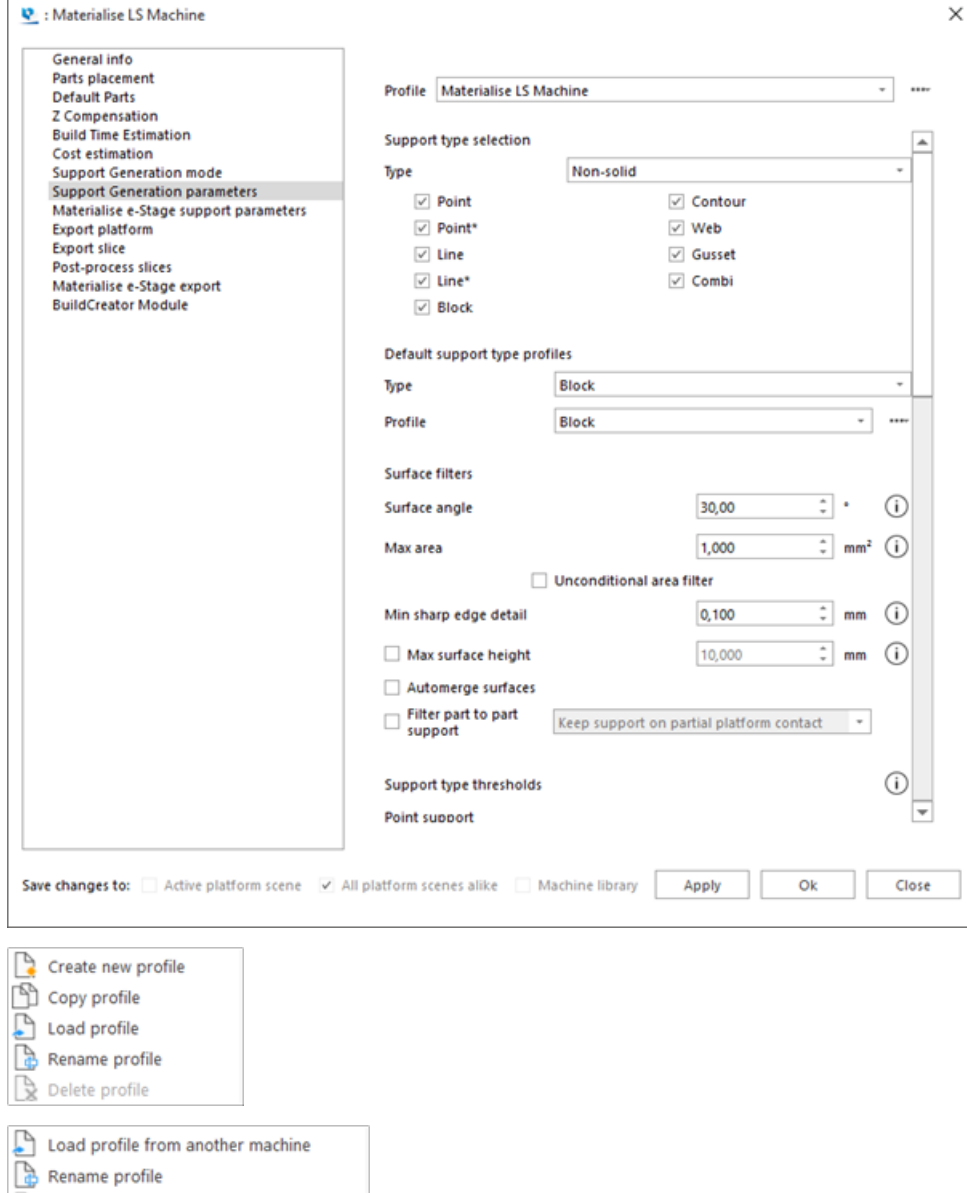

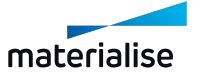

 $\overline{\mathbb{R}}$  Delete profile

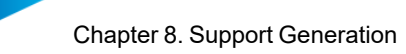

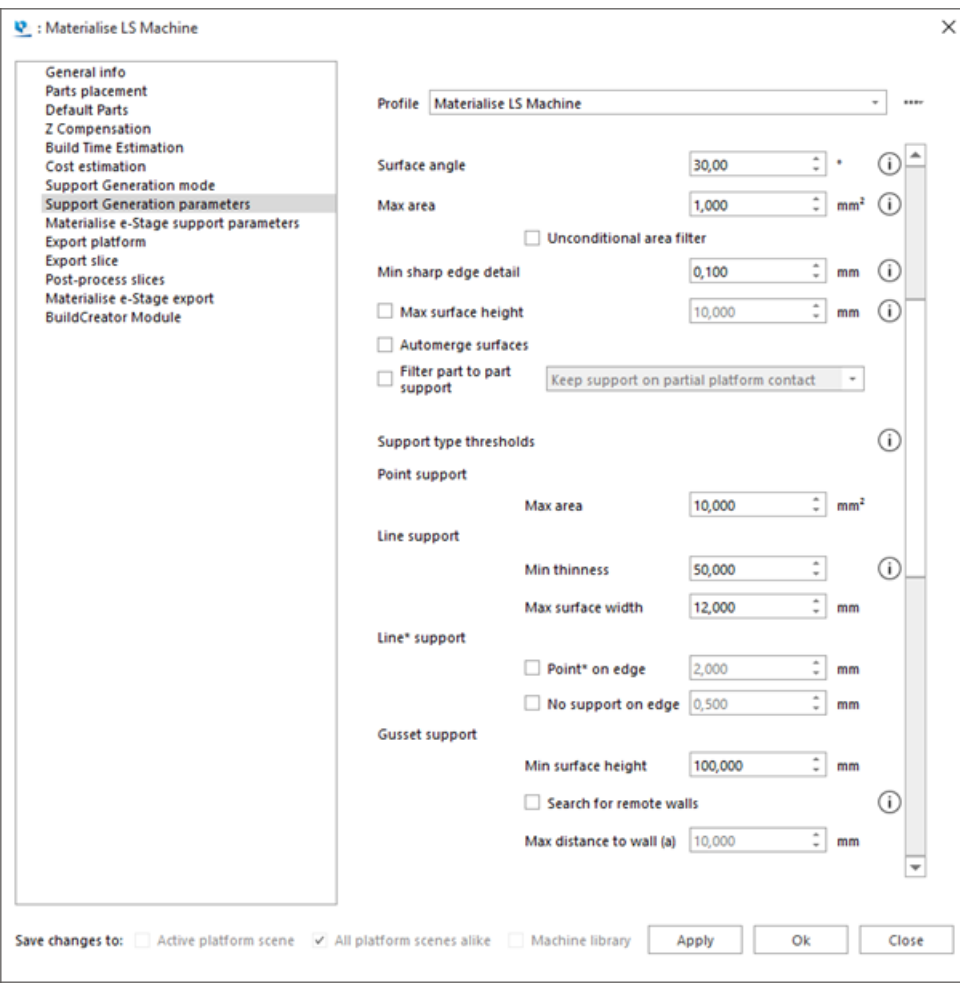

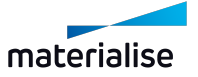

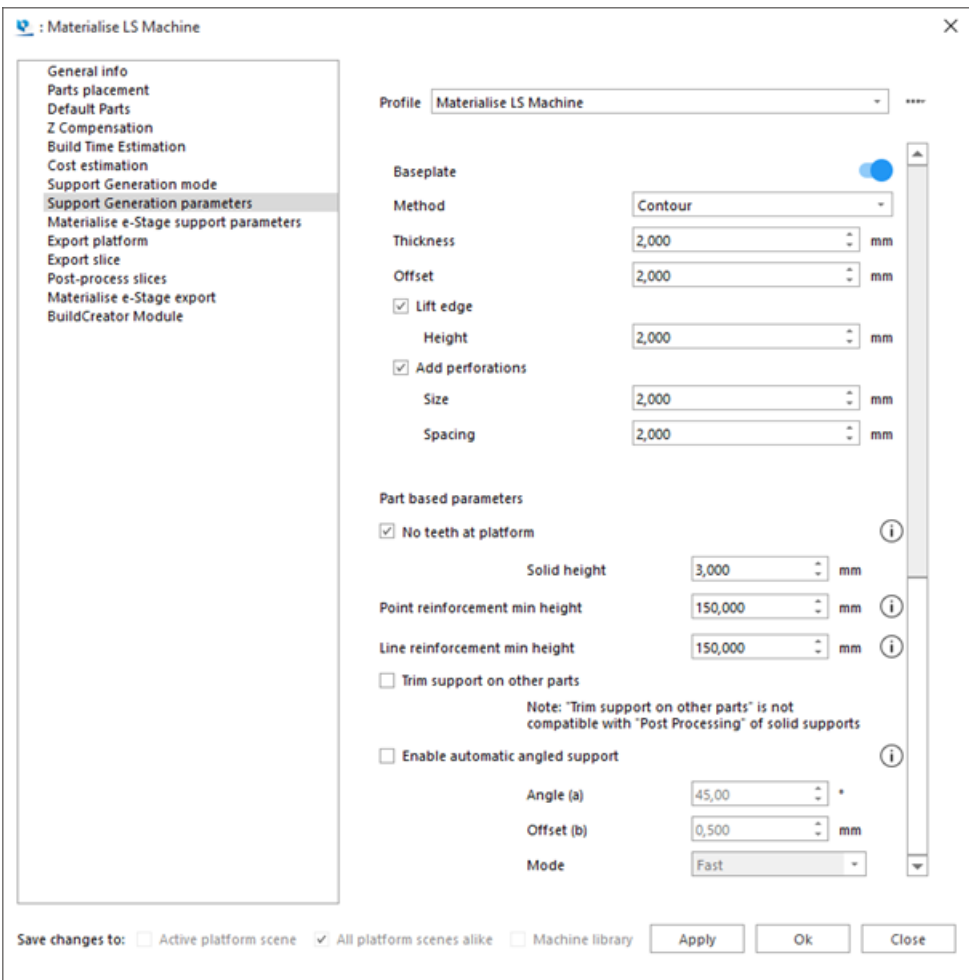

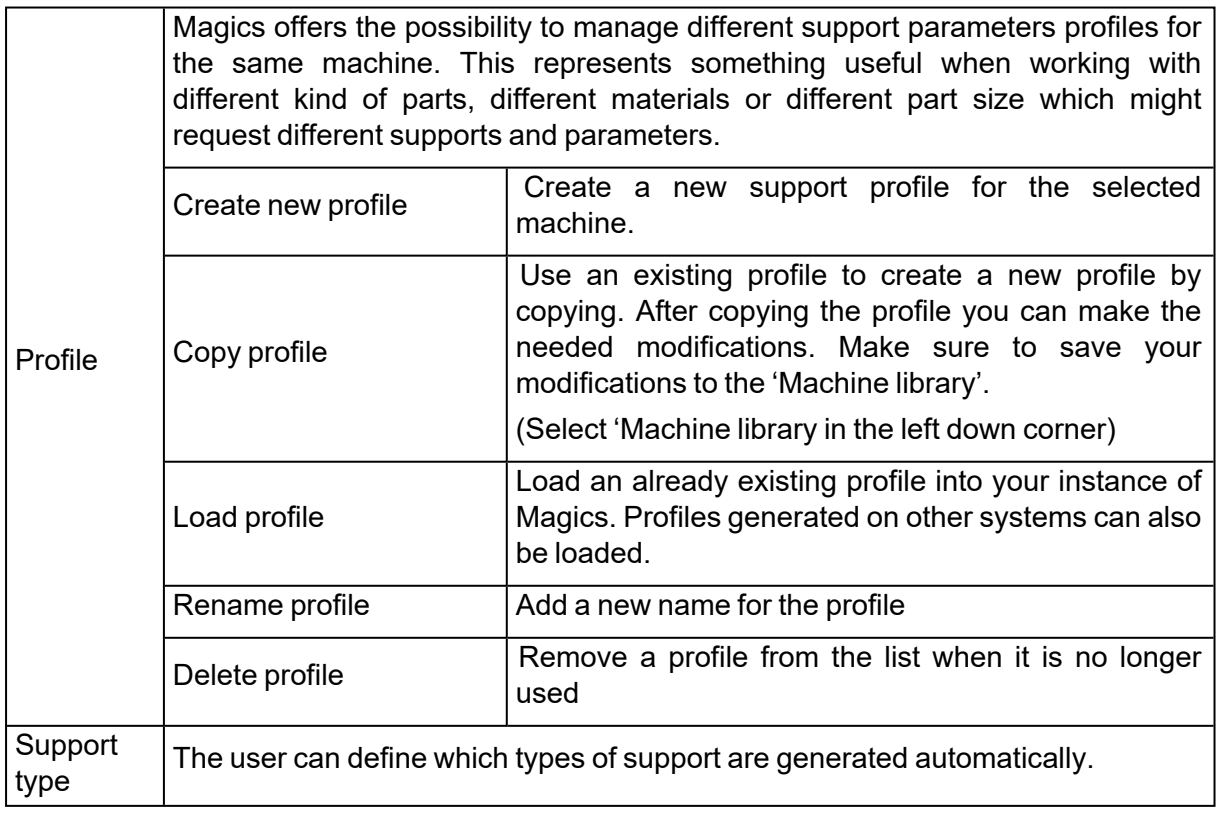

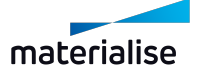

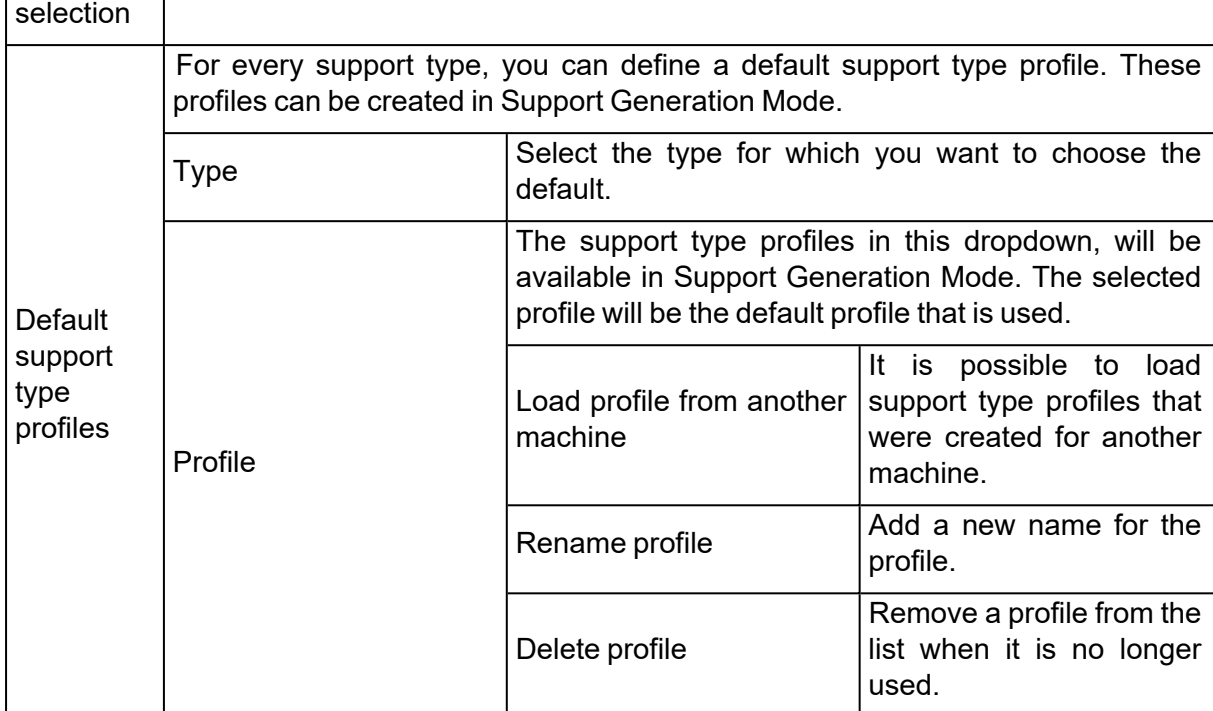

#### – Surface filters section

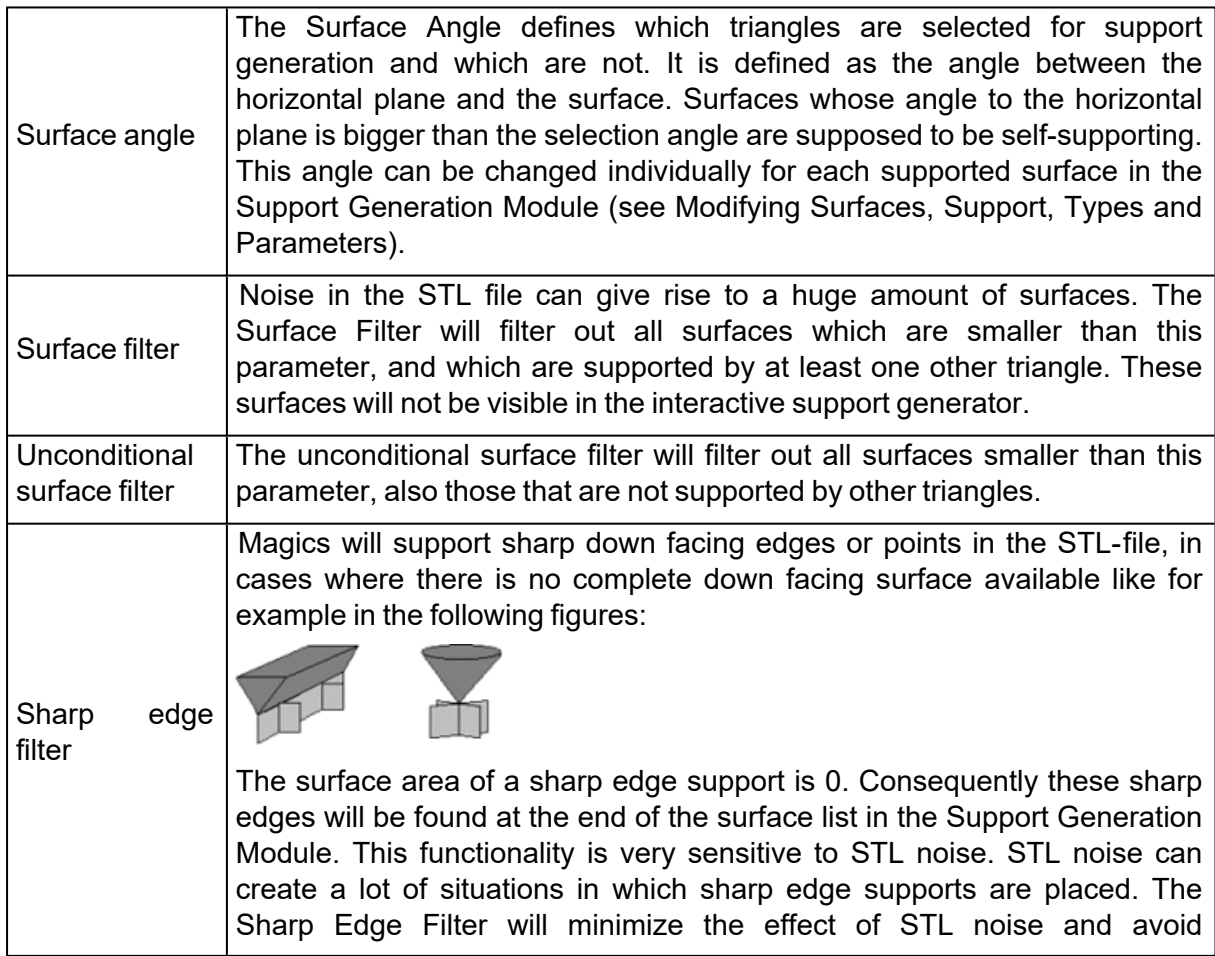

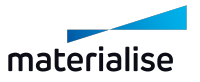

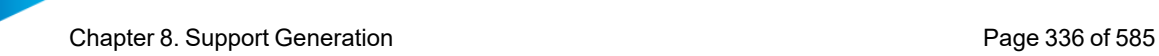

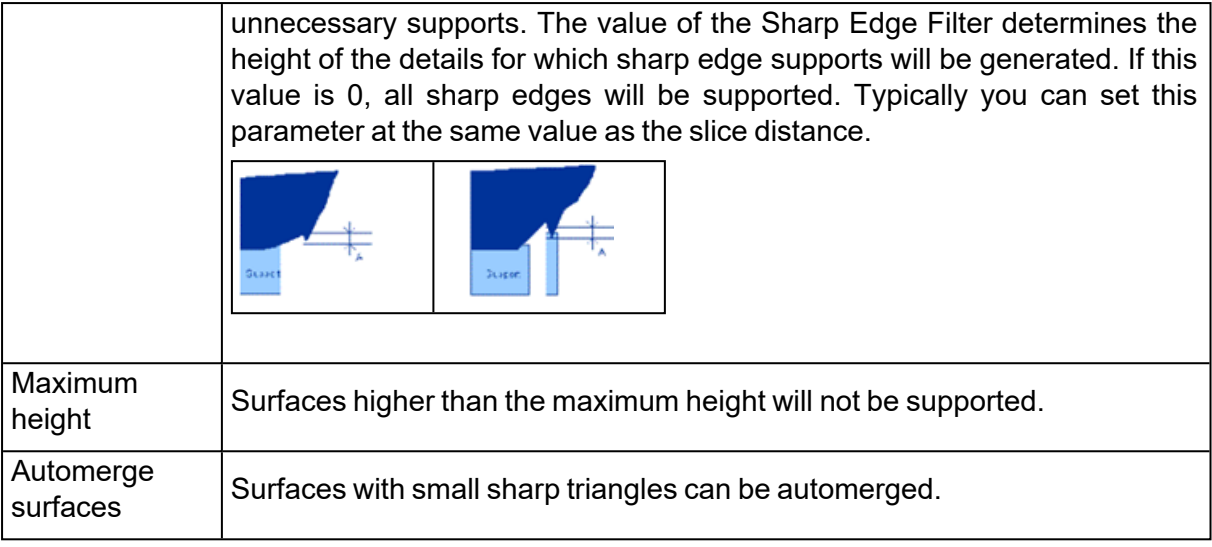

#### – Support type thresholds section

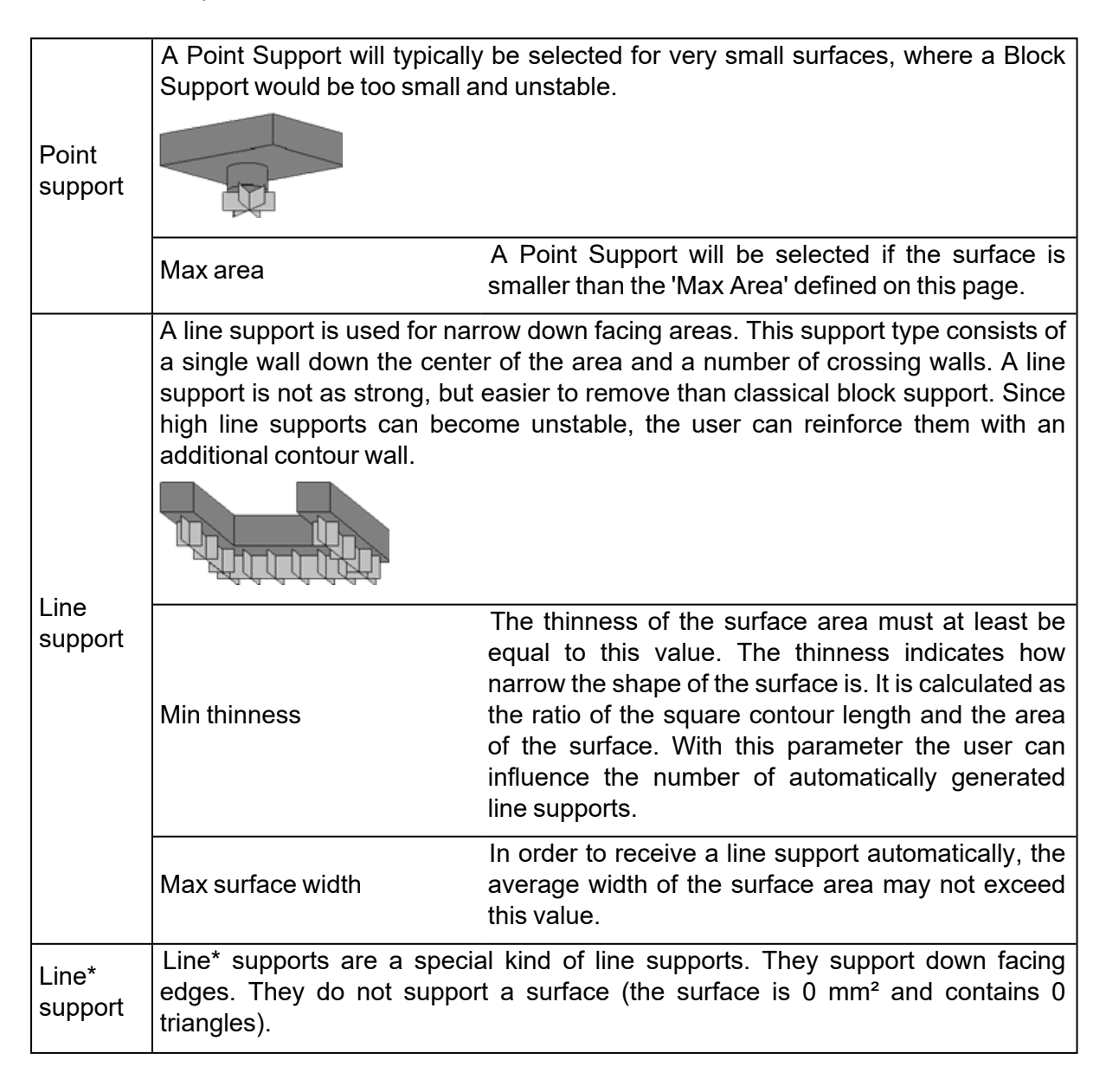

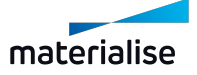

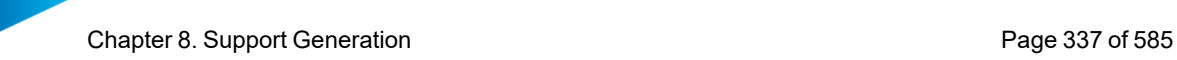

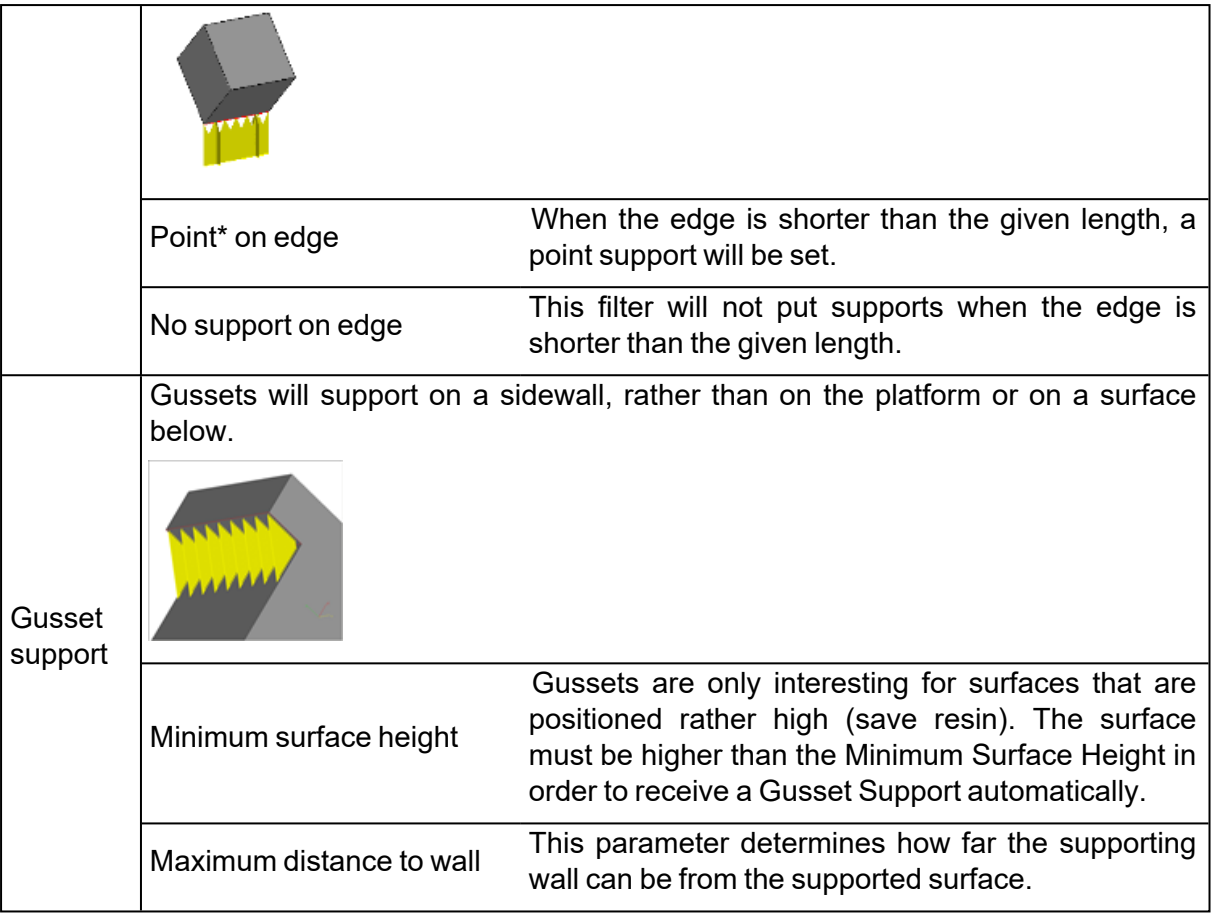

#### – Baseplate

When enabled, a baseplate will automatically be generated for each part on the platform. This plate will also be printed and will be considered as support. It is often used in DLP printing, so parts can easily be removed from the platform, but it can also be useful in other technologies, like metal.

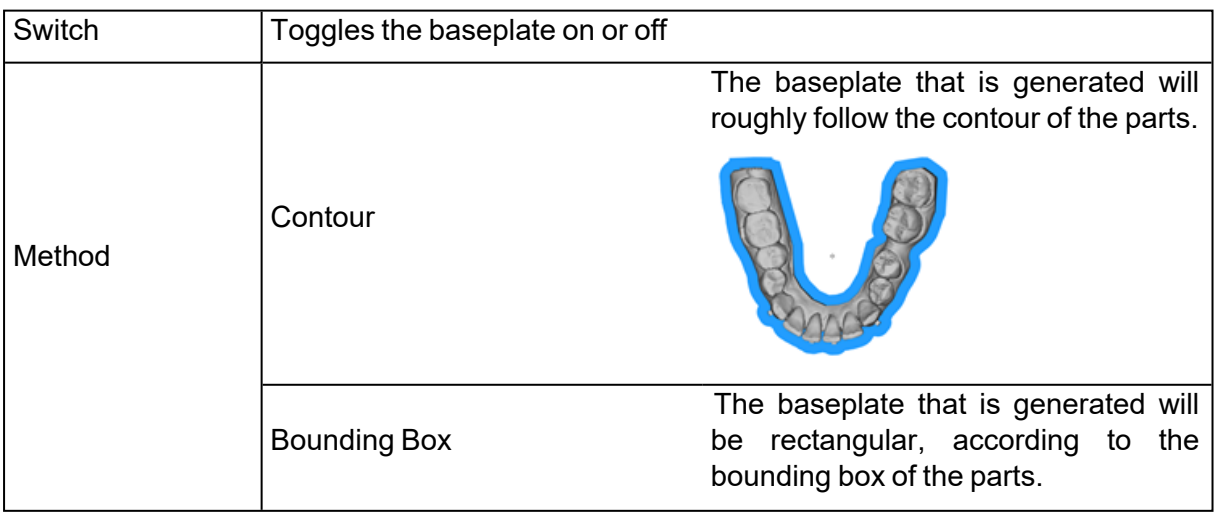

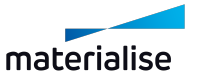

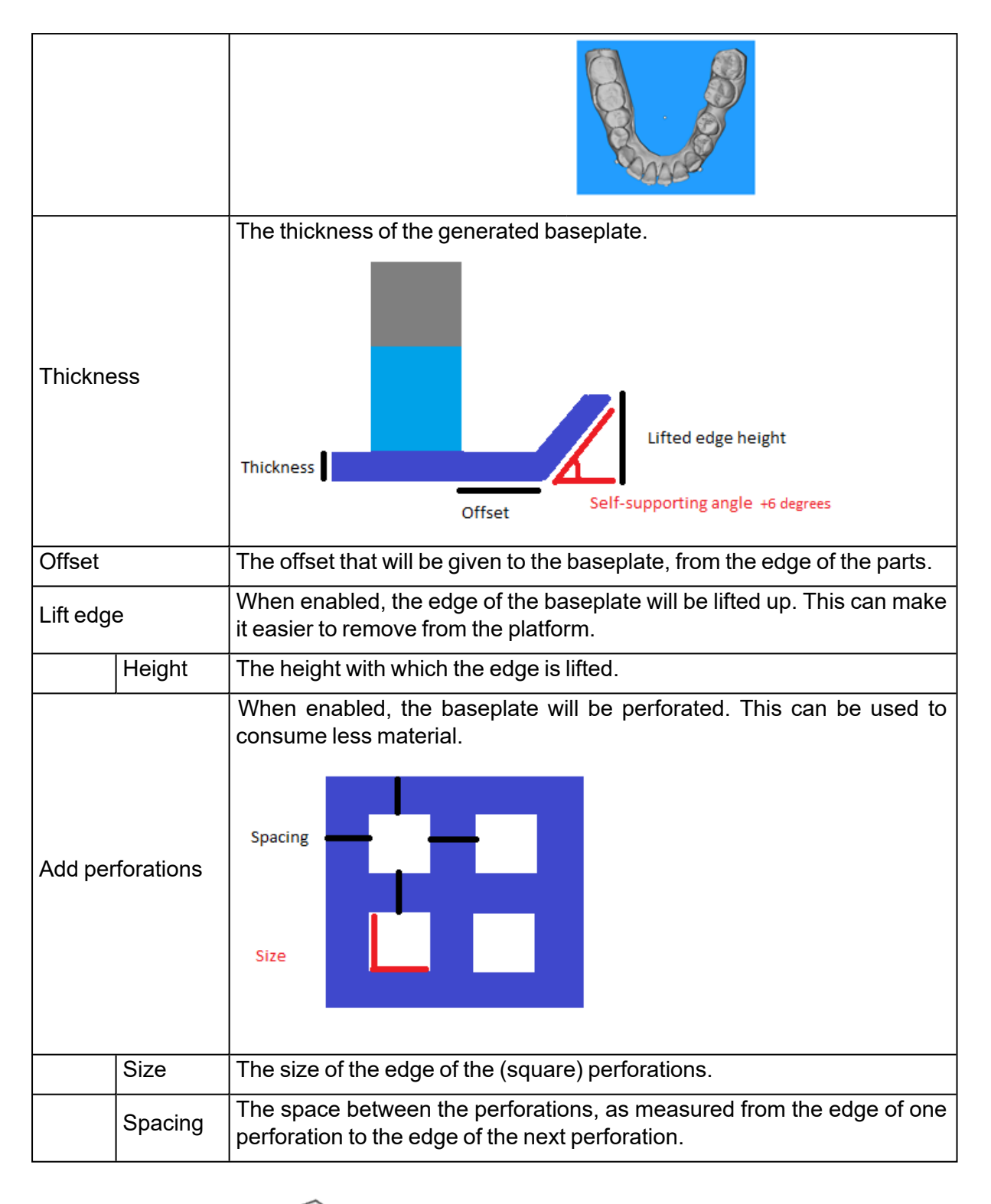

Baseplate Visibility button can be found in the SUPPORT ribbon.

#### – Part based parameters section

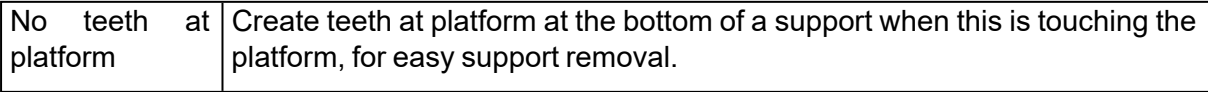

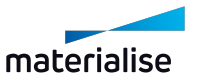

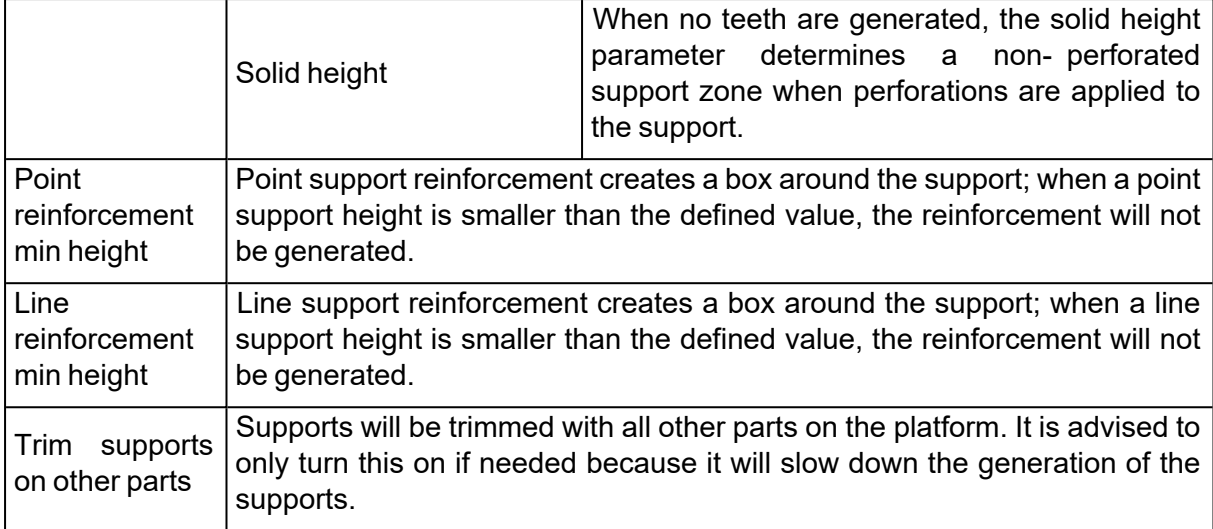

# 8.5. Support Parameters

# 1. General

# *Offset*

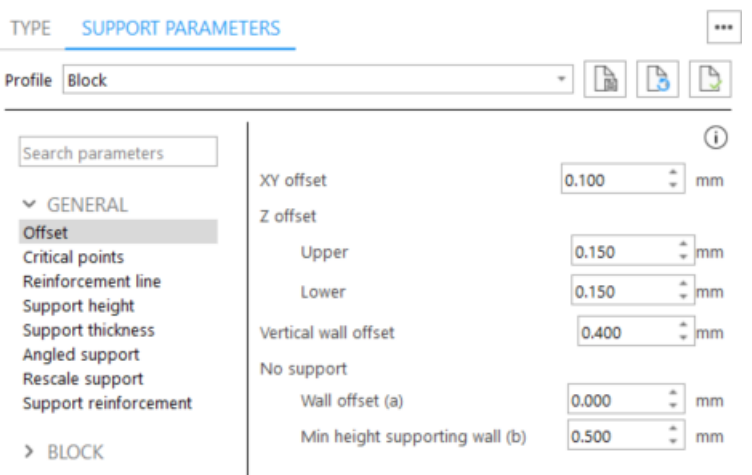

# 1. XY offset

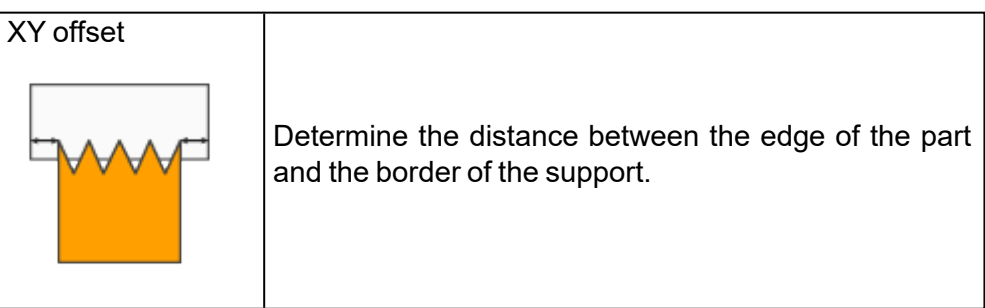

### 2. Z offset

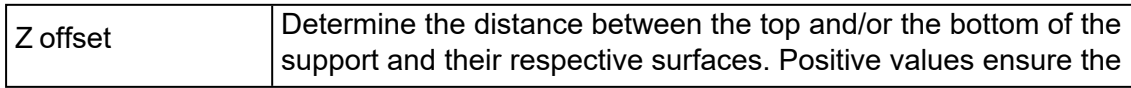

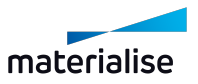

٦

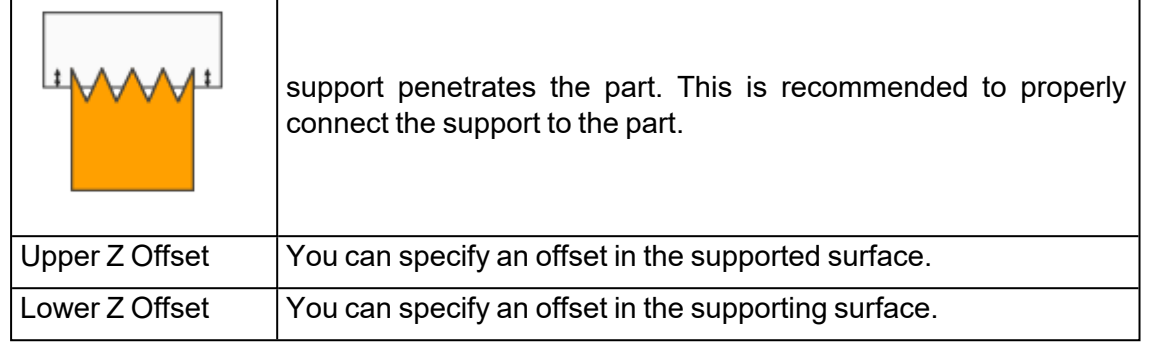

#### 3. Vertical wall offset

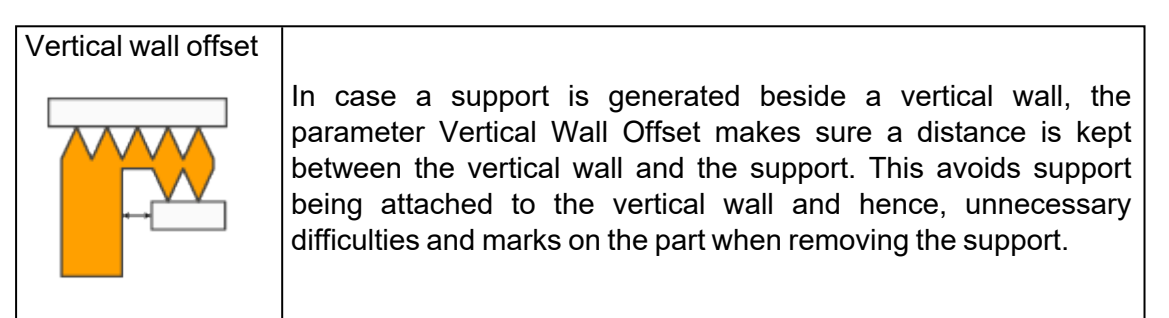

#### 4. No support offset

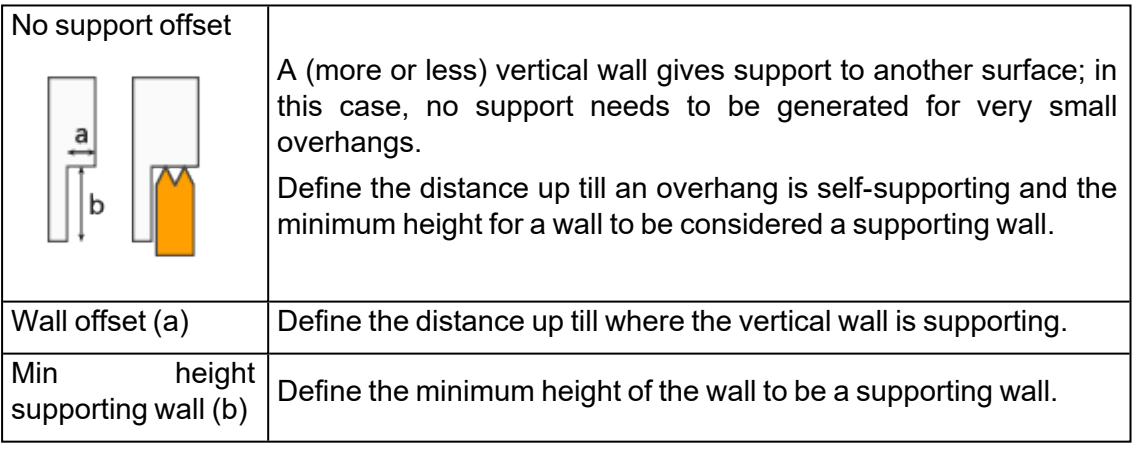

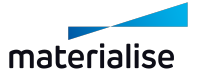

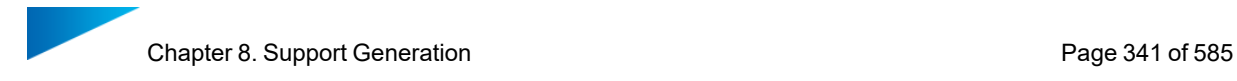

# *Critical points*

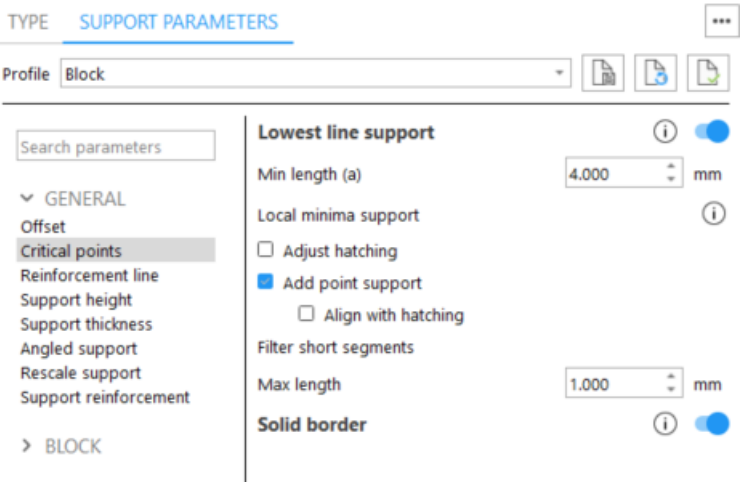

#### 1. Lowest line

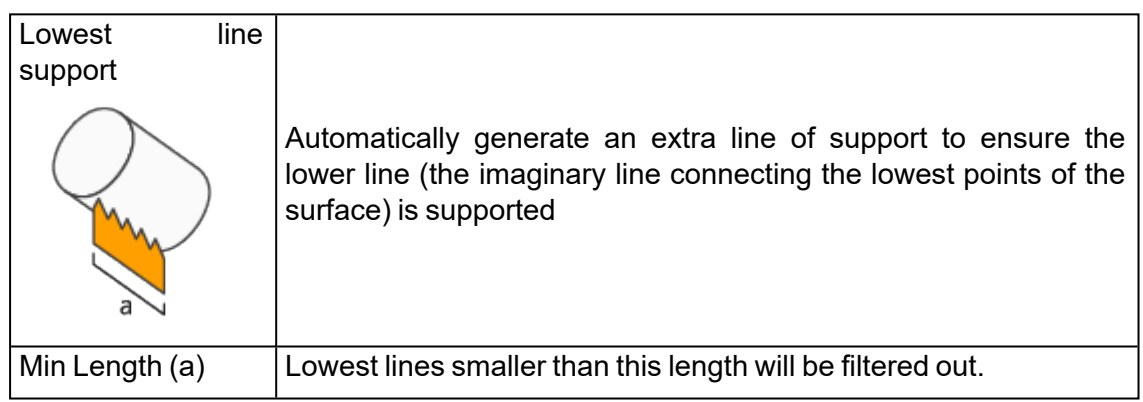

#### 2. Local minima support

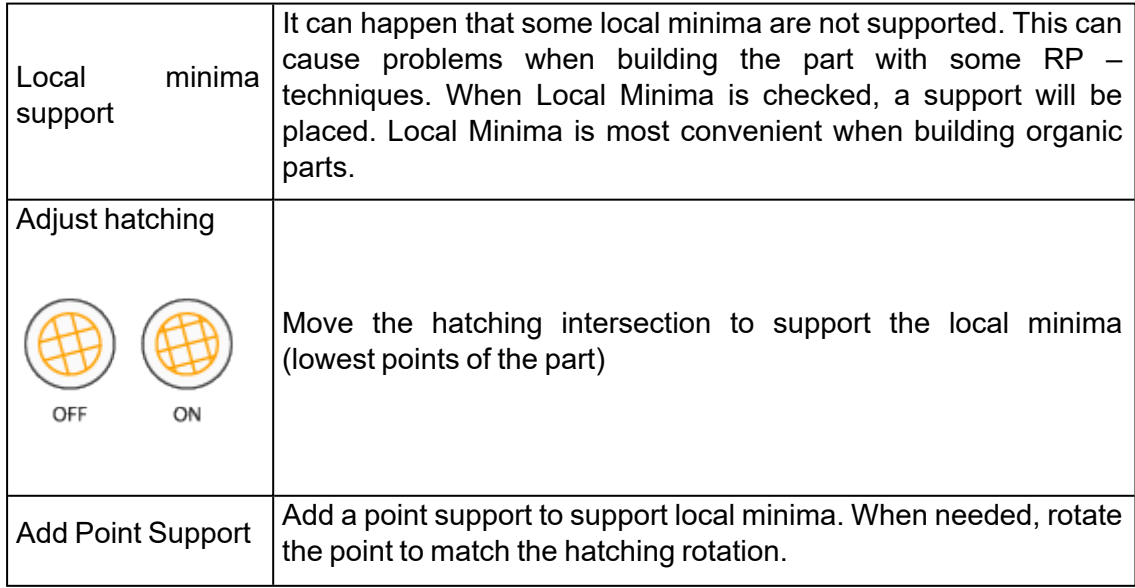

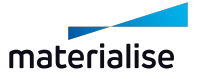

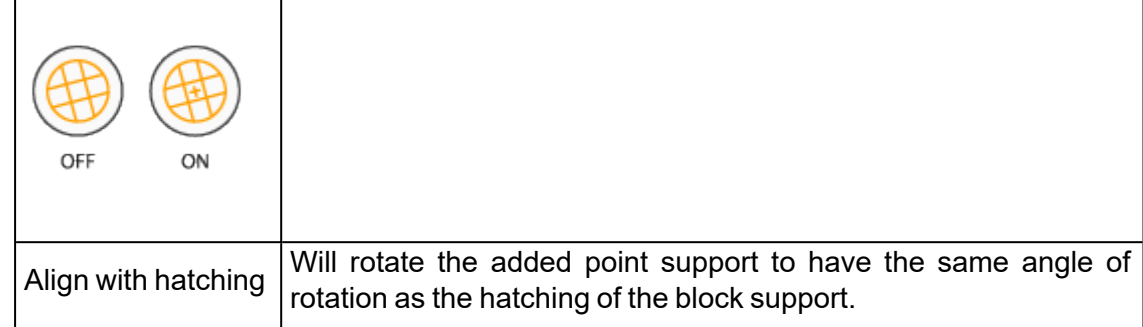

#### 3. Filter short segments

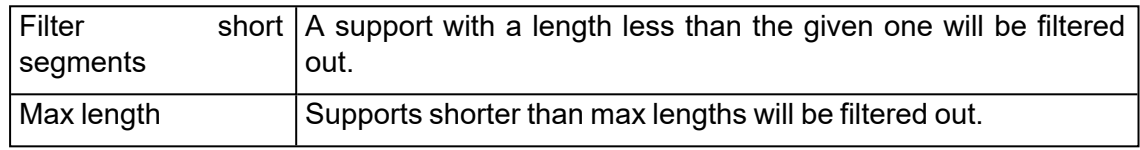

#### 4. Solid border

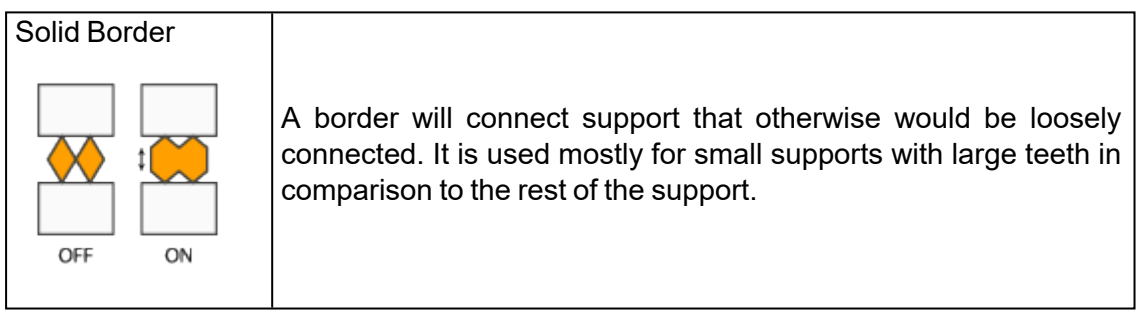

### 5. Filter short segments

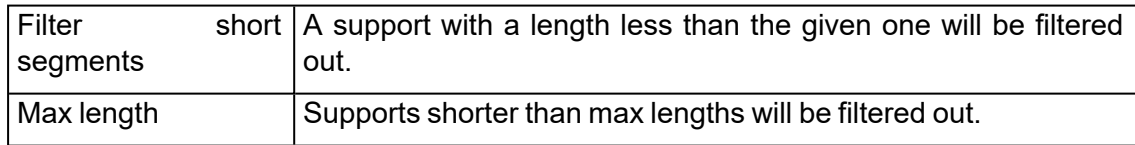

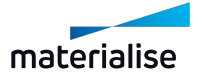

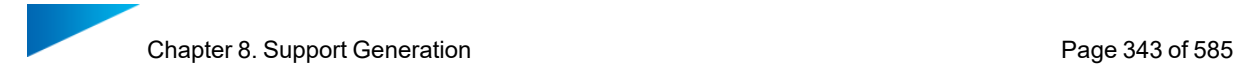

# *Reinforcement line*

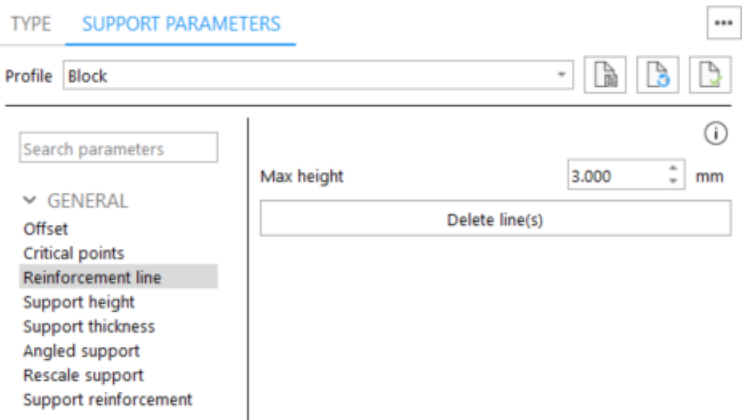

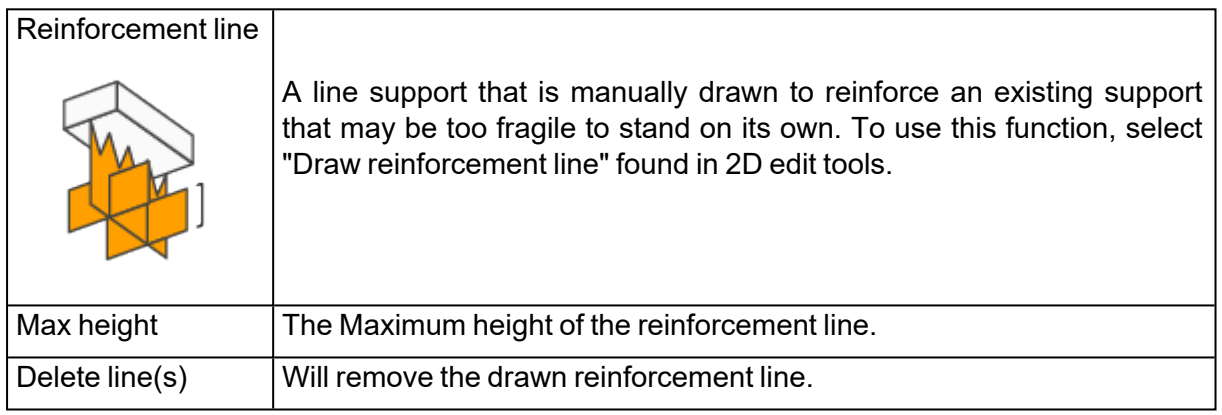

# *Support height*

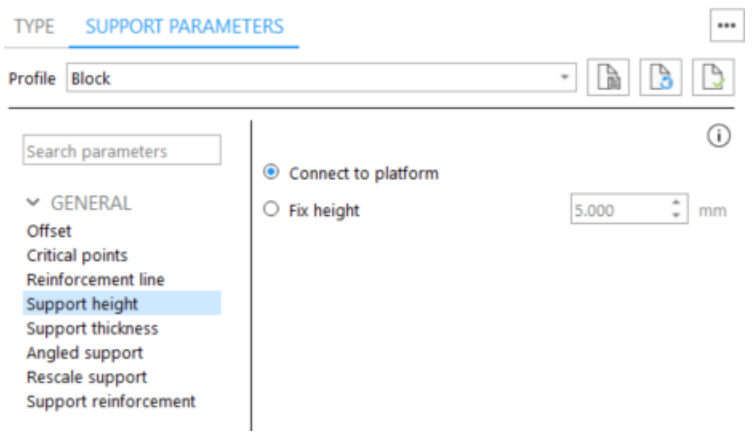

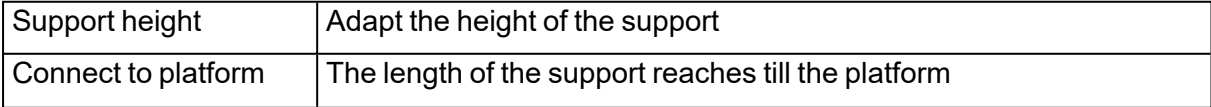

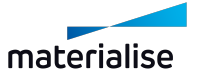

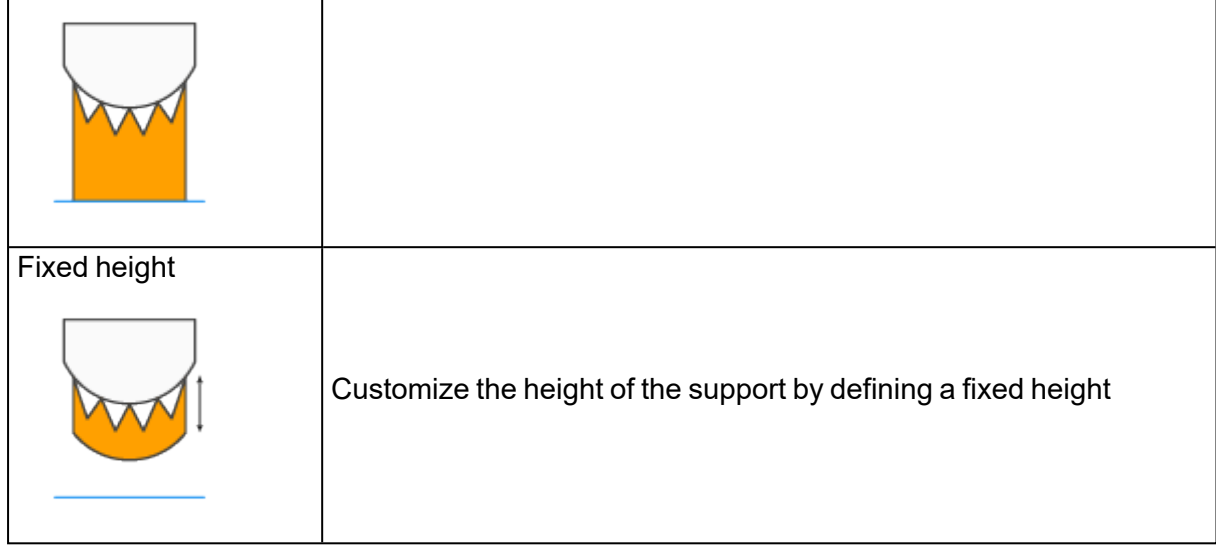

# *Support thickness*

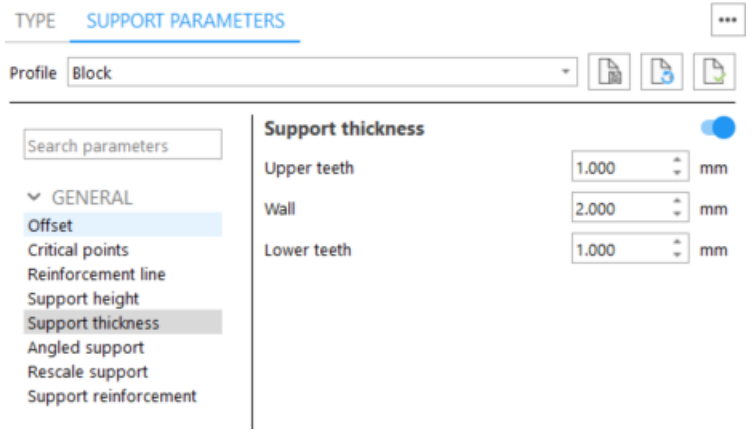

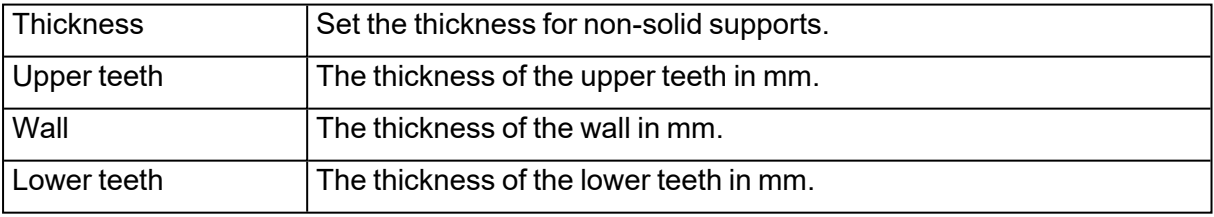

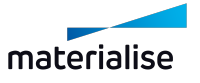

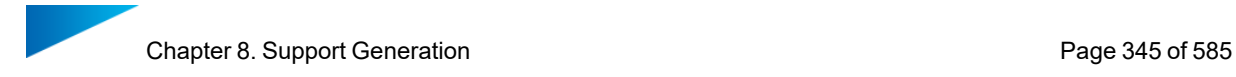

### *Angled support*

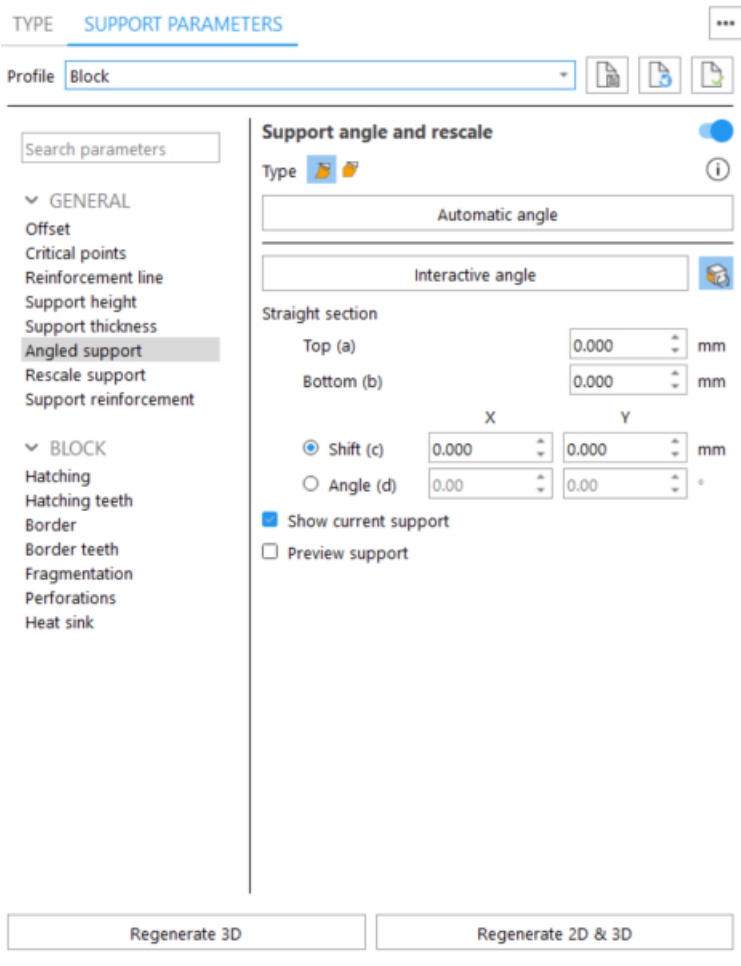

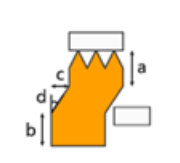

#### **Vertical angled support**

Angle a part to part support to ensure that it is not located on up-facing surfaces. Support will be angled starting from the lowest point of the surface, or from the defined distance (a) from the surface.

#### In-line angled support

Angle a part to part support to ensure that it is<br>not located on up-facing surfaces. Support will be angled from the connection point with the part.

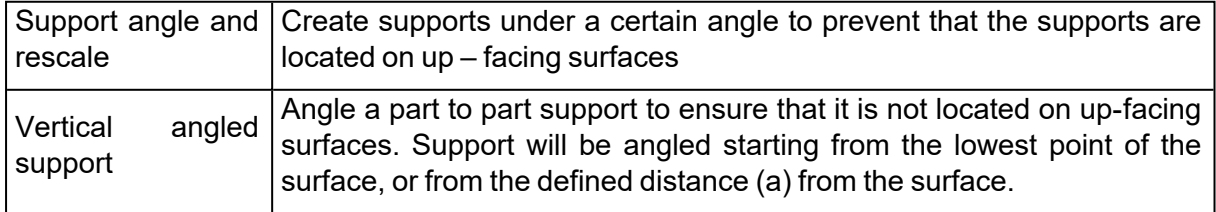

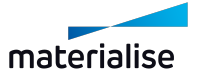

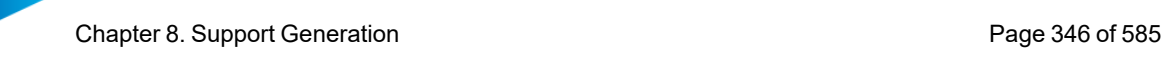

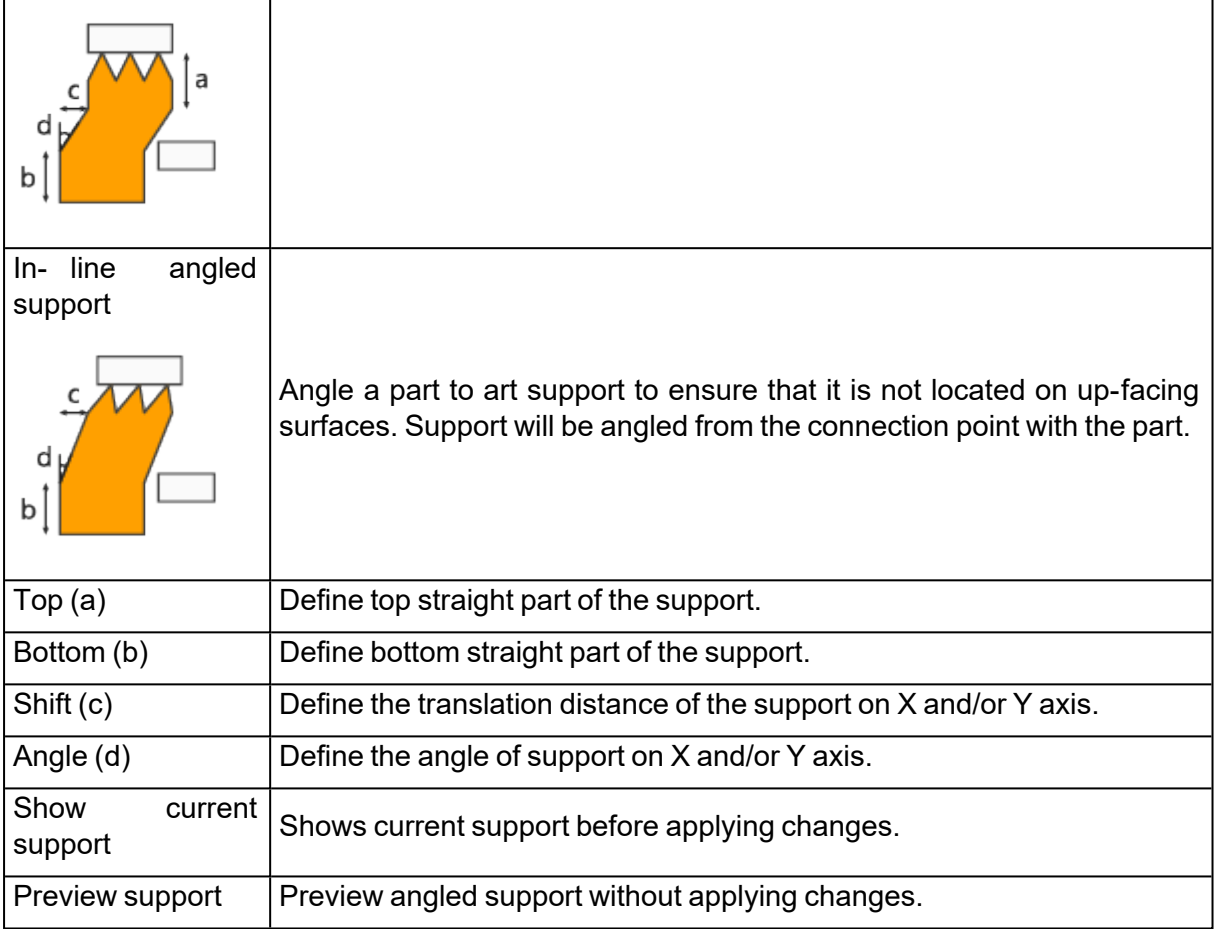

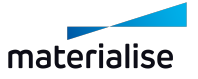

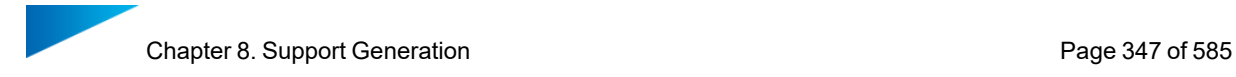

# *Rescale support*

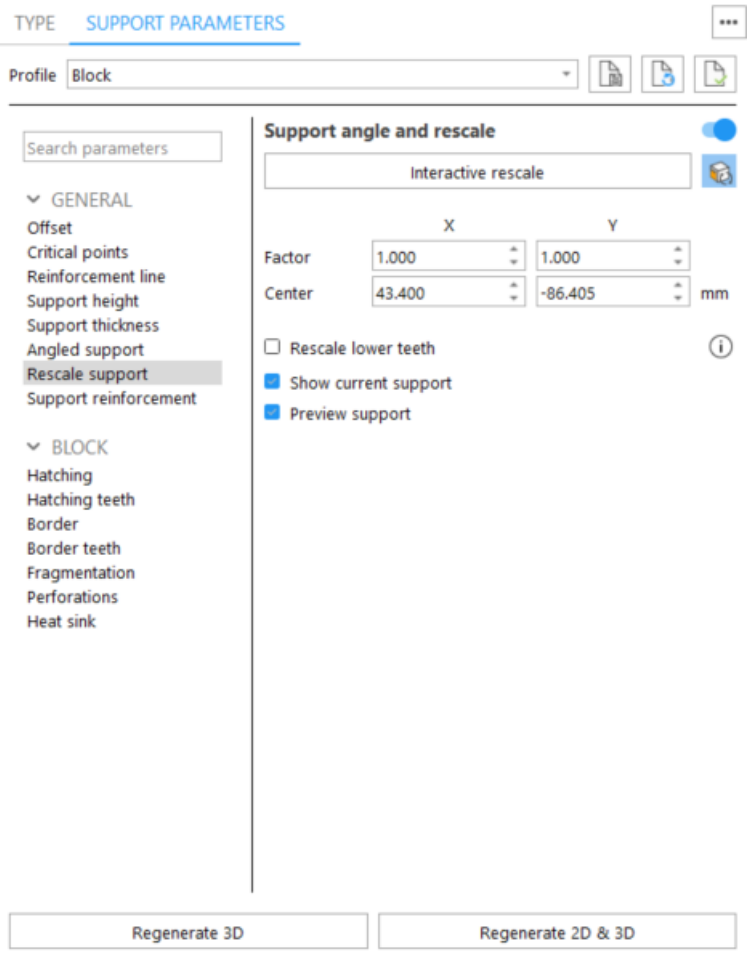

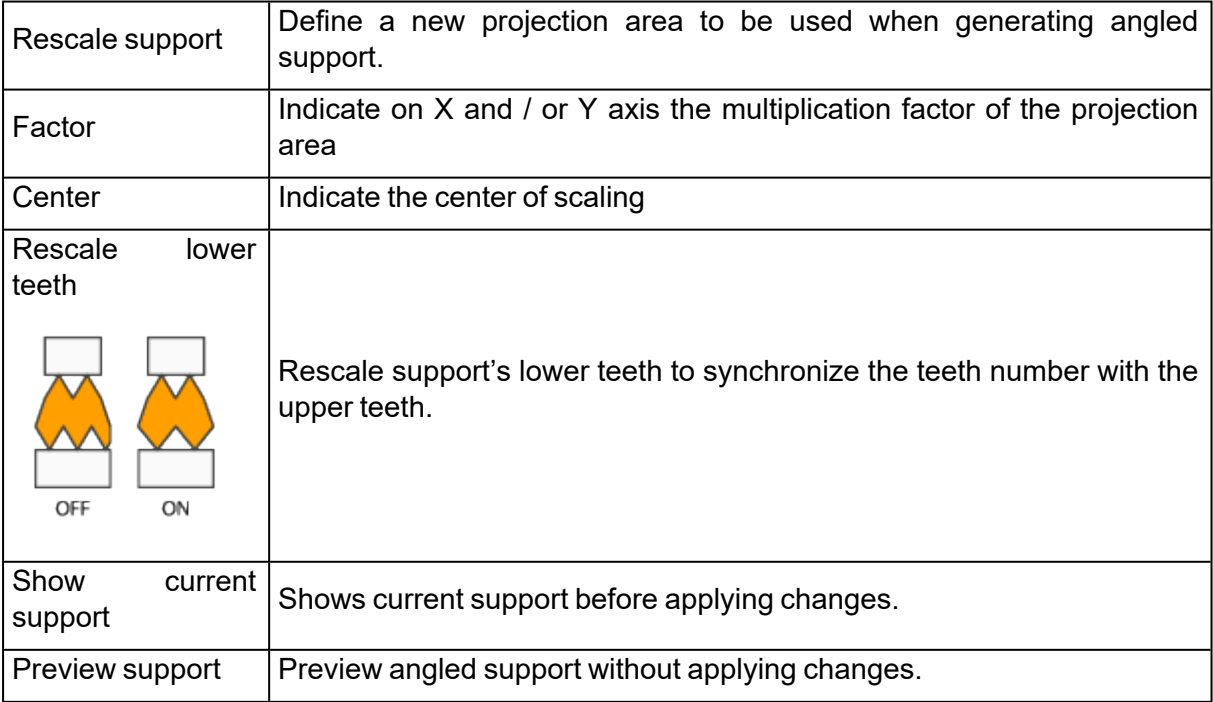

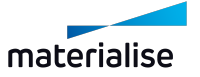

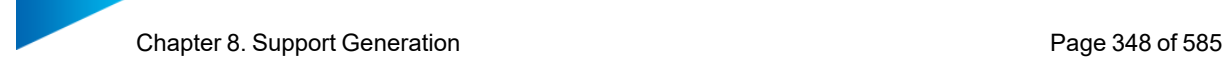

# *Support reinforcement*

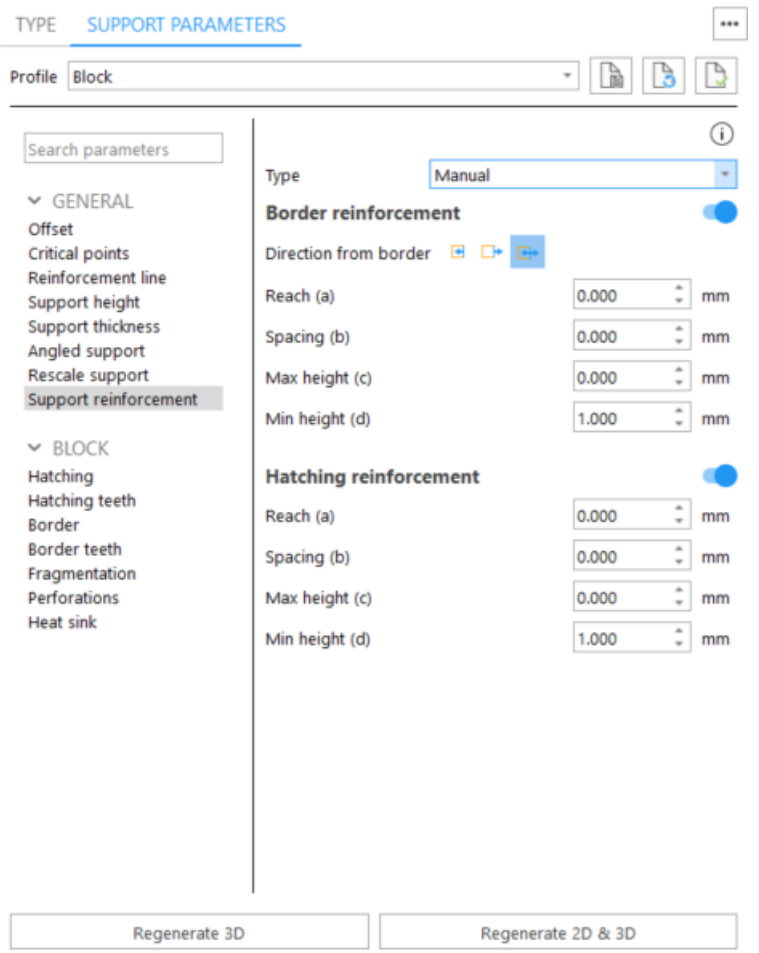

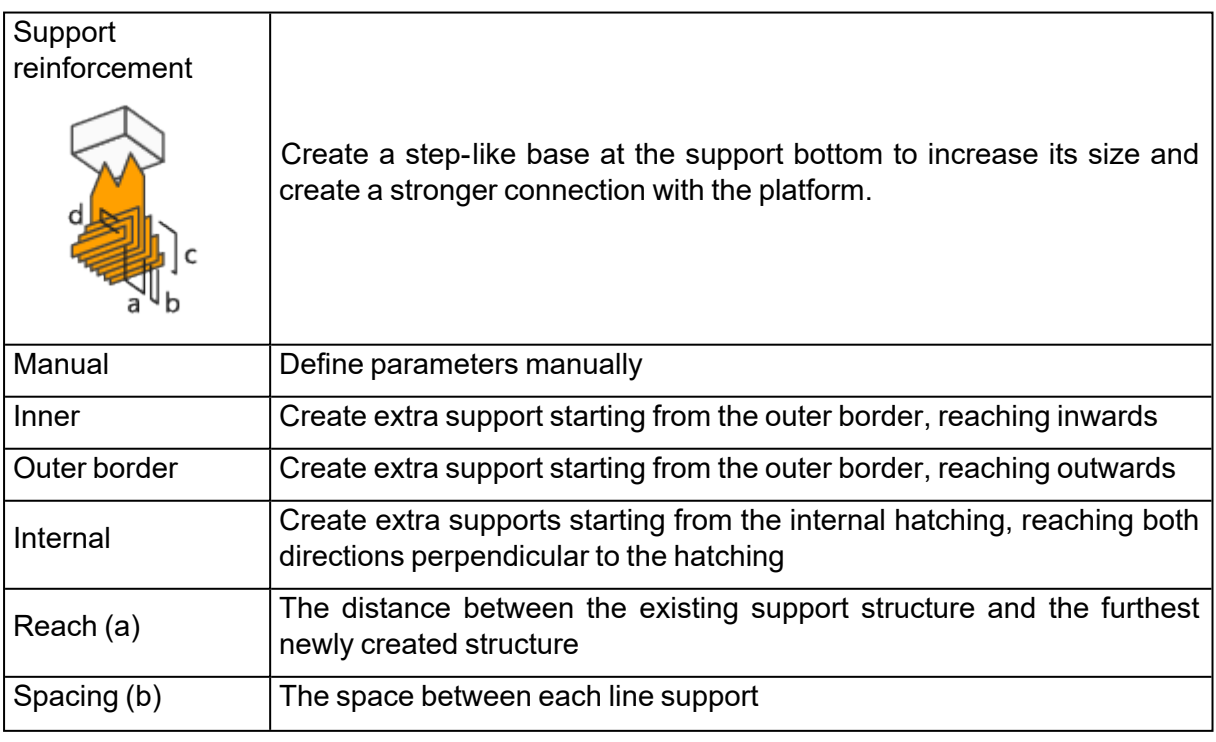

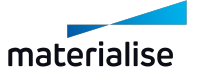

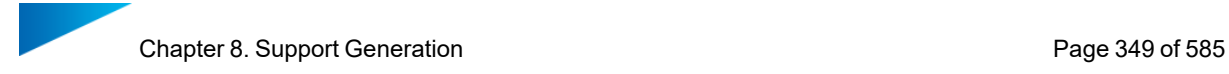

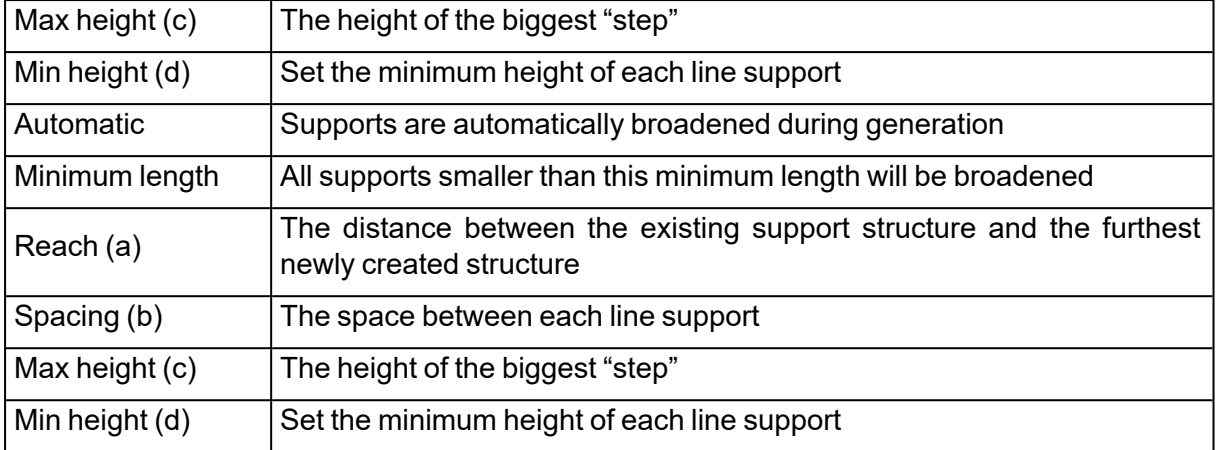

### 2. Block

# *Hatching*

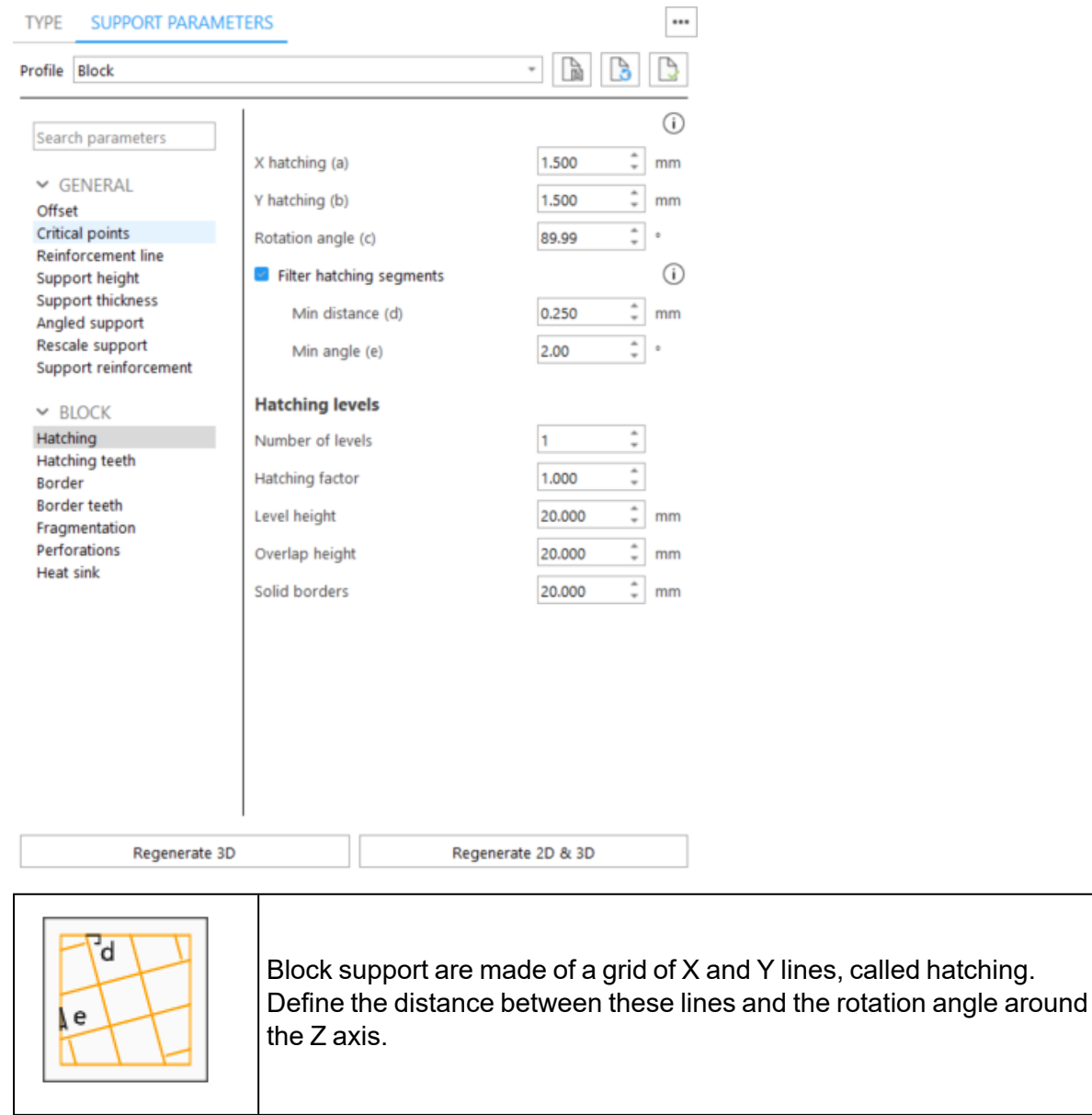

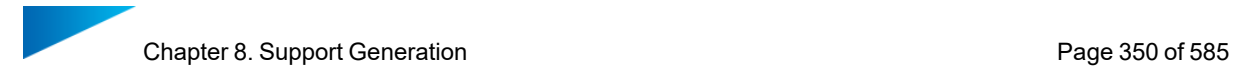

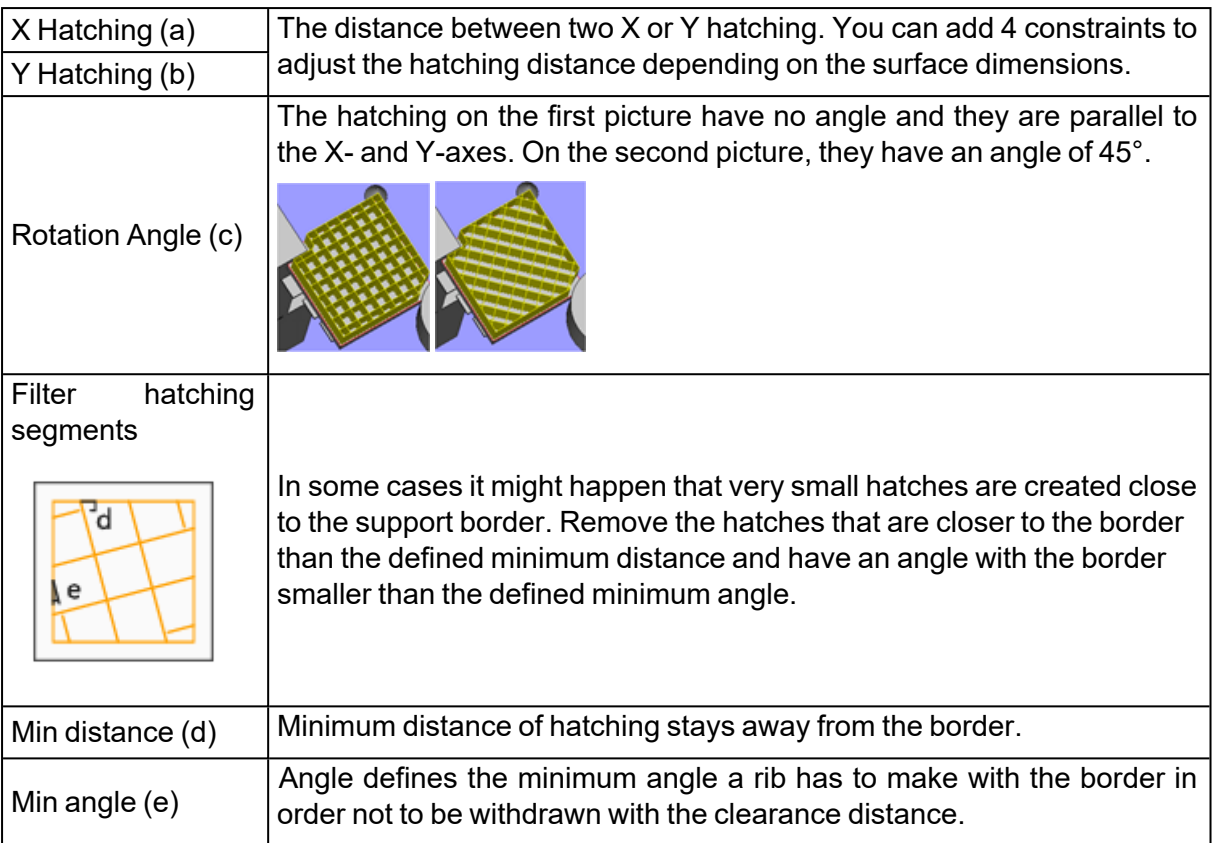

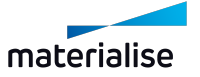

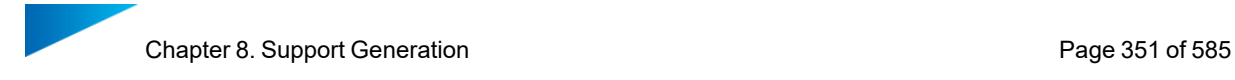

#### *Hatching teeth*

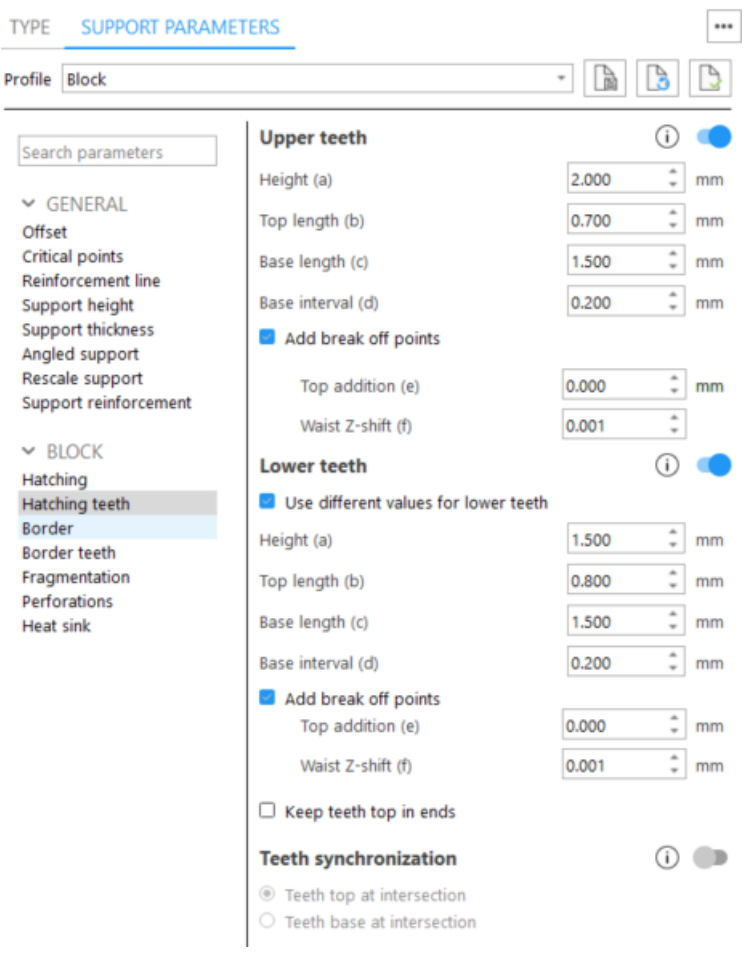

Upper teeth - You can specify whether you want Upper Teeth and/or Lower Teeth.

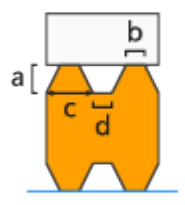

- $\bullet$  Height (a)
- $\bullet$  Top length (b)
- $\bullet$  Base length  $(c)$
- $\bullet$  Base interval (d)

Break-off points - Create break-off points on teeth to break the supports on these points and easily remove it. Note that **b** value corresponds to the Top length parameter defined in Teeth page

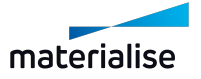

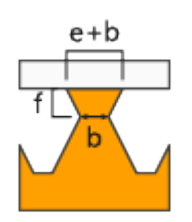

Top addition (e) - Broaden your teeth on top. Total length = Top addition + Top length Waist Z-shift (f) - Move the break-off point of the tooth with this parameter in the Z-direction

Lower teeth - Enable generation of lower teeth. Lower Teeth are only used if the support is trimming on another part. If the support is trimmed on the platform, there are no lower teeth.

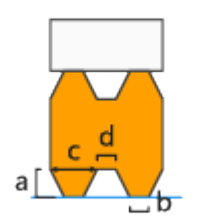

- Use different values for lower teeth Check it to set different values for lower teeth and break-off points of lower teeth
- $\bullet$  Height (a)
- $\bullet$  Top length (b)
- $\bullet$  Base length  $(c)$
- $\bullet$  Base interval (d)

Break-off points - Create break-off points on teeth to break the supports on these points and easily remove it. Note that **b** value corresponds to the Top length parameter defined in Teeth page

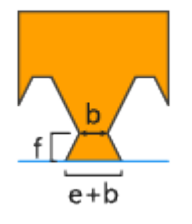

Top addition (e) - Broaden your teeth on top. Total length = Top addition + Top length Waist Z-shift (f) - Move the break-off point of the tooth with this parameter in the Z-direction

Keep teeth top in ends - You can decide to have a full tooth at the end of a support, instead of half a tooth.

Teeth synchronization - If switch is off, teeth won't be synchronized

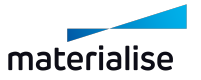

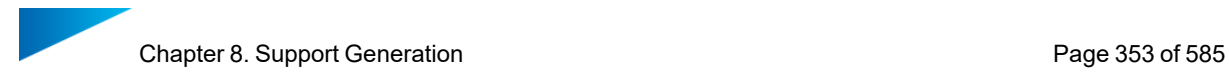

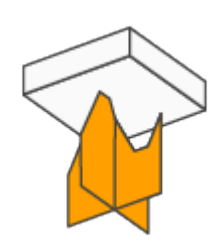

Teeth top at intersection - Teeth of X and Y hatching intersect each other in the middle of the top of the teeth

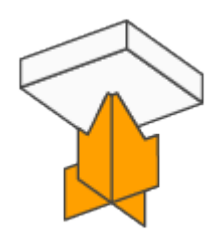

Teeth base at intersection - Teeth of X and Y hatching intersect each other in the middle of the base of the teeth

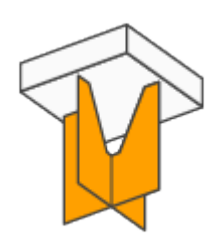

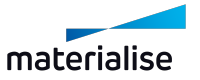

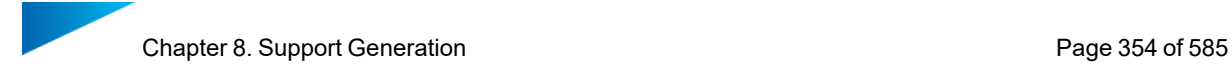

#### *Border*

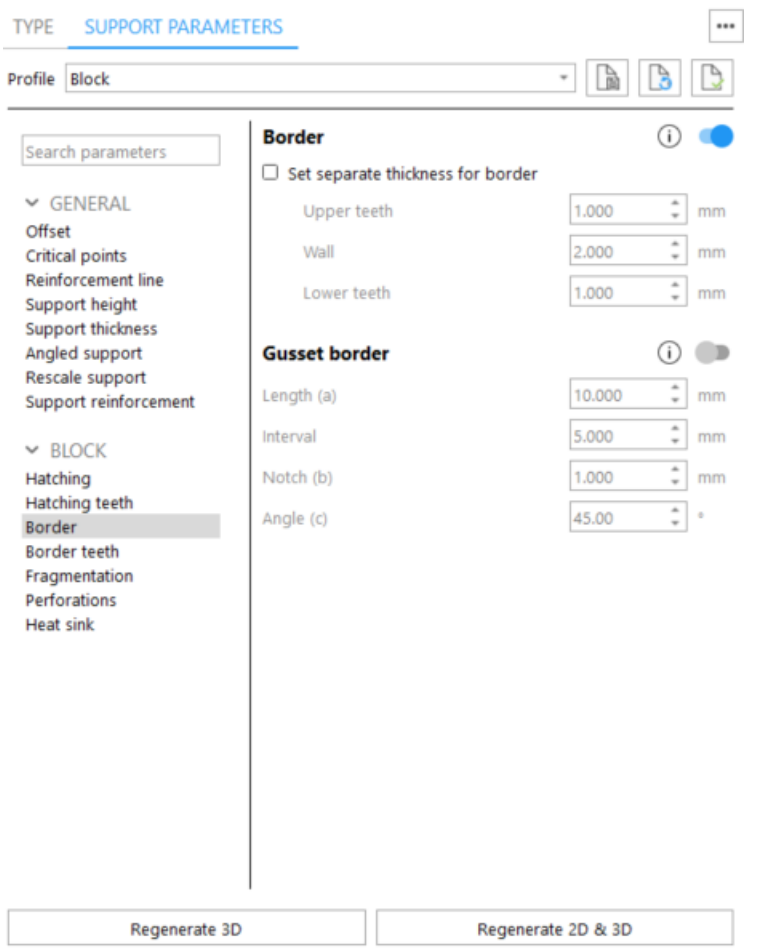

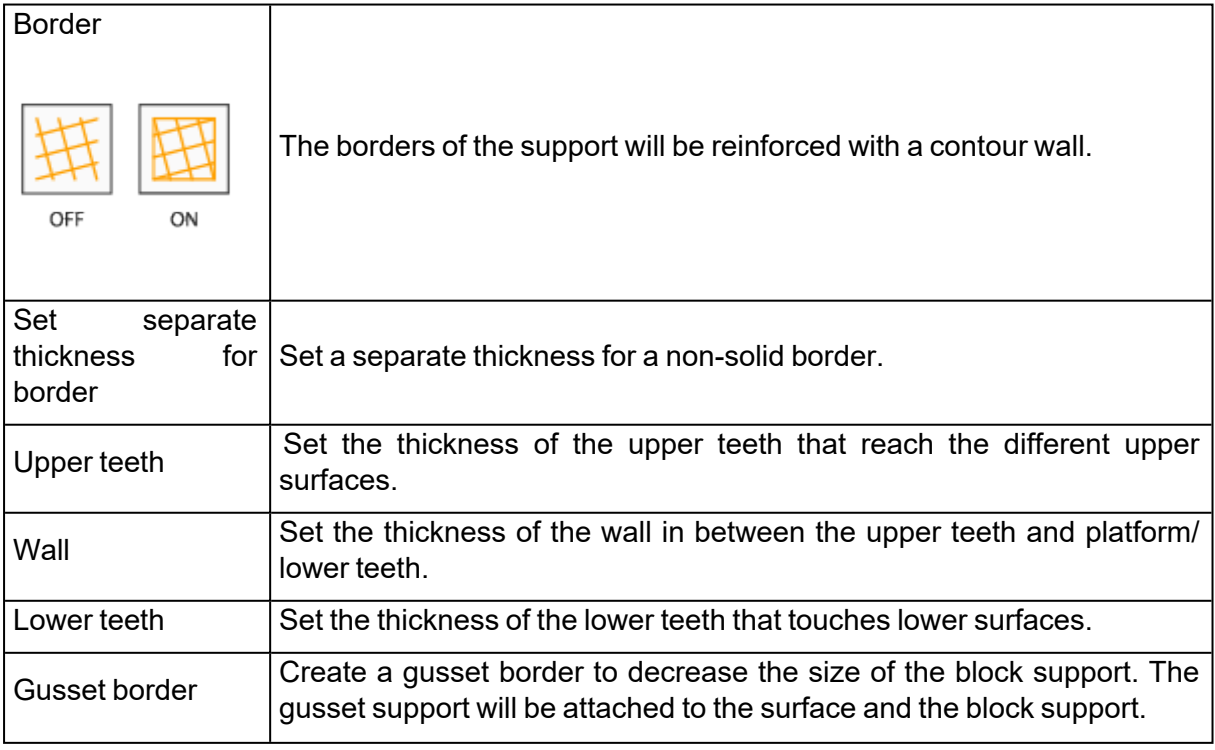

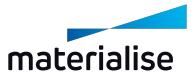

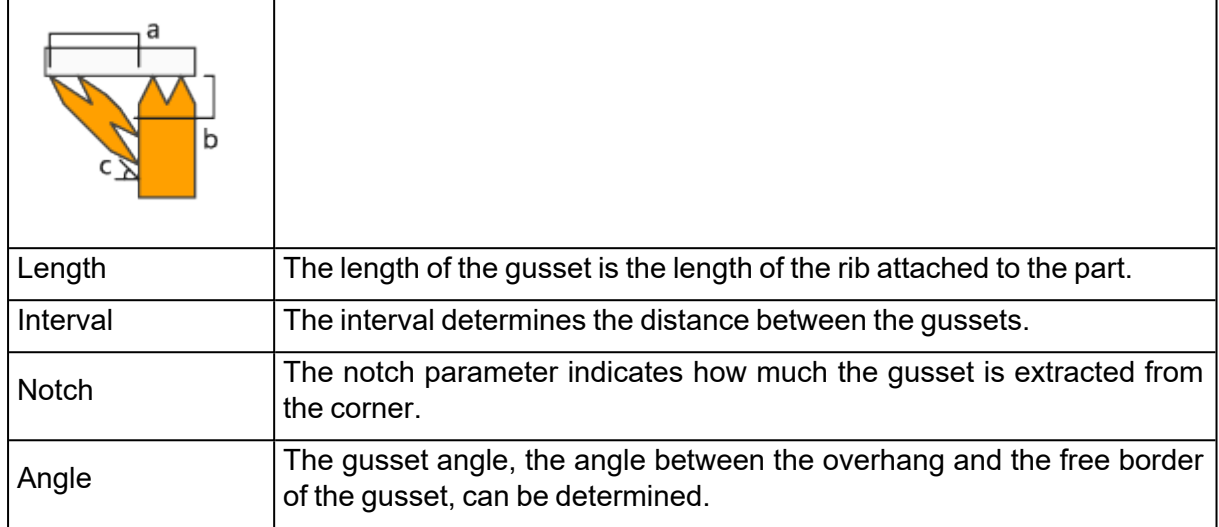

### *Border teeth*

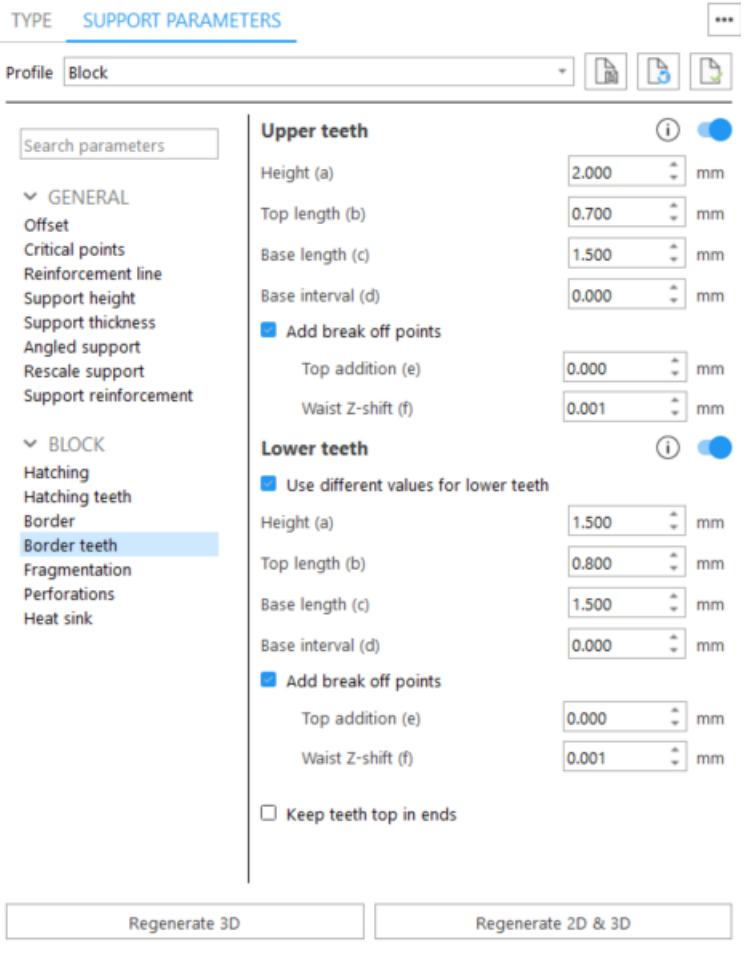

Upper teeth - You can specify whether you want Upper Teeth and/or Lower Teeth.

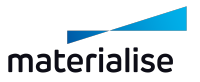

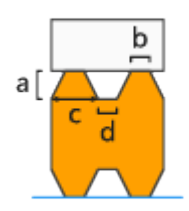

- $\bullet$  Height (a)
- $\bullet$  Top length (b)
- $\bullet$  Base length  $(c)$
- $\bullet$  Base interval (d)

Break-off points - Create break-off points on teeth to break the supports on these points and easily remove it. Note that **b** value corresponds to the Top length parameter defined in Teeth page

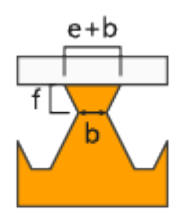

Top addition (e) - Broaden your teeth on top. Total length = Top addition + Top length Waist Z-shift (f) - Move the break-off point of the tooth with this parameter in the Z-direction

Lower teeth - Enable generation of lower teeth. Lower Teeth are only used if the support is trimming on another part. If the support is trimmed on the platform, there are no lower teeth.

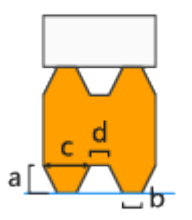

- Use different values for lower teeth Check it to set different values for lower teeth and break-off points of lower teeth
- $\bullet$  Height (a)
- $\bullet$  Top length (b)
- $\bullet$  Base length  $(c)$
- $\bullet$  Base interval (d)

Break-off points - Create break-off points on teeth to break the supports on these points and easily remove it. Note that **b** value corresponds to the Top length parameter defined in Teeth page

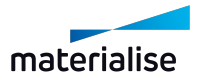

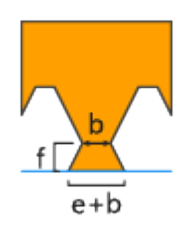

Top addition (e) - Broaden your teeth on top. Total length = Top addition + Top length Waist Z-shift (f) - Move the break-off point of the tooth with this parameter in the Z-direction

Keep teeth top in ends - You can decide to have a full tooth at the end of a support, instead of half a tooth.

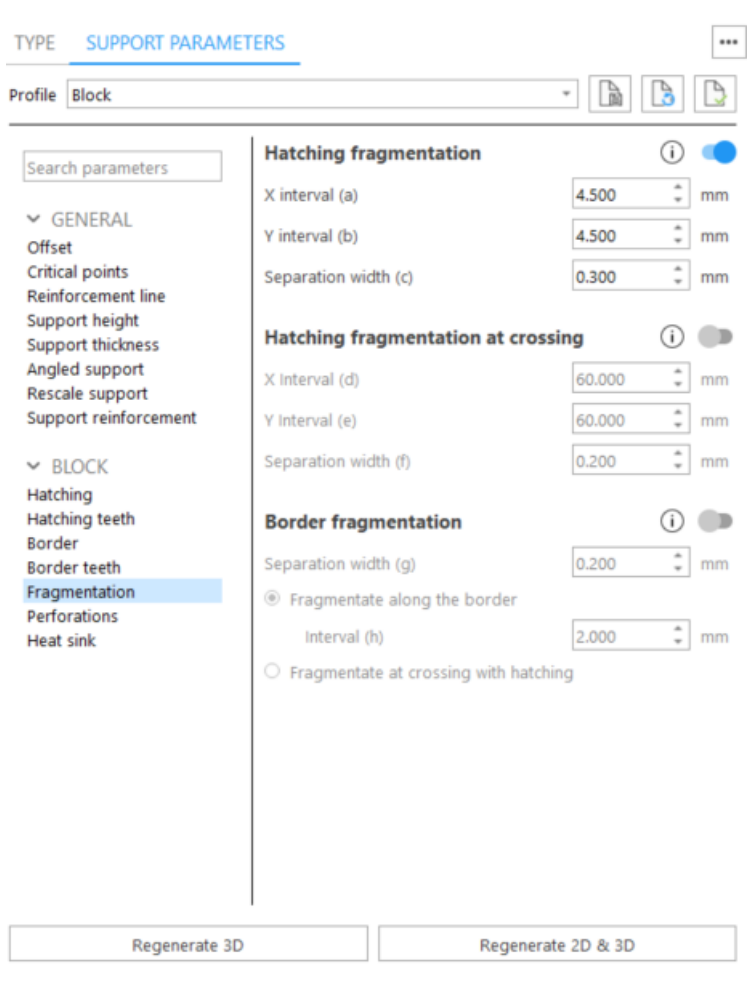

# *Fragmentation*

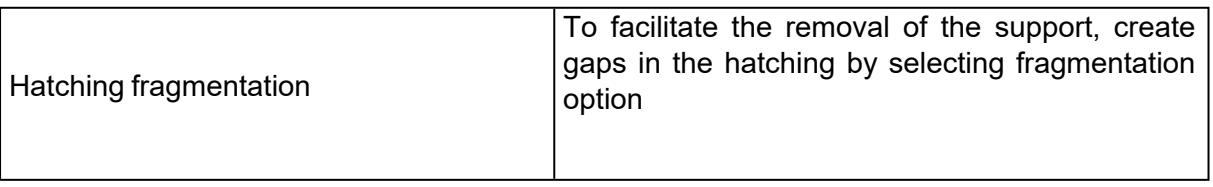

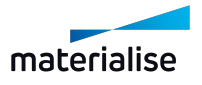

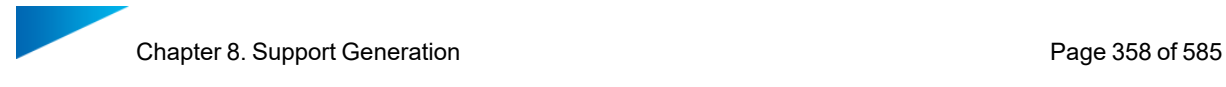

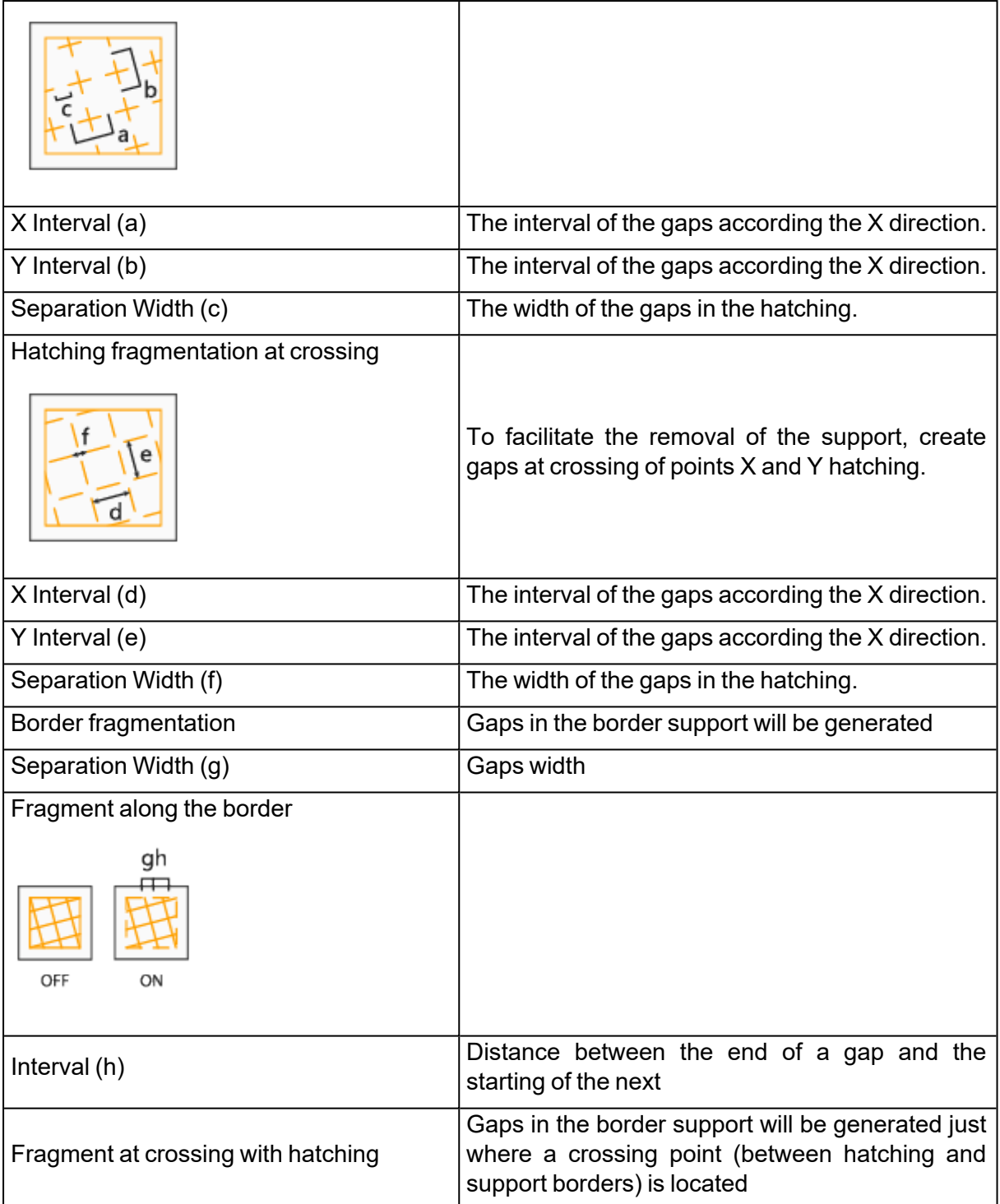

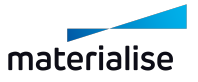

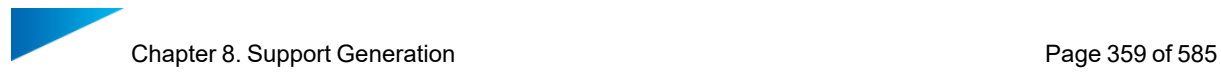

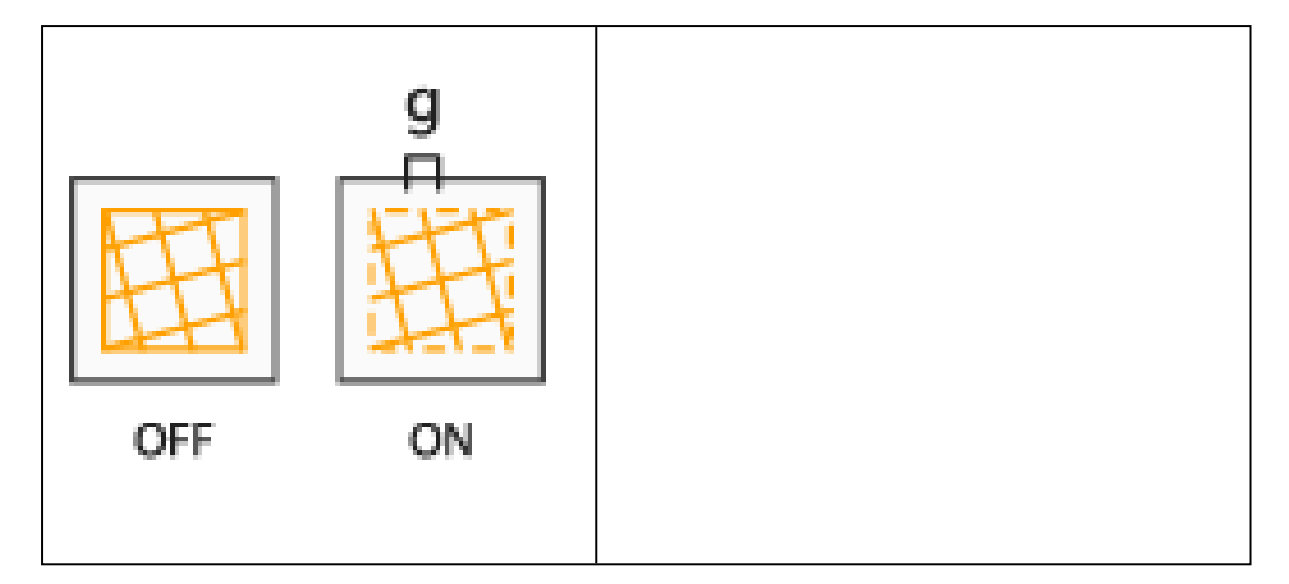

# *Perforations*

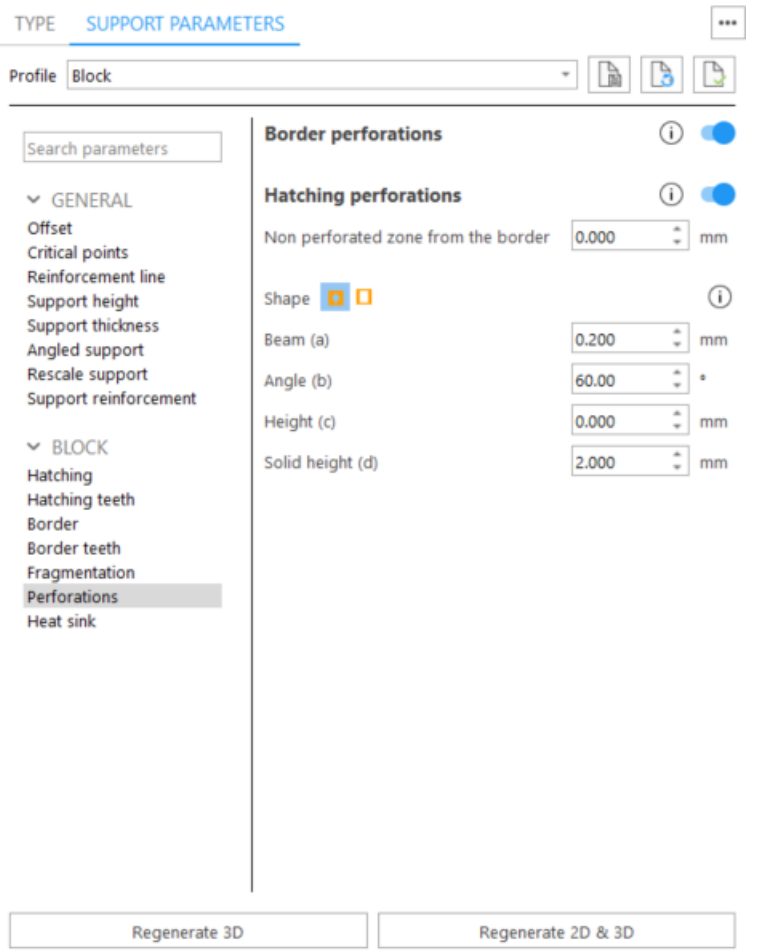

Border perforations - To strengthen the support, do not add perforations for the border.

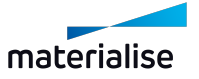

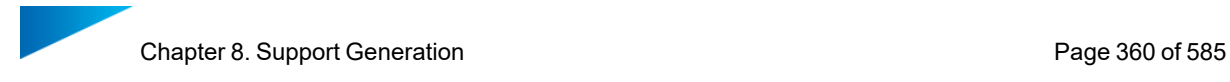

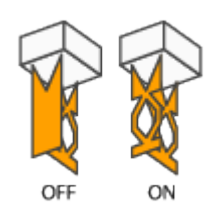

Hatching perforations - To strengthen the support, do not add perforations for the hatching.

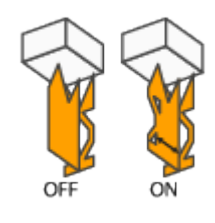

• Non perforated zone from the border - The hatching will not be perforated for the given distance, measured from the border to the inside. This will reinforce the support.

Shape - diamond

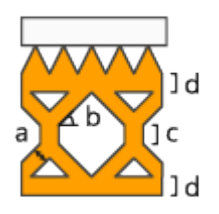

- $\bullet$  Beam (a) The beam thickness defines the thickness of the beams.
- Angle (b) The perforation angle determines the angle of the perforations
- $\bullet$  Height (c) The height of the vertical part is set with this parameter.
- Solid Height (d) The separate parameter Solid Height guarantees a good connection to the platform and the teeth.

Shape - rectangle

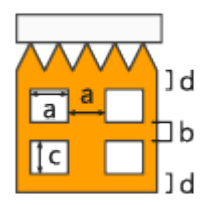

- Width (a) Define the width of the rectangular holes.
- $\bullet$  Interval (b) Define the interval between the holes.
- Height  $(c)$  Define the height of the rectangular holes
- Solid Height (d) This parameter guarantees a good connection to the platform and the part.
- Perforate only (rows) The support will only be perforated for the given rows, starting from the bottom. This enables the drainage of resin and ensures stable supports.

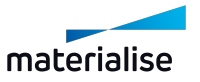
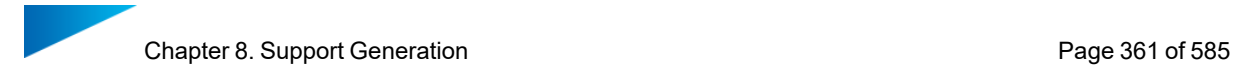

Trim hatching by border - If not checked, the hatching of the support are extended outside the border of the surface.

### *Heat sink*

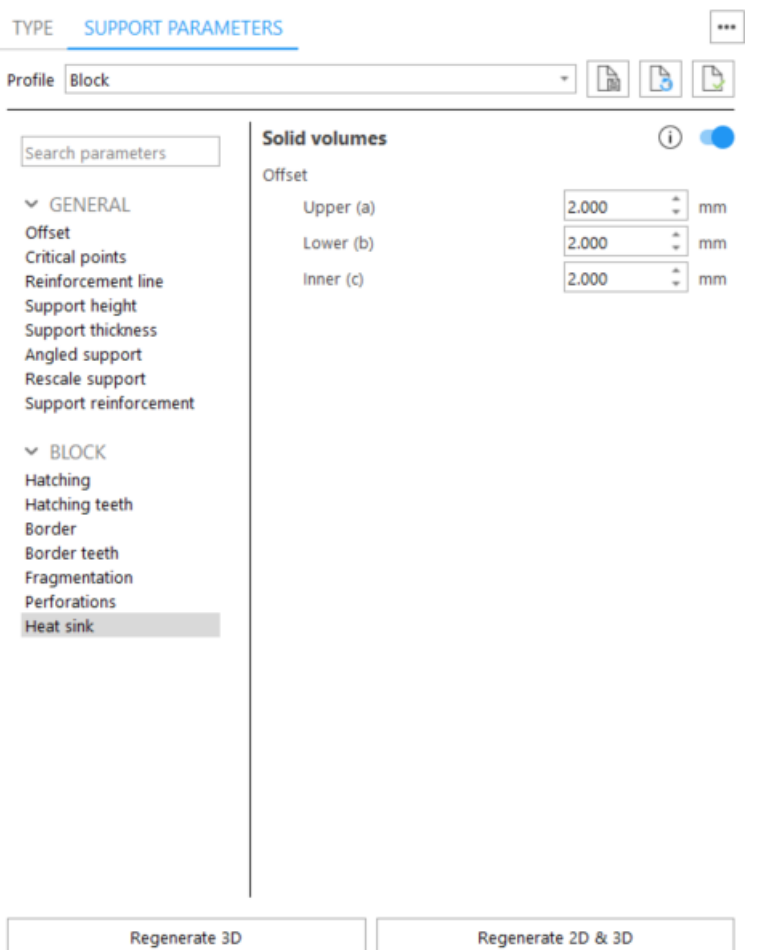

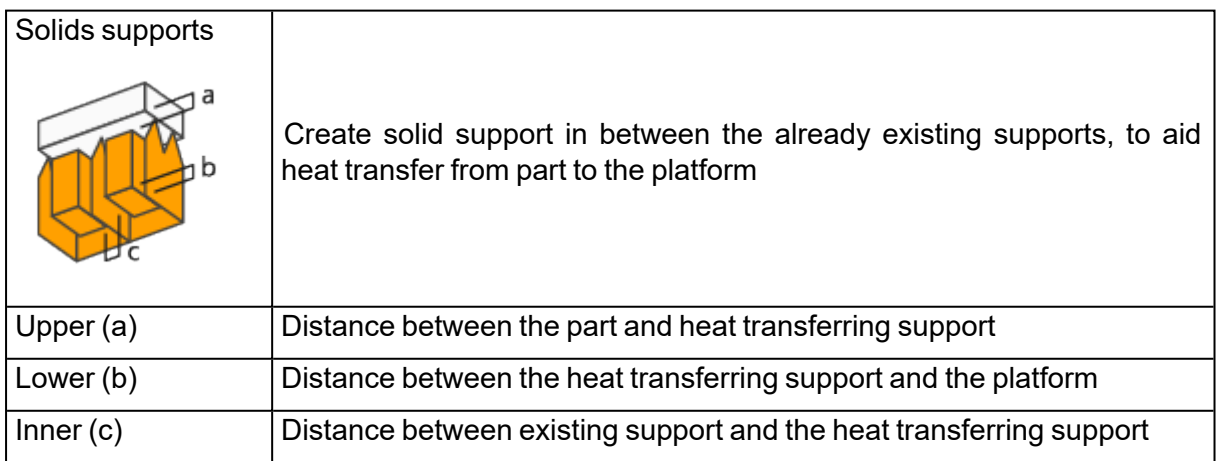

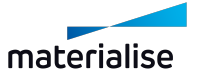

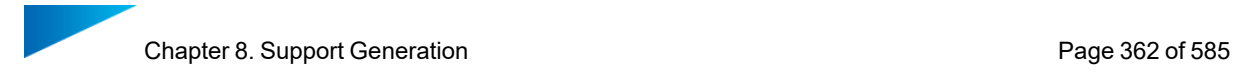

## <span id="page-361-0"></span>3. Line

#### *Teeth*

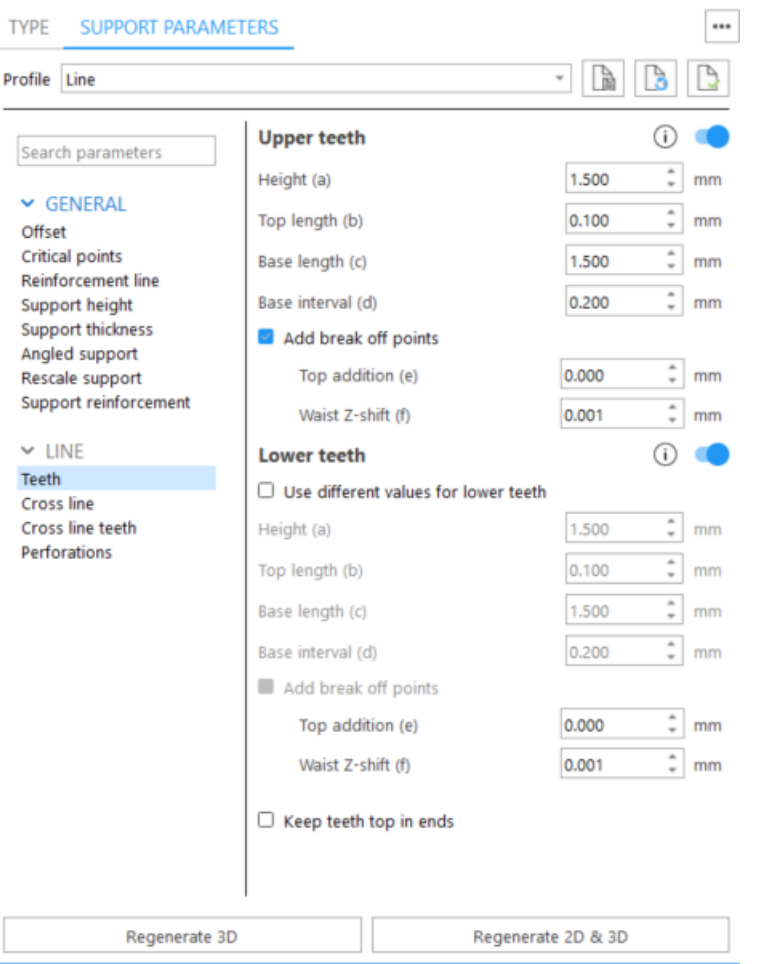

Upper teeth - You can specify whether you want Upper Teeth and/or Lower Teeth.

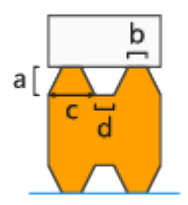

- $\bullet$  Height (a)
- $\bullet$  Top length (b)
- $\bullet$  Base length  $(c)$
- $\bullet$  Base interval (d)

Break-off points - Create break-off points on teeth to break the supports on these points and easily remove it. Note that **b** value corresponds to the Top length parameter defined in Teeth page

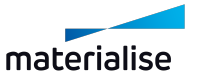

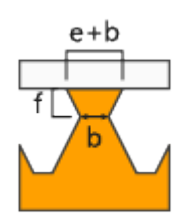

Top addition (e) - Broaden your teeth on top. Total length = Top addition + Top length Waist Z-shift (f) - Move the break-off point of the tooth with this parameter in the Z-direction

Lower teeth - Enable generation of lower teeth. Lower Teeth are only used if the support is trimming on another part. If the support is trimmed on the platform, there are no lower teeth.

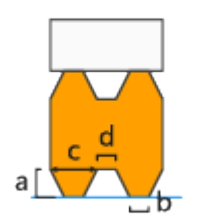

- Use different values for lower teeth Check it to set different values for lower teeth and break-off points of lower teeth
- $\bullet$  Height (a)
- $\bullet$  Top length (b)
- $\bullet$  Base length  $(c)$
- $\bullet$  Base interval (d)

Break-off points - Create break-off points on teeth to break the supports on these points and easily remove it. Note that **b** value corresponds to the Top length parameter defined in Teeth page

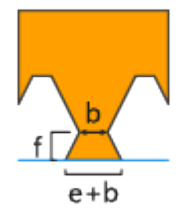

Top addition (e) - Broaden your teeth on top. Total length = Top addition + Top length Waist Z-shift (f) - Move the break-off point of the tooth with this parameter in the Z-direction

Keep teeth top in ends - You can decide to have a full tooth at the end of a support, instead of half a tooth.

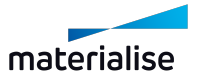

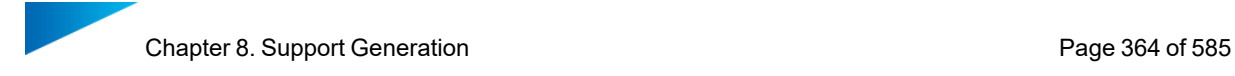

## *Cross line*

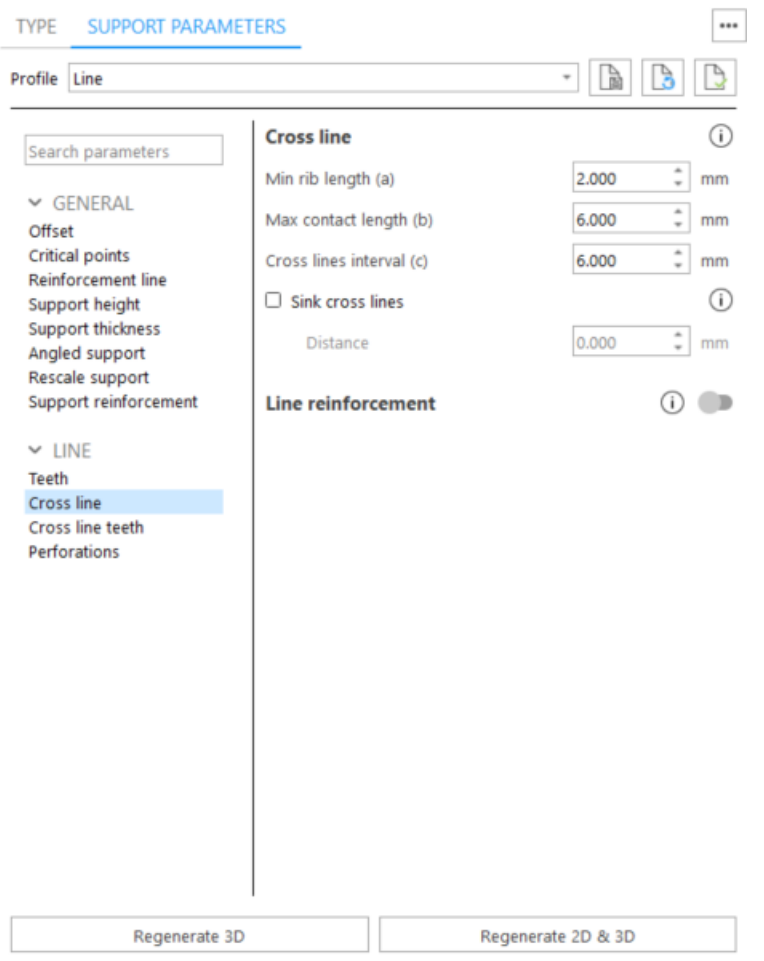

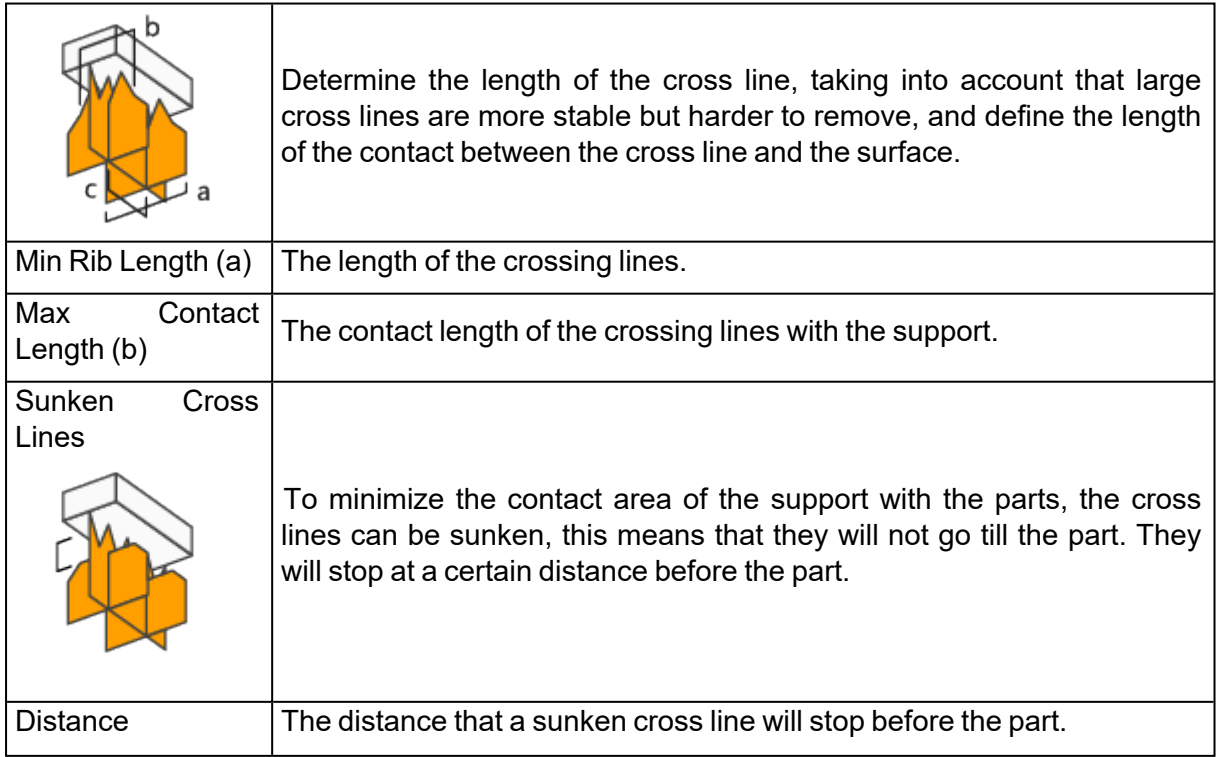

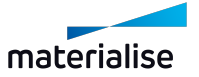

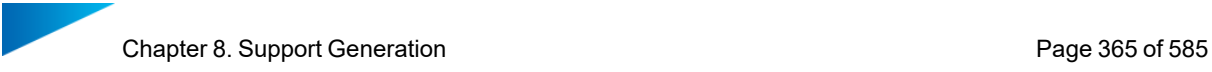

Line reinforcement

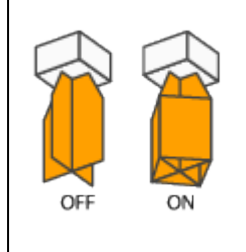

You can decide to reinforce a support by adding an extra contour by checking the reinforcement checkbox. This is only done automatically if the height of the surface is bigger than the Reinforcement Height.

## *Cross line teeth*

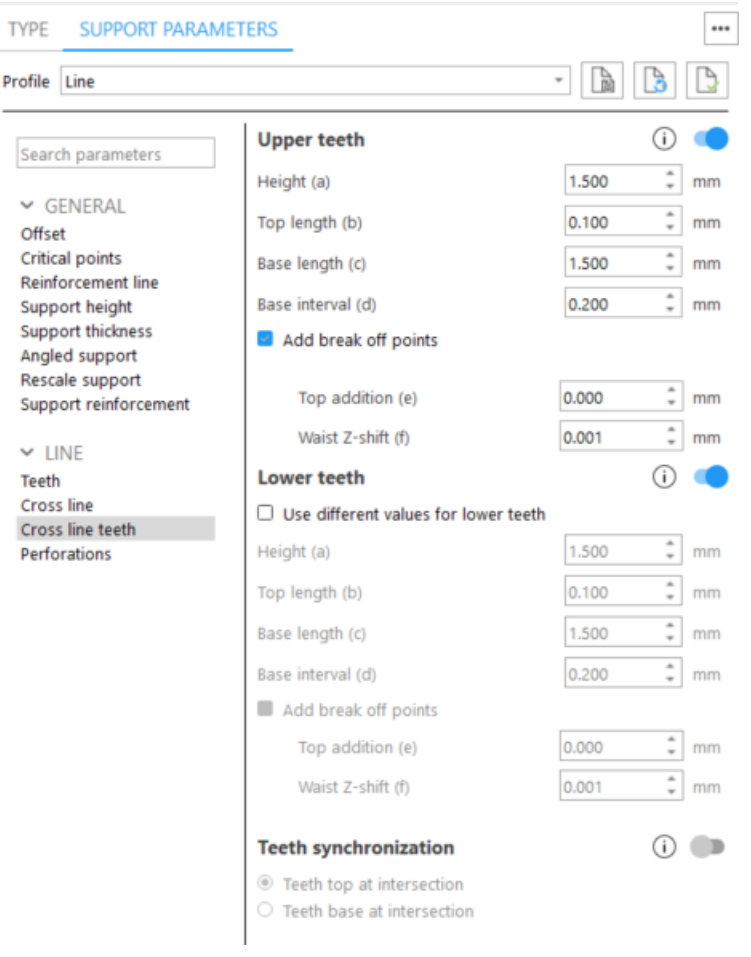

Upper teeth - You can specify whether you want Upper Teeth and/or Lower Teeth.

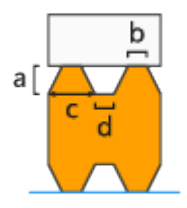

- $\bullet$  Height (a)
- $\bullet$  Top length (b)

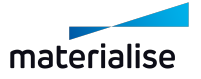

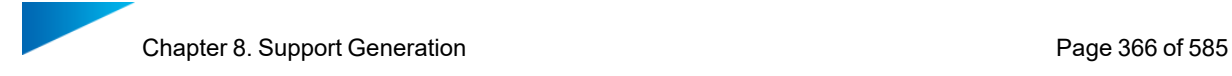

- $\bullet$  Base length  $(c)$
- $\bullet$  Base interval (d)

Break-off points - Create break-off points on teeth to break the supports on these points and easily remove it. Note that **b** value corresponds to the Top length parameter defined in Teeth page

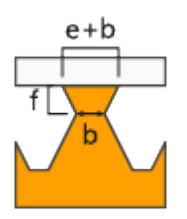

Top addition (e) - Broaden your teeth on top. Total length = Top addition + Top length Waist Z-shift (f) - Move the break-off point of the tooth with this parameter in the Z-direction

Lower teeth - Enable generation of lower teeth. Lower Teeth are only used if the support is trimming on another part. If the support is trimmed on the platform, there are no lower teeth.

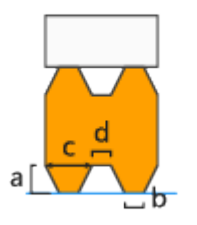

- Use different values for lower teeth Check it to set different values for lower teeth and break-off points of lower teeth
- $\bullet$  Height (a)
- $\bullet$  Top length (b)
- $\bullet$  Base length  $(c)$
- $\bullet$  Base interval (d)

Break-off points - Create break-off points on teeth to break the supports on these points and easily remove it. Note that **b** value corresponds to the Top length parameter defined in Teeth page

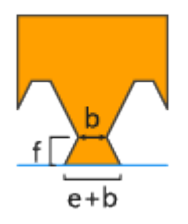

Top addition (e) - Broaden your teeth on top. Total length = Top addition + Top length Waist Z-shift (f) - Move the break-off point of the tooth with this parameter in the Z-direction

Teeth synchronization - If switch is off, teeth won't be synchronized

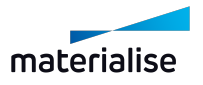

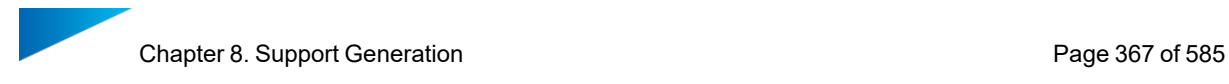

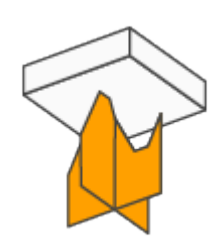

Teeth top at intersection - Teeth of X and Y hatching intersect each other in the middle of the top of the teeth

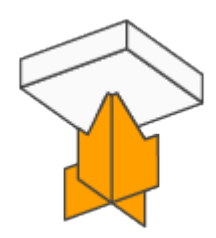

Teeth base at intersection - Teeth of X and Y hatching intersect each other in the middle of the base of the teeth

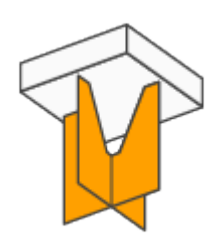

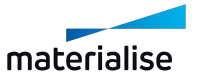

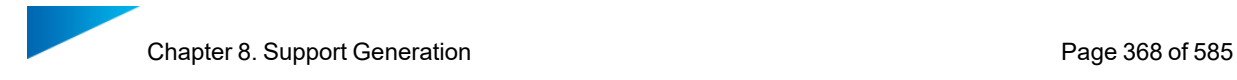

### *Perforations*

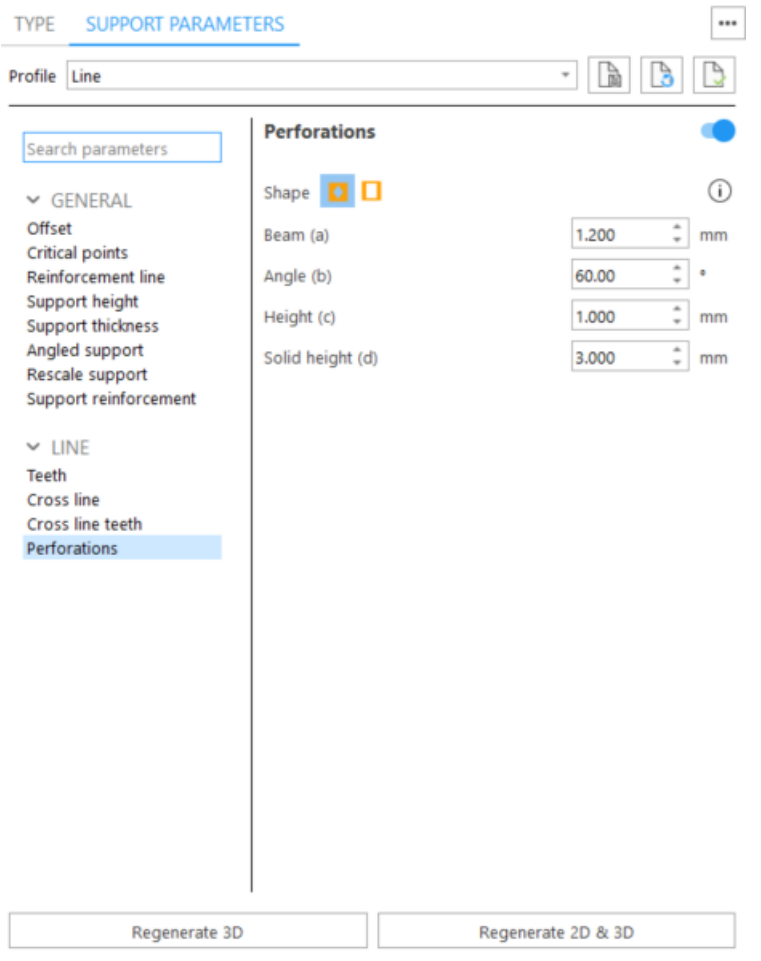

#### Perforations - To strengthen the support, do not add perforations for the border.

#### Shape - diamond

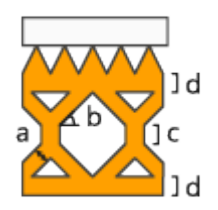

- $\bullet$  Beam (a) The beam thickness defines the thickness of the beams.
- Angle (b) The perforation angle determines the angle of the perforations
- $\bullet$  Height (c) The height of the vertical part is set with this parameter.
- Solid Height (d) The separate parameter Solid Height guarantees a good connection to the platform and the teeth.

Shape - rectangle

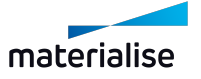

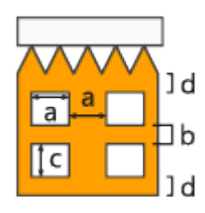

- Width (a) Define the width of the rectangular holes.
- $\bullet$  Interval (b) Define the interval between the holes.
- $\bullet$  Height (c) Define the height of the rectangular holes
- Solid Height (d) This parameter guarantees a good connection to the platform and the part.
- Perforate only (rows) The support will only be perforated for the given rows, starting from the bottom. This enables the drainage of resin and ensures stable supports.

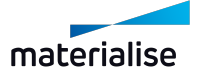

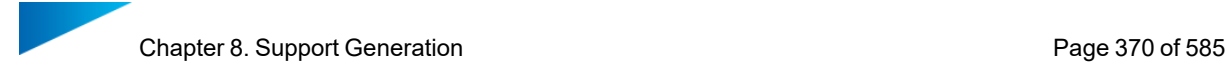

# 4. Line\*

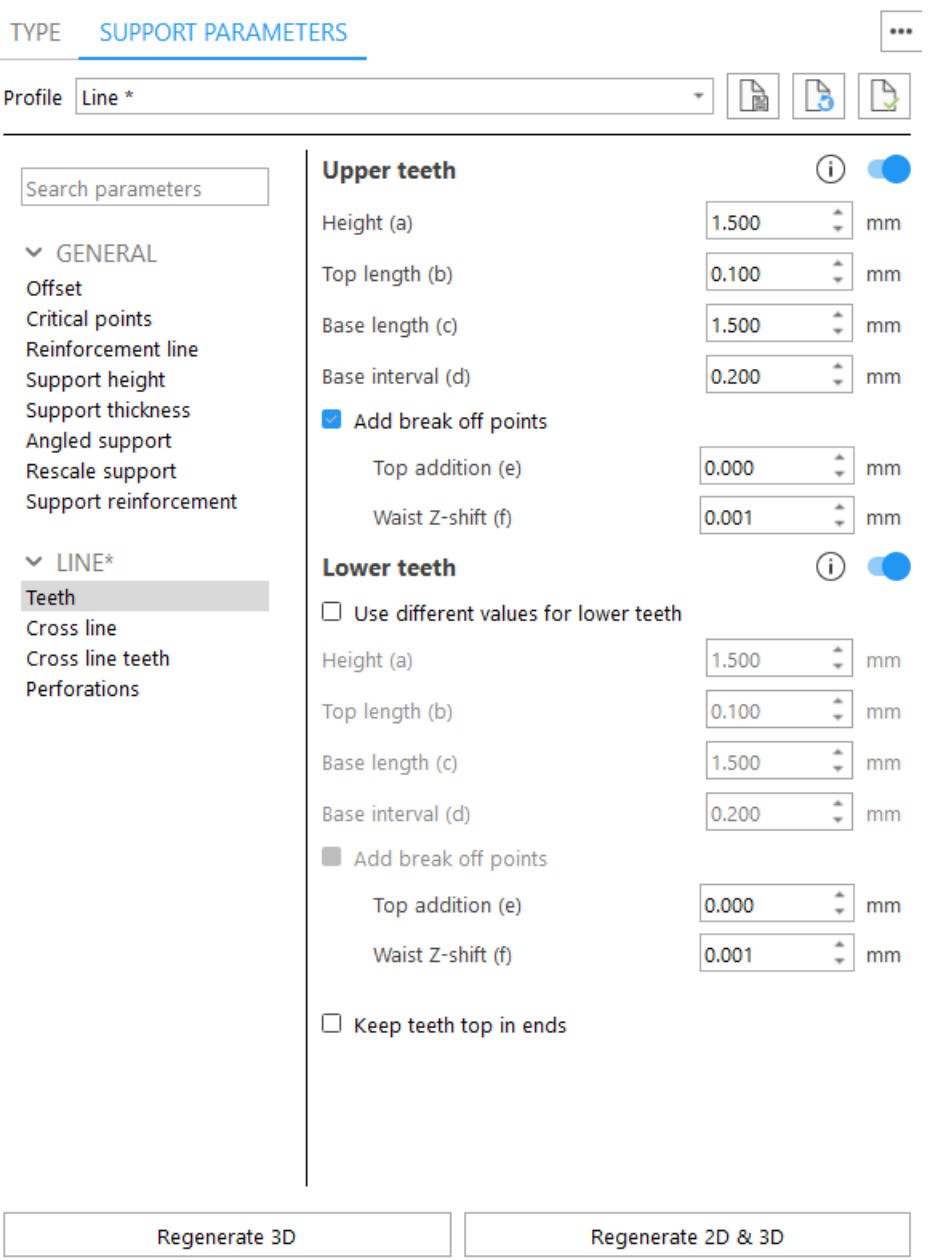

Line\* is placed automatically under down-facing edges. It has the same parameters as 3 [Line](#page-361-0)

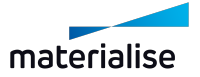

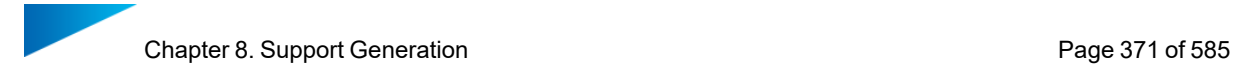

### <span id="page-370-0"></span>5. Point

#### *Rib*

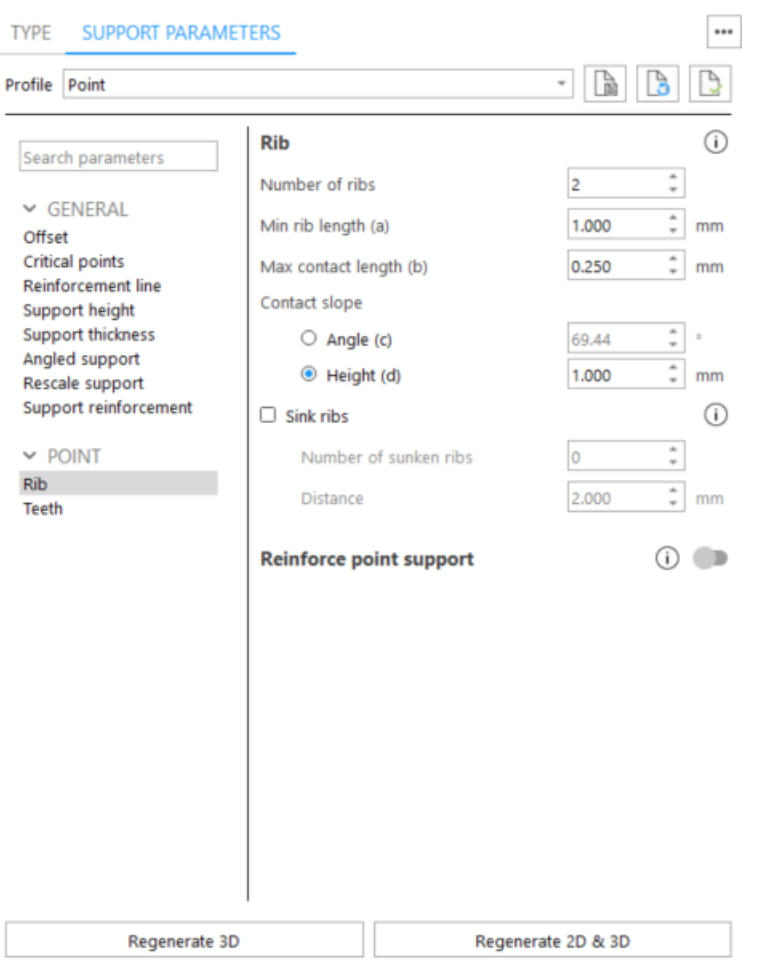

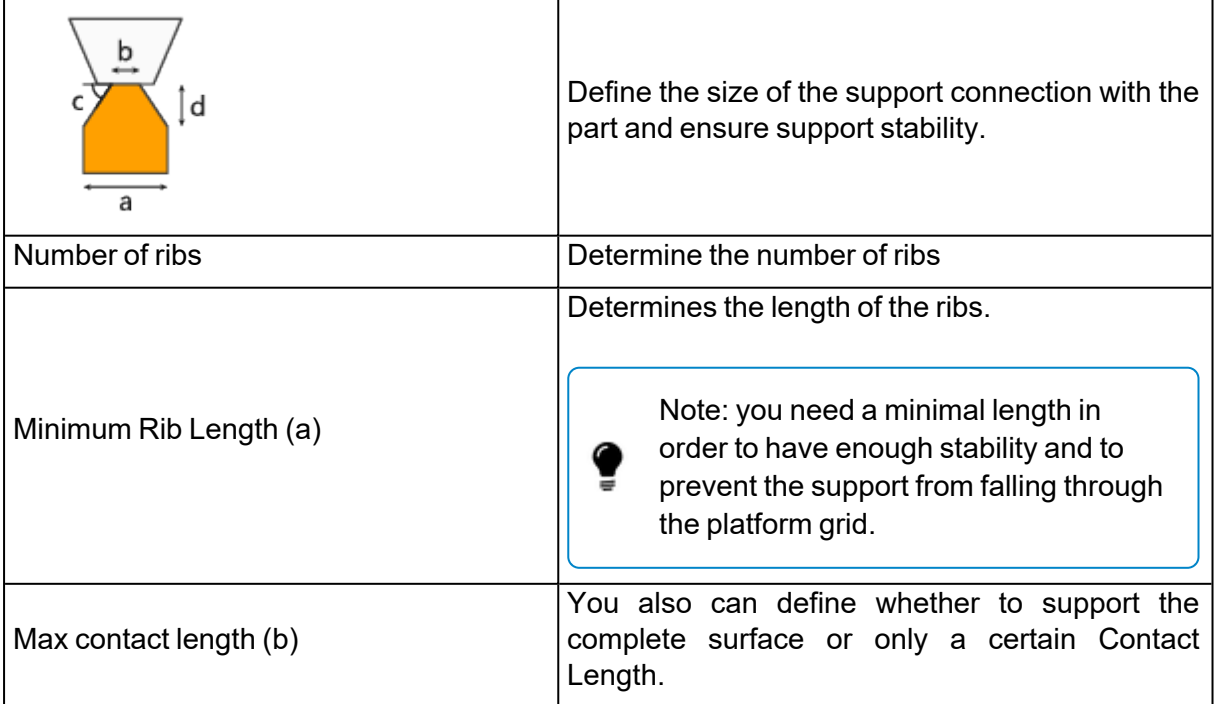

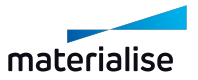

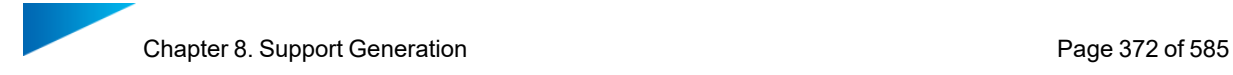

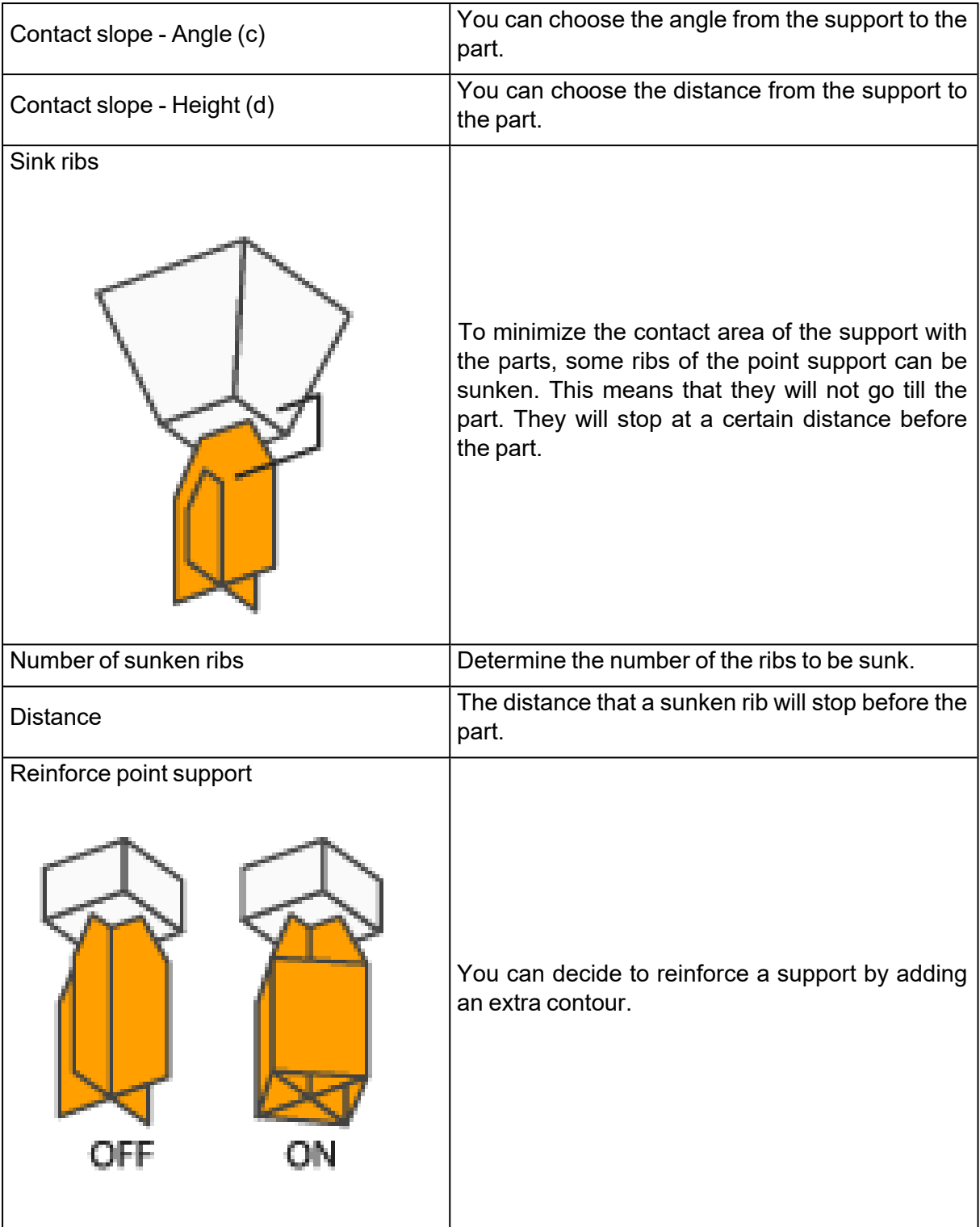

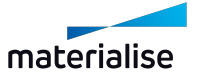

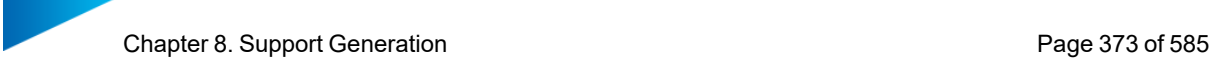

#### *Teeth*

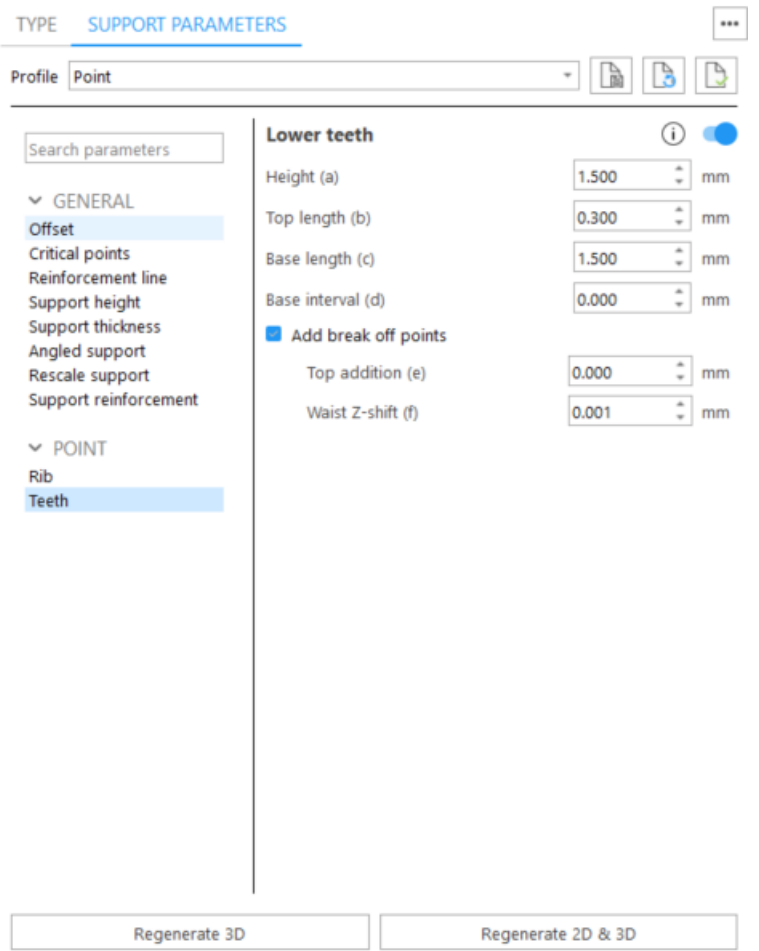

Lower teeth - Enable generation of lower teeth. Lower Teeth are only used if the support is trimming on another part. If the support is trimmed on the platform, there are no lower teeth.

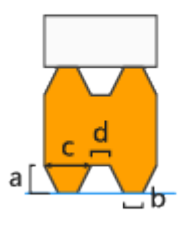

- Use different values for lower teeth Check it to set different values for lower teeth and break-off points of lower teeth
- $\bullet$  Height (a)
- $\bullet$  Top length (b)
- $\bullet$  Base length  $(c)$
- $\bullet$  Base interval (d)

Break-off points - Create break-off points on teeth to break the supports on these points and easily remove it. Note that **b** value corresponds to the Top length parameter defined in Teeth page

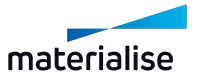

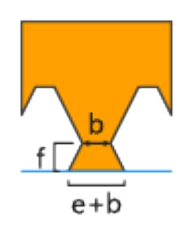

Top addition (e) - Broaden your teeth on top. Total length = Top addition + Top length Waist Z-shift (f) - Move the break-off point of the tooth with this parameter in the Z-direction

## 6. Point\*

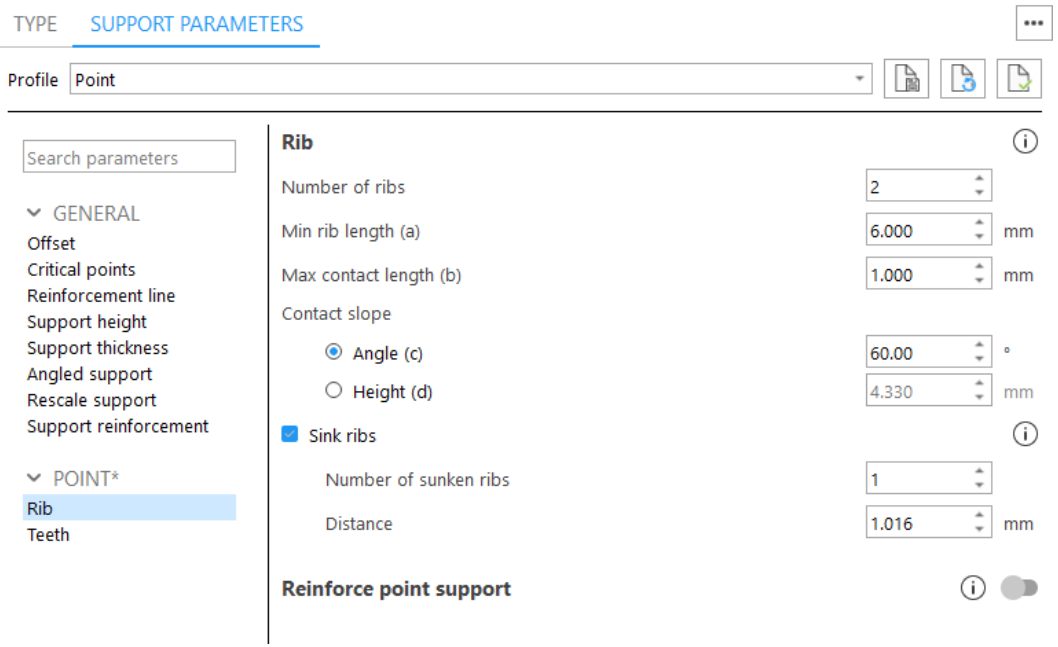

Point\* will be added automatically on down-facing vertices. Parameters are similar to 5 [Point](#page-370-0)

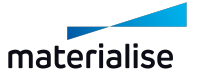

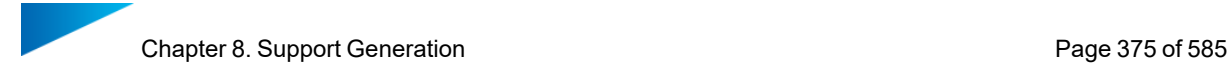

## 7. Web

#### *Web*

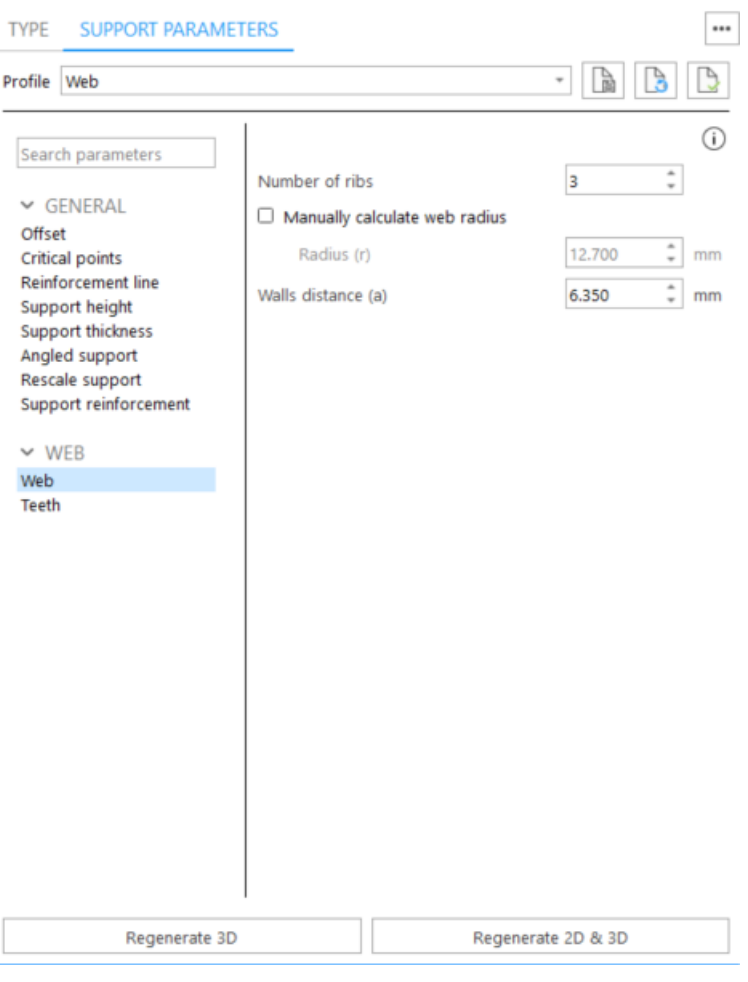

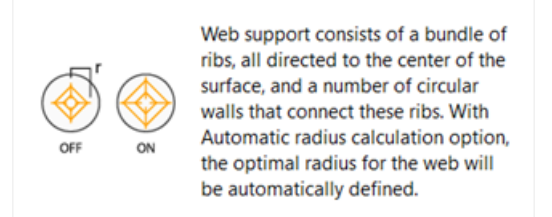

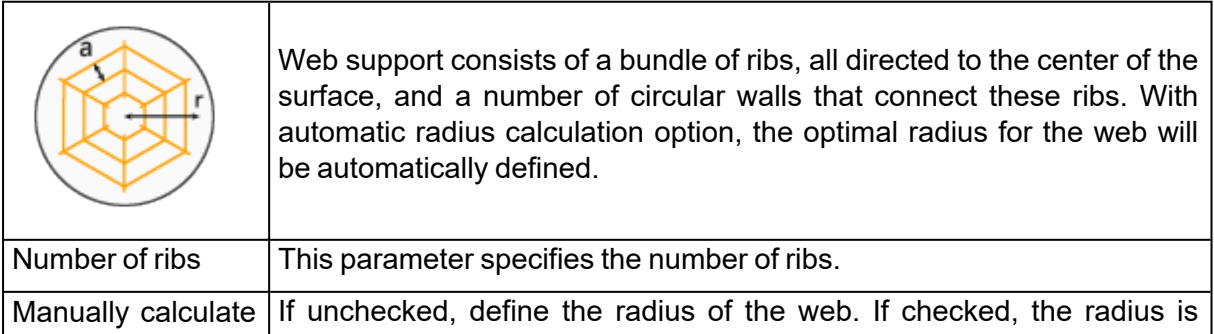

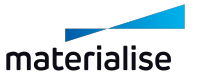

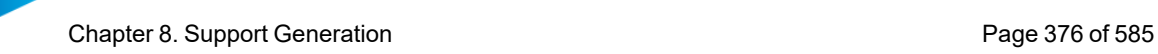

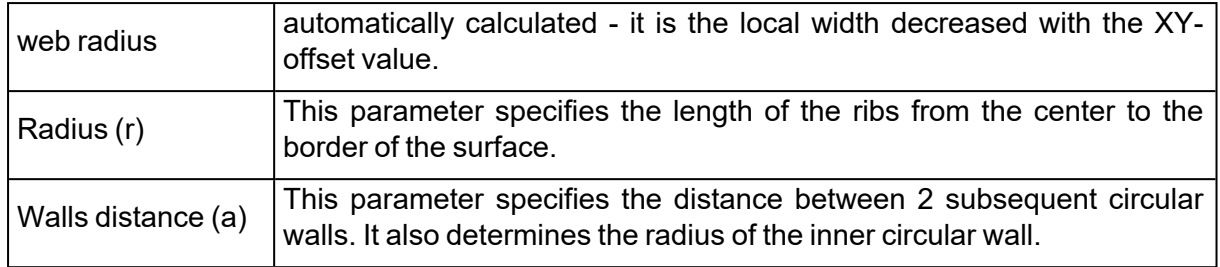

## *Teeth*

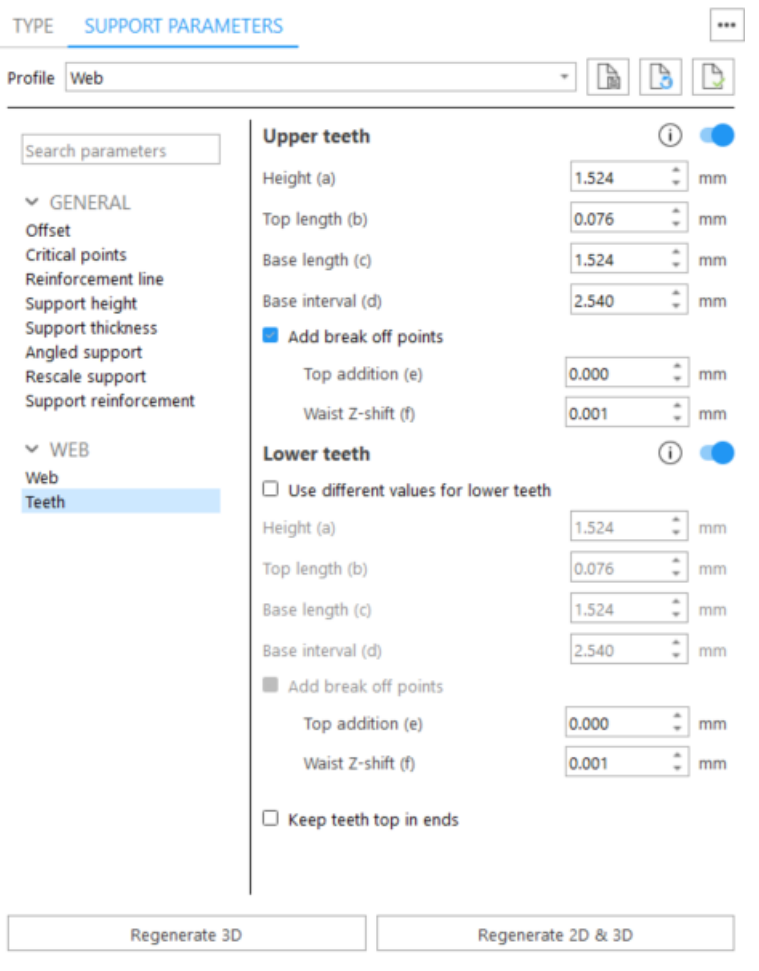

Upper teeth - You can specify whether you want Upper Teeth and/or Lower Teeth.

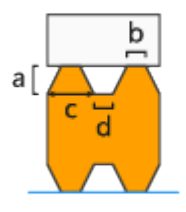

- $\bullet$  Height (a)
- $\bullet$  Top length (b)

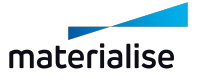

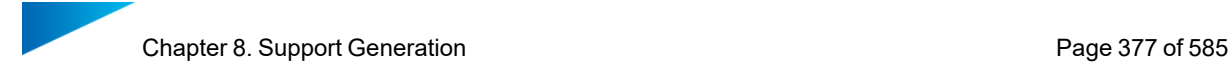

- $\bullet$  Base length  $(c)$
- $\bullet$  Base interval (d)

Break-off points - Create break-off points on teeth to break the supports on these points and easily remove it. Note that **b** value corresponds to the Top length parameter defined in Teeth page

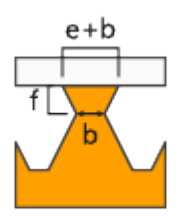

Top addition (e) - Broaden your teeth on top. Total length = Top addition + Top length Waist Z-shift (f) - Move the break-off point of the tooth with this parameter in the Z-direction

Lower teeth - Enable generation of lower teeth. Lower Teeth are only used if the support is trimming on another part. If the support is trimmed on the platform, there are no lower teeth.

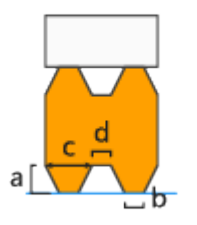

- Use different values for lower teeth Check it to set different values for lower teeth and break-off points of lower teeth
- $\bullet$  Height (a)
- $\bullet$  Top length (b)
- $\bullet$  Base length  $(c)$
- $\bullet$  Base interval (d)

Break-off points - Create break-off points on teeth to break the supports on these points and easily remove it. Note that **b** value corresponds to the Top length parameter defined in Teeth page

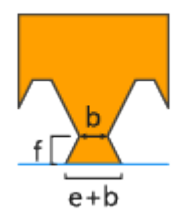

Top addition (e) - Broaden your teeth on top. Total length = Top addition + Top length Waist Z-shift (f) - Move the break-off point of the tooth with this parameter in the Z-direction

Keep teeth top in ends - You can decide to have a full tooth at the end of a support, instead of half a tooth.

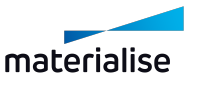

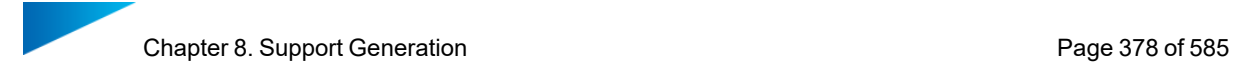

## 8. Contour

### *Wall*

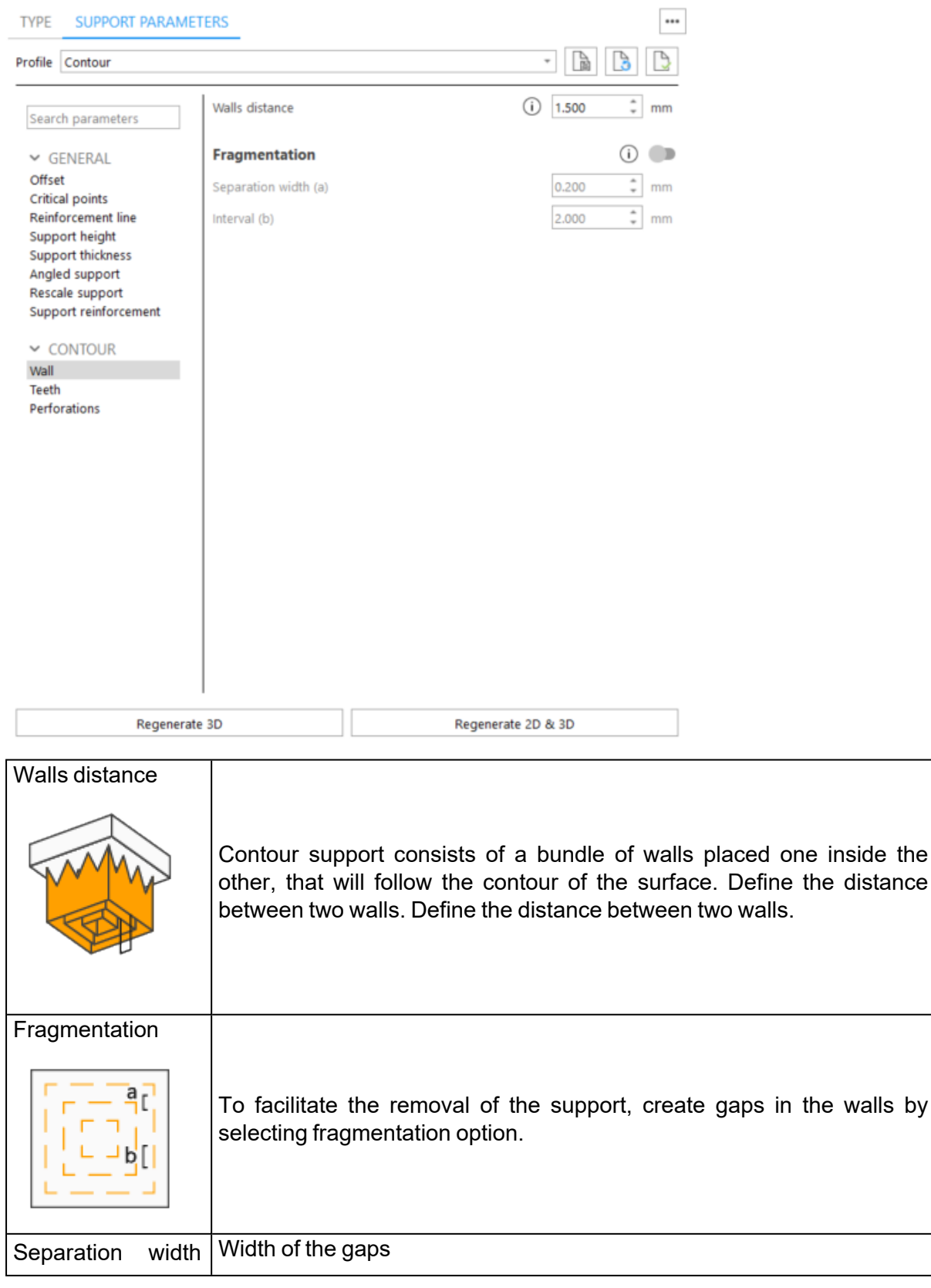

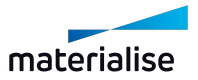

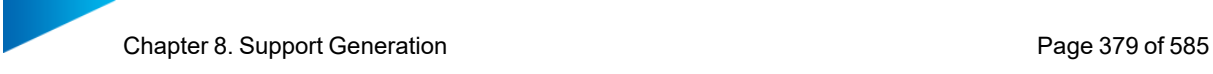

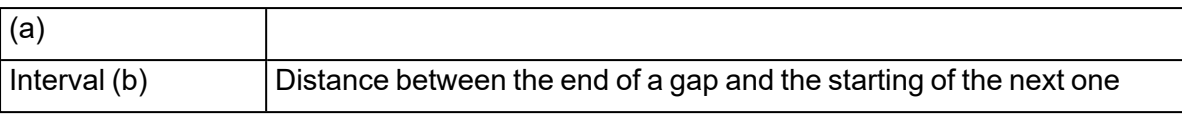

### *Teeth*

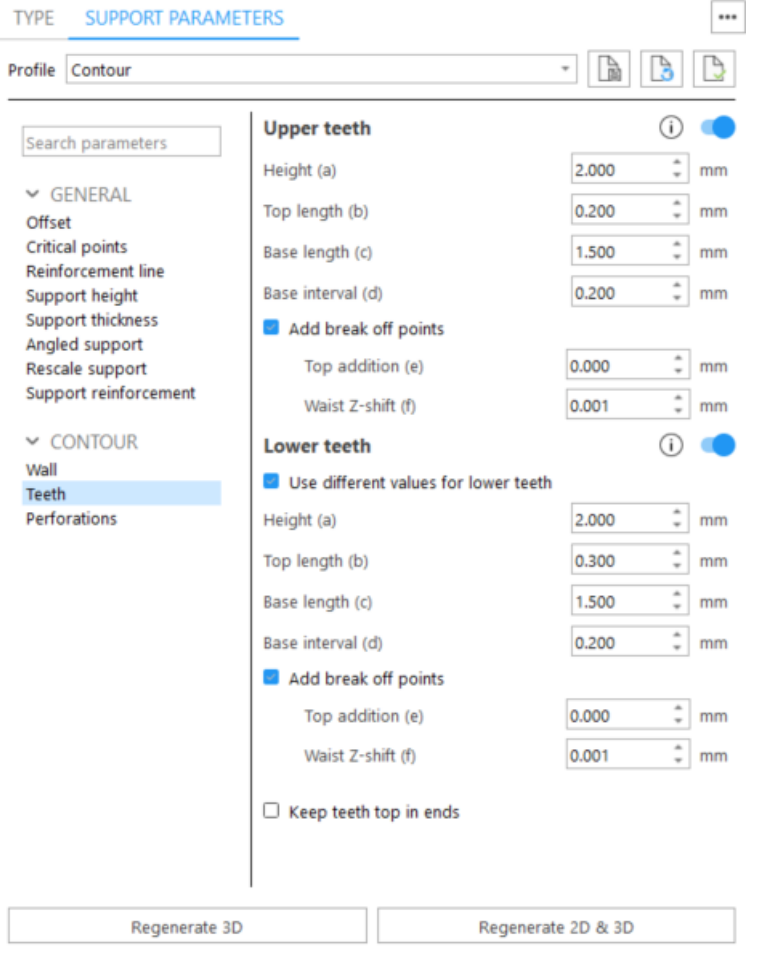

Upper teeth - You can specify whether you want Upper Teeth and/or Lower Teeth.

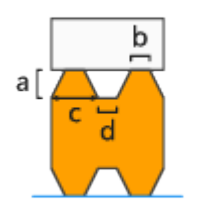

- $\bullet$  Height (a)
- $\bullet$  Top length (b)
- $\bullet$  Base length  $(c)$
- $\bullet$  Base interval (d)

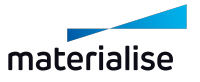

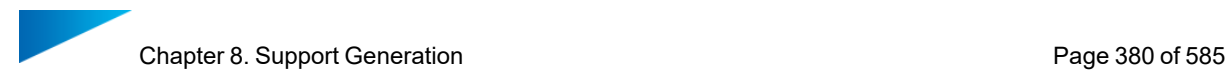

Break-off points - Create break-off points on teeth to break the supports on these points and easily remove it. Note that **b** value corresponds to the Top length parameter defined in Teeth page

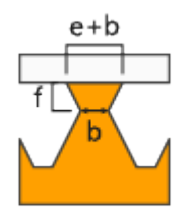

Top addition (e) - Broaden your teeth on top. Total length = Top addition + Top length Waist Z-shift (f) - Move the break-off point of the tooth with this parameter in the Z-direction

Lower teeth - Enable generation of lower teeth. Lower Teeth are only used if the support is trimming on another part. If the support is trimmed on the platform, there are no lower teeth.

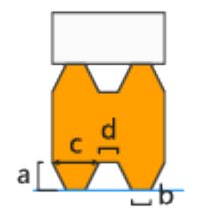

- Use different values for lower teeth Check it to set different values for lower teeth and break-off points of lower teeth
- $\bullet$  Height (a)
- $\bullet$  Top length (b)
- $\bullet$  Base length (c)
- $\bullet$  Base interval (d)

Break-off points - Create break-off points on teeth to break the supports on these points and easily remove it. Note that **b** value corresponds to the Top length parameter defined in Teeth page

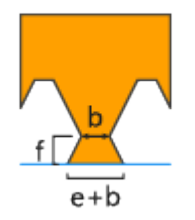

Top addition (e) - Broaden your teeth on top. Total length = Top addition + Top length Waist Z-shift (f) - Move the break-off point of the tooth with this parameter in the Z-direction

Keep teeth top in ends - You can decide to have a full tooth at the end of a support, instead of half a tooth.

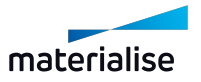

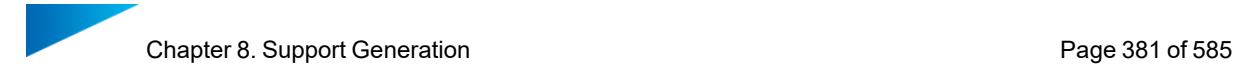

## *Perforations*

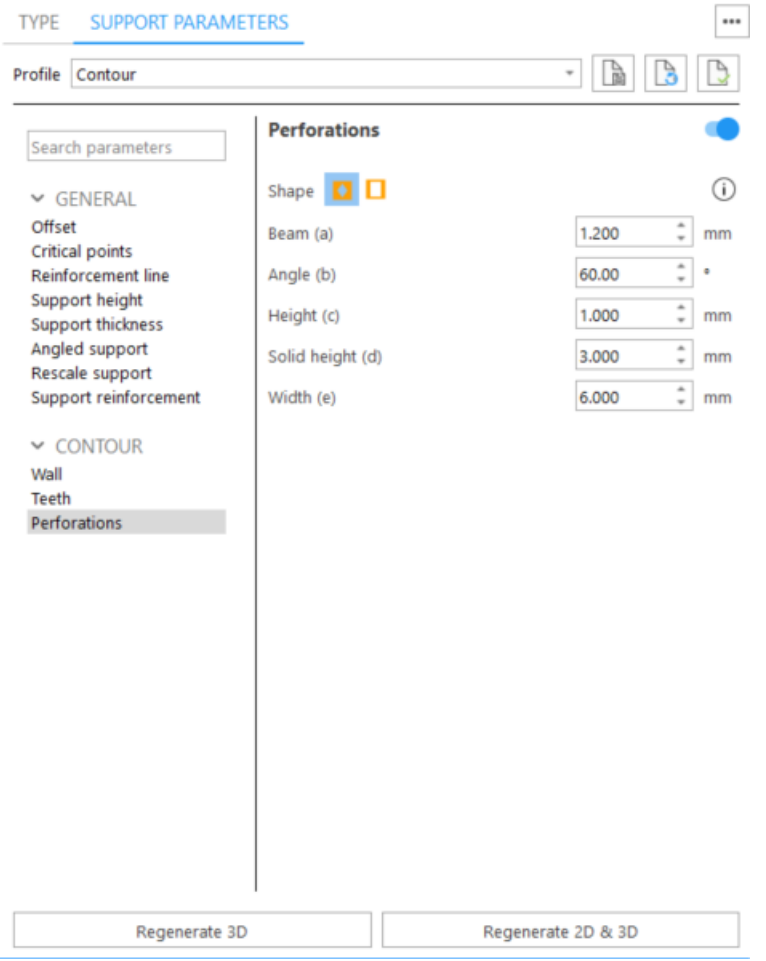

Perforations - To strengthen the support, do not add perforations for the border.

Shape - diamond

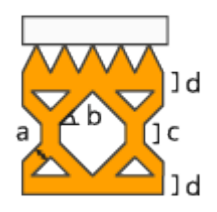

- $\bullet$  Beam (a) The beam thickness defines the thickness of the beams.
- Angle (b) The perforation angle determines the angle of the perforations
- $\bullet$  Height (c) The height of the vertical part is set with this parameter.
- Solid Height (d) The separate parameter Solid Height guarantees a good connection to the platform and the teeth.

Shape - rectangle

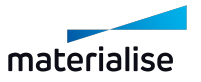

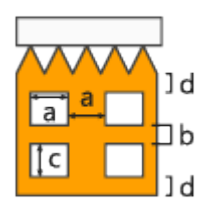

- Width (a) Define the width of the rectangular holes.
- $\bullet$  Interval (b) Define the interval between the holes.
- $\bullet$  Height (c) Define the height of the rectangular holes
- Solid Height (d) This parameter guarantees a good connection to the platform and the part.
- Perforate only (rows) The support will only be perforated for the given rows, starting from the bottom. This enables the drainage of resin and ensures stable supports.

## 9. Gusset

#### *Gusset*

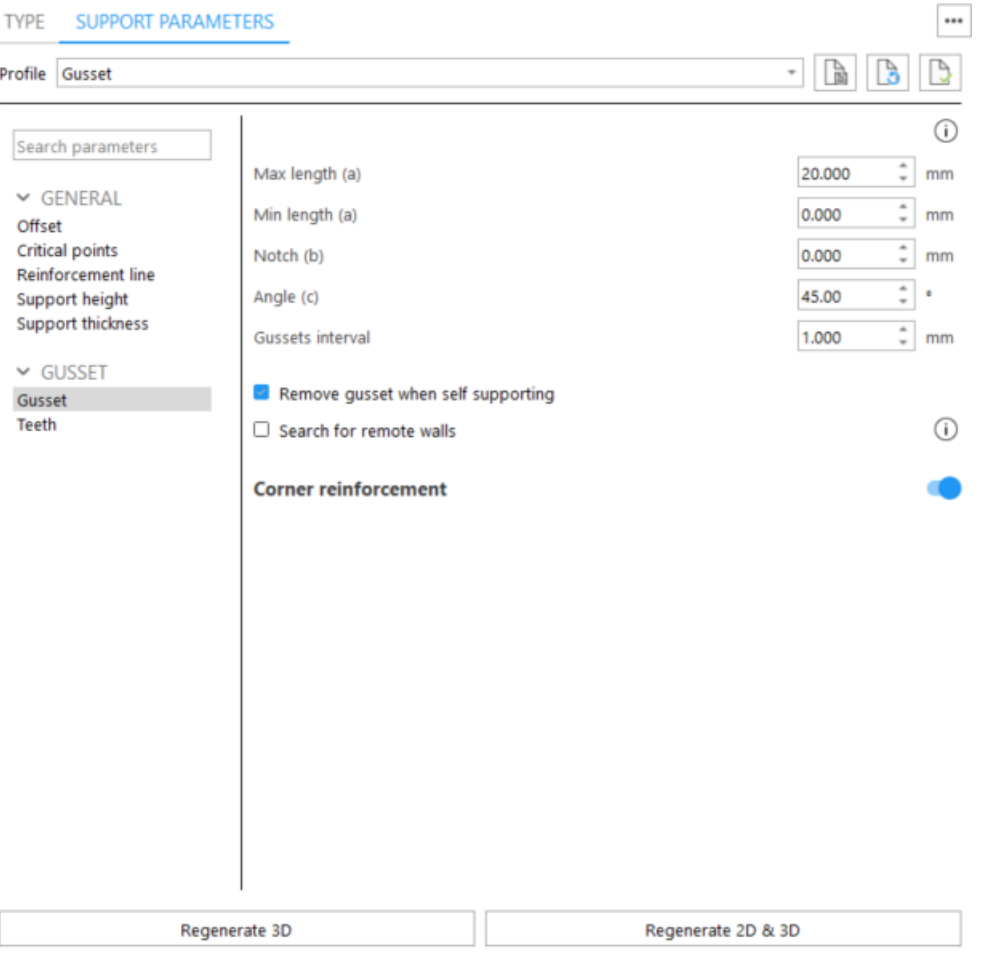

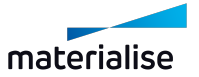

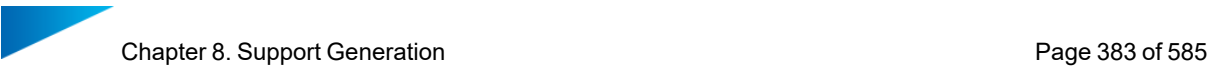

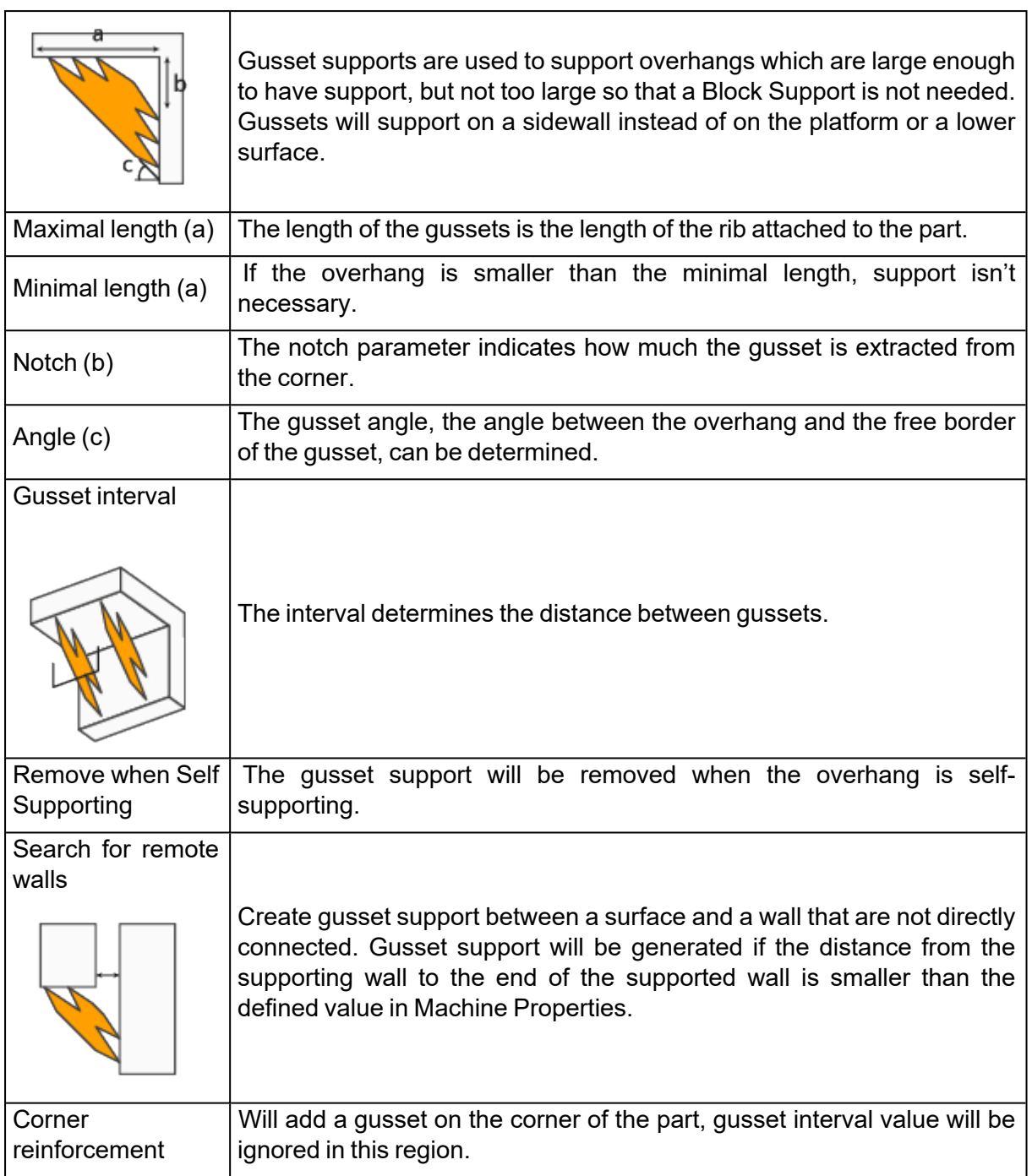

<u> 1989 - Johann Stoff, Amerikaansk politiker (</u>

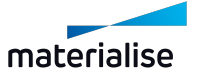

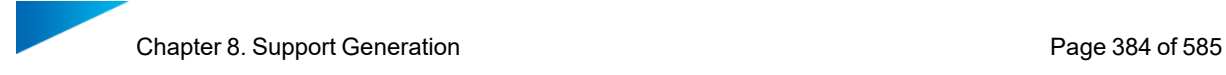

#### *Teeth*

```
\cdotsSUPPORT PARAMETERS
TYPF
                                                                                                         - Pa B
Profile Gusset
                                                                                                                      \odotUpper teeth
  Search parameters
                                                                                                                        \hat{=} mm
                                  Height (a)
                                                                                                           2.000
  \vee GENERAL
                                                                                                                        \hat{=} mm
                                                                                                           0.200
                                  Top length (b)
  Offset
  Critical points
                                                                                                                        \hat{=} mm
                                                                                                           1.500
                                  Base length (c)
  Reinforcement line
                                                                                                                        \hat{z} mm
                                  Base interval (d)
                                                                                                           0.200
  Support height
  Support thickness
                                  \Box Add break off points
  \vee GUSSET
                                                                                                                        \hat{=} mm
                                                                                                          0.000
                                       Top addition (e)
  Gusset
  Teeth
                                                                                                                        \hat{=} mm
                                       Waist Z-shift (f)
                                                                                                          0.001
                                                                                                                      (i)Lower teeth
                                  Use different values for lower teeth
                                                                                                                        \hat{=} mm
                                                                                                           1.500
                                  Height (a)
                                                                                                                        \frac{1}{x} mm
                                                                                                           0.300
                                  Top length (b)
                                                                                                           1.500
                                                                                                                        \hat{=} mm
                                  Base length (c)
                                                                                                                        \hat{=} mm
                                  Base interval (d)
                                                                                                           0.200
                                  Add break off points
                                                                                                          0.000
                                                                                                                        \hat{=} mm
                                       Top addition (e)
                                                                                                                        \hat{=} mm
                                       Waist Z-shift (f)
                                                                                                          0.001
                        Regenerate 3D
                                                                                      Regenerate 2D & 3D
```
Upper teeth - You can specify whether you want Upper Teeth and/or Lower Teeth.

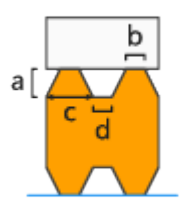

- $\bullet$  Height (a)
- $\bullet$  Top length (b)
- $\bullet$  Base length (c)
- $\bullet$  Base interval (d)

Break-off points - Create break-off points on teeth to break the supports on these points and easily remove it. Note that **b** value corresponds to the Top length parameter defined in Teeth page

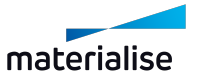

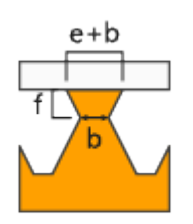

Top addition (e) - Broaden your teeth on top. Total length = Top addition + Top length Waist Z-shift (f) - Move the break-off point of the tooth with this parameter in the Z-direction

Lower teeth - Enable generation of lower teeth. Lower Teeth are only used if the support is trimming on another part. If the support is trimmed on the platform, there are no lower teeth.

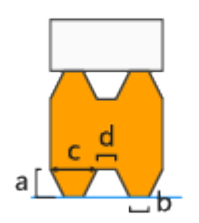

- Use different values for lower teeth Check it to set different values for lower teeth and break-off points of lower teeth
- $\bullet$  Height (a)
- $\bullet$  Top length (b)
- $\bullet$  Base length  $(c)$
- $\bullet$  Base interval (d)

Break-off points - Create break-off points on teeth to break the supports on these points and easily remove it. Note that **b** value corresponds to the Top length parameter defined in Teeth page

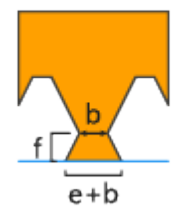

Top addition (e) - Broaden your teeth on top. Total length = Top addition + Top length Waist Z-shift (f) - Move the break-off point of the tooth with this parameter in the Z-direction

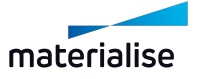

## 10. Advanced Gusset

## *Advanced gusset*

 $\frac{1}{2}$ 

1. Advanced gussets

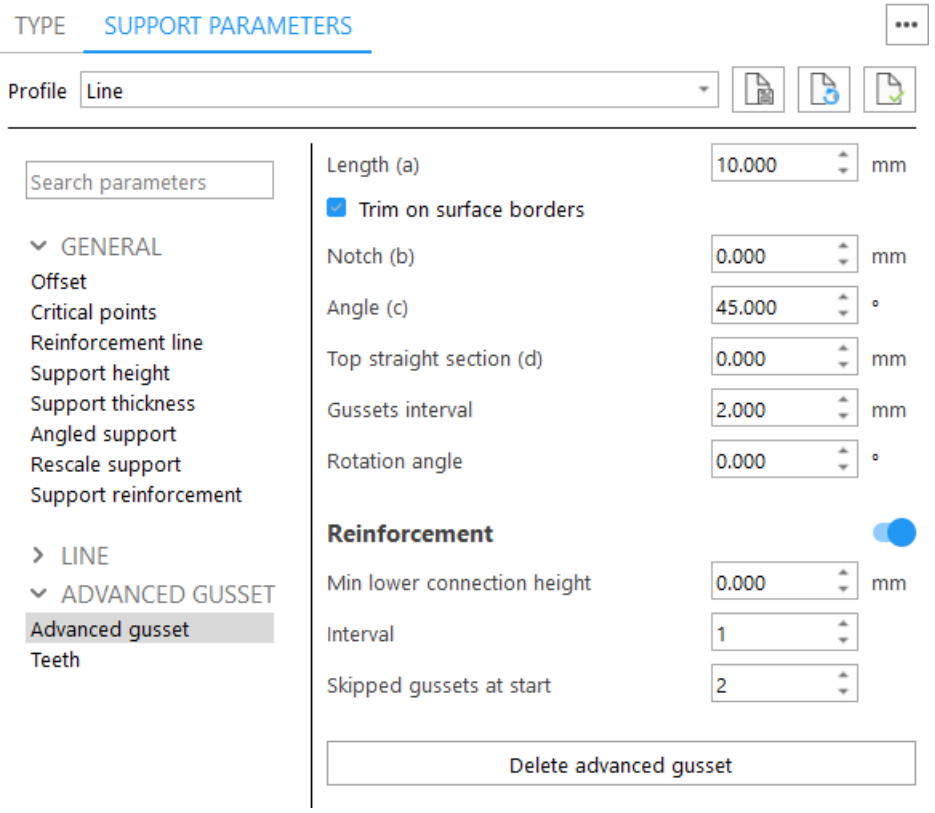

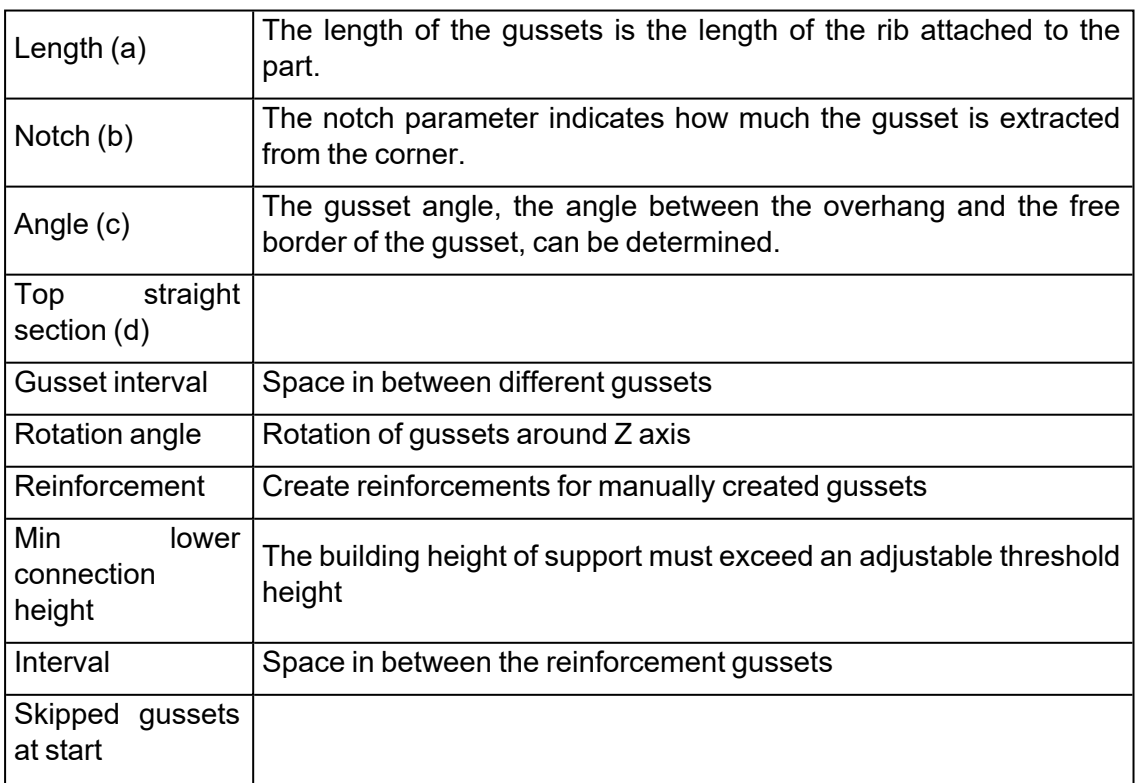

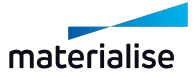

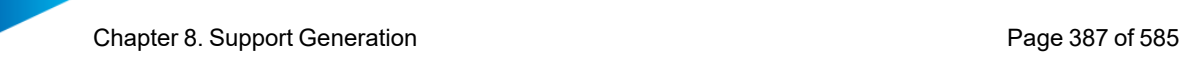

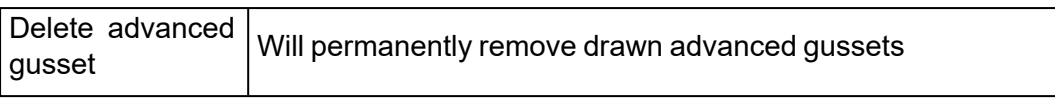

## 2. Teeth

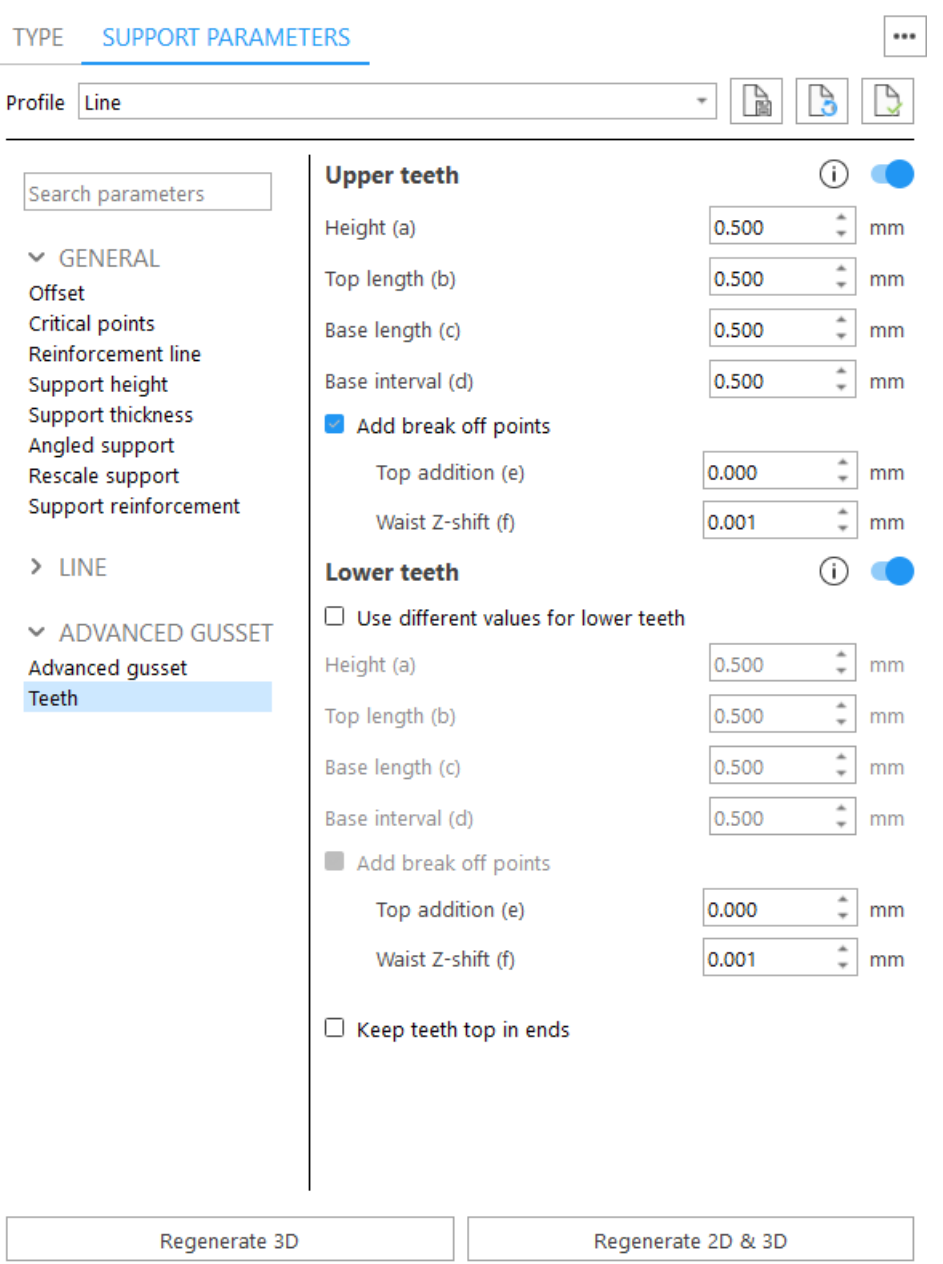

Upper teeth - You can specify whether you want Upper Teeth and/or Lower Teeth.

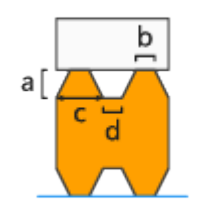

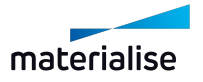

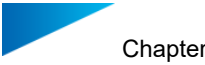

- $\bullet$  Height (a)
- $\bullet$  Top length (b)
- $\bullet$  Base length (c)
- $\bullet$  Base interval (d)

Break-off points - Create break-off points on teeth to break the supports on these points and easily remove it. Note that **b** value corresponds to the Top length parameter defined in Teeth page

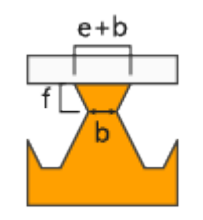

Top addition (e) - Broaden your teeth on top. Total length = Top addition + Top length Waist Z-shift (f) - Move the break-off point of the tooth with this parameter in the Zdirection

Lower teeth - Enable generation of lower teeth. Lower Teeth are only used if the support is trimming on another part. If the support is trimmed on the platform, there are no lower teeth.

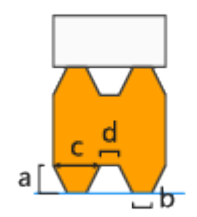

- Use different values for lower teeth Check it to set different values for lower teeth and break-off points of lower teeth
- $\bullet$  Height (a)
- $\bullet$  Top length (b)
- $\bullet$  Base length  $(c)$
- $\bullet$  Base interval (d)

Break-off points - Create break-off points on teeth to break the supports on these points and easily remove it. Note that **b** value corresponds to the Top length parameter defined in Teeth page

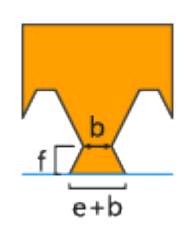

Top addition (e) - Broaden your teeth on top. Total length = Top addition + Top length

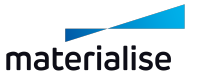

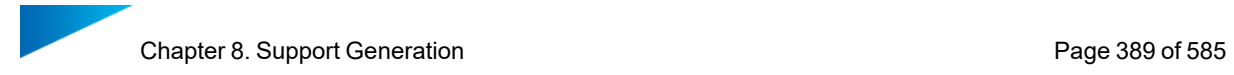

Waist Z-shift (f) - Move the break-off point of the tooth with this parameter in the Zdirection

Keep teeth top in ends - You can decide to have a full tooth at the end of a support, instead of half a tooth.

## 11. Combi

#### *Combi*

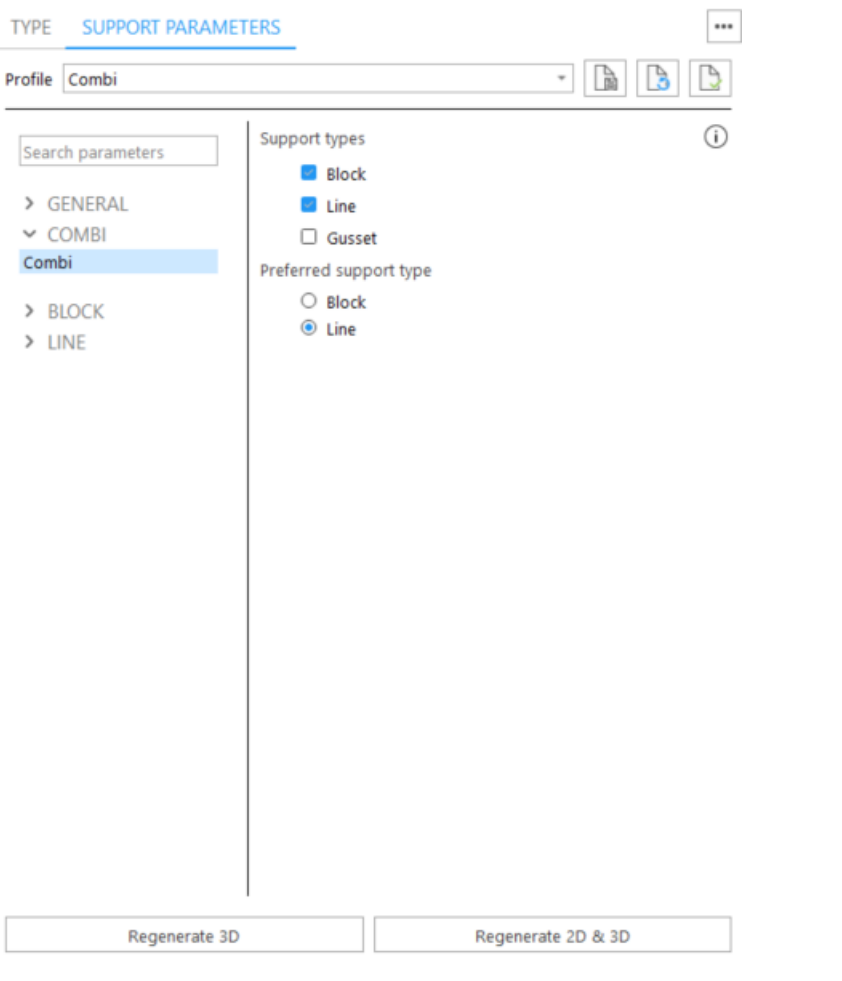

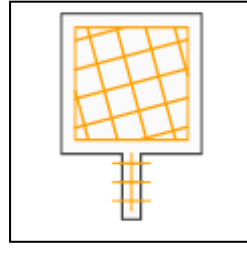

In some cases it is beneficial to place different types of supports on one single surface. Specify which types of supports will be combined

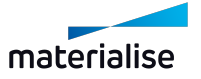

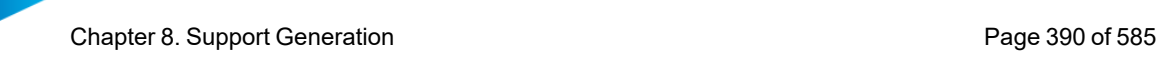

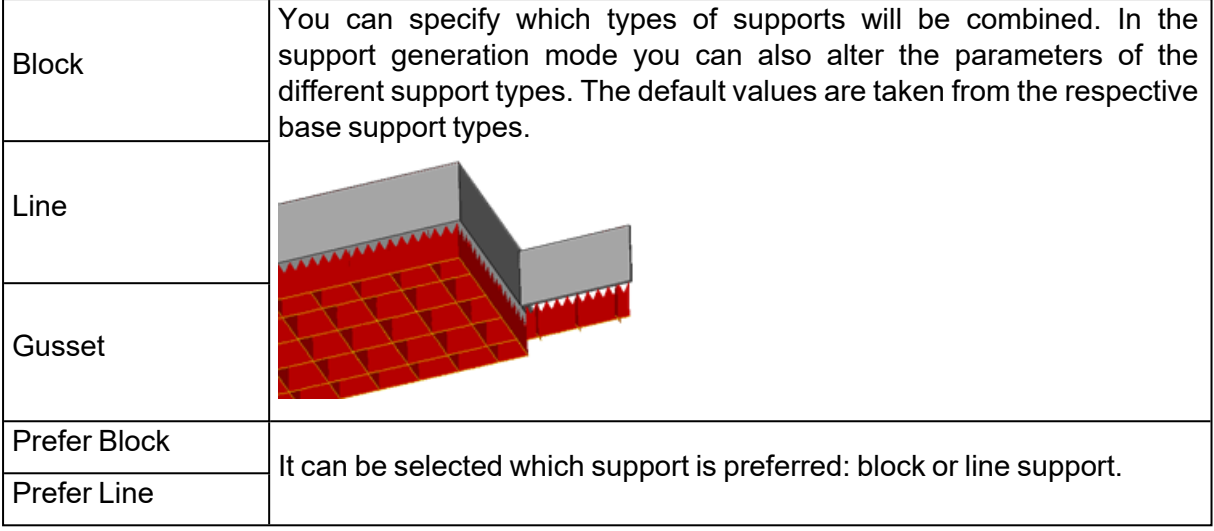

# 12. Volume

## *Volume*

## 1. Volume

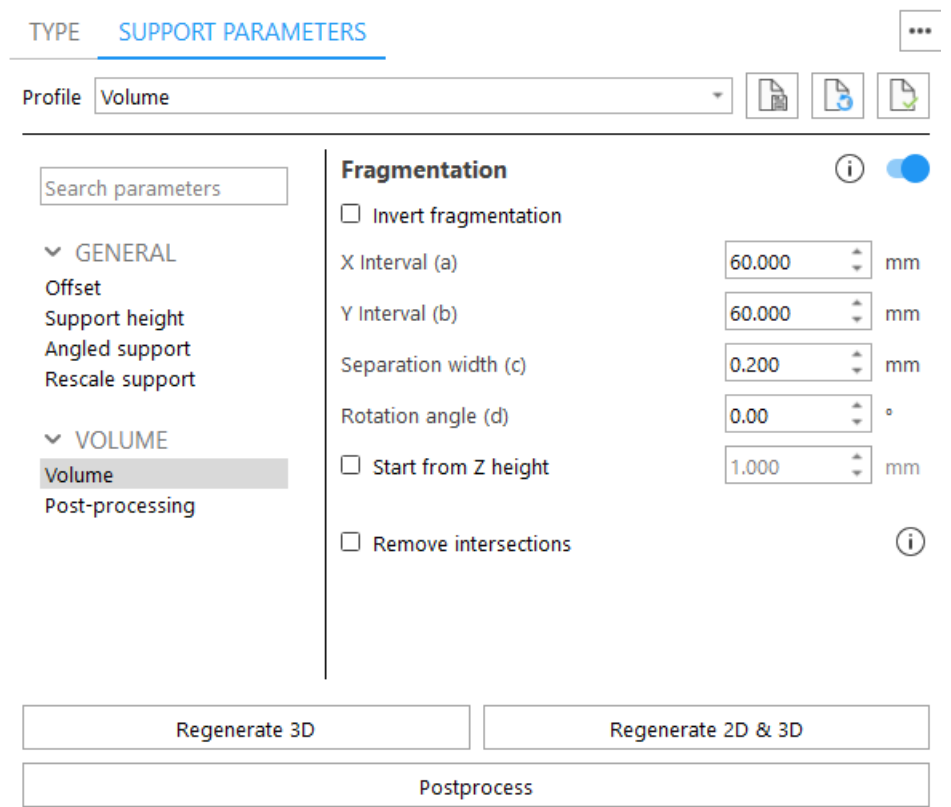

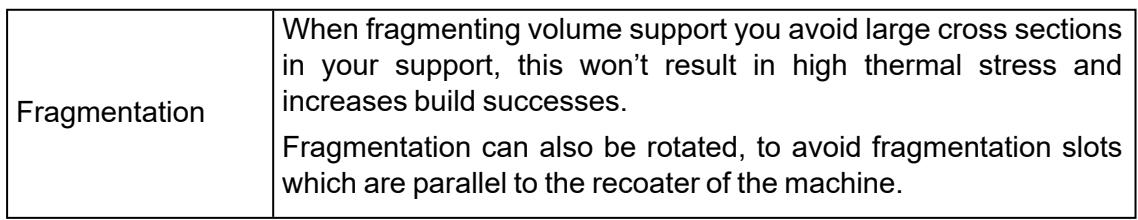

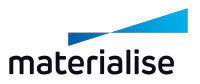

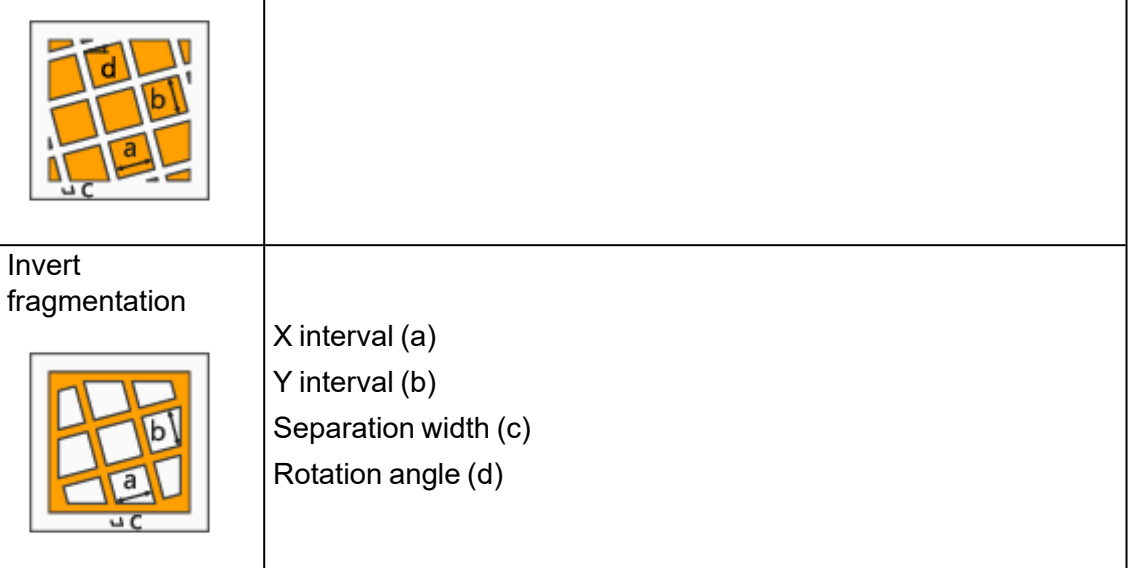

## 2. Post processing

#### Shell

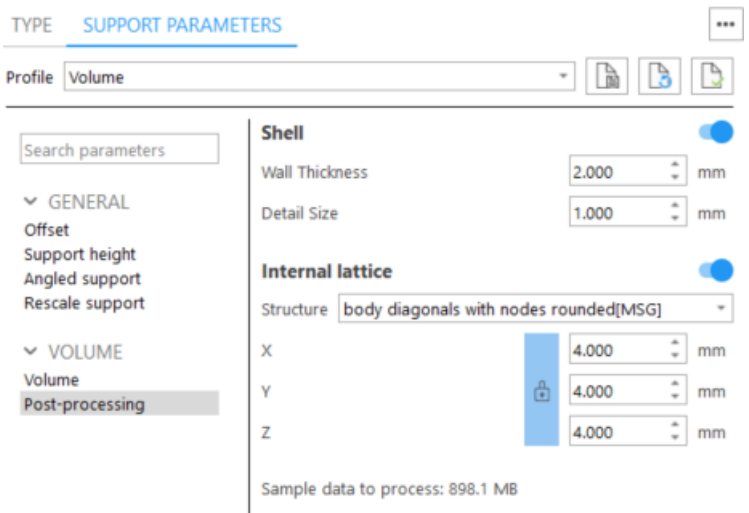

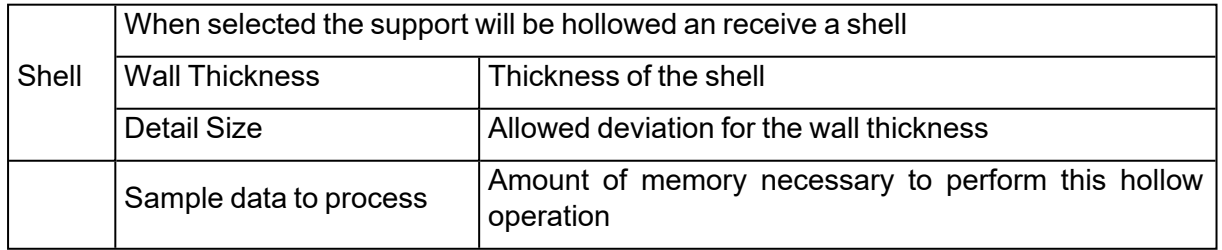

Internal lattice

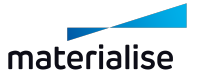

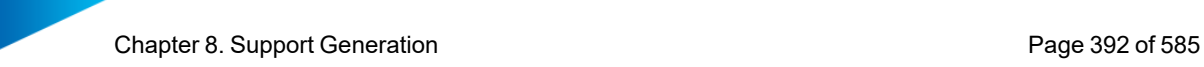

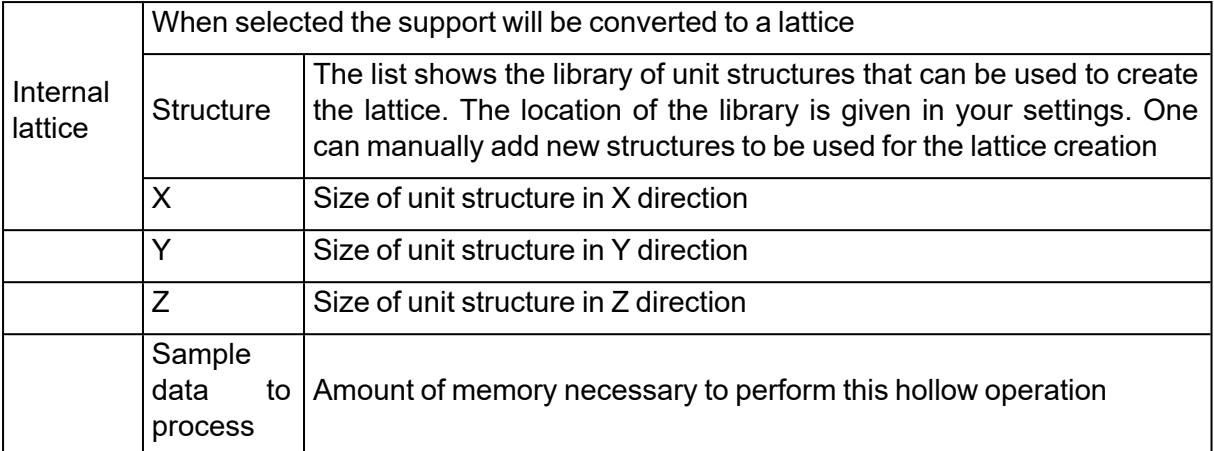

# 13. Tree

### *Tree*

## 1. Spacing

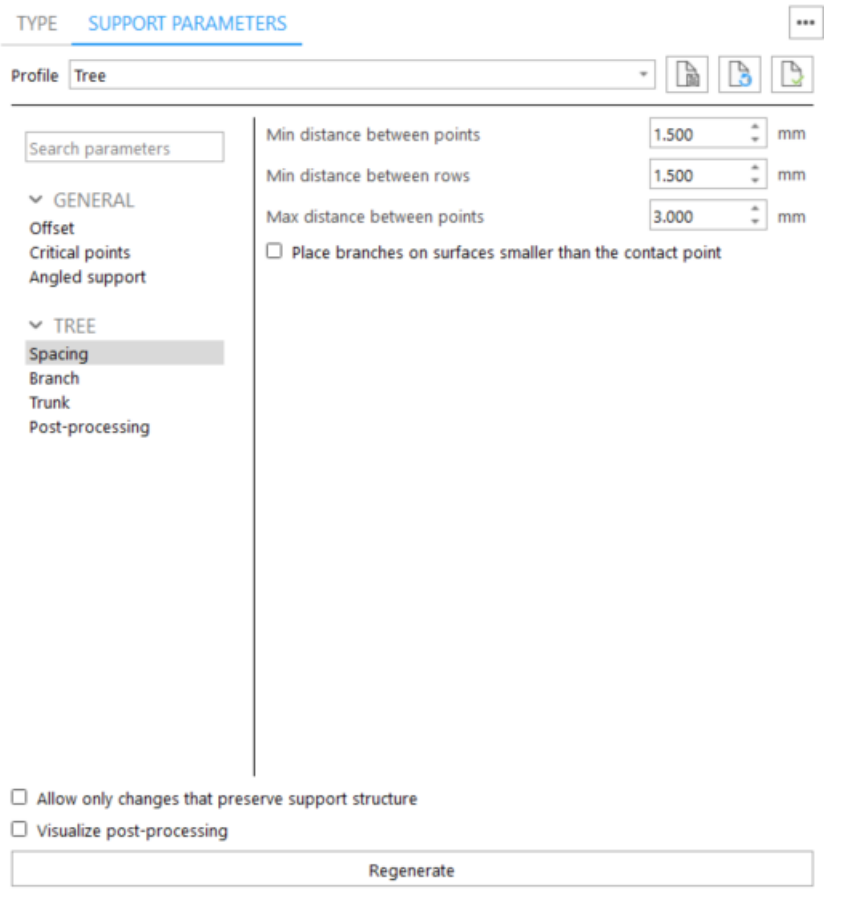

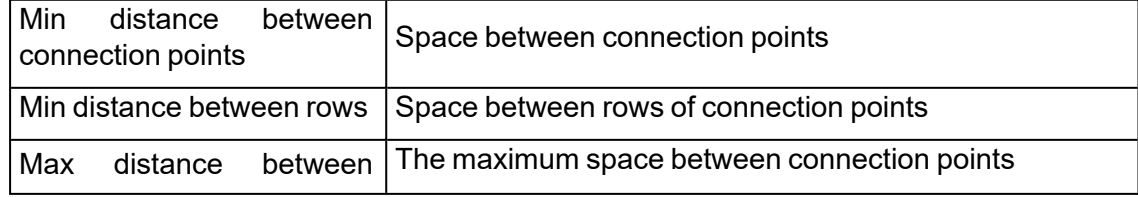

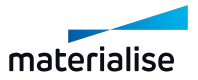

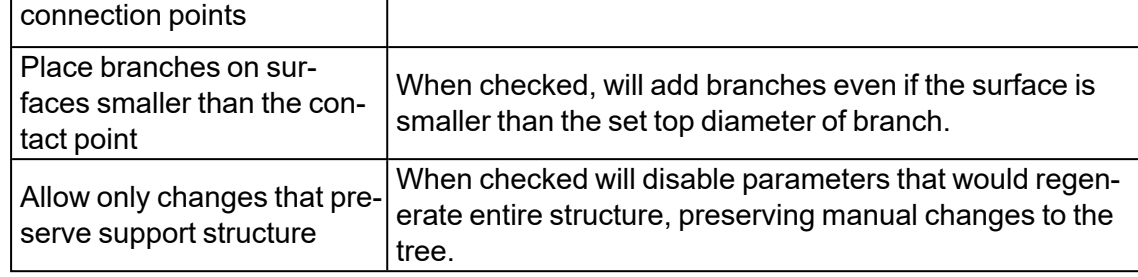

## 2. Branch

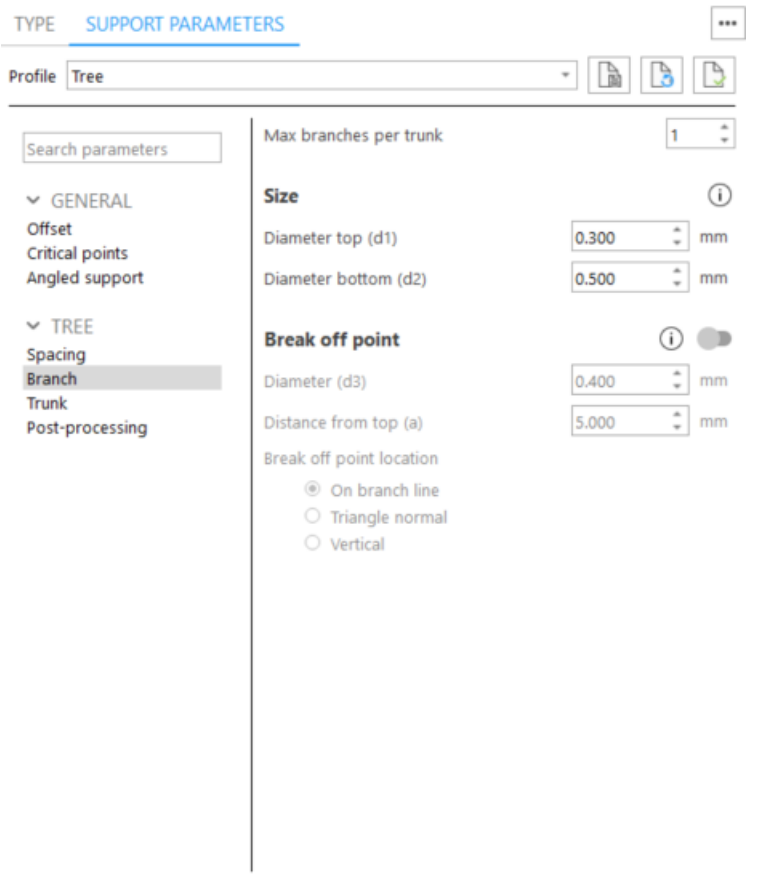

 $\Box$  Allow only changes that preserve support structure

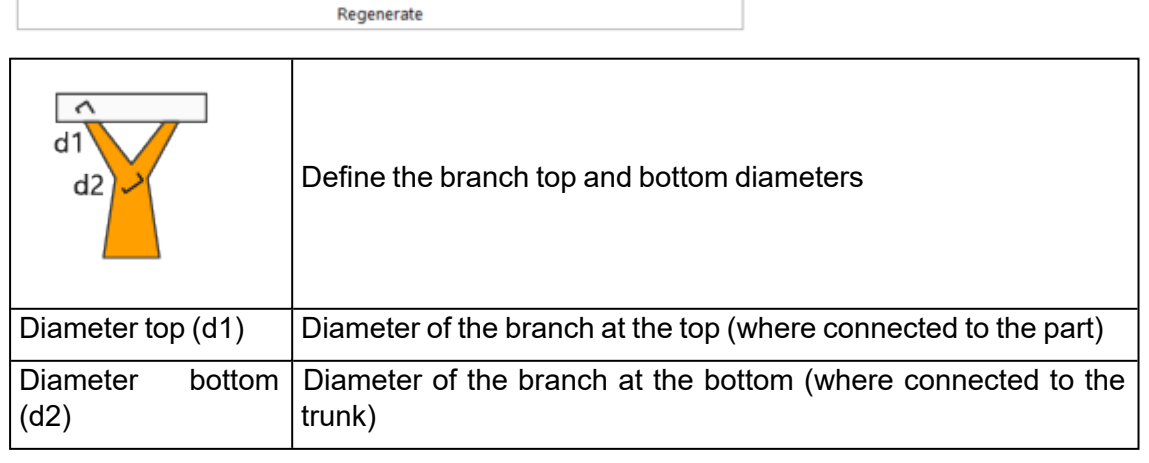

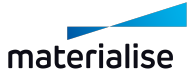

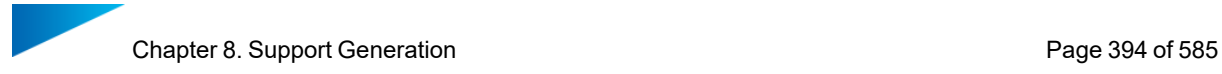

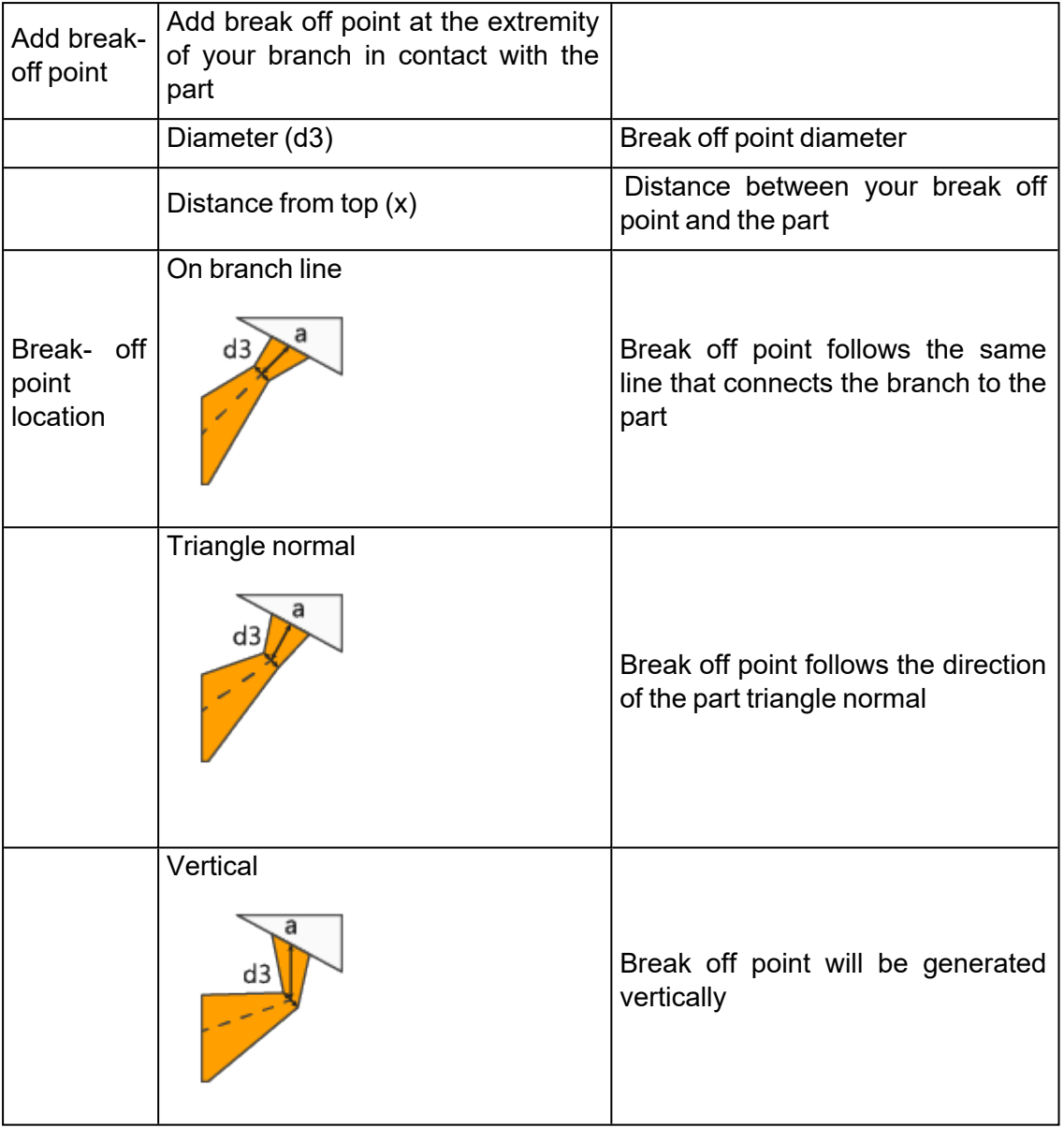

## 3. Trunk

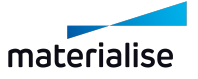

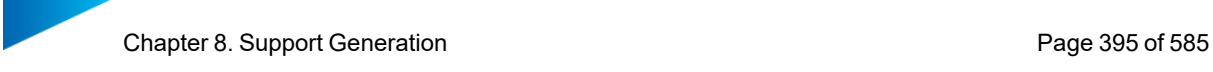

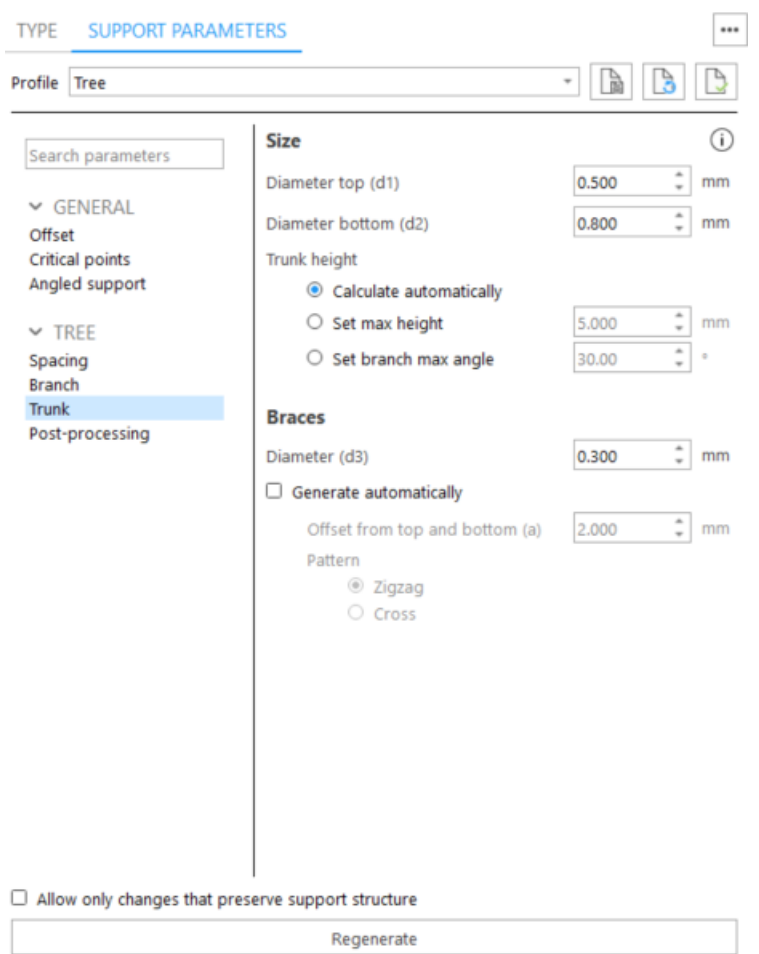

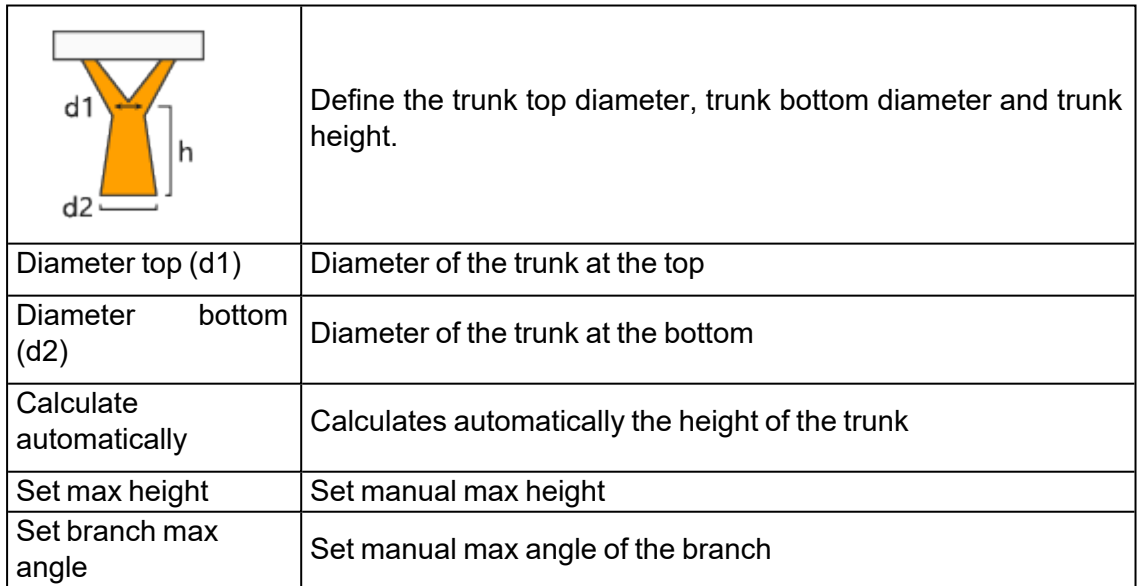

4. Lowest line

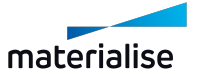

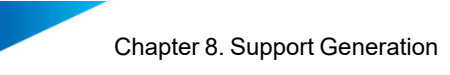

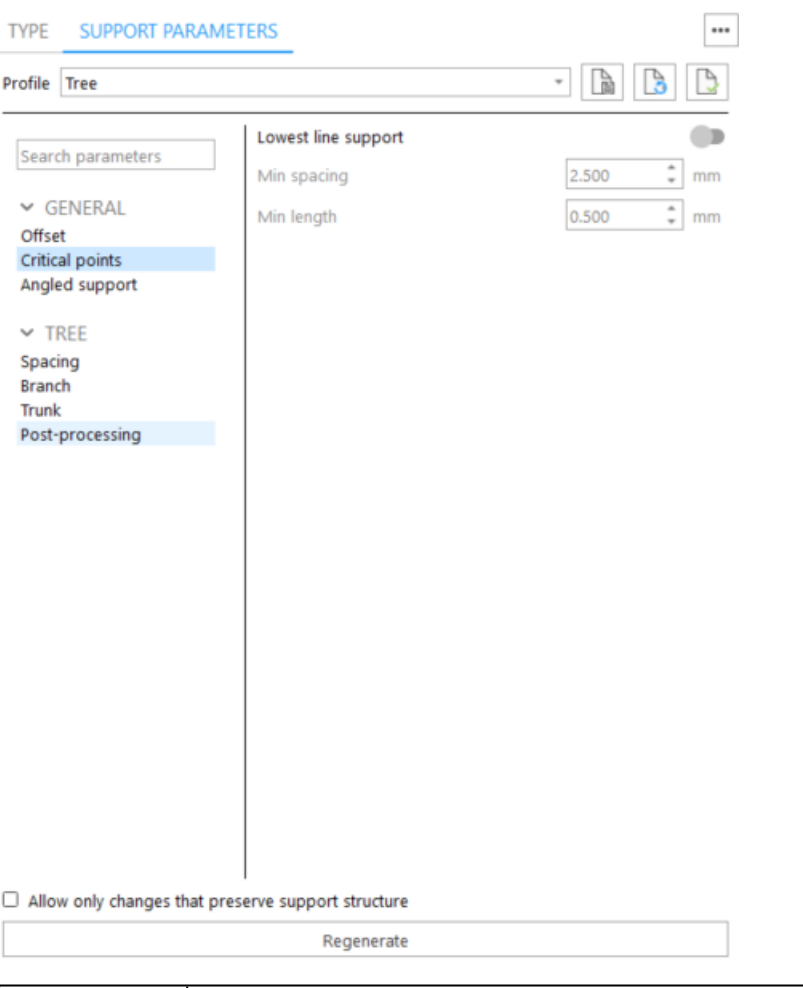

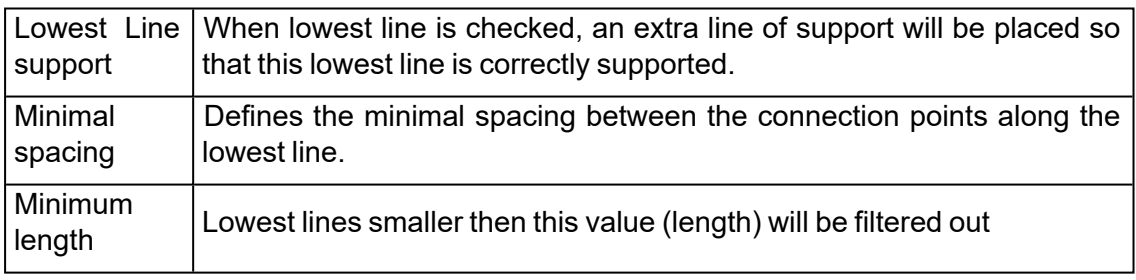

### 5. Post processing

Parameters are similar to Volume support

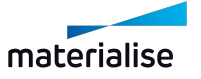
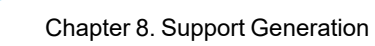

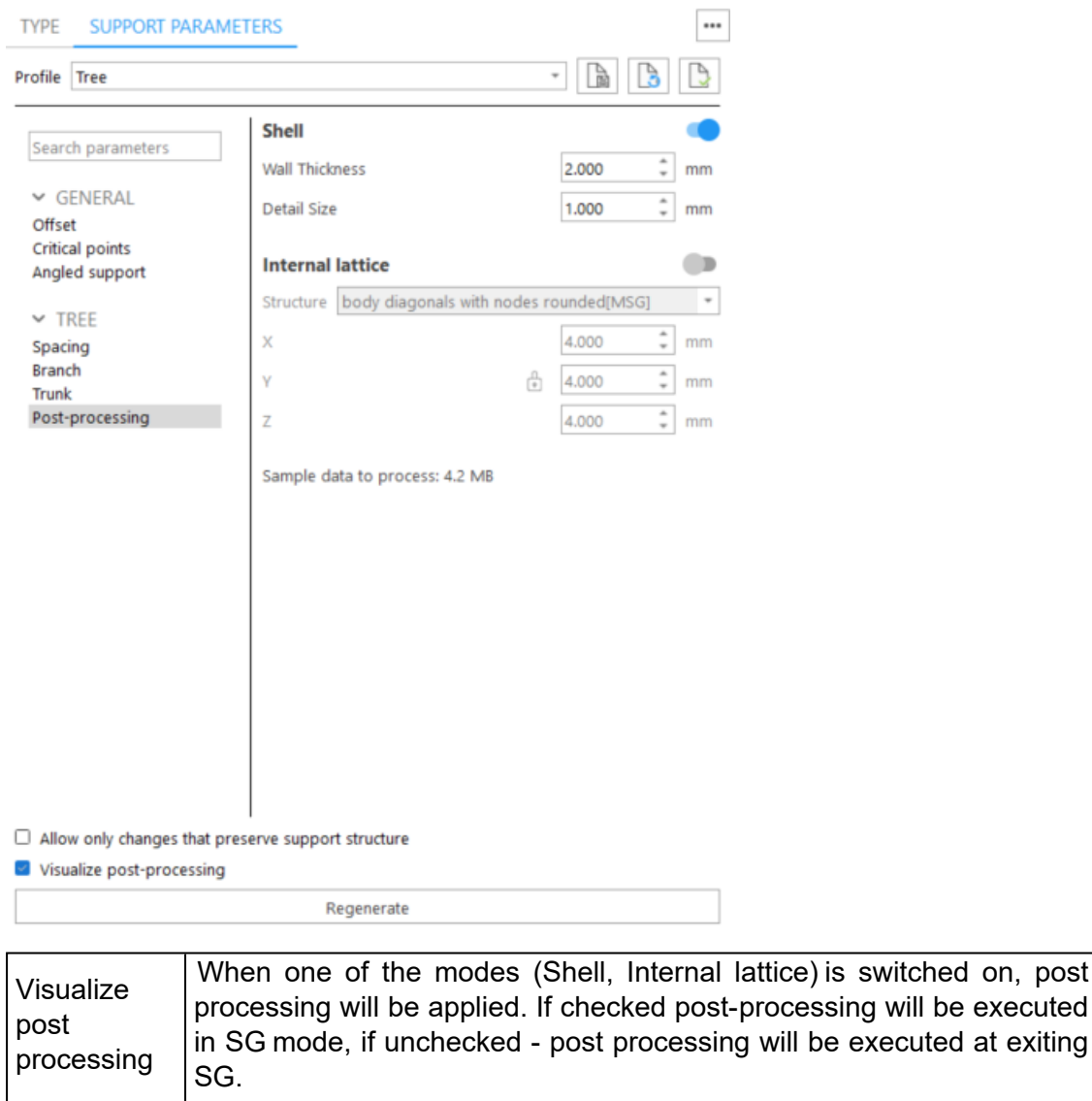

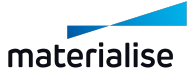

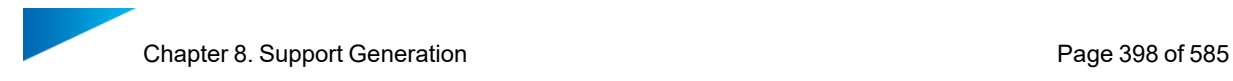

## 14. Tree\*

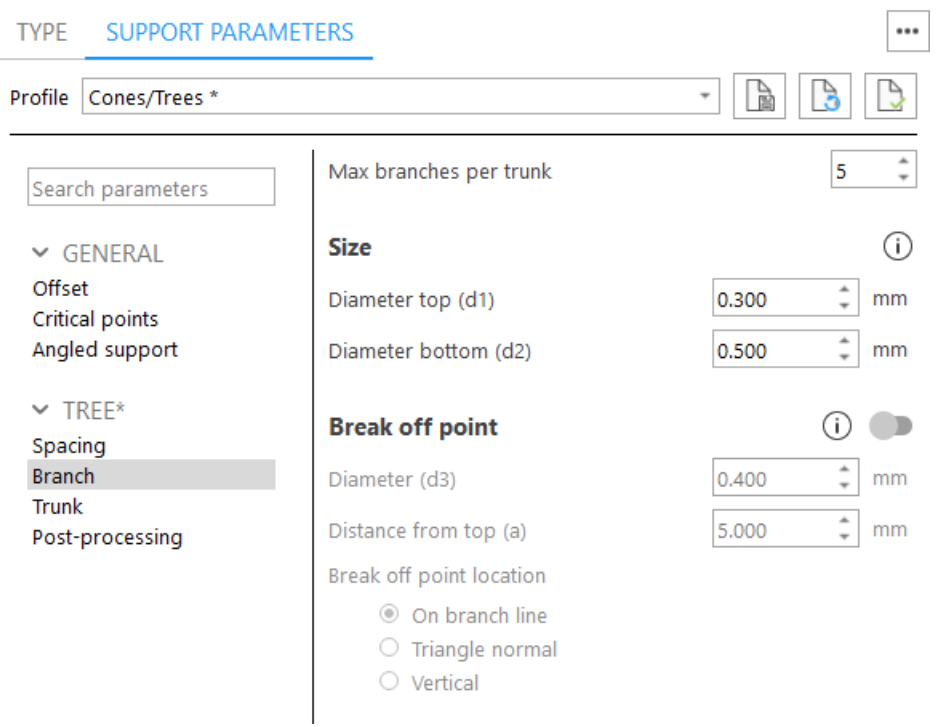

Tree\* will be placed automatically under down-facing edges. Parameters are similar to 13 [Tree](#page-391-0)

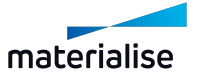

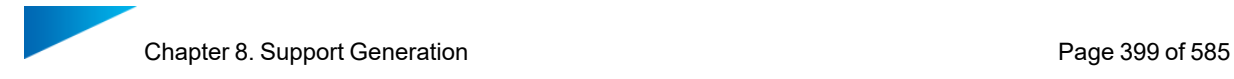

## 15. Hybrid

### *Hybrid*

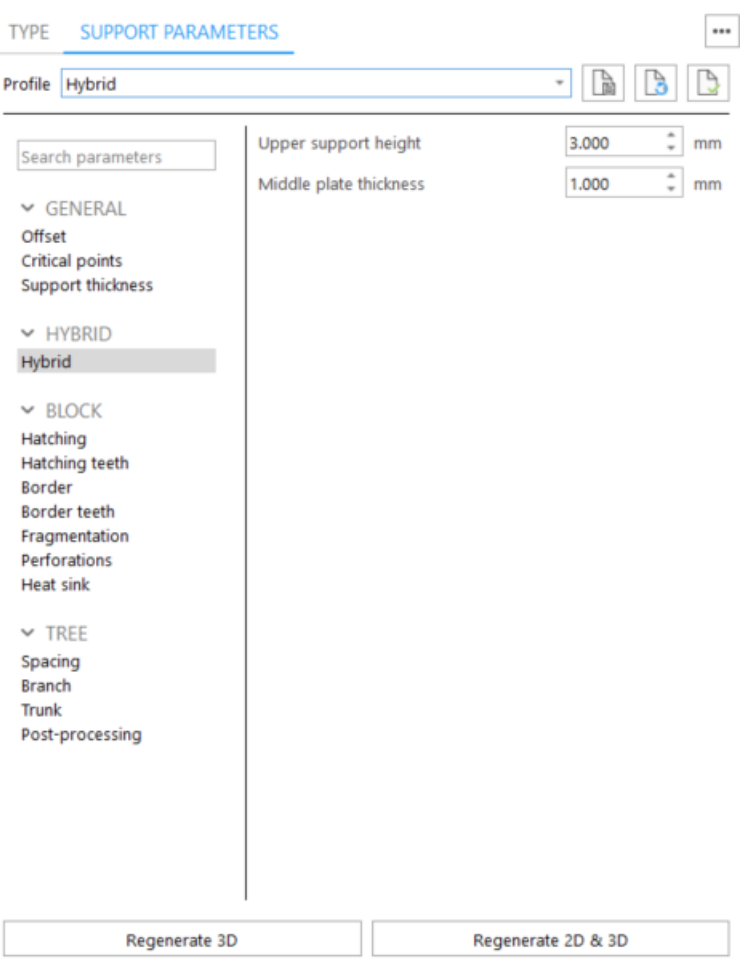

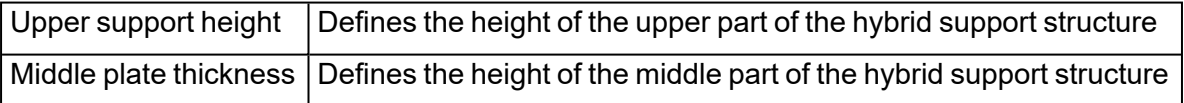

## <span id="page-398-0"></span>16. Support on graphs

This feature is only available in combination with the Magics Lightweight Structures license. Supports will be automatically generated on graphs coming from 3-matic. All connected graphs will be treated as one support ID in the support list.

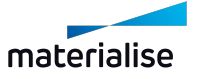

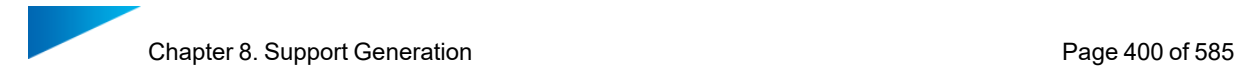

### *Support on graphs*

TYPE SUPPORT PARAMETERS

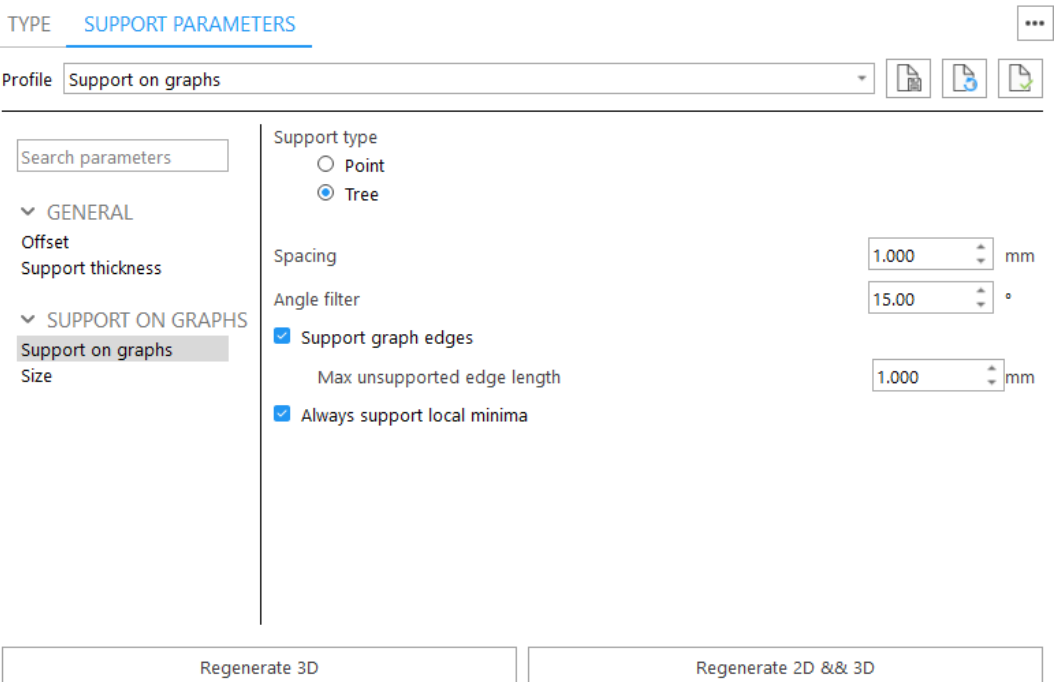

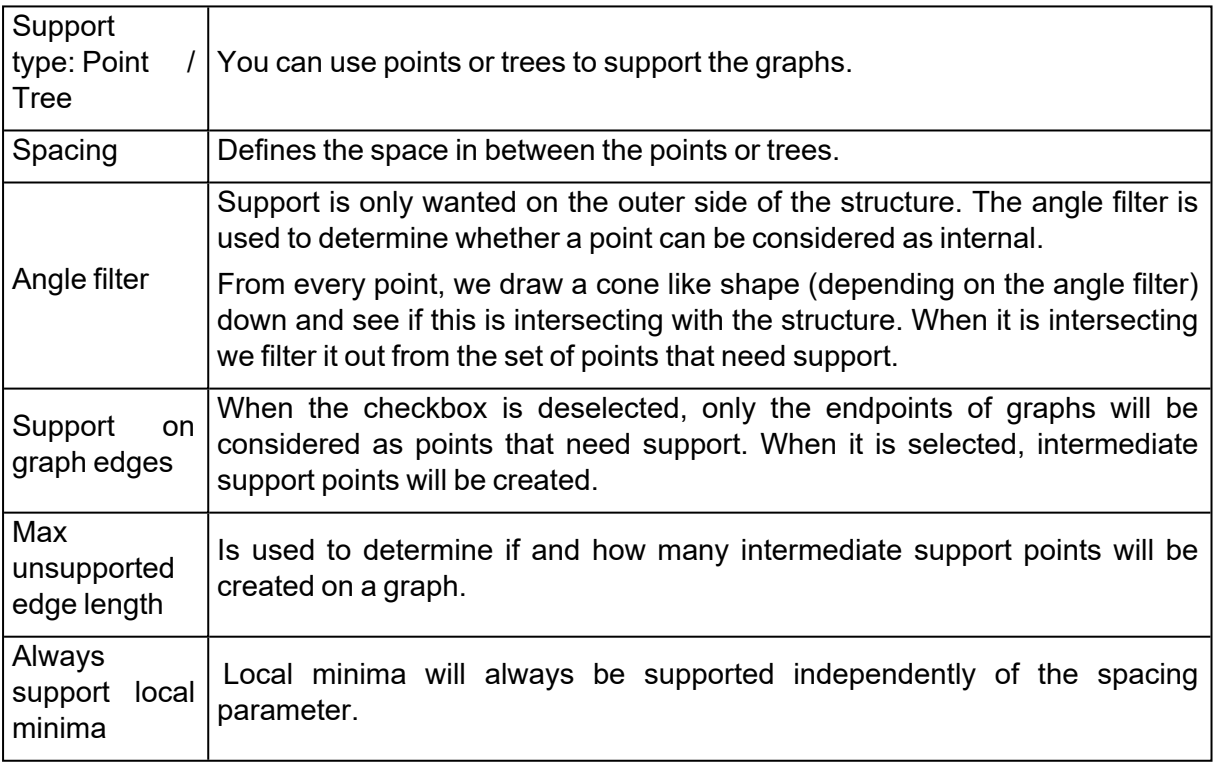

*Size*

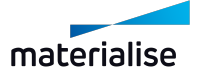

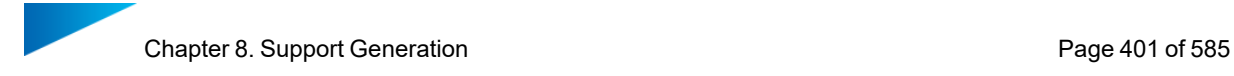

#### ... **TYPE SUPPORT PARAMETERS**  $\overline{\phantom{a}}$ Profile Support on graphs  $\circ$ Search parameters  $\hat{z}$ 0.500  $mm$ Contact part (r1)  $\vee$  GENERAL  $\hat{z}$ Contact platform (r2) 0.800  $mm$ Offset Support thickness SUPPORT ON GRAPHS Support on graphs Size Regenerate 3D Regenerate 2D && 3D Contact part (r1) Diameter of the contact point to the part of the Tree type support.

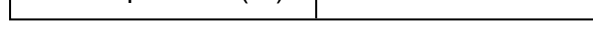

# 8.6. Modifying Surfaces

## 1. Modifying the surfaces

In the ribbon of the support mode you can find tools to modify the selected surfaces.

Contact platform  $(r2)$  Diameter of the Tree node connected to the platform.

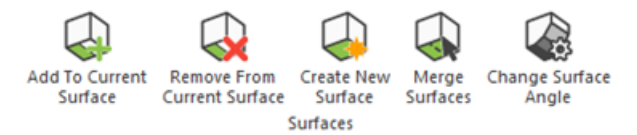

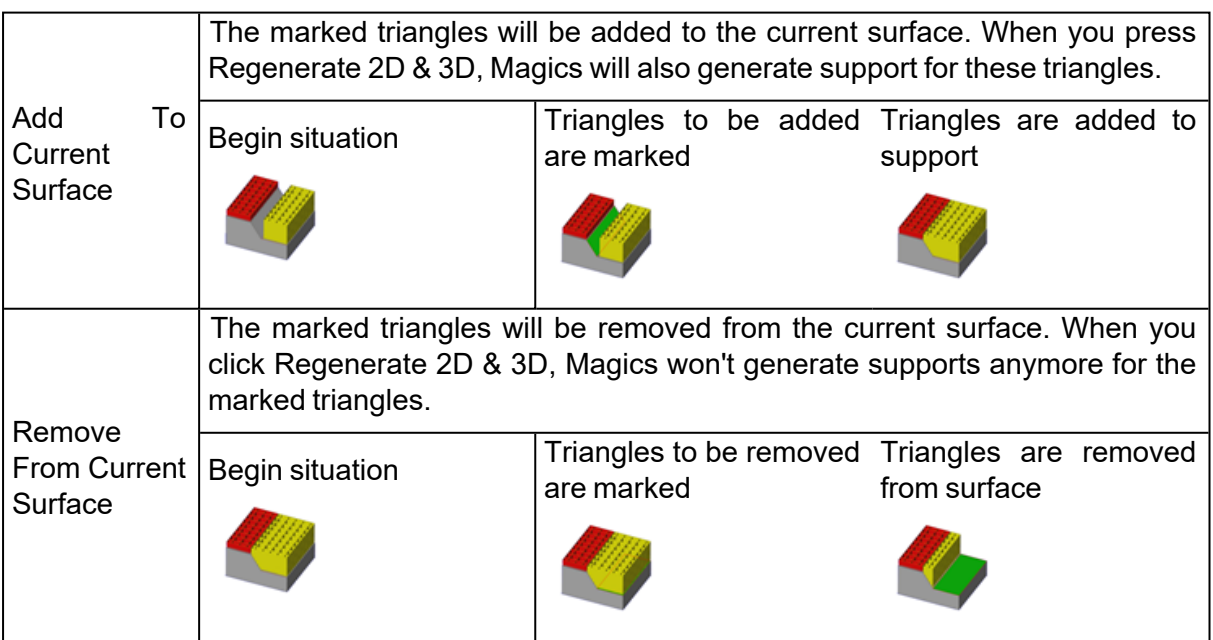

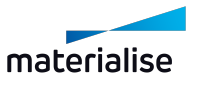

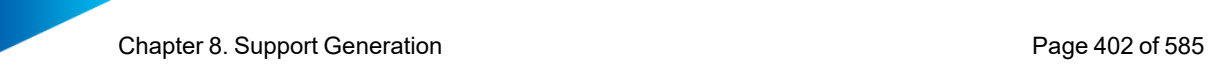

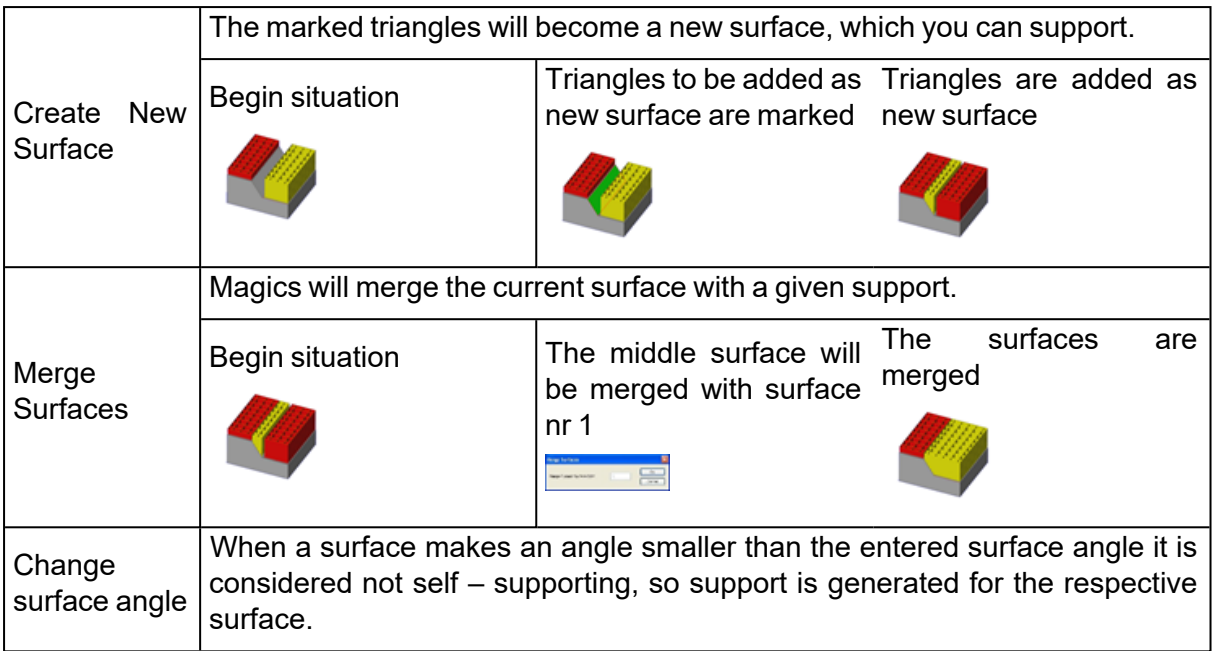

# 2. Part Info page

## – See Part Info [page,](#page-542-0) page 543

# 3. Surface Info page

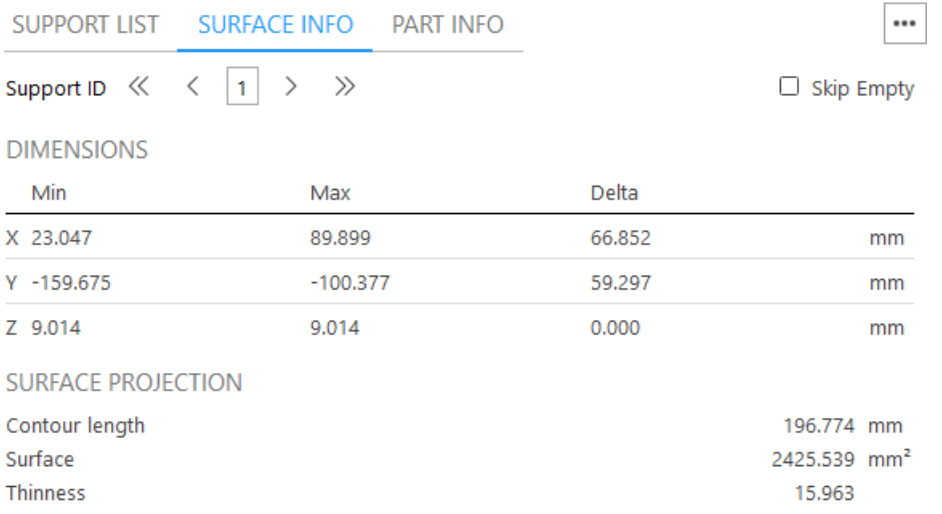

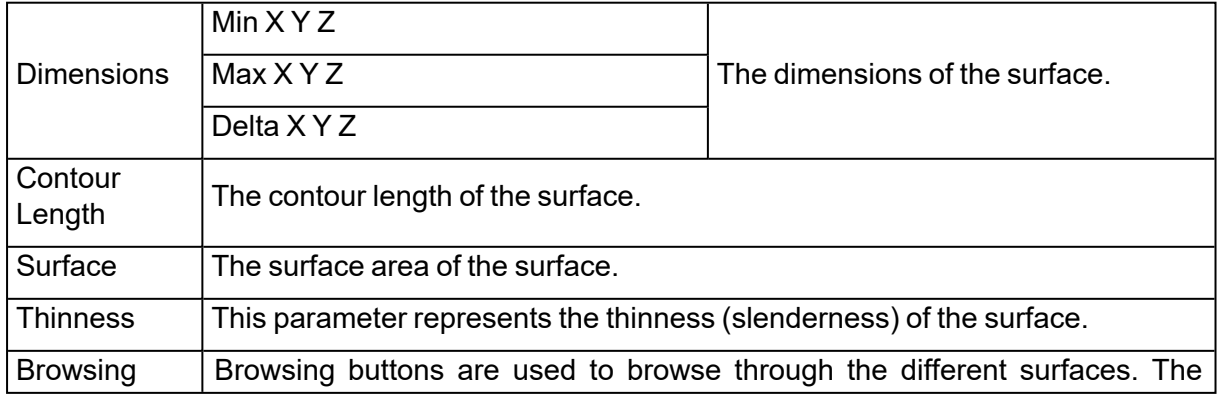

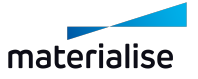

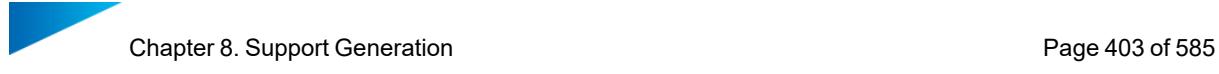

buttons buttons are explained above.

## 4. Support List page

The support list gives you an overview of all surfaces created with their support type. It is also possible to enable a filter for the support list to only visualize supports per type.

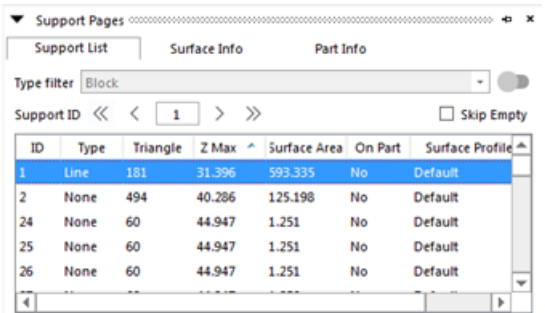

The red items in the list indicate that the support touches a lower surface of the part itself.

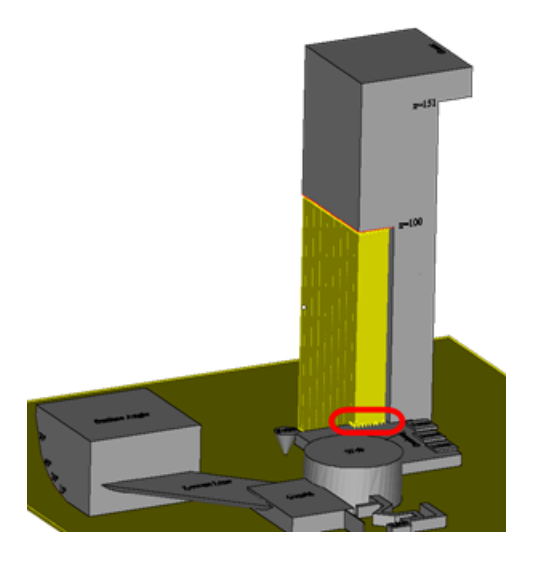

The columns of the Surface List can be set by clicking on the icon in the upper right corner of the list; the following dialog will pop up:

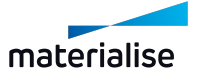

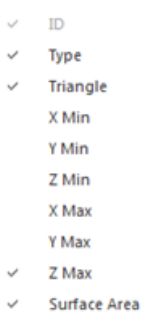

- **Border Length** On Part
- On Platform
- $\checkmark$  Surface Profile

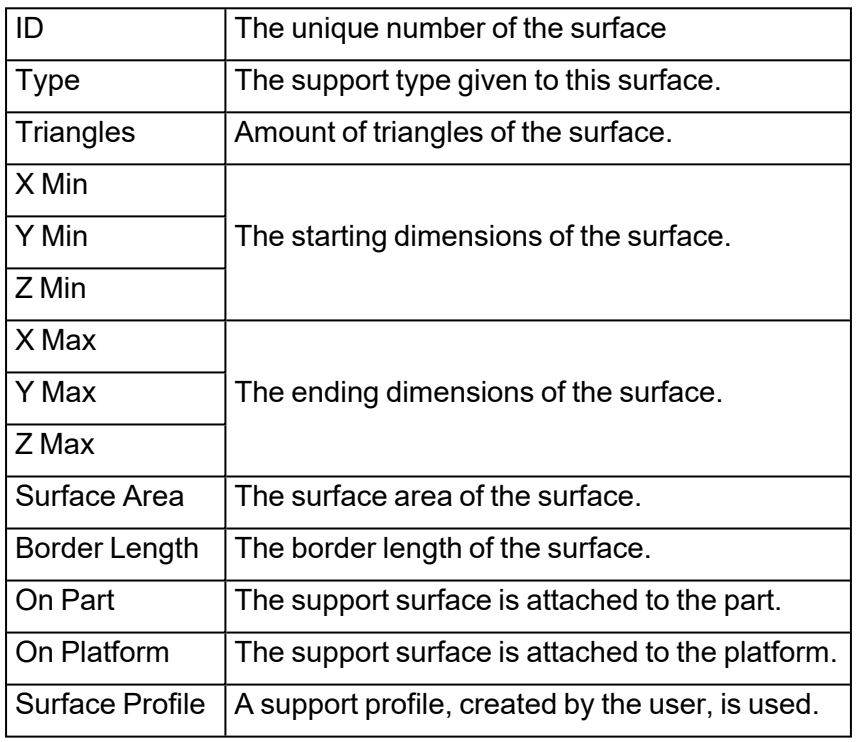

A right mouse click in the surface list will pop up the following:

**Invert Selection** Select All **Select None Delete Surfaces Duplicate Surfaces** Copy Parameters From Merge Selected Surfaces Save Order

Invert Selection The unselected surfaces will become selected and the selected surfaces will not be selected anymore.

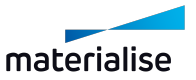

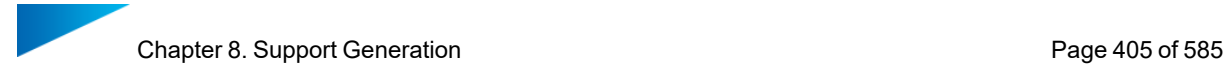

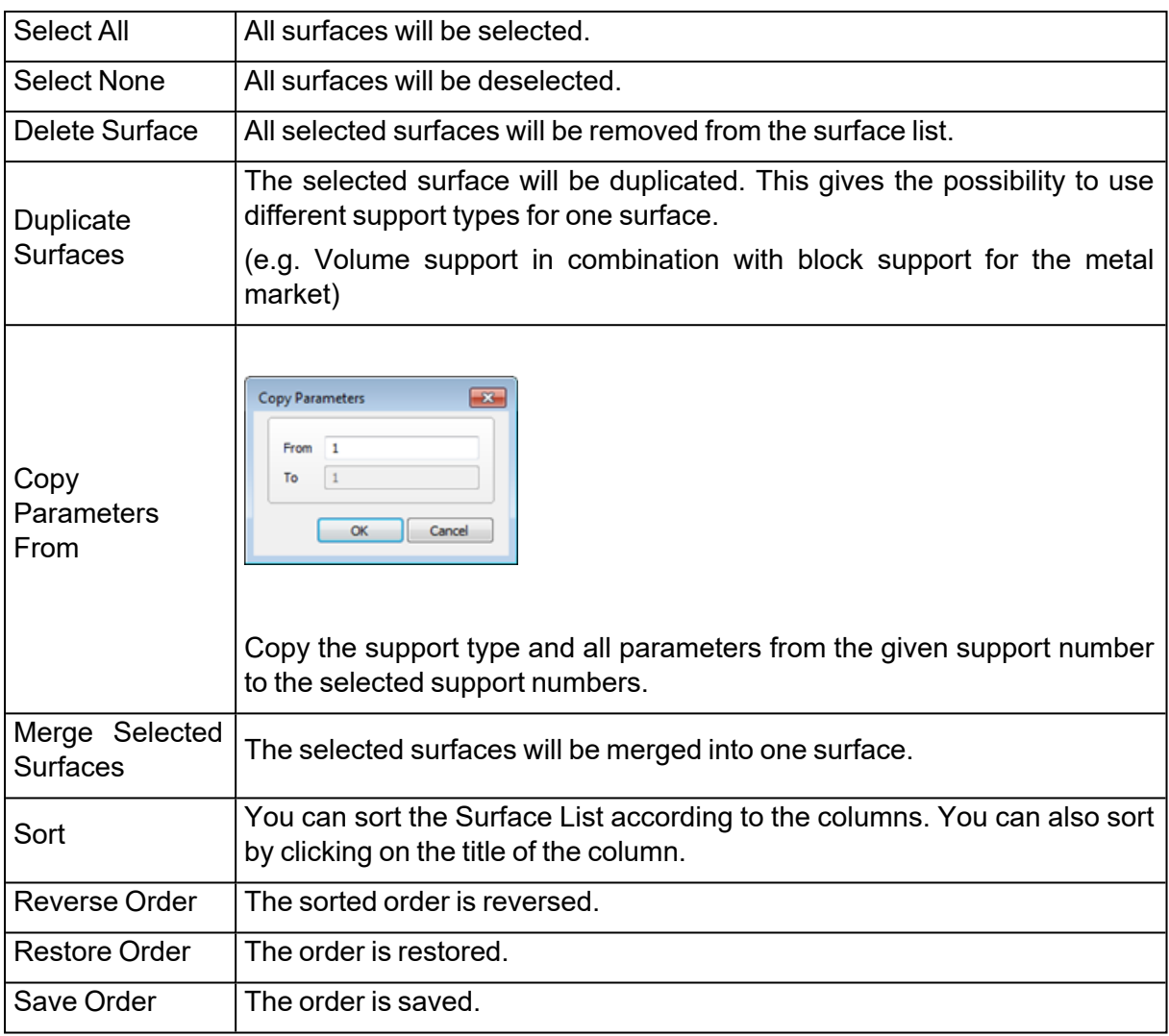

## *Browsing through the supports*

The complete down facing surface will be split into multiple surfaces, which each have their support structure. You can browse through these surfaces in two ways :

- By enabling the type filter to visualize only the supports of a desired type
- By using the navigation buttons

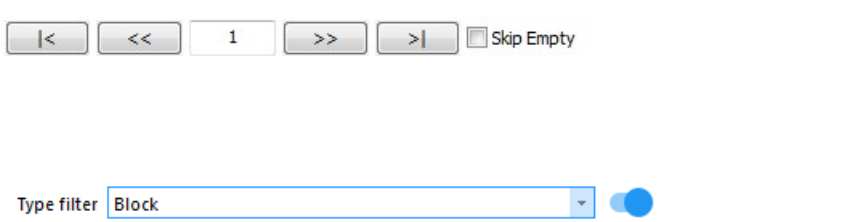

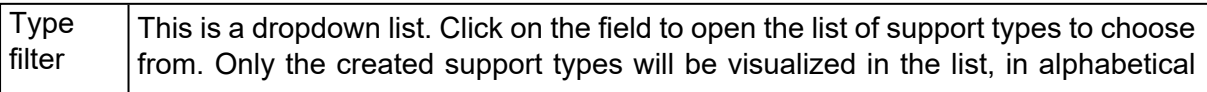

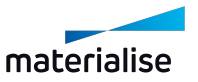

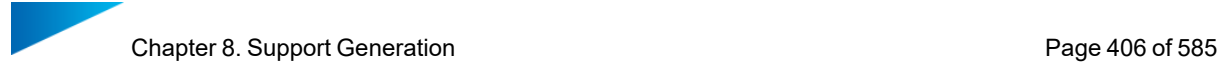

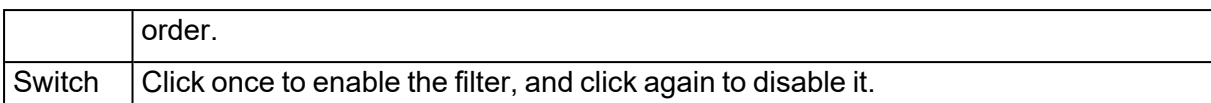

Support ID  $\left\langle \left\langle \begin{array}{ccc} & 1 & \end{array} \right\rangle \right\rangle$   $\qquad$   $\Box$  Skip Empty

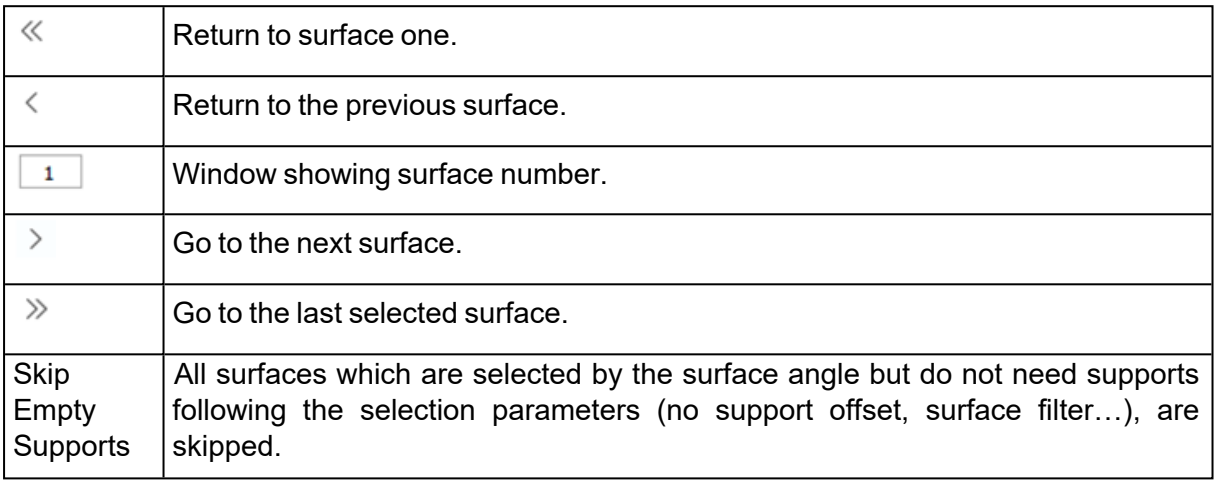

## 5. Support Toolbox

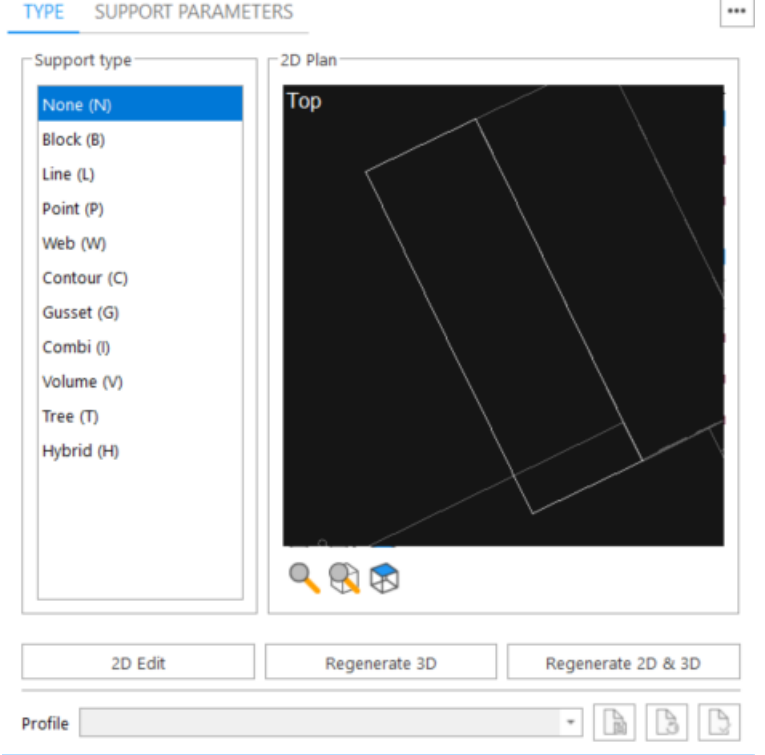

The Support Toolbox is a dynamic box, when selecting a surface the box will display the Toolpages regarding the selected surface.

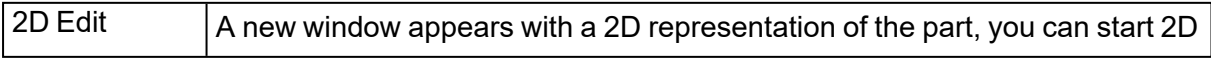

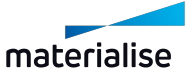

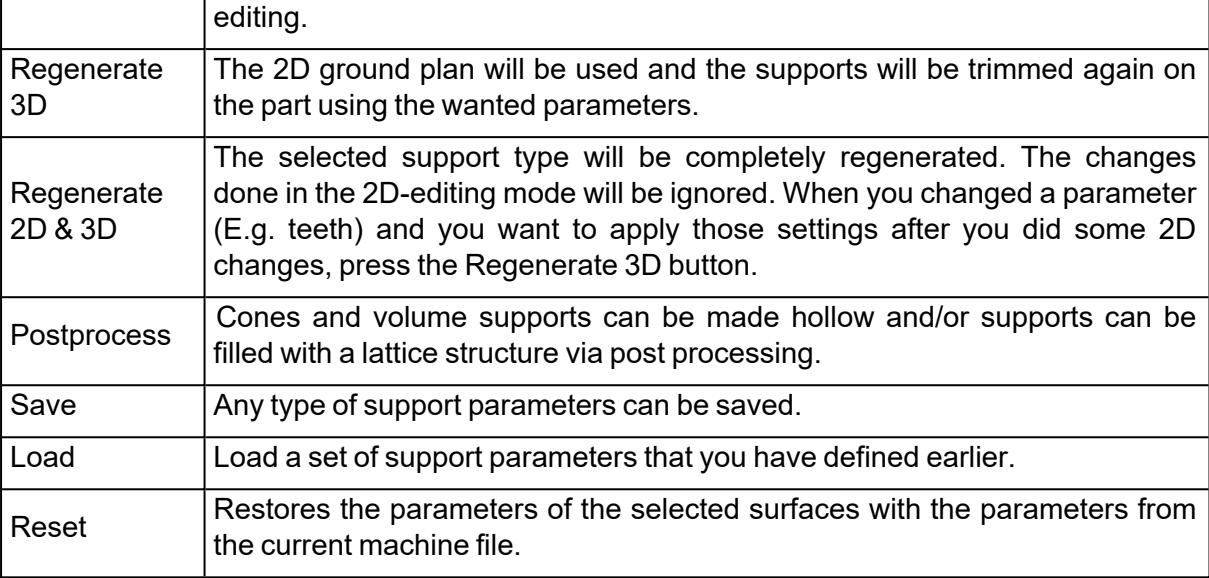

Remark: The save and load functionality makes it possible to use different parameters for the same support types. The support parameter file is by default saved in the Support Library folder. ( See Settings – Supports Library folder)

## *Type Toolpage*

♥

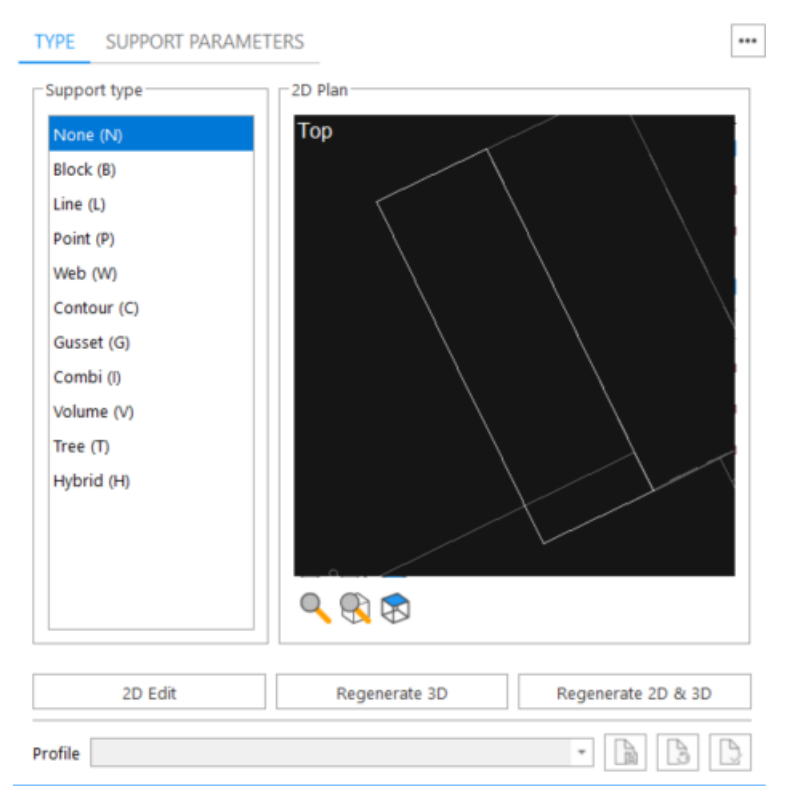

Type The support type given to this surface. You can change the type of the active support simply by clicking on the dropdown menu and select the desired type. If the

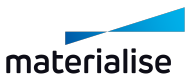

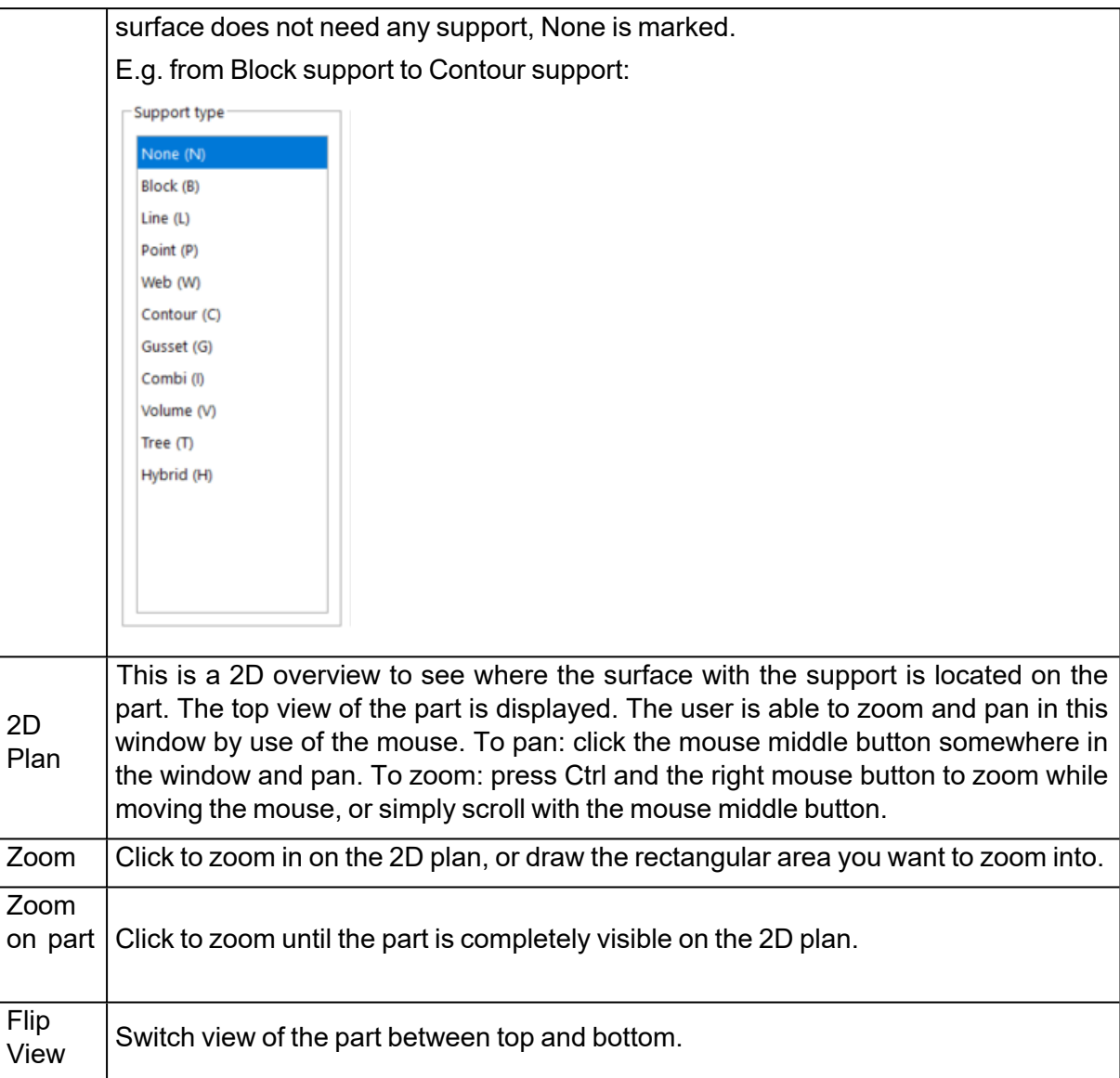

# *General Toolpage*

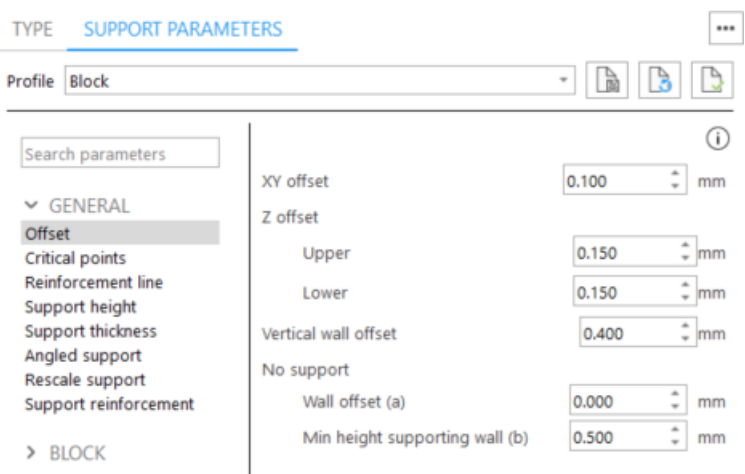

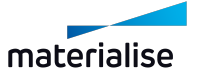

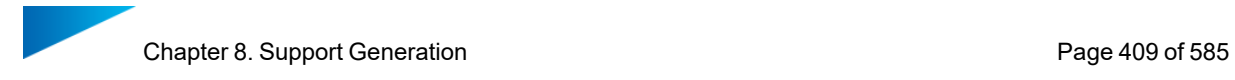

Detailed explanation on the common parameters can be found at the common support parameters from the machine properties.

– See [General,](#page-338-0) page 339

### *Block Toolpage*

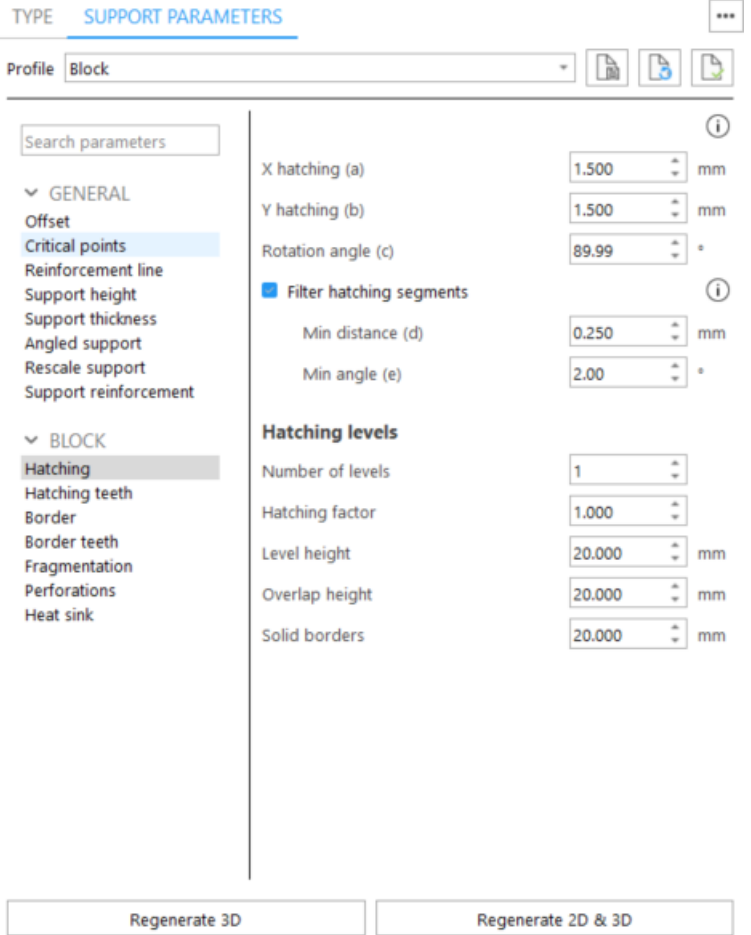

Detailed explanation on the block parameters can be found at the block support parameters from the machine properties.

– See [Block,](#page-348-0) page 349

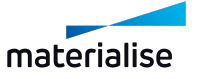

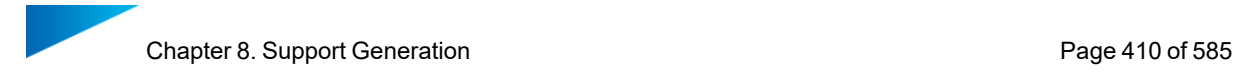

## *Line Toolpage*

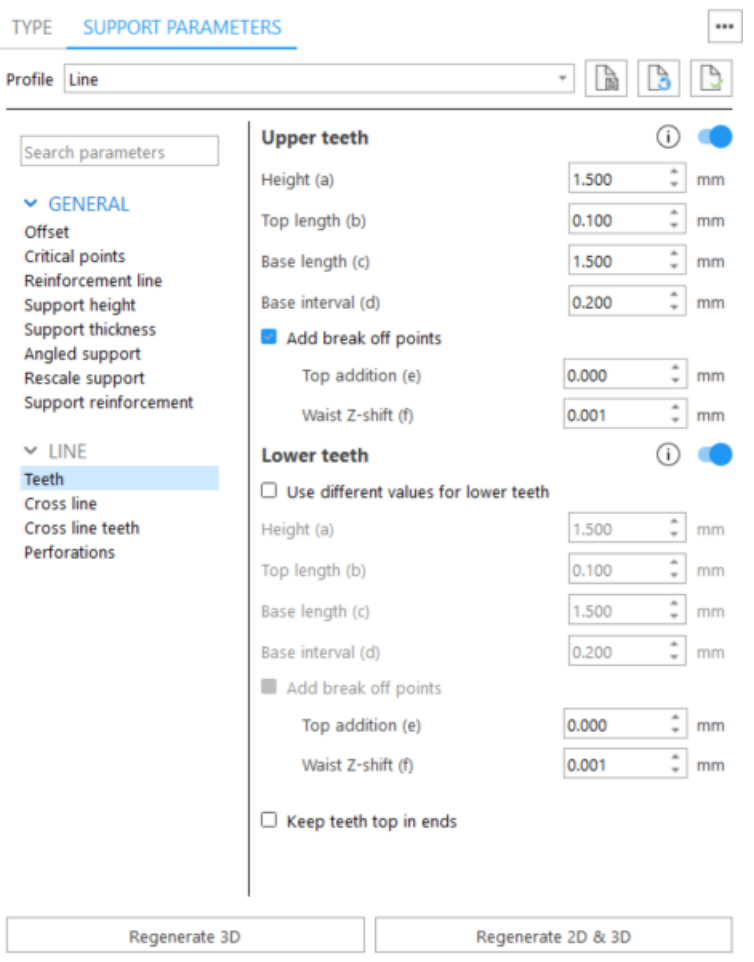

Detailed explanation on the line parameters can be found at the line support parameters from the machine properties.

– See Line, [page](#page-361-0) 362

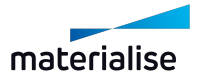

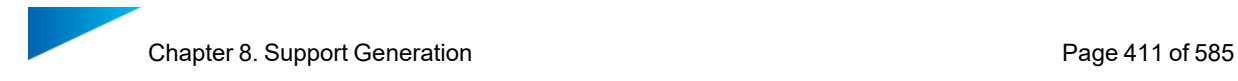

## *Point Toolpage*

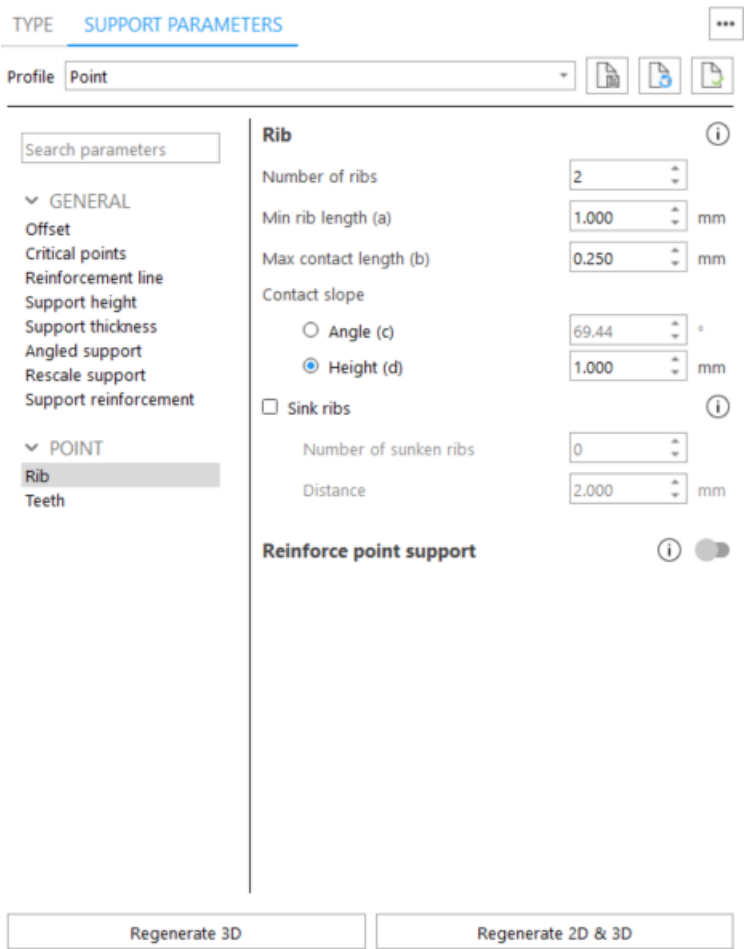

Detailed explanation on the point parameters can be found at the point support parameters from the machine properties.

– See [Point,](#page-370-0) page 371

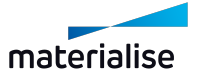

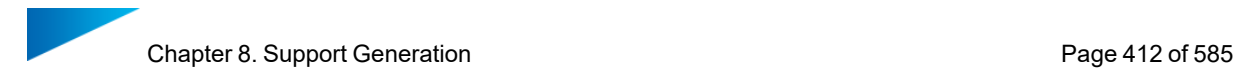

### *Web Toolpage*

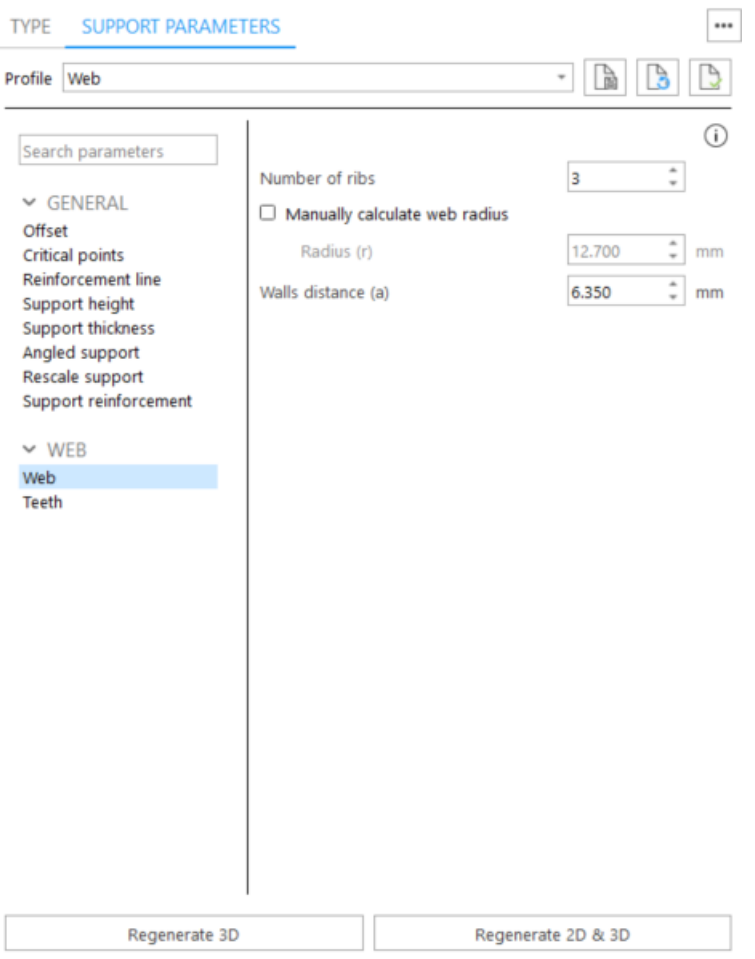

Detailed explanation on the web parameters can be found at the web support parameters from the machine properties.

– See [Web,](#page-374-0) page 375

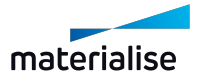

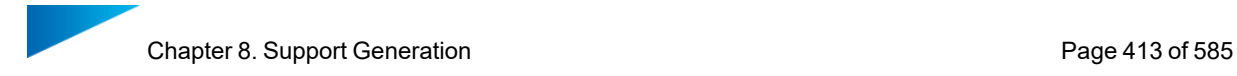

## *Contour Toolpage*

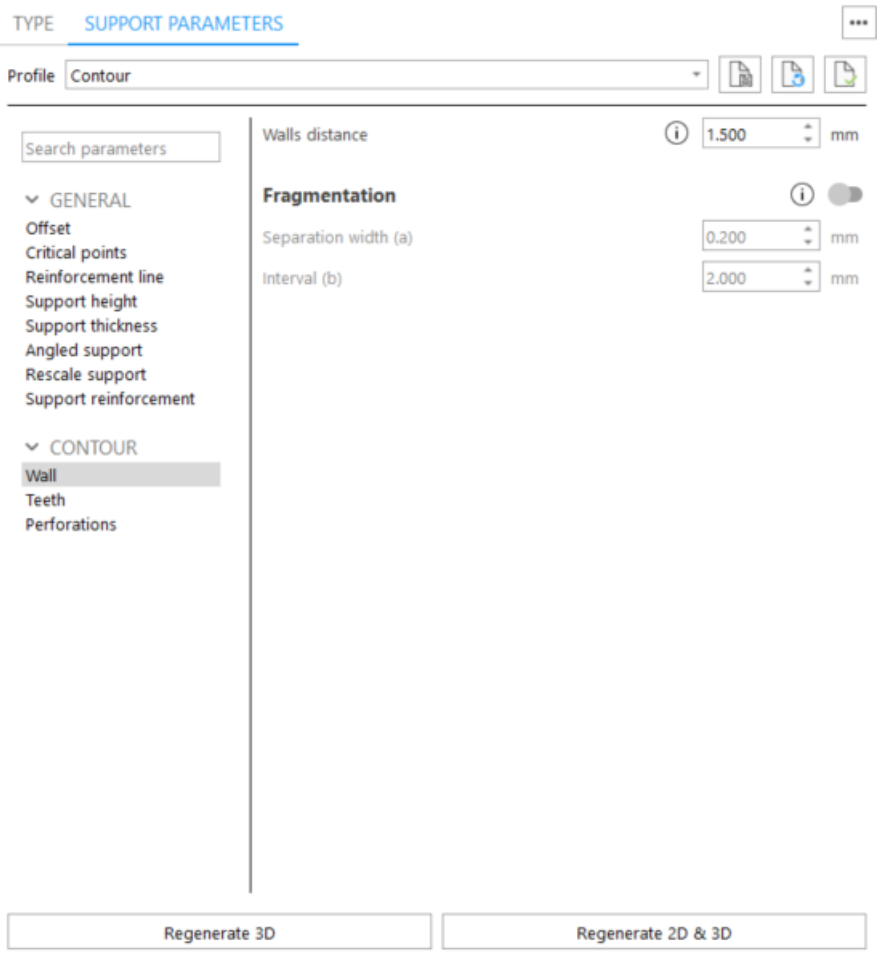

Detailed explanation on the contour parameters can be found at the contour support parameters from the machine properties.

– See [Contour,](#page-377-0) page 378

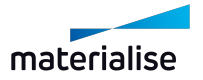

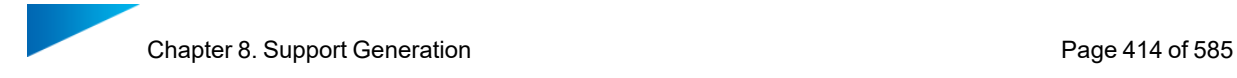

## *Gusset Toolpage*

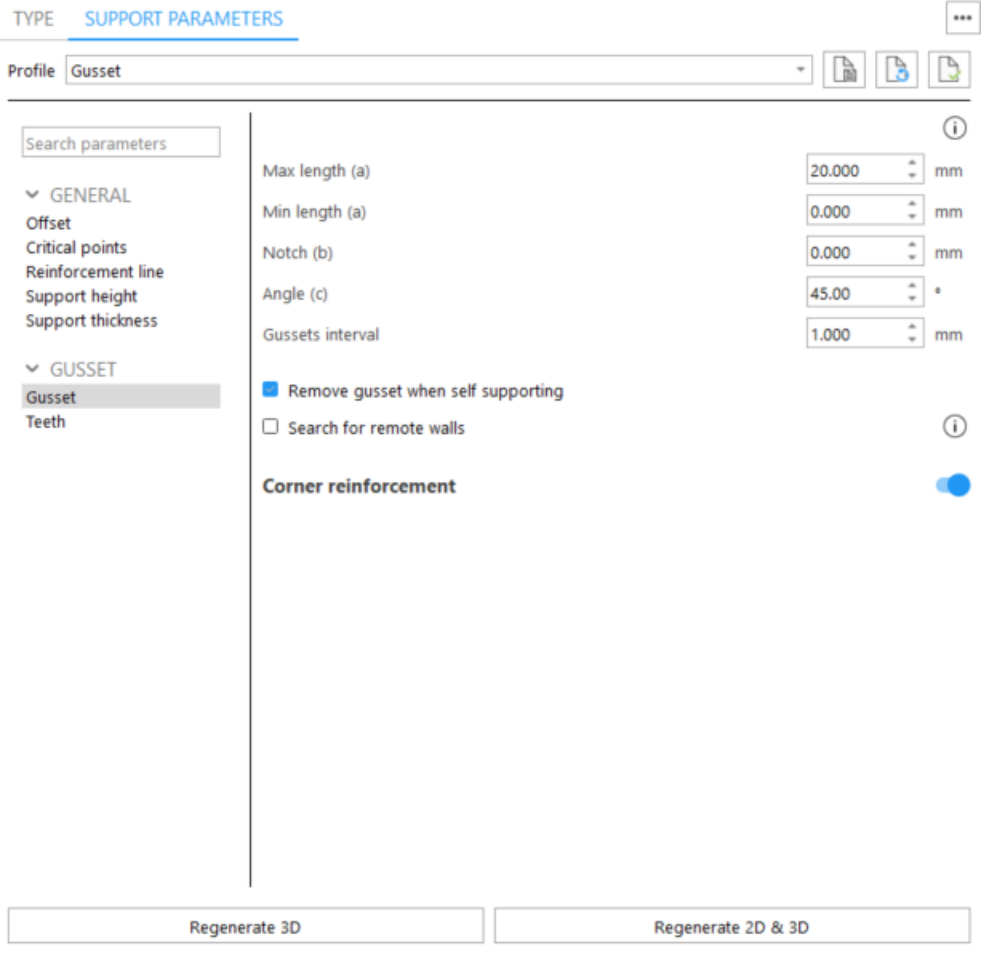

Detailed explanation on the gusset parameters can be found at the gusset support parameters from the machine properties.

– See [Gusset,](#page-381-0) page 382

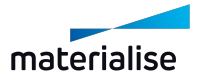

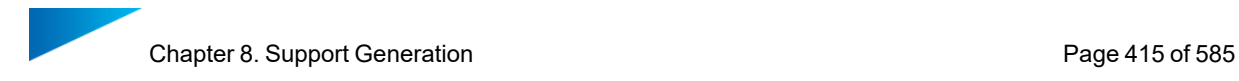

### *Combi Toolpage*

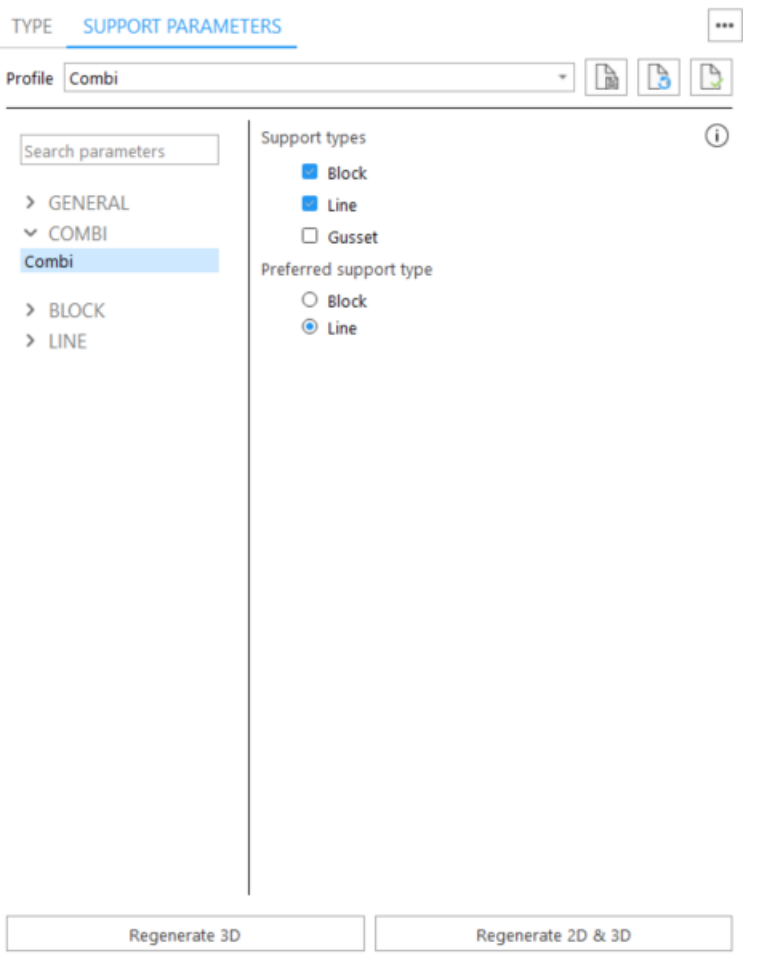

Detailed explanation on the combi parameters can be found at the combi support parameters from the machine properties.

– See [Combi,](#page-388-0) page 389

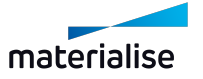

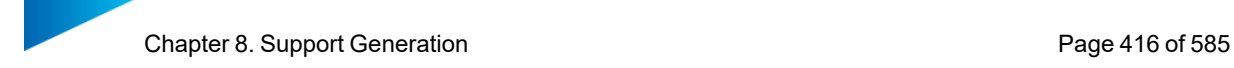

### *Support on graphs Toolpage*

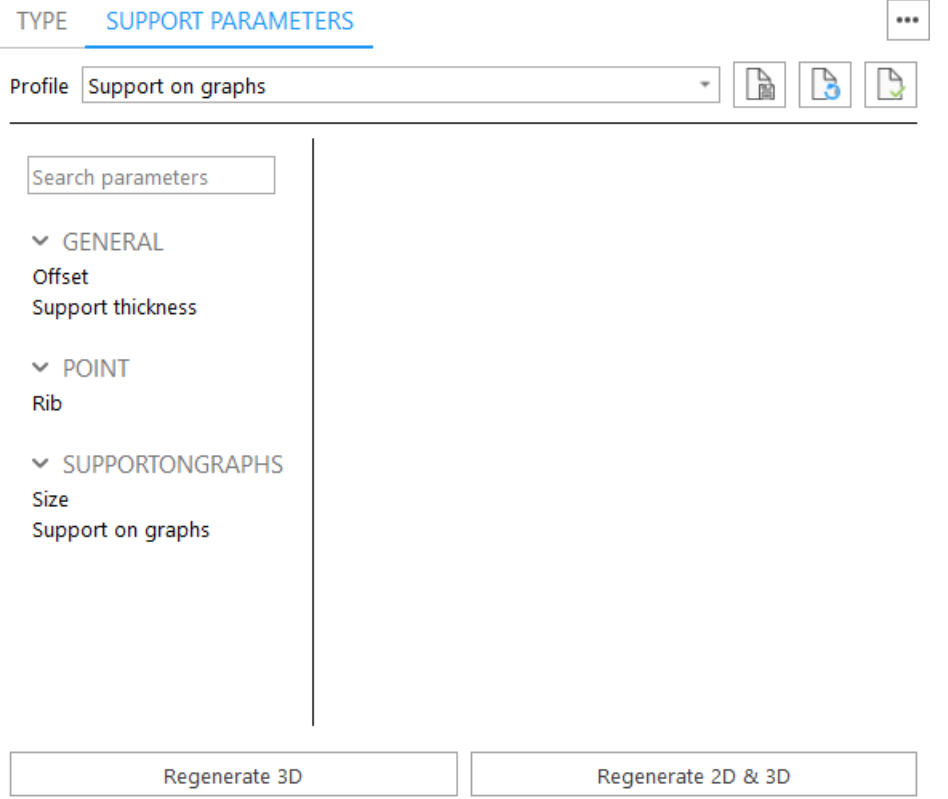

Detailed explanation on the 'support on graphs' parameters can be found at the 'support on graphs' support parameters from the machine properties.

– See [Support](#page-398-0) on graphs, page 399

## 6. Support Types & Parameters

Magics will propose support structures based on the selection and construction parameters you have set in the Machine properties. In the support mode, you can change the proposed support type on a downfacing surface, for example from a line support to a block support. You can also adapt the support parameters of an individual support structure, for example lower the hatch distance of a block support.

## 8.7. 2D editing of supports

### 1. 2D and 3D Editing of Supports

Magics RP allows you to do 2D and 3D editing of supports.

The basic 2D operations are:

- 1. Selecting support structures or parts of support structures.
- 2. Deleting selections.
- 3. Cutting support.
- 4. 2D drawing of supports, which are then directly trimmed in 3D on the part.

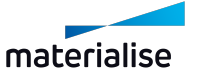

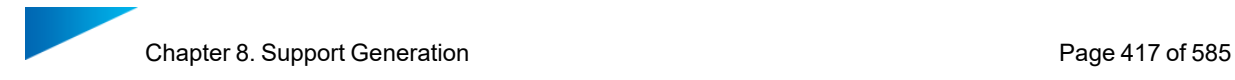

The basic 3D operations are:

- 1. Selecting support structures or parts of support structures.
- 2. Deleting selections.

### *2D Editing*

To start the editing in 2D, click the 2D Edit button in the Type Toolpage. A new window appears with a 2D representation of the part (see figure below).

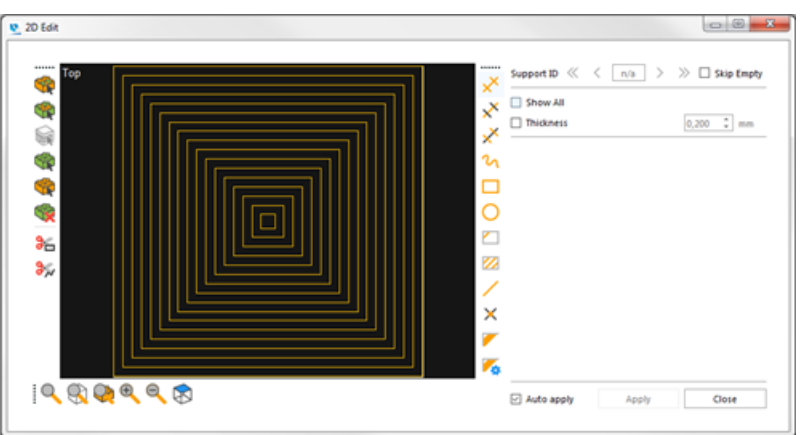

1. Zoom toolbar

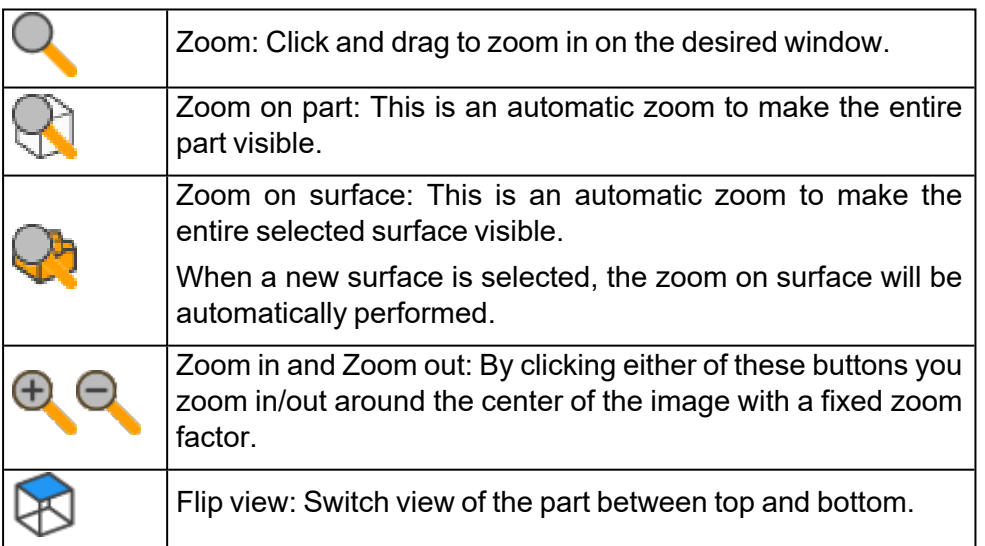

The regular zoom and pan buttons allow you also to zoom and pan in the 2D edit window.

2. Selection toolbar

While selecting or cutting, pan and zoom functions are available.

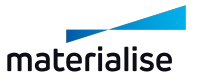

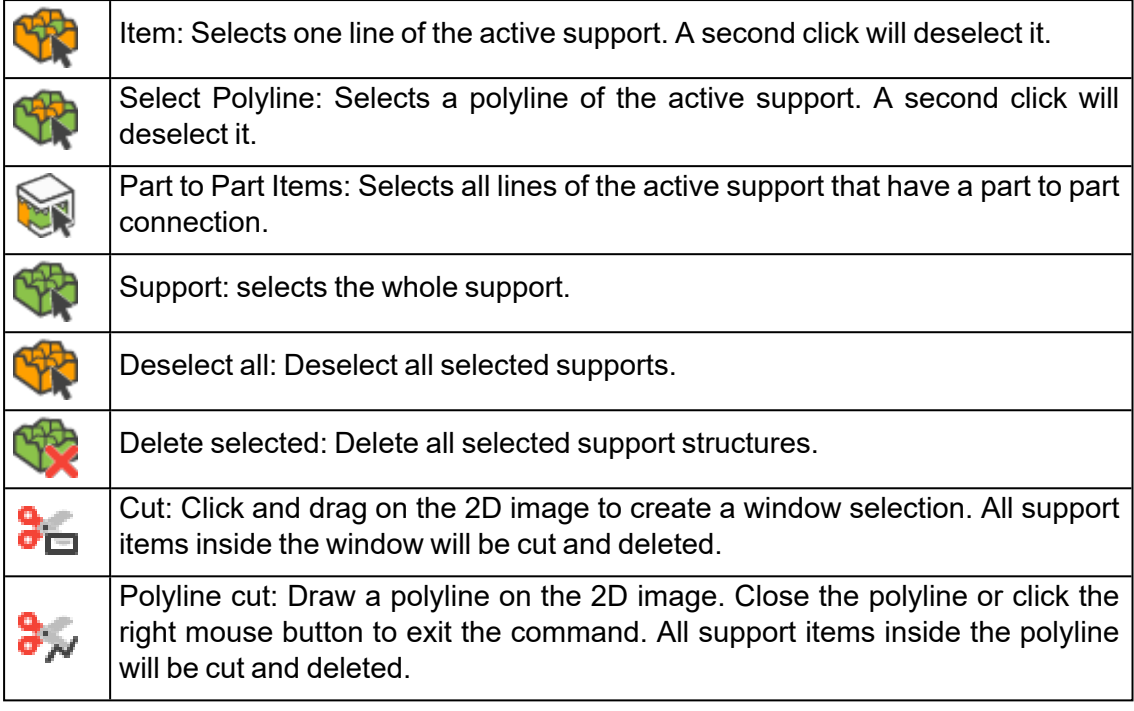

#### 3. Drawing toolbar

While editing support, pan and zoom functions are available. This means you can zoom on a certain detail, indicate the first point of e.g. a line support, then zoom and pan to another detail and indicate the second point of the line support.

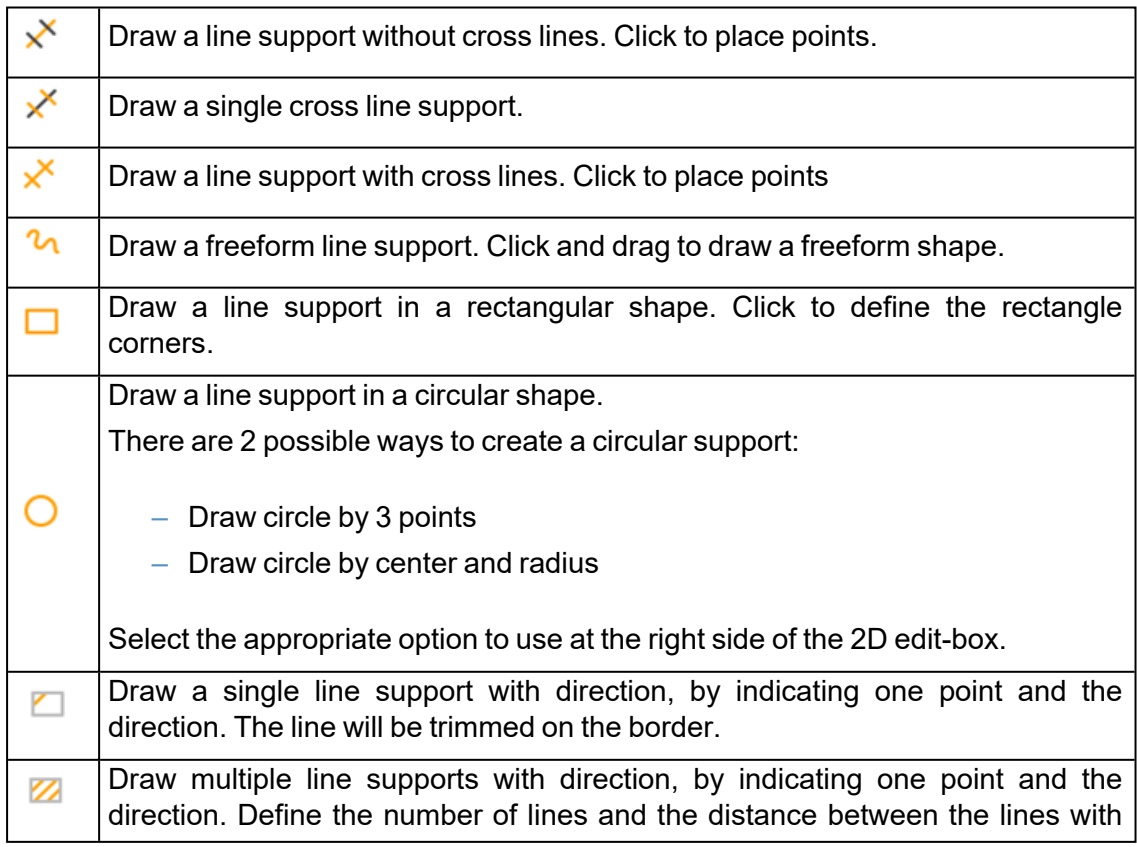

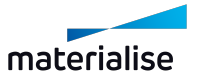

Chapter 8. Support Generation **Page 419 of 585** 

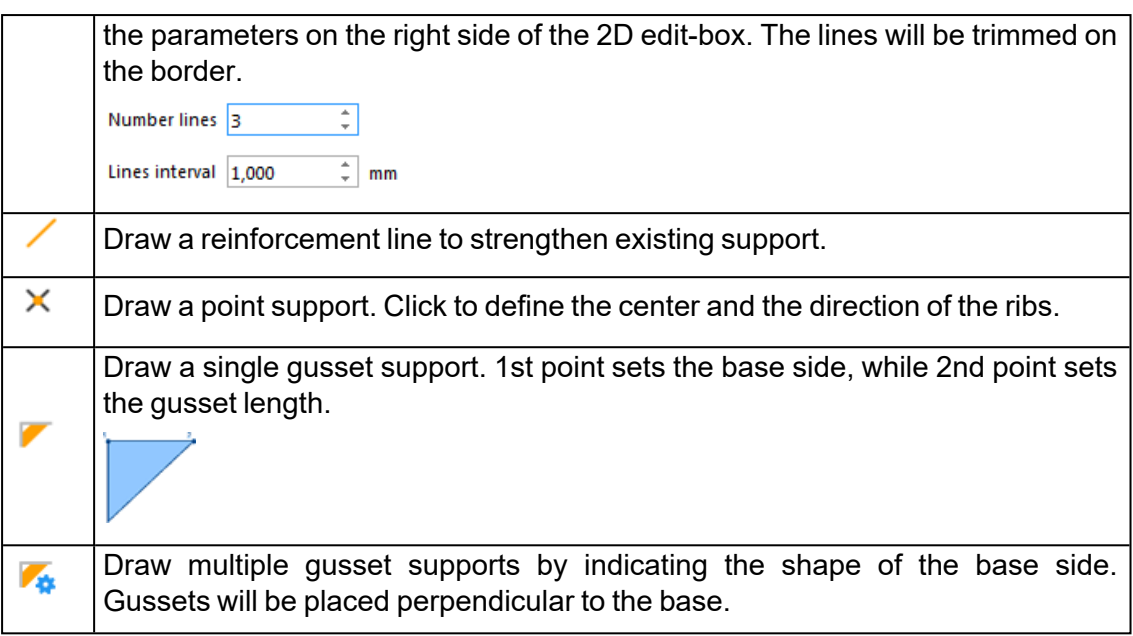

### 4. Support browsing and Apply

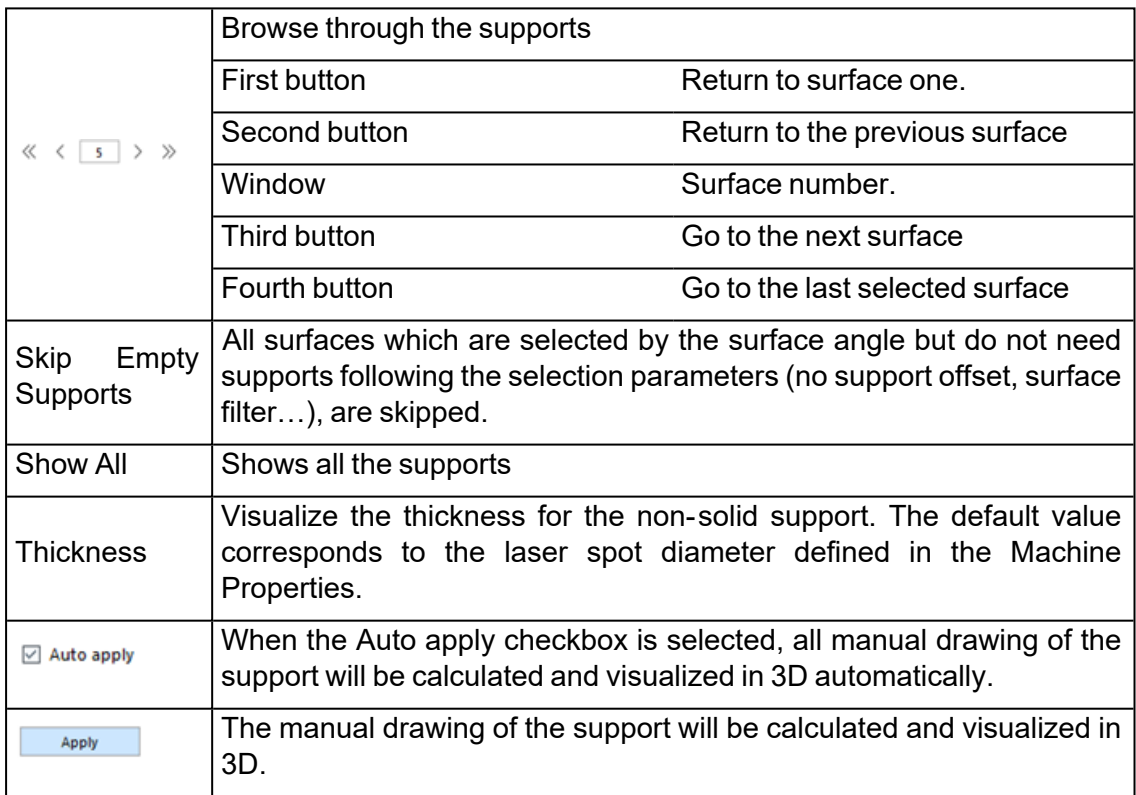

You can find the 3D editing tools in the Support ribbon and in the Surface ribbon or Menubar/Tools.

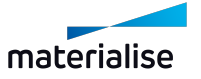

## *3D Editing*

1. The Support ribbon

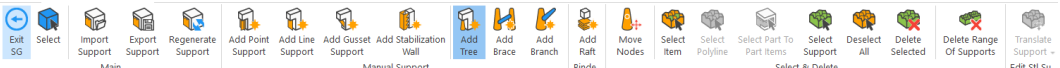

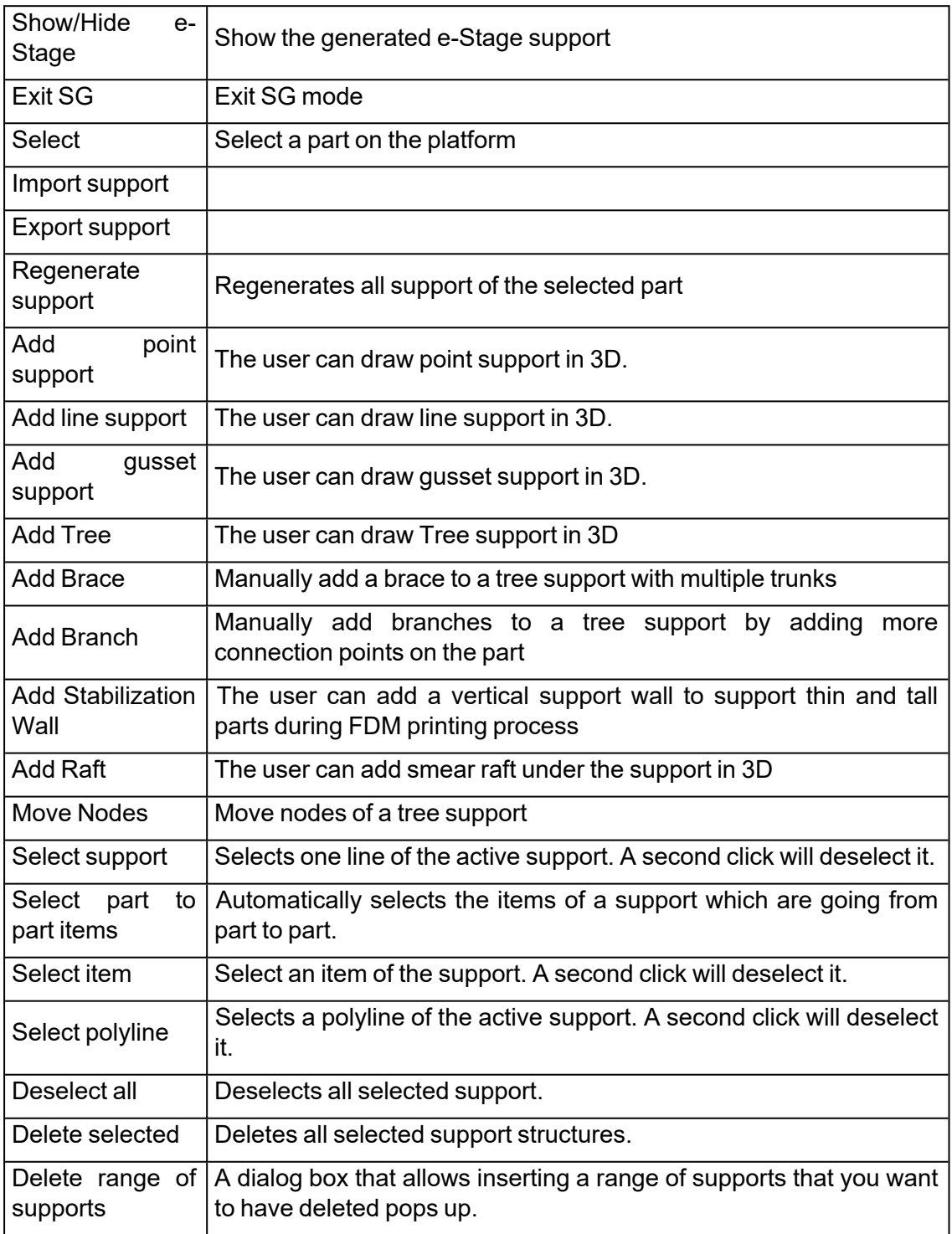

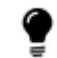

Remark 1: Changing the active part without exiting SG

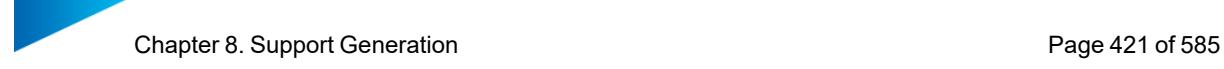

When the 'View all parts' is on, it is possible to change the active part in SG by left clicking on the desired part in the scene.

Remark 2: Draw line, point, gusset on non-marked surface

It is possible to draw a line, point or gusset supports directly on the part surface without creating support surfaces. This is very useful to add additional supports without the need to first mark the area and create a support surface out of it.

In order to manually draw supports please click on the specific type of support you would like to generate (point, line, gusset). In case of line support draw the path using points and once completed click on the right mouse button to generate support. If you are trying to generate gusset support please select first the starting point then the final point of your gusset.

Magics will automatically generate new surfaces in the support list.

Please hold CTRL to add new support to the existing surface. Surface will be automatically updated. Notice that new type of support always starts new surface.

2. Using marking with remesh options in SG

Once you have automatically generated support surfaces in the SG module you have the possibility to mark triangles and add/remove them to/from triangles to certain surfaces or generate new surfaces made by the marked triangles. Marking with remesh can be used to select specific areas of the part that need additional support. This marked area can be used to create a new support surface to generate specific supports for this area. Please mark specific triangles using one of the marking with remesh functionalities (Window, Freeform, Polygon) and try to remove them from the current surface (see section below).

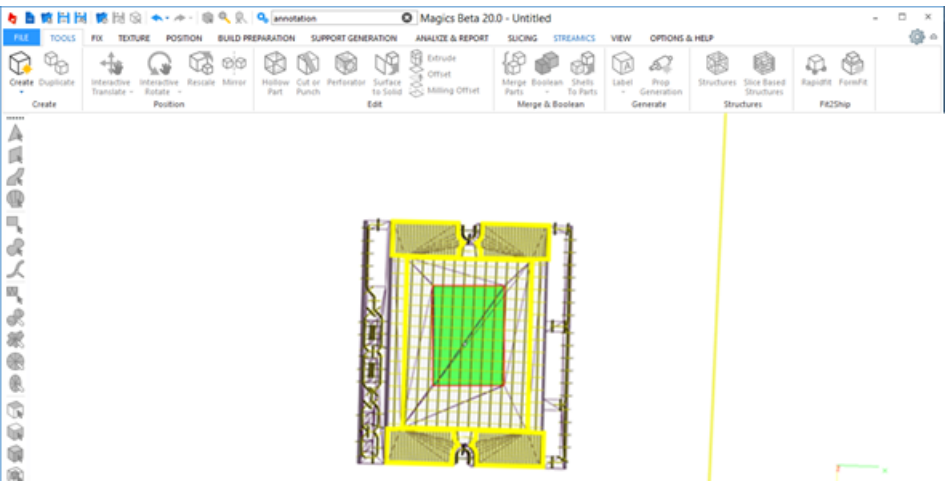

Already after marking you are able to see Magics remeshes triangles around the selected ones. After removing from the surface regenerate support 2D&3D to apply results.

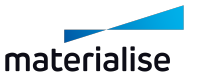

Chapter 8. Support Generation Page 422 of 585

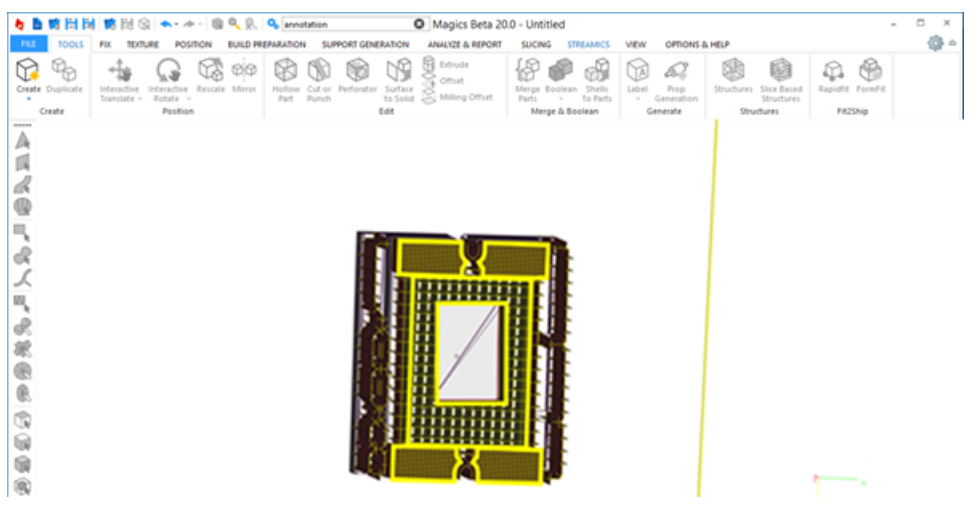

This tool allows flexible manipulation of support surfaces in SG mode to create better customized support surfaces.

## 2. 2D Editing of Volume Supports

#### *Type Selection*

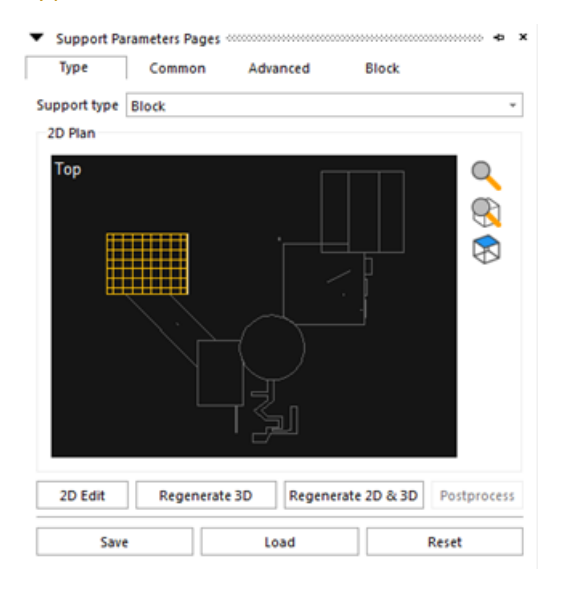

Here you can make a selection of the support type. There are only two options to place a volume support on a surface: either you place one or you don't. If you do the automatic support generation with the Select All None Support ON, Magics will select surfaces following the parameters set, but it will not place supports. You can use this buttons to place a support under the selected surfaces where you think it is necessary.

#### *Surface Selection*

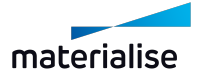

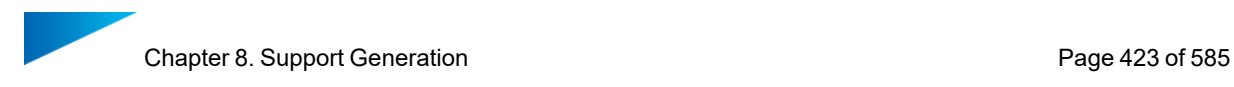

During the automatic support generation, a number of surfaces are selected based on the surface selection parameters. Default the biggest surface is catalogued as the first surface in the list. With the arrows you can inspect all the surfaces and supports.

From left to right:

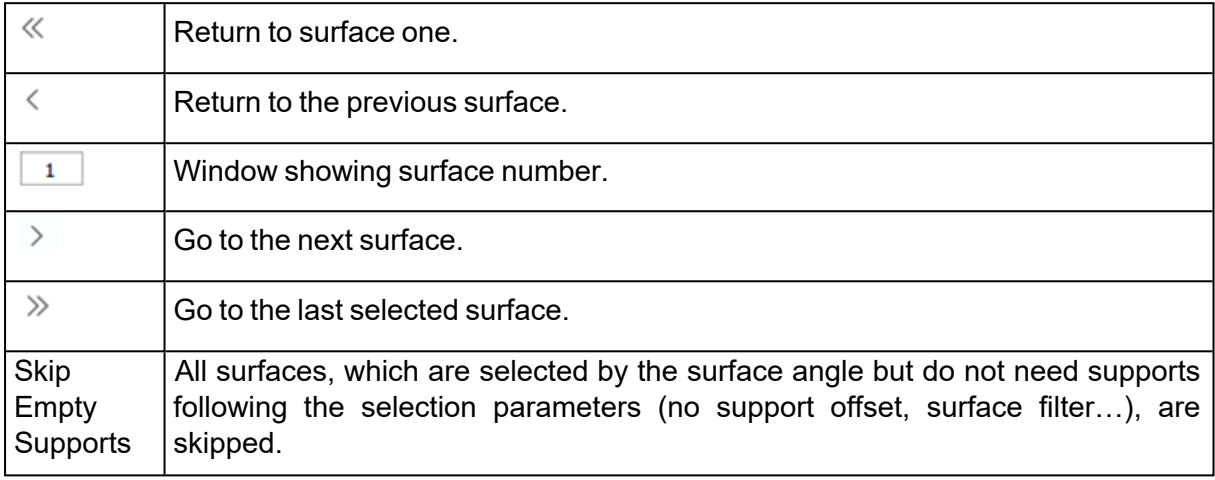

## *2D edit dialog*

To start the editing in 2D, click the 2D Edit button in the Type Toolpage. A new window appears with a 2D representation of the part (see figure below).

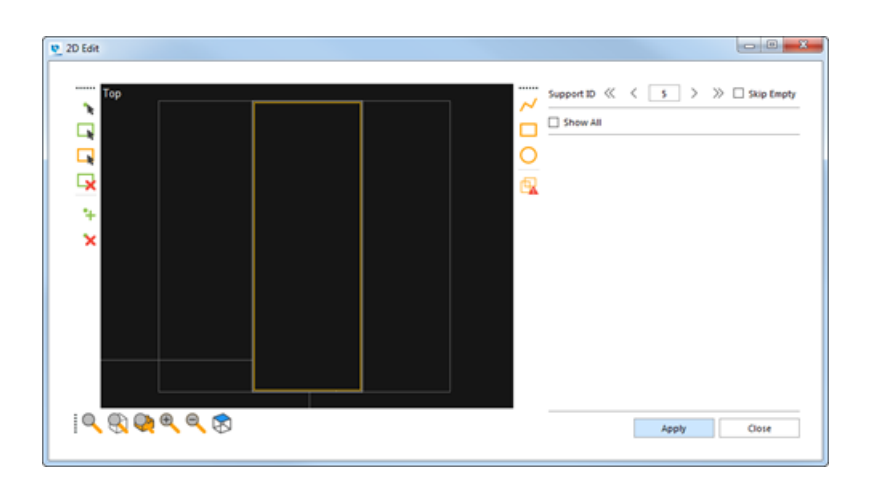

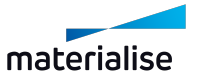

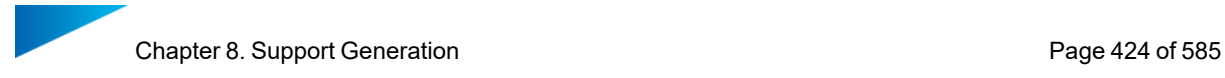

### 1. Zoom toolbar

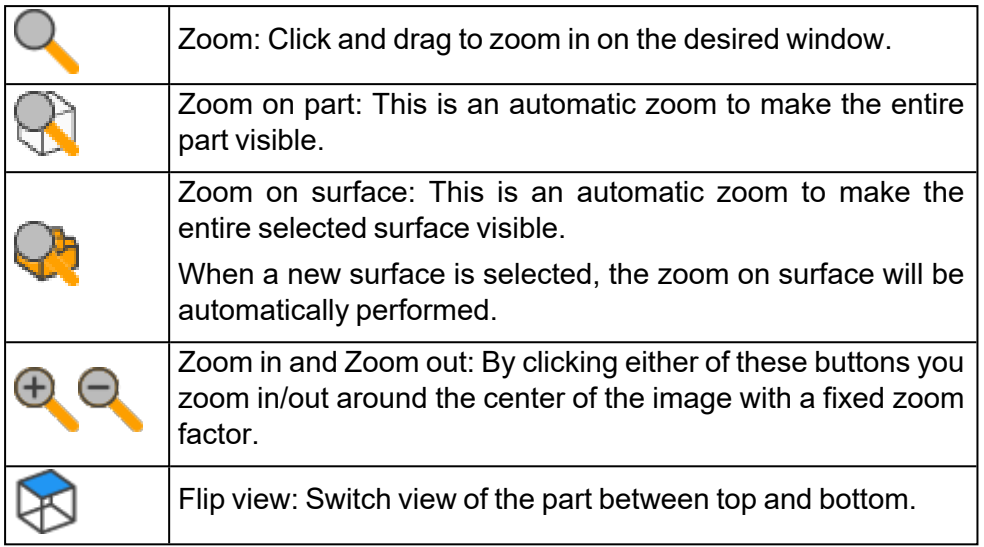

The regular zoom and pan buttons allow you also to zoom and pan in the 2D edit window.

#### 2. Draw Shapes

In the 2D edit mode, you can draw 2D volume supports yourself. You draw them in 2D and when you apply them (click on the Apply button), the volume supports are trimmed in 3D on the part. There are three default shapes: polyline, rectangle and circle. When you draw a freeform surface, mind the fact that no crossing lines are allowed.

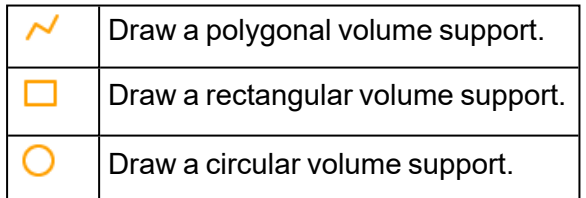

### 3. Change Drawn Shapes

Once you have drawn a standard shape, you still can change the shape. You can add a point to the contour, you can delete a point or you can move the point.

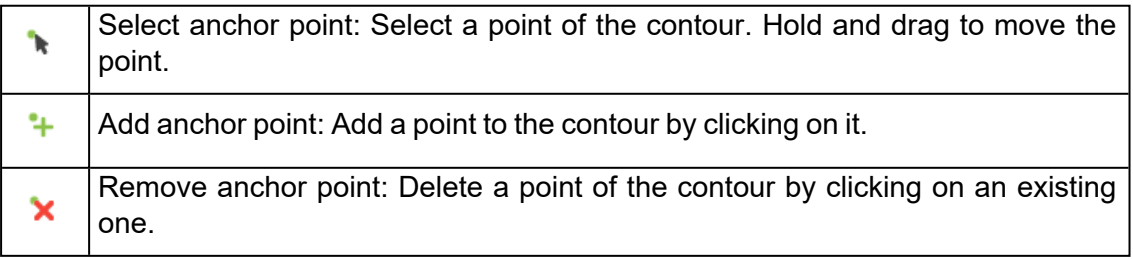

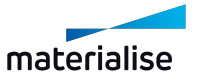

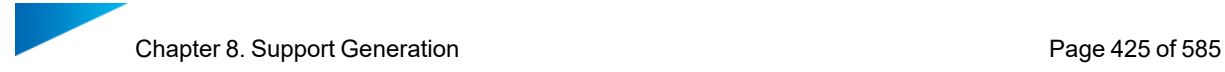

#### 4. Select and Delete

You can also select and delete support structures in the 2D window.

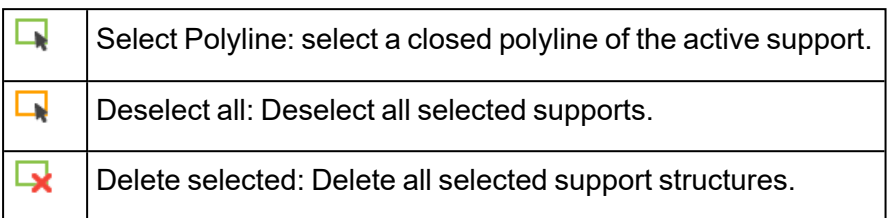

#### 5. Detect Shape Intersections

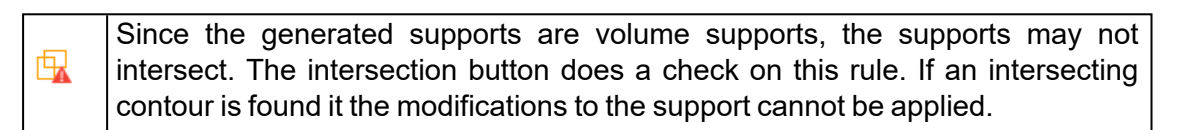

## 8.8. 3D editing of supports

### 1. Add Raft

The user can add smear raft under the support in 3D.

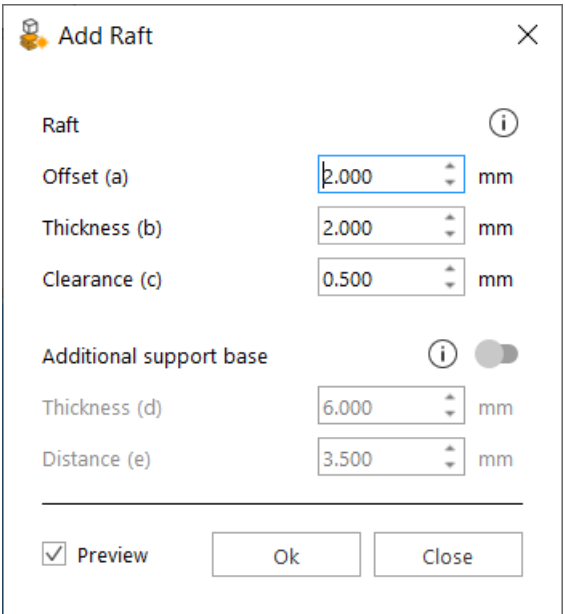

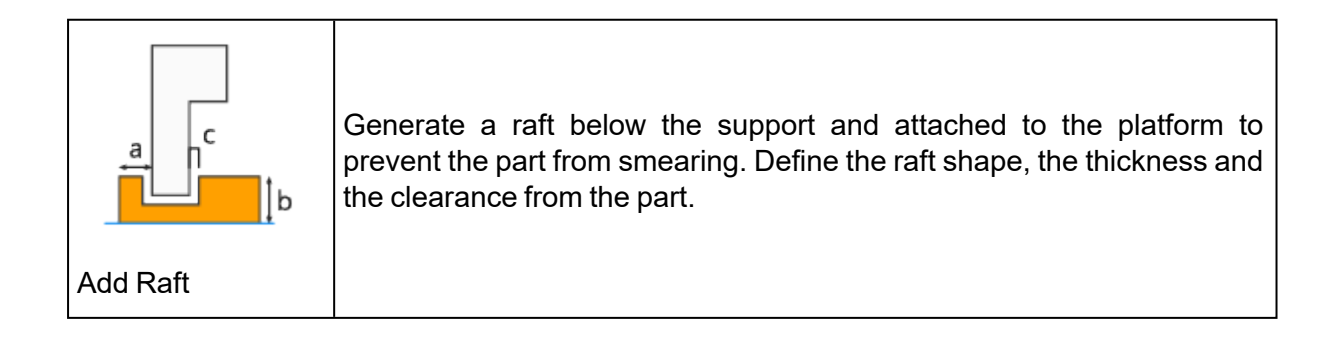

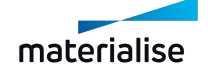

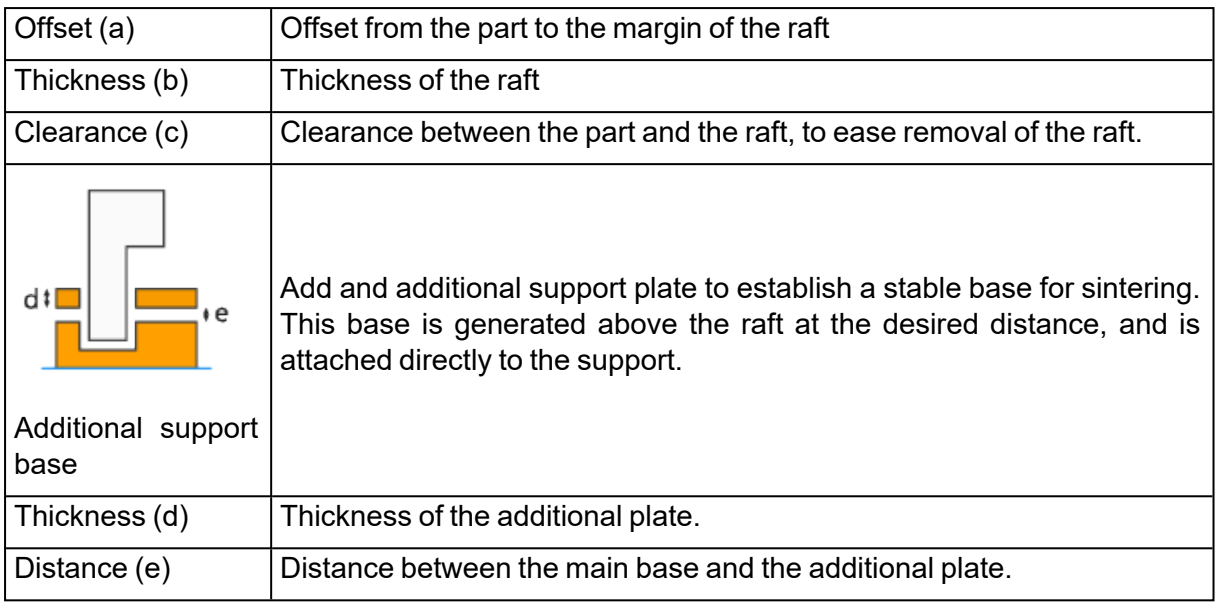

## 2. Stabilization Wall

The user can add a vertical support wall to support thin and tall parts during FDM printing process

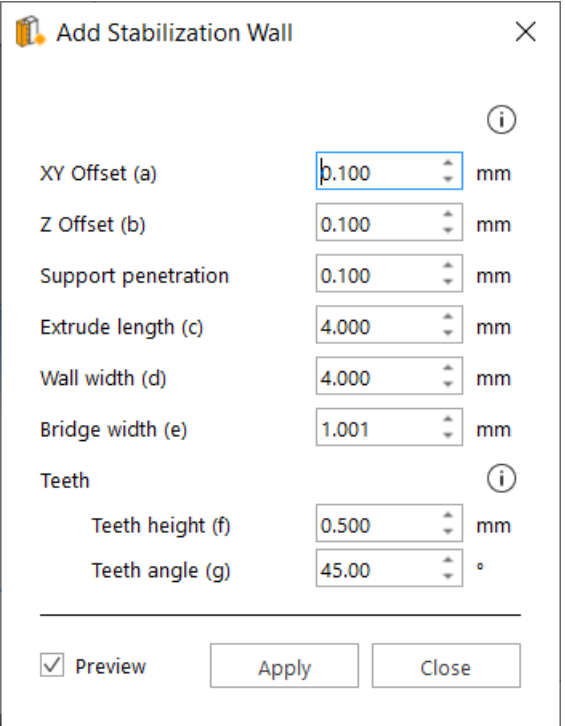

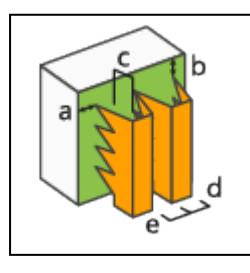

Vibrational forces within the machine can affect large, tall parts and may lead to dimensional inaccuracies. Mark the desired surface and add a stabilization wall to prevent it.

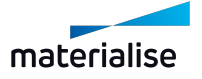

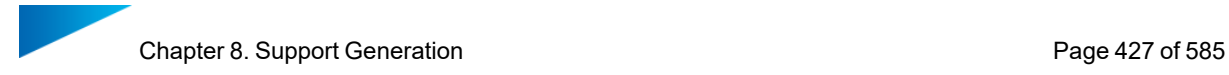

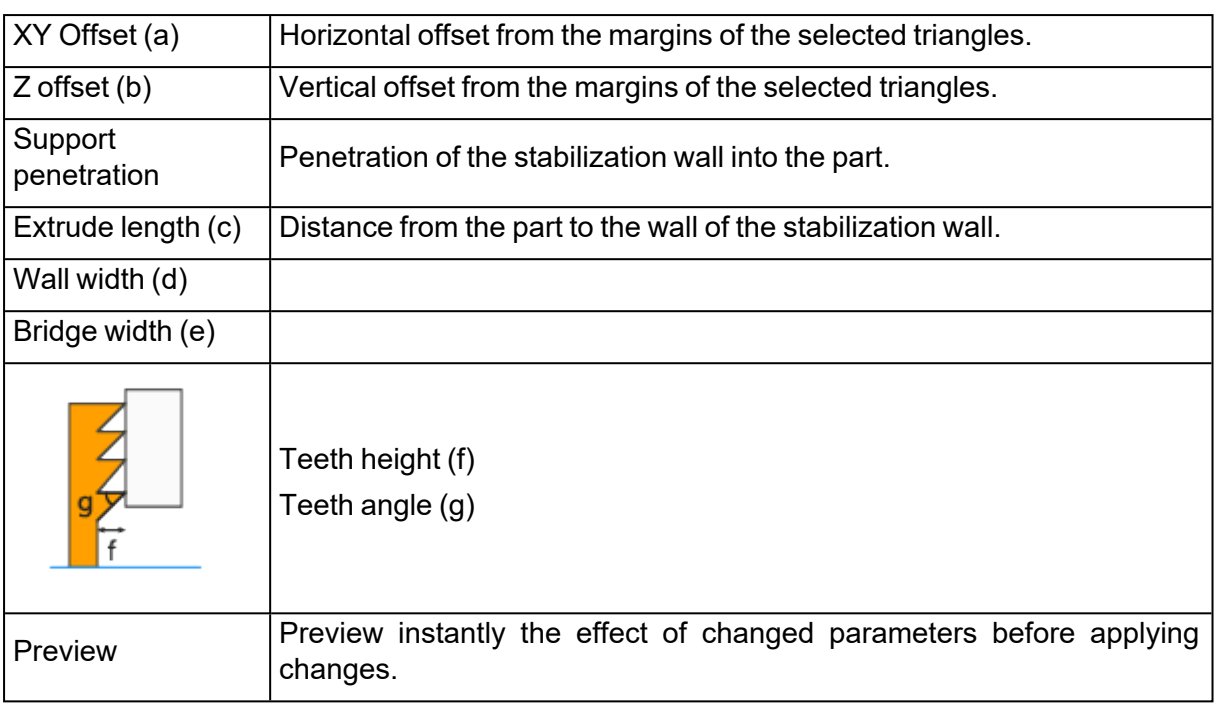

## 3. Create and edit tree support manually

To start a manual tree support, you have to press 'Add Tree'. This will create a new support ID in the support list. After that, you can add connection points on the part using left mouse button click. To finish adding braces and generate the Tree support, click right mouse button. Following commands are used in the manual editing of tree supports:

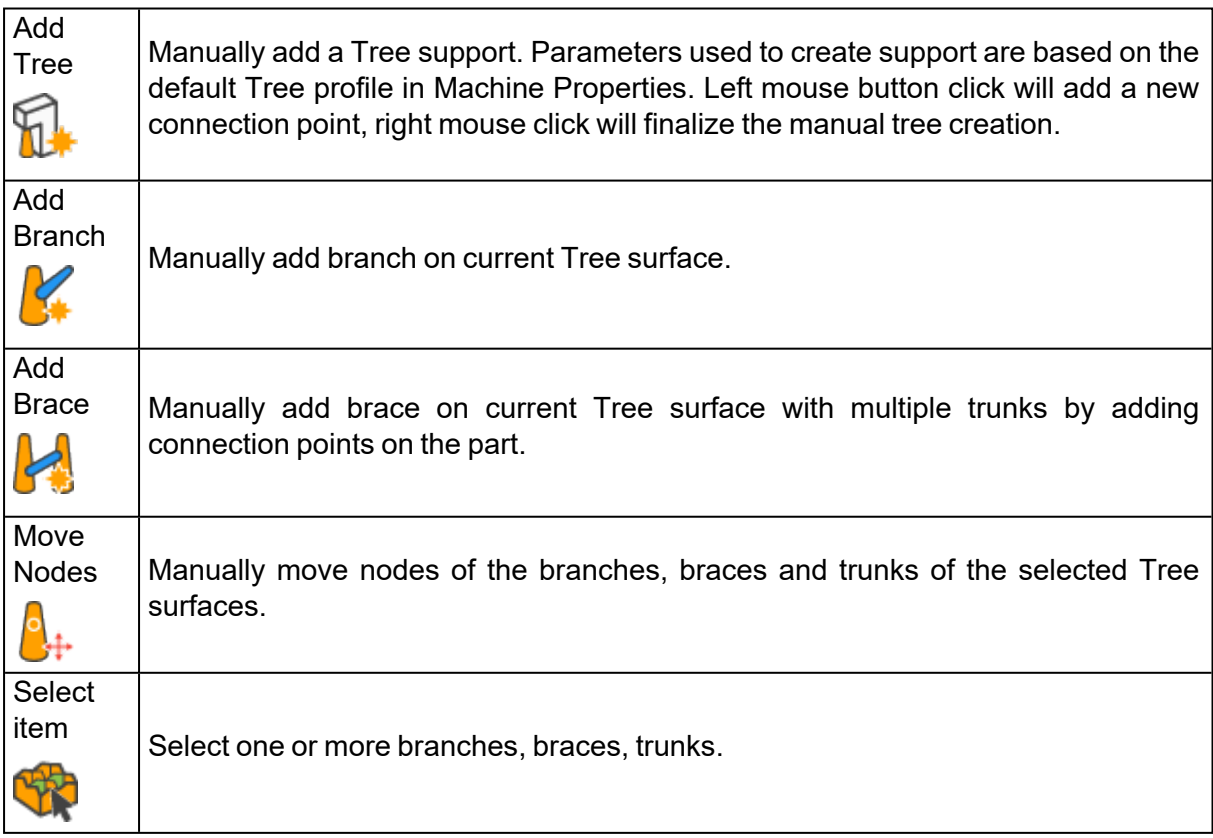

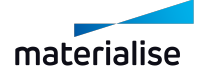

# 8.9. Saving and Exporting Supports

## 1. Save Support

You can save the generated supports in the Magics application. This can be done by going to File/Save part as. The file is then saved as a .magics file. You can quit the program, and load the .magics project again. A dialog box appears to ask if you want to open the part with or without support (see figure below). Support made in Magics 9 or earlier versions was saved as .sup file. These support files can be loaded into the project by Modules/Support Generation/Load Support File(s).

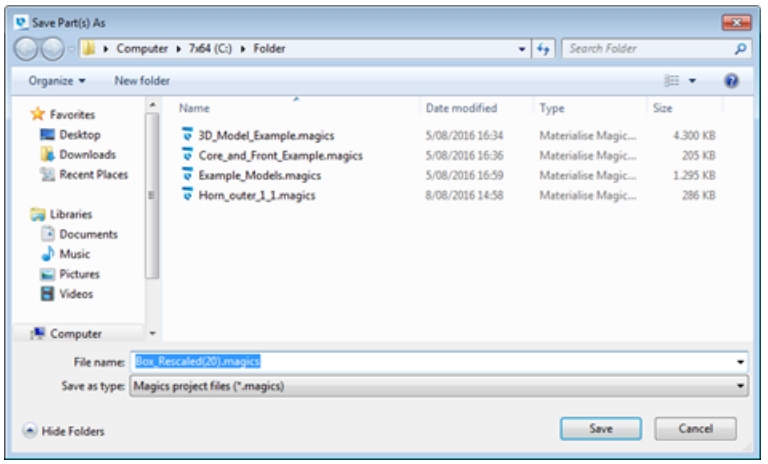

## 2. Export Support

You can also Export the generated supports towards different slice formats and the STL format. The choice of export file depends on your machine. To use the supports on your RP machine, you must use the Export functions, not the Save functions.

– If you also have the Slice Module (Slicing of Parts):

Go to File and select Export Support. Fill in a name, choose the directory in which all export files will be placed. Now you can set your slice parameters. Press OK and Magics starts generating the STL files and starts the slicing of both the part and the support. (see Slicing for the explanation of the parameters).

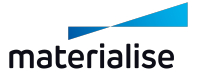

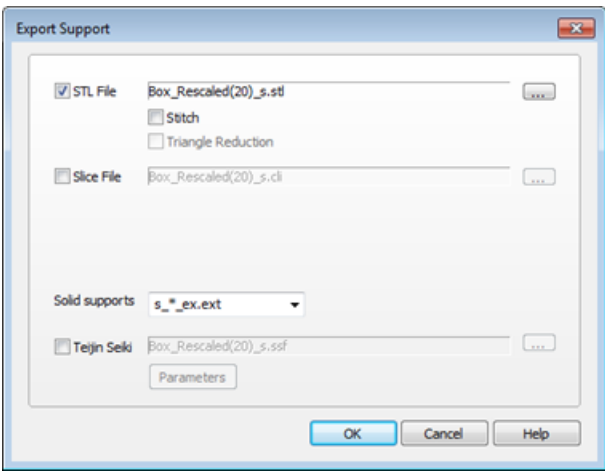

– If you do not have the Slice Module:

Go to Support Generation in the Modules Menu and select Export Support or in the support mode choose file in the menubar, and Export support. Now you can set your slice parameters. Press OK and Magics starts generating the STL file and the slice file of the supports.

### 8.10. Visualization of Support Structures

Visualization options of the support structures are defined in the Settings, on the page Supports (Settings/Visualization/Supports).

– See [Supports,](#page-487-0) page 488

Show or hide the support of all parts present on the scene by using the command Support Visibility (see more information in paragraph Support Visibility).

### 8.11. Support on 3D Texture and Slice Based Structures

Thanks to our software solution, it's today possible to apply texture on your part in Magics which will be processed and considered as a 3D texture when processed by the build processor.

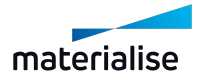

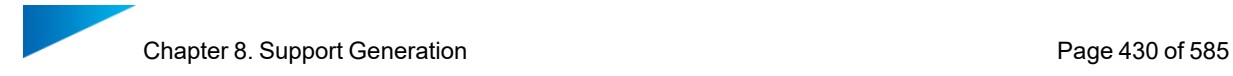

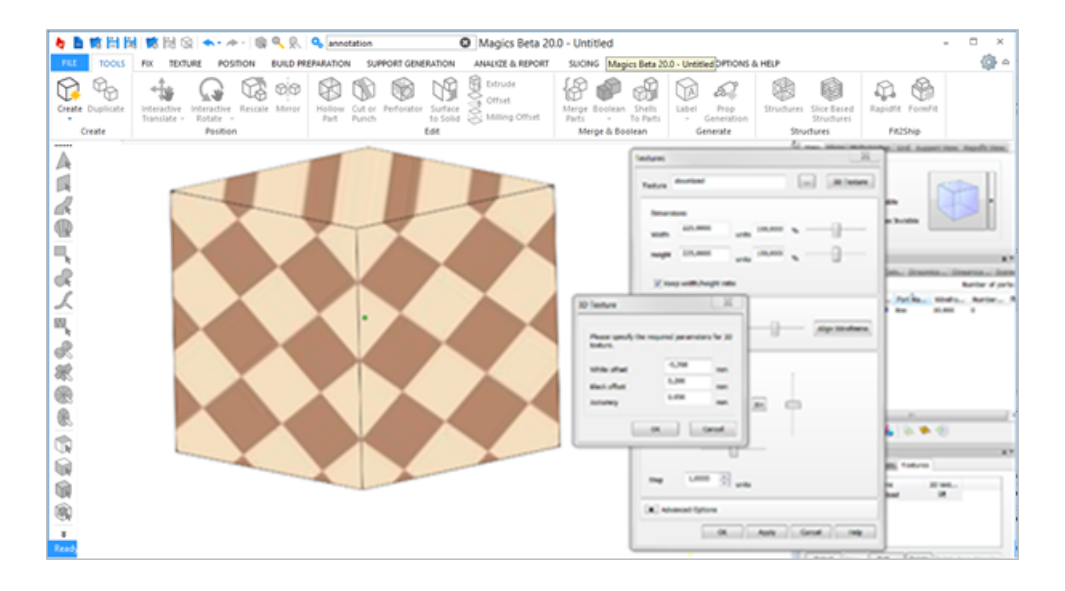

What you can see on Magics is than just a 2D preview on your part (for 3D texturing, see section above and BP). Support Generation module allows you to apply supports on a part where texture is applied.

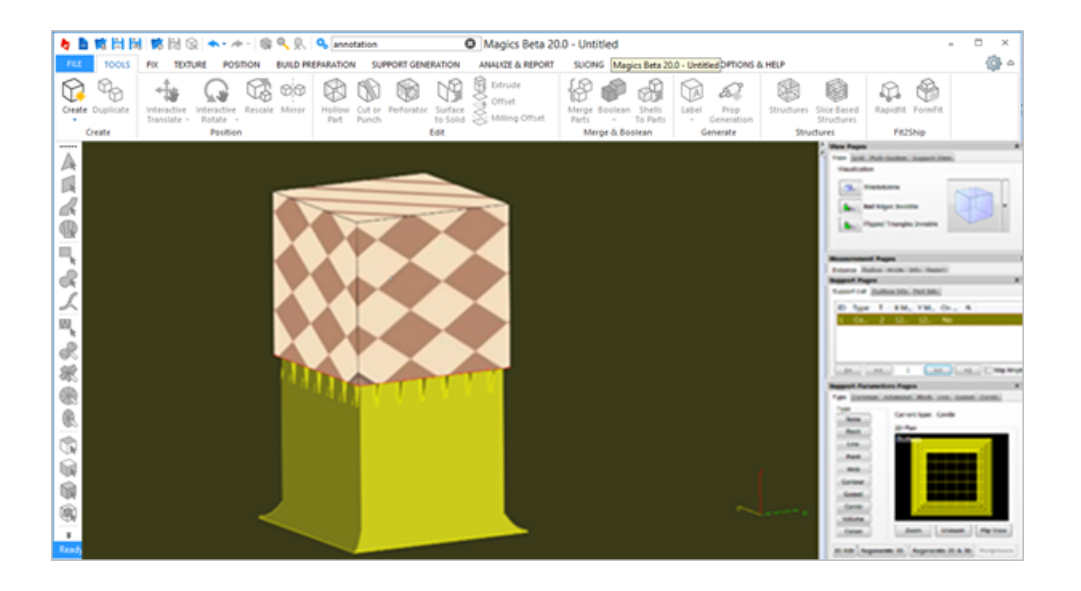

Carefully consider that 3d texture offset is not taken into account by support. The user might compensate the gaps using z- offset in supports. Also when a slice based structure is generated SG allows to generate support on the part. This can help in order to obtain a complete preview part-support-structure before sending everything to the machine via BP.

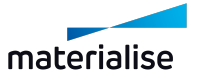

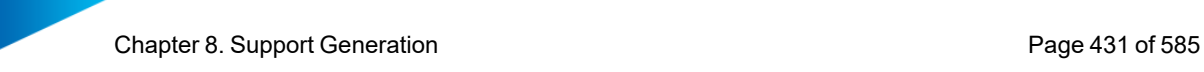

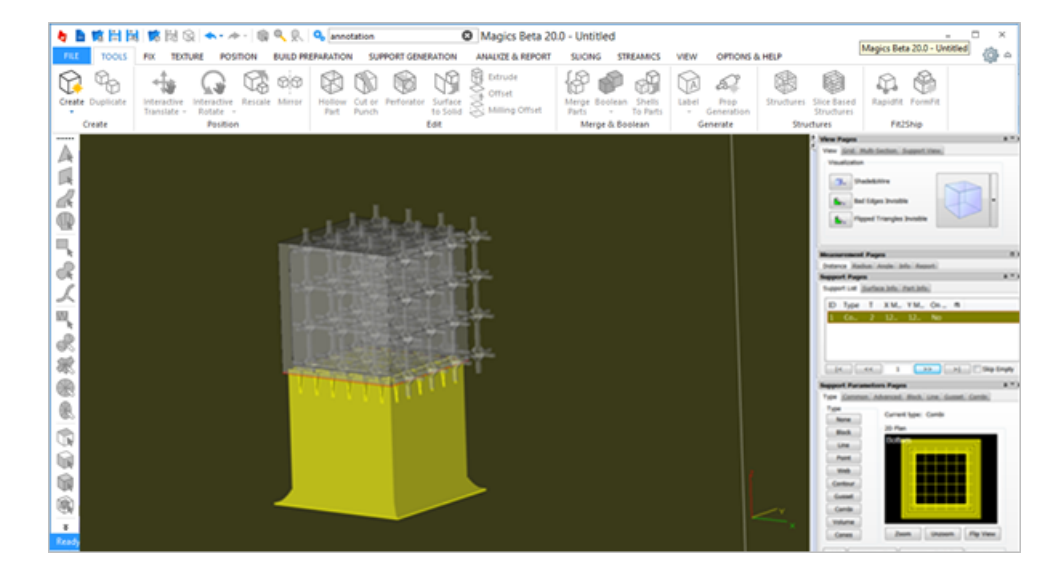

All the SG module parameters are editable and applicable.

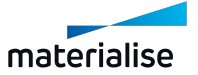

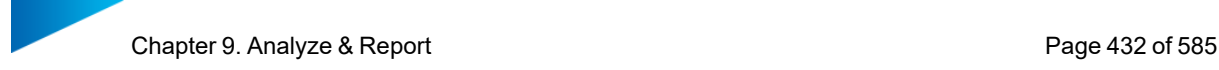

# Chapter 9. Analyze & Report

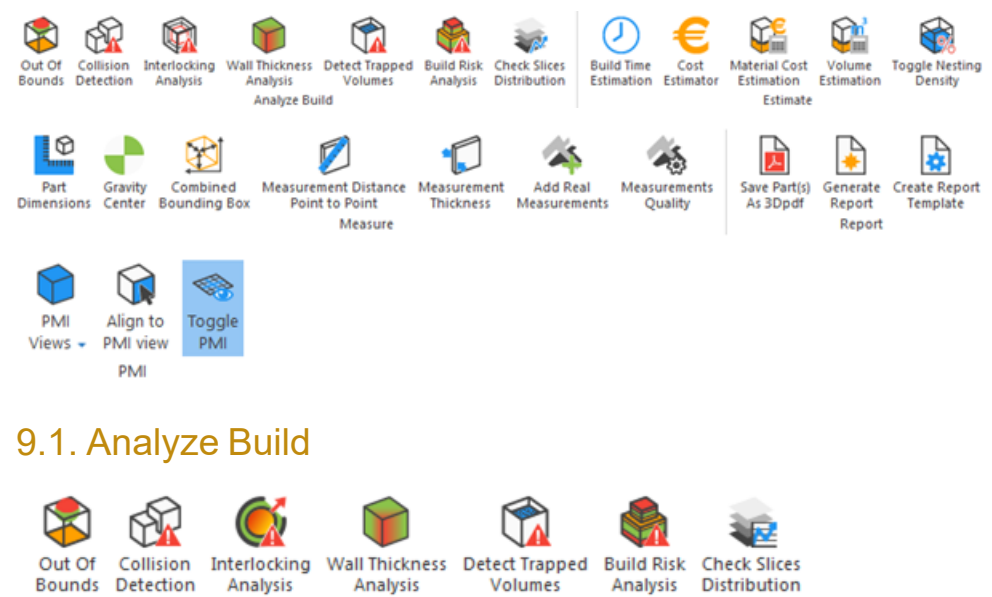

Analyze Build

## 1. Out of bounds

The out of bounds function will color parts which are placed outside of the platform bounds. Any placement tool can be used without losing the color indications.

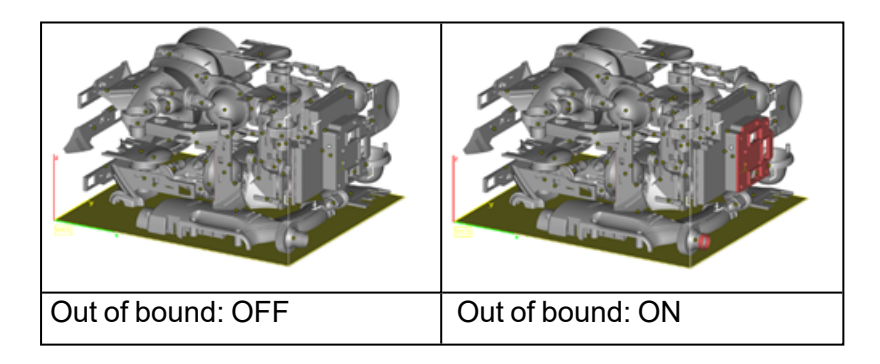

Remark: On round platforms, the whole part is colored when it (or its support) is out of bounds.

## 2. Collision Detection

If several parts are loaded on the platform, Magics can detect if there is a collision. Collision can be detected between intersecting triangles or with an indicated clearance between different parts and supports. A message-box appears to tell you if there are or aren't colliding parts and/or supports. The involved triangles are marked (parts only, supports can't be marked).

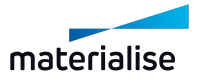
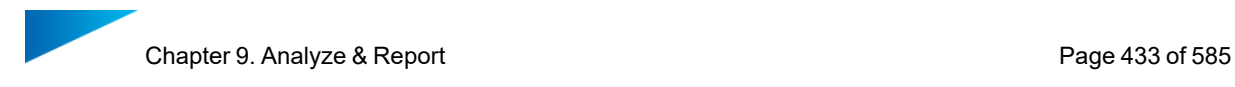

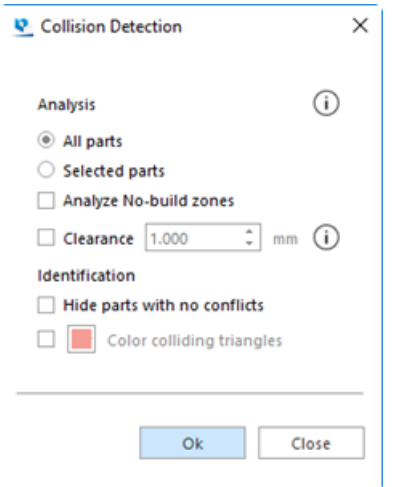

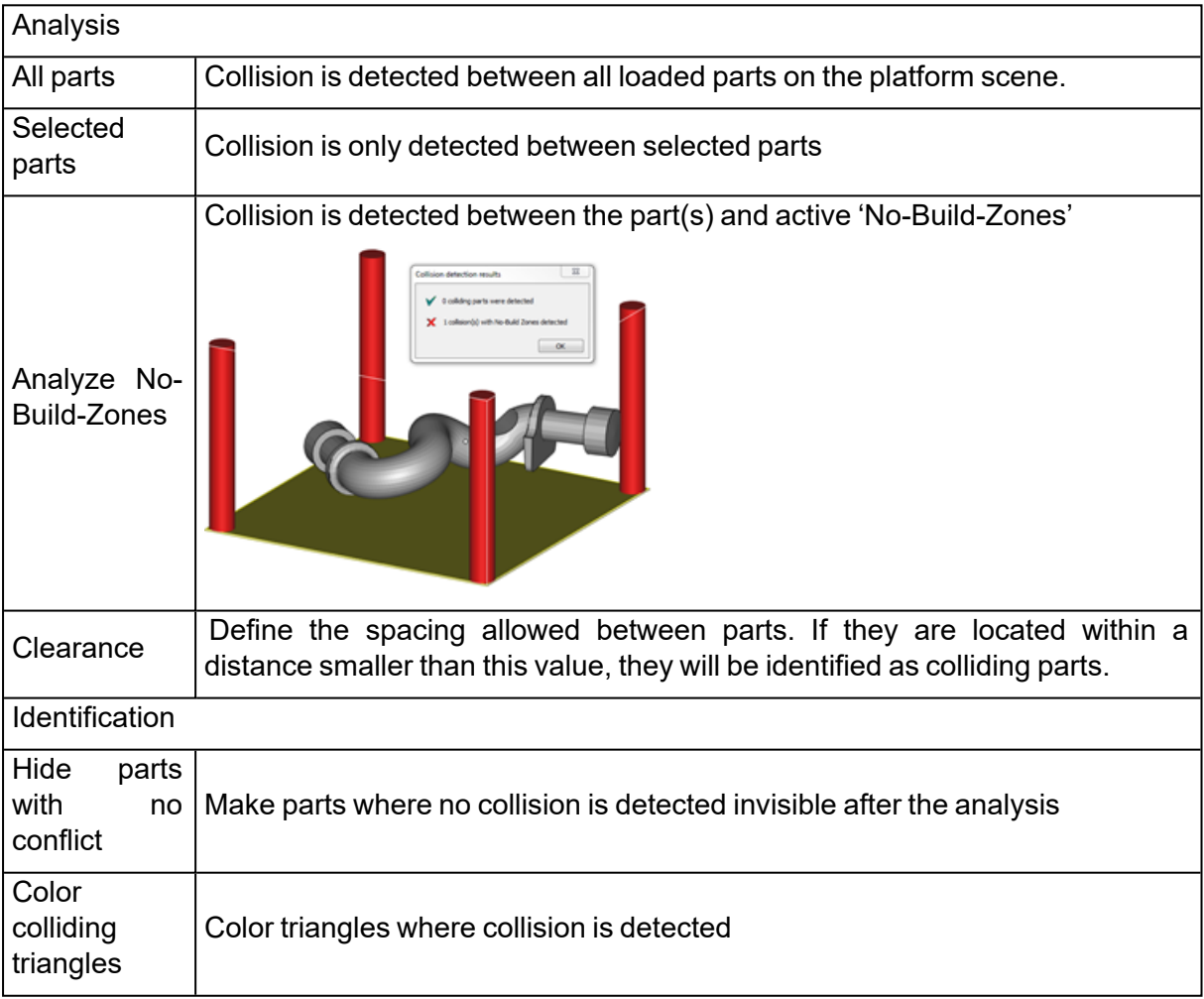

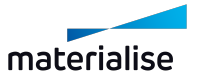

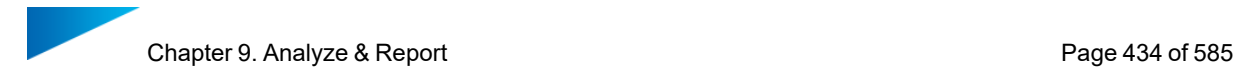

### 3. Interlocking Analysis

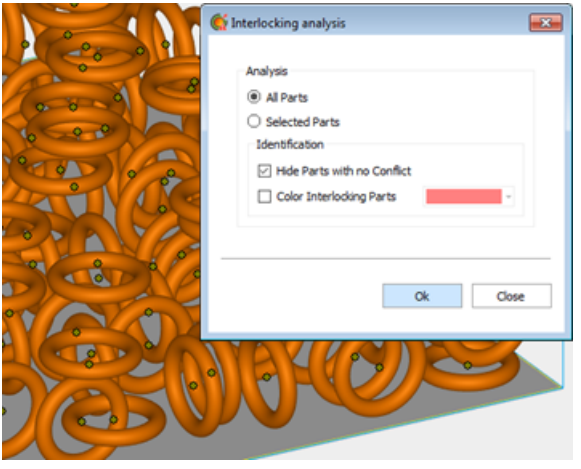

Interlocking means that 2 (or more) parts cannot be separated due to the positions they are nested in. When performing an Interlocking Analysis, the user can choose to analyze all parts or only the selected parts. One can choose how to identify the interlocked parts by checking or unchecking the boxes under Identification:

- 'Hide Parts with no Conflict' hides all parts that are not interlocked with one another.
- 'Color Interlocking Parts' will color the detected interlocked parts to the specified color.

If interlocking is detected, all suspected interlocking parts are visualized, while the other parts are hidden (if the user chose this option).

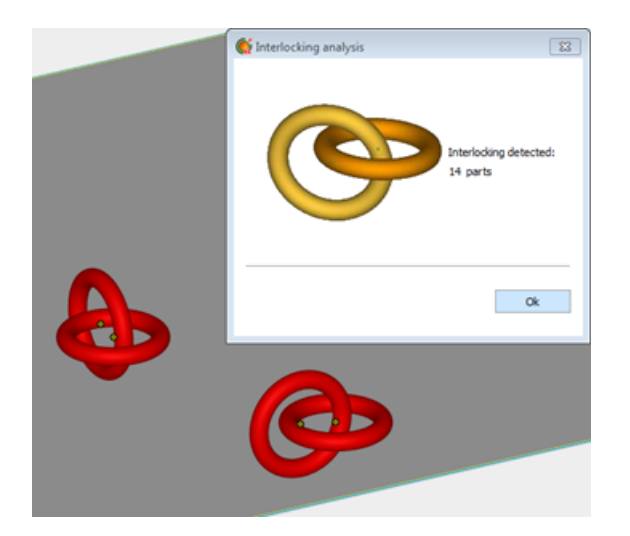

#### 4. Wall Thickness Analysis

The wall thickness analysis helps you to detect small details, thin and/or thick walls. This can be very helpful, because you can predict where problems can pop up during building.

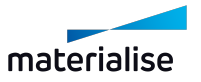

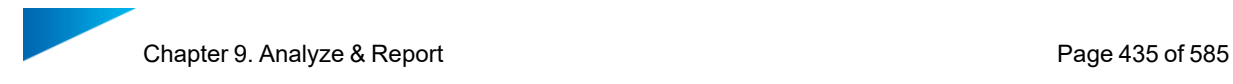

#### *Principle*

Magics determine for each triangle separately the local wall thickness. If requested, Magics divides bigger triangles in smaller ones according to the refine triangles parameters entered. This way, a more detailed figure of the wall thickness can be calculated.

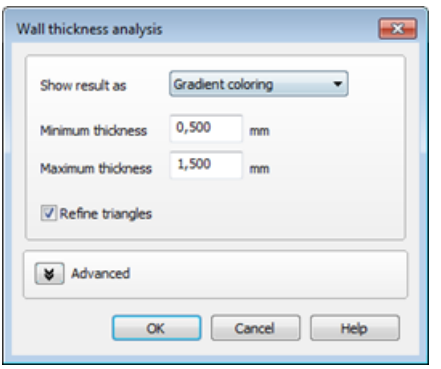

#### *Gradient coloring*

The triangles are colored corresponding their wall thickness. In the Legend you can see which wall thickness corresponds to which color.

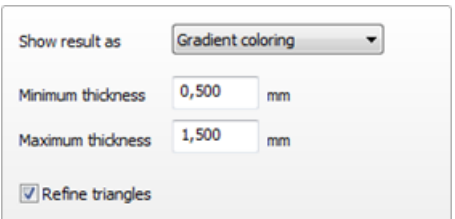

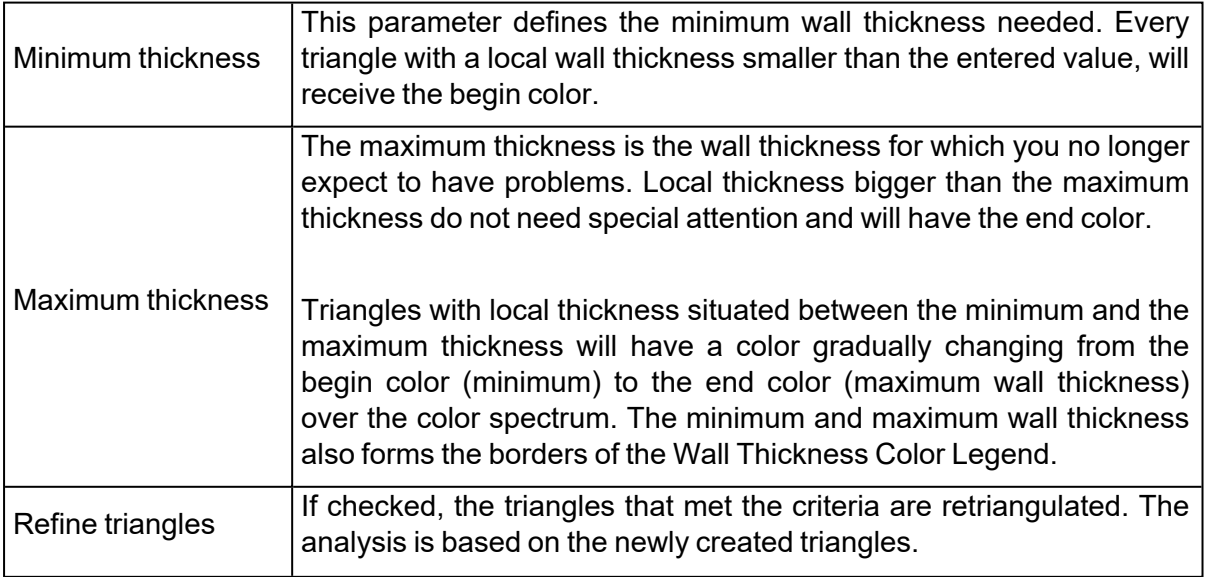

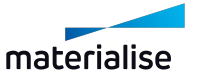

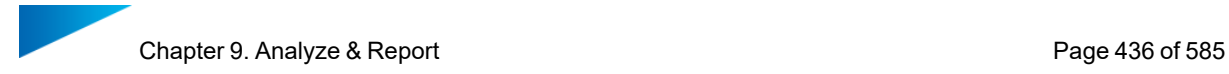

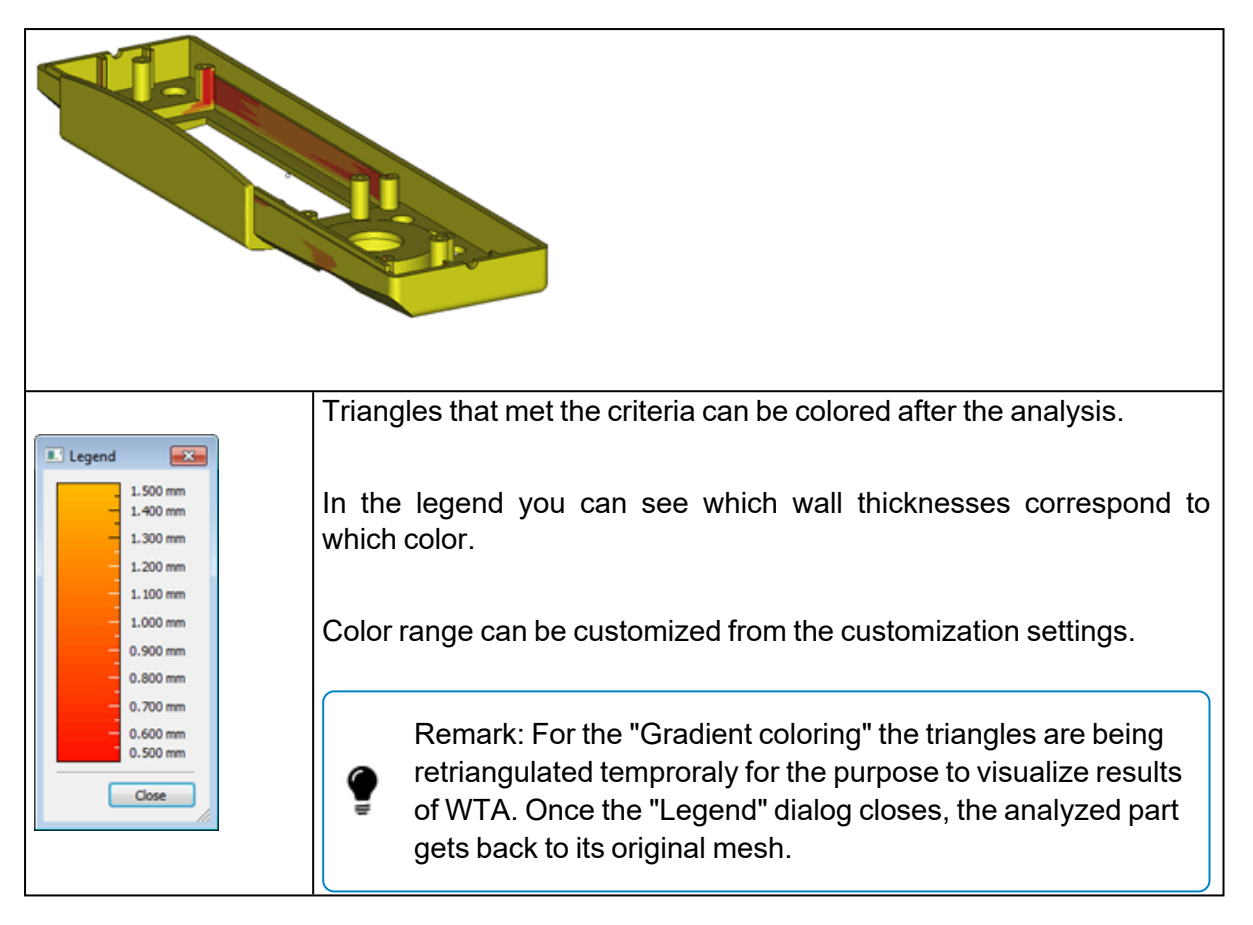

*Note: Wall Thickness Analysis in Gradient coloring is also available for BREP part(s).*

#### *Marking*

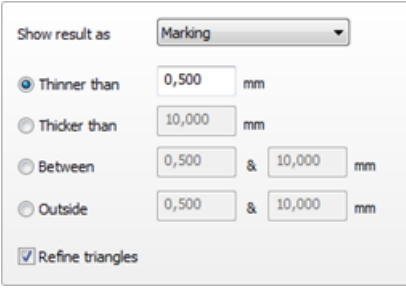

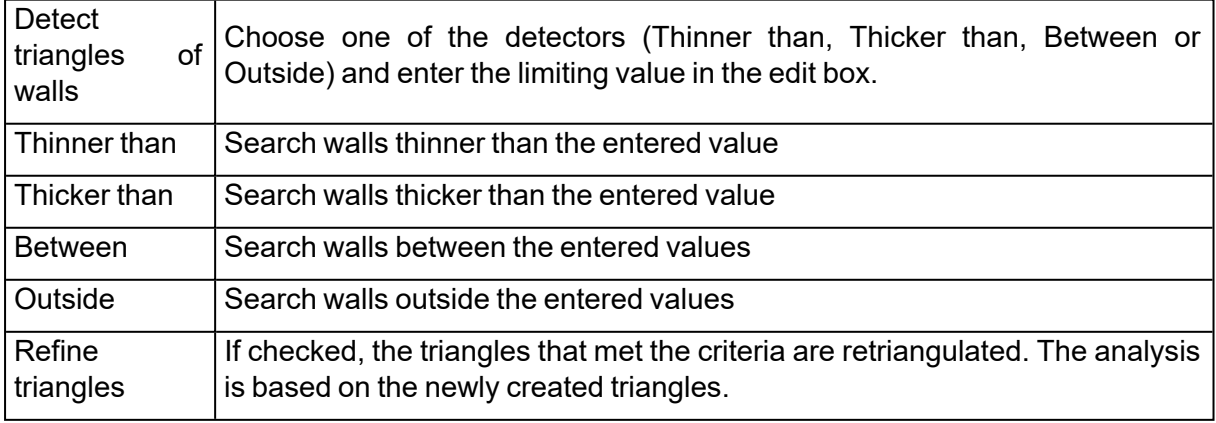

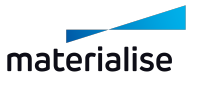

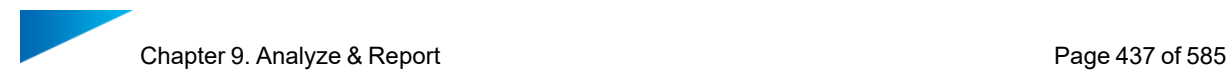

After the analysis of the part(s) a list is shown with areas that match the WTA conditions.

Every group of triangles is indicated as a bad area. The list gives a clear overview of all problem areas on the part(s). By clicking on the magnifying glass, the view will zoom to that specific bad area.

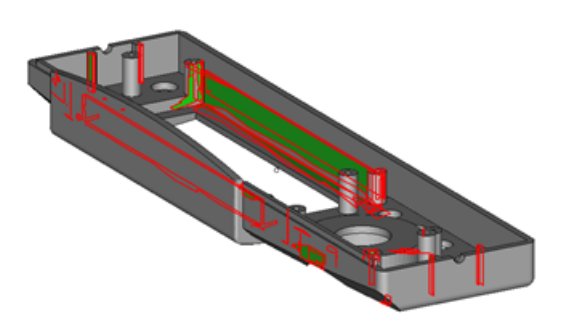

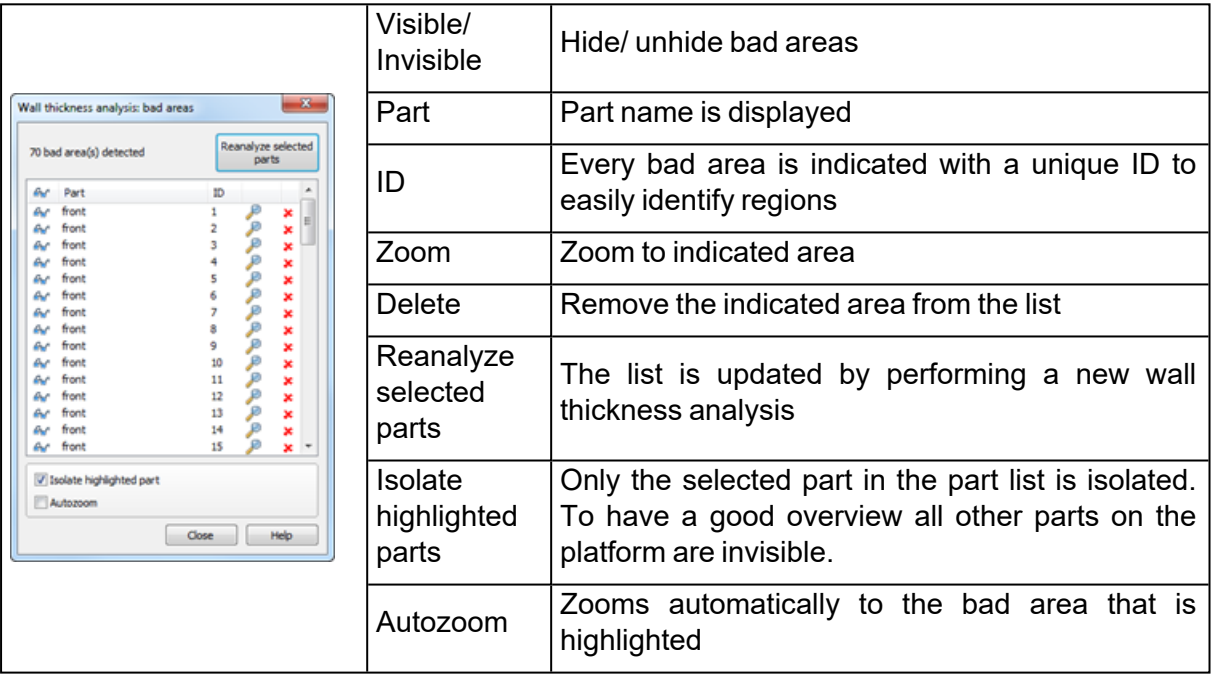

#### *Advanced*

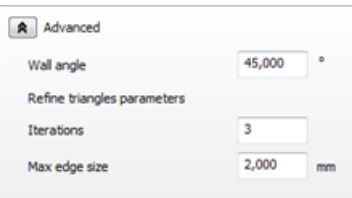

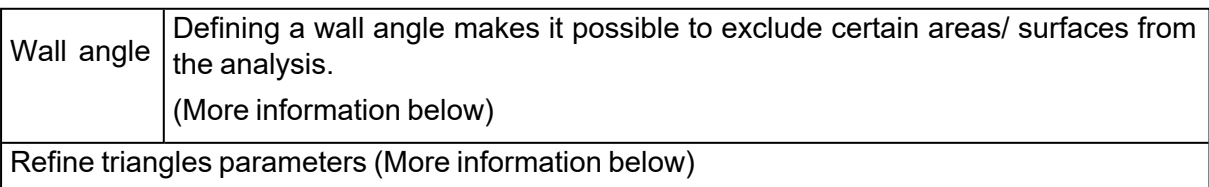

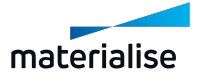

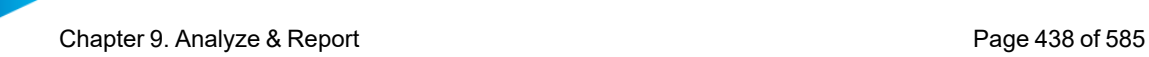

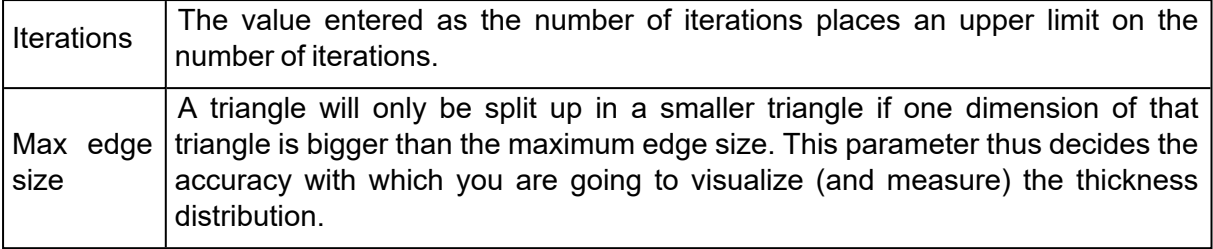

1. Wall angle

During the analysis of the part, certain areas of the part can be excluded from the calculations.

The following 2D drawing illustrates the case where you have a wall with two rectangular angles.

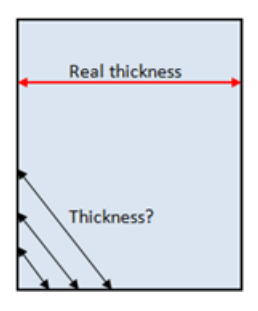

From a triangle point-of-view the local wall thickness approaches zero when coming closer to the edge of the part. The real thickness though remains the same throughout the whole wall. Therefore we can exclude the area around these edges from the thickness calculations.

The wall angle is the parameter that avoids that the above areas are taken into account. When the wall angle is for instance set to 60 degrees, thickness calculations will only be done for edges whose angle is smaller than 60 degrees. These edges will be interpreted as functional edges of the part and not just 'wall borders'.

On the figure below you can see a sample of a file where the triangles have an angle of 45 degrees between each other.

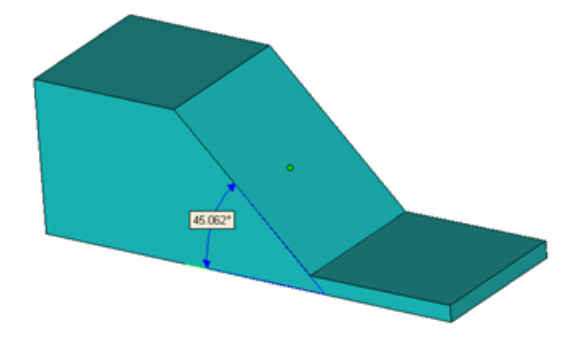

Set Wall Angle value less than the angel between triangles (in this case it is less than 45 deg.), these triangles won't be detected by WTA tool.

Set Wall Angle value higher than the angle between triangles (in this case higher than 45 deg.), these triangles will be detected by WTA tool.

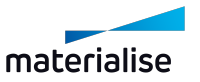

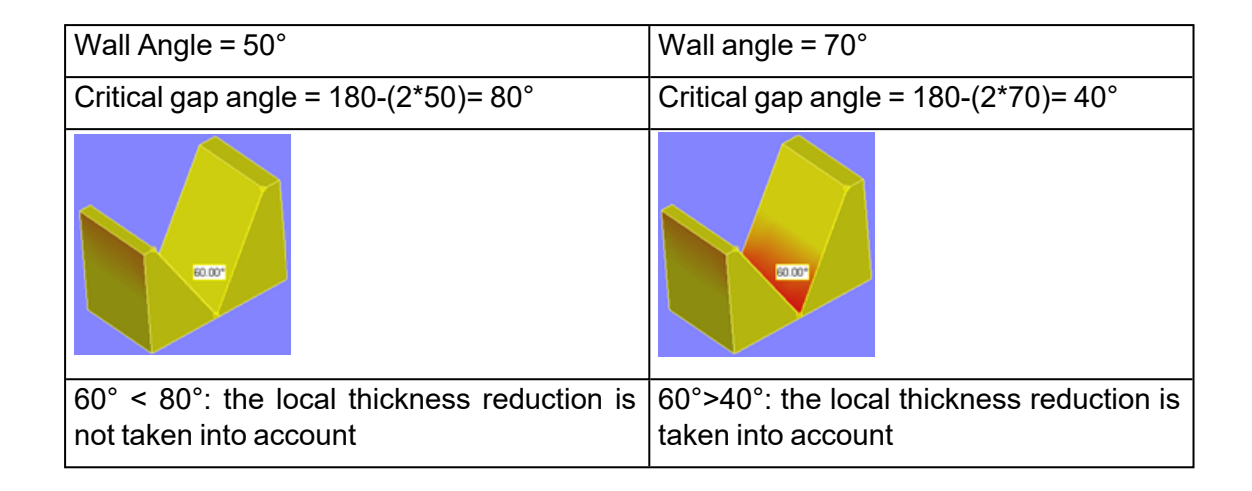

1. Refine triangles parameters

Now let us take a look at the following part.

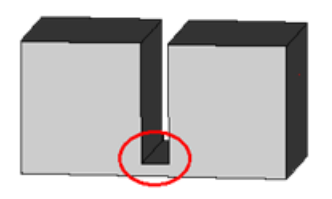

At the bottom of the rectangular gap, there is a significant thickness reduction. Therefore we expect that on the bottom plane, close to the gap, a region will show up to indicate this smaller thickness.

However, there is a small problem ... the bottom plane will probably exist out of two big triangles. During the analysis the complete plane will become indicated. 'Refining the triangles of the bottom plane solves this problem. The two big triangles are spitted up in smaller triangles, and the thickness variation can now be visualized more accurately.

Three parameters define this remeshing process.

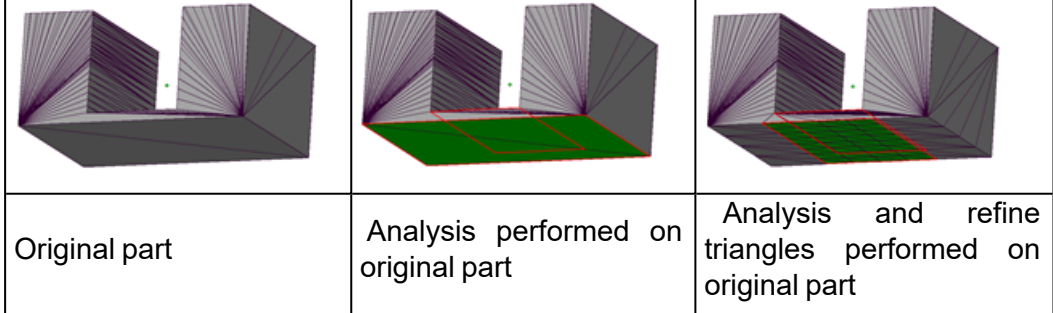

#### 5. Detect Trapped Volumes

This functionality can be used to easily detect trapped volumes (cavities) in your part(s).

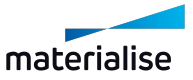

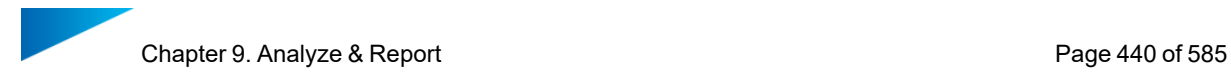

Before building parts with SL technology many users will try to identify if their parts consist out of any cavities. During building there will be a height difference between the resin within the cavity and the bin itself. This difference can lead to deformation of surfaces.

To pass this problem you can utilize the 'Detect Trapped Volumes' functionality to identify the trapped volumes on your part easily, once these areas are detected some perforation can be made to avoid deformation or parts can be repositioned to minimize the trapped volumes.

Another way to overcome this problem without creating perforations is to use the 'Detect Trapped Volumes' function to indicate the Z min and Z max values of the trapped volumes. These values can then be used within the machine software to adapt the build process.

(Change the number of times that the recoater passes for each layer. More resin will be put in the trapped volume areas so that the resin level is the same at the inside and outside of the trapped volume.)

#### *Type of trapped volumes*

There are 2 types of trapped volumes that can be detected on your part, which are open volumes and closed volumes.

– Open trapped volumes:

These are cavities in your part which have a connection to the outside world. During the building process there might occur an issue due to a difference in height of the resin on the inand outside of the part.

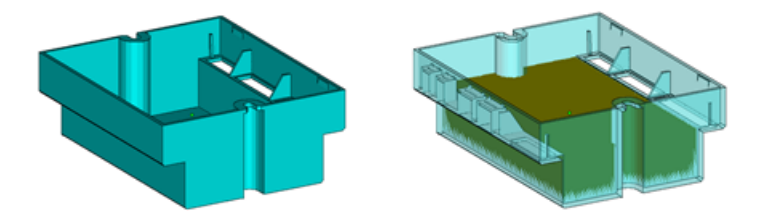

– Closed volumes:

Internal cavities with a volume bigger than the specified value.

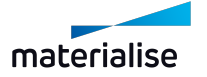

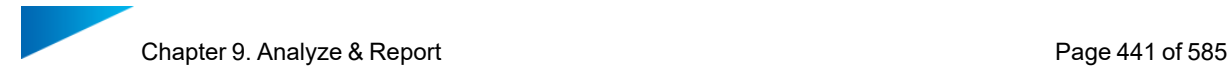

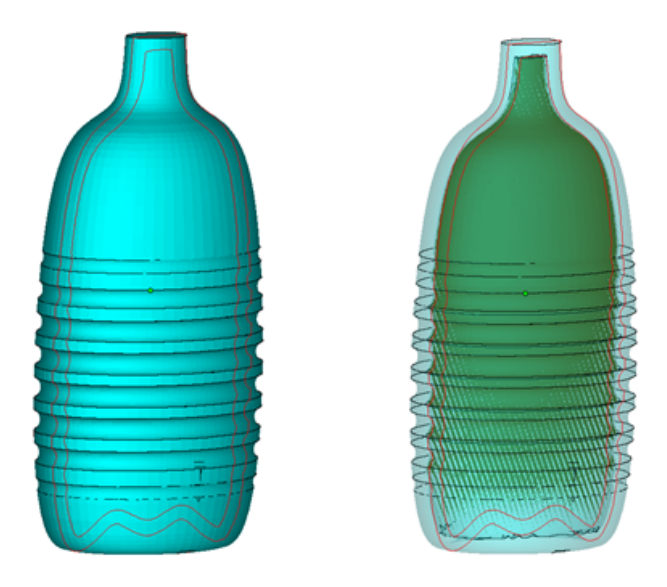

## *How does it work?*

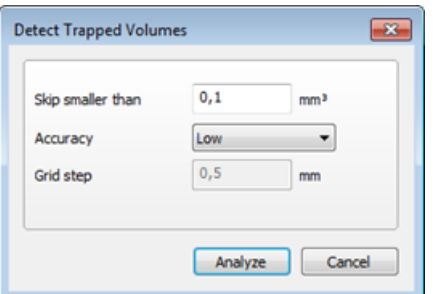

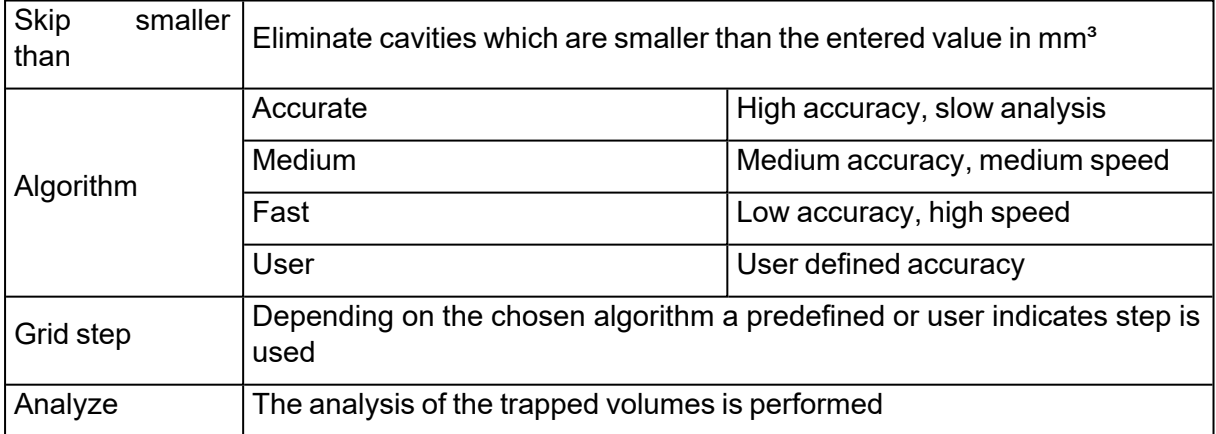

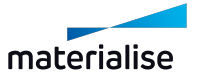

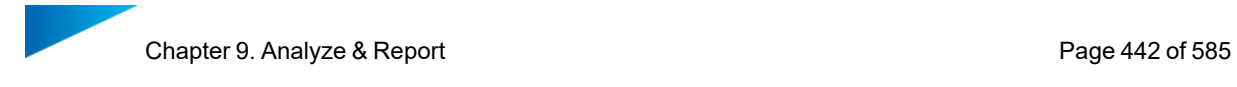

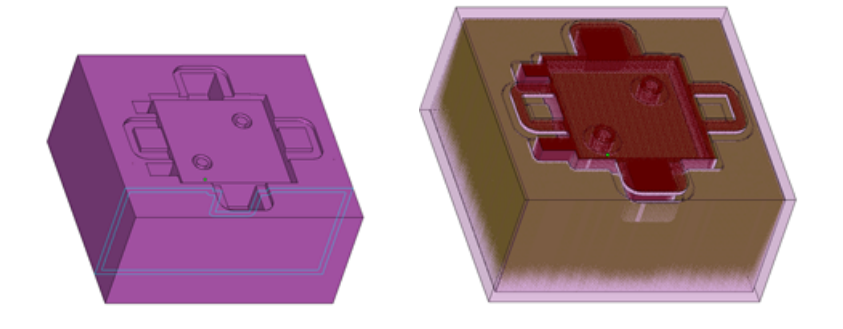

2 trapped volumes detected = 1 open volume + 1 closed volume (hollow)

Further specifications of the found trapped volumes are shown in the print screen below.

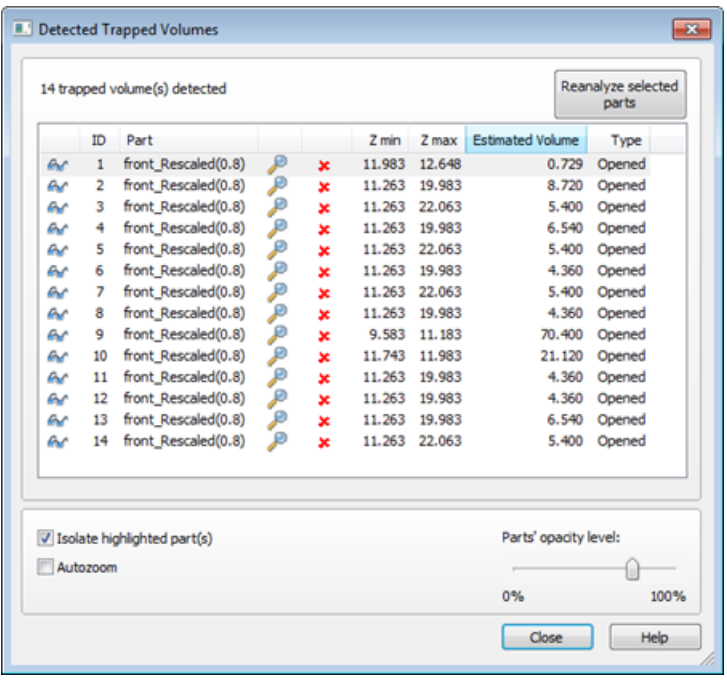

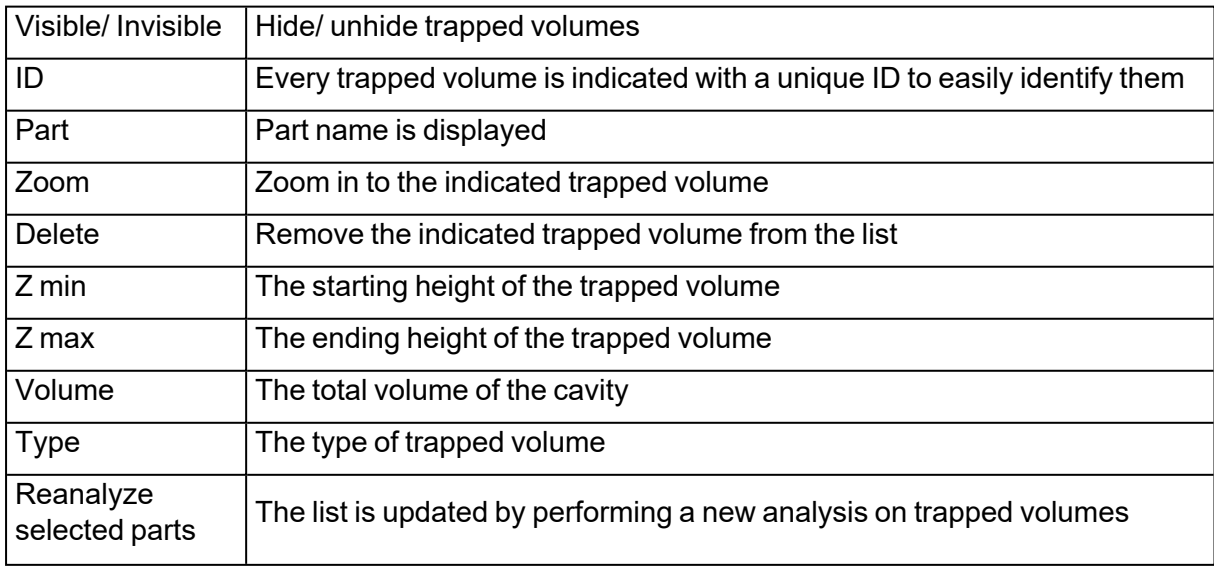

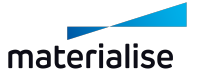

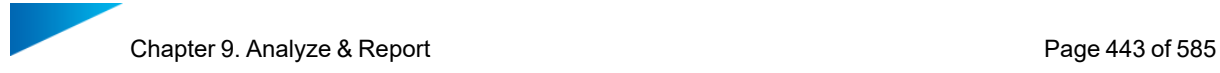

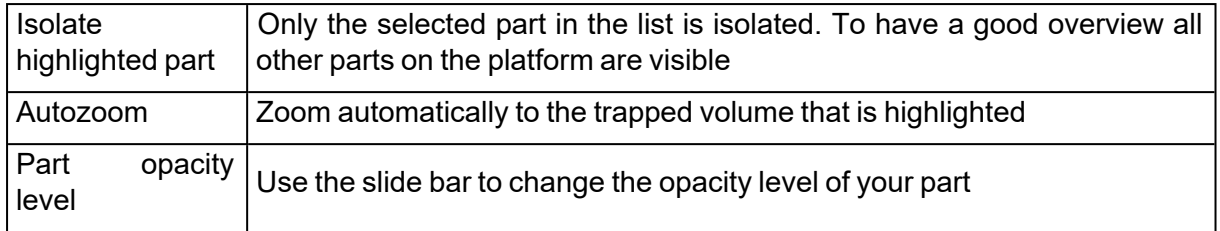

#### 6. Build Risk Analysis

Visualize the risk of failure or distortion on the selected part(s) according to the slice distribution.

The risk is visualized by red, yellow or green. Areas with a high risk are shown in red, areas with medium risk in yellow, and areas with no risk are shown in green.

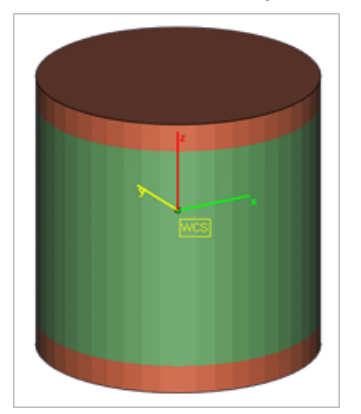

– For the settings, see Build risk [analysis,](#page-512-0) page 513

#### 7. Check Slices Distribution

The slice distribution chart gives you the possibility to analyze the surface area for each layer and the distribution within your build. Hover over the chart with the mouse and visualize the values of Z height and slice area for each point.

By adjusting the accuracy, you can control the distance between layers, which will be taken into account during the calculation; the bigger the accuracy, the further the layers will be between each other.

You are able to view the chart for the entire build or for the selected parts only. Supports structures are also taken into account in the slice area.

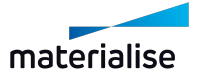

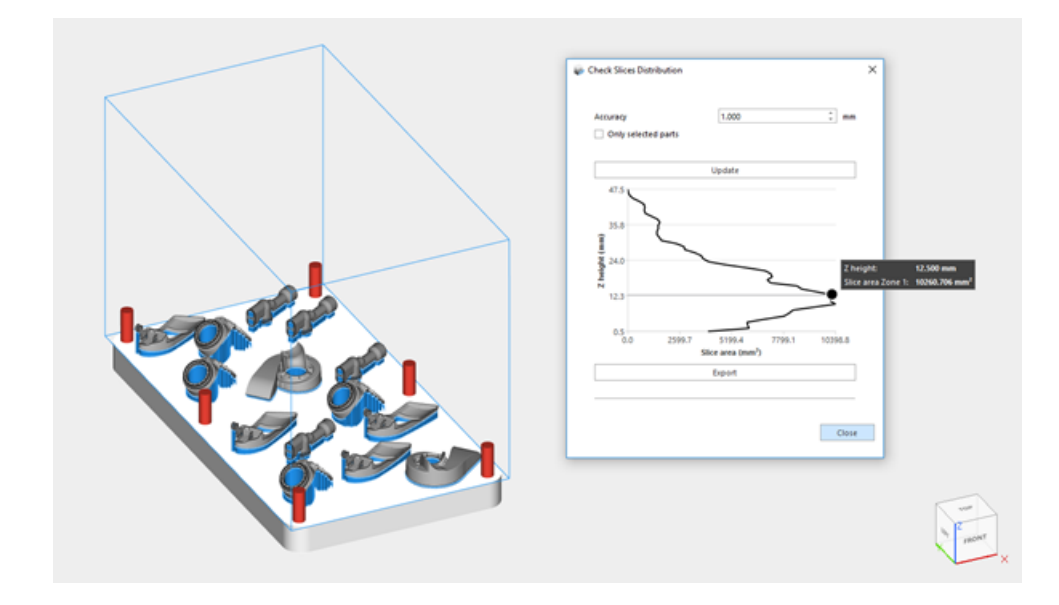

When fields are defined in the Machine Properties (see [General](#page-259-0) info page, page 260), you can use those to split the chart data in multiple zones. This makes it possible to analyze the workload of multi-optic machines. Every zone of the chart represents the slice area of one scan field. You can decide to visualize or not the total slice area together with all the zones. The color on the chart corresponds to the color on the platform.

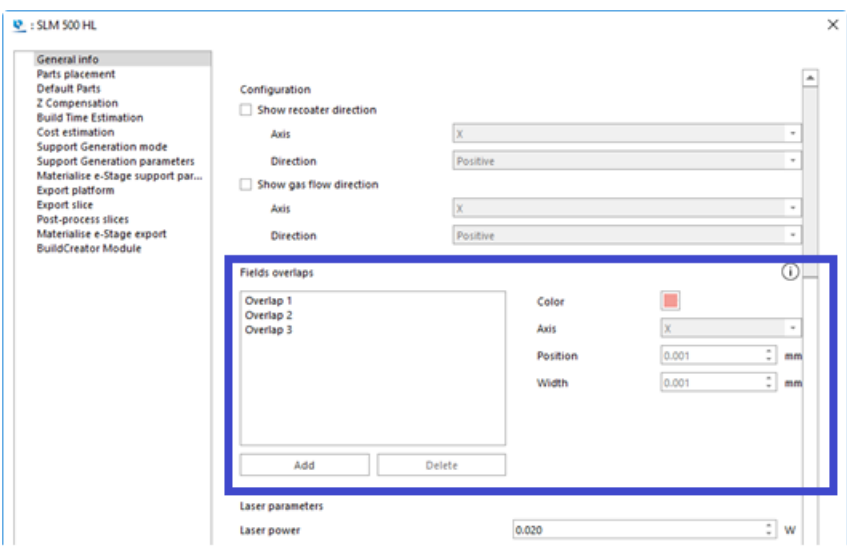

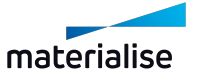

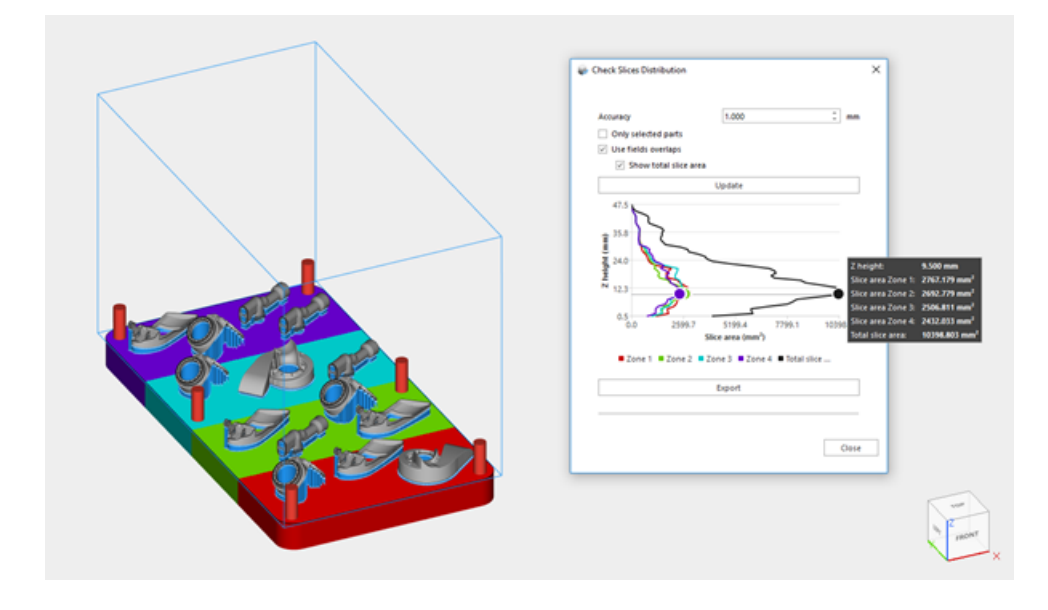

The data from the graph can also be exported to an Excel document.

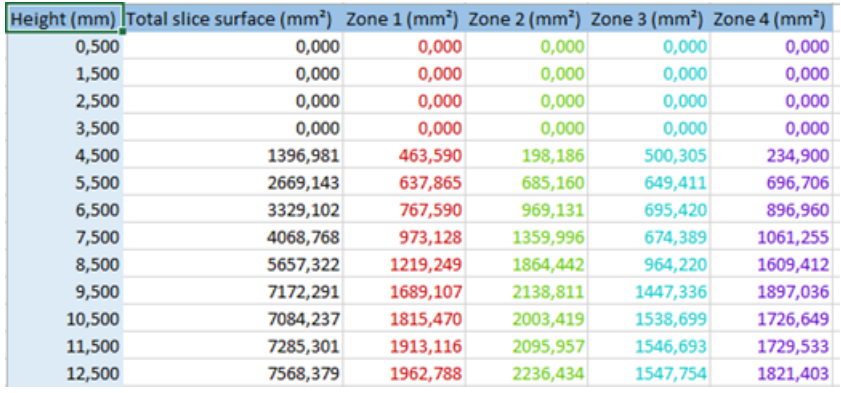

For more information on the usage of the Slices Distribution together with the Sintermodule:

– See 3D Nester - Check slices [distribution,](#page-309-0) page 310

## 9.2. Estimate

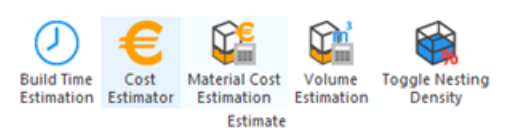

## 1. Build Time Estimation

There are two ways to calculate build time:

– Stereolithography based: If the user is building with a Stereolithography machine, he can use the Stereolithography parameters of his machine. The program will take an artificial

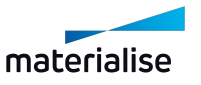

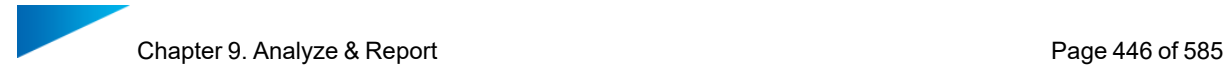

support structure into account (a grid below the part).

– Self-learning: In all other cases, self-learning build-time calculation is possible. The user can work with or without generated support structures.

In both cases, choosing the Build Time Estimation calculation function will display the results in the working area, for an easy overview on the estimation. This data is automatically updated in case transformations are applied to the parts present in the scene. To hide the results from the working area, you can just click again the Build Time Estimation button.

In the Machine Properties, under the Laser parameters options, you can specify a default value for the Laser power of the specific machine. Moreover, you can select if you want the software to ask you for the laser power each time the Build Time Estimation function is started. In case this option is selected, the dialog below will be shown when you start the Build Time Estimation function.

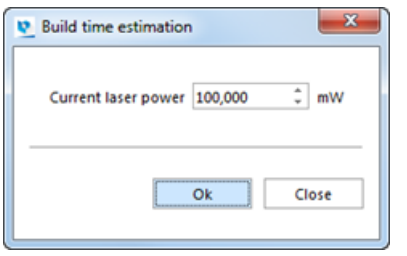

*Remark*: this dialog is available for:

- Laser parameters method (Stereolithography based machines)
- Self-learning method in combination with selection of Laser-based system option. This option can be specified in the Machine Properties, under the Self-learning settings.

#### *Build Time calculation with Laser parameters*

In case of SL-based build-time calculation you will get the following result:

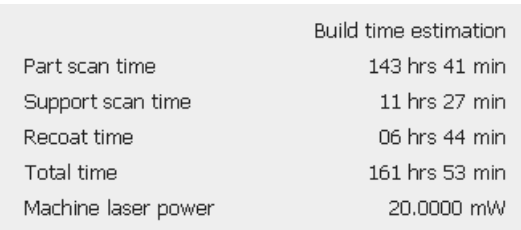

Five values are displayed: the scan time of the part, the scan time of all the supports, the total recoating time, the total building time and the machine laser power selected.

#### *Self-learning Build Time Calculation*

In case of self-learning Build Time calculation the following result will be displayed:

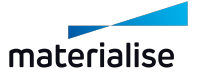

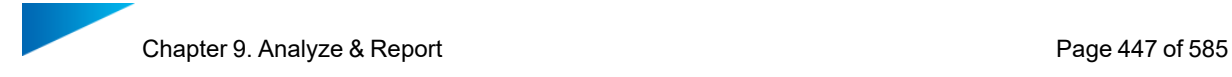

Build time estimation Total time 07 hrs 30 min

This build time is calculated for the current platform (all loaded parts) and is based on the teaching platforms which where specified in the Machine Properties.

#### 2. Cost Estimator

The Cost Estimation is based upon parameters, which are machine dependent. Therefore, these parameters are defined in the Machine Settings. When you enter this function, the Select Machine dialog will appear, where you can choose a machine. The cost estimator calculates the cost of making the parts. For further details on the parameters used in the Cost Estimator, see Support Generation Manual.

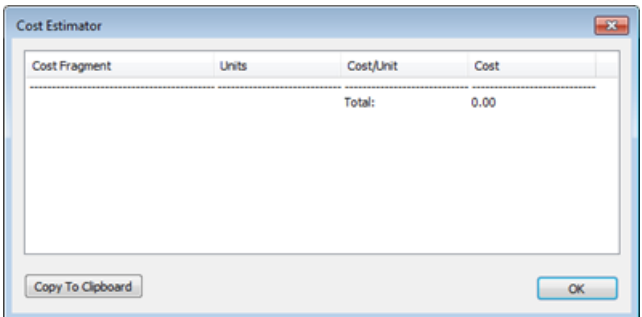

Remark: When you use Copy To Clipboard you can enter these data in Excel, Word, etc.

#### 3. Material Cost Estimation

Show an estimation of the material cost of the selected part(s). To calculate the estimation, the cost parameters in Machine Properties need to be filled in. The following dialog will pop up:

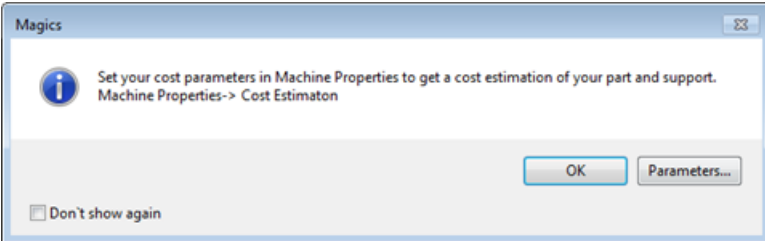

Click **Parameters** to directly go to the Parameters in Machine Poperties.

– See [Stereolithography](#page-268-0) method, page 269

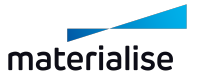

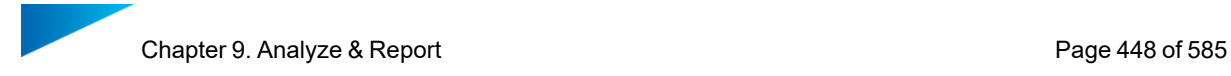

Click **OK** to close the dialog. The estimation is made based on the available parameters and is shown:

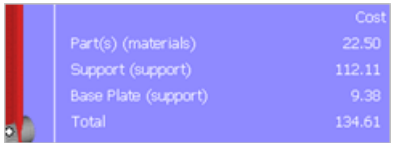

## 4. Volume Estimation

 $\blacksquare$  Show an estimation of the materials volume of the selected part(s). When toggled the icon gets a blue background. To calculate the estimation, the laser spot diameter parameter in Machine Properties need to be filled in. The following dialog will pop up:

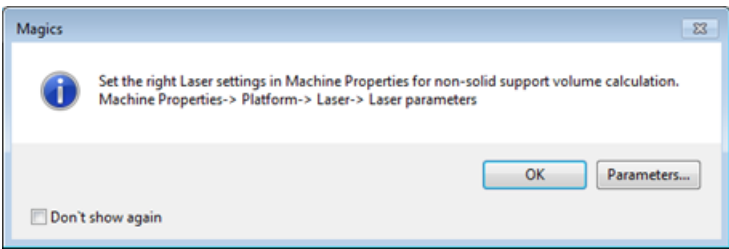

Click **Parameters** to directly go to the Parameters in Machine Poperties.

– See Stereolithography method, page 1

Click **OK** to close the dialog. The estimation is made based on the available parameters and in shown:

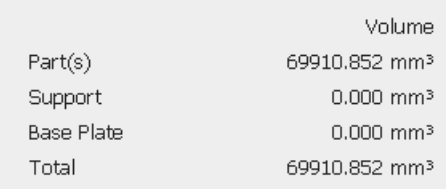

## 5. Toggle Nesting Density

Show/hide the nesting density of the current platform. Activating the nesting density gives an easy overview in the working area of the current volume utilization of the platform, the current nesting density and the build height of the nested build. When toggled the icon gets a blue background. This functionality is ONLY accessible when Sintermodule license is present.

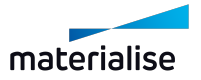

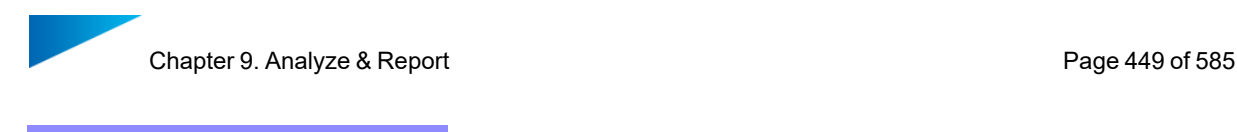

## 9.3. Measure

Current nesting dens **Build beight** 

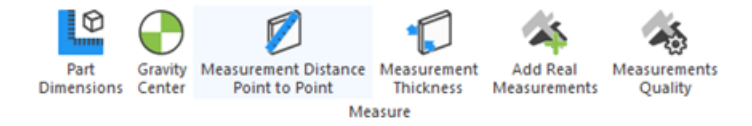

s no v

## 1. Measurement Distance Point to Point

Measure a distance point to point (CTRL+SHIFT+X). Extra information on the measurement is shown in the Measurements pages.

– See [Measurements](#page-561-0) pages, page 562

#### 2. Measurement Thickness

Measure the thickness of an area. (CTRL+SHIFT+C) Extra information on the measurement is shown in the Measurements pages.

– See Measurements pages, page 1

#### 3. Add Real Measurements

– See Add real [measurement,](#page-568-0) page 569

#### 4. Measurements Quality

Measurements Quality brings you directly to the Measurements Quality dialog in the Settings.

– See [Measurements](#page-474-0) Quality, page 475

#### 5. Part Comparison

 $5^{\circ}$  The Part Comparison tool allows you to compare two meshes based on their triangle vertexes. The results are visualized in a color gradient map on the reference part, helping you to find the differences between the two selected parts.

 *Reference part Comparison part*

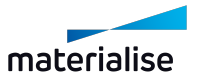

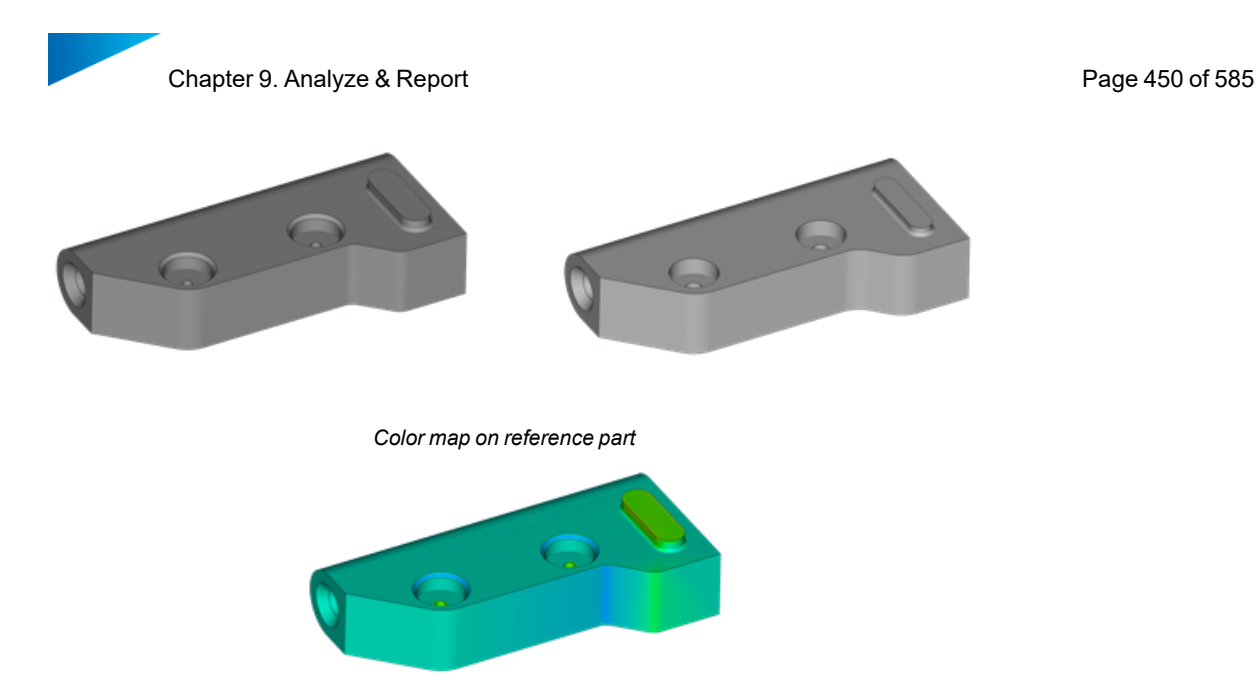

This tool can be used in various flows:

- Compare parts from different design iterations, to spot where the small differences are
- Analyze the shape deviation before-and-after repairing or editing the part mesh, to check if your part still lies in the tolerances you set
- Analyze the part deformation derived from the printing process or to compare the generated counter-deformed part that will compensate those distortions (in combination with Magics Simulation)

#### *Settings*

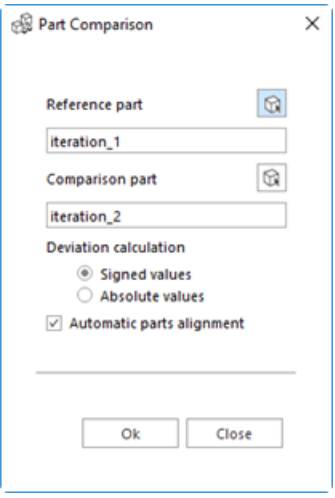

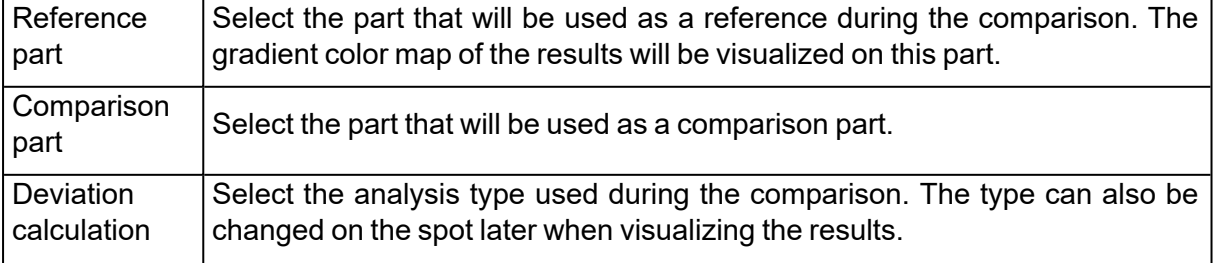

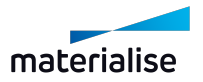

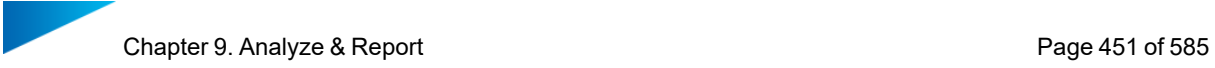

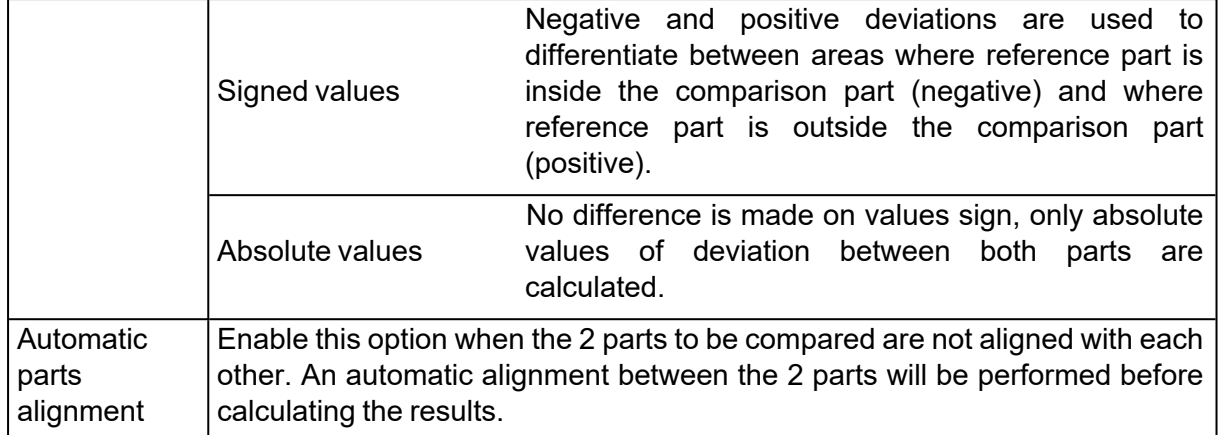

## *Results visualization*

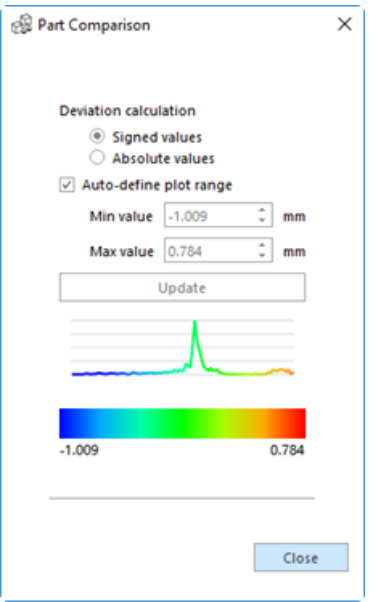

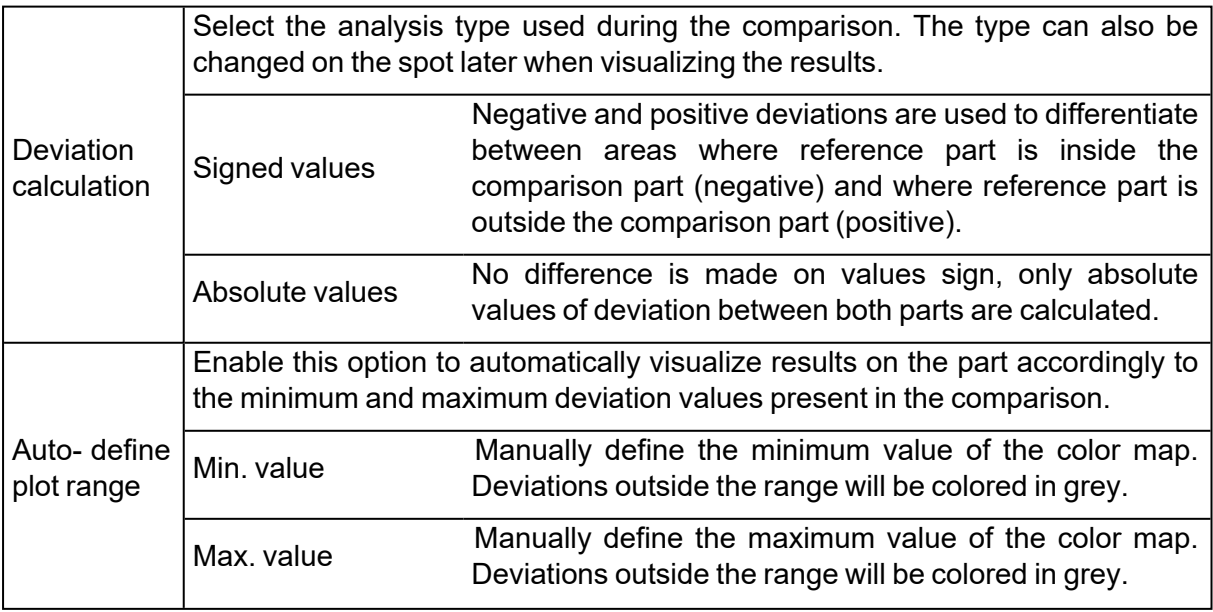

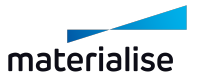

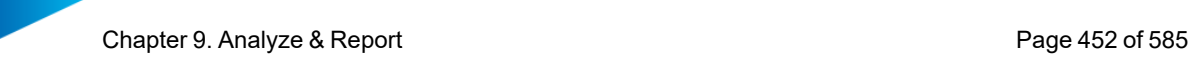

Update  $\Box$  Click on this button to update the chart based on top defined settings.

## 9.4. Product and Manufacturing Information (PMI)

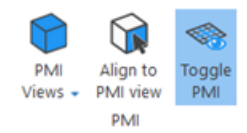

PMI is a set of data used to describe the technical specifications of a part that will be produced. This data can be added in 3D directly on the part, when the part is being designed in CAD, and saved together with the part in the proprietary file format. Magics has extended its import and can load not only the CAD part, but also the PMI information that has been added on the part, in the CAD software, during the design of the part. With it dimensions and annotations can be visualized. These measurements or annotations cannot be edited in Magics.

The following PMI elements can be loaded in Magics:

22.50±0.50 30±0.50  $R_{10}$  $85.0188$  $\overline{\mathbb{C}}$ s 1010.50  $20+0.50$ 

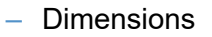

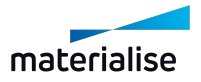

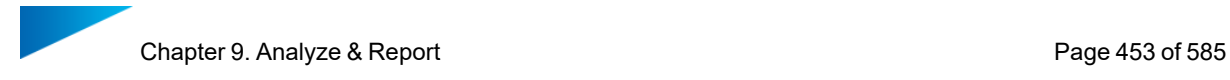

#### – Annotations

?

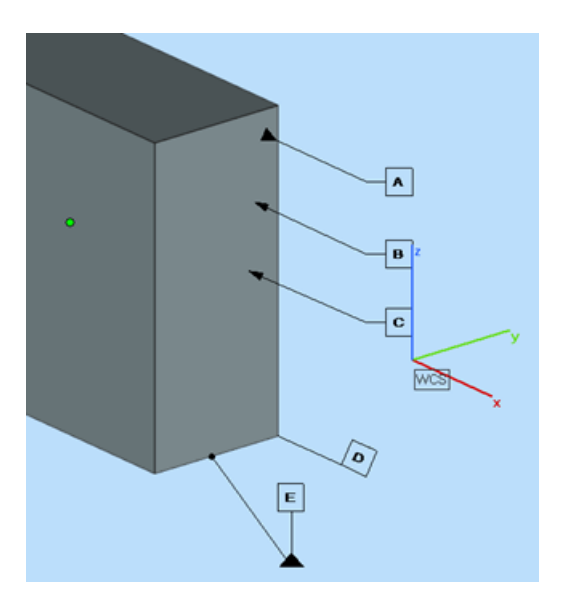

Note: This extended import is possible only with the NX and Solidworks import modules and only if the part has, in fact, been saved with PMI information.

Under the "Analyze & Report" tab the PMI section can be found. It consists of three main commands as shown below.

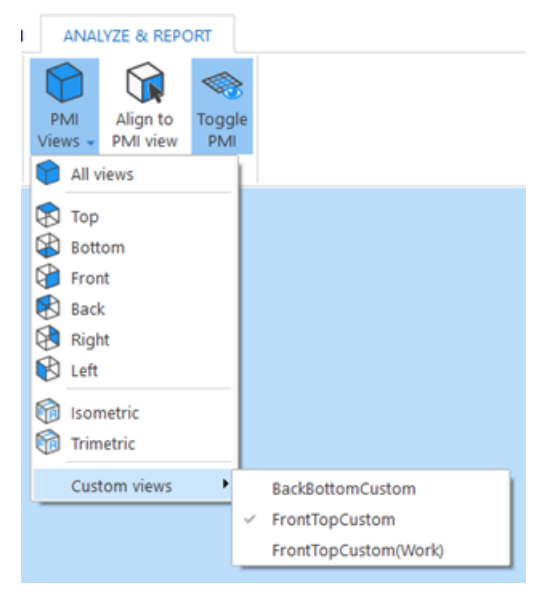

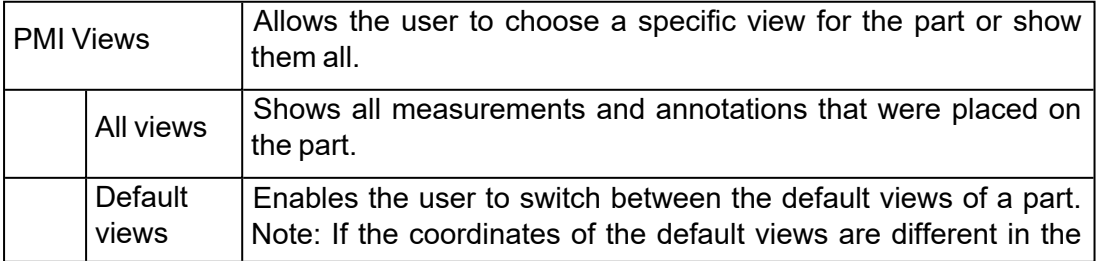

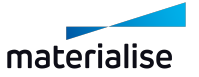

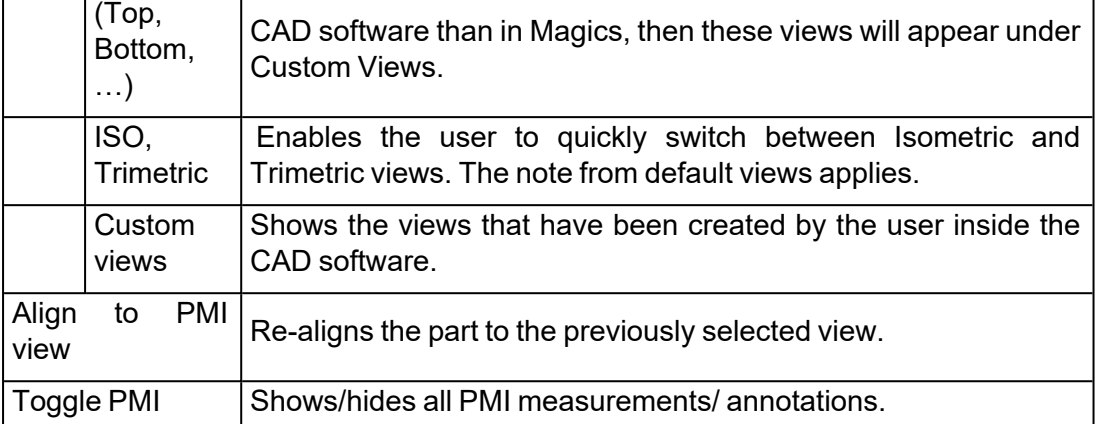

## 9.5. Report

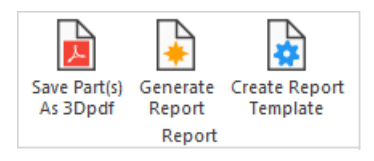

## 1. Save Part(s) as 3Dpdf

Save the selected part(s) as 3Dpdf.

– See Save [Part\(s\)](#page-85-0) As 3D PDF, page 86

## 2. Generate Report

Generate a Report in a document.

– See [Generate](#page-71-0) Report, page 72

## 3. Create Report Template

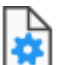

Create a report template in Microsoft Word or Microsoft Excel.

– See Create Report [Template,](#page-71-1) page 72

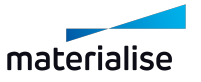

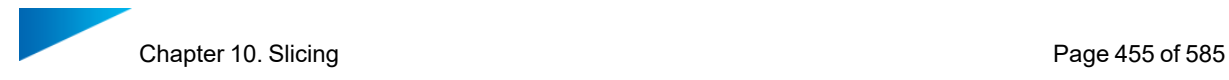

# Chapter 10. Slicing

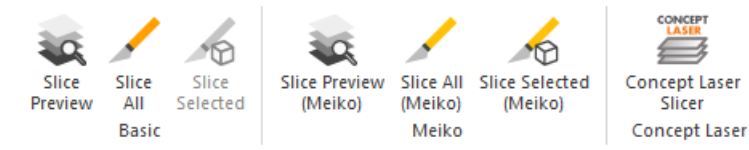

Prepare sliced files for production on your RP machine. The Slice module generates files that can be sent directly to most RP machines. The preview function allows you to inspect the slices before the slice command is executed. In addition, the module can repair slices automatically.

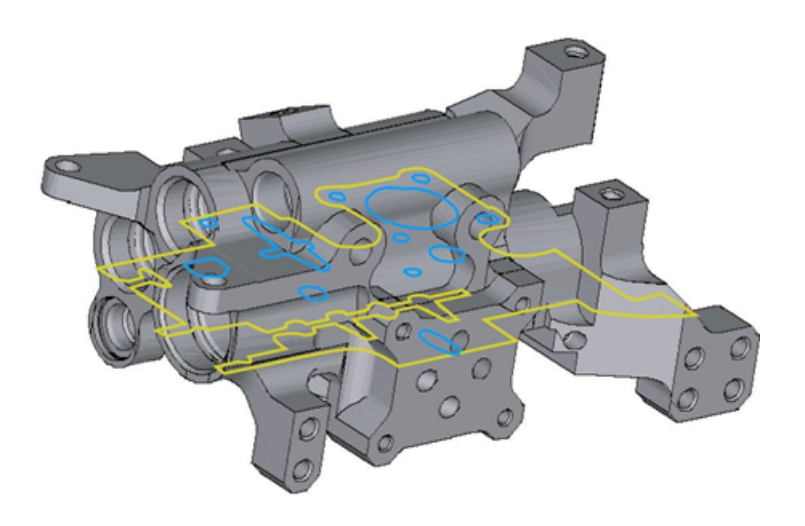

## 10.1. Introduction

Magics allows you to output sliced files starting from STL-information. When you slice an STLfile, you make XY-cuts at different Z-positions that are related to the layer thickness used by the RP machine. If there are open contours, Magics' contour fixer automatically closes or fixes them. With the on-line slice preview, you can check the result before the slicing took place. The color of the contours indicates if you are working with a closed or an open contour.

## 10.2. The Slice ribbon

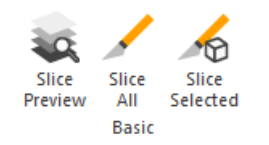

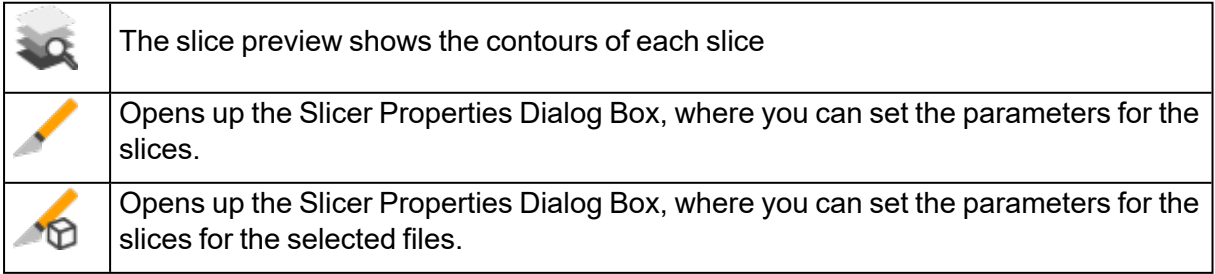

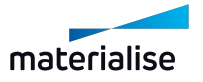

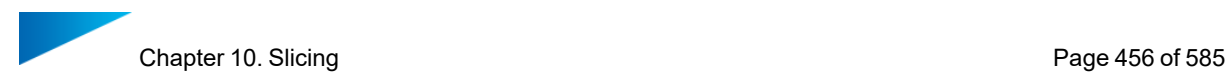

#### 1. Slicer Properties

Slice all, Slice selected and the parameter option in the preview slicer dialog box all bring you to the Slicer Properties dialog box, where you can set the parameters for the slices. The parameters set in the dialog are those of the currently selected machine, these parameters can be defined in the Machine Setup. (Menubar\ File\ Machine Set-up). The slicer properties dialog has two parts: the fix parameters and slice format part.

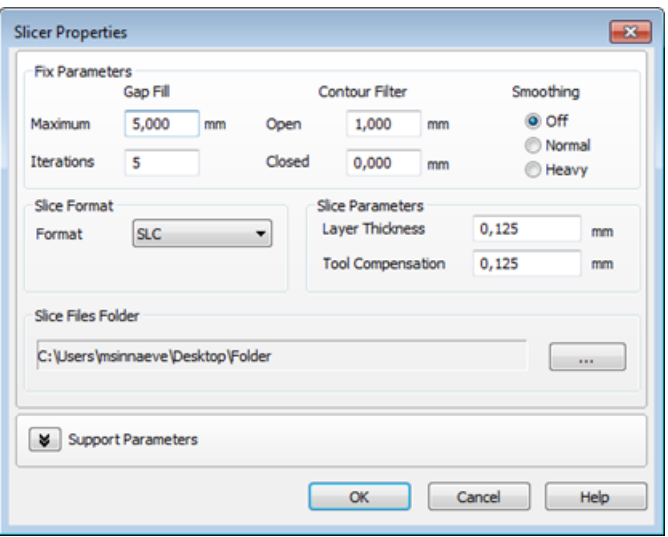

#### *Fix Parameters*

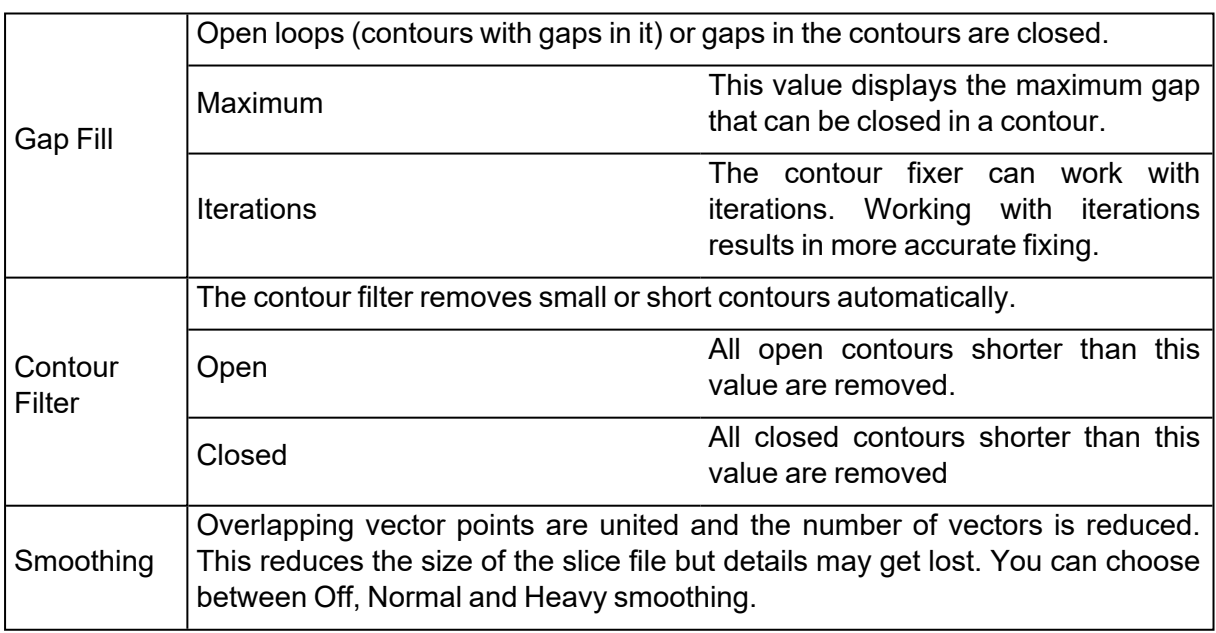

#### *Slice Format*

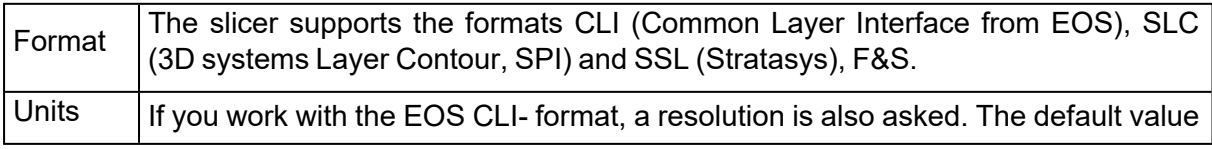

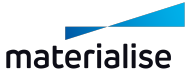

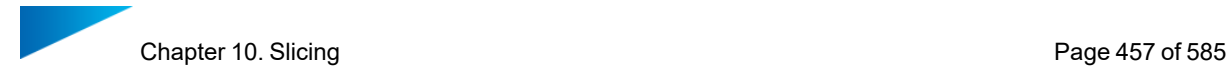

is 0.05 mm.

#### *Slice Parameters*

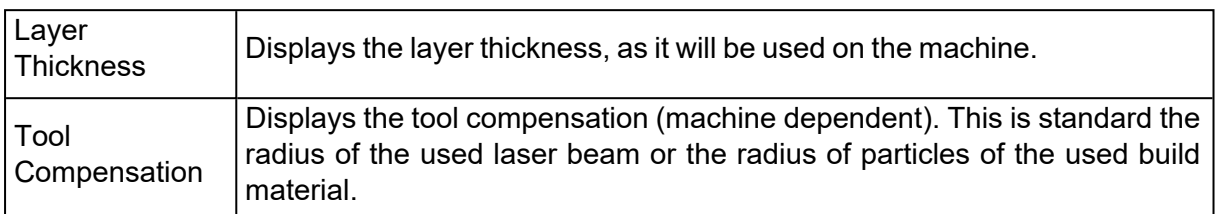

#### *Slice Files Folder*

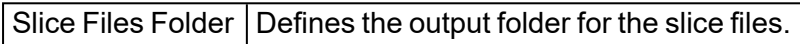

#### 2. Slice Preview

The slice preview shows the contours of each slice. The contours are color encoded:

- 1. Yellow: external contours
- 2. Blue: internal contours
- 3. Red: open contours

The slice preview also closes the gaps in open contours (contour fixer). The combination of the preview slice and the STL-fixer, gives you a powerful tool for effective fixing. While you are fixing, you can use the slice preview to see if the contour fixer closes the open loops due to gaps between triangles. The slices are taken in the middle of a layer.

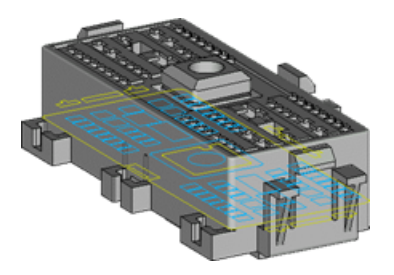

The Preview Slicer can be accessed via the toolbar:

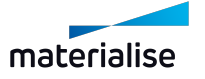

Chapter 10. Slicing **Page 458 of 585** 

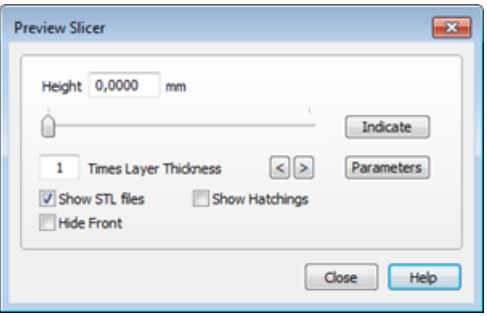

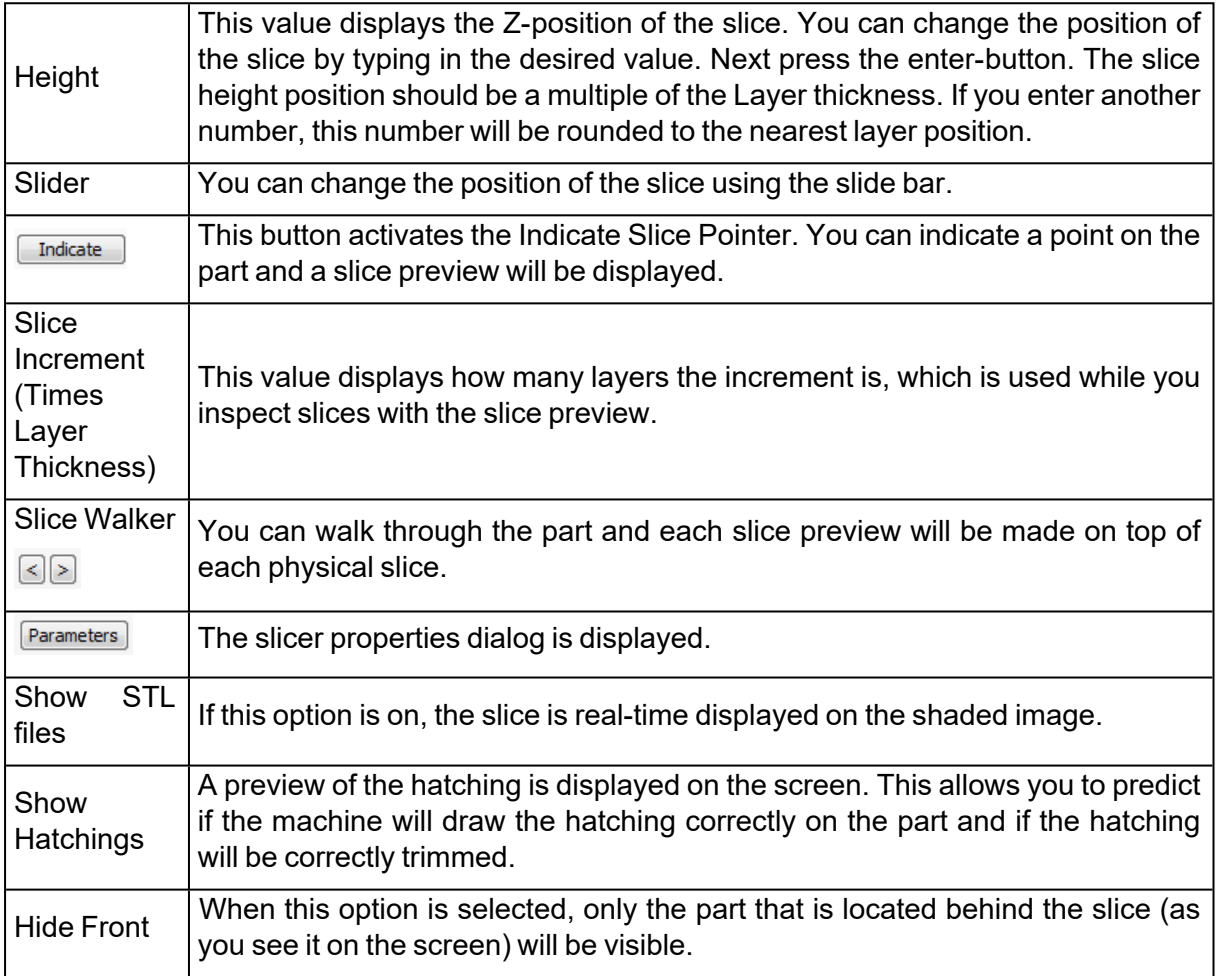

## 3. Machine Setup

#### *Export slice page*

The user is able to export the part and support as slices.

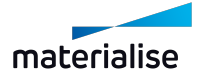

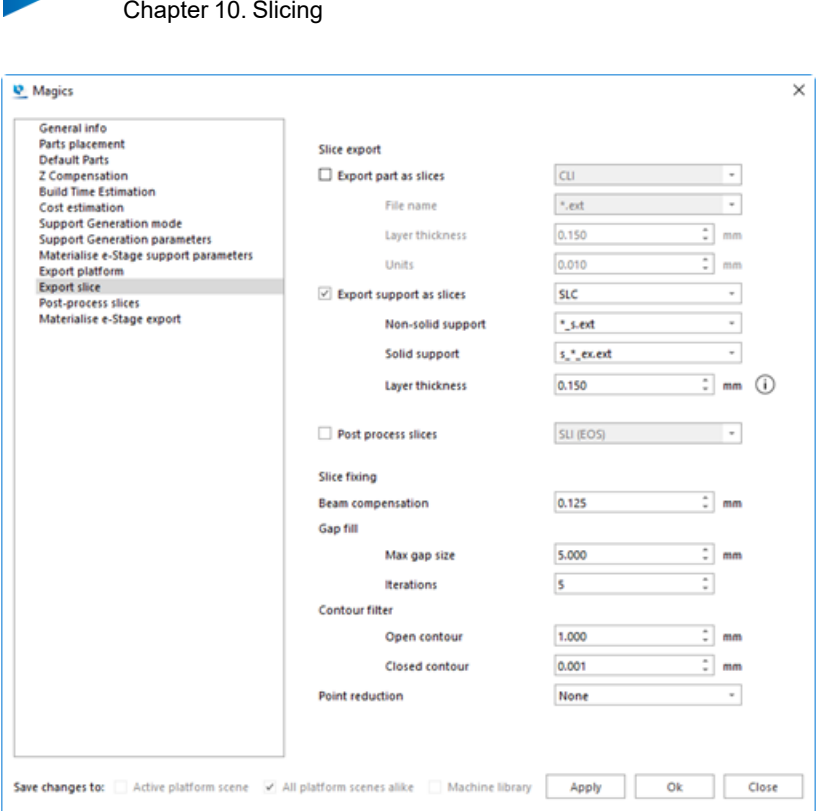

### – Slice export

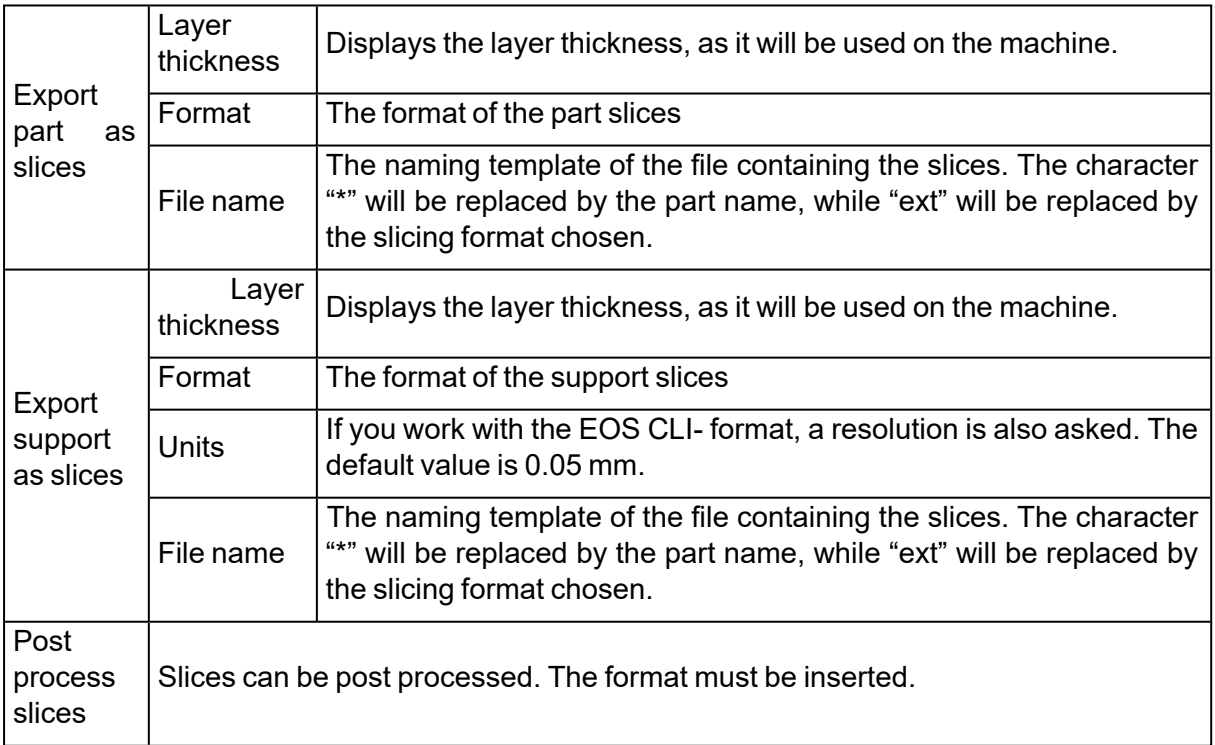

– Slice fixing

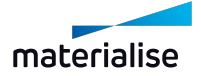

Page 459 of 585

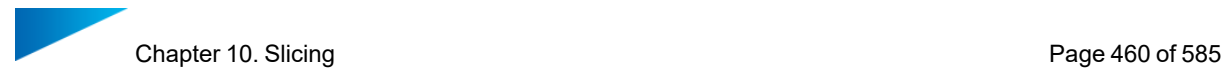

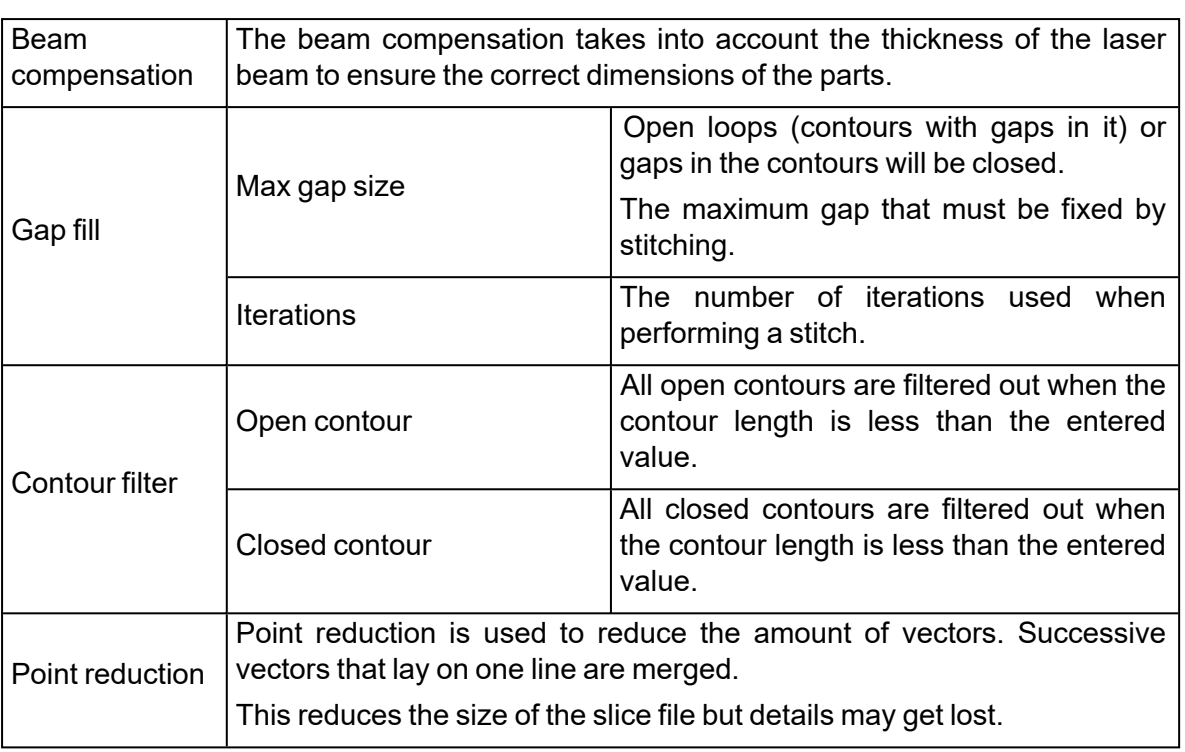

#### *Post-process slices page*

Post processing is an extra conversion to transform the slice format to a machine dependent slice format. It is then a two-step process: first the file is sliced to the format determined in the Slice properties dialog (see the section "Slicing"), and then this format is converted to the format you determine here.

Magics can post process to:

- SLI (3D systems) (License for C-Tools needed)
- SLI (EOS)
- SCDB (License for C-Tools needed)

Different parameters are present depending on the specific format requirements.

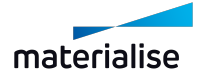

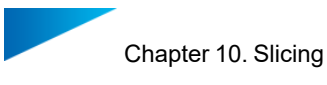

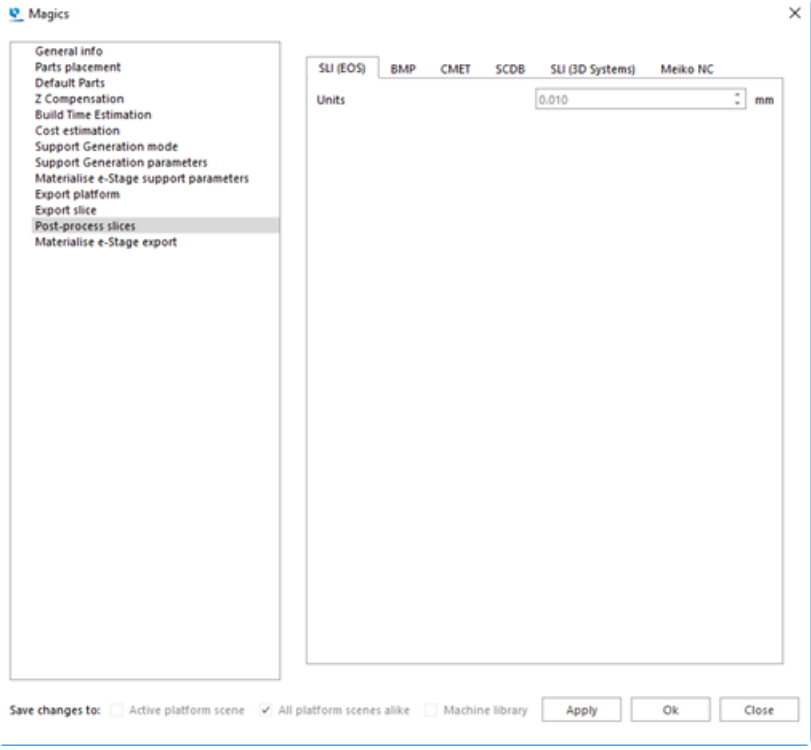

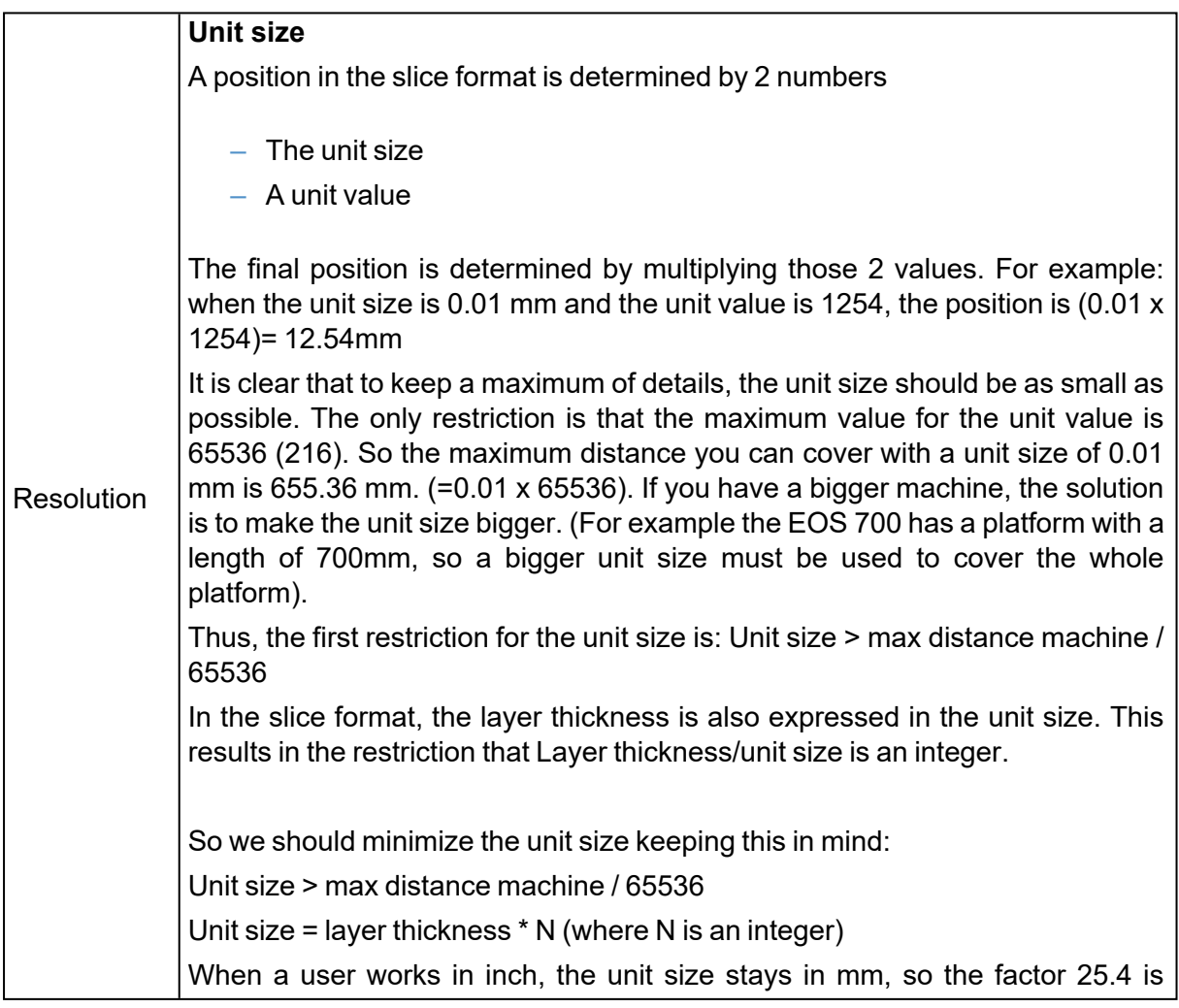

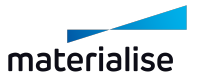

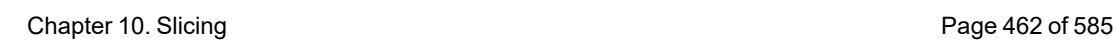

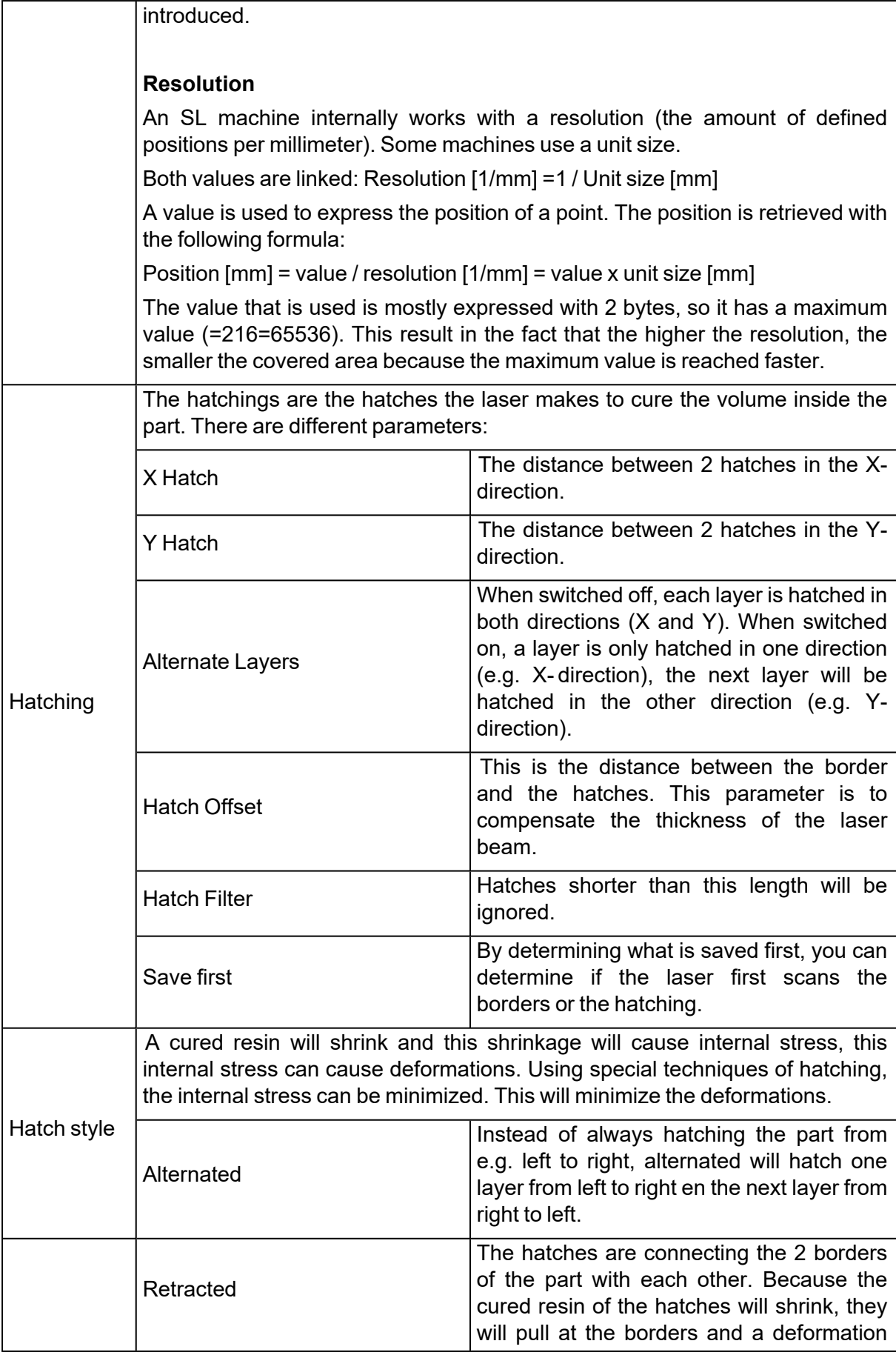

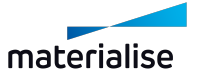

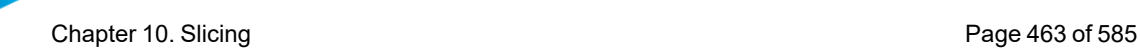

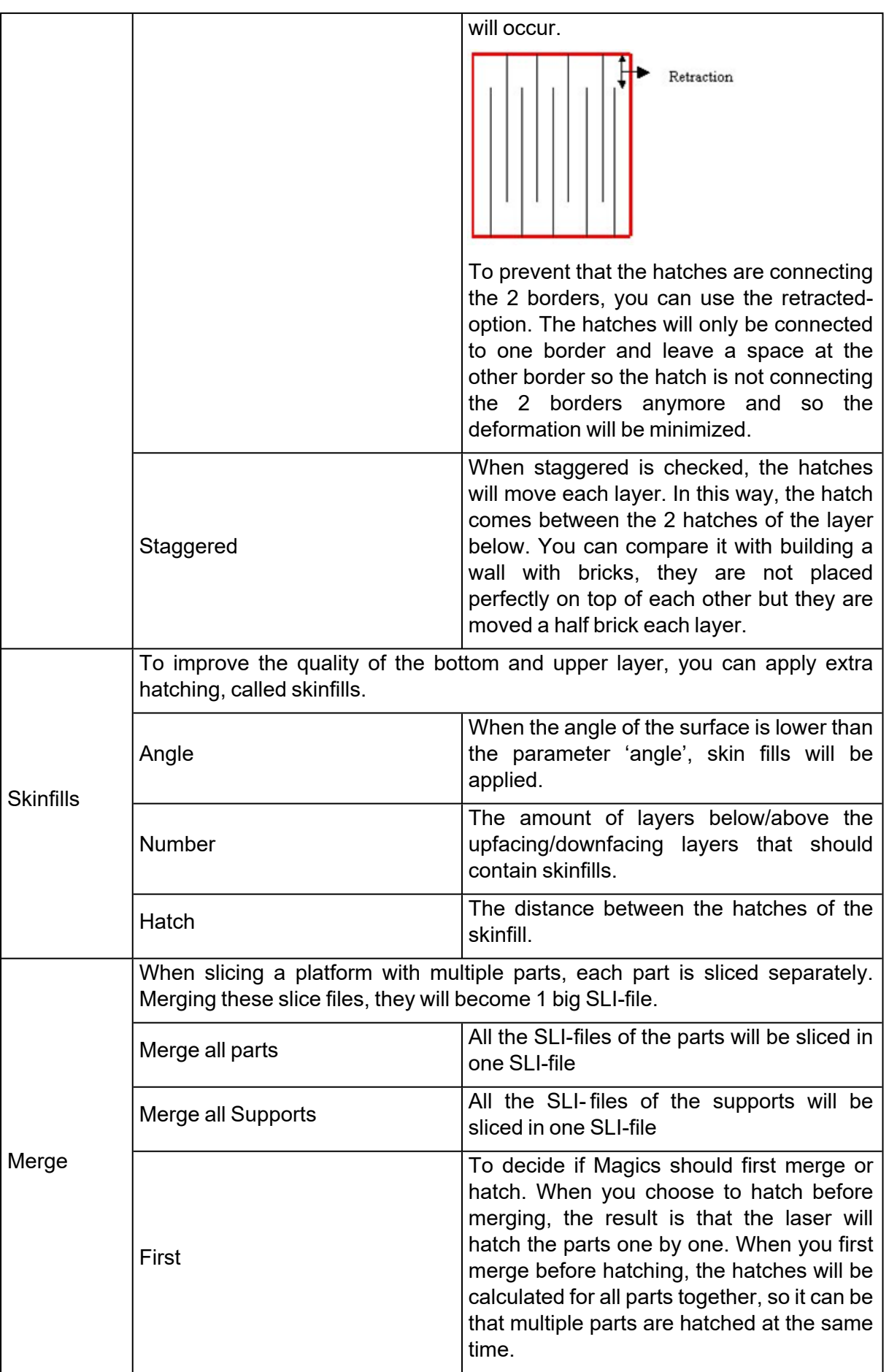

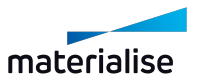

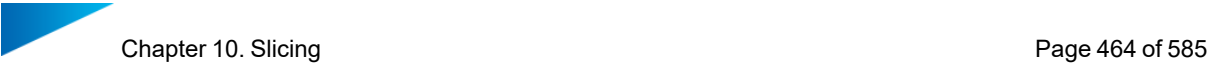

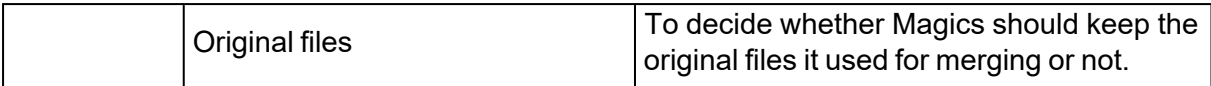

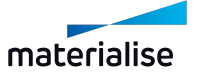

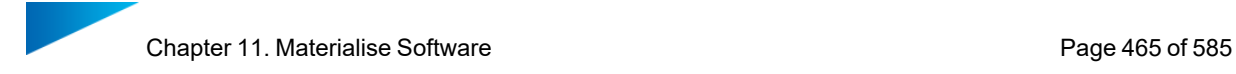

# Chapter 11. Materialise Software

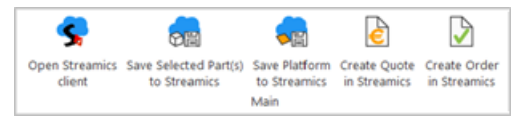

## 11.1. Open Streamics client

 $\mathbb O$  Opens the associated Streamics Clients. The client can be associated in the settings. (Settings – Modules – Streamics Client)

## 11.2. Save Selected Part(s) to Streamics

 $\circ$  $\Box$  Saves the selected part to the Streamics Control System.

## 11.3. Save Platform to Streamics

 $\mathbf{S}$  Saves the active platform to the Streamics Control System.

## 11.4. Create Quote in Streamics

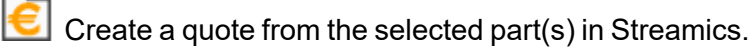

## 11.5. Create Order in Streamics

Create an order from the selected part(s) in Streamics.

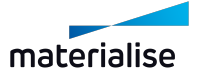

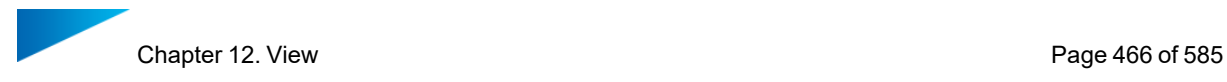

# Chapter 12. View

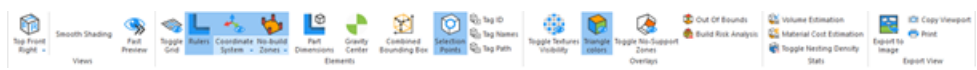

#### 12.1. Views

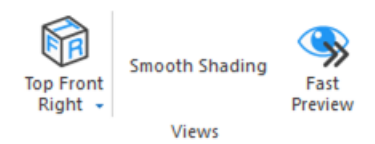

#### 1. ISO views

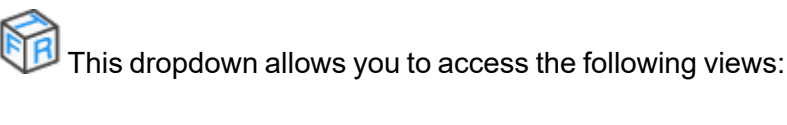

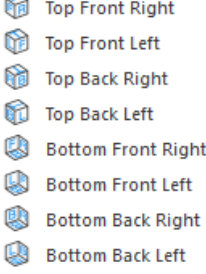

These views are also accessible by hovering over the corners of the interactive view cube, situated at the bottom right of the scene.

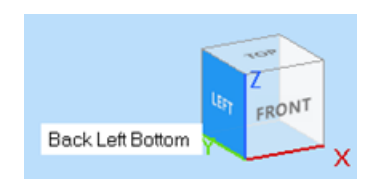

## 2. Smooth Shading

When Smooth Shading is enabled, the variations in color will be shown more gradually and no longer as separate triangles. Note that only the visualization of the part changes, the number of triangles and the accuracy of the STL are not changed.

#### 3. Fast Preview

Fast Preview allows the application to only render wireframes or points of parts. It will speed up the visualization of 3D views.

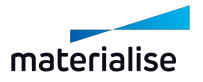

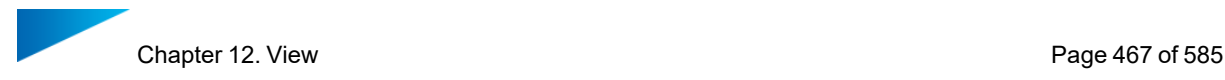

## 12.2. Elements

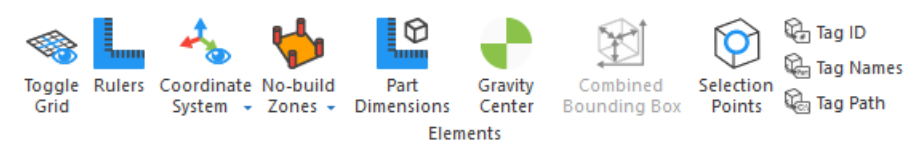

## 1. Toggle Grid

Toggles the visibility of the grid.

– For grid settings, see paragraph Grid, [page](#page-494-0) 495.

#### 2. Rulers

**TOGGLET TO SET TO SET TO SET TO SET TO SET THE VISITI** Toggle the visibility of the Rulers. Rulers have been introduced into Magics to give the user the possibility to estimate the dimensions in which he is working. The rulers can be placed at the bottom of the working area and/or in the left side of the working area.

These settings can be defined in the Rulers visualization parameter window (Settings > Visualization > Rulers).

#### 3. Coordinate System

The Coordinate System is called WCS (World Coordinate System) and it is the default coordinate system in which you work. The origin is set in (0,0,0).

Sometimes, for example when the part is zoomed in, or when the part is positioned far from the origin, this coordinate system is not visible on the screen. Therefore, you can switch on the Orientation Indicator.

#### 4. No-build zones

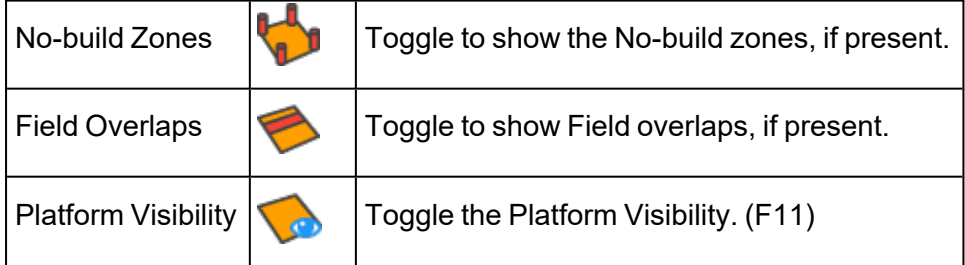

#### 5. Part Dimensions

§ **The Activating the part dimensions gives a view on the bounding box with the dimension of** each rib indicated.

#### 6. Gravity Center

This command visualizes the gravity center of the selected part with a green dot.

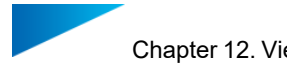

## 7. Combined Bounding Box

Q This command toggles the visibility of the bounding box of all selected parts. In addition, every minimum and maximum value of x, y and z are shown.

## 8. Tag ID

Every loaded part receives an ID in Magics, with this functionality it can be visualized.

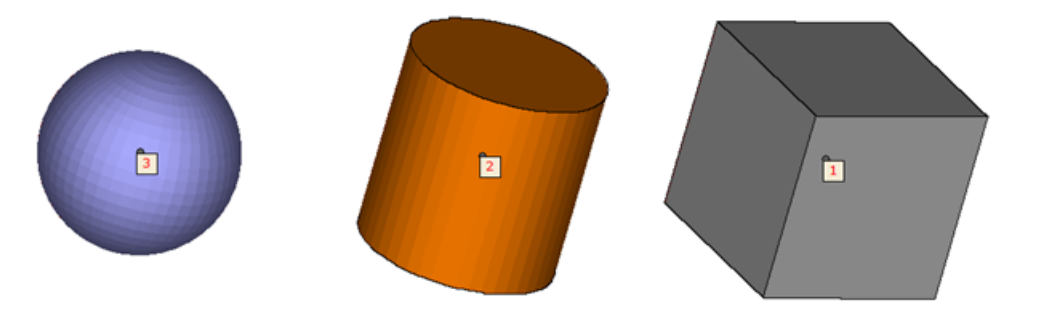

#### 9. Tag Names

 $\blacksquare$  This command pasts the name of the part to the selection tag of the part. (F10)

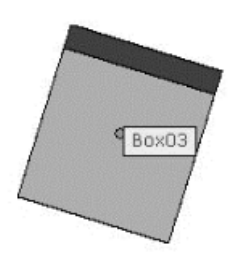

## 10. Tag Path

 $\overline{\textbf{B}}$ By selecting this, it shows the path of the part nears its selection tag. (F12)

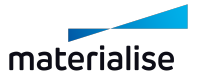
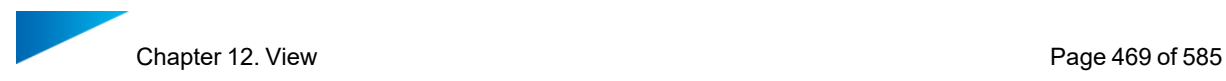

C:\Program Files\Materialise\Magics 16.0\demo\_files\Chassis\_Rescaled(0.5).stl\*

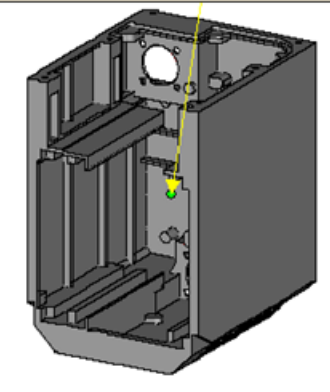

## 11. Selection Points

ro This command hides or shows the selection points on the parts. This can be useful if the user wants to take screenshots of his parts.

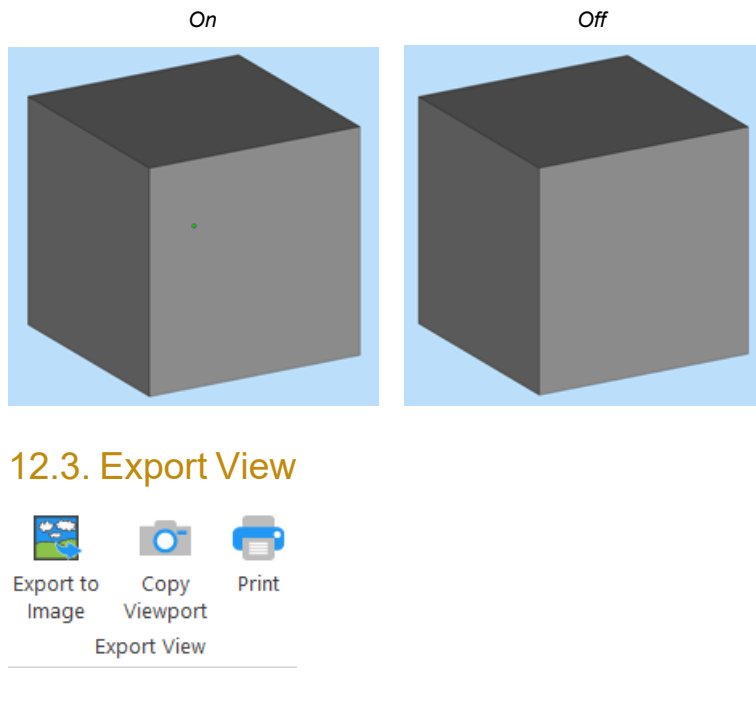

### 1. Export to Image

The current view can be exported as Bitmap, GIF, JPEG, TIFF, PNG file. You can enable the rulers and choose a background color. When no background color is selected, the color of the scene will be used.

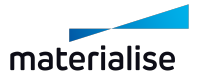

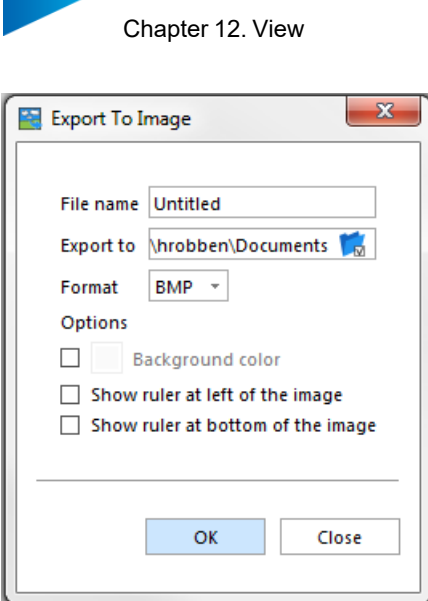

# 2. Copy Viewport

To make screenshots of the Main Window, you can use this feature.

### 3. Print

This command starts the Magics print wizard that leads you to the Page Setup and the standard Windows Print dialog box.

– See [Print,](#page-85-0) page 86

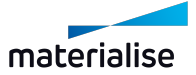

Page 470 of 585

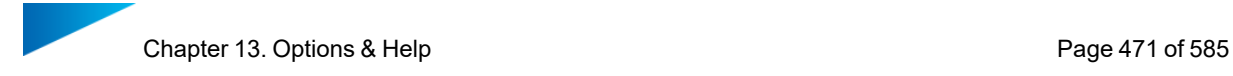

# Chapter 13. Options & Help

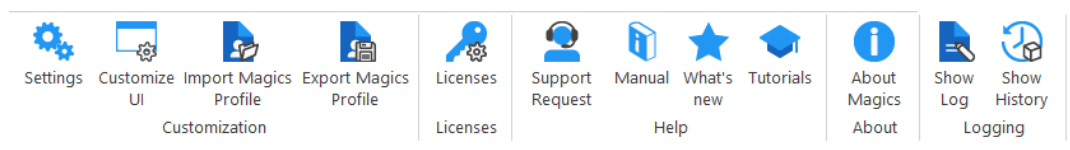

# 13.1. Settings

In the Settings dialog you can alter all parameters of your Magics Software.

### 1. Customize Mouse Input

The mouse buttons are fully customizable by the user.

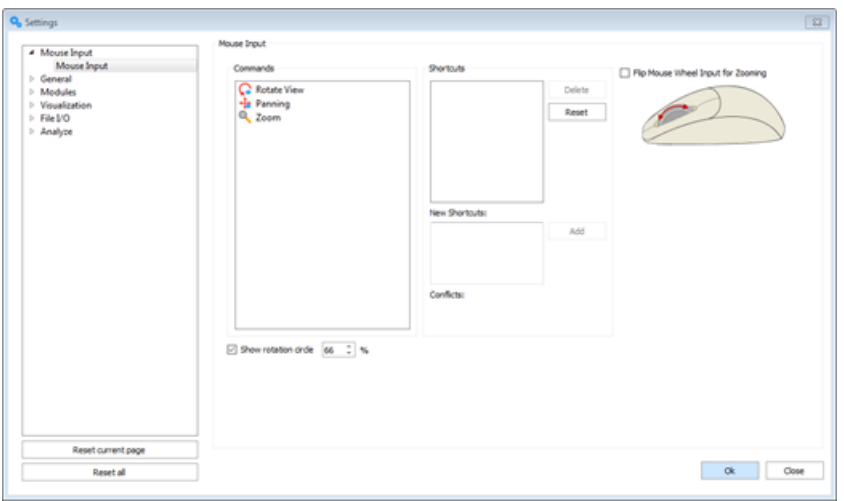

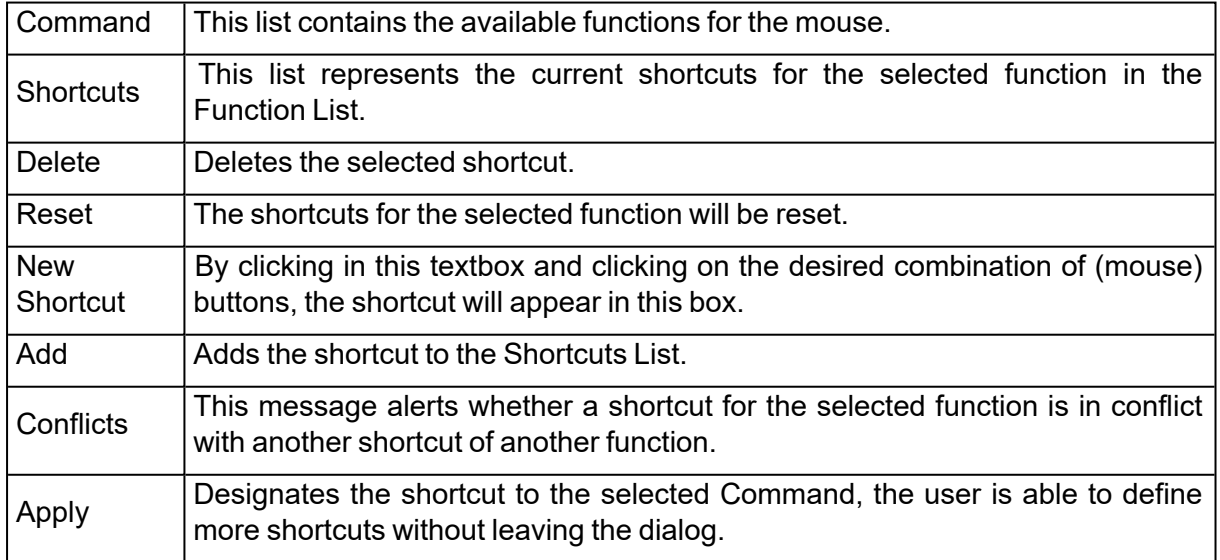

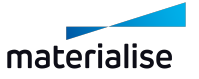

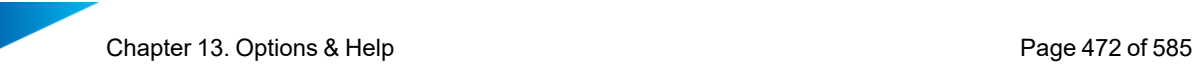

### *Advised Way of Working*

– Select a command from the Command list. E.g. Panning. Panning already has a shortcut: SHIFT+Right Button and the middle mouse button. We'll create a new one.

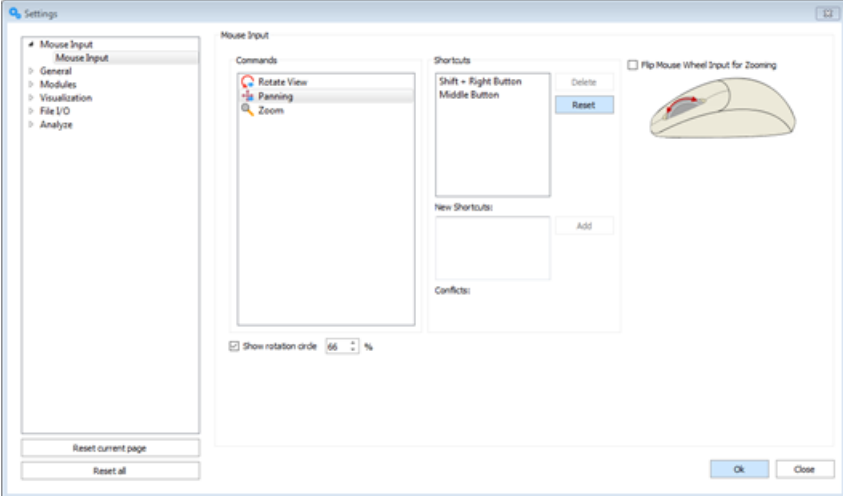

- Activate the New Shortcut textbox by clicking in it and push your desired shortcut.
- Click on the **Add** button, the shortcut is added to the Shortcut List.
- Click **OK**. You can now use your newly created shortcut.

### *"Flip Mouse Wheel Input for Zooming" checkbox*

Allows the user to change the direction of the zooming behavior by the use of the mouse wheel.

### *"Show rotation circle" checkbox*

Allows the user to decide whether or not to show the rotation circle on screen during rotation of the view. The size of the rotation circle can be adjusted to fit the user needs.

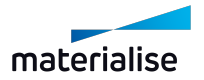

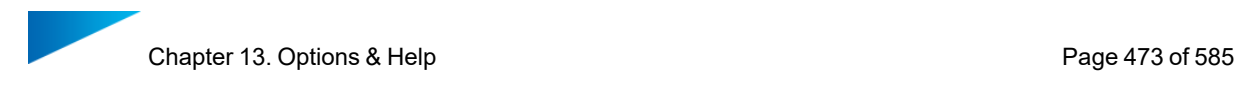

# 2. General

#### *Unit Size*

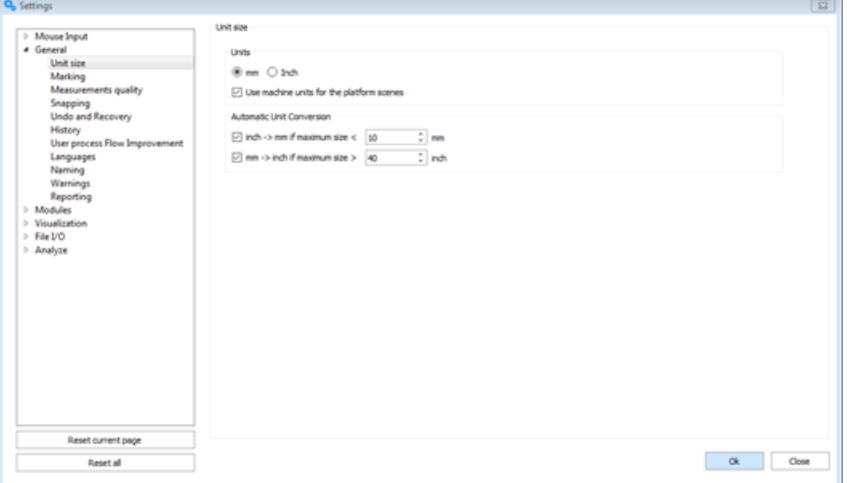

1. Units

You can choose between mm and inches. You will have to select the units before you load the STL file. If the STL file was originally in millimeters, you have to choose mm. If the file is in inches, you will have to choose Inch. If several parts are loaded, some in millimeters and some in inches, the Unit Conversion has to be used otherwise parts are out of proportion. The program always remembers the last used unit and takes this as default the next time you start up the program.

#### 2. Automatic Unit Conversion

The automatic unit conversion is used to avoid mistakes due to the units you work in. It may be that you are working in millimeters, and that you load a part whose dimensions are expressed in inches. A part of 2inch\*2inch\*2inch, will then become a part of 2mm\*2mm\*2mm. The size of the part is not correct anymore.

Because 1inch is 25.4mm, the dimensions of the part expressed in millimeters are bigger than those when the part is expressed in inches. A part of 2inch\*2inch\*2inch, is as big as a part of 50.8mm\*50.8mm\* 50.8mm.

When you are working in millimeters and you load a part and the dimensions are very small (you can define 'very small' in the options –see the figure above), it may be that the part you loaded was originally expressed in inches. Magics will then multiply the dimensions with 25.4 (inch to mm conversion), so the part will now be expressed in millimeters. When you are working in inches and you load a part and the dimensions are very big (you can define 'very big' in the settings – see figure above), it may be that the part you loaded was originally expressed in millimeters. Magics will then divide the dimensions with 25.4, so the part will now be expressed in inches.

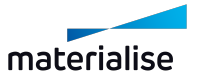

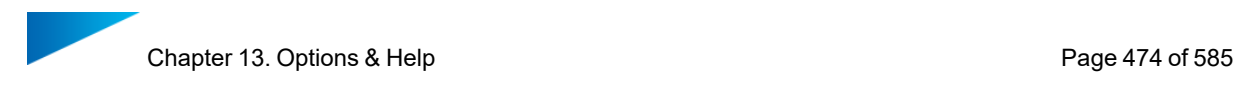

### *Marking*

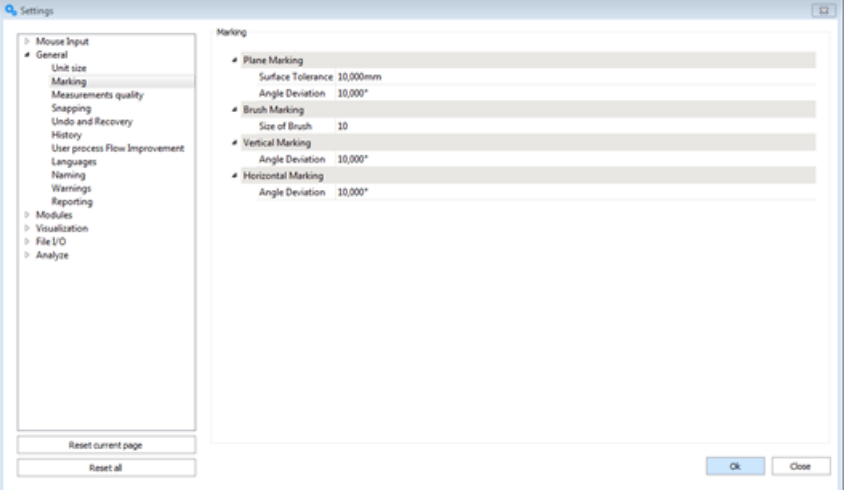

1. Plane Marking

These parameters describe how accurate the program should search for triangles in one plane.

– See [Marking](#page-526-0) tools, page 527

#### 2. Brush Marking

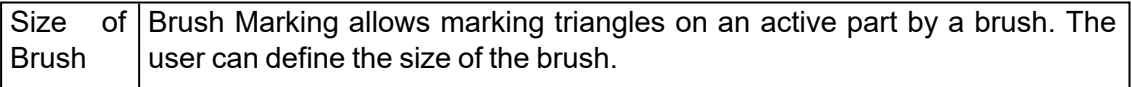

#### 3. Vertical Marking

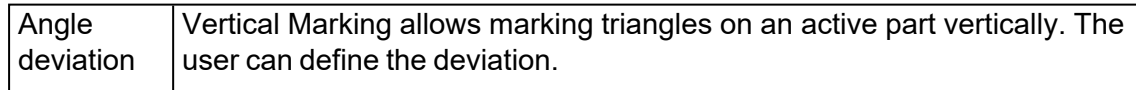

#### 4. Horizontal Marking

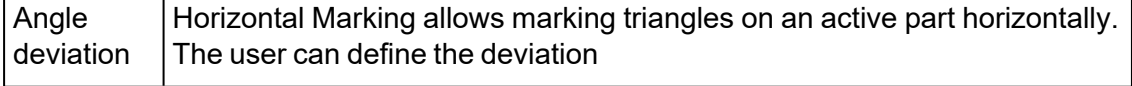

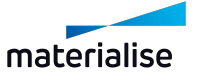

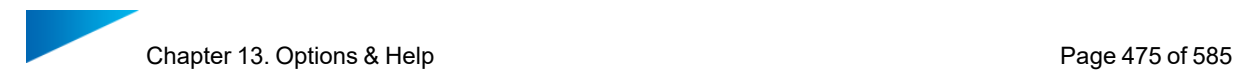

#### *Measurements Quality*

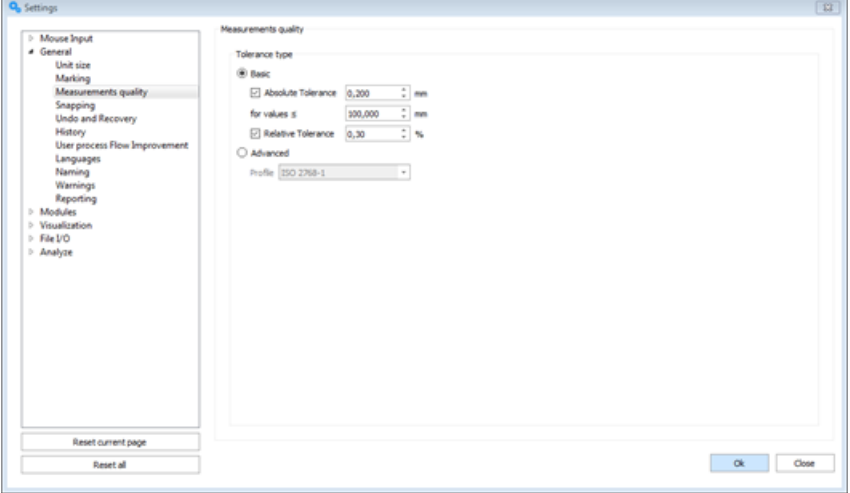

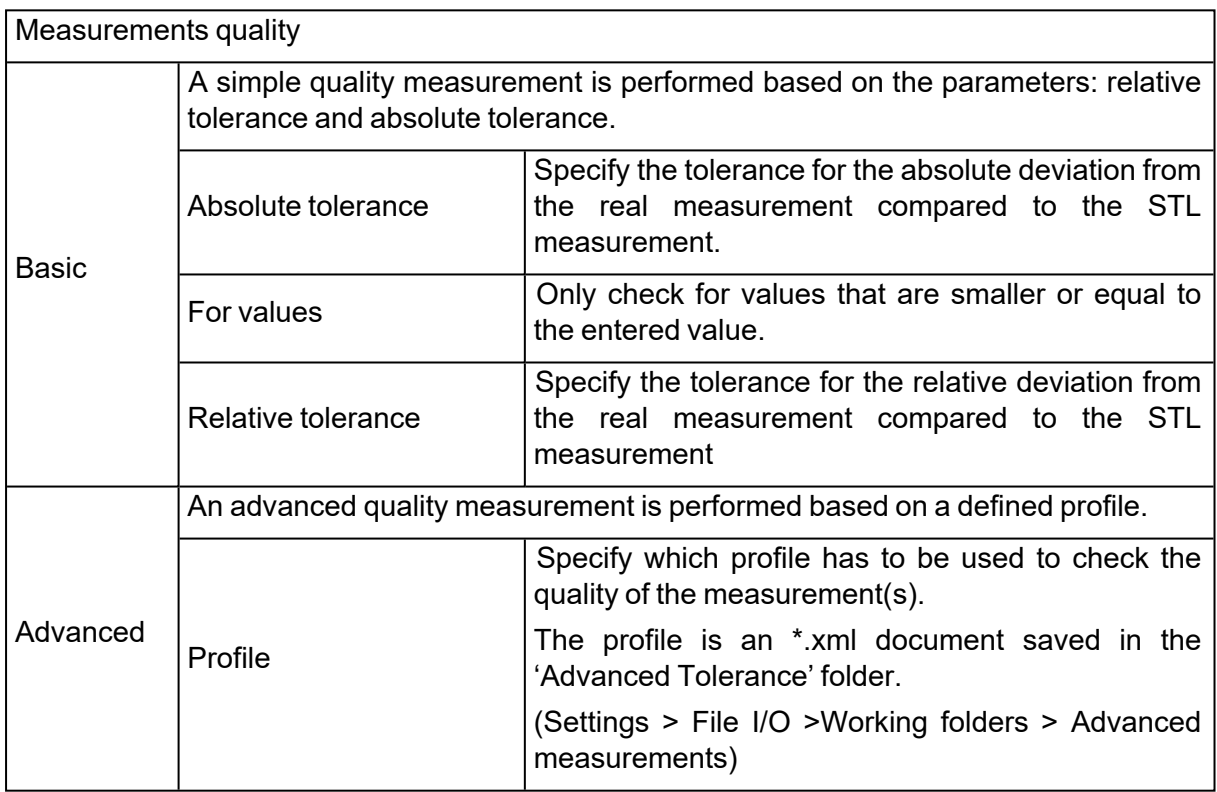

### *Snapping*

Some functions in Magics RP (for example measuring and aligning) require that you snap to a feature of the part: a point, a line, a plane, a circle, a cylinder, and sphere.

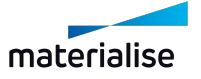

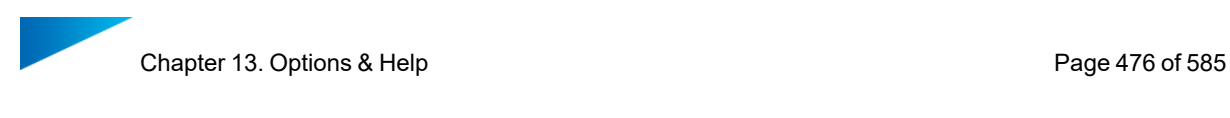

 $\times$ 

**O**<sub>0</sub> Settings

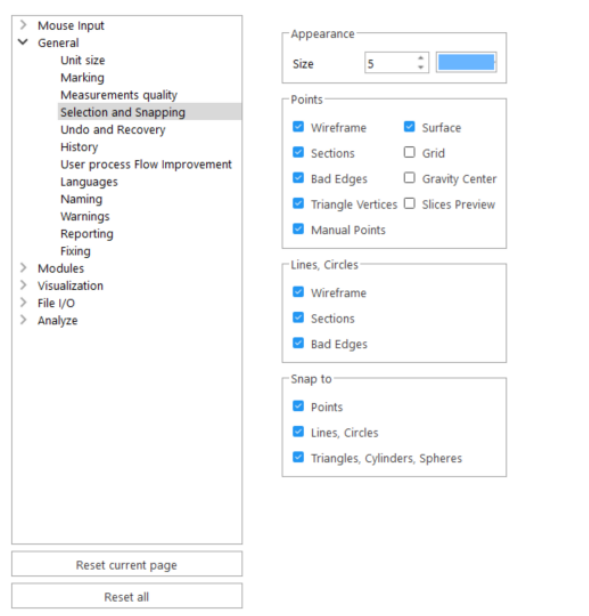

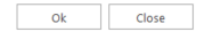

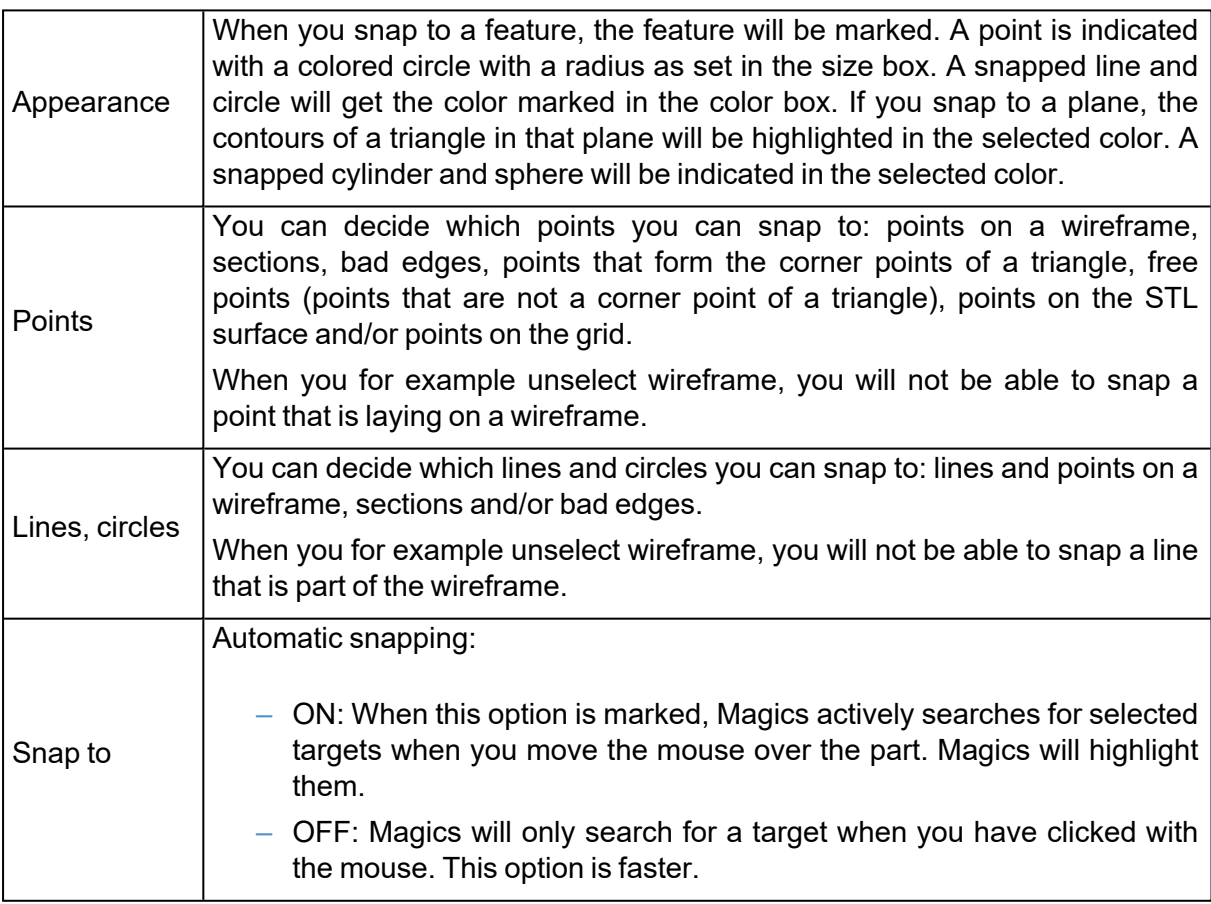

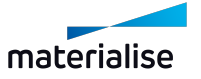

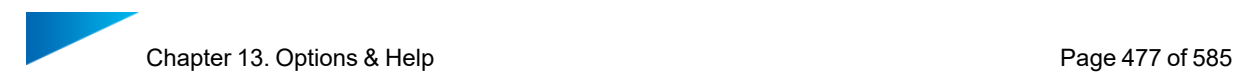

### *Undo and Recovery*

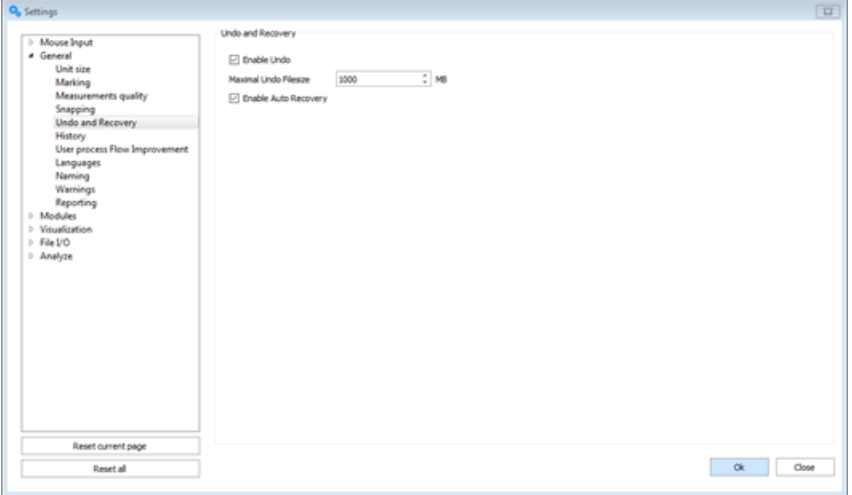

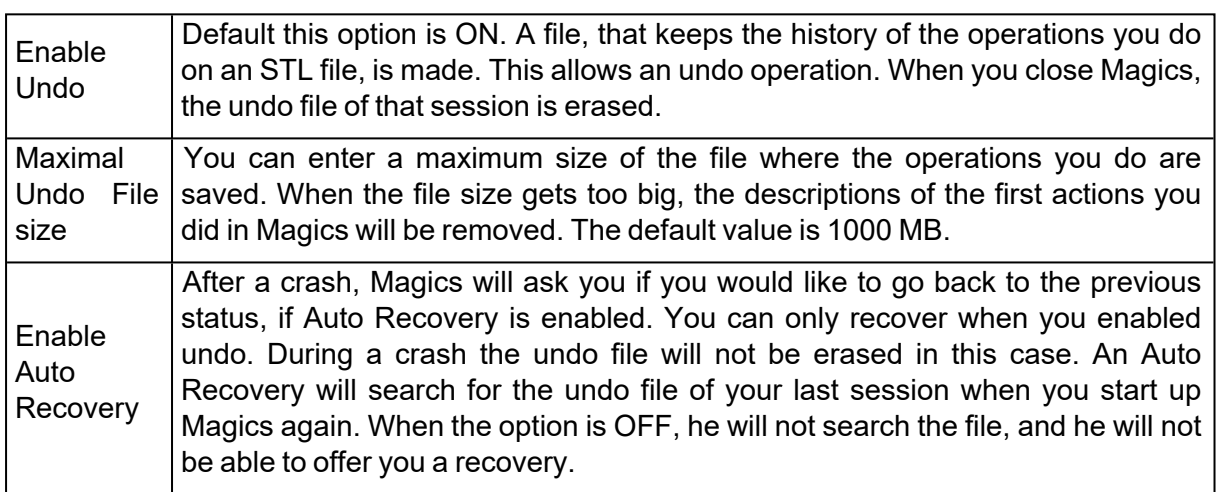

The Undo and Auto Recovery files can be found in the sub-directory 'Magics RP Undo' of the regular Windows temporary directory.

When you enabled the Auto Recovery option it is possible that during a crash this recovery file gets corrupted. When Magics wants to start he will ask if you want to recover. If the recovery file is corrupt, Magics might not be able to open. Do not choose to recover the next time or go to the standard Windows Temporary '\Magics RP Undo'-folder and delete the file.

#### *History*

T

Magics RP keeps a track of the history of every part once an operation is performed. Enabling this option can slow Magics down. By default this option is ON.

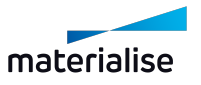

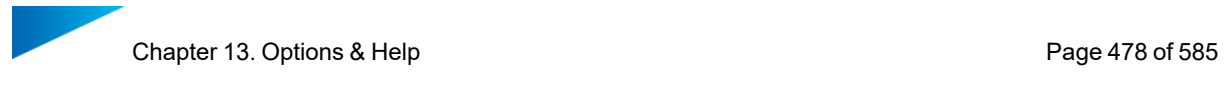

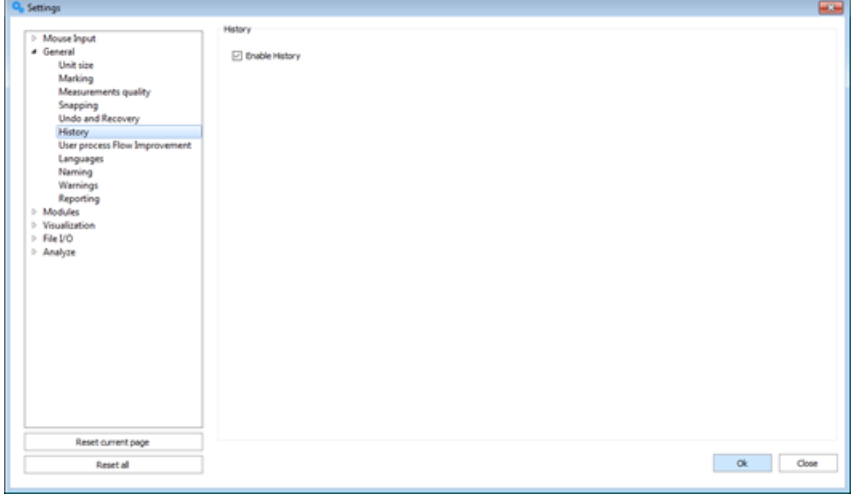

### *User process Flow Improvement*

Magics will collect user experience feedback to ensure future improvements and best software quality.

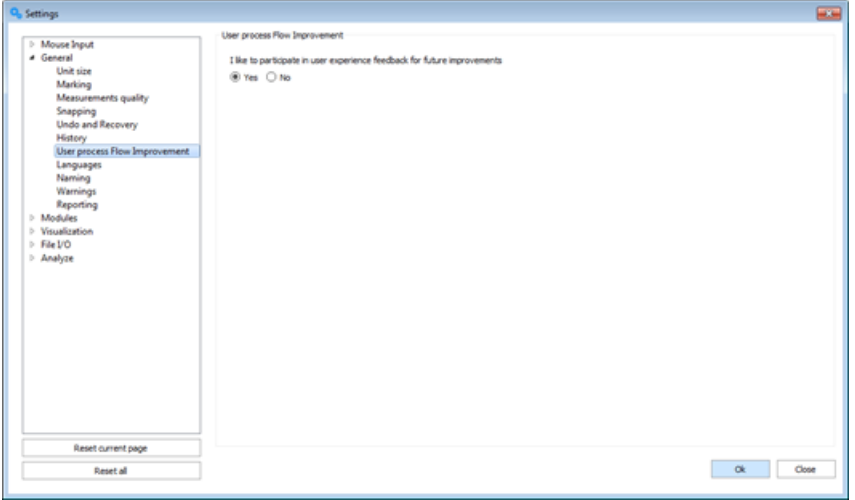

#### *Languages*

You can change the language of you Magics installation. The language change is only applied after restarting Magics.

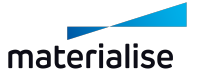

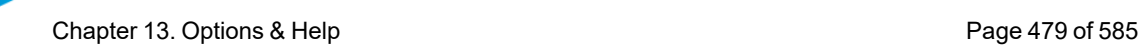

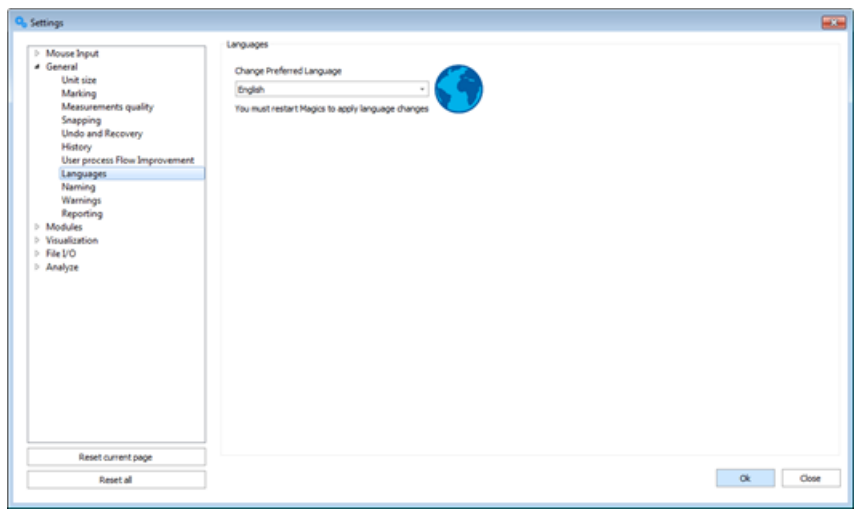

#### *Naming*

The part name changes after performing certain actions in Magics. The name change is initially introduced to keep an overview of the performed actions on the part.

The name setting of your part can be customized so that this matches your workflow.

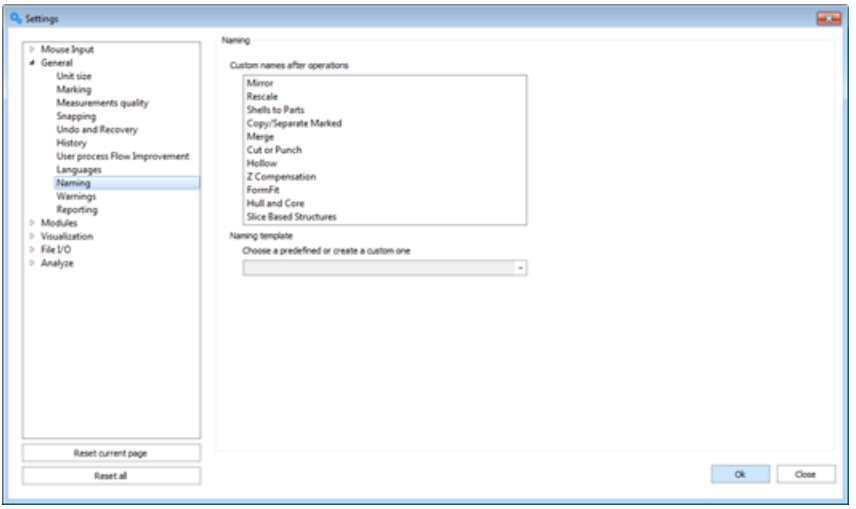

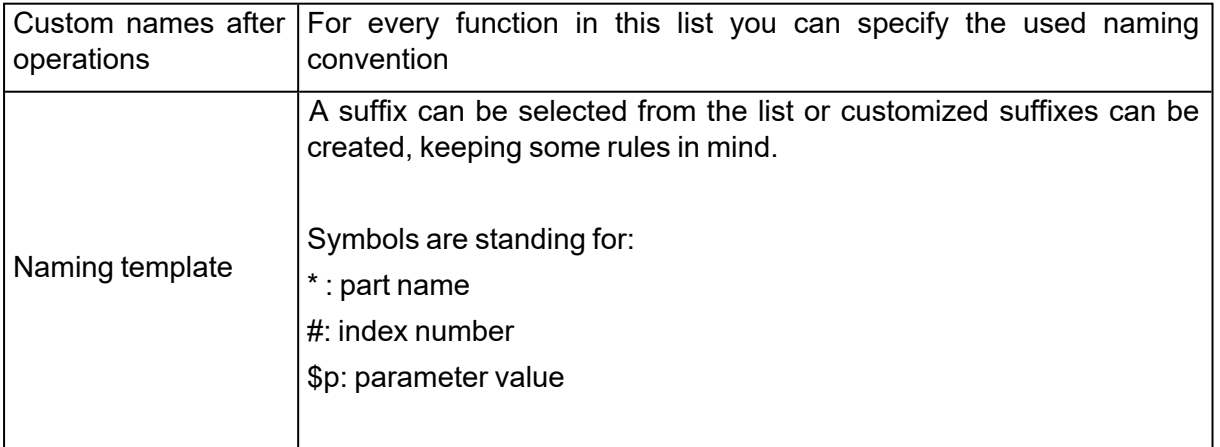

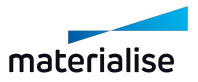

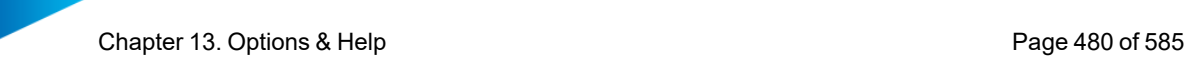

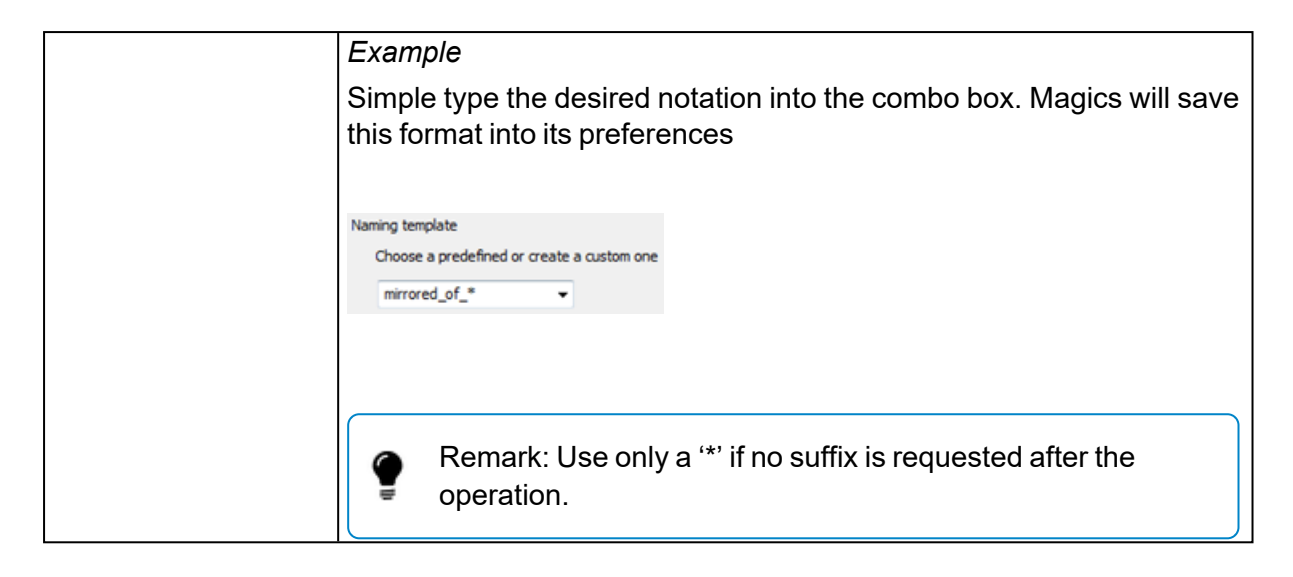

#### *Warnings*

Turn warning messages on/ off for particular functions/ actions to complete.

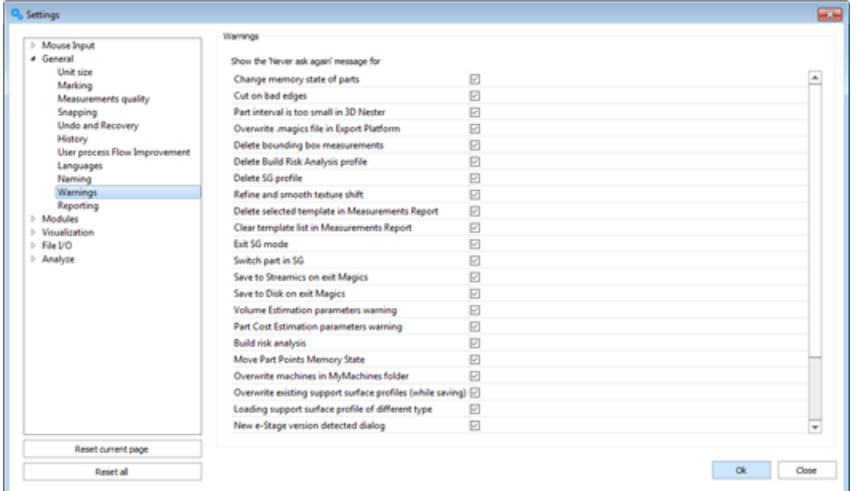

### *Reporting*

Show data of virtual copies separated.

- Enabled: Report tags show information of each virtual copy separated.
- Disabled: Report tags show information only about original parts which copies are present; amount of copies on active scene is shown near the part name but doesn't influence on the part parameters.

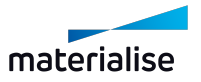

Chapter 13. Options & Help **Page 481 of 585** 

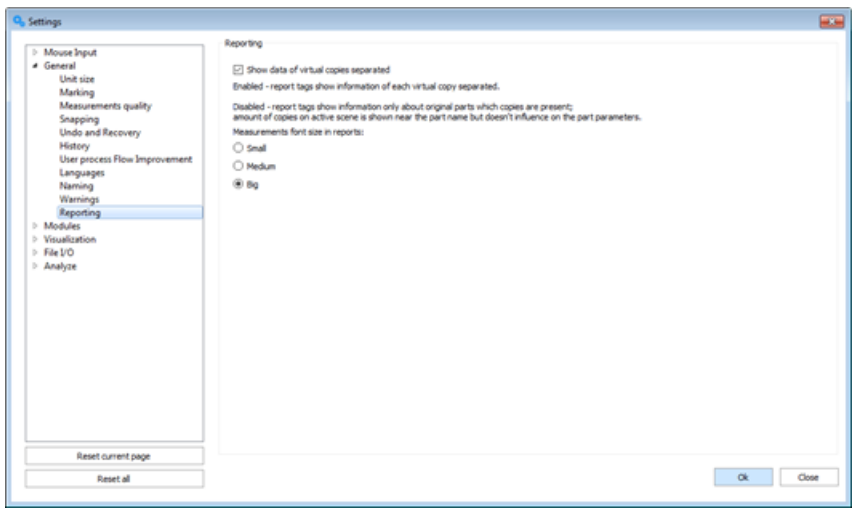

### 3. Modules

#### *Support Generation*

Will allow you to set the support mode (Manual – Automatic) when switching to the support module (SG).

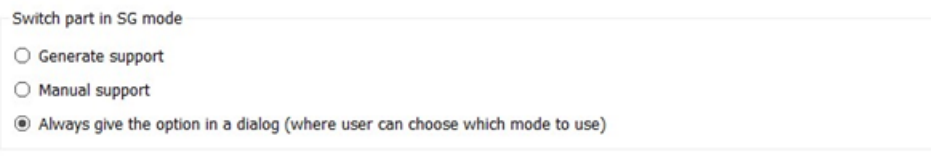

### *Streamics Client*

Here you can change the settings of the Streamics Client. It also enables the user to perform a collision detection and out of bounds detection check before uploading platforms to Streamics. In addition there is an option to change the revision settings between full mode and limited mode.

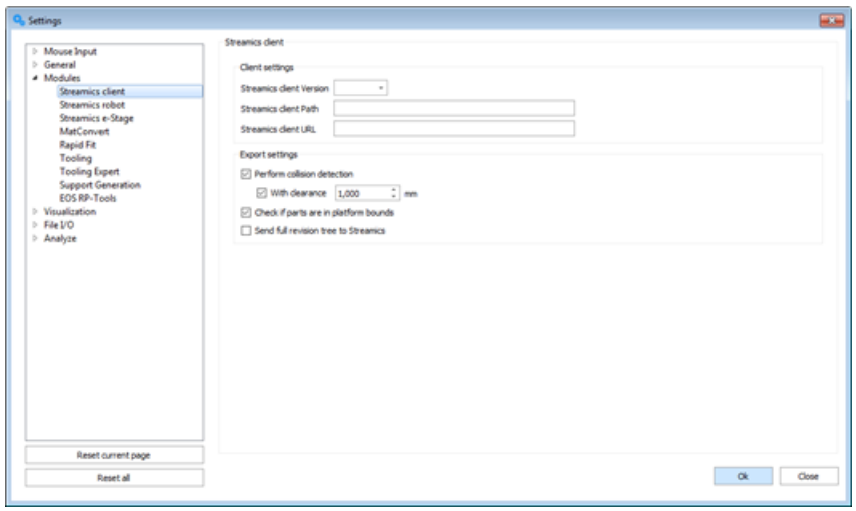

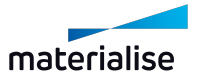

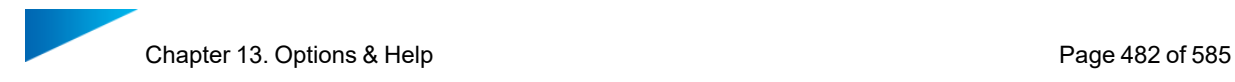

### *Materialise Robot*

In this tab you can specify the installation folder of the Materialise Robot that you want to use for processing Robot content from Magics.

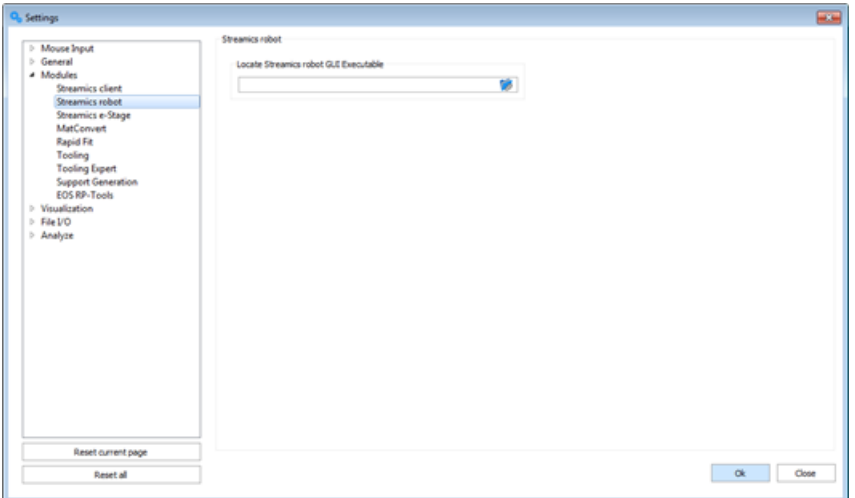

#### *e-Stage*

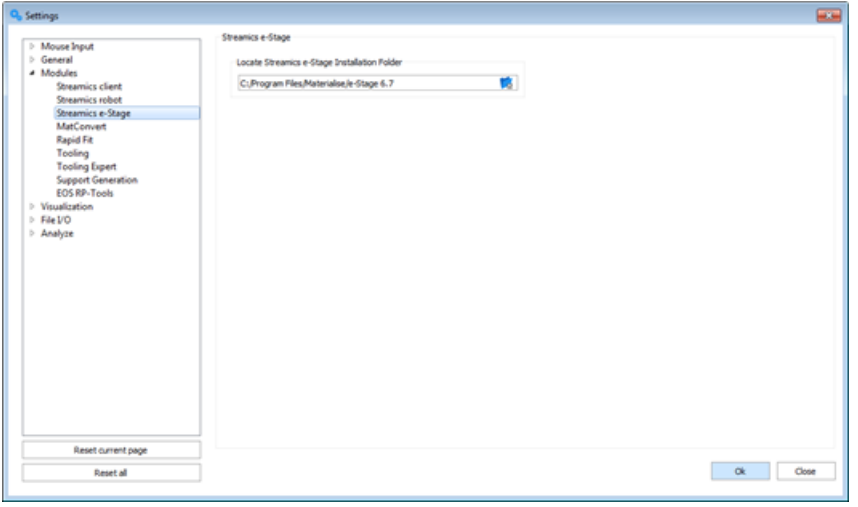

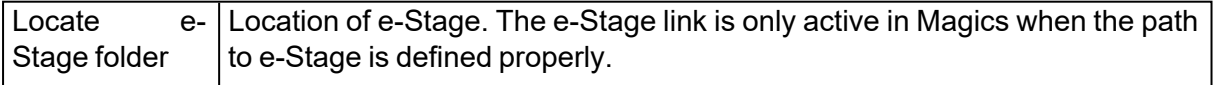

#### *MatConvert*

If you have multiple MatConvert versions installed on your pc, this setting will allow you to switch between different versions of MatConvert. This also allows you to upgrade your MatConvert to the latest release without installing a new Magics.

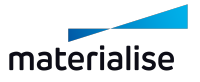

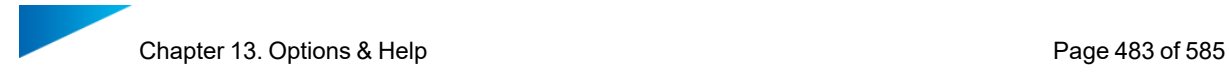

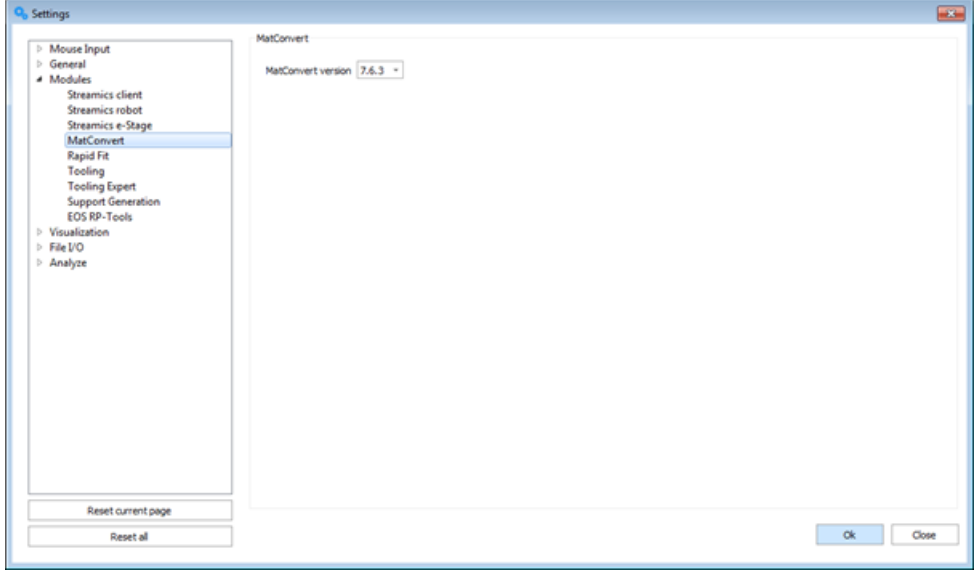

# *Rapid Fit*

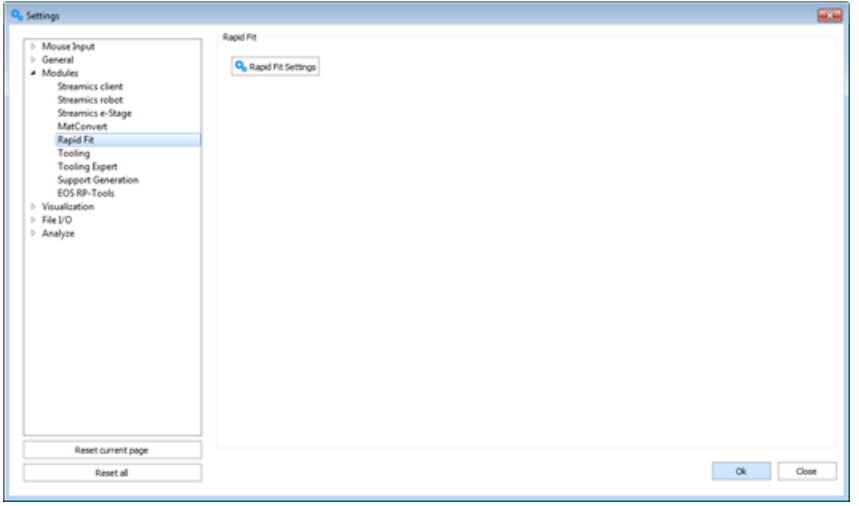

### 1. General

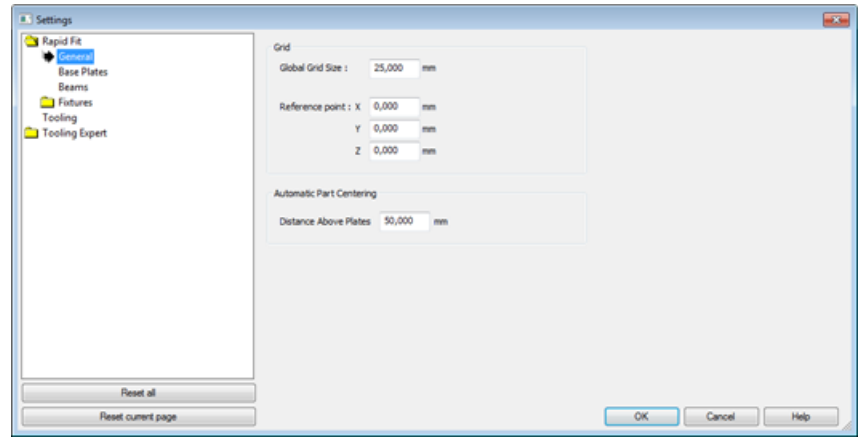

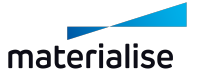

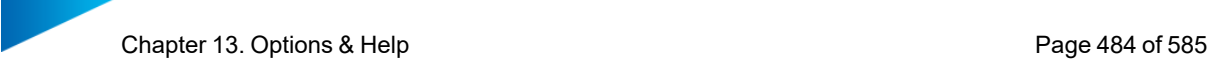

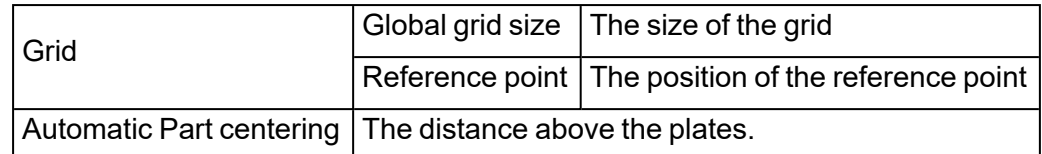

### 2. Base Plates

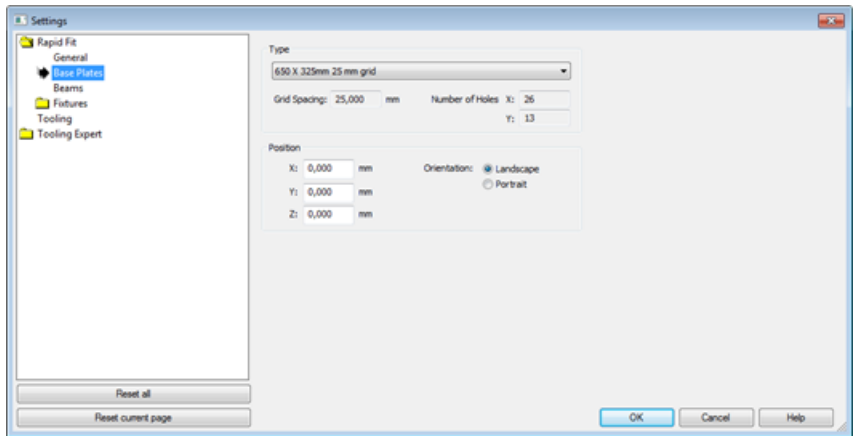

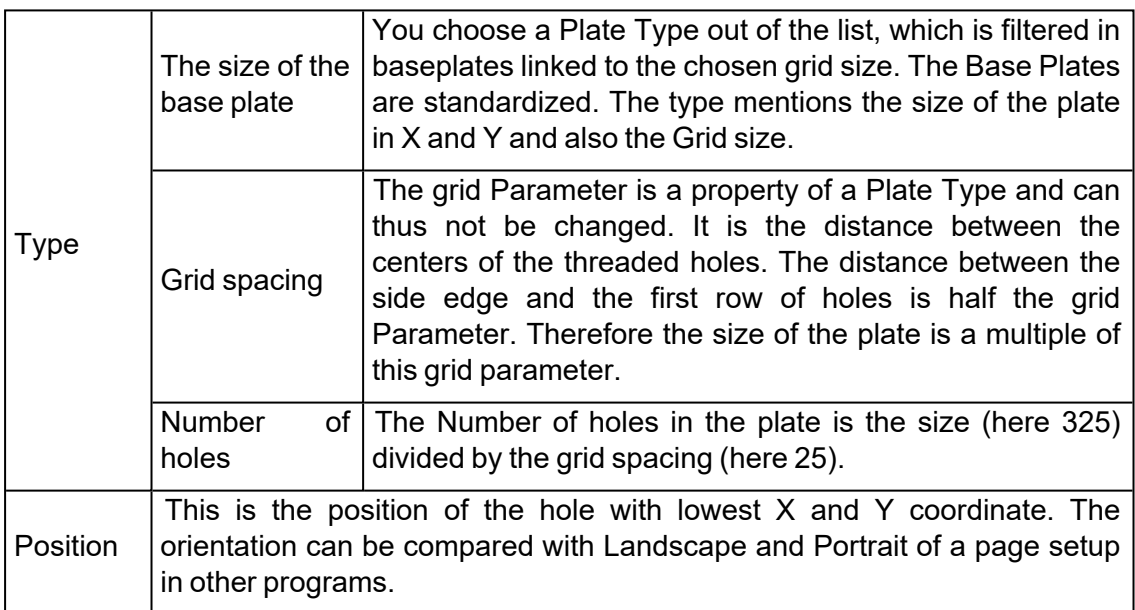

#### 3. Beams

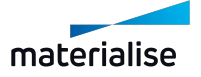

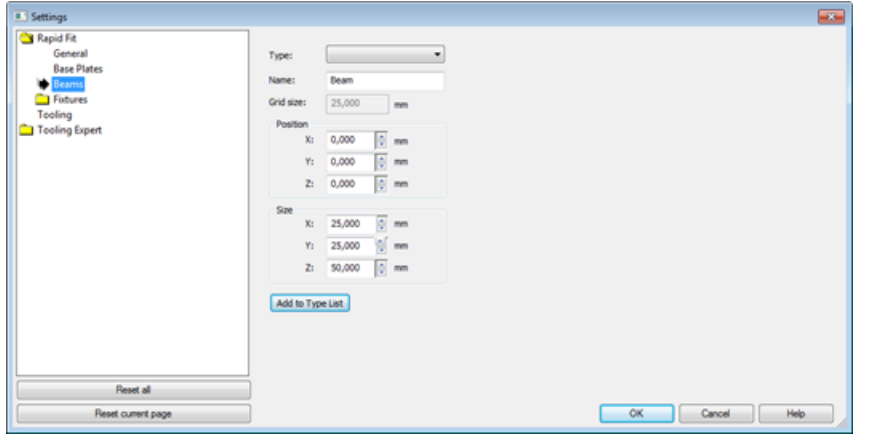

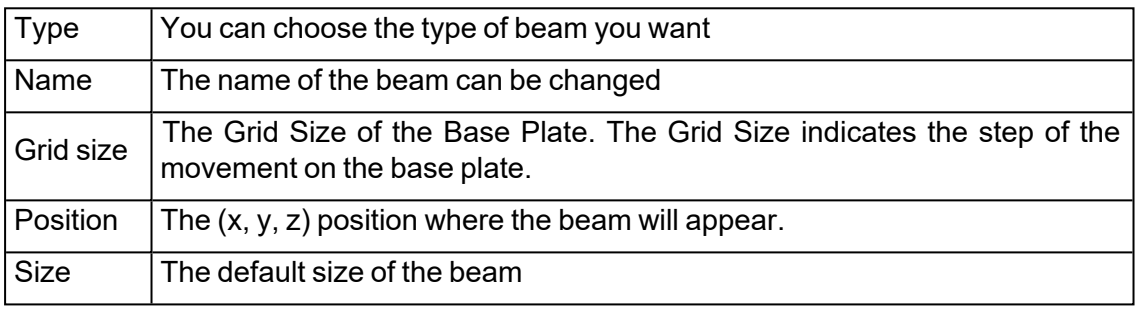

#### *EOS - RP Tools*

The user can specify the installation folder of RP Tools here:

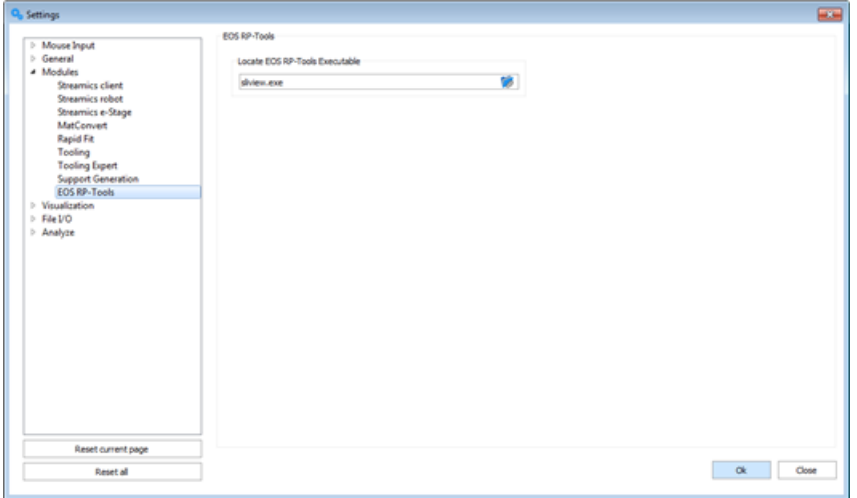

## 4. Visualization

#### *Renderer*

Modern video cards have specialized hardware to make rendering faster. Magics uses Direct 3D rendering. This will make rendering a lot faster because the CPU is not specialist in rendering and a 3D card is.

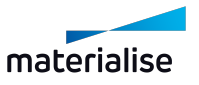

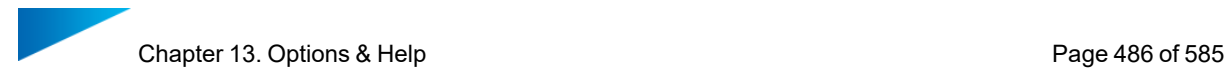

The principle is that the computer sends the triangles to the memory of the video card and the card will do the rendering of the part, following the instructions of Magics.

This has directly 2 consequences:

- To have optimal results, the memory on the video card must be large enough (1 MB STL needs approx. 1,5MB ram on the 3D-card).
- Each time the part has been changed, the whole list of triangles must be send again to the video card. This can cause delays depending of the size of the part. When you have a huge amount of triangles (millions of triangles), delays can be avoided by switching back to software rendering. Each 3D-card has a limit.

Remark: We recommend that you try each mode and see what the results are. Not only the hardware is important, but also the drivers. If you're having problems, try again with other (more recent) drivers.

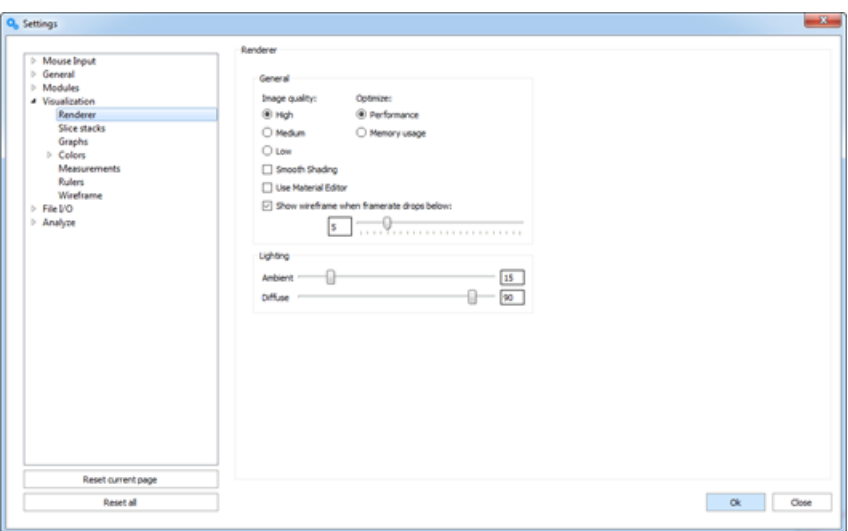

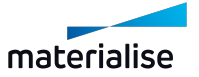

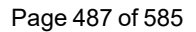

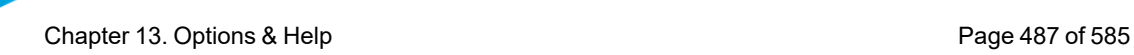

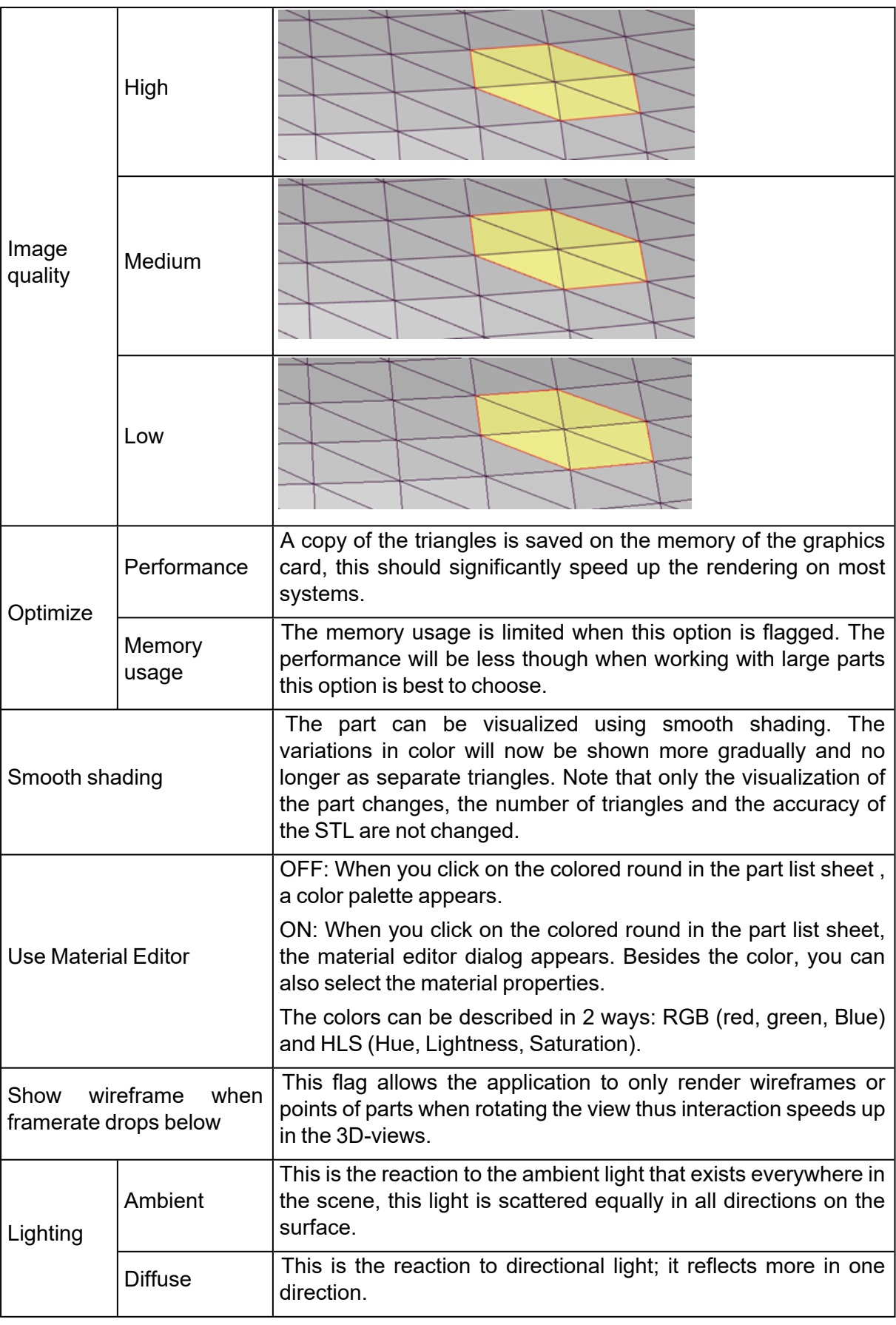

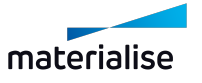

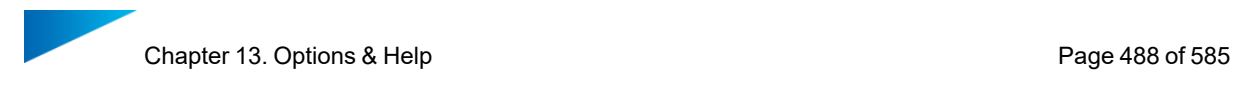

### *Slice Stacks*

To speed up the process of visualizing slice stacks after import, the amount of slice stacks displayed at once can be specified in the settings.

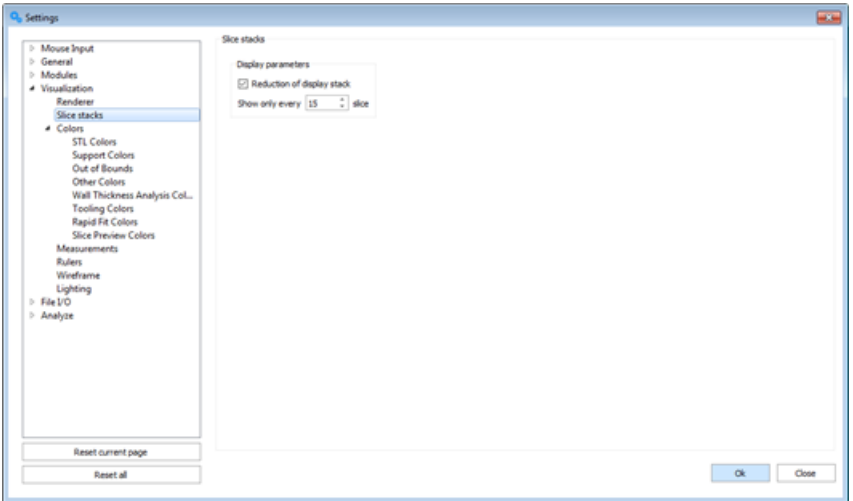

Reduction of display stack | Indicate how many slices of the full stack should be displayed.

### *Supports*

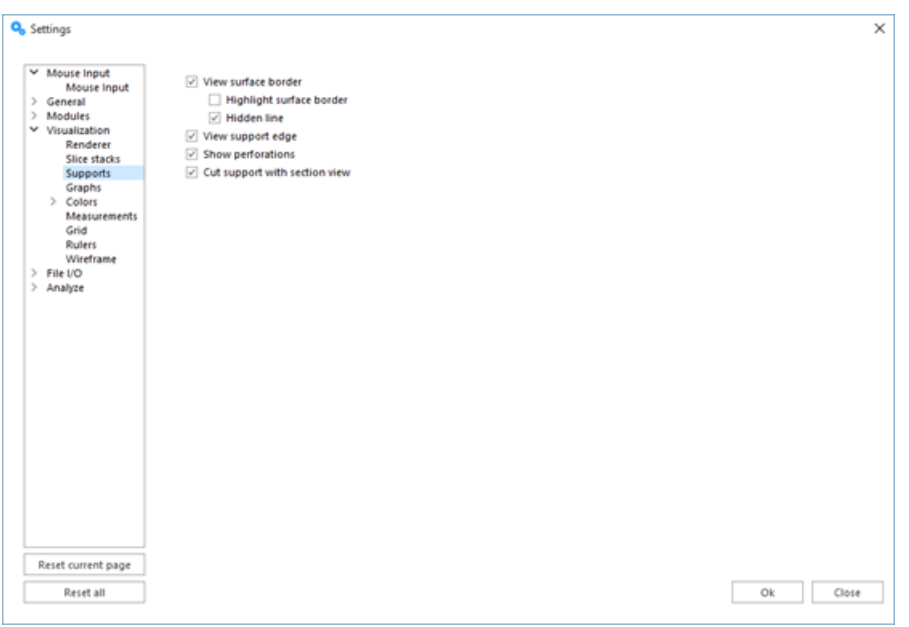

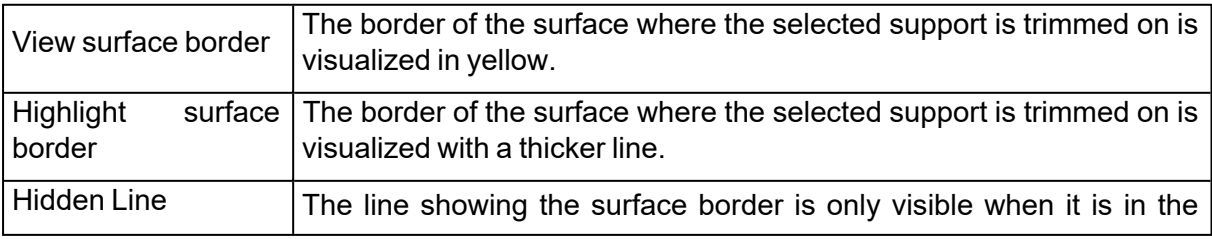

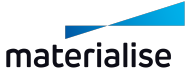

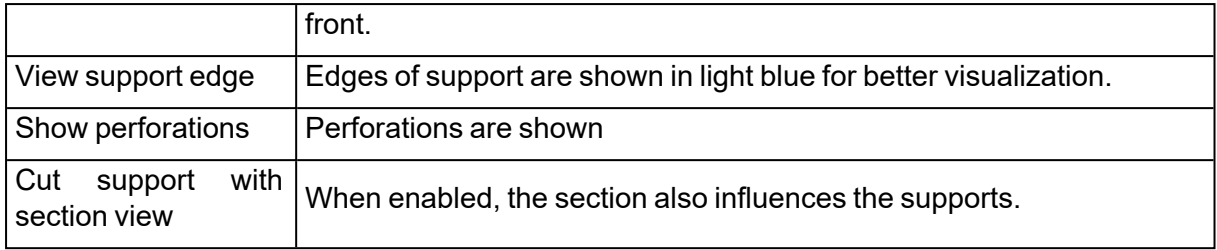

### *Colors*

1. STL Colors

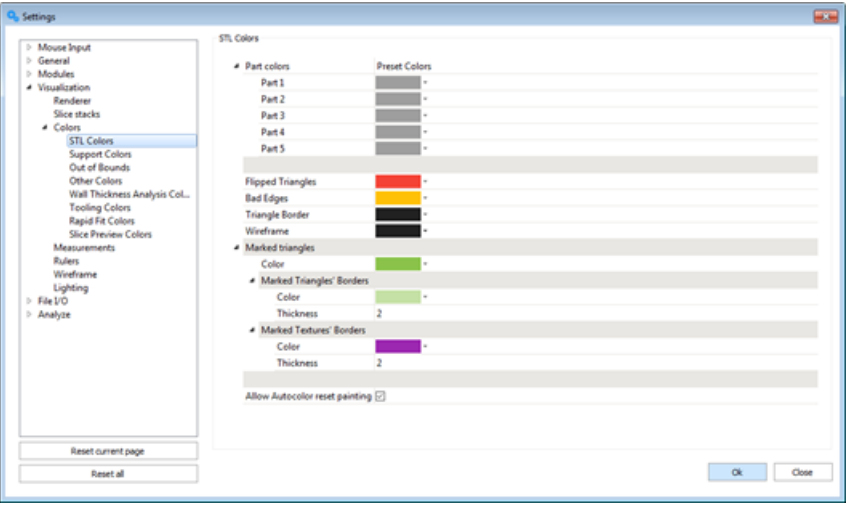

When you select random colors, random colors are used for the different parts you import.

When you select Preset colors, the colors of this window are used.

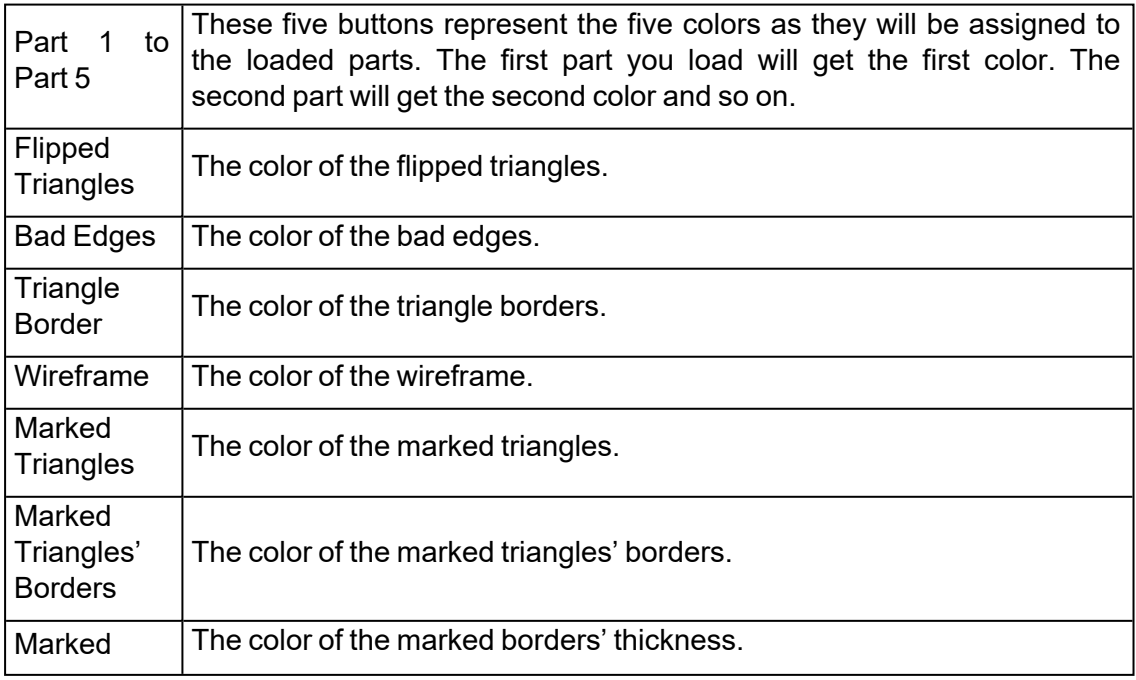

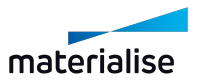

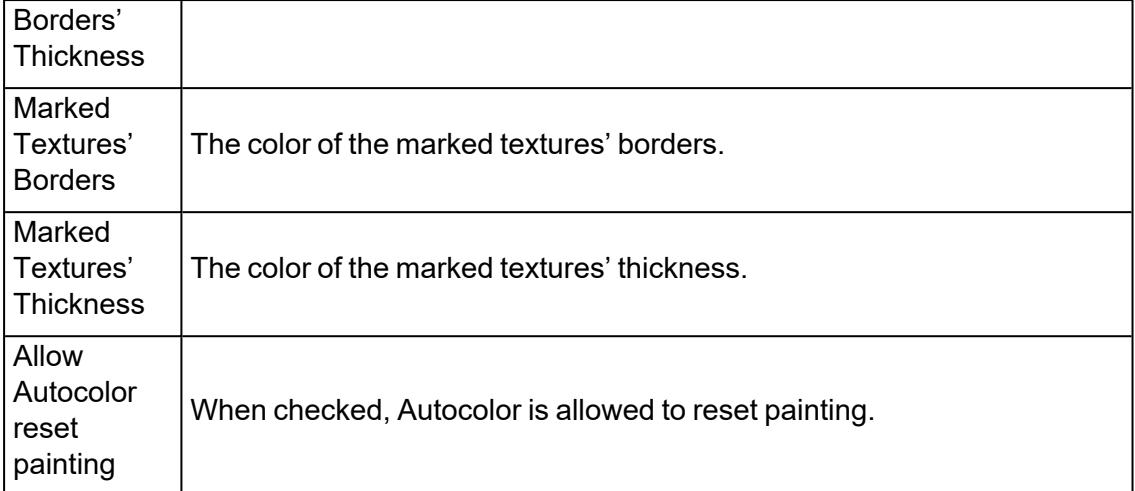

### 2. Support Colors

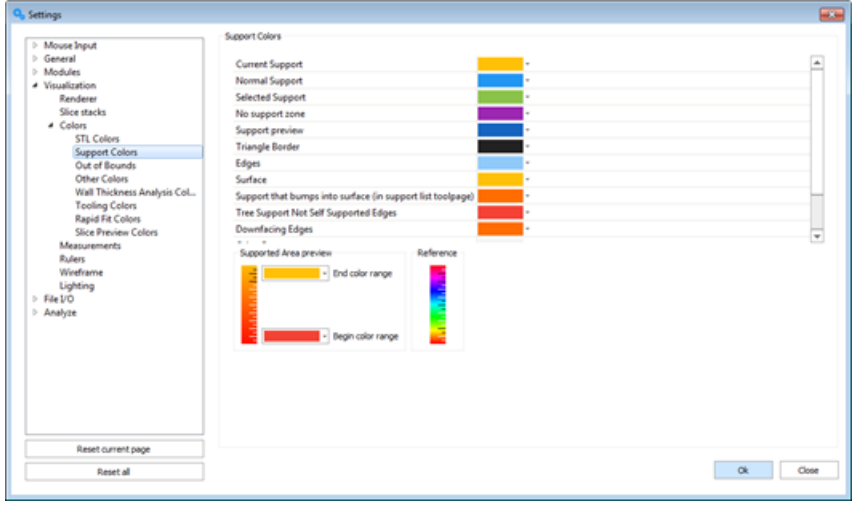

### 3. Slice Preview Colors

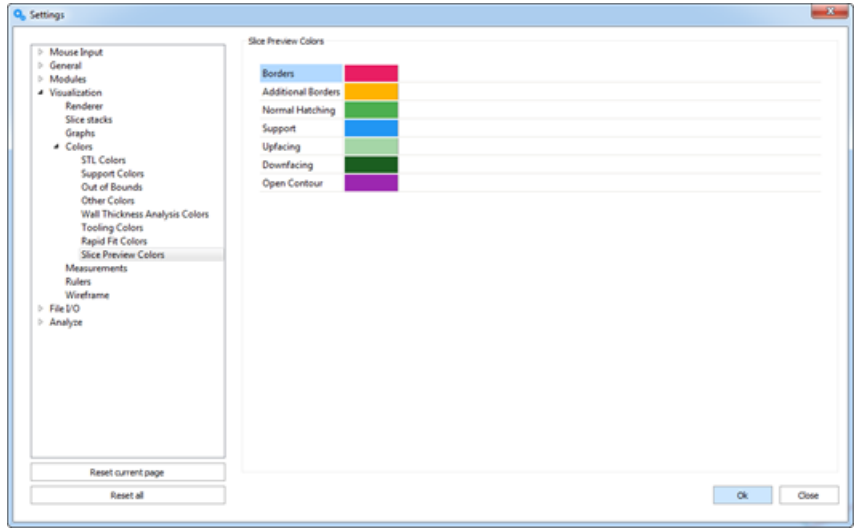

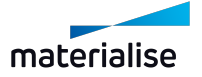

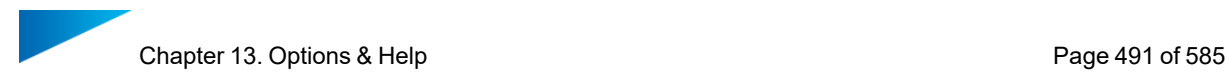

#### 4. Out of bounds Colors

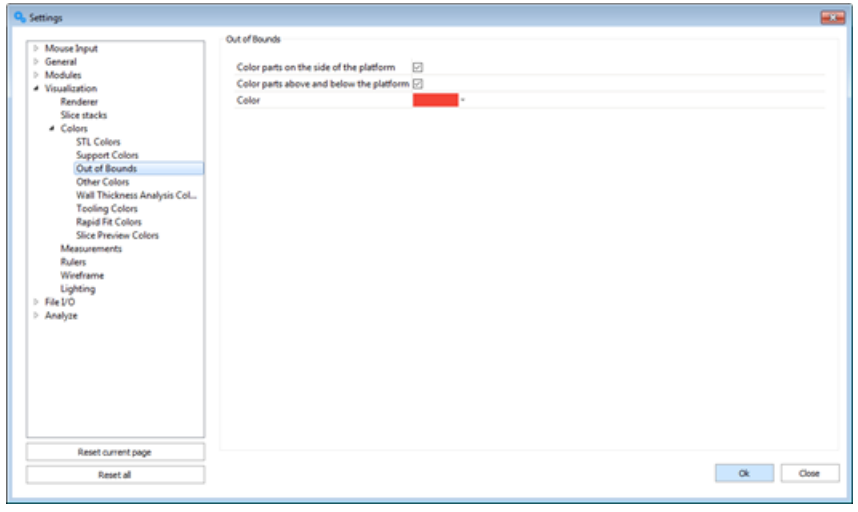

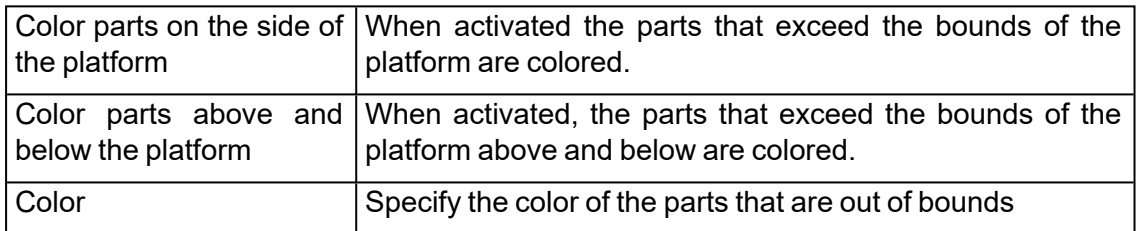

#### 5. Other Colors

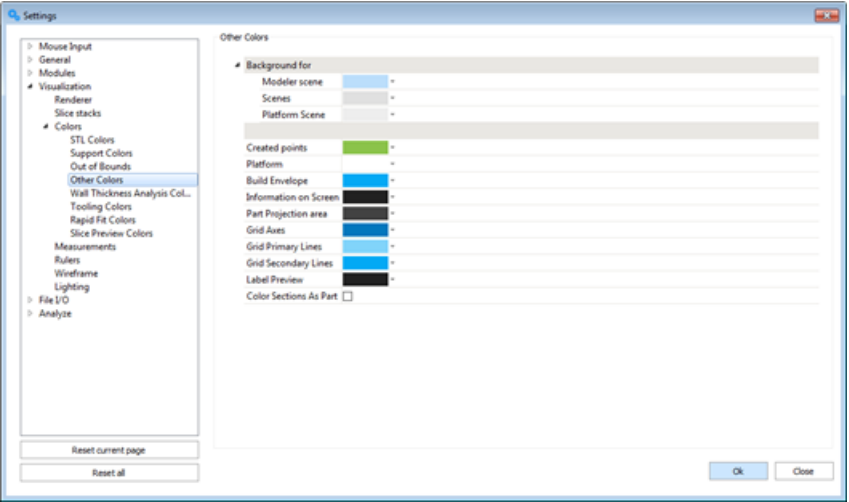

The user can define the colors of the background for the Part Scene, the Annotation Scenes and the Platform Scenes. Furthermore, he can choose the color of measurement lines, created points, the build envelope and the grid.

The user can choose to have sections colored as part.

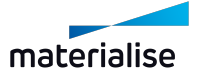

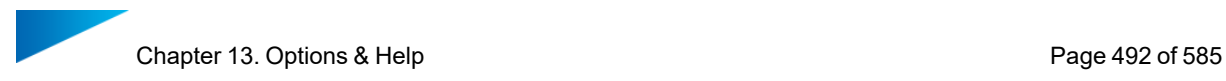

#### 6. Wall Thickness Analysis Colors

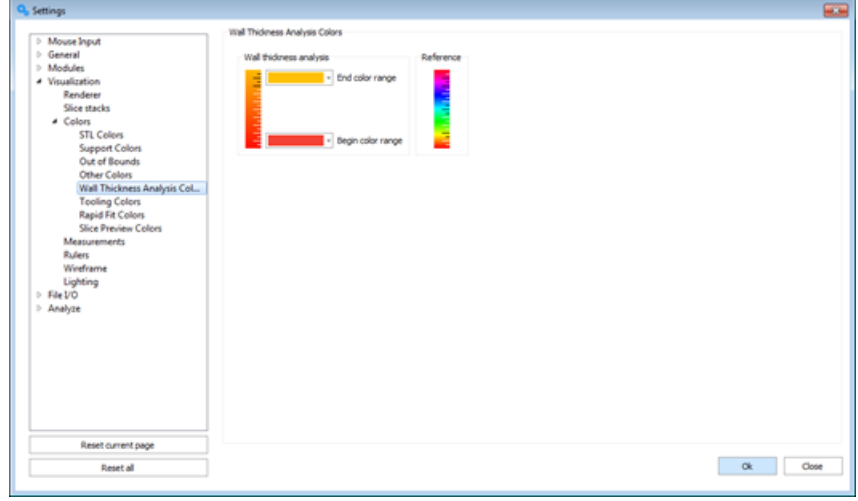

### *Annotations and Measurements*

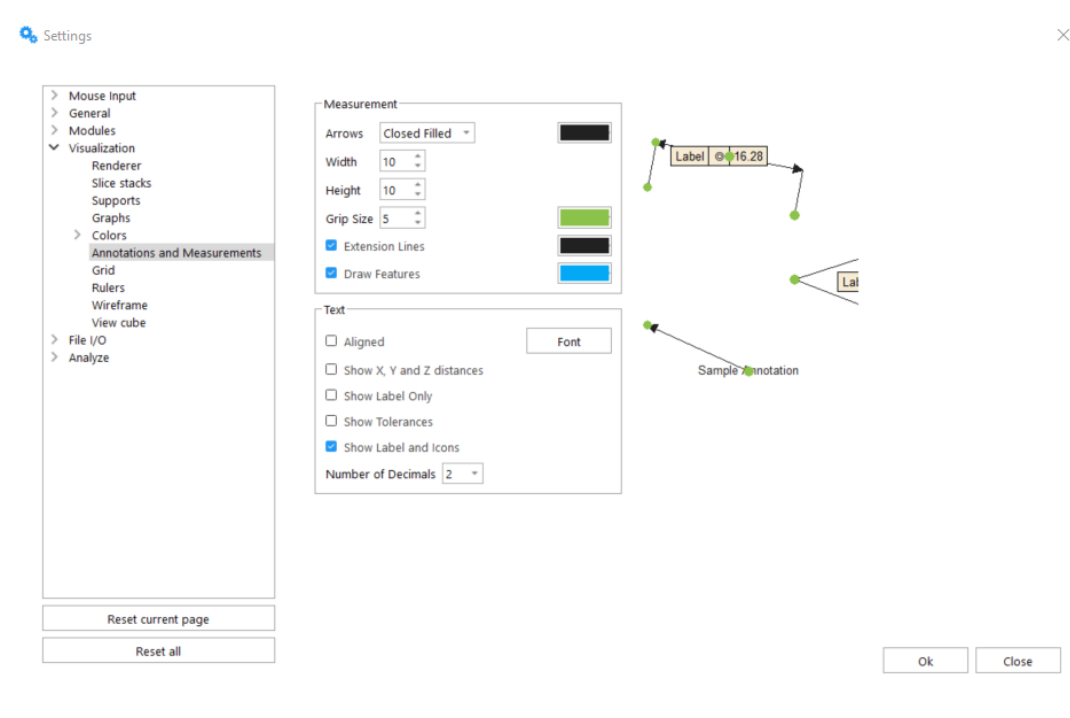

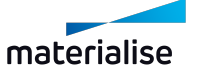

### 1. Measurement

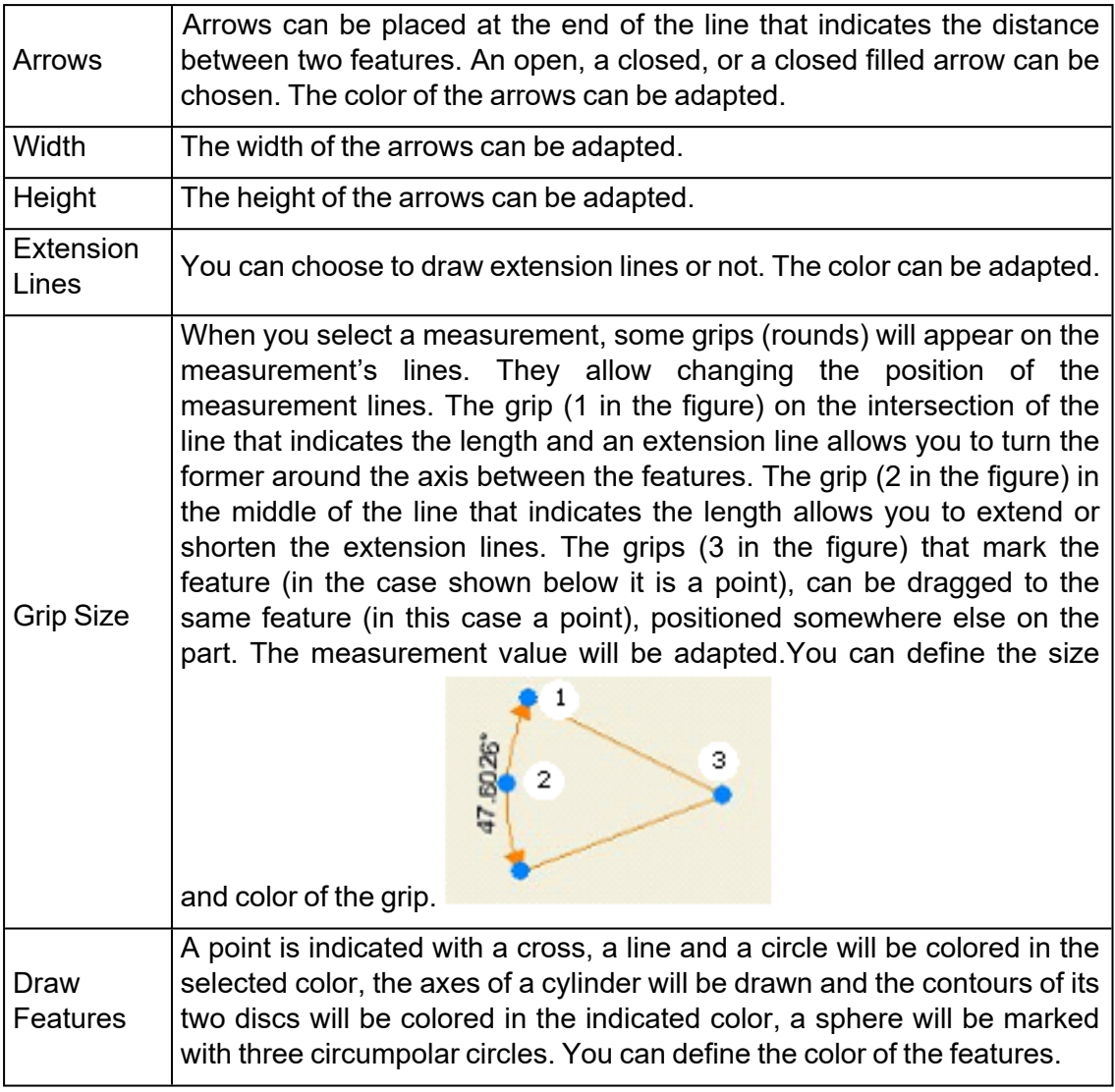

2. Text

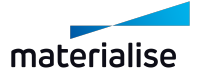

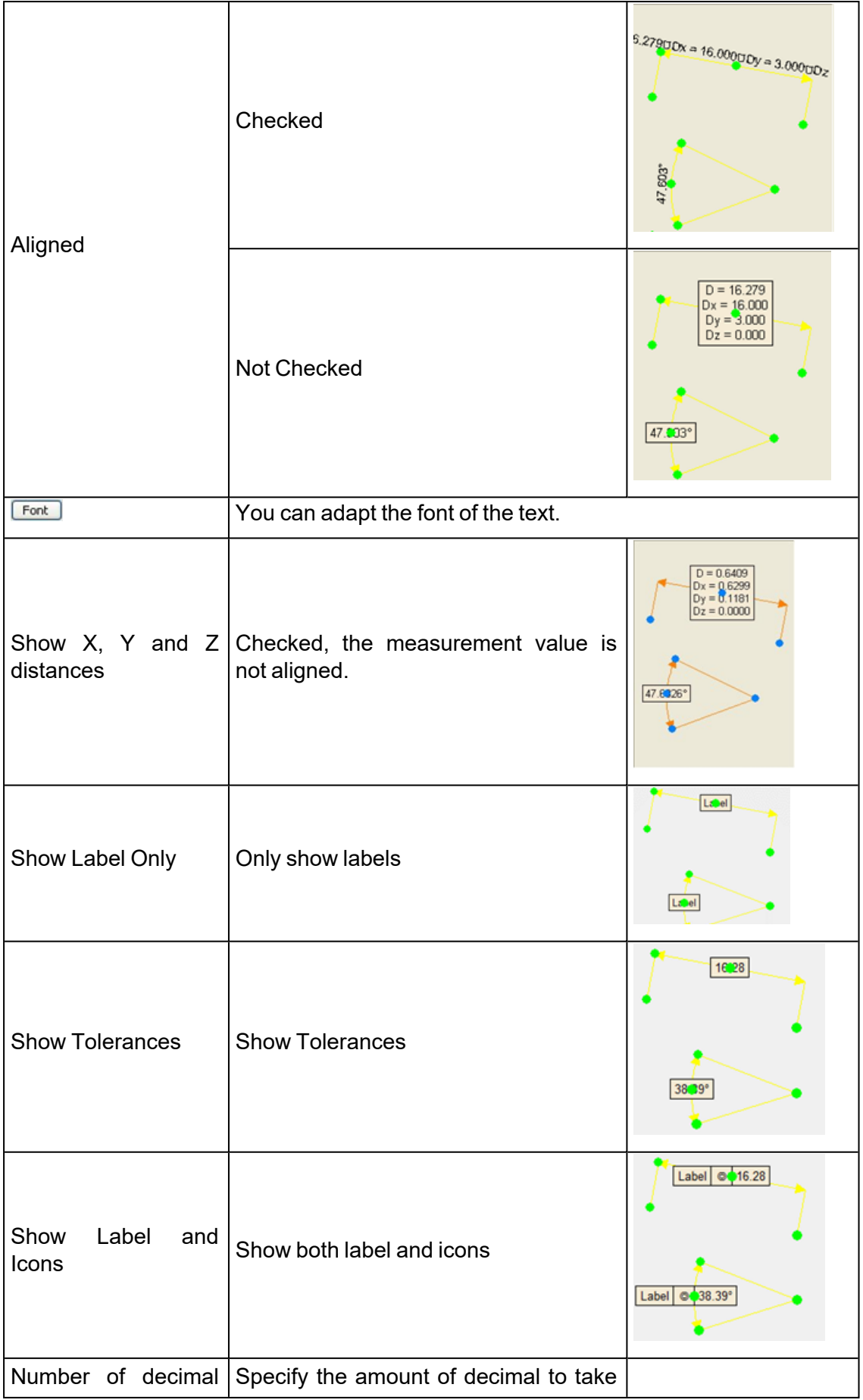

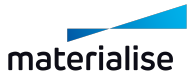

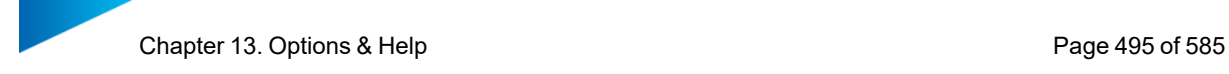

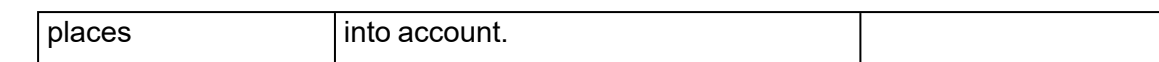

### *Grid*

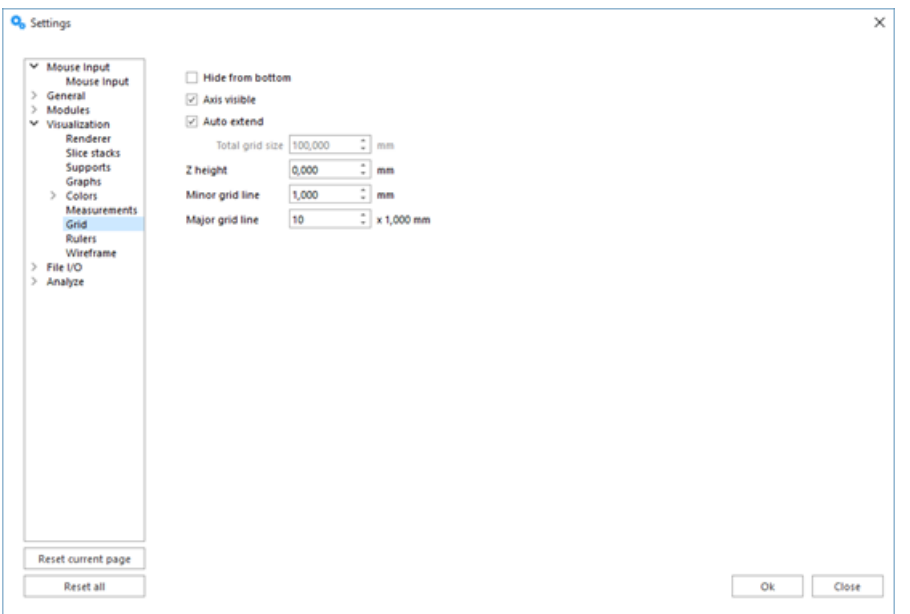

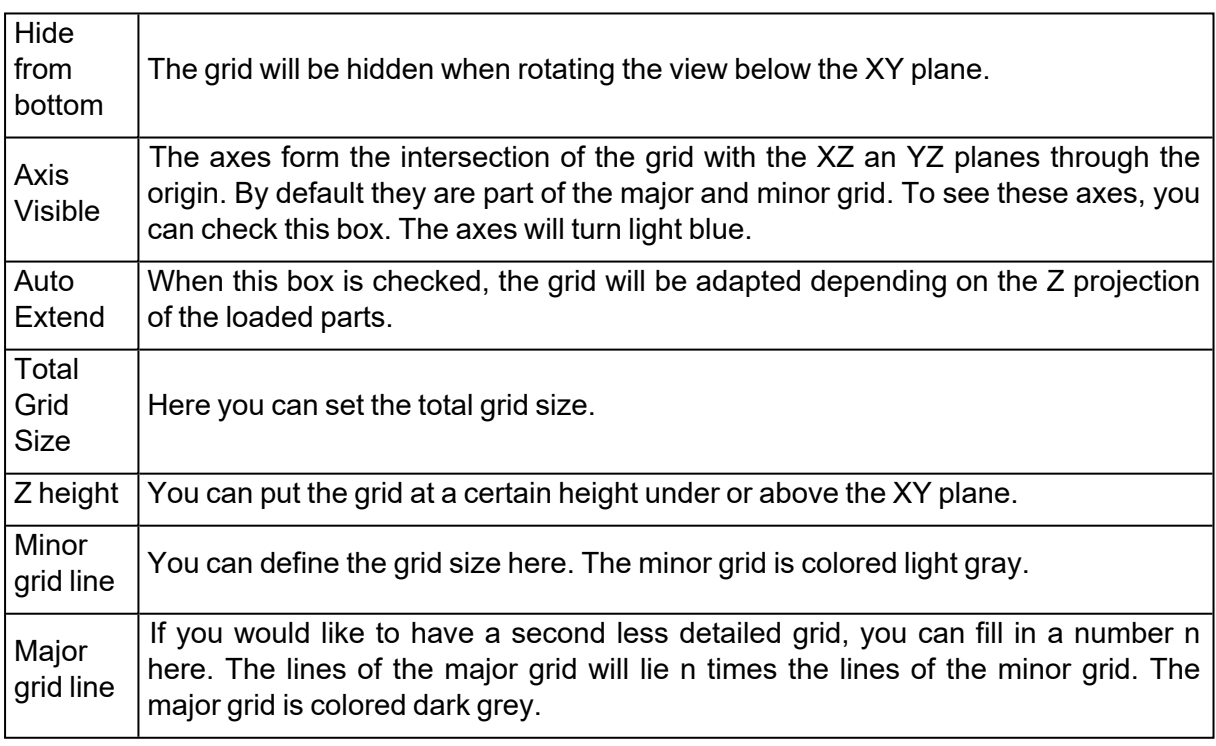

### *Rulers*

The rulers can be placed at the bottom of the working area and/or in the left side of the working area.

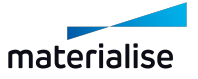

Chapter 13. Options & Help **Page 496 of 585** 

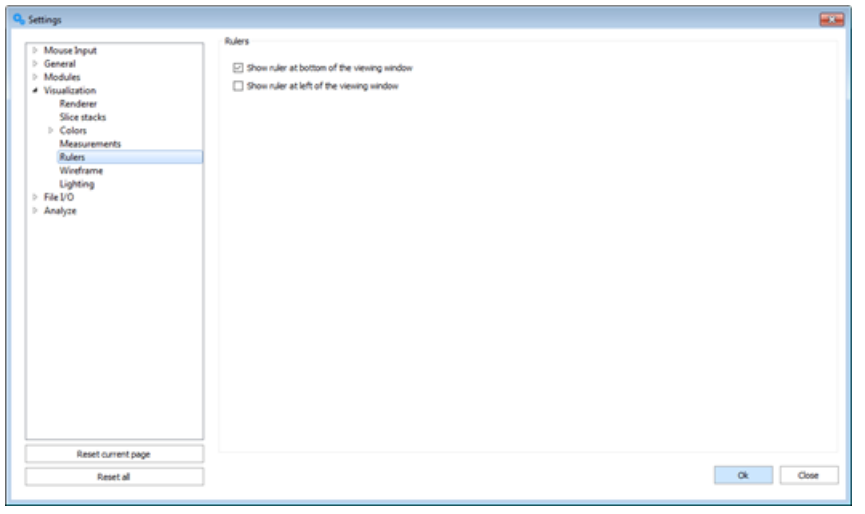

# *Wireframe*

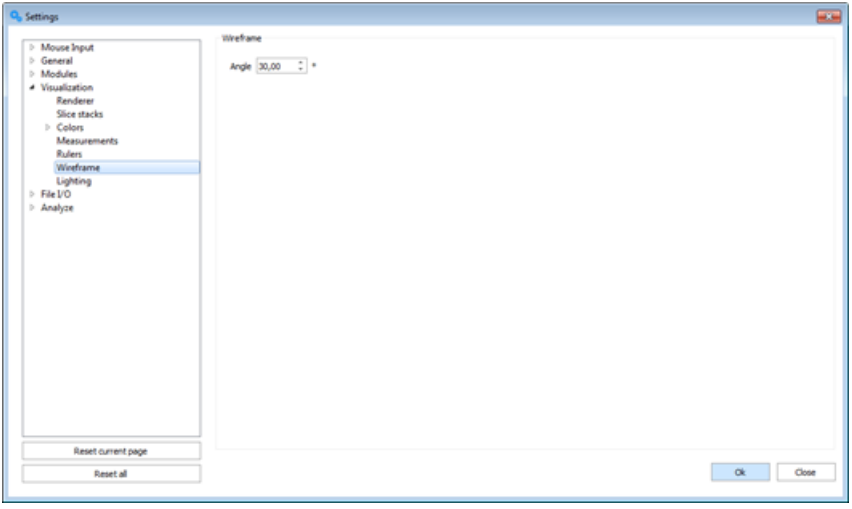

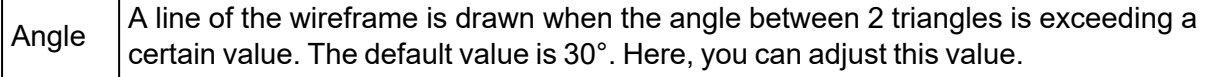

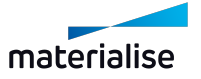

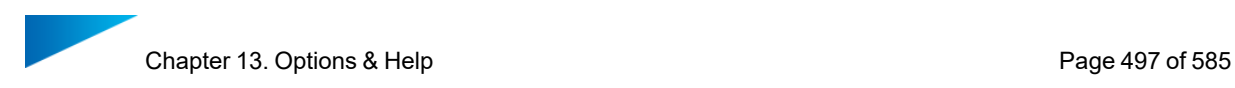

### *View cube*

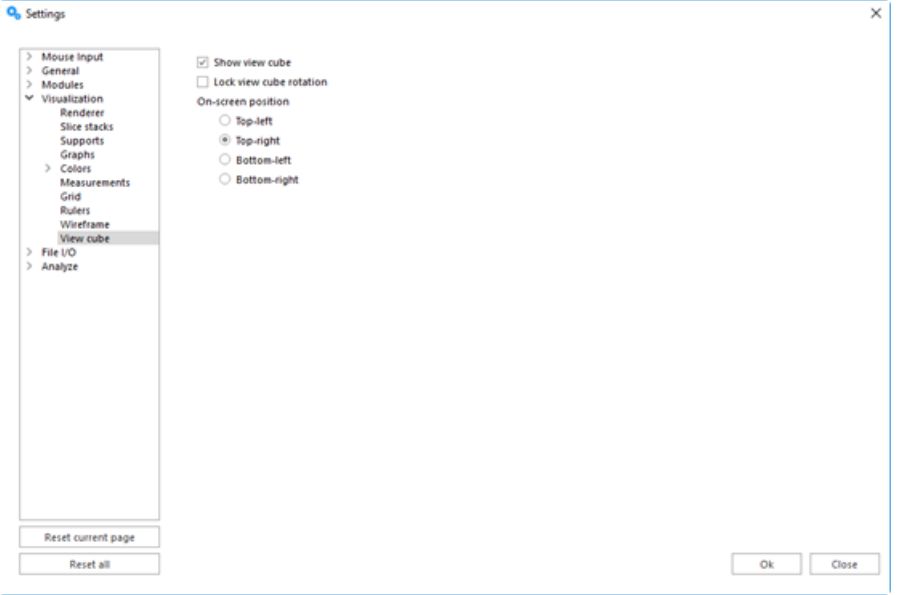

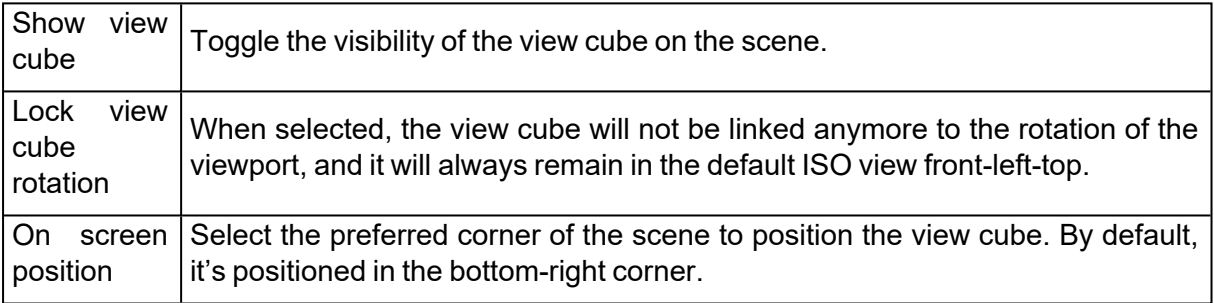

# 5. File I/O

# *Working Folders*

1. Application Working Folders

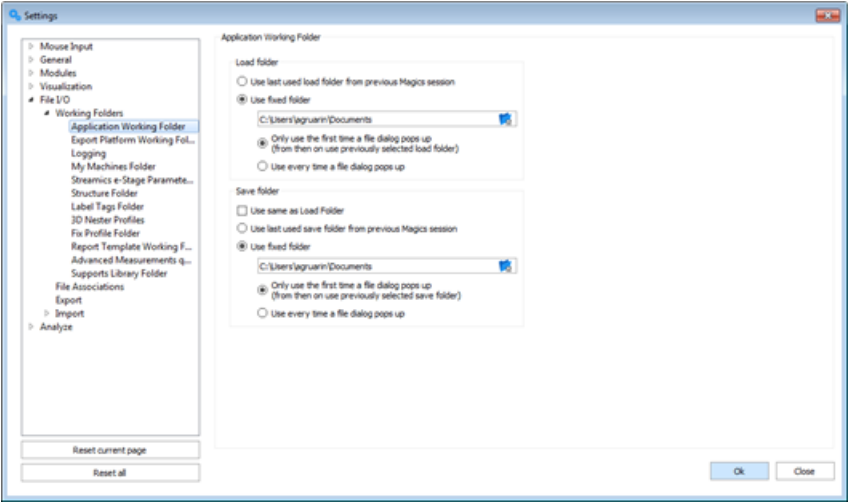

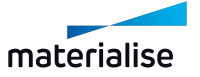

Chapter 13. Options & Help **Page 498 of 585** 

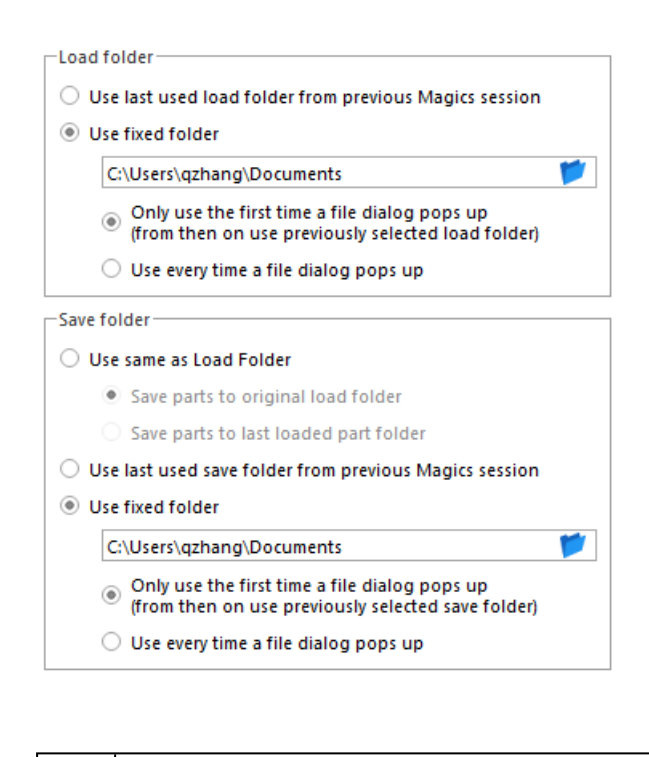

You can browse by clicking on the folder and set a folder as default folder.

2. Export Platform Working folder

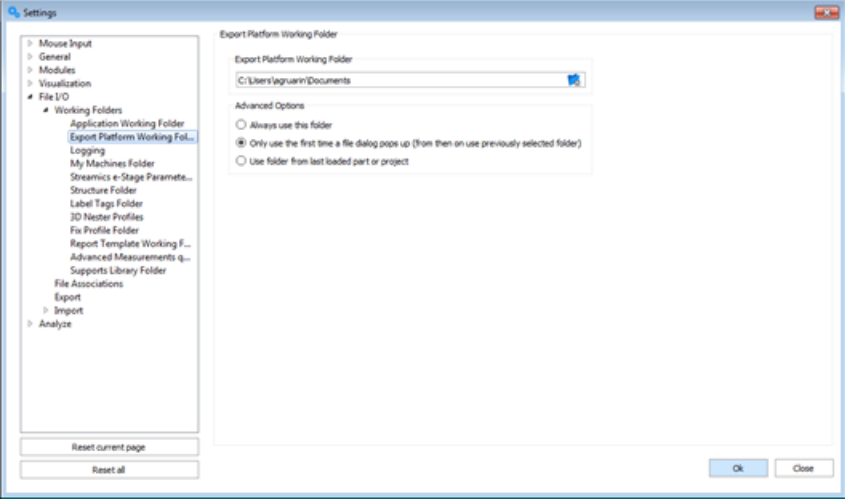

You can browse by clicking on the folder and set a folder as default folder.

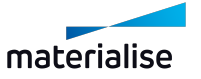

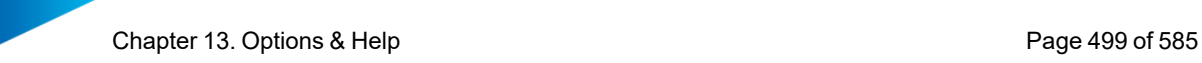

#### – Advanced Options

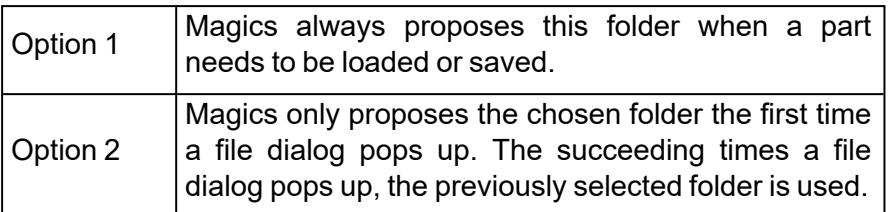

### 3. Logging

Application logging will allow you to specify where you will store the log file and if log file size will be limited and with how much.

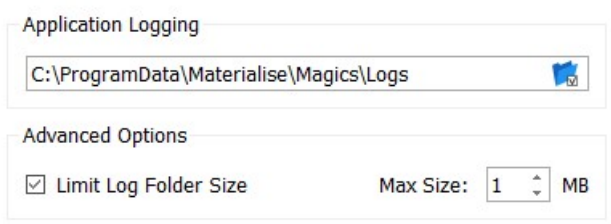

Magics keeps a log file. In this file all performed operations and actions are written.

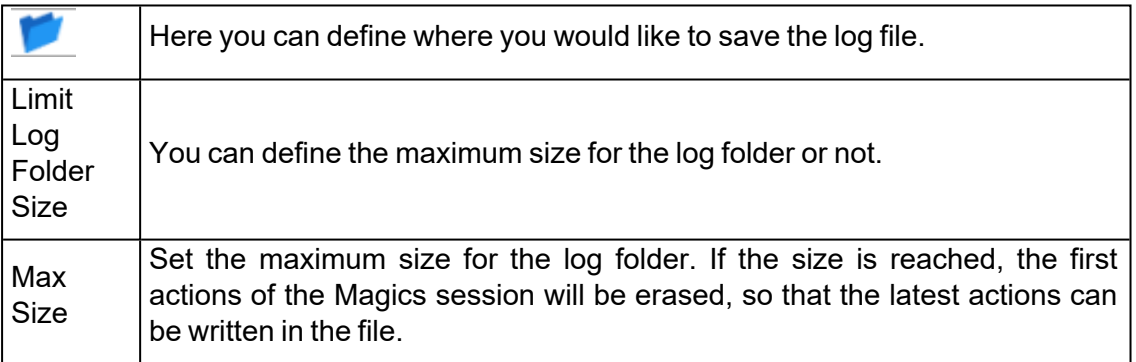

#### 4. My Machines Folder

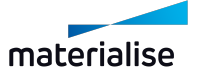

Chapter 13. Options & Help **Page 500 of 585** 

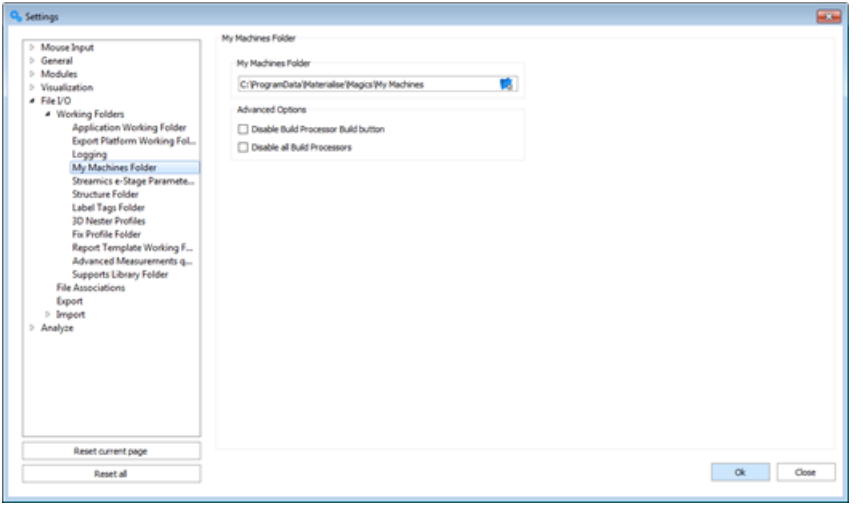

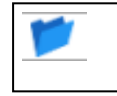

Here you can define my machines folder. The My Machines Folder contains the machine files that are used by the user. (Machine Setup)

#### – Advanced Options

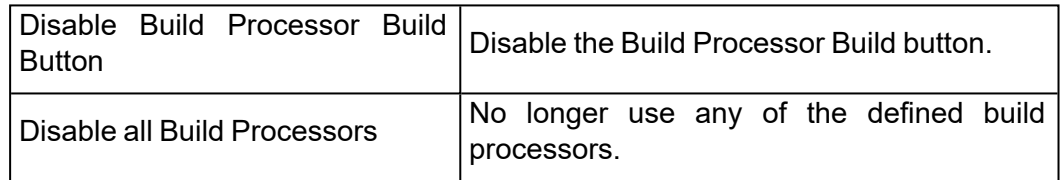

5. Structure folder

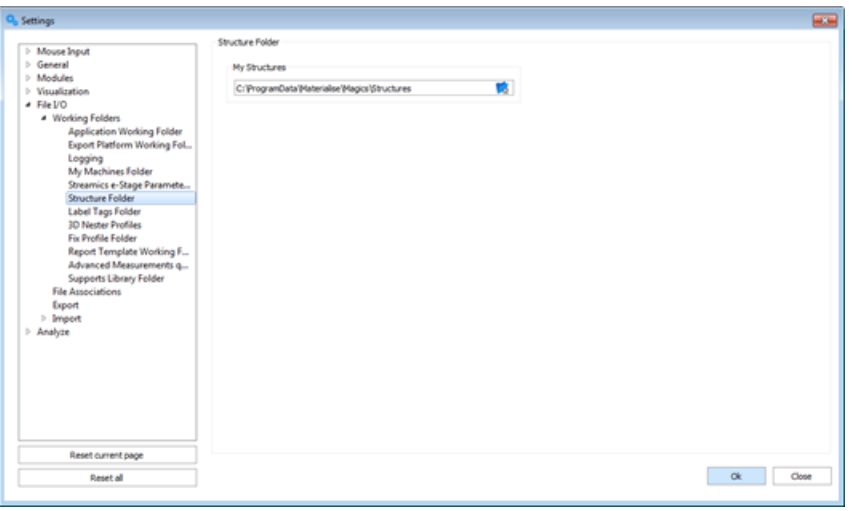

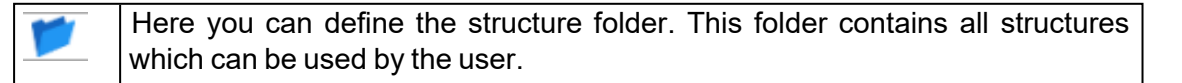

6. Label Tags folder

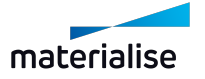

Chapter 13. Options & Help **Page 501 of 585** 

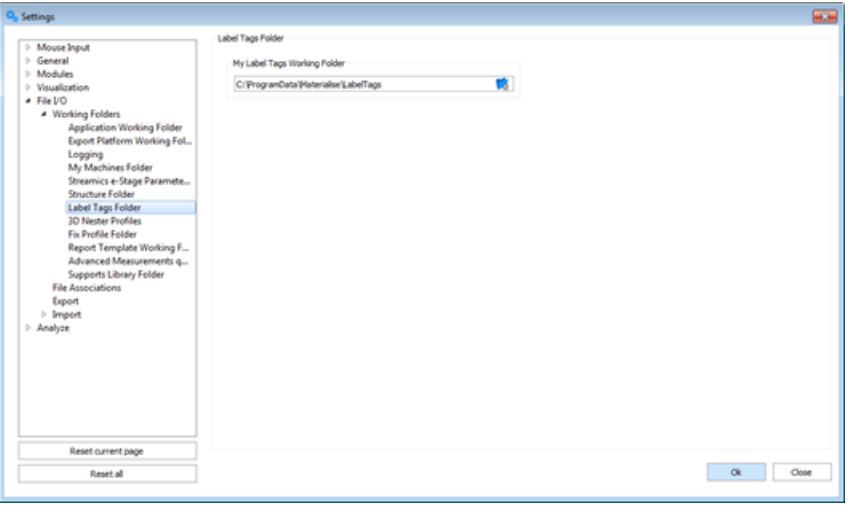

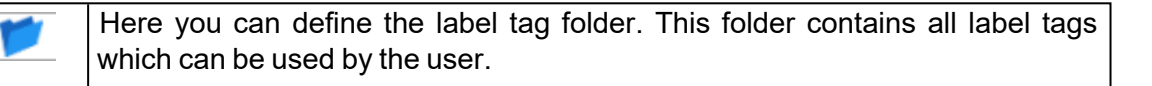

#### 7. 3D Nester Profile

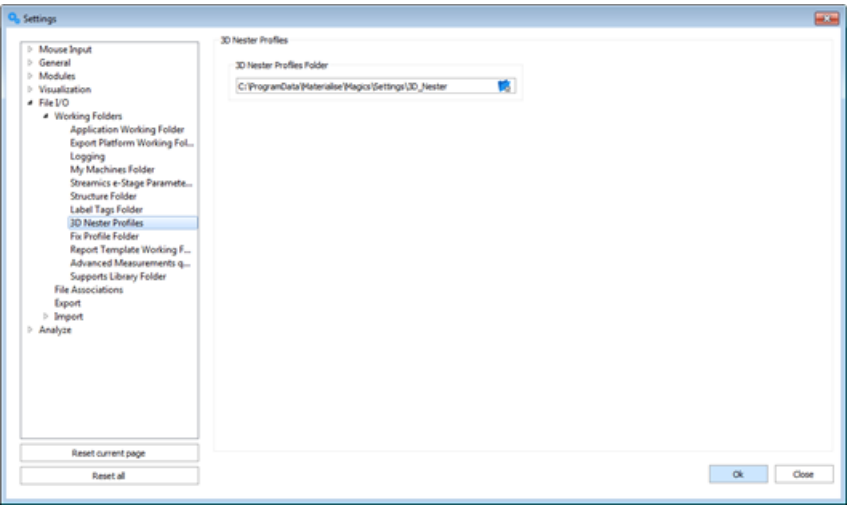

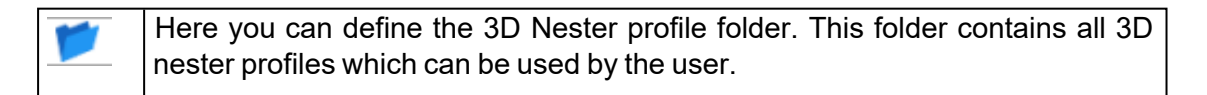

#### 8. Fix Profile Folder

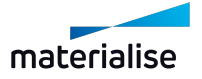

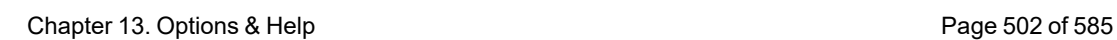

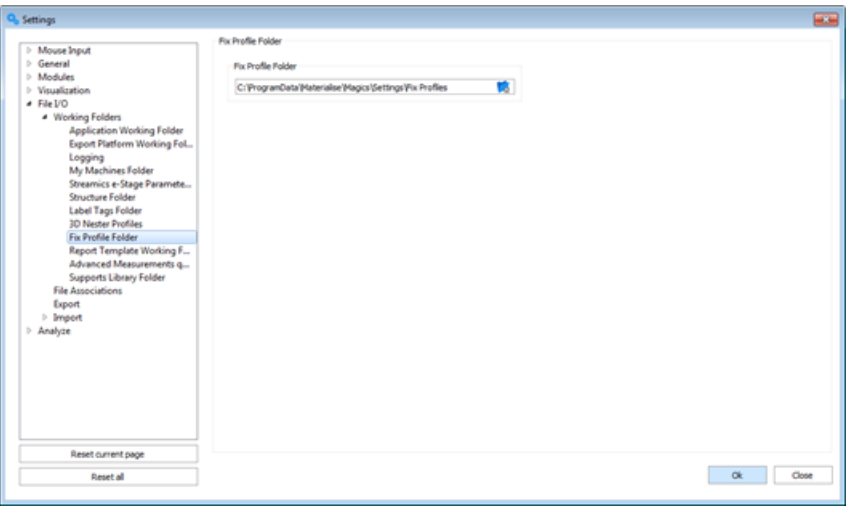

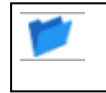

Here you can define the Fix Profile Folder. The Fix Profile Folder contains the fix profile that is used by the user.

9. Report Template Working Folder

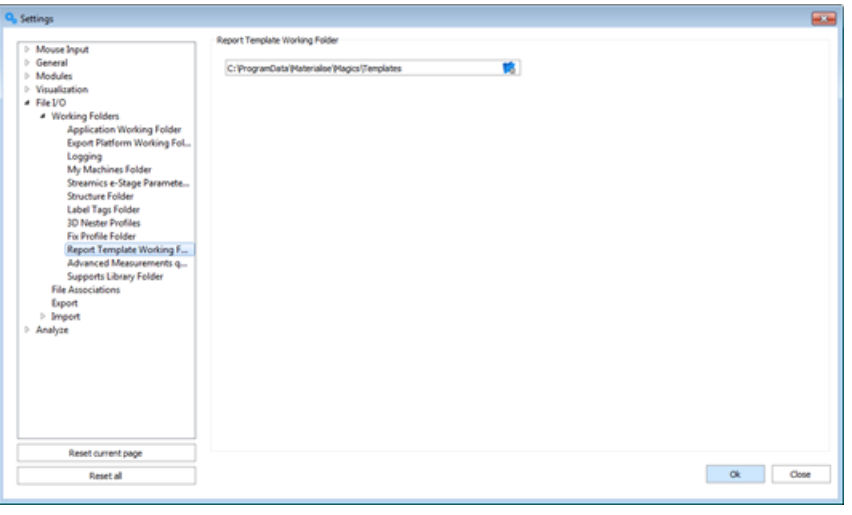

Here you can define the Report Template Folder. The Report Template Folder contains the templates that are used by the user.

10. Advanced measurements quality

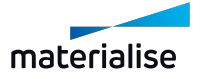

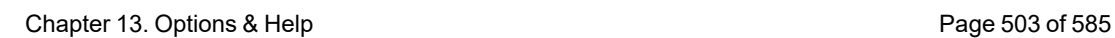

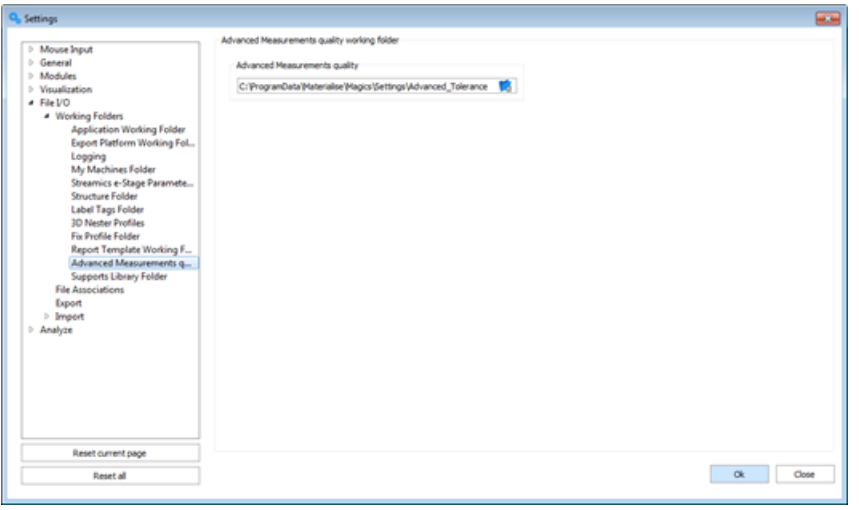

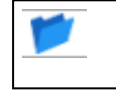

Here you can define the advanced measurement folder. The advanced quality folder contains the quality documents that are used by the user.

### 11. Support Library Folder

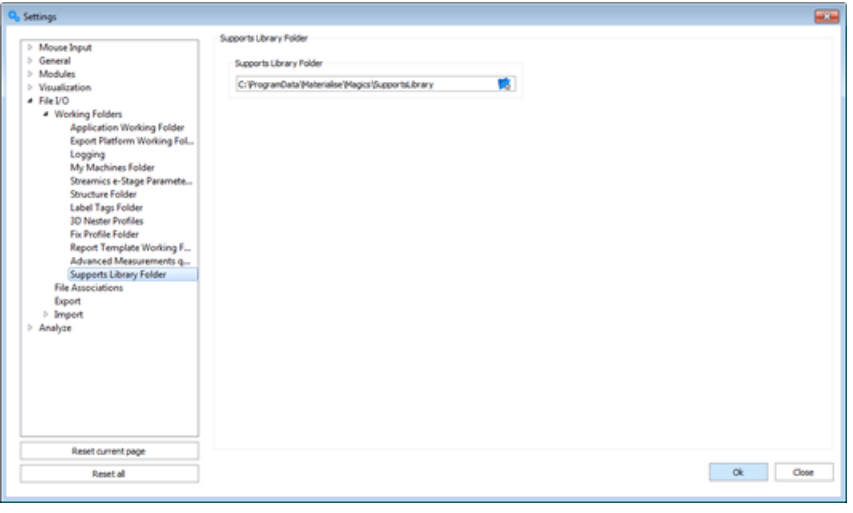

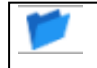

Specify in which folder your support parameter settings will be stored.

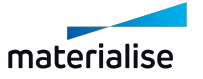

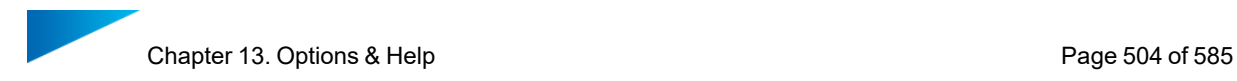

#### *File Associations*

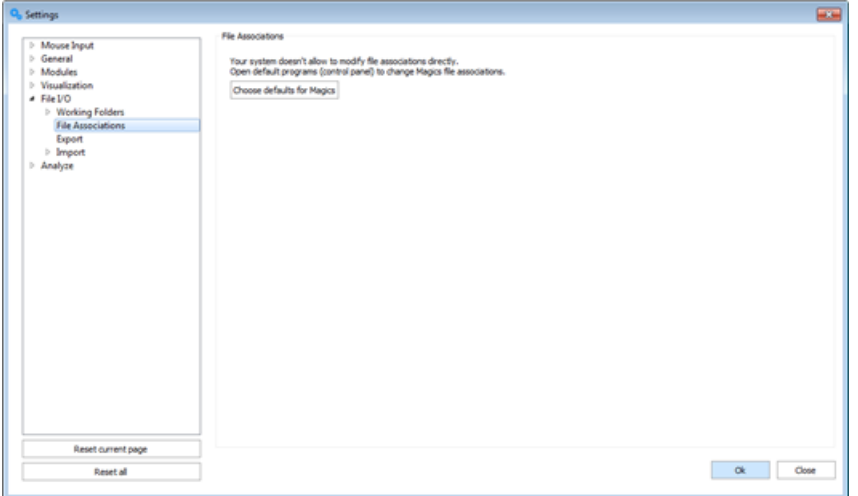

Click **Choose Defaults for Magics** to go to the default Windows File Associations menu.

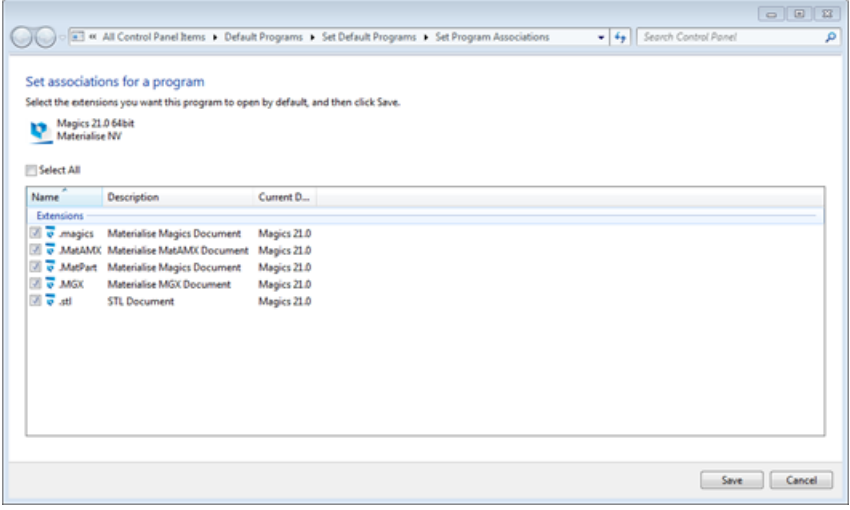

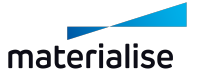
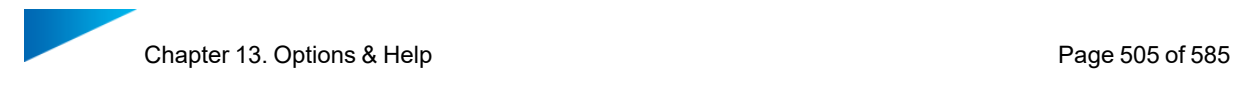

#### *Import*

#### 1. Import

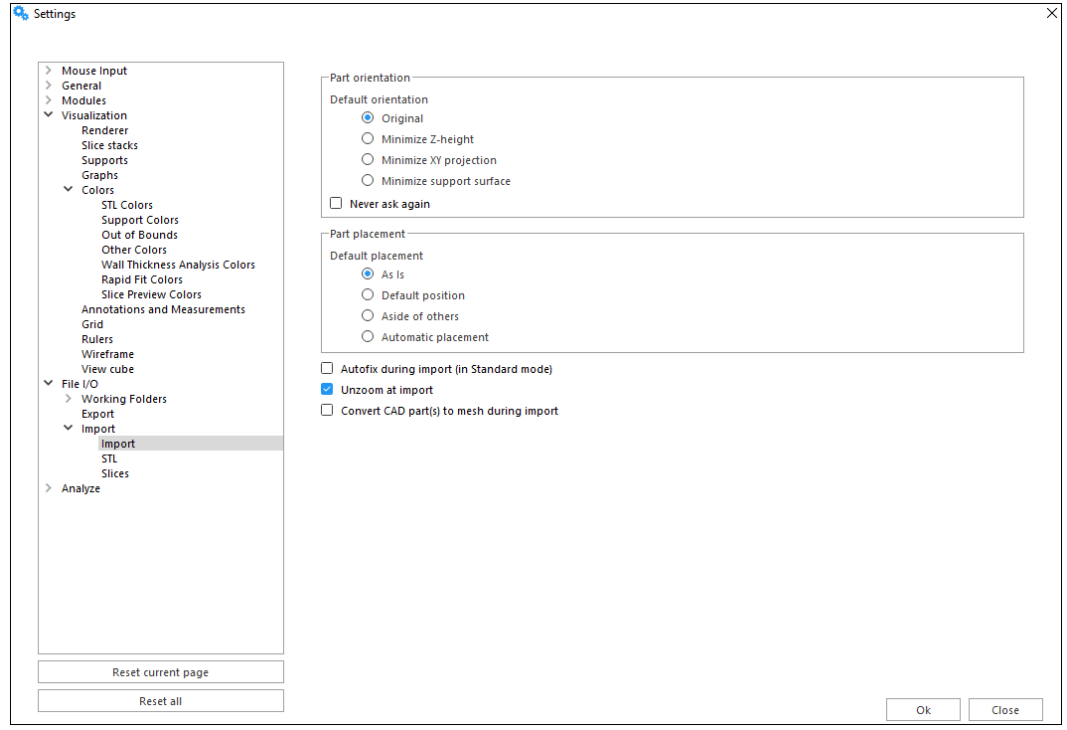

Within this window you can control preferred option for opening CAD files either as BREP or STL by switching the checkbox 'Convert CAD part(s) to mesh during import'.If you are not keen on working with BREP models in Magics you can check this option on. In this case CAD files will be converted to mesh during import.

In case you work mesh-based, within this window you can define which part orientation and placement option you want to use as the default one, and whether you want to automatically fix your part upon importing.

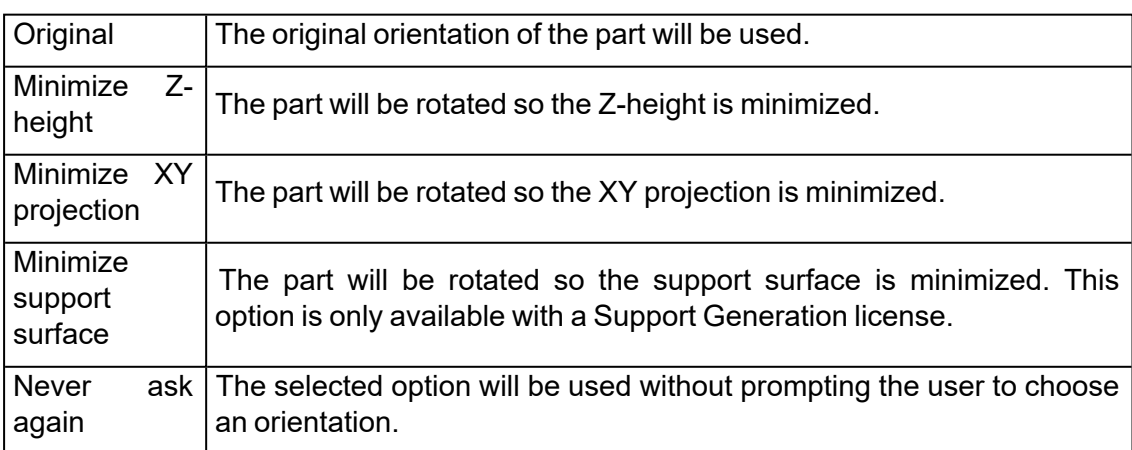

Part orientation

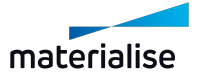

When importing a part, the following dialog will be shown (unless "Never ask again" is enabled):

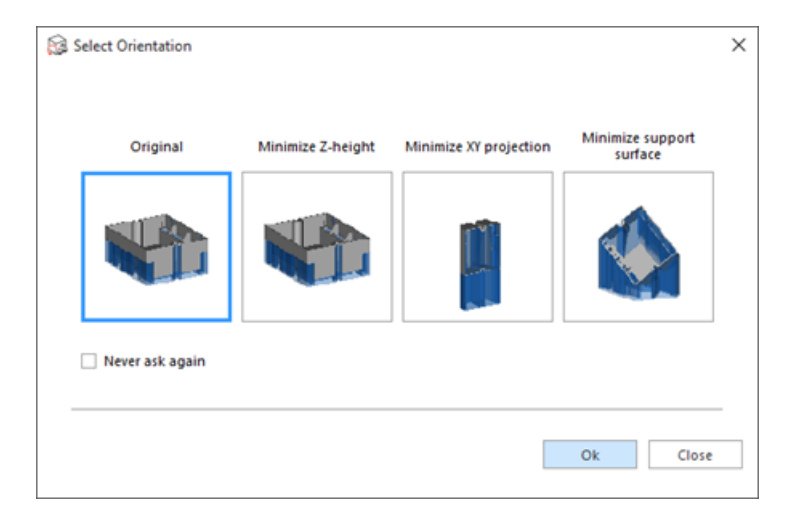

Select the desired orientation by clicking on the preview, then clicking "Ok".

If "Never ask again" is enabled, the selected option will be remembered as the default one.

When importing multiple parts at once, the dialog will appear for each part:

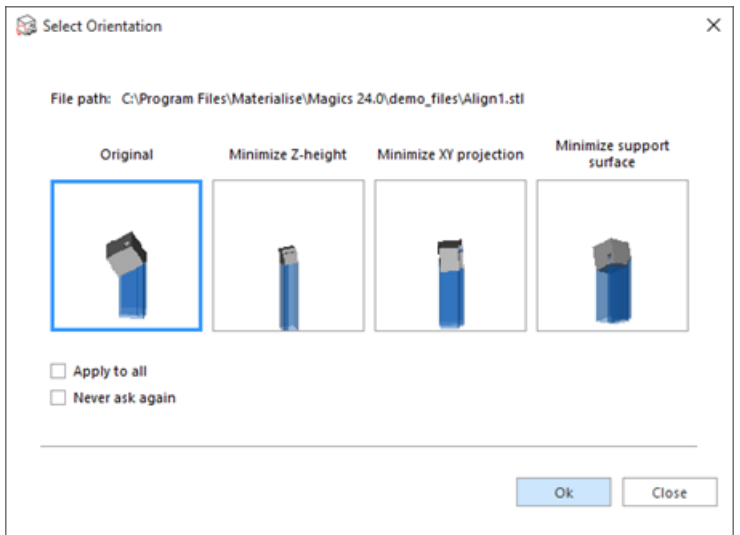

The "File path" can help you identify which part exactly is being imported.

By checking "Apply to all", the selected orientation will be applied to all parts that are being imported at once.

#### Part placement

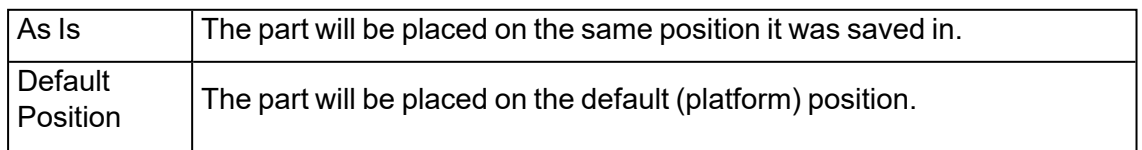

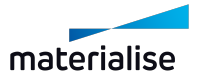

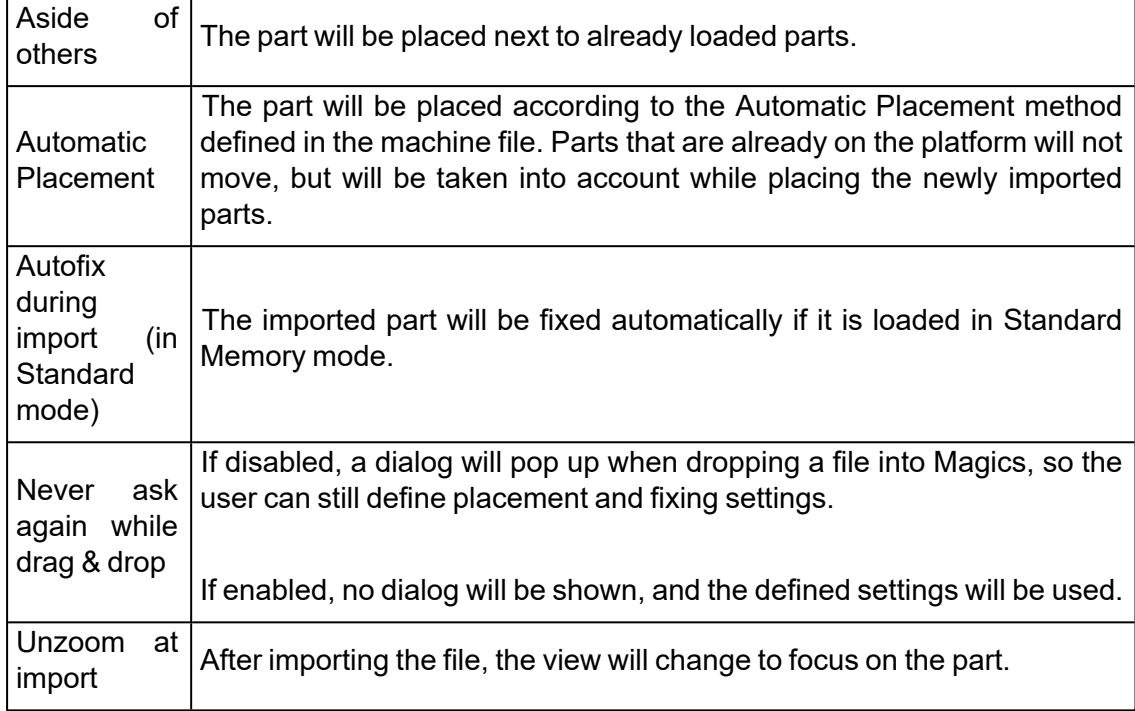

When using the dialog to import a file, these options can still be overruled here:

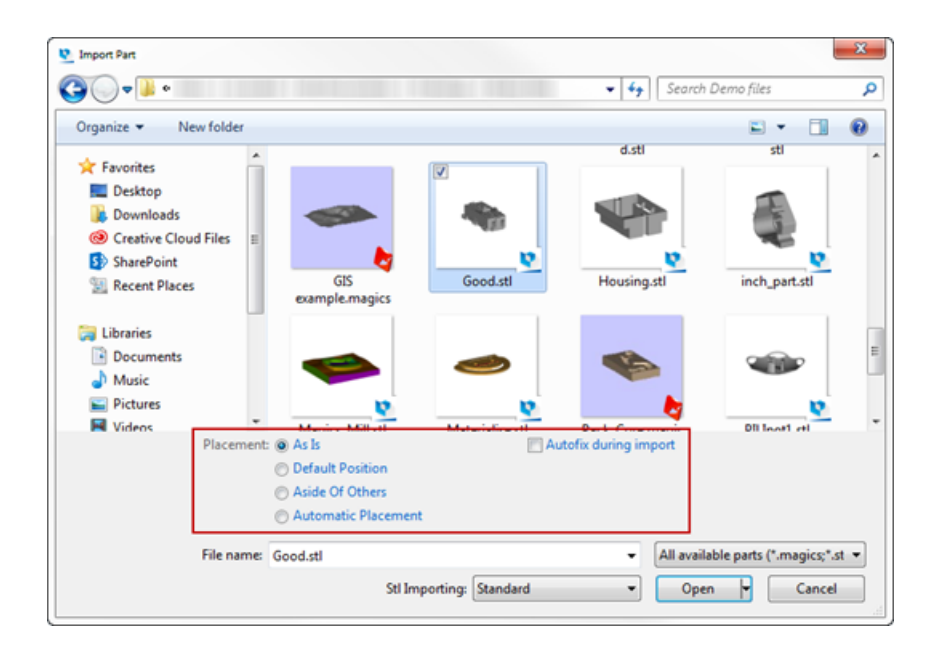

When dropping one or multiple files into Magics, the following dialog will appear:

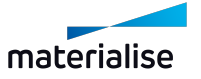

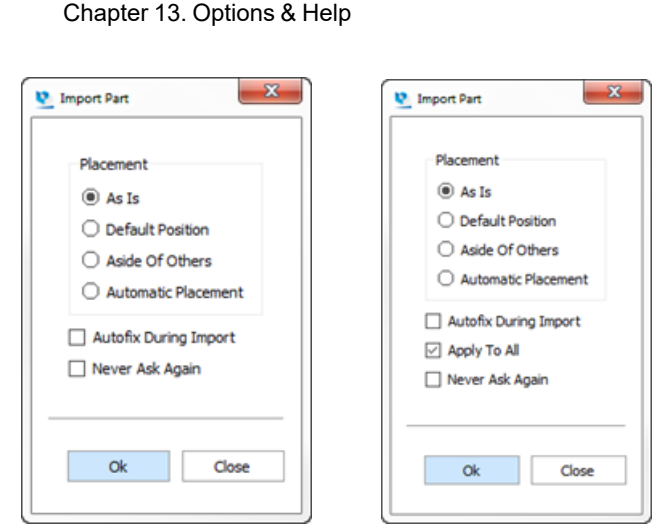

When "Apply to all" is enabled, Magics will use the same settings for all parts that were dropped into Magics together. When disabled, a new window will appear for each imported part.

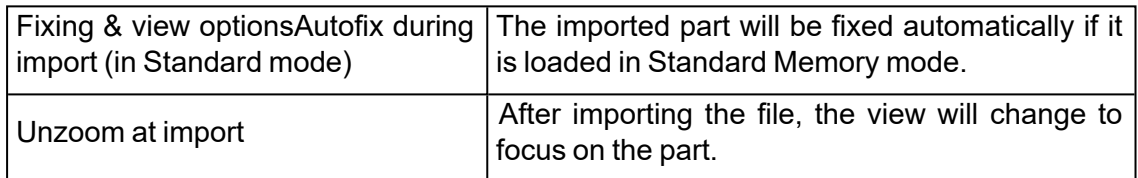

### 2. STL

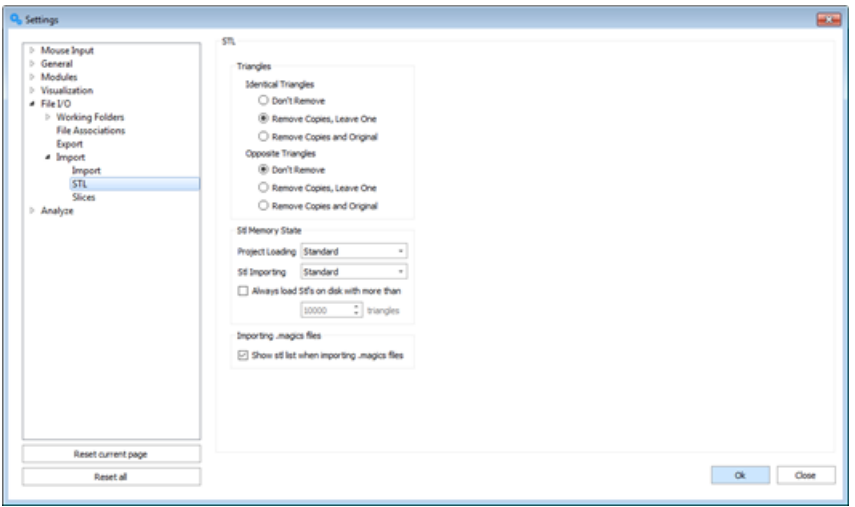

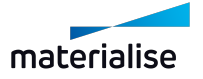

Page 508 of 585

### – Identical Triangles

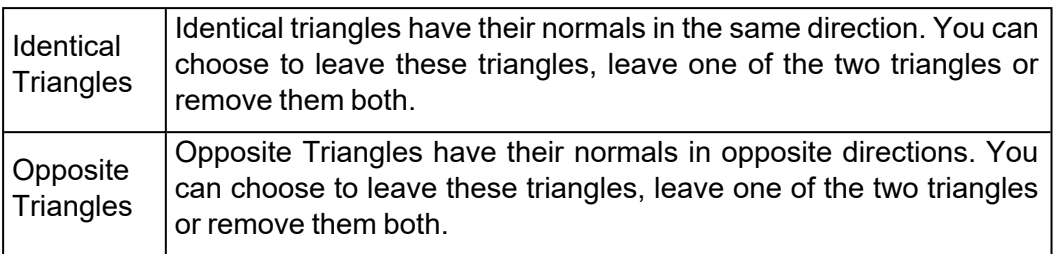

## – STL Memory State

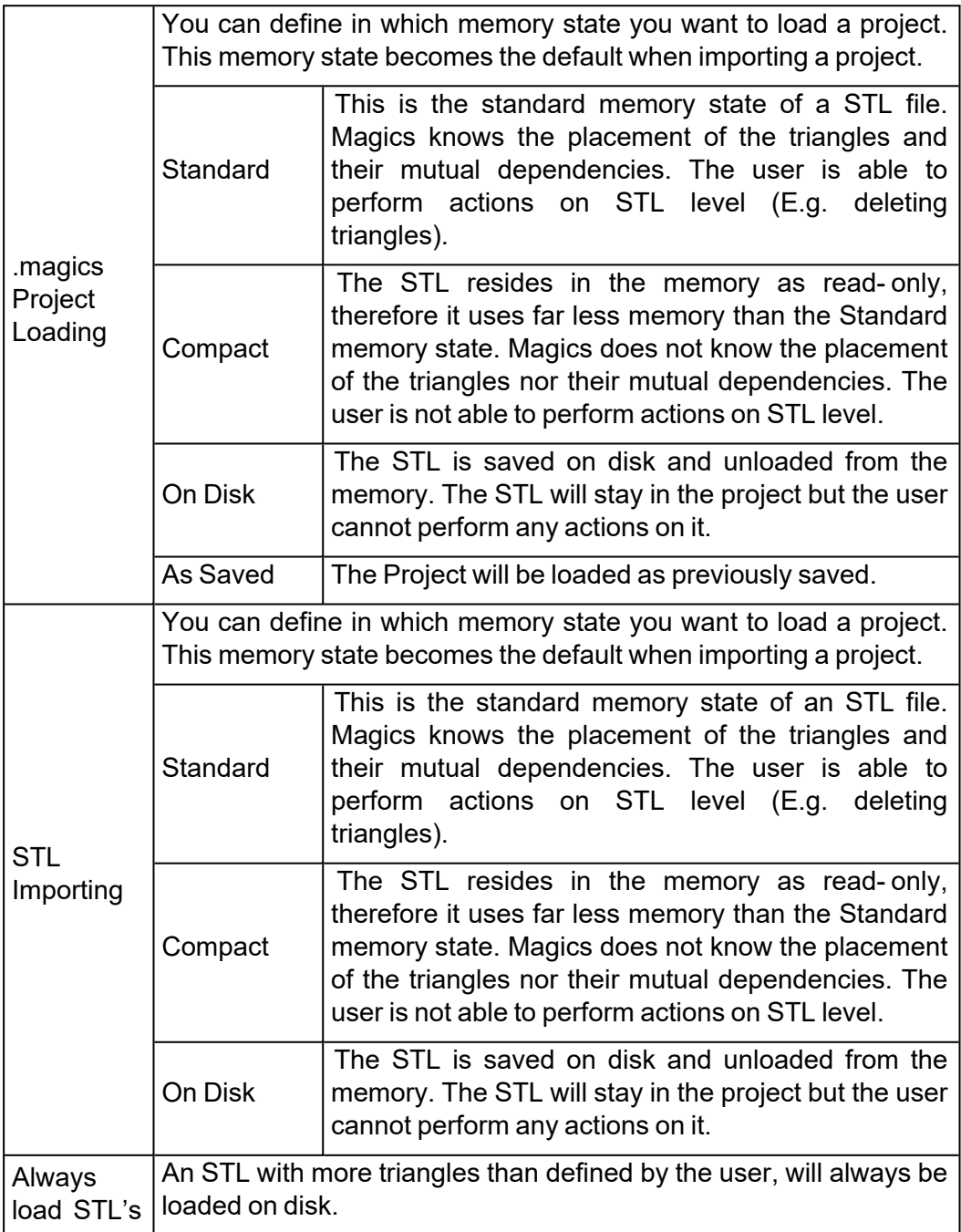

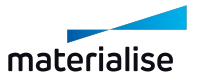

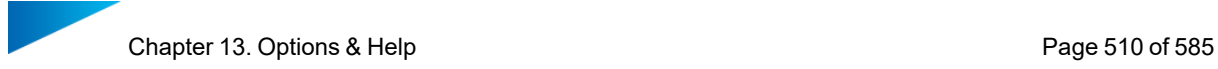

on disk

### – STL Memory State

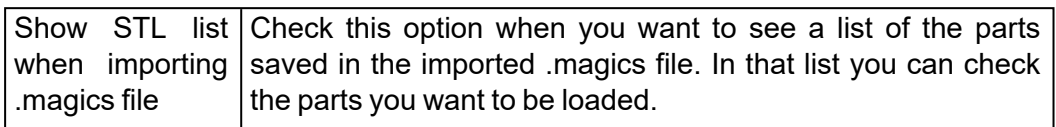

## 3. Slices

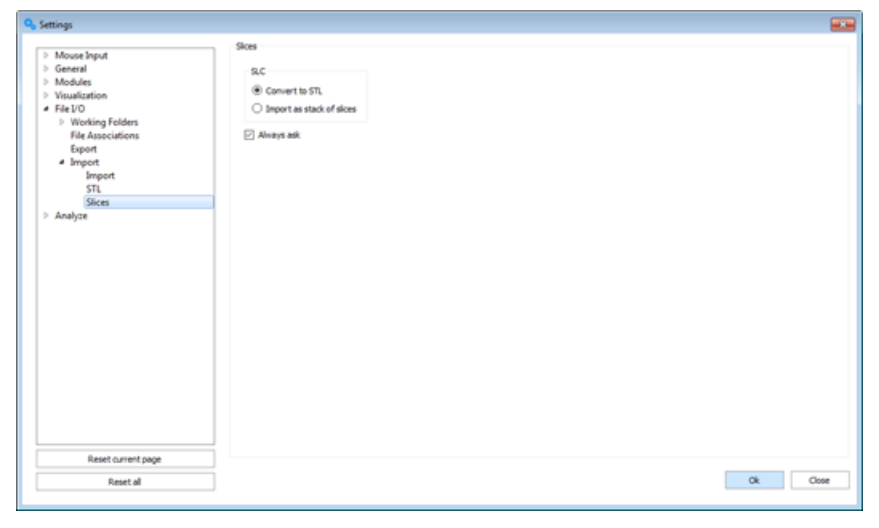

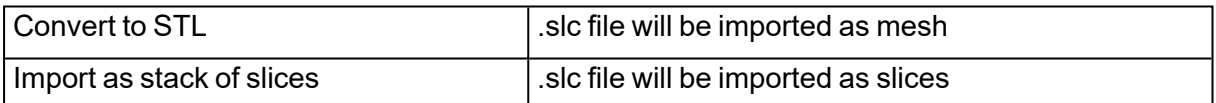

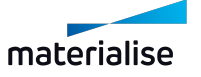

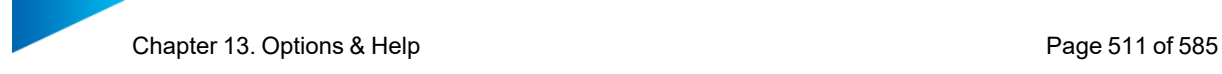

## *Export*

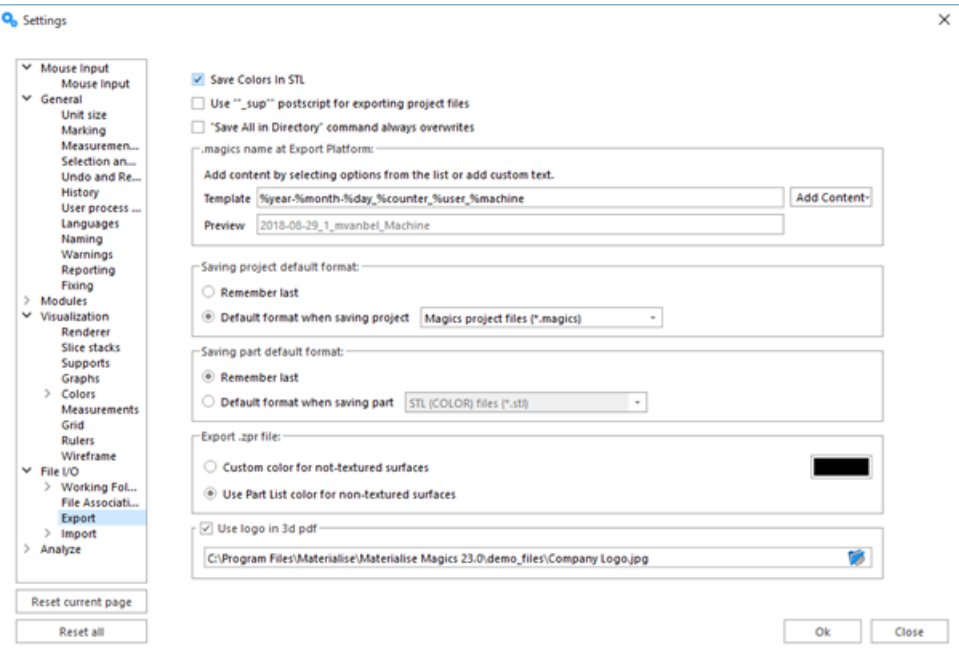

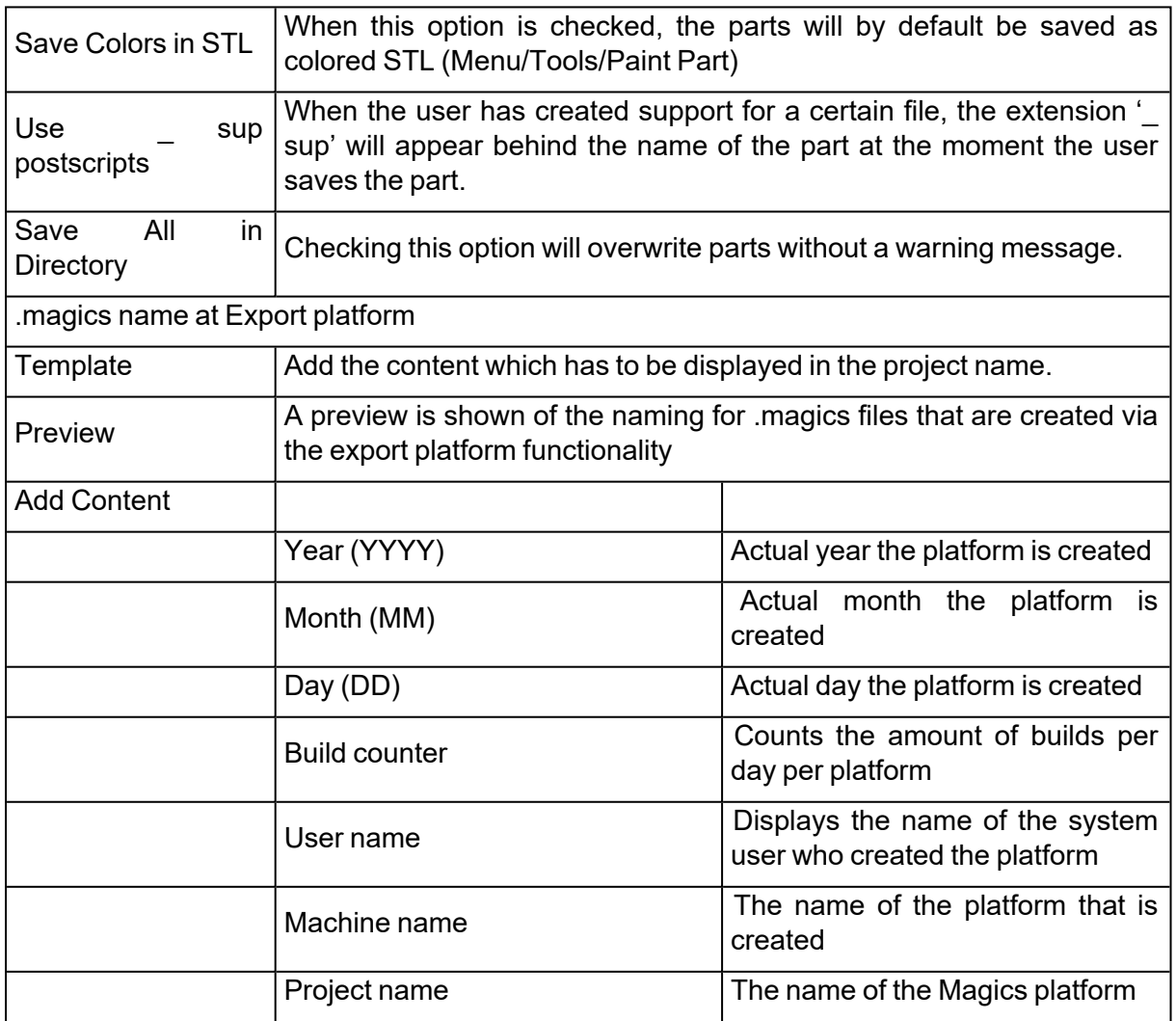

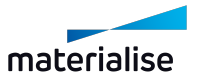

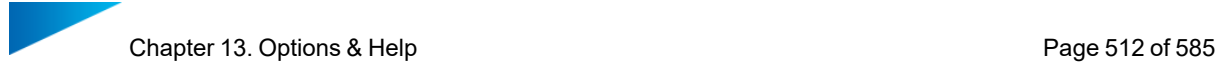

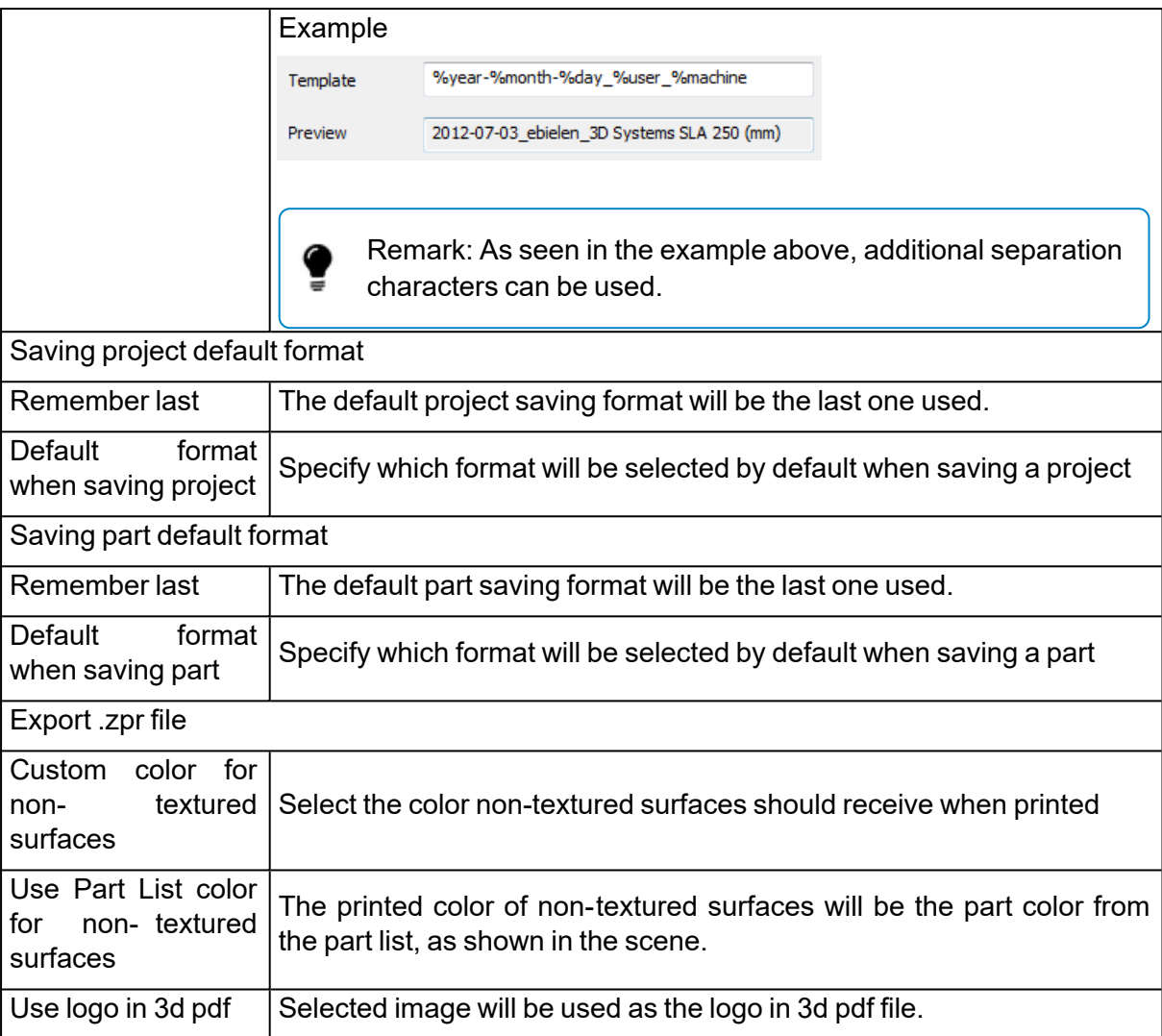

# 6. Analyze

*Diagnostic*

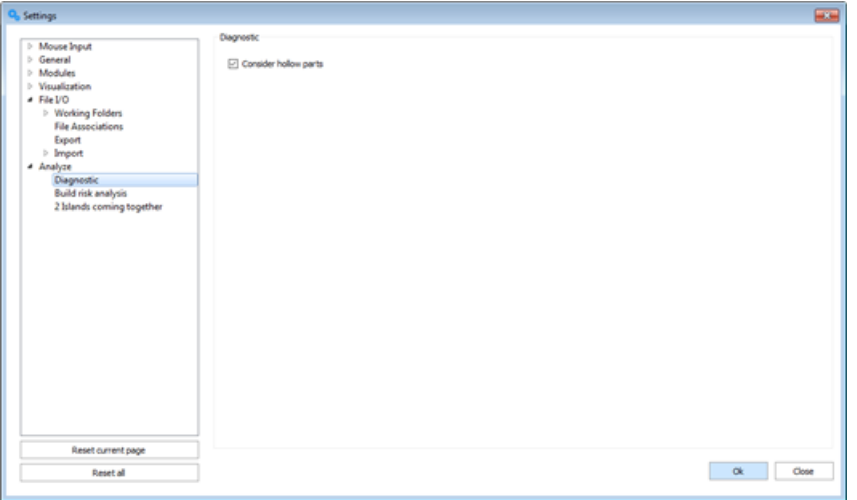

Consider hollow parts | During automatic fixing, hollow parts are taken into consideration

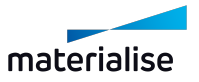

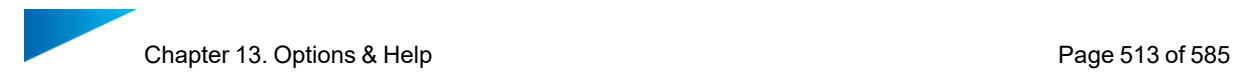

## *Build risk analysis*

To analyze your part on risk of failure due to differences between the layer surface areas.

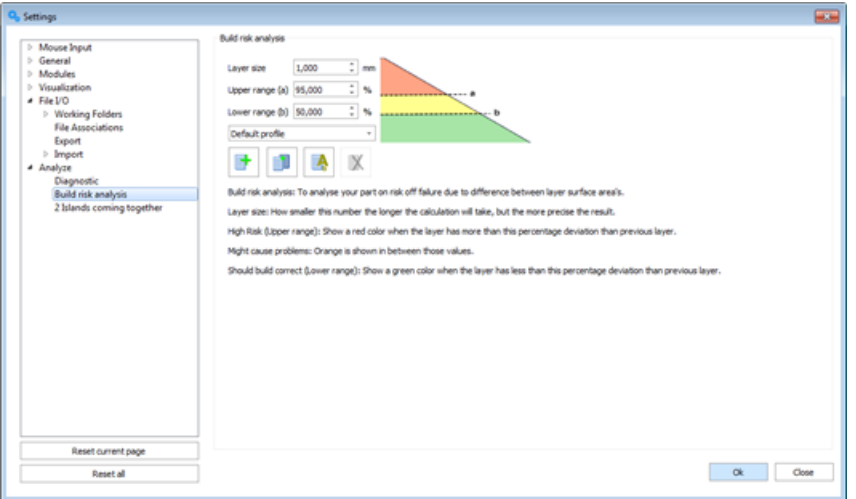

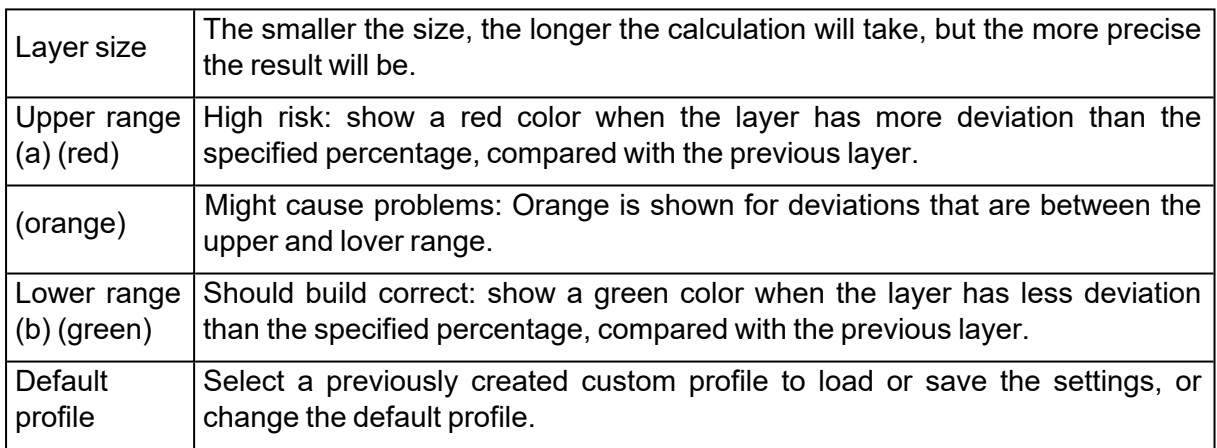

# 13.2. Customize UI

In this dialog you can customize the ribbons, quick access bar, toolbars, context menus, toolpages and shortcuts.

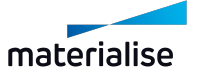

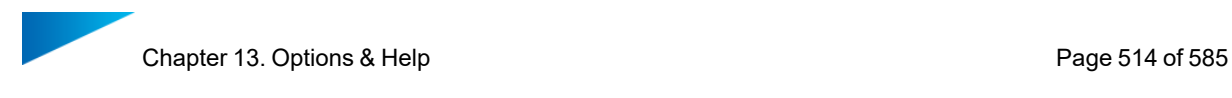

X

Customize UI commands

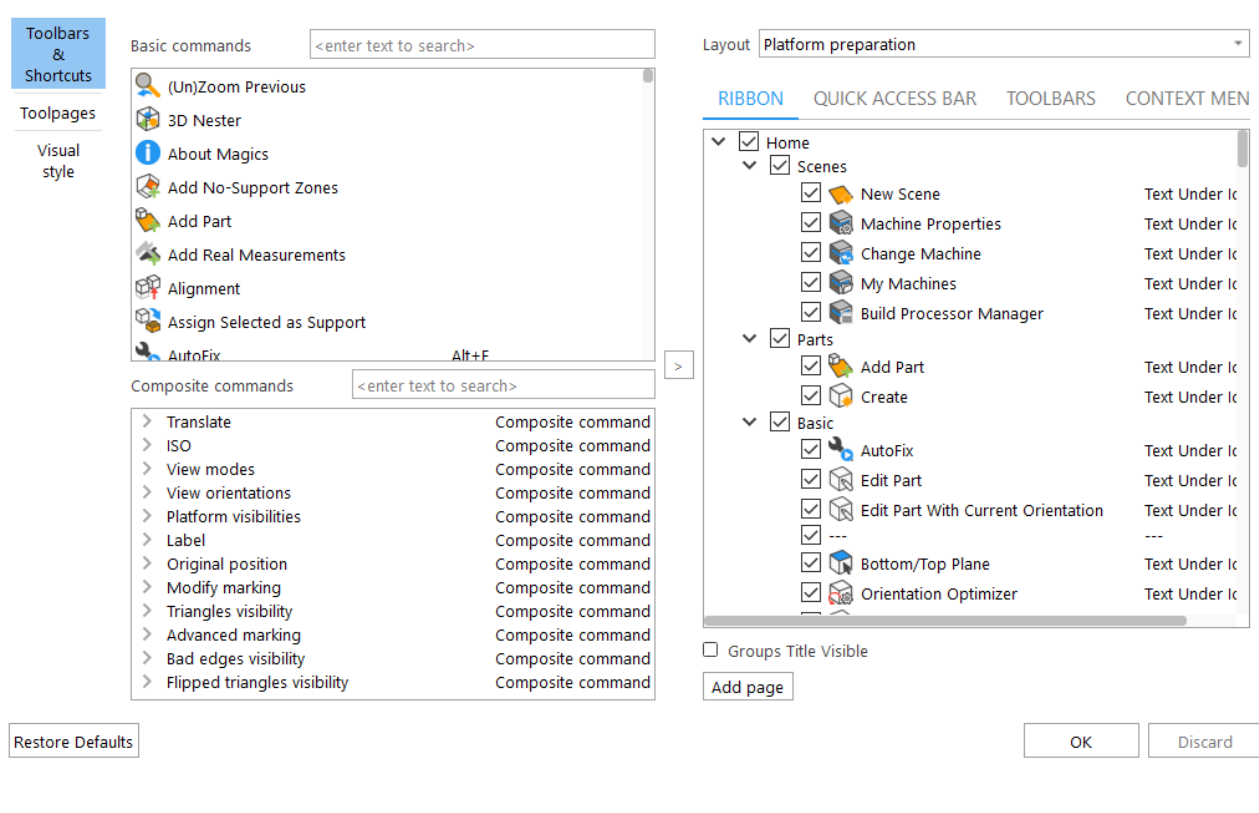

Remark: If you want to upgrade your settings of previous installed Magics, Magics will load all the toolbars that you have created. But a reset will be performed from the default toolbars, Toolpages and dialog boxes. Keep this in mind! If you customized the main toolbar, you will notice that you have to customize it again as you did before. (See [Customizations,](#page-32-0) page 33)

## 13.3. Magics Profile

A Magics profile is a profile that contains all user customizable settings in Magics. Each user can have its own Magics profile. These files have the extension \*.mpf. It replaces or includes all previous profiles. It should include all user configurations of Magics.

This includes

- GUI settings
- General settings
- RapidFit Files
- Fix profiles
- Report templates
- Machine parameters
- Streamics e-Stage parameters
- Structures
- 3D Nester profiles

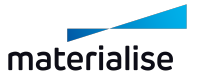

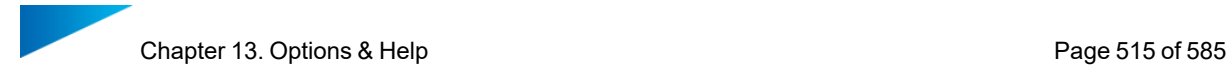

## 1. Import settings of previous version

If you install a new Magics, it will look for existing settings on your computer. If it finds settings of the same Magics version, it will use these settings. If it finds settings of an older version, Magics will propose to upgrade these settings. This actually works very similar to importing a Magics profile.

Magics will import the general and customized settings of the previous version. Doing so, it will also refer to the correct location for machine files, e-Stage parameters, document generation templates and fix profiles.

# *1 st situation*

You are a new Magics user. The installation of Magics is performed for the first time.

#### Summary:

If you start Magics for the first time, Magics will search for existing settings. Because it is the first time that you start Magics, it is not able to find any settings of a previous installation. Default settings are created with all the default toolbars, Toolpages and shortcuts. You can either use these default settings to work with or you can customize them.

(See The Toolbars & The Shortcuts)

# *2 nd situation*

You already worked with Magics in the past. Previously you worked with Magics X and now you want to work with the latest version of Magics.

#### Summary:

Like in the first situation Magics will search for existing settings at startup. Because it is the first time that you install the latest version of Magics, Magics isn't able to find up to date settings. But old settings can be found. In this case Magics is going to give you the opportunity to upgrade your settings to the latest Magics version. If you want to take advantage of this opportunity, Magics will load your own customized settings. If you don't choose to do an upgrade, Magics will load the default settings.

# *3 rd situation*

You performed a re-installation of the same version of Magics. NO older version of Magics is installed.

#### Summary:

At startup Magics will be able to find up to date settings. (The same version of Magics was installed before) Magics will start up with the same settings as before. This can be the default settings (when no changes are made) or customized settings (when new toolbars, shortcuts are created).

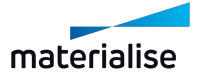

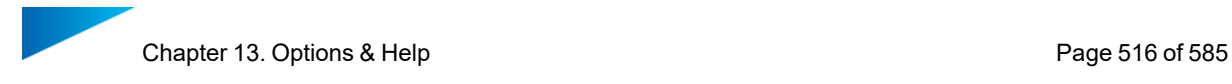

# *4 th situation*

You performed a re-installation of the same version of Magics. Also an older version of Magics is installed.

Summary:

What happens when you perform a reinstallation of a Magics version, but you had in the past an older version installed? Since the same version of Magics already was installed on your computer, Magics will find the profile and will start up with this profile.

## 2. Import Magics Profile

A Magics profile can be imported from a certain location. When you import a \*.mpf file, you will be asked what you want to import from the \*.mpf file.

By default Magics will import the complete configuration and the configuration files will be stored in the default locations defined Magics.

The 'Advanced' options give you the possibility to choose what you want to import form the \*.mpf file, and where you want to import it.

- The GUI settings, general settings and RapidFit files will be placed in a predefined folder.
- For the fix profiles, report templates, mmcf files, and e-Stage par file, the user can choose between:
- Importing the files in the path from profile
- Importing the files in the folders assigned in the Magics settings.
- Only referring to the path from profile and not importing the files.

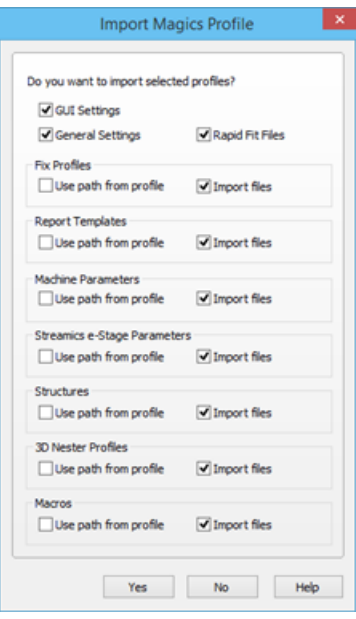

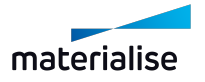

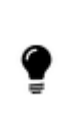

Remark: A warning message appears when Magics detect that there is already an existing profile. This warning message is shown for each selected file type. (Fix profile, report templates, machine parameters & e-Stage parameters)

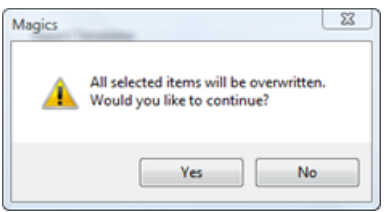

# *1 st situation*

You want to configure seven Magics installations of seven computers in the same way, but the users can have their own customization, like toolbars, background color, etc...

#### Summary:

You install Magics on one computer. You configure Magics like you want it to be. When you are ready configuring Magics, you export a Magics Profile.

You transfer the profile to each other computer you want to configure and you import the profile. During the import, you open the advanced options and you deselect 'GUI settings'. You continue the import. The configuration will be imported without the customized GUI settings.

# *2 nd situation*

You want to restore your settings but the machine files and e-Stage parameters are on a shared network drive and you don't want to overwrite these files.

#### Summary:

You have to make sure you have a .mpf file with settings you want to roll back to. During import you open the advanced options and you disable 'import files' for the 'Machine Parameters' and for the 'e-Stage Parameters'. Also you enable 'Use path form profile' for both 'Machine Parameters' and 'e-Stage Parameters'. If you continue the import of the profile, Magics will point to the correct network drives, but it will add settings to this location.

## 3. Export Magics Profile

You can create a .mpf file in the 'Options' menu with the function 'Export Magics Profile …'. Magics will export all the configuration listed above to this file.

The export Magics profile option gives you the possibility to export your Magics profile to a certain directory. Magics will only save relevant files. (mmcf, e-Stage par file, stl files, \*.dot files and \*.xlt files) in the .mpf file.

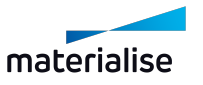

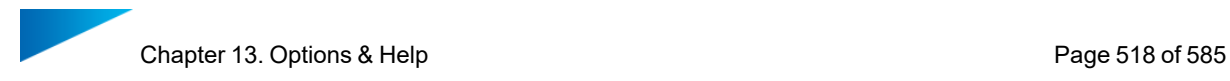

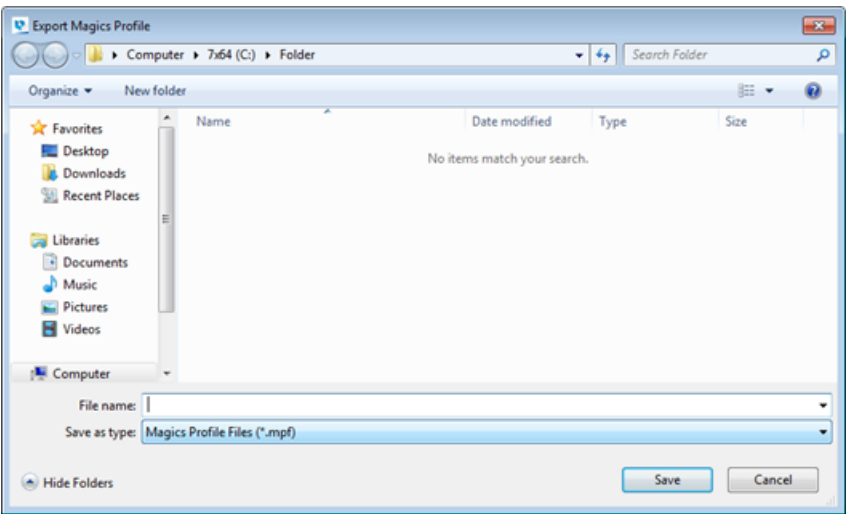

## 13.4. Licenses

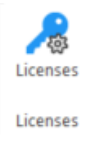

### 1. Licenses

**ISS** In the Registration dialog you can display your current license situation and contact information, request key files and register new modules.

– For details, please go to: <https://help.materialise.com/>

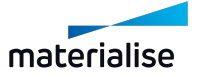

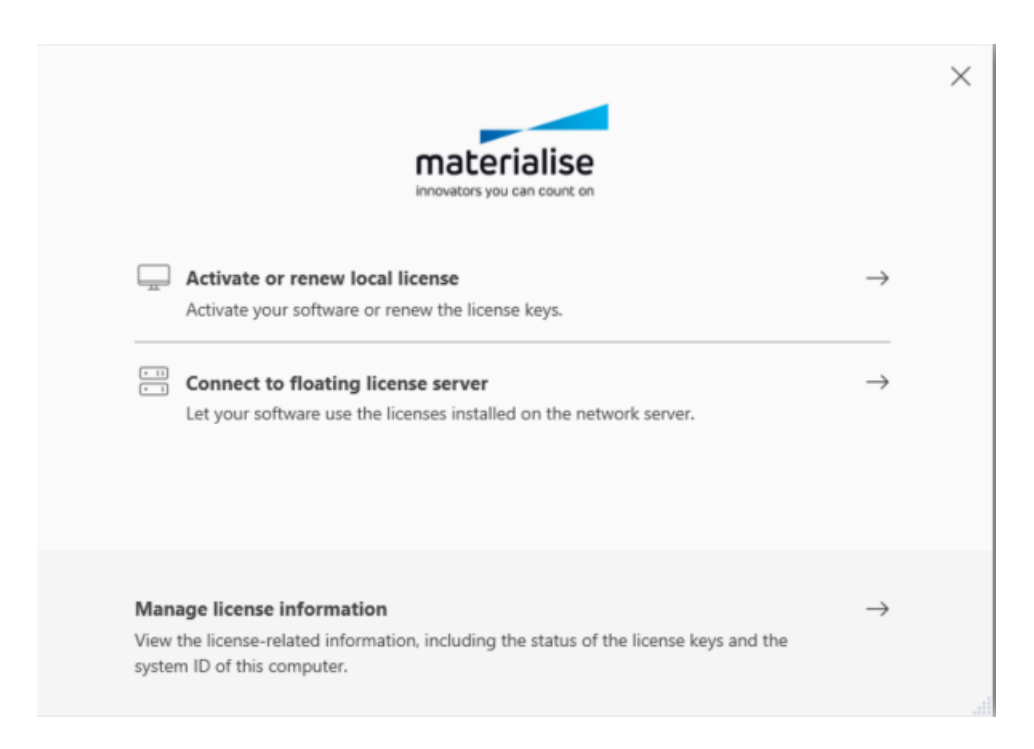

# 13.5. Help

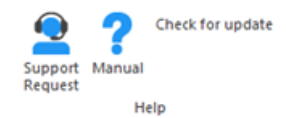

# 1. Support Request

Send a support request automatically out of Magics to our customer support team.

#### *Required information*

Fill out the support request form, select your nearest Materialise office and you can send an email directly.

Please make sure the required fields are properly filled in. Our customer support team will then have all information to contact you as soon as possible.

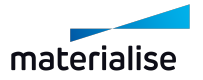

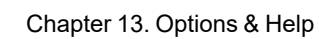

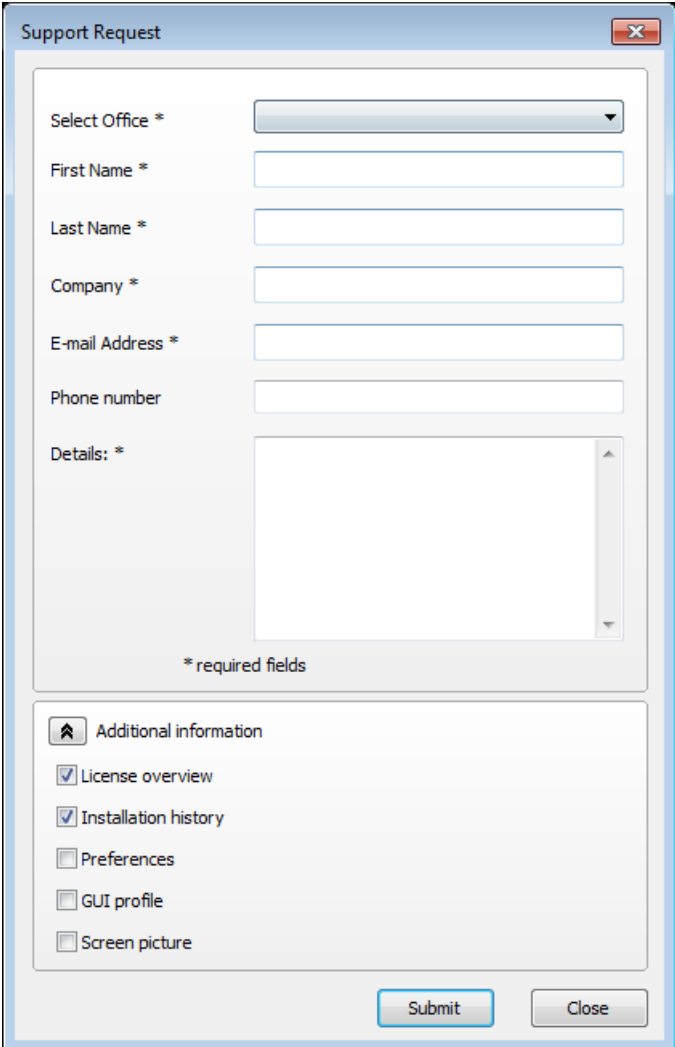

#### *Additional information*

To make sure that our customer support team has enough information regarding the problem some additional information can be included. You can select to add additional information to your support request which will give the customer support team more information about your Magics configuration. By sharing this information it is more likely that your support case will be solved more swiftly.

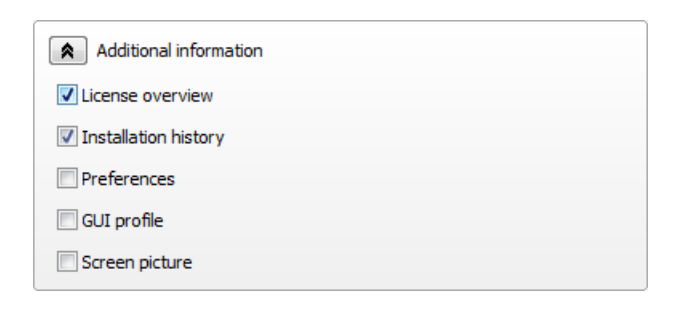

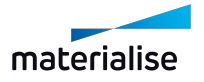

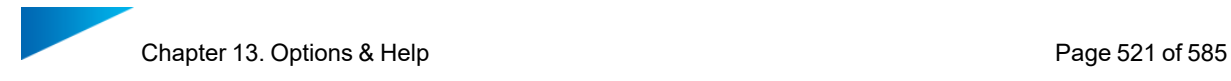

#### 2. Manual

ĥ The manual of Magics offers you a clear and easy way to search for more information about a function. In almost each dialog is a Help button present to open directly the Magics manual.

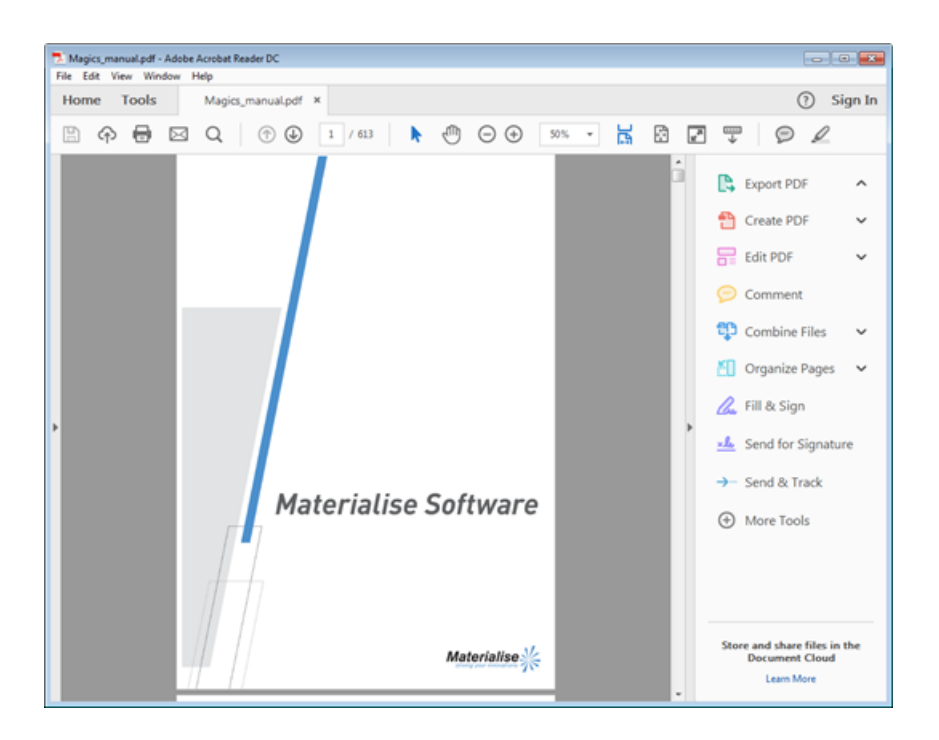

## 13.6. About

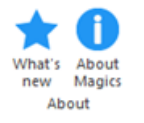

## 1. What's New

Gives an overview of the new features in the Magics software, compared to the previous version.

## 2. About Magics

Gives the version details of the Magics software, and the performance parameters of the computer the software is running on.

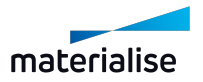

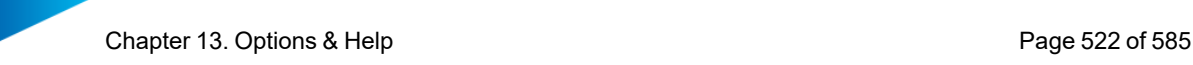

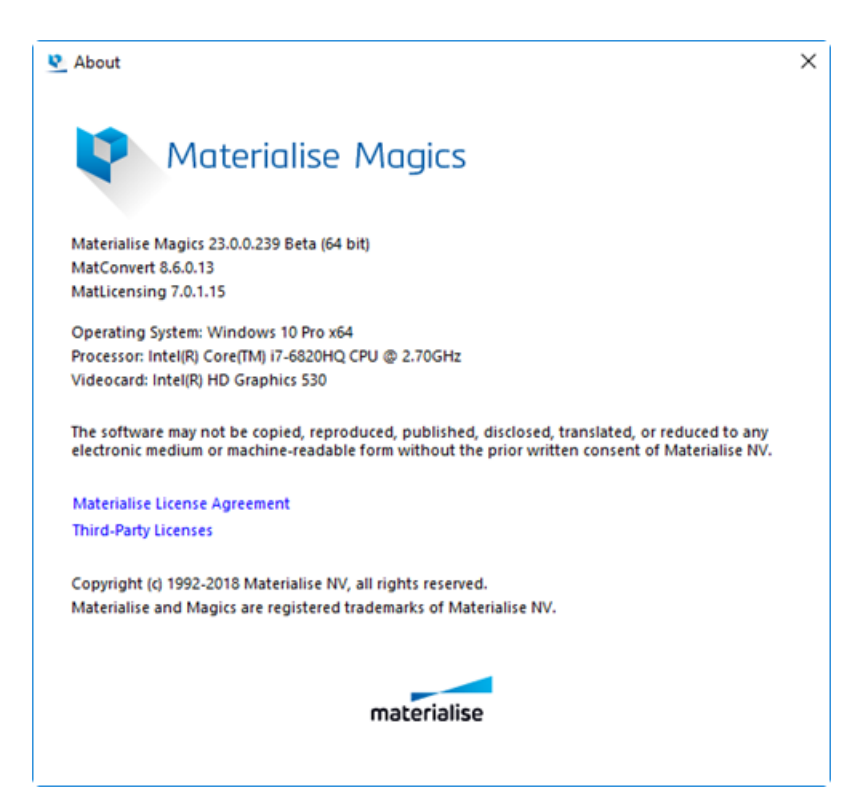

# 13.7. Logging

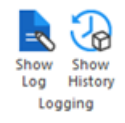

## 1. Show log

Shows the log of the last performed actions by the Magics software. From the moment Magics runs, all the performed actions are written down in a log file. This file is automatically saved as a \*.log file. Its name \* is composed in the following way: 'Magics\_year\_month\_date\_ time of first operation (hour, minutes, and seconds)'.

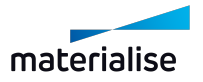

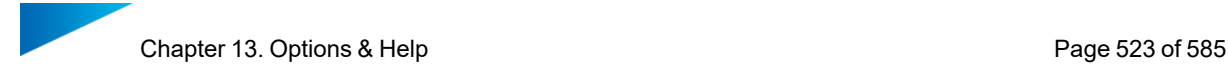

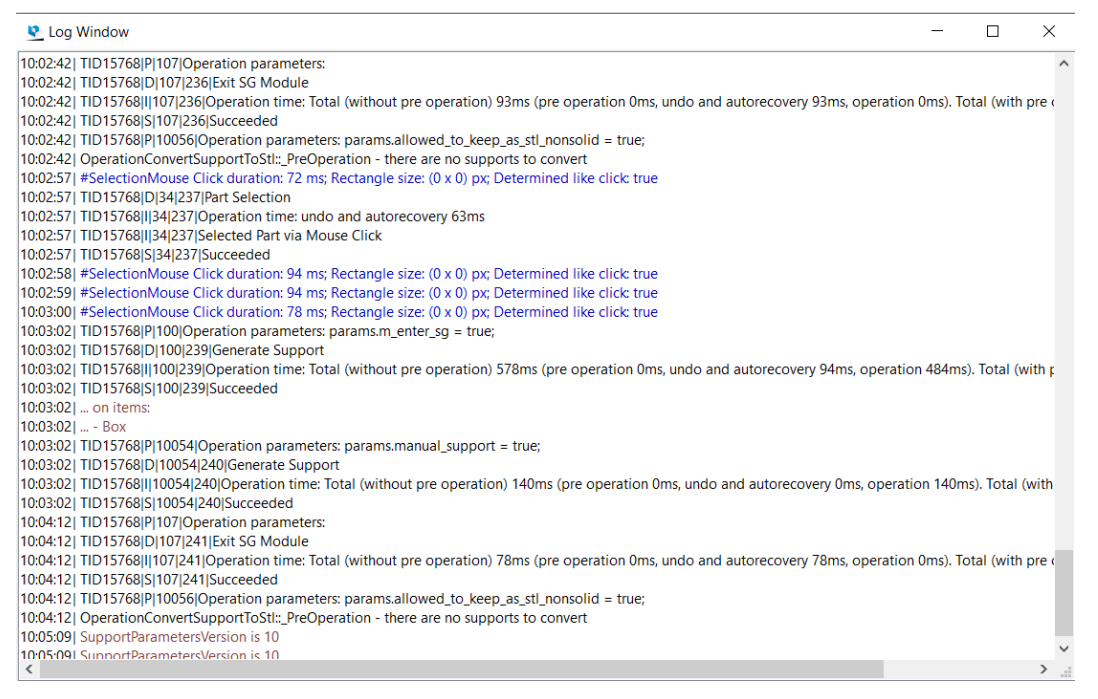

In the Settings (Settings > File I/O > Working Folder > Logging) you can define where you would like the files to be saved.

#### 2. Show history

The history functionality lets you trace the full history of your part and platform. All operations performed in Magics are stored in a magics project file.

History information that is stored:

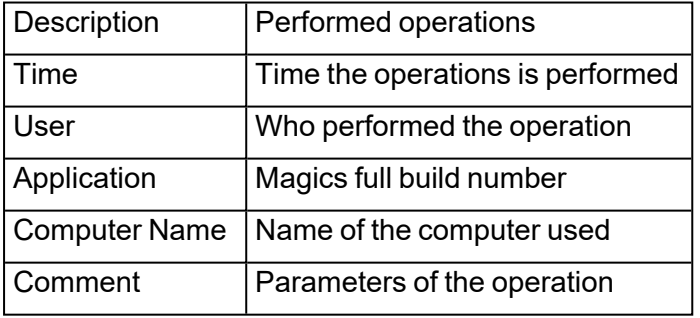

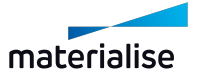

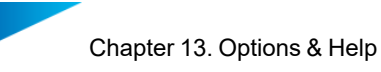

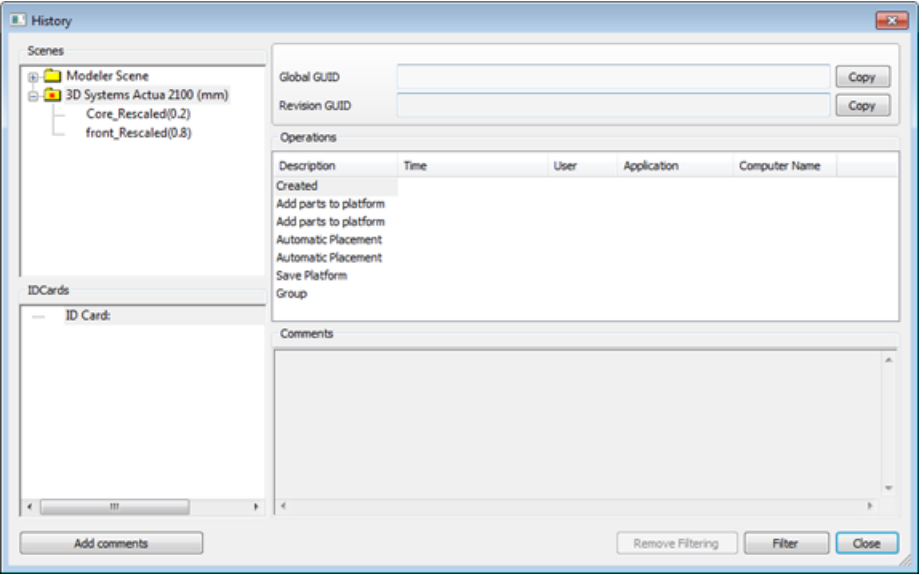

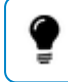

Remark: Some operations have an influence on the platform's history.

## *Example:*

The cut & punch operation will add a part to the platform.

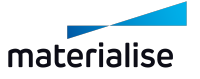

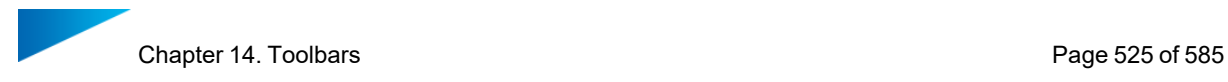

# Chapter 14. Toolbars

Toolbar menus can be created by the customer according to his needs. The Marking Toolbar is by default present.

14.1. General toolbar

# **QQ&&&+@#+AQZQE&XE+@+AF+AAAAA+A+A+A+**

## 1. View tools

*Zoom*

To zoom in on a region, this region has to be defined by means of a box (drag from the left upper corner to the right bottom corner). When the mouse button was pressed, but no rectangle was drawn, the Zoom In 25% function will be applied. Zooming in and out can also be done using the mouse scroll.

#### *Unzoom part*

The zoom factor will be set so that all the active parts are displayed.

#### *Unzoom platform*

The zoom factor will be set so that the entire platform is displayed on the screen in the current view.

#### *Home View*

This button combines the Unzoom function and the Top Front Left ISO view option which allows the user to go back to the initial position with the best possible overview.

#### *Standard views*

The dropdown menu will display the list of standard views; by clicking on one view, the viewport will be updated to the selection.

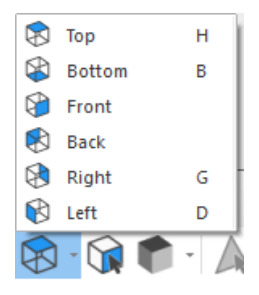

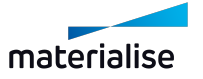

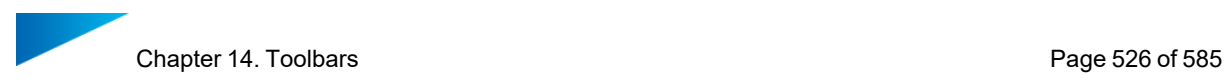

These views are also accessible by hovering over the faces of the interactive view cube, situated at the bottom right of the scene.

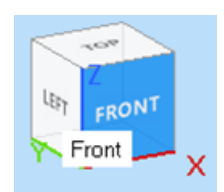

## *Indicate View Orientation*

 $\blacktriangleright$  By selecting one triangle of a part, the indicate view orientation will automatically update the viewport so that the triangle normal is perpendicular to the screen.

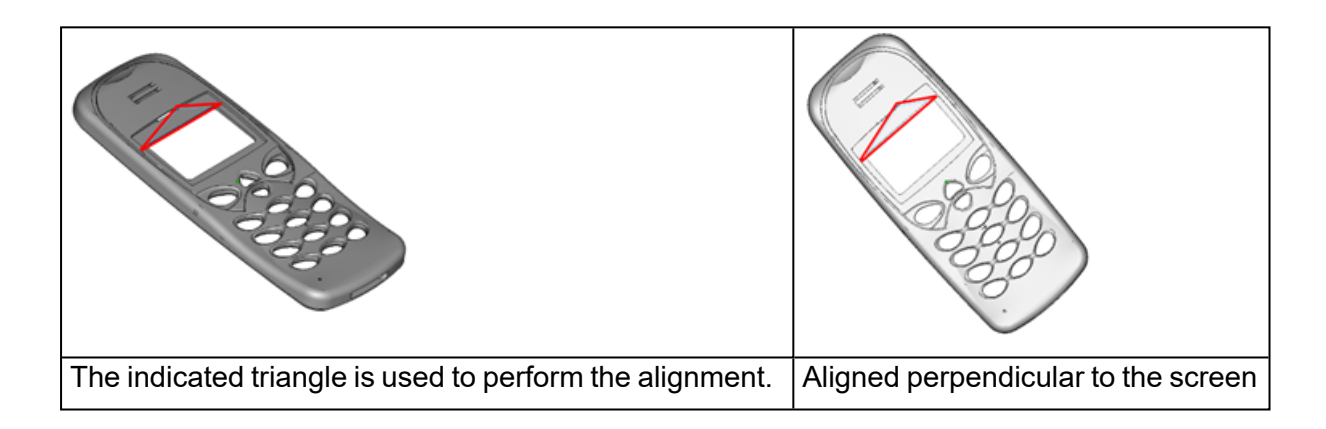

## *Shade modes*

The shade modes are the ways to visualize a part.

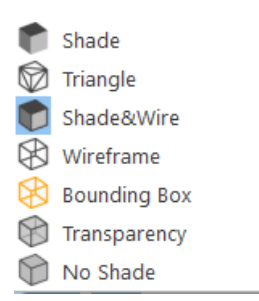

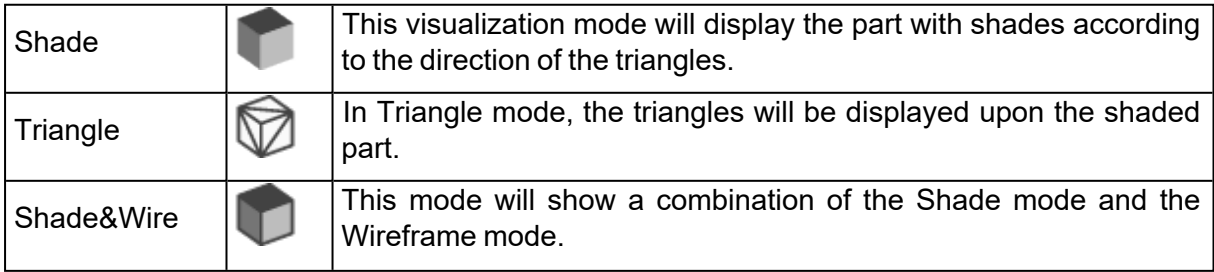

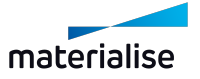

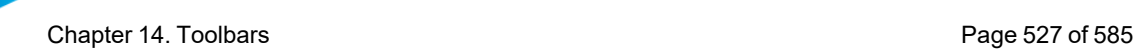

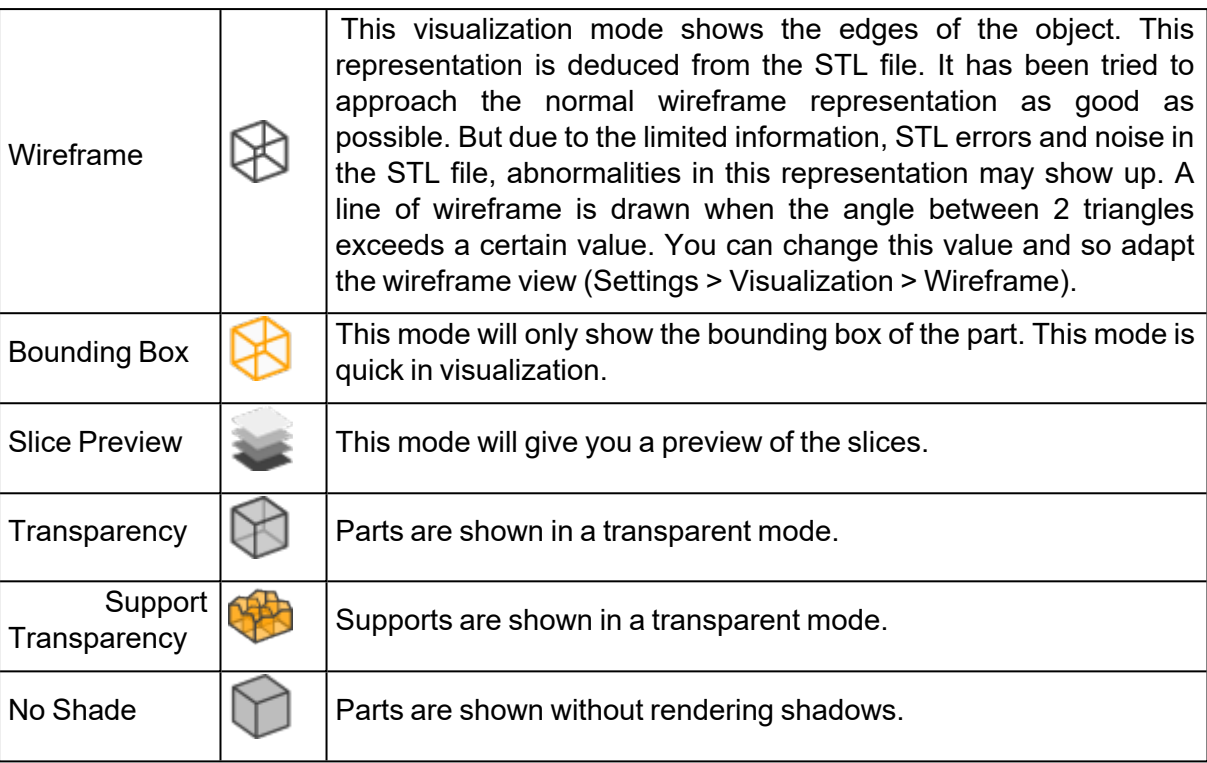

## 2. Marking tools

In order to fix a corrupted STL file, the user can mark triangles of a selected part. The part must first be selected before triangles can be marked! To indicate that a triangle is marked the triangle turns (default) green. The marked triangles and edges color can be defined in the Settings. When applying one of the options below, keep CTRL pressed to mark through your part, equally marking the triangles at the other side of your part.

In the general toolbar, the user can select what they would like to mark: triangles, planes, surfaces, shells… When selecting these commands, a toolbar with marking options will appear below the ribbons.

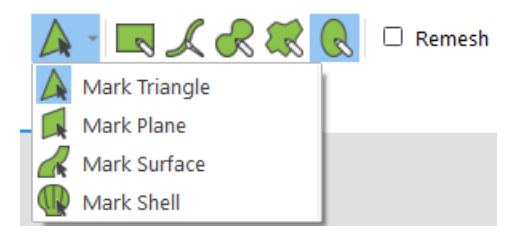

Within this toolbar, the user can switch between what they want to mark, but they can also select how they would like to mark: rectangular/free-form/brush/… selection. Additionally, more options may be shown depending on the selected tools and methods.

#### *What can be marked?*

**Mark Triangle**: (un)mark individual triangles Triangles can be marked one by one. Marked triangles can be unmarked by indicating them with the Mark Triangle cursor again.

Note: The "Remesh" option is only available when "Mark Triangle" is selected.

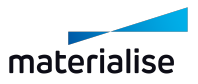

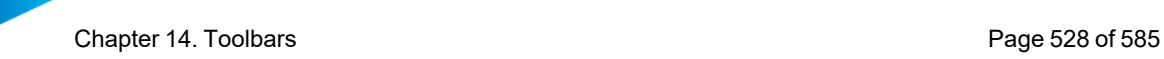

**Mark Plane**: (Un)mark planes. By clicking one triangle, a whole plane can be selected or unselected.The plane is not necessary perfectly flat: the tolerance can be defined by the plane selection parameters, which will appear in the marking toolbar when selecting "Mark Plane". These you can define in the Settings (Settings > General > Marking).

RRR Surface tolerance 0,500 Angle deviation  $\begin{bmatrix} 10,00 & \hat{\phi} \end{bmatrix}$  .  $\hat{=}$  mm

The indicated triangle will be the reference to mark the plane. Triangles that differ too much from the reference, will not be marked anymore. The user selects one triangle with the indicate plane cursor and an entire plane is marked. In order to do so, two tolerances have to be defined:

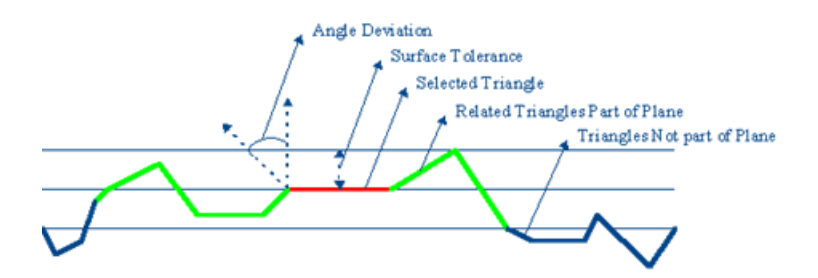

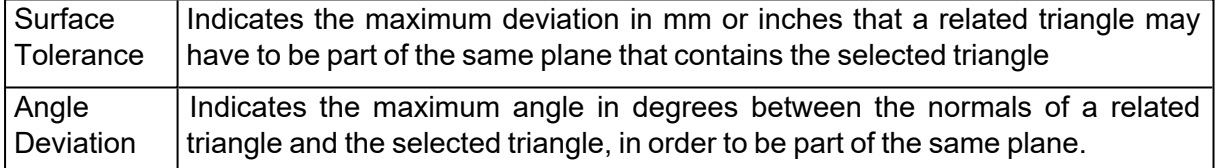

**Mark Surface**: (Un)mark surfaces. You have the possibility to mark a surface at once. A surface is defined by the wireframe (Settings > Visualization > Wireframe), which can be seen as the black lines on the parts, when the "Shade & Wire" or "Wireframe" view is activated. These black lines indicate the zones where two adjacent triangles have an angle more than the active value. (This value can be changed in Settings > Visualization > Wireframe, see [Wireframe,](#page-495-0) page 496). Using the Mark Surface option, you will thus mark a smooth surface which ends at the sharp edges.

**Mark Shell**: (Un)mark shells. A shell is defined as a limited collection of triangles correctly connected to each other. A triangle is part of a shell when the direction of rotation of the vectors of two adjacent triangles is opposite:

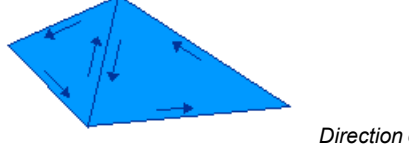

*Direction of rotation of triangles in a shell*

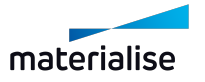

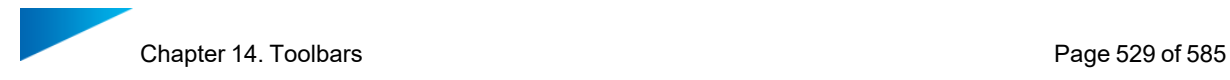

### *how can you mark?*

**Clicking**: There is no separate option for marking through clicking. You can mark with a single click when "Rectangular Selection", "Freeform Selection" or "Brush Selection" is active.

**Rectangular Selection**: Make a rectangular selection by click-and-dragging. Hold Alt to make a square selection.

**Brush Selection**: Make a selection by painting through click-and-dragging. Hold Ctrl and scroll to change the brush size.

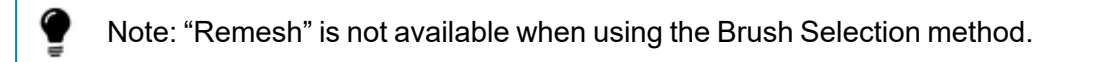

**Freeform Selection**: Make a freeform selection by click-and-dragging.

**Polygon Selection**: Make a polygon selection by clicking to place points and rightclicking to close the loop. Hold Alt to snap at 45˚ angles.

**Ellipse Selection**: Make an elliptical selection by clicking to place 3 points. Hold Alt to make a circular selection.

Note: All triangles that are touching or within the selection will be marked. So triangles (or other objects) don't have to be completely within the selection to be marked.

## *Additional tips and options for marking*

**Unmark**: You can unmark objects (triangles, planes, surfaces, shells) by clicking them again. If you want to unmark using another type of selection, hold Shift.

**Mark through**: You can hold Ctrl to mark through a part.

**Mark flipped triangles**: By default, you can only mark triangles that are not flipped. To mark flipped triangles (when the red side is visible), hold X.

**Mark with Remesh**: When marking triangles, it is possible to enable "Remesh" in the marking toolbar. When "Remesh" is enabled, new triangles will be created to allow for a precise marking.

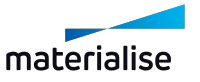

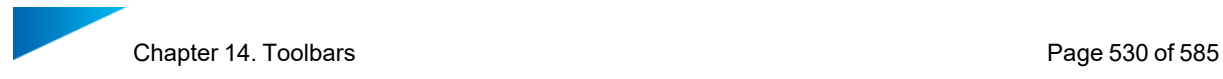

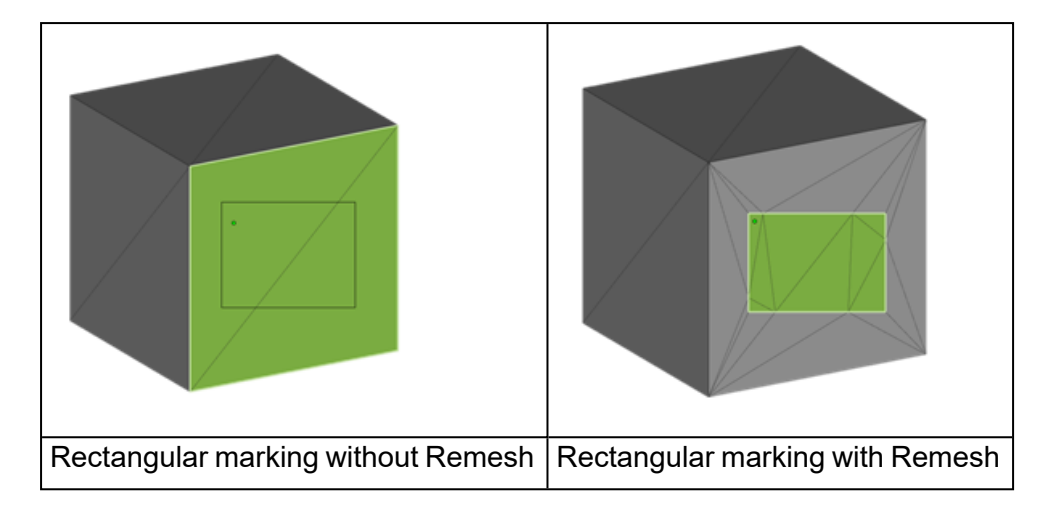

Note: You can also remesh parts with this tool without marking, by holding Shift.

**Confine marking**: This option is available for Mark plane, Mark surface and Mark shell. When this option is on, marking or unmarking will be limited with the boundaries that defined by the previously marked area or the invisible triangles.

**Context menus**: these are introduced for an easy switch under the marking mode.

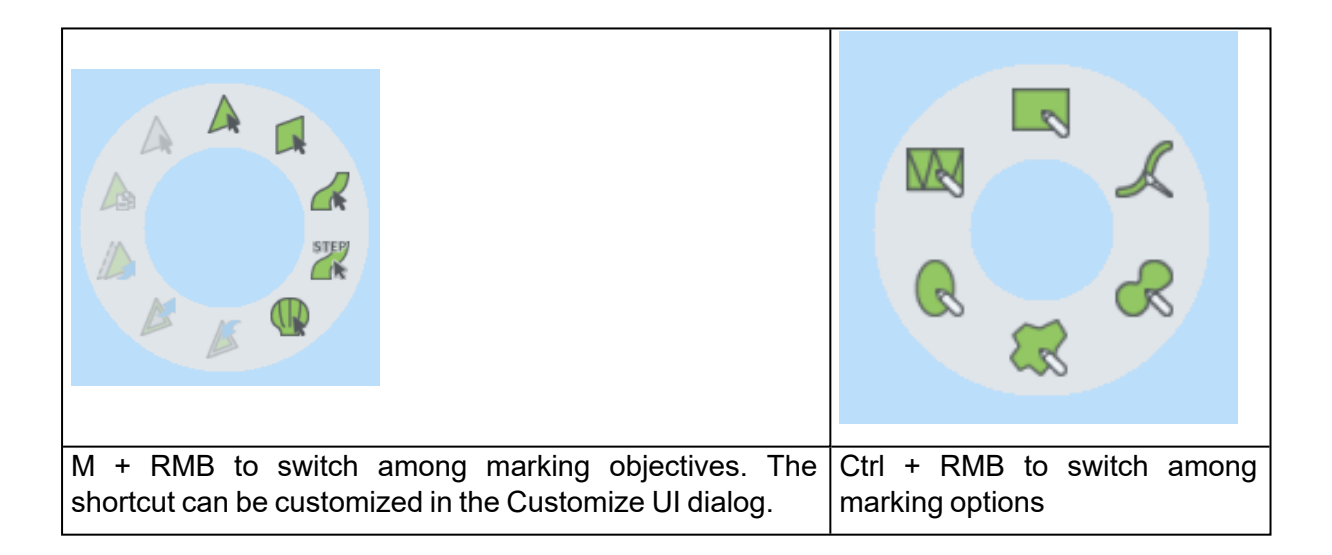

## *Advanced markingmm*

1. Mark Color

When you use this button, you can select any area of triangles with the same color. When pressing "Shift" when clicking on a colored triangle, all triangles of the part with the same color will be marked (they do not have to be connected).

2. Mark Texture

![](_page_529_Picture_11.jpeg)

![](_page_530_Picture_0.jpeg)

Click a texture on your part to mark all the triangles it covers.

3. Mark Horizonal

![](_page_530_Picture_4.jpeg)

4. Mark Vertical

![](_page_530_Picture_6.jpeg)

5. Mark Contour

**Mark all triangles that are part of the selected contour.** 

6. Select Noise Shells

Mark all noise shells of the selected part(s).

## *Invert Marked*

With the toggle button the selection of marked triangles is inverted: all unmarked triangles turn green (or the defined marked triangles color) and vice versa.

## *Modify marking*

1. Expand Selection

The group of selected triangles will become bigger. All unmarked triangles lying next to a marked triangle will be marked.

2. Shrink Selection

The group of selected triangles will become smaller. All triangles lying at the border of the group will be unmarked.

![](_page_530_Picture_18.jpeg)

![](_page_531_Picture_1.jpeg)

#### 3. Connect Marked

When marking triangles, it can be difficult to select the very thin triangles. With this function, Magics will mark thin triangles between 2 marked triangles. When you click on this icon, you need to enter two parameters.

![](_page_531_Picture_375.jpeg)

![](_page_531_Picture_376.jpeg)

### *Delete marked triangles*

The marked triangles are deleted.

## *Copy marked*

**The marked triangles are copied, a new part is created in the part list.** 

#### *Separate marked*

The marked triangles are separated from the original part and stored in a separate part.

#### *Unmark All*

 $\blacktriangleright$  All triangles will be unmarked.

### *Hide Marked*

![](_page_531_Picture_15.jpeg)

![](_page_531_Picture_16.jpeg)

![](_page_532_Picture_0.jpeg)

#### *Make All Visible*

![](_page_532_Picture_3.jpeg)

## *Invert Triangle Visibility*

Make invisible triangles visible and vice versa.

#### 3. Errors visualization

#### *Bad edges visibility*

1. Bad Edges Visible

![](_page_532_Picture_9.jpeg)

Defects in the STL file can be detected graphically. All edges that are not shared by exactly 2 triangles will be displayed in yellow on the screen.

2. Bad Edges Hidden Line

![](_page_532_Picture_12.jpeg)

3. Highlight Bad Edges

Bad edges are sometimes difficult to spot. The bad edges are drawn with thick lines to be seen easily.

#### *Flipped triangles visibility*

1. Flipped Triangles Visible

Defects in the STL file can be detected graphically. All triangles with a normal pointing into the screen are displayed in the Flipped Triangles color, which is by default red. Remaining red triangles in the shading indicate defects in the STL file (triangles with wrong-oriented normal, missing or overlapping triangles).

2. Flipped Triangles As Normal

![](_page_532_Picture_19.jpeg)

Shows the flipped triangles as normal triangles.

![](_page_532_Picture_21.jpeg)

# 14.2. Additional tools

# 1. Border marked Triangles

The border of the marked triangles is indicated by a red line or not shown.

This command is not present by default in the toolbar, but it can be added via the Customize UI dialog.

– See [Customizations,](#page-32-0) page 33 for more information

![](_page_533_Picture_7.jpeg)

![](_page_534_Picture_1.jpeg)

# Chapter 15. The Toolpages

The toolpages are panels that contain content and actions about a single topic  $-$  e.g. measurements too to determine a distance. You get easy access to relevant content and/or actions grouped on a single topic per toolpage. You can decide which toolpages to visualize, depending on specific needs: dock a toolpage on the side of the scene, create toolbars containing single or grouped toolpages, leave toolpages floating. Toolpages can be collapsed or expanded by clicking on the specific toolpage tab or by clicking on the option in the menu button.

![](_page_534_Picture_4.jpeg)

A: tab – B: tab bar – C: menu button – D: scroll button

The menu button offers you few options to control the visibility of the toolpage:

- Pin: pinning a toolpage (or a toolpages group) automatically expands it. When pinned, a toolpage (or a group) can't be collapsed manually or automatically by the auto-collapse feature
	- $\circ$  This option is available only for docked toolpages
- Collapse/Expand: click this option to manually collapse or expand a toolpage
	- This option is available only for docked and floating toolpages
- Close: click this option to close the active toolpage. You can visualize again the toolpage by enabling its visibility via the Customize UI window (see [Customize](#page-44-0) UI window, page [45](#page-44-0) for more information)
- Close tab group: click this option to close the entire toolpages group. You can visualize again the toolpage by enabling its visibility via the Customize UI window (See Customize UI window, page 1 for more information)

When a toolpages group contains multiple tabs and these cannot be visualized all, a scroll button appears on the right side of the tab bar. Click to open a menu list of all toolpages present in the group and select the toolpage to activate.

For some toolpages, Magics determines the height automatically (e.g. Part List or Surface List in the Support Generation module). This is dependent of:

- The space left over
- The space needed

![](_page_534_Picture_17.jpeg)

![](_page_535_Picture_1.jpeg)

# 15.1. General Pages

# 1. Part List Page

The Part List Toolpage keeps track of the parts in the Part Scene and of the virtual copies in the Platform Scenes.

![](_page_535_Picture_373.jpeg)

For a BREP assembly, all its components have a tree structure representation and act as a single part entity in the Part List .

![](_page_535_Picture_374.jpeg)

Note: BREP Part(s)assemblies are only available in the Part List Toolpage in the Part Scene in Magics.

Selected parts: Number of selected parts / Total parts in the scene

![](_page_535_Picture_375.jpeg)

![](_page_535_Picture_11.jpeg)

![](_page_536_Picture_871.jpeg)

![](_page_536_Picture_3.jpeg)

![](_page_537_Picture_0.jpeg)

![](_page_537_Picture_638.jpeg)

*\*this parameter is unavailable for BREP Part(s) and assemblies* Select All Selects every part in the list. **Select**  $V$ isible  $\sim$  Selects all visible parts on the current scene. Invert **Selection** All selected parts are unselected and the unselected parts are selected. The Invert Selected functionality works on the Selected (S) column. Invisible parts will thus become visible. Show All All invisible parts are made visible. Hide Thue<br>Unselected Hides all unselected parts. Unload Selected Parts Unloads all selected parts. Auto Color $*$  | This button colors the parts as if they were newly loaded in Magics. New Scene\*\* The Select Machine dialog will pop up, where you can select the machine of the newly created Platform. **Export** platform \*\* This function is only available when a platform scene is loaded. It gives the possibility to export all loaded parts from Magics in one mouse click. Save Oave  $\begin{array}{c} \big\vert$  Saves the new order of parts after drag 'n dropping them in the list.

*\*this function is unavailable for BREP Part(s)/assemblie(s)*

*\*\* this function is available only for Platform Scene(s)*

Remark: When "Out of Bounds" is enabled, parts that are out of bounds will be also be marked in red in the Part List.

![](_page_537_Picture_7.jpeg)

![](_page_538_Picture_0.jpeg)

![](_page_538_Picture_378.jpeg)

![](_page_538_Picture_379.jpeg)

![](_page_538_Picture_4.jpeg)

![](_page_539_Picture_281.jpeg)

![](_page_539_Picture_3.jpeg)
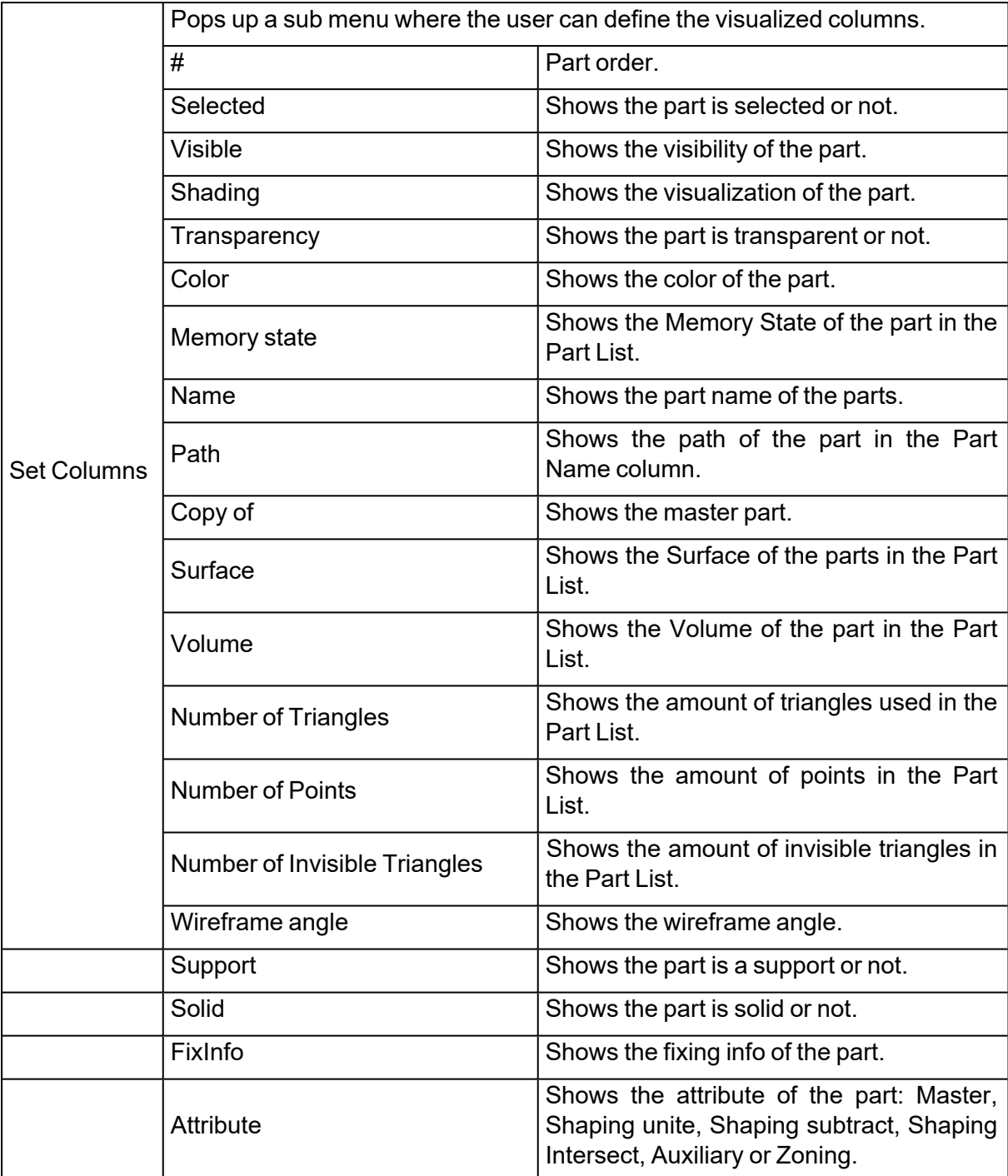

# 2. Build Time Estimation page

The Build Time Estimation Toolpage keeps track of the settings for the build time estimation calculations; all machines stored in the My Machines library, including the Build Processor machines, are available in the toolpage.

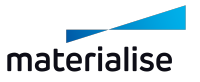

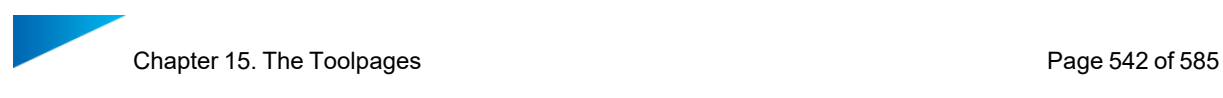

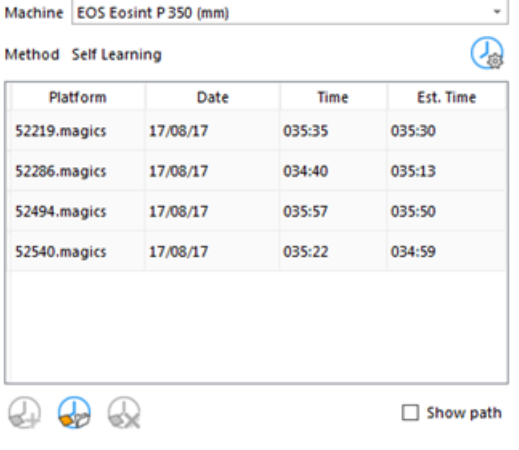

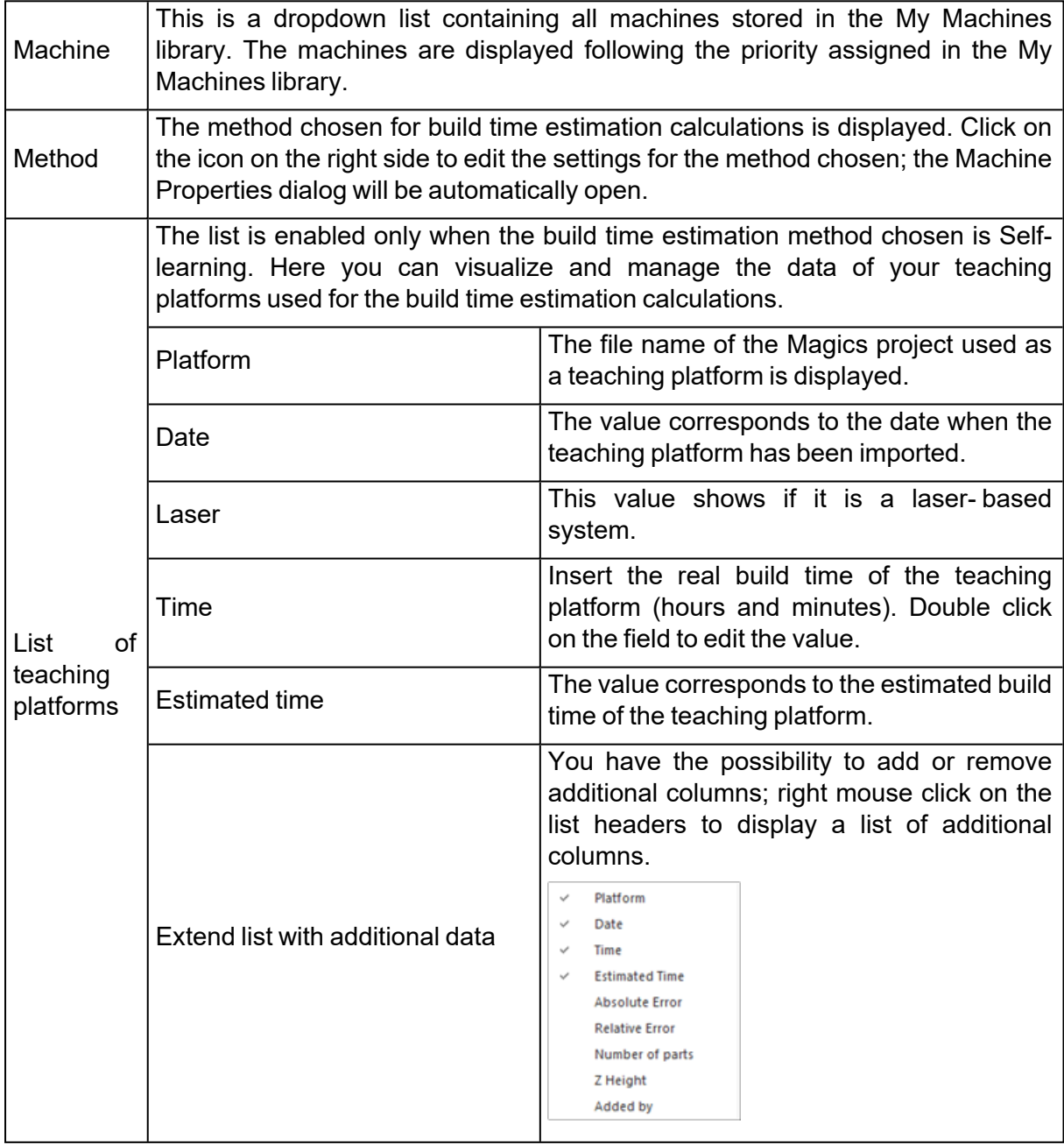

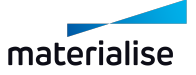

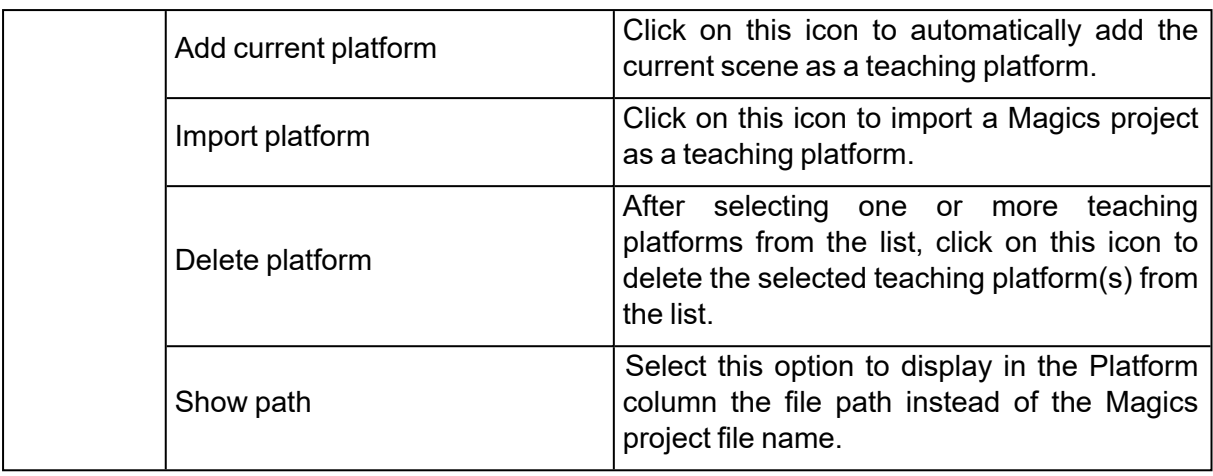

Remark: Teaching platforms that miss teaching information are displayed in red in the teaching platforms list.

# 15.2. Part Pages

?

## 1. Part Info page

The properties of the parts in the Part List are displayed. All dimensions are displayed in the selected units. Select one part on the scene to visualize its part information on this toolpage.

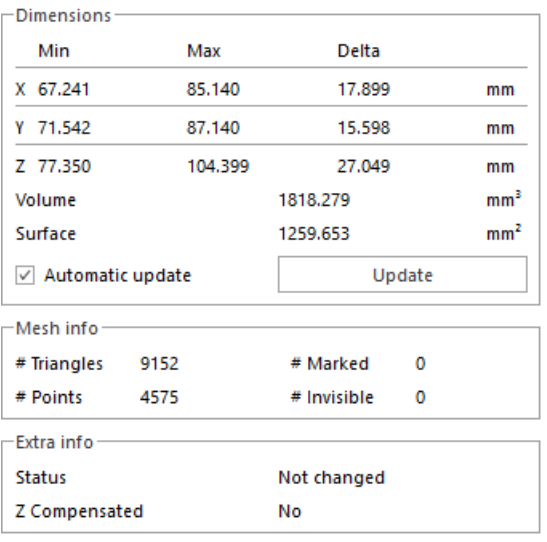

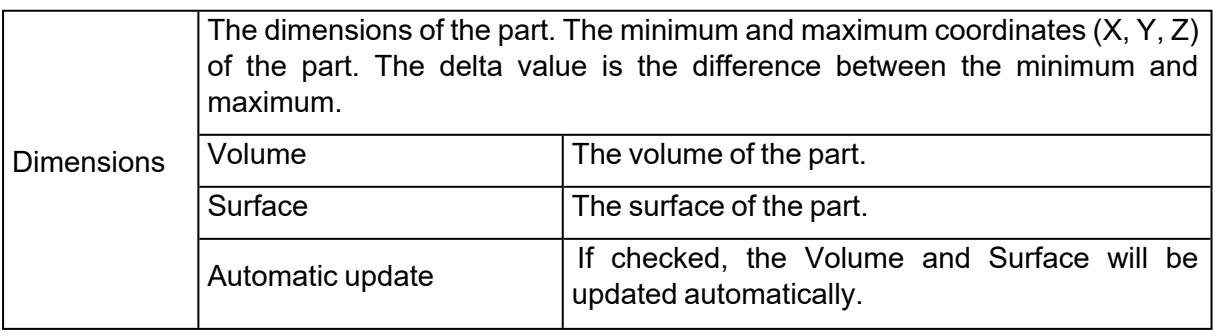

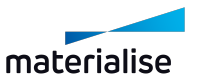

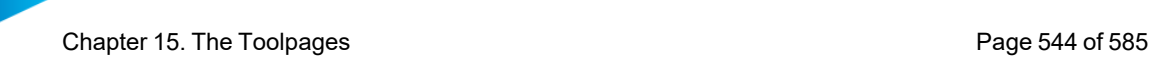

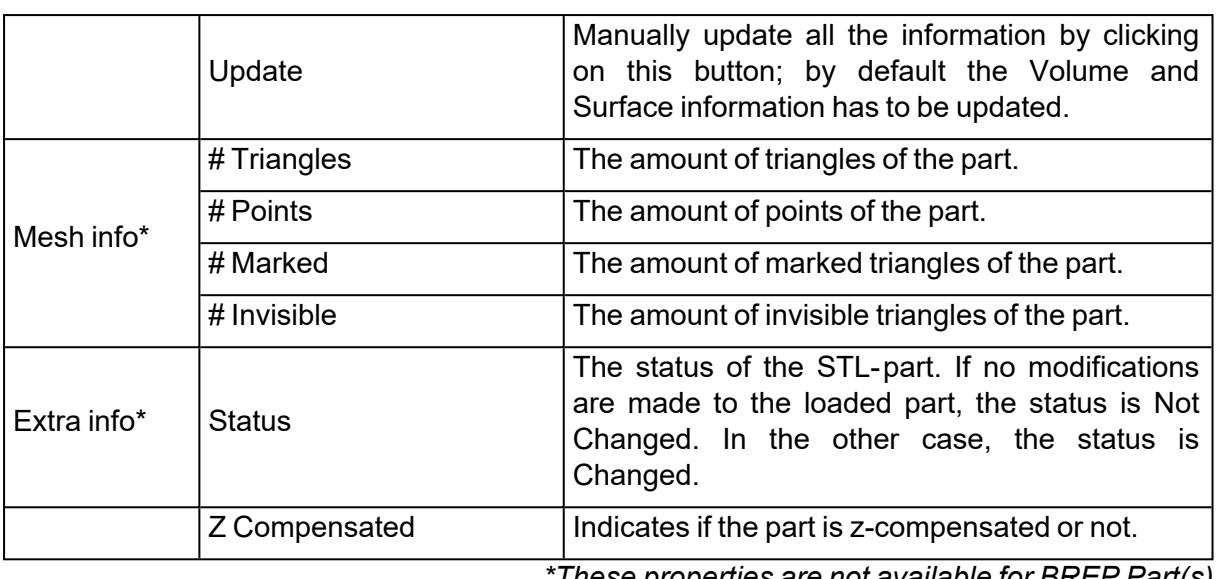

*\*These properties are not available for BREP Part(s)*

## 2. Part Fixing Info page

The Part Fixing Information Toolpage will guide you through the essential steps to fix a corrupt STL.

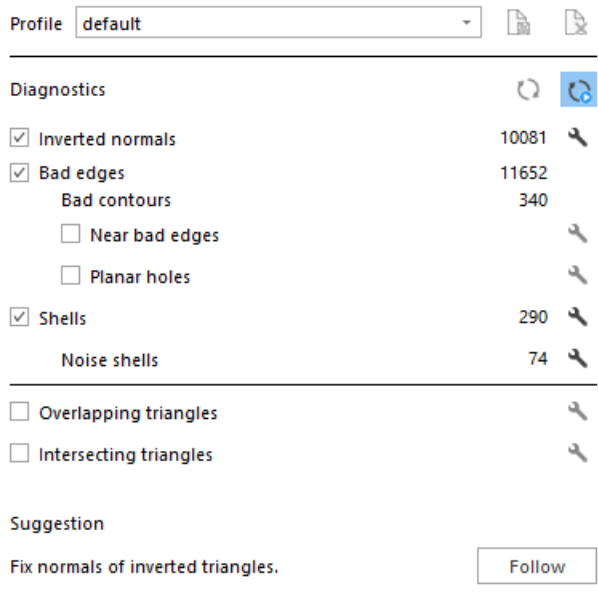

## *Diagnostics*

#### 1. Introduction

The Diagnostics section is the key-step in the part fixing process. In this step you can always determine what is wrong with the STL-file. Based on the Diagnostic, a suggestion will be given as a guideline through the fixing process.

2. Advised way of working

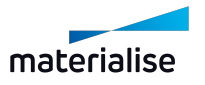

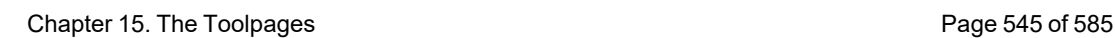

- Check the items you want to analyze
- $-$  You can auto fix the item by pressing the Fix button on the right.
- A Full Analysis will get you the best results
- Press the "Refresh" icon  $\bigcirc$  if the "Autorefresh" option  $\bigcirc$  is off
- The errors are shown
- Look at the "Suggestion" section: An advice is given on the available data.
- Items that are not checked are not taken in account to determine the advise
- Press the "Follow" button to perform the advised action.
- For the errors that cannot be fixed in this way, go to Fixing Pages to do a manual fix.
- See Fixing [Pages,](#page-547-0) page 548.
- 3. Tips and tricks

Change the advice

You can influence the advice with the check boxes. When unselecting a checkbox, the advice will not take this parameter in account. When Magics keeps on sending you to a certain fixing step, you can skip it this way.

#### Do I need a full analysis?

A full analysis is giving you the best result but consider that

- Each analysis takes time (especially the overlapping triangles and intersecting triangles)
- In the beginning you often do not need all information (especially the overlapping triangles and intersecting triangles)
- Depending for what you're going to use your STL-file afterwards, you may not need to repair intersecting and overlapping triangles.

#### <span id="page-544-0"></span>*Errors explained*

1. Inverted Normals

In the STL format, a normal indicates the outside of a triangle. When the normal points to the wrong direction (the inside), the triangle needs to be inverted to have a watertight STL. This triangle is then called a flipped triangle.

2. Bad edges

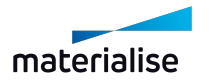

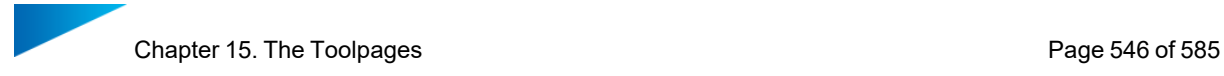

To have a correct STL file, all edges of each triangle should be connected properly to a neighbor. If an edge is not connected properly, the edge is called a bad edge and is indicated with a yellow line. A group of connected bad edges will make a bad contour. The STL file will be sliced in a subsequent step. To process the slicefiles correctly, every slice needs to be closed. This is why Bad edges need to be fixed.

### 3. Bad contours

A group of bad edges connected to each other form a bad contour. E.g. the hole below has 1 bad contour that consists of 5 bad edges.

Some examples of common problems

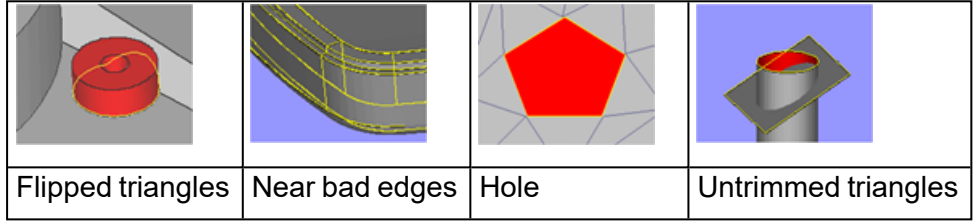

– Near bad edges

Near bad edges are bad edges that are near other bad edges. These are mainly caused by 2 surfaces that are not well connected. You can recognize them as long yellow lines on the part. You can fix them easily by stitching. Stitching is an automatic operation that will unite two neighboring triangles which both have a bad contour right next to each other.

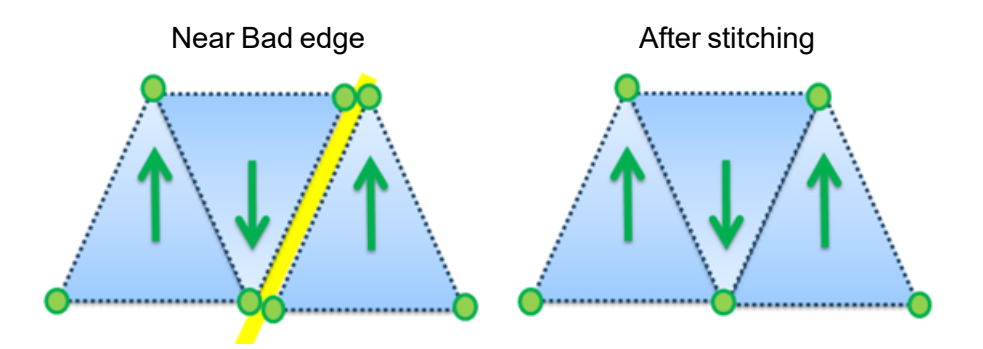

– Planar hole

A hole consists of missing triangles. Use fill hole to fill it up. Magics is only able to recognize planar holes, which are recognized by the open contour which lies more or less in one plane. Holes caused by more irregular contours will not be recognized by Magics and be shown as a bad contour.

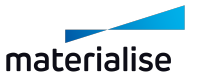

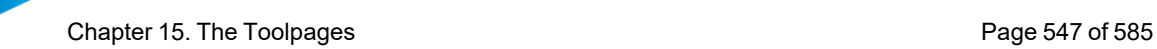

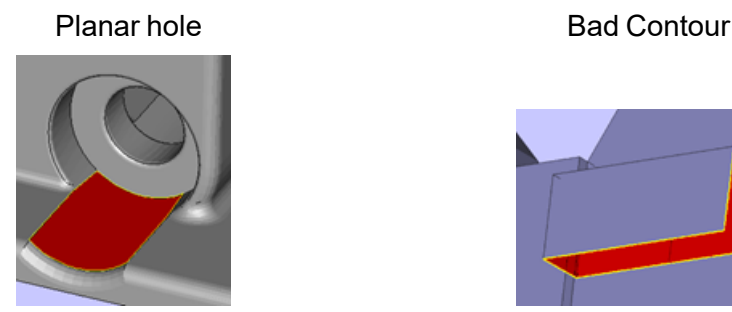

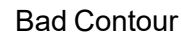

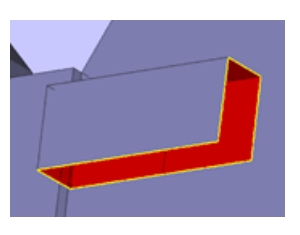

4. Intersecting triangles

Intersecting triangles are triangles cutting each other. It can happen sometimes that the STL surface has intersections. Depending of the application of the STL file, it's advised to remove the intersections. You can remove them with the Unify function on the Triangles Page.

- For Rapid Prototyping: This depends of your post processor. Normally, intersecting triangles are not a problem, however, some (older) slicers require a perfect shell without intersections.
- FEA: It is REQUIRED that there are no intersecting triangles.
- 5. Overlapping Triangles

An STL-file sometimes has overlapping triangles. These triangles can be removed with the tools in the double surfaces page.

2 triangles are considered as overlapping as:

- The distance between them is smaller than the given tolerance. (E.g. 0,1 mm or 0,005 inch)
- The angle between the normal of the triangles is smaller than the given angle. (E.g. 5°)

Take into account that some "false alerts" may occur. When the triangles comply with the parameters, they will be marked as overlapping triangles, even when they are part of the geometry.

6. Shells

A shell is a collection of triangles connected to each other. Normally a part has only one shell because every triangle of the part is (indirectly) connected to every other triangle. Parts with:

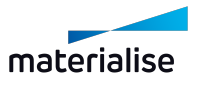

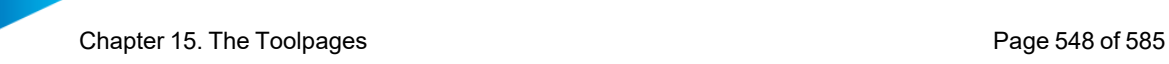

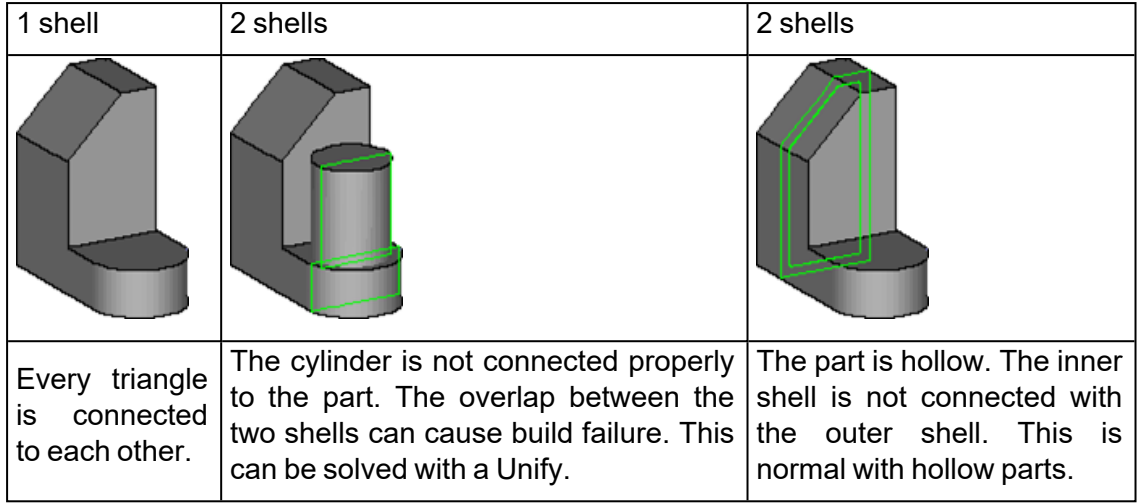

7. Noise shells

Some shells have no geometrical meaning and are considered as noise (waste) that we can throw away. However, it is recommended to look at these shells first before removing them. Even a shell of a few triangles can be important.

## <span id="page-547-0"></span>15.3. Fixing Pages

For all the possible errors, please see Errors [explained,](#page-544-0) page 545.

### 1. Profiles

Maybe you're having STL's coming from different sources and for each "type" of STL file you need different settings for optimal fixing. With profiles, you can easily store your settings in profiles and load them again.

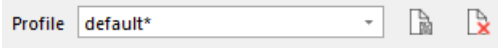

A default profile with default fixing parameters is always available for selection. This is called "default". If any value of "default" is changed, this setup can be saved to a new profile.

If the parameters are modified while a profile is selected, this profile will be marked with a \*. The changes will become permanent if the profile is saved again.

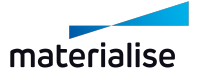

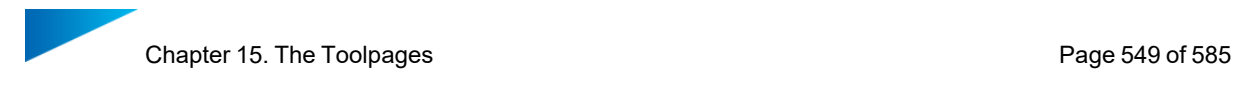

# 2. Autofix page

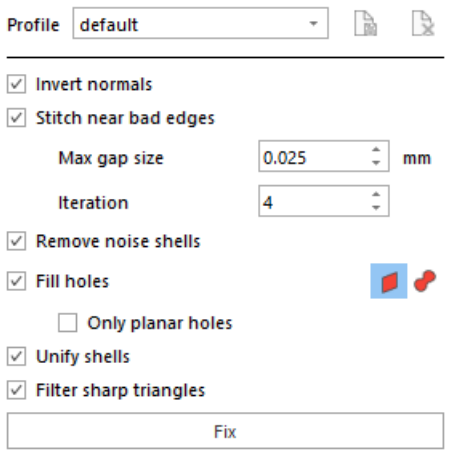

Here you can decide yourself what actions you want.

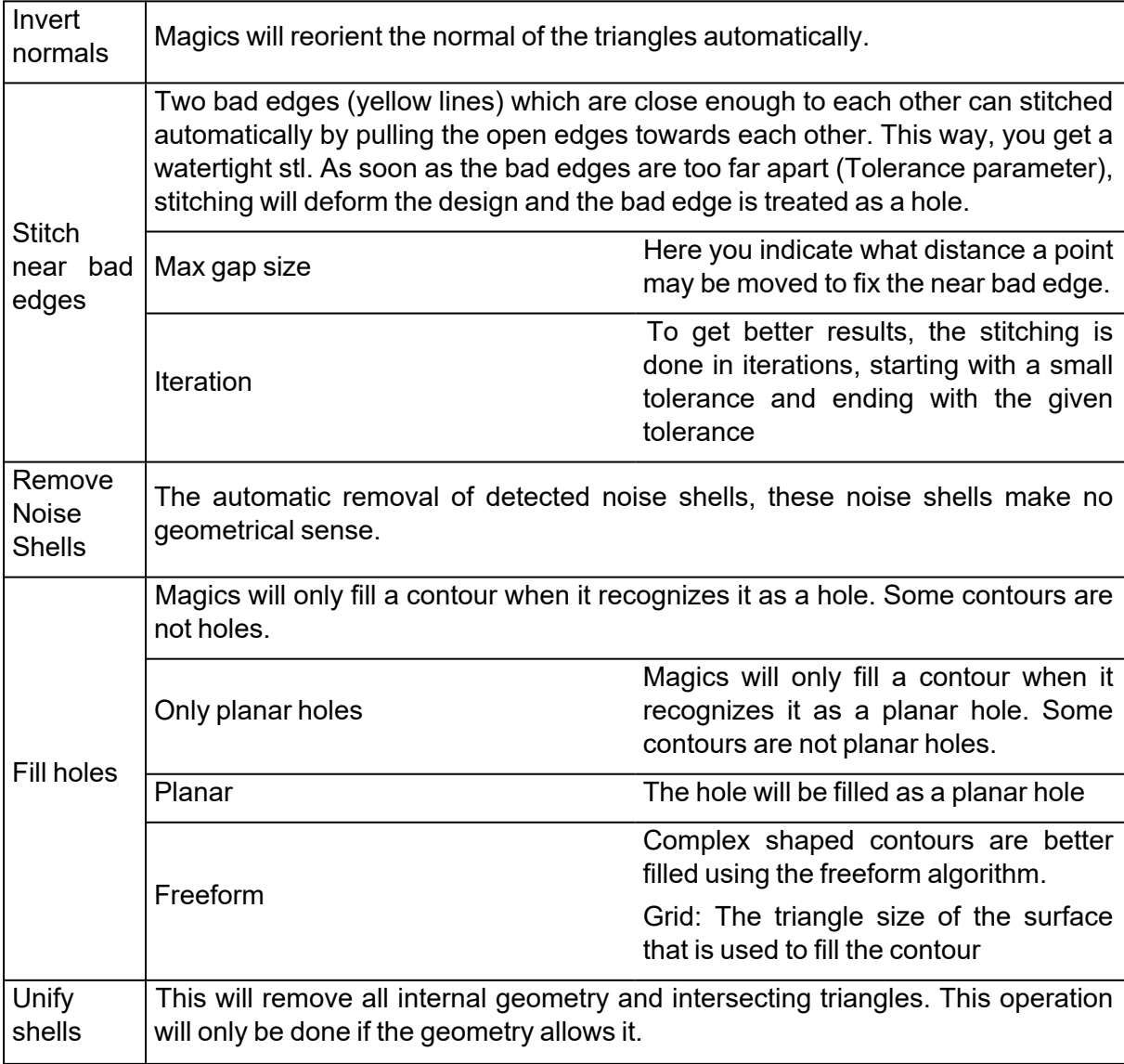

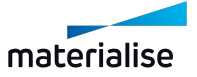

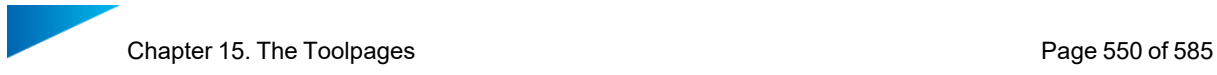

**Filter** Sharp triangles Sharp triangles will be removed to improve surface quality.

# 3. Near Bad Edges page

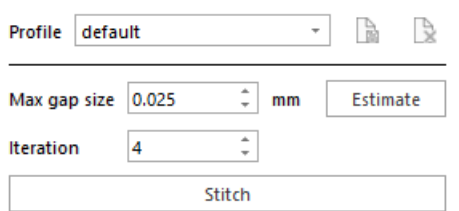

Magics will reposition points of triangles so that surfaces fit 100% correctly. For a Manual stitch, 2 parameters are needed.

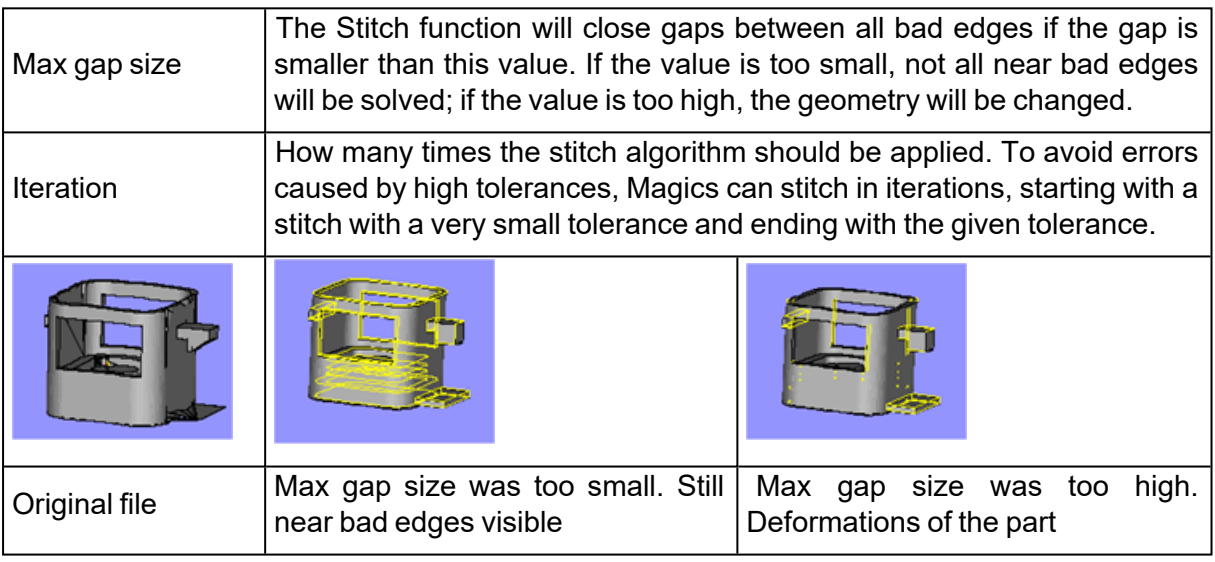

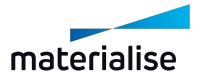

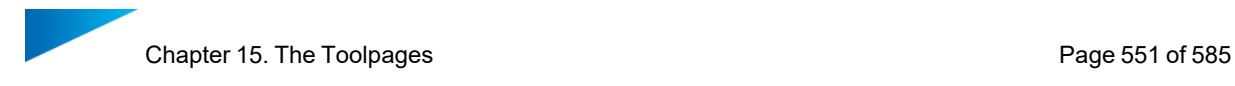

## 4. Hole page

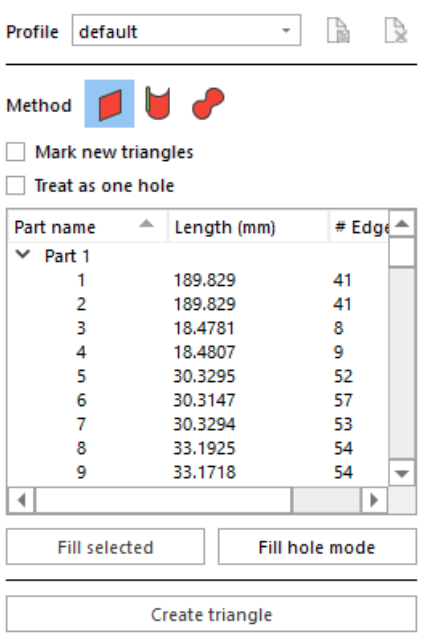

#### *Introduction*

In some STL's some triangles are missing. A hole is in fact a special kind of bad contour: It's a bad contour with no triangles on the inside.

First you'll need to identify what kind of hole you're dealing with:

– Fill type

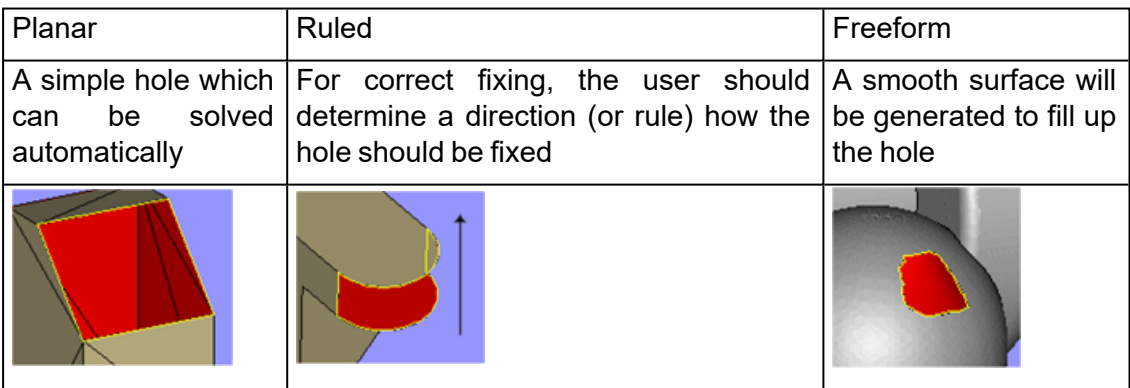

### – Single or Multi-contour hole

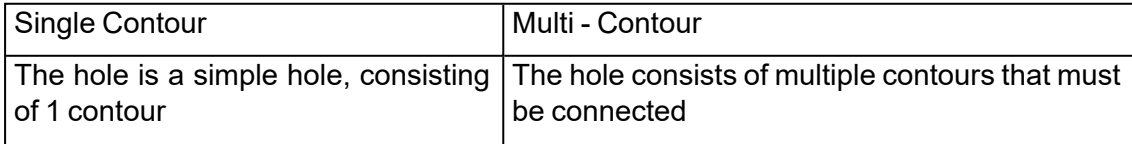

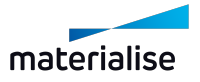

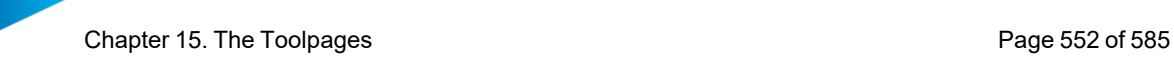

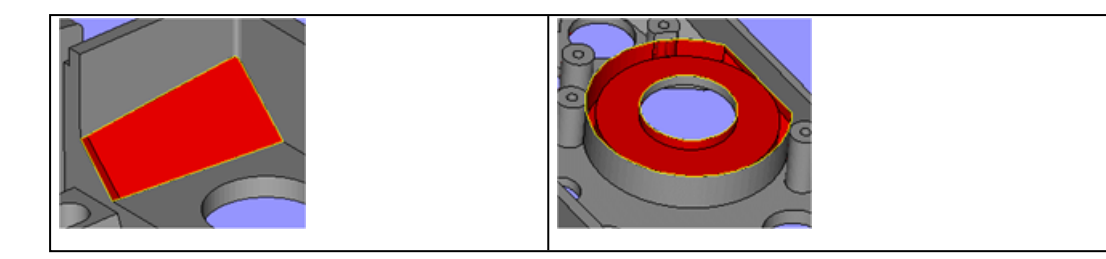

– Triangle creation

#### Create triangle

By creating a triangle or a bridge, you can manually draw new triangle(s) which connect two bad edges. This way, complex holes can be subdivided more simple holes

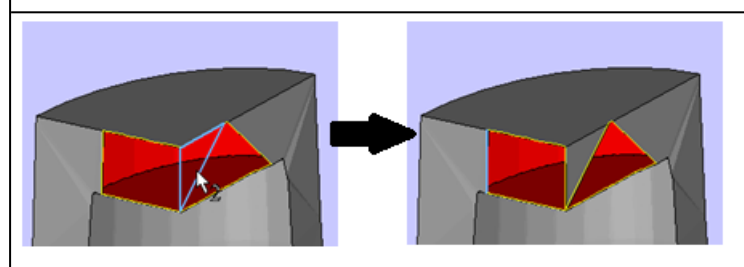

### *Fill type*

*Planar:* Use this hole filling-type for simple holes. The hole will be filled as planar as possible, with respect to the shape of the contour

*Ruled:* Use this hole filling for holes that shouldn't be filled as planar as possible but where the triangles should be positioned parallel to a certain direction. This extra indication of the "filling direction" helps Magics to understand the geometry and has to be indicated manually.

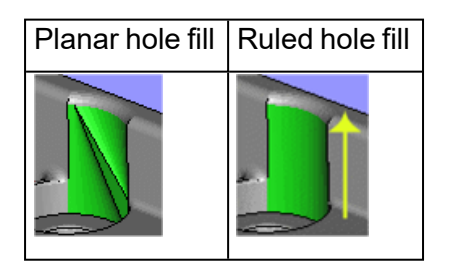

Filling direction: In what direction the triangles have to cross the hole to fill the hole correctly.

- You can select the X, Y or Z direction
- Select User defined option and click on Indicate line button to indicate a line on the wireframe or a bad edge as filling direction

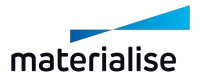

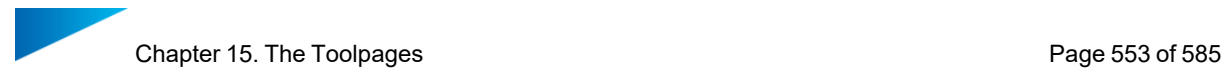

*Freeform:* For freeform hole filling, Magics will put a grid of triangles in the bad contour to ensure a fluent surface.

- Grid size: the size of the triangles
- Automatic: When Automatic is switched on, the generated grid wil be generated according to a selected setting between Very coarse and Very fine.
- Tangent: When Tangent is switched on, the generated surface hole fits perfectly on the surrounding triangles.

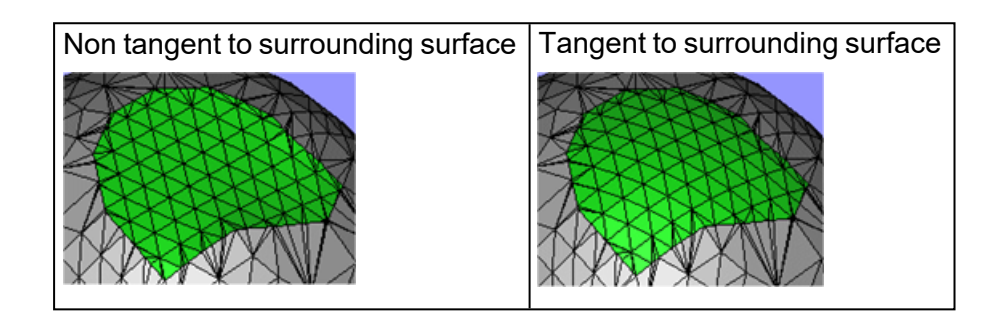

## *Single or Multi-contour hole*

### *Single Contour*

The easiest way to fill Single Contour holes is to use the "Fill hole mode".

- Be sure you choose the right hole filling mode (Planar, Ruled or Freeform)
- Go with the cursor to the bad contour of the hole and click.
- New triangles will be created automatically to fill up the hole.

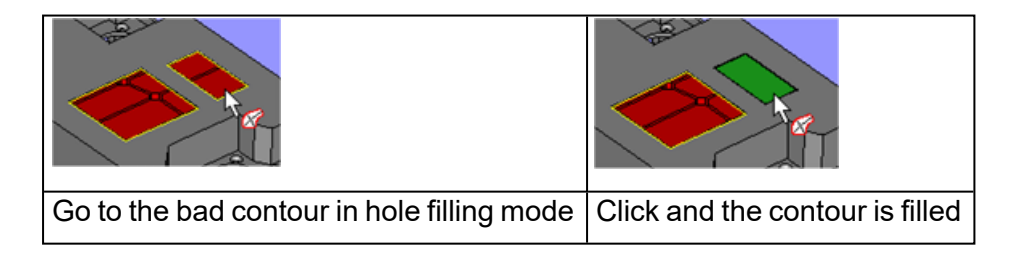

### *Multiple Contour*

To fill Multi Contour holes, the combination of 'Fill hole mode' and 'Treat as one hole' functionality might be used. This command uses the selected contours to close the gap in between the different contours.

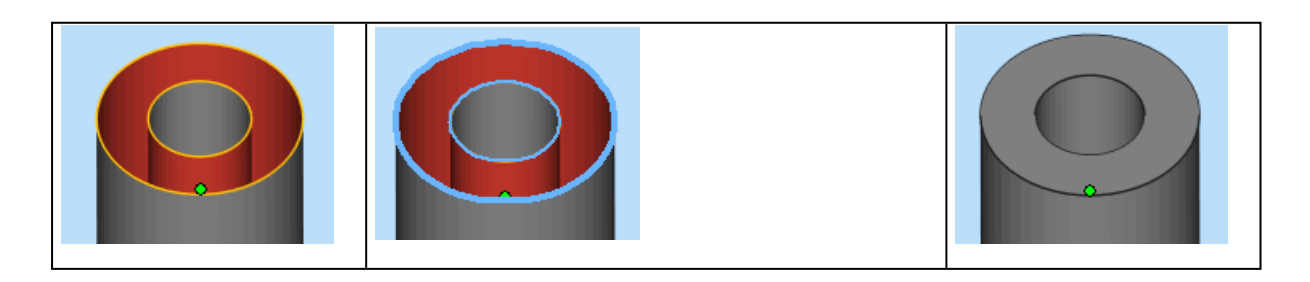

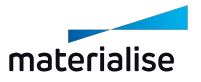

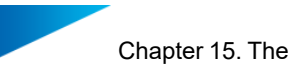

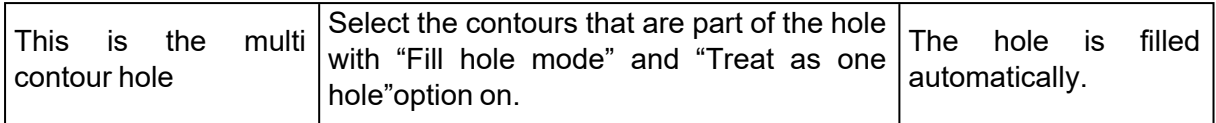

## *Create triangle*

The create triangle function is used to help fixing complex holes. With a selection of point(s) or edge(s), triangle or bridge could be created.

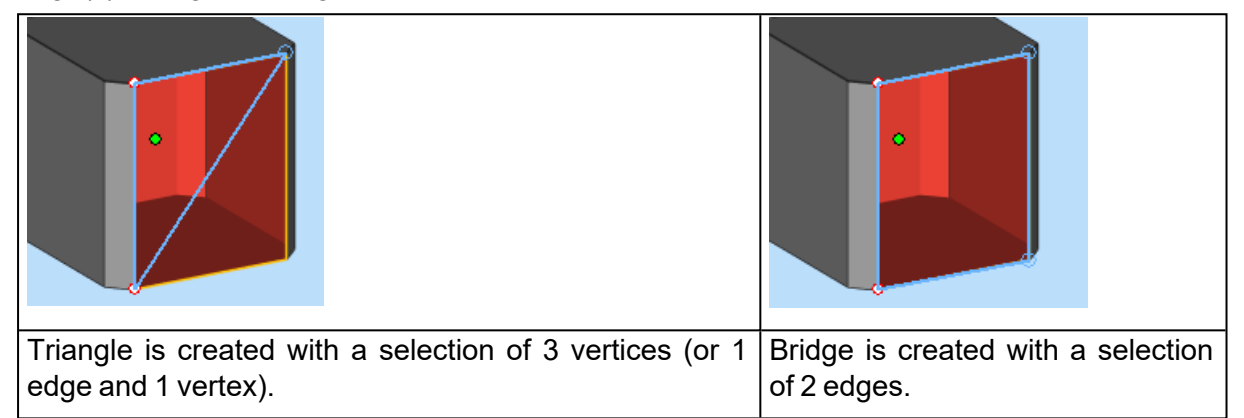

## *Tips and tricks*

1. The force of Planar Holes

You'll be amazed how many non-planar holes the Planar Hole filling can handle. Because the Planar Hole filling is very fast, it does not harm to try to fill the hole with a Planar Hole filling first. If it's not ok, use "undo".

2. Auto Multiple Contour hole filling

When filling a single hole and Magics finds another contour in the inside of the bad contour, Magics supposes that the hole is in fact a multi contour hole. He will propose to use the found contour and perform a multi contour hole.

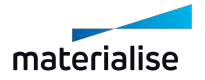

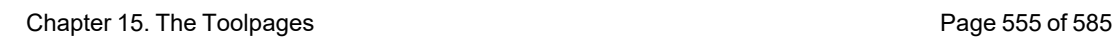

#### – How to recognize a hole?

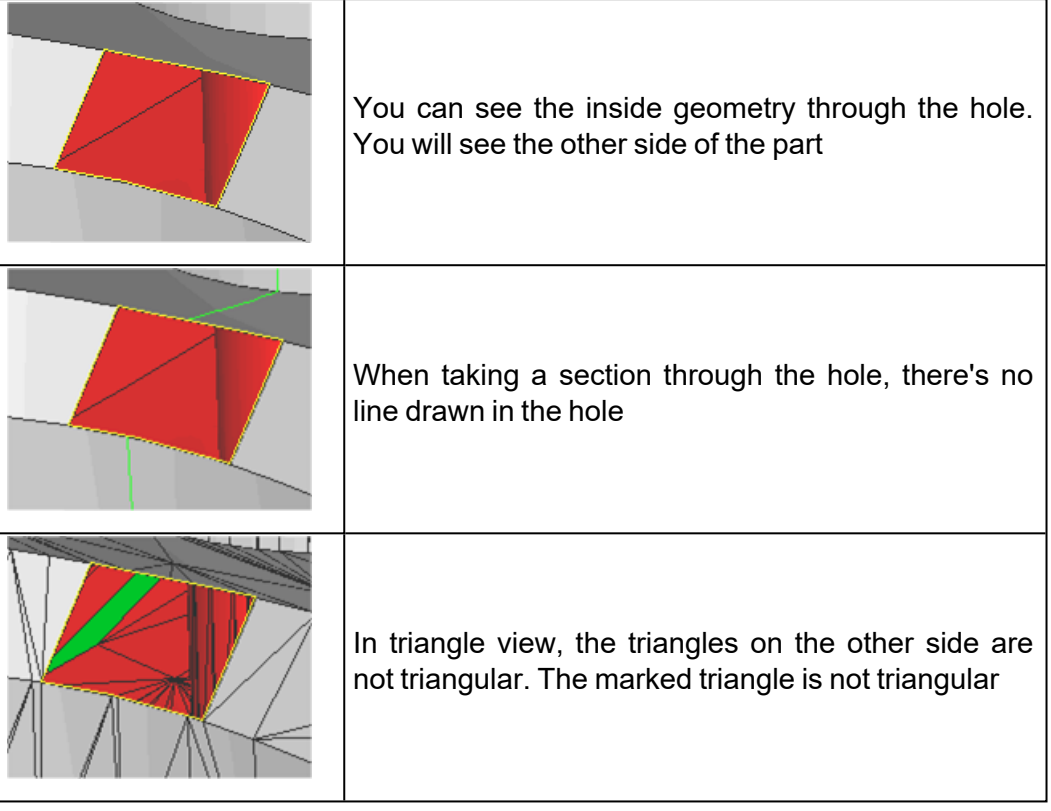

– Use the hole list to find holes.

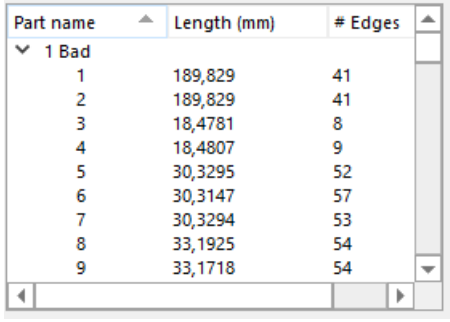

In this list all the holes are shown. You can sort them by clicking on the column headers. You can select holes by clicking on them in the table, and zoom into them by double clicking.

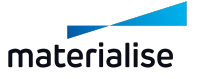

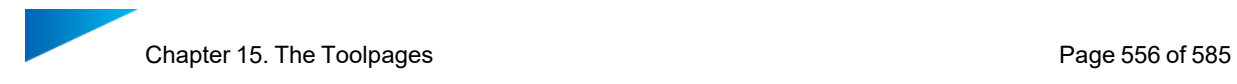

# 5. Triangle page

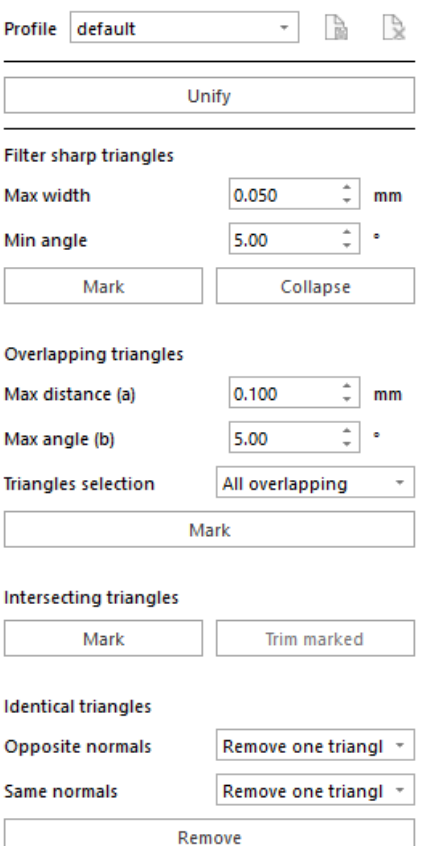

# *Filter Sharp Triangles*

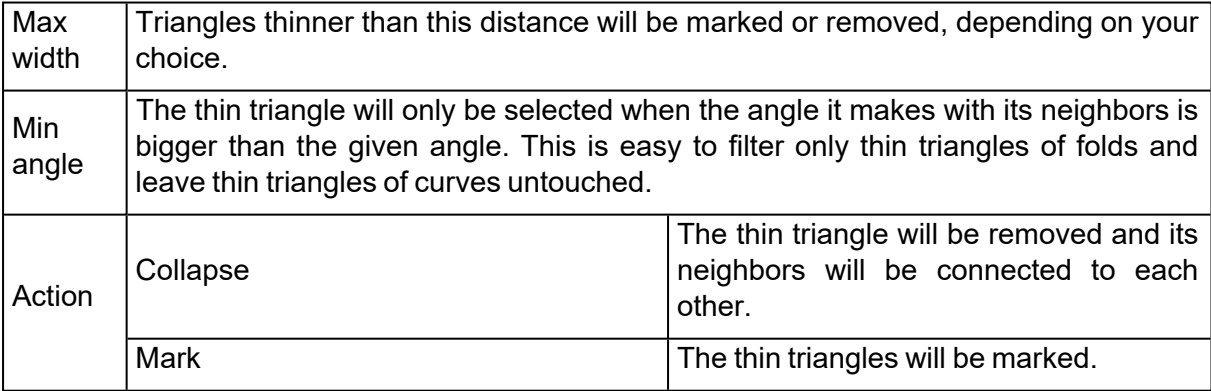

## *Overlapping triangles*

Overlaps (causing double surfaces) must be removed for some applications (E.g. Milling or FEA).

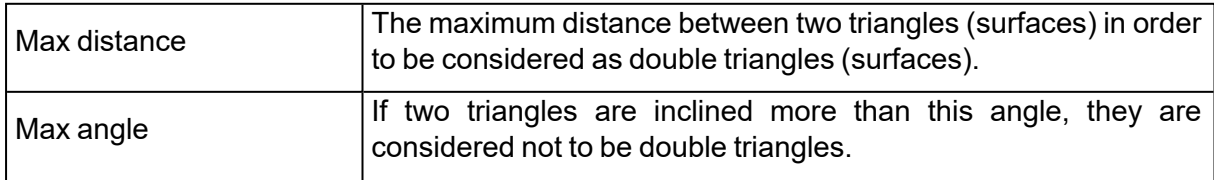

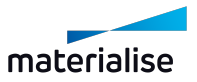

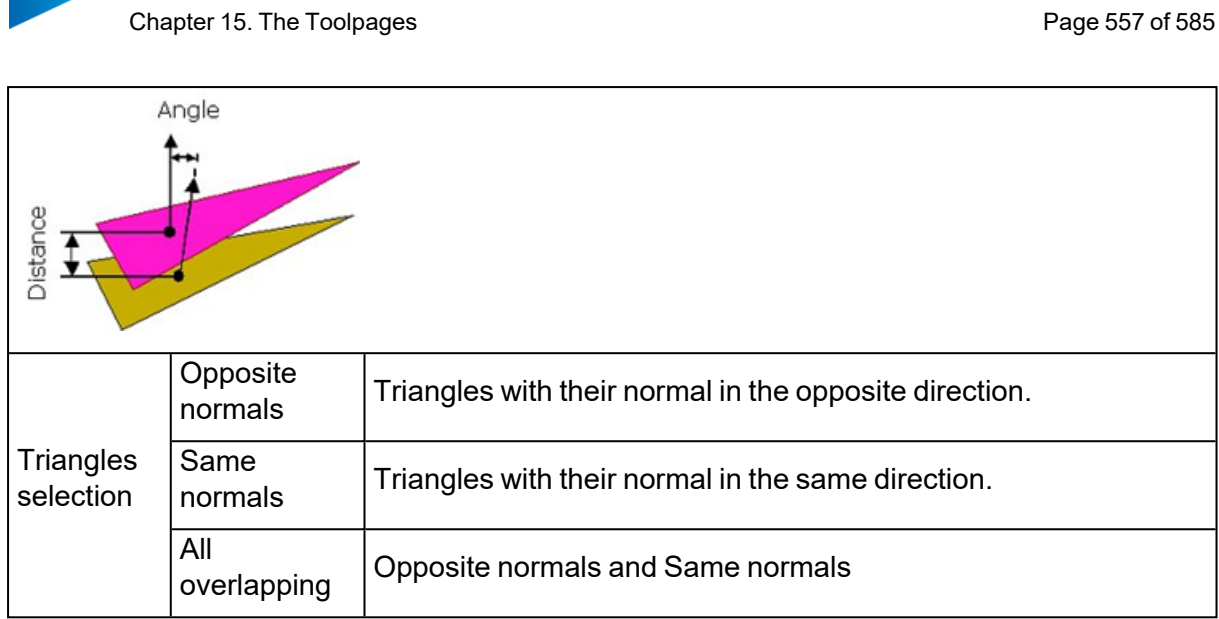

## *Intersecting triangles*

To solve the bad edges that are still left, more creative fixing is needed. Some possible errors you can still encounter are trimmed surfaces. In this case, a surface is sticking outside of the design and needs to be cut off (see picture below)

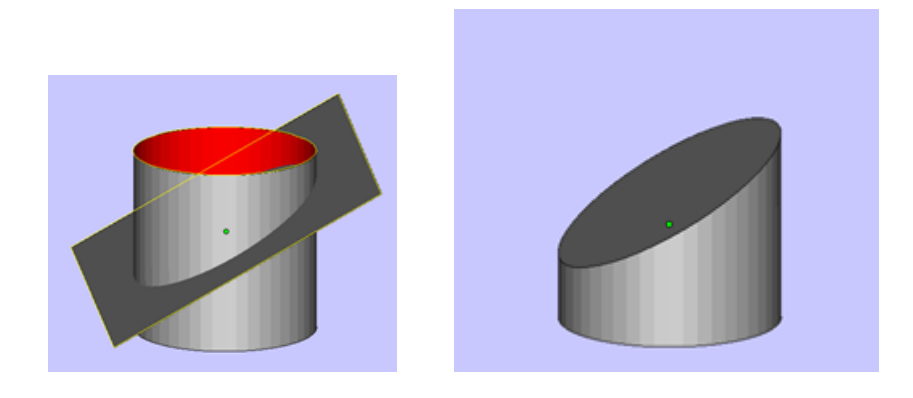

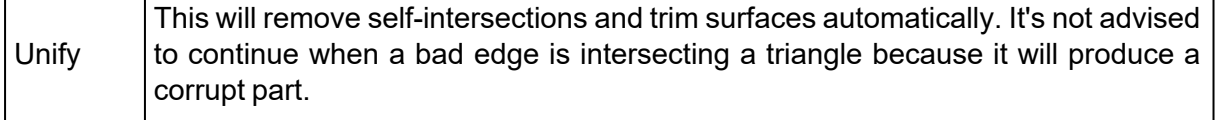

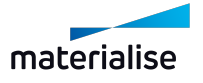

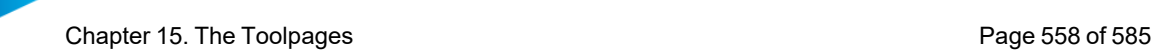

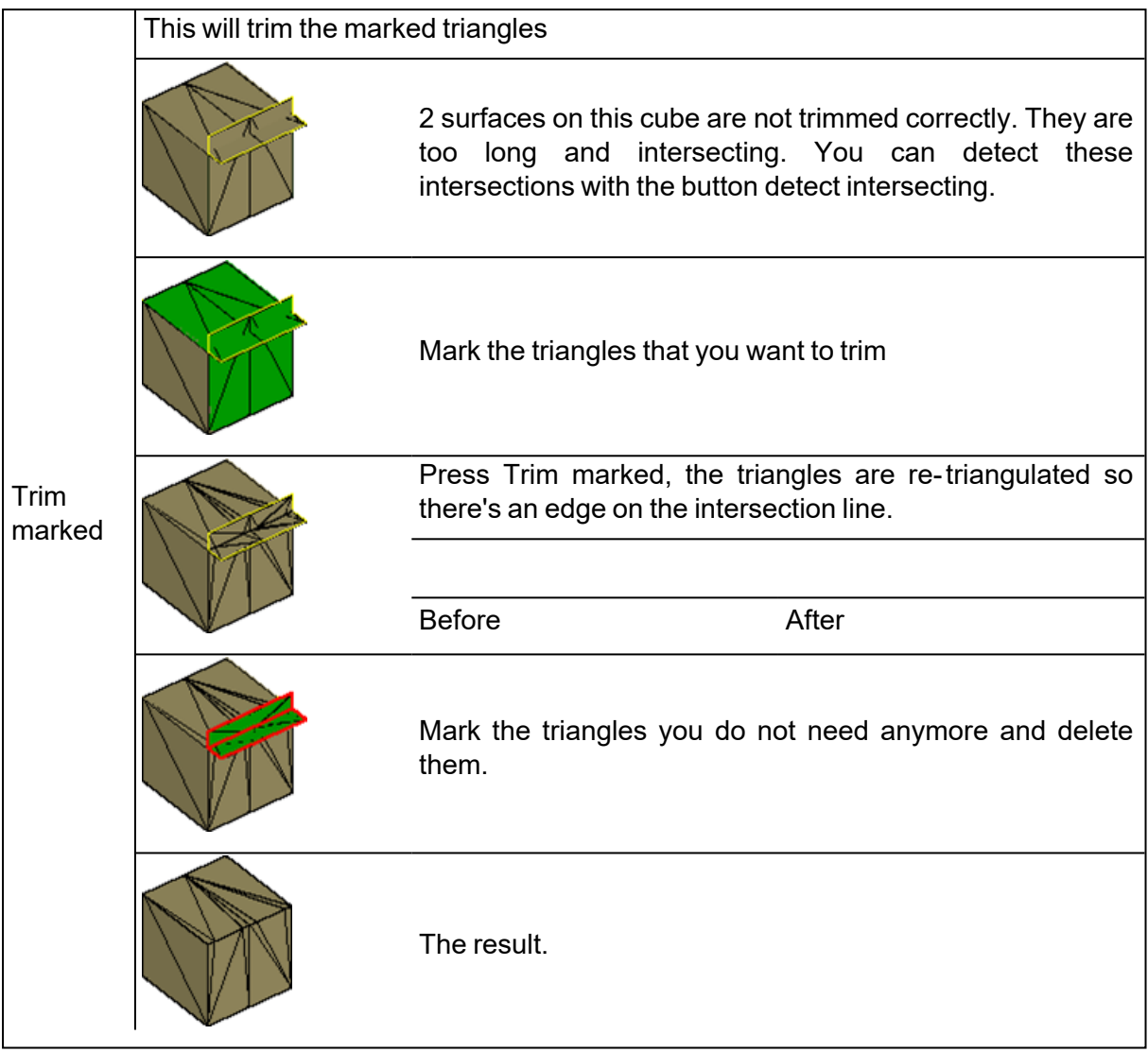

• Tips and Tricks

*What does the message: "Magics detected bad edges intersecting with triangles. The Unify could go wrong. Continue Unify?" mean?*

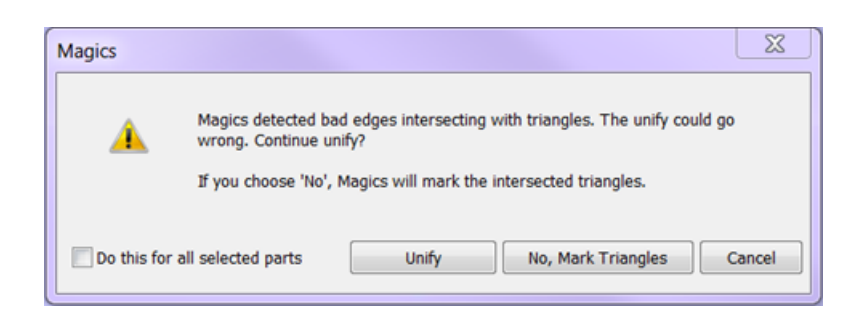

The Unify function won't have a good result if a bad edge is intersecting a triangle. Try to manually remove the bad edges that are intersecting the triangles. There are multiple ways doing this:

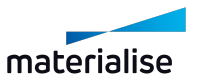

– Continue anyway the Unify

However it can damage your part, you can always try to continue. Sometimes the damage can be solved very easily with filling up the holes. Sometimes you'll need to undo and use an alternative way

– By making a hole

Delete triangles so that the bad contour becomes a hole that you can fill. Trim marked can help here to re-triangulate the intersecting triangles so you can minimize the surface you need to delete.

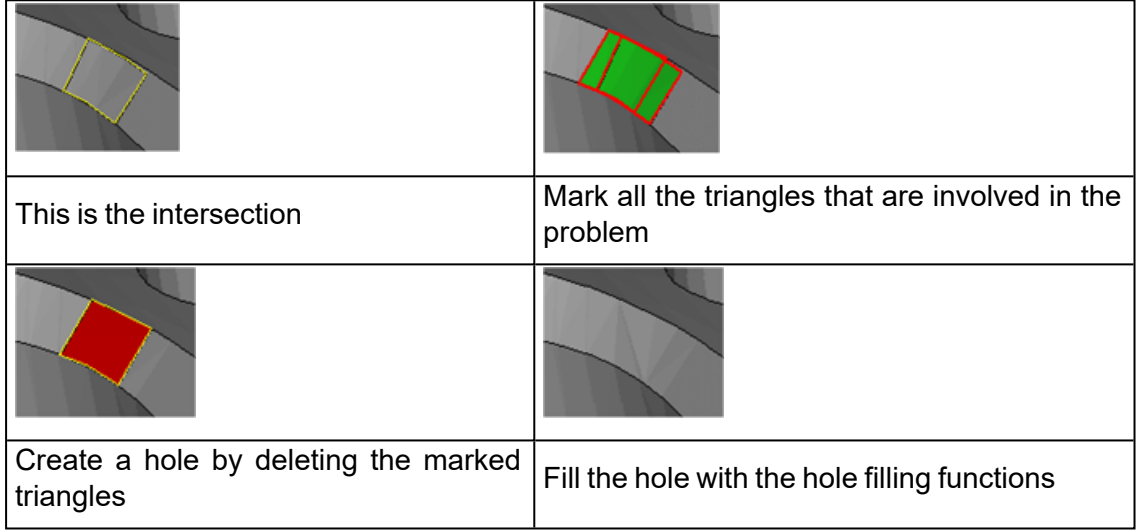

– By closing the bad contour

Fill the bad contour as if it was a hole. (A Freeform Hole fill will fill almost all bad contours). The internal geometry can be removed with Unify.

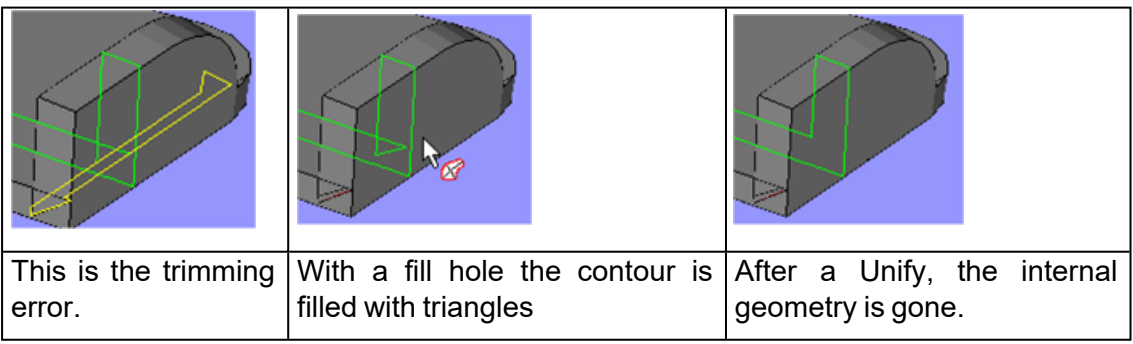

## *Identical triangles*

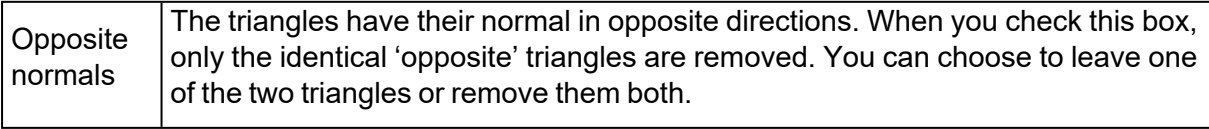

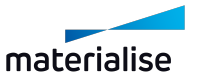

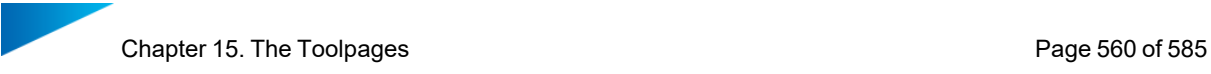

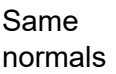

The triangles have their normal in the same direction. When you check this box, only the identical triangles are removed. You can choose to leave one of the two triangles or remove them both.

## 6. Shell page

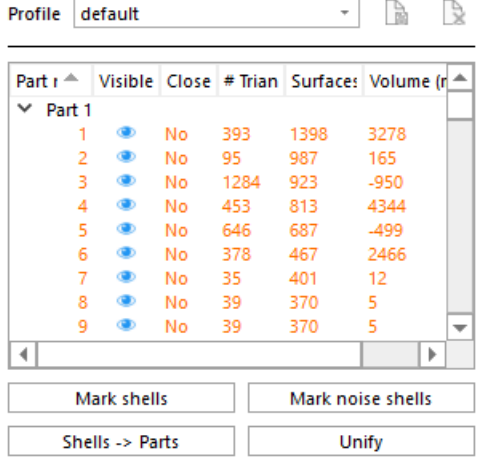

## *Introduction*

It can happen that your part consists of multiple shells. Use this tool to manipulate the shells. Because this is not really an error, there's no automatic way to solve this problem.

## *In detail*

– Shell list

In this list all the shells are shown. You can sort them by clicking on the column headers.

You can select shells by clicking on them in the table. To easily find the shells on your part, double click the items from the list. Shells can be quite small and therefore make it difficult to find them.

#### – Actions

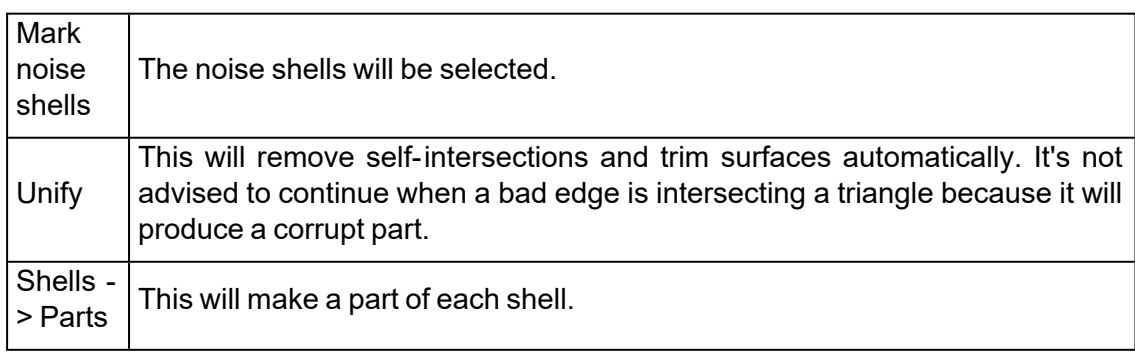

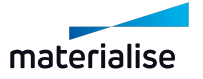

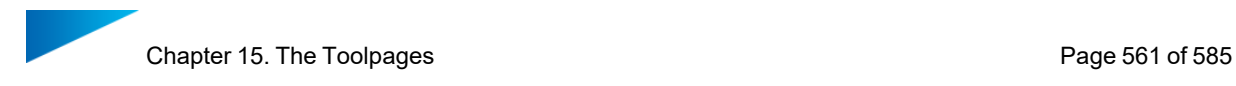

# 7. Point page

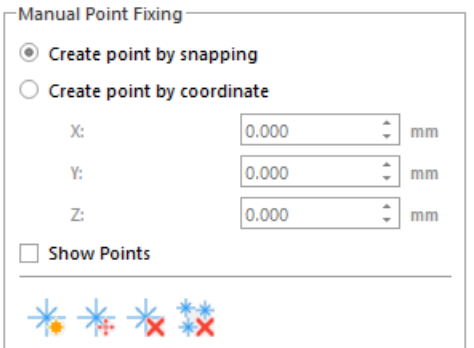

#### *User points*

The user creates user points by using the Create button. The coordinates you need to create those points can be retrieved from the info box in the measuring Toolpage (these values are copy-pasteable via the right mouse button)

#### *Free points*

These points are created when all the triangles, which are using this point, are deleted. When all these connected triangles are deleted, Magics will keep the points so you can use them again later.

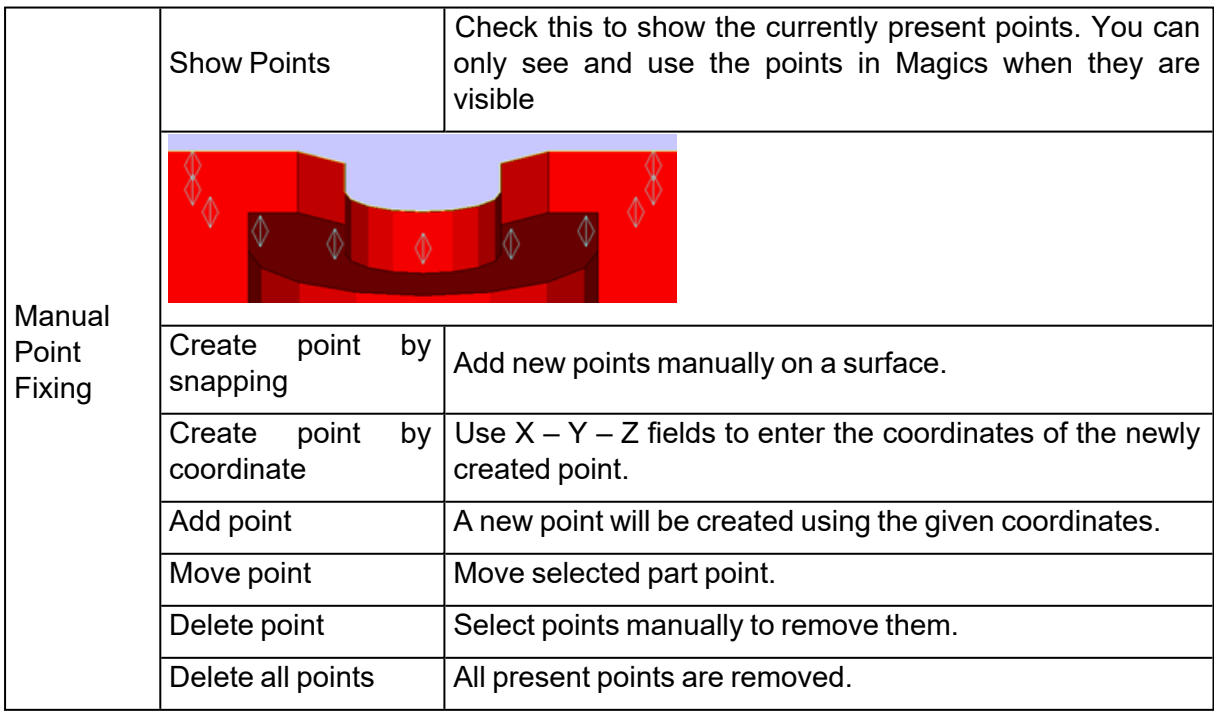

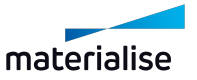

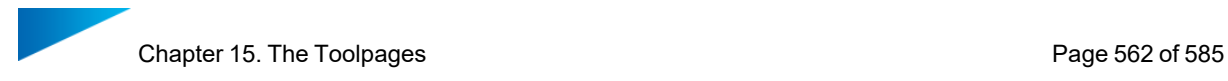

To snap to these points the following selection has to be made in the settings overview of Magics: "Points with Triangles" & "Points without Triangles". This can be activated via Options – Settings – General – Snapping.

## 15.4. Measurements pages

Magics recognizes different features: a point, a line, a plane, a circle, a cylinder and a sphere. You select a feature by moving the pointer of the mouse. Magics will snap (the feature will be marked when you move over it) to all features of the type you selected. For example points see figure - are marked with a round. In the Settings you can choose which features Magics should recognize. You may for example determine that you only want to snap to points that are in a section, or on a wireframe.

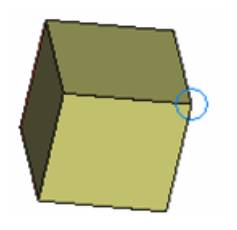

By clicking the left mouse button, you will select the marked feature. When all features of the measurement are selected, they will be marked if the draw feature in the measurement part of the settings is checked.

For example a point is indicated with a cross (see figure), a line with a line (see figure), and a sphere with 3 circumpolar circles. When the draw feature in the measurement part of the settings window is not on, the feature may be selected but is not indicated in a special way.

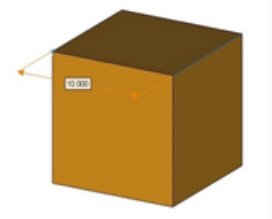

To select a measurement, you click on the icon 'select parts' in the main toolbar ( ) or in the measurement Toolpage. The mouse pointer gets a green round to show you are in the selection mode. Click on the measurement value to select the measurement. When the measurement is selected some grips will appear. In the figure, the measurement with value 10 is selected. There is a grip in the middle of the measurement line and on one of the intersections of the extension line with the measurement line.

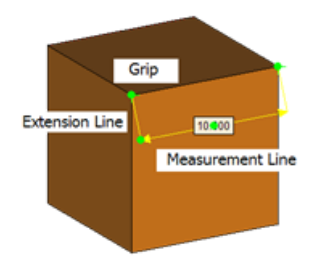

It is possible to adapt a measurement by dragging one of the feature indicators to a same feature positioned elsewhere on the part. This way you get a new measurement. To do so you first have to select a measurement.

In the Settings window, you can indicate how you would like to display the measurement (with or without arrows and extension lines, the size of the grips….).

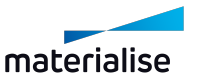

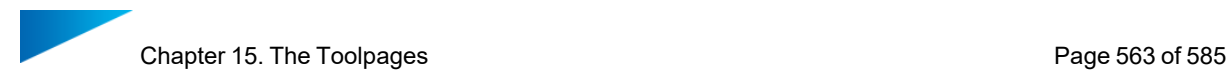

If you are not satisfied with the position of the measurement value on the screen, you can change this position. First, select a measurement with the mouse. If you select the grips at the cross points of the extension lines, you can turn the measurement indication line around the axis that connects the selected features. When you select the grip in the middle of the measurement line, you can make the extension lines longer or shorter.

Selected measurements can be deleted with the Delete button on the keyboard.

To delete one or more measurements (but not all), one has to follow these two steps:

- Select the dimensions you want to delete (keep the shift button down to select several dimensions)
- Hit the Delete button on the keyboard.

All measurements can be deleted at once by clicking the Clear Measurements button in the respective Toolpage.

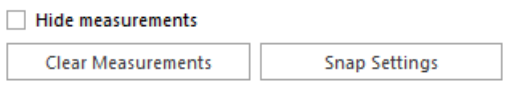

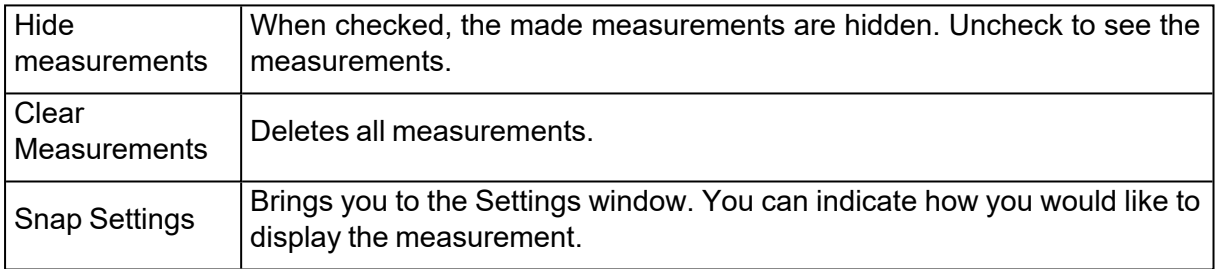

### 1. Measurements on BREP parts

Currently the options for measurements on BREP parts are limited only to distance measurement with only point features. Since the measurement toolpages are not be available in the BREP part scene, users are limited to creating distance measurement with the 3D view axis. Measurement annotations can be removed by selecting and deleting them manually with the 'Delete' shortcut key individually.

### 2. Distance page

The Distance Toolpage allows you to measure the distance between several features.

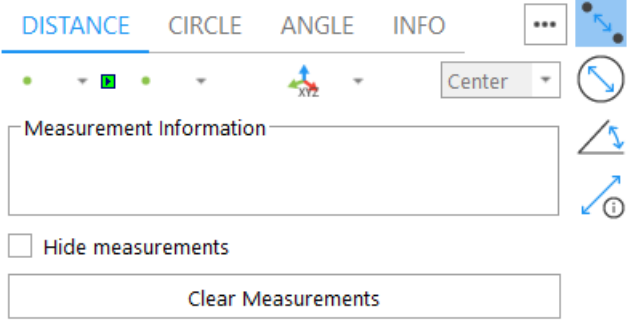

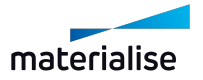

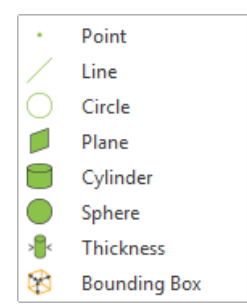

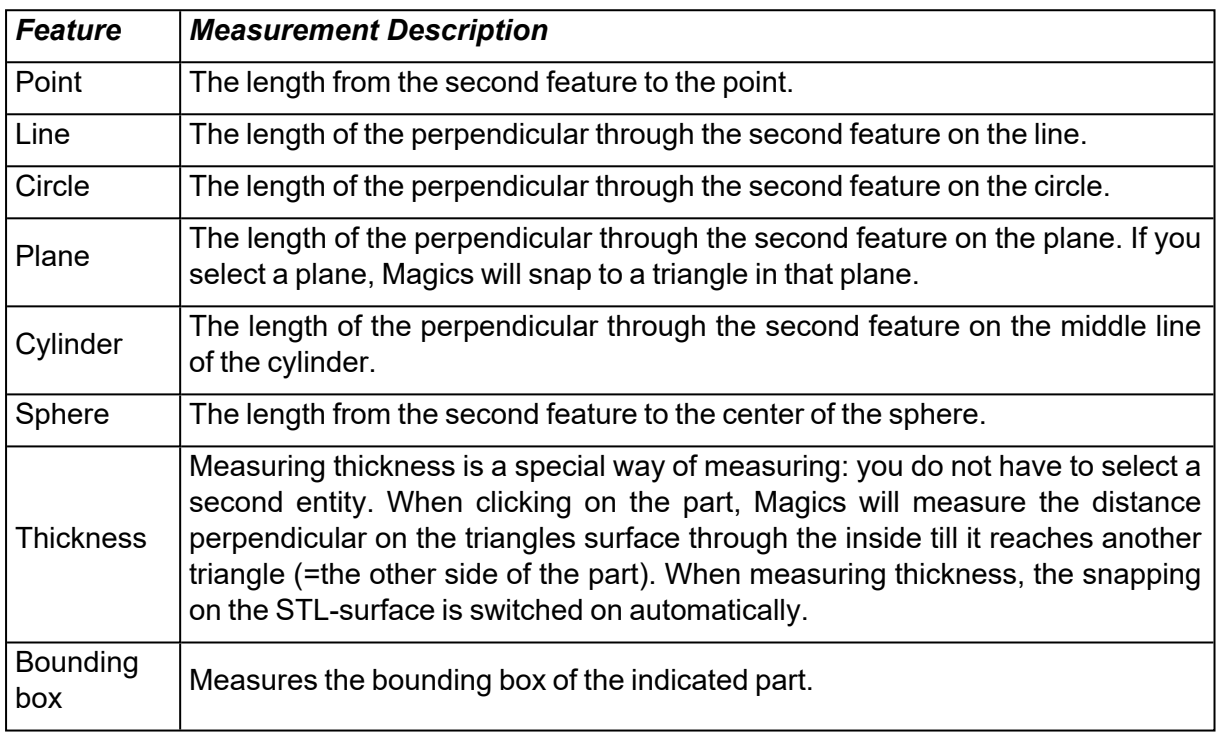

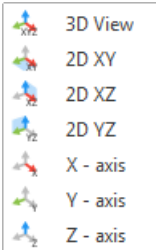

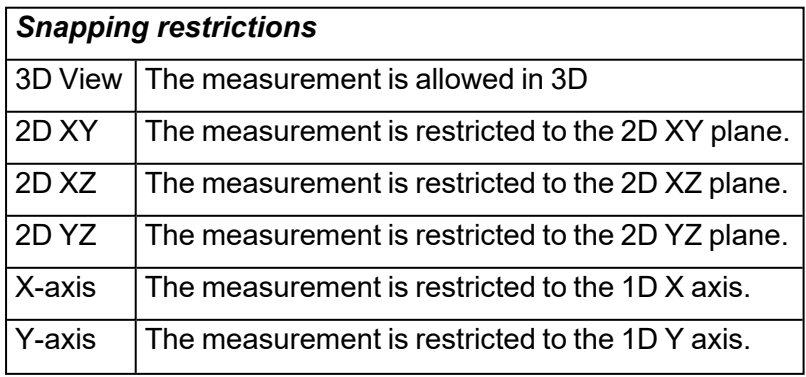

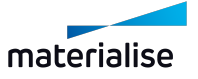

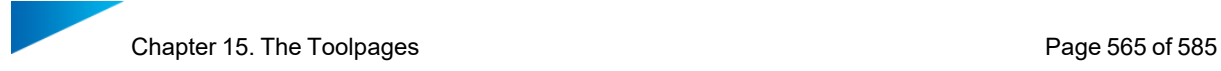

#### *Snapping restrictions*

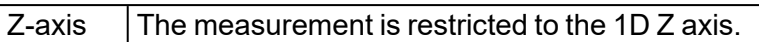

Remark: The measurement is dynamic: When you have selected the first feature, Magics will look for the second feature as you move your mouse over the part. The measurement value will change as you snap to features at different positions.

#### *Advised way of working*

– Choose the restriction of the measurement. This is possible in 1, 2 or 3 dimensions.

Center  $\rightarrow$  $\pi$  .  $\pmb{\mathrm{F}}$  , and  $\pi$  $\mathbf{r}_k$ 

– Choose the first feature in the menu (by clicking on it), snap the feature on the part and click on it to select it.

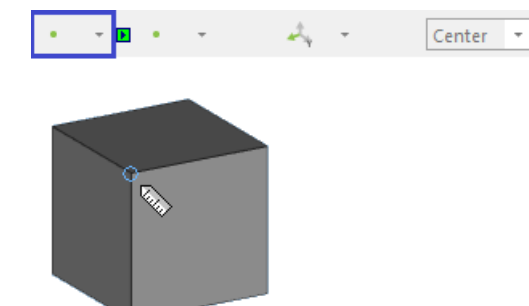

– Choose the second feature in the second menu (by clicking on it) and snap to the feature on the part and then click on it to select it.

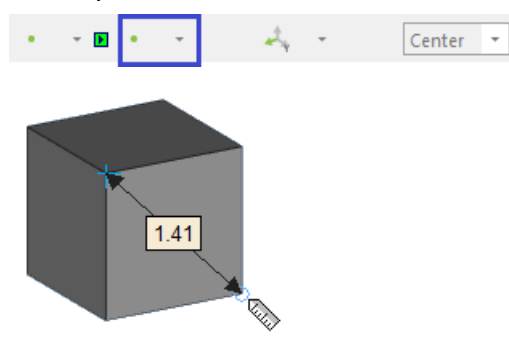

– Choose where you want to display the measurement on the screen, by dragging the extension lines of the measurement.

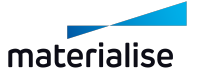

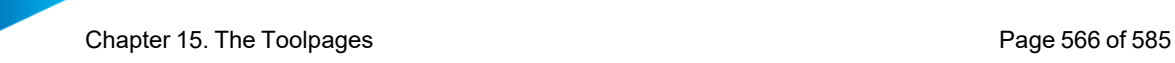

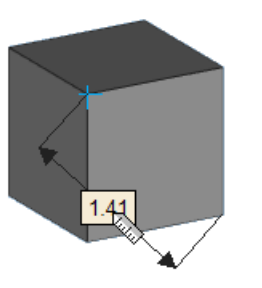

– When you click a last time, the measurement will be fixed.

## 3. Circle page

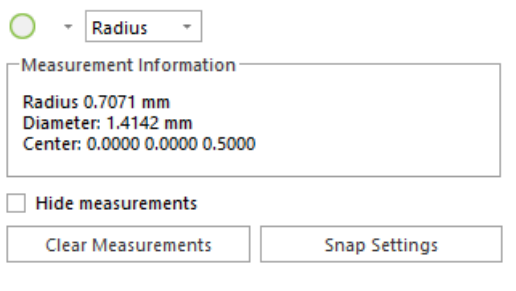

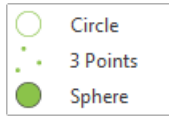

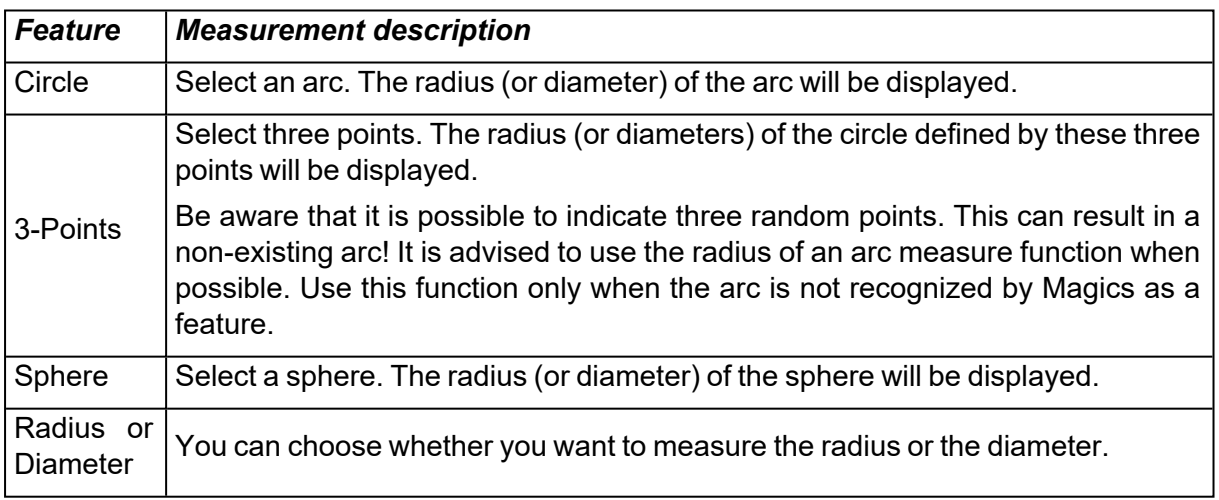

# 4. Angle page

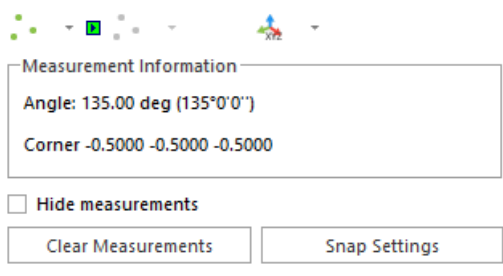

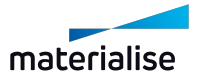

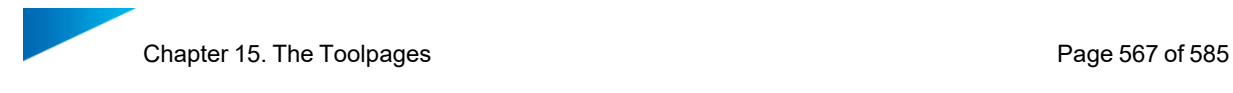

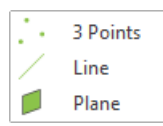

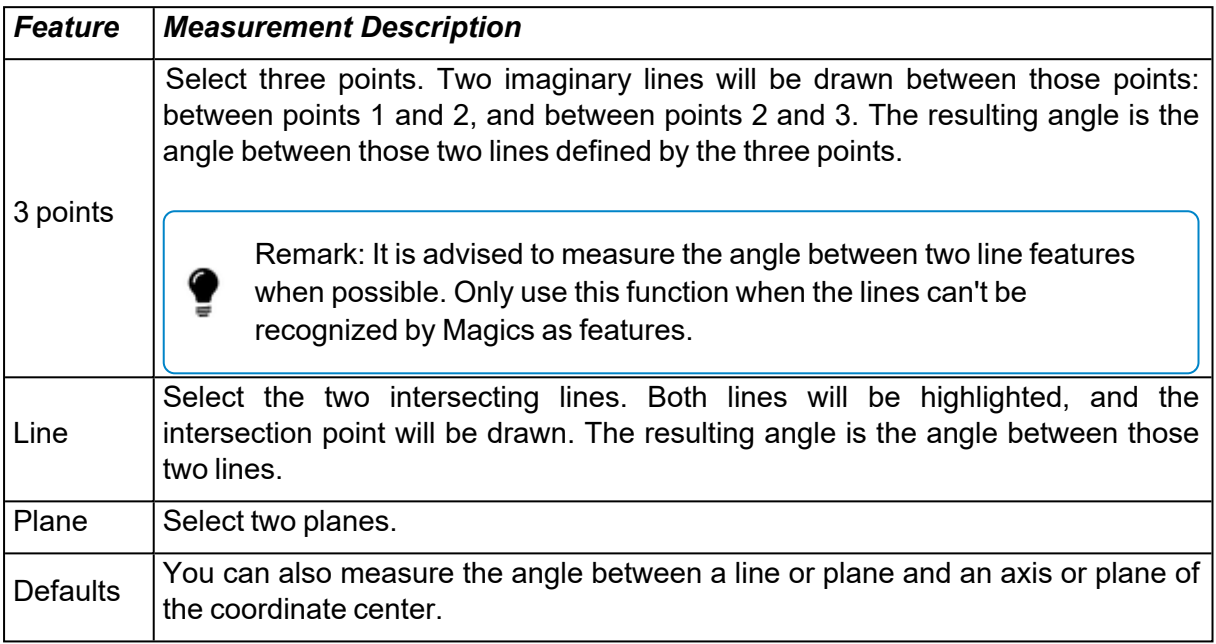

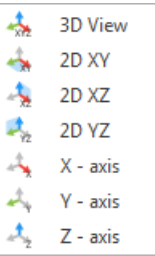

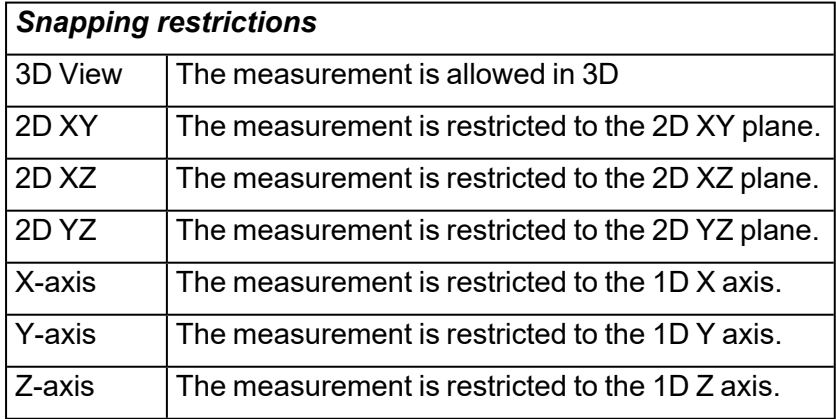

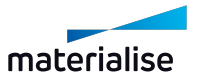

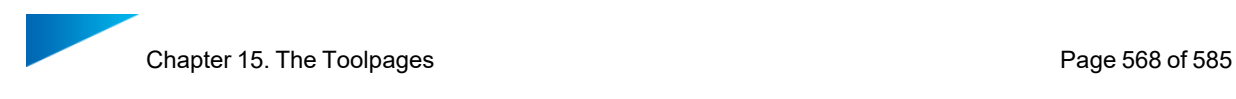

## 5. Info page

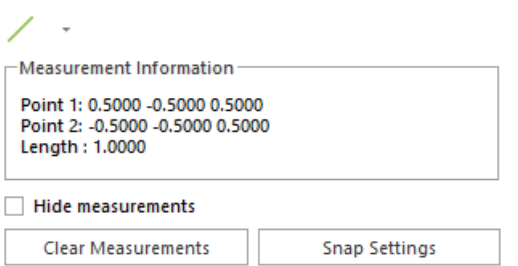

When you snap to a feature, or you select it, some coordinate information of the features is given. This information allows you to draw exactly the same feature on the same point in space.

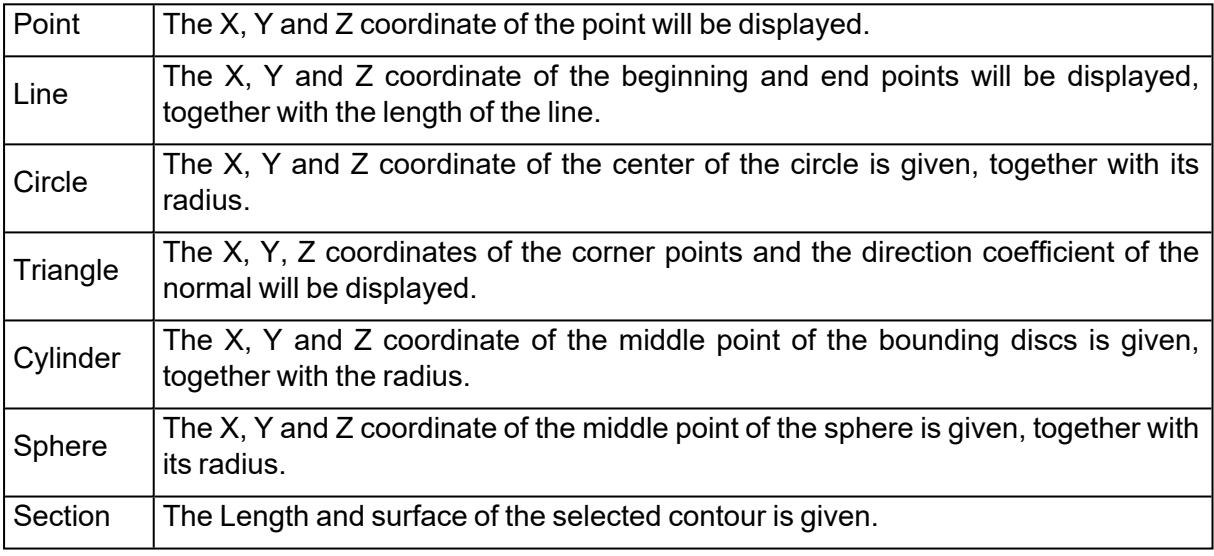

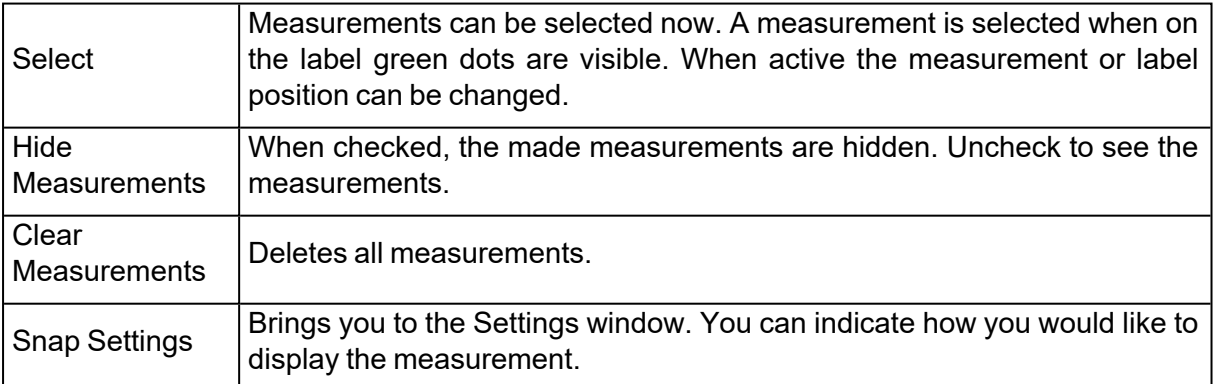

## 6. Final Part page

Within the final part Toolpage real life measurements of the part, can be added next to the measurements made in Magics.

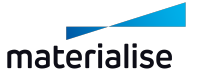

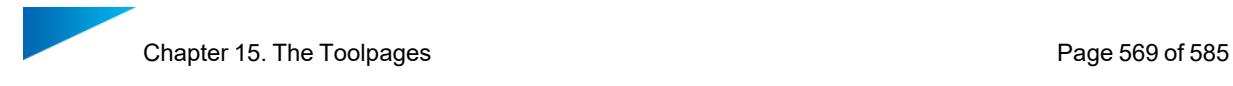

Add Real Measurements 45 Measurements Quality

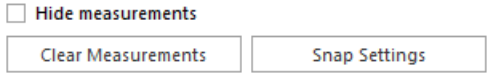

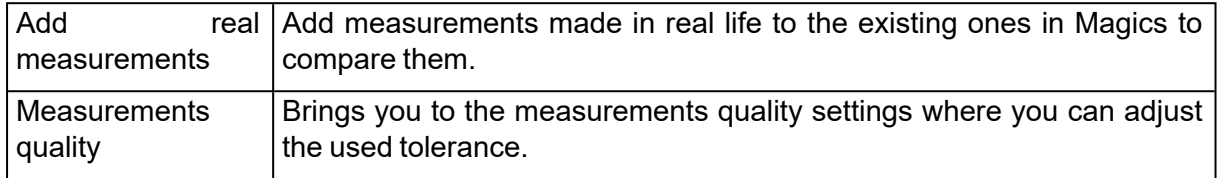

## *Add real measurement*

1. Basic measurement quality

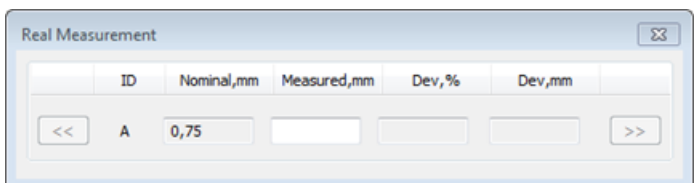

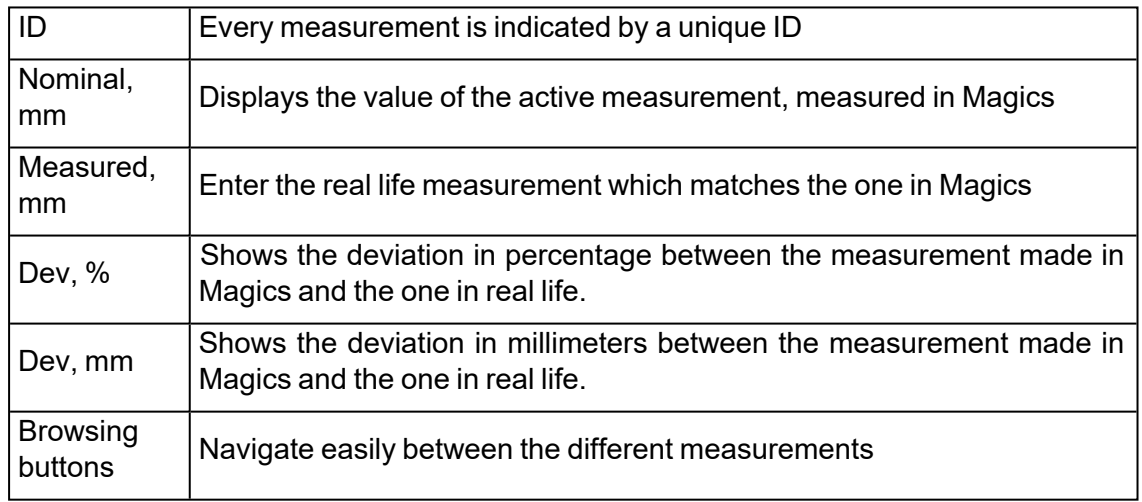

## 2. Advanced measurement quality

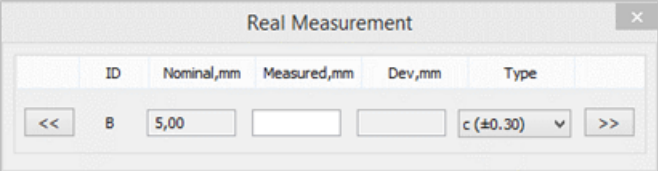

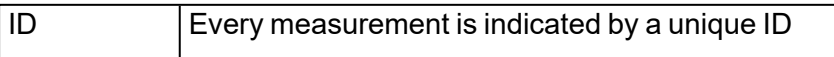

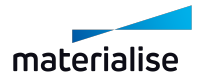

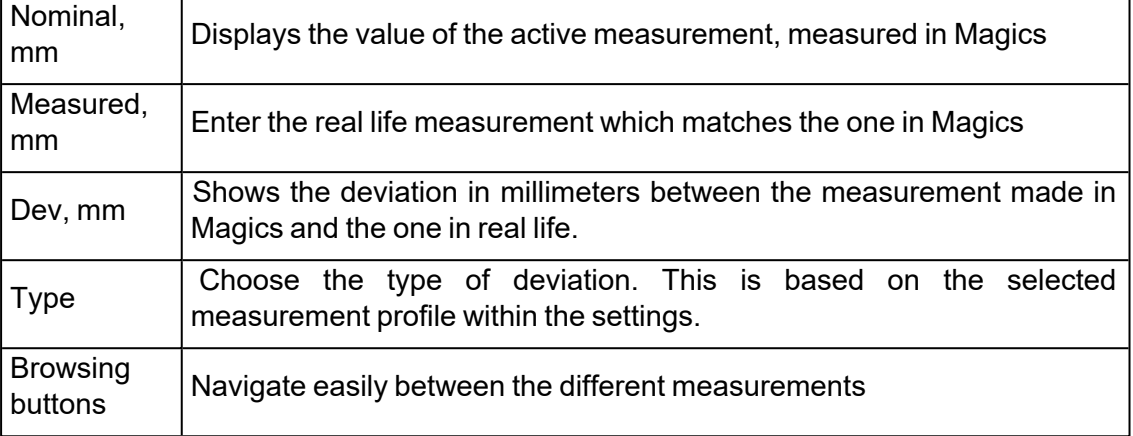

Remark: Via 'Settings' > 'General' > 'Measurements quality' it can be defined ? which measurement quality is used.

### *Analyzing measurements (Showing basic measurement quality)*

There are 3 possible outcomes after entering the real life measurements to Magics.

Depending on the defined tolerance in the settings, the measurements will get one of the following color codes. (Default are 'Relative tolerance (Dev,%) = 0,3%'; 'Absolute tolerance  $(Dev, mm) = 0, 2mm)$ 

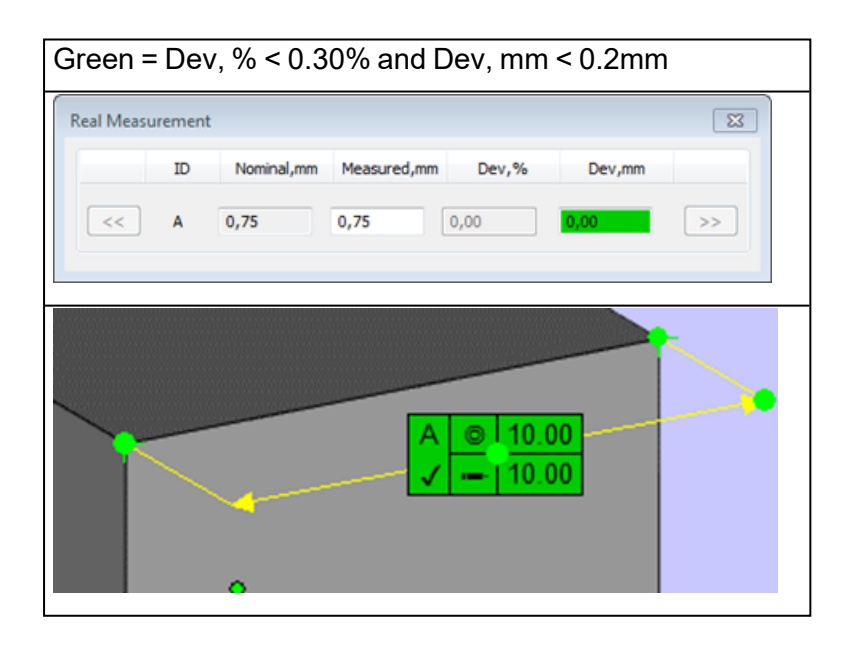

### Red = Dev, % > 0.30% and Dev, mm > 0.2mm

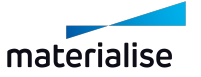

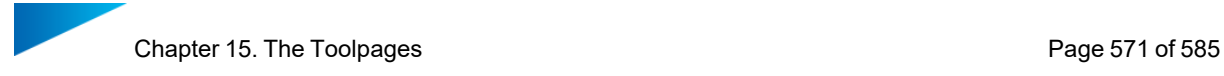

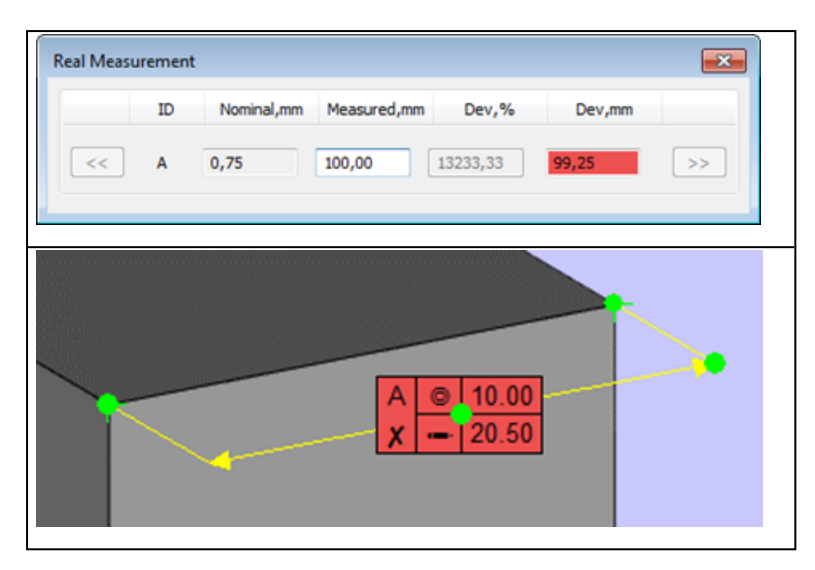

## 7. Report page

The Report Toolpage allows you to generate a measuring report.

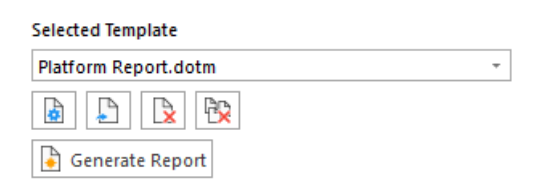

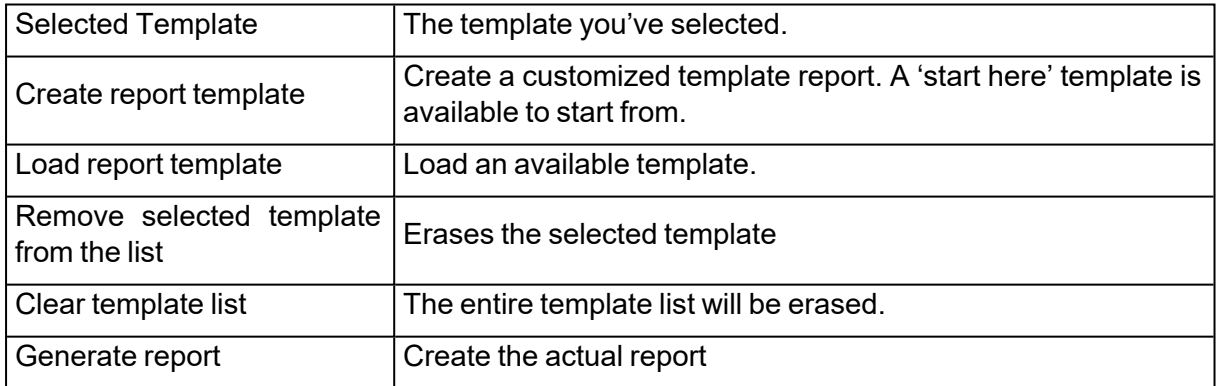

### 8. Measurements on slices

Once parts are viewed as slices, measurements can also be made on them.

All available measurement tools can be used to measure.

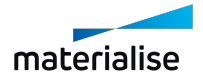

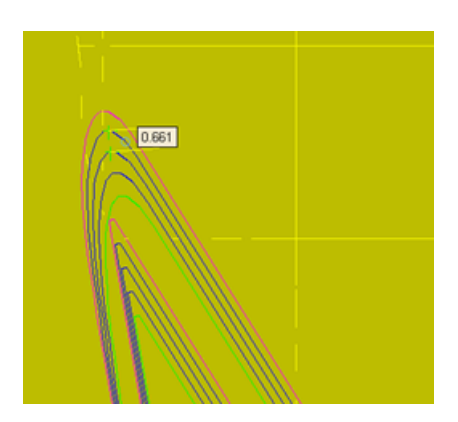

## 15.5. Annotation Pages

Adding extra information to the \*.magics project has never been so easy. Now, it is possible to add texts and drawings; files can be attached and textures can be printed on parts. For keeping a well-organized overview of your project, working with annotation scenes is advised.

## 1. Annotations page

The Annotations Toolpage makes it easy to add a text to the Magics project or to draw in the active scene.

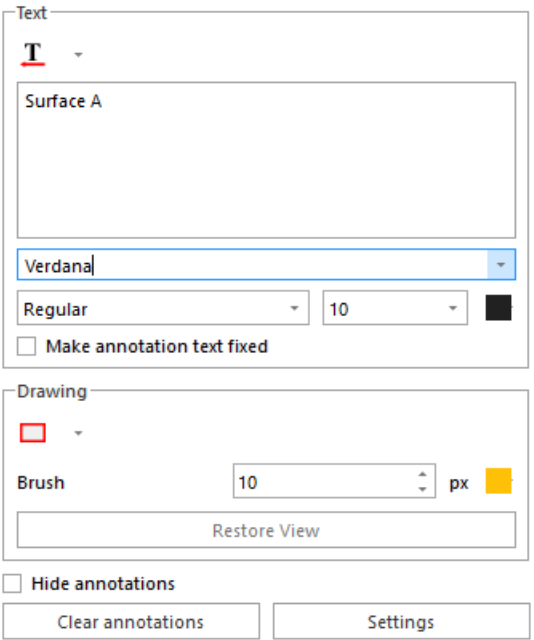

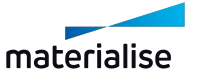

### – Text section

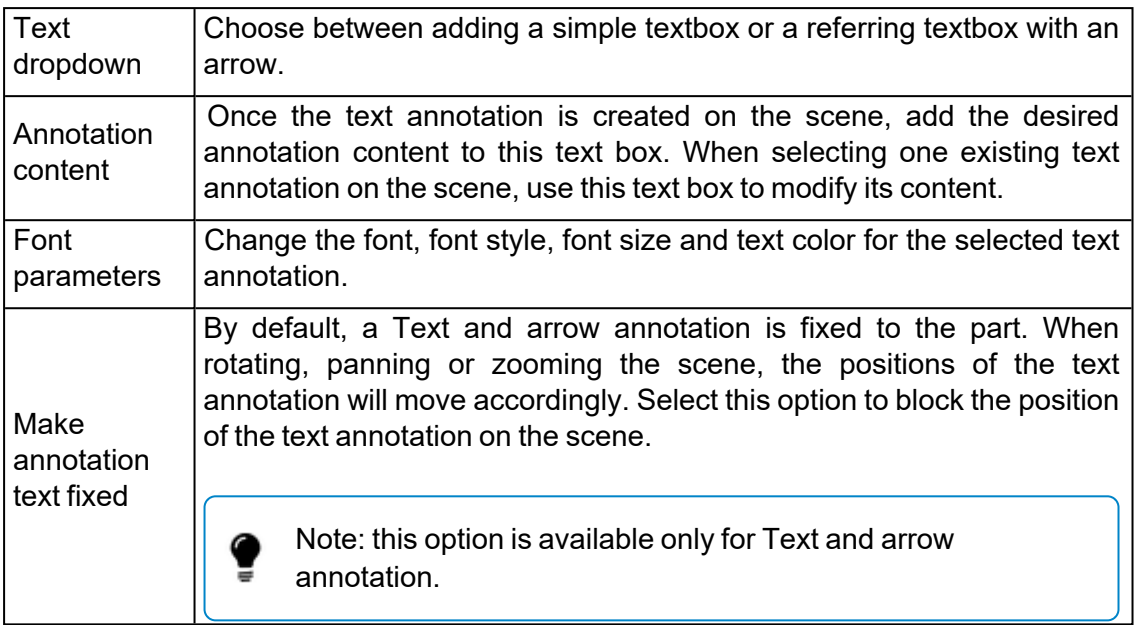

#### – Drawing section

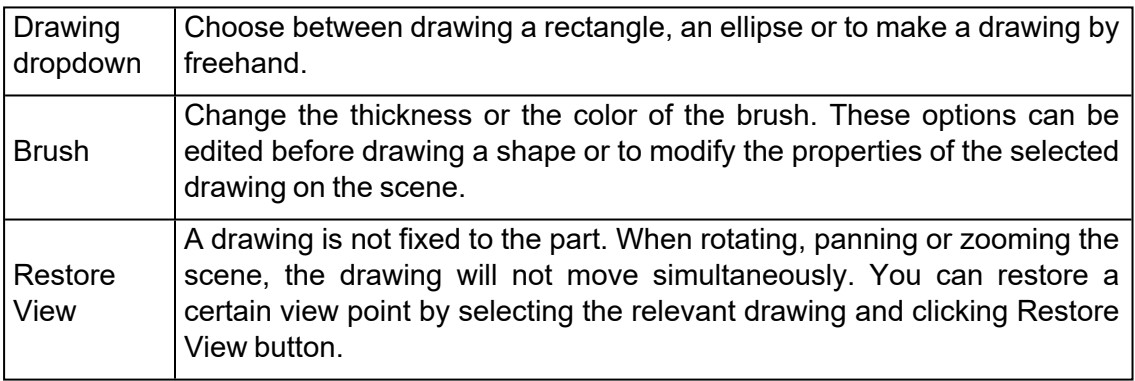

### – General options

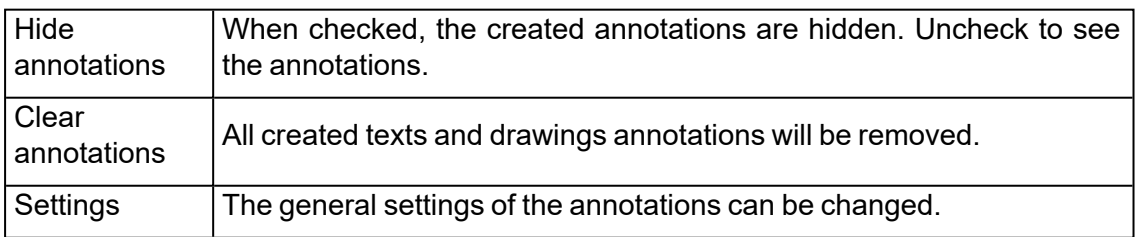

## *Advised way of working*

If you want to create an annotation fixed to a certain point, choose Text and Arrow. Snap a point on the part and click on it to select it. A preview of the annotation will appear. Start typing

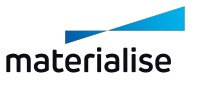

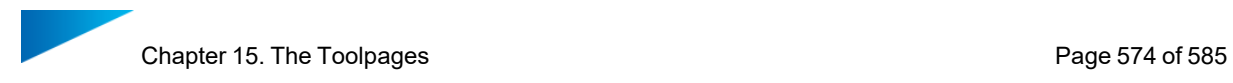

the desired content for the annotation. If you need to change the position of the annotation, drag the preview to the desired location and release the left mouse button.

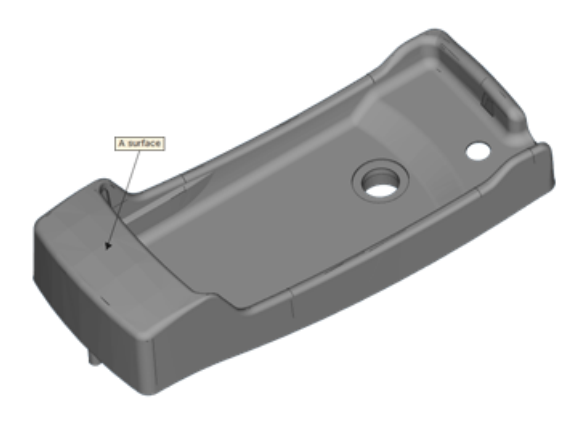

## 2. Attachments page

The Attachment Toolpage makes it easy to attach a file to the Magics project.

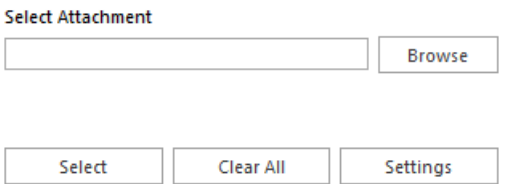

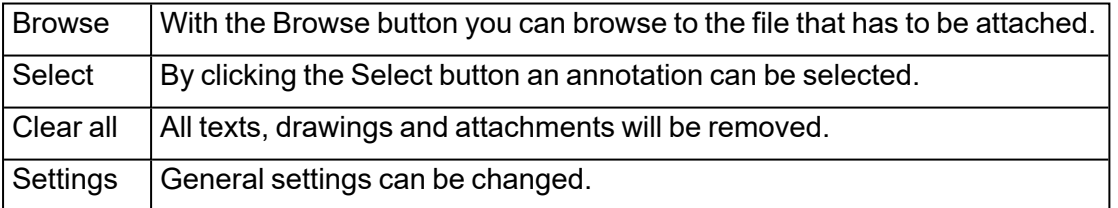

### 3. Textures page

Texturing is the printing of an image on selected triangles of a part. You can read, create and save textured parts as ZPR, VRML or Magics files.

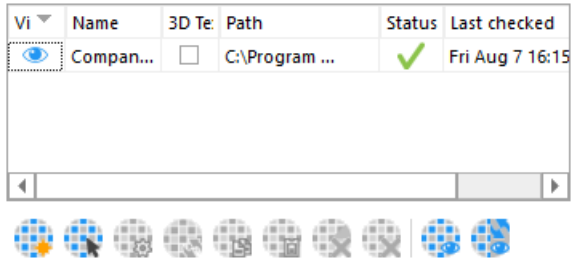

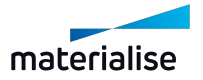

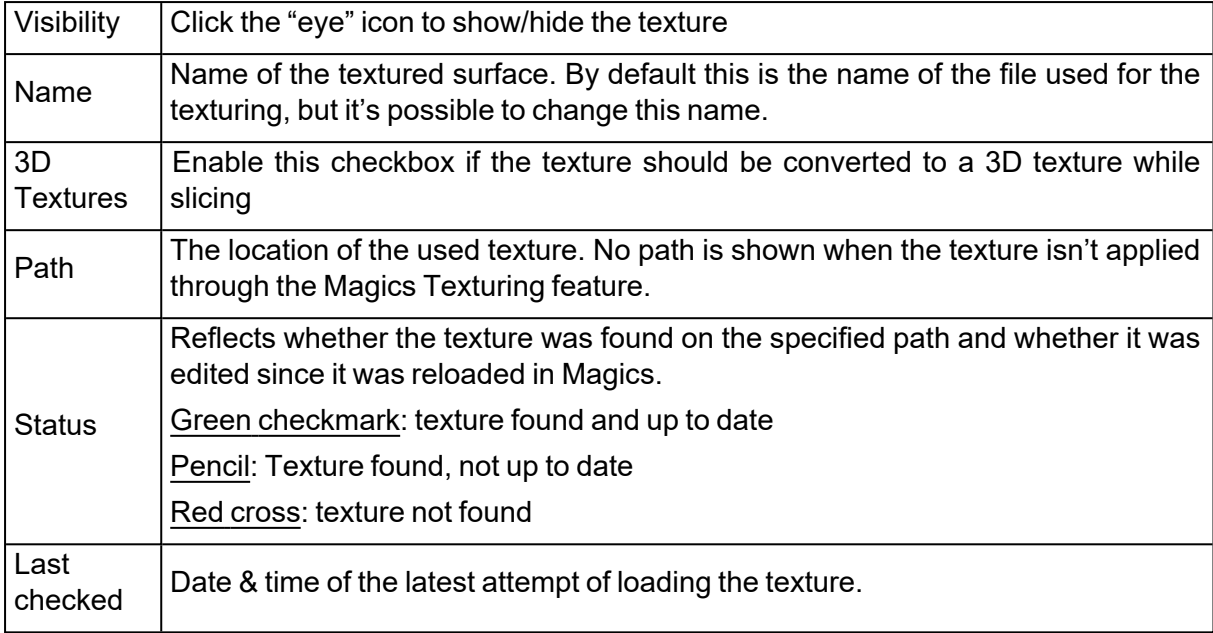

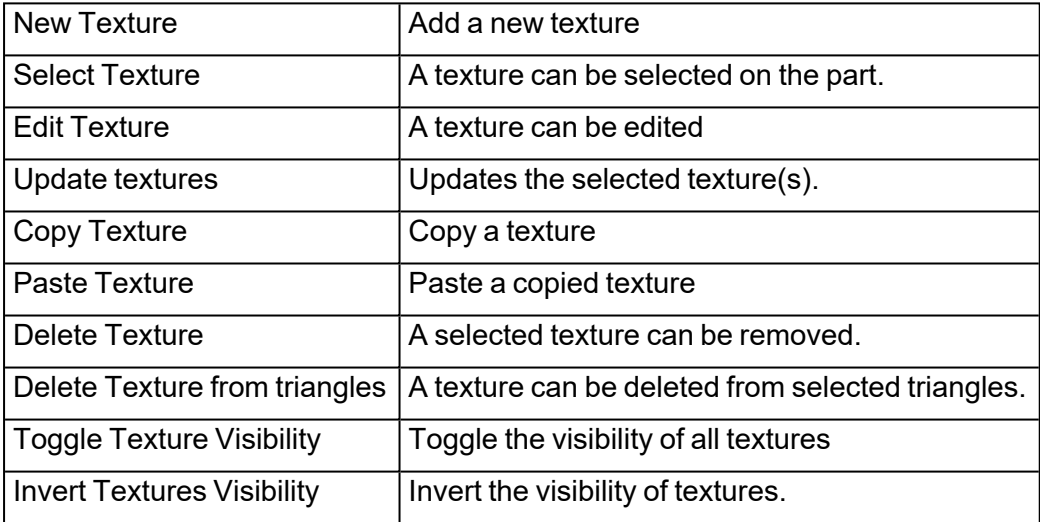

### *Context menu*

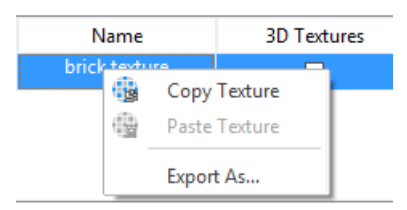

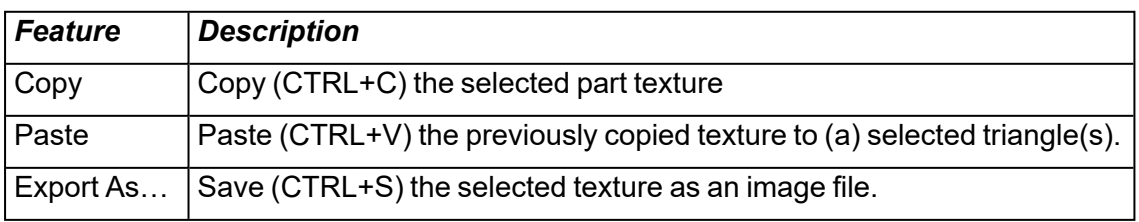

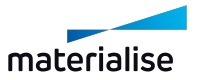

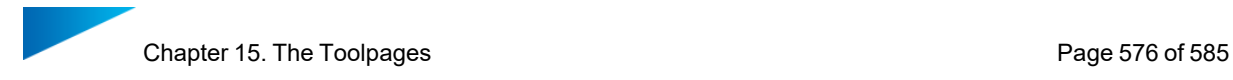

## *Advised way of working*

First, you have to mark the triangles where you want to put the texture on. Then you create a new Texture in the texture Toolpage. Follow each step of the Toolpage to adjust the projection. Each change in the texturing dialog will be visualized in real-time.

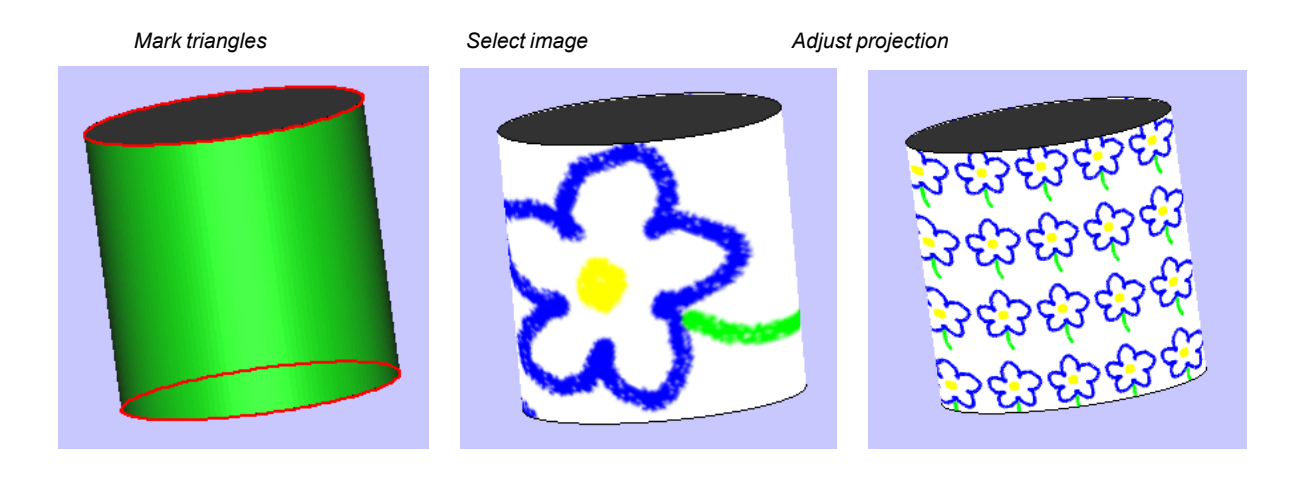

Remark: After texturing, a part can be edited and/or fixed without loss of the texture. The figure below shows a textured part that is cut with a teeth cut.

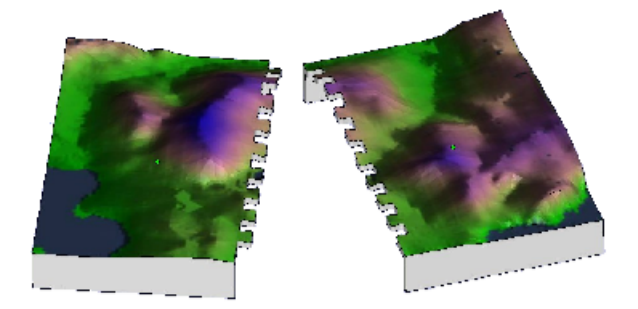

## 15.6. Slices Pages

The Slice Toolpage allows the user to visualize the slices of the part. The slices can be visualized in 2D and 3D view. Measurements can also be taken on the slices.

### *Activate slices*

The Slice Toolpage comes available when slices are present in the viewport. The view mode of each individual part can be controlled through the Part List.

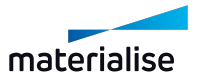
– STL parts (blue icons)

To activate slice preview on STL parts, turn their visual style to 'Slice Preview' in the part list. A shortcut to change the visual style of all STL parts at once can be found in the Shade modes button from toolbar.

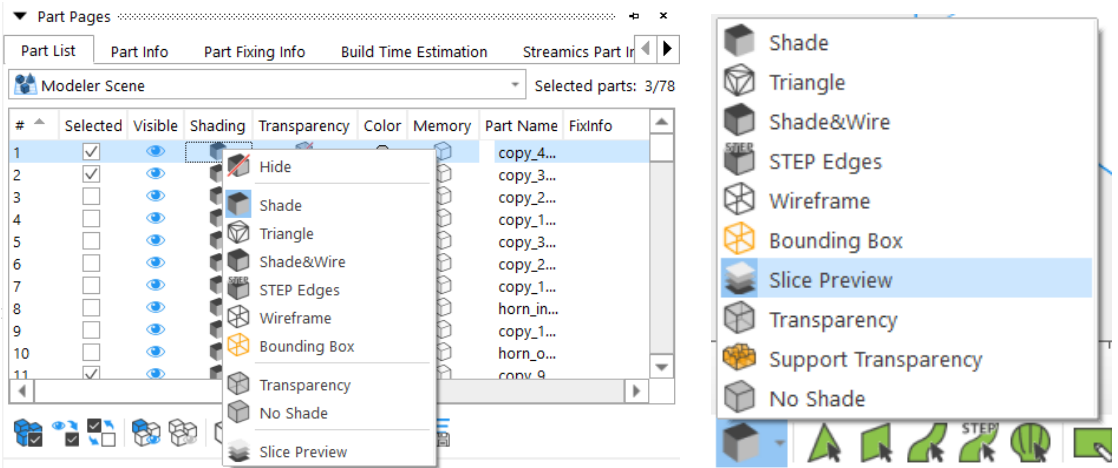

– Imported Slice Stacks (green icons)

To show the slices inside an imported slice stack, turn their visual style to 'Slices' in the part list. Slice Stack is activated when importing a slice file into Magics. A shortcut to change the visual style of all Slice Stacks at once can be found in the Slices page.

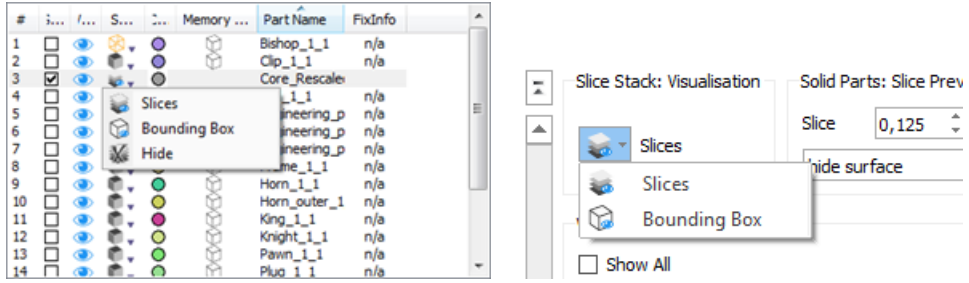

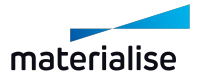

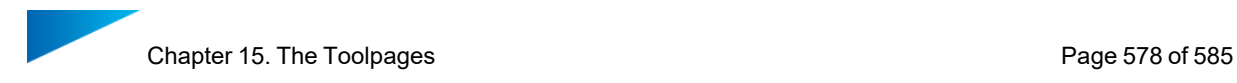

# *Visualize slices*

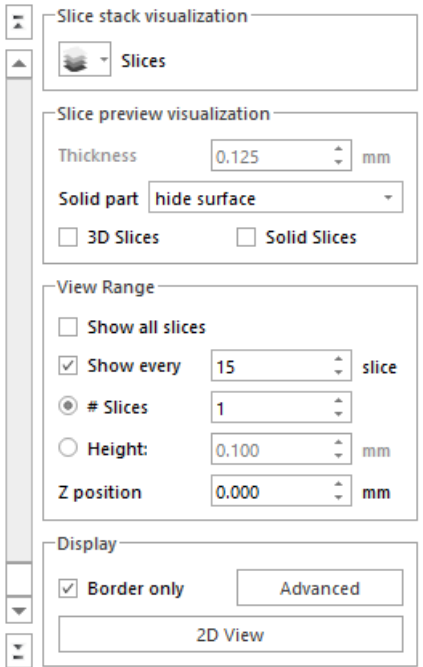

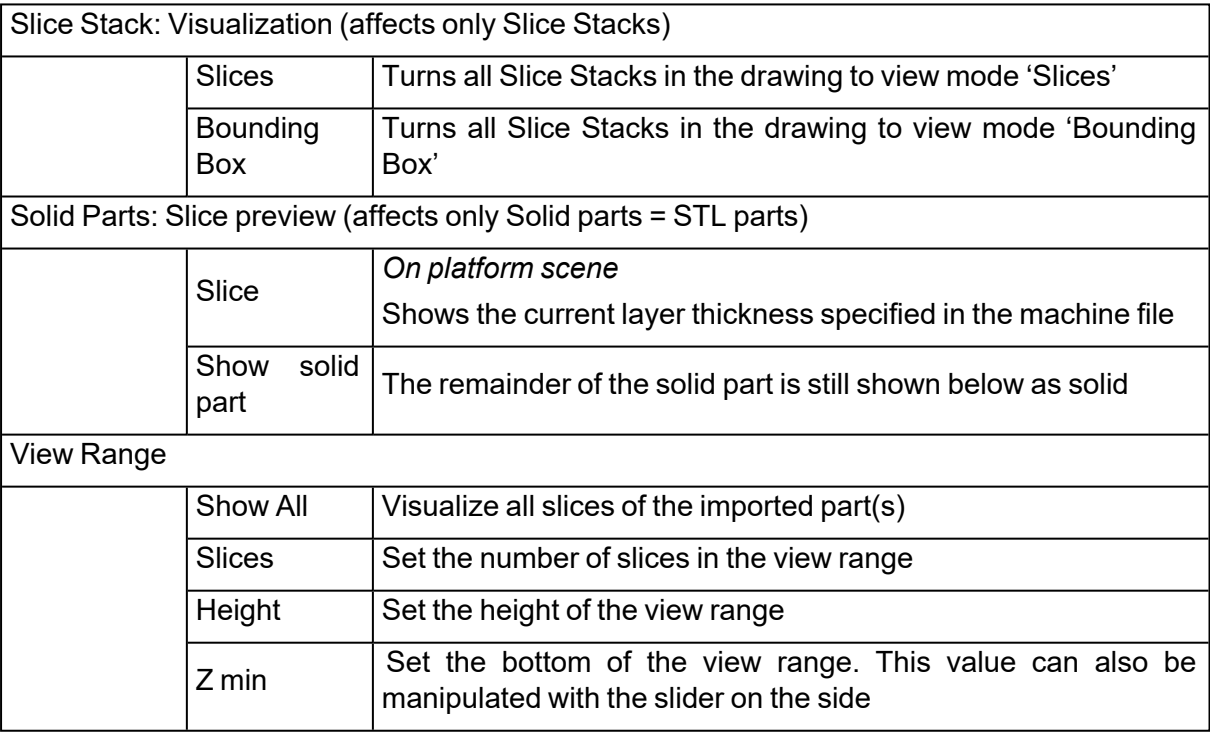

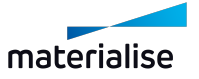

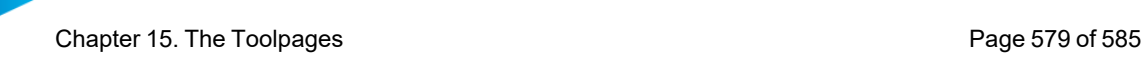

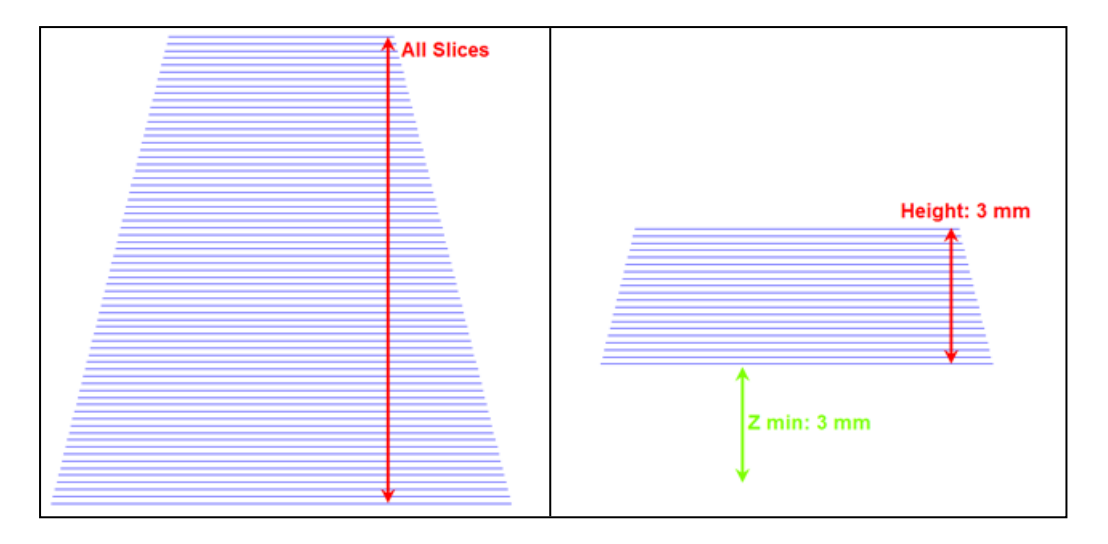

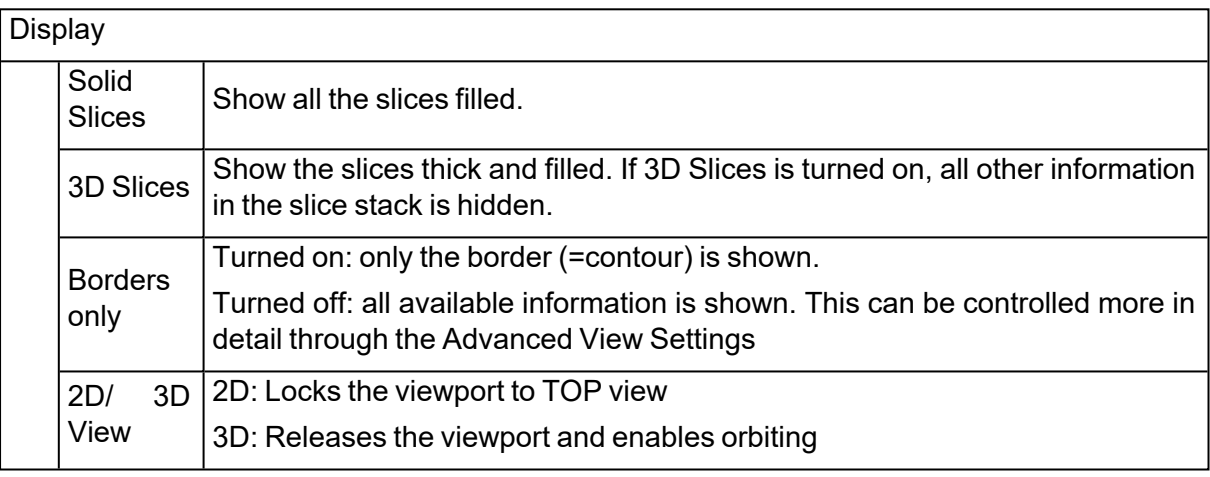

## *Advanced View Settings*

A slice stack can contain a range of information. If that information is present in the source file, this dialog allows more control over the set of information that is shown.

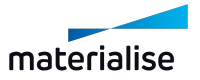

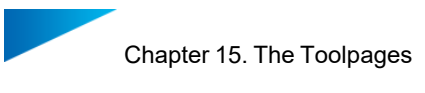

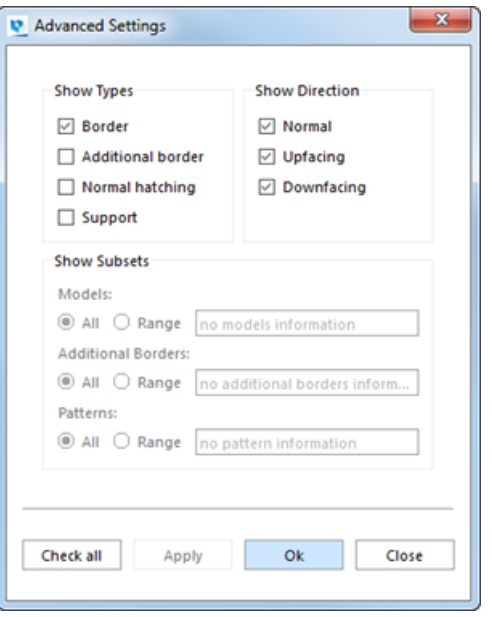

# **Show Types**

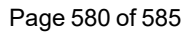

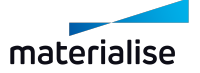

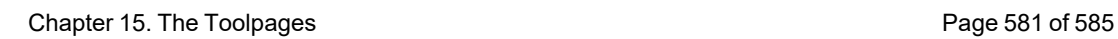

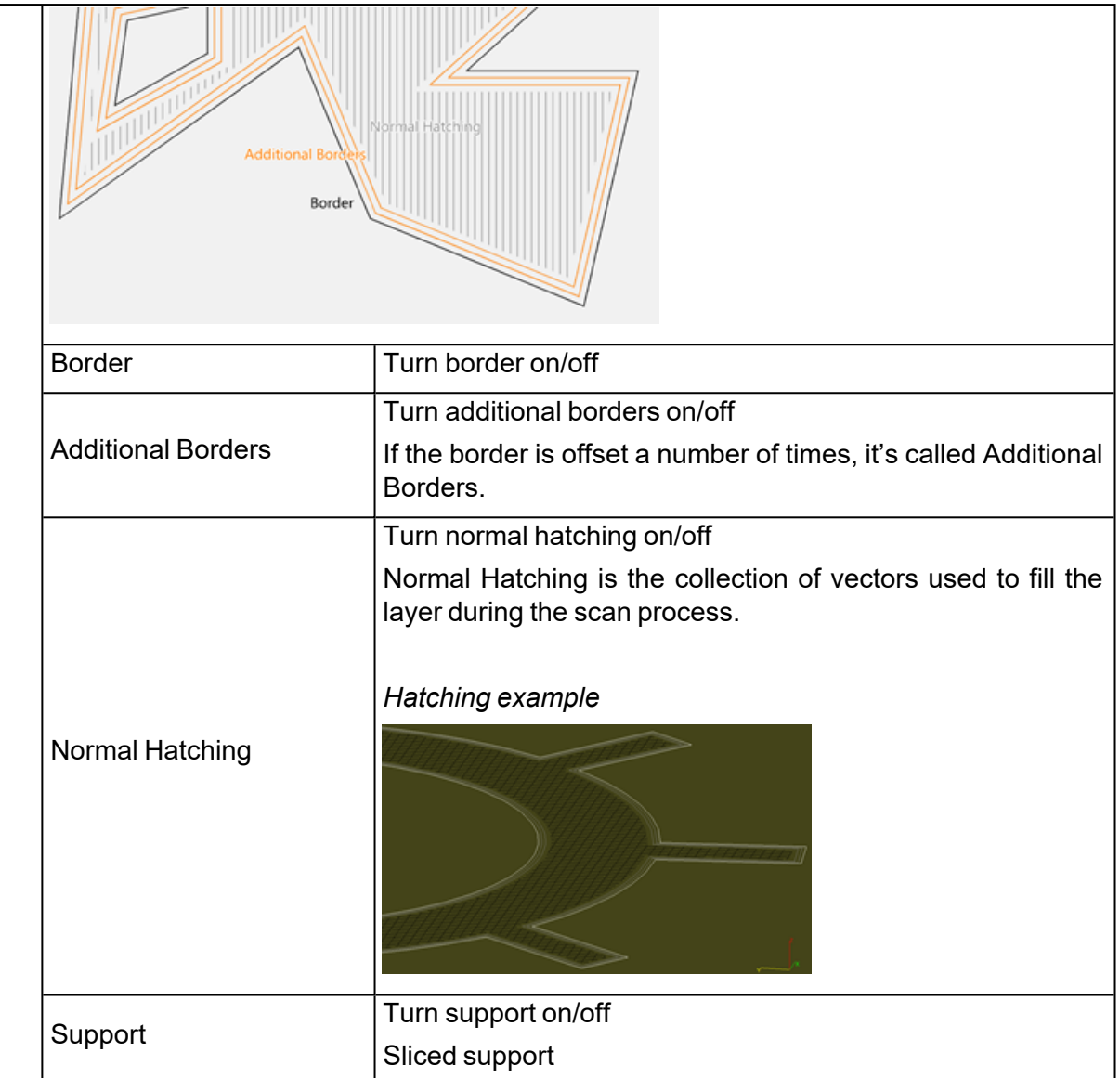

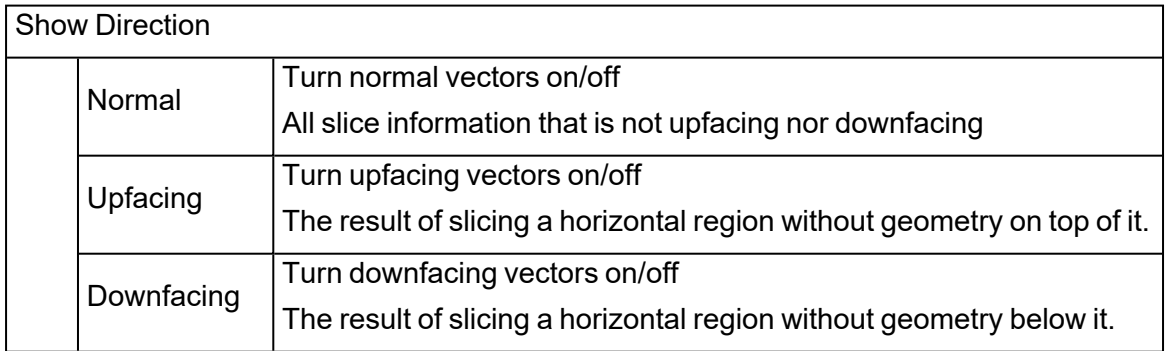

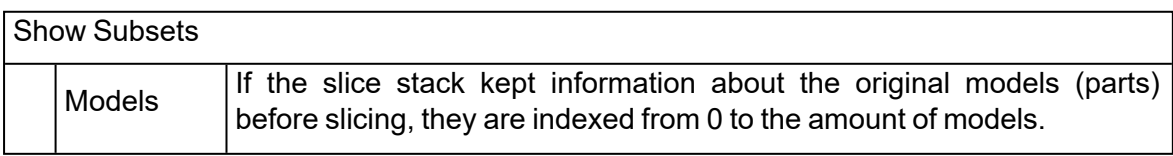

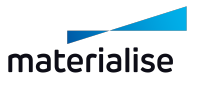

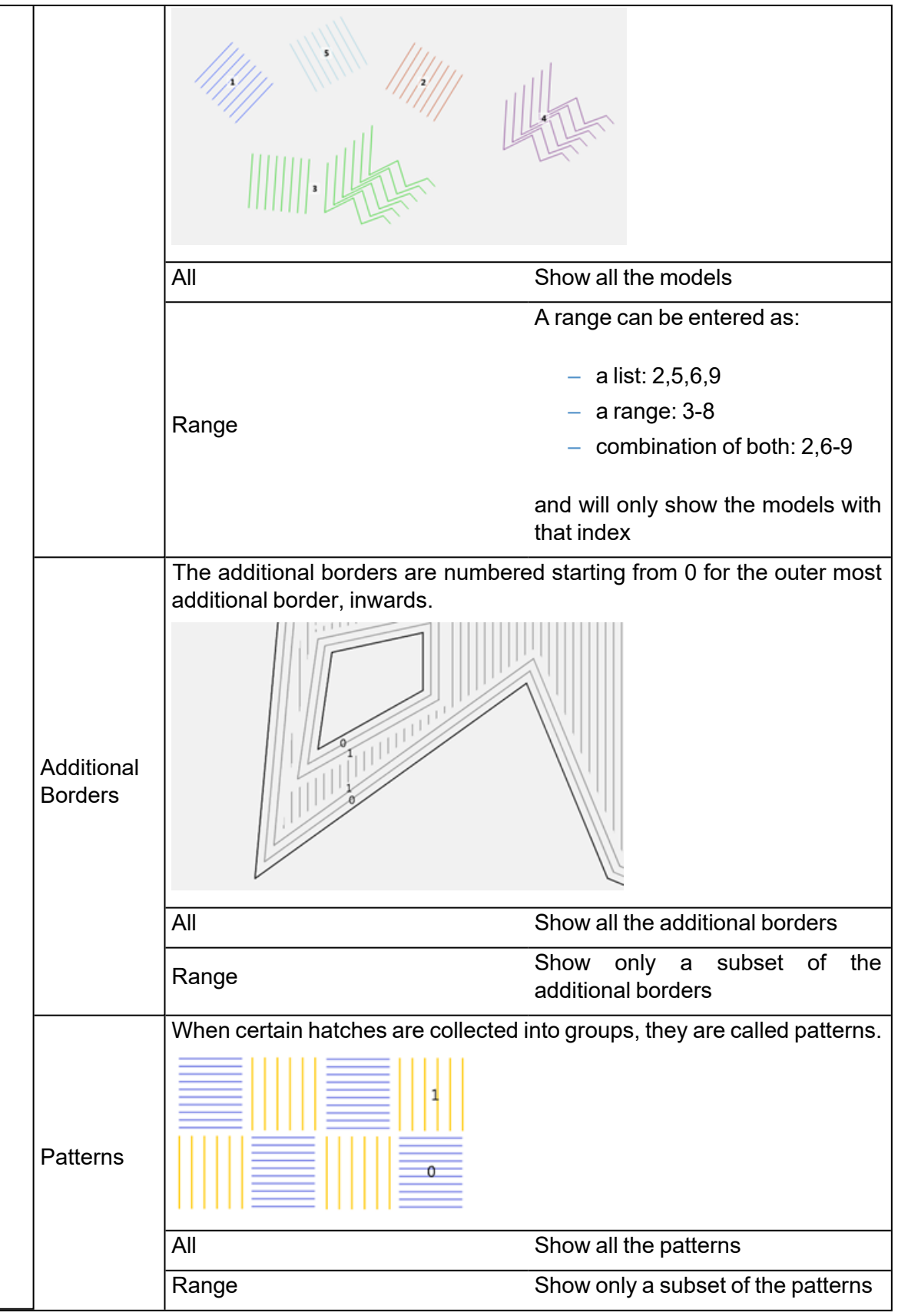

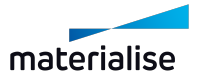

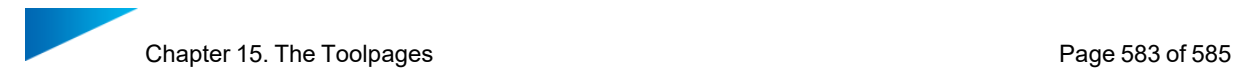

# *Color Settings*

 $\bullet$ 

All color settings regarding the slice visualization can be adapted here.

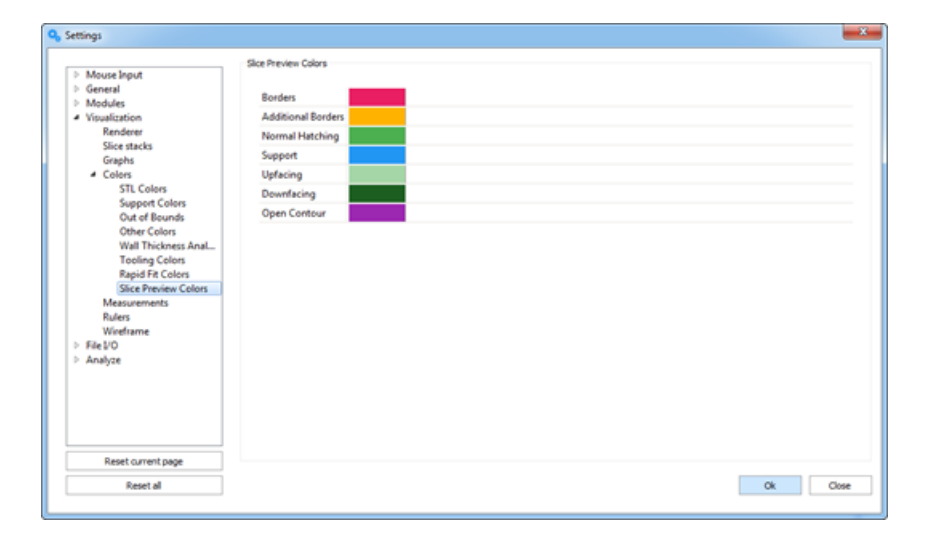

Remark: Open contours overwrites other colors.

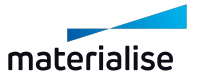

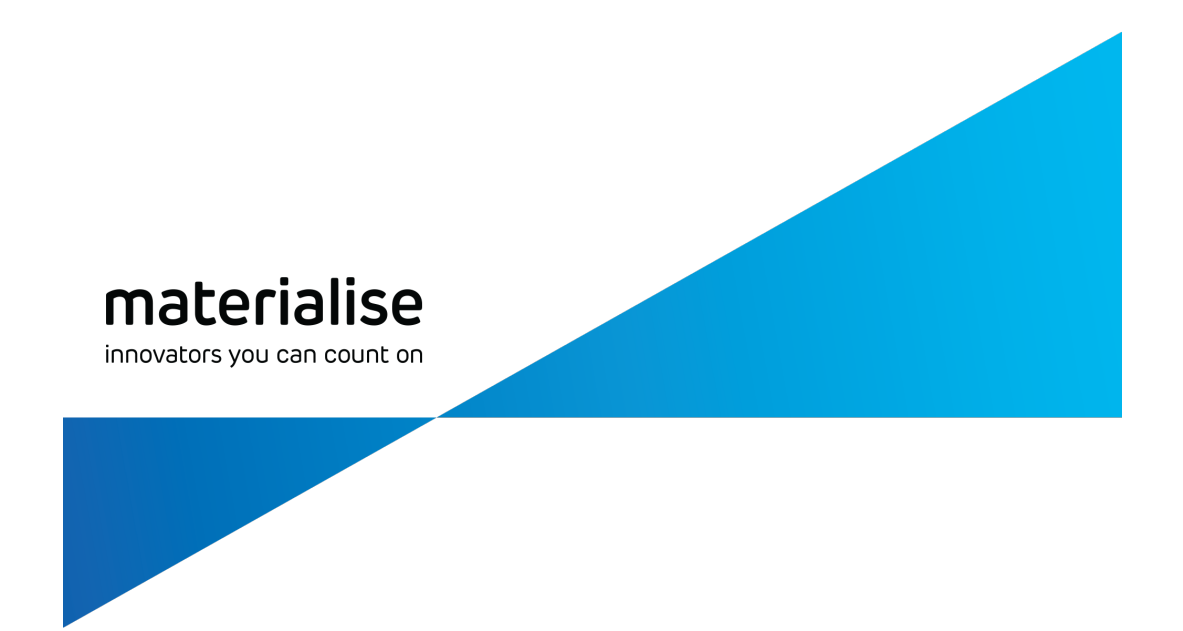

# Part III: Extra Information

materialise.com

# Chapter 1. Contact Info

### **Europe (Headquarters)**

Technologielaan 15 3001 Leuven Belgium Phone +32 16 39 66 11 [software.support@materialise.be](http://software.support@materialise.be/)

#### **United Kingdom**

AMP Technology Centre Advanced Manufacturing Park Brunel Way, Catcliffe Sheffield, S60 5WG Phone +44 1143 997 845 [software.support@materialise.co.uk](http://software.support@materialise.co.uk/)

#### **China**

Baoshan District Hutai Road 2999 1F Building no 1 Shanghai 200444 P.R.China Phone +86 21 583 124 06 [software.support@materialise.com.cn](http://software.support@materialise.com.cn/)

#### **Asia – Pacific**

Unit 5-01, Menara OBYU No. 4, Jalan PJU 8/8A, Damansara Perdana 47820 Petaling Jaya Selangor Darul Ehsan - Malaysia Phone: +603 7724 1415 [software.support@materialise.com.my](http://software.support@materialise.com.my/) 

#### **Website:**

<http://software.materialise.com/>

**USA & Canada** 44650 Helm Court Plymouth, MI 48170 USA Phone: +1 734 259 6445 Phone (toll-free): +1 888 662 5057 [software.support@materialise.com](http://software.support@materialise.com/)

**Germany** Friedrichshafener Str. 3 82205 Gilching Germany Phone: + 49 8105 77 859 20 [software.support@materialise.de](http://software.support@materialise.de/)

#### **Japan**

Yokohama Portside Bldg. 2F Sakae-cho 8-1 Kanagawa-ku, Yokohama Phone +81 45 440 4591 [software.support@materialise.co.jp](http://software.support@materialise.co.jp/) 

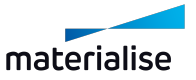